# R&S®FSW **Signal and Spectrum Analyzer User Manual**

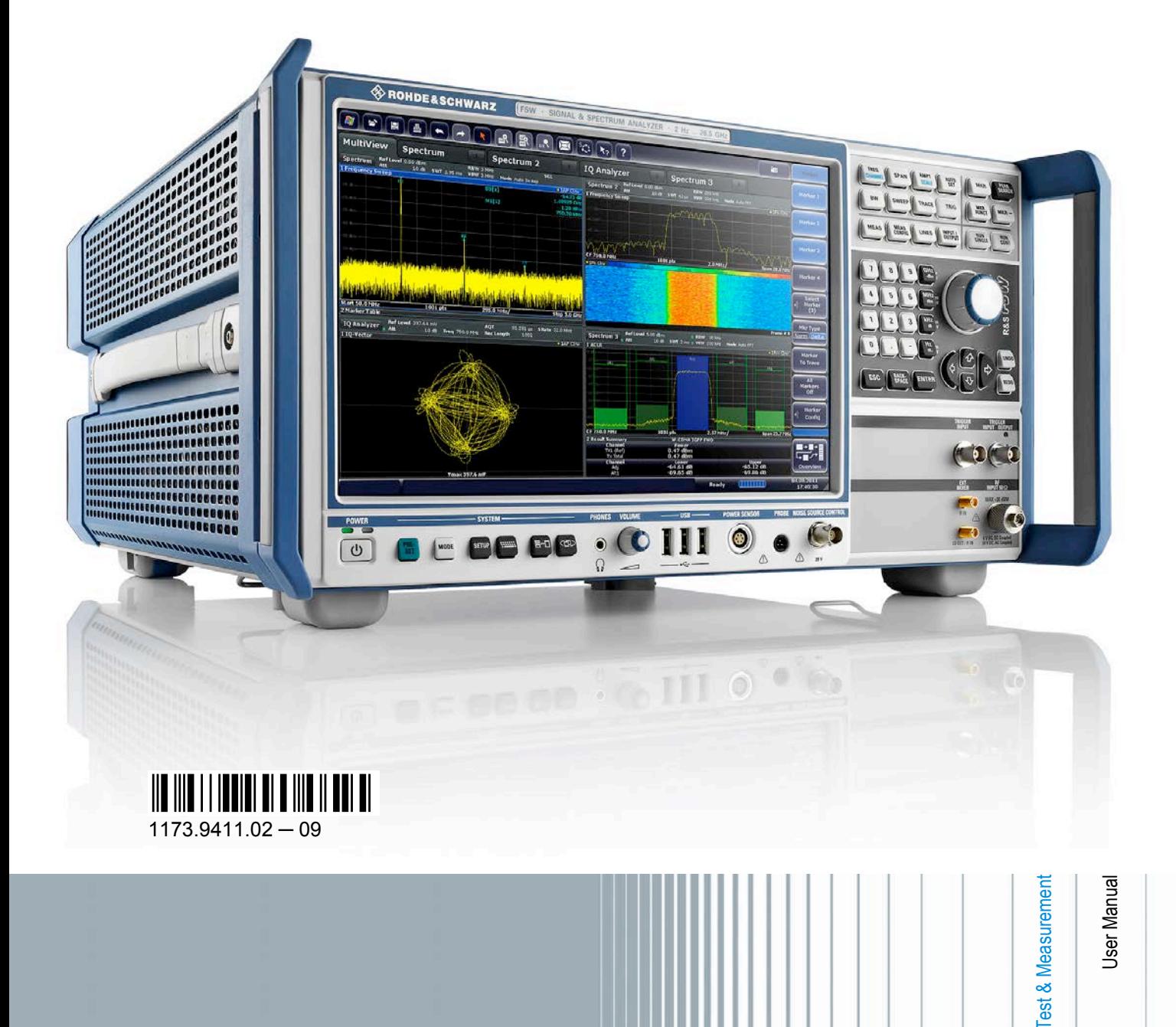

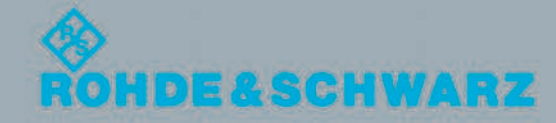

This manual applies to the following R&S®FSW models with firmware version 1.51 and higher:

- R&S<sup>®</sup>FSW8 (1312.8000K08)
- R&S<sup>®</sup>FSW13 (1312.8000K13)
- R&S<sup>®</sup>FSW26 (1312.8000K26)

In addition to the base unit, the following options are described:

- R&S FSW-B10 (1313.1622.02)
- R&S FSW-B13 (1313.0761.02)
- R&S FSW-B17 (1313.0784.02)
- R&S FSW-B21 (1313.1100.26)
- R&S FSW-B24 (1313.0832.13/26)
- R&S FSW-B25 (1313.0990.02)
- R&S FSW-B28 (1313.1645.02)
- R&S FSW-B40 (1313.0861.02) / R&S FSW-U40 (1313.52505.02)
- R&S FSW-B80 (1313.0878.02) / R&S FSW-U80 (1313.5211.02)
- R&S FSW-B160 (1313.1668.02) / R&S FSW-U160 (1313.3754.02)

The firmware of the instrument makes use of several valuable open source software packages. For information, see the "Open Source Acknowledgement" on the user documentation CD-ROM (included in delivery).

Rohde & Schwarz would like to thank the open source community for their valuable contribution to embedded computing.

© 2012 Rohde & Schwarz GmbH & Co. KG

Muehldorfstr. 15, 81671 Munich, Germany

Phone: +49 89 41 29 - 0 Fax: +49 89 41 29 12 164

E-mail: [info@rohde-schwarz.com](mailto:info@rohde-schwarz.com)

Internet: <http://www.rohde-schwarz.com>

Printed in Germany – Subject to change – Data without tolerance limits is not binding.

R&S<sup>®</sup> is a registered trademark of Rohde & Schwarz GmbH & Co. KG.

Trade names are trademarks of the owners.

The following abbreviations are used throughout this manual: R&S®FSW is abbreviated as R&S FSW. R&S®MultiView is abbreviated as MultiView.

## **Contents**

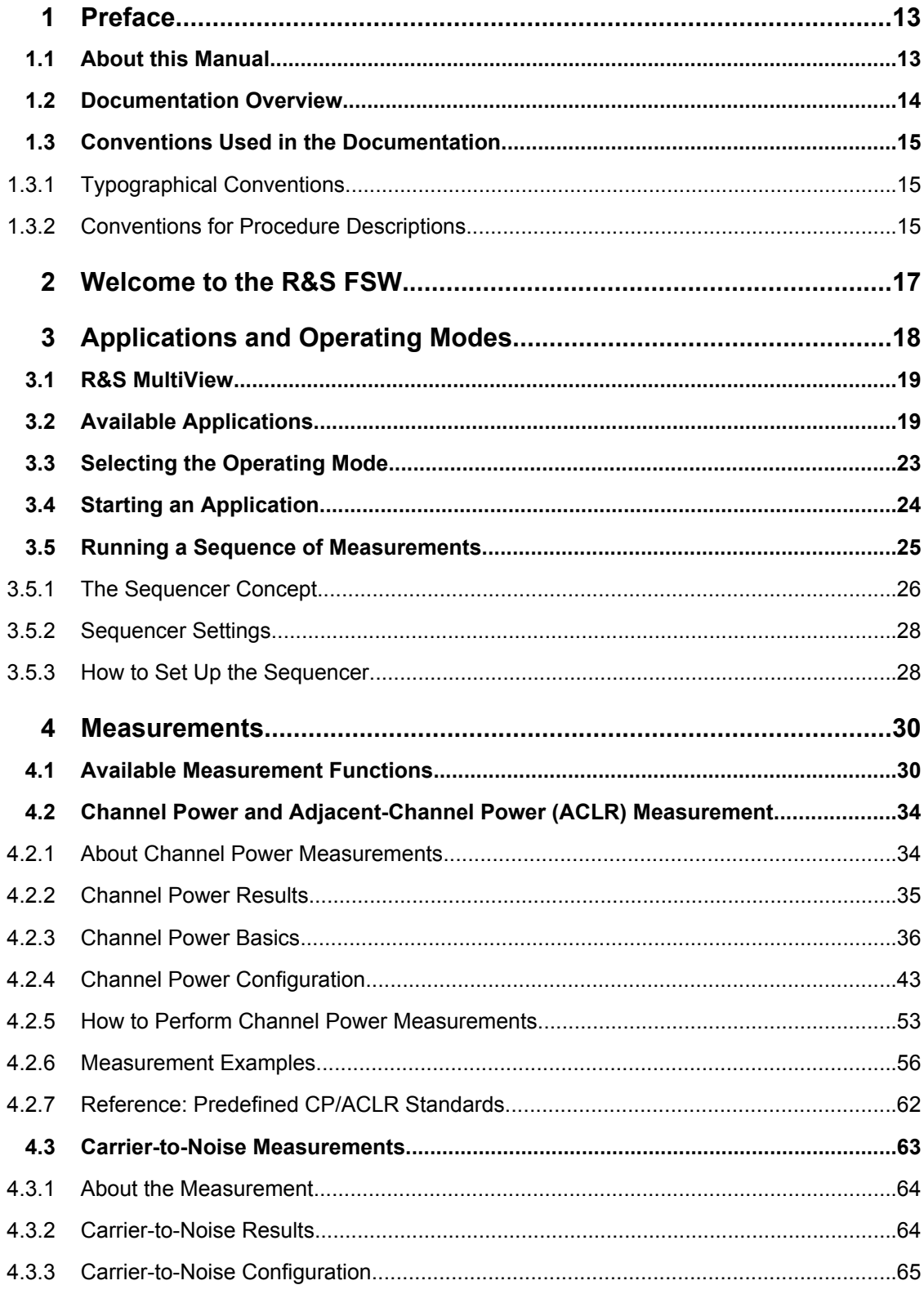

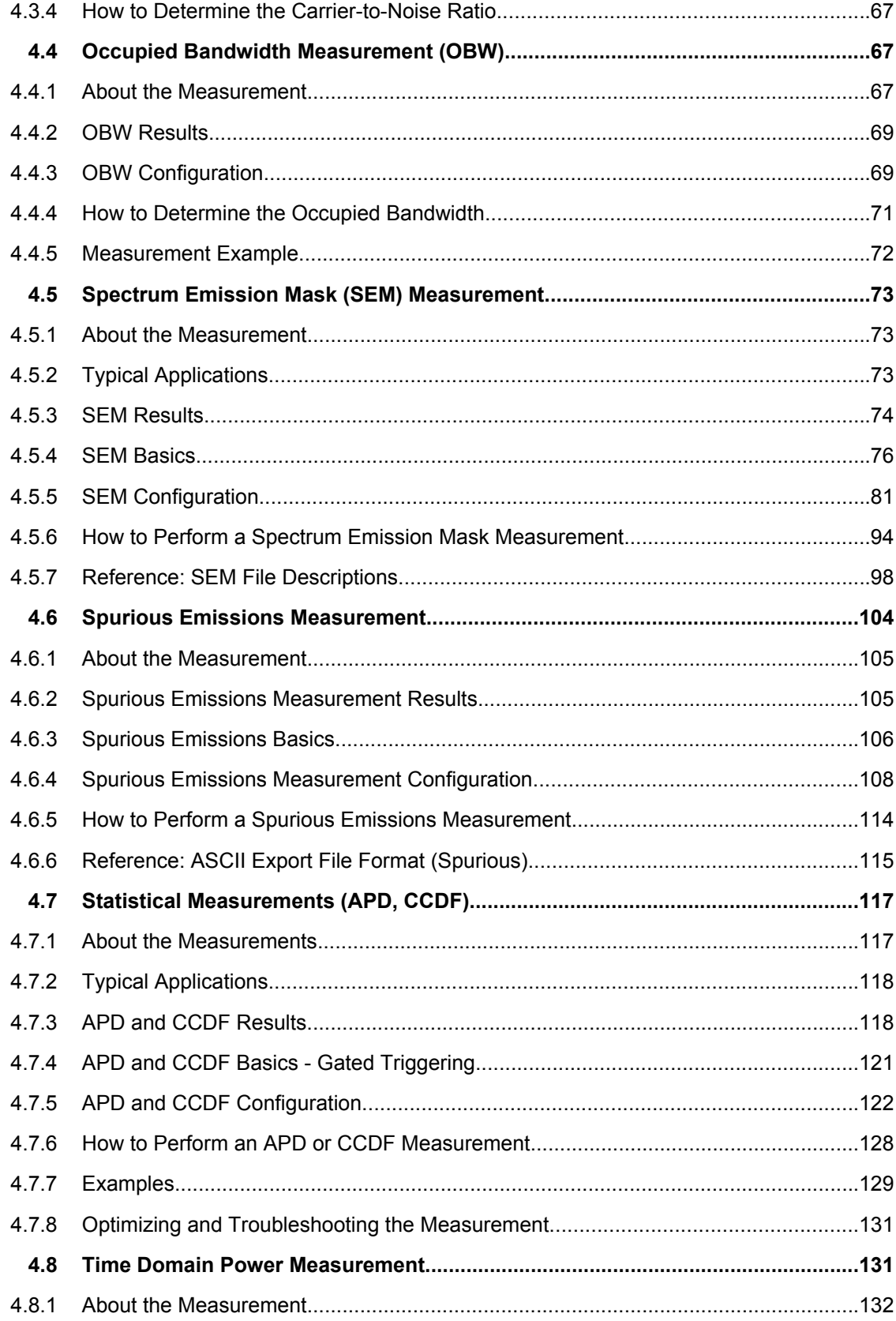

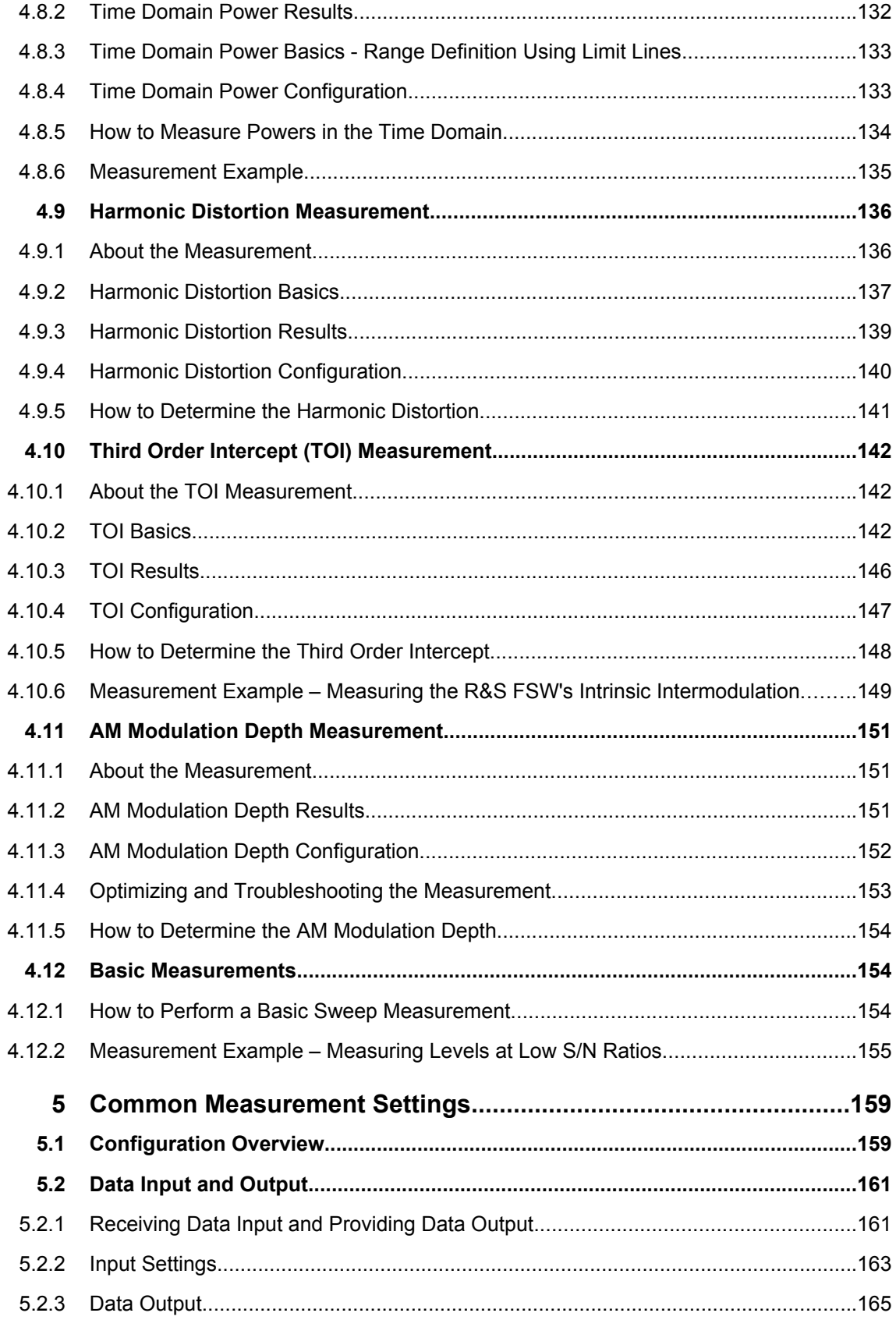

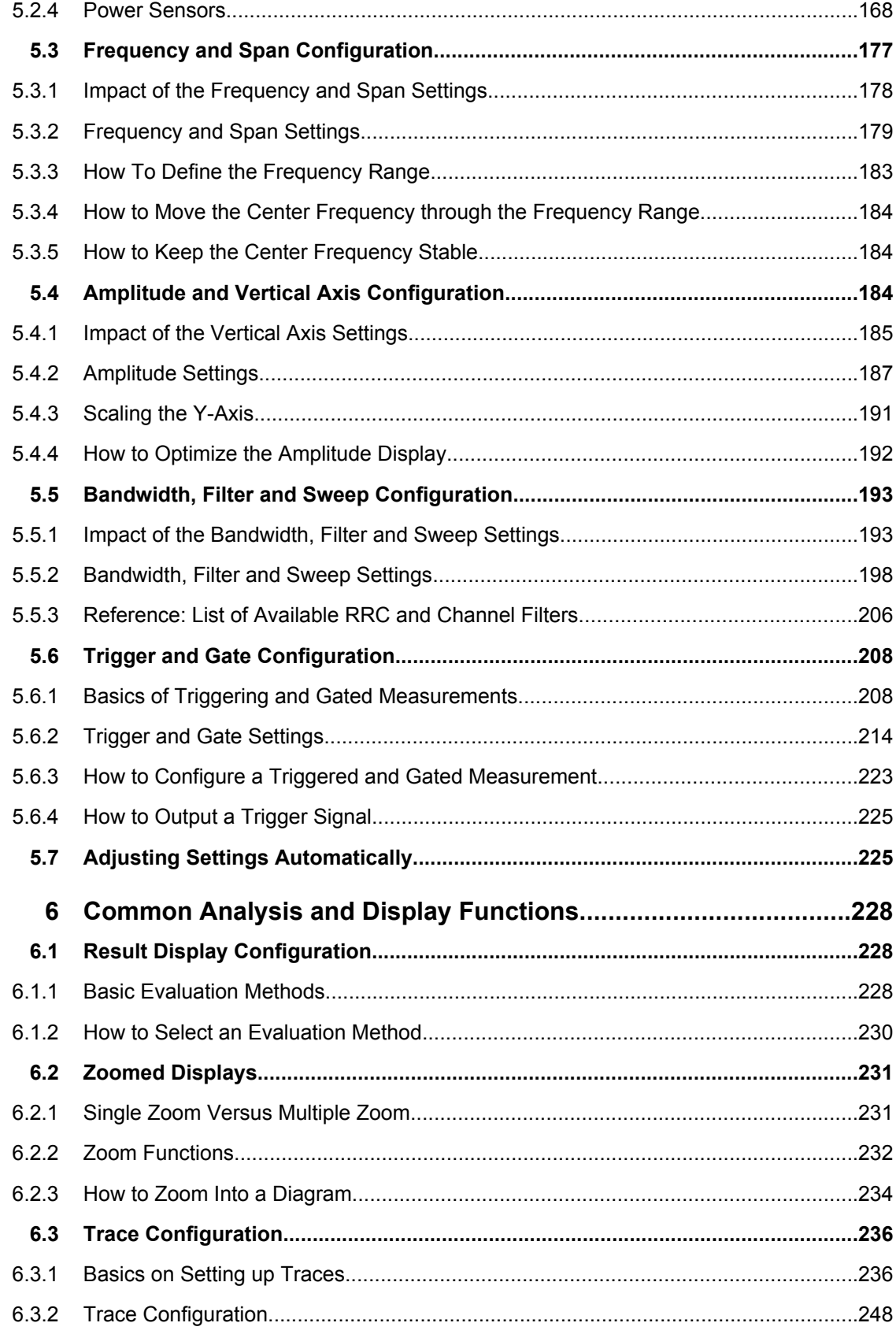

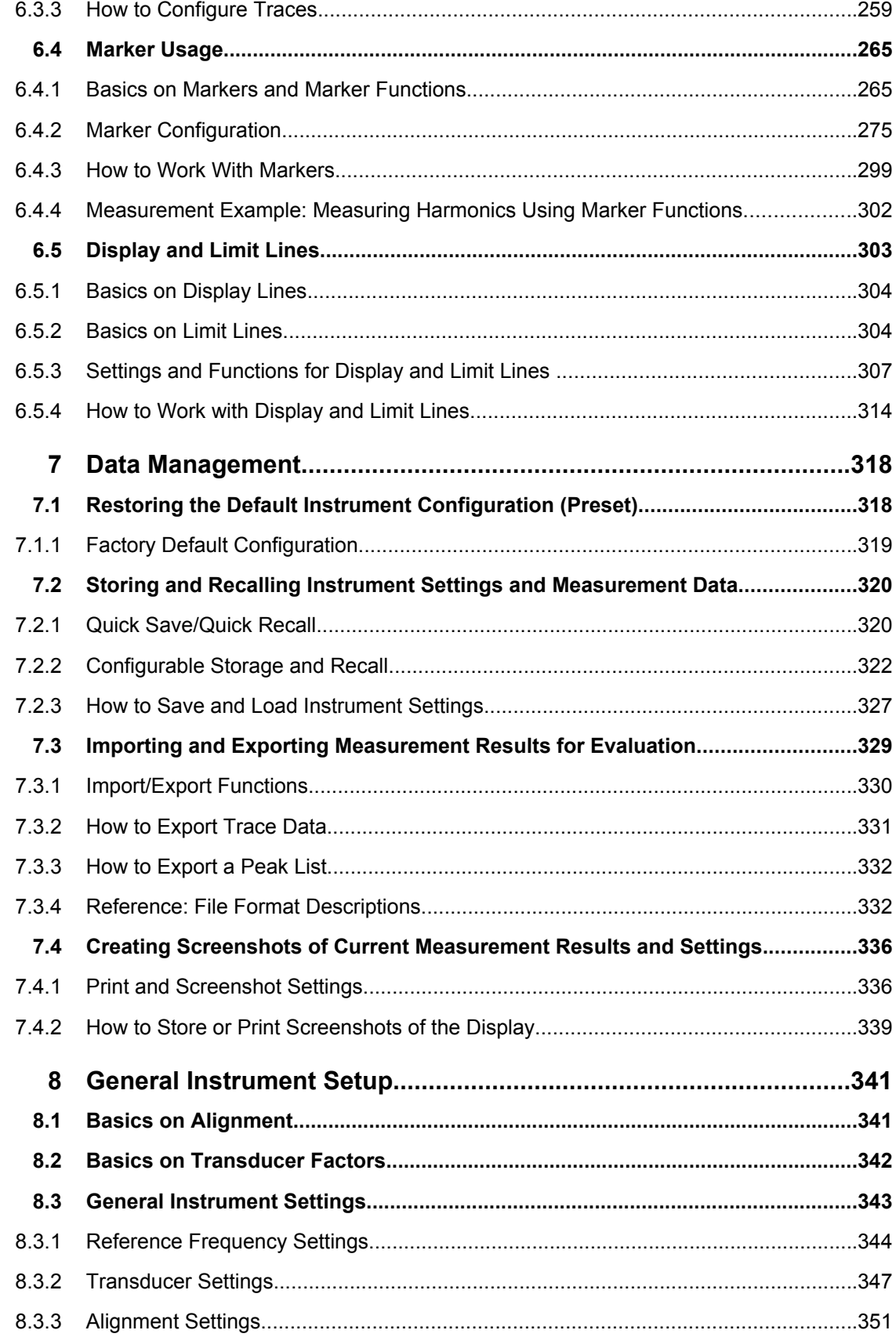

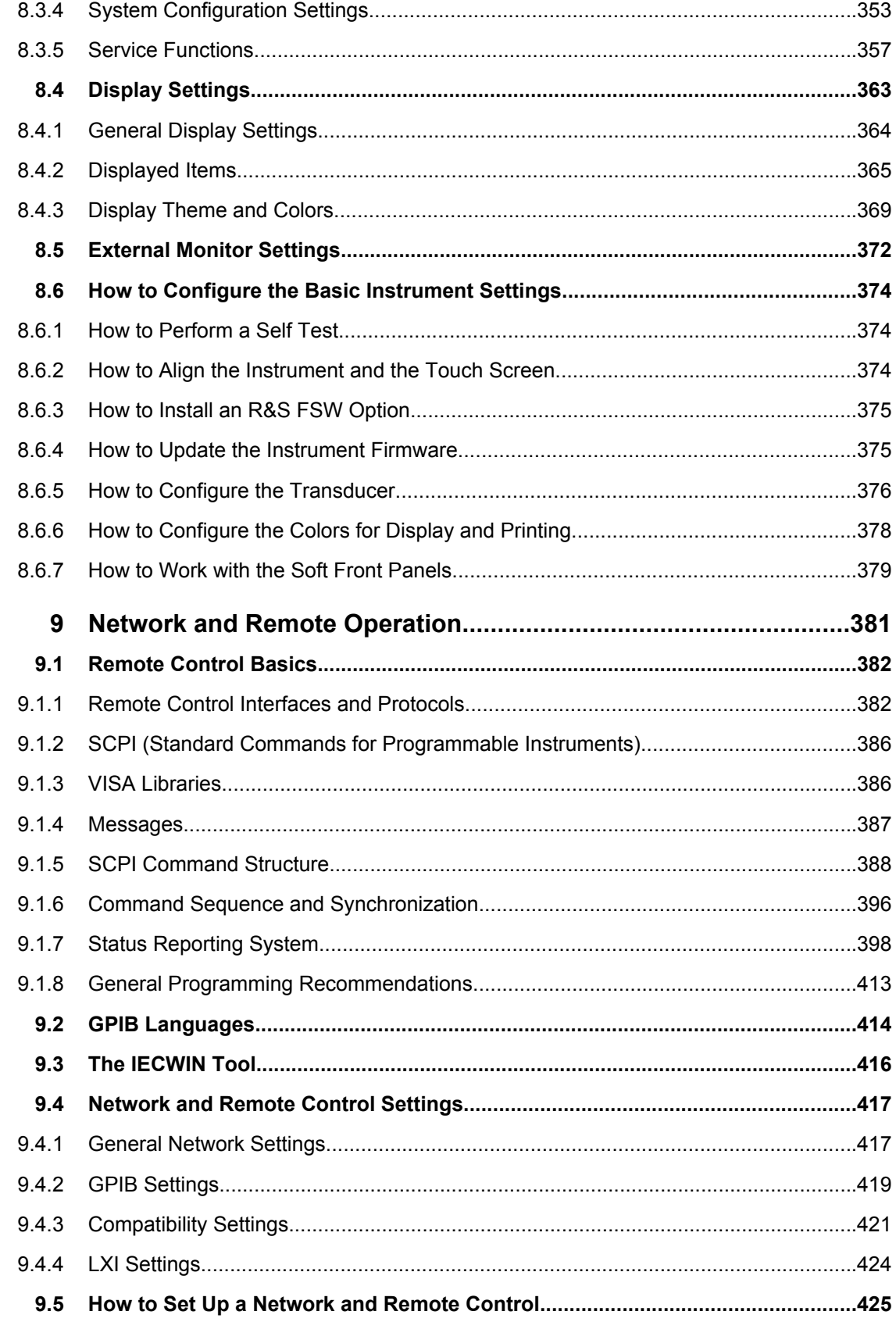

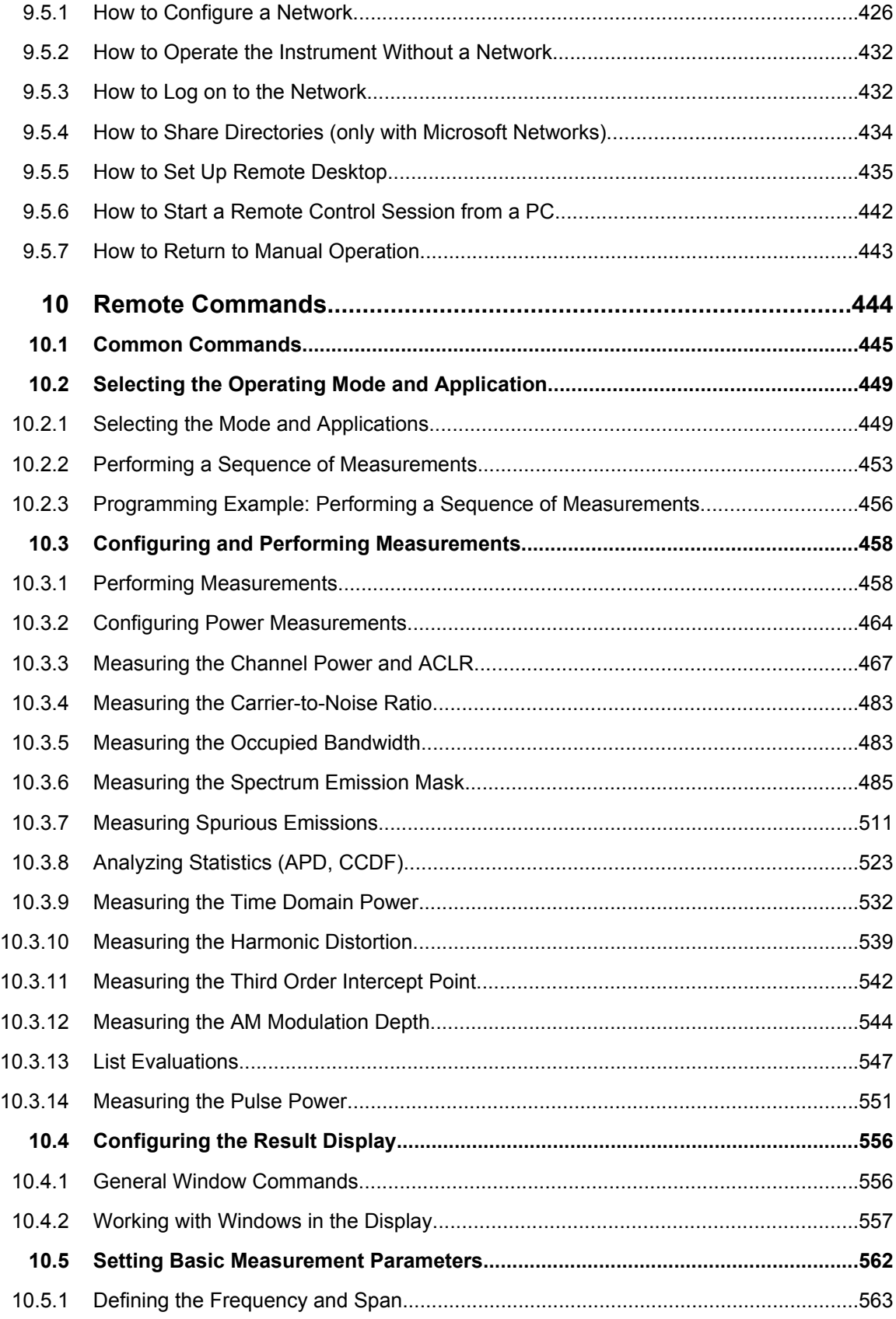

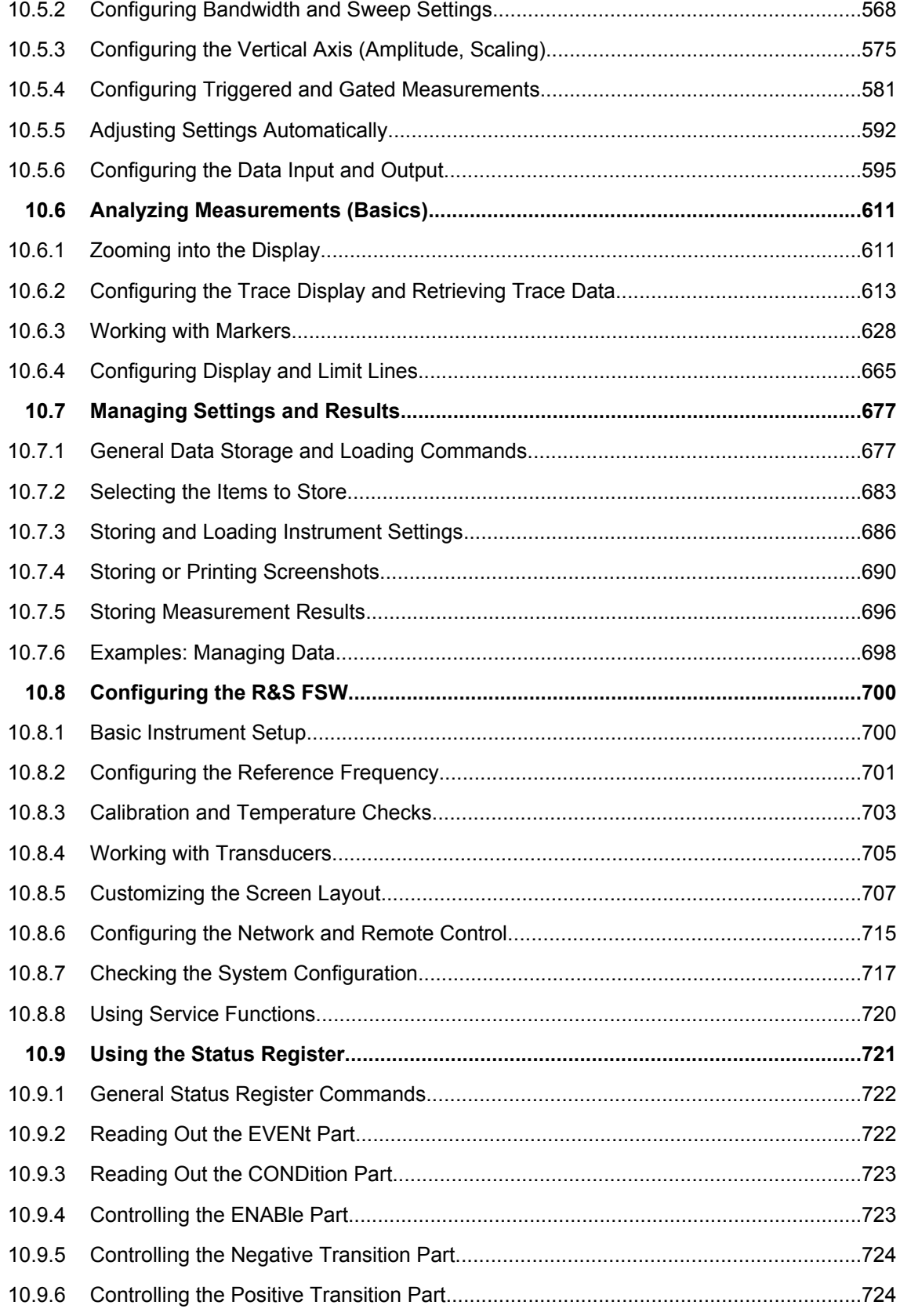

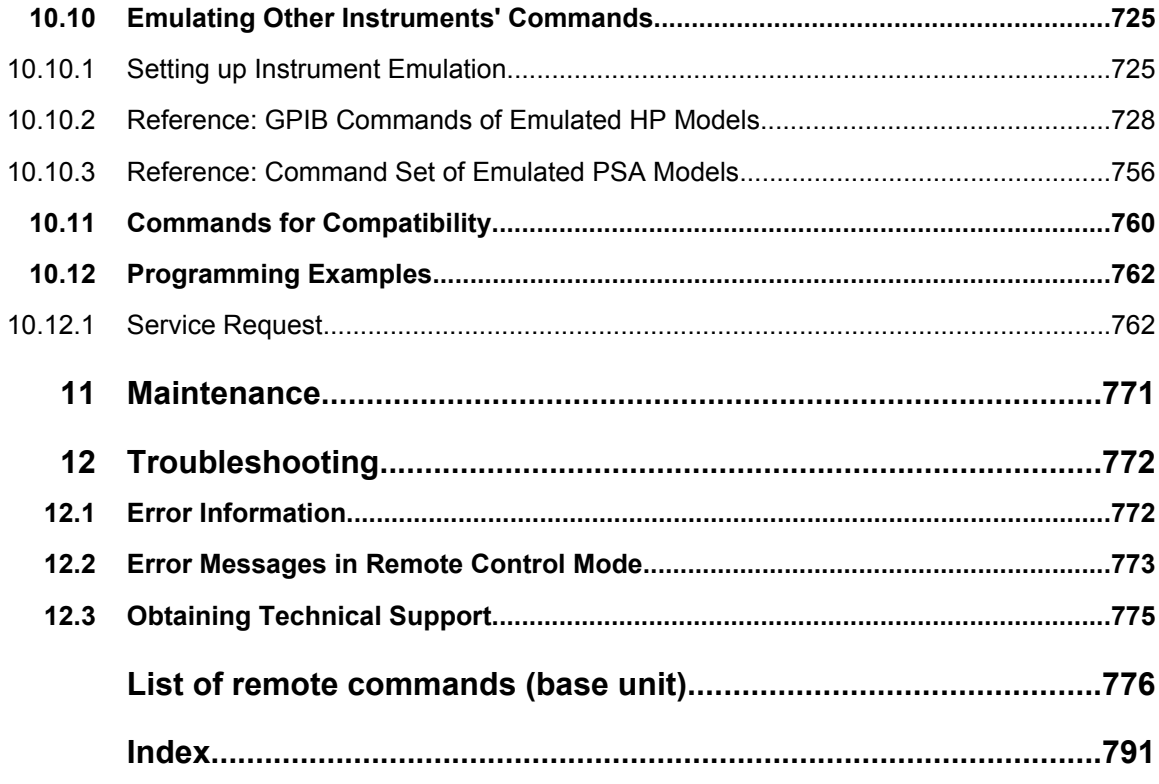

## <span id="page-12-0"></span>1 Preface

## **1.1 About this Manual**

This User Manual describes general instrument functions and settings common to all applications and operating modes in the R&S FSW. Furthermore, it provides all the information specific to **RF measurements in the Spectrum application**. All other operating modes and applications are described in the specific application manuals.

The main focus in this manual is on the measurement results and the tasks required to obtain them. The following topics are included:

- **Welcome to the R&S FSW** Introduction to and getting familiar with the instrument
- **Operating Modes and Applications** The concept of using multiple operating modes
- **Measurements**

Descriptions of the individual measurements in the Spectrum application, including result types and configuration settings.

- **Common Measurement Settings** Description of the measurement settings common to all measurement types with their corresponding remote control commands
- **Common Measurement Analysis and Display Functions** Description of the settings and functions provided to analyze results independantly of the measurement type with their corresponding remote control commands
- **Data Management**

Description of general functions to handle data files (configuration and result data, not I/Q data)

**General Instrument Setup** 

Description of general instrument settings and functions that are independant of the current operating mode

**Network and Remote Operation** 

Information on setting up the instrument in a network and operating it remotely.

#### ● **Remote Commands**

Remote commands required to configure and perform measurements in a remote environment, sorted by tasks

Remote commands required to set up the environment and to perform common tasks on the instrument, sorted by tasks

Programming examples demonstrate the use of many commands and can usually be executed directly for test purposes

● **Maintenance**

Information on tasks required to maintain operability of the instrument

● **Troubleshooting**

Hints and tips on how to handle errors

**List of Commands** 

Alpahabetical list of all remote commands described in the manual

<span id="page-13-0"></span>● **Index**

## **1.2 Documentation Overview**

The user documentation for the R&S FSW consists of the following parts:

- "Getting Started" printed manual
- Online Help system on the instrument
- Documentation CD-ROM with:
	- Getting Started
	- User Manuals for base unit and options
	- Service Manual
	- Release Notes
	- Data sheet and product brochures

#### **Online Help**

The Online Help is embedded in the instrument's firmware. It offers quick, context-sensitive access to the complete information needed for operation and programming. Online help is available using the  $\hat{z}$  icon on the toolbar of the R&S FSW.

#### **Getting Started**

This manual is delivered with the instrument in printed form and in PDF format on the CD. It provides the information needed to set up and start working with the instrument. Basic operations and handling are described. Safety information is also included.

The Getting Started manual in various languages is also available for download from the R&S website, on the R&S FSW product page at [http://www2.rohde-schwarz.com/prod](http://www2.rohde-schwarz.com/product/FSW.html)[uct/FSW.html](http://www2.rohde-schwarz.com/product/FSW.html).

#### **User Manuals**

User manuals are provided for the base unit and each additional (software) option.

The user manuals are available in PDF format - in printable form - on the Documentation CD-ROM delivered with the instrument. In the user manuals, all instrument functions are described in detail. Furthermore, they provide a complete description of the remote control commands with programming examples.

The user manual for the base unit provides basic information on operating the R&S FSW in general, and the Spectrum application in particular. Furthermore, the software functions that enhance the basic functionality for various applications are described here. An introduction to remote control is provided, as well as information on maintenance, instrument interfaces and troubleshooting.

In the individual application manuals, the specific instrument functions of the application are described in detail. For additional information on default settings and parameters,

<span id="page-14-0"></span>refer to the data sheets. Basic information on operating the R&S FSW is not included in the application manuals.

All user manuals are also available for download from the R&S website, on the R&S FSW product page at [http://www2.rohde-schwarz.com/product/FSW.html.](http://www2.rohde-schwarz.com/product/FSW.html)

#### **Service Manual**

This manual is available in PDF format on the CD delivered with the instrument. It describes how to check compliance with rated specifications, instrument function, repair, troubleshooting and fault elimination. It contains all information required for repairing the R&S FSW by replacing modules.

#### **Release Notes**

The release notes describe the installation of the firmware, new and modified functions, eliminated problems, and last minute changes to the documentation. The corresponding firmware version is indicated on the title page of the release notes.

The most recent release notes are also available for download from the R&S website, on the R&S FSW product page at <http://www2.rohde-schwarz.com/product/FSW.html>> Downloads > Firmware.

### **1.3 Conventions Used in the Documentation**

#### **1.3.1 Typographical Conventions**

The following text markers are used throughout this documentation:

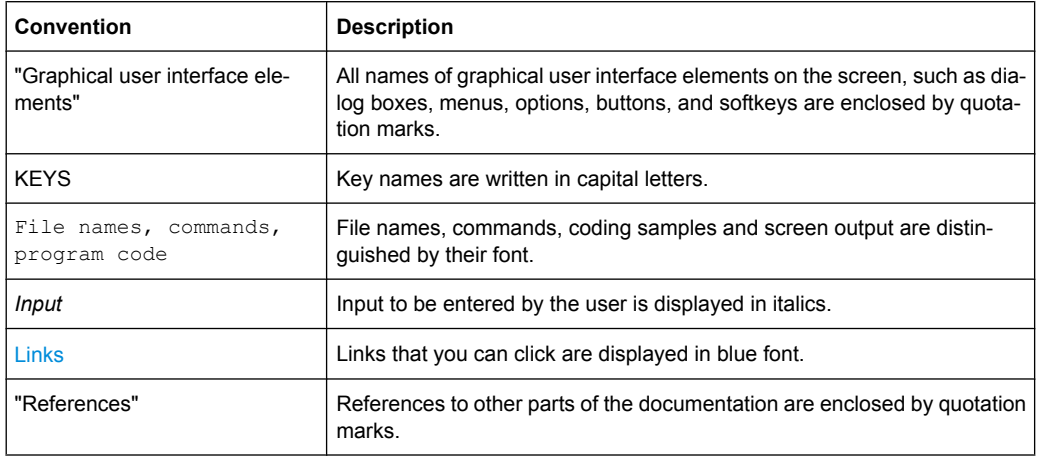

#### **1.3.2 Conventions for Procedure Descriptions**

When describing how to operate the instrument, several alternative methods may be available to perform the same task. In this case, the procedure using the touchscreen is described. Any elements that can be activated by touching can also be clicked using an additionally connected mouse. The alternative procedure using the keys on the instrument or the on-screen keyboard is only described if it deviates from the standard operating procedures.

The term "select" may refer to any of the described methods, i.e. using a finger on the touchscreen, a mouse pointer in the display, or a key on the instrument or on a keyboard.

## <span id="page-16-0"></span>2 Welcome to the R&S FSW

The R&S FSW is a new high-performance R&S®FSW signal and spectrum analyzer developed to meet demanding customer requirements. Offering low phase noise, wide analysis bandwidth and straightforward and intuitive operation, the analyzer makes measurements fast and easy.

This user manual contains a description of the functionality that the instrument provides, including remote control operation. The latest version is available for download at the product homepage ([http://www2.rohde-schwarz.com/product/FSW.html\)](http://www2.rohde-schwarz.com/product/FSW.html).

## <span id="page-17-0"></span>3 Applications and Operating Modes

The R&S FSW provides several applications for different analysis tasks and different types of signals, e.g. 3G FDD, I/Q analysis or basic spectrum analysis. When you activate an application, a new measurement channel is created which determines the measurement settings for that application. The same application can be activated with different measurement settings by creating several channels for the same application. Each channel is displayed in a separate tab on the screen.

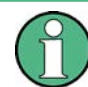

The maximum number may be limited further by the available memory on the instrument.

#### **Independant vs correlating measurements**

With the **conventional R&S FSW Signal and Spectrum Analyzer** you can perform several different measurements almost simultaneously. However, the individual measurements are independant of each other - **each application captures and evaluates its own set of data**, regardless of what the other applications do.

In some cases it may be useful to **analyze the exact same input data using different applications**. For example, imagine capturing data from a base station and analyzing the RF spectrum in the Analog Demodulation application. If a spur or an unexpected peak occurs, you may want to analyze the same data in the I/Q Analyzer to see the real and imaginary components of the signal and thus detect the reason for the irregular signal. Normally when you switch to a different application, evaluation is performed on the data that was captured by that application, and not the previous one. In our example that would mean the irregular signal would be lost. Therefore, a new operating mode has been introduced to the R&S FSW: Multi-Standard Radio Analyzer (MSRA) mode.

In **Multi-Standard Radio Analyzer mode**, data acquisition is performed once and the captured data is then evaluated by any number of applications for different radio standards. Data acquisition and global configuration settings are controlled globally, while the evaluation and display settings can be configured individually for each application. Using the Multi-Standard Radio Analyzer, unwanted correlations between different signal components using different transmission standards can be detected. Thus, for example, an irregularity in a GSM burst can be examined closer in the WCDMA application to reveal dependencies like a change in the EVM value.

#### **Distinct operating modes**

Although the applications themselves are identical in either operating mode, the handling of the data between applications is not. Thus, the operating mode determines which applications are available and active. Whenever you change the operating mode, the currently active measurement channels are closed. The default operating mode is Signal and Spectrum Analyzer mode; however, the presetting can be changed.

#### **SCPI command:**

INST: MODE SAN, see INSTrument: MODE on page 452

#### <span id="page-18-0"></span>**Switching between applications**

When you switch to a new application, a set of parameters is passed on from the current application to the new one:

- center frequency and frequency offset
- reference level and reference level offset
- attenuation

After initial setup, the parameters for the measurement channel are stored upon exiting and restored upon re-entering the channel. Thus, you can switch between applications quickly and easily.

## **3.1 R&S MultiView**

Each application is displayed in a separate tab. An additional tab ("MultiView") provides an overview of all currently active channels at a glance. In the "MultiView" tab, each individual window contains its own channel bar with an additional button. Tap this button to switch to the corresponding channel display quickly.

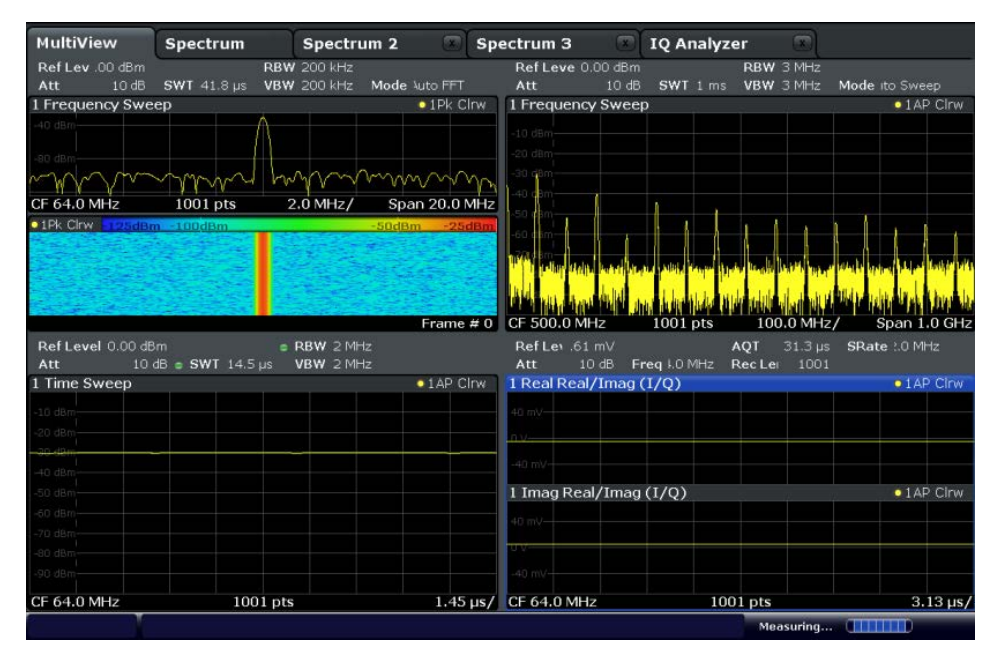

## **3.2 Available Applications**

The R&S FSW provides some applications in the base unit while others are available only if the corresponding firmware options are installed. Not all R&S FSW applications are supported in MSRA mode. For an overview of supported MSRA applications see the R&S FSW MSRA User Manual.

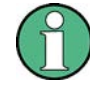

#### **Spectrogram application**

Spectrogram measurements are not a separate application, but rather a trace evaluation method, thus they are available as an evaluation method for the Display Configuration, not by creating a new channel. Spectrograms are configured and activated in the "Trace" settings. See [chapter 6.3.1.6, "Spectrograms", on page 242](#page-241-0) for details.

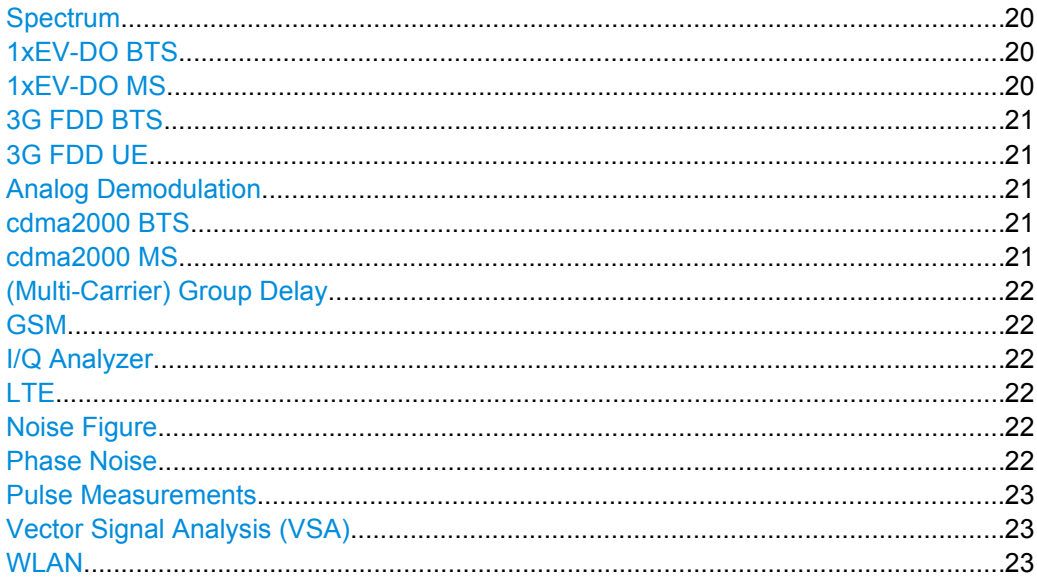

#### **Spectrum**

In the Spectrum application the provided functions correspond to those of a conventional spectrum analyzer. The analyzer measures the frequency spectrum of the RF input signal over the selected frequency range with the selected resolution and sweep time, or, for a fixed frequency, displays the waveform of the video signal. This application is used in the initial configuration.

For details see [chapter 4, "Measurements", on page 30.](#page-29-0)

SCPI command: INST:SEL SAN, see [INSTrument\[:SELect\]](#page-452-0) on page 453

#### **1xEV-DO BTS**

The 1xEV-DO BTS application requires an instrument equipped with the 1xEV-DO BTS Measurements option, R&S FSW-K84. This application provides test measurements for 1xEV-DO BTS downlink signals (base station signals) according to the test specification.

For details see the R&S FSW-K84/-K85 User Manual.

SCPI command:

INST:SEL BDO, see [INSTrument\[:SELect\]](#page-452-0) on page 453

#### **1xEV-DO MS**

The 1xEV-DO MS application requires an instrument equipped with the 1xEV-DO MS Measurements option, R&S FSW-K85. This application provides test measurements for 1xEV-DO MS uplink signals (mobile signals) according to the test specification.

<span id="page-20-0"></span>For details see the R&S FSW-K84/-K85 User Manual.

SCPI command:

INST:SEL MDO, see [INSTrument\[:SELect\]](#page-452-0) on page 453

#### **3G FDD BTS**

The 3G FDD BTS application requires an instrument equipped with the 3GPP Base Station Measurements option, R&S FSW-K72. This application provides test measurements for WCDMA downlink signals (base station signals) according to the test specification.

For details see the R&S FSW-K72/-K73 User Manual.

SCPI command:

INST:SEL BWCD, see [INSTrument\[:SELect\]](#page-452-0) on page 453

#### **3G FDD UE**

The 3G FDD UE application requires an instrument equipped with the 3GPP User Equipment Measurements option, R&S FSW-K73. This application provides test measurements for WCDMA uplink signals (mobile signals) according to the test specification.

For details see the R&S FSW-K72/-K73 User Manual.

SCPI command: INST: SEL MWCD, see INSTrument [: SELect] on page 453

#### **Analog Demodulation**

The Analog Demodulation application requires an instrument equipped with the corresponding optional software. This application provides measurement functions for demodulating AM, FM, or PM signals.

For details see the R&S FSW-K7 User Manual.

SCPI command: INST:SEL ADEM, see [INSTrument\[:SELect\]](#page-452-0) on page 453

#### **cdma2000 BTS**

The cdma2000 BTS application requires an instrument equipped with the cdma2000 BTS Measurements option, R&S FSW-K82. This application provides test measurements for cdma2000 BTS downlink signals (base station signals) according to the test specification.

For details see the R&S FSW-K82/-K83 User Manual.

SCPI command:

INST:SEL BC2K, see [INSTrument\[:SELect\]](#page-452-0) on page 453

#### **cdma2000 MS**

The cdma2000 MS application requires an instrument equipped with the cdma2000 MS Measurements option, R&S FSW-K83. This application provides test measurements for cdma2000 MS uplink signals (mobile signals) according to the test specification.

For details see the R&S FSW-K82/-K83 User Manual.

SCPI command:

INST:SEL MC2K, see [INSTrument\[:SELect\]](#page-452-0) on page 453

#### <span id="page-21-0"></span>**(Multi-Carrier) Group Delay**

The Group Delay application requires an instrument equipped with the Multi-Carrier Group Delay Measurements option R&S FSW-K17. This application provides a Multi-Carrier Group Delay measurement.

For details see the R&S FSW-K17 User Manual.

SCPI command:

INST:SEL MCGD, see [INSTrument\[:SELect\]](#page-452-0) on page 453

#### **GSM**

The GSM application requires an instrument equipped with the GSM Measurements option R&S FSW-K10. This application provides GSM measurements.

For details see the R&S FSW-K10 User Manual.

SCPI command:

INST:SEL GSM, see [INSTrument\[:SELect\]](#page-452-0) on page 453

#### **I/Q Analyzer**

The I/Q Analyzer application provides measurement and display functions for I/Q data.

For details see the R&S FSW I/Q Analyzer User Manual.

SCPI command:

INST:SEL IQ, see [INSTrument\[:SELect\]](#page-452-0) on page 453

#### **LTE**

The LTE application requires an instrument equipped with the LTE Measurements option R&S FSW-K10. This application provides LTE measurements.

For details see the R&S FSW-K10x (LTE Downlink) User Manual.

SCPI command:

INST:SEL LTE, see [INSTrument\[:SELect\]](#page-452-0) on page 453

#### **Noise Figure**

The Noise Figure application requires an instrument equipped with the Noise Figure Measurements option R&S FSW-K30. This application provides noise figure measurements.

For details see the R&S FSW-K30 User Manual.

SCPI command:

INST: SEL NOISE, see INSTrument [: SELect] on page 453

#### **Phase Noise**

The Phase Noise application requires an instrument equipped with the Phase Noise Measurements option, R&S FSW-K40. This application provides measurements for phase noise tests.

For details see the R&S FSW-K40 User Manual.

SCPI command:

INST:SEL PNOISE, see [INSTrument\[:SELect\]](#page-452-0) on page 453

#### <span id="page-22-0"></span>**Pulse Measurements**

The Pulse application requires an instrument equipped with the Pulse Measurements option, R&S FSW-K6. This application provides measurement functions for pulsed signals.

For details see the R&S FSW-K6 User Manual.

SCPI command:

INST:SEL PULSE, see [INSTrument\[:SELect\]](#page-452-0) on page 453

#### **Vector Signal Analysis (VSA)**

The VSA application requires an instrument equipped with the Vector Signal Analysis option, R&S FSW-K70. This application provides measurements and evaluations for Vector Signal Analysis.

For details see the R&S FSW-K70 User Manual.

SCPI command:

INST:SEL DDEM, see [INSTrument\[:SELect\]](#page-452-0) on page 453

#### **WLAN**

The WLAN application requires an instrument equipped with the WLAN option, R&S FSW-K91/91n. This application provides measurements and evaluations according to the WLAN IEEE 802.11 standards.

For details see the R&S FSW-K91 User Manual.

SCPI command:

INST:SEL WLAN, see [INSTrument\[:SELect\]](#page-452-0) on page 453

### **3.3 Selecting the Operating Mode**

The default operating mode is Signal and Spectrum Analyzer mode, however, the presetting can be changed.

```
(See chapter 8.3.4.5, "Preset", on page 356).
```
Both the operating mode and the application can be selected in the "Mode" dialog box which is displayed when you press the MODE key.

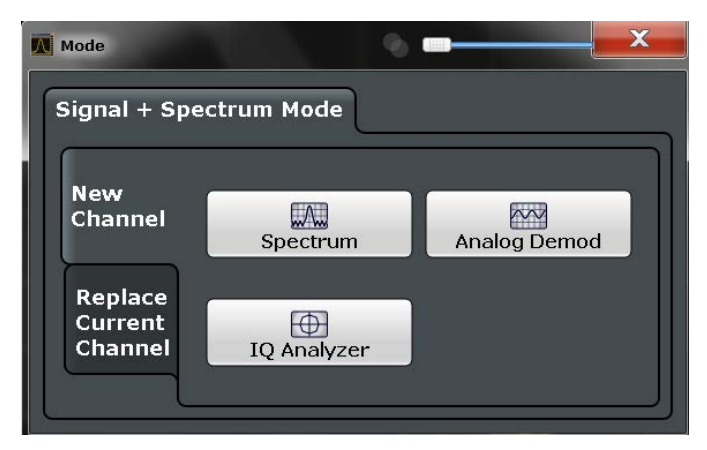

<span id="page-23-0"></span>To switch the operating mode, select the corresponding tab.

The remote commands required to perform these tasks are described in [chapter 10.2,](#page-448-0) ["Selecting the Operating Mode and Application", on page 449](#page-448-0).

#### **To activate the Signal and Spectrum Analyzer operating mode**

1. Press the MODE key on the front panel of the R&S FSW.

A dialog box opens that contains all operating modes and applications currently available on your R&S FSW.

- 2. Select the "Signal and Spectrum Analyzer" tab.
- 3. Confirm the message informing you that you are changing operating modes.

The R&S FSW stores and closes all active measurement channels in the current operating mode, then opens a new measurement channel for the Signal and Spectrum Analyzer operating mode.

**Note:** when you return to the previous operating mode, the stored configuration of all measurement channels is restored.

The default Spectrum measurement channel is displayed and the Sequencer is automatically activated in continuous mode (see [chapter 3.5, "Running a Sequence of](#page-24-0) [Measurements", on page 25\)](#page-24-0).

## **3.4 Starting an Application**

The default application in Signal and Spectrum Analyzer mode is a Spectrum measurement.

The application can be selected in the "Mode" dialog box which is displayed when you press the MODE key.

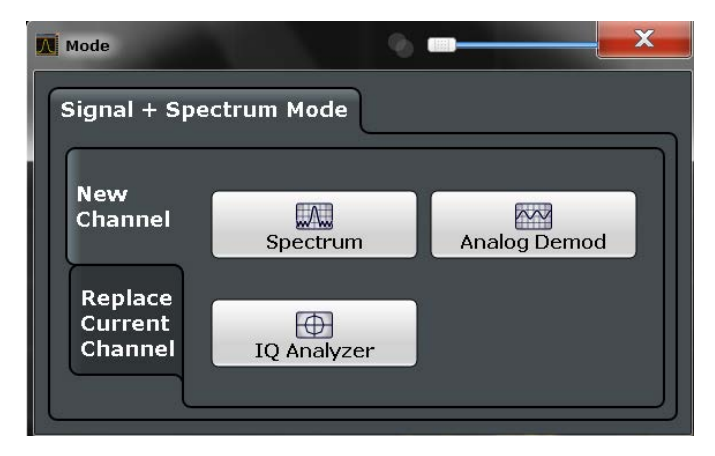

To select an application, select the corresponding button.

<span id="page-24-0"></span>The measurement channels are labeled with their default name. If that name already exists, a sequential number is added. In remote control, the name of the measurement channel can be changed. For details and an overview of default names see [table 10-1](#page-450-0).

#### **Switching between applications**

When you switch to a new application, a set of parameters is passed on from the current application to the new one:

- center frequency and frequency offset
- reference level and reference level offset
- attenuation

After initial setup, the parameters for the measurement channel are stored upon exiting and restored upon re-entering the channel. Thus, you can switch between applications quickly and easily.

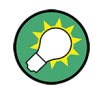

To deactivate a channel, simply close the corresponding tab.

The remote commands required to perform these tasks are described in [chapter 10.2,](#page-448-0) ["Selecting the Operating Mode and Application", on page 449](#page-448-0).

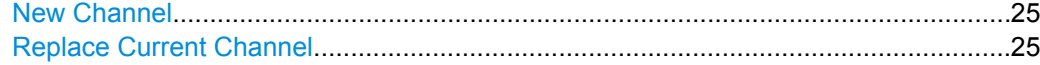

#### **New Channel**

The applications selected on this tab are started in a new channel, i.e. a new tab in the display.

SCPI command:

[INSTrument:CREate\[:NEW\]](#page-449-0) on page 450 [INSTrument\[:SELect\]](#page-452-0) on page 453

#### **Replace Current Channel**

The applications selected on this tab are started in the currently displayed channel, replacing the current application.

SCPI command: [INSTrument:CREate:REPLace](#page-449-0) on page 450

## **3.5 Running a Sequence of Measurements**

Only one measurement can be performed at any time, namely the one in the currently active channel. However, in order to perform the configured measurements consecutively, a Sequencer function is provided.

<span id="page-25-0"></span>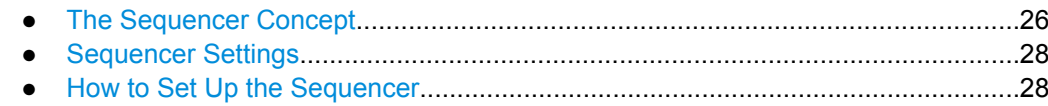

### **3.5.1 The Sequencer Concept**

The instrument can only be in one specific channel at any time. Thus, only one measurement can be performed at any time, namely the one in the currently active channel. However, in order to perform the configured measurements consecutively, a Sequencer function is provided, which changes the application of the instrument as required. If activated, the measurements configured in the currently active channels are performed one after the other in the order of the tabs. For each individual measurement, the sweep count is considered. Thus, each measurement may consist of several sweeps. The currently active measurement is indicated by a  $\mathbb Q$  symbol in the tab label. The result displays of the individual channels are updated in the tabs (including the "MultiView") as the measurements are performed. Sequential operation itself is independant of the currently *displayed* tab.

#### **Sequencer modes**

Three different Sequencer modes are available:

**Single Sequence** 

Similar to single sweep mode; each measurement is performed once, until all measurements in all active channels have been performed.

#### ● **Continuous Sequence**

Similar to continuous sweep mode; the measurements in each active channel are performed one after the other, repeatedly, in the same order, until sequential operation is stopped. This is the default Sequencer mode.

#### ● **Channel-defined Sequence**

First, a single sequence is performed. Then, only channels in continuous sweep mode are repeated continuously.

#### **Example: Sequencer procedure**

Assume the following active channel definition:

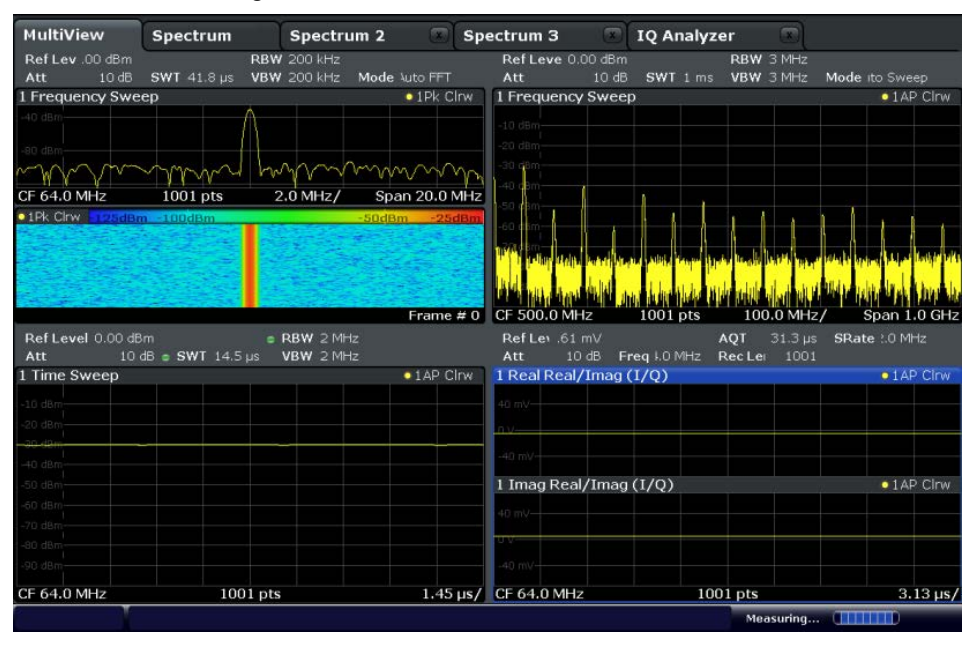

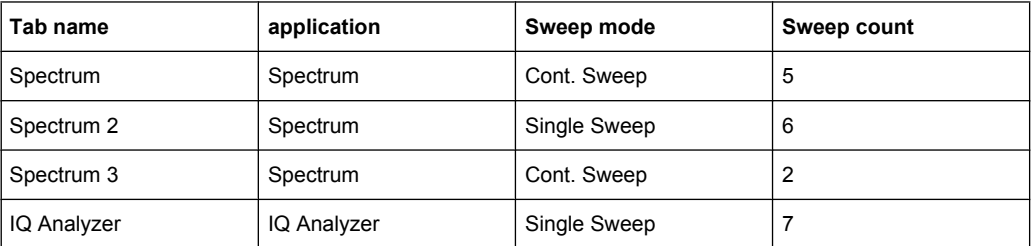

For **single Sequence**, the following sweeps will be performed:

5x Spectrum, 6x Spectrum 2, 2 x Spectrum 3, 7x IQ Analyzer

For **continuous Sequence**, the following sweeps will be performed:

5x Spectrum, 6x Spectrum 2, 2 x Spectrum 3, 7x IQ Analyzer,

5x Spectrum, 6x Spectrum 2, 2 x Spectrum 3, 7x IQ Analyzer,

...

For **channel-defined Sequence**, the following sweeps will be performed:

5x Spectrum, 6x Spectrum 2, 2 x Spectrum 3, 7x IQ Analyzer,

5x Spectrum, 2 x Spectrum 3,

5x Spectrum, 2 x Spectrum 3,

...

#### **RUN SINGLE/RUN CONT and Single Sweep/Sweep Continuous keys**

While the Sequencer is active, the RUN SINGLE and RUN CONT keys on the front panel control the Sequencer, not individual sweeps. RUN SINGLE starts the Sequencer in single mode, while RUN CONT starts the Sequencer in continuous mode.

<span id="page-27-0"></span>The "Single Sweep" and "Continuous Sweep" softkeys control the sweep mode for the currently selected channel only; the sweep mode only has an effect the next time the Sequencer activates that channel, and only for a channel-defined sequence. In this case, a channel in single sweep mode is swept only once by the Sequencer. A channel in continuous sweep mode is swept repeatedly.

#### **3.5.2 Sequencer Settings**

The "Sequencer" menu is available from the toolbar.

SZP.

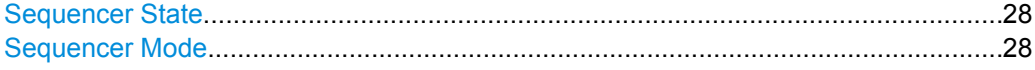

#### **Sequencer State**

Activates or deactivates the Sequencer. If activated, sequential operation according to the selected Sequencer mode is started immediately.

SCPI command:

[SYSTem:SEQuencer](#page-454-0) on page 455 [INITiate:SEQuencer:IMMediate](#page-453-0) on page 454 [INITiate:SEQuencer:ABORt](#page-453-0) on page 454

#### **Sequencer Mode**

Defines how often which measurements are performed. The currently selected mode softkey is highlighted blue. During an active Sequencer process, the selected mode softkey is highlighted orange.

"Single Sequencer"

Each measurement is performed once, until all measurements in all active channels have been performed.

"Continuous Sequencer"

The measurements in each active channel are performed one after the other, repeatedly, in the same order, until sequential operation is stopped.

This is the default Sequencer mode.

"Channel-defined Sequencer"

First, a single sequence is performed. Then, only channels in continuous sweep mode are repeated.

SCPI command:

[INITiate:SEQuencer:MODE](#page-453-0) on page 454

#### **3.5.3 How to Set Up the Sequencer**

In order to perform the configured measurements consecutively, a Sequencer function is provided.

- 1. Configure a channel for each measurement configuration as required, including the sweep mode.
- 2. In the toolbar, select the "Sequencer" icon.

**SAR** 

The "Sequencer" menu is displayed.

3. Toggle the "Sequencer" softkey to "On".

A continuous sequence is started immediately.

4. To change the Sequencer mode and start a new sequence immediately, select the corresponding mode softkey, or press the RUN SINGLE or RUN CONT key.

The measurements configured in the currently active channels are performed one after the other in the order of the tabs until the Sequencer is stopped. The result displays in the individual channels are updated as the measurements are performed.

#### **To stop the Sequencer**

► To stop the Sequencer temporarily, press the highlighted RUN SINGLE or RUN CONT key (not for a channel-defined sequence). To continue the Sequencer, press the key again.

To stop the Sequencer permanently, select the "Sequencer" icon in the toolbar and toggle the "Sequencer" softkey to "Off".

## <span id="page-29-0"></span>4 Measurements

In the Spectrum application, the R&S FSW provides a variety of different measurement functions.

- **Basic measurements** measure the spectrum of your signal or watch your signal in time domain
- **Power measurements** calculate the powers involved in modulated carrier signals
- **Emission measurements** detect unwanted signal emission
- **Statistic measurements** evaluate the spectral distribution of the signal
- **Special measurements** provide characteristic values of the signal

The individual functions are described in detail in the following chapters.

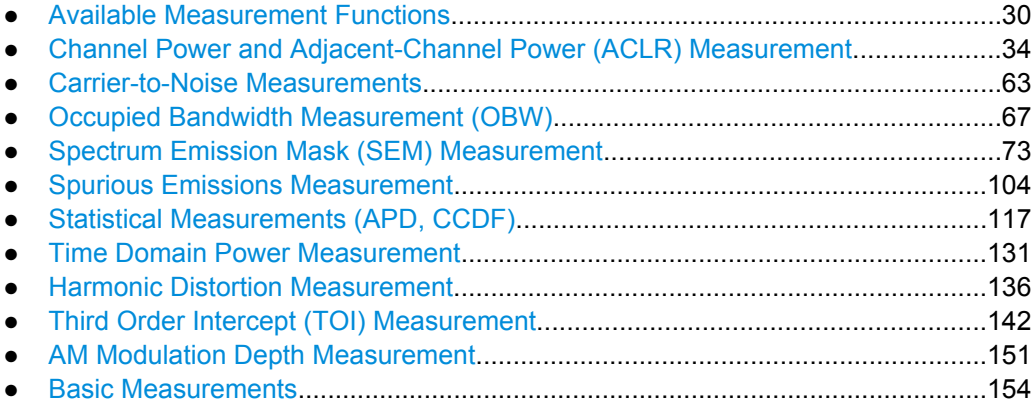

## **4.1 Available Measurement Functions**

The measurement function determines which settings, functions and evaluation methods are available in the R&S FSW. The various measurement functions are described in detail here. They are selected in the "Select Measurement" dialog box that is displayed when you press the MEAS key or tap "Select Measurement" in the configuration "Overview".

When you select a measurement function, the measurement is started with its default settings immediately and the corresponding measurement configuration menu is displayed. The measurement configuration menu can be displayed at any time by pressing the MEAS CONFIG key.

The easiest way to configure measurements is using the configuration "Overview", see [chapter 5.1, "Configuration Overview", on page 159](#page-158-0).

In addition to the measurement-specific parameters, the general parameters can be configured as usual, see [chapter 5, "Common Measurement Settings", on page 159](#page-158-0). Many measurement functions provide special result displays or evaluation methods; however, in most cases the general evaluation methods are also available, see [chapter 6, "Com](#page-227-0)[mon Analysis and Display Functions", on page 228.](#page-227-0)

After a preset, the R&S FSW performs a basic frequency sweep.

**Available Measurement Functions** 

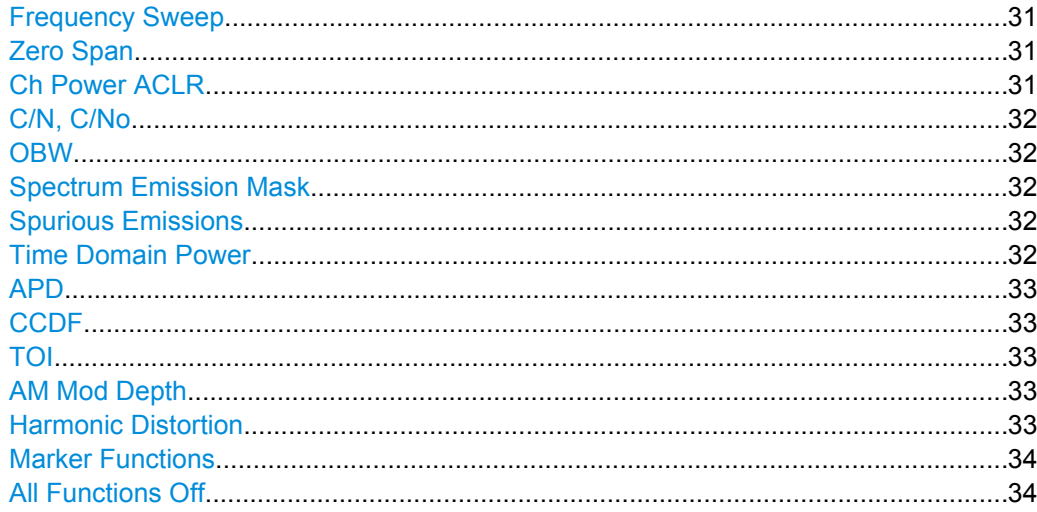

#### **Frequency Sweep**

A common frequency sweep of the input signal over a specified span. Can be used for general purposes to obtain basic measurement results such as peak levels and spectrum traces. The "Frequency" menu is displayed. This is the default measurement if no other function is selected.

Use the general measurement settings to configure the measurement, e.g. via the "Overview" (see chapter 5, "Common Measurement Settings", on page 159).

SCPI command:

INITiate [: IMMediate] on page 461 INITiate: CONTinuous on page 460

#### **Zero Span**

A sweep in the time domain at the specified (center) frequency, i.e. the frequency span is set to zero. The display shows the time on the x-axis and the signal level on the y-axis, as on an oscilloscope. On the time axis, the grid lines correspond to 1/10 of the current sweep time.

The "Frequency" menu is displayed. Use the general measurement settings to configure the measurement, e.g. via the "Overview" (see chapter 5, "Common Measurement Settings", on page 159).

Most result evaluations can also be used for zero span measurements, although some functions (e.g. markers) may work slightly differently and some may not be available. If so, this will be indicated in the function descriptions (see chapter 6, "Common Analysis and Display Functions", on page 228).

SCPI command:

INITiate [: IMMediate] on page 461 INITiate: CONTinuous on page 460

#### **Ch Power ACLR**

Measures the active channel or adjacent-channel power for one or more carrier signals, depending on the current measurement configuration, and opens a submenu to configure the channel power measurement.

<span id="page-31-0"></span>For details see [chapter 4.2, "Channel Power and Adjacent-Channel Power \(ACLR\) Mea](#page-33-0)[surement", on page 34](#page-33-0).

SCPI command: [chapter 10.3.3, "Measuring the Channel Power and ACLR", on page 467](#page-466-0)

#### **C/N, C/No**

Measures the carrier/noise ratio and opens a submenu to configure the measurement. Measurements without (C/N) and measurements with reference to the bandwidth (C/No) are possible.

Carrier/noise measurement is only possible in the frequency domain (span > 0).

For details see [chapter 4.3, "Carrier-to-Noise Measurements", on page 63](#page-62-0).

SCPI command:

[chapter 10.3.4, "Measuring the Carrier-to-Noise Ratio", on page 483](#page-482-0)

#### **OBW**

Measures the occupied bandwidth, i.e. the bandwidth which must contain a defined percentage of the power, and opens a submenu to configure the measurement. For details see [chapter 4.4, "Occupied Bandwidth Measurement \(OBW\)", on page 67.](#page-66-0)

OBW measurement is only possible in the frequency domain (span > 0).

SCPI command: [chapter 10.3.5, "Measuring the Occupied Bandwidth", on page 483](#page-482-0)

#### **Spectrum Emission Mask**

Activates a Spectrum Emission Mask (SEM) measurement, which monitors compliance with a spectral mask, and opens a submenu to configure the measurement.

For details see [chapter 4.5, "Spectrum Emission Mask \(SEM\) Measurement",](#page-72-0) [on page 73](#page-72-0).

SCPI command: SENS:SWE:MODE ESP, see [\[SENSe:\]SWEep:MODE](#page-486-0) on page 487 [chapter 10.3.6, "Measuring the Spectrum Emission Mask", on page 485](#page-484-0)

#### **Spurious Emissions**

Activates the Spurious Emissions measurement, which monitors unwanted RF products outside the assigned frequency band generated by an amplifier. A submenu to configure the measurement is opened.

For details see [chapter 4.6, "Spurious Emissions Measurement", on page 104](#page-103-0).

SCPI command:

SENS:SWE:MODE LIST, see [\[SENSe:\]SWEep:MODE](#page-486-0) on page 487 [chapter 10.3.7, "Measuring Spurious Emissions", on page 511](#page-510-0)

#### **Time Domain Power**

Measures the power in zero span and opens a submenu to configure the measurement. For details see [chapter 4.12, "Basic Measurements", on page 154.](#page-153-0)

<span id="page-32-0"></span>A time domain power measurement is only possible for zero span.

SCPI command:

[CALCulate<n>:MARKer<m>:FUNCtion:SUMMary\[:STATe\]](#page-532-0) on page 533 [chapter 10.3.9, "Measuring the Time Domain Power", on page 532](#page-531-0)

#### **APD**

Measures the amplitude probability density (APD) and opens a submenu to configure the measurement.

For details see [chapter 4.7, "Statistical Measurements \(APD, CCDF\)", on page 117.](#page-116-0)

SCPI command:

[CALCulate<n>:STATistics:APD\[:STATe\]](#page-522-0) on page 523 [chapter 10.3.8, "Analyzing Statistics \(APD, CCDF\)", on page 523](#page-522-0)

#### **CCDF**

Measures the complementary cumulative distribution function (CCDF) and opens a submenu to configure the measurement.

For details see [chapter 4.7, "Statistical Measurements \(APD, CCDF\)", on page 117.](#page-116-0)

SCPI command:

[CALCulate<n>:STATistics:CCDF\[:STATe\]](#page-522-0) on page 523 [chapter 10.3.8, "Analyzing Statistics \(APD, CCDF\)", on page 523](#page-522-0)

#### **TOI**

Measures the third order intercept point and opens a submenu to configure the measurement.

For details see [chapter 4.10, "Third Order Intercept \(TOI\) Measurement", on page 142](#page-141-0). SCPI command:

[CALCulate<n>:MARKer<m>:FUNCtion:TOI\[:STATe\]](#page-542-0) on page 543 [CALCulate<n>:MARKer<m>:FUNCtion:TOI:RESult?](#page-543-0) on page 544 [chapter 10.3.11, "Measuring the Third Order Intercept Point", on page 542](#page-541-0)

#### **AM Mod Depth**

Measures the AM modulation depth and opens a submenu to configure the measurement. An AM-modulated carrier is required in the window to ensure correct operation.

For details see [chapter 4.11, "AM Modulation Depth Measurement", on page 151](#page-150-0).

SCPI command:

[CALCulate<n>:MARKer<m>:FUNCtion:MDEPth\[:STATe\]](#page-544-0) on page 545 [CALCulate<n>:MARKer<m>:FUNCtion:MDEPth:RESult?](#page-544-0) on page 545 [chapter 10.3.12, "Measuring the AM Modulation Depth", on page 544](#page-543-0)

#### **Harmonic Distortion**

Measures the harmonic distortion, including the total harmonic distortion, and opens a submenu to configure the measurement.

For details see [chapter 4.9, "Harmonic Distortion Measurement", on page 136](#page-135-0).

SCPI command:

[chapter 10.3.10, "Measuring the Harmonic Distortion", on page 539](#page-538-0)

#### <span id="page-33-0"></span>**Marker Functions**

In addition to the measurement functions, some special marker functions are available. See [chapter 6.4.2.3, "Marker Function Configuration", on page 288](#page-287-0).

#### **All Functions Off**

Switches off all measurement functions and returns to a basic frequency sweep.

## **4.2 Channel Power and Adjacent-Channel Power (ACLR) Measurement**

Measuring the power in channels adjacent to the carrier or transmission channel is useful to detect interference. The results are displayed as a bar chart for the individual channels.

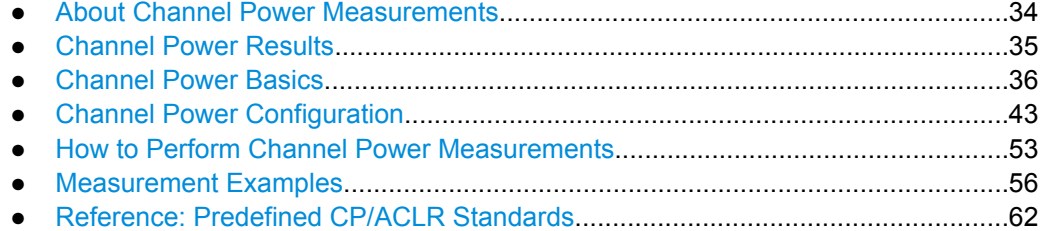

#### **4.2.1 About Channel Power Measurements**

Measuring channel power and adjacent channel power is one of the most important tasks for a signal analyzer with the necessary test routines in the field of digital transmission. While, theoretically, channel power could be measured at highest accuracy with a power meter, its low selectivity means that it is not suitable for measuring adjacent channel power as an absolute value or relative to the transmit channel power. The power in the adjacent channels can only be measured with a selective power meter.

A signal analyzer cannot be classified as a true power meter, because it displays the IF envelope voltage. However, it is calibrated such as to correctly display the power of a pure sine wave signal irrespective of the selected detector. This calibration cannot be applied for non-sinusoidal signals. Assuming that the digitally modulated signal has a Gaussian amplitude distribution, the signal power within the selected resolution bandwidth can be obtained using correction factors. These correction factors are normally used by the signal analyzer's internal power measurement routines in order to determine the signal power from IF envelope measurements. These factors apply if and only if the assumption of a Gaussian amplitude distribution is correct.

Apart from this common method, the R&S FSW also has a true power detector, i.e. an RMS detector. It displays the power of the test signal within the selected resolution bandwidth correctly, irrespective of the amplitude distribution, without additional correction factors being required.

A detailed measurement example is provided in [chapter 4.2.6, "Measurement Exam](#page-55-0)[ples", on page 56.](#page-55-0)

### <span id="page-34-0"></span>**4.2.2 Channel Power Results**

For channel or adjacent-channel power measurements, the individual channels are indicated by different colored bars in the diagram. The height of each bar corresponds to the measured power of that channel. In addition, the name of the channel ("Adj", "Alt1", "TX1", etc. or a user-defined name) is indicated above the bar (separated by a line which has no further meaning). For "Fast ACLR" measurements, which are performed in the time domain, the power versus time is shown for each channel.

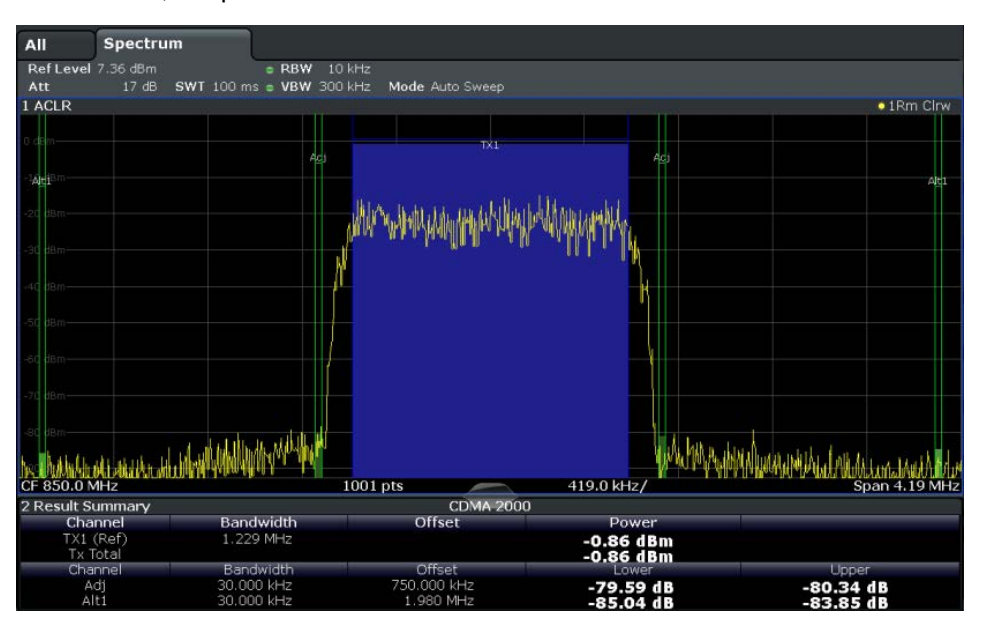

Results are provided for the TX channel and the number of defined adjacent channels *above and below* the TX channel. If more than one TX channel is defined, the carrier channel to which the relative adjacent-channel power values should be referenced must be defined. By default, this is the TX channel with the maximum power.

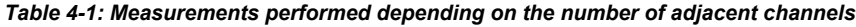

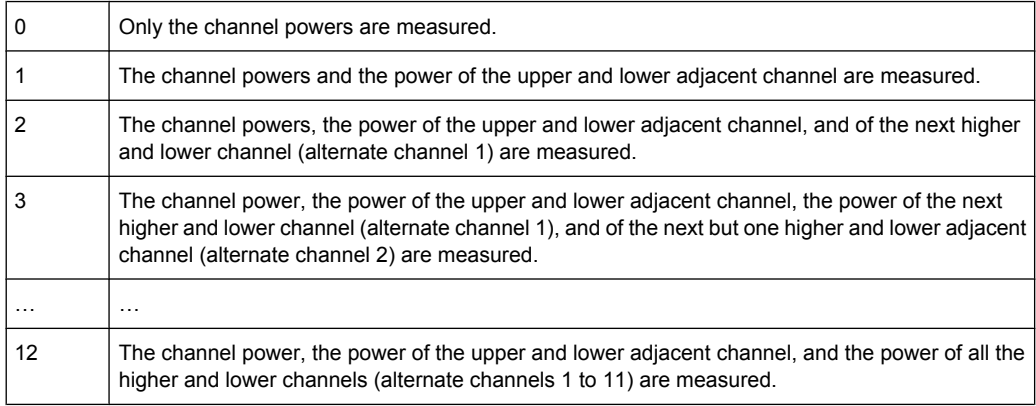

In the R&S FSW's display, only the first neighboring channel of the carrier (TX) channel is labelled "Adj" (adjacent) channel; all others are labelled "Alt" (alternate) channels. In this manual, "adjacent" refers to both adjacent and alternate channels.

<span id="page-35-0"></span>The measured power values for the TX and adjacent channels are also output as a table in the second window. Which powers are measured depends on the number of configured channels.

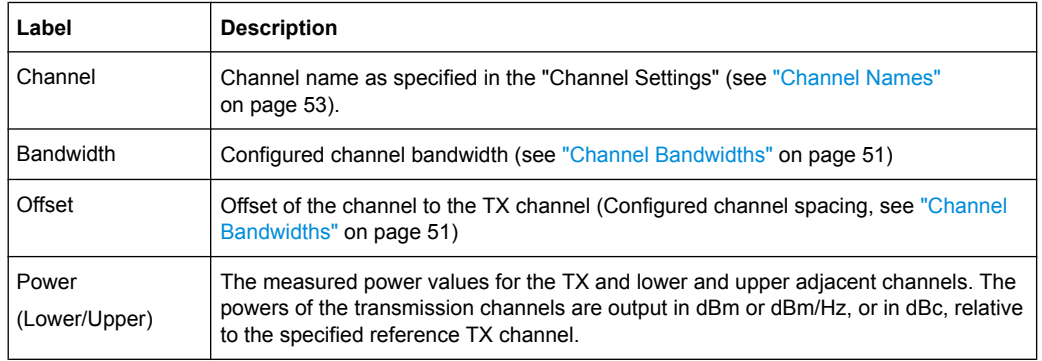

For each channel, the following values are displayed:

#### **Retrieving Results via Remote Control**

All or specific channel power measurement results can be retrieved using the CALC:MARK:FUNC:POW:RES? command from a remote computer (see [CALCulate<n>:MARKer<m>:FUNCtion:POWer:RESult?](#page-463-0) on page 464). Alternatively, the results can be output as channel power density, i.e. in reference to the measurement bandwidth.

Furthermore, the measured power values of the displayed trace can be retrieved as usual using the TRAC: DATA? commands (see TRACe<n>[: DATA] on page 625). In this case, the measured power value for each sweep point (by default 1001) is returned.

### **4.2.3 Channel Power Basics**

Some background knowledge on basic terms and principles used in channel power measurements is provided here for a better understanding of the required configuration settings.

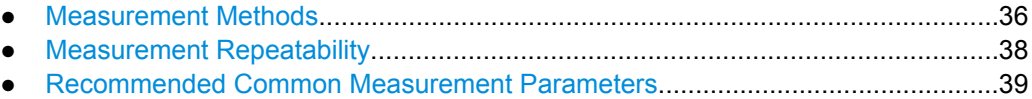

#### **4.2.3.1 Measurement Methods**

The channel power is defined as the integration of the power across the channel bandwidth.

The **A**djacent **C**hannel **L**eakage Power **R**atio (ACLR), also known as the **A**djacent **C**hannel **P**ower **R**atio (ACPR), is defined as the ratio between the total power of the adjacent channel to the carrier channel's power. An ACLR measurement with several carrier channels (also known as transmission or TX channels) is also possible and is referred to as a "multi-carrier ACLR measurement".
There are two possible methods for measuring channel and adjacent channel power with a signal analyzer:

- **IBW method (Integration Bandwidth Method)**
- **Fast ACLR**(Zero-span method ), i.e. using a channel filter

#### **IBW method**

When measuring the channel power, the R&S FSW integrates the linear power which corresponds to the levels of the measurement points within the selected channel. The signal analyzer uses a resolution bandwidth which is far smaller than the channel bandwidth. When sweeping over the channel, the channel filter is formed by the passband characteristics of the resolution bandwidth.

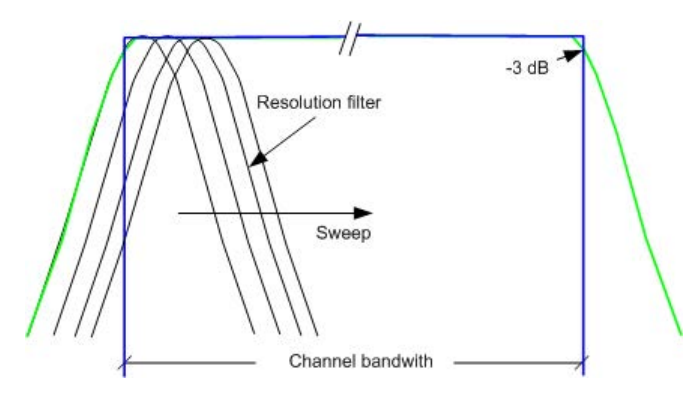

*Fig. 4-1: Approximating the channel filter by sweeping with a small resolution bandwidth*

The following steps are performed:

1. The linear power of all the trace points within the channel is calculated.  $P_i = 10^{(Li/10)}$ 

where  $\mathsf{P}_{\mathsf{i}}$  = power of the trace pixel i

 $L_i$  = displayed level of trace point i

- 2. The powers of all trace points within the channel are summed up and the sum is divided by the number of trace points in the channel.
- 3. The result is multiplied by the quotient of the selected channel bandwidth and the noise bandwidth of the resolution filter (RBW).

Since the power calculation is performed by integrating the trace within the channel bandwidth, this method is called the IBW method (**I**ntegration **B**and**w**idth method).

#### **Fast ACLR**

The integrated bandwidth method (IBW) calculates channel power and ACLR from the trace data obtained during a continuous sweep over the selected span. Most parts of this sweep are neither part of the channel itself nor the defined adjacent channels. Therefore, most of the samples taken during the sweeptime cannot be used for channel power or ACLR calculation.

#### Channel Power and Adjacent-Channel Power (ACLR) Measurement

To decrease the measurement times, the R&S FSW offers a "Fast ACLR" mode. In Fast ACLR mode, the power of the frequency range between the channels of interest is not measured, because it is not required for channel power or ACLR calculation. The measurement time per channel is set with the sweep time. It is equal to the selected measurement time divided by the selected number of channels.

In the "Fast ACLR" mode, the R&S FSW measures the power of each channel in the time domain, with the defined channel bandwidth, at the center frequency of the channel in question. The digital implementation of the resolution bandwidths makes it possible to select filter characteristics that are precisely tailored to the signal. In case of CDMA2000, for example, the power in the useful channel is measured with a bandwidth of 1.23 MHz and that of the adjacent channels with a bandwidth of 30 kHz. Therefore the R&S FSW changes from one channel to the other and measures the power at a bandwidth of 1.23 MHz or 30 kHz using the RMS detector.

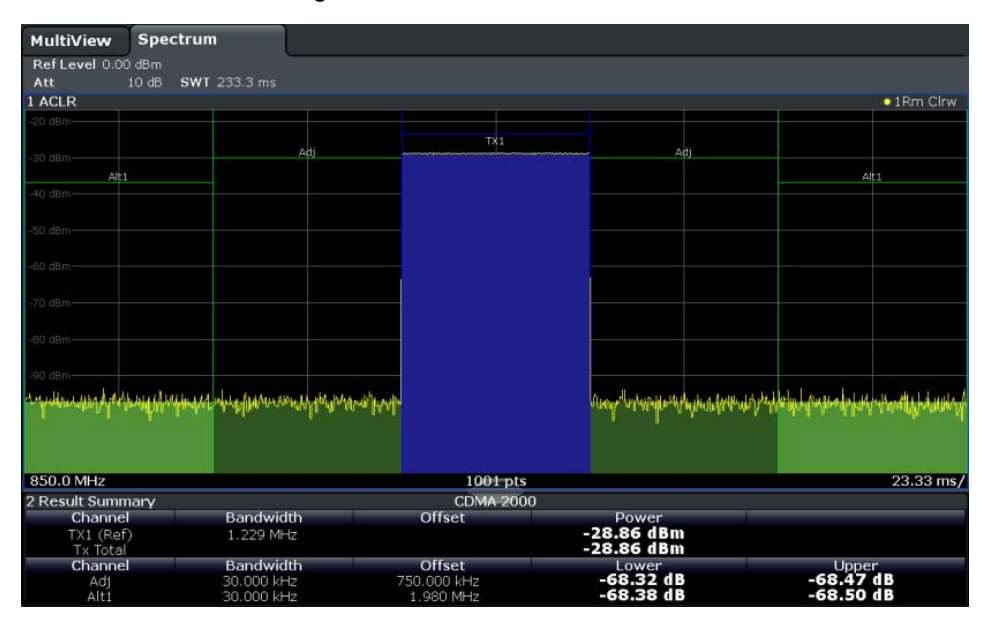

*Fig. 4-2: Measuring the channel power and adjacent channel power ratio for CDMA2000 signals with zero span (Fast ACLR)*

#### **4.2.3.2 Measurement Repeatability**

The repeatability of the results, especially in the narrow adjacent channels, strongly depends on the measurement time for a given resolution bandwidth. A longer sweep time may increase the probability that the measured value converges to the true value of the adjacent channel power, but obviously increases measurement time.

Assuming a measurement with five channels (1 channel plus 2 lower and 2 upper adjacent channels) and a sweep time of 100 ms, a measurement time per channel of 20 ms is required. The number of effective samples taken into account for power calculation in one channel is the product of sweeptime in channel times the selected resolution bandwidth.

Assuming a sweeptime of 100 ms, there are  $(30 \text{ kHz} / 4.19 \text{ MHz})$  \* 100 ms \* 10 kHz  $\approx$  7 samples. Whereas in Fast ACLR mode, there are (100 ms / 5) \* 30 kHz  $\approx$  600 samples.

Comparing these numbers explains the increase of repeatability with a 95% confidence level  $(2δ)$  from  $±$  2.8 dB to  $±$  0.34 dB for a sweeptime of 100 ms.

For the same repeatability, the sweep time would have to be set to 8.5 s with the integration method. The figure 4-3 shows the standard deviation of the results as a function of the sweep time.

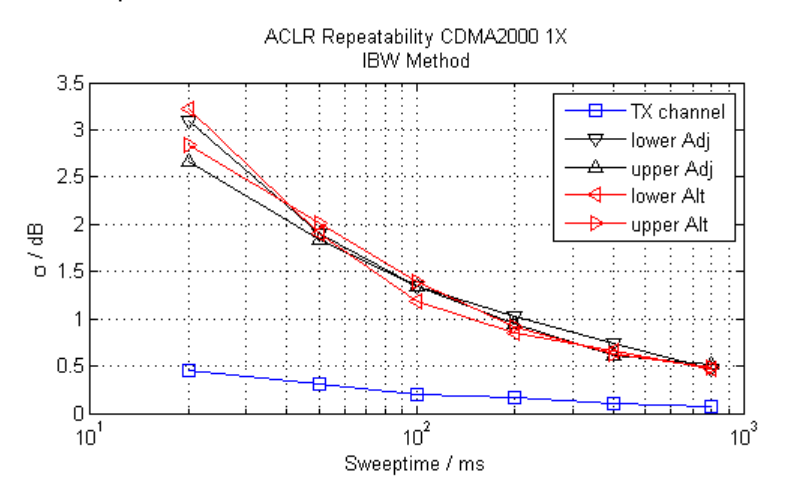

*Fig. 4-3: Repeatability of adjacent channel power measurement on CDMA2000 standard signals if the integration bandwidth method is used*

The figure 4-4 shows the repeatability of power measurements in the transmit channel and of relative power measurements in the adjacent channels as a function of sweep time. The standard deviation of measurement results is calculated from 100 consecutive measurements. Take scaling into account if comparing power values.

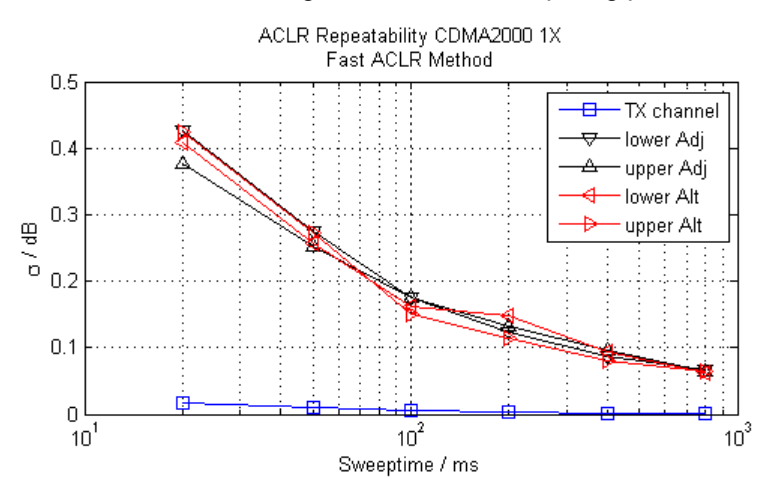

*Fig. 4-4: Repeatability of adjacent channel power measurements on CDMA2000 signals in the fast ACLR mode*

#### **4.2.3.3 Recommended Common Measurement Parameters**

The following sections provide recommendations on the most important measurement parameters for channel power measurements.

<span id="page-39-0"></span>

All instrument settings for the selected channel setup (channel bandwidth, channel spacing) can be optimized automatically using the "Adjust Settings" function (see ["Optimized](#page-48-0) [Settings \(Adjust Settings\)" on page 49](#page-48-0)).

The easiest way to configure a measurement is using the configuration "Overview", see [chapter 5.1, "Configuration Overview", on page 159](#page-158-0).

#### **Sweep Time**

The sweep time is selected depending on the desired reproducibility of results. Reproducibility increases with sweep time since power measurement is then performed over a longer time period. As a general approach, it can be assumed that approx. 500 noncorrelated measured values are required for a reproducibility of 0.5 dB (99 % of the measurements are within 0.5 dB of the true measured value). This holds true for white noise. The measured values are considered as non-correlated if their time interval corresponds to the reciprocal of the measured bandwidth.

With IS 136 the measurement bandwidth is approx. 25 kHz, i.e. measured values at an interval of 40 µs are considered as non-correlated. A measurement time of 40 ms is thus required per channel for 1000 measured values. This is the default sweep time which the R&S FSW sets in coupled mode. Approx. 5000 measured values are required for a reproducibility of 0.1 dB (99 %), i.e. the measurement time is to be increased to 200 ms.

The number of A/D converter values, N, used to calculate the power, is defined by the sweep time. The time per trace pixel for power measurements is directly proportional to the selected sweep time.

If the sample detector is used, it is best to select the smallest sweep time possible for a given span and resolution bandwidth. The minimum time is obtained if the setting is coupled. This means that the time per measurement is minimal. Extending the measurement time does not have any advantages as the number of samples for calculating the power is defined by the number of trace points in the channel.

If the RMS detector is used, the repeatability of the measurement results can be influenced by the selection of sweep times. Repeatability is increased at longer sweep times.

If the RMS detector is used, the number of samples can be estimated as follows:

Since only uncorrelated samples contribute to the RMS value, the number of samples can be calculated from the sweep time and the resolution bandwidth.

Samples can be assumed to be uncorrelated if sampling is performed at intervals of 1/ RBW. The number of uncorrelated samples is calculated as follows:

 $N_{decorr}$  = SWT  $*$  RBW

(Ndecorr means uncorrelated samples)

The number of uncorrelated samples per trace pixel is obtained by dividing  $N_{\text{decorr}}$  by 1001 (= pixels per trace).

The "Sweep Time" can be defined using the softkey in the "Ch Power" menu or in the "Sweep" configuration dialog box (see ["Sweep Time" on page 49\)](#page-48-0).

#### <span id="page-40-0"></span>**Frequency Span**

The frequency span must cover at least the channels to be measured plus a measurement margin of approximately 10 %.

If the frequency span is large in comparison to the channel bandwidth (or the adjacentchannel bandwidths) being analyzed, only a few points on the trace are available per channel. This reduces the accuracy of the waveform calculation for the channel filter used, which has a negative effect on the measurement accuracy. It is therefore strongly recommended that the formulas mentioned be taken into consideration when selecting the frequency span.

The frequency span for the defined channel settings can be optimized using the "Adjust Settings" function in the "Ch Power" menu or the "General Settings" tab of the "ACLR Setup" dialog box (see ["Optimized Settings \(Adjust Settings\)" on page 49](#page-48-0)). You can set the frequency span manually in the "Frequency" configuration dialog box, see [chap](#page-182-0)[ter 5.3.3, "How To Define the Frequency Range", on page 183.](#page-182-0)

For channel power measurements the "Adjust Settings" function sets the frequency span as follows:

"(No. of transmission channels  $-1$ ) x transmission channel spacing + 2 x transmission channel bandwidth + measurement margin"

For adjacent-channel power measurements, the "Adjust Settings" function sets the frequency span as a function of the number of transmission channels, the transmission channel spacing, the adjacent-channel spacing, and the bandwidth of one of adjacentchannels ADJ, ALT1 or ALT2, whichever is furthest away from the transmission channels:

"(No. of transmission channels  $-1$ ) x transmission channel spacing  $+2x$  (adjacentchannel spacing + adjacent-channel bandwidth) + measurement margin"

The measurement margin is approx. 10 % of the value obtained by adding the channel spacing and the channel bandwidth.

#### **Resolution Bandwidth (RBW)**

To ensure both acceptable measurement speed and the required selection (to suppress spectral components outside the channel to be measured, especially of the adjacent channels), the resolution bandwidth must not be selected too small or too large. As a general approach, the resolution bandwidth is to be set to values between 1% and 4% of the channel bandwidth.

A larger resolution bandwidth can be selected if the spectrum within the channel to be measured and around it has a flat characteristic. In the standard setting, e.g. for standard IS95A REV at an adjacent channel bandwidth of 30 kHz, a resolution bandwidth of 30 kHz is used. This yields correct results since the spectrum in the neighborhood of the adjacent channels normally has a constant level.

The resolution bandwidth for the defined channel settings can be optimized using the "Adjust Settings" function in the "Ch Power" menu or the "General Settings" tab of the "ACLR Setup" dialog box (see ["Optimized Settings \(Adjust Settings\)" on page 49](#page-48-0)). You can set the RBW manually in the "Bandwidth" configuration dialog box, see ["RBW"](#page-199-0) [on page 200](#page-199-0).

<span id="page-41-0"></span>With the exception of the IS95 CDMA standards, the "Adjust Settings" function sets the resolution bandwidth (RBW) as a function of the channel bandwidth:

"RBW ≤ 1/40 of channel bandwidth"

The maximum possible resolution bandwidth (with respect to the requirement RBW  $\leq$ 1/40) resulting from the available RBW steps (1, 3) is selected.

#### **Video Bandwidth (VBW)**

For a correct power measurement, the video signal must not be limited in bandwidth. A restricted bandwidth of the logarithmic video signal would cause signal averaging and thus result in a too low indication of the power (-2.51 dB at very low video bandwidths). The video bandwidth should therefore be selected at least three times the resolution bandwidth:

 $\text{''VBW} \geq 3 \times \text{RBW}$ 

The video bandwidth for the defined channel settings can be optimized using the "Adjust Settings" function in the "Ch Power" menu or the "General Settings" tab of the "ACLR Setup" dialog box (see ["Optimized Settings \(Adjust Settings\)" on page 49](#page-48-0)). You can set the VBW manually in the "Bandwidth" configuration dialog box, see ["VBW"](#page-200-0) [on page 201](#page-200-0).

The video bandwidth (VBW) is set as a function of the channel bandwidth (see formula above) and the smallest possible VBW with regard to the available step size is selected.

#### **Detector**

The RMS detector correctly indicates the power irrespective of the characteristics of the signal to be measured. The whole IF envelope is used to calculate the power for each measurement point. The IF envelope is digitized using a sampling frequency which is at least five times the resolution bandwidth which has been selected. Based on the sample values, the power is calculated for each measurement point using the following formula:

$$
P_{\rm RMS}=\sqrt{\frac{1}{N}\cdot\sum_{i=1}^{N} s_i^2}
$$

where:

s<sub>i</sub> = linear digitized video voltage at the output of the A/D converter

N = number of A/D converter values per measurement point

 $P<sub>RMS</sub>$  = power represented by a measurement point

When the power has been calculated, the power units are converted into decibels and the value is displayed as a measurement point.

In principle, the sample detector would be possible as well. Due to the limited number of measurement points used to calculate the power in the channel, the sample detector would yield less stable results.

The RMS detector can be set for the defined channel settings automatically using the "Adjust Settings" function in the "Ch Power" menu or the "General Settings" tab of the "ACLR Setup" dialog box (see ["Optimized Settings \(Adjust Settings\)" on page 49](#page-48-0)). You <span id="page-42-0"></span>can set the detector manually in the "Traces" configuration dialog box, see ["Detector"](#page-249-0) [on page 250](#page-249-0).

#### **Trace Averaging**

Averaging, which is often performed to stabilize the measurement results, leads to a level indication that is too low and should therefore be avoided. The reduction in the displayed power depends on the number of averages and the signal characteristics in the channel to be measured.

The "Adjust Settings" function switches off trace averaging. You can deactivate the trace averaging manually in the "Traces" configuration dialog box, see ["Average Mode"](#page-249-0) [on page 250](#page-249-0).

#### **Reference Level**

To achieve an optimum dynamic range, the reference level has to be set such that the signal is as close to the reference level as possible without forcing an overload message or limiting the dynamic range by an S/N ratio that is too small. Since the measurement bandwidth for channel power measurements is significantly smaller than the signal bandwidth, the signal path may be overloaded although the trace is still significantly below the reference level.

The reference level is not influenced by the selection of a predefined standard or by the automatic setting adjustment. The reference level can be set automatically using the "Auto Level" function in the AUTO SET menu, or manually in the "Amplitude" menu.

# **4.2.4 Channel Power Configuration**

Channel Power (CP) and Adjacent-Channel Power (ACLR) measurements are selected via the "Channel Power ACLR" button in the "Select Measurement" dialog box. The measurement is started immediately with the default settings. It can be configured via the MEAS CONFIG key or in the "ACLR Setup" dialog box, which is displayed when you select the "CP/ACLR Config" softkey from the "CH Power" menu.

Channel Power and Adjacent-Channel Power (ACLR) Measurement

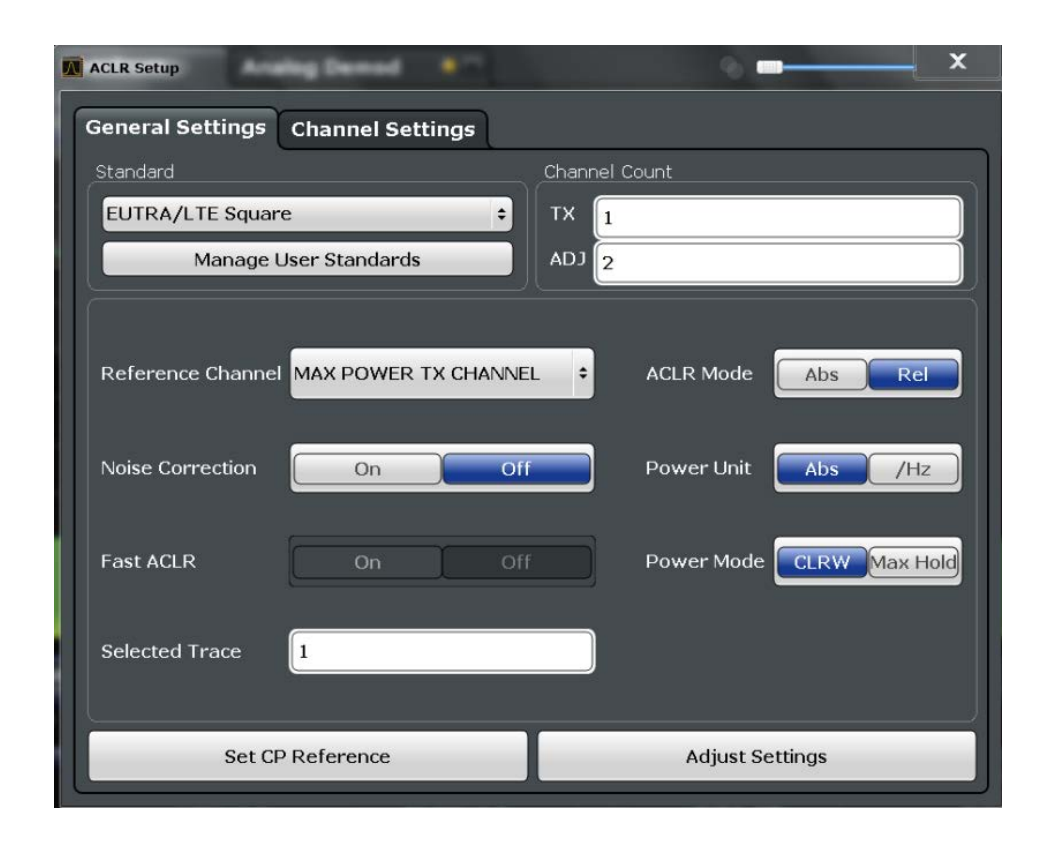

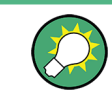

The easiest way to configure a measurement is using the configuration "Overview", see [chapter 5.1, "Configuration Overview", on page 159](#page-158-0).

The remote commands required to perform these tasks are described in [chapter 10.3.3,](#page-466-0) ["Measuring the Channel Power and ACLR", on page 467](#page-466-0).

- General CP/ACLR Measurement Settings..............................................................44
- [Channel Setup........................................................................................................50](#page-49-0)

### **4.2.4.1 General CP/ACLR Measurement Settings**

General measurement settings are defined in the "ACLR Setup" dialog, in the "General Settings" tab.

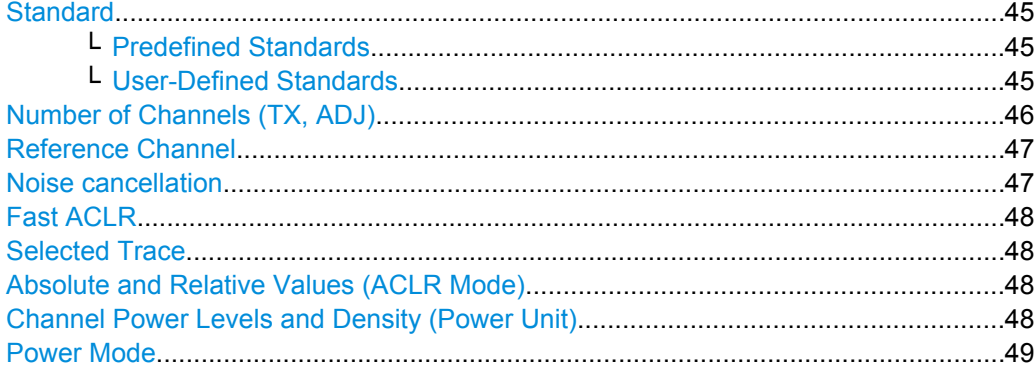

#### <span id="page-44-0"></span>Setting a Fixed Reference for Channel Power Measurements (Set CP Reference)

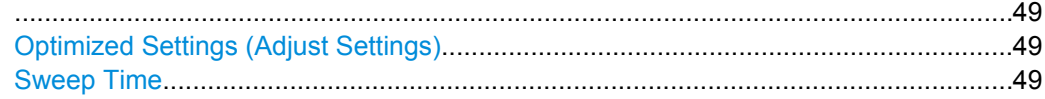

# **Standard**

The main measurement settings can be stored as a standard file. When such a standard is loaded, the required channel and general measurement settings are automatically set on the R&S FSW. However, the settings can be changed. Predefined standards are available for standard measurements, but standard files with user-defined configurations can also be created.

# **Predefined Standards ← Standard**

Predefined standards contain the main measurement settings for standard measurements. When such a standard is loaded, the required channel settings are automatically set on the R&S FSW. However, the settings can be changed.

The predefined standards contain the following settings:

- Channel bandwidths
- Channel spacings
- Detector
- **Trace Average setting**
- **Resolution Bandwidth (RBW)**
- Weighting Filter

Predefined standards can be selected via the "CP/ACLR" softkey in the "CH Power" menu or in the "General Settings" tab of the "CP/ACLR Setup" dialog box.

For details on the available standards see [chapter 4.2.7, "Reference: Predefined CP/](#page-61-0) [ACLR Standards", on page 62.](#page-61-0)

SCPI command:

[CALCulate<n>:MARKer<m>:FUNCtion:POWer:PRESet](#page-467-0) on page 468

#### **User-Defined Standards ← Standard**

In addition to the predefined standards you can save your own standards with your specific measurement settings in an xml file so you can use them again at a later time.

Note that ACLR user standards are not supported for Fast ACLR and Multi-Carrier ACLR measurements.

**Note:** User standards created on an analyzer of the R&S FSP family are compatible to the R&S FSW. User standards created on an R&S FSW, however, are not necessarily compatible to the analyzers of the R&S FSP family and may not work there.

The following parameter definitions are saved in a user-defined standard:

- Number of adjacent channels
- Channel bandwidth of transmission (Tx), adjacent (Adj) and alternate (Alt) channels
- Channel spacings
- Weighting filters
- **Resolution bandwidth**
- Video bandwidth
- Detector
- ACLR limits and their state
- <span id="page-45-0"></span>Sweep time and sweep time coupling
- Trace and power mode

User-defined standards are managed in the "Manage" dialog box which is displayed when you select the "Manage User Standards" button in the "General Settings" tab of the "CP/ ACLR Setup" dialog box.

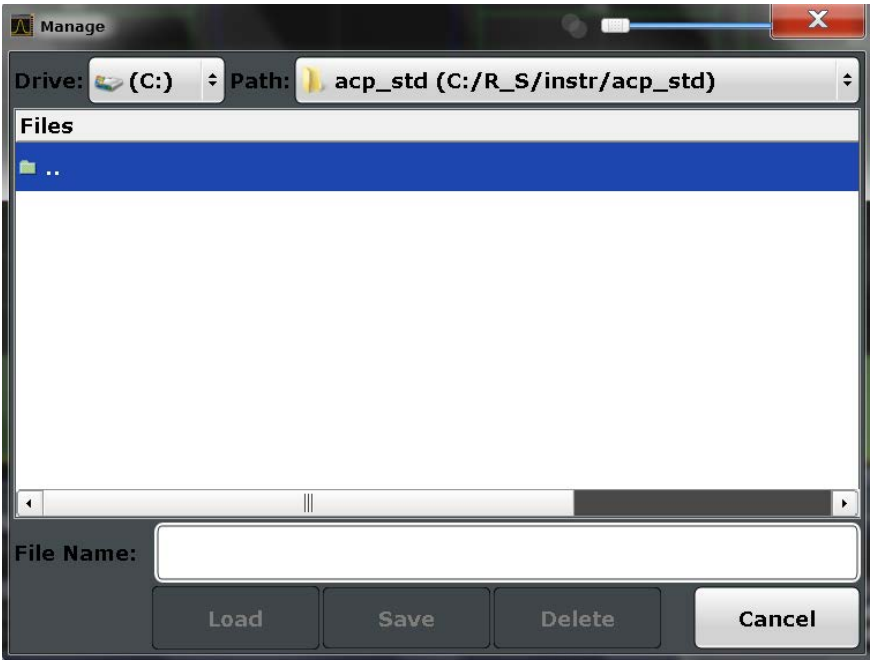

In the "Manage" dialog box you can save the current measurement settings as a userdefined standard, or load a stored measurement configuration. Furthermore, you can delete an existing configuration file.

For details see [chapter 4.2.5.3, "How to Manage User-Defined Configurations",](#page-54-0) [on page 55](#page-54-0).

SCPI command: To query all available standards: [CALCulate<n>:MARKer<m>:FUNCtion:POWer:STANdard:CATalog?](#page-467-0) [on page 468](#page-467-0) To load a standard: [CALCulate<n>:MARKer<m>:FUNCtion:POWer:PRESet](#page-467-0) on page 468 To save a standard: [CALCulate<n>:MARKer<m>:FUNCtion:POWer:STANdard:SAVE](#page-468-0) on page 469 To delete a standard: [CALCulate<n>:MARKer<m>:FUNCtion:POWer:STANdard:DELete](#page-467-0) on page 468

# **Number of Channels (TX, ADJ)**

Up to 18 carrier channels and up to 12 adjacent channels can be defined.

Results are provided for the TX channel and the number of defined adjacent channels *above and below* the TX channel. If more than one TX channel is defined, the carrier channel to which the relative adjacent-channel power values should be referenced must be defined (see ["Reference Channel" on page 47](#page-46-0)).

<span id="page-46-0"></span>**Note:** If several carriers (TX channels) are activated for the measurement, the number of sweep points is increased to ensure that adjacent-channel powers are measured with adequate accuracy.

For more information on how the number of channels affects the measured powers, see [chapter 4.2.2, "Channel Power Results", on page 35.](#page-34-0)

SCPI command:

Number of TX channels:

[\[SENSe:\]POWer:ACHannel:TXCHannel:COUNt](#page-471-0) on page 472 Number of Adjacent channels:

[\[SENSe:\]POWer:ACHannel:ACPairs](#page-468-0) on page 469

# **Reference Channel**

The measured power values in the adjacent channels can be displayed relative to the transmission channel. If more than one TX channel is defined, you must select which one is to be used as a reference channel.

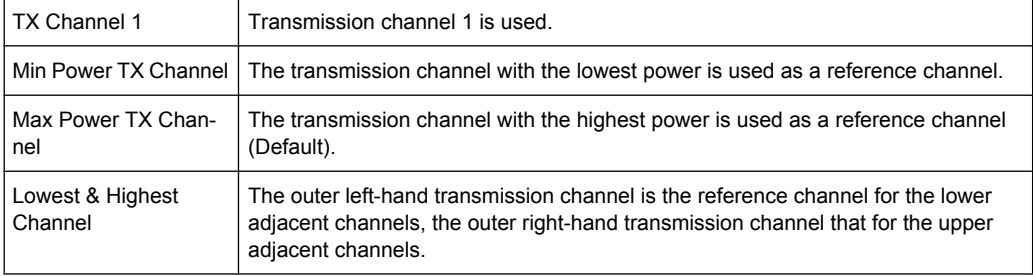

# SCPI command:

[\[SENSe:\]POWer:ACHannel:REFerence:TXCHannel:MANual](#page-474-0) on page 475 [\[SENSe:\]POWer:ACHannel:REFerence:TXCHannel:AUTO](#page-473-0) on page 474

#### **Noise cancellation**

The results can be corrected by the instrument's inherent noise, which increases the dynamic range.

In this case, a reference measurement of the instrument's inherent noise is carried out. The measured noise power is then subtracted from the power in the channel that is being analyzed (first active trace only).

The inherent noise of the instrument depends on the selected center frequency, resolution bandwidth and level setting. Therefore, the correction function is disabled whenever one of these parameters is changed. A disable message is displayed on the screen. To enable the correction function after changing one of these settings, activate it again. A new reference measurement is carried out.

Noise cancellation is also available in zero span.

Currently, noise cancellation is only available for the following trace detectors (see ["Detector" on page 250\)](#page-249-0):

- **RMS**
- **Average**
- **Sample**

<span id="page-47-0"></span>**Positive Peak** 

SCPI command:

[\[SENSe:\]POWer:NCORrection](#page-575-0) on page 576

#### **Fast ACLR**

If activated, instead of using the IBW method, the R&S FSW sets the center frequency to the different channel center frequencies consecutively and measures the power with the selected measurement time (= sweep time/number of channels).

SCPI command:

[SENSe: ] POWer: HSPeed on page 479

# **Selected Trace**

The CP/ACLR measurement can be performed on any active trace.

SCPI command:

[\[SENSe:\]POWer:TRACe](#page-466-0) on page 467

#### **Absolute and Relative Values (ACLR Mode)**

The powers of the adjacent channels are output in dBm or dBm/Hz (absolute values), or in dBc, relative to the specified reference TX channel.

"Abs" The absolute power in the adjacent channels is displayed in the unit of the y-axis, e.g. in dBm, dBµV.

"Rel" The level of the adjacent channels is displayed relative to the level of the transmission channel in dBc.

SCPI command:

[\[SENSe:\]POWer:ACHannel:MODE](#page-479-0) on page 480

#### **Channel Power Levels and Density (Power Unit)**

By default, the channel power is displayed in absolute values. If "/Hz" is activated, the channel power density is displayed instead. Thus, the absolute unit of the channel power is switched from dBm to dBm/Hz.

**Note:** The channel power density in dBm/Hz corresponds to the power inside a bandwidth of 1 Hz and is calculated as follows:

"channel power density = channel power –  $log_{10}$ (channel bandwidth)"

Thus you can measure the signal/noise power density, for example, or use the additional functions Absolute and Relative Values (ACLR Mode) and [Reference Channel](#page-46-0) to obtain the signal to noise ratio.

SCPI command:

[CALCulate<n>:MARKer<m>:FUNCtion:POWer:RESult:PHZ](#page-479-0) on page 480

### <span id="page-48-0"></span>**Power Mode**

The measured power values can be displayed directly for each trace ("Clear/Write"), or only the maximum values over a series of measurements can be displayed ("Max Hold"). In the latter case, the power values are calculated from the current trace and compared with the previous power value using a maximum algorithm. The higher value is retained. If "Max Hold" mode is activated, "Pwr Max" is indicated in the table header. Note that the *trace* mode remains unaffected by this setting.

SCPI command:

[CALCulate<n>:MARKer<m>:FUNCtion:POWer:MODE](#page-463-0) on page 464

#### **Setting a Fixed Reference for Channel Power Measurements (Set CP Reference)**

For pure channel power measurements (no adjacent channels defined) with only one TX channel, the currently measured channel power can be used as a fixed reference value for subsequent channel power measurements.

When you select this button, the channel power currently measured on the TX channel is stored as a fixed reference power. In the following channel power measurements, the power is indicated relative to the fixed reference power. The reference value is displayed in the "Reference" field (in relative ACLR mode); the default value is 0 dBm.

**Note:** In adjacent-channel power measurement, the power is always referenced to a transmission channel (see ["Reference Channel" on page 47](#page-46-0)), thus, this function is not available.

SCPI command:

[\[SENSe:\]POWer:ACHannel:REFerence:AUTO ONCE](#page-473-0) on page 474

#### **Optimized Settings (Adjust Settings)**

All instrument settings for the selected channel setup (channel bandwidth, channel spacing) can be optimized automatically.

The adjustment is carried out only once. If necessary, the instrument settings can be changed later.

The following settings are optimized by "Adjust Settings":

- ["Frequency Span" on page 41](#page-40-0)
- ["Resolution Bandwidth \(RBW\)" on page 41](#page-40-0)
- ["Video Bandwidth \(VBW\)" on page 42](#page-41-0)
- ["Detector" on page 42](#page-41-0)
- ["Trace Averaging" on page 43](#page-42-0)

**Note:** The reference level is not affected by this function. To adjust the reference level automatically, use the [Setting the Reference Level Automatically \(Auto Level\)](#page-188-0) function in the AUTO SET menu.

SCPI command:

[\[SENSe:\]POWer:ACHannel:PRESet](#page-465-0) on page 466

#### **Sweep Time**

With the RMS detector, a longer sweep time increases the stability of the measurement results. For recommendations on setting this parameter, see ["Sweep Time" on page 40](#page-39-0).

<span id="page-49-0"></span>The sweep time can be set via the softkey in the "Ch Power" menu and is identical to the general setting in the "Sweep" configuration dialog box.

SCPI command:

[\[SENSe:\]SWEep:TIME](#page-572-0) on page 573

# **4.2.4.2 Channel Setup**

The "Channel Settings" tab in the "ACLR Setup" dialog box provides all the channel settings to configure the channel power or ACLR measurement. You can define the channel settings for all channels, independant of the defined number of *used* TX or adjacent channels (see ["Number of Channels \(TX, ADJ\)" on page 46\)](#page-45-0).

For details on setting up channels, see [chapter 4.2.5.2, "How to Set up the Channels",](#page-53-0) [on page 54](#page-53-0).

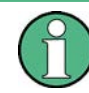

In addition to the specific channel settings, the general settings [Standard](#page-44-0) and ["Number](#page-45-0) [of Channels \(TX, ADJ\)" on page 46](#page-45-0) are also available in this tab.

The following settings are available in individual subtabs of the "Channel Settings" tab.

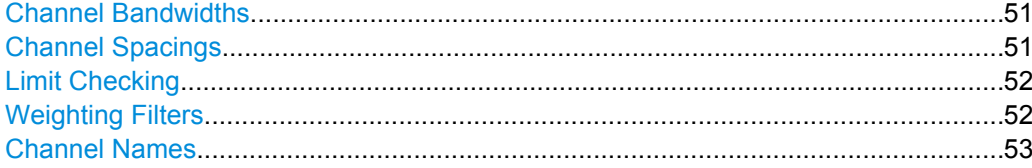

Channel Power and Adjacent-Channel Power (ACLR) Measurement

#### × **ACLR** Setup ш **General Settings Channel Settings** Channel Count Standard EUTRA/LTE Square  $\ddot{\phantom{1}}$ **TX**  $\vert$  1 Manage User Standards AD<sub>J</sub>  $\overline{2}$ Bandwidths Spacing **Limits Weighting Filters Names** Tx Channels Adjacent Channels 9.015 MHz ADJ 9.015 MHz  $TX<sub>1</sub>$ 9.015 MHz  $9.015$  MHz  $TX<sub>2</sub>$  $ALT1$ TX<sub>3</sub>  $\parallel$  9.015 MHz AIT<sub>2</sub>  $\parallel$ 9.015 MHz 9.015 MHz 9.015 MHz  $AI$  T  $3$  $TX<sub>4</sub>$ 9.015 MHz  $\mathbf{\Vert}$ 9.015 MHz TX<sub>5</sub> ALT $4$ 9.015 MHz  $9.015$  MHz TX<sub>6</sub> ALT  $5$  $9.015$  MHz  $\parallel$ 9.015 MHz TX<sub>7</sub> ⊡ ALT<sub>6</sub>  $\overline{\phantom{0}}$

#### <span id="page-50-0"></span>**Channel Bandwidths**

The transmission-channel bandwidth is normally defined by the transmission standard. The correct bandwidth is set automatically for the selected standard. The bandwidth for each channel is indicated by a colored bar in the display.

For measurements that require channel bandwidths which deviate from those defined in the selected standard, use the IBW method ("Fast ACLR Off"). With the IBW method, the channel bandwidth borders are right and left of the channel center frequency. Thus, you can visually check whether the entire power of the signal under test is within the selected channel bandwidth.

The value entered for any TX channel is automatically also defined for all subsequent TX channels. Thus, only one value needs to be entered if all TX channels have the same bandwidth.

The value entered for any ADJ or ALT channel is automatically also defined for all alternate (ALT) channels. Thus, only one value needs to be entered if all adjacent channels have the same bandwidth.

SCPI command:

```
[SENSe:]POWer:ACHannel:BANDwidth|BWIDth[:CHANnel<ch>] on page 470
[SENSe:]POWer:ACHannel:BANDwidth|BWIDth:ACHannel on page 470
[SENSe:]POWer:ACHannel:BANDwidth|BWIDth:ALTernate<ch> on page 470
```
#### **Channel Spacings**

Channel spacings are normally defined by the selected standard but can be changed.

If the spacings are not equal, the channel distribution according to the center frequency is as follows:

Channel Power and Adjacent-Channel Power (ACLR) Measurement

<span id="page-51-0"></span>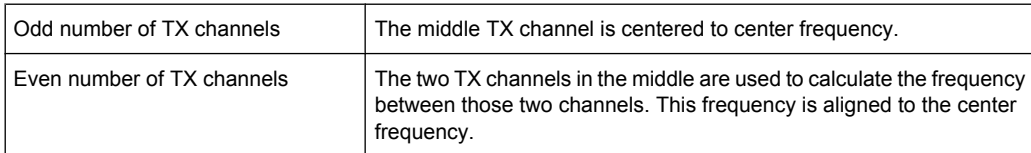

The spacings between all TX channels can be defined individually. When you change the spacing for one channel, the value is automatically also defined for all subsequent TX channels in order to set up a system with equal TX channel spacing quickly. For different spacings, a setup from top to bottom is necessary.

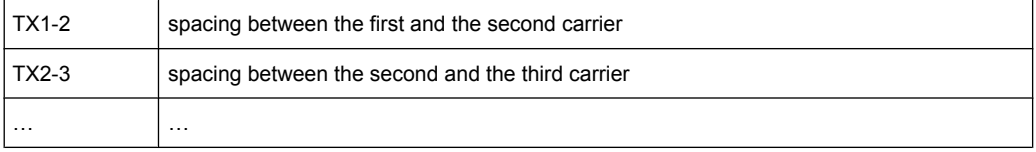

If you change the adjacent-channel spacing (ADJ), all higher adjacent channel spacings (ALT1, ALT2, …) are multiplied by the same factor (new spacing value/old spacing value). Again, only one value needs to be entered for equal channel spacing. For different spacing, configure the spacings from top to bottom.

For details see [chapter 4.2.5.2, "How to Set up the Channels", on page 54](#page-53-0)

SCPI command:

```
[SENSe:]POWer:ACHannel:SPACing:CHANnel<ch> on page 472
[SENSe:]POWer:ACHannel:SPACing[:ACHannel] on page 471
[SENSe:]POWer:ACHannel:SPACing:ALTernate<ch> on page 471
```
#### **Limit Checking**

During an ACLR measurement, the power values can be checked whether they exceed user-defined or standard-defined limits. A relative or absolute limit can be defined, or both. Both limit types are considered, regardless whether the measured levels are absolute or relative values. The check of both limit values can be activated independently. If any active limit value is exceeded, the measured value is displayed in red and marked by a preceding asterisk in the result table.

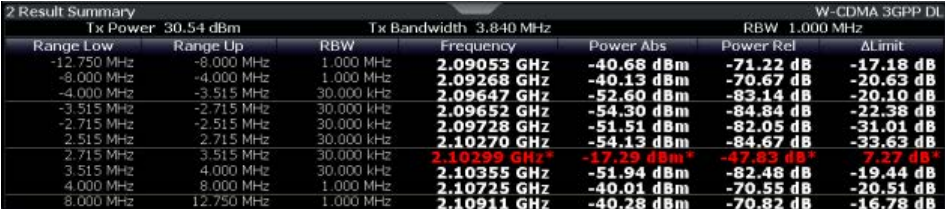

# SCPI command:

[CALCulate<n>:LIMit<k>:ACPower\[:STATe\]](#page-477-0) on page 478 [CALCulate<n>:LIMit<k>:ACPower:ACHannel:RESult?](#page-475-0) on page 476 [CALCulate<n>:LIMit<k>:ACPower:ALTernate<ch>\[:RELative\]](#page-476-0) on page 477

#### **Weighting Filters**

Weighting filters allow you to determine the influence of individual channels on the total measurement result. For each channel you can activate or deactivate the use of the weighting filter and define an individual weighting factor ("Alpha" value).

<span id="page-52-0"></span>Weighting filters are not available for all supported standards and cannot always be defined manually where they are available.

SCPI command:

Activating/Deactivating:

```
[SENSe:]POWer:ACHannel:FILTer[:STATe]:CHANnel<ch> on page 474
[SENSe:]POWer:ACHannel:FILTer[:STATe]:ACHannel on page 473
[SENSe:]POWer:ACHannel:FILTer[:STATe]:ALTernate<ch> on page 474
Alpha value:
```

```
[SENSe: ] POWer: ACHannel: FILTer: ALPHa: CHANnel<ch> on page 473
[SENSe:]POWer:ACHannel:FILTer:ALPHa:ACHannel on page 472
[SENSe:]POWer:ACHannel:FILTer:ALPHa:ALTernate<ch> on page 473
```
#### **Channel Names**

In the R&S FSW's display, carrier channels are labelled "TX" by default; the first neighboring channel is labelled "Adj" (adjacent) channel; all others are labelled "Alt" (alternate) channels. You can define user-specific channel names for each channel which are displayed in the result diagram and result table.

SCPI command:

```
[SENSe:]POWer:ACHannel:NAME:ACHannel on page 470
[SENSe:]POWer:ACHannel:NAME:ALTernate<ch> on page 471
[SENSe: ] POWer: ACHannel: NAME: CHANnel<ch> on page 471
```
# **4.2.5 How to Perform Channel Power Measurements**

The following step-by-step instructions demonstrate the most common tasks when performing channel power measurements.

- How to Perform a Standard Channel Power Measurement....................................53
- [How to Set up the Channels...................................................................................54](#page-53-0)
- [How to Manage User-Defined Configurations.........................................................55](#page-54-0)
- [How to Compare the TX Channel Power in Successive Measurements................56](#page-55-0)

# **4.2.5.1 How to Perform a Standard Channel Power Measurement**

Performing a channel power or ACLR measurement according to common standards is a very easy and straightforward task with the R&S FSW.

- 1. Press the MEAS key or tap "Select Measurement" in the "Overview".
- 2. Select "Channel Power ACLR".

The measurement is started immediately with the default settings.

3. Select the "CP / ACLR Standard" softkey and select a standard from the list.

The measurement is restarted with the predefined settings for the selected standard.

<span id="page-53-0"></span>4. If necessary, edit the settings for your specific measurement as described in chapter 4.2.5.2, "How to Set up the Channels", on page 54, or load a user-defined configuration (see ["To load a user-defined configuration" on page 55\)](#page-54-0).

#### **4.2.5.2 How to Set up the Channels**

Channel definition is the basis for measuring power levels in certain frequency ranges. Usually, the power levels in one or more carrier (TX) channels and possibly the adjacent channels are of interest. Up to 18 carrier channels and up to 12 adjacent channels can be defined.

When a measurement standard is selected in the "Ch Power" menu or the "ACLR Setup" dialog box, all settings including the channel bandwidths and channel spacings are set according to the selected standard and can be adjusted afterwards.

Channel setup consists of the following settings:

- The number of transmission (TX) and adjacent channels
- The bandwidth of each channel
- For multi-carrier ACLR measurements: which TX channel is used as a reference
- The spacing between the individual channels
- Optionally: the names of the channels displayed in the diagram and result table
- Optionally: the influence of individual channels on the total measurement result ("Weighting Filter")
- Optionally: limits for a limit check on the measured power levels

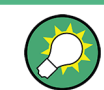

Changes to an existing standard can be stored as a user-defined standard, see [chap](#page-54-0)[ter 4.2.5.3, "How to Manage User-Defined Configurations", on page 55.](#page-54-0)

► In the "Ch Power" menu, select the "CP / ACLR Config" softkey, then select the "Channel Settings" tab to configure the channels in the "ACLR Setup" dialog box.

In the "Channel Setup" dialog box you can define the channel settings for all channels, independant of the defined number of *used* TX or adjacent channels.

#### **To define channel spacings**

Channel spacings are normally defined by the selected standard but can be changed.

► In the "Channel Settings" tab of the "ACLR Setup" dialog box, select the "Spacing" subtab.

The value entered for any TX channel is automatically also defined for all subsequent TX channels. Thus, only one value needs to be entered if all TX channels have the same spacing.

If the channel spacing for the adjacent or an alternate channel is changed, all higher alternate channel spacings are multiplied by the same factor (new spacing value/old <span id="page-54-0"></span>spacing value). The lower adjacent-channel spacings remain unchanged. Only one value needs to be entered for equal channel spacing.

#### **Example: Defining channel spacing**

In the default setting, the adjacent channels have the following spacing: 20 kHz ("ADJ"), 40 kHz ("ALT1"), 60 kHz ("ALT2"), 80 kHz ("ALT3"), 100 kHz ("ALT4"), …

If the spacing of the first adjacent channel ("ADJ") is set to 40 kHz, the spacing of all other adjacent channels is multiplied by factor 2 to result in 80 kHz ("ALT1"), 120 kHz ("ALT2"), 160 kHz ("ALT3"), …

If, starting from the default setting, the spacing of the 5th adjacent channel ("ALT4") is set to 150 kHz, the spacing of all higher adjacent channels is multiplied by factor 1.5 to result in 180 kHz ("ALT5"), 210 kHz ("ALT6"), 240 kHz ("ALT7"), …

### **4.2.5.3 How to Manage User-Defined Configurations**

You can define measurement configurations independently of a predefinded standard and save the current ACLR configuration as a "user standard" in an xml file. You can then load the file and thus the settings again at a later time.

User-defined standards are not supported for "Fast ACLR" and Multi-Carrier ACLR measurements.

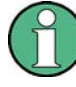

# **Compatibility to R&S FSP**

User standards created on an analyzer of the R&S FSP family are compatible to the R&S FSW. User standards created on an R&S FSW, however, are not necessarily compatible to the analyzers of the R&S FSP family and may not work there.

#### **To store a user-defined configuration**

- 1. In the "Ch Power" menu, select the "CP / ACLR Config" softkey to display the "ACLR Setup" dialog box.
- 2. Configure the measurement as required (see also [chapter 4.2.5.2, "How to Set up](#page-53-0) [the Channels", on page 54](#page-53-0)).
- 3. In the "General Settings" tab, select the "Manage User Standards" button to display the "Manage" dialog box.
- 4. Define a file name for the user standard and select its storage location. By default, the xml file is stored in  $C:\R\$   $S\Instrut\cap\csc\cdots$  std\. However, you can define any other storage location.
- 5. Select "Save".

### **To load a user-defined configuration**

- 1. In the "General Settings" tab of the "ACLR Setup" dialog box, select the "Manage User Standards" button to display the "Manage" dialog box.
- 2. Select the user standard file.

<span id="page-55-0"></span>3. Select "Load".

The stored settings are automatically set on the R&S FSW and the measurement is restarted with the new parameters.

#### **4.2.5.4 How to Compare the TX Channel Power in Successive Measurements**

For pure channel power measurements, where no adjacent channels and only one TX channel is defined, you can define a fixed reference power and compare subsequent measurement results to the stored reference power.

- 1. Configure a measurement with only one TX channel and no adjacent channels (see also [chapter 4.2.5.2, "How to Set up the Channels", on page 54](#page-53-0)).
- 2. Select the "Set CP Reference" softkey in the "Ch Power" menu, or the "Set CP Reference" button in the "ACLR Setup" dialog box.

The channel power currently measured on the TX channel is stored as a fixed reference power. The reference value is displayed in the "Reference" field of the result table (in relative ACLR mode).

3. Start a new measurement.

The resulting power is indicated relative to the fixed reference power.

- 4. Repeat this for any number of measurements.
- 5. To start a new measurement without the fixed reference, temporarily define a second channel or preset the instrument.

# **4.2.6 Measurement Examples**

The R&S FSW has test routines for simple channel and adjacent channel power measurements. These routines give quick results without any complex or tedious setting procedures.

- Measurement Example 1 ACPR Measurement on an CDMA2000 Signal..........56
- [Measurement Example 2 Measuring Adjacent Channel Power of a W-CDMA Uplink](#page-57-0) Signal......................................................................................................................58
- **Measurement Example 3 Measuring the Intrinsic Noise of the R&S FSW with the** [Channel Power Function.........................................................................................61](#page-60-0)

#### **4.2.6.1 Measurement Example 1 – ACPR Measurement on an CDMA2000 Signal**

#### **Test setup:**

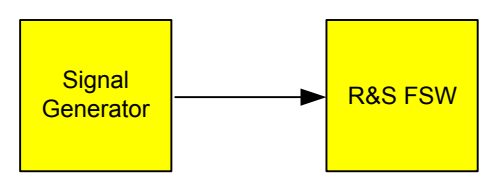

#### **Signal generator settings (e.g. R&S SMU):**

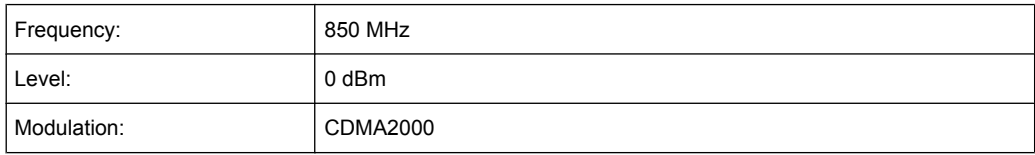

# **Procedure:**

- 1. Preset the R&S FSW.
- 2. Set the center frequency to *850 MHz*.
- 3. Set the span to *4 MHz*.
- 4. Set the reference level to *+10 dBm*.
- 5. Select the "Channel Power ACLR" measurement function from the "Select Measurement" dialog box.
- 6. Set the "CDMA2000 1X" standard for adjacent channel power measurement in the "ACLR Setup" dialog box.

The R&S FSW sets the channel configuration according to the 2000 standard with 2 adjacent channels above and 2 below the transmit channel. The spectrum is displayed in the upper part of the screen, the numeric values of the results and the channel configuration in the lower part of the screen. The various channels are represented by vertical lines on the graph.

The frequency span, resolution bandwidth, video bandwidth and detector are selected automatically to give correct results. To obtain stable results – especially in the adjacent channels (30 kHz bandwidth) which are narrow in comparison with the transmission channel bandwidth (1.23 MHz) – the RMS detector is used.

- 7. Set the optimal reference level and RF attenuation for the applied signal level using the "Auto Level" function in the AUTO SET menu.
- 8. Activate "Fast ACLR" mode in the "ACLR Setup" dialog box to increase the repeatability of results.

The R&S FSW sets the optimal RF attenuation and the reference level based on the transmission channel power to obtain the maximum dynamic range. The [figure 4-5](#page-57-0) shows the result of the measurement.

Channel Power and Adjacent-Channel Power (ACLR) Measurement

<span id="page-57-0"></span>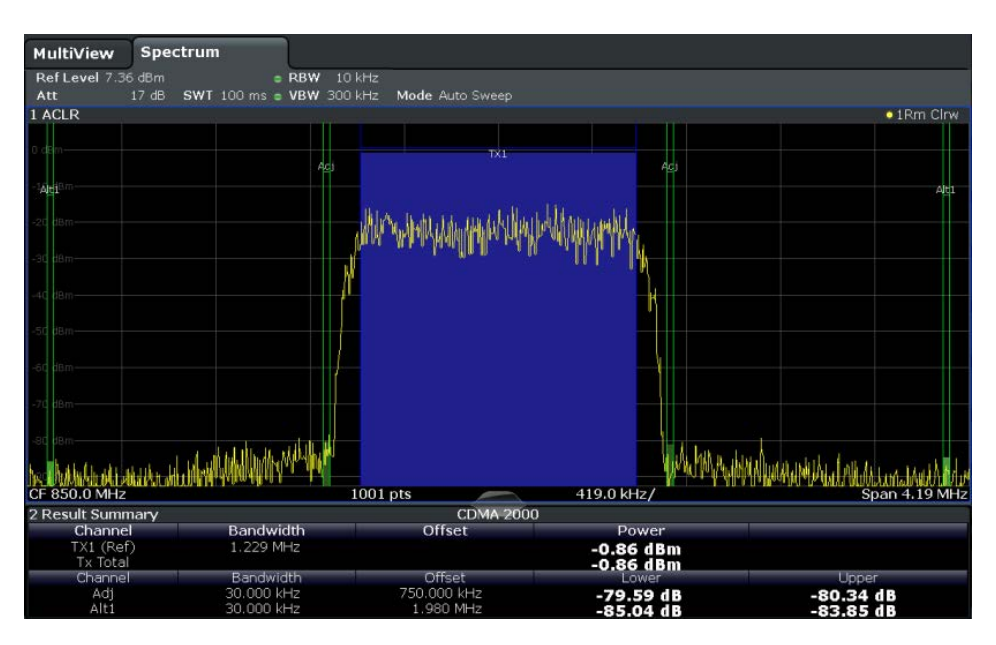

*Fig. 4-5: Adjacent channel power measurement on a CDMA2000 1x signal*

# **4.2.6.2 Measurement Example 2 – Measuring Adjacent Channel Power of a W-CDMA Uplink Signal**

#### **Test setup:**

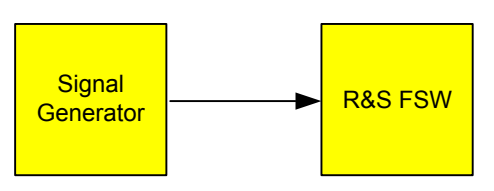

# **Signal generator settings (e.g. R&S FSW SMU):**

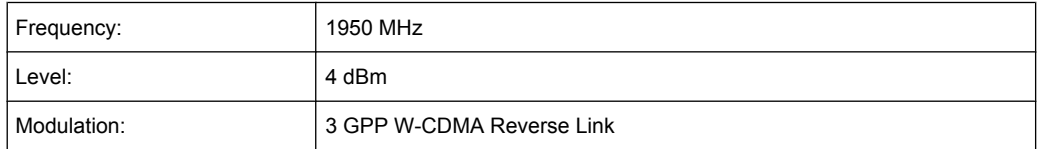

# **Procedure:**

- 1. Preset the R&S FSW.
- 2. Set the center frequency to *1950 MHz*.
- 3. Select the "Channel Power ACLR" measurement function from the "Select Measurement" dialog box.
- 4. Set the "W-CDMA 3GPP REV" standard for adjacent channel power measurement in the "ACLR Setup" dialog box.

The R&S FSW sets the channel configuration to the 3GPP W-CDMA standard for mobiles with two adjacent channels above and below the transmit channel. The frequency span, the resolution and video bandwidth and the detector are automatically set to the correct values. The spectrum is displayed in the upper window and the channel power, the level ratios of the adjacent channel powers and the channel configuration in the lower window. The individual channels are displayed as bars in the graph.

5. Set the optimal reference level and RF attenuation for the applied signal level using the "Auto Level" function.

The R&S FSW sets the optimum RF attenuation and the reference level for the power in the transmission channel to obtain the maximum dynamic range. The following figure shows the result of the measurement.

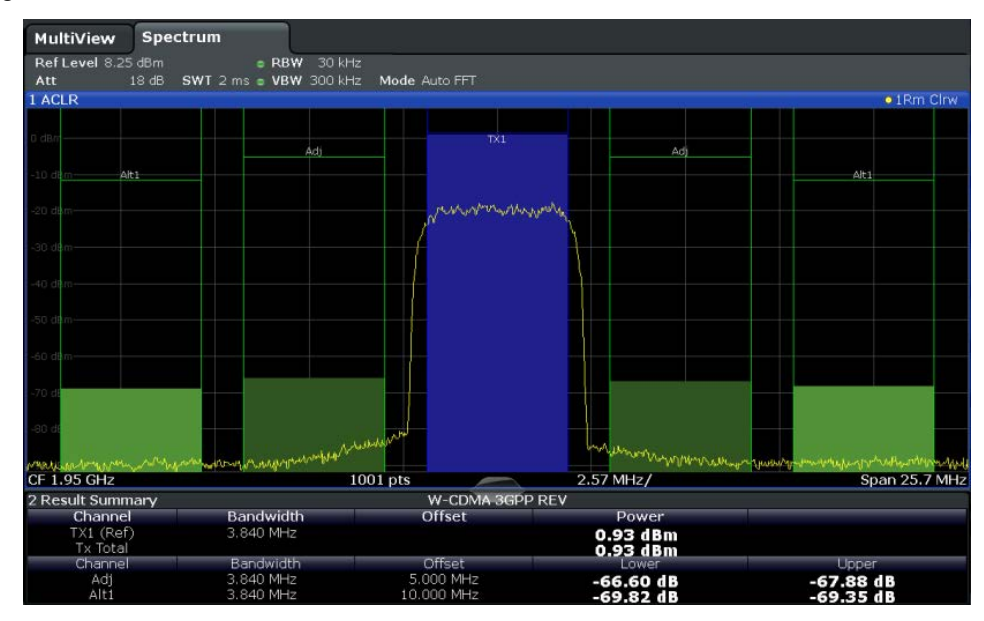

*Fig. 4-6: Measuring the relative adjacent channel power on a W-CDMA uplink signal*

The R&S FSW measures the power of the individual channels with zero span. A root raised cosine filter with the parameters  $α = 0.22$  and chip rate 3.84 Mcps (= receive filter for 3GPP W-CDMA) is used as channel filter.

#### **Optimum Level Setting for ACLR Measurements on W-CDMA Signals**

The dynamic range for ACLR measurements is limited by the thermal noise floor, the phase noise and the intermodulation (spectral regrowth) of the signal analyzer. The power values produced by the R&S FSW due to these factors accumulate linearly. They depend on the applied level at the input mixer. The three factors are shown in the figure below for the adjacent channel (5 MHz carrier offset).

Channel Power and Adjacent-Channel Power (ACLR) Measurement

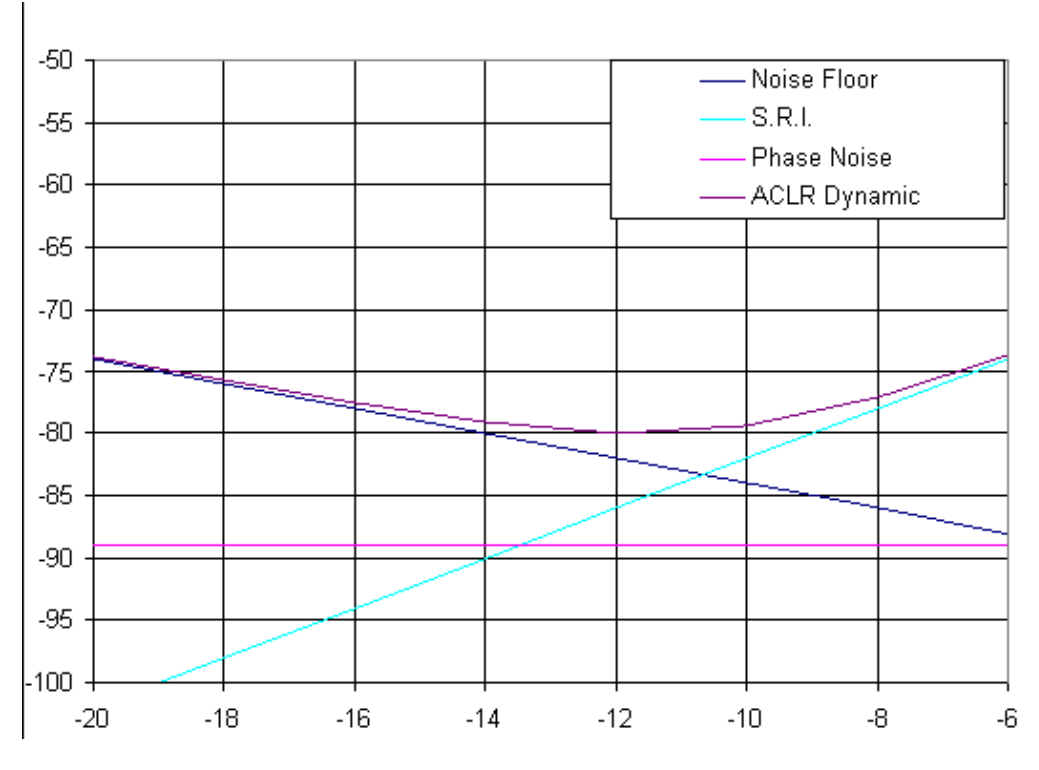

*Fig. 4-7: Dynamic range for ACLR measurements on W-CDMA uplink signals as a function of the mixer level*

The level of the W-CDMA signal at the input mixer is shown on the horizontal axis, i.e. the measured signal level minus the selected RF attenuation. The individual components which contribute to the power in the adjacent channel and the resulting relative level (total ACPR) in the adjacent channel are displayed on the vertical axis. The optimum mixer level is -12 dBm. The relative adjacent channel power (ACPR) at an optimum mixer level is -77 dBc. Since, at a given signal level, the mixer level is set in 1 dB steps with the 1 dB RF attenuator, the optimum range spreads from -10 dBm to -14 dBm.

To set the attenuation parameter manually, the following method is recommended:

Set the RF attenuation so that the mixer level (= measured channel power – RF attenuation) is between -10 dBm and -14 dBm.

This method is automated with the "Auto Level" function. Especially in remote control mode, e.g. in production environments, it is best to correctly set the attenuation parameters prior to the measurement, as the time required for automatic setting can be saved.

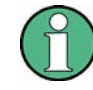

To measure the R&S FSW's intrinsic dynamic range for W-CDMA adjacent channel power measurements, a filter which suppresses the adjacent channel power is required at the output of the transmitter. A SAW filter with a bandwidth of 4 MHz, for example, can be used.

# <span id="page-60-0"></span>**4.2.6.3 Measurement Example 3 – Measuring the Intrinsic Noise of the R&S FSW with the Channel Power Function**

Noise in any bandwidth can be measured with the channel power measurement functions. Thus the noise power in a communication channel can be determined, for example. If the noise spectrum within the channel bandwidth is flat, the noise marker can be used to determine the noise power in the channel by considering the channel bandwidth. If, however, phase noise and noise that normally increases towards the carrier is dominant in the channel to be measured, or if there are discrete spurious signals in the channel, the channel power measurement method must be used to obtain correct measurement results.

### **Test setup:**

 $\blacktriangleright$  Leave the RF input of the R&S FSW open-circuited or terminate it with 50  $\Omega$ .

#### **Procedure:**

- 1. Preset the R&S FSW.
- 2. Set the center frequency to *1 GHz* and the span to *1 MHz*.
- 3. To obtain maximum sensitivity, set RF attenuation to *0 dB* and the reference level to *-40 dBm*.
- 4. Select the "Channel Power ACLR" measurement function from the "Select Measurement" dialog box.
- 5. In the "ACLR Setup" dialog box, set up a single TX channel with the channel bandwidth *1.23 MHz*.
- 6. Select the "Adjust Settings" softkey. The settings for the frequency span, the bandwidth (RBW and VBW) and the detector are automatically set to the optimum values required for the measurement.
- 7. Stabilize the measurement result by increasing the sweep time. Set the sweep time to *1 s*.

The trace becomes much smoother because of the RMS detector and the channel power measurement display is much more stable.

Channel Power and Adjacent-Channel Power (ACLR) Measurement

<span id="page-61-0"></span>

| <b>Spectrum</b><br>MultiView |                                              |          |              | <b>Sweep Time</b>                                                                                                    |  |
|------------------------------|----------------------------------------------|----------|--------------|----------------------------------------------------------------------------------------------------|--|
| Ref Level -40.00 dBm         | <b>CRBW</b>                                  | 30 kHz   | 1.0 s        | $\mathbf{x}$                                                                                                    |  |
| Att                          | 0 dB = SWT 1 s = VBW 100 kHz Mode Auto Sweep |          |              |                                                                                                    |  |
| 1 ACLR                       |                                              |          |              | · 1Rm Clrw                                                                                                    |  |
|                              |                                              |          |              |                                                                                                    |  |
| 50 dBm-                      |                                              |          |              |                                                                                                    |  |
|                              |                                              |          |              |                                                                                                    |  |
| $60$ dBm $-$                 |                                              | TХI      |              |                                                                                                    |  |
|                              |                                              |          |              |                                                                                                    |  |
| 70 dBm-                      |                                              |          |              |                                                                                                    |  |
|                              |                                              |          |              |                                                                                                    |  |
| 80 dBm-                      |                                              |          |              |                                                                                                    |  |
|                              |                                              |          |              |                                                                                                    |  |
| 90 dBm-                      |                                              |          |              |                                                                                                    |  |
|                              |                                              |          |              |                                                                                                    |  |
| $-100$ dBm-                  |                                              |          |              |                                                                                                    |  |
|                              |                                              |          |              | իտզիկտի Նյոլիայի անհերներե <sub>ր</sub> Վրալանդարերություններությունը կանությունը կանում է անհրաժառական անհրաժանում է հայտարան անհրաժառական անհրաժառական արտաքանությունները հարց |  |
| 110 dBm-                     |                                              |          |              |                                                                                                    |  |
|                              |                                              |          |              |                                                                                                    |  |
| $-120$ dBm $-$               |                                              |          |              |                                                                                                    |  |
|                              |                                              |          |              |                                                                                                    |  |
| $130$ dBm $-$                |                                              |          |              |                                                                                                    |  |
|                              |                                              |          |              |                                                                                                    |  |
| CF 1.0 GHz                   |                                              | 1001 pts | 250.0 kHz/   | Span 2.5 MHz                                                                                                    |  |
| 2 Result Summary             |                                              |          |              |                                                                                                    |  |
| Channel                      | Bandwidth                                    | Offset   | Power        |                                                                                                    |  |
| TX1 (Ref)                    | 1.230 MHz                                    |          | $-90.84$ dBm |                                                                                                    |  |
| Tx Total                     |                                              |          | $-90.84$ dBm |                                                                                                    |  |

*Fig. 4-8: Measurement of the R&S FSW's intrinsic noise power in a 1.23 MHz channel bandwidth.*

# **4.2.7 Reference: Predefined CP/ACLR Standards**

When using predefined standards for ACLR measurement, the test parameters for the channel and adjacent-channel measurements are configured automatically.

You can select a predefined standard via the "CP / ACLR Standard" softkey in the "Ch Power" menu or the selection list in the "General Settings" tab of the "ACLR Setup" dialog box (see ["Standard" on page 45](#page-44-0)).

| <b>Standard</b>         | Remote parameter     |
|-------------------------|----------------------|
| None                    | <b>NONE</b>          |
| <b>EUTRA/LTE Square</b> | <b>EUTRa</b>         |
| EUTRA/LTE Square/RRC    | <b>REUTra</b>        |
| W-CDMA 3GPP FWD         | FW3Gppcdma           |
| <b>W-CDMA 3GPP REV</b>  | RW3Gppcdma           |
| CDMA IS95A FWD          | F8CDma               |
| CDMA IS95A REV          | R8CD <sub>ma</sub>   |
| CDMA IS95C Class 0 FWD  | <b>FIS95c0</b>       |
| CDMA IS95C Class 0 REV  | <b>RIS95c0</b>       |
| CDMA J-STD008 FWD       | F <sub>19</sub> Cdma |
| CDMA J-STD008 REV       | R <sub>19</sub> Cdma |
| CDMA IS95C Class 1 FWD  | <b>FIS95c1</b>       |

*Table 4-2: Predefined CP / ACLR standards with remote command parameters*

Carrier-to-Noise Measurements

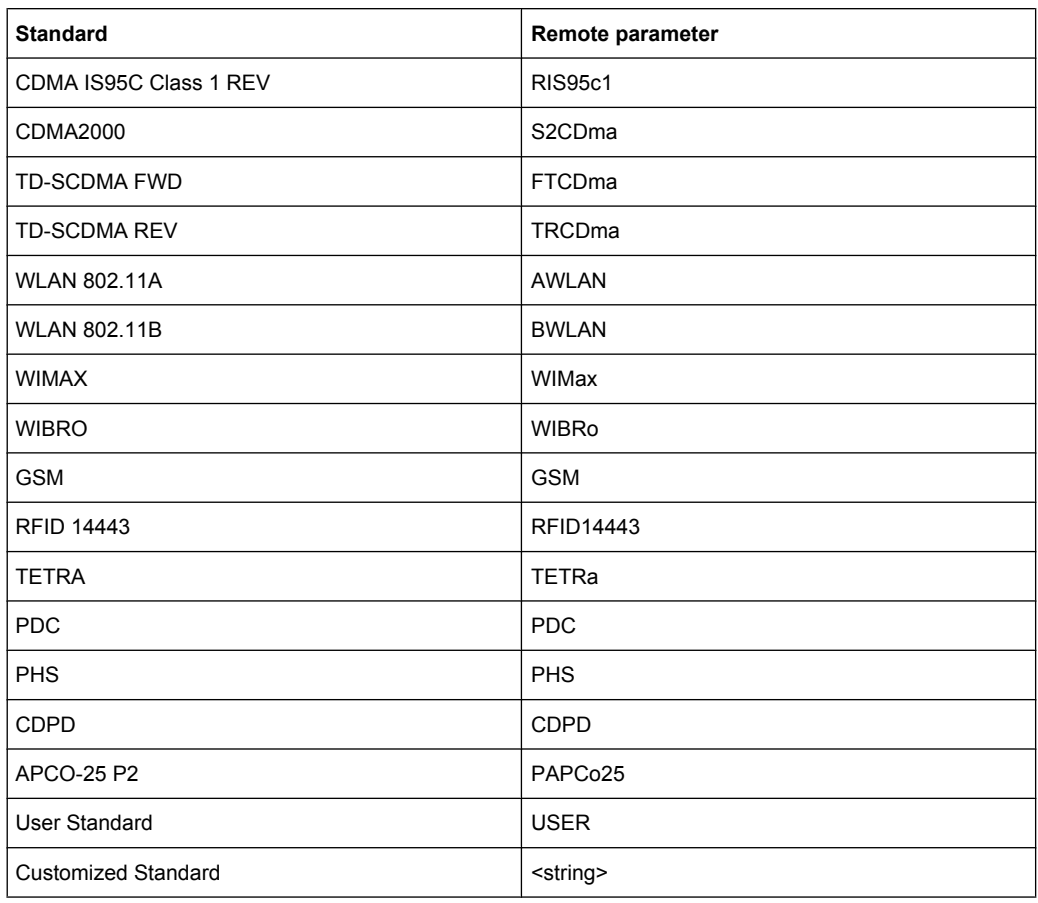

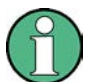

For the R&S FSW, the channel spacing is defined as the distance between the center frequency of the adjacent channel and the center frequency of the transmission channel. The definition of the adjacent-channel spacing in standards IS95C and CDMA 2000 is different. These standards define the adjacent-channel spacing from the center of the transmission channel to the closest border of the adjacent channel. This definition is also used by the R&S FSW for the standards marked with an asterisk **\*)**.

# **4.3 Carrier-to-Noise Measurements**

The R&S FSW can easily determine the carrier-to-noise ratio, also normalized to a 1 Hz bandwidth.

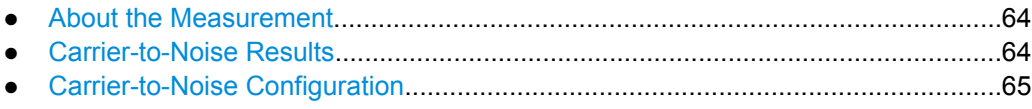

● [How to Determine the Carrier-to-Noise Ratio.........................................................67](#page-66-0)

# <span id="page-63-0"></span>**4.3.1 About the Measurement**

The largest signal in the frequency span is the carrier. It is searched when the C/N or C/ NO function is activated and is marked using a fixed reference marker ("FXD").

To determine the noise power, a channel with a defined bandwidth at the defined center frequency is analyzed. The power within this channel is integrated to obtain the noise power level. (If the carrier is within this channel, an extra step is required to determine the correct noise power level, see below.)

The noise power of the channel is subtracted from the maximum carrier signal level, and in the case of a  $C/N<sub>O</sub>$  measurement, it is referred to a 1 Hz bandwidth.

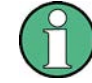

For this measurement, the RMS detector is activated.

The carrier-to-noise measurements are only available in the frequency domain (span >0).

#### **Measurement process**

Depending on whether the carrier is inside or outside the analyzed channel, the measurement process for the carrier-to-noise ratio varies:

- The carrier is outside the analyzed channel: In this case, it is sufficient to switch on the desired measurement function and to set the channel bandwidth. The carrier/ noise ratio is displayed on the screen.
- The carrier is inside the analyzed channel: In this case, the measurement must be performed in two steps:
	- First, perform the reference measurement by switching on either the C/N or the C/NO measurement and waiting for the end of the next measurement run. The fixed reference marker is set to the maximum of the measured carrier signal.
	- Then, switch off the carrier so that only the noise of the test setup is active in the channel. The carrier-to-noise ratio is displayed after the subsequent measurement has been completed.

# **Frequency Span**

The frequency span should be set to approximately 4 times the channel bandwidth in order to measure the carrier-to-noise ratio correctly. This setting is defined automatically by the "Adjust Settings" function.

# **4.3.2 Carrier-to-Noise Results**

As a result of the carrier-to-noise measurement the evaluated bandwidth and the calculated C/N ratio are displayed in the result window. The fixed reference marker is indicated in the diagram.

Carrier-to-Noise Measurements

<span id="page-64-0"></span>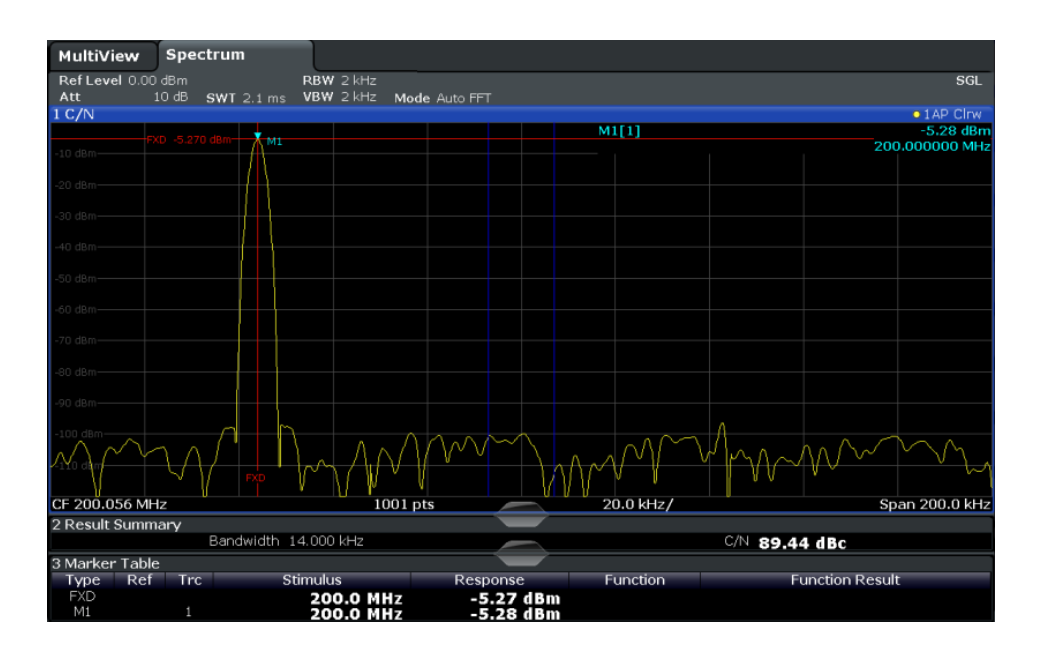

### **SCPI command:**

You can also query the determined carrier-to-noise ratio via the remote command CALC:MARK:FUNC:POW:RES? CN or CALC:MARK:FUNC:POW:RES? CN0, see [CALCulate<n>:MARKer<m>:FUNCtion:POWer:RESult?](#page-463-0) on page 464.

# **4.3.3 Carrier-to-Noise Configuration**

The Carrier-to-noise ratio (C/N) and the Carrier-to-noise ratio in relation to the bandwidth  $(C/N_0)$  measurements are selected via the corresponding button in the "Select Measurement" dialog box. The measurement is started immediately with the default settings. It can be configured via the MEAS CONFIG key or in the "Carrier Noise" configuration dialog box, which is displayed as a tab in the "Analysis" dialog box or when you select the "Carrier Noise Config" softkey from the "Carrier Noise" menu.

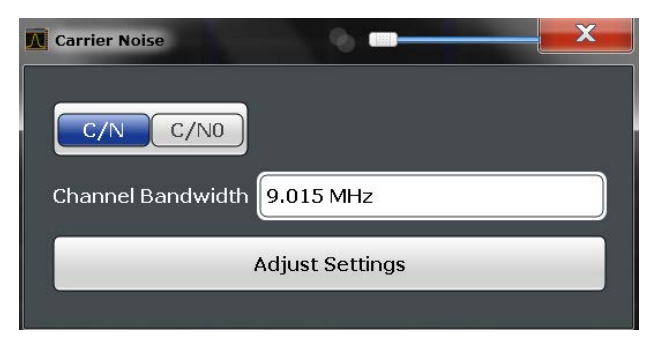

Carrier-to-noise measurements are not available in zero span mode.

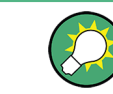

The easiest way to configure a measurement is using the configuration "Overview", see [chapter 5.1, "Configuration Overview", on page 159](#page-158-0).

The remote commands required to perform these tasks are described in [chapter 10.3.4,](#page-482-0) ["Measuring the Carrier-to-Noise Ratio", on page 483](#page-482-0).

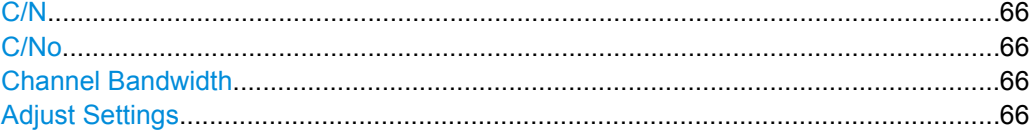

# **C/N**

Switches the measurement of the carrier/noise ratio on or off. If no marker is active, marker 1 is activated.

The measurement is performed on the trace that marker 1 is assigned to. To shift marker 1 and measure another trace, use the "Marker to Trace" softkey in the "Marker" menu (see ["Assigning the Marker to a Trace" on page 278\)](#page-277-0).

SCPI command:

[CALCulate<n>:MARKer<m>:FUNCtion:POWer:SELect](#page-464-0) on page 465 [CALCulate<n>:MARKer<m>:FUNCtion:POWer:RESult?](#page-463-0) on page 464 [CALCulate<n>:MARKer<m>:FUNCtion:POWer\[:STATe\]](#page-465-0) on page 466

#### **C/No**

Switches the measurement of the carrier/noise ratio with reference to a 1 Hz bandwidth on or off. If no marker is active, marker 1 is activated.

The measurement is performed on the trace that marker 1 is assigned to. To shift marker 1 and measure another trace, use the "Marker to Trace" softkey in the "Marker" menu (see ["Assigning the Marker to a Trace" on page 278\)](#page-277-0).

#### SCPI command:

[CALCulate<n>:MARKer<m>:FUNCtion:POWer:SELect](#page-464-0) on page 465 [CALCulate<n>:MARKer<m>:FUNCtion:POWer:RESult?](#page-463-0) on page 464 [CALCulate<n>:MARKer<m>:FUNCtion:POWer\[:STATe\]](#page-465-0) on page 466

#### **Channel Bandwidth**

Defines the measurement channel bandwidth.

The default setting is 14 kHz.

SCPI command:

[\[SENSe:\]POWer:ACHannel:BANDwidth|BWIDth\[:CHANnel<ch>\]](#page-469-0) on page 470

#### **Adjust Settings**

Enables the RMS detector and adjusts the span to the selected channel bandwidth according to:

"4 x channel bandwidth + measurement margin"

The adjustment is performed once; if necessary, the setting can be changed later on. SCPI command:

[\[SENSe:\]POWer:ACHannel:PRESet](#page-465-0) on page 466

# <span id="page-66-0"></span>**4.3.4 How to Determine the Carrier-to-Noise Ratio**

- 1. Press the "C/N, C/NO" softkey to configure the carrier-to-noise ratio measurement.
- 2. To change the channel bandwidth to be analyzed, press the "Channel Bandwidth" softkey.
- 3. To optimize the settings for the selected channel configuration, press the "Adjust Settings" softkey.
- 4. To activate the measurements without reference to the bandwidth, press the "C/N" softkey.

To activate the measurements with reference to the bandwidth, press the "C/NO" softkey .

5. If the carrier signal is located within the analyzed channel bandwidth, switch off the carrier signal so that only the noise is displayed in the channel and perform a second measurement.

The carrier-to-noise ratio is displayed after the measurement has been completed.

# **4.4 Occupied Bandwidth Measurement (OBW)**

An important characteristic of a modulated signal is its occupied bandwidth. In a radio communications system, for instance, the occupied bandwidth must be limited to enable distortion-free transmission in adjacent channels.

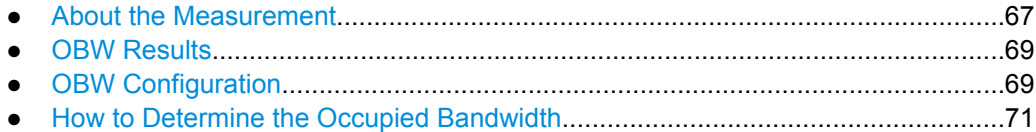

● [Measurement Example...........................................................................................72](#page-71-0)

# **4.4.1 About the Measurement**

The occupied bandwidth is defined as the bandwidth containing a defined percentage of the total transmitted power. A percentage between 10 % and 99.9 % can be set.

#### **Measurement principle**

The bandwidth containing 99% of the signal power is to be determined, for example. The algorithm first calculates the total power of all displayed points of the trace. In the next step, the points from the right edge of the trace are summed up until 0.5 % of the total power is reached. Auxiliary marker 1 is positioned at the corresponding frequency. Then the points from the left edge of the trace are summed up until 0.5 % of the power is reached. Auxiliary marker 2 is positioned at this point. 99 % of the power is now between the two markers. The distance between the two frequency markers is the occupied bandwidth which is displayed in the marker field.

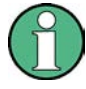

# **New: OBW now also possible within defined search limits - multi-carrier OBW measurement in one sweep**

As of R&S FSW firmware version 1.30, the occupied bandwidth of the signal can be determined within defined search limits instead of for the entire signal. Thus, only a single sweep is required to determine the OBW for a multi-carrier signal. To do so, search limits are defined for an individual carrier and the OBW measurement is restricted to the frequency range contained within those limits. Then the search limits are adapted for the next carrier and the OBW is automatically re-calculated for the new range.

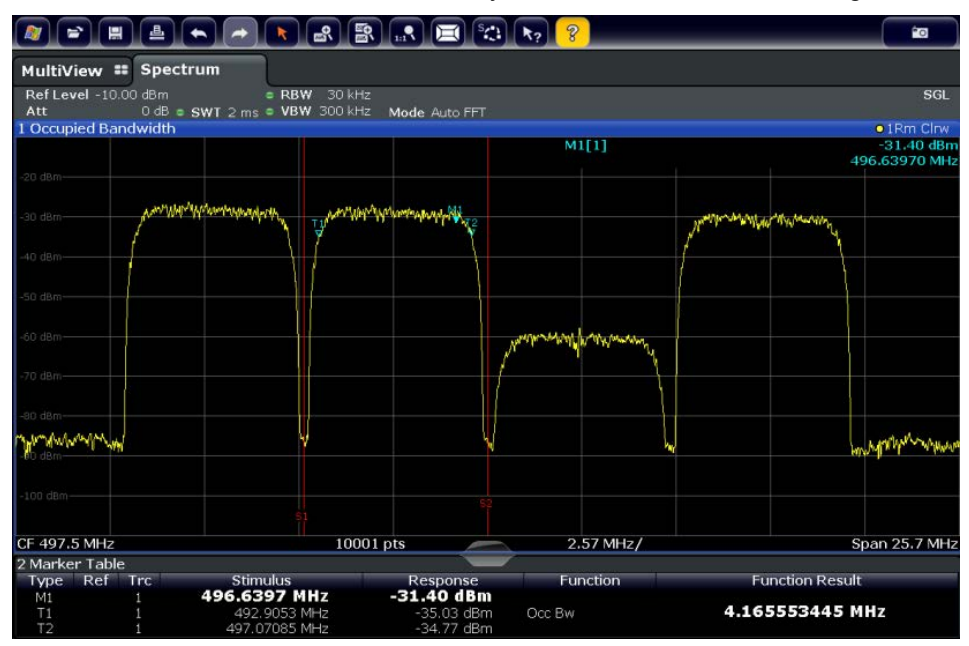

For step-by-step instructions see ["How to determine the OBW for a multi-carrier signal](#page-71-0) [using search limits" on page 72](#page-71-0).

#### **Prerequisites**

To ensure correct power measurement, especially for noise signals, and to obtain the correct occupied bandwidth, the following prerequisites and settings are necessary:

- Only the signal to be measured is displayed in the window, or search limits are defined to include only one (carrier) signal. An additional signal would falsify the measurement.
- RBW << occupied bandwidth (approx. 1/20 of occupied bandwidth, for voice communication type: 300 Hz or 1 kHz)
- $VBW \geq 3 \times RBW$
- **RMS** detector
- Span  $\geq 2$  to 3 x occupied bandwidth

Some of the measurement specifications (e.g. PDC, RCR STD-27B) require measurement of the occupied bandwidth using a peak detector. The detector setting of the R&S FSW has to be changed accordingly then.

# <span id="page-68-0"></span>**4.4.2 OBW Results**

As a result of the OBW measurement the occupied bandwidth ("Occ BW") is indicated in the marker results. Furthermore, the marker at the center frequency and the temporary markers are indicated.

The measurement is performed on the trace with marker 1. In order to evaluate another trace, marker 1 must be placed on another trace (see [Assigning the Marker to a Trace\)](#page-277-0).

The OBW calculation is repeated if the [Search Limits](#page-281-0) are changed, without performing a new sweep. Thus, the OBW for a multi-carrier signal can be determined using only one sweep.

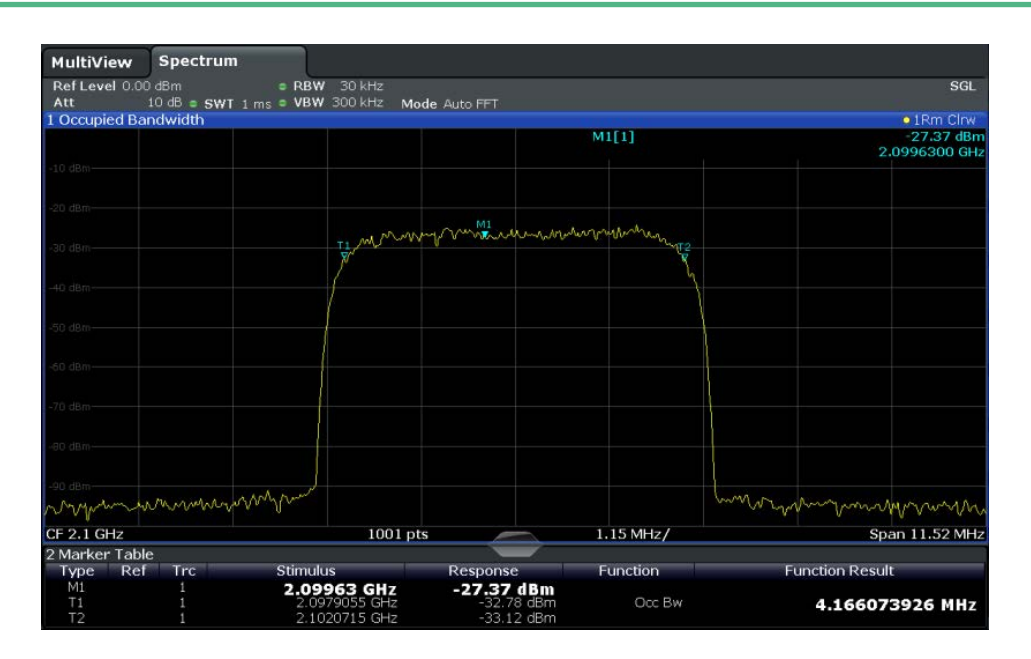

#### **SCPI command:**

The determined occupied bandwidth can also be queried using the remote command CALC:MARK:FUNC:POW:RES? OBW or CALC:MARK:FUNC:POW:RES? AOBW. While the OBW parameter returns only the occupied bandwidth, the AOBW parameter also returns the position and level of the temporary markers T1 and T2 used to calculate the occupied bandwidth.

[CALCulate<n>:MARKer<m>:FUNCtion:POWer:SELect](#page-464-0) on page 465 [CALCulate<n>:MARKer<m>:FUNCtion:POWer:RESult?](#page-463-0) on page 464 [CALCulate<n>:MARKer<m>:FUNCtion:POWer\[:STATe\]](#page-465-0) on page 466

# **4.4.3 OBW Configuration**

OBW measurements are selected via the "OBW" button in the "Select Measurement" dialog box. The measurement is started immediately with the default settings. It can be configured via the MEAS CONFIG key or in the "Occupied Bandwidth" dialog box, which is displayed as a tab in the "Analysis" dialog box or when you select the "OBW Config" softkey from the "OBW" menu.

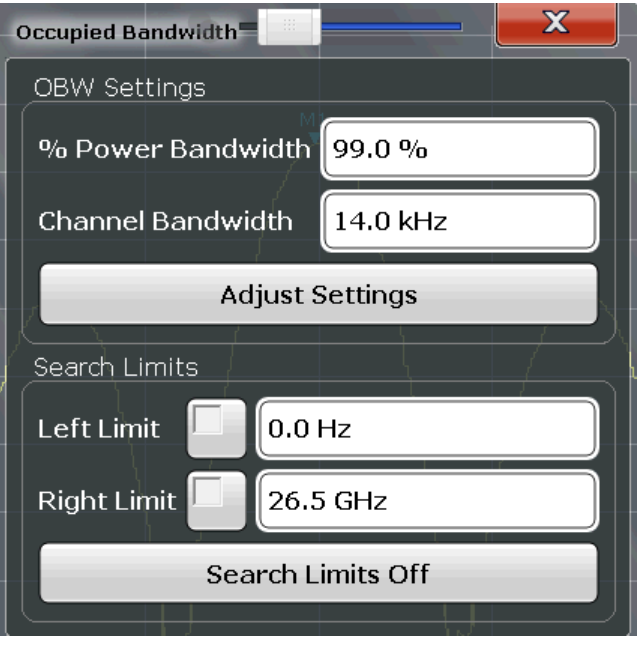

This measurement is not available in zero span.

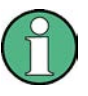

#### **Configuring search limits for OBW measurement**

The OBW measurement uses the same search limits as defined for marker search (see ["Search Limits" on page 282](#page-281-0)). However, only the left and right limits are considered.

The remote commands required to perform these tasks are described in [chapter 10.3.5,](#page-482-0) ["Measuring the Occupied Bandwidth", on page 483.](#page-482-0)

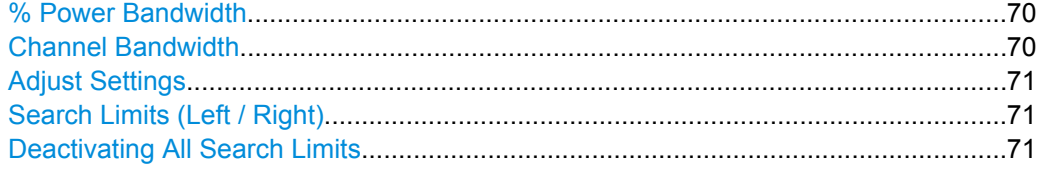

#### **% Power Bandwidth**

Defines the percentage of total power in the displayed frequency range which defines the occupied bandwidth. Values from 10% to 99.9% are allowed.

SCPI command:

[\[SENSe:\]POWer:BANDwidth|BWIDth](#page-483-0) on page 484

# **Channel Bandwidth**

Defines the channel bandwidth for the transmission channel in single-carrier measure-ments. This bandwidth is used to optimize the test parameters (for details see ["Adjust](#page-70-0) [Settings" on page 71\)](#page-70-0). The default setting is 14 kHz.

<span id="page-70-0"></span>For measurements according to a specific transmission standard, define the bandwidth specified by the standard for the transmission channel.

For multi-carrier measurements this setting is irrelevant.

SCPI command:

[\[SENSe:\]POWer:ACHannel:BANDwidth|BWIDth\[:CHANnel<ch>\]](#page-469-0) on page 470

#### **Adjust Settings**

Optimizes the instrument settings for the measurement of the occupied bandwidth according to the specified channel bandwidth.

This function is only useful for single carrier measurements.

All instrument settings relevant for power measurement within a specific frequency range are optimized:

- Frequency span:  $3 \times$  channel bandwidth
- $RBW \leq 1/40$  of channel bandwidth
- $VBW \geq 3 \times RBW$
- Detector: RMS

The reference level is not affected by "Adjust Settings". For an optimum dynamic range it should be selected such that the signal maximum is close to the reference level (see ["Setting the Reference Level Automatically \(Auto Level\)" on page 189](#page-188-0)).

The adjustment is carried out only once. If necessary, the instrument settings can be changed later.

SCPI command:

[\[SENSe:\]POWer:ACHannel:PRESet](#page-465-0) on page 466

#### **Search Limits (Left / Right)**

If activated, limit lines are defined and displayed for the search. Only results within the limited search range are considered.

For details on limit lines for searches see ["Peak search limits" on page 269.](#page-268-0)

SCPI command:

[CALCulate:MARKer:X:SLIMits\[:STATe\]](#page-633-0) on page 634 [CALCulate:MARKer:X:SLIMits:LEFT](#page-634-0) on page 635 [CALCulate:MARKer:X:SLIMits:RIGHT](#page-634-0) on page 635

# **Deactivating All Search Limits**

Deactivates the search range limits. SCPI command: [CALCulate:MARKer:X:SLIMits\[:STATe\]](#page-633-0) on page 634 [CALCulate:THReshold:STATe](#page-635-0) on page 636

# **4.4.4 How to Determine the Occupied Bandwidth**

#### **How to determine the OBW for a single signal**

1. Select the "OBW" measurement function from the "Select Measurement" dialog box.

- <span id="page-71-0"></span>2. Select the "OBW Config" softkey to display the "Occupied Bandwidth" configuration dialog box.
- 3. Define the percentage of power ("% Power Bandwidth") that defines the bandwidth to be determined.
- 4. If necessary, change the channel bandwidth for the transmission channel.
- 5. To optimize the settings for the selected channel configuration, select "Adjust Settings".
- 6. Start a sweep.

The result is displayed as OBW in the marker results.

#### **How to determine the OBW for a multi-carrier signal using search limits**

- 1. Select the "OBW" measurement function from the "Select Measurement" dialog box.
- 2. Select the "OBW Config" softkey to display the "Occupied Bandwidth" configuration dialog box.
- 3. Define the percentage of power ("% Power Bandwidth") that defines the bandwidth to be determined.
- 4. Define search limits so the search area contains only the first carrier signal:
	- a) Enter values for the left or right limits, or both.
	- b) Enable the use of the required limits.
- 5. Start a sweep.

The result for the first carrier is displayed as OBW in the marker results.

6. Change the search limits so the search area contains the next carrier signal as described in step step 4.

The OBW is re-calculated and the result for the next carrier is displayed. A new sweep is not necessary!

7. Continue in this way until all carriers have been measured.

# **4.4.5 Measurement Example**

In the following example, the bandwidth that occupies 99% of the total power of a PDC signal at 800 MHz, level 0 dBm is measured.

- 1. Preset the R&S FSW.
- 2. Set the center frequency to *800 MHz*.
- 3. Set the reference level to *-10 dBm*.
- 4. Select the "OBW" measurement function from the "Select Measurement" dialog box.
- 5. Set the percentage of power to *99%*.
- 6. Set the channel bandwidth to *21 kHz* as specified by the PDC standard.
- 7. Optimize the settings for the selected channel configuration by selecting "Adjust Settings".
- 8. Adjust the reference level to the measured total power by selecting the "Auto Level" softkey in the AUTO SET menu.
- 9. The PDC standard requires the peak detector for OBW measurement. In the "Traces" configuration dialog, set the trace detector to "Positive Peak".
- 10. Start a sweep.

The result is displayed as OBW in the marker results.

# **4.5 Spectrum Emission Mask (SEM) Measurement**

The R&S FSW supports Spectrum Emission Mask (SEM) measurements.

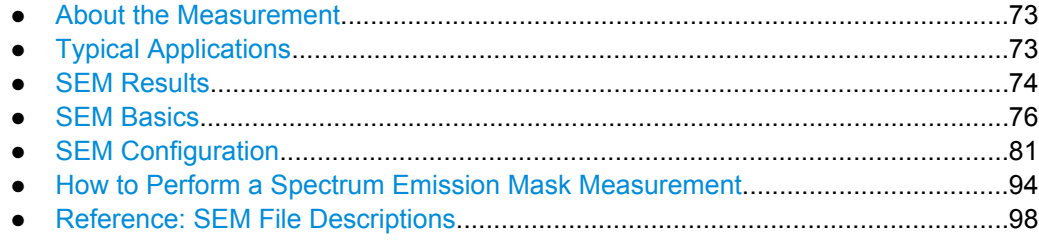

# **4.5.1 About the Measurement**

The Spectrum Emission Mask (SEM) measurement defines a measurement that monitors compliance with a spectral mask. The mask is defined with reference to the input signal power. The R&S FSW allows for a flexible definition of all parameters in the SEM measurement. The analyzer performs measurements in predefined frequency ranges with settings that can be specified individually for each of these ranges.

SEM measurement configurations can be saved to an xml file which can then be exported to another application or loaded on the R&S FSW again at a later time. Some predefined XML files are provided that contain ranges and parameters according to the selected standard.

In order to improve the performance of the R&S FSW for spectrum emission mask measurements, a "Fast SEM" mode is available.

Monitoring compliance of the spectrum is supported by a special limit check for SEM measurements.

# **4.5.2 Typical Applications**

Spectrum Emission Mask measurements are typically performed to ensure that modulated signals remain within the valid signal level ranges defined by a particular transmis<span id="page-73-0"></span>sion standard, both in the transmission channel and neighboring channels. Any violations of the mask may interfere with other transmissions.

The 3GPP TS 34.122 standard, for example, defines a mask for emissions outside the transmission channel. This mask is defined relative to the input signal power. Three frequency ranges to each side of the transmission channel are defined.

# **4.5.3 SEM Results**

As a result of the Spectrum Emission Mask measurement, the measured signal levels, the result of the limit check (mask monitoring) and the defined limit lines are displayed in a diagram (see also [chapter 4.5.4.2, "Limit Lines in SEM Measurements",](#page-77-0) [on page 78](#page-77-0)). Furthermore, the TX channel power "P" is indicated with the used power class.

# **Example:**

For example, "P<31" is indicated if the lowest power class is defined from infinity to 31 and the power is currently 17 dBm.

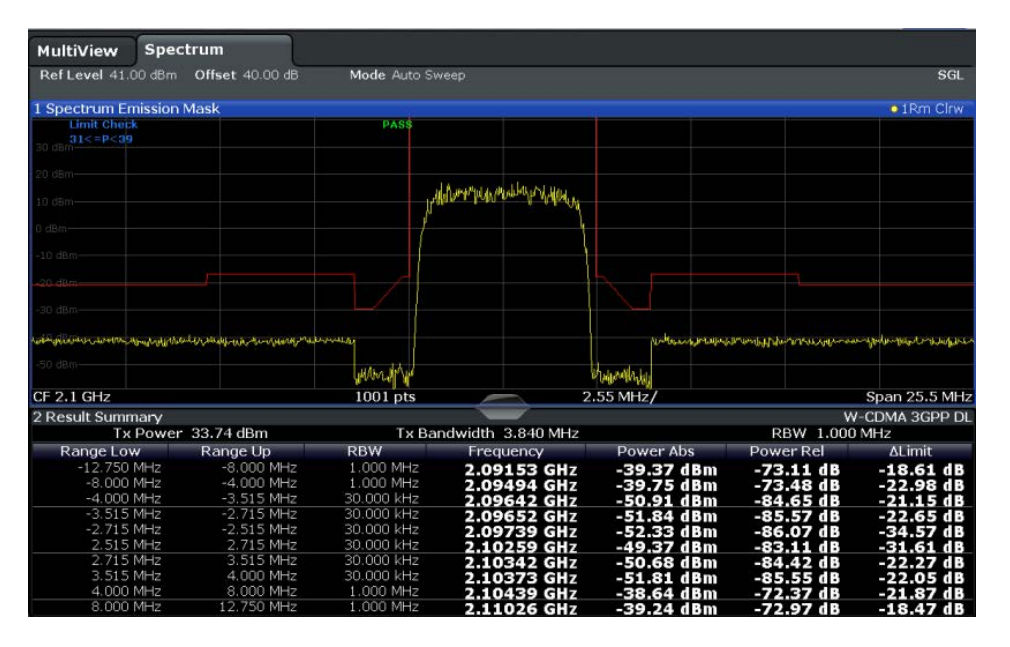

In addition to the graphical results of the SEM measurement displayed in the diagram, a result table is displayed to evaluate the limit check results (see also [chapter 4.5.4.2, "Limit](#page-77-0) [Lines in SEM Measurements", on page 78](#page-77-0)).

The following information is provided in the result table:

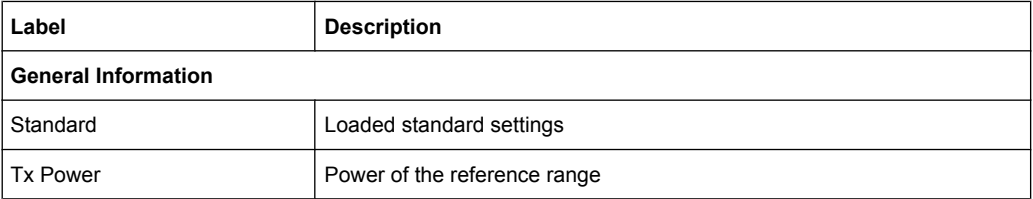

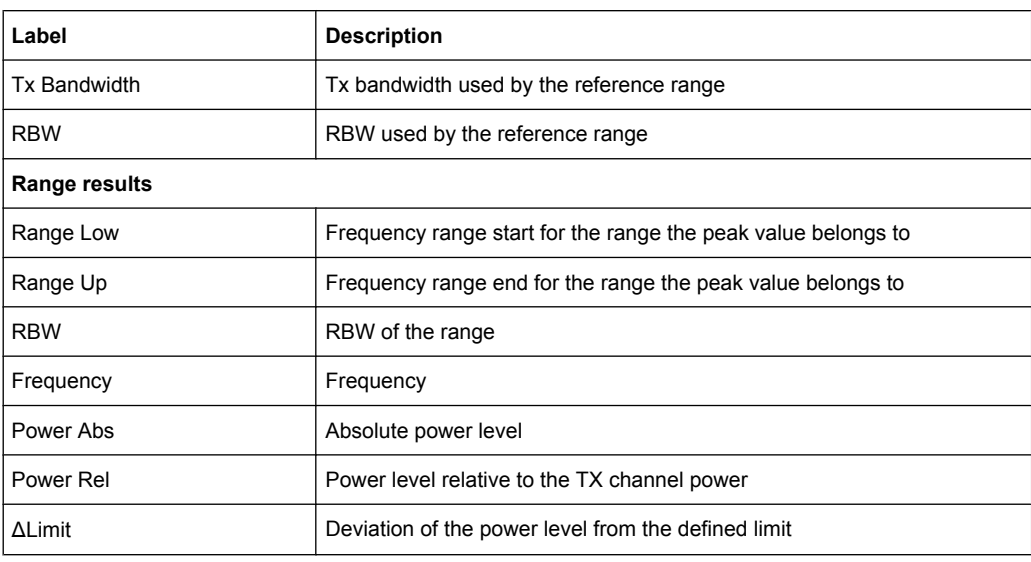

In which detail the data is displayed in the result table can be defined in the "List Evaluation" settings (see [chapter 4.5.5.6, "List Evaluation", on page 93](#page-92-0)). By default, one peak per range is displayed. However, you can change the settings to display only peaks that exceed a threshold ("Margin").

In addition to listing the peaks in the list evaluation, detected peaks can be indicated by blue squares in the diagram ("Show Peaks").

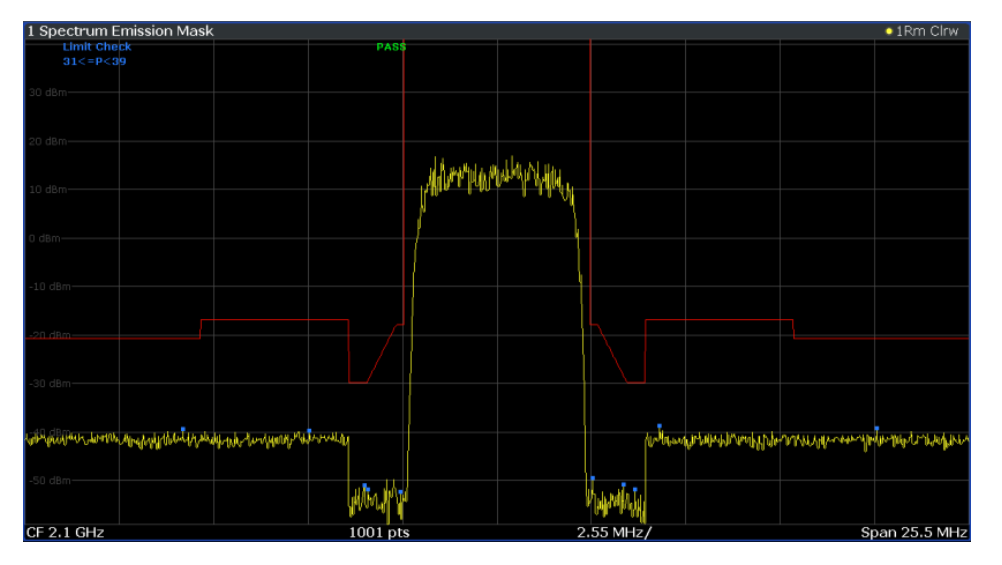

Furthermore, you can save the evaluation list to a file which can be exported to another application for further analysis.

#### **Retrieving Results via Remote Control**

The measurement results of the spectrum emission mask test can be retrieved using the CALC:LIM:FAIL? command from a remote computer (see [CALCulate<n>:](#page-675-0) LIMit<k>: FAIL on page 676 for a detailed description).

<span id="page-75-0"></span>The power result for the reference range can be queried using CALC:MARK:FUNC:POW:RES? CPOW, the peak power for the reference range using CALC:MARK:FUNC:POW:RES? PPOW. see [CALCulate<n>:MARKer<m>:FUNCtion:](#page-463-0) [POWer:RESult?](#page-463-0) on page 464:

# **4.5.4 SEM Basics**

Some background knowledge on basic terms and principles used inSEM measurements is provided here for a better understanding of the required configuration settings.

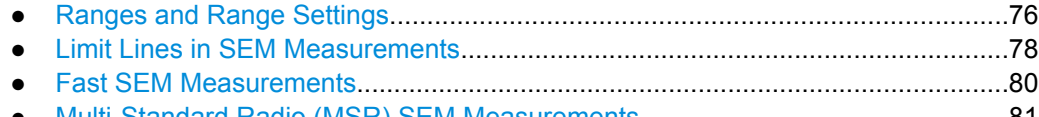

● [Multi-Standard Radio \(MSR\) SEM Measurements.................................................81](#page-80-0)

#### **4.5.4.1 Ranges and Range Settings**

In the Spectrum Emission Mask measurements, a range defines a segment for which you can define the following parameters separately:

- Start and stop frequency
- **RBW**
- **VBW**
- Sweep time
- Sweep points
- Reference level
- **Attenuator settings**
- **Preamplifier settings**
- Transducer settings
- **Limit values**

Via the sweep list, you define the ranges and their settings. For details on settings refer to [chapter 4.5.5.1, "Sweep List", on page 82](#page-81-0).

For details on defining the limits (masks) see [chapter 4.5.4.2, "Limit Lines in SEM Meas](#page-77-0)[urements", on page 78](#page-77-0).

For details on defining the limits (masks) see the base unit description "Working with Lines in SEM".

#### **Range definition**

After a preset, the sweep list contains a set of default ranges and parameters. For each range, you can change the parameters listed above. You can insert or delete ranges.

The changes of the sweep list are only kept until you load another parameter set (by pressing PRESET or by loading an XML file). If you want a parameter set to be available permanently, create an XML file for this configuration (for details refer to ["How to save a](#page-95-0) [user-defined SEM settings file" on page 96\)](#page-95-0).

<span id="page-76-0"></span>If you load one of the provided XML files, the sweep list contains ranges and parameters according to the selected standard.

# **Reference range**

The range centered around the center frequency is defined as the reference range for all other ranges in the sweep list. All range limits are defined in relation to the reference range. Power levels in the result table are also calculated in relation to the reference range. You can define whether the power used for reference is the peak power level or the integrated power of the reference range. In the "Sweep List", the reference range is highlighted in blue and cannot be deleted.

### **Rules**

The following rules apply to ranges:

- The minimum span of a range is 20 Hz.
- The individual ranges must not overlap (but may have gaps).
- The maximum number of ranges is 20.
- The minimum number of three ranges is 3.
- The reference range cannot be deleted.
- The reference range has to be centered on the center frequency.
- The minimum span of the reference range is given by the current TX Bandwidth.
- Frequency values for each range have to be defined relative to the center frequency.

In order to change the start frequency of the first range or the stop frequency of the last range, select the appropriate span with the SPAN key. If you set a span that is smaller than the overall span of the ranges, the measurement includes only the ranges that lie within the defined span and have a minimum span of 20 Hz. The first and last ranges are adapted to the given span as long as the minimum span of 20 Hz is not violated.

# **Symmetrical ranges**

You can easily define a sweep list with symmetrical range settings, i.e. the ranges to the left and right of the reference range are defined symmectrically. When symmetrical setup is activated, the current sweep list configuration is changed to define a symmetrical setup regarding the reference range. The number of ranges to the left of the reference range is reflected to the right, i.e. any missing ranges on the right are inserted, while superfluous ranges are removed. The values in the ranges to the right of the reference range are adapted symmetrically to those in the left ranges.

Symmetrical ranges fulfull the conditions required for "Fast SEM" mode (see [chap](#page-79-0)[ter 4.5.4.3, "Fast SEM Measurements", on page 80\)](#page-79-0).

# **Power classes**

If the signal power level to be monitored may vary and the limits will vary accordingly, you can define power classes, which can then be assigned to the frequency ranges. Thus, the limits for the signal levels can be defined differently for varying input levels. For instance, for higher input levels a transmission standard may allow for higher power levels <span id="page-77-0"></span>in adjacent channels, whereas for lower input levels the allowed deviation may be stricter. Up to four different power classes can be defined.

# **4.5.4.2 Limit Lines in SEM Measurements**

On the R&S FSW, the spectrum emission mask is defined using limit lines. Limit lines allow you to check the measured data against specified limit values. Generally, it is possible to define limit lines for any measurement in the Spectrum application using the LINES key. For SEM measurements, however, special limit lines are available via the "Sweep List", and it is strongly recommended that you use only these limit line definitions.

In the "Sweep List" you can define a limit line for each power class that varies its level according to the specified frequency ranges. Distinguished limit lines ("\_SEM\_LINE\_ABS<0...3>"/ "\_SEM\_LINE\_REL<0...3>") are automatically defined for each power class according to the current "Sweep List" settings every time the settings change.

The limit line defined for the currently used power class is indicated by a red line in the display, and the result of the limit check is indicated at the top of the diagram. Note that only "Pass" or "Fail" is indicated; a "margin" function as for general limit lines is not available.

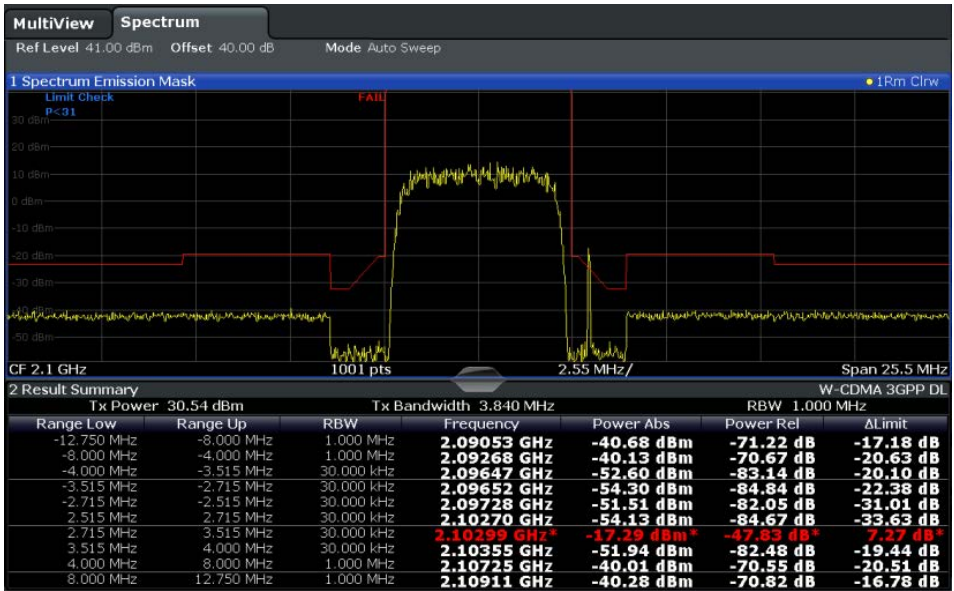

The indicated limit line depends on the settings in the "Sweep List". Several types of limit checks are possible:

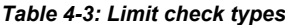

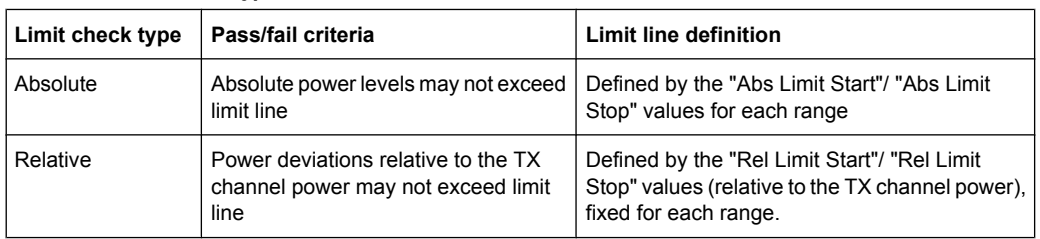

<span id="page-78-0"></span>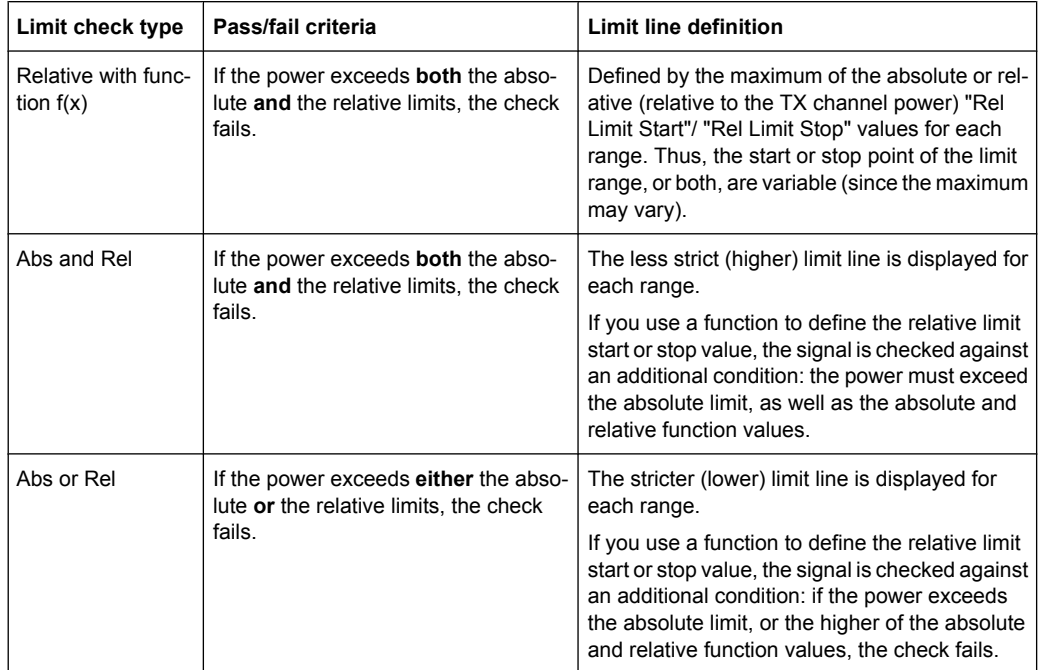

# **Relative limit line functions**

A new function allows you to define limit lines whose start or end points (or both) are variable, depending on the carrier power. Thus, the resulting limit line may change its slope within the range, depending on the carrier power. Common relative limit lines are calculated once for the defined start and end points and maintain a constant slope.

If the relative limit value function is used in combination with the "Abs and Rel" or "Abs or Rel" limit check types, an additional condition is considered for the limit check (see [table 4-3](#page-77-0)).

# **Limit check results in the evaluation list**

The largest deviations of the power from the limit line for each range are displayed in the evaluation list. Furthermore, the absolute powers for those values, as well as the relative deviation from the TX channel power are displayed. Values that exceed the limit are indicated in red and by an asterisk (\*).

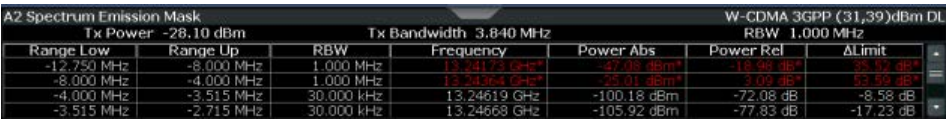

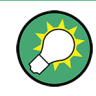

Although a margin functionality is not available for the limit check, a margin (threshold) for the peak values to be displayed in the evaluation list can be defined in the list evaluation settings. For details see [chapter 4.5.5.6, "List Evaluation", on page 93](#page-92-0).

# <span id="page-79-0"></span>**4.5.4.3 Fast SEM Measurements**

In order to improve the performance of the R&S FSW for spectrum emission mask measurements, a "Fast SEM" mode is available. If this mode is activated, several consecutive ranges with identical sweep settings are combined to one sweep internally, which makes the measurement considerably more efficient. The displayed results remain unchanged and still consist of several ranges. Thus, measurement settings that apply only to the results, such as limits or transducer factors, can nevertheless be defined individually for each range.

#### **Prerequisites**

"Fast SEM" mode is available if the following criteria apply:

- The frequency ranges are consecutive, without frequency gaps
- The following sweep settings are identical (for details see [chapter 4.5.5.1, "Sweep](#page-81-0) [List", on page 82](#page-81-0)):
	- Filter Type
	- RBW
	- VBW
	- Sweep Time Mode
	- Reference Level
	- Rf Attenuation Mode
	- RF Attenuation
	- Preamplificiation

#### **Activating Fast SEM mode**

"Fast SEM" mode is activated in the sweep list (see [chapter 4.5.5.1, "Sweep List",](#page-81-0) [on page 82](#page-81-0)) or using a remote command. Activating the mode for one range automatically activates it for all ranges in the sweep list.

SCPI command:

[\[SENSe:\]ESPectrum:HighSPeed](#page-487-0) on page 488

#### **Consequences**

When the "Fast SEM" mode is activated, the ranges for which these criteria apply are displayed as one single range. The sweep time is defined as the sum of the individual sweep times, initially, but can be changed.

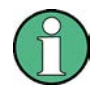

If "Symmetrical Setup" mode is active when "Fast SEM" mode is activated, not all sweep list settings can be configured symmetrically automatically (see also ["Symmetric](#page-85-0) [Setup" on page 86\)](#page-85-0).

Any other changes to the sweep settings of the combined range are applied to each included range and remain changed even after deactivating "Fast SEM" mode.

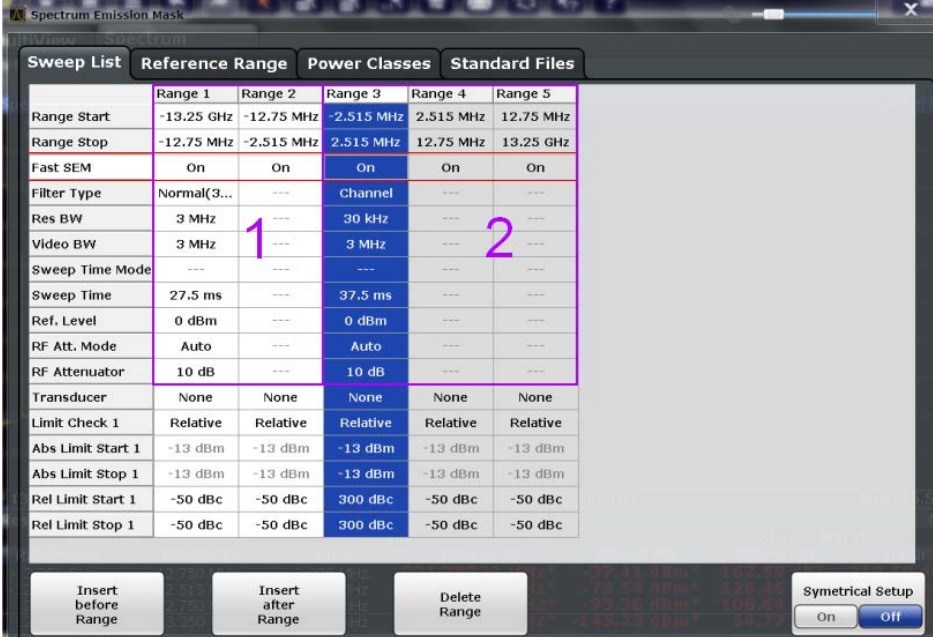

#### <span id="page-80-0"></span>**Example**

*Fig. 4-9: Sweep list using Fast SEM mode*

In figure 4-9, a sweep list is shown for which Fast SEM is activated. The formerly 5 separately defined ranges are combined to 2 sweep ranges internally.

### **4.5.4.4 Multi-Standard Radio (MSR) SEM Measurements**

Multi-standard radio (MSR) measurements allow you to perform SEM tests on signals with multiple carriers using different digital standards. MSR measurements are described in the specification 3GPP TS 37.141. Various typical combinations of standards for base station tests are described, e.g. LTE FDD and WCDMA carriers. By performing an MSR SEM measurement you can determine if or how the different carriers affect each other, i.e. if unwanted emissions occur. On the R&S FSW, the MSR SEM measurement is a standard measurement as for single carriers. The MSR settings merely provide a convenient way of configuring the sweep list for all required ranges according to the specification very quickly.

# **4.5.5 SEM Configuration**

SEM measurements are selected via the "Spectrum Emission Mask" button in the "Select Measurement" dialog box. The measurement is started immediately with the default settings. It can be configured via the MEAS CONFIG key or in the "Spectrum Emission Mask" configuration dialog box, which is displayed when you select the "SEM Setup" button in the "Overview" or one of the softkeys from the "SEMask" menu.

The remote commands required to perform these tasks are described in [chapter 10.3.6,](#page-484-0) ["Measuring the Spectrum Emission Mask", on page 485.](#page-484-0)

<span id="page-81-0"></span>The following settings are available in individual tabs of the "Spectrum Emission Mask" configuration dialog box.

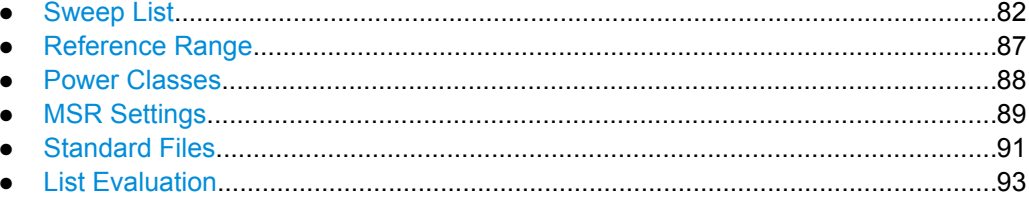

# 4.5.5.1 Sweep List

For SEM measurements, the input signal is split into several frequency ranges which are swept individually and for which different limitations apply. In the "Sweep List" tab of the "Spectrum Emission Mask" dialog box you configure the individual frequency ranges and mask limits.

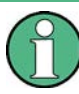

If you edit the sweep list, always follow the rules and consider the limitations described in chapter 4.5.4.1, "Ranges and Range Settings", on page 76.

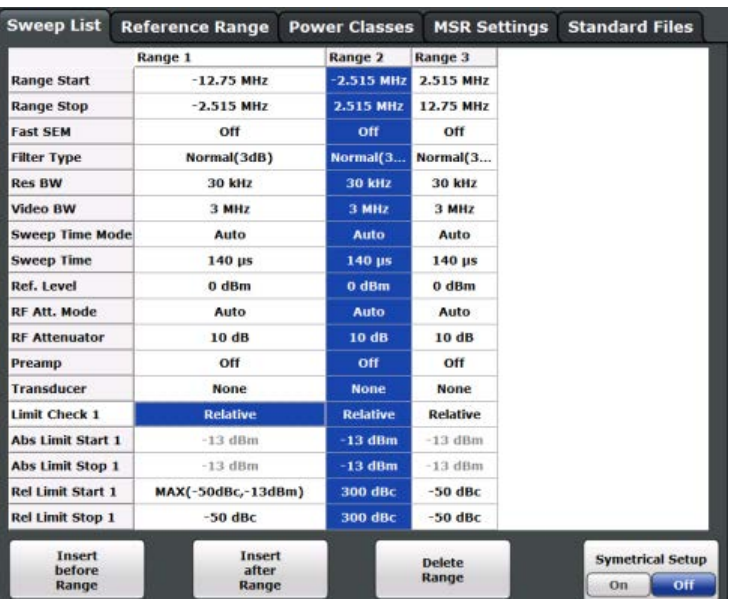

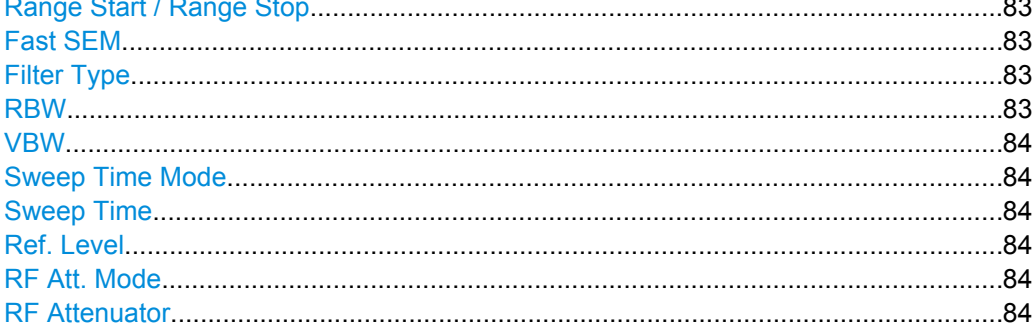

<span id="page-82-0"></span>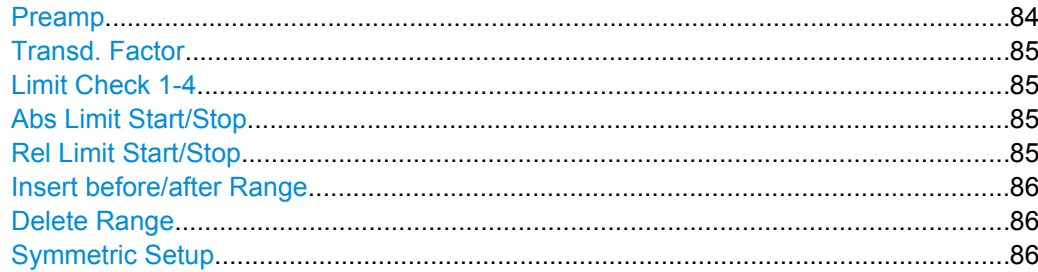

#### **Range Start / Range Stop**

Sets the start frequency/stop frequency of the selected range.

In order to change the start/stop frequency of the first or last range, respectively, select the appropriate span with the SPAN key. If you set a span that is smaller than the overall span of the ranges, the measurement includes only the ranges that lie within the defined span and have a minimum span of 20 Hz. The first and last ranges are adapted to the given span as long as the minimum span of 20 Hz is not violated.

Frequency values for each range have to be defined relative to the center frequency. The reference range has to be centered on the center frequency. The minimum span of the reference range is given by the current [Channel Power Settings.](#page-87-0)

SCPI command:

[SENSe: ]ESPectrum: RANGe<range>[: FREQuency]: STARt on page 490 [SENSe: ]ESPectrum: RANGe<range>[: FREQuency]: STOP on page 490

# **Fast SEM**

Activates "Fast SEM" mode for all ranges in the sweep list. For details see [chapter 4.5.4.3,](#page-79-0) ["Fast SEM Measurements", on page 80.](#page-79-0)

**Note:** If "Fast SEM" mode is deactivated while "Symmetrical Setup" mode is on, "Symmetrical Setup" mode is automatically also deactivated.

If "Fast SEM" mode is activated while "Symmetrical Setup" mode is on, not all range settings can be set automatically.

SCPI command:

[\[SENSe:\]ESPectrum:HighSPeed](#page-487-0) on page 488

#### **Filter Type**

Sets the filter type for this range.

For details on filter types see [chapter 5.5.1.6, "Which Data May Pass: Filter Types",](#page-195-0) [on page 196](#page-195-0).

SCPI command:

[SENSe: ]ESPectrum: RANGe<range>: FILTer: TYPE on page 489

### **RBW**

Sets the RBW value for this range.

For details on the RBW see [chapter 5.5.1.1, "Separating Signals by Selecting an Appro](#page-193-0)[priate Resolution Bandwidth", on page 194.](#page-193-0)

#### SCPI command:

[\[SENSe:\]ESPectrum:RANGe<range>:BANDwidth\[:RESolution\]](#page-487-0) on page 488

# <span id="page-83-0"></span>**VBW**

Sets the VBW value for this range.

For details on the VBW see [chapter 5.5.1.2, "Smoothing the Trace Using the Video](#page-194-0) [Bandwidth", on page 195.](#page-194-0)

SCPI command:

[SENSe: ]ESPectrum: RANGe<range>: BANDwidth: VIDeo on page 489

#### **Sweep Time Mode**

Activates or deactivates the auto mode for the sweep time.

For details on the sweep time mode see [chapter 5.5.1.7, "How Long the Data is Mea](#page-196-0)[sured: Sweep Time", on page 197](#page-196-0)

SCPI command:

[SENSe: ]ESPectrum: RANGe<range>: SWEep: TIME: AUTO on page 498

### **Sweep Time**

Sets the sweep time value for the range.

For details on the sweep time see [chapter 5.5.1.7, "How Long the Data is Measured:](#page-196-0) [Sweep Time", on page 197](#page-196-0)

SCPI command:

[SENSe: ]ESPectrum: RANGe<range>: SWEep: TIME on page 498

#### **Ref. Level**

Sets the reference level for the range.

For details on the reference level see [chapter 5.4.1.1, "Reference Level", on page 185](#page-184-0).

SCPI command:

[SENSe: ]ESPectrum: RANGe<range>: RLEVel on page 498

#### **RF Att. Mode**

Activates or deactivates the auto mode for RF attenuation.

For details on attenuation see [chapter 5.4.1.2, "RF Attenuation", on page 185](#page-184-0).

SCPI command:

[\[SENSe:\]ESPectrum:RANGe<range>:INPut:ATTenuation:AUTO](#page-490-0) on page 491

#### **RF Attenuator**

Sets the attenuation value for that range.

For details on attenuation see [chapter 5.4.1.2, "RF Attenuation", on page 185](#page-184-0). SCPI command:

[\[SENSe:\]ESPectrum:RANGe<range>:INPut:ATTenuation](#page-490-0) on page 491

#### **Preamp**

Switches the preamplifier on or off.

For details on the preamplifier see ["Preamplifier \(option B24\)" on page 190](#page-189-0).

SCPI command:

[\[SENSe:\]ESPectrum:RANGe<range>:INPut:GAIN:STATe](#page-491-0) on page 492

# <span id="page-84-0"></span>**Transd. Factor**

Sets a transducer for the specified range. You can only choose a transducer that fulfills the following conditions:

- The transducer overlaps or equals the span of the range.
- The x-axis is linear.
- The unit is dB.

For details on transducers see [chapter 8.2, "Basics on Transducer Factors",](#page-341-0) [on page 342](#page-341-0).

SCPI command:

[SENSe: ]ESPectrum: RANGe<range>: TRANsducer on page 499

# **Limit Check 1-4**

Sets the type of limit check for all ranges.

For details on limit checks see [chapter 4.5.4.2, "Limit Lines in SEM Measurements",](#page-77-0) [on page 78](#page-77-0).

The limit state affects the availability of all limit settings.

Depending on the number of active power classes (see [chapter 4.5.5.3, "Power](#page-87-0) [Classes", on page 88](#page-87-0)), the number of limits that can be set varies. Up to four limits are possible. The sweep list is extended accordingly.

SCPI command:

[\[SENSe:\]ESPectrum:RANGe:LIMit<PClass>:STATe](#page-496-0) on page 497 [CALCulate<n>:LIMit<k>:FAIL](#page-675-0) on page 676

#### **Abs Limit Start/Stop**

Sets an absolute limit value at the start or stop frequency of the range [dBm].

SCPI command:

[\[SENSe:\]ESPectrum:RANGe<range>:LIMit<PClass>:ABSolute:STARt](#page-492-0) [on page 493](#page-492-0)

[\[SENSe:\]ESPectrum:RANGe<range>:LIMit<PClass>:ABSolute:STOP](#page-492-0) [on page 493](#page-492-0)

# **Rel Limit Start/Stop**

Sets a relative limit value at the start or stop frequency of the range [dBc].

By default, this value is a fixed relative level, i.e. no function is defined. To define a function for the relative limit, tap the input field for "Rel Limit Start" or "Rel Limit Stop" and select the " $f(x)$ " icon that appears.

<span id="page-85-0"></span>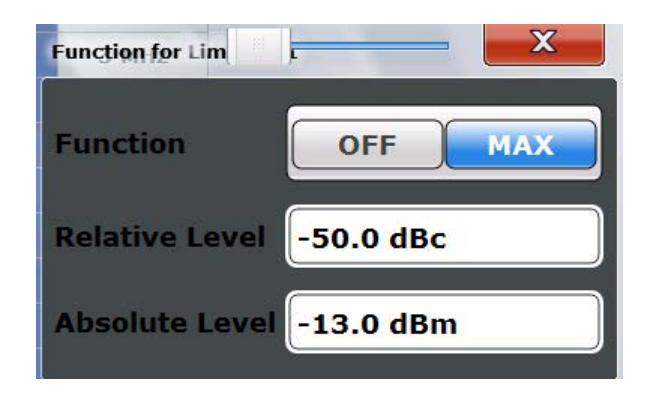

If the function is set to "MAX", you can define a relative *and* an absolute level. In this case, the maximum of the two values is used as the limit level.

For more information see ["Relative limit line functions" on page 79.](#page-78-0)

SCPI command:

[\[SENSe:\]ESPectrum:RANGe<range>:LIMit<PClass>:RELative:STARt](#page-493-0) [on page 494](#page-493-0)

[\[SENSe:\]ESPectrum:RANGe<range>:LIMit<PClass>:RELative:STOP](#page-494-0) [on page 495](#page-494-0)

[\[SENSe:\]ESPectrum:RANGe<range>:LIMit<PClass>:RELative:STARt:](#page-494-0) FUNCtion [on page 495](#page-494-0)

[\[SENSe:\]ESPectrum:RANGe<range>:LIMit<PClass>:RELative:STOP:](#page-495-0) FUNCtion [on page 496](#page-495-0)

[\[SENSe:\]ESPectrum:RANGe<range>:LIMit<PClass>:RELative:STARt:ABS](#page-493-0) [on page 494](#page-493-0)

[\[SENSe:\]ESPectrum:RANGe<range>:LIMit<PClass>:RELative:STOP:](#page-495-0) ABSolute [on page 496](#page-495-0)

#### **Insert before/after Range**

Inserts a new range to the left of the currently focused range (before) or to the right (after). The range numbers of the currently focused range and all higher ranges are increased accordingly. The maximum number of ranges is 20.

SCPI command:

[SENSe: ]ESPectrum: RANGe<range>: INSert on page 492

#### **Delete Range**

Deletes the currently focused range, if possible (The reference range cannot be deleted. A minimum of 3 ranges is required.) The range numbers are updated accordingly.

SCPI command:

[SENSe: ]ESPectrum: RANGe<range>: DELete on page 489

# **Symmetric Setup**

Any changes to the range settings in active "Symmetric Setup" mode lead to symmetrical changes in the other ranges (where possible). In particular, this means:

Inserting ranges: a symmetrical range is inserted on the other side of the reference range

- <span id="page-86-0"></span>● Deleting ranges: the symmetrical range on the other side of the reference range is also deleted
- Editing range settings: the settings in the symmetrical range are adapted accordingly

**Note:** If "Fast SEM" mode is deactivated while "Symmetric Setup" mode is on, "Sym Setup" mode is automatically also deactivated.

If "Fast SEM" mode is activated while "Symmetric Setup" mode is on, not all range settings can be set automatically.

# **4.5.5.2 Reference Range**

The range centered around the center frequency is defined as the reference range for all other ranges in the sweep list.

In the "Reference Range" tab of the "Spectrum Emission Mask" dialog box you define the general settings for the reference range.

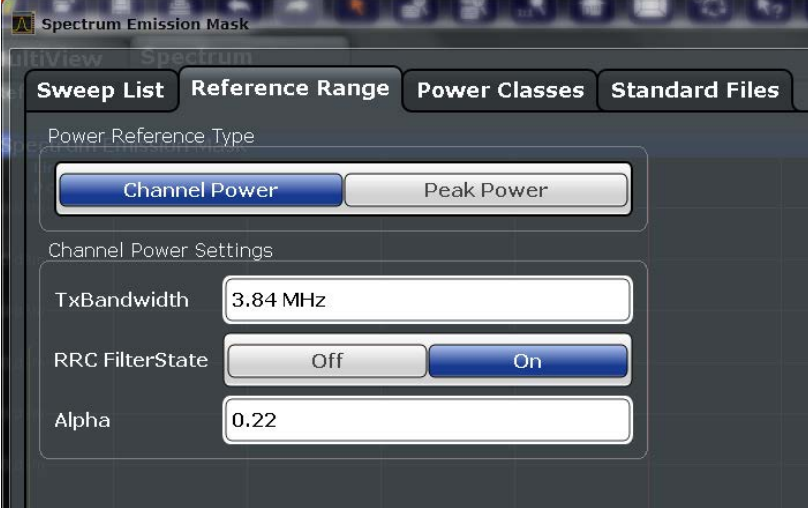

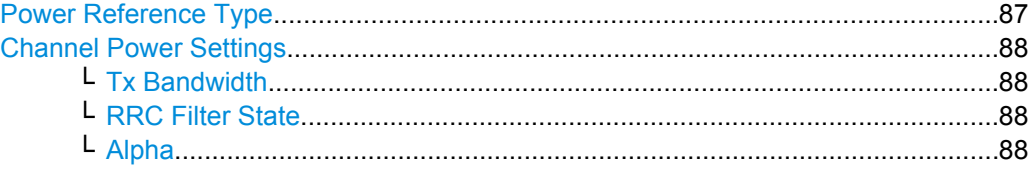

# **Power Reference Type**

Defines how the reference power is calculated.

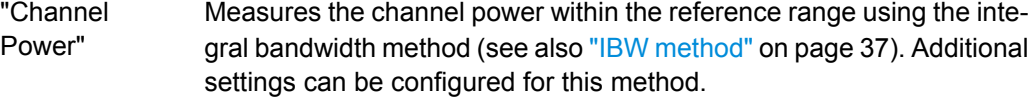

"Peak Power" Determines the peak power within the reference range.

SCPI command:

[\[SENSe:\]ESPectrum:RTYPe](#page-499-0) on page 500

#### <span id="page-87-0"></span>**Channel Power Settings**

If the Power Reference Type "Channel Power" was selected, additional parameters can be configured.

#### **Tx Bandwidth ← Channel Power Settings**

Defines the bandwidth used for measuring the channel power, with:

minimum span ≤ Tx Bandwidth ≤ span of reference range

SCPI command:

[\[SENSe:\]ESPectrum:BWID](#page-498-0) on page 499

# **RRC Filter State ← Channel Power Settings**

Activates or deactivates the use of an RRC filter.

SCPI command: [\[SENSe:\]ESPectrum:FILTer\[:RRC\]\[:STATe\]](#page-499-0) on page 500

#### **Alpha ← Channel Power Settings**

Sets the alpha value of the RRC filter (if activated).

SCPI command: [\[SENSe:\]ESPectrum:FILTer\[:RRC\]:ALPHa](#page-498-0) on page 499

# **4.5.5.3 Power Classes**

In the "Power Classes" tab of the "Spectrum Emission Mask" dialog box you configure power classes which can then be assigned to the sweep list ranges. For details see ["Power classes" on page 77.](#page-76-0)

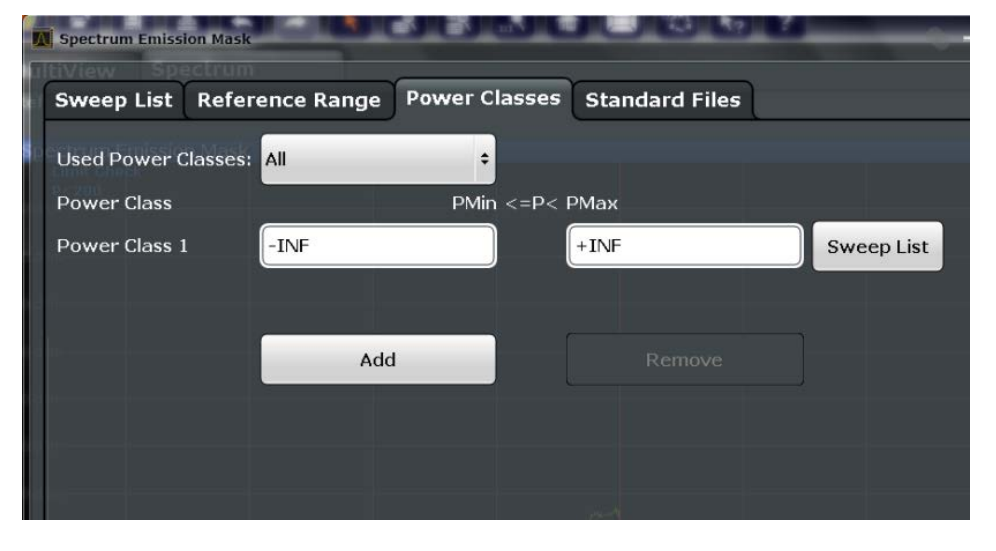

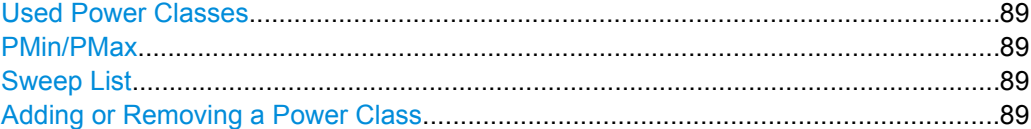

# <span id="page-88-0"></span>**Used Power Classes**

Defines which power classes are considered for the SEM measurement. Limits can be defined only for used power classes. It is only possible to select either one specific power class or all of the defined power classes.

If "All" is selected, the power class that corresponds to the currently measured power in the reference range is used for monitoring. The limits assigned to that power class are applied (see ["Limit Check 1-4" on page 85](#page-84-0)).

SCPI command:

[CALCulate:LIMit:ESPectrum:PCLass<class>\[:EXCLusive\]](#page-502-0) on page 503 To define all limits in one step:

[CALCulate:LIMit:ESPectrum:PCLass<class>:LIMit\[:STATe\]](#page-502-0) on page 503

### **PMin/PMax**

Defines the level limits for each power class. The range always starts at -200 dBm (-INF) and always stops at 200 dBm (+INF). These fields cannot be modified. If more than one power class is defined, the value of "PMin" must be equal to the value of "PMax" of the previous power class and vice versa.

Note that the power level may be equal to the lower limit, but must be lower than the upper limit:

P<sub>min</sub>≦P<P<sub>max</sub>

SCPI command:

[CALCulate:LIMit:ESPectrum:PCLass<class>:MINimum](#page-503-0) on page 504 [CALCulate:LIMit:ESPectrum:PCLass<class>:MAXimum](#page-503-0) on page 504

#### **Sweep List**

Switches to the "Sweep List" tab of the "Spectrum Emission Mask" dialog box and focuses the "Limit Check" setting for the corresponding power class (1-4) in the reference range (see ["Limit Check 1-4" on page 85](#page-84-0)).

#### **Adding or Removing a Power Class**

Adds a new power class at the end of the list or removes the last power class. After adding or removing, the last power class is adapted to end at "+INF".

SCPI command:

[CALCulate:LIMit:ESPectrum:PCLass<class>\[:EXCLusive\]](#page-502-0) on page 503

#### **4.5.5.4 MSR Settings**

In the "MSR Settings" tab of the "Spectrum Emission Mask" dialog box you configure multi-standard radio (MSR) measurements, which allow you to perform SEM tests on multiple carriers using different digital standards.

For details see [chapter 4.5.4.4, "Multi-Standard Radio \(MSR\) SEM Measurements",](#page-80-0) [on page 81](#page-80-0).

<span id="page-89-0"></span>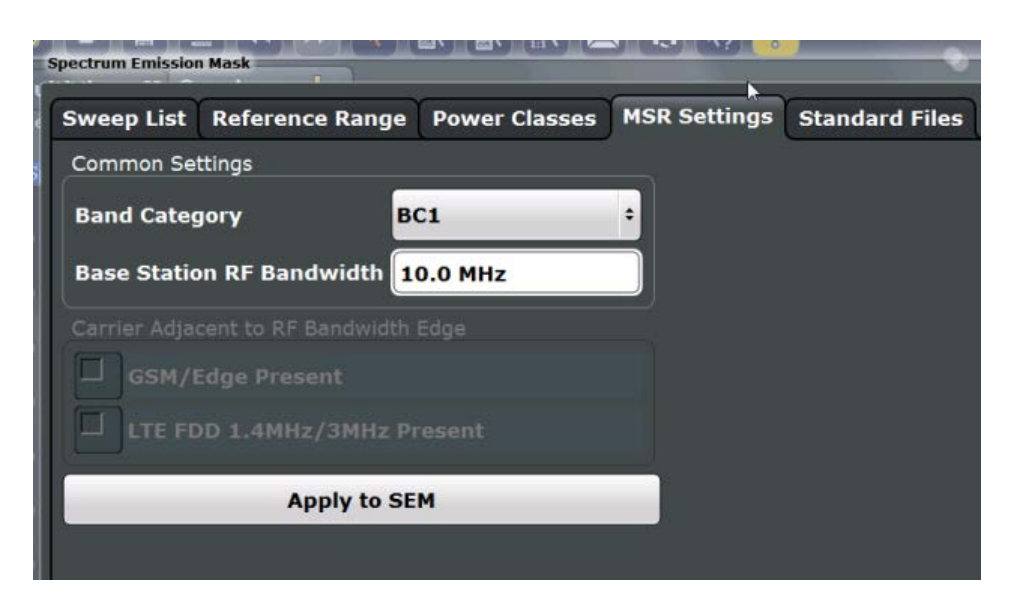

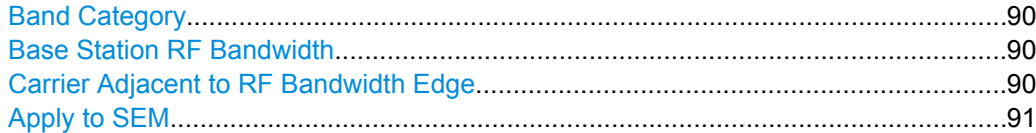

#### **Band Category**

Defines the band category for MSR measurements, i.e. the combination of available carriers to measure.

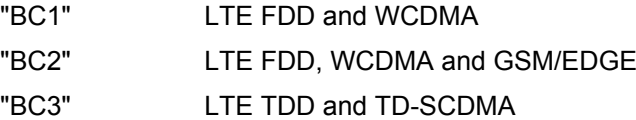

SCPI command:

[\[SENSe:\]ESPectrum:MSR:BCATegory](#page-504-0) on page 505

# **Base Station RF Bandwidth**

Defines the relevant RF bandwidth (span) required to measure all available carriers in MSR SEM measurements.

SCPI command:

[\[SENSe:\]ESPectrum:MSR:RFBWidth](#page-505-0) on page 506

# **Carrier Adjacent to RF Bandwidth Edge**

For particular measurement setups the specification demands specific limits for the SEM ranges.

These settings are only available for Band Category 2.

"GSM/ Edge present" A GSM/EDGE carrier is located at the edge of the RF bandwidth.

<span id="page-90-0"></span>"LTE FDD 1.4 MHz / 3 MHz present" An LTE FDD 1.4 MHz or 3 MHz carrier is located at the edge of the RF bandwidth.

SCPI command:

```
[SENSe:]ESPectrum:MSR:GSM:CPResent on page 505
[SENSe:]ESPectrum:MSR:LTE:CPResent on page 506
```
# **Apply to SEM**

Configures the SEM sweep list according to the specified MSR settings. SCPI command: [\[SENSe:\]ESPectrum:MSR:APPLy](#page-504-0) on page 505

### **4.5.5.5 Standard Files**

In the "Standard Files" tab of the "Spectrum Emission Mask" dialog box you can save the current measurement settings as a user-defined standard, or load stored measurement settings. Furthermore, you can delete an existing settings file.

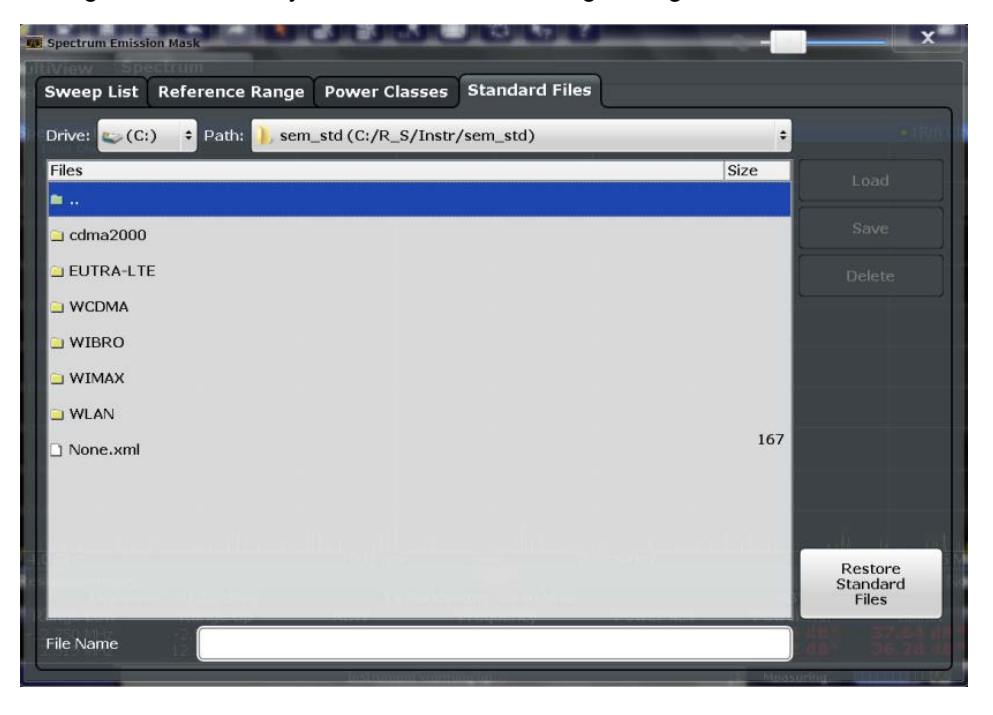

For details see [chapter 4.5.6.1, "How to Manage SEM Settings Files", on page 96](#page-95-0).

# **Selecting the Storage Location - Drive/ Path/ Files**

Select the storage location of the settings file on the instrument or an external drive. The "Drive" indicates the internal (C:) or any connected external drives (e.g. a USB stor-

age device).

The "Path" contains the drive and the complete file path to the currently selected folder.

The "Files" list contains all subfolders and files of the currently selected path.

The default storage location for the SEM settings files is:  $C:\R$  S\instr\sem\_std.

SCPI command:

[MMEMory:CATalog?](#page-677-0) on page 678

### **File Name**

Contain the name of the data file without the path or extension.

By default, the name of a settings file consists of a base name followed by an underscore. Multiple files with the same base name are extended by three numbers, e.g. limit\_lines\_005.

For details on the file name and location see [chapter 7.2.2.2, "Storage Location and File](#page-322-0) [Name", on page 323.](#page-322-0)

#### **Load Standard**

Loads the selected measurement settings file.

#### **Save Standard**

Saves the current measurement settings for a specific standard as a file with the defined name.

### **Delete Standard**

Deletes the selected standard. Standards predefined by Rohde & Schwarz can also be deleted. A confirmation query is displayed to avoid unintentional deletion of the standard.

**Note:** Restoring predefined standard files. The standards predefined by Rohde & Schwarz available at the time of delivery can be restored using the "Restore Standards" softkey.

(See "Restore Standard Files" on page 92).

#### **Restore Standard Files**

Restores the standards predefined by Rohde & Schwarz available at the time of delivery.

The XML files from the  $C:\R\ S\inst$  sem backup folder are copied to the C:

\R S\instr\sem std folder.

Note that this function will overwrite customized standards that have the same name as predefined standards.

SCPI command:

[\[SENSe:\]ESPectrum:PRESet:RESTore](#page-485-0) on page 486

#### **Restore Standard Files**

Restores the standards predefined by Rohde & Schwarz available at the time of delivery.

The XML files from the  $C:\R$  S\instr\sem backup folder are copied to the C: \R S\instr\sem std folder.

Note that this function will overwrite customized standards that have the same name as predefined standards.

SCPI command:

[\[SENSe:\]ESPectrum:PRESet:RESTore](#page-485-0) on page 486

# <span id="page-92-0"></span>**4.5.5.6 List Evaluation**

In the "List Evaluation" dialog box, which is displayed when you select the "Evaluations" button in the "Overview" or the "List Evaluation" softkey in the "SEMAsk" menu, you configure the contents and display of the result list.

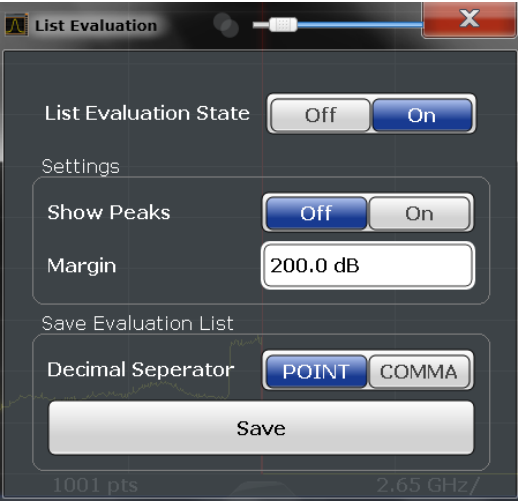

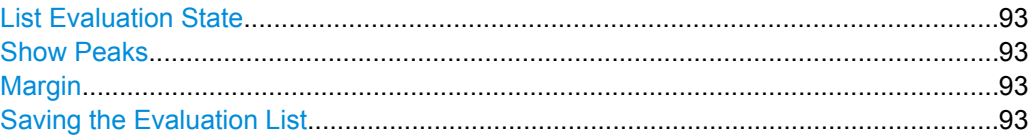

# **List Evaluation State**

Activates or deactivates the list evaluation.

SCPI command:

[CALCulate<n>:ESPectrum:PSEarch|PEAKsearch:AUTO](#page-505-0) on page 506 [TRACe<n>\[:DATA\]](#page-624-0) on page 625

### **Show Peaks**

If activated, all peaks that have been detected during an active list evaluation are marked with blue squares in the diagram.

SCPI command:

[CALCulate<n>:ESPectrum:PSEarch|PEAKsearch:PSHow](#page-506-0) on page 507

#### **Margin**

Although a margin functionality is not available for the limit check, a margin (threshold) for the peak values to be displayed in the evaluation list (and diagram, if activated) can be defined. Only peaks that exceed the margin value are displayed.

SCPI command:

[CALCulate<n>:ESPectrum:PSEarch|PEAKsearch:MARGin](#page-506-0) on page 507

#### **Saving the Evaluation List**

Exports the evaluation list of the SEM measurement to an ASCII file for evaluation in an external application. If necessary, change the decimal separator for evaluation in other languages.

<span id="page-93-0"></span>Define the file name and storage location in the file selection dialog box that is displayed when you select the "Save" function.

For details see [chapter 4.5.7.2, "ASCII File Export Format \(Spectrum Emission Mask\)",](#page-102-0) [on page 103](#page-102-0).

SCPI command: [MMEMory:STORe:LIST](#page-695-0) on page 696 [FORMat:DEXPort:DSEParator](#page-677-0) on page 678

# **4.5.6 How to Perform a Spectrum Emission Mask Measurement**

SEM measurements can be performed according to a specific standard or freely configured. Configuration for signals with a very regular channel definition can be configured very quickly and easily. Selecting the SEM measurement is a prerequisite for all other tasks. For multi-standard radio SEM measurements, configuration for specified scenarios can be done automatically.

The following tasks are described:

- "To select an SEM measurement" on page 94
- "To perform an SEM measurement according to a standard" on page 94
- "To configure a user-defined SEM measurement" on page 94
- ["To perform an MSR SEM measurement" on page 96](#page-95-0)

### **To select an SEM measurement**

► Press the MEAS key, then select the "Spectrum Emission Mask" measurement.

#### **To perform an SEM measurement according to a standard**

► Load the settings file as described in ["How to load an SEM settings file"](#page-95-0) [on page 96](#page-95-0) and start a measurement.

#### **To configure a user-defined SEM measurement**

- 1. Define the span of the signal to be monitored in the general span settings.
- 2. Split the frequency span of the measurement into ranges for signal parts with similar characteristics.

Starting from the center frequency, determine which sections of the signal to the left and right can be swept and monitored using the same parameters. Criteria for such a range definition may be, for example:

- The signal power level
- The required resolution bandwidth or sweep time
- **Transducer factors**
- Permitted deviation from the defined signal level, i.e. the required limit values for monitoring

If the signal consists of a transmission channel and adjacent channels, the channel ranges can usually be used for the range definition.

- 3. If the signal power level to be monitored may vary and the limits will vary accordingly, define power classes. For each range of levels that can be monitored in the same way, define a power class.
	- a) Select the "Overview" softkey, then select the "SEM Setup" button and swtich to the "Power Classes" tab.
	- b) Add a power class by selecting the "Add" button.
	- c) Enter the start and stop power levels to define the class.
	- d) Select the power classes to be used for the current measurement: either a specific class, or all classes, to have the required class selected automatically according to the input level measured in the reference range.
- 4. Select the "Sweep List" tab of the "Spectrum Emission Mask" dialog box.
- 5. Insert the required ranges using the "Insert before Range" and "Insert after Range" buttons, which refer to the currently selected range (the reference range by default). If the signal trace is symmetric to the center frequency, activate the "Sym Setup" option to make setup easier and quicker.
- 6. Define the measurement parameters for each range as required. If symmetrical setup is activated, you only have to configure the ranges to one side of the center range. In particular, define the limits for each range of the signal, i.e. the area in which the signal level may deviate without failing the limit check. If several power classes were defined (see step 3), define limits for each power class.
	- a) Define the type of limit check, i.e. whether absolute values or relative values are to be checked, or both. The type of limit check is identical for all power classes.
	- b) Define the limit start and stop values.
- 7. If the sweep list settings other than the limit and transducer values are identical for several adjacent ranges, activate "Fast SEM" mode to speed up the measurement. You only have to activate the mode for one range, the others are adapted automatically.
- 8. If necessary, change the settings for the reference power to which all SEM results refer in the "Reference Range" tab.
- 9. To indicate the determined peaks in the display during an SEM measurement, select the "Evaluations" button in the "Overview" and activate the "Show Peaks" option.
- 10. To save the current SEM measurement settings to a file to re-use them later, save a settings file as described in ["How to save a user-defined SEM settings file"](#page-95-0) [on page 96](#page-95-0).
- 11. Start a sweep.

The determined powers and limit deviations for each range are indicated in the evaluation list. If activated, the peak power levels for each range are also indicated in the diagram.

12. To save the evaluation list, export the results to a file as described in [chapter 4.5.6.2,](#page-96-0) ["How to Save SEM Result Files", on page 97](#page-96-0).

#### <span id="page-95-0"></span>**To perform an MSR SEM measurement**

- 1. Select the "MSR Config" softkey.
- 2. Select the band category that determines the digital standards used in the measurement setup (see ["Band Category" on page 90\)](#page-89-0).
- 3. Define the bandwidth that contains all relevent carrier signals to be measured.
- 4. For measurements with GSM/EDGE, LTE FDD and WCDMA carriers (BC2), define whether a GSM/EDGE or an LTE FDD carrier, or both, are located at the edge of the bandwidth.
- 5. Select the "Apply to SEM" button.

The Sweep list is configured according to the MSR specification, with the required number of ranges and defined limits.

6. Start a sweep.

The determined powers and limit deviations for each range are indicated in the evaluation list. If activated, the peak power levels for each range are also indicated in the diagram.

7. To save the evaluation list, export the results to a file as described in [chapter 4.5.6.2,](#page-96-0) ["How to Save SEM Result Files", on page 97](#page-96-0).

# **4.5.6.1 How to Manage SEM Settings Files**

SEM measurement settings can be saved to an xml file which can then be exported to another application or loaded on the R&S FSW again at a later time. Some predefined XML files are provided that contain ranges and parameters according to the selected standard. All XML files are stored under  $C:\r s\instr\sem\std.$ 

For details on the file format of the SEM settings file, see [chapter 4.5.7.1, "Format](#page-97-0) [Description of SEM XML Files", on page 98](#page-97-0).

SEM settings or standard files are managed in the "Standards" tab of the "Spectrum Emission Mask" dialog box. To display this dialog box, select the "Overview" softkey and then the "SEM Setup" button.

#### **How to load an SEM settings file**

- 1. From the file selection dialog box, select the settings file (with an ".xml" extension).
- 2. Select the "Load" button.

The settings from the selected file are restored to the R&S FSW and you can repeat the SEM measurement with the stored settings.

#### **How to save a user-defined SEM settings file**

1. Configure the SEM measurement as required (see [chapter 4.5.6, "How to Perform a](#page-93-0) [Spectrum Emission Mask Measurement", on page 94](#page-93-0)).

- <span id="page-96-0"></span>2. In the "Standard Files" tab of the "Spectrum Emission Mask" dialog box, define a file name and storage location for the settings file.
- 3. Select the "Save" button.

The settings are stored to a file with the extension ".xml" as specified.

#### **How to delete an SEM settings file**

- 1. In the "Standard Files" tab of the "Spectrum Emission Mask" dialog box, select the file you want to delete.
- 2. Select the "Delete" button.
- 3. Confirm the message.

The settings file is removed from the R&S FSW.

# **How to restore default SEM settings files**

The R&S FSW is delivered with predefined settings files which can be edited and overwritten. However, you can restore the original files.

► In the "Standard Files" tab of the "Spectrum Emission Mask" dialog box, select the "Restore Standard Files" button.

The original predefined settings files are available for selection on the R&S FSW.

# **4.5.6.2 How to Save SEM Result Files**

The evaluation list from an SEM measurement can be saved to a file, which can be exported to another application for further analysis, for example.

For details on the file format of the SEM export file, see [chapter 4.5.7.2, "ASCII File Export](#page-102-0) [Format \(Spectrum Emission Mask\)", on page 103](#page-102-0).

- 1. Configure and perform an SEM measurement as described in [chapter 4.5.6, "How to](#page-93-0) [Perform a Spectrum Emission Mask Measurement", on page 94.](#page-93-0)
- 2. In the "Overview", select the "Evaluation" button.
- 3. If necessary, change the "Decimal Separator" to "COMMA" for evaluation in other languages.
- 4. Select the "Save" button.
- 5. In the file selection dialog box, select a storage location and file name for the result file.
- 6. Select the "Save" button.

The file with the specified name and the extension  $\dots$  dat is stored in the defined storage location.

# <span id="page-97-0"></span>**4.5.7 Reference: SEM File Descriptions**

This reference provides details on the format of the SEM settings and result files.

- Format Description of SEM XML Files....................................................................98
- [ASCII File Export Format \(Spectrum Emission Mask\)..........................................103](#page-102-0)

# **4.5.7.1 Format Description of SEM XML Files**

The SEM XML files offer a quick way to change the measurement settings. A set of readymade XML files for different standards is already provided. You can also create and use your own XML files. Alternatively, edit the settings directly in the "Spectrum Emission Mask" dialog box and save the XML file afterwards. This way, no modifications have to be done in the XML file itself.

In addition to saving the current settings to a file, settings files can also be created independantly of the R&S FSW, in an exernal application. When creating your own XML files, be sure to comply with the following conventions because the R&S FSW can only interpret XML files of a known structure. For sample files look in the  $C:\r c \sinh x$ directory of the R&S FSW.

To load a settings file, use the "Load" function in the "Standard Files" tab of the "Spectrum Emission Mask" dialog box (see ["How to load an SEM settings file" on page 96](#page-95-0)). All XML files are stored under  $C:\r$  s\instr\sem\_std.

The files for importing range settings obey the rules of the XML standard. The child nodes, attributes, and structure defined for the data import are described here.

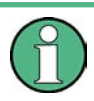

Be sure to follow the structure exactly as shown below or else the R&S FSW is not able to interpret the XML file and error messages are shown on the screen. It is recommended that you make a copy of an existing file and edit the copy of the file.

Basically, the file consists of three elements that can be defined:

- The "BaseFormat" element
- The "PowerClass" element
- The "Range" element

# **The "BaseFormat" element**

It carries information about basic settings. In this element only the "ReferencePower" child node has any effects on the measurement itself. The other attributes and child nodes are used to display information about the Spectrum Emission Mask Standard on the measurement screen. The child nodes and attributes of this element are shown in [table 4-4](#page-100-0).

# **Example:**

In the sample file PowerClass 39 43.xml under

C:\r\_s\instr\sem\_std\WCDMA\3GPP, these attributes are defined as follows:

- Standard="W-CDMA 3GPP"
- LinkDirection="DL"
- PowerClass="(39,43)dBm"

### **The "PowerClass" element**

It is embedded in the "BaseFormat" element and contains settings information about the power classes. Up to four different power classes can be defined. For details refer to [chapter 4.5.5.3, "Power Classes", on page 88](#page-87-0). The child nodes and attributes of this element are shown in [table 4-5](#page-100-0).

### **The "Range" element**

This element is embedded in the "PowerClass" element. It contains the settings information of the range. There have to be at least three defined ranges: one reference range and at least one range to either side of the reference range. The maximum number of ranges is 20. Note that the R&S FSW uses the same ranges in each power class. Therefore, the contents of the ranges of each defined power class have to be identical to the first power class. An exception are the Start and Stop values of the two Limit nodes that are used to determine the power class. Note also, that there are two Limit nodes to be defined: one that gives the limit in absolute values and one in relative values. Make sure units for the Start and Stop nodes are identical for each Limit node.

For details refer to [chapter 4.5.5.1, "Sweep List", on page 82](#page-81-0). The child nodes and attributes of this element are shown in [table 4-6](#page-101-0).

The following tables show the child nodes and attributes of each element and show if a child node or attribute is mandatory for the R&S FSW to interpret the file or not. Since the hierarchy of the XML can not be seen in the tables, either view one of the default files already stored on the R&S FSW in the "C:\r s\instr\sem std" directory or check the structure as shown below.

Below, a basic example of the structure of the file is shown, containing all mandatory attributes and child nodes. Note that the "PowerClass" element and the range element are themselves elements of the "BaseFormat" element and are to be inserted where noted. The separation is done here simply for reasons of a better overview. Also, no example values are given here to allow a quick reference to the tables above. Italic font shows the placeholders for the values.

- The "BaseFormat" element is structured as follows:
	- <RS\_SEM\_ACP\_FileFormat Version=""1.0.0.0"">
		- <Name>"Standard"</Name>
		- <Instrument>
		- <Type>"Instrument Type"</Type>
		- <Application>"Application"</Application>
		- </Instrument>
		- <LinkDirection Name=""Name"">
		- <ReferencePower>

- <Method>"Method"</Method>
- </ReferencePower>
- <PowerClass Index=""n"">
- <!-- For contents of the PowerClass node see [table 4-5](#page-100-0) -->
- <!-- Define up to four PowerClass nodes -->
- </PowerClass>
- </LinkDirection>
- </RS\_SEM\_ACP\_File>
- The "PowerClass" element is structured as follows:
	- <PowerClass Index=""n"">
		- <StartPower Unit=""dBm"" InclusiveFlag=""true"" Value=""StartPowerValue""/> <StopPower Unit=""dBm"" InclusiveFlag=""false"" Value=""StopPowerValue""/> <DefaultLimitFailMode>"Limit Fail Mode"</DefaultLimitFailMode>
		- <Range Index=""n"">
		- <!-- For contents of the Range node see [table 4-6](#page-101-0) -->
		- <!-- Define up to twenty Range nodes -->
		- </Range>
		- …
		- </PowerClass>
- The "Range" element is structured as follows:
	-
	- <Range Index=""n""> <Name=""Name""> <ChannelType>"Channel Type"</Channel Type> <WeightingFilter> <Type>"FilterType"</Type> <RollOffFactor>"Factor"</RollOffFactor> <Bandwith>"Bandwidth"</Bandwidth> </WeightingFilter> <FrequencyRange> <Start>"RangeStart"</Start> <Stop>"RangeStop"</Stop> </FrequencyRange> <Limit> <Start Unit=""Unit"" Value=""Value""/> <Stop Unit=""Unit"" Value=""Value""/> </Limit> <Limit> <Start Unit=""Unit"" Value=""Value""/> <Stop Unit=""Unit"" Value=""Value""/> </Limit> <RBW Bandwidth=""Bandwidth"" Type=""FilterType""/> <VBW Bandwidth=""Bandwidth""/> <Detector>"Detector"</Detector> <Sweep Mode=""SweepMode"" Time=""SweepTime""/> <Amplitude> <ReferenceLevel Unit=""dBm"" Value=""Value""/>
	- <RFAttenuation Mode=""Auto"" Unit=""dB"" Value=""Value""/>
	- <Preamplifier State=""State""/>
	- </Amplitude>

# </Range>

<span id="page-100-0"></span>*Table 4-4: Attributes and child nodes of the BaseFormat element*

| <b>Child Node</b>     | <b>Attribute</b>                | Value                       | <b>Parameter Description</b> | Mand.     |
|-----------------------|---------------------------------|-----------------------------|------------------------------|-----------|
|                       | FileFormatVersion               | 1.0.0.0                     |                              | Yes       |
|                       | Date                            | YYYY-MM-DD<br>HH:MM:SS      | Date in ISO 8601 format      | No        |
| Name                  |                                 | <string></string>           | Name of the standard         | Yes       |
| Instrument            | Type                            | <b>FSL</b>                  | Name of the instrument       | No.       |
|                       | Application                     | SA   K72   K82              | Name of the application      | No        |
| LinkDirection         | Name                            | Downlink   Uplink  <br>None |                              | Yes       |
|                       | ShortName                       | $DL$   UL                   |                              | <b>No</b> |
| Reference-<br>Power   |                                 |                             |                              | Yes       |
| Method                | TX Channel Power                |                             |                              | Yes       |
|                       | <b>TX Channel Peak</b><br>Power |                             |                              |           |
| Reference-<br>Channel | <string></string>               |                             |                              | No        |

*Table 4-5: Attributes and child nodes of the PowerClass element*

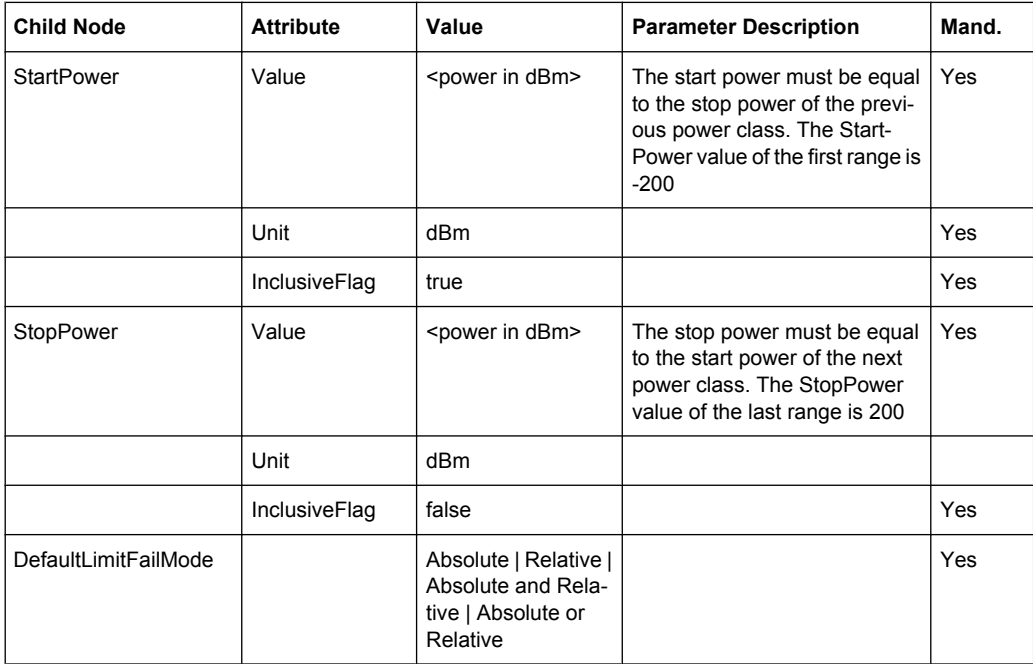

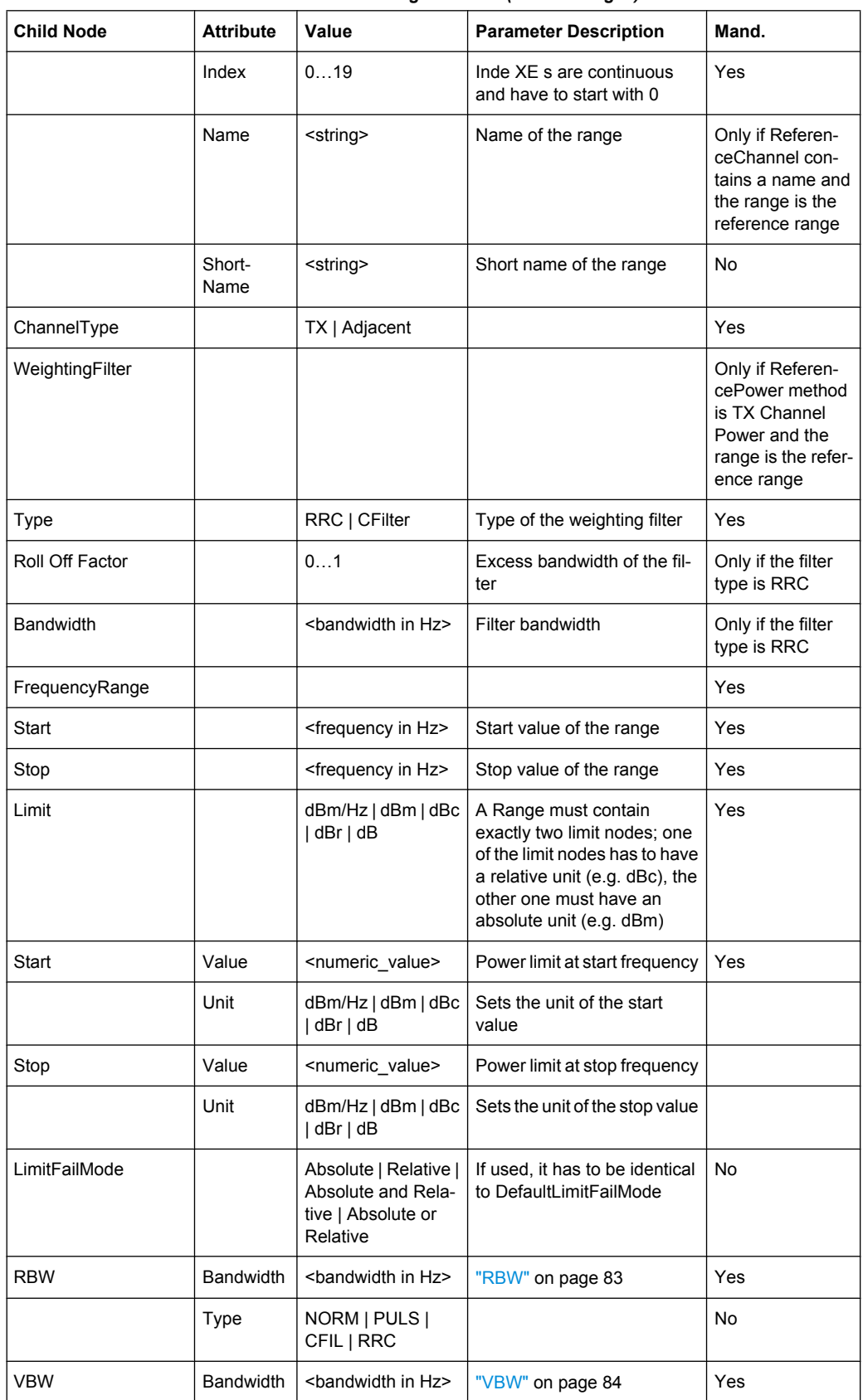

<span id="page-101-0"></span>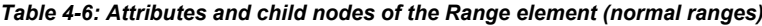

<span id="page-102-0"></span>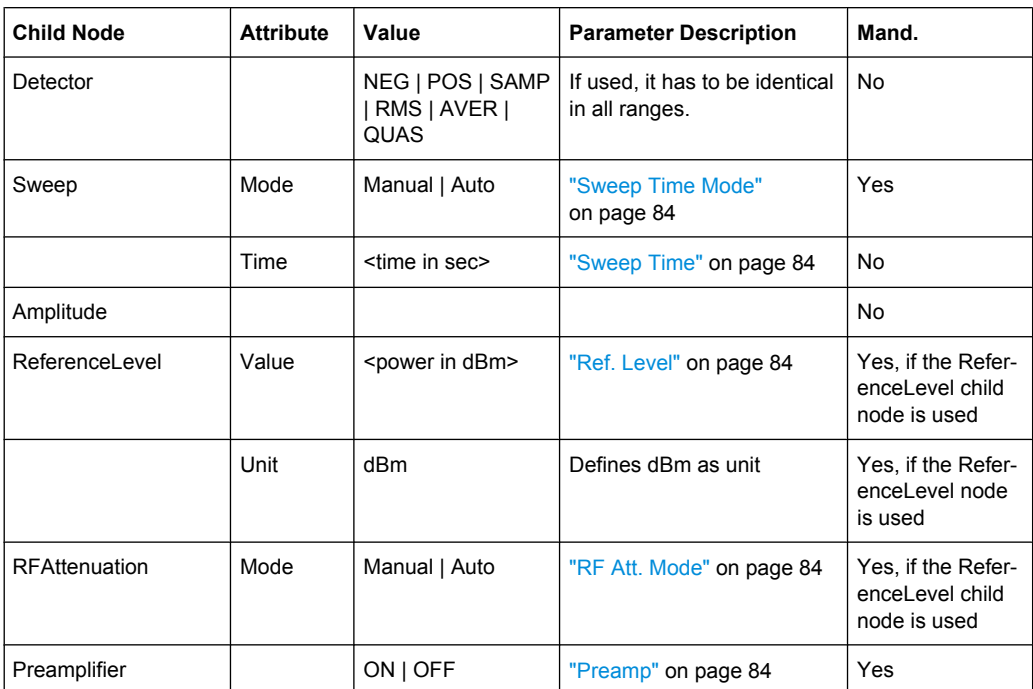

# **4.5.7.2 ASCII File Export Format (Spectrum Emission Mask)**

When trace data from an SEM measurement is exported, the data is stored in ASCII format as described below. The first part of the file lists information about the signal analyzer and the general setup.

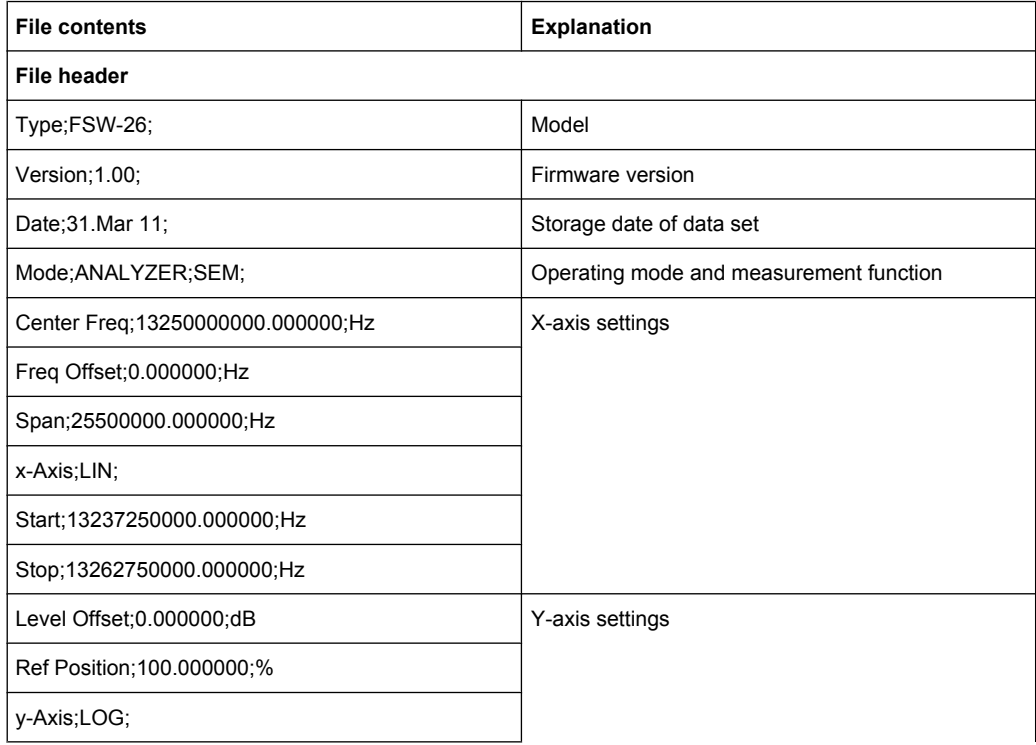

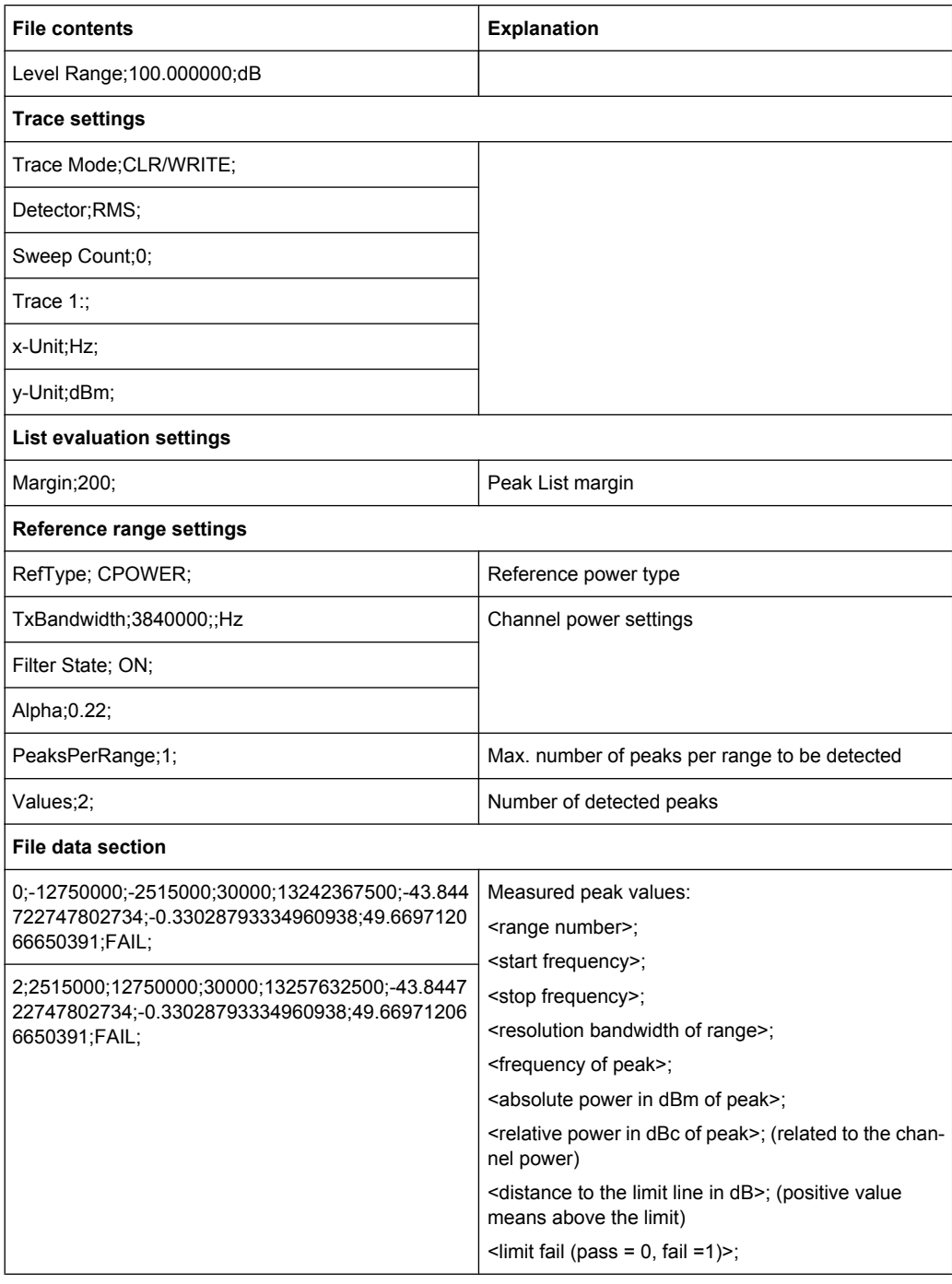

# **4.6 Spurious Emissions Measurement**

The R&S FSW supports Spurious Emissions measurements.

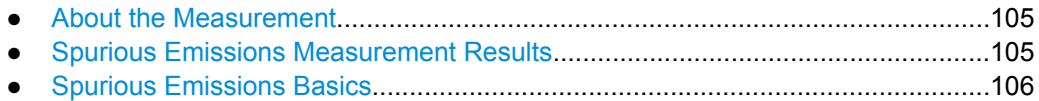

- <span id="page-104-0"></span>● [Spurious Emissions Measurement Configuration.................................................108](#page-107-0) ● [How to Perform a Spurious Emissions Measurement...........................................114](#page-113-0)
- [Reference: ASCII Export File Format \(Spurious\)..................................................115](#page-114-0)

# **4.6.1 About the Measurement**

The Spurious Emissions measurement monitors unwanted RF products outside the assigned frequency band generated by an amplifier. The spurious emissions are usually measured across a wide frequency range. The Spurious Emissions measurement allows a flexible definition of all parameters. A result table indicates the largest deviations of the absolute power from the limit line for each range, and the results can be checked against defined limits automatically.

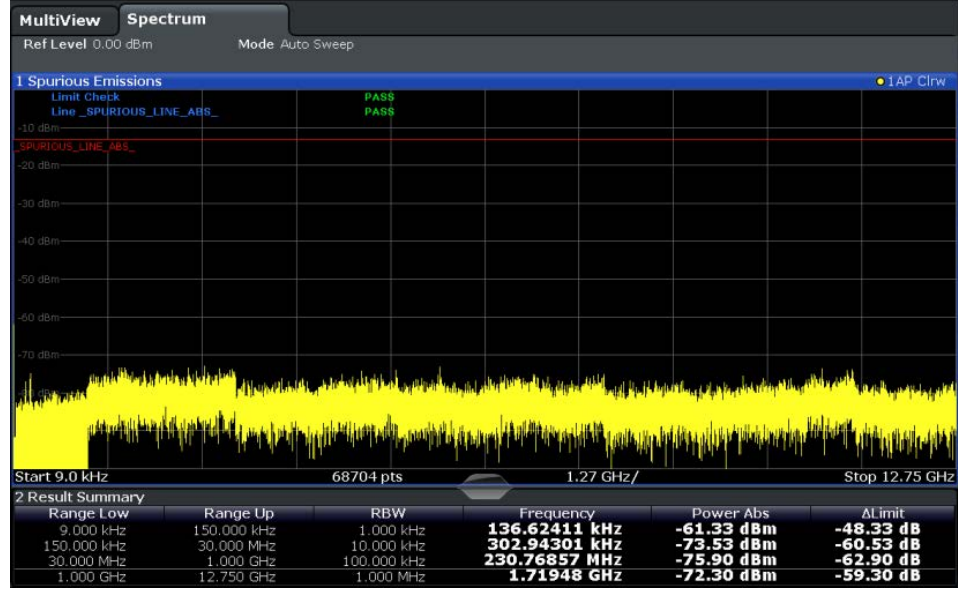

# **4.6.2 Spurious Emissions Measurement Results**

The measured signal, including any spurious emissions, and optionally the detected peaks are displayed in the Spurious Emissions measurement diagram. If defined, the limit lines and the limit check results are also indicated. In addition to the graphical results, a result table can be displayed to evaluate the measured powers and limit check results (see also [chapter 4.6.3.2, "Limit Lines in Spurious Measurements", on page 107\)](#page-106-0). The details of the evaluation list can be configured.

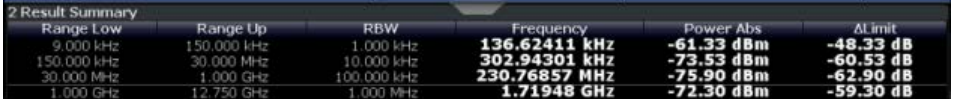

The following information is provided in the evaluation list for each range:

<span id="page-105-0"></span>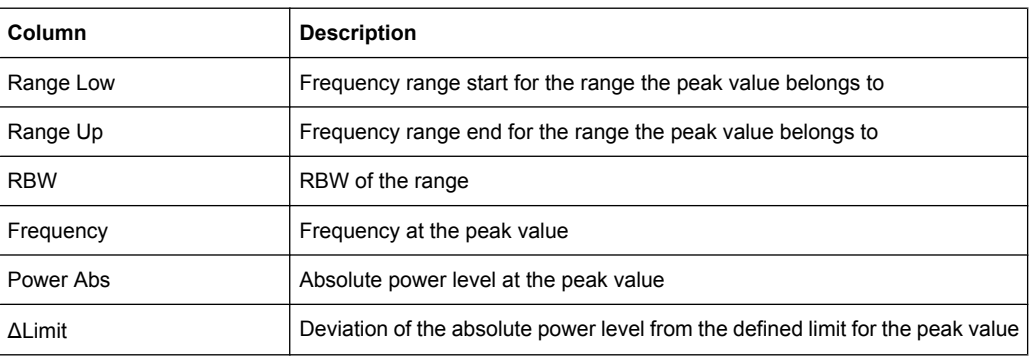

By default, one peak per range is displayed. However, you can change the settings to:

- Display all peaks
- Display a certain number of peaks per range
- Display only peaks that exceed a threshold ("Margin")

In addition to listing the peaks in the list evaluation, detected peaks can be indicated by blue squares in the diagram.

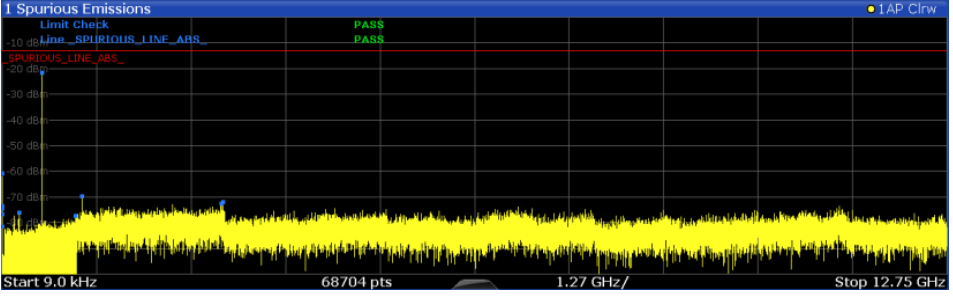

Furthermore, you can save the evaluation list to a file.

#### **Retrieving Results via Remote Control**

The measured spurious values of the displayed trace can be retrieved using the TRAC: DATA? SPUR command (see TRACe<n>[: DATA] on page 625).

# **4.6.3 Spurious Emissions Basics**

Some background knowledge on basic terms and principles used in Spurious Emissions measurements is provided here for a better understanding of the required configuration settings.

- [Ranges and Range Settings.................................................................................107](#page-106-0)
- [Limit Lines in Spurious Measurements.................................................................107](#page-106-0)

# <span id="page-106-0"></span>**4.6.3.1 Ranges and Range Settings**

#### **Conditions for ranges**

The following rules apply to ranges:

- The minimum span of a range is 20 Hz.
- The individual ranges must not overlap (but may have gaps).
- The maximum number of ranges is 20.
- The maximum number of sweep points in all ranges is limited to 100001.

If you set a span that is smaller than the overall span of the ranges, the measurement includes only the ranges that lie within the defined span and have a minimum span of 20 Hz.

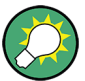

#### **Defining ranges by remote control**

In Spurious Emissions measurements, there are no remote commands to insert new ranges between existing ranges directly. However, you can delete or re-define the existing ranges to create the required order.

A remote command example for defining parameters and ranges in Spurious Emissions measurements is described in [chapter 10.3.7.5, "Programming Example: Spurious Emis](#page-519-0)[sions Measurement", on page 520](#page-519-0).

#### **4.6.3.2 Limit Lines in Spurious Measurements**

Limit lines allow you to check the measured data against specified limit values. Generally, it is possible to define limit lines for any measurement in the Spectrum application using the LINES key. For Spurious measurements, however, a special limit line is available via the "Sweep List", and it is strongly recommended that you use only this limit line definition.

In the "Sweep List" you can define a limit line that varies its level according to the specified frequency ranges. A distinguished limit line ("\_SPURIOUS\_LINE\_ABS") is automatically defined according to the current "Sweep List" settings every time the settings change.

If a limit check is activated in the "Sweep List", the "\_SPURIOUS\_LINE\_ABS" limit line is indicated by a red line in the display, and the result of the limit check is indicated at the top of the diagram. Note that only "Pass" or "Fail" is indicated; a "margin" function as for general limit lines is not available. Also, only absolute limits can be checked, not relative ones.

<span id="page-107-0"></span>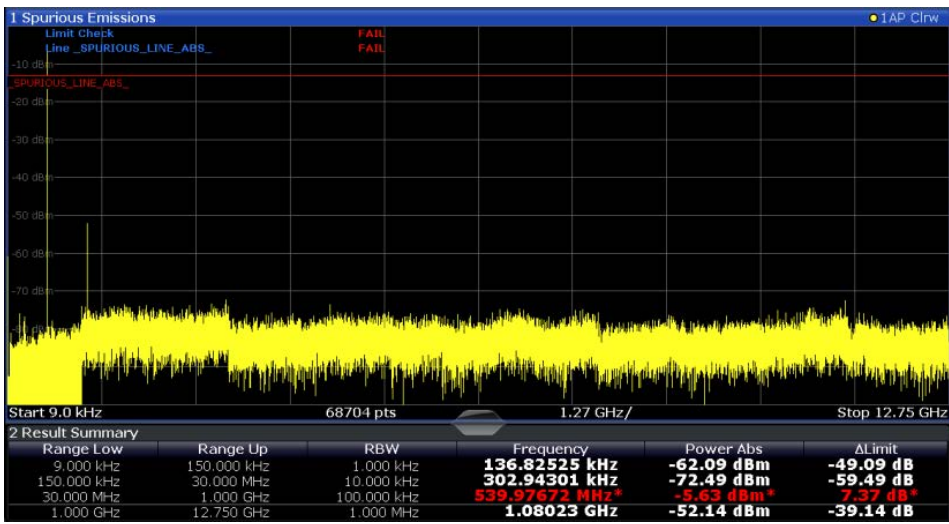

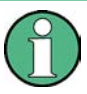

As for general limit lines, the results of each limit line check are displayed (here: "\_SPU-RIOUS\_LINE\_ABS"), as well as the combined result for all defined limit lines ("Limit Check").

The limit check is considered to be "failed" if any signal level outside the absolute limits is measured.

In addition to the limit line itself, the largest deviations of the absolute power from the limit line for each range are displayed in the evaluation list if the limit check is activated. Values that exceed the limit are indicated in red and by an asterisk (\*).

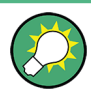

Although a margin functionality is not available for the limit check, a margin (threshold) for the peak values to be displayed in the evaluation list can be defined in the list evaluation settings. Furthermore, you can define how many peaks per range are listed. For details see [chapter 4.6.4.3, "List Evaluation", on page 113.](#page-112-0)

# **4.6.4 Spurious Emissions Measurement Configuration**

Spurious emissions measurements are selected via the "Spurious Emissions" button in the "Select Measurement" dialog box. The measurement is started immediately with the default settings. It can be configured via the MEAS CONFIG key or in the "Spurious Emissions" dialog box, which is displayed when you select the "Spurious Setup" button in the "Overview" or the "Sweep List" softkey from the "Spurious Emissions" menu.

For details on using the configuration "Overview", see [chapter 5.1, "Configuration Over](#page-158-0)[view", on page 159](#page-158-0).

The remote commands required to perform these tasks are described in [chapter 10.3.7,](#page-510-0) ["Measuring Spurious Emissions", on page 511.](#page-510-0)

The following settings are available in individual tabs of the "Spurious Emissions" configuration dialog box, or via softkeys in the "SpurEm" menu.
**Spurious Emissions Measurement** 

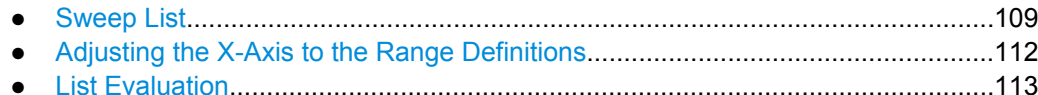

#### 4.6.4.1 Sweep List

For Spurious Emissions measurements, the input signal is split into several frequency ranges which are swept individually and for which different limitations apply. In the "Sweep List" dialog box you configure the individual frequency ranges and limits.

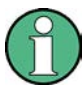

If you edit the sweep list, always follow the rules and consider the limitations described in chapter 4.6.3.1, "Ranges and Range Settings", on page 107.

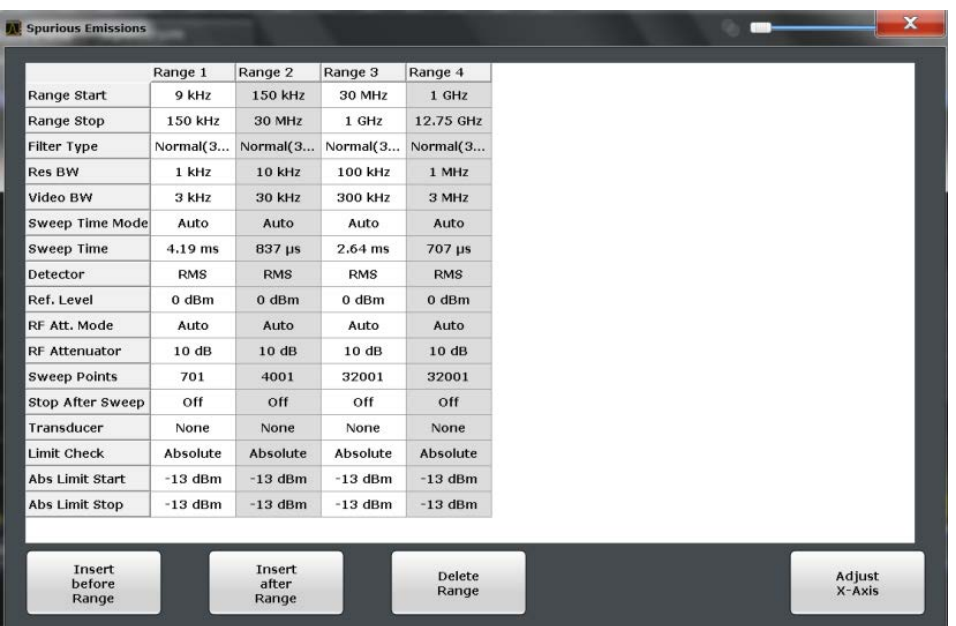

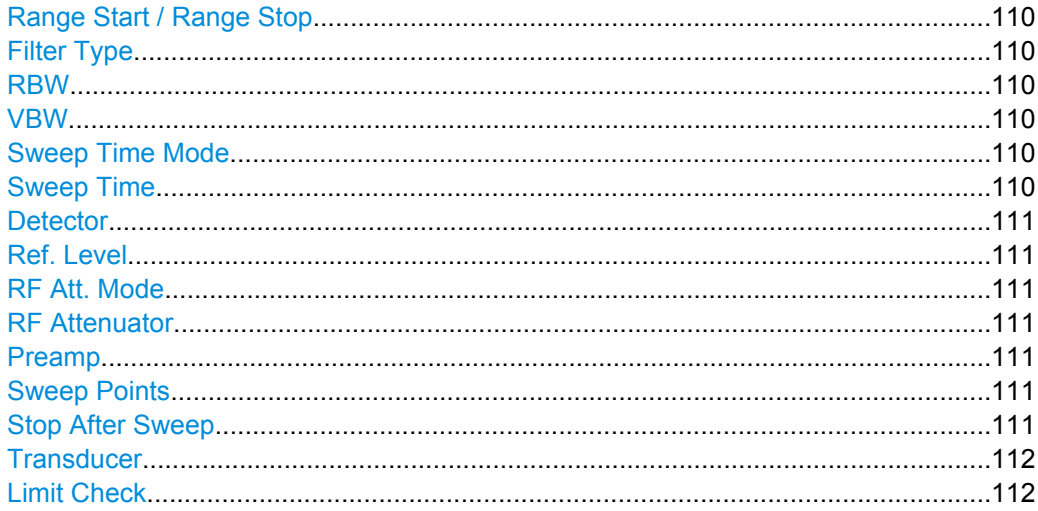

Spurious Emissions Measurement

<span id="page-109-0"></span>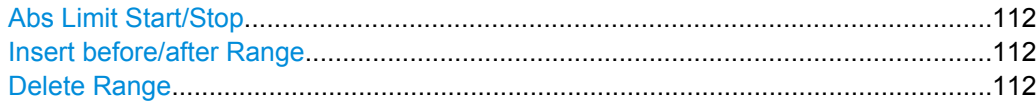

#### **Range Start / Range Stop**

Sets the start frequency/stop frequency of the selected range.

If you set a span that is smaller than the overall span of the ranges, the measurement includes only the ranges that lie within the defined span and have a minimum span of 20 Hz.

SCPI command:

[SENSe: ]LIST: RANGe<range>[:FREQuency]: STARt on page 514 [SENSe: ]LIST: RANGe<range>[: FREQuency]: STOP on page 514

#### **Filter Type**

Sets the filter type for this range.

For details on filter types see [chapter 5.5.1.6, "Which Data May Pass: Filter Types",](#page-195-0) [on page 196](#page-195-0).

SCPI command: [SENSe: ]LIST: RANGe<range>: FILTer: TYPE on page 513

#### **RBW**

Sets the RBW value for this range.

For details on the RBW see [chapter 5.5.1.1, "Separating Signals by Selecting an Appro](#page-193-0)[priate Resolution Bandwidth", on page 194.](#page-193-0)

SCPI command: [\[SENSe:\]LIST:RANGe<range>:BANDwidth\[:RESolution\]](#page-511-0) on page 512

#### **VBW**

Sets the VBW value for this range.

For details on the VBW see [chapter 5.5.1.2, "Smoothing the Trace Using the Video](#page-194-0) [Bandwidth", on page 195.](#page-194-0)

SCPI command:

[SENSe: ]LIST: RANGe<range>: BANDwidth: VIDeo on page 512

#### **Sweep Time Mode**

Activates or deactivates the auto mode for the sweep time.

For details on the sweep time mode see [chapter 5.5.1.7, "How Long the Data is Mea](#page-196-0)[sured: Sweep Time", on page 197](#page-196-0)

SCPI command:

[SENSe: ]LIST: RANGe<range>: SWEep: TIME: AUTO on page 518

#### **Sweep Time**

Sets the sweep time value for the range.

<span id="page-110-0"></span>For details on the sweep time see [chapter 5.5.1.7, "How Long the Data is Measured:](#page-196-0) [Sweep Time", on page 197](#page-196-0)

SCPI command: [SENSe: ]LIST: RANGe<range>: SWEep: TIME on page 518

#### **Detector**

Sets the detector for the range. For details refer to [chapter 6.3.1.1, "Mapping Samples](#page-236-0) [to Sweep Points with the Trace Detector", on page 237.](#page-236-0)

SCPI command: [\[SENSe:\]LIST:RANGe<range>:DETector](#page-512-0) on page 513

## **Ref. Level**

Sets the reference level for the range.

For details on the reference level see [chapter 5.4.1.1, "Reference Level", on page 185](#page-184-0). SCPI command: [SENSe: ]LIST: RANGe<range>: RLEVel on page 517

#### **RF Att. Mode**

Activates or deactivates the auto mode for RF attenuation.

For details on attenuation see [chapter 5.4.1.2, "RF Attenuation", on page 185](#page-184-0). SCPI command: [\[SENSe:\]LIST:RANGe<range>:INPut:ATTenuation:AUTO](#page-514-0) on page 515

#### **RF Attenuator**

Sets the attenuation value for that range.

For details on attenuation see [chapter 5.4.1.2, "RF Attenuation", on page 185](#page-184-0). SCPI command:

[\[SENSe:\]LIST:RANGe<range>:INPut:ATTenuation](#page-514-0) on page 515

#### **Preamp**

Switches the preamplifier on or off.

For details on the preamplifier see ["Preamplifier \(option B24\)" on page 190](#page-189-0).

SCPI command:

[SENSe: ]LIST: RANGe<range>: INPut: GAIN: STATe on page 516

#### **Sweep Points**

Sets the number of sweep points for the specified range.

For details on sweep points see [chapter 5.5.1.8, "How Much Data is Measured: Sweep](#page-197-0) [Points and Sweep Count", on page 198](#page-197-0).

SCPI command:

[SENSe: ]LIST: RANGe<range>: POINts on page 517

#### **Stop After Sweep**

This command configures the sweep behavior.

<span id="page-111-0"></span>"ON" The R&S FSW stops after one range is swept and continues only if you confirm (a message box is displayed).

"OFF" The R&S FSW sweeps all ranges in one go.

SCPI command:

[\[SENSe:\]LIST:RANGe:BREak](#page-511-0) on page 512

#### **Transducer**

Sets a transducer for the specified range. You can only choose a transducer that fulfills the following conditions:

- The transducer overlaps or equals the span of the range.
- The x-axis is linear.
- The unit is dB.

For details on transducers see [chapter 8.2, "Basics on Transducer Factors",](#page-341-0) [on page 342](#page-341-0).

SCPI command:

[SENSe: ]LIST: RANGe<range>: TRANsducer on page 518

#### **Limit Check**

Activates or deactivates the limit check for all ranges.

For details on limit checks see [chapter 4.6.3.2, "Limit Lines in Spurious Measure](#page-106-0)[ments", on page 107](#page-106-0).

"Absolute" Signal is checked against absolute limit values

"None" No limit check is performed.

SCPI command:

[\[SENSe:\]LIST:RANGe:LIMit:STATe](#page-516-0) on page 517 [CALCulate<n>:LIMit<k>:FAIL](#page-675-0) on page 676

#### **Abs Limit Start/Stop**

Sets an absolute limit value at the start or stop frequency of the range [dBm].

SCPI command:

[SENSe: ]LIST: RANGe<range>:LIMit: STARt on page 516 [SENSe: ]LIST: RANGe<range>:LIMit: STOP on page 517

#### **Insert before/after Range**

Inserts a new range to the left of the currently focused range (before) or to the right (after). The range numbers of the currently focused range and all higher ranges are increased accordingly. The maximum number of ranges is 20.

#### **Delete Range**

Deletes the currently focused range. The range numbers are updated accordingly.

## **4.6.4.2 Adjusting the X-Axis to the Range Definitions**

The frequency axis of the measurement diagram can be adjusted automatically so that the span of all sweep list ranges corresponds to the displayed span. Thus, the x-axis

<span id="page-112-0"></span>range is set from the start frequency of the first sweep range to the stop frequency of the last sweep range.

## **4.6.4.3 List Evaluation**

In the "List Evaluation" dialog box, which is displayed when you select the "Evaluations" button in the "Overview" or the "List Evaluation" softkey in the "Spurious Emissions" menu, you configure the contents and display of the result list.

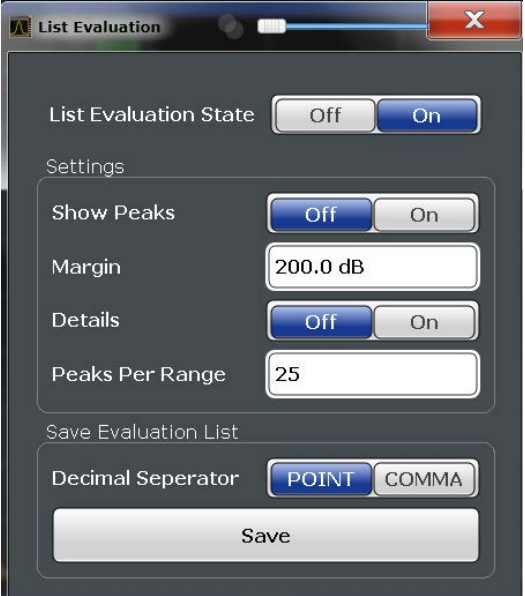

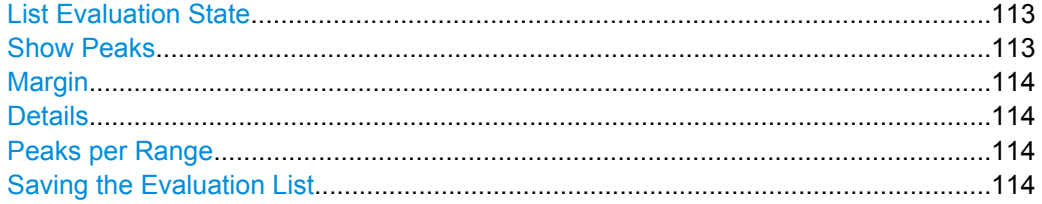

## **List Evaluation State**

Activates or deactivates the list evaluation.

## SCPI command:

[CALCulate<n>:ESPectrum:PSEarch|PEAKsearch:AUTO](#page-505-0) on page 506 [TRACe<n>\[:DATA\]](#page-624-0) on page 625

## **Show Peaks**

If activated, all peaks that have been detected during an active list evaluation are marked with blue squares in the diagram.

SCPI command:

[CALCulate<n>:ESPectrum:PSEarch|PEAKsearch:PSHow](#page-506-0) on page 507

#### <span id="page-113-0"></span>**Margin**

Although a margin functionality is not available for the limit check, a margin (threshold) for the peak values to be displayed in the evaluation list (and diagram, if activated) can be defined. Only peaks that exceed the margin value are displayed.

SCPI command:

[CALCulate<n>:ESPectrum:PSEarch|PEAKsearch:MARGin](#page-506-0) on page 507

#### **Details**

Configures how detailed the list is.

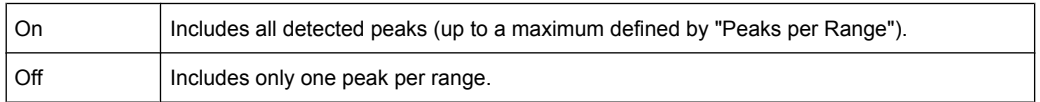

#### **Peaks per Range**

Defines the maximum number of peaks per range that are stored in the list. Once the selected number of peaks has been reached, the peak search is stopped in the current range and continued in the next range. The maximum value is 50.

SCPI command:

[CALCulate<n>:PSEarch|PEAKsearch:SUBRanges](#page-519-0) on page 520

#### **Saving the Evaluation List**

Exports the evaluation list of the Spurious Emissions measurement to an ASCII file for evaluation in an external application. If necessary, change the decimal separator for evaluation in other languages.

Define the file name and storage location in the file selection dialog box that is displayed when you select the "Save" function.

For details see ["How to Save the Spurious Emissions Evaluation List" on page 115](#page-114-0).

SCPI command:

[MMEMory:STORe:LIST](#page-695-0) on page 696 [FORMat:DEXPort:DSEParator](#page-677-0) on page 678

# **4.6.5 How to Perform a Spurious Emissions Measurement**

- 1. Press the MEAS key, then select the "Spurious Emissions" measurement.
- 2. Define the span of the signal to be monitored in the general span settings.
- 3. Select the "Overview" softkey, then select the "Spurious Setup" button. The "Spurious Emissions" dialog box is displayed.
- 4. Split the frequency span of the measurement into ranges for signal parts with similar characteristics. Define the required ranges in the "Sweep List" using the "Insert before Range" and "Insert after Range" buttons, which refer to the currently selected range.
- 5. Define the measurement parameters for each range as required.
- <span id="page-114-0"></span>6. Optionally, define a limit check.
	- a) Activate the limit check by setting "Limit Check" to "Absolute". The limit check is always activated or deactivated for all ranges simultaneously.
	- b) Define the limit line's start and stop values for each range of the signal. If a signal level higher than the defined limit is measured, the limit check fails, which may indicate a spurious emission.
- 7. Configure the peak detection during a Spurious Emissions measurement: select the "Evaluations" button in the "Overview".
	- To indicate the determined peaks in the display, activate the "Show Peaks" option.
	- To restrict peak detection, define a "Margin". Only peaks that exceed this value are detected.
	- To allow for more peaks per range to be detected than the default 1, increase the "Peaks Per Range" value and set "Details" to "On".
- 8. Start a sweep.

The determined powers and limit deviations for each range are indicated in the evaluation list. If activated, the peak power levels for each range are also indicated in the diagram.

9. To save the evaluation list, export the results to a file as described in "How to Save the Spurious Emissions Evaluation List" on page 115.

#### **How to Save the Spurious Emissions Evaluation List**

The evaluation list from a Spurious Emissions measurement can be saved to a file, which can be exported to another application for further analysis, for example.

- 1. Configure and perform an Spurious Emissions measurement as described in [chap](#page-113-0)[ter 4.6.5, "How to Perform a Spurious Emissions Measurement", on page 114](#page-113-0).
- 2. Select the "Evaluations" button in the "Overview".
- 3. If necessary, change the "Decimal Separator" to "COMMA" for evaluation in other languages.
- 4. Select the "Save" button.
- 5. In the file selection dialog box, select a storage location and file name for the result file.
- 6. Select the "Save" button.

The file with the specified name and the extension .  $\text{dat}$  is stored in the defined storage location.

## **4.6.6 Reference: ASCII Export File Format (Spurious)**

The file has a header containing important parameters for scaling, several data sections containing the sweep settings per range, and a data section containing the peak list.

The header data is made up of three columns, separated by ';', with the syntax:

parameter name; numeric value; basic unit

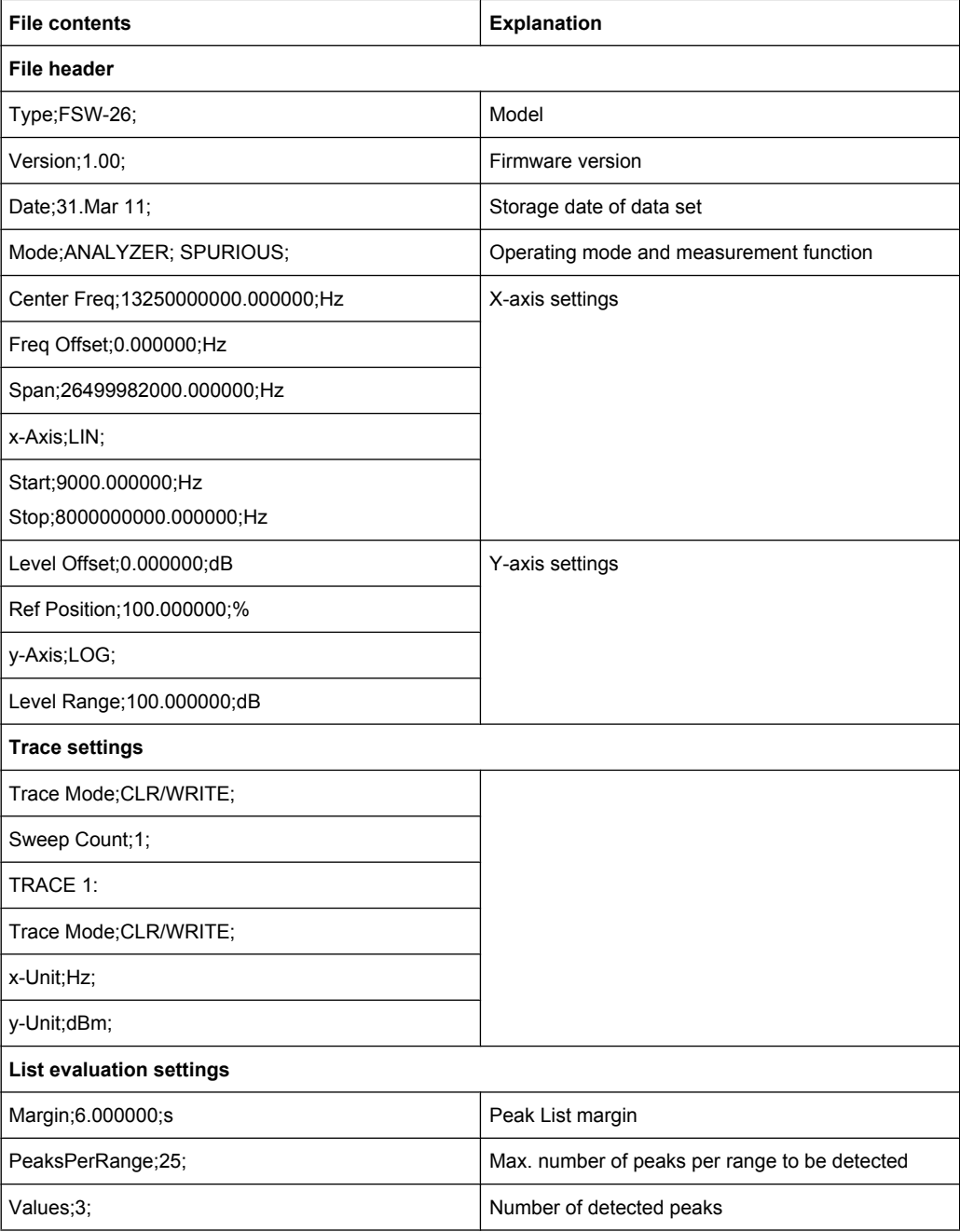

Statistical Measurements (APD, CCDF)

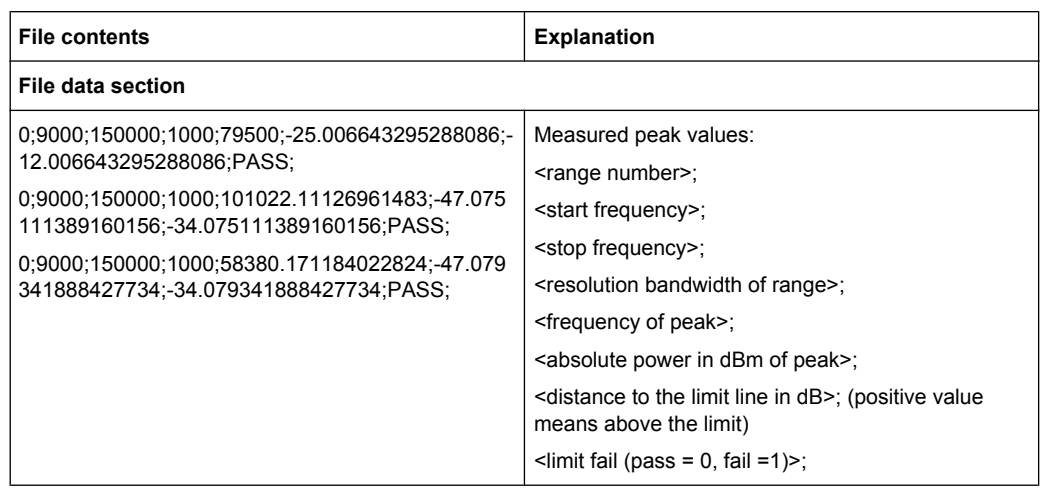

# **4.7 Statistical Measurements (APD, CCDF)**

To measure the amplitude distribution, the R&S FSW has simple measurement functions to determine both the Amplitude Probability Distribution (APD) and the Complementary Cumulative Distribution Function (CCDF). Only one of the signal statistic functions can be switched on at a time.

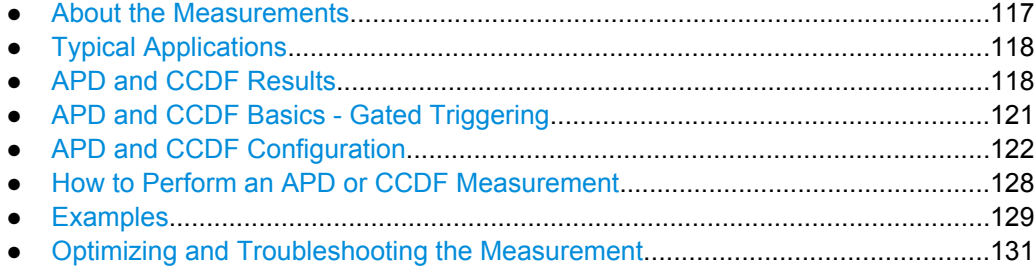

# **4.7.1 About the Measurements**

The probability of amplitude values can be measured with the Amplitude Probability Distribution function (APD). During a selectable measurement time all occurring amplitude values are assigned to an amplitude range. The number of amplitude values in the individual ranges is counted and the result is displayed as a histogram.

Alternatively, the Complementary Cumulative Distribution Function (CCDF) can be displayed. It shows the probability that the mean signal power amplitude will be exceeded in percent.

Only one of the signal statistic functions can be switched on at a time. When a statistic function is switched on, the R&S FSW is set into zero span mode automatically. The R&S FSW measures the statistics of the signal applied to the RF input with the defined analysis bandwidth. To avoid affecting the peak amplitudes the video bandwidth is automatically set to 10 times the analysis bandwidth. The sample detector is used for detecting the video voltage.

<span id="page-117-0"></span>Statistic measurements on pulsed signals can be performed using a gated trigger. For details see [chapter 4.7.4, "APD and CCDF Basics - Gated Triggering", on page 121.](#page-120-0)

# **4.7.2 Typical Applications**

Digital modulated signals are similar to white noise within the transmit channel, but are different in their amplitude distribution. In order to transmit the modulated signal without distortion, all amplitudes of the signal have to be transmitted linearly from the output power amplifier. Most critical are the peak amplitude values. Degradation in transmit quality caused by a transmitter two port network is dependent on the amplitude of the peak values as well as on their probability.

If modulation types are used that do not have a constant envelope in zero span, the transmitter has to handle peak amplitudes that are greater than the average power. This includes all modulation types that involve amplitude modulation, QPSK for example. CDMA transmission modes in particular may have power peaks that are large compared to the average power.

For signals of this kind, the transmitter must provide large reserves for the peak power to prevent signal compression and thus an increase of the bit error rate at the receiver. The peak power or the crest factor of a signal is therefore an important transmitter design criterion. The crest factor is defined as the peak power to mean power ratio or, logarithmically, as the peak level minus the average level of the signal. To reduce power consumption and cut costs, transmitters are not designed for the largest power that could ever occur, but for a power that has a specified probability of being exceeded (e.g. 0.01 %).

The statistical functions provide information on such signal criteria.

# **4.7.3 APD and CCDF Results**

## **Amplitude Probability Distribution (APD)**

As a result of the Amplitude Probability Distribution (APD) function, the probability of measured amplitude values is displayed. During a selectable measurement time all measured amplitude values are assigned to an amplitude range. The number of amplitude values in the specific ranges is counted and the result is displayed as a histogram. Each bar of the histogram represents the percentage of measured amplitudes within the specific amplitude range. The x-axis represents the amplitude values and is scaled in absolute values (dBm).

#### Statistical Measurements (APD, CCDF)

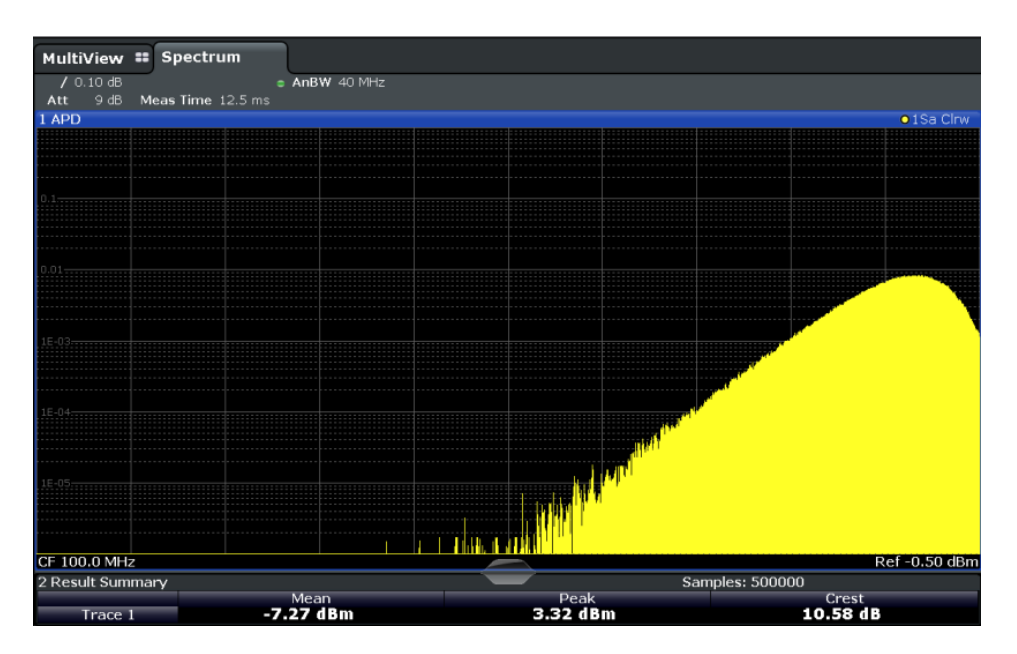

In addition to the histogram, a result table is displayed containing the following information:

- Number of samples used for calculation
	- For each displayed trace:
	- Mean amplitude
	- Peak amplitude
	- Crest factor

The crest factor is defined as the peak power to mean power ratio or, logarithmically, as the peak level minus the average level of the signal.

#### **Complementary Cumulative Distribution Function (CCDF)**

The Complementary Cumulative Distribution Function (CCDF) shows the probability that the mean signal power amplitude will be exceeded in percent. The level above the mean power is plotted along the x-axis of the graph. The origin of the axis corresponds to the mean power level. The probability that a level will be exceeded is plotted along the y-axis.

#### Statistical Measurements (APD, CCDF)

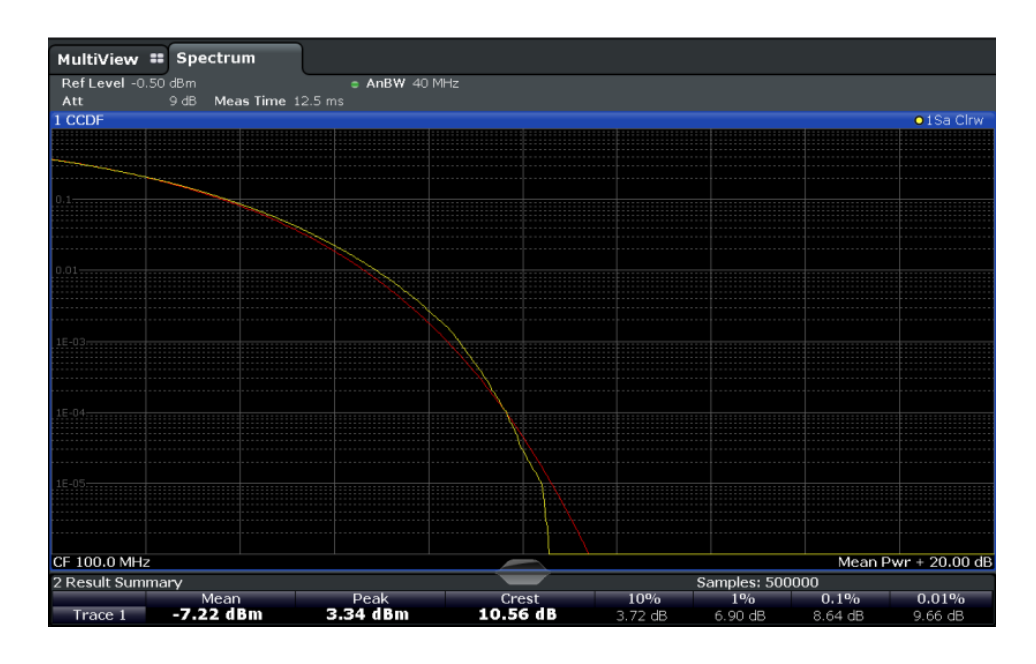

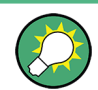

A red line indicates the ideal Gaussian distribution for the measured amplitude range.

The displayed amplitude range is indicated as "Mean Pwr + <x dB>"

In addition to the histogram, a result table is displayed containing the following information:

- Number of samples used for calculation
- For each displayed trace:

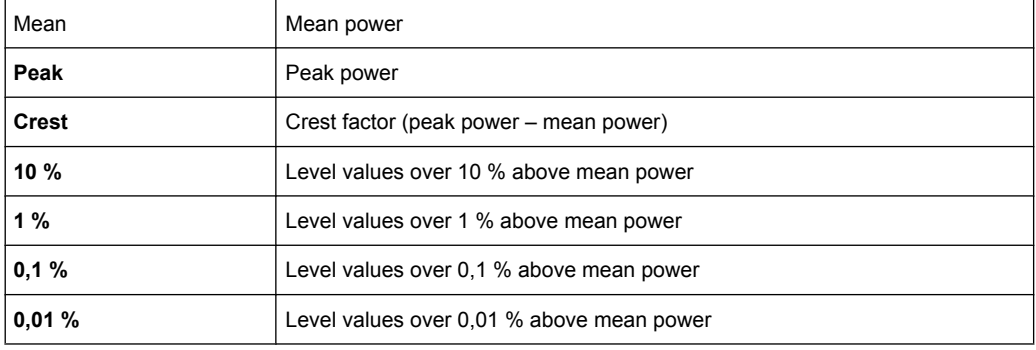

## **Percent marker**

In addition to the results for specific percentages in the table, a percent marker can be activated for a freely selectable percentage. This marker indicates how many level values are over <x> % above the mean power.

<span id="page-120-0"></span>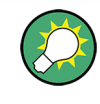

## **Percent marker**

As all markers, the percent marker can be moved simply by selecting it with a finger or mouse cursor and dragging it to the desired position.

### **Diagram Scaling**

The scaling for both the x-axis and y-axis of the statistics diagram can be configured. In particular, you can restrict the range of amplitudes to be evaluated and the probabilities to be displayed.

# **4.7.4 APD and CCDF Basics - Gated Triggering**

Statistic measurements on pulsed signals can be performed using a gated trigger. An external frame trigger is required as a time (frame) reference.

The gate ranges define the part of the measured data taken into account for the statistics calculation. These ranges are defined relative to a reference point T=0. The gate interval is repeated for each period until the end of the capture buffer.

The reference point T=0 is defined by the external trigger event and the instrument's trigger offset.

For each trace you can define up to 3 separate ranges of a single period to be traced.

Statistical Measurements (APD, CCDF)

<span id="page-121-0"></span>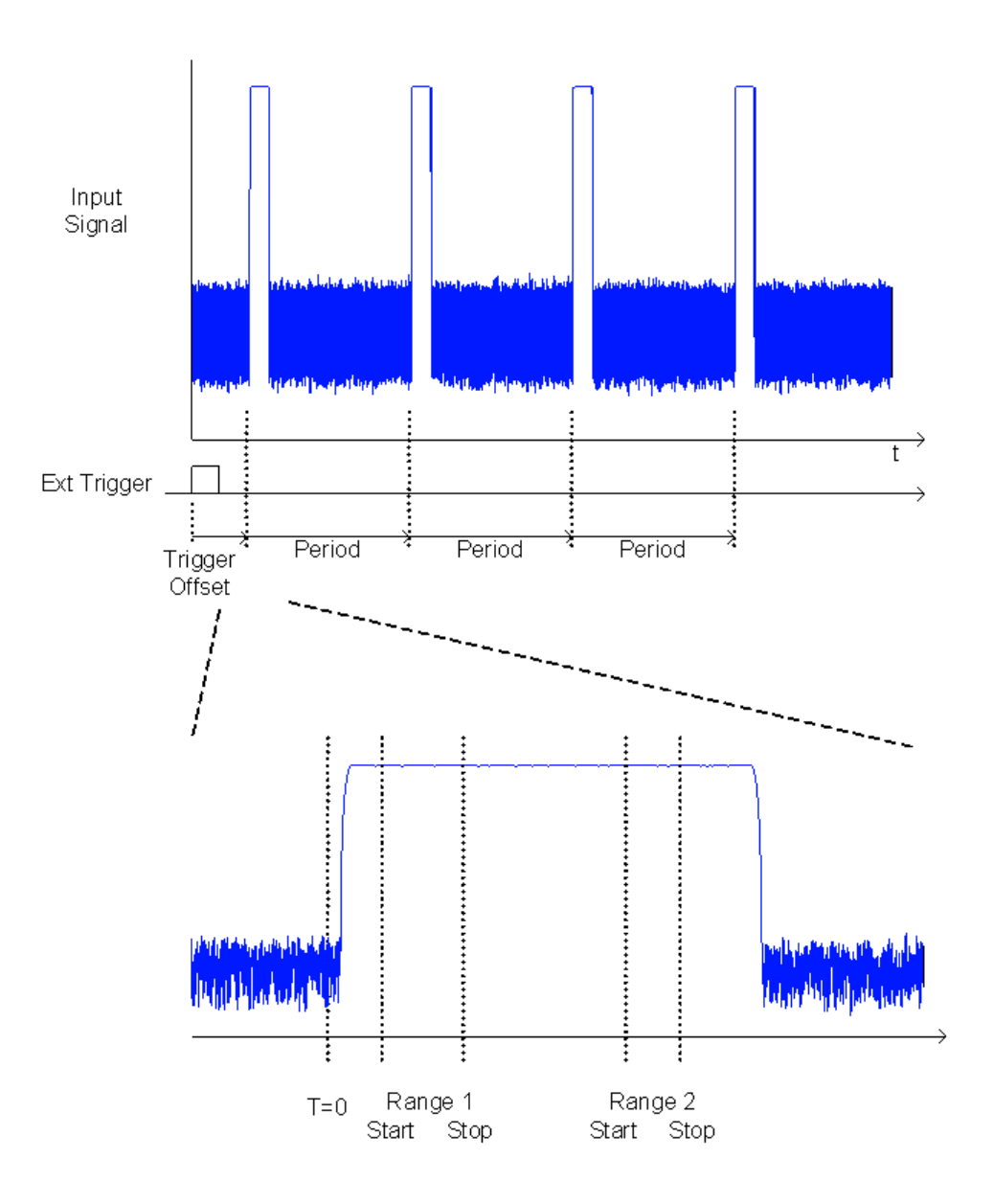

# **4.7.5 APD and CCDF Configuration**

Configuration consists of the following settings:

- Basic Settings.......................................................................................................122
- [Gate Range Definition for APD and CCDF...........................................................124](#page-123-0)
- [Scaling for Statistics Diagrams.............................................................................126](#page-125-0)

## **4.7.5.1 Basic Settings**

APD measurements are selected via the "APD" button in the "Select Measurement" dialog box. CCDF measurements are selected via the "CCDF" button in the "Select Measurement" dialog box. The measurements are started immediately with the default settings. They can be configured via the MEAS CONFIG key or in the "APD/CCDF" dialog

<span id="page-122-0"></span>boxes, which are displayed as a tab in the "Analysis" dialog box or when you select the "APD Config" softkey from the "APD" menu or the "CCDF Config" softkey from the "CCDF" menu.

The remote commands required to perform these tasks are described in [chapter 10.3.8,](#page-522-0) ["Analyzing Statistics \(APD, CCDF\)", on page 523](#page-522-0).

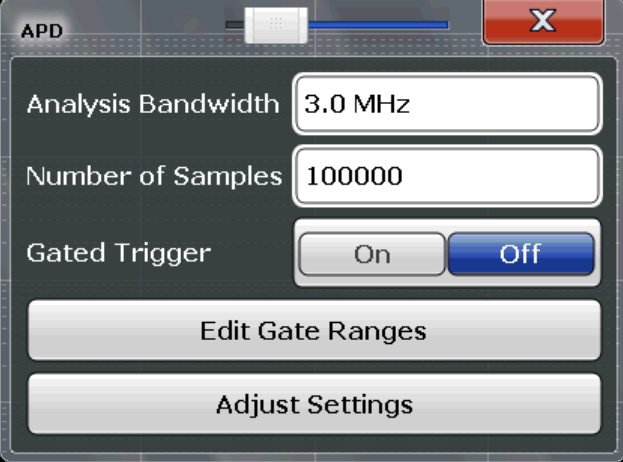

Both dialog boxes are identical except for the "Percent Marker" setting, which is only available for CCDF measurements.

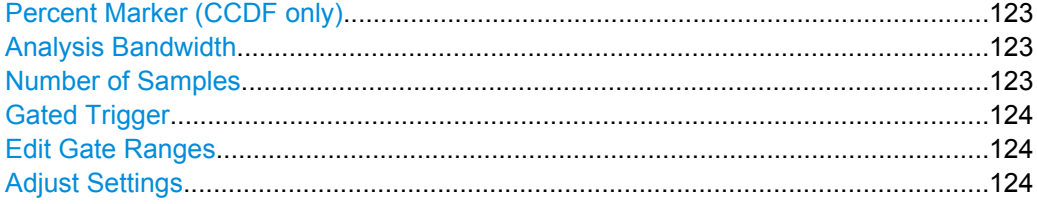

#### **Percent Marker (CCDF only)**

Defines a probability value. Thus, the power which is exceeded with a given probability can be determined very easily. If marker 1 is deactivated, it is switched on automatically. SCPI command:

[CALCulate<n>:MARKer<m>:Y:PERCent](#page-523-0) on page 524

#### **Analysis Bandwidth**

Defines the analysis bandwidth.

For correct measurement of the signal statistics, the analysis bandwidth has to be wider than the signal bandwidth in order to measure the peaks of the signal amplitude correctly. To avoid influencing the peak amplitudes, the video bandwidth is automatically set to 10 MHz. The sample detector is used for detecting the video voltage.

The calculated measurement time is displayed for reference only.

SCPI command:

[SENSe: ]BANDwidth | BWIDth [: RESolution] on page 568

#### **Number of Samples**

Defines the number of power measurements that are taken into account for the statistics.

<span id="page-123-0"></span>For statistics measurements with the R&S FSW, the number of samples to be measured is defined instead of the sweep time. Since only statistically independent samples contribute to statistics, the sweep or measurement time is calculated automatically and displayed in the channel bar ("Meas Time"). The samples are statistically independent if the time difference is at least 1/RBW. The measurement time is, therefore, expressed as follows:

Meas Time =  $N_{\text{Samples}}/RBW$ 

SCPI command:

[CALCulate<n>:STATistics:NSAMples](#page-523-0) on page 524

#### **Gated Trigger**

Activates and deactivates gating for statistics functions for the ACP and the CCDF measurements. If activated, the trigger source is changed to "External Trigger 1". The gate ranges are defined using the Edit Gate Ranges function.

SCPI command:

[SENSe: ] SWEep: EGATe: TRACe<k>[: STATe<range>] on page 526

#### **Edit Gate Ranges**

Opens a dialog box to configure up to 3 gate ranges for each trace. For details see chapter 4.7.5.2, "Gate Range Definition for APD and CCDF", on page 124.

## **Adjust Settings**

Adjusts the level settings according to the measured difference between peak and minimum power for APD measurement or peak and mean power for CCDF measurement in order to obtain maximum power resolution. Adjusts the reference level to the current input signal.

SCPI command: [CALCulate<n>:STATistics:SCALe:AUTO ONCE](#page-526-0) on page 527

#### **4.7.5.2 Gate Range Definition for APD and CCDF**

Gate ranges for gated triggering in statistical measurements can be configured in the "Gate Ranges" dialog box, which is displayed when you select the "Edit Gate Ranges" button in the "APD" or "CCDF" configuration dialog boxes.

For background information on defining gate ranges see [chapter 4.7.4, "APD and CCDF](#page-120-0) [Basics - Gated Triggering", on page 121](#page-120-0).

The remote commands required to perform these tasks are described in [chapter 10.3.8.3,](#page-523-0) ["Using Gate Ranges for Statistical Measurements", on page 524.](#page-523-0)

Statistical Measurements (APD, CCDF)

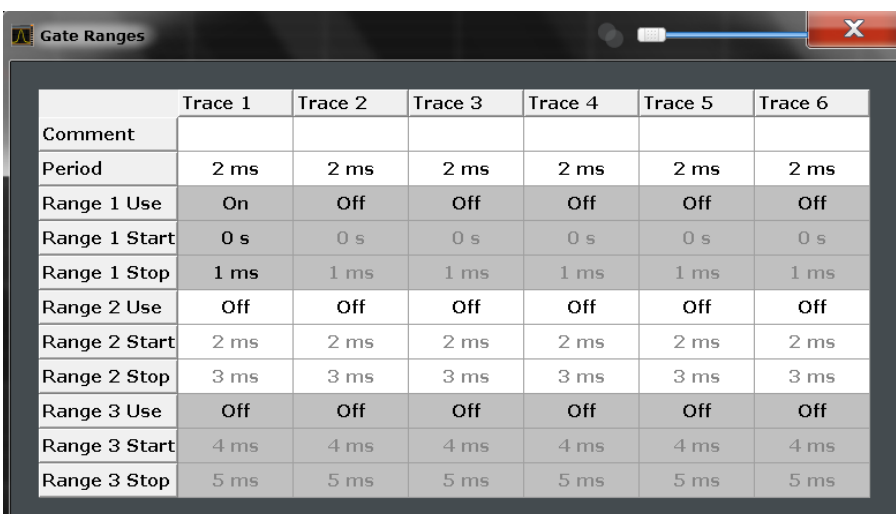

Up to three ranges can be defined for each of the six available traces.

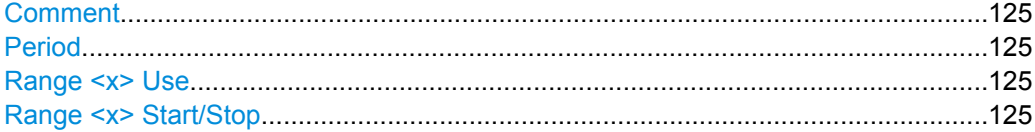

#### **Comment**

An optional comment can be defined for the gate range settings of each trace.

SCPI command:

[\[SENSe:\]SWEep:EGATe:TRACe<k>:COMMent](#page-524-0) on page 525

#### **Period**

Length of the period to be traced. The period is the same for all traces. If you change the period for one trace, it is automatically changed for all traces.

Make sure the defined period is not longer than the total measurement time of the current measurement. Keep in mind that the measurement time depends on the bandwidth and the number of samples (see ["Number of Samples" on page 123\)](#page-122-0). The current measurement time is indicated as "Meas Time" in the channel bar.

SCPI command:

[\[SENSe:\]SWEep:EGATe:TRACe:PERiod](#page-524-0) on page 525

#### **Range <x> Use**

Activates tracing of the defined range during a gated measurement.

## SCPI command:

[SENSe: ] SWEep: EGATe: TRACe<k>[: STATe<range>] on page 526

## **Range <x> Start/Stop**

Defines the start and stop points of the range within the tracing period. Make sure the value for the stopping time is smaller than the length of the period.

<span id="page-125-0"></span>**Note:** You can define the time values with a greater numerical resolution than is displayed; the values are only rounded for display.

SCPI command:

```
[SENSe: ] SWEep: EGATe: TRACe<k>: STARt<range> on page 525
[SENSe:]SWEep:EGATe:TRACe<k>:STOP<range> on page 526
```
## **4.7.5.3 Scaling for Statistics Diagrams**

The diagram scaling for statistical measurements can be configured in the "Scaling" dialog box, which is displayed when you select the AMPT key and then the "Scale Config" softkey.

The remote commands required to perform these tasks are described in [chapter 10.3.8.4,](#page-525-0) ["Scaling the Diagram", on page 526.](#page-525-0)

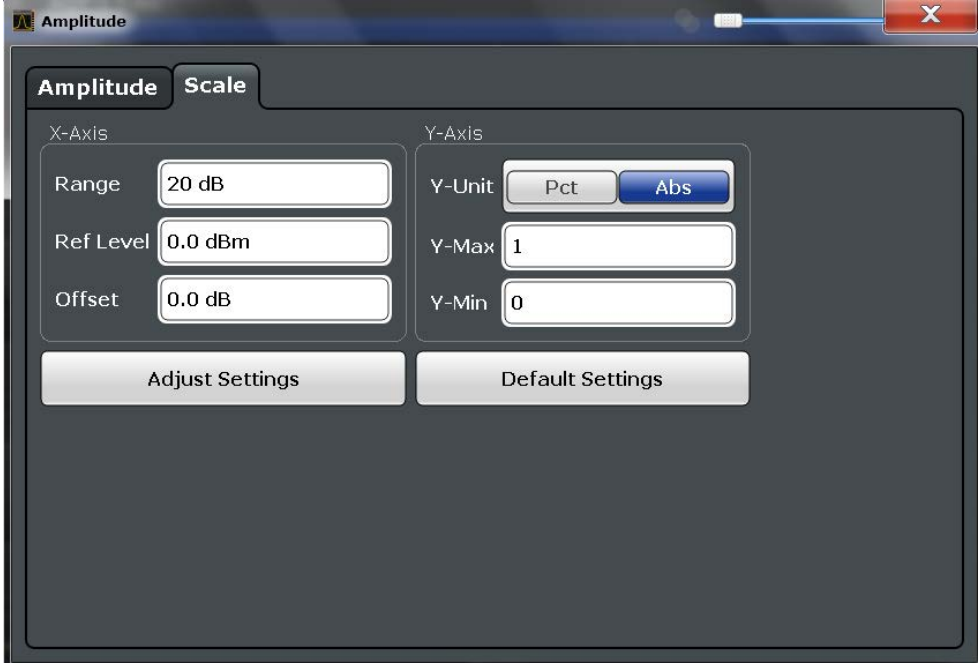

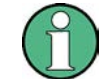

In statistical diagrams, the x-axis displays the signal level values (= y-axis in standard display), while the y-axis displays the probability of the values.

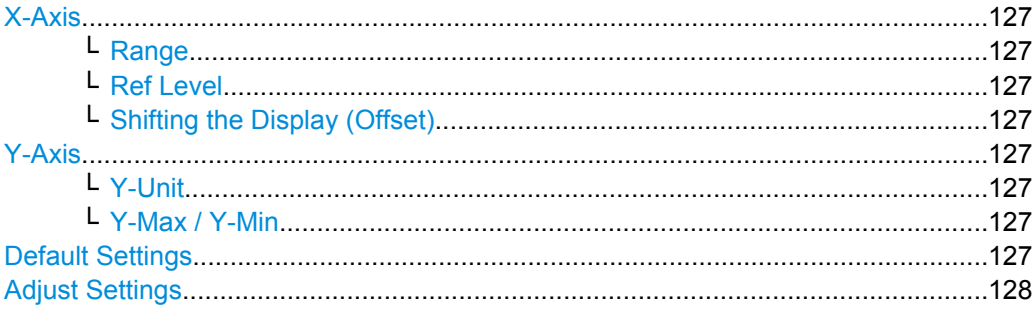

Statistical Measurements (APD, CCDF)

## <span id="page-126-0"></span>**X-Axis**

Defines the scaling settings for signal level values.

#### **Range ← X-Axis**

Defines the level range in dB to be evaluated by the statistics measurement.

SCPI command:

[CALCulate<n>:STATistics:SCALe:X:RANGe](#page-527-0) on page 528

#### **Ref Level ← X-Axis**

Defines the reference level for the signal levels in the currently active unit (dBm, dBµV, etc).

For the APD function this value corresponds to the right diagram border. For the CCDF function there is no direct representation of this value on the diagram as the x-axis is scaled relatively to the measured mean power.

#### SCPI command:

[CALCulate<n>:STATistics:SCALe:X:RLEVel](#page-527-0) on page 528

#### **Shifting the Display (Offset) ← X-Axis**

Defines an arithmetic level offset. This offset is added to the measured level irrespective of the selected unit. The scaling of the x-axis is changed accordingly. The setting range is  $\pm 200$  dB in 0.1 dB steps.

SCPI command:

[DISPlay\[:WINDow<n>\]:TRACe:Y\[:SCALe\]:RLEVel:OFFSet](#page-575-0) on page 576

#### **Y-Axis**

Defines the scaling settings for the probability distribution.

#### **Y-Unit ← Y-Axis**

Defines the scaling type of the y-axis as either percentage or absolute. The default value is absolute scaling.

SCPI command:

[CALCulate<n>:STATistics:SCALe:Y:UNIT](#page-527-0) on page 528

#### **Y-Max / Y-Min ← Y-Axis**

Defines the upper (max) and lower (min) limit of the displayed probability range. Values on the y-axis are normalized which means that the maximum value is 1.0. The minimum value must be in the range:

1E-9 < Y-Min < 0.1

The distance between Y-max and Y-min must be at least one decade.

### SCPI command:

[CALCulate<n>:STATistics:SCALe:Y:UPPer](#page-528-0) on page 529 [CALCulate<n>:STATistics:SCALe:Y:LOWer](#page-527-0) on page 528

#### **Default Settings**

Resets the x- and y-axis scalings to their preset values.

Statistical Measurements (APD, CCDF)

<span id="page-127-0"></span>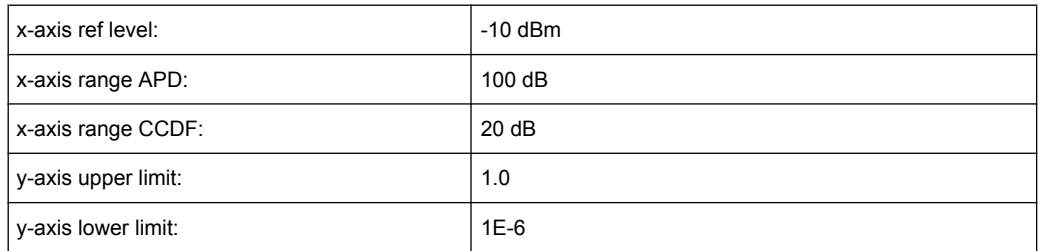

SCPI command:

[CALCulate<n>:STATistics:PRESet](#page-526-0) on page 527

### **Adjust Settings**

Adjusts the level settings according to the measured difference between peak and minimum power for APD measurement or peak and mean power for CCDF measurement in order to obtain maximum power resolution. Adjusts the reference level to the current input signal.

SCPI command: [CALCulate<n>:STATistics:SCALe:AUTO ONCE](#page-526-0) on page 527

# **4.7.6 How to Perform an APD or CCDF Measurement**

#### **To start a basic statistic measurement**

- 1. Press the MEAS key, then select the "APD" or "CCDF" measurement.
- 2. Start a sweep.

As soon as the defined number of samples have been measured, the statistical evaluation is displayed.

## **To perform a statistic measurement using gate ranges**

For pulsed signals, the transmission intervals should not be included in the statistical evaluation. Thus, you must define gate ranges to be included in the measurement.

1. Press the MEAS CONFIG key, then select the "APD Config" or "CCDF Config" softkey.

The "APD" or "CCDF" dialog box is displayed.

- 2. Select the "Edit Gate Ranges" button.
- 3. Define the time period for which the input signal is to be analyzed, for example the duration of 3 signal pulses.
- 4. For each active trace, define up to three ranges within the time period to be measured. In the example covering 3 pulses, you could define one range for each pulse.
	- a) Assuming the external trigger determines T=0 as the start of the first pulse, define the start time of range 1 at 0 s.
	- b) Define the stop time of range 1 at the duration of the first pulse.
- <span id="page-128-0"></span>c) Activate range 1 by setting "Range 1 Use" to *On*.
- d) Define the start time of range 2 as (duration of pulse 1 + duration of interval)
- e) Define the stop time of range 2 as (start time of range 2 + duration of pulse 2)
- f) Activate range 2 by setting "Range 2 Use" to *On*.
- g) Define the third range in the same way.
- 5. Start a sweep.

As soon as the defined number of samples have been measured, the statistical evaluation is displayed. Only the signal levels within the pulse periods are considered.

## **4.7.7 Examples**

#### **4.7.7.1 Configuration Example: Gated Statistics**

A statistics evaluation has to be done over the useful part of the signal between t3 and t4. The period of the GSM signal is 4.61536 ms.

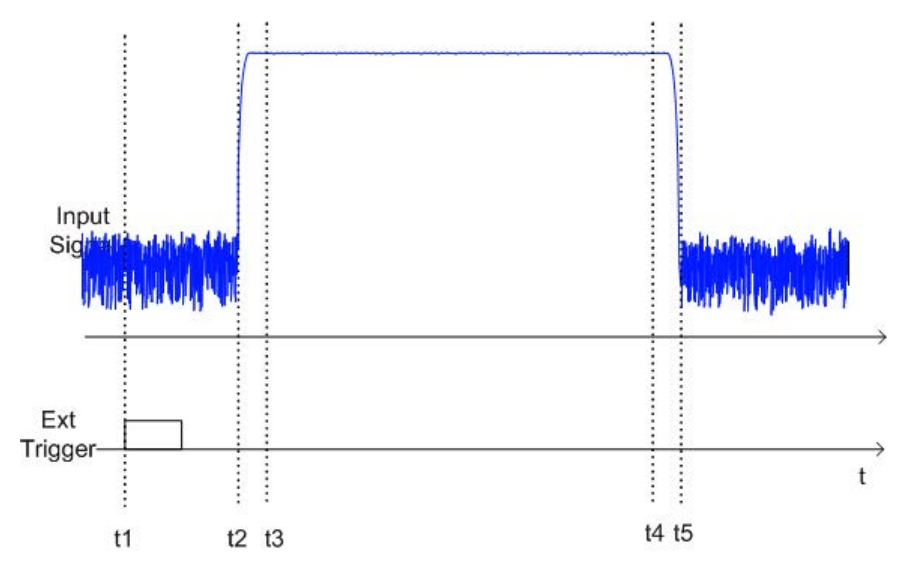

- t1: External positive trigger slope
- t2: Begin of burst (after 25 µs)
- t3: Begin of useful part, to be used for statistics (after 40 µs)
- t4: End of useful part, to be used for statistics (after 578 µs)
- t5: End of burst (after 602 µs)
- The instrument has to be configured as follows:

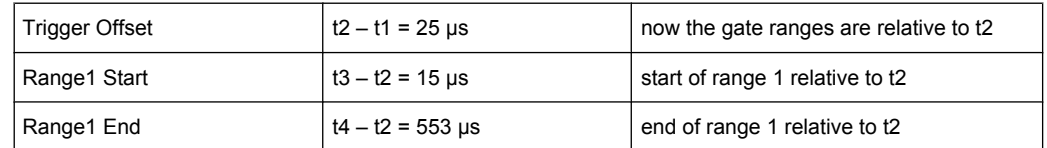

## **4.7.7.2 Measurement Example – Measuring the APD and CCDF of White Noise Generated by the R&S FSW**

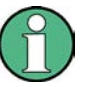

#### **Setting the RBW**

When the amplitude distribution is measured, the analysis bandwidth must be set so that the complete spectrum of the signal to be measured falls within the bandwidth. This is the only way of ensuring that all the amplitudes will pass through the IF filter without being distorted. If the selected bandwidth is too small for a digitally modulated signal, the amplitude distribution at the output of the IF filter becomes a Gaussian distribution according to the central limit theorem and thus corresponds to a white noise signal. The true amplitude distribution of the signal therefore cannot be determined.

- 1. Preset the R&S FSW.
- 2. Set the reference level to *-60 dBm*.

The R&S FSW's intrinsic noise is displayed at the top of the screen.

3. Select the "APD" measurement function from the "Select Measurement" dialog box.

The R&S FSW sets the frequency span to 0 Hz and measures the amplitude probability distribution (APD). The number of uncorrelated level measurements used for the measurement is 100000. The mean power and the peak power are displayed in dBm. The crest factor (peak power – mean power) is output as well.

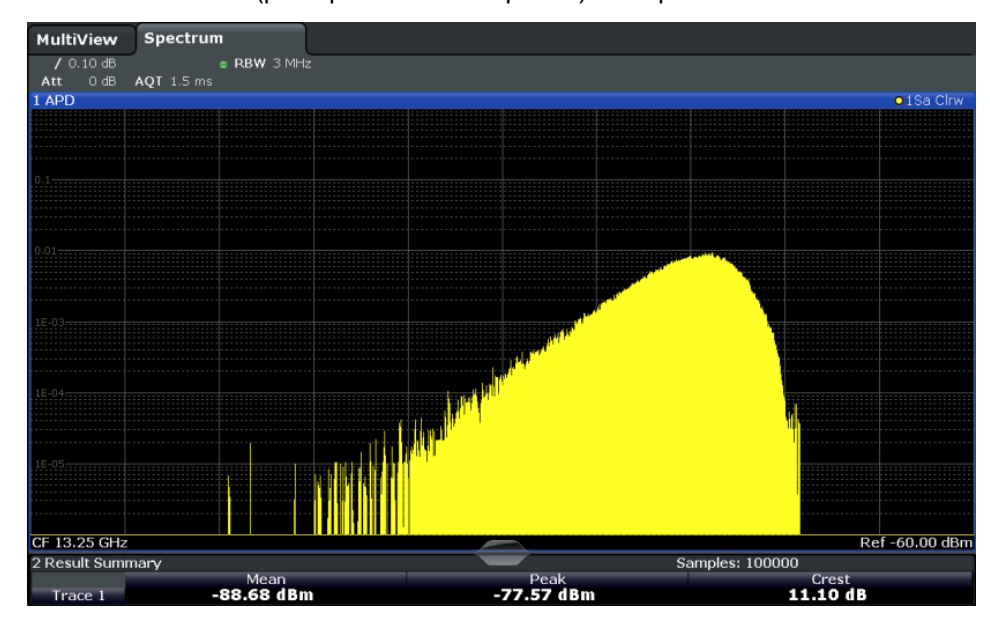

*Fig. 4-10: Amplitude probability distribution of white noise*

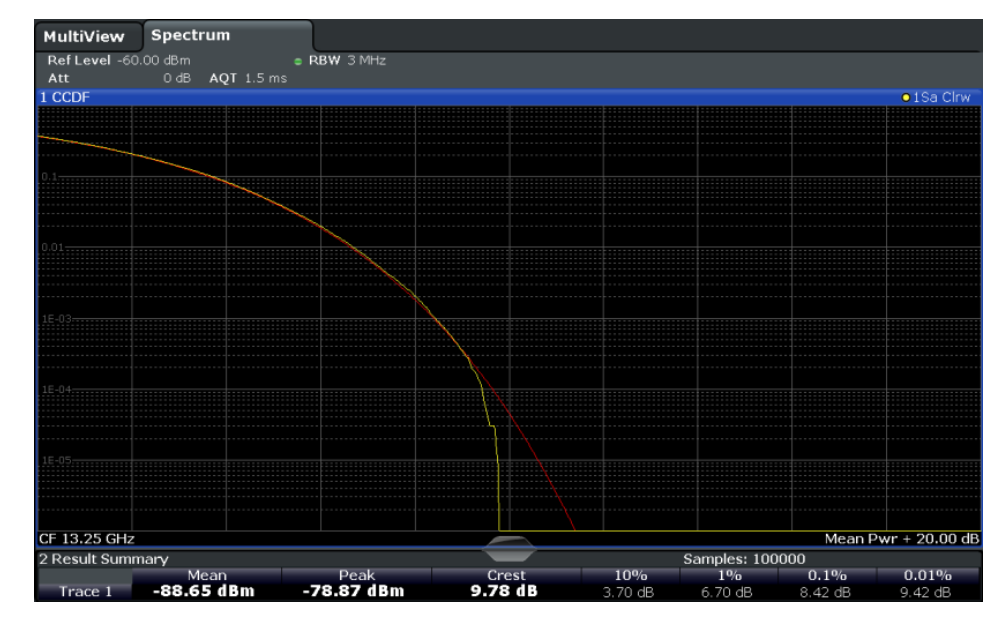

<span id="page-130-0"></span>4. Now select the "CCDF" measurement function from the "Select Measurement" dialog box.

*Fig. 4-11: CCDF of white noise*

The CCDF trace indicates the probability that a level will exceed the mean power. The level above the mean power is plotted along the x-axis of the graph. The origin of the axis corresponds to the mean power level. The probability that a level will be exceeded is plotted along the y-axis.

## **4.7.8 Optimizing and Troubleshooting the Measurement**

If the results do not meet your expectations, try the following methods to optimize the measurement:

- Make sure the defined bandwidth is wide enough for the signal bandwidth of the device under test to be fully analyzed (see ["Analysis Bandwidth" on page 123](#page-122-0)).
- If the complete signal is be measured, increase the number of samples so that the resulting measurement time is longer than one period of a bursted signal.
- If only parts of the signal are to be examined, define a trigger source and a gate.

# **4.8 Time Domain Power Measurement**

The R&S FSW can determine the power of a signal in the time domain using the Time Domain Power measurement function.

- [About the Measurement........................................................................................132](#page-131-0) ● [Time Domain Power Results.................................................................................132](#page-131-0)
- [Time Domain Power Basics Range Definition Using Limit Lines........................133](#page-132-0)

Time Domain Power Measurement

<span id="page-131-0"></span>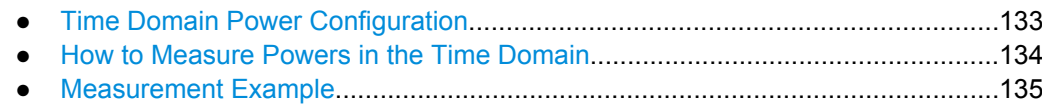

## **4.8.1 About the Measurement**

Using the Time Domain Power measurement function, the R&S FSW determines the power of the signal in zero span by summing up the power at the individual measurement points and dividing the result by the number of measurement points. Thus it is possible to measure the power of TDMA signals during transmission, for example, or during the muting phase. Both the mean power and the RMS power can be measured.

For this measurement, the sample detector is activated.

## **4.8.2 Time Domain Power Results**

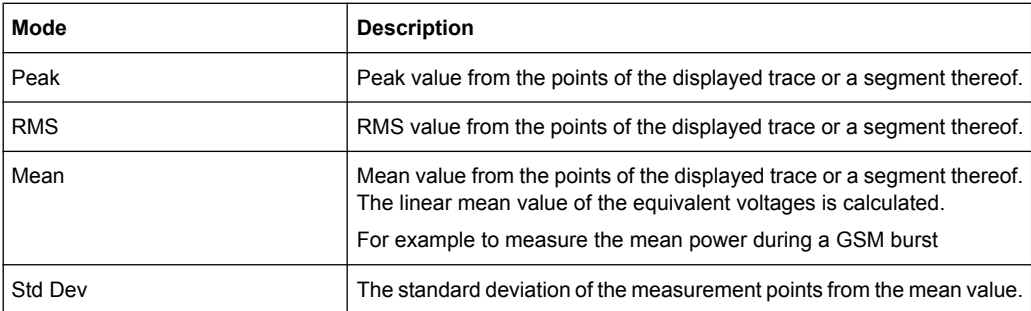

Several different power results can be determined simultaneously:

The result is displayed in the marker results, indicated by "Power" and the selected power mode, e.g. "RMS". The measured values are updated after each sweep or averaged over a user-defined number of sweeps (trace averaging).

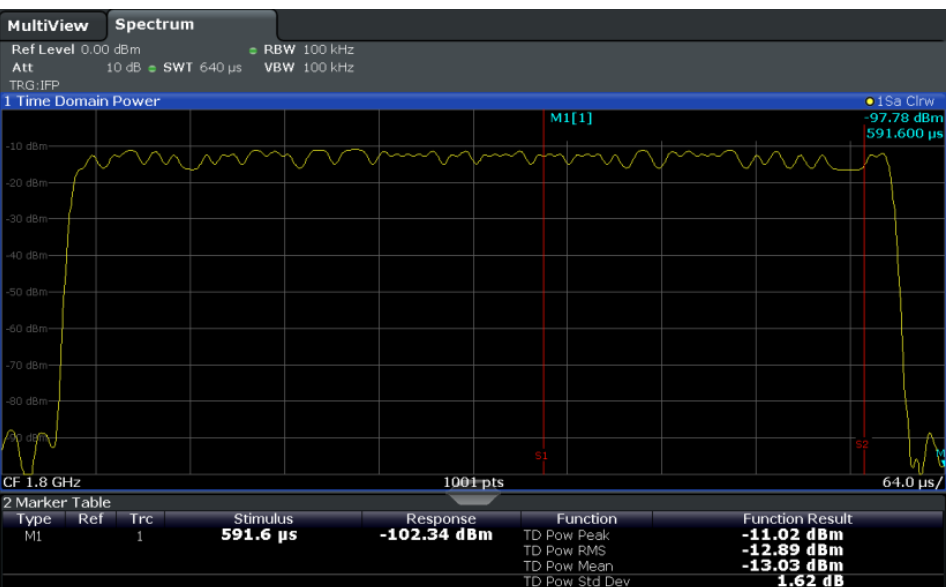

<span id="page-132-0"></span>The results can also be queried using the remote commands described in [chapter 10.3.9,](#page-531-0) ["Measuring the Time Domain Power", on page 532](#page-531-0).

## **4.8.3 Time Domain Power Basics - Range Definition Using Limit Lines**

The range of the measured signal to be evaluated for the power measurement can be restricted using limit lines. The left and right limit lines (S1, S2) define the evaluation range and are indicated by vertical red lines in the diagram. If activated, the power results are only calculated from the levels within the limit lines.

For example, if both the on and off phase of a burst signal are displayed, the measurement range can be limited to the transmission or to the muting phase. The ratio between signal and noise power of a TDMA signal for instance can be measured by using a measurement as a reference value and then varying the measurement range.

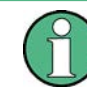

In order to get stable measurement results for a limited evaluation range, usually a trigger is required.

## **4.8.4 Time Domain Power Configuration**

Time Domain Power measurements are selected via the "Time Domain Power" button in the "Select Measurement" dialog box. The measurement is started immediately with the default settings. It can be configured via the MEAS CONFIG key or in the "Time Domain Power" dialog box, which is displayed as a tab in the "Analysis" dialog box or when you select the "Time Dom Power Config" softkey from the "Time Dom Pwr" menu.

The remote commands required to perform these tasks are described in [chapter 10.3.9,](#page-531-0) ["Measuring the Time Domain Power", on page 532](#page-531-0).

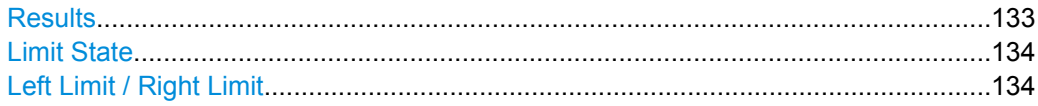

#### **Results**

Activates the power results to be evaluated from the displayed trace or a limited area of the trace.

- "Peak" Peak power over several measurements (uses trace averaging, Max Hold) "RMS" RMS value from the points of the displayed trace or a segment thereof.
- "Mean" Mean value from the points of the displayed trace or a segment thereof. The linear mean value of the equivalent voltages is calculated.

<span id="page-133-0"></span>"Std Dev" The standard deviation of the measurement points from the mean value.

The measurement of the mean power is automatically switched on at the same time.

#### SCPI command:

[CALCulate<n>:MARKer<m>:FUNCtion:SUMMary:PPEak\[:STATe\]](#page-535-0) on page 536 [CALCulate<n>:MARKer<m>:FUNCtion:SUMMary:PPEak:RESult?](#page-534-0) on page 535 [CALCulate<n>:MARKer<m>:FUNCtion:SUMMary:RMS\[:STATe\]](#page-536-0) on page 537 [CALCulate<n>:MARKer<m>:FUNCtion:SUMMary:RMS:RESult?](#page-535-0) on page 536 [CALCulate<n>:MARKer<m>:FUNCtion:SUMMary:MEAN\[:STATe\]](#page-533-0) on page 534 [CALCulate<n>:MARKer<m>:FUNCtion:SUMMary:MEAN:RESult?](#page-533-0) on page 534

#### **Limit State**

Switches the limitation of the evaluation range on or off. Default setting is off.

If deactivated, the entire sweep time is evaluated. If switched on, the evaluation range is defined by the left and right limit. If only one limit is set, it corresponds to the left limit and the right limit is defined by the stop frequency. If the second limit is also set, it defines the right limit.

SCPI command: [CALCulate:MARKer:X:SLIMits\[:STATe\]](#page-633-0) on page 634

#### **Left Limit / Right Limit**

Defines a power level limit for line S1 (left) or S2 (right). SCPI command: [CALCulate:MARKer:X:SLIMits:LEFT](#page-634-0) on page 635 [CALCulate:MARKer:X:SLIMits:RIGHT](#page-634-0) on page 635

## **4.8.5 How to Measure Powers in the Time Domain**

#### **To measure the power in the time domain**

- 1. Select the "Time Domain Power" measurement function from the "Select Measurement" dialog box.
- 2. Select the type of power measurement results to be determined by selecting the corresponding softkeys.
- 3. To restrict the power evaluation range, define limits:
	- a) Select the "Time Dom Power Config" softkey to display the "Time Domain Power" configuration dialog box.
	- b) Switch on the limits by setting the "Limit State" to "On". The limit lines S1 and S2 are displayed.
	- c) Define the left limit (limit line S1), the right limit (S2), or both.

<span id="page-134-0"></span>4. Start a sweep.

The measured powers are displayed in the marker results.

## **4.8.6 Measurement Example**

This measurement example demonstrates the time domain power calculation for a GSM burst.

#### **Test setup:**

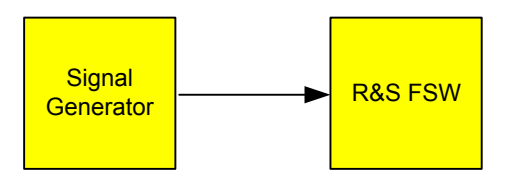

#### **Signal generator settings (e.g. R&S FSW SMU):**

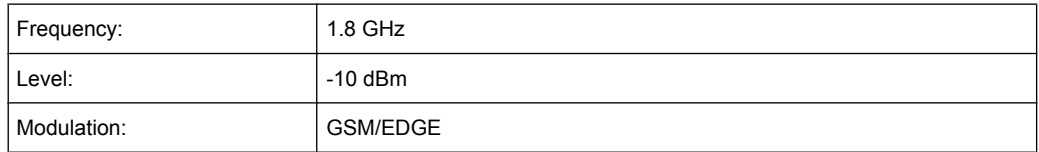

#### **Procedure:**

- 1. Preset the R&S FSW.
- 2. Set the center frequency to *1.8 GHz*.
- 3. Set the RBW to *100 kHz*.
- 4. Set the sweep time to *640* μ*s*.
- 5. Set the trigger source to "IF Power".
- 6. Define a trigger offset of *-50* μ*s*.
- 7. Select the "Time Domain Power" measurement function from the "Select Measurement" dialog box.
- 8. In the Time Domain Power configuration dialog box, set all four results to "ON".
- 9. Set the "Limit State" to "ON".
- 10. Define the left limit at *326* μ*s* and the right limit at *538* μ*s*. This range corresponds to the useful part of the GSM burst.

The mean power of the useful part of the GSM burst is calculated to be -13 dBm.

Harmonic Distortion Measurement

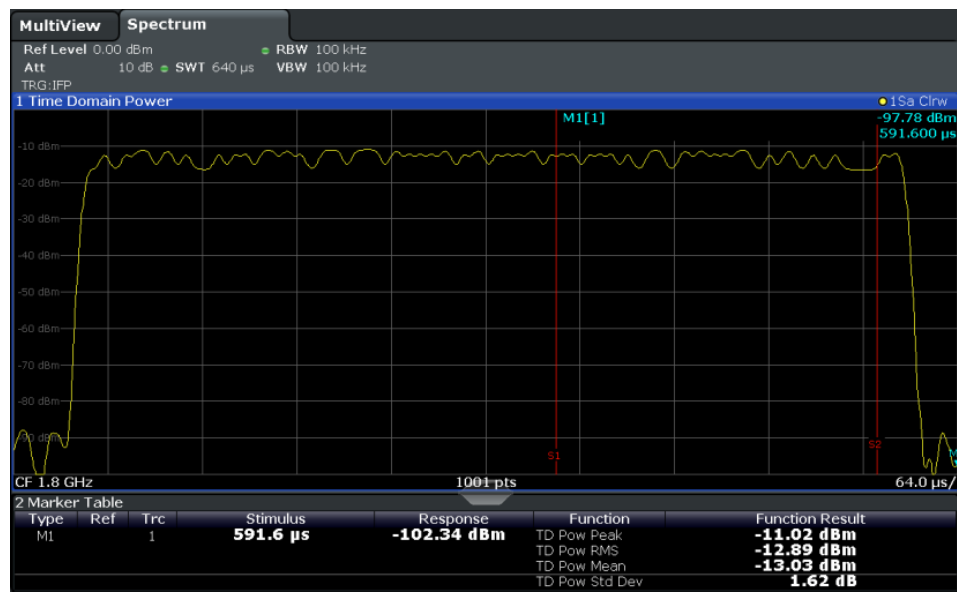

# **4.9 Harmonic Distortion Measurement**

The harmonics and their distortion can be measured using the "Harmonic Distortion" function.

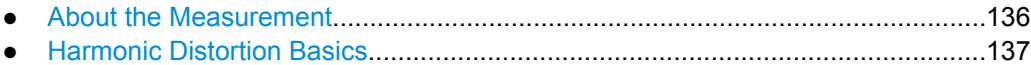

- [Harmonic Distortion Results..................................................................................139](#page-138-0)
- [Harmonic Distortion Configuration........................................................................140](#page-139-0)
- [How to Determine the Harmonic Distortion...........................................................141](#page-140-0)

## **4.9.1 About the Measurement**

With this measurement it is possible to measure the harmonics easily, for example from a VCO. In addition, the total harmonic distortion (THD) is calculated.

For measurements in the frequency domain, the Harmonic Distortion measurement starts with an automatic search for the first harmonic (= peak) within the set frequency range. The center frequency is set to this frequency and the reference level is adjusted accordingly.

For measurements in zero span, the center frequency remains unchanged.

The Harmonic Distortion measurement then performs zero span sweeps at the center frequency and at each harmonic, i.e. at frequencies that are a multiple of the center frequency.

As a result, the zero span sweeps on all harmonics are shown, as well as the RMS values and the total harmonic distortion (THD).

# <span id="page-136-0"></span>**4.9.2 Harmonic Distortion Basics**

Measuring the harmonics of a signal is a frequent problem which can be solved best using a signal analyzer. In general, every signal contains harmonics. Harmonics are generated by nonlinear characteristics, which add frequencies to a pure sinewave. They can often be reduced by low pass filters. Since the signal analyzer itself has a nonlinear characteristic, for example in its first mixer, measures must be taken to ensure that harmonics produced in the signal analyzer do not cause spurious results. If necessary, the fundamental wave must be attenuated selectively with respect to the other harmonics with a high pass filter. Harmonics are particularly critical regarding high-power transmitters such as transceivers because large harmonics can interfere with other radio services.

Harmonic distortion can be determined as the level of the individual components, or as the root mean square of all components together, the total harmonic distortion (THD). The THD is set in relation to the power of the fundamental frequency (= center frequency).

#### **Obtainable dynamic range**

When harmonics are being measured, the obtainable dynamic range depends on the second harmonic intercept of the signal analyzer. The second harmonic intercept is the virtual input level at the RF input mixer at which the level of the 2nd harmonic becomes equal to the level of the fundamental wave. In practice, however, applying a level of this magnitude would damage the mixer. Nevertheless the available dynamic range for measuring the harmonic distance of a DUT can be calculated relatively easily using the second harmonic intercept.

As shown in figure 4-12, the level of the  $2<sup>nd</sup>$  harmonic drops by 20 dB if the level of the fundamental wave is reduced by 10 dB.

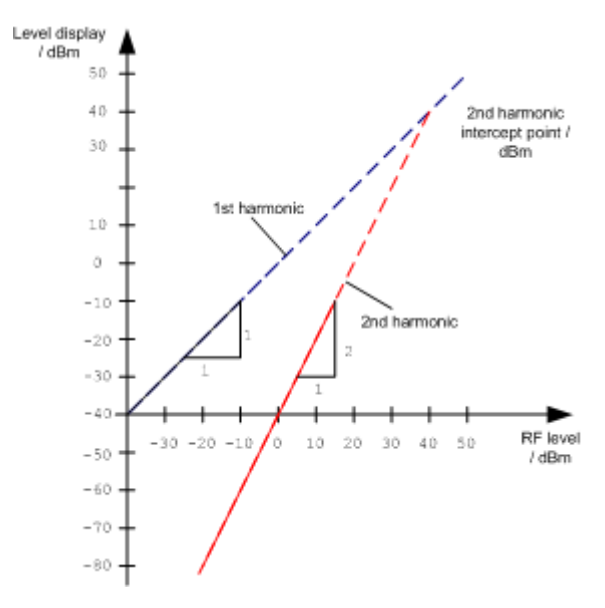

*Fig. 4-12: Extrapolation of the 1st and 2nd harmonics to the 2nd harmonic intercept at 40 dBm*

The following formula for the obtainable harmonic distortion  $d_2$  in dB is derived from the straight-line equations and the given intercept point:

 $d_2 = S.H.I - P_1(1)$ 

Harmonic Distortion Measurement

where:

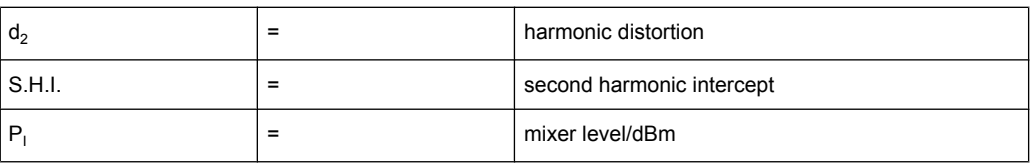

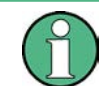

The mixer level is the RF level applied to the RF input minus the set RF attenuation.

The formula for the internally generated level  $P_1$  at the  $2^{nd}$  harmonic in dBm is:

 $P_1 = 2 * P_1 - S.H.I. (2)$ 

The lower measurement limit for the harmonic is the noise floor of the signal analyzer. The harmonic of the measured DUT should – if sufficiently averaged by means of a video filter – be at least 4 dB above the noise floor so that the measurement error due to the input noise is less than 1 dB.

#### **Rules for measuring high harmonic ratios**

The following rules for measuring high harmonic ratios can be derived:

- Select the smallest possible IF bandwidth for a minimal noise floor.
- Select an RF attenuation which is high enough to measure the harmonic ratio only.

The maximum harmonic distortion is obtained if the level of the harmonic equals the intrinsic noise level of the receiver. The level applied to the mixer, according to (2), is:

$$
P_I = \frac{P_{noise} / dBm + IP2}{2}
$$

At a resolution bandwidth of 10 Hz (noise level -143 dBm, S.H.I. = 40 dBm), the optimum mixer level is – 51.5 dBm. According to (1) a maximum measurable harmonic distortion of 91.5 dB minus a minimum S/N ratio of 4 dB is obtained.

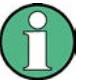

## **Detecting the origin of harmonics**

If the harmonic emerges from noise sufficiently (approx. >15 dB), it is easy to check (by changing the RF attenuation) whether the harmonics originate from the DUT or are generated internally by the signal analyzer. If a harmonic originates from the DUT, its level remains constant if the RF attenuation is increased by 10 dB. Only the displayed noise is increased by 10 dB due to the additional attenuation. If the harmonic is exclusively generated by the signal analyzer, the level of the harmonic is reduced by 20 dB or is lost in noise. If both – the DUT and the signal analyzer – contribute to the harmonic, the reduction in the harmonic level is correspondingly smaller.

#### **High-sensitivity harmonics measurements**

If harmonics have very small levels, the resolution bandwidth required to measure them must be reduced considerably. The sweep time is, therefore, also increased considera<span id="page-138-0"></span>bly. In this case, the measurement of individual harmonics is carried out with the R&S FSW set to a small span. Only the frequency range around the harmonics will then be measured with a small resolution bandwidth.

#### **Required measurement time**

During the harmonics measurement, zero span sweeps are performed at the center frequency and at each harmonic. The duration of each sweep ("Harmonic Sweep Time", **SWT**) and the "Number of Harmonics" (n) are defined in the "Harmonic Distortion" configuration dialog box. Thus, the required measurement time for the harmonic distortion measurement (*Cumulated Measurement Time*, **CMT**) is:

*CMT = n\*SWT*

The required measurement time is indicated as "CMT" in the channel bar.

# **4.9.3 Harmonic Distortion Results**

As a result of the harmonics distortion measurement, the zero span sweeps of all detected harmonics are shown in the diagram, separated by red display lines. This provides a very good overview of the measurement.

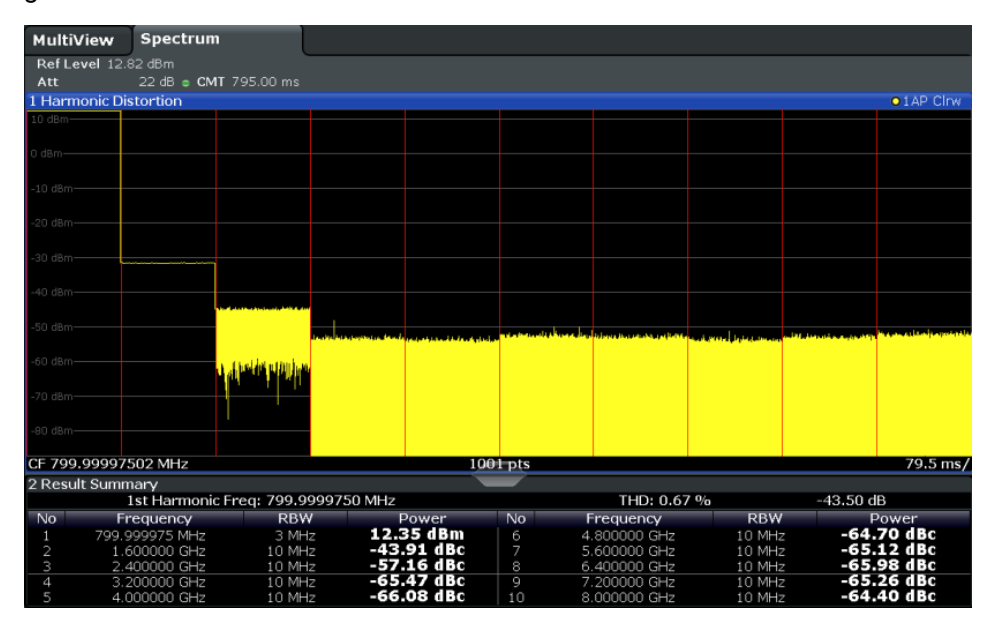

In addition, a result table is displayed providing the following information:

- **First harmonic frequency**
- THD (total harmonic distortion), relative and absolute values
- For each detected harmonic:
	- **Frequency**
	- RBW
	- Power

#### <span id="page-139-0"></span>**Remote commands**

The results can also be queried using remote commands.

The first harmonic frequency can be read out via the general center frequency command [CALCulate<n>:MARKer<m>:FUNCtion:CENTer](#page-562-0) on page 563.

THD: [CALCulate<n>:MARKer<m>:FUNCtion:HARMonics:DISTortion?](#page-540-0) [on page 541](#page-540-0)

List of harmonics: [CALCulate<n>:MARKer<m>:FUNCtion:HARMonics:LIST?](#page-540-0) [on page 541](#page-540-0)

## **4.9.4 Harmonic Distortion Configuration**

Harmonic Distortion measurements are selected via the "Harmonic Distortion" button in the "Select Measurement" dialog box. The measurement is started immediately with the default settings. It can be configured via the MEAS CONFIG key or in the "Harmonic Distortion" dialog box, which is displayed as a tab in the "Analysis" dialog box or when you select the "Harmonic Distortion Config" softkey from the "Harm Dist" menu.

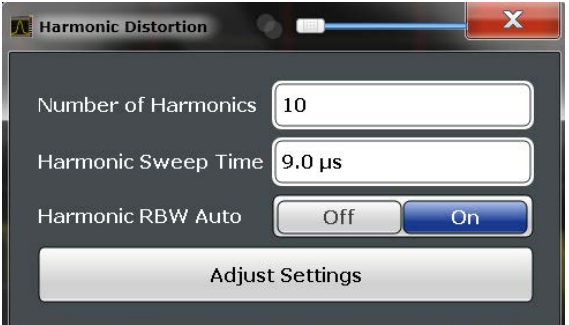

The remote commands required to perform these tasks are described in [chapter 10.3.10,](#page-538-0) ["Measuring the Harmonic Distortion", on page 539.](#page-538-0)

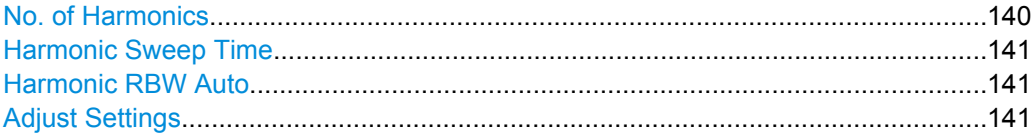

#### **No. of Harmonics**

Defines the number of harmonics to be measured. The range is from 1 to 26. Default is 10.

SCPI command:

[CALCulate<n>:MARKer<m>:FUNCtion:HARMonics:NHARmonics](#page-539-0) on page 540

#### <span id="page-140-0"></span>**Harmonic Sweep Time**

Defines the sweep time for the zero span measurement on each harmonic frequency. This setting is identical to the normal sweep time for zero span, see also ["Sweep Time"](#page-200-0) [on page 201](#page-200-0).

SCPI command:

[SENSe: ] SWEep: TIME: AUTO on page 573

#### **Harmonic RBW Auto**

Enables/disables the automatic adjustment of the resolution bandwidth for Normal (3dB) (Gaussian) and 5-Pole filter types. The automatic adjustment is carried out according to:

" $RBW_n = RBW_1 * n$ "

If  $RBW_n$  is not available, the next higher value is used.

SCPI command:

[CALCulate<n>:MARKer<m>:FUNCtion:HARMonics:BANDwidth:AUTO](#page-539-0)

[on page 540](#page-539-0)

### **Adjust Settings**

If harmonic measurement was performed in the frequency domain, a new peak search is started in the frequency range that was set before starting the harmonic measurement. The center frequency is set to this frequency and the reference level is adjusted accordingly.

If harmonic measurement was performed in the time domain, this function adjusts the reference level only.

SCPI command:

[CALCulate<n>:MARKer<m>:FUNCtion:HARMonics:PRESet](#page-540-0) on page 541

## **4.9.5 How to Determine the Harmonic Distortion**

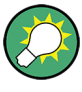

In [chapter 6.4.4, "Measurement Example: Measuring Harmonics Using Marker Func](#page-301-0)[tions", on page 302](#page-301-0), measuring harmonics was described using marker functions. This task can be performed much simpler using the Harmonic Distortion measurement, as described in the following procedure.

- 1. Select the "Harmonic Distortion" measurement function from the "Select Measurement" dialog box.
- 2. Define the number of harmonics to be determined using the "No. of Harmonics" softkey.
- 3. Perform a sweep.

The trace for the determined harmonics are displayed in the diagram, separated by red display lines. The measured power for each harmonic in relation to the fundamental is indicated in the result table.

4. If the signal changes significantly during or after the harmonics measurement, use the "Adjust Settings" function to adjust the settings automatically and restart the measurement.

# **4.10 Third Order Intercept (TOI) Measurement**

The third order intercept point of the R&S FSW can be determined if a two-tone signal with equal carrier levels is applied to the input.

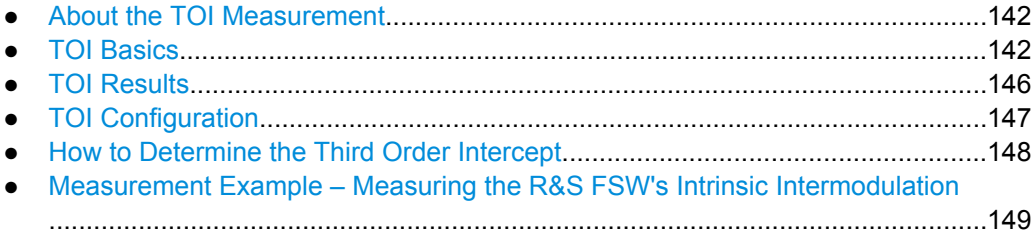

# **4.10.1 About the TOI Measurement**

If several signals are applied to a transmission two-port device with nonlinear characteristic, intermodulation products appear at its output at the sums and differences of the signals. The nonlinear characteristic produces harmonics of the useful signals which intermodulate at the characteristic. The intermodulation products of lower order have a special effect since their level is largest and they are near the useful signals. The intermodulation product of third order causes the highest interference. It is the intermodulation product generated from one of the useful signals and the 2nd harmonic of the second useful signal in case of two-tone modulation.

In order to measure the third order intercept point (TOI), a two-tone signal with equal carrier levels is expected at the R&S FSW input. Marker 1 and marker 2 (both normal markers) are set to the maximum of the two signals. Marker 3 and marker 4 are placed on the intermodulation products.

The R&S FSW calculates the third order intercept point from the level difference between the first 2 markers and the markers 3 and 4 and displays it in the marker field.

# **4.10.2 TOI Basics**

If several signals are applied to a transmission two-port device with nonlinear characteristic, intermodulation products appear at its output at the sums and differences of the signals. The nonlinear characteristic produces harmonics of the useful signals which intermodulate at the characteristic.

The frequencies of the intermodulation products are above and below the useful signals. The [figure 4-13](#page-142-0) shows intermodulation products  $P_{S1}$  and  $P_{S2}$  generated by the two useful signals  $P_{U1}$  and  $P_{U2}$ .

#### Third Order Intercept (TOI) Measurement

<span id="page-142-0"></span>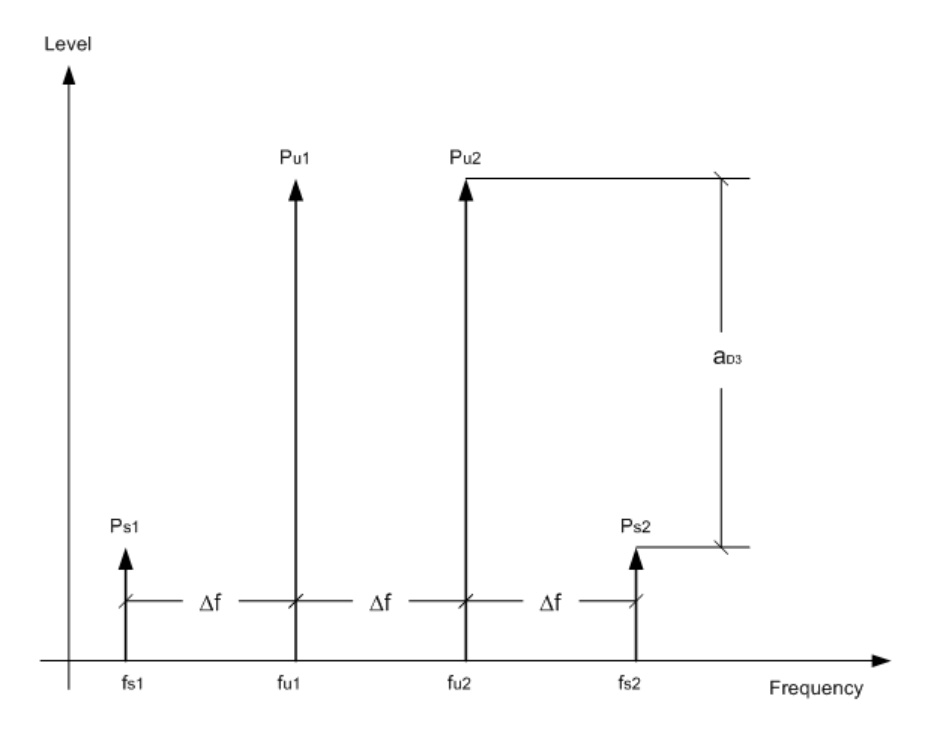

*Fig. 4-13: Intermodulation products Ps1 and Ps2*

The intermodulation product at  $f_{12}$  is generated by mixing the 2nd harmonic of useful signal  $P_{U2}$  and signal  $P_{U1}$ .

Tthe intermodulation product at  $f_{11}$  is generated by mixing the 2nd harmonic of useful signal  $P_{U1}$  and signal  $P_{U2}$ .

 $f_{11} = 2 \times f_{11} - f_{12}$  (1)  $f_{12} = 2 \times f_{u2} - f_{u1} (2)$ 

## **Dependency on level of useful signals**

The level of the intermodulation products depends on the level of the useful signals. If the two useful signals are increased by 1 dB, the level of the intermodulation products increases by 3 dB, which means that the spacing  $a_{D3}$  between intermodulation signals and useful signals is reduced by 2 dB. This is illustrated in [figure 4-14](#page-143-0).

Third Order Intercept (TOI) Measurement

<span id="page-143-0"></span>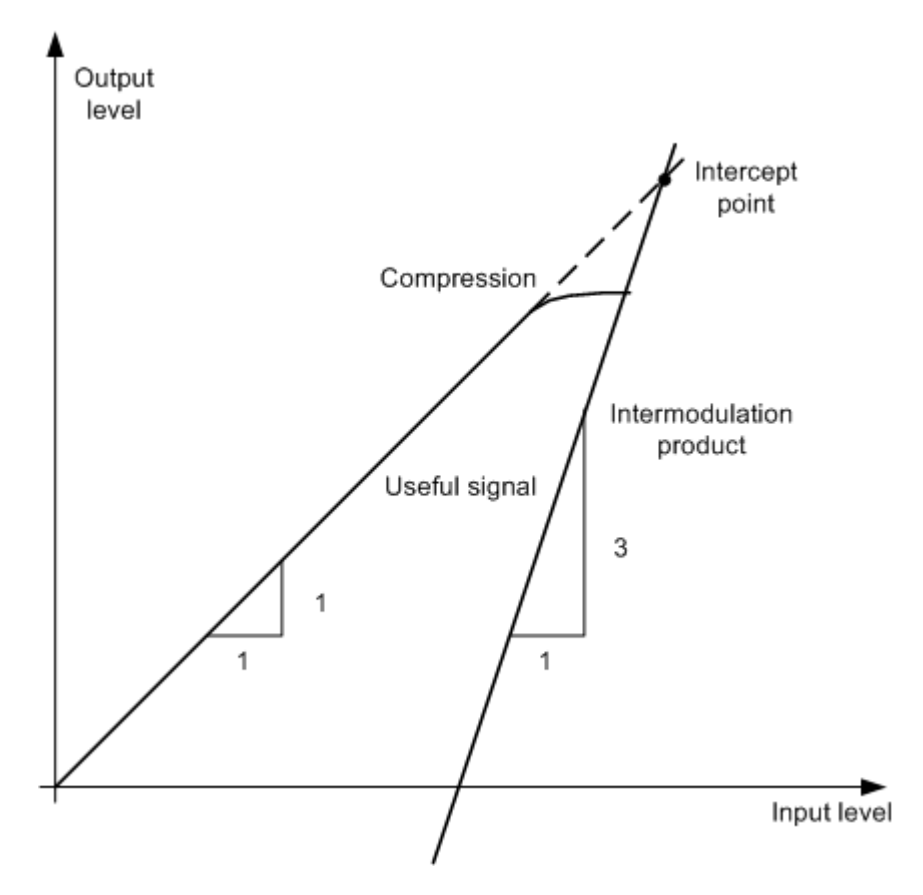

*Fig. 4-14: Dependency of intermodulation products on level of useful signals*

The useful signals at the two-port output increase proportionally with the input level as long as the two-port is in the linear range. A level change of 1 dB at the input causes a level change of 1 dB at the output. Beyond a certain input level, the two-port goes into compression and the output level stops increasing. The intermodulation products of the third order increase three times as quickly as the useful signals. The intercept point is the fictitious level where the two lines intersect. It cannot be measured directly since the useful level is previously limited by the maximum two-port output power.

#### **Calculation method**

However, the intercept point can be calculated from the known line slopes and the measured spacing  $a_{D3}$  at a given level according to the following formula:

$$
IP3 = \frac{a_{D3}}{2} + P_N
$$

The third order intercept point (TOI), for example, is calculated for an intermodulation of 60 dB and an input level  $P_U$  of -20 dBm according to the following formula:

$$
IP3 = \frac{60}{2} + (-20dBm) = 10dBm
$$
#### **Intermodulation-free dynamic range**

The "Intermodulation-free dynamic range", i.e. the level range in which no internal intermodulation products are generated if two-tone signals are measured, is determined by the third order intercept point, the phase noise and the thermal noise of the signal analyzer. At high signal levels, the range is determined by intermodulation products. At low signal levels, intermodulation products disappear below the noise floor, i.e. the noise floor and the phase noise of the signal analyzer determine the range. The noise floor and the phase noise depend on the resolution bandwidth that has been selected. At the smallest resolution bandwidth, the noise floor and phase noise are at a minimum and so the maximum range is obtained. However, a large increase in sweep time is required for small resolution bandwidths. It is therefore best to select the largest resolution bandwidth possible to obtain the range that is required. Since phase noise decreases as the carrieroffset increases, its influence decreases with increasing frequency offset from the useful signals.

The following diagrams illustrate the intermodulation-free dynamic range as a function of the selected bandwidth and of the level at the input mixer (= signal level – set RF attenuation) at different useful signal offsets.

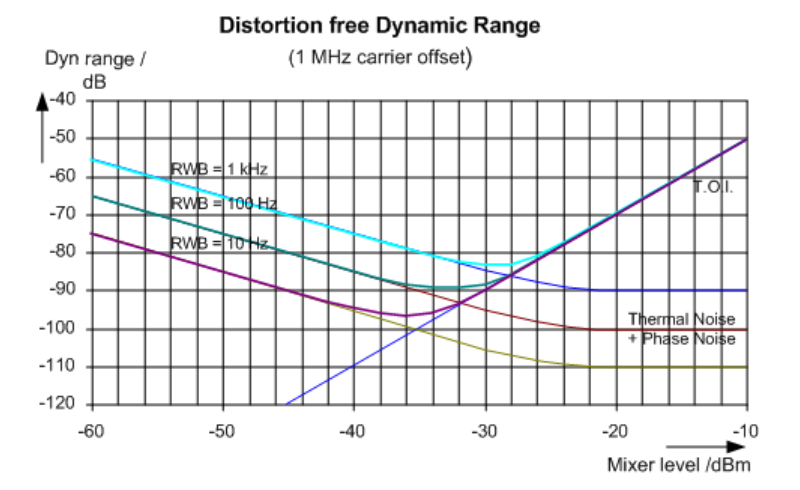

*Fig. 4-15: Intermodulation-free range as a function of level at the input mixer and the set resolution bandwidth*

(Useful signal offset = 1 MHz, DANL = -145 dBm/Hz, TOI = 15 dBm; typical values at 2 GHz)

The optimum mixer level, i.e. the level at which the intermodulation distance is at its maximum, depends on the bandwidth. At a resolution bandwidth of 10 Hz, it is approx. -35 dBm and at 1 kHz increases to approx. -30 dBm.

Phase noise has a considerable influence on the intermodulation-free range at carrier offsets between 10 and 100 kHz (see figure  $4-16$ ). At greater bandwidths, the influence of the phase noise is greater than it would be with small bandwidths. The optimum mixer level at the bandwidths under consideration becomes almost independent of bandwidth and is approx. -40 dBm.

Third Order Intercept (TOI) Measurement

<span id="page-145-0"></span>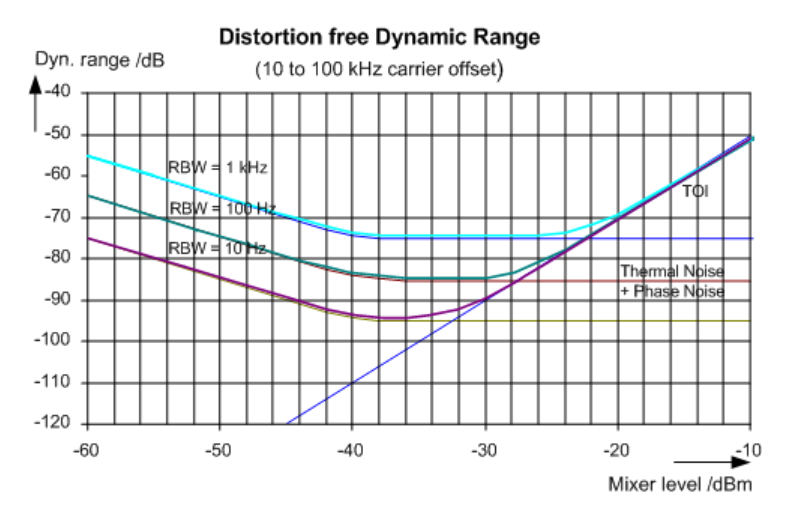

*Fig. 4-16: Intermodulation-free dynamic range as a function of level at the input mixer and of the selected resolution bandwidth*

(Useful signal offset = 10 to 100 kHz, DANL = -145 dBm/Hz, TOI = 15 dBm; typical values at 2 GHz).

If the intermodulation products of a DUT with a very high dynamic range are to be measured and the resolution bandwidth to be used is therefore very small, it is best to measure the levels of the useful signals and those of the intermodulation products separately using a small span. The measurement time will be reduced, in particular if the offset of the useful signals is large. To find signals reliably when frequency span is small, it is best to synchronize the signal sources and the R&S FSW.

# **4.10.3 TOI Results**

As a result of the TOI measurement, the following values are displayed in the marker area of the diagram:

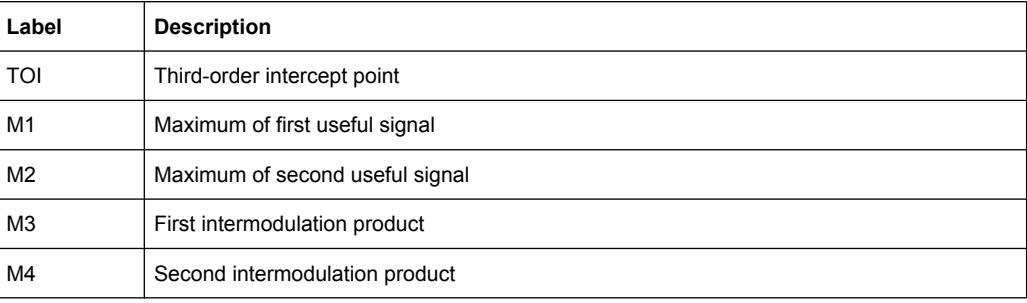

#### Third Order Intercept (TOI) Measurement

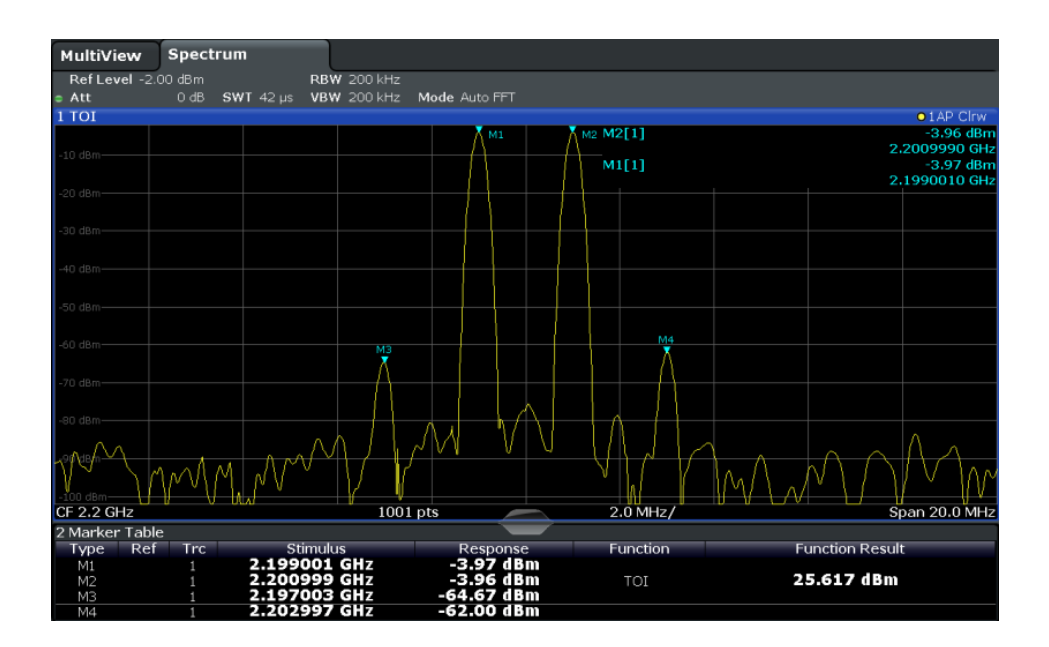

#### **Remote command**

The TOI can also be queried using the remote command [CALCulate<n>:](#page-543-0) [MARKer<m>:FUNCtion:TOI:RESult?](#page-543-0) on page 544.

# **4.10.4 TOI Configuration**

Third Order Intercept (TOI) measurements are selected via the "Third Order Intercept" button in the "Select Measurement" dialog box. The measurement is started immediately with the default settings. It can be configured via the MEAS CONFIG key or in the "Third Order Intercept" dialog box, which is displayed as a tab in the "Analysis" dialog box, or when you select the "TOI Config" softkey from the "TOI" menu.

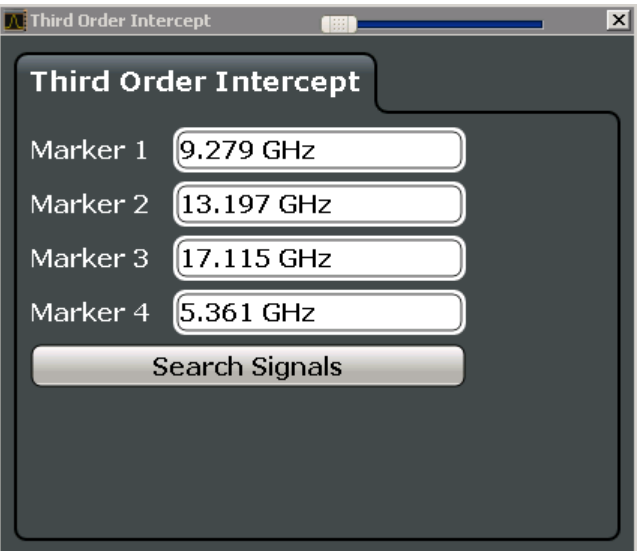

The remote commands required to perform these tasks are described in [chapter 10.3.11,](#page-541-0) ["Measuring the Third Order Intercept Point", on page 542](#page-541-0).

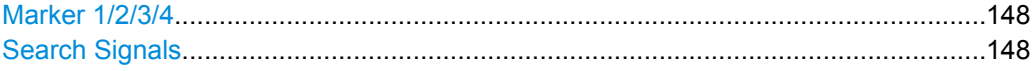

#### **Marker 1/2/3/4**

Indicates the detected characteristic values as determined by the TOI measurement (see [chapter 4.10.3, "TOI Results", on page 146\)](#page-145-0).

The marker positions can be edited; the TOI is then recalculated according to the new marker values.

To reset all marker positions automatically, use the Search Signals function.

SCPI command:

[CALCulate<n>:MARKer<m>:X](#page-631-0) on page 632

[CALCulate<n>:DELTamarker<m>:X](#page-629-0) on page 630

[CALCulate<n>:DELTamarker<m>:X:RELative?](#page-641-0) on page 642

#### **Search Signals**

Performs a new search on the input signals and recalculates the TOI according to the measured values.

SCPI command:

[CALCulate:MARKer:FUNCtion:TOI:SEARchsignal ONCE](#page-542-0) on page 543

# **4.10.5 How to Determine the Third Order Intercept**

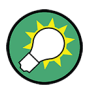

The precise TOI for the R&S FSW in relation to the input signals is provided in the data sheet.

- 1. Apply a two-tone signal with equal carrier levels to the R&S FSW input.
- 2. On the R&S FSW, press the MEAS key.
- 3. Select the "Third Order Intercept" measurement function from the "Select Measurement" dialog box.

The calculated TOI is indicated in the marker information. The markers required for calculation are displayed in the marker table.

4. If the signal changes significantly during or after the TOI measurement, use the "Search Signals" function to start a new signal search automatically and restart the calculation of the TOI.

# **4.10.6 Measurement Example – Measuring the R&S FSW's Intrinsic Intermodulation**

#### **Test setup:**

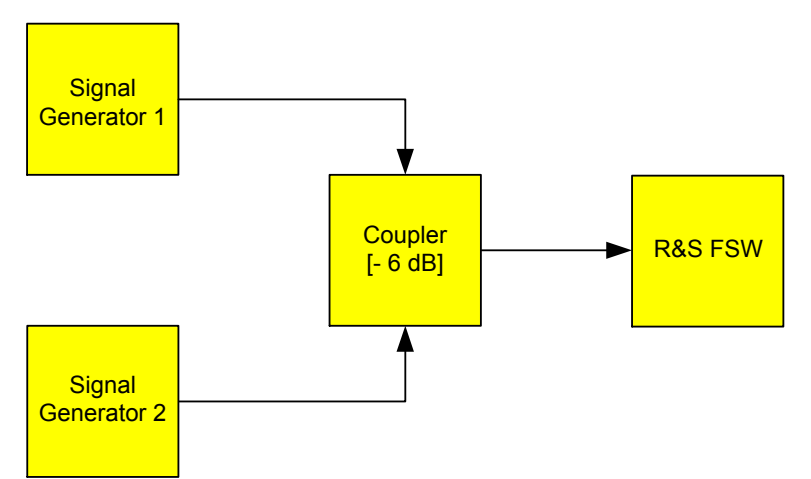

#### **Signal generator settings (e.g. R&S FSW SMU):**

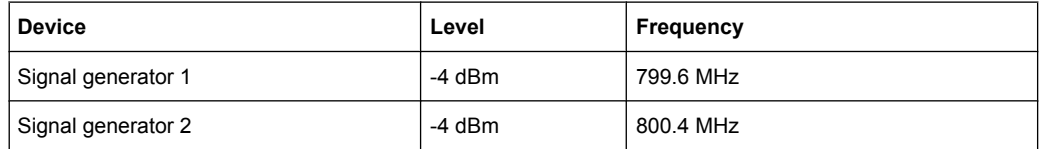

#### **Setting up the measurement**

- 1. Preset the R&S FSW.
- 2. Set the center frequency to *800 MHz* and the frequency span to *3 MHz*.
- 3. Set the reference level to *-10 dBm* and RF attenuation to *0 dB*.
- 4. Set the resolution bandwidth to *10 kHz*. The noise is reduced, the trace is smoothed further and the intermodulation products can be seen clearly.
- 5. Set the VBW to "1 kHz".

# **Measuring intermodulation using the Third Order Intercept (TOI) measurement function**

1. Press the MEAS key and select the "Third Order Intercept" measurement function from the "Select Measurement" dialog box.

The R&S FSW activates four markers to measure the intermodulation distance. Two markers are positioned on the useful signals and two on the intermodulation products. The TOI is calculated from the level difference between the useful signals and the intermodulation products. It is then displayed on the screen:

#### Third Order Intercept (TOI) Measurement

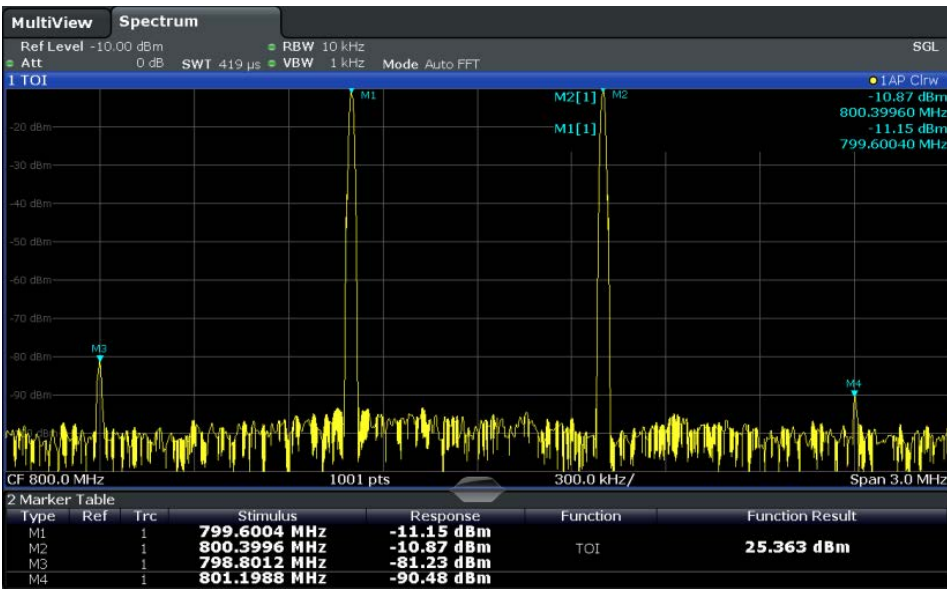

The third order intercept (TOI) is displayed in the marker information.

2. The level of a signal analyzer's intrinsic intermodulation products depends on the RF level of the useful signals at the input mixer. When the RF attenuation is added, the mixer level is reduced and the intermodulation distance is increased. With an additional RF attenuation of 10 dB, the levels of the intermodulation products are reduced by 20 dB. The noise level is, however, increased by 10 dB.

Increase the RF attenuation to 20 dB to reduce intermodulation products.

The R&S FSW's intrinsic intermodulation products disappear below the noise floor.

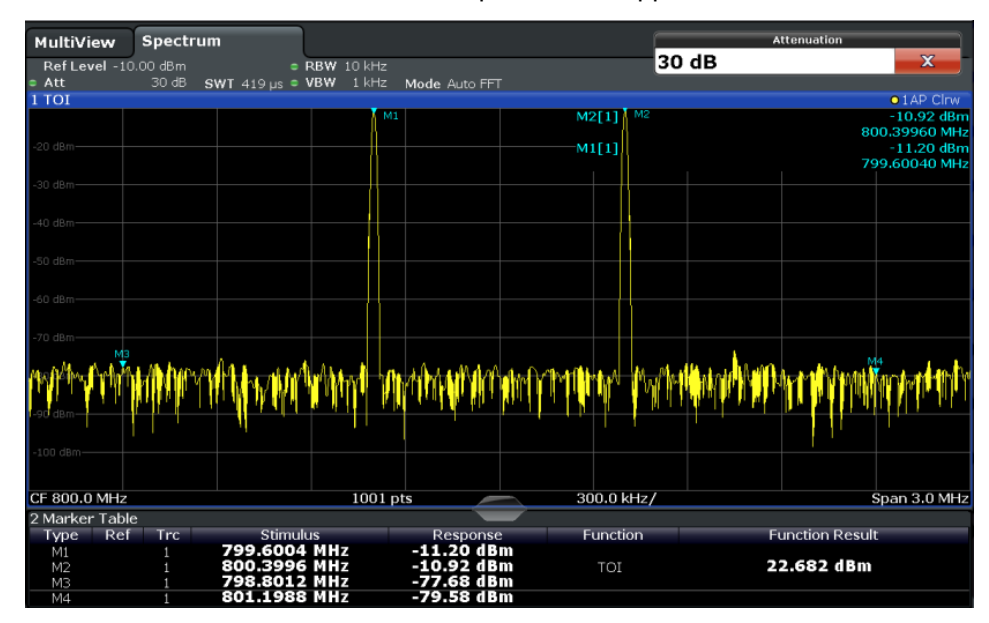

AM Modulation Depth Measurement

# **4.11 AM Modulation Depth Measurement**

Using the R&S FSW you can measure the AM modulation depth of a modulated signal.

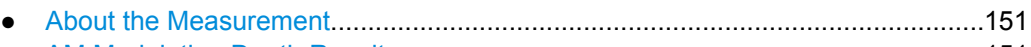

- AM Modulation Depth Results...............................................................................151
- [AM Modulation Depth Configuration.....................................................................152](#page-151-0) ● [Optimizing and Troubleshooting the Measurement..............................................153](#page-152-0)
- [How to Determine the AM Modulation Depth........................................................154](#page-153-0)

# **4.11.1 About the Measurement**

The AM modulation depth, also known as a modulation index, indicates how much the modulated signal varies around the carrier amplitude. It is defined as:

 $M<sub>Deoth</sub>$  = peak signal amplitude / unmodulated carrier amplitude

So for  $M<sub>Death</sub> = 0.5$ , for example, the carrier amplitude varies by 50% above and below its unmodulated level, and for  $M<sub>Deoth</sub> = 1.0$  it varies by 100%.

When this measurement is activated, marker 1 is set to the peak level, which is considered to be the carrier level. Delta markers 2 and 3 are automatically set symmetrically to the carrier on the adjacent peak values of the trace. The markers can be adjusted manually, if necessary.

The R&S FSW calculates the power at the marker positions from the measured levels. The AM modulation depth is calculated as the ratio between the power values at the reference marker and at the delta markers. If the powers of the two AM side bands are unequal, the mean value of the two power values is used for AM modulation depth calculation.

# **4.11.2 AM Modulation Depth Results**

As a result of the AM Modulation Depth measurement, the following values are displayed in the marker area of the diagram:

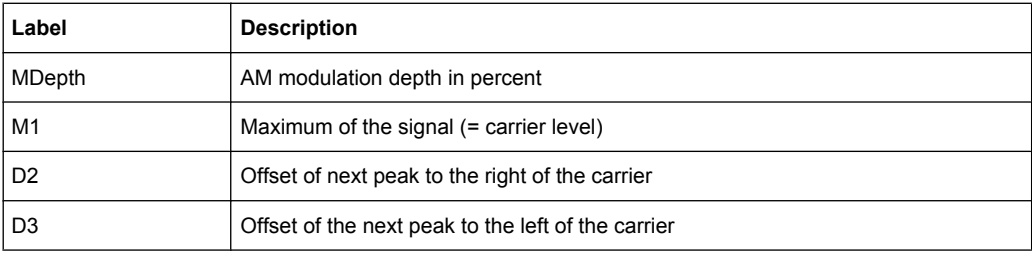

AM Modulation Depth Measurement

<span id="page-151-0"></span>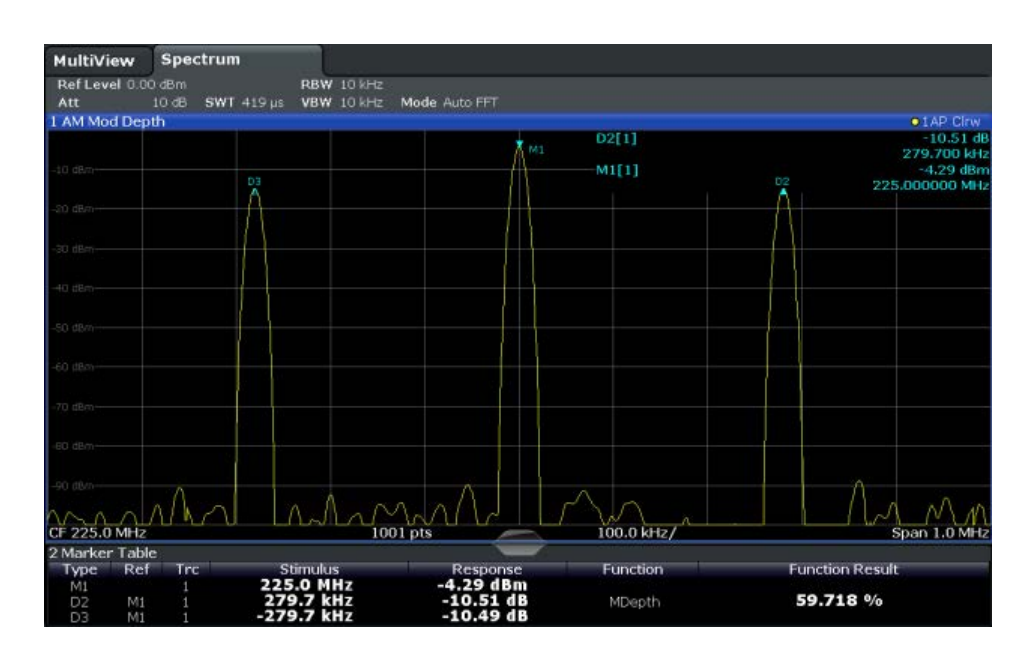

#### **SCPI command:**

The AM modulation depth can also be queried using the remote command [CALCulate<n>:MARKer<m>:FUNCtion:MDEPth:RESult?](#page-544-0) on page 545.

# **4.11.3 AM Modulation Depth Configuration**

AM Modulation Depth measurements are selected via the "AM Modulation Depth" button in the "Select Measurement" dialog box. The measurement is started immediately with the default settings. It can be configured via the MEAS CONFIG key or in the "AM Modulation Depth" dialog box, which is displayed as a tab in the "Analysis" dialog box or when you select the "AM Mod Depth Config" softkey from the "AM Mod Depth" menu.

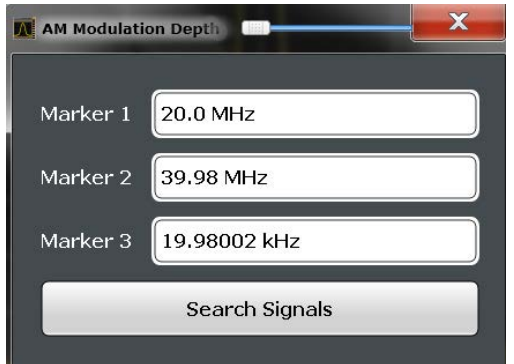

The remote commands required to perform these tasks are described in [chapter 10.3.12,](#page-543-0) ["Measuring the AM Modulation Depth", on page 544.](#page-543-0)

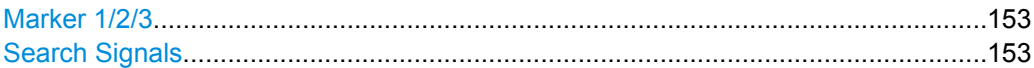

## <span id="page-152-0"></span>**Marker 1/2/3**

Indicates the detected characteristic values as determined by the AM Modulation Depth measurement:

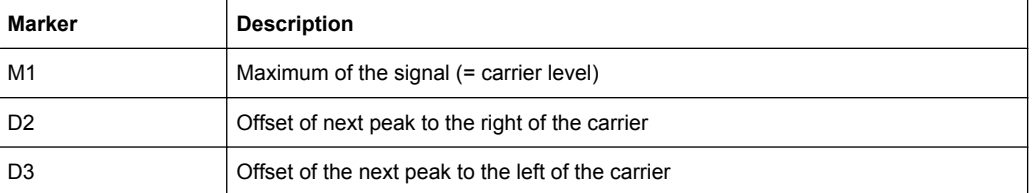

The marker positions can be edited; the modulation depth is then recalculated according to the new marker values.

To reset all marker positions automatically, use the Search Signals function.

**Note:** Moving the marker positions manually. When the position of delta marker 2 is changed, delta marker 3 is moved symmetrically with respect to the reference marker 1. Delta marker 3, on the other hand, can be moved for fine adjustment independantly of marker 2.

Marker 1 can also be moved manually for re-adjustment without affecting the position of the delta markers.

SCPI command:

[CALCulate<n>:MARKer<m>:X](#page-631-0) on page 632 [CALCulate<n>:DELTamarker<m>:X](#page-629-0) on page 630 [CALCulate<n>:DELTamarker<m>:X:RELative?](#page-641-0) on page 642

#### **Search Signals**

Performs a new search on the input signal and recalculates the AM Modulation Depth according to the measured values.

SCPI command:

[CALCulate<n>:MARKer<m>:FUNCtion:MDEPth:SEARchsignal ONCE](#page-544-0) [on page 545](#page-544-0)

# **4.11.4 Optimizing and Troubleshooting the Measurement**

If the results do not meet your expectations, try the following methods to optimize the measurement:

- Set the center frequency to the frequency of the device under test.
- Adjust the span so the peaks to the left and right of the carrier, produced by the AM modulated signal, are clearly visible.

If the span is too wide, these signals may fall together with the carrier and the measurement can not be performed.

If the span is too narrow, theses signals are outside of the measured span and the delta markers can not find these peaks.

The rule of thumb is to set the span to three times the value of the AM modulation frequency.

# <span id="page-153-0"></span>**4.11.5 How to Determine the AM Modulation Depth**

- 1. Apply a modulated carrier signal to the R&S FSW input.
- 2. On the R&S FSW, press the MEAS key.
- 3. Select the "AM Modulation Depth" measurement function from the "Select Measurement" dialog box.

The calculated AM Modulation Depth is indicated in the marker information. The markers required for calculation are displayed in the marker table.

4. If the signal changes significantly during or after the AM Modulation Depth measurement, use the "Search Signals" function to start a new peak search automatically and restart the calculation of the AM Modulation Depth.

# **4.12 Basic Measurements**

Basic measurements are common sweeps in the time or frequency domain which provide an overview of the basic input signal characteristics.

If no other measurement function is selected, or if all measurement functions are switched off, the R&S FSW performs a basic frequency or time sweep. After a preset, a frequency sweep is performed.

Use the general measurement settings to configure the measurement, e.g. via the "Overview" (see [chapter 5, "Common Measurement Settings", on page 159](#page-158-0)).

# **4.12.1 How to Perform a Basic Sweep Measurement**

#### **To perform one or more single sweeps**

- 1. Configure the frequency and span to be measured ("Frequency" dialog box, see [chapter 5.3, "Frequency and Span Configuration", on page 177](#page-176-0)).
- 2. Configure the number of sweeps to be performed in a single measurement ("Sweep Config" dialog box, see ["Sweep/Average Count" on page 203](#page-202-0)).
- 3. If necessary, configure how the signal is processed internally ("Bandwidth" dialog box, see ["Sweep Type" on page 203](#page-202-0)).
- 4. If necessary, configure a trigger for the measurement ("Trigger/Gate Settings" dialog box, see [chapter 5.6, "Trigger and Gate Configuration", on page 208\)](#page-207-0).
- 5. Define how the results are evaluated for display ("Trace" dialog box, see [chap](#page-247-0)[ter 6.3.2.1, "Trace Settings", on page 248\)](#page-247-0).
- 6. If necessary, configure the vertical axis of the display ("Amplitude" dialog box, see [chapter 5.4, "Amplitude and Vertical Axis Configuration", on page 184](#page-183-0)).
- 7. To start the measurement, select one of the following:
	- **RUN SINGLE key**
	- "Single Sweep" softkey in the "Sweep" menu

The defined number of sweeps are performed, then the measurement is stopped. While the measurement is running, the RUN SINGLE key is highlighted. To abort the measurement, press the RUN SINGLE key again. The key is no longer highlighted. The results are not deleted until a new measurement is started.

8. To repeat the same number of sweeps without deleting the last trace, select the "Continue Single Sweep" softkey in the "Sweep" menu.

#### **To start continuous sweeping**

- 1. If you want to average the trace or search for a maximum over more (or less) than 10 sweeps, configure the "Average/Sweep Count" ("Sweep Config" dialog box, see ["Sweep/Average Count" on page 203\)](#page-202-0).
- 2. To start the measurement, select one of the following:
	- RUN CONT key
	- "Continuous Sweep" softkey in the "Sweep" menu

After each sweep is completed, a new one is started automatically. While the measurement is running, the RUN CONT key is highlighted. To stop the measurement, press the RUN CONT key again. The key is no longer highlighted. The results are not deleted until a new measurement is started.

# **4.12.2 Measurement Example – Measuring Levels at Low S/N Ratios**

The minimum signal level a signal analyzer can measure is limited by its intrinsic noise. Small signals can be swamped by noise and therefore cannot be measured. For signals that are just above the intrinsic noise, the accuracy of the level measurement is influenced by the intrinsic noise of the signal analyzer.

The displayed noise level of a signal analyzer depends on its noise figure, the selected RF attenuation, the selected reference level, the selected resolution and video bandwidth and the detector.

For details see:

- [chapter 5.4.1.2, "RF Attenuation", on page 185](#page-184-0)
- [chapter 5.4.1.1, "Reference Level", on page 185](#page-184-0)
- [chapter 5.5.1.1, "Separating Signals by Selecting an Appropriate Resolution Band](#page-193-0)[width", on page 194](#page-193-0)
- [chapter 5.5.1.2, "Smoothing the Trace Using the Video Bandwidth", on page 195](#page-194-0)
- [chapter 6.3.1.1, "Mapping Samples to Sweep Points with the Trace Detector",](#page-236-0) [on page 237](#page-236-0)

This measurement example shows the different factors influencing the S/N ratio.

#### **Signal generator settings (e.g. R&S SMU):**

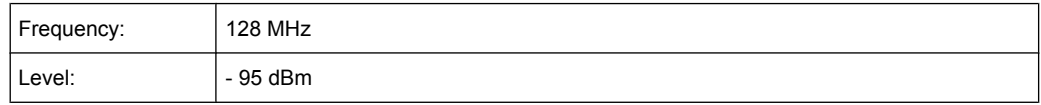

## **Procedure:**

- 1. Preset the R&S FSW.
- 2. Set the center frequency to *128 MHz*.
- 3. Set the span to *100 MHz*.
- 4. Set the reference level to*-30 dBm*.
- 5. Set the RF attenuation to *0 dB*.

The signal is measured with the auto peak detector and is completely hidden in the intrinsic noise of the R&S FSW.

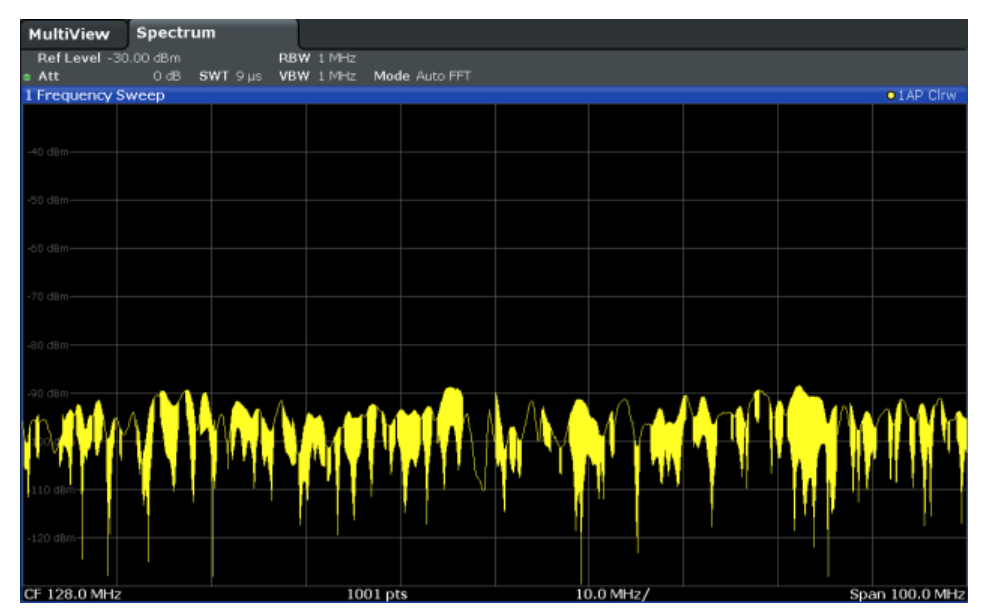

*Fig. 4-17: Sine wave signal with low S/N ratio*

6. To suppress noise spikes, average the trace. In the "Traces" configuration dialog, set the "Trace mode" to "Average" (see ["Trace Mode" on page 249\)](#page-248-0).

The traces of consecutive sweeps are averaged. To perform averaging, the R&S FSW automatically switches on the sample detector. The RF signal, therefore, can be more clearly distinguished from noise.

#### Basic Measurements

| Spectrum<br>MultiView                                                          |                            |           |                                            |
|--------------------------------------------------------------------------------|----------------------------|-----------|--------------------------------------------|
| Ref Level -30.00 dBm<br>$=$ Att<br>$0$ dB<br>SWT $9 \mu s$ VBW $1 \text{ MHz}$ | RBW 1 MHz<br>Mode Auto FFT |           |                                            |
| 1 Frequency Sweep                                                              |                            |           | · 1Sa Avg                                  |
| -40 dBm-                                                                       |                            |           |                                            |
| $-50$ dBm $-$                                                                  |                            |           |                                            |
| $-60$ dBm $-$                                                                  |                            |           |                                            |
| $-70$ dBm $-$                                                                  |                            |           |                                            |
| -80 dBm-                                                                       |                            |           |                                            |
| -90 dBm-                                                                       |                            |           |                                            |
|                                                                                |                            |           | psournment vinnig plan hammer my man romme |
| $110$ dBm-                                                                     |                            |           |                                            |
| $-120$ dBm $-$<br>CF 128.0 MHz                                                 | $1001$ pts                 | 10.0 MHz/ | Span 100.0 MHz                             |

*Fig. 4-18: RF sine wave signal with low S/N ratio with an averaged trace*

7. Instead of trace averaging, you can select a video filter that is narrower than the resolution bandwidth. Set the trace mode back to "Clear Write", then set the VBW to *10 kHz* manually in the "Bandwidth" configuration dialog.

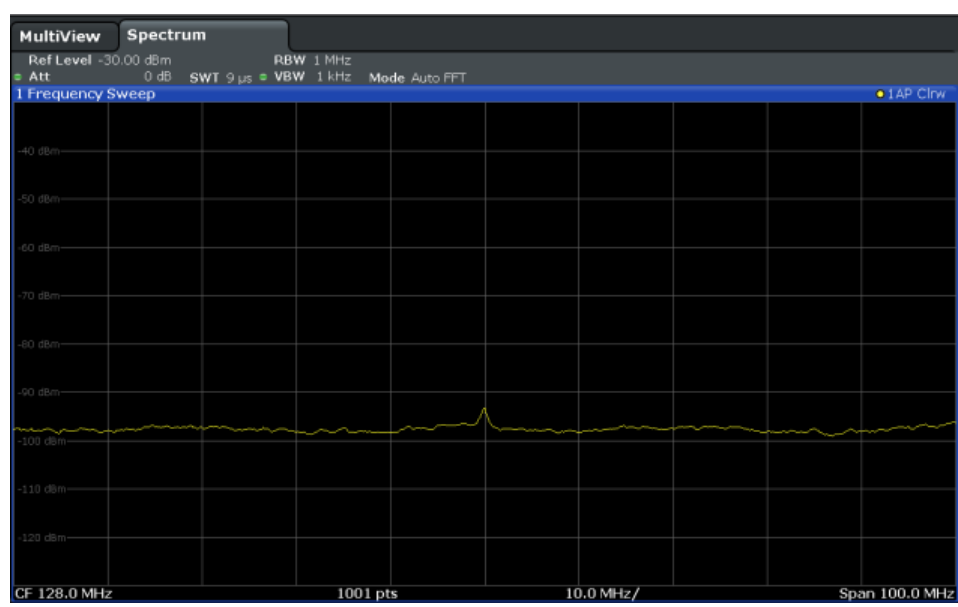

The RF signal can be distinguished from noise more clearly.

*Fig. 4-19: RF sine wave signal with low S/N ratio with a smaller video bandwidth*

8. By reducing the resolution bandwidth by a factor of 10, the noise is reduced by 10 dB. Set the RBW to *100 kHz*.

The displayed noise is reduced by approx. 10 dB. The signal, therefore, emerges from noise by about 10 dB. Compared to the previous setting, the video bandwidth has remained the same, i.e. it has increased relative to the smaller resolution bandwidth. The averaging effect of the video bandwidth is therefore reduced. The trace will be noisier.

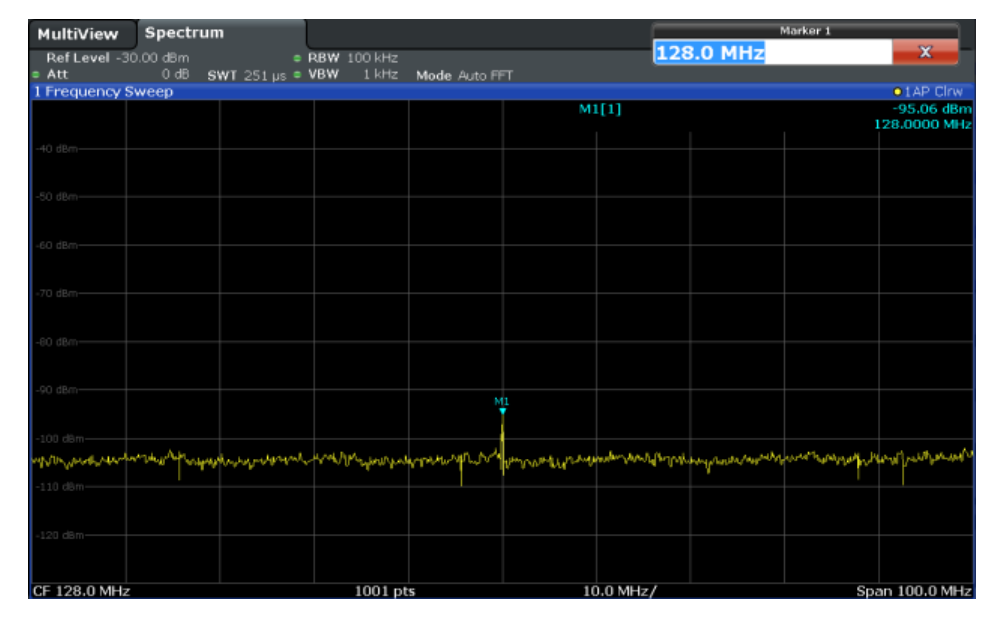

*Fig. 4-20: Reference signal at a smaller resolution bandwidth*

# <span id="page-158-0"></span>5 Common Measurement Settings

Basic measurement settings that are common to many measurement tasks, regardless of the application or operating mode, are described here. If you are performing a specific measurement task, using an operating mode other than Signal and Spectrum Analyzer mode, or an application other than the Spectrum application, be sure to check the specific application or mode description for settings that may deviate from these common settings.

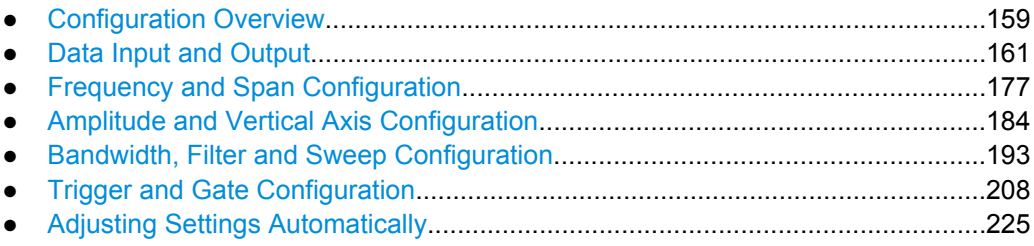

# **5.1 Configuration Overview**

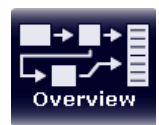

Throughout the measurement channel configuration, an overview of the most important currently defined settings is provided in the configuration "Overview". The "Overview" is displayed when you select the "Overview" icon, which is available at the bottom of all softkey menus.

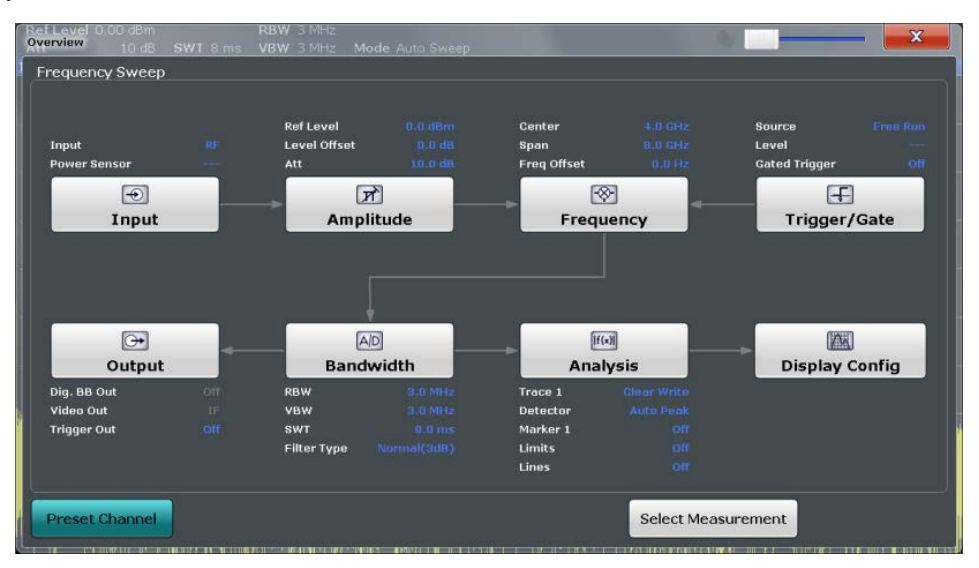

In addition to the main measurement settings, the "Overview" provides quick access to the main settings dialog boxes. Thus, you can easily configure an entire measurement channel from input over processing to output and analysis by stepping through the dialog boxes as indicated in the "Overview".

In particular, the "Overview" provides quick access to the following configuration dialog boxes (listed in the recommended order of processing):

1. "Select Measurement"

See [chapter 4.1, "Available Measurement Functions", on page 30](#page-29-0)

- 2. Input See [chapter 5.2.2, "Input Settings", on page 163](#page-162-0)
- 3. Amplitude See [chapter 5.4, "Amplitude and Vertical Axis Configuration", on page 184](#page-183-0)
- 4. Frequency See [chapter 5.3, "Frequency and Span Configuration", on page 177](#page-176-0)
- 5. (Optionally:) Trigger/Gate See [chapter 5.6, "Trigger and Gate Configuration", on page 208](#page-207-0)
- 6. Bandwidth

See [chapter 5.5.2, "Bandwidth, Filter and Sweep Settings", on page 198](#page-197-0) (For SEM measurements: SEM Setup, see [chapter 4.5.5, "SEM Configuration",](#page-80-0) [on page 81](#page-80-0)) (For Spurious measurements: Spurious Setup, see [chapter 4.6.4, "Spurious Emis-](#page-107-0)

7. (Optionally:) Outputs See [chapter 5.2.3, "Data Output", on page 165](#page-164-0)

[sions Measurement Configuration", on page 108\)](#page-107-0)

- 8. Analysis See [chapter 6, "Common Analysis and Display Functions", on page 228](#page-227-0)
- 9. Display See [chapter 6.1, "Result Display Configuration", on page 228](#page-227-0)

#### **To configure settings**

► Select any button to open the corresponding dialog box. To configure a particular setting displayed in the "Overview", simply select the setting on the touch screen. The corresponding dialog box is opened with the focus on the selected setting.

#### **Preset Channel**

Select the "Preset Channel" button in the lower lefthand corner of the "Overview" to restore all measurement settings **in the current channel** to their default values.

Note that the PRESET key on the front panel restores all measurements **in all measurement channels** on the R&S FSW to their default values!

For details see [chapter 7.1, "Restoring the Default Instrument Configuration \(Preset\)",](#page-317-0) [on page 318](#page-317-0).

SCPI command:

[SYSTem:PRESet:CHANnel\[:EXECute\]](#page-689-0) on page 690

# <span id="page-160-0"></span>**5.2 Data Input and Output**

The R&S FSW can analyze signals from different input sources (such as RF, power sensors etc.) and provide various types of output (such as video or trigger signals).

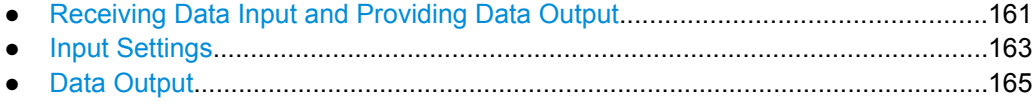

● [Power Sensors......................................................................................................168](#page-167-0)

# **5.2.1 Receiving Data Input and Providing Data Output**

The R&S FSW can analyze signals from different input sources and provide various types of output (such as noise or trigger signals).

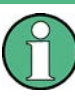

Digital Baseband output is only available in the I/Q Analyzer application, and only if the optional Digital Baseband Interface (R&S FSW-B17) is installed.

For details see the R&S FSW I/Q Analyzer User Manual.

#### **5.2.1.1 RF Input Protection**

The RF input connector of the R&S FSW must be protected against signal levels that exceed the ranges specified in the data sheet. Therefore, the R&S FSW is equipped with an overload protection mechanism. This mechanism becomes active as soon as the power at the input mixer exceeds the specified limit. It ensures that the connection between RF input and input mixer is cut off.

When the overload protection is activated, an error message is displayed in the status bar ("INPUT OVLD"), and a message box informs you that the RF Input was disconnected. Furthermore, a status bit (bit 3) in the STAT:QUES:POW status register is set. In this case you must decrease the level at the RF input connector and then close the message box. Then measurement is possible again. Reactivating the RF input is also possible via the remote command [INPut:ATTenuation:PROTection:RESet](#page-594-0) .

#### **5.2.1.2 Input from Noise Sources**

The R&S FSW provides a connector (NOISE SOURCE CONTROL) with a voltage supply for an external noise source. By switching the supply voltage for an external noise source on or off in the firmware, you can activate or deactive the device as required.

External noise sources are useful when you are measuring power levels that fall below the noise floor of the R&S FSW itself, for example when measuring the noise level of an amplifier.

In this case, you can first connect an external noise source (whose noise power level is known in advance) to the R&S FSW and measure the total noise power. From this value you can determine the noise power of the R&S FSW. Then when you measure the power <span id="page-161-0"></span>level of the actual DUT, you can deduct the known noise level from the total power to obtain the power level of the DUT.

The noise source is controlled in the "Output" settings, see ["Noise Source"](#page-166-0) [on page 167](#page-166-0)

## **5.2.1.3 Receiving and Providing Trigger Signals**

Using one of the variable TRIGGER INPUT/OUTPUT connectors of the R&S FSW, the R&S FSW can use a signal from an external reference as a trigger to capture data. Alternatively, the internal trigger signal used by the R&S FSW can be output for use by other connected devices. Using the same trigger on several devices is useful to synchronize the transmitted and received signals within a measurement.

For details on the connectors see the R&S FSW "Getting Started" manual.

#### **External trigger as input**

If the trigger signal for the R&S FSW is provided by an external reference, the reference signal source must be connected to the R&S FSW and the trigger source must be defined as "External" on the R&S FSW.

#### **Trigger output**

The R&S FSW can send output to another device either to pass on the internal trigger signal, or to indicate that the R&S FSW itself is ready to trigger.

The trigger signal can be output by the R&S FSW automatically, or manually by the user. If it is sent automatically, a high signal is output when the R&S FSW has triggered due to a sweep start ("Device Triggered"), or when the R&S FSW is ready to receive a trigger signal after a sweep start ("Trigger Armed").

#### **Manual triggering**

If the trigger output signal is initiated manually, the length and level (high/low) of the trigger pulse is also user-definable. Note, however, that the trigger pulse level is always opposite to the constant signal level defined by the output "Level" setting, e.g. for "Level = High", a constant high signal is output to the connector until the "Send Trigger" button is selected. Then, a low pulse is sent.

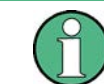

Providing trigger signals as output is described in detail in the R&S FSW User Manual.

#### **5.2.1.4 IF and Video Signal Output**

The measured IF signal or displayed video signal (i.e. the filtered and detected IF signal) can be sent to the IF/VIDEO/DEMOD output connector.

The **video output** is a signal of 1 V. It can be used, for example, to control demodulated audio frequencies.

The **IF output** is a signal of the measured level at a specified frequency.

# <span id="page-162-0"></span>**Restrictions**

Note the following restrictions for IF output:

- IF and video output is only available in the time domain (zero span).
- For I/Q data and in FFT mode, only IF output is available.
- F output is not available if any of the following conditions apply:
	- The Digital Baseband Interface (R&S FSW-B17) is active (for input or output)
		- MSRA operating mode is active
		- The wideband extension is used (hardware option R&S FSW-B160 / U160; used automatically for bandwidths > 80 MHz; in this case use the IF WIDE OUTPUT connector)
		- The sample rate is larger than 200 MHz (upsampling)

## **IF WIDE OUTPUT**

If the optional hardware R&S FSW-B160/ -U160 for **bandwidth extension** is installed and activated (i.e. for bandwidths > 80 MHz), the IF output is not sent to the IF/VIDEO/ DEMOD output connector, but rather to the additional **IF WIDE OUTPUT** connector provided by the option.

In this case, the IF output frequency cannot be defined manually, but is determined automatically depending on the center frequency. For details on the used frequencies see the data sheet. The currently used output frequency is indicated in the field otherwise used to define the frequency manually (in the "Output" settings dialog box, see ["IF \(Wide\) Out](#page-165-0) [Frequency" on page 166\)](#page-165-0).

# **5.2.2 Input Settings**

The input signal determines which data the R&S FSW will analyze.

Input settings can be configured via the INPUT/OUTPUT key, in the "Input" dialog box.

Some settings are also available in the "Amplitude" tab of the "Amplitude" dialog box.

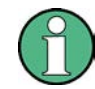

The Digital IQ input source is only available in applications that support I/Q data processing and is described in detail in the R&S FSW I/Q Analyzer User Manual.

● Radio Frequency Input..........................................................................................163

# **5.2.2.1 Radio Frequency Input**

The default input source for the R&S FSW is "Radio Frequency", i.e. the signal at the RF INPUT connector on the front panel of the R&S FSW. If no additional options are installed, this is the only available input source.

Data Input and Output

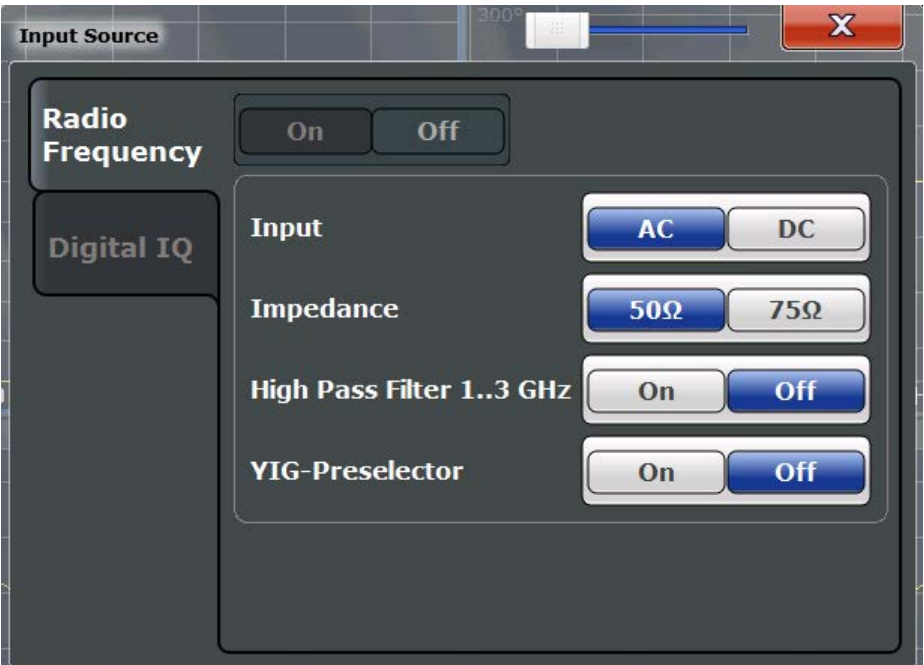

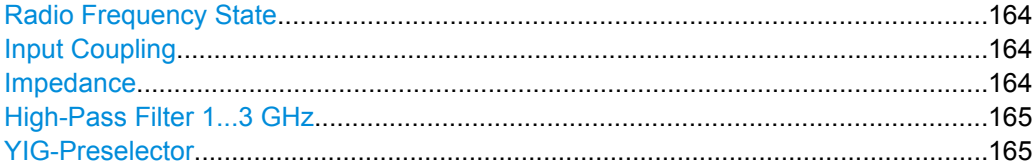

#### **Radio Frequency State**

Activates input from the RF INPUT connector.

SCPI command:

[INPut:SELect](#page-596-0) on page 597

#### **Input Coupling**

The RF input of the R&S FSW can be coupled by alternating current (AC) or direct current (DC).

AC coupling blocks any DC voltage from the input signal. This is the default setting to prevent damage to the instrument. Very low frequencies in the input signal may be distorted.

However, some specifications require DC coupling. In this case, you must protect the instrument from damaging DC input voltages manually. For details, refer to the data sheet.

SCPI command: [INPut:COUPling](#page-595-0) on page 596

#### **Impedance**

The reference impedance for the measured levels of the R&S FSW can be set to 50  $\Omega$ or 75 Ω.

<span id="page-164-0"></span>75 Ω should be selected if the 50 Ω input impedance is transformed to a higher impedance using a 75 Ω adapter of the RAZ type (= 25 Ω in series to the input impedance of the instrument). The correction value in this case is 1.76 dB = 10 log ( $75\Omega/50\Omega$ ).

This value also affects the unit conversion (see ["Reference Level" on page 187](#page-186-0)).

SCPI command:

[INPut:IMPedance](#page-596-0) on page 597

#### **High-Pass Filter 1...3 GHz**

Activates an additional internal high-pass filter for RF input signals from 1 GHz to 3 GHz. This filter is used to remove the harmonics of the R&S FSW in order to measure the harmonics for a DUT, for example.

This function requires option R&S FSW-B13.

(Note: for RF input signals outside the specified range, the high-pass filter has no effect. For signals with a frequency of approximately 4 GHz upwards, the harmonics are suppressed sufficiently by the YIG filter.)

SCPI command: [INPut:FILTer:HPASs\[:STATe\]](#page-595-0) on page 596

#### **YIG-Preselector**

Activates or deactivates the YIG-preselector.

An internal YIG-preselector at the input of the R&S FSW ensures that image frequencies are rejected. However, this is only possible for a restricted bandwidth. In order to use the maximum bandwidth for signal analysis you can deactivate the YIG-preselector at the input of the R&S FSW, which may lead to image-frequency display.

Note that the YIG-preselector is active only on frequencies greater than 8 GHz. Therefore, switching the YIG-preselector on or off has no effect if the frequency is below that value.

# **Note:**

For the following measurements, the YIG-Preselector is off by default (if available).

- I/Q Analyzer (and thus in all applications in MSRA operating mode)
- **Multi-Carrier Group Delay**
- GSM

[INPut:FILTer:YIG\[:STATe\]](#page-595-0) on page 596

# **5.2.3 Data Output**

The R&S FSW can provide output to special connectors for other devices.

For details on connectors refer to the R&S FSW Getting Started manual, "Front / Rear Panel View" chapters.

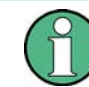

Providing trigger signals as output is described in [chapter 5.6.4, "How to Output a Trigger](#page-224-0) [Signal", on page 225.](#page-224-0)

Output settings can be configured via the INPUT/OUTPUT key or in the "Outputs" dialog box.

Data Input and Output

<span id="page-165-0"></span>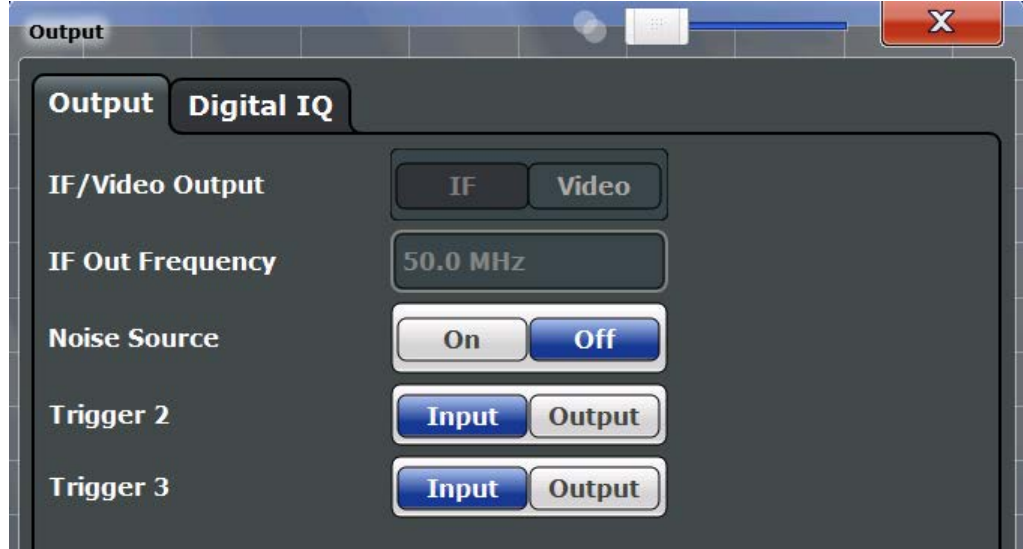

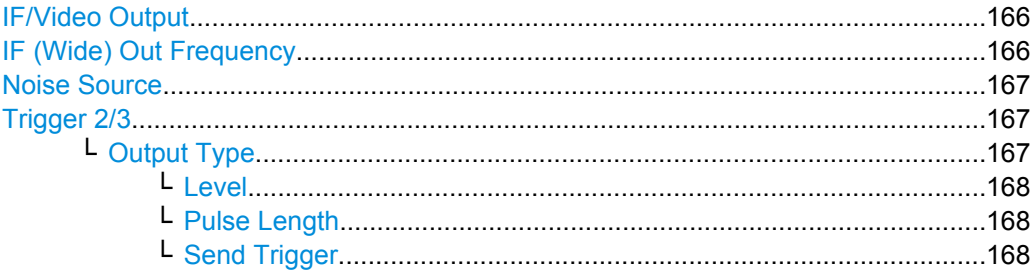

#### **IF/Video Output**

Defines the type of signal sent to the IF/VIDEO/DEMOD connector on the rear panel of the R&S FSW.

For restrictions and additional information see [chapter 5.2.1.4, "IF and Video Signal Out](#page-161-0)[put", on page 162](#page-161-0).

- "IF" Sends the measured IF value at the frequency defined in "IF (Wide) Out Frequency" on page 166 to the IF/VIDEO/DEMOD output connector.
- "VIDEO" Sends the displayed video signal (i.e. the filtered and detected IF signal) to the IF/VIDEO/DEMOD output connector. This setting is required to send demodulated audio frequencies to the output.

#### SCPI command:

OUTP:IF VID , see [OUTPut:IF\[:SOURce\]](#page-608-0) on page 609

#### **IF (Wide) Out Frequency**

Defines the frequency at which the IF signal level is sent to the IF/VIDEO/DEMOD connector if IF/Video Output is set to "IF".

**Note:** The IF output frequency of the IF WIDE OUTPUT connector cannot be defined manually, but is determined automatically depending on the center frequency. It is indicated in this field when the IF WIDE OUTPUT connector is used. For details on the used frequencies see the data sheet.

<span id="page-166-0"></span>The IF WIDE OUTPUT connector is used automatically instead of the IF/VIDEO/ DEMOD connector if the bandwidth extension (hardware option R&S FSW-B160 / -U160) is activated (i.e. for bandwidths > 80 MHz).

For more information see [chapter 5.2.1.4, "IF and Video Signal Output", on page 162.](#page-161-0)

SCPI command:

[OUTPut:IF:IFFRequency](#page-609-0) on page 610

#### **Noise Source**

Switches the supply voltage for an external noise source on or off.

External noise sources are useful when you are measuring power levels that fall below the noise floor of the R&S FSW itself, for example when measuring the noise level of a DUT.

For details see [chapter 5.2.1.2, "Input from Noise Sources", on page 161](#page-160-0)

SCPI command:

[DIAGnostic<n>:SERVice:NSOurce](#page-608-0) on page 609

#### **Trigger 2/3**

Defines the usage of the variable TRIGGER INPUT/OUTPUT connectors, where:

"Trigger 2": TRIGGER INPUT/OUTPUT connector on the front panel

"Trigger 3": TRIGGER 3 INPUT/ OUTPUT connector on the rear panel

(Trigger 1 is INPUT only.)

**Note:** Providing trigger signals as output is described in detail in the R&S FSW User Manual.

- "Input" The signal at the connector is used as an external trigger source by the R&S FSW. No further trigger parameters are available for the connector.
- "Output" The R&S FSW sends a trigger signal to the output connector to be used by connected devices.

Further trigger parameters are available for the connector.

# SCPI command:

[OUTPut:TRIGger<port>:LEVel](#page-589-0) on page 590 [OUTPut:TRIGger<port>:DIRection](#page-588-0) on page 589

#### **Output Type ← Trigger 2/3**

Type of signal to be sent to the output

"Device Trig-(Default) Sends a trigger when the R&S FSW triggers.

gered"

"Trigger Armed" Sends a (high level) trigger when the R&S FSW is in "Ready for trigger" state.

> This state is indicated by a status bit in the STATus:OPERation register (bit 5), as well as by a low level signal at the AUX port (pin 9). For details see ["STATus:OPERation Register" on page 403](#page-402-0) and the R&S FSW Getting Started manual.

<span id="page-167-0"></span>"User Defined" Sends a trigger when user selects "Send Trigger" button. In this case, further parameters are available for the output signal.

SCPI command:

[OUTPut:TRIGger<port>:OTYPe](#page-589-0) on page 590

#### **Level ← Output Type ← Trigger 2/3**

Defines whether a constant high (1) or low (0) signal is sent to the output connector. SCPI command:

[OUTPut:TRIGger<port>:LEVel](#page-589-0) on page 590

#### **Pulse Length ← Output Type ← Trigger 2/3**

Defines the length of the pulse sent as a trigger to the output connector.

SCPI command:

[OUTPut:TRIGger<port>:PULSe:LENGth](#page-590-0) on page 591

#### **Send Trigger ← Output Type ← Trigger 2/3**

Sends a user-defined trigger to the output connector immediately. Note that the trigger pulse level is always opposite to the constant signal level defined by the output "Level" setting, e.g. for "Level = High", a constant high signal is output to the connector until the "Send Trigger" button is selected. Then, a low pulse is sent.

Which pulse level will be sent is indicated by a graphic on the button.

SCPI command:

[OUTPut:TRIGger<port>:PULSe:IMMediate](#page-590-0) on page 591

# **5.2.4 Power Sensors**

The R&S FSW can also analyze data from a connected power sensor.

- Basics on Power Sensors.....................................................................................168
- [Power Sensor Settings..........................................................................................170](#page-169-0)
- [How to Work With a Power Sensor.......................................................................175](#page-174-0)

# **5.2.4.1 Basics on Power Sensors**

For precise power measurement up to 4 power sensors can be connected to the instrument via the power sensor interface (on the front panel). Both manual operation and remote control are supported.

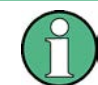

Currently, only R&S NRP-Zxy power sensors are supported. For a detailed list of supported sensors see the data sheet.

Power sensors can also be used to trigger a measurement at a specified power level, e.g. from a signal generator (see ["Using a Power Sensor as an External Power Trig](#page-168-0)[ger" on page 169\)](#page-168-0).

Data Input and Output

<span id="page-168-0"></span>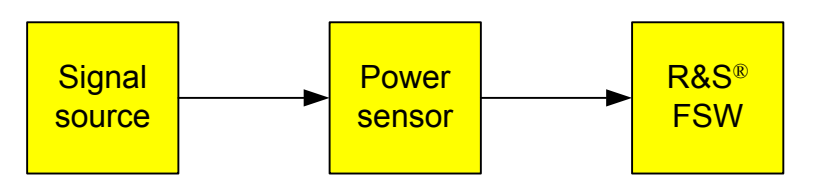

*Fig. 5-1: Power sensor support – standard test setup*

#### **Using the power sensor with several applications**

The power sensor cannot be used from the R&S FSW firmware and the R&S Power Viewer (virtual power meter for displaying results of the R&S NRP power sensors) simultaneously. After using the Power Viewer, close the application, then unplug and replug the sensor. Afterwards the power sensor can be used by the R&S FSW again.

#### **Result display**

The results of the power sensor measurements are displayed in the marker table. For each power sensor, a row is inserted. The sensor index is indicated in the "Type" column.

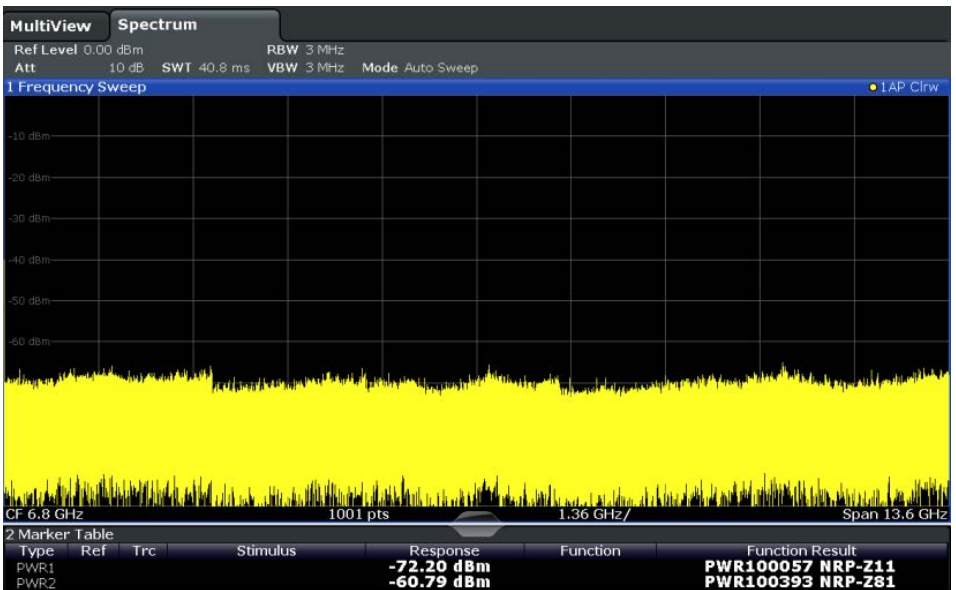

#### **Using a Power Sensor as an External Power Trigger**

Power sensors can be used to trigger a measurement at a specified power level, e.g. from a signal generator.

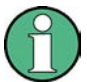

Currently, only the following power sensors are supported as power triggers:

- R&S NRP-Z81
- **R&S NRP-Z85**
- R&S NRP-Z86

<span id="page-169-0"></span>With the R&S FSW, the power sensors can be connected to the "Power Sensor" interface directly, and no further cables are required. They can then be configured as an external power sensor trigger.

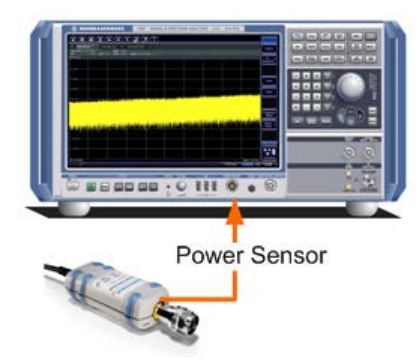

*Fig. 5-2: Connecting a power sensor using the POWER SENSOR interface*

The R&S FSW receives an external trigger signal when the defined trigger level is measured by the power sensor. Power measurement results are provided as usual.

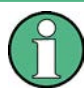

The "Gate Mode" *Level* is not supported for R&S power sensors. The signal sent by these sensors merely reflects the instant the level is first exceeded, rather than a time period. However, only time periods can be used for gating in level mode. Thus, the trigger impulse from the sensors is not long enough for a fully gated measurement; the measurement cannot be completed. For details on gating see [chapter 5.6.1.2, "Gated Measure](#page-210-0)[ments", on page 211](#page-210-0).

For details see ["How to Configure a Power Sensor as an External \(PSE\) Trigger"](#page-176-0) [on page 177](#page-176-0).

#### **5.2.4.2 Power Sensor Settings**

Power sensor settings are available in the "Power Sensor" tab of the "Input" dialog box. Each sensor is configured on a separate tab.

Data Input and Output

<span id="page-170-0"></span>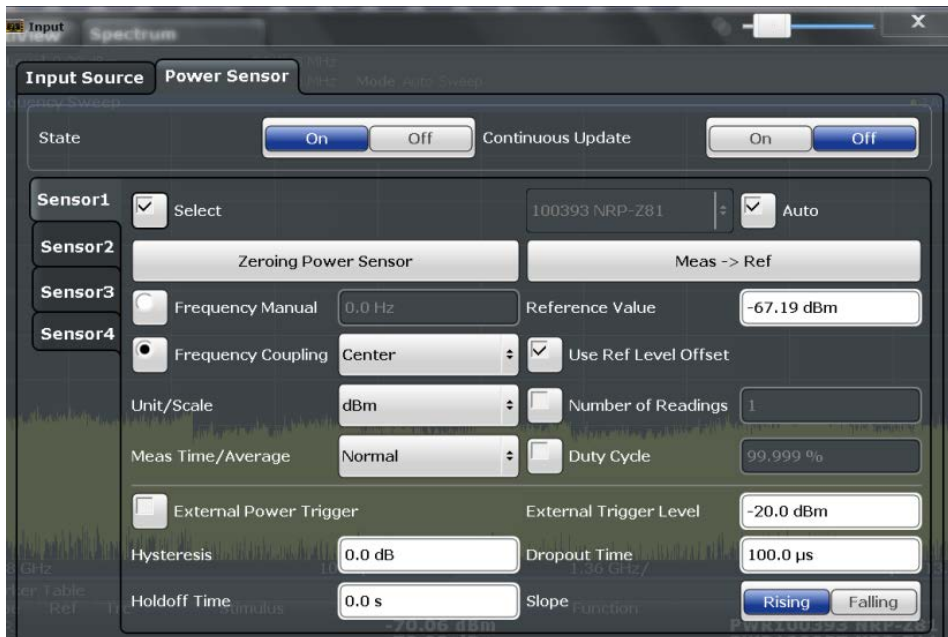

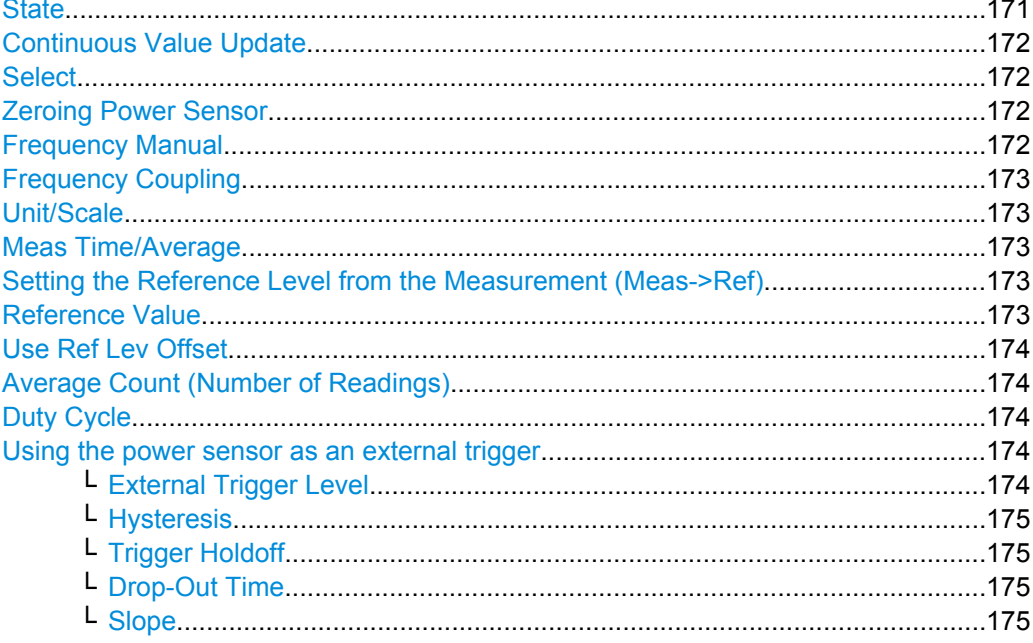

# **State**

Switches the power measurement for all power sensors on or off. Note that in addition to this general setting, each power sensor can be activated or deactivated individually by the Select setting on each tab. However, the general setting overrides the individual settings.

SCPI command:

[SENSe: ] PMETer<p>[:STATe] on page 605

#### <span id="page-171-0"></span>**Continuous Value Update**

If activated, the power sensor data is updated continuously even after a single sweep has completed. For continuous sweeps this setting is irrelevant.

This function cannot be activated for individual sensors.

If the power sensor is being used as a trigger (see ["Using the power sensor as an external](#page-173-0) [trigger" on page 174\)](#page-173-0), continuous update is not possible; this setting is ignored.

SCPI command:

[\[SENSe:\]PMETer<p>:UPDate\[:STATe\]](#page-604-0) on page 605

#### **Select**

Selects the individual power sensor for usage if power measurement is generally activated [\(State](#page-170-0) function).

The detected **serial numbers** of the power sensors connected to the instrument are provided in a selection list. For each of the four available power sensor indexes ("Power Sensor 1"..."Power Sensor 4"), which correspond to the tabs in the configuration dialog, one of the detected serial numbers can be assigned. The physical sensor is thus assigned to the configuration setting for the selected power sensor index.

By default, serial numbers not yet assigned are automatically assigned to the next free power sensor index for which "Auto Assignment" is selected.

Alternatively, you can assign the sensors manually by deactivating the "Auto" option and selecting a serial number from the list.

#### SCPI command:

[\[SENSe:\]PMETer<p>\[:STATe\]](#page-604-0) on page 605 [SYSTem:COMMunicate:RDEVice:PMETer<p>:DEFine](#page-598-0) on page 599 [SYSTem:COMMunicate:RDEVice:PMETer<p>:CONFigure:AUTO\[:STATe\]](#page-597-0) [on page 598](#page-597-0) [SYSTem:COMMunicate:RDEVice:PMETer:COUNt?](#page-597-0) on page 598

#### **Zeroing Power Sensor**

Starts zeroing of the power sensor.

For details on the zeroing process refer to ["How to Zero the Power Sensor"](#page-175-0) [on page 176](#page-175-0).

SCPI command:

[CALibration:PMETer<p>:ZERO:AUTO ONCE](#page-599-0) on page 600

#### **Frequency Manual**

Defines the frequency of the signal to be measured. The power sensor has a memory with frequency-dependent correction factors. This allows extreme accuracy for signals of a known frequency.

SCPI command:

[\[SENSe:\]PMETer<p>:FREQuency](#page-601-0) on page 602

#### <span id="page-172-0"></span>**Frequency Coupling**

Selects the coupling option. The frequency can be coupled automatically to the center frequency of the instrument or to the frequency of marker 1.

SCPI command:

[\[SENSe:\]PMETer<p>:FREQuency:LINK](#page-602-0) on page 603

#### **Unit/Scale**

Selects the unit with which the measured power is to be displayed. Available units are dBm, dB, W and %.

If dB or % is selected, the display is relative to the reference value that is defined with either the "Meas -> Ref" setting or the "Reference Value" setting.

SCPI command:

[UNIT<n>:PMETer<p>:POWer](#page-604-0) on page 605 [UNIT<n>:PMETer<p>:POWer:RATio](#page-605-0) on page 606

#### **Meas Time/Average**

Selects the measurement time or switches to manual averaging mode. In general, results are more precise with longer measurement times. The following settings are recommended for different signal types to obtain stable and precise results:

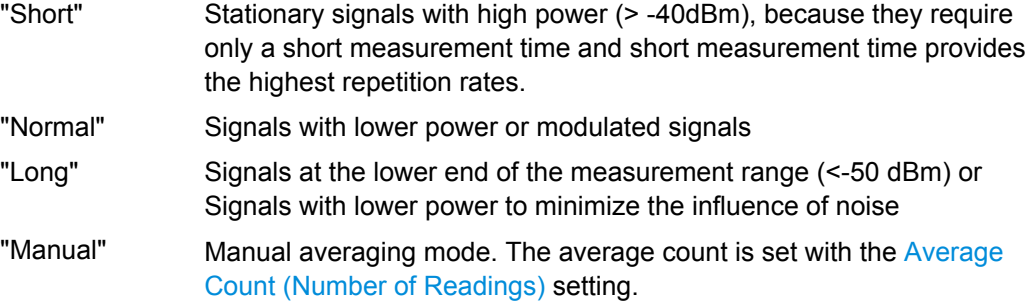

SCPI command:

[\[SENSe:\]PMETer<p>:MTIMe](#page-602-0) on page 603

[\[SENSe:\]PMETer<p>:MTIMe:AVERage\[:STATe\]](#page-603-0) on page 604

#### **Setting the Reference Level from the Measurement (Meas->Ref)**

Sets the currently measured power as a reference value for the relative display. The reference value can also be set manually via the Reference Value setting.

SCPI command:

[CALCulate<n>:PMETer<p>:RELative\[:MAGNitude\]:AUTO ONCE](#page-599-0) on page 600

#### **Reference Value**

Defines the reference value for relative measurements in the unit dBm.

SCPI command:

[CALCulate<n>:PMETer<p>:RELative\[:MAGNitude\]](#page-599-0) on page 600

## <span id="page-173-0"></span>**Use Ref Lev Offset**

If activated, takes the reference level offset defined for the analyzer into account for the measured power (see ["Shifting the Display \(Offset\)" on page 188](#page-187-0)). If deactivated, takes no offset into account.

SCPI command:

[\[SENSe:\]PMETer<p>:ROFFset\[:STATe\]](#page-603-0) on page 604

#### **Average Count (Number of Readings)**

Defines the number of readings (averages) to be performed after a single sweep has been started. This setting is only available if manual averaging is selected [\(Meas Time/](#page-172-0) [Average](#page-172-0) setting).

The values for the average count range from 0 to 256 in binary steps (1, 2, 4, 8, …). For average count = 0 or 1, one reading is performed. The general averaging and sweep count for the trace are independent from this setting.

Results become more stable with extended average, particularly if signals with low power are measured. This setting can be used to minimize the influence of noise in the power sensor measurement.

SCPI command:

[\[SENSe:\]PMETer<p>:MTIMe:AVERage:COUNt](#page-602-0) on page 603

#### **Duty Cycle**

Sets the duty cycle to a percent value for the correction of pulse-modulated signals and activates the duty cycle correction. With the correction activated, the sensor calculates the signal pulse power from this value and the mean power.

SCPI command:

[\[SENSe:\]PMETer<p>:DCYCle\[:STATe\]](#page-601-0) on page 602 [\[SENSe:\]PMETer<p>:DCYCle:VALue](#page-601-0) on page 602

#### **Using the power sensor as an external trigger**

If activated, the power sensor creates a trigger signal when a power higher than the defined "External Trigger Level" is measured. This trigger signal can be used as an external power trigger by the R&S FSW.

This setting is only available in conjunction with a compatible power sensor.

For details on using a power sensor as an external trigger, see ["Using a Power Sensor](#page-168-0) [as an External Power Trigger" on page 169.](#page-168-0)

SCPI command:

[\[SENSe:\]PMETer<p>:TRIGger\[:STATe\]](#page-607-0) on page 608 TRIG: SOUR PSE, see TRIGger [: SEQuence ]: SOURce on page 585

# **External Trigger Level ← Using the power sensor as an external trigger**

Defines the trigger level for the power sensor trigger.

For details on supported trigger levels, see the data sheet.

SCPI command:

[\[SENSe:\]PMETer<p>:TRIGger:LEVel](#page-606-0) on page 607

#### <span id="page-174-0"></span>**Hysteresis ← Using the power sensor as an external trigger**

Defines the distance in dB to the trigger level that the trigger source must exceed before a trigger event occurs. Setting a hysteresis avoids unwanted trigger events caused by noise oscillation around the trigger level.

SCPI command:

[\[SENSe:\]PMETer<p>:TRIGger:HYSTeresis](#page-606-0) on page 607

#### **Trigger Holdoff ← Using the power sensor as an external trigger**

Defines the minimum time (in seconds) that must pass between two trigger events. Trigger events that occur during the holdoff time are ignored.

SCPI command:

[\[SENSe:\]PMETer<p>:TRIGger:HOLDoff](#page-605-0) on page 606

# **Drop-Out Time ← Using the power sensor as an external trigger**

Defines the time the input signal must stay below the trigger level before triggering again.

#### **Slope ← Using the power sensor as an external trigger**

Defines whether triggering occurs when the signal rises to the trigger level or falls down to it.

SCPI command: [\[SENSe:\]PMETer<p>:TRIGger:SLOPe](#page-607-0) on page 608

#### **5.2.4.3 How to Work With a Power Sensor**

The following step-by-step instructions demonstrate how to set up a power sensor. For details on individual functions and settings see [chapter 5.2.4.2, "Power Sensor Set](#page-169-0)[tings", on page 170](#page-169-0).

The remote commands required to perform these tasks are described in [chapter 10.5.6.2,](#page-597-0) ["Working with Power Sensors", on page 598](#page-597-0).

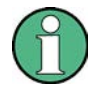

Power sensors can also be used to trigger a measurement at a specified power level, e.g. from a signal generator. This is described in ["How to Configure a Power Sensor as](#page-176-0) [an External \(PSE\) Trigger" on page 177.](#page-176-0)

#### **How to Set Up a Power Sensor**

Up to 4 external power sensors can be configured separately and used for precise power measurement, as a trigger, or both. All power sensors can be activated and deactivated individually.

The following procedure describes in detail how to configure and activate power sensors.

- 1. To display the "Power Sensor" tab of the "Input" dialog box, do one of the following:
	- Select "Input" from the "Overview".
	- Select the INPUT/OUTPUT key and then the "Power Sensor Config" softkey.
- 2. Select the tab for the power sensor index you want to configure, e.g. "Sensor 1".
- <span id="page-175-0"></span>3. Press "Select" to analyze the power sensor data according to the current configuration when power measurement is activated.
- 4. From the selection list with serial numbers of connected power sensors, select the sensor you want to configure. To have newly connected power sensors assigned to a tab automatically (default), select "Auto".
- 5. Define the frequency of the signal whose power you want to measure.
	- a) To define the frequency manually, select "Frequency Manual" and enter a frequency.
	- b) To determine the frequency automatically, select "Frequency Coupling" and then either "Center", to use the center frequency, or "Marker", to use the frequency defined by marker 1.
- 6. Select the unit for the power result display.
- 7. Select the measurement time for which the average is calculated, or define the number of readings to average. To define the number of readings to be taken into account manually, select "Manual" and enter the number in the "Number of Readings" field.
- 8. To activate the duty cycle correction, select "DutyCycle" and enter a percentage as the correction value.
- 9. If you selected "dB" or "%" as units (relative display), define a reference value:
	- a) To set the currently measured power as a reference value, press the "Meas -> Ref" button.
	- b) Alternatively, enter a value manually in the "Reference Value" field.
	- c) Optionally, select the "Use Ref Level Offset" option to take the reference level offset set for the analyzer into account for the measured power.
- 10. To use the power sensor as an external power trigger, select the "External Power Trigger" option and define the trigger settings. For details see ["How to Configure a Power Sensor as an External \(PSE\) Trigger"](#page-176-0) [on page 177](#page-176-0).
- 11. If necessary, repeat steps 3-10 for another power sensor.
- 12. Set the "Power Sensor State" at the top of the "Power Sensor" tab to "On" to activate power measurement for the selected power sensors.

The results of the power measurement are displayed in the marker table (Function: "Sensor<1...4>").

# **How to Zero the Power Sensor**

- 1. To display the "Power Sensor" tab of the "Input" dialog box, do one of the following:
	- Select "Input" from the "Overview".
	- Select the INPUT/OUTPUT key and then the "Power Sensor Config" softkey.
- 2. Select the tab that is assigned to the power sensor you want to zero.
- <span id="page-176-0"></span>3. Press the "Zeroing Power Sensor" button. A dialog box is displayed that prompts you to disconnect all signals from the input of the power sensor.
- 4. Disconnect all signals sending input to the power sensor and press ENTER to continue.
- 5. Wait until zeroing is complete. A corresponding message is displayed.

#### **How to Configure a Power Sensor as an External (PSE) Trigger**

The following step-by-step instructions demonstrate how to configure a power sensor to be used as an external power sensor trigger.

#### **To configure a power sensor as an external power sensor (PSE) trigger**

- 1. Connect a compatible power sensor to the "Power Sensor" interface on the front panel of the R&S FSW. (For details on supported sensors see ["Using a Power Sensor](#page-168-0) [as an External Power Trigger" on page 169\)](#page-168-0).
- 2. Set up the power sensor as described in ["How to Set Up a Power Sensor"](#page-174-0) [on page 175](#page-174-0).
- 3. In the "Power Sensor" tab of the "Input" dialog box, select the "External Power Trigger" option.
- 4. Enter the power level at which a trigger signal is to be generated ("External Trigger Level") and the other trigger settings for the power sensor trigger.
- 5. Press the TRIG key on the front panel of the instrument and then select "Trigger / Gate Config".
- 6. In the "Trigger and Gate" dialog box, select "Signal Source" = "PSE".

The R&S FSW is configured to trigger when the defined conditions for the power sensor occur. Power measurement results are provided as usual.

# **5.3 Frequency and Span Configuration**

The frequency and span settings define the scope of the signal and spectrum to be analyzed with the R&S FSW.

- [Impact of the Frequency and Span Settings.........................................................178](#page-177-0)
- [Frequency and Span Settings...............................................................................179](#page-178-0)
- [How To Define the Frequency Range...................................................................183](#page-182-0)
- [How to Move the Center Frequency through the Frequency Range....................184](#page-183-0)
- [How to Keep the Center Frequency Stable...........................................................184](#page-183-0)

Frequency and Span Configuration

# <span id="page-177-0"></span>**5.3.1 Impact of the Frequency and Span Settings**

Some background knowledge on the impact of the described settings is provided here for a better understanding of the required configuration.

- Defining the Scope of the Measurement Frequency Range...............................178
- Stepping Through the Frequency Range Center Frequency Stepsize...............178
- Keeping the Center Frequency Stable Signal Tracking......................................178

#### **5.3.1.1 Defining the Scope of the Measurement - Frequency Range**

The frequency range defines the scope of the signal and spectrum to be analyzed. It can either be defined as a span around a center frequency, or as a range from a start to a stop frequency. Furthermore, the full span comprising the entire possible frequency range can be selected, or a zero span. The full span option allows you to perform an overview measurement over the entire span. Using the "Last Span" function you can easily switch back to the detailed measurement of a specific frequency range.

For sinusoidal signals, the center frequency can be defined automatically by the R&S FSW as the highest frequency level in the frequency span (see ["Adjusting the Center](#page-225-0) [Frequency Automatically \(Auto Freq\)" on page 226](#page-225-0)).

#### **5.3.1.2 Stepping Through the Frequency Range - Center Frequency Stepsize**

Using the arrow keys you can move the center frequency in discrete steps through the available frequency range. The step size by which the center frequency is increased or decreased is defined by the "Center Frequency Stepsize".

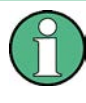

The "Center Frequency Stepsize" also defines the step size by which the value is increased or decreased when you use the rotary knob to change the center frequency; however, the **rotary knob** moves in steps of only **1/10 of the "Center Frequency Stepsize"** to allow for a more precise setting.

By default, the step size is set in relation to the selected span or resolution bandwidth (for zero span measurements). In some cases, however, it may be useful to set the step size to other values.

For example, to analyze signal harmonics, you can define the step size to be equal to the center frequency. In this case, each stroke of the arrow key selects the center frequency of another harmonic. Similarly, you can define the step size to be equal to the current marker frequency.

#### **5.3.1.3 Keeping the Center Frequency Stable - Signal Tracking**

If the signal drifts on the display but you want to keep the center frequency on the signal peak, the center frequency can be adjusted automatically using **signal tracking**. In this case, the signal trace is surveyed in a specified bandwidth around the expected center frequency. After each sweep, the center frequency is set to the maximum signal found within the searched bandwidth. If no maximum signal above a defined threshold value is

Frequency and Span Configuration

<span id="page-178-0"></span>found in the searched bandwidth, the center frequency remains unchanged. The search bandwidth and the threshold value are shown in the diagram by red lines which are labeled as "TRK".

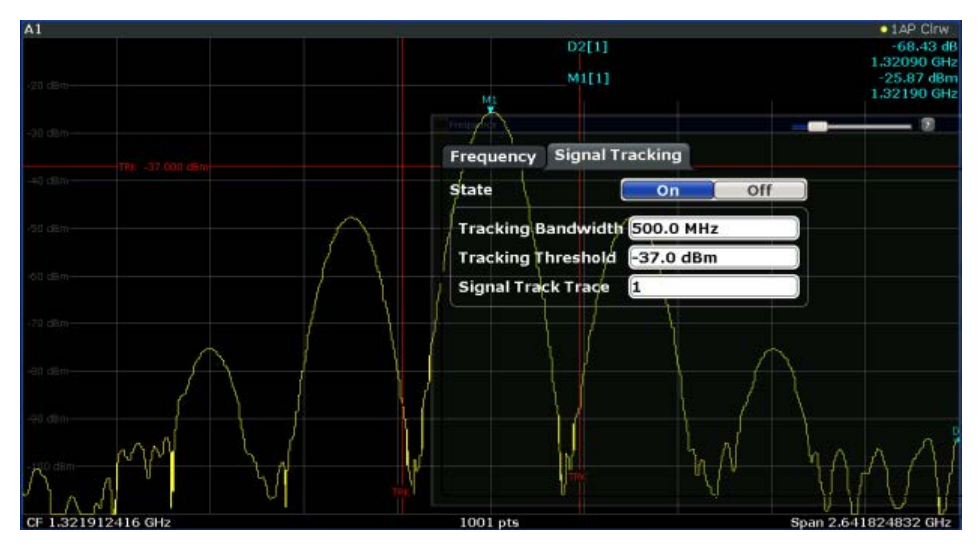

# **5.3.2 Frequency and Span Settings**

Frequency and span settings can be configured via the "Frequency" dialog box. Signal tracking is configured in the "Signal Tracking" tab of this dialog box. For details see [chapter 5.3.3, "How To Define the Frequency Range", on page 183.](#page-182-0)

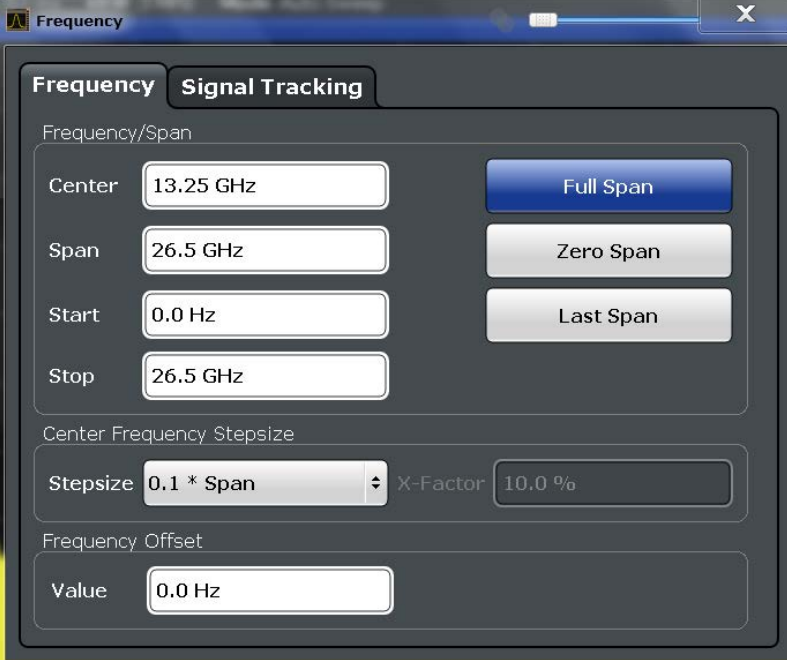

Frequency and Span Configuration

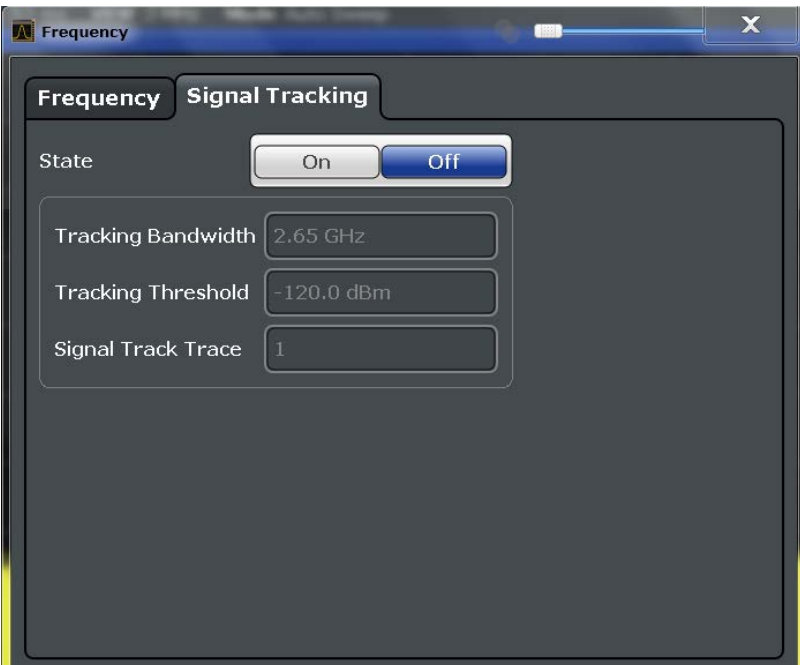

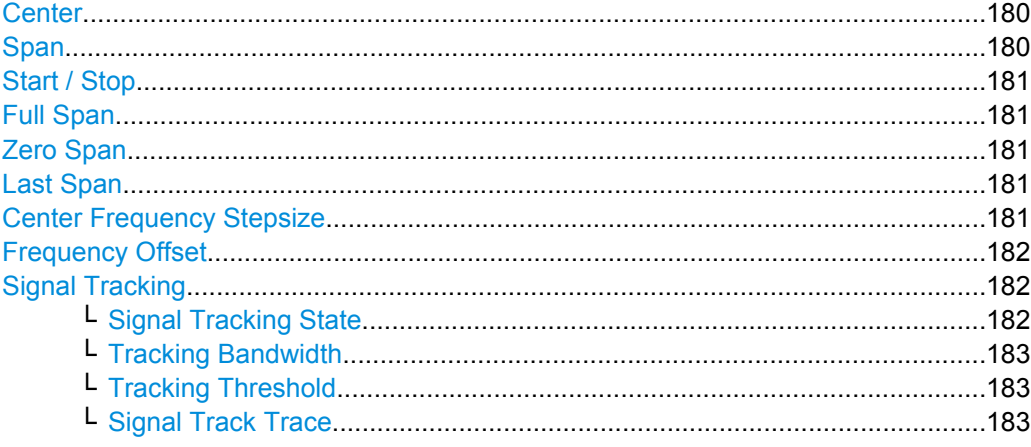

# **Center**

Defines the normal center frequency of the signal. The allowed range of values for the center frequency depends on the frequency span.

span > 0: span<sub>min</sub>/2  $\leq$  f<sub>center</sub>  $\leq$  f<sub>max</sub> - span<sub>min</sub>/2

zero span: 0 Hz  $\leq f_{\text{center}} \leq f_{\text{max}}$ 

 $f_{\text{max}}$  and span<sub>min</sub> are specified in the data sheet.

SCPI command:

[\[SENSe:\]FREQuency:CENTer](#page-562-0) on page 563

#### **Span**

Defines the frequency span. The center frequency is kept constant. The following range is allowed:

span = 0: 0 Hz
Frequency and Span Configuration

span >0: span<sub>min</sub>  $\leq f$  <sub>span</sub>  $\leq f$  <sub>max</sub>

 $f_{\text{max}}$  and span<sub>min</sub> are specified in the data sheet.

For more information see [chapter 5.3.1.1, "Defining the Scope of the Measurement -](#page-177-0) [Frequency Range", on page 178.](#page-177-0)

SCPI command:

[\[SENSe:\]FREQuency:SPAN](#page-565-0) on page 566

#### **Start / Stop**

Defines the start and stop frequencies. The following range of values is allowed:

 $f_{min} \leq f_{start} \leq f_{max} - span_{min}$ 

 $f_{\text{min}} + \text{span}_{\text{min}} \leq f_{\text{stop}} \leq f_{\text{max}}$ 

 $f_{min}$ ,  $f_{max}$  and span<sub>min</sub> are specified in the data sheet.

SCPI command:

[\[SENSe:\]FREQuency:STARt](#page-565-0) on page 566 [\[SENSe:\]FREQuency:STOP](#page-565-0) on page 566

#### **Full Span**

Sets the span to the full frequency range of the R&S FSW specified in the data sheet. This setting is useful for overview measurements.

SCPI command: [\[SENSe:\]FREQuency:SPAN:FULL](#page-565-0) on page 566

## **Zero Span**

Sets the span to 0 Hz (zero span). The x-axis becomes the time axis with the grid lines corresponding to 1/10 of the current sweep time ("SWT").

For details see [chapter 4.12, "Basic Measurements", on page 154.](#page-153-0)

SCPI command: FREQ:SPAN 0Hz, see [\[SENSe:\]FREQuency:SPAN:FULL](#page-565-0) on page 566

#### **Last Span**

Sets the span to the previous value. With this function you can switch between an overview measurement and a detailed measurement quickly.

#### **Center Frequency Stepsize**

Defines the step size by which the center frequency is increased or decreased when the arrow keys are pressed. When you use the rotary knob the center frequency changes in steps of only 1/10 of the "Center Frequency Stepsize".

The step size can be coupled to the span (span  $>$  0) or the resolution bandwidth (span = 0), or it can be manually set to a fixed value.

For more details see [chapter 5.3.1.2, "Stepping Through the Frequency Range - Center](#page-177-0) [Frequency Stepsize", on page 178](#page-177-0).

"0.1 \* Span / RBW" Sets the step size for the center frequency to 10 % of the span / RBW. This is the default setting.

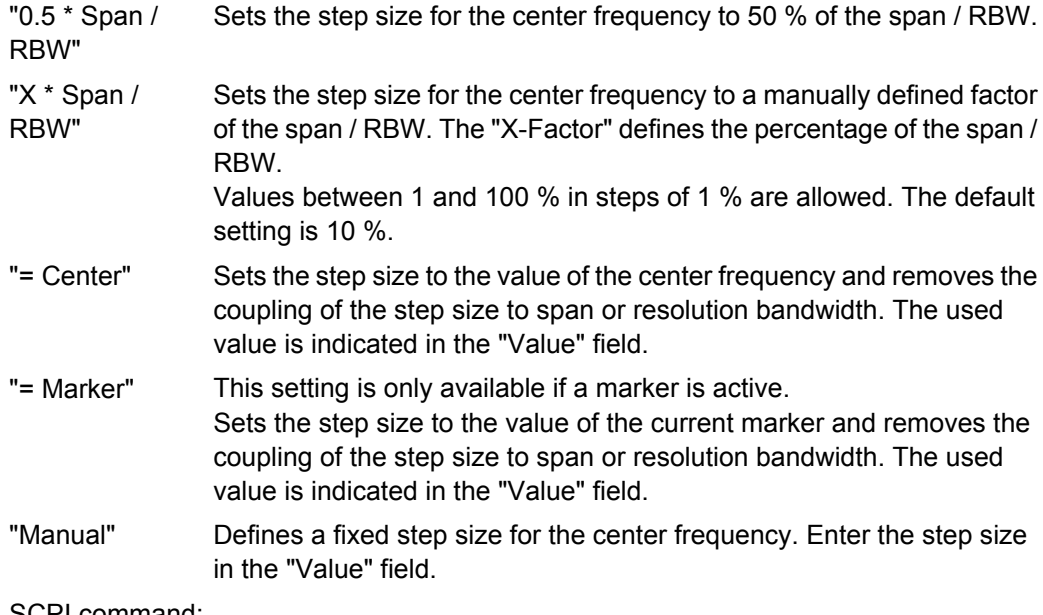

#### SCPI command:

[\[SENSe:\]FREQuency:CENTer:STEP:LINK](#page-564-0) on page 565 [SENSe: ]FREQuency: CENTer: STEP: LINK: FACTor on page 565 [\[SENSe:\]FREQuency:CENTer:STEP](#page-563-0) on page 564

#### **Frequency Offset**

Shifts the displayed frequency range along the x-axis by the defined offset.

This parameter has no effect on the R&S FSW hardware, or on the captured data or on data processing. It is simply a manipulation of the final results in which absolute frequency values are displayed. Thus, the x-axis of a spectrum display is shifted by a constant offset if it shows absolute frequencies, but not if it shows frequencies relative to the signal's center frequency.

A frequency offset can be used to correct the display of a signal that is slightly distorted by the measurement setup, for example.

The allowed values range from -100 GHz to 100 GHz. The default setting is 0 Hz.

SCPI command:

[\[SENSe:\]FREQuency:OFFSet](#page-564-0) on page 565

#### **Signal Tracking**

Defines the settings for signal tracking. These settings are only available for spans > 0.

For more details see [chapter 5.3.1.3, "Keeping the Center Frequency Stable - Signal](#page-177-0) [Tracking", on page 178](#page-177-0).

#### **Signal Tracking State ← Signal Tracking**

Activates or deactivates signal tracking. This function is only available for spans > 0.

If activated, after each sweep, the center frequency is set to the maximum level of the specified trace found within the searched bandwidth.

SCPI command:

[CALCulate:MARKer:FUNCtion:STRack\[:STATe\]](#page-566-0) on page 567

Frequency and Span Configuration

**Tracking Bandwidth ← Signal Tracking** Defines the search bandwidth for signal tracking around the center frequency. SCPI command:

[CALCulate:MARKer:FUNCtion:STRack:BANDwidth](#page-566-0) on page 567

## **Tracking Threshold ← Signal Tracking**

Defines the threshold value for signal tracking. If the signal level does not pass the threshold, the center frequency is not changed.

SCPI command: [CALCulate:MARKer:FUNCtion:STRack:THReshold](#page-566-0) on page 567

**Signal Track Trace ← Signal Tracking** Defines the trace to be tracked. SCPI command: [CALCulate:MARKer:FUNCtion:STRack:TRACe](#page-567-0) on page 568

# **5.3.3 How To Define the Frequency Range**

The following step-by-step instructions demonstrate how to configure the frequency and span settings. For details on individual functions and settings see [chapter 5.3.2, "Fre](#page-178-0)[quency and Span Settings", on page 179.](#page-178-0)

The remote commands required to perform these tasks are described in [chapter 10.5.1,](#page-562-0) ["Defining the Frequency and Span", on page 563.](#page-562-0)

#### **To configure the frequency and span**

Frequency and span settings can be configured via the "Frequency" dialog box. Signal tracking is configured in the "Signal Tracking" tab of this dialog box.

- 1. To display the "Frequency" dialog box, do one of the following:
	- Select "Frequency" from the "Overview".
	- Select the FREQ key and then the "Frequency Config" softkey.
	- Select the SPAN key and then the "Frequency Config" softkey.
- 2. Define the frequency range using one of the following methods:
	- Define the "Center frequency" and "Span".
	- Define the "Start frequency" and "Stop frequency".
	- To perform a measurement in the time domain, define the "Center frequency" and select the "Zero span" button.
	- To perform a measurement over the entire available frequency range, select the "Full span" button.
	- To return to the previously set frequency range, select the "Last span" button.

Amplitude and Vertical Axis Configuration

# **5.3.4 How to Move the Center Frequency through the Frequency Range**

In some cases it may be useful to move the center frequency through a larger frequency range, for example from one harmonic to another.

- 1. In the "Frequency" dialog box, define the "Center Frequency Stepsize". This is the size by which the center frequency is to be increased or decreased in each step. Enter a manual or relative value, or set the step size to the current center frequency or marker value. To move from one harmonic to the next, use the center frequency or marker value.
- 2. Select the "Center Frequency" dialog field.
- 3. Use the arrow keys to move the center frequency in discrete steps through the available frequency range.

# **5.3.5 How to Keep the Center Frequency Stable**

If the signal is slightly instable on the display but you want to keep the center frequency on the signal peak, the center frequency can be adjusted automatically using **signal tracking**.

- 1. In the "Frequency" dialog box, select the "Signal Tracking" tab.
- 2. Define the following settings:
	- "Signal Tracking Bandwidth": the frequency range around the center frequency to be tracked
	- "Signal Tracking Threshold": the minimum level the trace must reach to be detected as a maximum
	- "Signal Tracking Trace": the trace to be tracked
- 3. Activate signal tracking by selecting "State: ON".

After each sweep, the center frequency is set to the maximum signal found within the searched bandwidth. If no maximum signal above the defined threshold value is found in the searched bandwidth, the center frequency remains unchanged. The search bandwidth and the threshold value are shown in the diagram by red lines which are labeled as "TRK".

# **5.4 Amplitude and Vertical Axis Configuration**

In the Spectrum application, measurement results usually consist of the measured signal levels (amplitudes) displayed on the vertical (y-)axis for the determined frequency spectrum or for the measurement time (horizontal, x-axis). The settings for the vertical axis, regarding amplitude and scaling, are described here.

Amplitude and Vertical Axis Configuration

<span id="page-184-0"></span>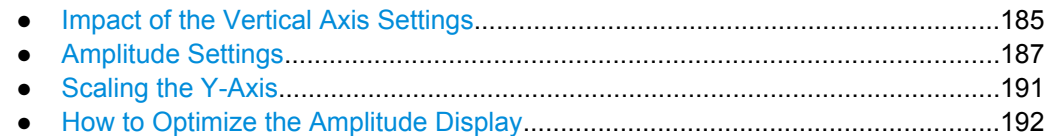

# **5.4.1 Impact of the Vertical Axis Settings**

Some background knowledge on the impact of the described settings is provided here for a better understanding of the required configuration.

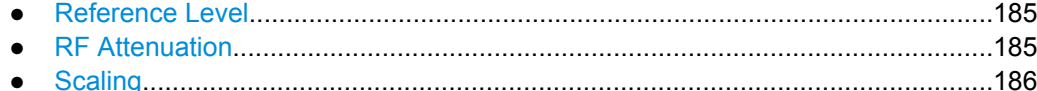

## **5.4.1.1 Reference Level**

The reference level value is the maximum value the AD converter can handle without distortion of the measured value. Signal levels above this value will not be measured correctly, which is indicated by the "IFOVL" status display. The reference level should correspond with the maximum expected RF input level.

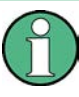

When determining the expected input level, consider that the power from *all* input signals contribute to the total power. The reference level must be higher than the total power from all signals.

The optimum reference level for the current measurement settings can be set automat-ically by the R&S FSW (see ["Reference Level" on page 187](#page-186-0)).

The reference level determines the amplitude represented by the topmost grid line in the display. When you change the reference level, the measurement is not restarted; the results are merely shifted in the display. Only if the reference level changes due to a coupled RF attenuation (see ["Attenuation Mode / Value" on page 189](#page-188-0)), the measurement is restarted.

In general, the R&S FSW measures the signal voltage at the RF input. The level display is calibrated in RMS values of an unmodulated sine wave signal. In the default state, the level is displayed at a power of 1 mW (= dBm). Via the known input impedance (50  $Ω$  or 75  $\Omega$ , see ["Impedance" on page 164](#page-163-0)), conversion to other units is possible.

# **5.4.1.2 RF Attenuation**

The attenuation is meant to protect the input mixer from high RF input levels. The level at the input mixer is determined by the set RF attenuation according to the formula:

"level<sub>mixer</sub> = level<sub>input</sub> – RF attenuation"

The maximum mixer level allowed is -10 dBm. Mixer levels above this value may lead to incorrect measurement results, which is indicated by the "OVLD" status display. Further<span id="page-185-0"></span>more, higher input levels may damage the instrument. Therefore, the required RF attenuation is determined automatically according to the reference level by default.

High attenuation levels also avoid intermodulation. On the other hand, attenuation must be compensated for by re-amplifying the signal levels after the mixer. Thus, high attenuation values cause the inherent noise (i.e the noise floor) to rise and the sensitivity of the analyzer decreases.

The sensitivity of a signal analyzer is directly influenced by the selected RF attenuation. The highest sensitivity is obtained at an RF attenuation of 0 dB. Each additional 10 dB step reduces the sensitivity by 10 dB, i.e. the displayed noise is increased by 10 dB. To measure a signal with an improved signal-to-noise ratio, decrease the RF attenuation.

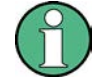

For ideal sinusoidal signals, the displayed signal level is independant of the RF attenuation.

Depending on the type of measurement evaluation that is required, a compromise must be found between a low noise floor and high intermodulation levels, and protecting the instrument from high input levels. This is best done by letting the R&S FSW determine the optimum level automatically (see ["Attenuation Mode / Value" on page 189\)](#page-188-0).

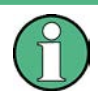

#### **Electronic attenuation**

If option R&S FSW-B25 is installed, you can also activate an electronic attenuator. For details see ["Using Electronic Attenuation \(Option B25\)" on page 189.](#page-188-0)

# **5.4.1.3 Scaling**

In a linear display, the measurement values are distributed linearly throughout the grid. That means the entire range of measured values is divided by the number of rows in the grid (10) and each row corresponds to 1/10 of the total range. Linear scaling is useful to determine precise levels for a small range of values. However, if large and small values appear in the same display, it is difficult to determine individual values precisely or to distinguish values that are close together.

In a logarithmic display, smaller values are distributed amoung a much larger area of the display, while large values are condensed to a smaller area. Now it is much easier to distinguish several lower values, as they are spread over a wider area. Logarithmic scaling is useful when large ranges of values must be combined in one display. Logarithmic scaling is best applied to measurement values in logarithmic units (dB, dBm etc.).

In addition to linear or logarithmic scaling, the vertical axis can be set to display either absolute or relative values. Absolute values show the measured levels, while relative values show the difference between the measured level and the defined reference level. Relative values are indicated in percent for linear scaling, and in dB for logarithmic scaling.

# <span id="page-186-0"></span>**5.4.2 Amplitude Settings**

Amplitude settings determine how the R&S FSW must process or display the expected input power levels.

# **To configure the amplitude settings**

Amplitude settings can be configured via the AMPT key or in the "Amplitude" dialog box.

- ► To display the "Amplitude" dialog box, do one of the following:
	- Select "Amplitude" from the "Overview".
	- Select "Input/Frontend" from the "Overview" and then switch to the "Amplitude" tab.
	- Select the AMPT key and then the "Amplitude Config" softkey.

The remote commands required to define these settings are described in [chap](#page-574-0)[ter 10.5.3.1, "Amplitude Settings", on page 575](#page-574-0).

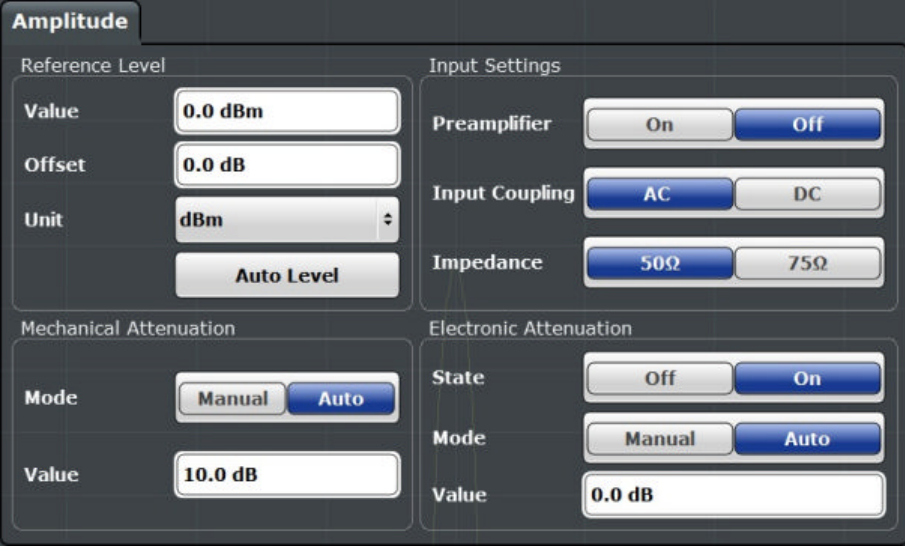

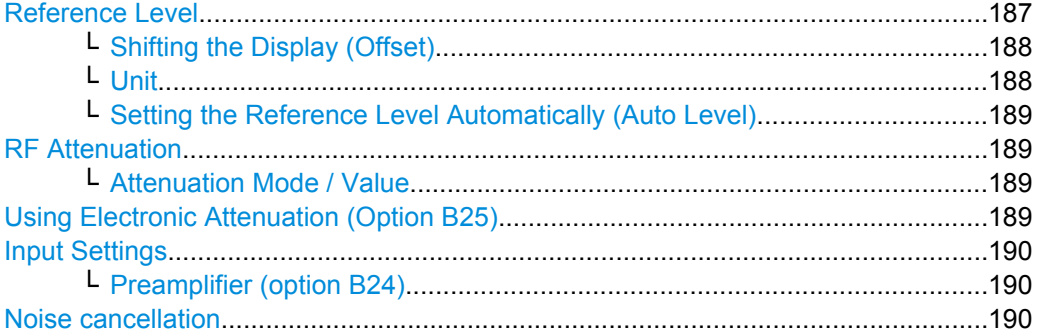

# **Reference Level**

Defines the expected maximum reference level. Signal levels above this value may not be measured correctly, which is indicated by the "IFOVL" status display.

<span id="page-187-0"></span>The reference level is also used to scale power diagrams; the reference level is then used as the maximum on the y-axis.

Since the R&S FSW hardware is adapted according to this value, it is recommended that you set the reference level close above the expected maximum signal level to ensure an optimum measurement (no compression, good signal-to-noise ratio).

Note that the "Reference Level" value ignores the Shifting the Display (Offset). It is important to know the actual power level the R&S FSW must handle.

For details see [chapter 5.4.1.1, "Reference Level", on page 185](#page-184-0).

SCPI command:

[DISPlay\[:WINDow<n>\]:TRACe:Y\[:SCALe\]:RLEVel](#page-575-0) on page 576

#### **Shifting the Display (Offset) ← Reference Level**

Defines an arithmetic level offset. This offset is added to the measured level irrespective of the selected unit. The scaling of the y-axis is changed accordingly.

Define an offset if the signal is attenuated or amplified before it is fed into the R&S FSW so the application shows correct power results. All displayed power level results will be shifted by this value.

Note, however, that the [Reference Level](#page-186-0) value ignores the "Reference Level Offset". It is important to know the actual power level the R&S FSW must handle.

To determine the required offset, consider the external attenuation or gain applied to the input signal. A positive value indicates that an attenuation took place (R&S FSW increases the displayed power values) , a negative value indicates an external gain (R&S FSW decreases the displayed power values).

The setting range is  $\pm 200$  dB in 0.01 dB steps.

SCPI command:

[DISPlay\[:WINDow<n>\]:TRACe:Y\[:SCALe\]:RLEVel:OFFSet](#page-575-0) on page 576

#### **Unit ← Reference Level**

The R&S FSW measures the signal voltage at the RF input. In the default state, the level is displayed at a power of 1 mW (= dBm). Via the known input impedance (50 Ω or 75 Ω, see ["Impedance" on page 164](#page-163-0)), conversion to other units is possible. The following units are available and directly convertible:

- dBm
- dBmV
- dBμV
- dBuA
- dBpW
- **Volt**
- Ampere
- **Watt**

SCPI command: [INPut:IMPedance](#page-596-0) on page 597

[CALCulate<n>:UNIT:POWer](#page-574-0) on page 575

<span id="page-188-0"></span>**Setting the Reference Level Automatically (Auto Level) ← Reference Level**

Automatically determines the optimal reference level for the current input data. At the same time, the internal attenuators and the preamplifier are adjusted so the signal-tonoise ratio is optimized, while signal compression, clipping and overload conditions are minimized.

In order to do so, a level measurement is performed to determine the optimal reference level.

You can change the measurement time for the level measurement if necessary (see ["Changing the Automatic Measurement Time \(Meastime Manual\)" on page 227\)](#page-226-0).

SCPI command:

[\[SENSe:\]ADJust:LEVel](#page-594-0) on page 595

#### **RF Attenuation**

Defines the attenuation applied to the RF input.

#### **Attenuation Mode / Value ← RF Attenuation**

The RF attenuation can be set automatically as a function of the selected reference level (Auto mode). This ensures that the optimum RF attenuation is always used. It is the default setting. By default and when Using Electronic Attenuation (Option B25) is not available, mechanical attenuation is applied.

In "Manual" mode, you can set the RF attenuation in 1 dB steps (down to 0 dB, also using the rotary knob). Other entries are rounded to the next integer value. The range is specified in the data sheet. If the defined reference level cannot be set for the defined RF attenuation, the reference level is adjusted accordingly and the warning "Limit reached" is displayed.

**NOTICE!** Risk of hardware damage due to high power levels. When decreasing the attenuation manually, ensure that the power level does not exceed the maximum level allowed at the RF input, as an overload may lead to hardware damage.

For details see [chapter 5.4.1.2, "RF Attenuation", on page 185.](#page-184-0)

SCPI command:

[INPut:ATTenuation](#page-576-0) on page 577 [INPut:ATTenuation:AUTO](#page-576-0) on page 577

#### **Using Electronic Attenuation (Option B25)**

If option R&S FSW-B25 is installed, you can also activate an electronic attenuator.

In "Auto" mode, the settings are defined automatically; in "Manual" mode, you can define the mechanical and electronic attenuation separately.

**Note:** Electronic attenuation is not available for stop frequencies (or center frequencies in zero span) >13.6 GHz.

In "Auto" mode, RF attenuation is provided by the electronic attenuator as much as possible to reduce the amount of mechanical switching required. Mechanical attenuation may provide a better signal-to-noise ratio, however.

When you switch off electronic attenuation, the RF attenuation is automatically set to the same mode (auto/manual) as the electronic attenuation was set to. Thus, the RF attenuation may be set to automatic mode, and the full attenuation is provided by the mechanical attenuator, if possible.

<span id="page-189-0"></span>Both the electronic and the mechanical attenuation can be varied in 1 dB steps. Other entries are rounded to the next lower integer value.

If the defined reference level cannot be set for the given attenuation, the reference level is adjusted accordingly and the warning "Limit reached" is displayed in the status bar.

SCPI command:

[INPut:EATT:STATe](#page-577-0) on page 578 [INPut:EATT:AUTO](#page-577-0) on page 578 INPut:EATT [on page 578](#page-577-0)

#### **Input Settings**

Some input settings affect the measured amplitude of the signal, as well.

The parameters "Input Coupling" and "Impedance" are identical to those in the "Input" settings, see [chapter 5.2.2, "Input Settings", on page 163.](#page-162-0)

#### **Preamplifier (option B24) ← Input Settings**

If option R&S FSW-B24 is installed, a preamplifier can be activated for the RF input signal.

For R&S FSW 26 models, the input signal is amplified by 30 dB if the preamplifier is activated.

For R&S FSW 8 or 13 models, the following settings are available:

"Off" Deactivates the preamplifier.

"15 dB" The RF input signal is amplified by about 15 dB.

"30 dB" The RF input signal is amplified by about 30 dB.

SCPI command:

[INPut:GAIN:STATe](#page-578-0) on page 579 [INPut:GAIN\[:VALue\]](#page-578-0) on page 579

#### **Noise cancellation**

The results can be corrected by the instrument's inherent noise, which increases the dynamic range.

In this case, a reference measurement of the instrument's inherent noise is carried out. The measured noise power is then subtracted from the power in the channel that is being analyzed (first active trace only).

The inherent noise of the instrument depends on the selected center frequency, resolution bandwidth and level setting. Therefore, the correction function is disabled whenever one of these parameters is changed. A disable message is displayed on the screen. To enable the correction function after changing one of these settings, activate it again. A new reference measurement is carried out.

Noise cancellation is also available in zero span.

Currently, noise cancellation is only available for the following trace detectors (see ["Detector" on page 250\)](#page-249-0):

- **RMS**
- Average
- Sample

Amplitude and Vertical Axis Configuration

<span id="page-190-0"></span>● Positive Peak

SCPI command: [\[SENSe:\]POWer:NCORrection](#page-575-0) on page 576

# **5.4.3 Scaling the Y-Axis**

The individual scaling settings that affect the vertical axis are described here.

# **To configure the y-axis scaling settings**

Vertical Axis settings can be configured via the AMPT key or in the "Amplitude" dialog box.

- ► To display the "Amplitude" dialog box, do one of the following:
	- Select "Amplitude" from the "Overview".
	- Select the AMPT key and then the "Scale Config" softkey.

The remote commands required to define these settings are described in [chapter 10.5.3,](#page-574-0) ["Configuring the Vertical Axis \(Amplitude, Scaling\)", on page 575.](#page-574-0)

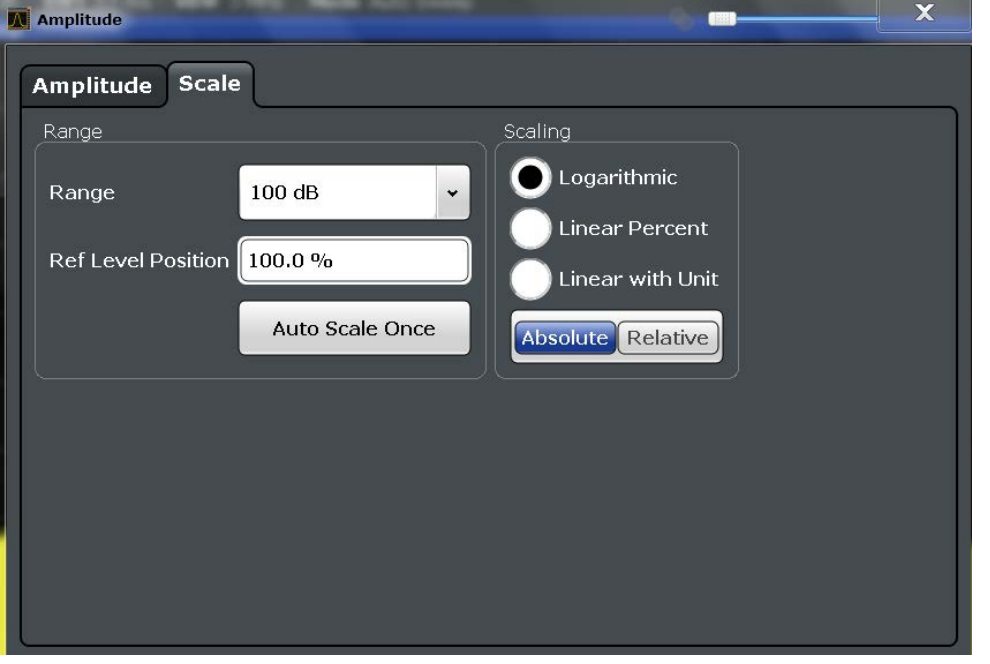

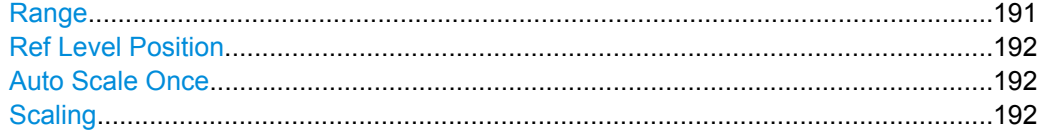

#### **Range**

Defines the displayed y-axis range in dB (frequency domain) or Hz (time domain).

Amplitude and Vertical Axis Configuration

<span id="page-191-0"></span>The default value is 100 dB or 500 kHz.

SCPI command: [DISPlay\[:WINDow<n>\]:TRACe:Y\[:SCALe\]](#page-579-0) on page 580

## **Ref Level Position**

Defines the reference level position, i.e. the position of the maximum AD converter value on the level axis in %, where 0 % corresponds to the lower and 100 % to the upper limit of the diagram.

SCPI command:

[DISPlay\[:WINDow<n>\]:TRACe:Y\[:SCALe\]:RPOSition](#page-580-0) on page 581

# **Auto Scale Once**

Automatically determines the optimal range and reference level position to be displayed for the current measurement settings.

The display is only set once; it is not adapted further if the measurement settings are changed again.

SCPI command:

[DISPlay\[:WINDow<n>\]:TRACe:Y\[:SCALe\]:AUTO ONCE](#page-579-0) on page 580

#### **Scaling**

Defines the scaling method for the y-axis.

For more information see [chapter 5.4.1.3, "Scaling", on page 186](#page-185-0).

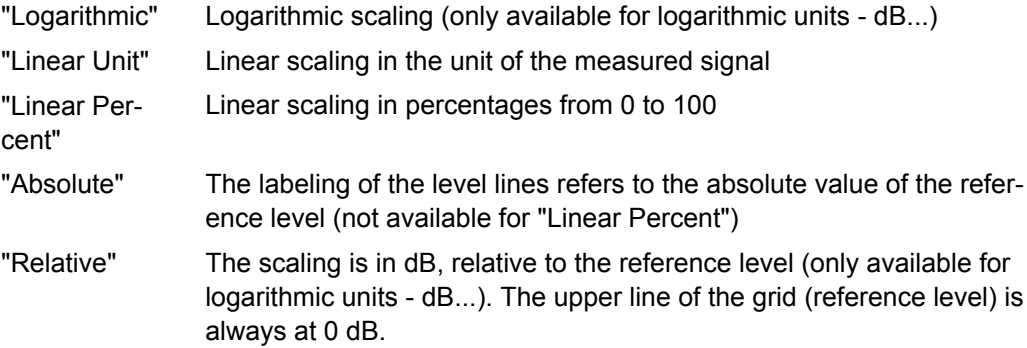

SCPI command:

```
DISPlay[:WINDow<n>]:TRACe:Y:SPACing on page 581
DISPlay[:WINDow<n>]:TRACe:Y[:SCALe]:MODE on page 580
```
# **5.4.4 How to Optimize the Amplitude Display**

This section gives you some advice on how to optimize the display of the measured signal amplitudes depending on the required evaluation.

- 1. Perform a measurement with the default settings to get an impression of the values to be expected.
- 2. Use the "Auto Level" function (AUTO menu) to optimize the reference level.

- 3. Use the "Auto Scale" function (AUTO menu) to optimize the scaling.
- 4. **To determine a precise level at a specific point in the signal:**
	- Reduce the "Range" of the y-axis to a small area around the required level. If necessary, change the "Ref Level Position" so the required range remains visible.
	- Select "Linear Unit" scaling.

Now you can set a marker at the point in question and read the result.

- 5. **To detect a spurious signal close to the noise floor:**
	- Set the "RF attenuation" to "Manual" mode and reduce the "Value" to lower the noise floor.
	- Select "Relative Logarithmic" scaling.

Now you can determine if any spurious levels of a certain size are visible.

# **5.5 Bandwidth, Filter and Sweep Configuration**

The basic bandwidth, filter and sweep settings that apply to most measurements are described here. These parameters define how the data is measured: how much data is collected internally and which filters are used.

- Impact of the Bandwidth, Filter and Sweep Settings.............................................193
- [Bandwidth, Filter and Sweep Settings..................................................................198](#page-197-0)
- [Reference: List of Available RRC and Channel Filters.........................................206](#page-205-0)

# **5.5.1 Impact of the Bandwidth, Filter and Sweep Settings**

The bandwidth, filter and sweep settings are closely related and interdependant. The values available for resolution bandwidth and video bandwidth depend on the selected filter type. In addition, these settings have an impact on other measurement parameters. The following equation shows the interdependency of these settings:

## **TsweepMIN = K\*Span/RBW<sup>2</sup>**

where  $K =$  Filter constant

By default, a Gaussian filter is used. The resolution bandwidth, the video bandwidth and the sweep time are set automatically according to the set span, and default coupling is used. Thus, the following settings are applied:

RBW = 100 \* Span

 $VBW = RBW = 100 * Span$ 

Sweep time =  $T_{min}$  for set Span, RBW, VBW

When defining the bandwidth and filter settings, consider the impact of the individual settings on the other settings and the measurement result, as described in more detail in the following sections.

<span id="page-193-0"></span>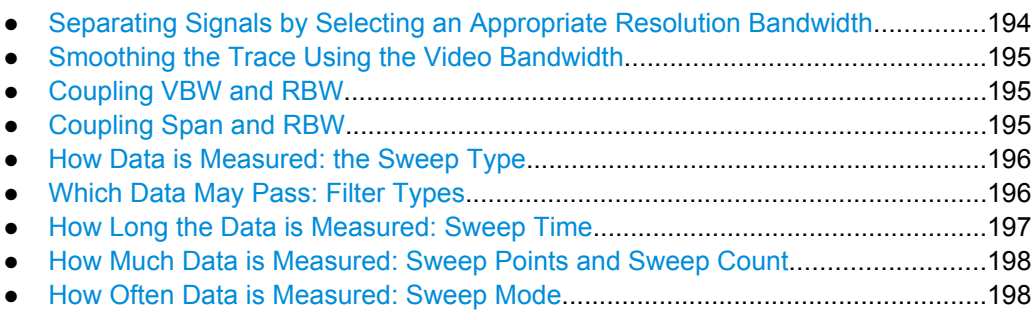

# **5.5.1.1 Separating Signals by Selecting an Appropriate Resolution Bandwidth**

The resolution bandwidth defines the 3 dB bandwidth of the resolution filter to be used. An RF sinusoidal signal is displayed according to the passband characteristic of the resolution filter (RBW), i.e. the signal display reflects the shape of the filter.

A basic feature of a signal analyzer is being able to separate the spectral components of a mixture of signals. The resolution at which the individual components can be separated is determined by the resolution bandwidth. Selecting a resolution bandwidth that is too large may make it impossible to distinguish between spectral components, i.e. they are displayed as a single component. Smaller resolution bandwidths, however, increase the required measurement time.

Two signals with the same amplitude can be resolved if the resolution bandwidth is smaller than or equal to the frequency spacing of the signal. If the resolution bandwidth is equal to the frequency spacing, the spectrum display screen shows a level drop of 3 dB precisely in the center of the two signals. Decreasing the resolution bandwidth makes the level drop larger, which thus makes the individual signals clearer.

The highest sensitivity is obtained at the smallest bandwidth (1 Hz). If the bandwidth is increased, the reduction in sensitivity is proportional to the change in bandwidth. Increasing the bandwidth by a factor of 3 increases the displayed noise by approx. 5 dB (4.77 dB precisely). If the bandwidth is increased by a factor of 10, the displayed noise increases by a factor of 10, i.e. 10 dB.

If there are large level differences between signals, the resolution is determined by selectivity as well as by the resolution bandwidth that has been selected. The measure of selectivity used for signal analyzers is the ratio of the 60 dB bandwidth to the 3 dB bandwidth (= shape factor).

For the R&S FSW, the shape factor for bandwidths is < 5, i.e. the 60 dB bandwidth of the 30 kHz filter is <150 kHz.

The higher spectral resolution with smaller bandwidths is won by longer sweep times for the same span. The sweep time has to allow the resolution filters to settle during a sweep at all signal levels and frequencies to be displayed.

If the RBW is too large, signal parts that are very far away (e.g. from a different signal) are considered in the measurement and distort the results. The noise increases.

If the RBW is too small, parts of the signal are lost. As the displayed signal always reflects the shape of the filter, select a bandwidth large enough so the displayed signal reflects the entire shape of the filter.

# <span id="page-194-0"></span>**5.5.1.2 Smoothing the Trace Using the Video Bandwidth**

The video filters are responsible for smoothing the displayed trace. Using video bandwidths that are small compared to the resolution bandwidth, only the signal average is displayed and noise peaks and pulsed signals are repressed. If pulsed signals are to be measured, it is advisable to use a video bandwidth that is large compared to the resolution bandwidth (VBW = 10 x RBW) for the amplitudes of pulses to be measured correctly.

The level of a sine wave signal is not influenced by the video bandwidth. A sine wave signal can therefore be freed from noise by using a video bandwidth that is small compared with the resolution bandwidth, and thus be measured more accurately.

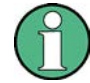

# **RMS/Average detector and VBW**

If an RMS or average detector is used, the video bandwidth in the hardware is bypassed. Thus, duplicate trace averaging with small VBWs and RMS or average detector no longer occurs. However, the VBW is still considered when calculating the sweep time. This leads to a longer sweep time for small VBW values. Thus, you can reduce the VBW value to achieve more stable trace curves even when using an RMS or average detector. Normally, if the RMS or average detector is used the sweep time should be increased to get more stable traces.

# **5.5.1.3 Coupling VBW and RBW**

The video bandwidth can be coupled to the resolution bandwidth automatically. In this case, if the resolution bandwidth is changed, the video bandwidth is automatically adjusted.

Coupling is recommended if a minimum sweep time is required for a selected resolution bandwidth. Narrow video bandwidths require longer sweep times due to the longer settling time. Wide bandwidths reduce the signal/noise ratio.

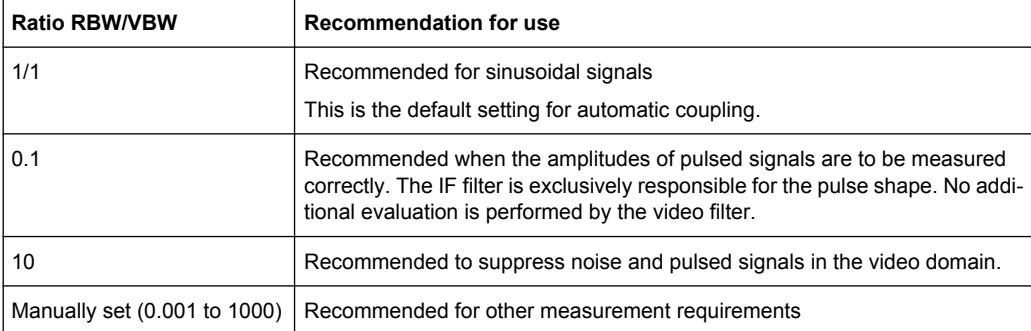

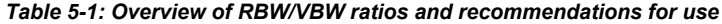

## **5.5.1.4 Coupling Span and RBW**

The resolution bandwidth can be coupled to the span setting, either by a manually defined factor or automatically. If the span is changed, the resolution bandwidth is automatically adjusted. The automatic coupling adapts the resolution bandwidth to the currently set

<span id="page-195-0"></span>frequency span/100. The 6 dB bandwidths 200 Hz, 9 kHz and 120 kHz and the available channel filters are not changed by the coupling.

With a span/RBW ratio of 100 and a screen resolution of 1000 pixels, each frequency in the spectrum is displayed by 10 pixels. A span/RBW ratio of 1000 provides the highest resolution.

A higher span/RBW ratio (i.e. low RBW values and large frequency spans), however, results in large amounts of data.

#### **5.5.1.5 How Data is Measured: the Sweep Type**

In a standard analog **frequency sweep**, the local oscillator of the analyzer sweeps the input data quasi analog from the start to the stop frequency to determine the frequency spectrum.

Alternatively, the analyzer can sample signal levels at a defined frequency and transform the data by Fast Fourier Transformation (**FFT sweep**). This measurement method provides very precise results without spurious effects. However, the calculations add to the overall measurement time, so that measurements with long sweep times and large numbers of sweep points may take longer than a common frequency sweep.

By default (Auto mode), the R&S FSW automatically uses the optimal sweep type depending on the current measurement settings.

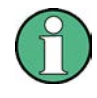

#### **Restrictions for FFT mode**

FFT mode is not available when using 5-Pole filters, Channel filters or RRC filters, or the Quasi peak detector. In this case, sweep mode is used.

#### **FFT Filter Mode**

In order to convert a signal in the time domain to a spectrum of frequencies (e.g. in FFT sweep mode), FFT analysis is performed. Several analysis steps are required to cover the entire span. The partial span which is covered by one FFT analysis is defined by the FFT filter. Narrow filters provide a better frequency resolution. On the other hand, the narrower the filter, the more steps are required to cover the entire span, thus increasing analysis time.

This allows you to perform measurements near a carrier with a reduced reference level due to a narrower analog prefilter.

# **5.5.1.6 Which Data May Pass: Filter Types**

While the filter is irrelevant when measuring individual narrowband signals (as long as the signal remains within the RBW), the measurement result for broadband signals is very dependant on the selected filter type and its shape. If the filter is too narrow, the signal is distorted by the filter. If the filter is too wide, multiple signals can no longer be distinguished. Generally, the smaller the filter width and the steeper its edges, the longer the settling time and thus the longer the sweep time must be.

<span id="page-196-0"></span>All resolution bandwidths are realized with digital filters. Normal (3dB) Gaussian filters are set by default. Some communication standards require different filters.

# **FFT Filters**

FFT filters are not supported as resolution or video filters in the R&S FSW. However, when FFT sweeps are performed (Sweep type = FFT, see [chapter 5.5.1.5, "How Data is](#page-195-0) [Measured: the Sweep Type", on page 196](#page-195-0)), FFT filters are used. The "FFT Filter Mode" setting refers to the filter bandwidth in this sweep mode.

For a list of available filter types, see [chapter 5.5.3, "Reference: List of Available RRC](#page-205-0) [and Channel Filters", on page 206.](#page-205-0)

#### **Normal (3dB) Gaussian filters**

Gaussian filters provide a good compromise between steep edges and a short settling time. This filter is suitable for most measurement tasks and is used by default.

The available Gaussian (3dB) sweep filters are listed in the R&S FSW data sheet.

### **Channel filters**

Channel filters are fairly steep but require a long settling time; they are useful for pulse measurements in the time domain.

# **RRC filters**

Root raised cosine filters are similar in shape to channel filters and are required by some measurement standards.

# **5-Pole filters**

5-Pole filters are very broad and allow for a large bandwidth to pass.

## **5.5.1.7 How Long the Data is Measured: Sweep Time**

Each filter has a settling time that must be awaited in order to obtain correct results. Since the resolution bandwidth and video bandwidth define the filter, the smaller of the two determines the minimum sweep time required for the measurement. Allowed values depend on the ratio of span to RBW and RBW to VBW.

If the selected sweep time is too short for the selected bandwidth and span, level measurement errors will occur. In this case, the R&S FSW displays the error message "Sweep time too low" and marks the indicated sweep time with a red bullet. Furthermore, a status bit indicates an error (see ["STATus:QUEStionable:TIMe Register" on page 409](#page-408-0)).

The sweep time can be coupled to the span (not zero span), video bandwidth (VBW) and resolution bandwidth (RBW) automatically. If the span, resolution bandwidth or video bandwidth is changed, the sweep time is automatically adjusted.

## <span id="page-197-0"></span>**5.5.1.8 How Much Data is Measured: Sweep Points and Sweep Count**

By default, 1001 data points are determined in a single sweep. During the next sweep, 1001 new data points are collected, and so on. The number of **sweep points** defines how much of the entire span is covered by a single data point. By increasing the number of sweep points you can increase the reliability of the individual data points and thus the accuracy of the analyzed results. However, these data points are all stored on the instrument, occupying a large amount of memory, and each sweep point increases the overall measurement time. Up to 200 000 points can be swept at once.

The number of sweeps to be performed in single sweep mode is defined by the "Sweep Count". Values from 0 to 32767 are allowed. If the values 0 or 1 are set, one sweep is performed. The sweep count is applied to all the traces in a diagram.

If the trace configurations "Average", "Max Hold" or "Min Hold" are set, the "sweep/average count" also determines the number of averaging or maximum search procedures (see [chapter 6.3.1.2, "Analyzing Several Traces - Trace Mode", on page 239\)](#page-238-0).

For details on how the number of sweep points and the sweep count affect the trace results on the screen, see [chapter 6.3.1.1, "Mapping Samples to Sweep Points with the](#page-236-0) [Trace Detector", on page 237](#page-236-0).

#### **5.5.1.9 How Often Data is Measured: Sweep Mode**

How often the spectrum is swept depends on the sweep mode. Either a certain number of sweeps can be defined ("Sweep Count") which are performed in "Single Sweep" mode, or the sweep is repeated continuously ("Continuous Sweep" mode).

By default, the data is collected for the specified number of sweeps and the corresponding trace is displayed. When the next sweep is started, the previous trace is deleted.

However, the data from a single sweep run can also be retained and displayed together with the new data ("Continue Single Sweep" mode). This is particularly of interest when using the trace configurations "Average" or "Max Hold" to take previously recorded measurements into account for averaging/maximum search (see [chapter 6.3.1.2, "Ana](#page-238-0)[lyzing Several Traces - Trace Mode", on page 239\)](#page-238-0).

# **5.5.2 Bandwidth, Filter and Sweep Settings**

#### **To configure the bandwidth, filter and sweep**

Bandwidth and filter settings can be configured via the "Bandwidth" tab of the "Bandwidth" dialog box.

Sweep settings can be configured in the Sweep dialog box or via the "Sweep" tab of the "Bandwidth" dialog box.

- 1. To display the "Bandwidth" dialog box, do one of the following:
	- Select "Bandwidth" from the "Overview".
	- Select the BW key and then the "Bandwidth Config" softkey.
	- Select the SWEEP key and then the "Sweep Config" softkey.

- 2. To display the "Sweep" dialog box, do one of the following:
	- Select "Bandwidth" from the "Overview" and switch to the "Sweep" tab in the "Bandwidth" dialog box.
	- Select the SWEEP key and then the "Sweep Config" softkey.

The remote commands required to define these settings are described in [chapter 10.5.2,](#page-567-0) ["Configuring Bandwidth and Sweep Settings", on page 568](#page-567-0).

How to perform a basic sweep measurement is described in [chapter 4.12.1, "How to](#page-153-0) [Perform a Basic Sweep Measurement", on page 154.](#page-153-0)

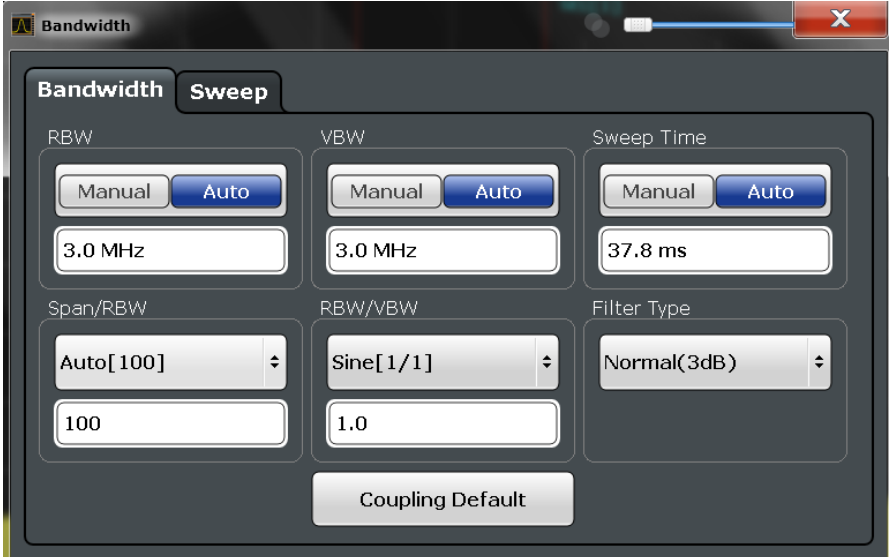

*Fig. 5-3: Bandwidth dialog box*

<span id="page-199-0"></span>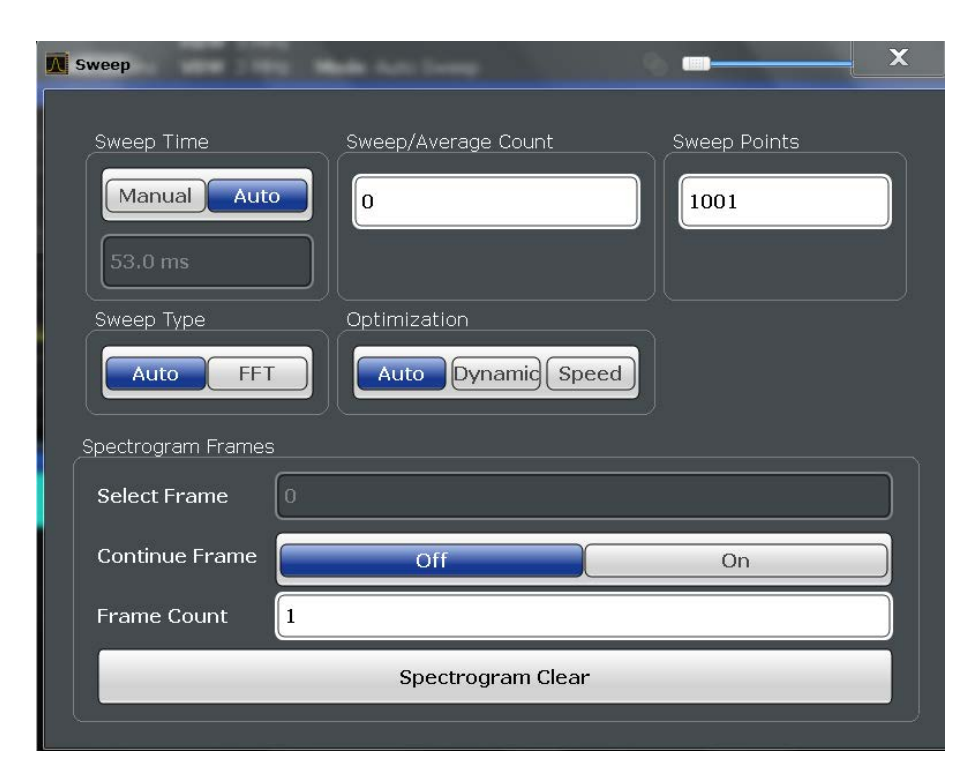

Fig. 5-4: Sweep dialog box for spectrogram display

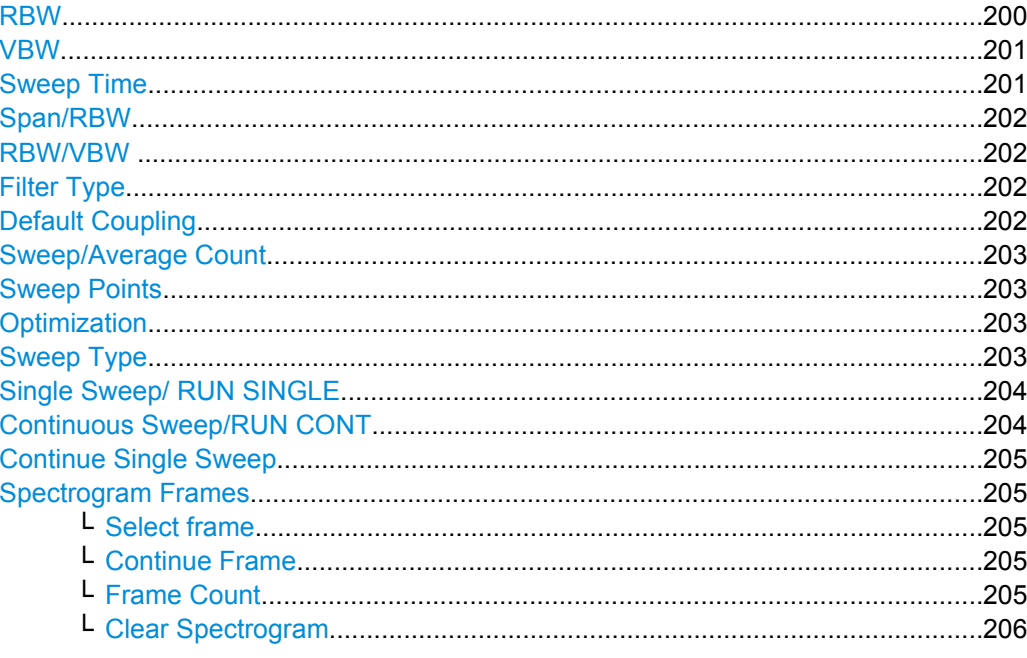

# **RBW**

Defines the resolution bandwidth automatically or manually.

For more information see chapter 5.5.1.1, "Separating Signals by Selecting an Appropriate Resolution Bandwidth", on page 194.

<span id="page-200-0"></span>"Auto" Couples the resolution bandwidth to the selected span (for span > 0). If the span is changed, the resolution bandwidth is automatically adjusted. "Manual" For manual mode, define the bandwidth value. The available resolution bandwidths are specified in the data sheet. Numeric input is always rounded to the nearest possible bandwidth. If the resolution bandwidth is defined manually, a green bullet is dis-

played next to the "RBW" display in the channel bar.

SCPI command:

```
[SENSe:]BANDwidth|BWIDth[:RESolution] on page 568
[SENSe:]BANDwidth|BWIDth[:RESolution]:AUTO on page 569
```
#### **VBW**

Defines the video bandwidth automatically or manually.

For more information see [chapter 5.5.1.2, "Smoothing the Trace Using the Video Band](#page-194-0)[width", on page 195](#page-194-0).

- "Auto" The video bandwidth is coupled to the resolution bandwidth. If the resolution bandwidth is changed, the video bandwidth is automatically adiusted.
- "Manual" For manual mode, define the bandwidth value. The available video bandwidths are specified in the data sheet. Numeric input is always rounded to the nearest possible bandwidth. If the video bandwidth is defined manually, a green bullet is displayed next to the "VBW" display in the channel bar.

# SCPI command:

[\[SENSe:\]BANDwidth|BWIDth:VIDeo:AUTO](#page-569-0) on page 570 [\[SENSe:\]BANDwidth|BWIDth:VIDeo](#page-569-0) on page 570

#### **Sweep Time**

Defines the duration of a single sweep, during which the defined number of sweep points are measured. The sweep time can be defined automatically or manually.

The allowed sweep times depend on the device model; refer to the data sheet.

For more information see [chapter 5.5.1.7, "How Long the Data is Measured: Sweep](#page-196-0) [Time", on page 197](#page-196-0).

- "Auto" The sweep time is coupled to the span (not zero span), video bandwidth (VBW) and resolution bandwidth (RBW). If the span, resolution bandwidth or video bandwidth is changed, the sweep time is automatically adjusted.
- "Manual" For manual mode, define the sweep time. Allowed values depend on the ratio of span to RBW and RBW to VBW. For details refer to the data sheet. Numeric input is always rounded to the nearest possible sweep time.

## SCPI command:

[\[SENSe:\]SWEep:TIME:AUTO](#page-572-0) on page 573 [SENSe: ] SWEep: TIME on page 573

# <span id="page-201-0"></span>**Span/RBW**

Sets the coupling ratio if [RBW](#page-199-0) is set to auto mode.

For more information see [chapter 5.5.1.4, "Coupling Span and RBW", on page 195.](#page-194-0)

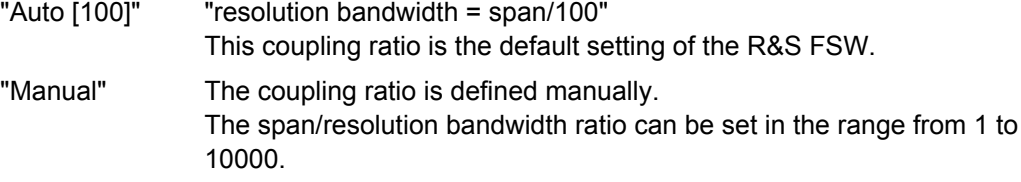

SCPI command:

[\[SENSe:\]BANDwidth|BWIDth\[:RESolution\]:RATio](#page-568-0) on page 569

#### **RBW/VBW**

Sets the coupling ratio between the resolution bandwidth and the video bandwidth.

This setting is only effective if [VBW](#page-200-0) is set to auto mode.

For more information see [chapter 5.5.1.3, "Coupling VBW and RBW", on page 195](#page-194-0).

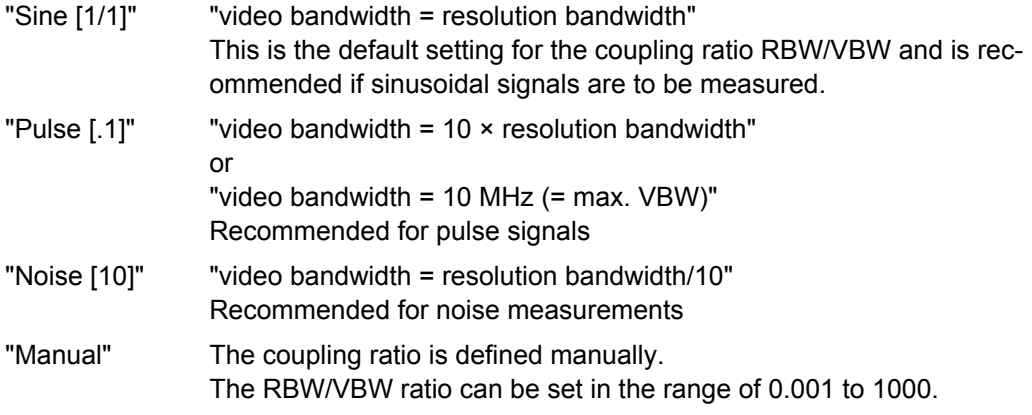

SCPI command:

[\[SENSe:\]BANDwidth|BWIDth:VIDeo:AUTO](#page-569-0) on page 570 [\[SENSe:\]BANDwidth|BWIDth:VIDeo:RATio](#page-569-0) on page 570

# **Filter Type**

Defines the filter type.

The following filter types are available:

- Normal (3dB)
- Channel
- RRC
- 5-Pole (not available for sweep type "FFT")

For more information see [chapter 5.5.1.6, "Which Data May Pass: Filter Types",](#page-195-0) [on page 196](#page-195-0).

SCPI command:

[\[SENSe:\]BANDwidth|BWIDth\[:RESolution\]:TYPE](#page-568-0) on page 569

#### **Default Coupling**

Sets all coupled functions to the default state ("AUTO"). In addition, the ratio "RBW/ VBW" is set to "SINE [1/1]" and the ratio "SPAN/RBW" to *100.*

<span id="page-202-0"></span>For more information see [chapter 5.5.1.3, "Coupling VBW and RBW", on page 195](#page-194-0). SCPI command:

```
[SENSe:]BANDwidth|BWIDth[:RESolution]:AUTO on page 569
[SENSe:]BANDwidth|BWIDth:VIDeo:AUTO on page 570
[SENSe: ] SWEep: TIME: AUTO on page 573
```
### **Sweep/Average Count**

Defines the number of sweeps to be performed in the single sweep mode. Values from 0 to 200000 are allowed. If the values 0 or 1 are set, one sweep is performed. The sweep count is applied to all the traces in all diagrams.

If the trace configurations "Average", "Max Hold" or "Min Hold" are set, this value also determines the number of averaging or maximum search procedures.

In continuous sweep mode, if sweep count = 0 (default), averaging is performed over 10 sweeps. For sweep count =1, no averaging, maxhold or minhold operations are performed.

For more information see [chapter 5.5.1.8, "How Much Data is Measured: Sweep Points](#page-197-0) [and Sweep Count", on page 198.](#page-197-0)

For spectrogram displays, the sweep count determines how many sweeps are combined in one frame in the spectrogram, i.e. how many sweeps the R&S FSW performs to plot one trace in the spectrogram result display. For more details see ["Time Frames"](#page-243-0) [on page 244](#page-243-0).

SCPI command:

[\[SENSe:\]SWEep:COUNt](#page-570-0) on page 571 [\[SENSe:\]AVERage<n>:COUNt](#page-614-0) on page 615

## **Sweep Points**

Defines the number of measured values to be collected during one sweep.

For details see [chapter 5.5.1.8, "How Much Data is Measured: Sweep Points and Sweep](#page-197-0) [Count", on page 198.](#page-197-0)

All values from 101 to 200 000 can be set. The default value is 1001 sweep points.

SCPI command:

[SENSe: SWEep: POINts on page 572

## **Optimization**

Defines the filter mode to be used for FFT sweep mode by defining the partial span size. The partial span is the span which is covered by one FFT analysis.

- "Auto" Automatically applies the sweep optimization mode that is best for the current measurement.
- "Dynamic" Optimizes the sweep mode for a large dynamic range.
- "Speed" Optimizes the sweep mode for high performance.

SCPI command:

[\[SENSe:\]SWEep:OPTimize](#page-571-0) on page 572

#### **Sweep Type**

Defines the sweep type.

<span id="page-203-0"></span>"Auto" Automatically sets the fastest available sweep type for the current measurement (Frequency or FFT). Auto mode is set by default. "FFT" The FFT sweep samples on a defined frequency value and transforms it to the spectrum by fast Fourier transformation (FFT) (see also ["Opti](#page-202-0)[mization" on page 203](#page-202-0)).

> FFT is not available when using 5-Pole filters, Channel filters or RRC filters, or when using the Quasi peak detector. In this case, frequency sweep is used.

SCPI command:

[\[SENSe:\]SWEep:TYPE](#page-572-0) on page 573

## **Single Sweep/ RUN SINGLE**

After triggering, starts the number of sweeps set in "Sweep Count". The measurement stops after the defined number of sweeps has been performed.

While the measurement is running, the "Single Sweep" softkey and the RUN SINGLE key are highlighted. The running measurement can be aborted by selecting the highlighted softkey or key again.

**Note:** Sequencer. If the Sequencer is active, the "Single Sweep" softkey only controls the sweep mode for the currently selected channel; however, the sweep mode only has an effect the next time the Sequencer activates that channel, and only for a channeldefined sequence. In this case, a channel in single sweep mode is swept only once by the Sequencer.

Furthermore, the RUN SINGLE key on the front panel controls the Sequencer, not individual sweeps. RUN SINGLE starts the Sequencer in single mode.

If the Sequencer is off, only the evaluation for the currently displayed measurement channel is updated.

For details on the Sequencer, see [chapter 3.5.1, "The Sequencer Concept",](#page-25-0) [on page 26](#page-25-0).

SCPI command:

[INITiate\[:IMMediate\]](#page-460-0) on page 461

#### **Continuous Sweep/RUN CONT**

After triggering, starts the sweep and repeats it continuously until stopped. This is the default setting.

While the measurement is running, the "Continuous Sweep" softkey and the RUN CONT key are highlighted. The running measurement can be aborted by selecting the highlighted softkey or key again. The results are not deleted until a new measurement is started.

**Note:** Sequencer. If the Sequencer is active, the "Continuous Sweep" softkey only controls the sweep mode for the currently selected channel; however, the sweep mode only has an effect the next time the Sequencer activates that channel, and only for a channeldefined sequence. In this case, a channel in continuous sweep mode is swept repeatedly. Furthermore, the RUN CONT key on the front panel controls the Sequencer, not individual sweeps. RUN CONT starts the Sequencer in continuous mode.

<span id="page-204-0"></span>For details on the Sequencer, see [chapter 3.5.1, "The Sequencer Concept",](#page-25-0) [on page 26](#page-25-0).

SCPI command:

[INITiate:CONTinuous](#page-459-0) on page 460

#### **Continue Single Sweep**

After triggering, repeats the number of sweeps set in "Sweep Count", without deleting the trace of the last measurement.

While the measurement is running, the "Continue Single Sweep" softkey and the RUN SINGLE key are highlighted. The running measurement can be aborted by selecting the highlighted softkey or key again.

SCPI command:

[INITiate:CONMeas](#page-458-0) on page 459

#### **Spectrogram Frames**

These settings are only available if spectrogram display is active (see [chapter 6.3.3.2,](#page-259-0) ["How to Display and Configure a Spectrogram", on page 260](#page-259-0)).

### **Select frame ← Spectrogram Frames**

Selects a specific frame and loads the corresponding trace from the memory.

Note that activating a marker or changing the position of the active marker automatically selects the frame that belongs to that marker.

This function is available in single sweep mode or if the sweep is stopped.

The most recent frame is number 0, all previous frames have a negative number.

For more information see ["Time Frames" on page 244](#page-243-0).

SCPI command:

[CALCulate:SGRam:FRAMe:SELect](#page-618-0) on page 619

## **Continue Frame ← Spectrogram Frames**

Determines whether the results of the previous sweeps are included in the analysis of the next sweeps for trace modes "Max Hold", "Min Hold", and "Average".

This function is available in single sweep mode only.

● **On**

When the average or peak values are determined for the new sweep, the results of the previous sweeps in the spectrogram are also taken into account.

● **Off**

The average or peak values are determined from the results of the newly swept frames only.

SCPI command:

[CALCulate:SGRam:CONT](#page-617-0) on page 618

# **Frame Count ← Spectrogram Frames**

Defines the number of frames to be captured in a single sweep.

Thus, the frame count defines the number of traces the R&S FSW plots in the spectrogram result display in a single sweep. The maximum number of possible frames depends on the history depth (see ["History Depth" on page 256](#page-255-0)).

<span id="page-205-0"></span>The sweep count, on the other hand, determines how many sweeps are combined in one frame in the spectrogram, i.e. how many sweeps the R&S FSW performs to plot one trace in the spectrogram result display (see ["Sweep/Average Count" on page 203\)](#page-202-0).

This softkey is available in single sweep mode.

For more details see ["Time Frames" on page 244.](#page-243-0)

SCPI command:

[CALCulate:SGRam:FRAMe:COUNt](#page-617-0) on page 618

#### **Clear Spectrogram ← Spectrogram Frames**

Resets the spectrogram result display and clears the history buffer. SCPI command: [CALCulate:SGRam:CLEar\[:IMMediate\]](#page-617-0) on page 618

# **5.5.3 Reference: List of Available RRC and Channel Filters**

For power measurement a number of especially steep-edged channel filters are available (see the following table). The indicated filter bandwidth is the 3 dB bandwidth. For RRC filters, the fixed roll-off factor (a) is also indicated.

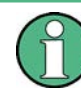

The available Gaussian 3dB sweep filters are listed in the R&S FSW data sheet.

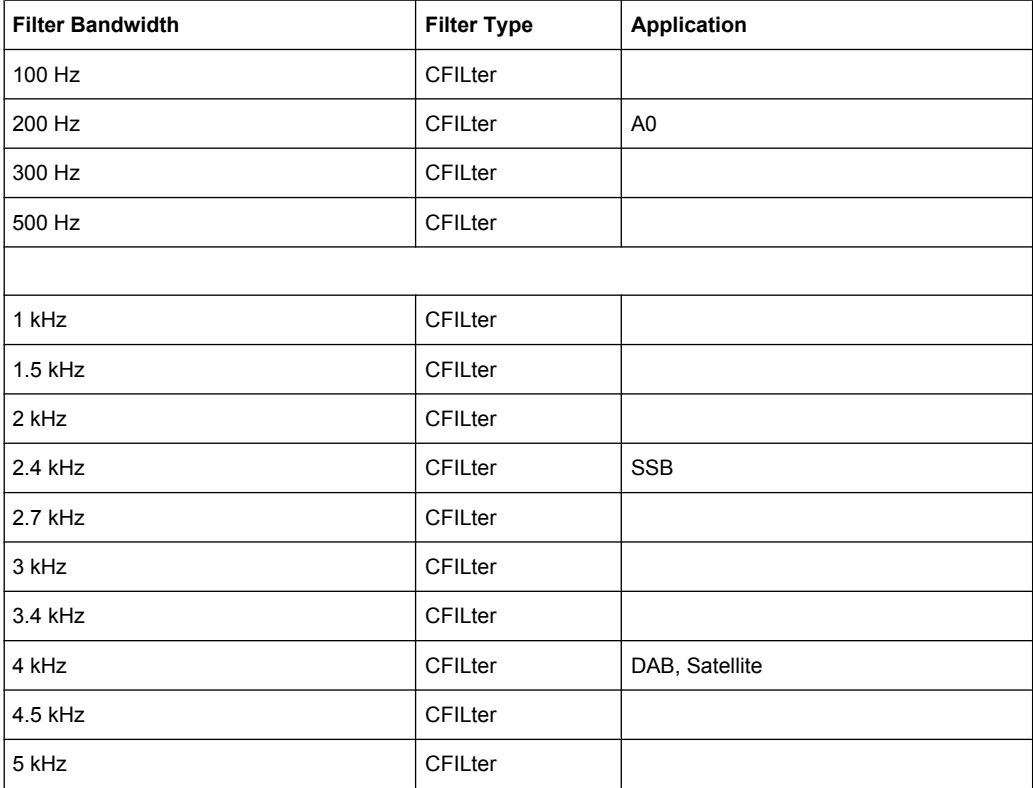

#### *Table 5-2: Filter types*

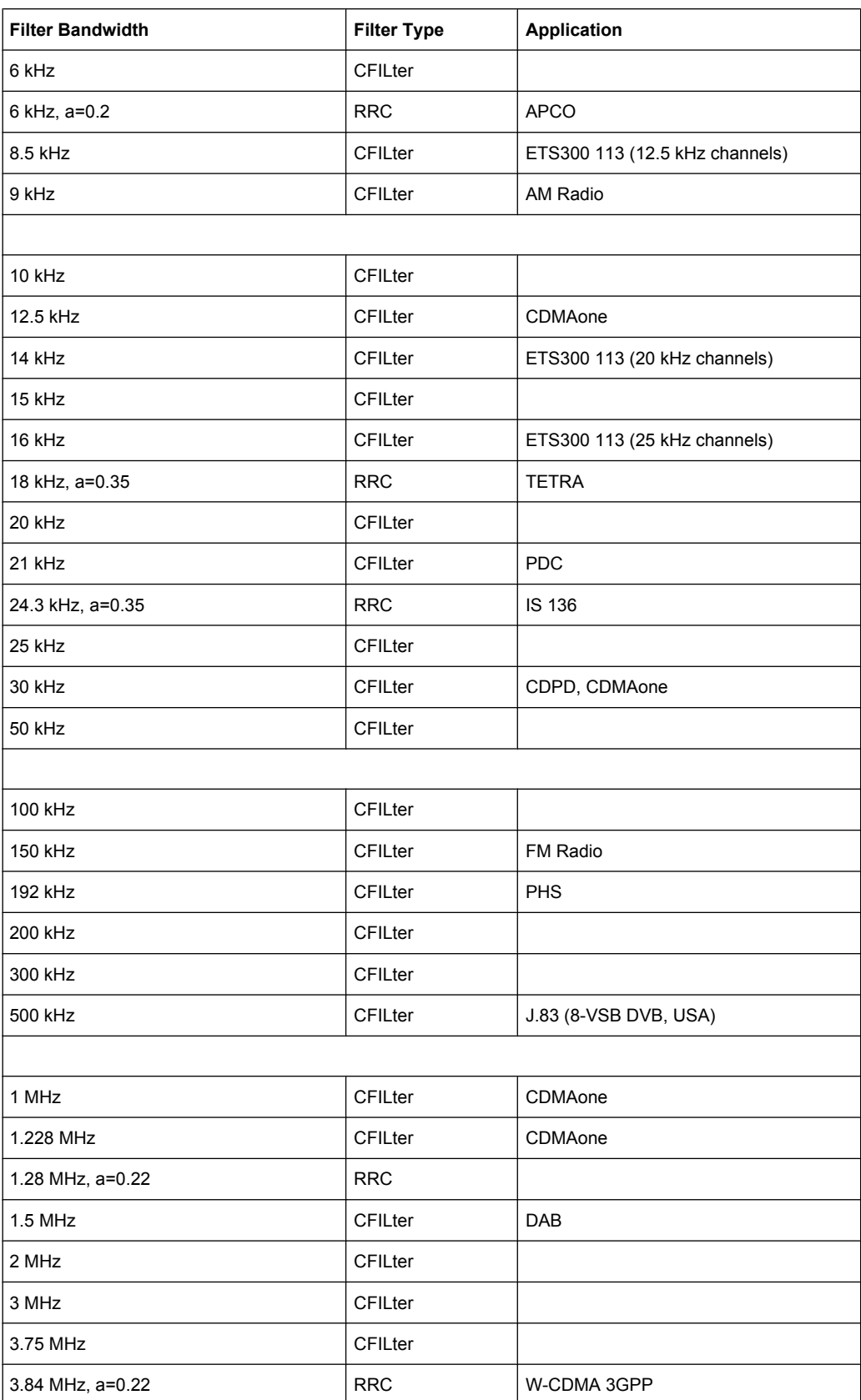

Trigger and Gate Configuration

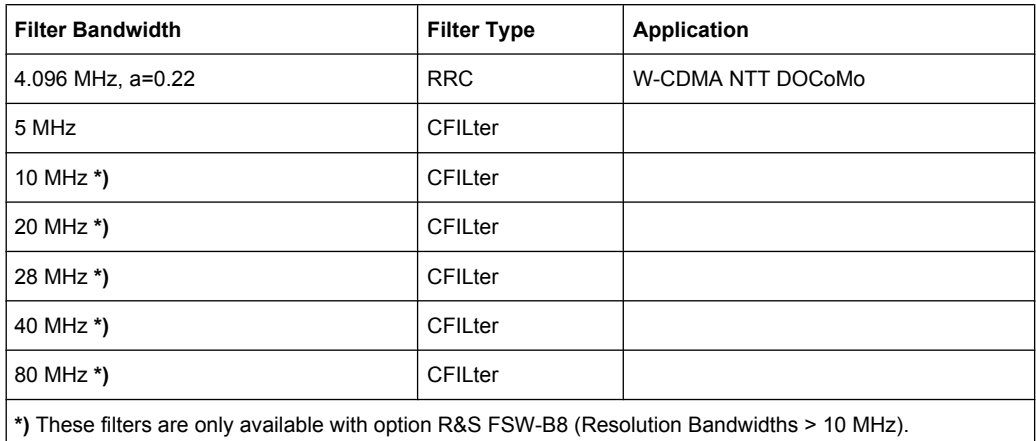

# **5.6 Trigger and Gate Configuration**

Triggering means to capture the interesting part of the signal. Choosing the right trigger type and configuring all trigger settings correctly allows you to detect various incidents in your signals.

Gating allows you to restrict measurement analysis to the important part or parts of the signal, for example bursts.

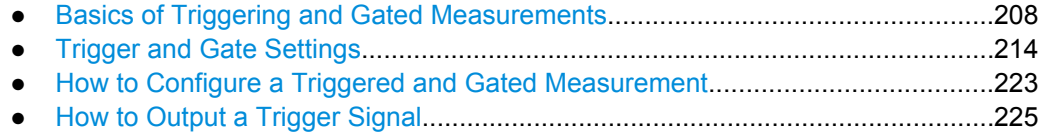

# **5.6.1 Basics of Triggering and Gated Measurements**

Some background knowledge on triggering and gated measurements is provided here for a better understanding of the required configuration settings.

- Triggered measurements......................................................................................208
- [Gated Measurements............................................................................................211](#page-210-0)
- [Determining the Parameters in Preview Mode......................................................214](#page-213-0)

# **5.6.1.1 Triggered measurements**

In a basic sweep measurement with default settings, the sweep is started immediately when you start the measurement, for example by pressing the RUN SINGLE key. However, sometimes you want the measurement to start only when a specific condition is fulfilled, for example a signal level is exceeded, or in certain time intervals. For these cases you can define a trigger for the measurement. In FFT sweep mode, the trigger defines when the data acquisition starts for the FFT conversion.

An "Offset" can be defined to delay the measurement after the trigger event, or to include data before the actual trigger event in time domain measurements (pre-trigger offset).

<span id="page-208-0"></span>For complex tasks, advanced trigger settings are available:

Hysteresis to avoid unwanted trigger events caused by noise

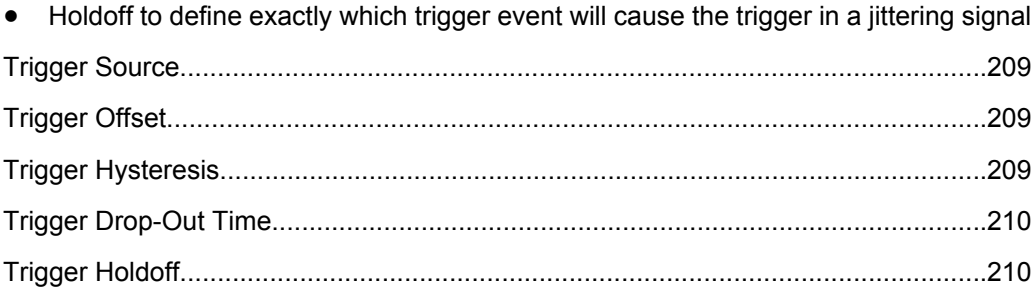

## **Trigger Source**

The trigger source defines which source must fulfill the condition that triggers the measurement. Basically, this can be:

- Time: the measurement is repeated in a regular interval
- Power: an input signal is checked for a defined power level The trigger signal can be an internal one (the input signal at one of various stages in the signal analysis process - before or after the input mixer, after the video filter etc.) or it may come from an external device via one of the TRIGGER INPUT connectors on the front or rear panel of the instrument.

A power sensor can also provide an external trigger, see ["Using a Power Sensor as](#page-168-0) [an External Power Trigger" on page 169.](#page-168-0)

For details on the available trigger sources see ["Trigger Source" on page 216](#page-215-0).

#### **Trigger Offset**

An offset can be defined to delay the measurement after the trigger event, or to include data before the actual trigger event in time domain measurements (pre-trigger offset). Pre-trigger offsets are possible because the R&S FSW captures data continuously in the time domain, even before the trigger occurs.

See ["Trigger Offset" on page 220.](#page-219-0)

## **Trigger Hysteresis**

Setting a hysteresis for the trigger helps avoid unwanted trigger events caused by noise, for example. The hysteresis is a threshold to the trigger level that the signal must fall below on a rising slope or rise above on a falling slope before another trigger event occurs.

# <span id="page-209-0"></span>**Example:**

In the following example, the second possible trigger event is ignored as the signal does not exceed the hysteresis (threshold) before it reaches the trigger level again on the rising edge. On the falling edge, however, two trigger events occur as the signal exceeds the hysteresis before it falls to the trigger level the second time.

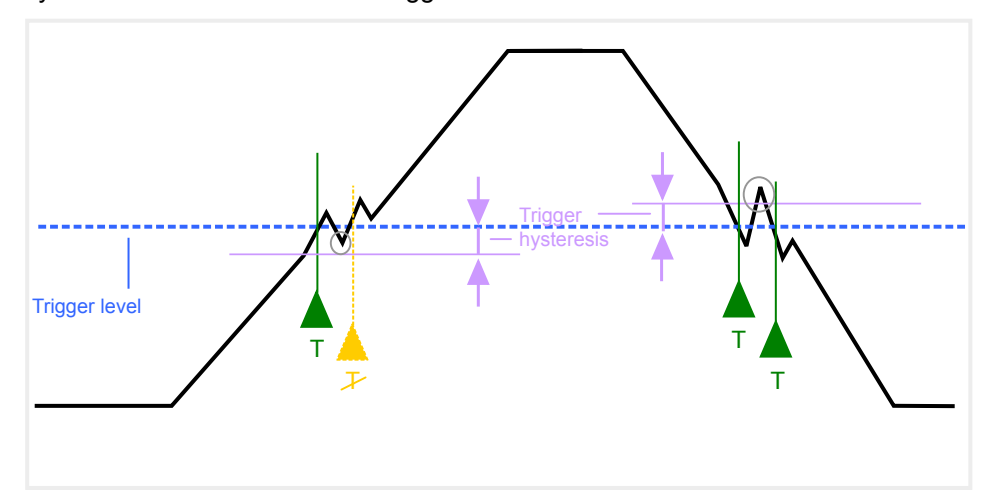

*Fig. 5-5: Effects of the trigger hysteresis*

See ["Hysteresis" on page 220](#page-219-0)

# **Trigger Drop-Out Time**

If a modulated signal is instable and produces occassional "drop-outs" during a burst, you can define a minimum duration that the input signal must stay below the trigger level before triggering again. This is called the "drop-out" time. Defining a dropout time helps you stabilize triggering when the analyzer is triggering on undesired events.

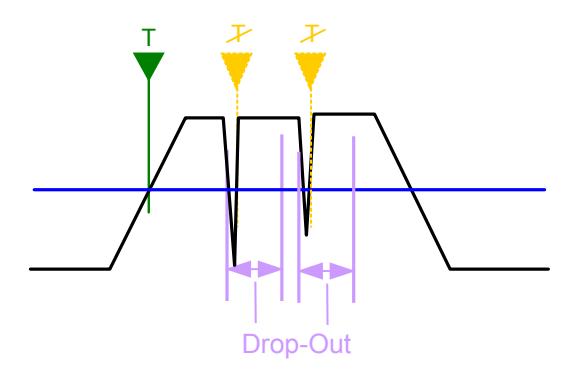

*Fig. 5-6: Effect of the trigger drop-out time*

See ["Drop-Out Time" on page 219.](#page-218-0)

#### **Trigger Holdoff**

The trigger holdoff defines a waiting period before the next trigger after the current one will be recognized.

Trigger and Gate Configuration

<span id="page-210-0"></span>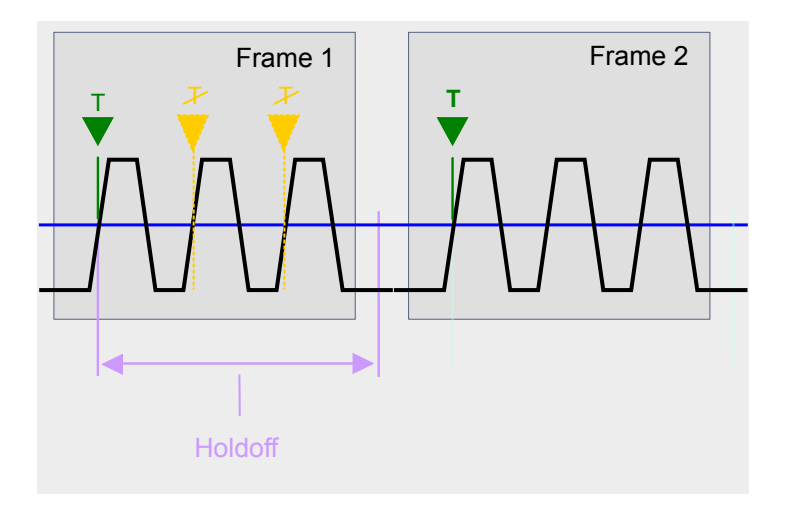

*Fig. 5-7: Effect of the trigger holdoff*

See ["Trigger Holdoff" on page 220.](#page-219-0)

# **5.6.1.2 Gated Measurements**

Like a gate provides an opening in a fence, a gated measurement lets data from the input signal pass in defined areas only. The *gate* controls exactly when data is included in the measurement results and when not. The gate is opened by the trigger source, which is also the gate source. Gates can be used in two different modes:

- **Level:** The gate opens and the measurement starts when a defined level in the gate source is exceeded and stops when the gate source drops below the "Gate Level". Using a pulsed gate signal in level mode, the following behaviour can be achieved: When the gate source signal is active, the input signal data is collected; when the gate signal is inactive, the input signal is ignored.
- **Edge:** The gate opens and the measurement starts when a defined level in the gate source is exceeded and stops when the defined "Gate Length" is reached.

The "Gate Mode" *Level* is not supported for R&S power sensors. The signal sent by these sensors merely reflects the instant the level is first exceeded, rather than a time period. However, only time periods can be used for gating in level mode. Thus, the trigger impulse from the sensors is not long enough for a fully gated measurement; the measurement cannot be completed. For details on power sensors see ["Using a Power Sensor as an](#page-168-0) [External Power Trigger" on page 169.](#page-168-0)

Additionally, a delay time can be defined so that the first few measurement points after the gate opening are ignored.

Trigger and Gate Configuration

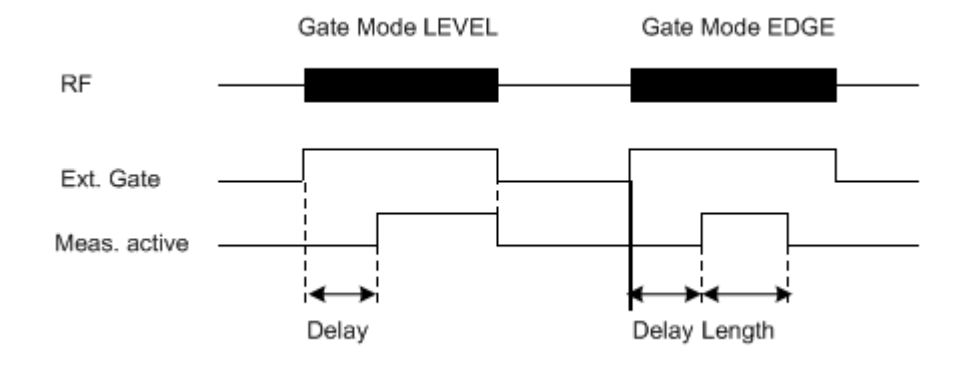

*Fig. 5-8: Effects of Gate mode, Gate delay and Gate length*

# **Example:**

By using a gate in sweep mode and stopping the measurement while the gate signal is inactive, the spectrum for pulsed RF carriers can be displayed without the superposition of frequency components generated during switching. Similarly, the spectrum can also be analyzed for an inactive carrier. The sweep can be controlled by an external gate or by the internal power trigger.

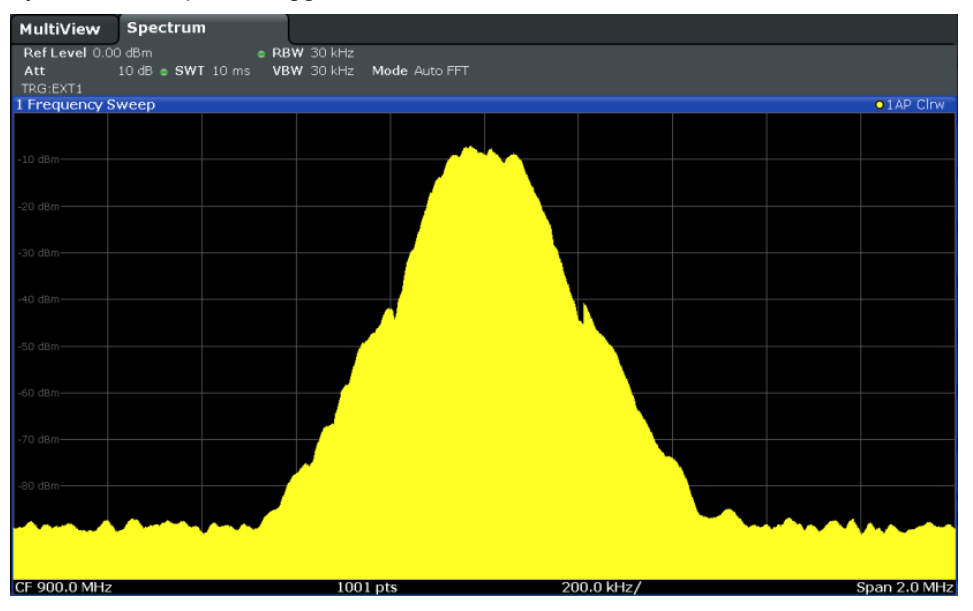

*Fig. 5-9: GSM signal with GATE OFF*

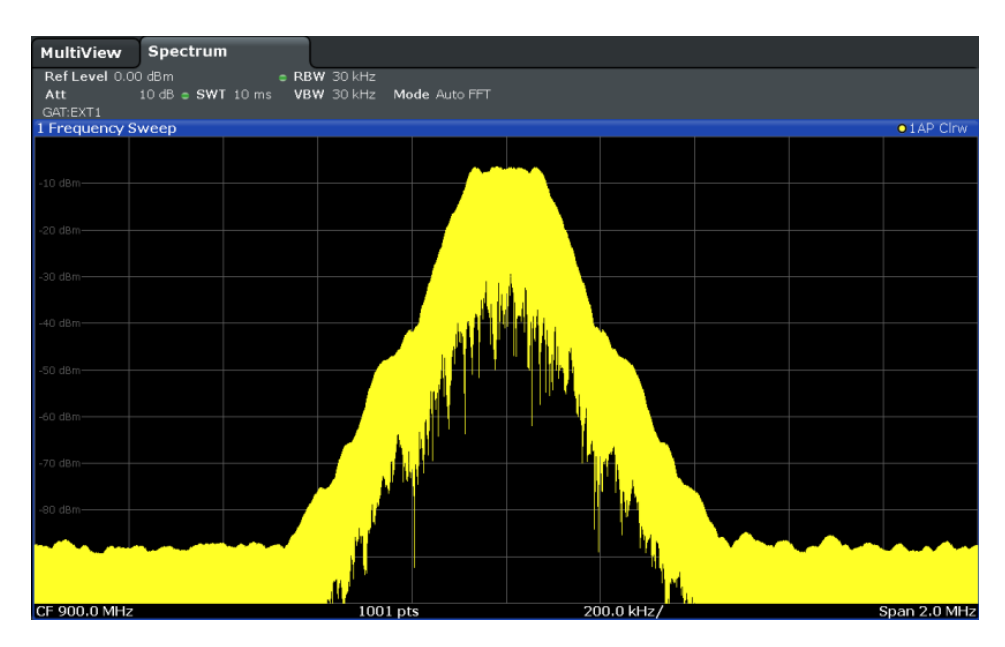

*Fig. 5-10: GSM signal with GATE ON*

Gated sweep operation is also possible for zero span measurements. This allows you to display level variations of individual slots, for instance in burst signals, versus time.

<span id="page-213-0"></span>To indicate that a gate is used for the sweep, "GAT" and the gate source is displayed in the channel bar.

# **5.6.1.3 Determining the Parameters in Preview Mode**

The preview mode allows you to try out trigger and gate settings before actually applying them to the current measurement. When the preview diagram shows the correct results, you can "Update the Main Diagram" and check the results in the background before closing the dialog box.

If preview mode is switched off, changes to the trigger and gate settings are applied to the measurement diagram directly.

The preview diagram displays a zero span measurement at the center frequency with the defined RBW and sweep time. This is useful to analyze bursts, for example, to determine the required gate settings. The main diagram remains unchanged concerning the zero span settings. Only the trigger and gate settings are applied to the measurement.

# **5.6.2 Trigger and Gate Settings**

Trigger and gate settings can be configured via the TRIG key or in the "Trigger and Gate" dialog box, which is displayed when you select the "Trigger/Gate" button in the "Overview".

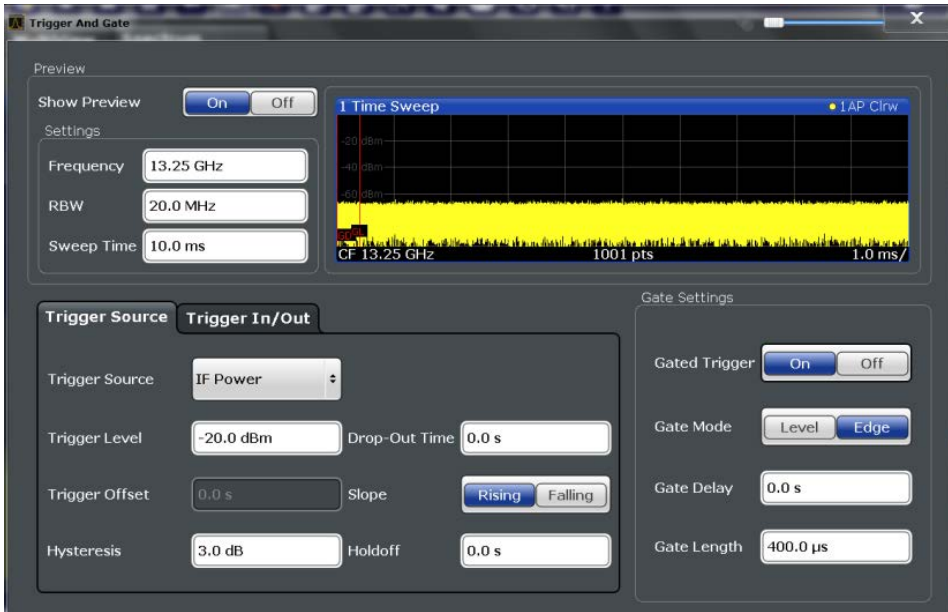

External triggers from one of the TRIGGER INPUT/OUTPUT connectors on the R&S FSW are configured in a separate tab of the dialog box.

**Trigger and Gate Configuration** 

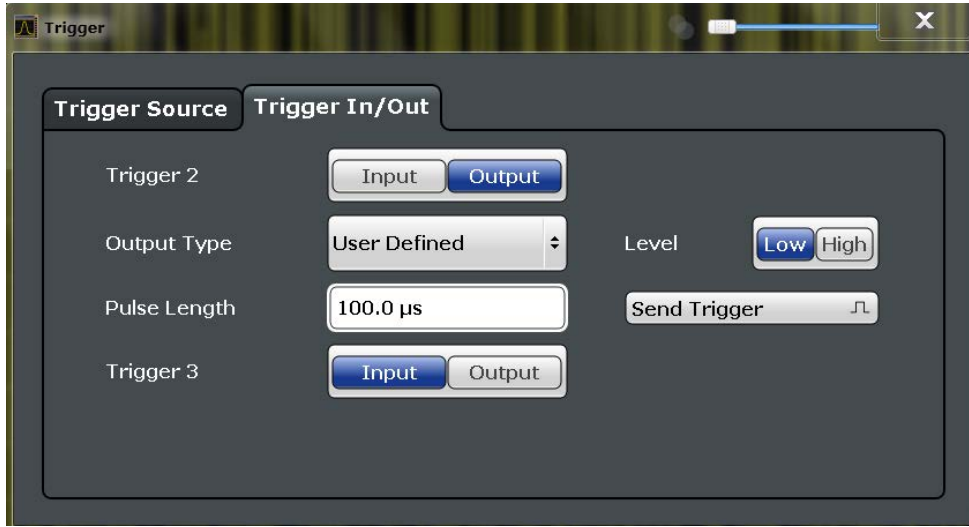

For step-by-step instructions on configuring triggered and gated measurements, see chapter 5.6.3, "How to Configure a Triggered and Gated Measurement", on page 223.

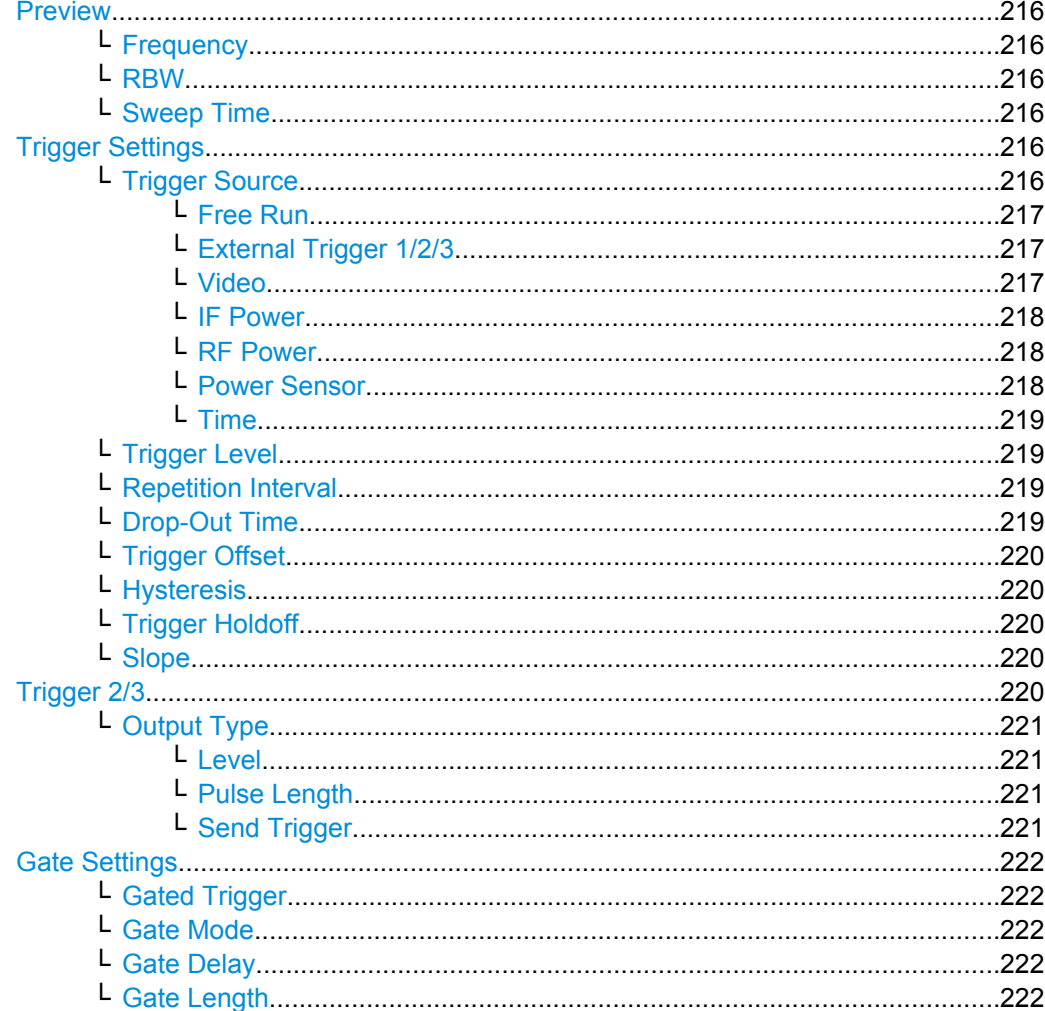

### <span id="page-215-0"></span>**Preview**

The preview diagram displays a zero span measurement at the center frequency with the defined RBW and sweep time.

For details see [chapter 5.6.1.3, "Determining the Parameters in Preview Mode",](#page-213-0) [on page 214](#page-213-0).

**Note:** The zero span settings refer only to the preview diagram. The main diagram remains unchanged.

The trigger and gate settings are applied to the measurement when the dialog box is closed or "Update Main Diagram" is selected.

If preview mode is switched off, any changes to the settings in this dialog box are applied to the measurement diagram directly. In this case, the zero span settings for the preview diagram are not displayed.

For information on the zero span settings see:

- ["Center" on page 180](#page-179-0)
- ["RBW" on page 200](#page-199-0)
- ["Sweep Time" on page 201](#page-200-0)

#### **Frequency ← Preview**

Defines the center frequency.

SCPI command: [\[SENSe:\]FREQuency:CENTer](#page-562-0) on page 563

## **RBW ← Preview**

Defines the bandwidth value. The available resolution bandwidths are specified in the data sheet. Numeric input is always rounded to the nearest possible bandwidth.

SCPI command:

[\[SENSe:\]BANDwidth|BWIDth\[:RESolution\]](#page-567-0) on page 568

#### **Sweep Time ← Preview**

Defines the sweep time. Allowed values depend on the ratio of span to RBW and RBW to VBW. For details refer to the data sheet. Numeric input is always rounded to the nearest possible sweep time.

SCPI command:

[\[SENSe:\]SWEep:TIME](#page-572-0) on page 573

#### **Trigger Settings**

The trigger settings define the beginning of a measurement.

#### **Trigger Source ← Trigger Settings**

Defines the trigger source. If a trigger source other than "Free Run" is set, "TRG" is displayed in the channel bar and the trigger source is indicated.

For gated measurements, this setting also defines the gating source.

For more information see ["Trigger Source" on page 209.](#page-208-0)

**Note:** When triggering or gating is activated, the squelch function is automatically disabled.
Trigger and Gate Configuration

(See ["Demodulating Marker Values and Providing Audio Output" on page 274\)](#page-273-0).

SCPI command:

[TRIGger\[:SEQuence\]:SOURce](#page-584-0) on page 585 [\[SENSe:\]SWEep:EGATe:SOURce](#page-587-0) on page 588

### **Free Run ← Trigger Source ← Trigger Settings**

No trigger source is considered. Data acquisition is started manually or automatically and continues until stopped explicitely.

In the Spectrum application, this is the default setting.

SCPI command:

TRIG: SOUR IMM, see TRIGger [: SEQuence]: SOURce on page 585

### **External Trigger 1/2/3 ← Trigger Source ← Trigger Settings**

Data acquisition starts when the TTL signal fed into the specified input connector (on the front or rear panel) meets or exceeds the specified trigger level.

(See ["Trigger Level" on page 219](#page-218-0)).

**Note:** The "External Trigger 1" softkey automatically selects the trigger signal from the TRIGGER INPUT connector on the front panel.

For details see the "Instrument Tour" chapter in the R&S FSW Getting Started manual.

"External Trigger 1"

Trigger signal from the TRIGGER INPUT connector on the front panel.

"External Trigger 2"

Trigger signal from the TRIGGER INPUT/OUTPUT connector on the front panel.

Note: Connector must be configured for "Input" in the "Outputs" configuration (see ["Trigger 2/3" on page 167\)](#page-166-0).

"External Trigger 3"

Trigger signal from the TRIGGER 3 INPUT/ OUTPUT connector on the rear panel.

Note: Connector must be configured for "Input" in the "Outputs" con-figuration (see ["Trigger 2/3" on page 167\)](#page-166-0).

# SCPI command:

TRIG:SOUR EXT, TRIG:SOUR EXT2, TRIG:SOUR EXT3

See TRIGger [: SEQuence]: SOURce on page 585

SWE:EGAT:SOUR EXT for gated triggering, see [\[SENSe:\]SWEep:EGATe:SOURce](#page-587-0) [on page 588](#page-587-0)

### **Video ← Trigger Source ← Trigger Settings**

Defines triggering by the video signal, i.e. the filtered and detected version of the input signal (the envelope of the IF signal), as displayed on the screen.

Define a trigger level from 0 % to 100 % of the diagram height. The absolute trigger level is indicated by a horizontal trigger line in the diagram, which you can also move graphically to change the trigger level.

Trigger and Gate Configuration

Video mode is only available in the time domain.

### SCPI command:

TRIG: SOUR VID, see TRIGger [: SEQuence]: SOURce on page 585 SWE:EGAT:SOUR VID for gated triggering, see [\[SENSe:\]SWEep:EGATe:SOURce](#page-587-0) [on page 588](#page-587-0)

### **IF Power ← Trigger Source ← Trigger Settings**

The R&S FSW starts capturing data as soon as the trigger threshold is exceeded around the third intermediate frequency.

For frequency sweeps, the third IF represents the start frequency. The trigger bandwidth at the third IF depends on the RBW and sweep type.

For measurements on a fixed frequency (e.g. zero span or I/Q measurements), the third IF represents the center frequency.

The trigger threshold depends on the defined trigger level, as well as on the RF attenuation and preamplification. For details on available trigger levels and trigger bandwidths see the data sheet.

This trigger source is only available for RF input.

**Note:** Be aware that in auto sweep type mode, due to a possible change in sweep types, the trigger bandwidth may vary considerably for the same RBW setting.

SCPI command:

TRIG: SOUR IFP, see TRIGger [: SEQuence ]: SOURce on page 585 SWE:EGAT:SOUR IFP for gated triggering, see [\[SENSe:\]SWEep:EGATe:SOURce](#page-587-0) [on page 588](#page-587-0)

### **RF Power ← Trigger Source ← Trigger Settings**

Defines triggering of the measurement via signals which are outside the displayed measurement range.

For this purpose the instrument uses a level detector at the first intermediate frequency. The input signal must be in the frequency range between 500 MHz and 8 GHz. The resulting trigger level at the RF input depends on the RF attenuation and preamplification. For details on available trigger levels see the data sheet.

**Note:** If the input signal contains frequencies outside of this range (e.g. for fullspan measurements), the sweep may be aborted and a message indicating the allowed input frequencies is displayed in the status bar.

A "Trigger Offset", "Trigger Polarity" and "Trigger Holdoff" (to improve the trigger stability) can be defined for the RF trigger, but no "Hysteresis".

SCPI command:

TRIG: SOUR RFP, see TRIGger [: SEQuence]: SOURce on page 585 SWE:EGAT:SOUR RFP for gated triggering, see [\[SENSe:\]SWEep:EGATe:SOURce](#page-587-0) [on page 588](#page-587-0)

### **Power Sensor ← Trigger Source ← Trigger Settings**

Uses an external power sensor as a trigger source. This option is only available if a power sensor is connected and configured.

(See [chapter 5.2.4.3, "How to Work With a Power Sensor", on page 175.](#page-174-0))

<span id="page-218-0"></span>If a power sensor is selected as the trigger mode, the following softkeys are not available; these settings are configured in the "Power Sensor Configuration" dialog box (se[echap](#page-169-0)[ter 5.2.4.2, "Power Sensor Settings", on page 170](#page-169-0) ).

- "Trigger Level" on page 219
- ["Slope" on page 220](#page-219-0)
- ["Hysteresis" on page 220](#page-219-0)
- ["Trigger Holdoff" on page 220](#page-219-0)

**Note:** For R&S power sensors, the "Gate Mode" *Lvl* is not supported. The signal sent by these sensors merely reflects the instant the level is first exceeded, rather than a time period. However, only time periods can be used for gating in level mode. Thus, the trigger impulse from the sensors is not long enough for a fully gated measurement; the measurement cannot be completed.

SCPI command:

TRIG: SOUR PSE, see TRIGger [: SEQuence]: SOURce on page 585 SWE:EGAT:SOUR PSE for gated triggering, see [\[SENSe:\]SWEep:EGATe:SOURce](#page-587-0) [on page 588](#page-587-0)

### **Time ← Trigger Source ← Trigger Settings**

Triggers in a specified repetition interval.

# SCPI command:

TRIG:SOUR TIME, see [TRIGger\[:SEQuence\]:SOURce](#page-584-0) on page 585

#### **Trigger Level ← Trigger Settings**

Defines the trigger level for the specified trigger source.

For gated measurements, this setting also defines the gate level.

For details on supported trigger levels, see the data sheet.

#### SCPI command:

[TRIGger\[:SEQuence\]:LEVel:IFPower](#page-583-0) on page 584 [TRIGger\[:SEQuence\]:LEVel:IQPower](#page-583-0) on page 584 [TRIGger\[:SEQuence\]:LEVel\[:EXTernal<port>\]](#page-582-0) on page 583 [TRIGger\[:SEQuence\]:LEVel:VIDeo](#page-584-0) on page 585 [TRIGger\[:SEQuence\]:LEVel:RFPower](#page-583-0) on page 584

### **Repetition Interval ← Trigger Settings**

Defines the repetition interval for a time trigger. The shortest interval is 2 ms.

The repetition interval should be set to the exact pulse period, burst length, frame length or other repetitive signal characteristic.

SCPI command: [TRIGger\[:SEQuence\]:TIME:RINTerval](#page-585-0) on page 586

### **Drop-Out Time ← Trigger Settings**

Defines the time the input signal must stay below the trigger level before triggering again.

For more information on the drop-out time see ["Trigger Drop-Out Time" on page 210](#page-209-0).

SCPI command:

[TRIGger\[:SEQuence\]:DTIMe](#page-581-0) on page 582

### <span id="page-219-0"></span>**Trigger Offset ← Trigger Settings**

Defines the time offset between the trigger event and the start of the sweep.

For more information see ["Trigger Offset" on page 209.](#page-208-0)

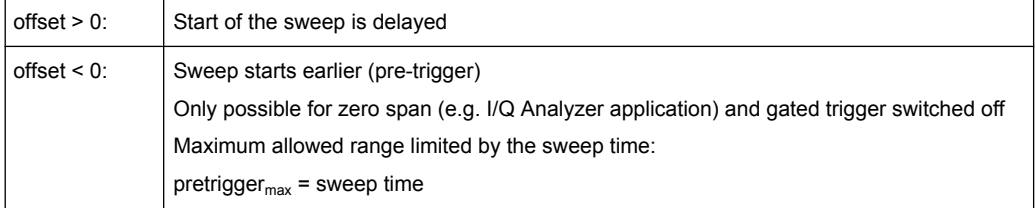

For the trigger sources "External" or "IF Power", a common input signal is used for both trigger and gate. Therefore, changes to the gate delay will affect the trigger delay ("Trigger Offset") as well.

For the "Time" trigger source, this function is not available.

SCPI command:

[TRIGger\[:SEQuence\]:HOLDoff\[:TIME\]](#page-581-0) on page 582

### **Hysteresis ← Trigger Settings**

Defines the distance in dB to the trigger level that the trigger source must exceed before a trigger event occurs. Settting a hysteresis avoids unwanted trigger events caused by noise oscillation around the trigger level.

This setting is only available for "IF Power" trigger sources. The range of the value is between 3 dB and 50 dB with a step width of 1 dB.

For more information see ["Trigger Hysteresis" on page 209.](#page-208-0)

SCPI command:

[TRIGger\[:SEQuence\]:IFPower:HYSTeresis](#page-582-0) on page 583

### **Trigger Holdoff ← Trigger Settings**

Defines the minimum time (in seconds) that must pass between two trigger events. Trigger events that occur during the holdoff time are ignored.

For more information see ["Trigger Holdoff" on page 210.](#page-209-0)

SCPI command:

[TRIGger\[:SEQuence\]:IFPower:HOLDoff](#page-582-0) on page 583

### **Slope ← Trigger Settings**

For all trigger sources except time you can define whether triggering occurs when the signal rises to the trigger level or falls down to it.

For gated measurements in "Edge" mode, the slope also defines whether the gate starts on a falling or rising edge.

SCPI command:

[TRIGger\[:SEQuence\]:SLOPe](#page-584-0) on page 585 [SENSe: SWEep: EGATe: POLarity on page 588

### **Trigger 2/3**

Defines the usage of the variable TRIGGER INPUT/OUTPUT connectors, where:

Trigger and Gate Configuration

"Trigger 2": TRIGGER INPUT/OUTPUT connector on the front panel

"Trigger 3": TRIGGER 3 INPUT/ OUTPUT connector on the rear panel

(Trigger 1 is INPUT only.)

**Note:** Providing trigger signals as output is described in detail in the R&S FSW User Manual.

"Input" The signal at the connector is used as an external trigger source by the R&S FSW. No further trigger parameters are available for the connector.

"Output" The R&S FSW sends a trigger signal to the output connector to be used by connected devices.

Further trigger parameters are available for the connector.

SCPI command:

[OUTPut:TRIGger<port>:LEVel](#page-589-0) on page 590 [OUTPut:TRIGger<port>:DIRection](#page-588-0) on page 589

# **Output Type ← Trigger 2/3**

Type of signal to be sent to the output

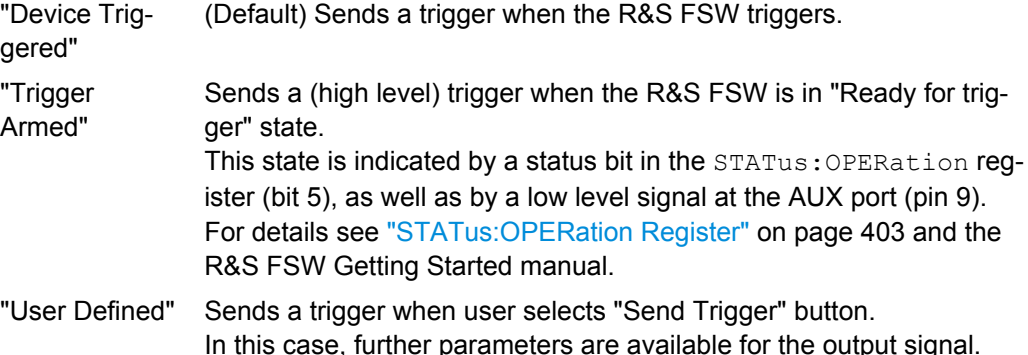

SCPI command:

[OUTPut:TRIGger<port>:OTYPe](#page-589-0) on page 590

### **Level ← Output Type ← Trigger 2/3**

Defines whether a constant high (1) or low (0) signal is sent to the output connector. SCPI command:

[OUTPut:TRIGger<port>:LEVel](#page-589-0) on page 590

### **Pulse Length ← Output Type ← Trigger 2/3**

Defines the length of the pulse sent as a trigger to the output connector.

# SCPI command:

[OUTPut:TRIGger<port>:PULSe:LENGth](#page-590-0) on page 591

# **Send Trigger ← Output Type ← Trigger 2/3**

Sends a user-defined trigger to the output connector immediately. Note that the trigger pulse level is always opposite to the constant signal level defined by the output "Level" setting, e.g. for "Level = High", a constant high signal is output to the connector until the "Send Trigger" button is selected. Then, a low pulse is sent.

Which pulse level will be sent is indicated by a graphic on the button.

SCPI command:

[OUTPut:TRIGger<port>:PULSe:IMMediate](#page-590-0) on page 591

### **Gate Settings**

Gate settings define one or more extracts of the signal to be measured.

### **Gated Trigger ← Gate Settings**

Switches gated triggering on or off.

If the gate is switched on, a gate signal applied to one of the "TRIGGER INPUT" connectors or the internal IF power detector controls the sweep of the analyzer.

### **Gate Mode ← Gate Settings**

Sets the gate mode.

For more information see [chapter 5.6.1.2, "Gated Measurements", on page 211](#page-210-0)

- "Edge" The gate opens and the measurement starts when a defined level in the gate source is exceeded and stops when the defined "Gate Length" is reached.
- "Lvl" The gate opens and the measurement starts when a defined level in the gate source is exceeded and stops when the gate source drops below the "Trigger Level". This mode is not supported when using R&S Power Sensors as power triggers ("Trg/Gate Source" = *Power Sensor* or *External*).

SCPI command:

[\[SENSe:\]SWEep:EGATe:TYPE](#page-588-0) on page 589

### **Gate Delay ← Gate Settings**

Defines the delay time between the gate signal and the continuation of the measurement. The delay position on the time axis in relation to the sweep is indicated by a line labeled "GD".

As a common input signal is used for both trigger and gate when selecting the "External" or "IF Power" trigger source, changes to the gate delay will affect the trigger delay ("Trigger Offset") as well.

For more information see [chapter 5.6.1.2, "Gated Measurements", on page 211](#page-210-0)

SCPI command: [\[SENSe:\]SWEep:EGATe:HOLDoff](#page-586-0) on page 587

#### **Gate Length ← Gate Settings**

Defines how long the gate is open when it is triggered. The gate length can only be set in the edge-triggered gate mode. In the level-triggered mode the gate length depends on the level of the gate signal.

The gate length in relation to the sweep is indicated by a line labeled "GL".

For more information see [chapter 5.6.1.2, "Gated Measurements", on page 211](#page-210-0) SCPI command:

[\[SENSe:\]SWEep:EGATe:LENGth](#page-587-0) on page 588

# <span id="page-222-0"></span>**5.6.3 How to Configure a Triggered and Gated Measurement**

The following step-by-step instructions demonstrate how to configure a triggered and gated measurement manually. For remote operation see [chapter 10.5.4, "Configuring](#page-580-0) [Triggered and Gated Measurements", on page 581](#page-580-0).

Trigger and gate settings are configured in the "Trigger and Gate" dialog box.

To display the "Trigger and Gate" dialog box, do one of the following:

- Select "Trigger/Gate" from the "Overview".
- Select the TRIG key and then the "Trigger/Gate Config" softkey.

The following tasks are described:

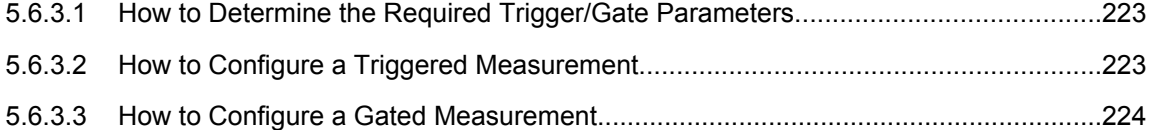

# **5.6.3.1 How to Determine the Required Trigger/Gate Parameters**

- 1. In the "Trigger and Gate" dialog box, switch on "Show Preview". A zero span measurement for the currently defined center frequency is displayed.
- 2. Set the "Frequency", "RBW" and "Sweep Time" such that the relevant part of the signal is displayed, for example a complete burst.
- 3. Determine the parameters you want to use to define the trigger and gate conditions from the preview diagram, for example:
	- the length of a burst or slot
	- the upper or lower power level of a pulse
	- the maximum noise level
	- the power level or time at which a certain incident occurs
- 4. Try out different trigger and gate settings as described in How to Configure a Triggered Measurement and [How to Configure a Gated Measurement,](#page-223-0) then select "Update Main Diagram" to see the effect of the current settings on the main measurement in the background.
- 5. If the results are as expected, close the dialog box to keep the changes permanently. Otherwise, correct the settings as necessary.

# **5.6.3.2 How to Configure a Triggered Measurement**

# **To define a time trigger:**

- 1. In the "Trigger and Gate" dialog box, define the "Trigger Source" = "Time".
- 2. Define the "Repetition Interval": the time after which a new measurement is started.

# <span id="page-223-0"></span>**To define an external trigger:**

- 1. Connect an external device that will provide the trigger signal to one of the TRIGGER INPUT connectors on the front or rear panel (for details see the R&S FSW "Getting Started" manual).
- 2. In the "Trigger and Gate" dialog box, define the "Trigger Source" = "External".
- 3. If you are using one of the variable TRIGGER INPUT/OUTPUT connectors, you must define their use as input connectors. In the "Trigger In/Out" tab of the "Trigger and Gate" dialog box, set the corresponding trigger to "Input". (Note: Trigger 2 is on the front panel, Trigger 3 is on the rear panel.)
- 4. Configure the external trigger as described for the other power triggers.

### **To define a power trigger:**

- 1. In the "Trigger and Gate" dialog box, define the "Trigger Source" = "IF Power" or "Video". Note that the video signal corresponds to the envelope of the IF signal: it has been processed by the resolution and video filters and the selected detector.
- 2. Define the "Trigger Level": the power level at which the measurement will start. For a "Video" trigger source you can move the level line graphically to define the level. If you define the value numerically, you must enter a percentage of the full diagram height as the level.
- 3. Define whether the signal must cross the trigger level on a falling or on a rising edge ("Slope") to trigger the measurement.
- 4. To start the measurement with a time delay, define a "Trigger Offset".
- 5. To reject triggers due to noise or jittering in the signal, define a "Hysteresis" that is larger than the expected noise or jittering. After the previous trigger, the signal must exceed this threshold before the next level crossing triggers a new measurement.
- 6. To skip multiple triggers in a burst, define a "Holdoff" time that must pass between two triggers. The holdoff time should be slightly larger than the burst.

### **5.6.3.3 How to Configure a Gated Measurement**

- 1. Determine the required parameters as described in [chapter 5.6.3.1, "How to Deter](#page-222-0)[mine the Required Trigger/Gate Parameters", on page 223](#page-222-0).
- 2. The gate is opened by a trigger event, which must be based on a power source. Define the trigger as described in [chapter 5.6.3.2, "How to Configure a Triggered](#page-222-0) [Measurement", on page 223](#page-222-0). As the "Trigger Source", use "IF Power", "Video" or "External".
- 3. Define how long the gate is to remain open: To measure the signal as long as the trigger level is exceeded, for example for one or more pulses, define "Gate Mode" = "Level".

To measure the signal for a certain time after a level is exceeded, for example during a burst:

- a) Define "Gate Mode" = "Edge".
- b) Define the time to measure for each gate: "Gate Length".
- 4. To open the gate with a time delay, for example to ignore an overshoot, define a "Gate Delay".
- 5. Select "Gated Trigger" = "On".

# **5.6.4 How to Output a Trigger Signal**

Using one of the variable TRIGGER INPUT/OUTPUT connectors of the R&S FSW, the internal trigger signal can be output for use by other connected devices. For details on the connectors see the R&S FSW "Getting Started" manual.

### **To output a trigger to a connected device**

- 1. In the "Trigger In/Out" tab of the "Trigger and Gate" dialog box, set the trigger to be used to "Output". (Note: Trigger 2 is output to the front panel connector, Trigger 3 is output to the rear panel connector.)
- 2. Define whether the trigger signal is to be output automatically ("Output Type" = "Device triggered" or "Trigger Armed") or whether you want to start output manually ("Output Type" = "User-defined").
- 3. For manual output: Specify the constant signal level and the length of the trigger pulse to be output. Note that the level of the trigger pulse is opposite to the constant output "Level" setting (compare the graphic on the "Send Trigger" button).
- 4. Connect a device that will receive the trigger signal to the configured TRIGGER INPUT/OUTPUT connector.
- 5. Start a measurement and wait for an internal trigger, or select the "Send Trigger" button.

The configured trigger is output to the connector.

# **5.7 Adjusting Settings Automatically**

Some settings can be adjusted by the R&S FSW automatically according to the current measurement settings. In order to do so, a measurement is performed. The duration of this measurement can be defined automatically or manually.

To activate the automatic adjustment of a setting, select the corresponding function in the AUTO SET menu or in the configuration dialog box for the setting, where available.

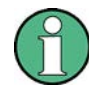

# **MSRA operating mode**

In MSRA operating mode, settings related to data acquisition can only be adjusted automatically for the MSRA Master, not the applications.

### **Adjusting settings automatically during triggered measurements**

When you select an auto adjust function a measurement is performed to determine the optimal settings. If you select an auto adjust funtion for a triggered measurement, you are asked how the R&S FSW should behave:

- (default:) The measurement for adjustment waits for the next trigger
- The measurement for adjustment is performed without waiting for a trigger. The trigger source is temporarily set to "Free Run". After the measurement is completed, the original trigger source is restored. The trigger level is adjusted as follows:
	- For IF Power and RF Power triggers: Trigger Level = Reference Level - 15 dB
	- For Video trigger: Trigger Level = 85 %

# **SCPI command:**

[\[SENSe:\]ADJust:CONFigure:TRIG](#page-593-0) on page 594

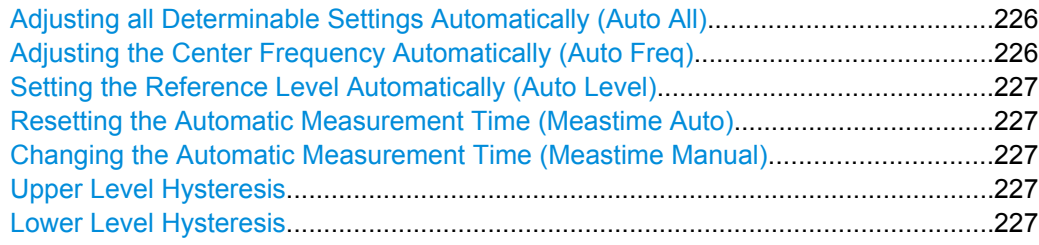

### **Adjusting all Determinable Settings Automatically (Auto All)**

Activates all automatic adjustment functions for the current measurement settings. This includes:

"Adjusting the Center Frequency Automatically (Auto Freq)" on page 226

["Setting the Reference Level Automatically \(Auto Level\)" on page 189](#page-188-0)

### SCPI command:

[\[SENSe:\]ADJust:ALL](#page-591-0) on page 592

# **Adjusting the Center Frequency Automatically (Auto Freq)**

This function adjusts the center frequency automatically.

The optimum center frequency can be determined as the highest frequency level in the frequency span. As this function uses the signal counter, it is intended for use with sinusoidal signals.

SCPI command:

[SENSe: ] ADJust: FREQuency on page 594

### <span id="page-226-0"></span>**Setting the Reference Level Automatically (Auto Level)**

Automatically determines the optimal reference level for the current input data. At the same time, the internal attenuators and the preamplifier are adjusted so the signal-tonoise ratio is optimized, while signal compression, clipping and overload conditions are minimized.

In order to do so, a level measurement is performed to determine the optimal reference level.

You can change the measurement time for the level measurement if necessary (see "Changing the Automatic Measurement Time (Meastime Manual)" on page 227).

SCPI command:

[\[SENSe:\]ADJust:LEVel](#page-594-0) on page 595

### **Resetting the Automatic Measurement Time (Meastime Auto)**

Resets the measurement duration for automatic settings to the default value.

(Spectrum application: 1 ms)

SCPI command: [\[SENSe:\]ADJust:CONFigure:DURation:MODE](#page-592-0) on page 593

#### **Changing the Automatic Measurement Time (Meastime Manual)**

This function allows you to change the measurement duration for automatic setting adjustments. Enter the value in seconds.

SCPI command:

[\[SENSe:\]ADJust:CONFigure:DURation:MODE](#page-592-0) on page 593 [\[SENSe:\]ADJust:CONFigure:DURation](#page-591-0) on page 592

### **Upper Level Hysteresis**

When the reference level is adjusted automatically using the [Setting the Reference Level](#page-188-0) [Automatically \(Auto Level\)](#page-188-0) function, the internal attenuators and the preamplifier are also adjusted. In order to avoid frequent adaptation due to small changes in the input signal, you can define a hysteresis. This setting defines an upper threshold the signal must exceed (compared to the last measurement) before the reference level is adapted automatically.

SCPI command:

[\[SENSe:\]ADJust:CONFigure:HYSTeresis:UPPer](#page-593-0) on page 594

#### **Lower Level Hysteresis**

When the reference level is adjusted automatically using the [Setting the Reference Level](#page-188-0) [Automatically \(Auto Level\)](#page-188-0) function, the internal attenuators and the preamplifier are also adjusted. In order to avoid frequent adaptation due to small changes in the input signal, you can define a hysteresis. This setting defines a lower threshold the signal must fall below (compared to the last measurement) before the reference level is adapted automatically.

SCPI command:

[\[SENSe:\]ADJust:CONFigure:HYSTeresis:LOWer](#page-592-0) on page 593

# 6 Common Analysis and Display Functions

General methods and basic settings to display and analyze measurements, regardless of the operating mode, are described here. If you are performing a specific measurement task, using an operating mode other than Signal and Spectrum Analyzer mode, or an application other than the Spectrum application, be sure to check the specific application or mode description for settings and functions that may deviate from these common settings.

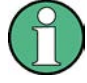

The analysis settings and functions are available via the "Analysis" dialog box, which is displayed when you select the "Analysis" button in the "Overview". Additional measurement-specific analysis functions may be available in separate tabs in the "Analysis" dialog box. These are described with the individual measurements.

See [chapter 4, "Measurements", on page 30](#page-29-0).

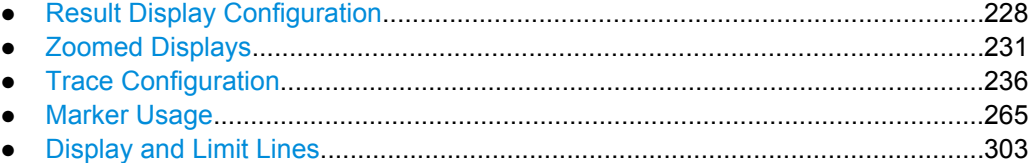

# **6.1 Result Display Configuration**

Measurement results can be evaluated in many different ways, for example graphically, as spectrograms, as summary tables, statistical evaluations etc. Thus, the result display is highly configurable to suit your specific requirements and optimize analysis. Here you can find out how to optimize the display for your measurement results.

Basic operations concerning the R&S FSW display, for example how to use the Smart-Grid, are described in the R&S FSW Getting Started manual.

General display settings that are usually configured during initial instrument setup, independantly of the current measurement, e.g. which items or colors are displayed on the screen, are described in [chapter 8.4, "Display Settings", on page 363](#page-362-0).

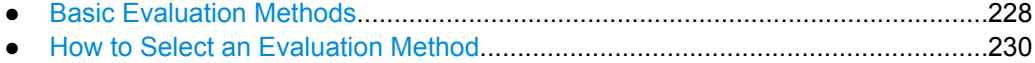

# **6.1.1 Basic Evaluation Methods**

Measurement results can be displayed and evaluated using various different methods, also at the same time. Depending on the currently selected measurement, in particular when using optional firmware applications, not all evaluation methods are available.

The evaluation methods described here are available for most measurements in the Spectrum application.

Result Display Configuration

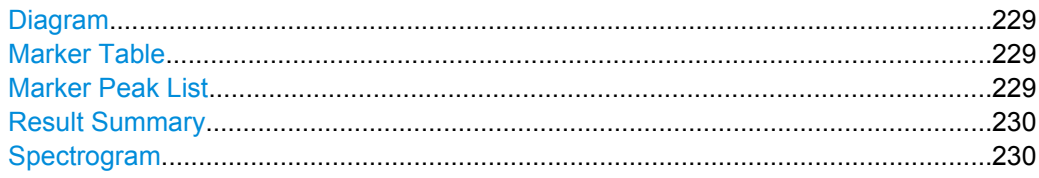

# **Diagram**

Displays a basic level vs. frequency or level vs. time diagram of the measured data to evaluate the results graphically. This is the default evaluation method. Which data is displayed in the diagram depends on the "Trace" settings. Scaling for the y-axis can be configured.

See [chapter 6.3, "Trace Configuration", on page 236](#page-235-0) and [chapter 5.4.3, "Scaling the Y-](#page-190-0)[Axis", on page 191](#page-190-0).

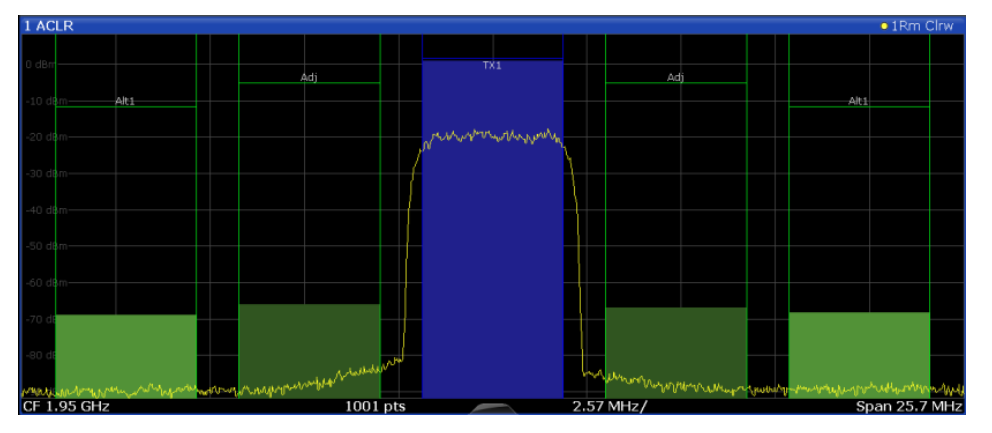

### SCPI command:

LAY: ADD? '1', RIGH, DIAG, see LAYout: ADD [: WINDow] ? on page 557

### **Marker Table**

Displays a table with the current marker values for the active markers.

This table may be displayed automatically if configured accordingly (see ["Marker Table](#page-278-0) [Display" on page 279](#page-278-0)).

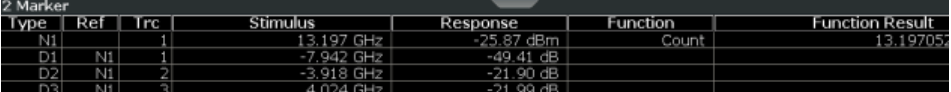

# SCPI command:

LAY: ADD? '1', RIGH, MTAB, see LAYout: ADD [: WINDow] ? on page 557

# **Marker Peak List**

The marker peak list determines the frequencies and levels of peaks in the spectrum or time domain. How many peaks are displayed can be defined, as well as the sort order. In addition, the detected peaks can be indicated in the diagram. The peak list can also be exported to a file for analysis in an external application.

You can define search and sort criteria to influence the results of the analysis (see ["Marker](#page-279-0)" [Search Settings" on page 280\)](#page-279-0).

<span id="page-229-0"></span>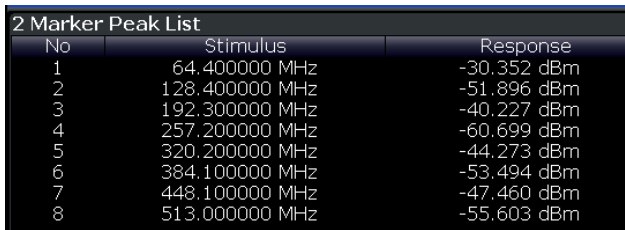

# SCPI command:

LAY: ADD? '1', RIGH, PEAK, see LAYout: ADD [: WINDow]? on page 557

### **Result Summary**

Result summaries provide the results of specific measurement functions in a table for numerical evaluation. The contents of the result summary vary depending on the selected measurement function. See the description of the individual measurement functions for details.

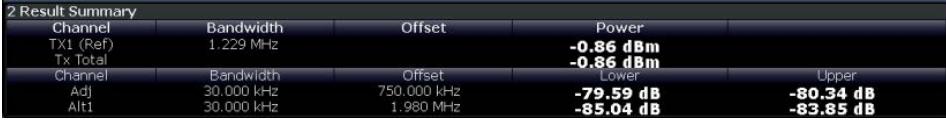

# SCPI command:

LAY: ADD? '1', RIGH, RSUM, see LAYout: ADD [: WINDow]? on page 557

### **Spectrogram**

A spectrogram shows how the spectral density of a signal varies over time. The x-axis shows the frequency or sweep time, the y-axis shows the measurement time. A third dimension, the power level, is indicated by different colors. Thus you can see how the strength of the signal varies over time for different frequencies.

The spectrogram display consists of two diagrams: the standard spectrum result display (upper diagram) and the spectrogram result display (lower diagram).

For details see [chapter 6.3.1.6, "Spectrograms", on page 242.](#page-241-0)

SCPI command:

LAY: ADD? '1', RIGH, SGR, see LAYout: ADD [: WINDow]? on page 557

# **6.1.2 How to Select an Evaluation Method**

All evaluation methods available for the currently selected measurement are displayed in the evaluation bar in SmartGrid mode. The same evaluation method can be displayed in several windows simultaneously.

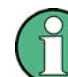

For details on working with the SmartGrid see the R&S FSW Getting Started manual.

- ► To activate SmartGrid mode, do one of the following:
	- Select the **E** "SmartGrid" icon from the toolbar.
	- Select the "Display Config" button in the configuration "Overview".

<span id="page-230-0"></span>• Select the "Display Config" softkey from the MEAS CONFIG menu.

The Smartgrid functions and the evaluation bar are displayed.

To close the SmartGrid mode and restore the previous softkey menu select the  $\chi$ "Close" icon in the righthand corner of the toolbar, or press any key on the front panel.

# **6.2 Zoomed Displays**

You can zoom into the diagram to visualize the measurement results in greater detail. Using the touch screen or a mouse pointer you can easily define the area to be enlarged.

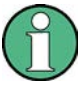

### **Zoom and the number of sweep points**

Note that zooming is merely a visual tool, it does not change any measurement settings, such as the number of sweep points!

You should increase the number of sweep points before zooming, as otherwise the function has no real effect (see [chapter 5.5.1.8, "How Much Data is Measured: Sweep Points](#page-197-0) [and Sweep Count", on page 198\)](#page-197-0).

# **6.2.1 Single Zoom Versus Multiple Zoom**

Two different zoom modes are available: single zoom and multiple zoom. A single zoom replaces the current diagram by a new diagram which displays an enlarged extract of the trace. This function can be used repetitively until the required details are visible. In multiple zoom mode, you can enlarge up to four different areas of the trace simultaneously. An overview window indicates the zoom areas in the original trace, while the zoomed trace areas are displayed in individual windows. The zoom areas can be moved and resized any time. The zoom area that corresponds to the individual zoom display is indicated in the lower right corner, between the scrollbars.

<span id="page-231-0"></span>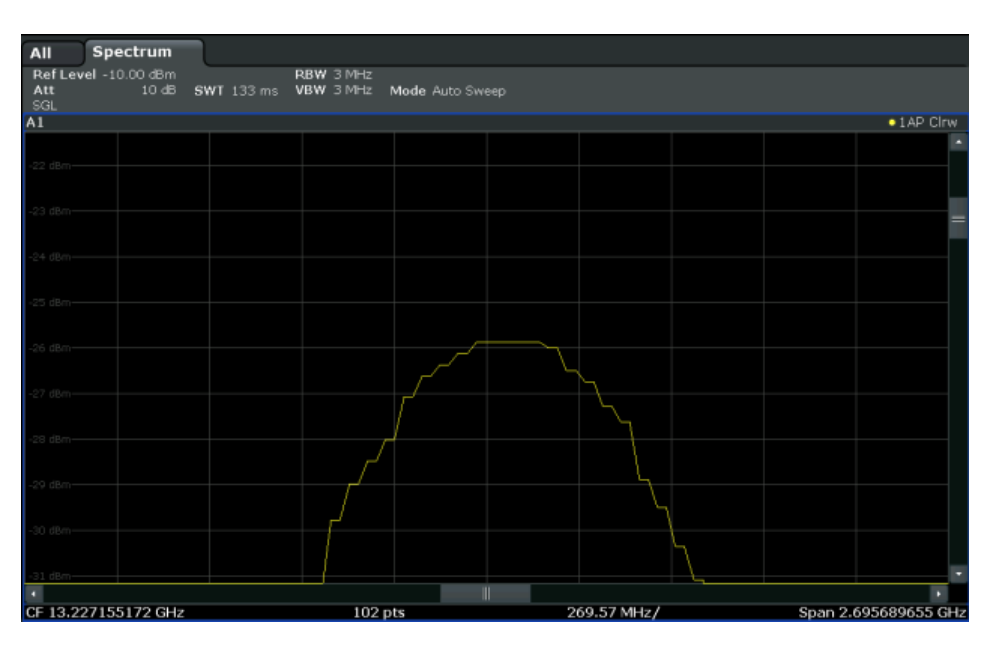

*Fig. 6-1: Single zoom*

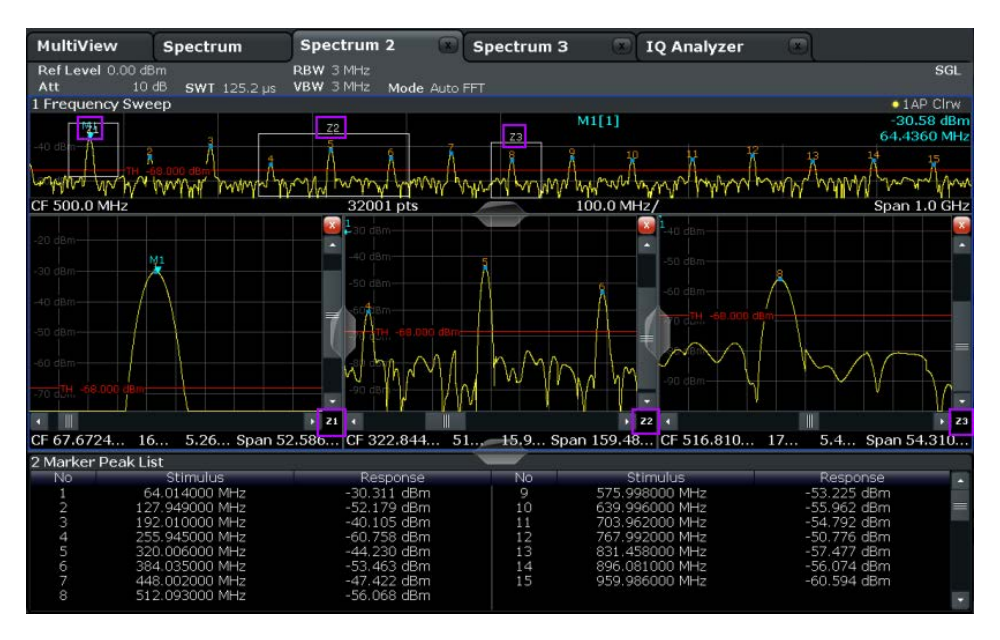

*Fig. 6-2: Multiple zoom*

# **Using the zoom area to restrict a peak search**

The selected zoom area can be used to restrict the search range for a peak search, but only in single zoom mode (see ["Using Zoom Limits" on page 283\)](#page-282-0).

# **6.2.2 Zoom Functions**

The zoom functions are only available from the toolbar.

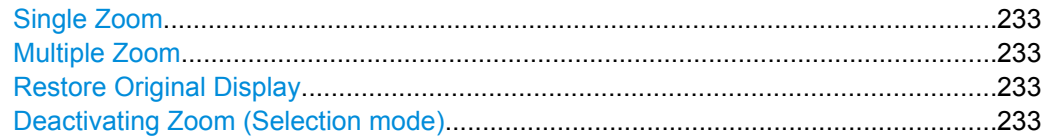

# **Single Zoom**

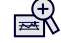

A single zoom replaces the current diagram by a new diagram which displays an enlarged extract of the trace. This function can be used repetitively until the required details are visible.

SCPI command:

```
DISPlay[:WINDow<n>]:ZOOM:STATe on page 611
DISPlay[:WINDow<n>]:ZOOM:AREA on page 611
```
### **Multiple Zoom**

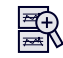

In multiple zoom mode, you can enlarge several different areas of the trace simultaneously. An overview window indicates the zoom areas in the original trace, while the zoomed trace areas are displayed in individual windows. The zoom area that corresponds to the individual zoom display is indicated in the lower right corner, between the scrollbars.

SCPI command:

[DISPlay\[:WINDow<n>\]:ZOOM:MULTiple<zoom>:STATe](#page-611-0) on page 612 [DISPlay\[:WINDow<n>\]:ZOOM:MULTiple<zoom>:AREA](#page-611-0) on page 612

# **Restore Original Display**

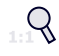

Restores the original display and closes all zoom windows.

SCPI command:

```
DISPlay[:WINDow<n>]:ZOOM:STATe on page 611 (single zoom)
DISPlay[:WINDow<n>]:ZOOM:MULTiple<zoom>:STATe on page 612 (for each
multiple zoom window)
```
# **Deactivating Zoom (Selection mode)**

 $\mathbb{R}$ 

Deactivates zoom mode; tapping the screen no longer invokes a zoom, but selects an object.

SCPI command:

```
DISPlay[:WINDow<n>]:ZOOM:STATe on page 611 (single zoom)
DISPlay[:WINDow<n>]:ZOOM:MULTiple<zoom>:STATe on page 612 (for each
multiple zoom window)
```
# **6.2.3 How to Zoom Into a Diagram**

The remote commands required to zoom into a display are described in [chapter 10.6.1,](#page-610-0) ["Zooming into the Display", on page 611.](#page-610-0)

The following tasks are described here:

- "To zoom into the diagram at one position" on page 234
- ["To return to selection mode in the diagram" on page 235](#page-234-0)
- ["To return to original display" on page 235](#page-234-0)
- ["To zoom into multiple positions in the diagram" on page 235](#page-234-0)

# **To zoom into the diagram at one position**

1. 品

Click on the "Single Zoom" icon in the toolbar.

Zoom mode is activated.

2. Select the area in the diagram to be enlarged on the touch screen. The selected area is indicated by a dotted rectangle.

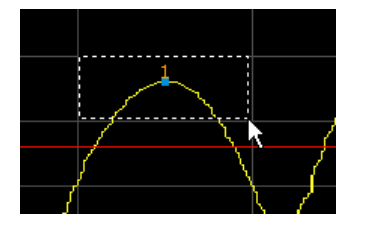

When you leave the touch screen, the diagram is replaced by the zoomed trace area.

3. Repeat these steps, if necessary, to enlarge the diagram further.

<span id="page-234-0"></span>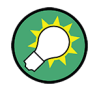

# **Scrolling in the zoomed display**

You can scroll the diagram area to display the entire diagram using the scrollbars at the right and at the bottom of the diagram.

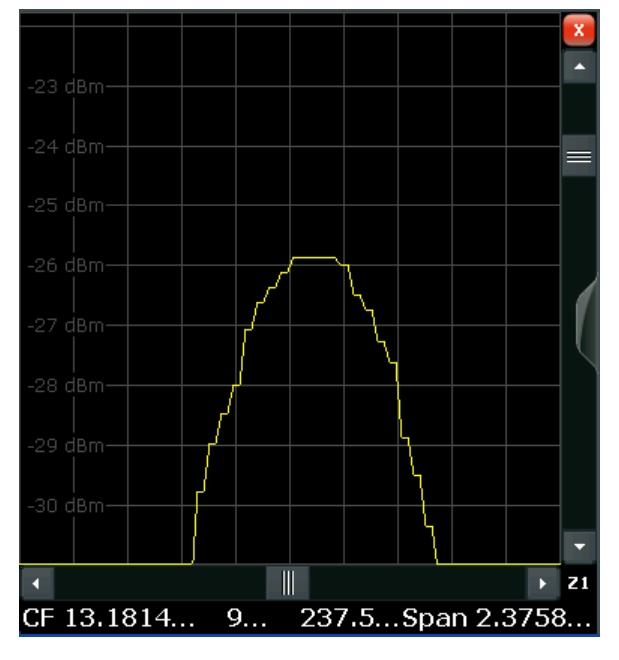

### **To return to selection mode in the diagram**

While you are in zoom mode, touching the screen changes the zoom area. In order to select or move a trace or marker, you must switch back to selection mode:

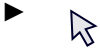

Select the "Selection mode" icon in the toolbar.

# **To return to original display**

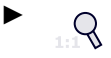

Click on the "Zoom Off" icon in the toolbar.

The original trace display is restored. Zoom mode remains active, however. To switch off zoom mode and return to selection mode, select the "Selection mode" icon in the toolbar.

# **To zoom into multiple positions in the diagram**

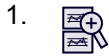

Click on the "Multiple Zoom" icon in the toolbar. Multiple zoom mode is activated.

<span id="page-235-0"></span>2. Select the first area in the diagram to be enlarged on the touch screen. The selected area is indicated by a dotted rectangle.

When you have completed your selection, the original trace is shown in an overview diagram with the selected area indicated by a dotted rectangle. The zoomed trace area is displayed in a separate window (see [figure 6-2](#page-231-0).

3. In the overview diagram, select the next area to be enlarged.

The second zoom area is indicated in the overview diagram, and a second zoom window is displayed.

4. Repeat these steps, if necessary, to zoom into further trace areas (up to four).

### **To move or change zoom areas**

In multiple zoom mode, you can change the size or position of the individual zoom areas easily at any time.

- 1. If necessary, switch off zoom mode and return to selection mode by selecting the "Selection mode" icon in the toolbar.
- 2. To resize a zoom area, tap directly **on** the corresponding frame in the overview window and drag the line to change the size of the frame. To move a zoom area, tap **inside** the corresponding frame in the overview window and drag the frame to the new position.

The contents of the zoom windows are adapted accordingly.

# **6.3 Trace Configuration**

A trace is a collection of measured data points. The trace settings determine how the measured data is analyzed and displayed on the screen.

● Basics on Setting up Traces.................................................................................236 ● [Trace Configuration...............................................................................................248](#page-247-0) ● [How to Configure Traces......................................................................................259](#page-258-0)

# **6.3.1 Basics on Setting up Traces**

Some background knowledge on traces is provided here for a better understanding of the required configuration settings.

Each trace represents an analysis of the measured data. Up to 6 traces can be displayed in each window, and up to 16 windows can be displayed on the screen. So, in theory, you can analyze the data measured by the R&S FSW in almost 100 different ways simultaneously!

Trace settings are stored on the instrument for each window. So when you switch to a different window, the trace settings previously configured for that window are restored.

<span id="page-236-0"></span>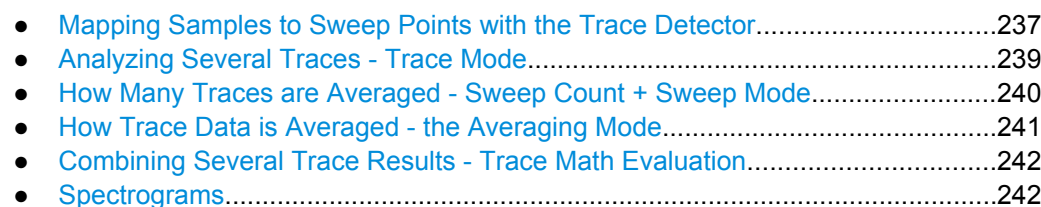

# **6.3.1.1 Mapping Samples to Sweep Points with the Trace Detector**

A trace displays the power values measured at the sweep points. During a frequency sweep, the R&S FSW increments the first local oscillator in steps that are smaller than approximately 1/10 of the bandwidth. This ensures that the oscillator step speed is conform to the hardware settling times and does not affect the precision of the measured power. The number of samples taken during a sweep is independent of the number of oscillator steps and is much larger than the number of sweep points that are displayed in the measurement trace.

# **Example:**

Assume the following measurement parameters:

- Sample rate: 32 MSamples / s
- Sweep points: 1000
- Sweep time: 100 ms
- Span: 5 GHz

During a single sweep,  $3.2 * 10<sup>6</sup>$  samples are collected and distributed to 1000 sweep points, i.e. 3200 samples are collected per sweep point. For each sweep point, the measured data for a frequency span of 1.6 MHz is analyzed.

Note that if you increase the number of sweep points, the frequency span analyzed for each point in the trace decreases, making the result more stable. See also [chap](#page-197-0)[ter 5.5.1.8, "How Much Data is Measured: Sweep Points and Sweep Count",](#page-197-0) [on page 198](#page-197-0).

Obviously, a data reduction must be performed to determine which of the samples are displayed for each sweep point. This is the trace detector's task.

The trace detector can analyze the measured data using various methods:

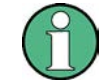

The detector activated for the specific trace is indicated in the corresponding trace information by an abbreviation.

### *Table 6-1: Detector types*

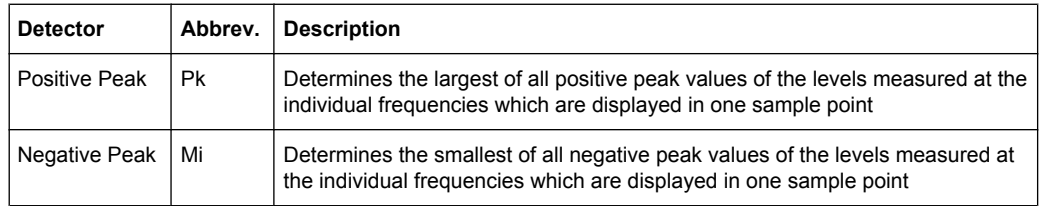

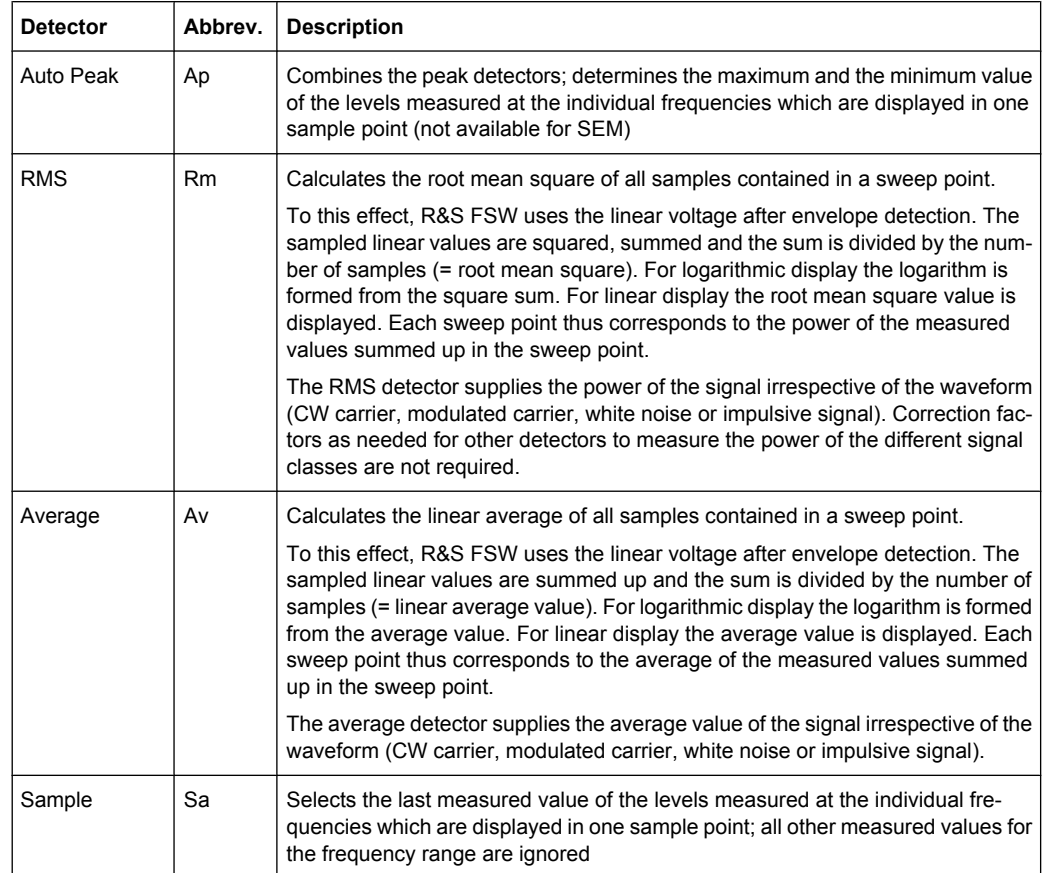

The result obtained from the selected detector for a sweep point is displayed as the power value at this frequency point in the trace.

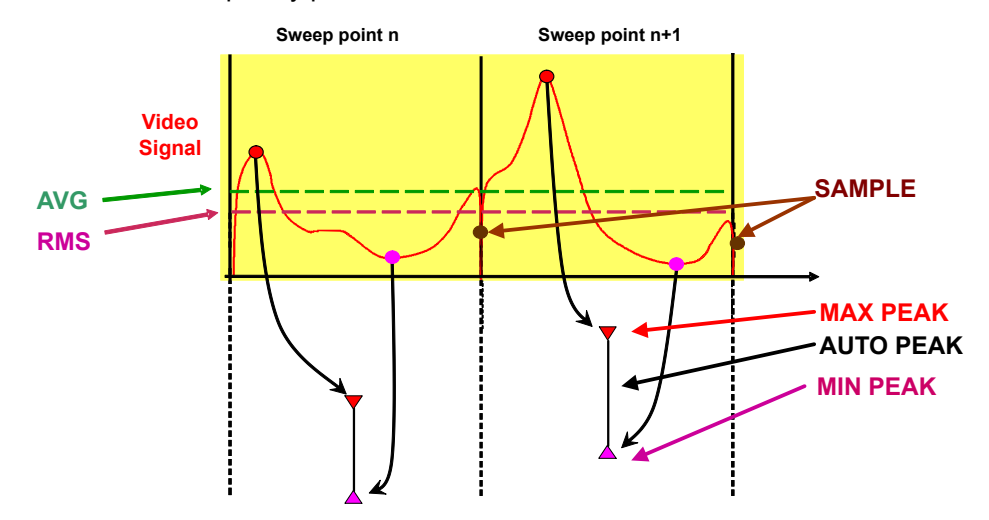

The trace detector for the individual traces can be selected manually by the user or set automatically by the R&S FSW.

The detectors of the R&S FSW are implemented as pure digital devices. All detectors work in parallel in the background, which means that the measurement speed is independent of the detector combination used for different traces.

<span id="page-238-0"></span>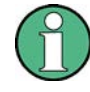

# **RMS detector and VBW**

If the RMS detector is selected, the video bandwidth in the hardware is bypassed. Thus, duplicate trace averaging with small VBWs and RMS detector no longer occurs. However, the VBW is still considered when calculating the sweep time. This leads to a longer sweep time for small VBW values. Thus, you can reduce the VBW value to achieve more stable trace curves even when using an RMS detector. Normally, if the RMS detector is used the sweep time should be increased to get more stable traces.

# **Auto detector**

If the R&S FSW is set to define the appropriate detector automatically, the detector is set depending on the selected trace mode:

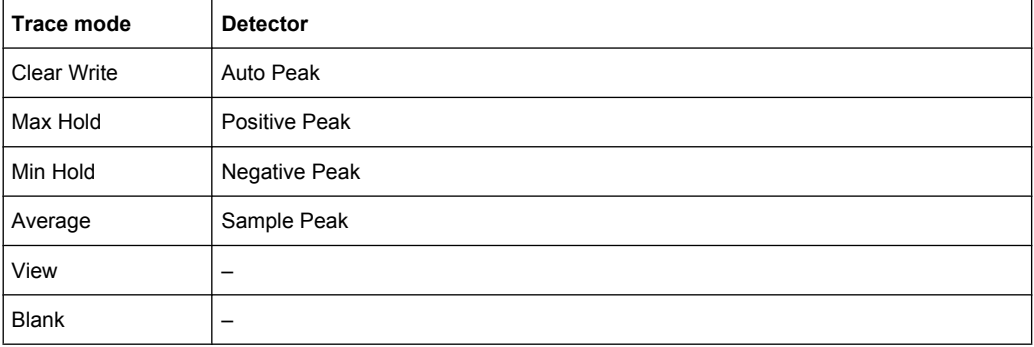

# **6.3.1.2 Analyzing Several Traces - Trace Mode**

If several sweeps are performed one after the other, or continuous sweeps are performed, the trace mode determines how the data for subsequent traces is processed. After each sweep, the trace mode determines whether:

- the data is frozen (View)
- the data is hidden (Blank)
- the data is replaced by new values (Clear Write)
- the data is replaced selectively (Max Hold, Min Hold, Average)

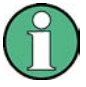

Each time the trace mode is changed, the selected trace memory is cleared.

The trace mode also determines the detector type if the detector is set automatically, see [chapter 6.3.1.1, "Mapping Samples to Sweep Points with the Trace Detector",](#page-236-0) [on page 237](#page-236-0).

# The R&S FSW offers the following trace modes:

### *Table 6-2: Overview of available trace modes*

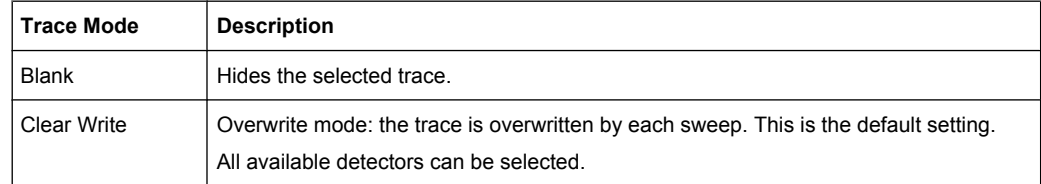

<span id="page-239-0"></span>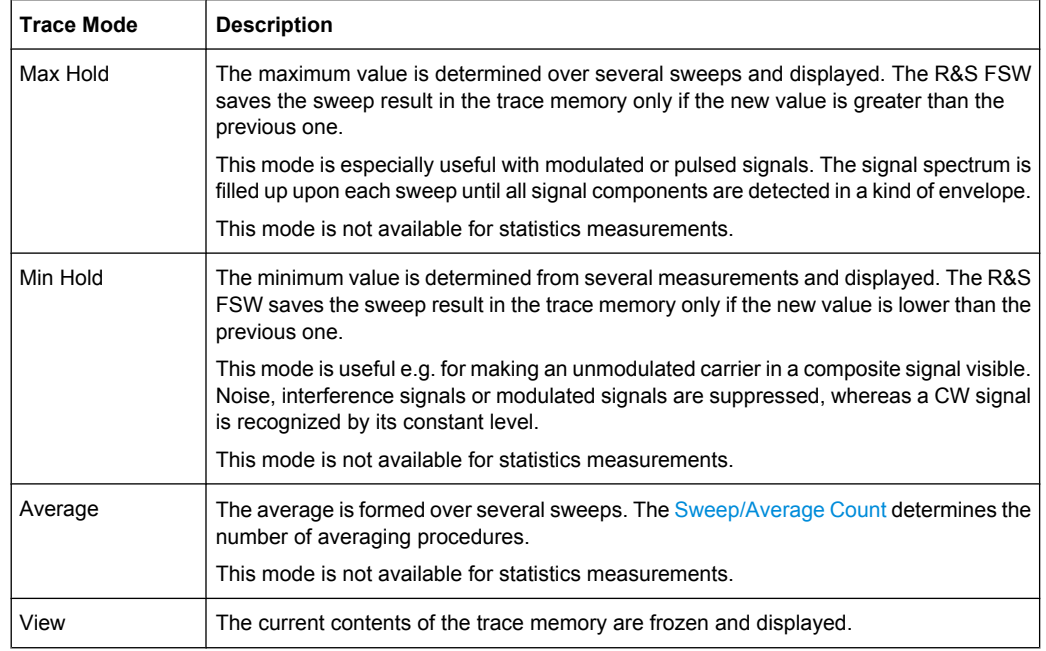

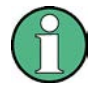

If a trace is frozen ("View" mode), the instrument settings, apart from level range and reference level (see below), can be changed without impact on the displayed trace. The fact that the displayed trace no longer matches the current instrument setting is indicated by the  $\star$  icon on the tab label.

If the level range or reference level is changed, the R&S FSW automatically adapts the trace data to the changed display range. This allows an amplitude zoom to be made after the measurement in order to show details of the trace.

### **6.3.1.3 How Many Traces are Averaged - Sweep Count + Sweep Mode**

In "Average" trace mode, the sweep count and sweep mode determine how many traces are averaged. The more traces are averaged, the smoother the trace is likely to become.

The algorithm for averaging traces depends on the sweep mode and sweep count.

- sweep count = 0 (default)
	- In **"Continuous Sweep"** mode, a continuous average is calculated for 10 sweeps, according to the following formula:

$$
Trace = \frac{9 * Trace_{old} + MeasValue}{10}
$$

*Fig. 6-3: Equation 1*

Due to the weighting between the current trace and the average trace, past values have practically no influence on the displayed trace after about ten sweeps. With this setting, signal noise is effectively reduced without need for restarting the averaging process after a change of the signal.

<span id="page-240-0"></span>– In **"Single Sweep"** mode, the current trace is averaged with the previously stored averaged trace. No averaging is carried out for the first sweep but the measured value is stored in the trace memory. The next time a sweep is performed, the trace average is calculated according to the following formula:

$$
Trace = \frac{Trace_{old} + MeasValue}{2}
$$

The averaged trace is then stored in the trace memory.

### ● **sweep count = 1**

The currently measured trace is displayed and stored in the trace memory. No averaging is performed.

sweep count > 1

For both **"Single Sweep"** mode and **"Continuous Sweep"** mode, averaging takes place over the selected number of sweeps. In this case the displayed trace is determined during averaging according to the following formula:

$$
Trace_n = \frac{1}{n} \cdot \left[ \sum_{i=1}^{n-1} (T_i) + MeasValue_n \right]
$$

### *Fig. 6-4: Equation 2*

where n is the number of the current sweep  $(n = 2 ...$  Sweep Count). No averaging is carried out for the first sweep but the measured value is stored in the trace memory. With increasing n, the displayed trace is increasingly smoothed since there are more individual sweeps for averaging.

After the selected number of sweeps the average trace is saved in the trace memory. Until this number of sweeps is reached, a preliminary average is displayed. When the averaging length defined by the "Sweep Count" is attained, averaging is continued in continuous sweep mode or for "Continue Single Sweep" according to the following formula:

*N*  $Trace = \frac{(N-1)*Trace_{old} + MeasValue}{\frac{N}{2}}$ 

where N is the sweep count

# **6.3.1.4 How Trace Data is Averaged - the Averaging Mode**

When the trace is averaged over several sweeps (Trace mode: "Average"), different methods are available to determine the trace average.

With logarithmic averaging, the dB values of the display voltage are averaged or substracted from each other with trace mathematical functions.

With linear averaging, the level values in dB are converted into linear voltages or powers prior to averaging. Voltage or power values are averaged or offset against each other and reconverted into level values.

For stationary signals the two methods yield the same result.

<span id="page-241-0"></span>Logarithmic averaging is recommended if sinewave signals are to be clearly visible against noise since with this type of averaging noise suppression is improved while the sinewave signals remain unchanged.

For noise or pseudo-noise signals the positive peak amplitudes are decreased in logarithmic averaging due to the characteristic involved and the negative peak values are increased relative to the average value. If the distorted amplitude distribution is averaged, a value is obtained that is smaller than the actual average value. The difference is -2.5 dB.

This low average value is usually corrected in noise power measurements by a 2.5 dB factor. Therefore the R&S FSW offers the selection of linear averaging. The trace data is linearized prior to averaging, then averaged and logarithmized again for display on the screen. The average value is always displayed correctly irrespective of the signal characteristic.

# **6.3.1.5 Combining Several Trace Results - Trace Math Evaluation**

If you have several traces with different modes, for example an average trace and a maximum trace, it may be of interest to compare the results of both traces. In this example, you could analyze the maximum difference between the average and maximum values. To analyze the span of result values, you could subtract the minimum trace from the maximum trace. For such tasks, mathematical functions on trace results are provided.

### **6.3.1.6 Spectrograms**

In addition to the standard "level versus frequency" or "level versus time" spectrum traces, the R&S FSW also provides a spectrogram display of the measured data.

A spectrogram shows how the spectral density of a signal varies over time. The x-axis shows the frequency, the y-axis shows the time. A third dimension, the power level, is indicated by different colors. Thus you can see how the strength of the signal varies over time for different frequencies.

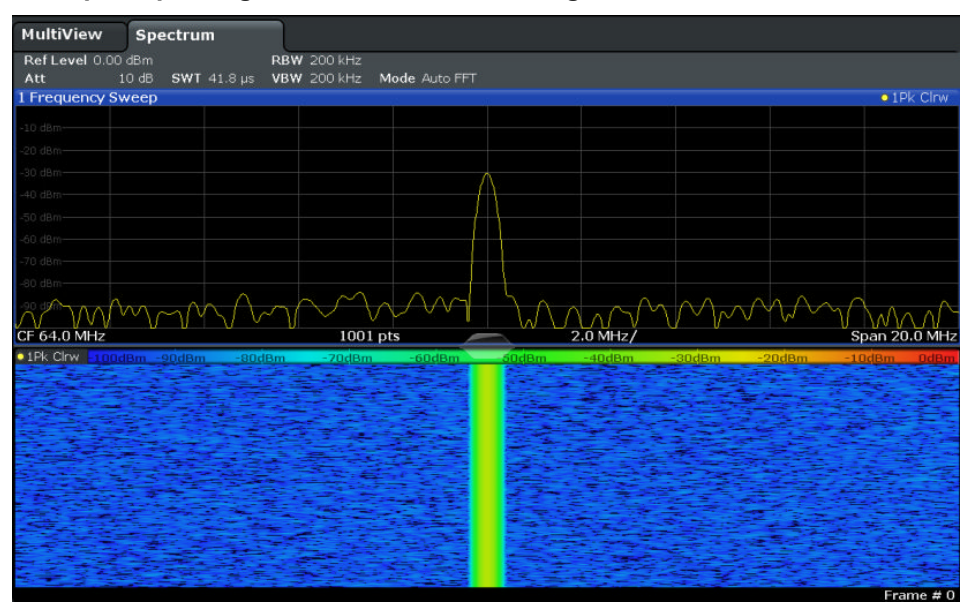

**Example: Spectrogram for the calibration signal**

In this example you see the spectrogram for the calibration signal of the R&S FSW, compared to the standard spectrum display. Since the signal does not change over time, the color of the frequency levels does not change over time, i.e. vertically. The legend above the spectrogram display describes the power levels the colors represent.

# **Result display**

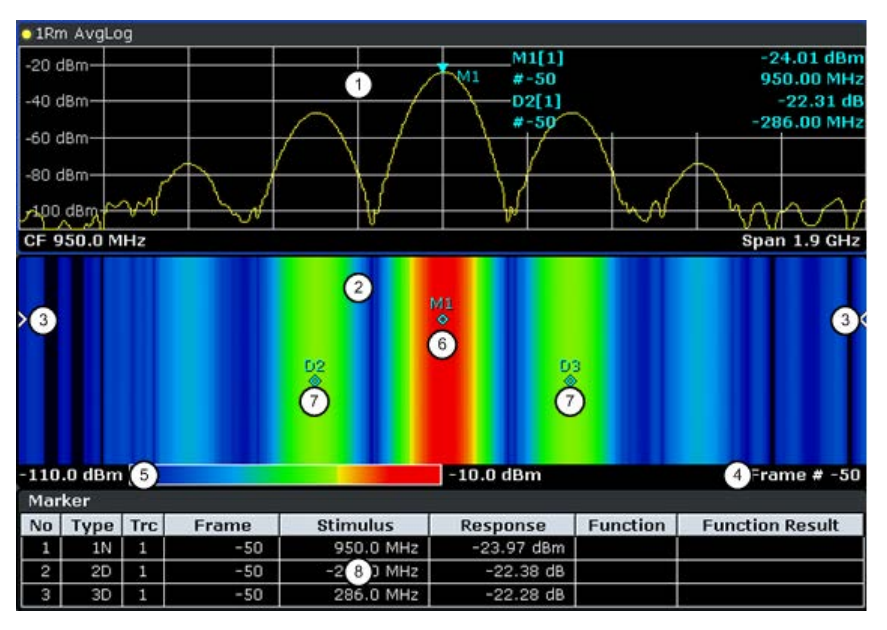

The spectrogram result can consist of the following elements:

*Fig. 6-5: Screen layout of the spectrogram result display*

- 1 = Spectrum result display
- 2 = Spectrogram result display
- 3 = Current frame indicator
- 4 = Time stamp / frame number

5 = Color map

6 = Marker

7 = Delta marker

8 = Marker list

# **Time Frames**

The time information in the spectrogram is displayed vertically, along the y-axis. Each line (or trace) of the y-axis represents one or more captured sweeps and is called a **time frame** or simply "frame". As with standard spectrum traces, several measured values are combined in one sweep point using the selected detector (see [chapter 6.3.1.1, "Mapping](#page-236-0) [Samples to Sweep Points with the Trace Detector", on page 237](#page-236-0)).

Frames are sorted in chronological order, beginning with the most recently recorded frame at the top of the diagram (frame number 0). With the next sweep, the previous frame is moved further down in the diagram, until the maximum number of captured frames is reached. The display is updated continuously during the measurement, and the measured trace data is stored. Spectrogram displays are continued even after single sweep measurements unless they are cleared manually.

The maximum number of frames that you can capture is summarized in table 6-3.

| <b>Sweep Points</b> | <b>Max. History Depth</b> |
|---------------------|---------------------------|
| $≤1250$             | 20000                     |
| 2001                | 12488                     |
| 4001                | 6247                      |
| 8.001               | 3124                      |
| 16.001              | 1562                      |
| 32.001              | 781                       |

*Table 6-3: Correlation between number of sweep points and number of frames stored in the history buffer*

# **Frame analysis - Frame count vs. sweep count**

As described for standard spectrum sweeps, the sweep count defines how many sweeps are analyzed to create a single trace. Thus, for a trace in "Average" mode, for example, a sweep count of 10 means that 10 sweeps are averaged to create a single trace, or frame.

The frame count, on the other hand, determines how many frames are plotted during a single sweep measurement (as opposed to a continuous sweep). For a frame count of 2, for example, 2 frames will be plotted during each single sweep. For continuous sweep mode, the frame count is irrelevant; one frame is plotted per sweep until the measurement is stopped.

If you combine the two settings, 20 sweeps will be performed for each single sweep measurement. The first 10 will be averaged to create the first frame, the next 10 will be averaged to create the second frame.

As you can see, increasing the sweep count increases the accuracy of the individual traces, while increasing the frame count increases the number of traces in the diagram. Especially for "Average" or "Min hold" and "Max hold" trace modes, the number of sweeps that are analyzed to create a single trace has an effect on the accuracy of the results. Thus, you can also define whether the results from frames in previous traces are considered in the analysis for each new trace ("Continue frame").

# **Displaying individual frames**

The spectrogram diagram includes all stored frames since it was last cleared. Arrows on the left and right border of the spectrogram indicate the currently selected frame. The spectrum diagram always displays the spectrum for the currently selected frame. The current frame number is indicated in the diagram footer, or alternatively a time stamp, if activated. The current frame, displayed at the top of the diagram, is frame number 0. Older frames further down in the diagram are indicated by a negative index, e.g."-10". You can display the spectrum diagram of a previous frame by changing the current frame number.

### **Color Maps**

Spectrograms assign power levels to different colors in order to visualize them. The legend above the spectrogram display describes the power levels the colors represent.

The color display is highly configurable to adapt the spectrograms to your needs. You can define:

- Which colors to use (Color scheme)
- Which value range to apply the color scheme to
- How the colors are distributed within the value range, i.e where the focus of the visualization lies (shape of the color curve

The individual colors are assigned to the power levels automatically by the R&S FSW.

### **The Color Scheme**

You can select which colors are assigned to the measured values. Four different color ranges or "schemes" are available:

● **Hot**

 $-80dBm$  $-60dBm$  $-40dBm$  $10dBm$  $110dBm$ 

Uses a color range from blue to red. Blue colors indicate low levels, red colors indicate high ones.

● **Cold**  $-110$ dBm  $-80dBm$ -60dBm  $-40$ d $Rm$ 10dBm

Uses a color range from red to blue. Red colors indicate low levels, blue colors indicate high ones.

The "Cold" color scheme is the inverse "Hot" color scheme.

● **Radar**

 $-110$ d $Bm$ 80dBm -60dBm -40dBm  $-10$ d $Bm$ 

Uses a color range from black over green to light turquoise with shades of green in between. Dark colors indicate low levels, light colors indicate high ones.

# Grayscale

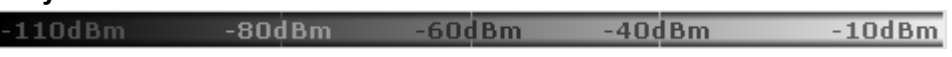

Shows the results in shades of gray. Dark gray indicates low levels, light gray indicates high ones.

# **The Value Range of the Color Map**

If the measured values only cover a small area in the spectrogram, you can optimize the displayed value range so it becomes easier to distinguish between values that are close together, and only parts of interest are displayed at all.

# **The Shape and Focus of the Color Curve**

The color mapping function assigns a specified color to a specified power level in the spectrogram display. By default, colors on the color map are distributed evenly. However, if a certain area of the value range is to be visualized in greater detail than the rest, you can set the focus of the color mapping to that area. Changing the focus is performed by changing the shape of the color curve.

The color curve is a tool to shift the focus of the color distribution on the color map. By default, the color curve is linear. If you shift the curve to the left or right, the distribution becomes non-linear. The slope of the color curve increases or decreases. One end of the color palette then covers a large amount of results, while the other end distributes several colors over a relatively small result range.

You can use this feature to put the focus on a particular region in the diagram and to be able to detect small variations of the signal.

### **Example:**

| -105.5dBm | -80dBm. | -60dBm | -40dBm |  |
|-----------|---------|--------|--------|--|
|           |         |        |        |  |

*Fig. 6-6: Linear color curve shape = 0; colors are distributed evenly over the complete result range*

In the color map based on the linear color curve, the range from -105.5 dBm to -60 dBm is covered by blue and a few shades of green only. The range from -60 dBm to -20 dBm is covered by red, yellow and a few shades of green.

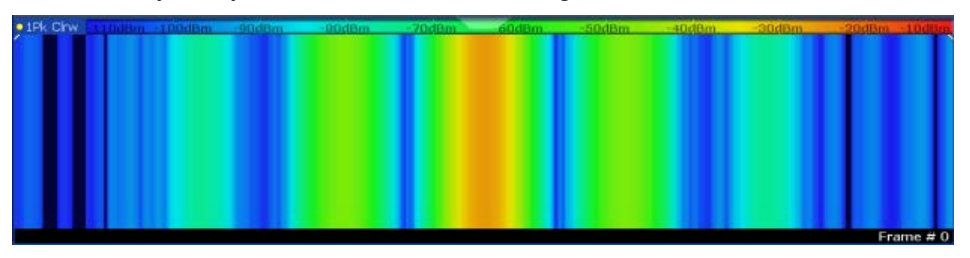

*Fig. 6-7: Spectrogram with default color curve*

The sample spectrogram is dominated by blue and green colors. After shifting the color curve to the left (negative value), more colors cover the range from -105.5 dBm to -60 dBm (blue, green and yellow), which occurs more often in the example. The range from -60 dBm to -20 dBm, on the other hand, is dominated by various shades of red only.

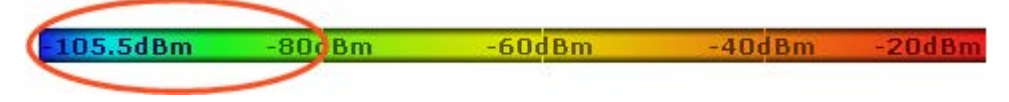

*Fig. 6-8: Non-linear color curve shape = -0.5*

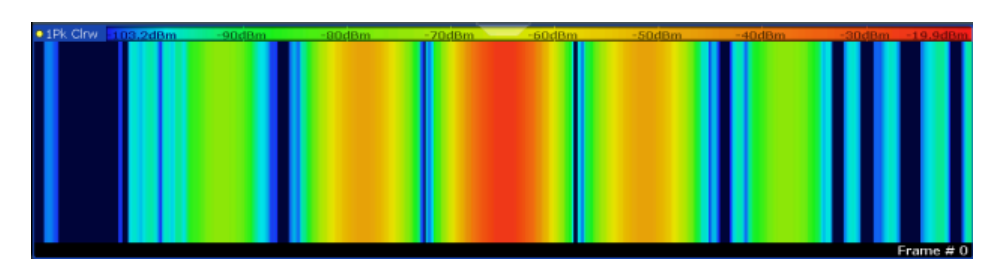

*Fig. 6-9: Spectrogram with shifted color curve*

# **Markers in the Spectrogram**

Markers and delta markers are shaped like diamonds in the spectrogram. They are only displayed in the spectrogram if the marker position is inside the visible area of the spectrogram. If more than two markers are active, the marker values are displayed in a separate marker table.

In the spectrum result display, the markers and their frequency and level values (1) are displayed as usual. Additionally, the frame number is displayed to indicate the position of the marker in time (2).

<span id="page-247-0"></span>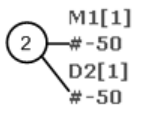

24.01 dBm -950.00 MHz  $-22.31dB$  $-286.00$  MHz Frequency and Power Level of the Marker Frame Number of the Marker

In the spectrogram result display, you can activate up to 16 markers or delta markers at the same time. Each marker can be assigned to a different frame. Therefore, in addition to the frequency you also define the frame number when activating a new marker. If no frame number is specified, the marker is positioned on the currently selected frame. All markers are visible that are positioned on a visible frame. Special search functions are provided for spectrogram markers.

In the spectrum result display, only the markers positioned on the currently selected frame are visible. In "Continuous Sweep" mode this means that only markers positioned on frame 0 are visible. To view markers that are positioned on a frame other than frame 0 in the spectrum result display, you must stop the measurement and select the corresponding frame.

# **6.3.2 Trace Configuration**

Trace configuration includes the following settings and functions:

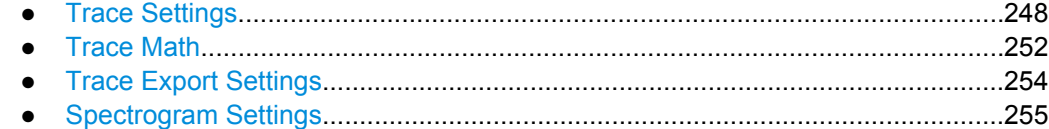

# **6.3.2.1 Trace Settings**

You can configure the settings for up to 6 individual traces.

Trace settings can be configured via the TRACE key, in the "Traces" dialog box, or in the vertical "Traces" tab of the "Analysis" dialog box.

For settings on spectrograms, see [chapter 6.3.2.4, "Spectrogram Settings",](#page-254-0) [on page 255](#page-254-0).

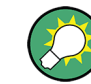

Trace data can also be exported to an ASCII file for further analysis. For details see [chapter 6.3.2.3, "Trace Export Settings", on page 254](#page-253-0).

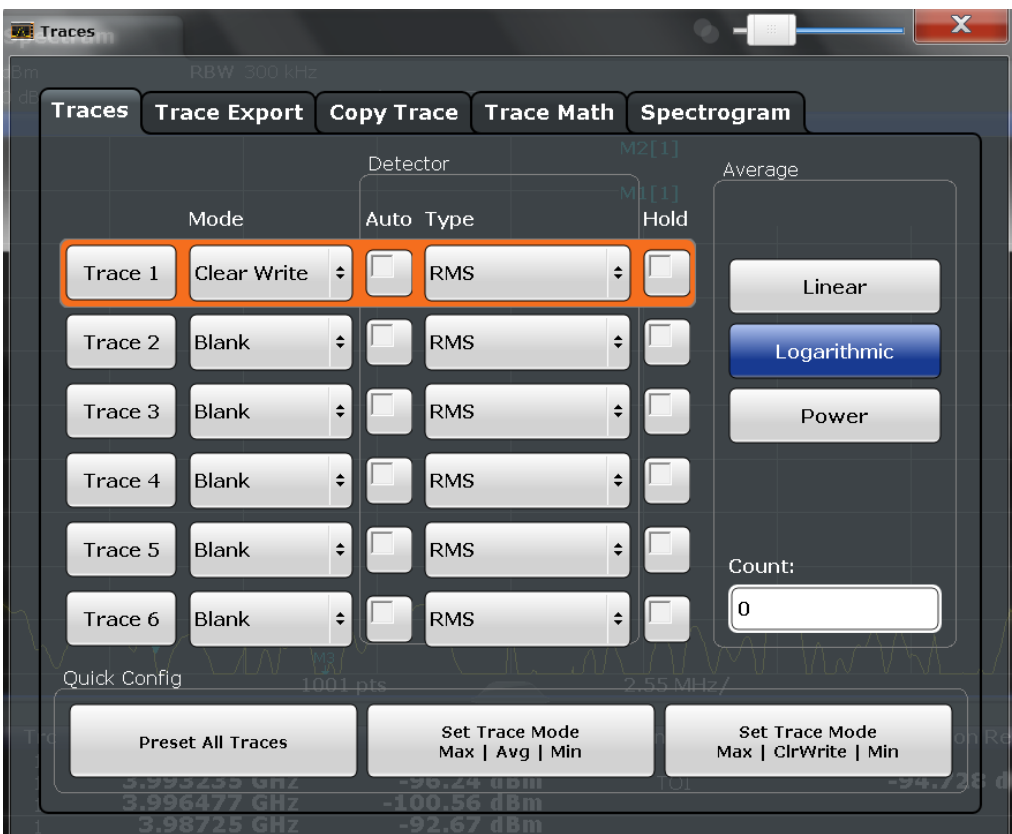

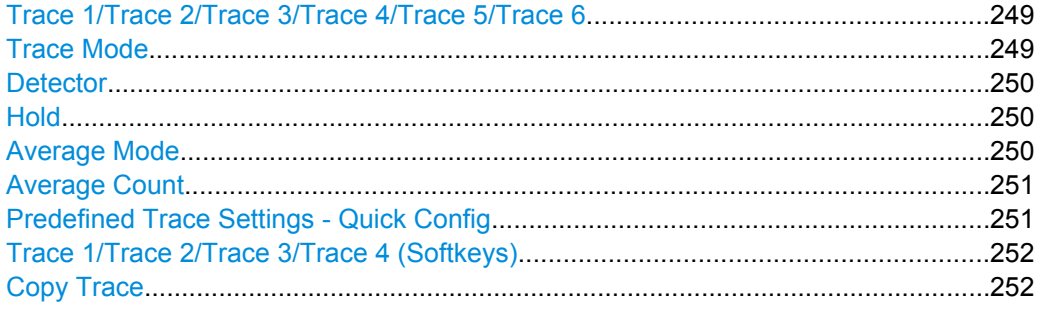

# **Trace 1/Trace 2/Trace 3/Trace 4/Trace 5/Trace 6**

Selects the corresponding trace for configuration. The currently selected trace is highlighted orange.

For details see [chapter 6.3.3.1, "How to Configure a Standard Trace", on page 259.](#page-258-0)

SCPI command: Selected via numeric suffix of:TRACe<1...6> commands

# **Trace Mode**

Defines the update mode for subsequent traces.

For details see [chapter 6.3.1.2, "Analyzing Several Traces - Trace Mode", on page 239](#page-238-0).

"Clear Write" Overwrite mode: the trace is overwritten by each sweep. This is the default setting.

The "Detector" is automatically set to "Auto Peak".

<span id="page-249-0"></span>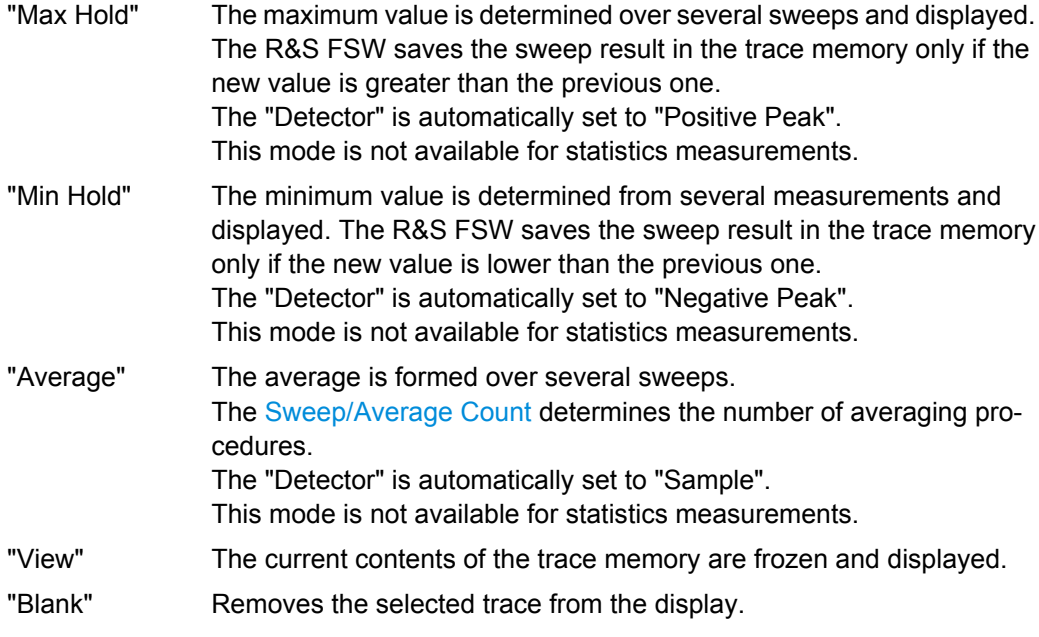

SCPI command:

[DISPlay\[:WINDow<n>\]:TRACe<t>:MODE](#page-612-0) on page 613

# **Detector**

Defines the trace detector to be used for trace analysis.

For details see [chapter 6.3.1.1, "Mapping Samples to Sweep Points with the Trace](#page-236-0) [Detector", on page 237.](#page-236-0)

"Auto" Selects the optimum detector for the selected trace and filter mode. This is the default setting.

"Type" Defines the selected detector type.

SCPI command:

```
[SENSe:][WINDow:]DETector<trace>[:FUNCtion] on page 616
[SENSe:][WINDow:]DETector<trace>[:FUNCtion]:AUTO on page 616
```
### **Hold**

If activated, traces in "Min Hold", "Max Hold" and "Average" mode are not reset after specific parameter changes have been made.

Normally, the measurement is started anew after parameter changes, before the measurement results are analyzed (e.g. using a marker). In all cases that require a new measurement after parameter changes, the trace is reset automatically to avoid false results (e.g. with span changes). For applications that require no reset after parameter changes, the automatic reset can be switched off.

The default setting is off.

SCPI command:

[DISPlay\[:WINDow<n>\]:TRACe<t>:MODE:HCONtinuous](#page-613-0) on page 614

### **Average Mode**

Defines the mode with which the trace is averaged over several sweeps. A different averaging mode can be defined for each trace.

<span id="page-250-0"></span>This setting is only applicable if trace mode "Average" is selected.

How many sweeps are averaged is defined by the ["Sweep/Average Count"](#page-202-0) [on page 203](#page-202-0).

For details see [chapter 6.3.1.4, "How Trace Data is Averaged - the Averaging Mode",](#page-240-0) [on page 241](#page-240-0).

"Linear" The power level values are converted into linear units prior to averaging. After the averaging, the data is converted back into its original unit.

- "Logarithmic" For logarithmic scaling, the values are averaged in dBm. For linear scaling, the behavior is the same as with linear averaging.
- "Power" Activates linear power averaging. The power level values are converted into unit Watt prior to averaging. After the averaging, the data is converted back into its original unit. Use this mode to average power values in Volts or Amperes correctly.

SCPI command:

[SENSe: ] AVERage<n>: TYPE on page 616

# **Average Count**

Determines the number of averaging or maximum search procedures If the trace modes "Average", "Max Hold" or "Min Hold" are set.

In continuous sweep mode, if sweep count  $= 0$  (default), averaging is performed over 10 sweeps. For sweep count =1, no averaging, maxhold or minhold operations are performed.

This value is identical to the [Sweep/Average Count](#page-202-0) setting in the "Sweep" configuration.

# SCPI command:

[\[SENSe:\]AVERage<n>:COUNt](#page-614-0) on page 615

### **Predefined Trace Settings - Quick Config**

Commonly required trace settings have been predefined and can be applied very quickly by selecting the appropriate button.

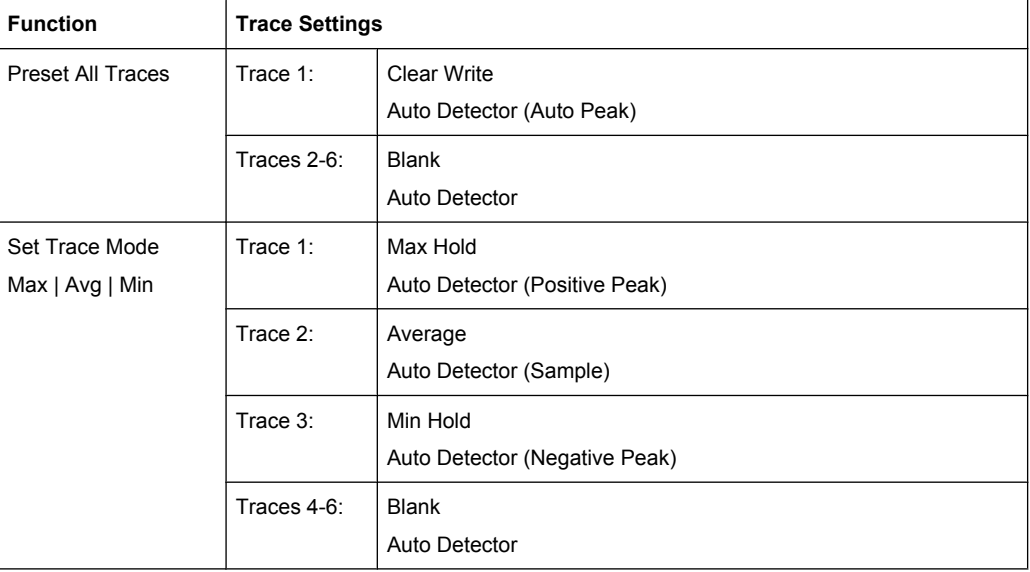

<span id="page-251-0"></span>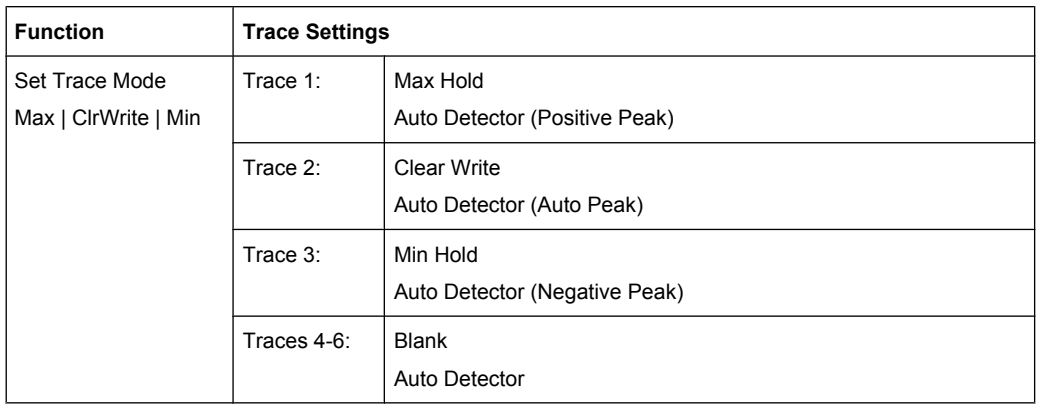

# **Trace 1/Trace 2/Trace 3/Trace 4 (Softkeys)**

Displays the "Traces" settings and focuses the "Mode" list for the selected trace.

For details see [chapter 6.3.3.1, "How to Configure a Standard Trace", on page 259.](#page-258-0) SCPI command:

[DISPlay\[:WINDow<n>\]:TRACe<t>\[:STATe\]](#page-614-0) on page 615

### **Copy Trace**

The "Copy Trace" softkey opens the "Copy Trace" tab of the "Trace Configuration" dialog box.

The "Copy Trace" tab contains functionality to copy trace data to another trace.

The first group of buttons (labelled "Trace 1" to "Trace 6") select the source trace. The second group of buttons (labelled "Copy to Trace 1" to "Copy to Trace 6") select the destination.

SCPI command:

TRACe<n>: COPY on page 617

# **6.3.2.2 Trace Math**

Trace math settings can be configured via the TRACE key, in the "Trace Math" tab of the "Traces" dialog box.
Trace Configuration

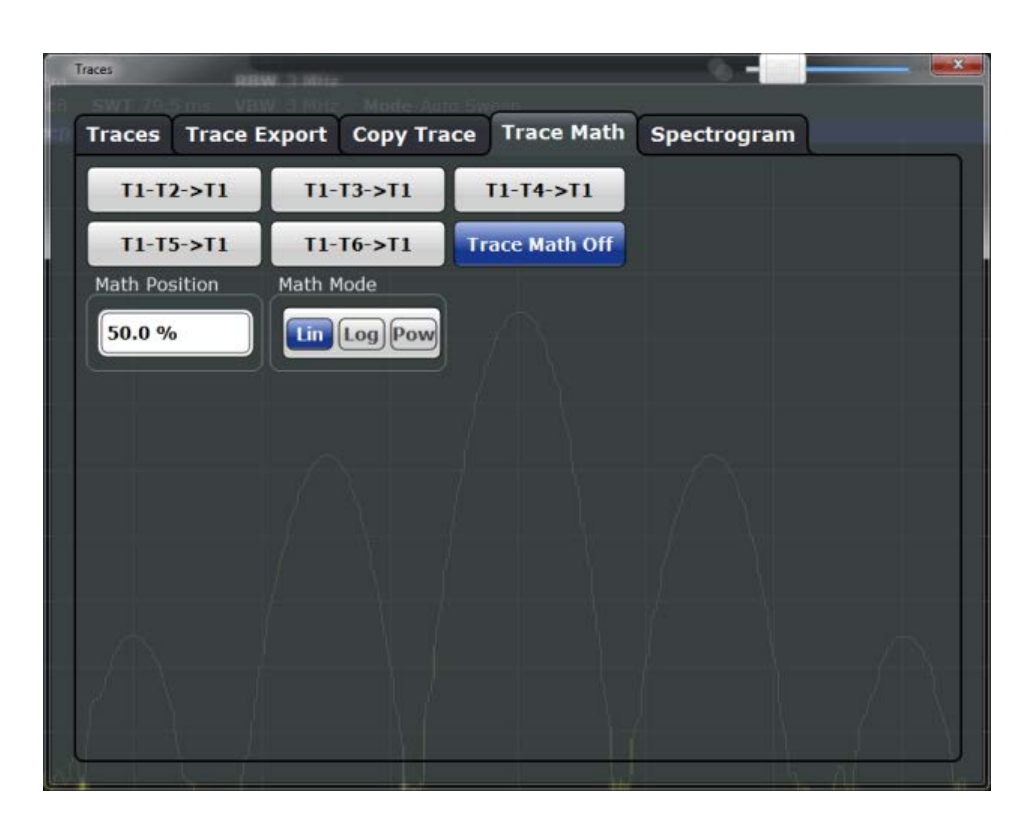

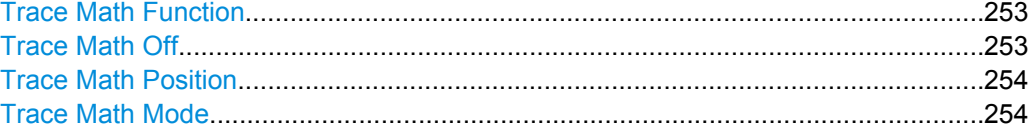

# **Trace Math Function**

Defines which trace is subtracted from trace 1. The result is displayed in trace 1 and refers to the zero point defined with the [Trace Math Position](#page-253-0) setting. The following subtractions can be performed:

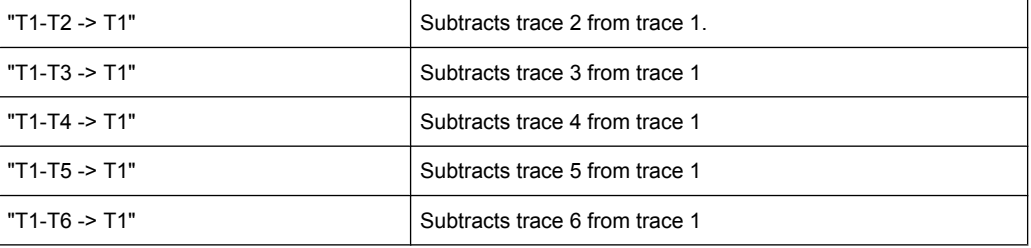

To switch off the trace math, use the Trace Math Off button.

### SCPI command:

```
CALCulate<n>:MATH[:EXPression][:DEFine] on page 622
CALCulate<n>:MATH:STATe on page 624
```
### **Trace Math Off**

Deactivates any previously selected trace math functions. SCPI command: CALC:MATH:STAT OFF, see [CALCulate<n>:MATH:STATe](#page-623-0) on page 624

# <span id="page-253-0"></span>**Trace Math Position**

Defines the zero point on the y-axis of the resulting trace in % of the diagram height. The range of values extends from -100 % to +200 %.

SCPI command:

[CALCulate<n>:MATH:POSition](#page-622-0) on page 623

### **Trace Math Mode**

Defines the mode for the trace math calculations.

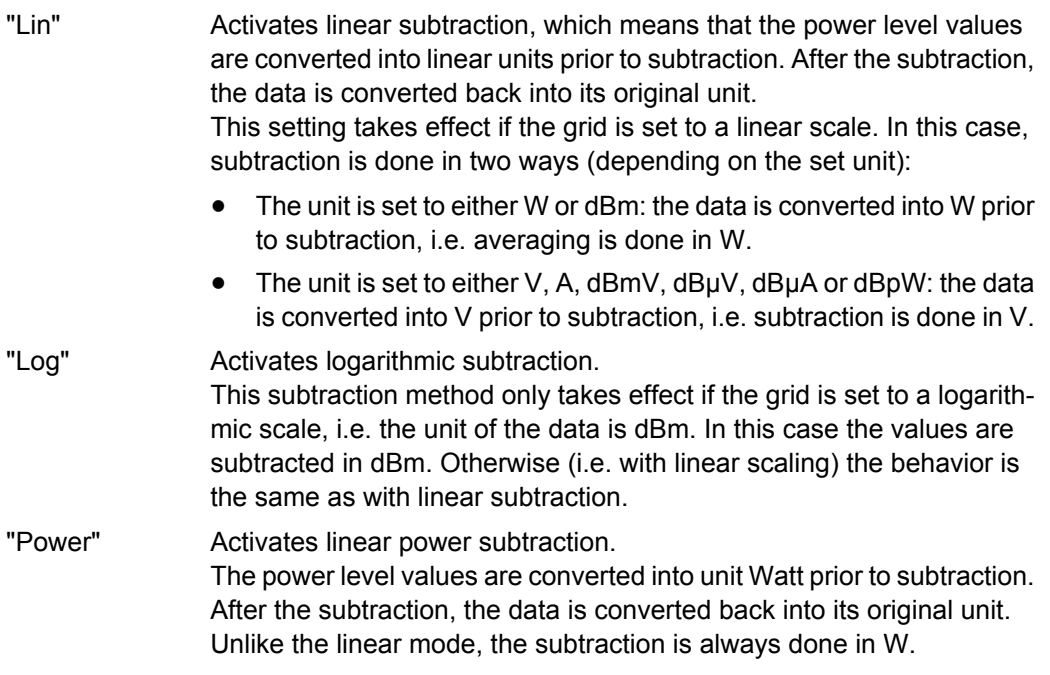

# SCPI command:

[CALCulate<n>:MATH:MODE](#page-622-0) on page 623

# **6.3.2.3 Trace Export Settings**

Trace settings can be configured in the "Traces" dialog box or in the vertical "Traces" tab of the "Analysis" dialog box. Switch to the "Trace Export" tab.

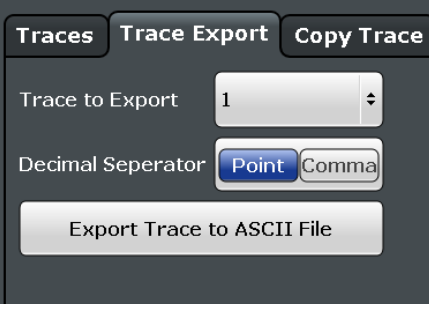

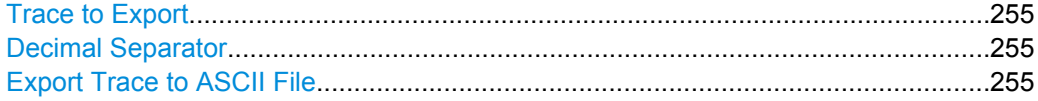

### <span id="page-254-0"></span>**Trace to Export**

Defines the trace that will be exported to a file.

#### **Decimal Separator**

Defines the decimal separator for floating-point numerals for the data export files. Evaluation programs require different separators in different languages.

SCPI command:

[FORMat:DEXPort:DSEParator](#page-677-0) on page 678

### **Export Trace to ASCII File**

Opens a file selection dialog box and saves the selected trace in ASCII format (**.txt**) to the specified file and directory.

If the spectrogram display is selected when you perform this function, the entire histogram buffer with all frames is exported to a file. The data corresponding to a particular frame begins with information about the frame number and the time that frame was recorded. For large history buffers the export operation may take some time.

For details on the file format see [chapter 7.3.4.1, "Reference: ASCII File Export For](#page-331-0)[mat", on page 332.](#page-331-0)

SCPI command:

MMEMory: STORe<n>: TRACe on page 697 MMEMory: STORe: SGRam on page 697

### **6.3.2.4 Spectrogram Settings**

The individual settings available for spectrogram display are described here. For settings on color mapping, see ["Color Map Settings" on page 258](#page-257-0).

Settings concerning the frames and how they are handled during a sweep are provided as additional sweep settings for spectrogram display, see ["Spectrogram Frames"](#page-204-0) [on page 205](#page-204-0).

Search functions for spectrogram markers are described in ["Marker Search Settings for](#page-282-0) [Spectrograms" on page 283.](#page-282-0)

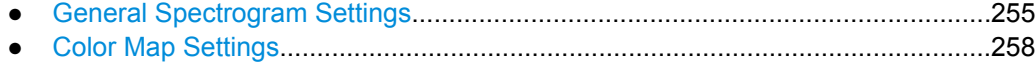

### **General Spectrogram Settings**

This section describes general settings for spectrogram display. They are available when you press the TRACE key and then select the "Spectrogram Config" softkey.

Trace Configuration

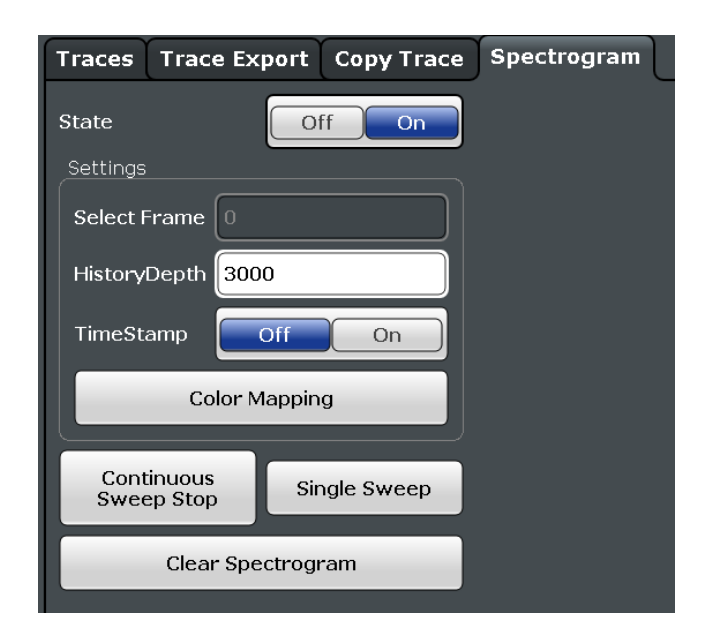

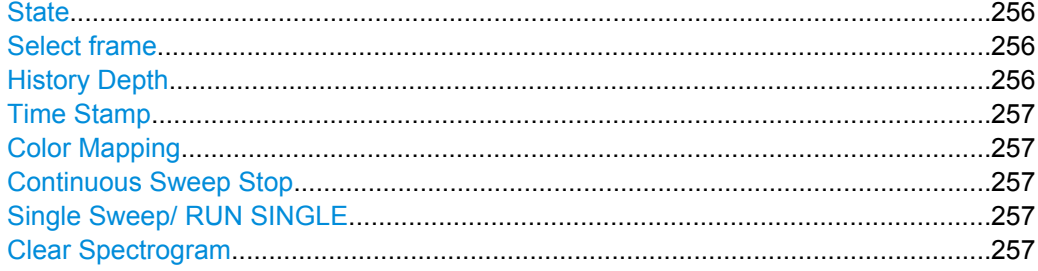

### **State**

Activates and deactivates the spectrogram result display

SCPI command: [CALCulate:SGRam\[:STATe\]](#page-619-0) on page 620 [CALCulate:SGRam:CONT](#page-617-0) on page 618

### **Select frame**

Selects a specific frame and loads the corresponding trace from the memory.

Note that activating a marker or changing the position of the active marker automatically selects the frame that belongs to that marker.

This function is available in single sweep mode or if the sweep is stopped.

The most recent frame is number 0, all previous frames have a negative number.

For more information see ["Time Frames" on page 244](#page-243-0).

SCPI command:

[CALCulate:SGRam:FRAMe:SELect](#page-618-0) on page 619

### **History Depth**

Sets the number of frames that the R&S FSW stores in its memory. The maximum number of frames depends on the [Sweep Points.](#page-202-0)

If the memory is full, the R&S FSW deletes the oldest frames stored in the memory and replaces them with the new data.

Trace Configuration

<span id="page-256-0"></span>For an overview of the maximum number of frames depending on the number of sweep points, see [table 6-3](#page-243-0).

SCPI command: [CALCulate:SGRam:HDEPth](#page-618-0) on page 619

#### **Time Stamp**

Activates and deactivates the time stamp. The time stamp shows the system time while the measurement is running. In single sweep mode or if the sweep is stopped, the time stamp shows the time and date of the end of the sweep.

When active, the time stamp replaces the display of the frame number.

SCPI command:

[CALCulate:SGRam:TSTamp\[:STATe\]](#page-619-0) on page 620 [CALCulate:SGRam:TSTamp:DATA?](#page-618-0) on page 619

### **Color Mapping**

Opens the "Color Map" dialog.

For details see ["Color Maps" on page 245](#page-244-0).

#### **Continuous Sweep Stop**

Stops a continuous sweep measurement, e.g. in order to display the spectrum display for a previous frame.

#### **Single Sweep/ RUN SINGLE**

After triggering, starts the number of sweeps set in "Sweep Count". The measurement stops after the defined number of sweeps has been performed.

While the measurement is running, the "Single Sweep" softkey and the RUN SINGLE key are highlighted. The running measurement can be aborted by selecting the highlighted softkey or key again.

**Note:** Sequencer. If the Sequencer is active, the "Single Sweep" softkey only controls the sweep mode for the currently selected channel; however, the sweep mode only has an effect the next time the Sequencer activates that channel, and only for a channeldefined sequence. In this case, a channel in single sweep mode is swept only once by the Sequencer.

Furthermore, the RUN SINGLE key on the front panel controls the Sequencer, not individual sweeps. RUN SINGLE starts the Sequencer in single mode.

If the Sequencer is off, only the evaluation for the currently displayed measurement channel is updated.

For details on the Sequencer, see [chapter 3.5.1, "The Sequencer Concept",](#page-25-0) [on page 26](#page-25-0).

SCPI command:

[INITiate\[:IMMediate\]](#page-460-0) on page 461

### **Clear Spectrogram**

Resets the spectrogram result display and clears the history buffer.

SCPI command:

[CALCulate:SGRam:CLEar\[:IMMediate\]](#page-617-0) on page 618

#### <span id="page-257-0"></span>**Color Map Settings**

The settings for color mapping are displayed in the "Color Mapping" dialog box that is displayed when you press the "Color Mapping" softkey in the "Spectrogram" menu, or tap the color map in the spectrogram display.

For more information on color maps see ["Color Maps" on page 245](#page-244-0).

For details on changing color mapping settings see ["How to Configure the Color Map](#page-261-0)[ping" on page 262](#page-261-0).

In addition to the available color settings, the dialog box displays the current color map and provides a preview of the display with the current settings.

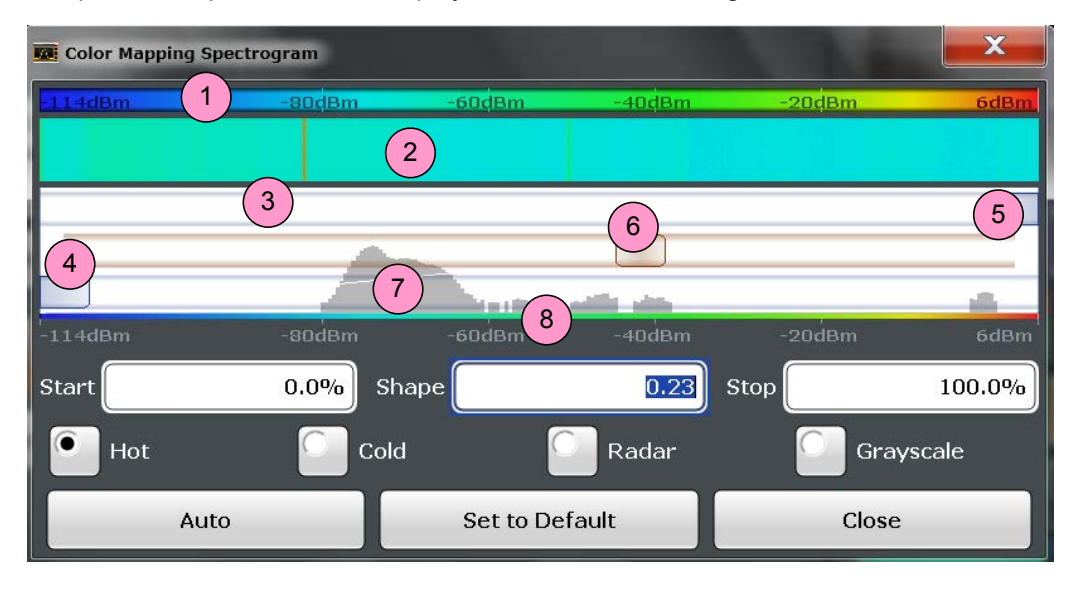

#### *Fig. 6-10: Color Mapping dialog box*

- 1 = Color map: shows the current color distribution
- 2 = Preview pane: shows a preview of the spectrogram with any changes that you make to the color scheme
- 3 = Color curve pane: graphical representation of all settings available to customize the color scheme
- 4/5 = Color range start and stop sliders: define the range of the color map or amplitudes for the spectrogram
- $6 =$  Color curve slider: adjusts the focus of the color curve
- 7 = Histogram: shows the distribution of measured values
- 8 = Scale of the horizontal axis (value range)

#### **Start / Stop**

Defines the lower and upper boundaries of the value range of the spectrogram.

SCPI command:

```
DISPlay:WINDow:SGRam:COLor:LOWer on page 621
DISPlay:WINDow:SGRam:COLor:UPPer on page 621
```
### **Shape**

Defines the shape and focus of the color curve for the spectrogram result display.

- "-1 to <0" More colors are distributed amoung the lower values
- "0" Colors are distributed linearly amoung the values

Trace Configuration

">0 to 1" More colors are distributed amoung the higher values

SCPI command: [DISPlay:WINDow:SGRam:COLor:SHAPe](#page-620-0) on page 621

#### **Hot/Cold/Radar/Grayscale**

Sets the color scheme for the spectrogram.

SCPI command: [DISPlay:WINDow:SGRam:COLor\[:STYLe\]](#page-621-0) on page 622

### **Auto**

Defines the color range automatically according to the existing measured values for optimized display.

# **Set to Default**

Sets the color mapping to the default settings. SCPI command: [DISPlay:WINDow:SGRam:COLor:DEFault](#page-620-0) on page 621

# **6.3.3 How to Configure Traces**

The following step-by-step procedures describe the following tasks:

- How to Configure a Standard Trace......................................................................259
- [How to Display and Configure a Spectrogram......................................................260](#page-259-0)
- [How to Copy Traces..............................................................................................264](#page-263-0)

### **6.3.3.1 How to Configure a Standard Trace**

Step-by-step instructions on configuring the trace settings are provided here. For details on individual functions and settings see [chapter 6.3.2.1, "Trace Settings", on page 248](#page-247-0).

The remote commands required to perform these tasks are described in [chapter 10.6.2,](#page-612-0) ["Configuring the Trace Display and Retrieving Trace Data", on page 613.](#page-612-0)

Trace settings are configured in the "Traces" dialog box.

To display the "Traces" dialog box, do one of the following:

- Press the TRACE key and then select the "Trace Config" softkey.
- Select "Analysis" from the "Overview", then select the "Traces" tab.
- 1. For each trace, select the "Trace Mode" and "Trace Detector". Traces with the trace mode "Blank" are not displayed.
- 2. To configure several traces to predefined display modes in one step, press the button for the required function:
	- "Preset All Traces"
	- "Set Trace Mode Avg | Max | Min"
	- "Set Trace Mode Max | ClrWrite | Min"

For details see [chapter 6.3.2.1, "Trace Settings", on page 248.](#page-247-0)

- <span id="page-259-0"></span>3. For "Average" trace mode, define the number of sweeps to be averaged in the "Sweep/Average Count" field of the "Sweep Config" dialog box. (Press the SWEEP key and then select the "Sweep Config" softkey to display the "Sweep Config" dialog box.)
- 4. If linear scaling is used, select the "Average Mode: Linear".
- 5. To improve the trace stability, increase the number of "Sweep Points" or the "Sweep Time".

All configured traces (not set to "Blank") are displayed after the next sweep.

### **How to Copy Traces**

- 1. A trace copy function is provided in a separate tab of the "Traces" dialog box. To display this tab do one of the following:
	- Select the TRACE key and then the "Trace Copy" softkey.
	- Select "Analysis" from the "Overview", then select the "Trace Copy" tab.
- 2. Select the "Source" trace to be copied.
- 3. Select the "Copy to trace..." button for the trace to which the settings are to be applied.

The settings from the source trace are applied to the destination trace. The newly configured trace (if not set to "Blank") is displayed after the next sweep.

#### **6.3.3.2 How to Display and Configure a Spectrogram**

Step-by-step instructions on how to display and configure a spectrogram are provided here. For details on individual functions and settings see [chapter 6.3.2.4, "Spectrogram](#page-254-0) [Settings", on page 255](#page-254-0).

The remote commands required to perform these tasks are described in [chapter 10.6.2.2,](#page-616-0) ["Configuring Spectrograms", on page 617.](#page-616-0)

The following tasks are described here:

- ["To display a spectrogram" on page 261](#page-260-0)
- ["To remove the spectrogram display" on page 261](#page-260-0)
- ["To set a marker in the spectrogram" on page 261](#page-260-0)
- ["To configure a spectrogram" on page 261](#page-260-0)
- ["To select a color scheme" on page 262](#page-261-0)
- ["To set the value range graphically using the color range sliders" on page 262](#page-261-0)
- ["To set the value range numerically" on page 263](#page-262-0)
- ["To set the color curve shape graphically using the slider" on page 264](#page-263-0)
- ["To set the color curve shape numerically" on page 264](#page-263-0)

# <span id="page-260-0"></span>**To display a spectrogram**

- 1. In the "Overview", select "Display", then drag the evaluation type "Spectrogram" to the diagram area. Alternatively:
	- a) Select the TRACE key and then the "Spectrogram Config" softkey.
	- b) Toggle "Spectrogram" to "ON".
- 2. To clear an existing spectrogram display, select "Clear Spectrogram".
- 3. Start a new measurement using RUN SINGLE or RUN CONT.

The spectrogram is updated continuously with each new sweep.

- 4. To display the spectrum diagram for a specific time frame:
	- a) Stop the continuous measurement or wait until the single sweep is completed.
	- b) Select the frame number in the diagram footer.
	- c) Enter the required frame number in the edit dialog box. Note that the most recent sweep is frame number 0, all previous frames have negative numbers.

# **To remove the spectrogram display**

- 1. Select the TRACE key and then the "Spectrogram Config" softkey.
- 2. Toggle "Spectrogram" to "OFF".

The standard spectrum display is restored.

# **To set a marker in the spectrogram**

- 1. While a spectrogram is displayed, select the MARKER key.
- 2. Select a "Marker" softkey.
- 3. Enter the frequency or time (x-value) of the marker or delta marker.
- 4. Enter the frame number for which the marker is to be set, for example *0* for the current frame, or *-2* for the second to last frame. Note that the frame number is always 0 or a negative value!

The marker is only visible in the spectrum diagram if it is defined for the currently selected frame. In the spectrogram result display all markers are visible that are positioned on a visible frame.

# **To configure a spectrogram**

- 1. Configure the spectrogram frames:
	- a) Select the SWEEP key.
	- b) Select the "Sweep Config" softkey.
	- c) In the "Sweep/Average Count" field, define how many sweeps are to be analyzed to create a single frame.
	- d) In the "Frame Count" field, define how many frames are to be plotted during a single sweep measurement.
- <span id="page-261-0"></span>e) To include frames from previous sweeps in the analysis of the new frame (for "Max Hold", "Min Hold" and "Average" trace modes only), select "Continue Frame" = "ON".
- 2. Define how many frames are to be stored in total:
	- a) Select the TRACE key and then the "Spectrogram Config" softkey.
	- b) Select the "History Depth" softkey.
	- c) Enter the maximum number of frames to store.
- 3. Optionally, replace the frame number by a time stamp by toggling the "Timestamp" softkey to "On".
- 4. If necessary, adapt the color mapping for the spectrogram to a different value range or color scheme as described in "How to Configure the Color Mapping" on page 262.

### **How to Configure the Color Mapping**

The color display is highly configurable to adapt the spectrograms to your needs.

The settings for color mapping are defined in the "Color Mapping" dialog box. To display this dialog box, do one of the following:

- Tap the color map in the spectrogram display.
- Press the "Color Mapping" softkey in the "Spectrogram" menu.

### **To select a color scheme**

You can select which colors are assigned to the measured values.

► In the "Color Mapping" dialog box, select the option for the color scheme to be used.

#### **Editing the value range of the color map**

The distribution of the measured values is displayed as a histogram in the "Color Mapping" dialog box (see ["Color Map Settings" on page 258\)](#page-257-0). To cover the entire measurement value range, make sure the first and last bar of the histogram are included. To remove noise from the display, exclude the bottom 10 or 20 dB of the histogram.

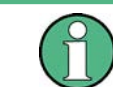

The value range of the color map must cover at least 10% of the value range on the horizontal axis of the diagram.

The value range can be set numerically or graphically.

#### **To set the value range graphically using the color range sliders**

1. Select and drag the bottom color curve slider (indicated by a gray box at the left of the color curve pane) to the lowest value you want to include in the color mapping.

- 110dBm  $-BDABm$  $-60$ d $Bm$ -40dBm  $-10dBm$
- <span id="page-262-0"></span>2. Select and drag the top color curve slider (indicated by a gray box at the right of the color curve pane) to the highest value you want to include in the color mapping.

# **To set the value range numerically**

- 1. In the "Start" field, enter the percentage from the left border of the histogram that marks the beginning of the value range.
- 2. In the "Stop" field, enter the percentage from the right border of the histogram that marks the end of the value range.

### **Example:**

The color map starts at -100 dBm and ends at 0 dBm (i.e. a range of 100 dB). In order to suppress the noise, you only want the color map to start at -90 dBm. Thus, you enter *10%* in the "Start" field. The R&S FSW shifts the start point 10% to the right, to -90 dBm.

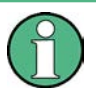

### **Adjusting the reference level and level range**

Note that changing the reference level and level range of the measurement also affects the color mapping in the spectrogram.

### **Editing the shape of the color curve**

The color curve is a tool to shift the focus of the color distribution on the color map. By default, the color curve is linear, i.e. the colors on the color map are distributed evenly. If you shift the curve to the left or right, the distribution becomes non-linear. The slope of the color curve increases or decreases. One end of the color palette then covers a large amount of results, while the other end distributes several colors over a relatively small result range.

The color curve shape can be set numerically or graphically.

### <span id="page-263-0"></span>**To set the color curve shape graphically using the slider**

Select and drag the color curve shape slider (indicated by a gray box in the middle of the color curve) to the left or right. The area beneath the slider is focussed, i.e. more colors are distributed there.

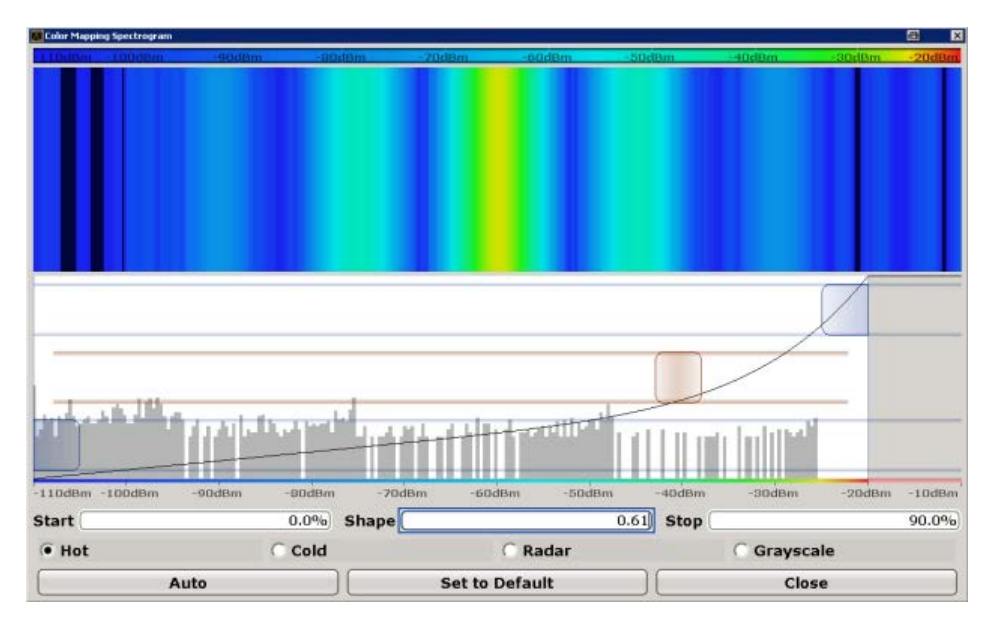

### **To set the color curve shape numerically**

- ► In the "Shape" field, enter a value to change the shape of the curve:
	- A negative value (-1 to <0) focusses the lower values
	- 0 defines a linear distribution
	- A positive value (>0 to 1) focusses the higher values

# **6.3.3.3 How to Copy Traces**

You can copy the trace settings from one trace to another in the "Copy Trace" tab of the "Traces" dialog box.

► Select the "Source" trace and then the button for the "Copy to" trace.

### **SCPI command:**

[TRACe<n>:COPY](#page-616-0) on page 617

# **6.4 Marker Usage**

Markers help you analyze your measurement results by determining particular values in the diagram. Thus you can extract numeric values from a graphical display both in the time and frequency domain. In addition to basic markers, sophisticated marker functions are provided for special results such as noise or demodulation.

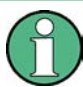

#### **Markers in Spectrogram Displays**

In the spectrogram result display, you can activate up to 16 markers or delta markers at the same time. Each marker can be assigned to a different frame. Therefore, in addition to the frequency you also define the frame number when activating a new marker. If no frame number is specified, the marker is positioned on the currently selected frame. All markers are visible that are positioned on a visible frame.

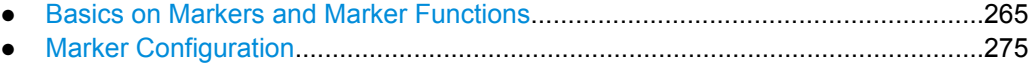

- [How to Work With Markers...................................................................................299](#page-298-0)
- **Measurement Example: Measuring Harmonics Using Marker Functions............302**

# **6.4.1 Basics on Markers and Marker Functions**

Some background knowledge on marker settings and functions is provided here for a better understanding of the required configuration settings.

Markers are used to mark points on traces, to read out measurement results and to select a display section quickly. R&S FSW provides 16 markers per display window. In the Spectrum application, the same markers are displayed in all windows.

The easiest way to work with markers is using the touch screen. Simply drag the marker and drop it at the required position. When a marker label is selected, a vertical line is displayed which indicates the marker's current x-value.

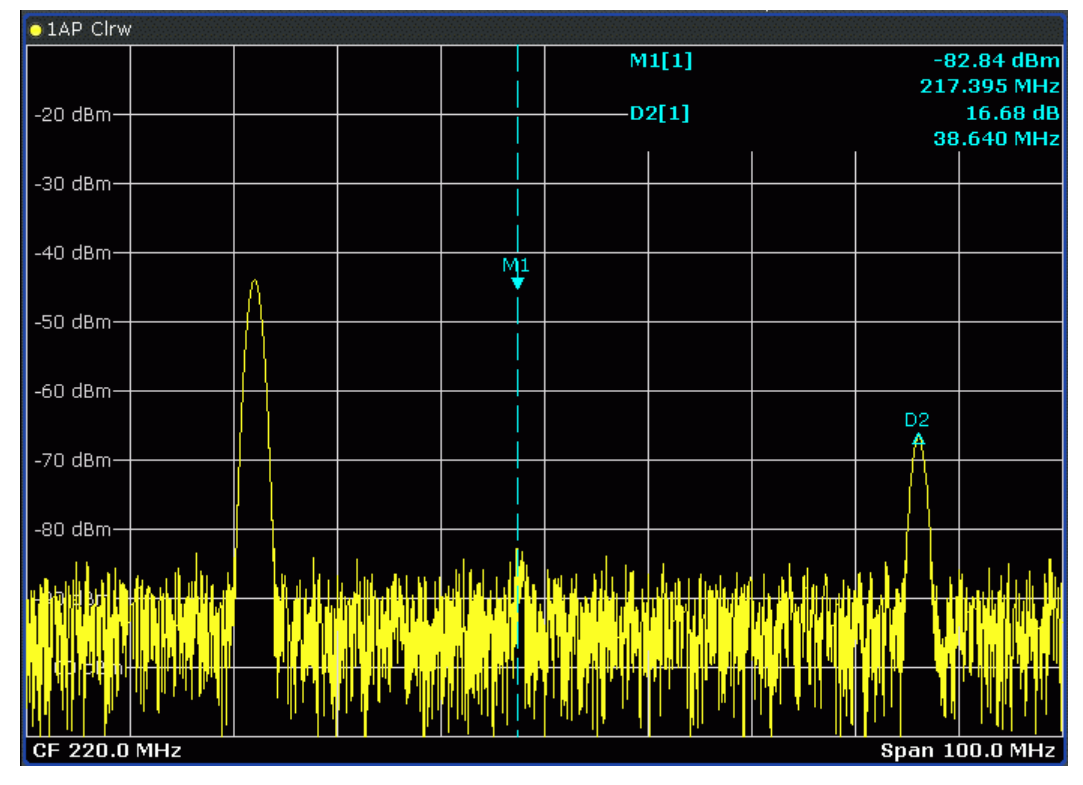

- Alternatively, change the position of the selected marker using the rotary knob. By default, the marker is moved from one pixel to the next. If you need to position the marker more precisely, change the step size to move from one sweep point to the next (General Marker Setting).
- You can also set an active marker to a new position by defining its x-position numerically. When you select the softkey for a marker, an edit dialog box is displayed.
- The most commonly required marker settings and functions are also available as softkeys or via the context menu. Tap the marker on the touch screen and hold your finger for about 2 seconds until the context menu is opened, then select the required entry.
- Softkeys for active markers (displayed on the screen) are highlighted blue. The softkey for the currently selected marker (for which functions are performed) is highlighted orange.
- To set individual markers very quickly, use the softkeys in the "Marker" menu.
- To set up several markers at once, use the "Marker" dialog box.
- To position the selected marker to a special value, use the softkeys in the "Marker To" menu.
- To determine more sophisticated marker results, use the special functions in the "Marker Function" dialog box.

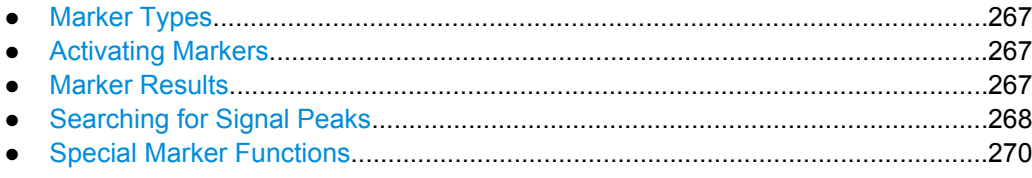

### <span id="page-266-0"></span>**6.4.1.1 Marker Types**

All markers can be used either as normal markers or delta markers. A normal marker indicates the absolute signal value at the defined position in the diagram. A delta marker indicates the value of the marker relative to the specified reference marker (by default marker 1).

In addition, special functions can be assigned to the individual markers. The availability of special marker functions depends on whether the measurement is performed in the frequency or time domain.

Temporary markers are used in addition to the markers and delta markers to analyze the measurement results for special marker functions. They disappear when the associated function is deactivated.

# **6.4.1.2 Activating Markers**

Only active markers are displayed in the diagram and in the marker table. Active markers are indicated by a highlighted softkey.

By default, marker 1 is active and positioned on the maximum value (peak) of trace 1 as a normal marker. If several traces are displayed, the marker is set to the maximum value of the trace which has the lowest number and is not frozen (View mode). The next marker to be activated is set to the frequency of the next lower level (next peak) as a delta marker; its value is indicated as an offset to marker 1.

A marker can only be activated when at least one trace in the corresponding window is visible. If a trace is switched off, the corresponding markers and marker functions are also deactivated. If the trace is switched on again, the markers along with coupled functions are restored to their original positions, provided the markers have not been used on another trace.

#### **6.4.1.3 Marker Results**

Normal markers point to a sweep point on the time or frequency axis and display the associated numeric value for that sweep point. delta markers indicate an offset between the level at the delta marker position and the level at the position of the assigned reference marker, in dB. Signal count markers determine the frequency of a signal at the marker position very accurately.

The results can be displayed directly within the diagram area or in a separate table. By default, the first two active markers are displayed in the diagram area. If more markers are activated, the results are displayed in a marker table.

### **Marker information in diagram area**

By default, the results of the last two markers or delta markers that were activated are displayed in the diagram area.

<span id="page-267-0"></span>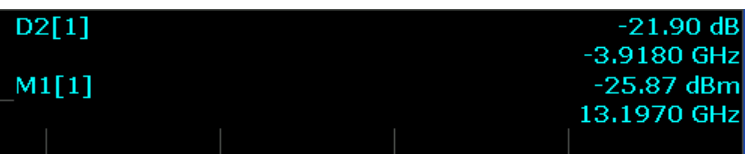

The following information is displayed there:

- The marker type (M for normal, D for delta, or special function name)
- The marker number (1 to 16)
- The assigned trace number in square brackets  $[ ]$
- The marker value (response) on the y-axis, or the result of the marker function
- The marker position (stimulus) on the x-axis

For n dB down markers, additional information is displayed, see ["Measuring Character](#page-272-0)[istic Bandwidths \(n dB Down Marker\)" on page 273](#page-272-0).

### **Marker information in marker table**

In addition to the marker information displayed within the diagram area, a separate marker table may be displayed beneath the diagram. This table provides the following information for all active markers:

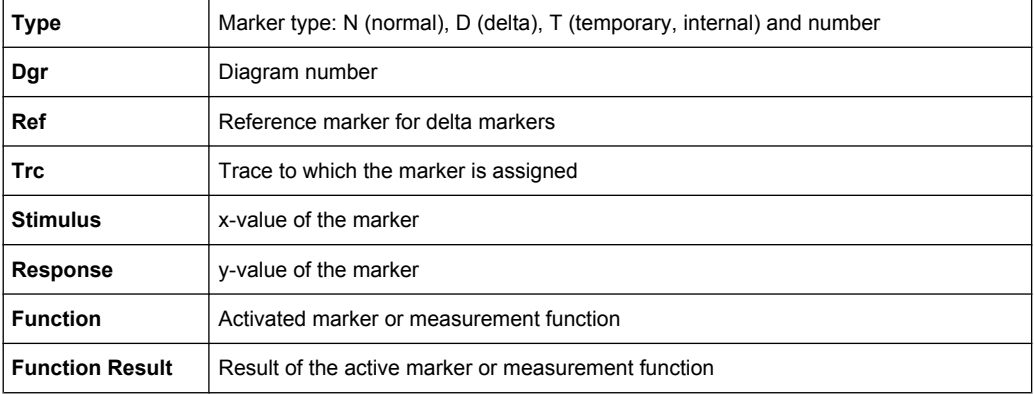

#### **6.4.1.4 Searching for Signal Peaks**

A common task in spectrum analysis is determining peak values, i.e. maximum or minimum signal levels. The R&S FSW provides various peak search functions and applications:

- Setting a marker to a peak value once (Peak Search)
- Searching for a peak value within a restricted search area (Search Limits)
- Creating a marker table with all or a defined number of peak values for one sweep (Marker Peak List)
- Updating the marker position to the current peak value automatically after each sweep (Auto Peak Search)
- Creating a fixed reference marker at the current peak value of a trace (Peak Search)

### <span id="page-268-0"></span>**Peak search limits**

The peak search can be restricted to a search area. The search area is defined by limit lines which are also indicated in the diagram. In addition, a minimum value (threshold) can be defined as a further search condition.

### **When is a peak a peak? - Peak excursion**

During a peak search, for example when a marker peak table is displayed, noise values may be detected as a peak if the signal is very flat or does not contain many peaks. Therefore, you can define a relative threshold ("Peak excursion"). The signal level must increase by the threshold value before falling again before a peak is detected. To avoid identifying noise peaks as maxima or minima, enter a peak excursion value that is higher than the difference between the highest and the lowest value measured for the displayed inherent noise.

### **Effect of peak excursion settings (example)**

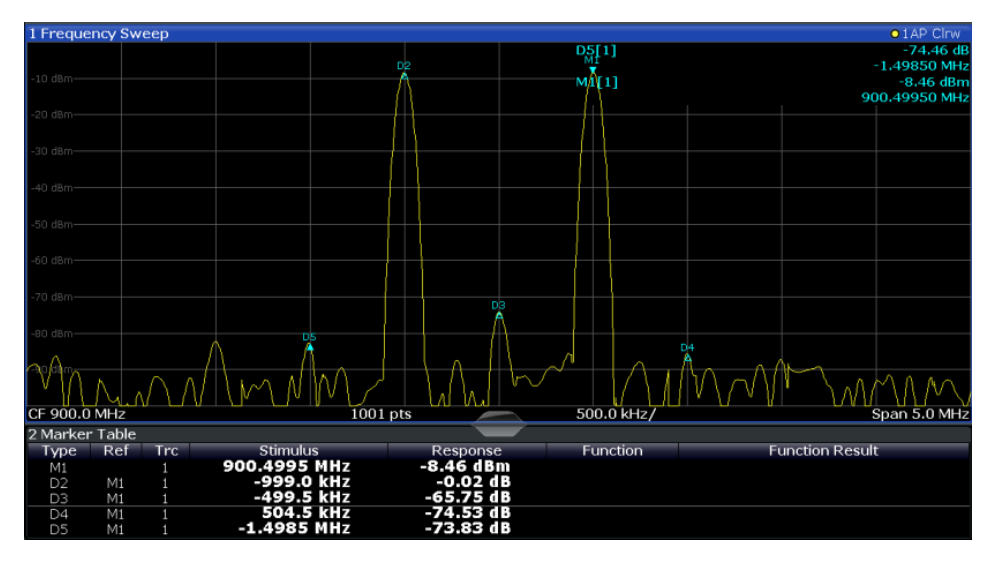

The following figure shows a trace to be analyzed.

*Fig. 6-11: Trace example*

The following table lists the peaks as indicated by the marker numbers in the diagram above, as well as the minimum decrease in amplitude to either side of the peak:

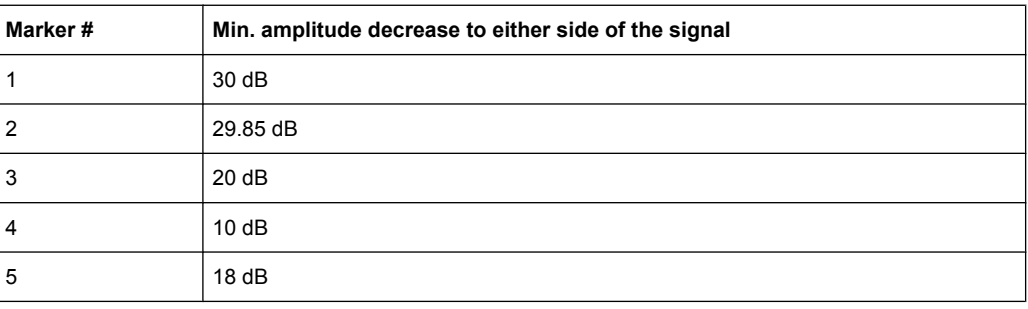

<span id="page-269-0"></span>In order to eliminate the smaller peaks M3,M4 and M5 in the example above, a peak excursion of at least 20 dB is required. In this case, the amplitude must rise at least 20 dB before falling again before a peak is detected.

#### **Marker peak list**

The marker peak list determines the frequencies and levels of peaks in the spectrum. It is updated automatically after each sweep. How many peaks are displayed can be defined, as well as the sort order. In addition, the detected peaks can be indicated in the diagram. The peak list can also be exported to a file for analysis in an external application.

#### **Automatic peak search**

A peak search can be repeated automatically after each sweep in order to keep the maximum value as the reference point for a phase noise measurement. This is useful to track a drifting source. The delta marker 2, which shows the phase noise measurement result, keeps the delta frequency value. Therefore the phase noise measurement leads to reliable results in a certain offset although the source is drifting.

#### **Using a peak as a fixed reference marker**

Some results are analyzed in relation to a peak value, for example a carrier frequency level. In this case, the maximum level can be determined by an initial peak search and then be used as a reference point for further measurement results.

#### **6.4.1.5 Special Marker Functions**

In addition to basic markers, sophisticated marker functions are provided for special results such as noise or demodulation.

- Performing a Highly Accurate Frequency Measurement (Signal Count)..............270
- [Measuring Noise Density......................................................................................271](#page-270-0)
- [Measuring Phase Noise........................................................................................272](#page-271-0)
- [Defining a Fixed Reference Marker......................................................................272](#page-271-0)
- [Measuring Characteristic Bandwidths \(n dB Down Marker\)..................................273](#page-272-0) ● [Measuring the Power in a Channel \(Band\)...........................................................274](#page-273-0)
- [Demodulating Marker Values and Providing Audio Output...................................274](#page-273-0)

#### **Performing a Highly Accurate Frequency Measurement (Signal Count)**

A normal marker determines the position of the point on the trace and indicates the signal frequency at this position. The trace, however, contains only a limited number of points. Depending on the selected span, each trace point may contain many measurement values. Thus, the frequency resolution of each trace point is limited (see also [chapter 5.5.1.8,](#page-197-0) ["How Much Data is Measured: Sweep Points and Sweep Count", on page 198](#page-197-0)). Frequency resolution is further restricted by the RBW and sweep time settings.

In order to determine the frequency of a signal point accurately without changing the sweep settings, the R&S FSW is equipped with a signal counter. The signal counter sets the RF to the current marker position, then counts the zero crossings of the IF (thus the term signal *counter*) and derives the precise frequency value.

<span id="page-270-0"></span>Signal counting can be performed explicitely at the current marker position ("Signal Count" marker function), or implicitely by the R&S FSW for certain functions.

Signal counting is only possible while the instrument is not sweeping. Thus, to perform a signal count for a marker, the sweep is stopped at the marker position. The frequency is determined with the desired resolution and then the sweep is allowed to continue.

### **Measuring Noise Density**

Using the noise measurement marker function, the noise power density is measured at the position of the marker. In the time domain mode, all points of the trace are used to determine the noise power density. When measurements are performed in the frequency domain, two points to the right and left of the marker are used for the measurement to obtain a stable result.

Noise density is the noise referred to a bandwidth of 1 Hz. With logarithmic amplitude units (dBm, dBmV, dBmµV, dBµA), the noise power density is output in dBm/Hz, i.e. as level in 1 Hz bandwidth with reference to 1 mW. With linear amplitude units (V, A, W), the noise voltage density is analyzed in µV/Hz, the noise current density in µA/Hz or the noise power density in µW/Hz. The result is indicated as the noise marker value.

### **Prerequisite settings**

The following settings have to be made to obtain correct values:

- Detector: Sample or RMS
	- Video bandwidth: ≤ 0.1 resolution bandwidth with sample detector ≥ 3 x resolution bandwidth with RMS detector
- Trace averaging:

In the default setting, the R&S FSW uses the sample detector for the noise function. With the sample detector, the trace can additionally be set to "Average" mode to stabilize the measured values. When the RMS detector is used, trace averaging should not be used since in this case it produces too low noise levels which cannot be corrected. Instead, the sweep time can be increased to obtain stable measurement results.

### **Correction factors**

The R&S FSW uses the following correction factors to analyze the noise density from the marker level:

- Since the noise power is indicated with reference to 1 Hz bandwidth, the bandwidth correction value is deducted from the marker level. It is 10 x lg (1 Hz/BWNoise), where BWNoise is the noise or power bandwidth of the set resolution filter (RBW).
- RMS detector: With the exception of bandwidth correction, no further corrections are required since this detector already indicates the power for each point of the trace.
- Sample detector: As a result of video filter averaging and trace averaging, 1.05 dB is added to the marker level. This is the difference between the average value and the RMS value of white noise. With a logarithmic level axis, 1.45 dB is added additionally. Logarithmic averaging is thus fully taken into account which yields a value that is 1.45 dB lower than that of linear averaging.
- <span id="page-271-0"></span>To allow a more stable noise display the adjacent (symmetric to the measurement frequency) points of the trace are averaged.
- For span  $> 0$ , the measured values are averaged versus time (after a sweep).

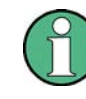

The R&S FSW noise figure can be calculated from the measured power density level. It is calculated by deducting the set RF attenuation (RF Att) from the displayed noise level and adding 174 to the result.

#### **Measuring Phase Noise**

Phase noise is unintentional modulation of a carrier; it creates frequencies next to the carrier frequency. A phase noise measurement consists of noise density measurements at defined offsets from the carrier; the results are given in relation to the carrier level (dBc). The phase noise marker function measures the noise power at the delta markers referred to 1 Hz bandwidth. Marker 1 is used as the reference for the phase noise measurement. By default, the current frequency and level of marker 1 are used as the fixed reference marker. However, a peak search can be started to use the current signal peak as the reference point, or a reference point can be defined manually.

Since the reference point is fixed, the reference level or the center frequency can be set so that the carrier is outside the displayed frequency range after phase noise measurement is started. Or a notch filter can be switched on to suppress the carrier.

Alternatively, the reference point can be determined automatically by a peak search after each sweep. This function can be used to track a drifting source during a phase noise measurement. The delta marker 2, which shows the phase noise measurement result, keeps the delta frequency value. Therefore the phase noise measurement leads to reliable results in a certain offset although the source is drifting. Only if the marker 2 reaches the border of the span, the delta marker value is adjusted to be within the span. In these cases, select a larger span.

The result of the phase noise measurement is the difference in level between the reference point and the noise power density. It is indicated as the function result of the phase noise marker.

The sample detector is automatically used and the video bandwidth set to 0.1 times the resolution bandwidth (RBW). The two settings are taken into account in the correction values used for the noise power measurement. To obtain stable results, two pixels on the right and the left of the delta marker position are taken for the measurement. The procedure for determining the noise power is identical to the method used for the noise power measurement (see ["Measuring Noise Density" on page 271](#page-270-0)).

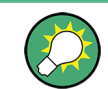

Using logarithmic scaling for the frequency axis allows for a large frequency range with fine resolution close to the carrier.

### **Defining a Fixed Reference Marker**

Instead of using a reference marker that may vary its position depending on the measurement results, a fixed reference marker can be defined for trace analysis. Once posi<span id="page-272-0"></span>tioned, the reference marker does not move during subsequent sweeps unless you explicitely move it manually.

### **Measuring Characteristic Bandwidths (n dB Down Marker)**

When characterizing the shape of a signal, the bandwidth at a specified offset from its peak level is often of interest. The offset is specified as a relative decrease in amplitude of n dB. In order to measure this bandwidth, you could use several markers and delta markers and determine the bandwidth manually. However, using the n dB down marker function makes the task very simple and quick.

The n dB down marker function uses the current value of marker 1 as the reference point. It activates two temporary markers T1 and T2 located on the signal, whose level is n dB below the level of the reference point. Marker T1 is placed to the left and marker T2 to the right of the reference marker. The default setting for n is 3 dB, but it can be changed.

If a positive offset is entered, the markers T1 and T2 are placed below the active reference point. If a negative value is entered (for example for notch filter measurements), the markers T1 and T2 are placed above the active reference point.

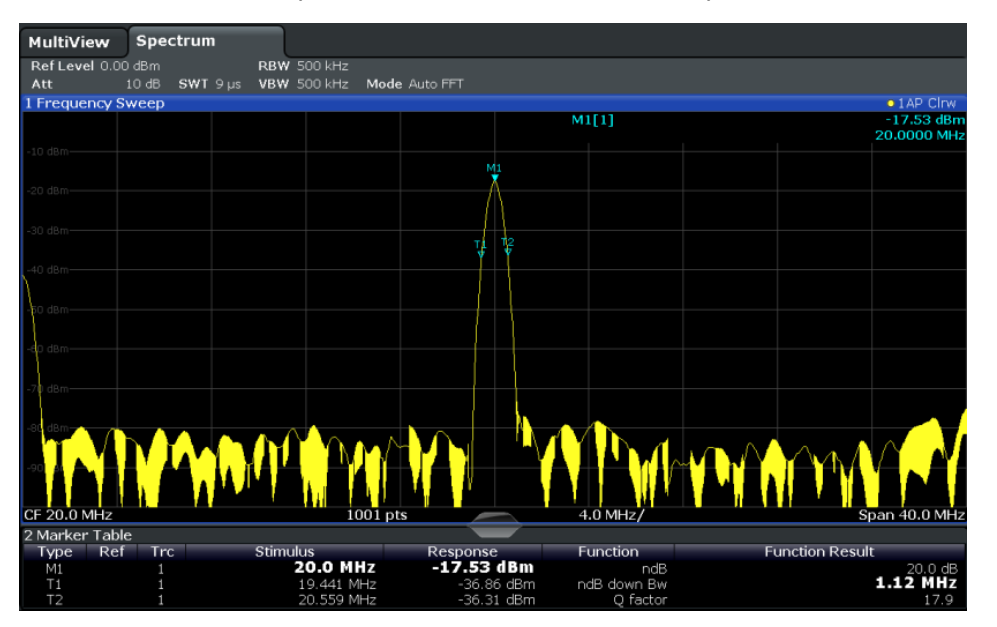

*Fig. 6-12: n dB down marker function*

The following marker function results are displayed:

*Table 6-4: n dB down marker function results*

| Label                 | <b>Description</b>                                                                  |
|-----------------------|-------------------------------------------------------------------------------------|
| M1                    | Current position and level of marker 1                                              |
| ndB                   | Offset value (n dB down)                                                            |
| ndB down Bw /<br>PWid | Determined bandwidth or pulse width (zero span) at the offset                       |
| Q-factor              | Quality factor of the determined bandwidth (characteristic of damping or resonance) |
| T1, T2                | Current position and level of the temporary markers                                 |

<span id="page-273-0"></span>If the required position for the temporary markers cannot be determined uniquely, for example due to noise, dashes are displayed as a result.

### **Measuring the Power in a Channel (Band)**

When you want to determine the noise power in a transmission channel, you could use a noise marker and multiply the result with the channel bandwidth. However, the results would only be accurate for flat noise.

Band power markers allow you to measure the integrated power for a defined span (band) around a marker (similar to ACP measurements). By default, 5 % of the current span is used. The span is indicated by limit lines in the diagram. The results can be displayed either as a power (dBm) or density (dBm/Hz) value and are indicated in the marker table for each band power marker.

Band power markers are only available for standard frequency measurements (not zero span) in the Spectrum application.

The entire band must lie within the display. If it is moved out of the display, the result cannot be calculated (indicated by "- - -" as the "Function Result"). However, the width of the band is maintained so that the band power can be calculated again when it returns to the display.

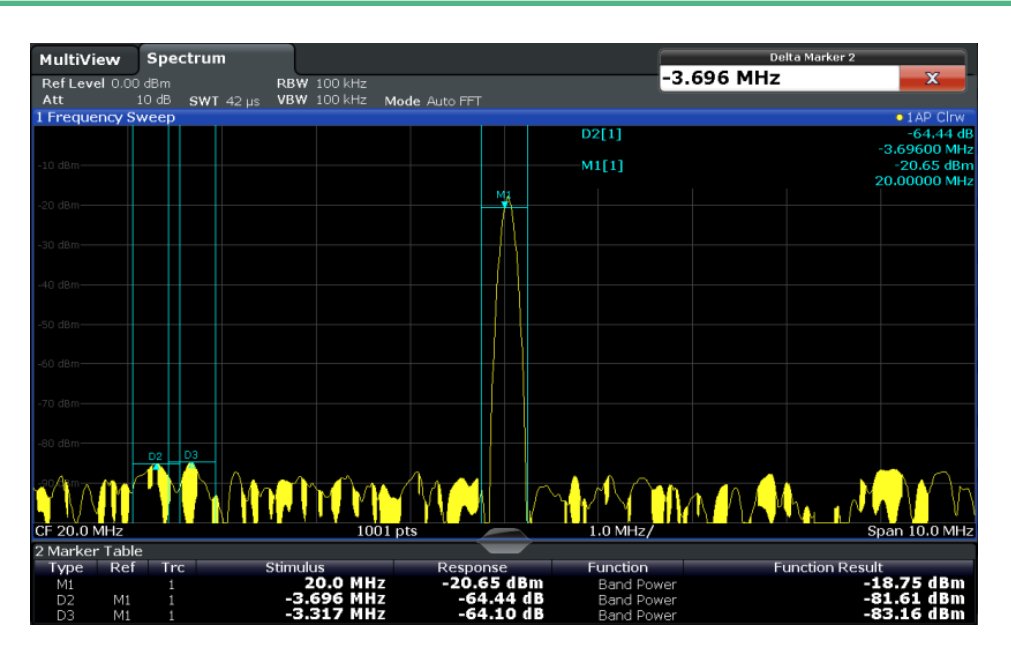

All markers can be defined as band power markers, each with a different span. When a band power marker is activated, if no marker is active yet, marker 1 is activated. Otherwise, the currently active marker is used as a band power marker (all other marker functions for this marker are deactivated).

If the detector mode for the marker trace is set to "Auto", the RMS detector is used.

### **Demodulating Marker Values and Providing Audio Output**

The R&S FSW provides demodulators for AM, FM and PM signals. The demodulation marker function sends the demodulated data at the current marker frequency to the audio <span id="page-274-0"></span>output. Thus, a displayed signal can be identified acoustically through the use of the internal loudspeaker or with headphones.

This function is not available for Spectrum Emission Mask measurements.

The sweep stops at the frequency determined by marker 1 for the selected time and the RF signal is demodulated in a bandwidth that corresponds to the RBW. Alternatively, demodulation can be activated continuously, i.e. audio output occurs regardless of the marker position and the marker stop time. For measurements in the time domain (zero span), demodulation is always continuous.

Optionally, a mimumum level ("Squelch level") can be defined so that the signal is only demodulated when it exceeds the set level. This is useful during continuous demodulation to avoid listening to noise.

The squelch function activates the video trigger function (see ["Video" on page 217](#page-216-0)) and deactivates any other trigger or gating settings. The squelch level and trigger level are set to the same value. The trigger source in the channel bar is indicated as "SQL" for squelch. The squelch level is indicated by a red line in the diagram.

# **6.4.2 Marker Configuration**

When working with markers, the following configuration settings and functions are available:

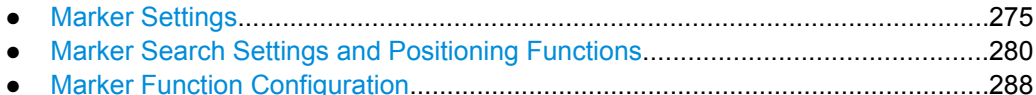

### **6.4.2.1 Marker Settings**

Marker settings can be configured via the MARKER key or in the "Marker" dialog box. To display the "Marker" dialog box, do one of the following:

- Press the MKR key, then select the "Marker Config" softkey.
- In the "Overview", select "Analysis", and switch to the vertical "Marker" tab.

The remote commands required to define these settings are described in [chap](#page-627-0)[ter 10.6.3.1, "Setting Up Individual Markers", on page 628](#page-627-0).

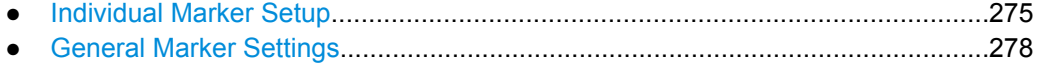

#### **Individual Marker Setup**

Up to 17 markers or delta markers can be activated for each window simultaneously. Initial marker setup is performed using the "Marker" dialog box.

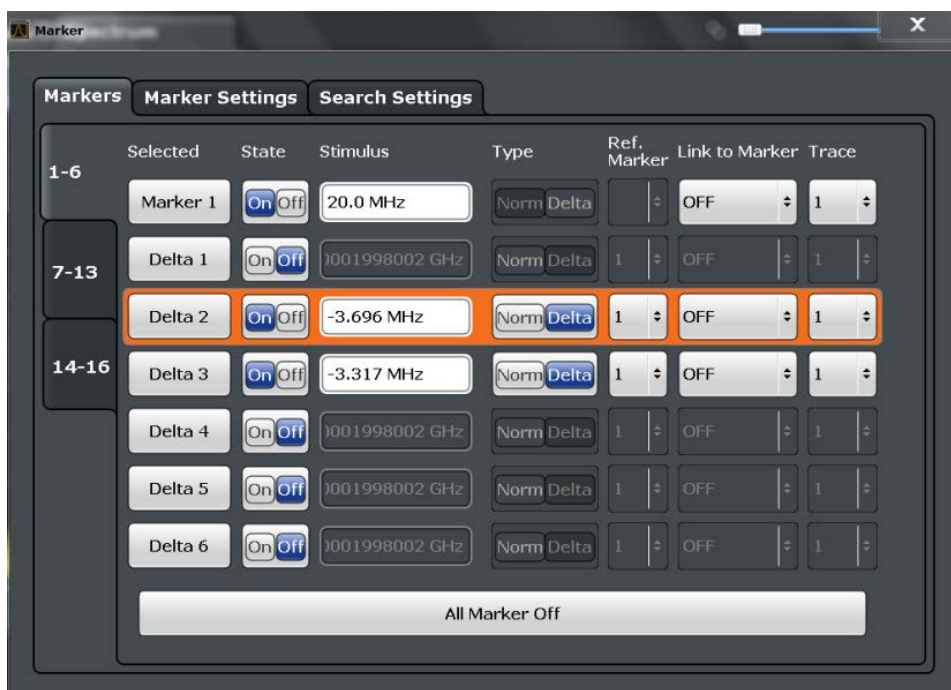

The markers are distributed among 3 tabs for a better overview. By default, the first marker is defined as a normal marker, whereas all others are defined as delta markers with reference to the first marker. All markers are assigned to trace 1, but only the first marker is active.

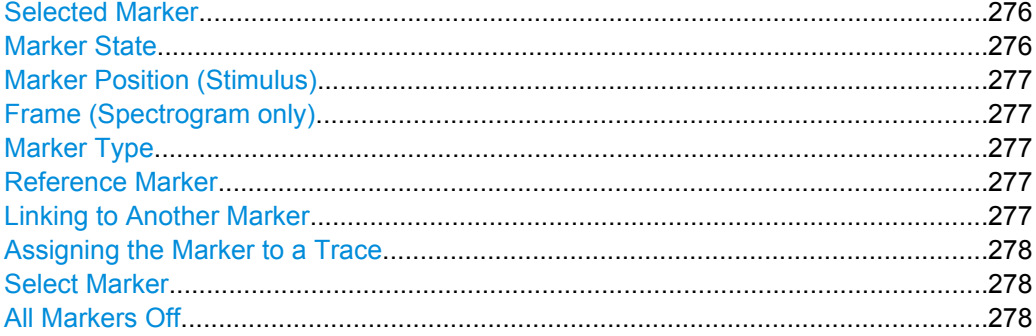

#### **Selected Marker**

Marker name. The marker which is currently selected for editing is highlighted orange. SCPI command:

Marker selected via suffix <m> in remote commands.

### **Marker State**

Activates or deactivates the marker in the diagram.

### SCPI command:

[CALCulate<n>:MARKer<m>\[:STATe\]](#page-630-0) on page 631 [CALCulate<n>:DELTamarker<m>\[:STATe\]](#page-629-0) on page 630

### <span id="page-276-0"></span>**Marker Position (Stimulus)**

Defines the position (x-value) of the marker in the diagram.

SCPI command:

[CALCulate<n>:MARKer<m>:X](#page-631-0) on page 632 [CALCulate<n>:DELTamarker<m>:X](#page-629-0) on page 630

#### **Frame (Spectrogram only)**

Spectrogram frame the marker is assigned to.

SCPI command:

[CALCulate:MARKer<m>:SGRam:FRAMe](#page-643-0) on page 644

### **Marker Type**

Toggles the marker type.

The type for marker 1 is always "Normal", the type for delta marker 1 is always "Delta". These types cannot be changed.

**Note:** If normal marker 1 is the active marker, switching the "Mkr Type" activates an additional delta marker 1. For any other marker, switching the marker type does not activate an additional marker, it only switches the type of the selected marker.

- "Normal" A normal marker indicates the absolute value at the defined position in the diagram.
- "Delta" A delta marker defines the value of the marker relative to the specified reference marker (marker 1 by default).

#### SCPI command:

[CALCulate<n>:MARKer<m>\[:STATe\]](#page-630-0) on page 631 [CALCulate<n>:DELTamarker<m>\[:STATe\]](#page-629-0) on page 630

### **Reference Marker**

Defines a marker as the reference marker which is used to determine relative analysis results (delta marker values).

If a fixed reference point is configured (see ["Defining a Fixed Reference" on page 279\)](#page-278-0), the reference point ("FXD") can also be selected instead of another marker.

SCPI command:

[CALCulate<n>:DELTamarker<m>:MREF](#page-628-0) on page 629

### **Linking to Another Marker**

Links the current marker to the marker selected from the list of active markers. If the xaxis value of the inital marker is changed, the linked marker follows on the same x-position. Linking is off by default.

Using this function you can set two markers on different traces to measure the difference (e.g. between a max hold trace and a min hold trace or between a measurement and a reference trace).

#### SCPI command:

[CALCulate<n>:MARKer<m1>:LINK:TO:MARKer<m2>](#page-630-0) on page 631 [CALCulate<n>:DELTamarker<m1>:LINK:TO:MARKer<m2>](#page-628-0) on page 629 [CALCulate<n>:DELTamarker<m>:LINK](#page-628-0) on page 629

### <span id="page-277-0"></span>**Assigning the Marker to a Trace**

The "Trace" setting assigns the selected marker to an active trace. The trace determines which value the marker shows at the marker position. If the marker was previously assigned to a different trace, the marker remains on the previous frequency or time, but indicates the value of the new trace.

The marker can also be assigned to the currently active trace using the "Marker to Trace" softkey.

If a trace is turned off, the assigned markers and marker functions are also deactivated.

#### SCPI command:

[CALCulate<n>:MARKer<m>:TRACe](#page-631-0) on page 632

### **Select Marker**

Opens a dialog box to select and activate or deactivate one or more markers quickly.

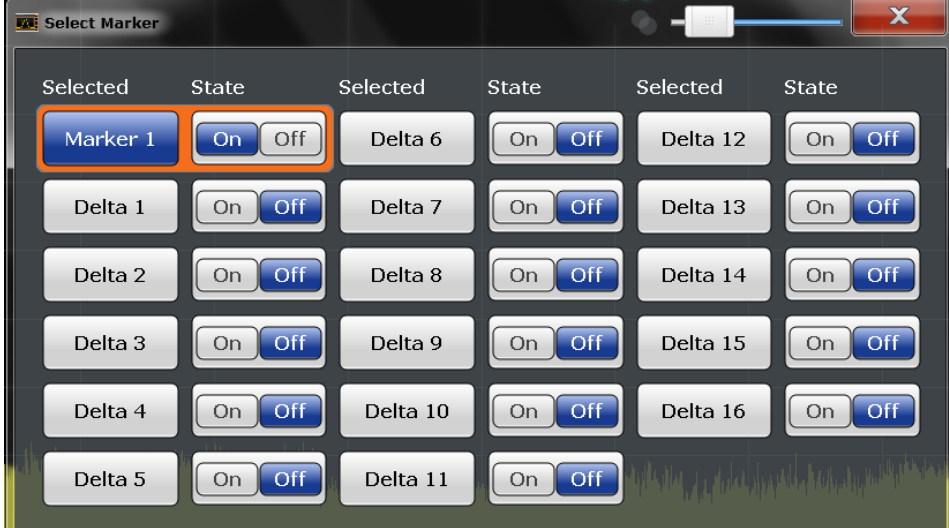

### SCPI command:

Marker selected via suffix <m> in remote commands.

# **All Markers Off**

Deactivates all markers in one step.

SCPI command:

[CALCulate<n>:MARKer<m>:AOFF](#page-630-0) on page 631

### **General Marker Settings**

Some general marker settings allow you to influence the marker behavior for all markers.

These settings are located in the "Marker Settings" tab of the "Marker" dialog box. To display this tab, do one of the following:

- Press the MKR key, then select the "Marker Config" softkey.
- In the "Overview", select "Analysis", and switch to the vertical "Marker" tab. Then select the horizontal "Marker Settings" tab.

<span id="page-278-0"></span>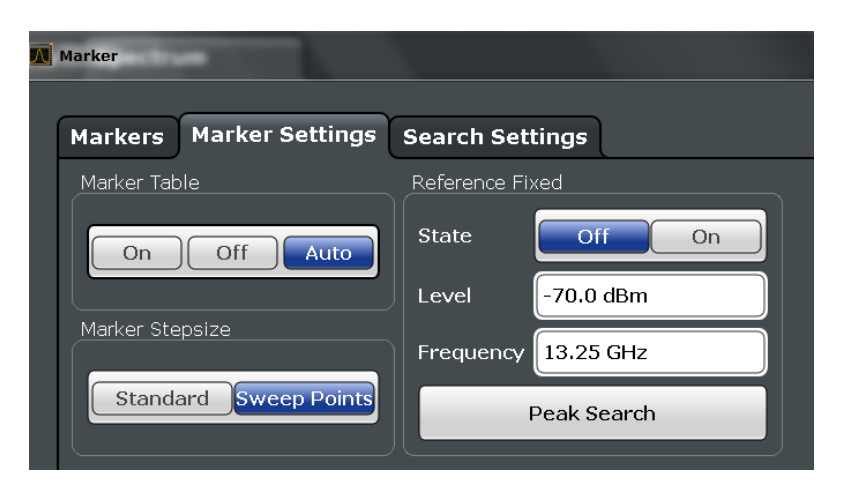

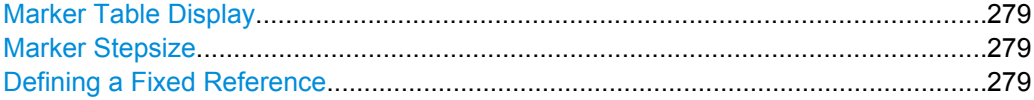

#### **Marker Table Display**

Defines how the marker information is displayed.

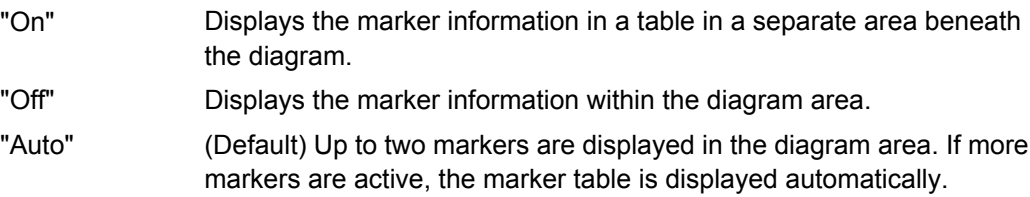

SCPI command:

[DISPlay:MTABle](#page-632-0) on page 633

### **Marker Stepsize**

Defines the size of the steps that the marker position is moved using the rotary knob.

- "Standard" The marker position is moved from pixel to pixel on the display. This is the default and most suitable to move the marker over a larger distance.
- "Sweep Points" The marker position is moved from one sweep point to the next. This setting is required for a very precise positioning if more sweep points are collected than the number of pixels that can be displayed on the screen.

SCPI command:

[CALCulate:MARKer:X:SSIZe](#page-632-0) on page 633

# **Defining a Fixed Reference**

Instead of using a reference marker that may vary its position depending on the measurement results, a fixed reference marker can be defined for trace analysis.

When you set the "State" to "On", a vertical and a horizontal red display line are displayed, marked as "FXD". The normal marker 1 is activated and set to the peak value of the trace assigned to marker 1, and a delta marker to the next peak. The fixed reference marker is set to the position of marker 1 at the peak value. The delta marker refers to the fixed reference marker.

<span id="page-279-0"></span>If activated, the fixed reference marker ("FXD") can also be selected as a "Reference Marker" instead of another marker.

The "Level" and "Frequency" or "Time" settings define the position and value of the reference marker.

Alternatively, a **Peak Search** can be performed to set the current maximum value of the trace assigned to marker 1 as the fixed reference marker.

SCPI command:

[CALCulate<n>:DELTamarker<m>:FUNCtion:FIXed:RPOint:Y](#page-650-0) on page 651 [CALCulate<n>:DELTamarker<m>:FUNCtion:FIXed:RPOint:X](#page-650-0) on page 651 [CALCulate<n>:DELTamarker<m>:FUNCtion:FIXed:RPOint:MAXimum\[:PEAK\]](#page-650-0) [on page 651](#page-650-0)

### **6.4.2.2 Marker Search Settings and Positioning Functions**

Several functions are available to set the marker to a specific position very quickly and easily, or to use the current marker position to define another characteristic value. In order to determine the required marker position, searches may be performed. The search results can be influenced by special settings.

Most marker positioning functions and the search settings are available in the MKR -> menu.

Search settings are also available via the MARKER key or in the vertical "Marker Config" tab of the "Analysis" dialog box (horizontal "Search Settings" tab).

For more information on searching for signal peaks see [chapter 6.4.1.4, "Searching for](#page-267-0) [Signal Peaks", on page 268](#page-267-0).

The remote commands required to define these settings are described in [chap](#page-635-0)[ter 10.6.3.4, "Positioning the Marker", on page 636](#page-635-0).

- Marker Search Settings.........................................................................................280
- [Marker Search Settings for Spectrograms............................................................283](#page-282-0)
- [Positioning Functions............................................................................................286](#page-285-0)

#### **Marker Search Settings**

Markers are commonly used to determine peak values, i.e. maximum or minimum values, in the measured signal. Configuration settings allow you to influence the peak search results.

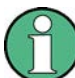

For Spectrograms, special marker settings are available, see ["Marker Search Settings](#page-282-0) [for Spectrograms" on page 283](#page-282-0).

These settings are are available as softkeys in the "Marker To" menu, or in the "Search Settings" tab of the "Marker" dialog box. To display this tab, do one of the following:

Press the MKR key, then select the "Marker Config" softkey. Then select the horizontal "Search Settings" tab.

In the "Overview", select "Analysis", and switch to the vertical "Marker Config" tab. Then select the horizontal "Search Settings" tab.

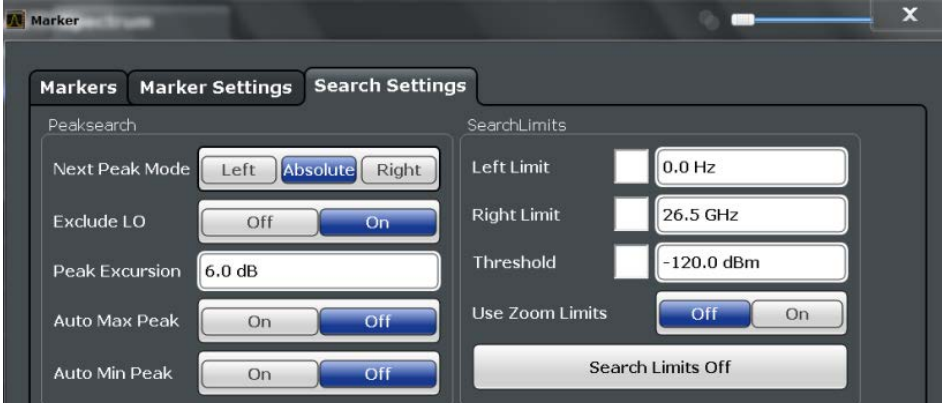

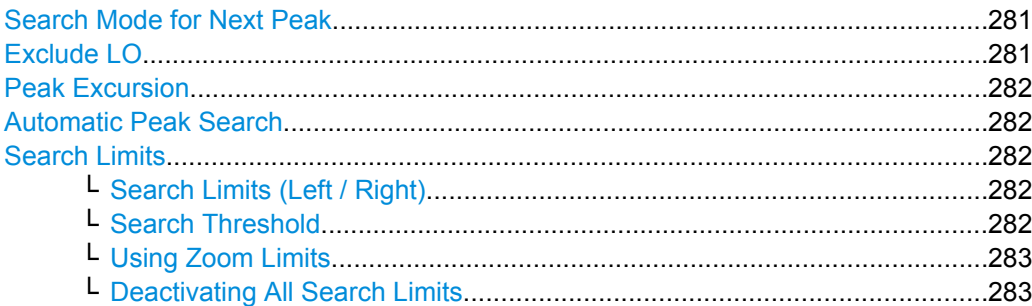

### **Search Mode for Next Peak**

Selects the search mode for the next peak search.

- "Left" Determines the next maximum/minimum to the left of the current peak. "Absolute" Determines the next maximum/minimum to either side of the current peak.
- "Right" Determines the next maximum/minimum to the right of the current peak.

### SCPI command:

[CALCulate<n>:DELTamarker<m>:MAXimum:LEFT](#page-638-0) on page 639 [CALCulate<n>:MARKer<m>:MAXimum:LEFT](#page-636-0) on page 637 [CALCulate<n>:DELTamarker<m>:MAXimum:NEXT](#page-639-0) on page 640 [CALCulate<n>:MARKer<m>:MAXimum:NEXT](#page-636-0) on page 637 [CALCulate<n>:DELTamarker<m>:MAXimum:RIGHt](#page-639-0) on page 640 [CALCulate<n>:MARKer<m>:MAXimum:RIGHt](#page-637-0) on page 638 [CALCulate<n>:DELTamarker<m>:MINimum:LEFT](#page-639-0) on page 640 [CALCulate<n>:MARKer<m>:MINimum:LEFT](#page-637-0) on page 638 [CALCulate<n>:DELTamarker<m>:MINimum:NEXT](#page-640-0) on page 641 [CALCulate<n>:MARKer<m>:MINimum:NEXT](#page-638-0) on page 639 [CALCulate<n>:DELTamarker<m>:MINimum:RIGHt](#page-640-0) on page 641 [CALCulate<n>:MARKer<m>:MINimum:RIGHt](#page-638-0) on page 639

### **Exclude LO**

If activated, restricts the frequency range for the marker search functions.

<span id="page-281-0"></span>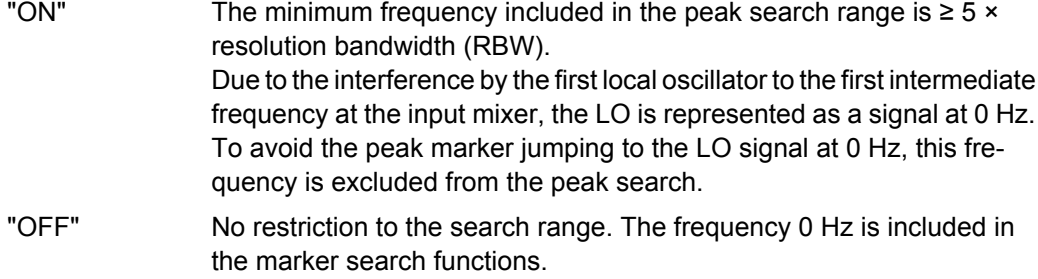

SCPI command:

[CALCulate:MARKer:LOEXclude](#page-633-0) on page 634

#### **Peak Excursion**

Defines the minimum level value by which a signal must rise or fall so that it will be identified as a maximum or a minimum by the search functions.

Entries from 0 dB to 80 dB are allowed; the resolution is 0.1 dB. The default setting for the peak excursion is 6 dB.

For more information see [chapter 6.4.1.4, "Searching for Signal Peaks", on page 268](#page-267-0). SCPI command:

[CALCulate<n>:MARKer:PEXCursion](#page-633-0) on page 634

### **Automatic Peak Search**

If activated, a peak search is performed automatically for marker 1 after each sweep.

For spectrogram displays, define which frame the peak is to be searched in.

SCPI command:

[CALCulate<n>:MARKer<m>:MAXimum:AUTO](#page-636-0) on page 637 [CALCulate<n>:MARKer<m>:MINimum:AUTO](#page-637-0) on page 638

#### **Search Limits**

The search results can be restricted by limiting the search area or adding search conditions.

### **Search Limits (Left / Right) ← Search Limits**

If activated, limit lines are defined and displayed for the search. Only results within the limited search range are considered.

For details on limit lines for searches see ["Peak search limits" on page 269.](#page-268-0)

SCPI command:

[CALCulate:MARKer:X:SLIMits\[:STATe\]](#page-633-0) on page 634 [CALCulate:MARKer:X:SLIMits:LEFT](#page-634-0) on page 635 [CALCulate:MARKer:X:SLIMits:RIGHT](#page-634-0) on page 635

### **Search Threshold ← Search Limits**

Defines an absolute threshold as an additional condition for the peak search. Only peaks that exceed the threshold are detected.

SCPI command:

[CALCulate:THReshold](#page-635-0) on page 636

#### <span id="page-282-0"></span>**Using Zoom Limits ← Search Limits**

If activated, the peak search is restricted to the active zoom area defined for a single zoom (see ["Single Zoom" on page 233](#page-232-0)).

SCPI command:

[CALCulate:MARKer:X:SLIMits:ZOOM\[:STATe\]](#page-635-0) on page 636

### **Deactivating All Search Limits ← Search Limits**

Deactivates the search range limits.

SCPI command:

[CALCulate:MARKer:X:SLIMits\[:STATe\]](#page-633-0) on page 634 [CALCulate:THReshold:STATe](#page-635-0) on page 636

#### **Marker Search Settings for Spectrograms**

Spectrograms show not only the current sweep results, but also the sweep history. Thus, when searching for peaks, you must define the search settings within a single time frame (x-direction) and within several time frames (y-direction).

These settings are only available for spectrogram displays.

These settings are are available in the "Search Settings" tab of the "Marker" dialog box. To display this tab, do one of the following:

- Press the MKR key, then select the "Marker Config" softkey. Then select the horizontal "Search Settings" tab.
- In the "Overview", select "Analysis", and switch to the vertical "Marker Config" tab. Then select the horizontal "Search Settings" tab.

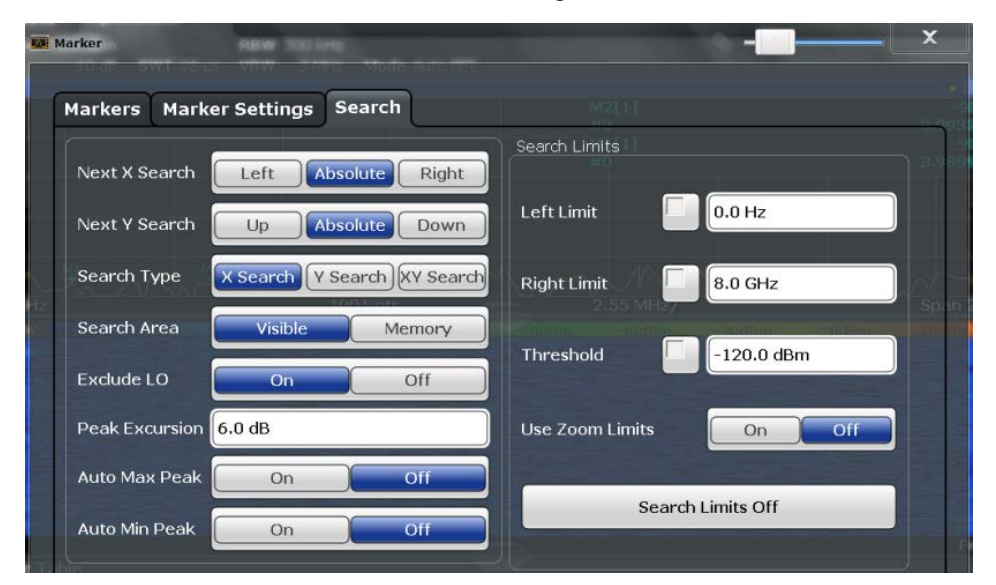

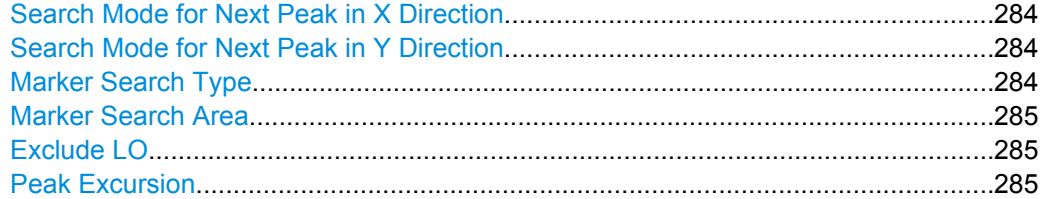

<span id="page-283-0"></span>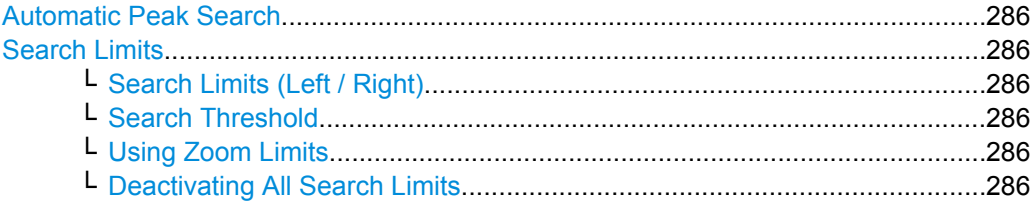

# **Search Mode for Next Peak in X Direction**

Selects the search mode for the next peak search within the currently selected frame.

"Left" Determines the next maximum/minimum to the left of the current peak.

"Absolute" Determines the next maximum/minimum to either side of the current peak.

"Right" Determines the next maximum/minimum to the right of the current peak. SCPI command:

# [CALCulate<n>:MARKer<m>:MAXimum:LEFT](#page-636-0) on page 637 [CALCulate<n>:MARKer<m>:MAXimum:NEXT](#page-636-0) on page 637 [CALCulate<n>:MARKer<m>:MAXimum:RIGHt](#page-637-0) on page 638 [CALCulate<n>:MARKer<m>:MINimum:LEFT](#page-637-0) on page 638 [CALCulate<n>:MARKer<m>:MINimum:NEXT](#page-638-0) on page 639 [CALCulate<n>:MARKer<m>:MINimum:RIGHt](#page-638-0) on page 639

#### **Search Mode for Next Peak in Y Direction**

Selects the search mode for the next peak search within all frames at the current marker position.

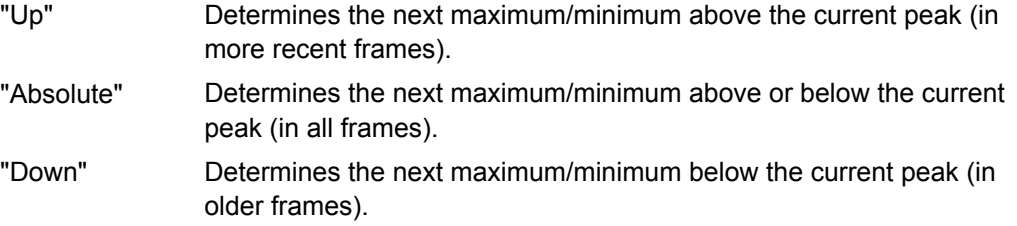

### SCPI command:

[CALCulate:MARKer<m>:SGRam:Y:MAXimum:ABOVe](#page-644-0) on page 645 [CALCulate:DELTamarker<m>:SGRam:Y:MAXimum:ABOVe](#page-648-0) on page 649 [CALCulate:MARKer<m>:SGRam:Y:MAXimum:BELow](#page-645-0) on page 646 [CALCulate:DELTamarker<m>:SGRam:Y:MAXimum:BELow](#page-648-0) on page 649 [CALCulate:MARKer<m>:SGRam:Y:MAXimum:NEXT](#page-645-0) on page 646 CALCulate: DELTamarker<m>: SGRam: Y: MAXimum: NEXT on page 649 [CALCulate:MARKer<m>:SGRam:Y:MINimum:ABOVe](#page-645-0) on page 646 [CALCulate:DELTamarker<m>:SGRam:Y:MINimum:ABOVe](#page-649-0) on page 650 [CALCulate:MARKer<m>:SGRam:Y:MINimum:BELow](#page-645-0) on page 646 [CALCulate:DELTamarker<m>:SGRam:Y:MINimum:BELow](#page-649-0) on page 650 CALCulate: MARKer<m>: SGRam: Y: MINimum: NEXT on page 647 CALCulate: DELTamarker<m>: SGRam: Y: MINimum: NEXT on page 650

#### **Marker Search Type**

Defines the type of search to be performed in the spectrogram.

<span id="page-284-0"></span>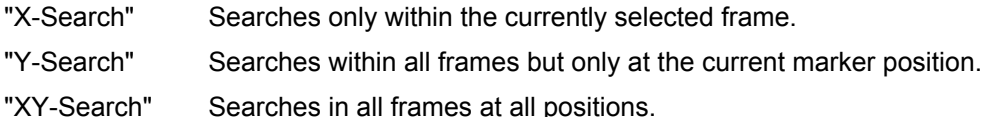

#### SCPI command:

[CALCulate:MARKer<m>:SGRam:XY:MAXimum\[:PEAK\]](#page-644-0) on page 645 [CALCulate:DELTamarker<m>:SGRam:XY:MAXimum\[:PEAK\]](#page-647-0) on page 648 [CALCulate:MARKer<m>:SGRam:XY:MINimum\[:PEAK\]](#page-644-0) on page 645 [CALCulate:DELTamarker<m>:SGRam:XY:MINimum\[:PEAK\]](#page-648-0) on page 649 [CALCulate:MARKer<m>:SGRam:Y:MAXimum\[:PEAK\]](#page-645-0) on page 646 [CALCulate:DELTamarker<m>:SGRam:Y:MAXimum\[:PEAK\]](#page-648-0) on page 649 [CALCulate:MARKer<m>:SGRam:Y:MINimum\[:PEAK\]](#page-646-0) on page 647 [CALCulate:DELTamarker<m>:SGRam:Y:MINimum\[:PEAK\]](#page-649-0) on page 650 [CALCulate<n>:MARKer<m>:MAXimum\[:PEAK\]](#page-637-0) on page 638 [CALCulate<n>:DELTamarker<m>:MAXimum\[:PEAK\]](#page-639-0) on page 640 [CALCulate<n>:MARKer<m>:MINimum\[:PEAK\]](#page-638-0) on page 639 [CALCulate<n>:DELTamarker<m>:MINimum\[:PEAK\]](#page-640-0) on page 641

#### **Marker Search Area**

Defines which frames the search is performed in.

"Visible" Only the visible frames are searched.

"Memory" All frames stored in the memory are searched.

SCPI command:

[CALCulate:MARKer:SGRam:SARea](#page-644-0) on page 645

[CALCulate:DELTamarker<m>:SGRam:SARea](#page-647-0) on page 648

### **Exclude LO**

If activated, restricts the frequency range for the marker search functions.

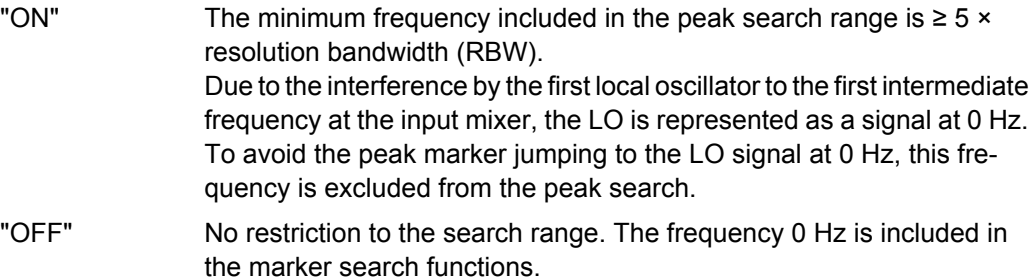

SCPI command:

[CALCulate:MARKer:LOEXclude](#page-633-0) on page 634

### **Peak Excursion**

Defines the minimum level value by which a signal must rise or fall so that it will be identified as a maximum or a minimum by the search functions.

Entries from 0 dB to 80 dB are allowed; the resolution is 0.1 dB. The default setting for the peak excursion is 6 dB.

<span id="page-285-0"></span>For more information see [chapter 6.4.1.4, "Searching for Signal Peaks", on page 268](#page-267-0). SCPI command:

[CALCulate<n>:MARKer:PEXCursion](#page-633-0) on page 634

#### **Automatic Peak Search**

If activated, a peak search is performed automatically for marker 1 after each sweep.

For spectrogram displays, define which frame the peak is to be searched in.

SCPI command:

[CALCulate<n>:MARKer<m>:MAXimum:AUTO](#page-636-0) on page 637 [CALCulate<n>:MARKer<m>:MINimum:AUTO](#page-637-0) on page 638

### **Search Limits**

The search results can be restricted by limiting the search area or adding search conditions.

#### **Search Limits (Left / Right) ← Search Limits**

If activated, limit lines are defined and displayed for the search. Only results within the limited search range are considered.

For details on limit lines for searches see ["Peak search limits" on page 269.](#page-268-0)

SCPI command:

[CALCulate:MARKer:X:SLIMits\[:STATe\]](#page-633-0) on page 634 [CALCulate:MARKer:X:SLIMits:LEFT](#page-634-0) on page 635 [CALCulate:MARKer:X:SLIMits:RIGHT](#page-634-0) on page 635

#### **Search Threshold ← Search Limits**

Defines an absolute threshold as an additional condition for the peak search. Only peaks that exceed the threshold are detected.

SCPI command: [CALCulate:THReshold](#page-635-0) on page 636

#### **Using Zoom Limits ← Search Limits**

If activated, the peak search is restricted to the active zoom area defined for a single zoom (see ["Single Zoom" on page 233](#page-232-0)).

SCPI command: [CALCulate:MARKer:X:SLIMits:ZOOM\[:STATe\]](#page-635-0) on page 636

#### **Deactivating All Search Limits ← Search Limits**

Deactivates the search range limits.

SCPI command:

[CALCulate:MARKer:X:SLIMits\[:STATe\]](#page-633-0) on page 634 [CALCulate:THReshold:STATe](#page-635-0) on page 636

### **Positioning Functions**

The following functions set the currently selected marker to the result of a peak search or set other characteristic values to the current marker value. These functions are available as softkeys in the "Marker To" menu, which is displayed when you press the MKR  $kev.$ 

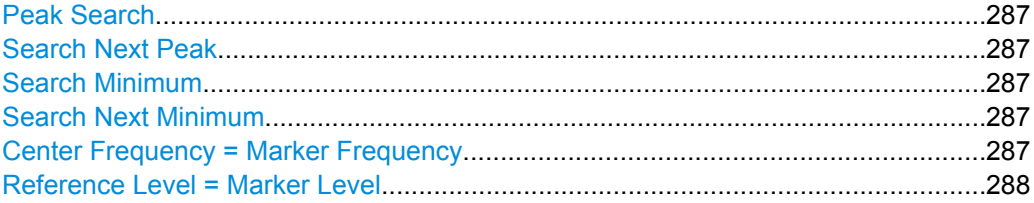

#### **Peak Search**

Sets the selected marker/delta marker to the maximum of the trace. If no marker is active, marker 1 is activated.

For spectrogram displays, define which frame the peak is to be searched in.

SCPI command:

[CALCulate<n>:MARKer<m>:MAXimum\[:PEAK\]](#page-637-0) on page 638 [CALCulate<n>:DELTamarker<m>:MAXimum\[:PEAK\]](#page-639-0) on page 640

### **Search Next Peak**

Sets the selected marker/delta marker to the next (lower) maximum of the assigned trace. If no marker is active, marker 1 is activated.

For spectrogram displays, define which frame the next peak is to be searched in.

SCPI command:

[CALCulate<n>:MARKer<m>:MAXimum:NEXT](#page-636-0) on page 637 [CALCulate<n>:DELTamarker<m>:MAXimum:NEXT](#page-639-0) on page 640

#### **Search Minimum**

Sets the selected marker/delta marker to the minimum of the trace. If no marker is active, marker 1 is activated.

For spectrogram displays, define which frame the minimum is to be searched in.

SCPI command:

[CALCulate<n>:MARKer<m>:MINimum\[:PEAK\]](#page-638-0) on page 639 [CALCulate<n>:DELTamarker<m>:MINimum\[:PEAK\]](#page-640-0) on page 641

#### **Search Next Minimum**

Sets the selected marker/delta marker to the next (higher) minimum of the selected trace. If no marker is active, marker 1 is activated.

For spectrogram displays, define which frame the next minimum is to be searched in.

SCPI command:

[CALCulate<n>:MARKer<m>:MINimum:NEXT](#page-638-0) on page 639 [CALCulate<n>:DELTamarker<m>:MINimum:NEXT](#page-640-0) on page 641

### **Center Frequency = Marker Frequency**

Sets the center frequency to the selected marker or delta marker frequency. A peak can thus be set as center frequency, for example to analyze it in detail with a smaller span.

<span id="page-287-0"></span>This function is not available for zero span measurements.

SCPI command: [CALCulate<n>:MARKer<m>:FUNCtion:CENTer](#page-562-0) on page 563

#### **Reference Level = Marker Level**

Sets the reference level to the selected marker level.

SCPI command:

[CALCulate<n>:MARKer<m>:FUNCtion:REFerence](#page-574-0) on page 575

### **6.4.2.3 Marker Function Configuration**

Special marker functions can be selected via the "Marker Function" dialog box.

To display this dialog box, do one of the following:

- Press the MKR FUNC key, then select the "Select Marker Function" softkey.
- In the "Overview", select "Analysis", and switch to the vertical "Marker Function Config" tab.

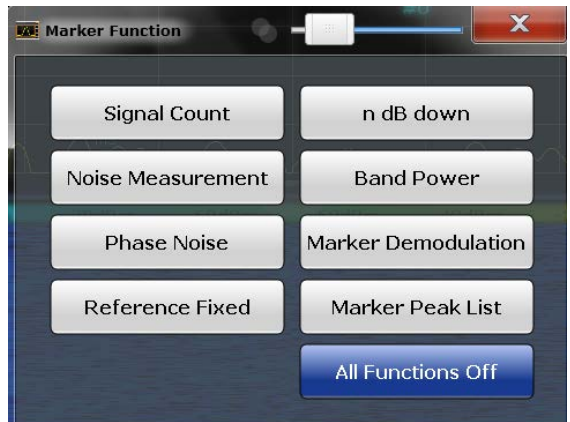

The remote commands required to define these settings are described in [chapter 10.6.3,](#page-627-0) ["Working with Markers", on page 628.](#page-627-0)

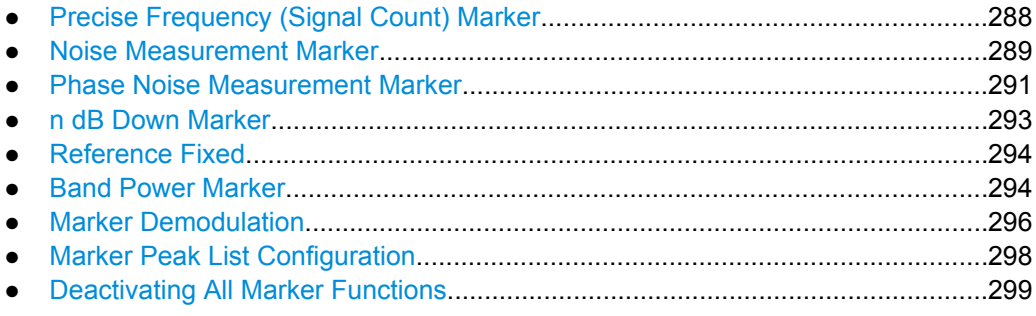

### **Precise Frequency (Signal Count) Marker**

A special marker can be used to determine a particular frequency or time in a measured signal very accurately. Signal counters are configured in the "Signal Count Config" dialog box.
To display the "Signal Count Config" dialog box, do one of the following:

- Press the MKR FUNC key, then select the "Select Marker Function" softkey. Then select the "Signal Count" button. Select the "Signal Count Config" softkey.
- In the "Overview", select "Analysis", and switch to the vertical "Marker Function Config" tab. Then select the "Signal Count" button. Select the "Signal Count Config" softkey.

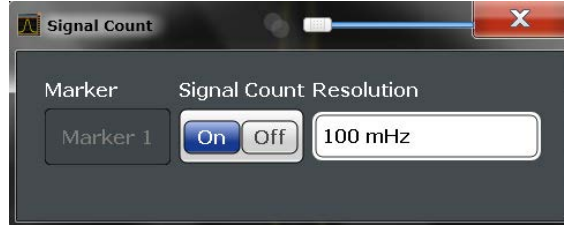

For details see ["Performing a Highly Accurate Frequency Measurement \(Signal](#page-269-0) [Count\)" on page 270](#page-269-0)

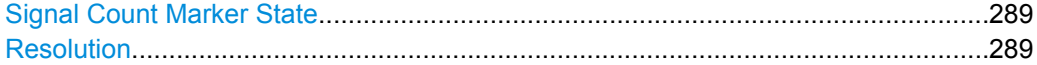

#### **Signal Count Marker State**

Activates or deactivates the special signal count marker function.

When activated, the sweep stops at the reference marker until the signal counter has delivered a result.

SCPI command:

[CALCulate<n>:MARKer<m>:COUNt](#page-661-0) on page 662 [CALCulate<n>:MARKer<m>:COUNt:FREQuency?](#page-661-0) on page 662

## **Resolution**

Defines the resolution with which the signal is analyzed around the reference marker 1. SCPI command:

[CALCulate<n>:MARKer<m>:COUNt:RESolution](#page-662-0) on page 663

## **Noise Measurement Marker**

For each of the 16 markers noise measurement can be activated. Noise measurement markers are configured in the "Noise Measurement Config" dialog box, using the "Noise Measurement" function.

The individual marker settings correspond to those defined in the "Marker" dialog box (see ["Individual Marker Setup" on page 275](#page-274-0)). Any settings to the marker state or type changed in the "Marker Function" dialog box are also changed in the "Marker" dialog box and vice versa.

To display the "Noise Measurement Config" dialog box, do one of the following:

Press the MKR FUNC key, then select the "Select Marker Function" softkey. Then select the "Noise Measurement" button. Select the "Noise Meas Config" softkey.

In the "Overview", select "Analysis", and switch to the vertical "Marker Function Config" tab. Then select the "Noise Measurement" button. Select the "Noise Meas Config" softkey.

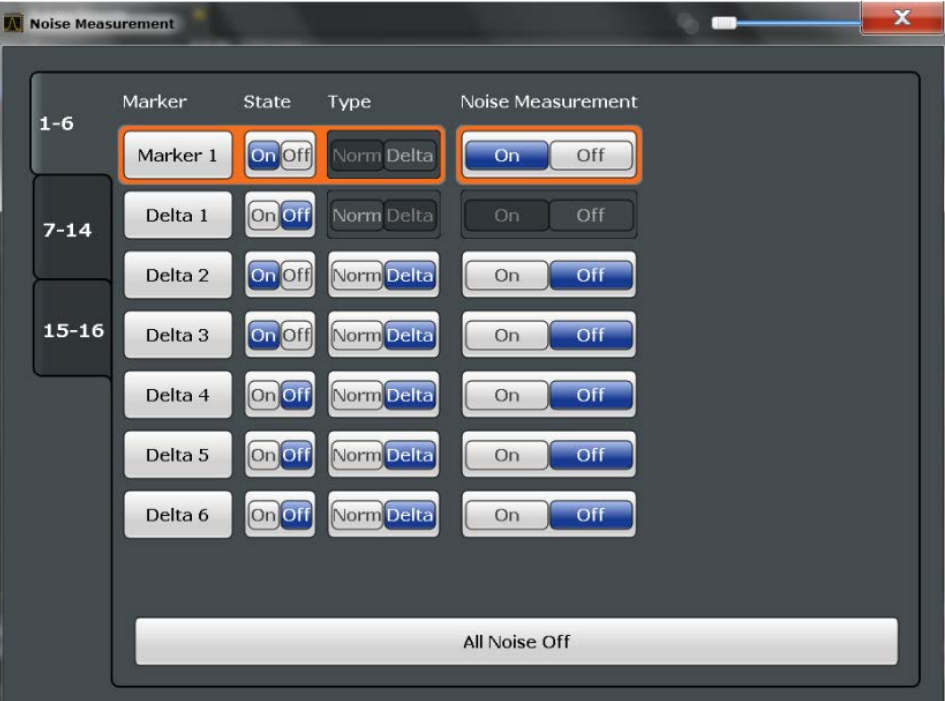

For details see ["Measuring Noise Density" on page 271](#page-270-0).

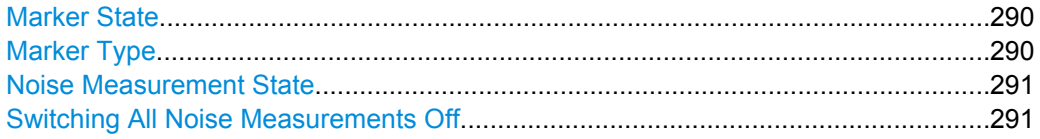

## **Marker State**

Activates or deactivates the marker in the diagram.

SCPI command:

[CALCulate<n>:MARKer<m>\[:STATe\]](#page-630-0) on page 631 [CALCulate<n>:DELTamarker<m>\[:STATe\]](#page-629-0) on page 630

#### **Marker Type**

Toggles the marker type.

The type for marker 1 is always "Normal", the type for delta marker 1 is always "Delta". These types cannot be changed.

**Note:** If normal marker 1 is the active marker, switching the "Mkr Type" activates an additional delta marker 1. For any other marker, switching the marker type does not activate an additional marker, it only switches the type of the selected marker.

"Normal" A normal marker indicates the absolute value at the defined position in the diagram.

<span id="page-290-0"></span>"Delta" A delta marker defines the value of the marker relative to the specified reference marker (marker 1 by default).

SCPI command:

```
CALCulate<n>:MARKer<m>[:STATe] on page 631
CALCulate<n>:DELTamarker<m>[:STATe] on page 630
```
## **Noise Measurement State**

Activates or deactivates noise measurement for the marker in the diagram.

This function is only available for normal markers.

If activated, the marker displays the noise power density measured at the position of the marker.

For details see ["Measuring Noise Density" on page 271](#page-270-0).

SCPI command:

[CALCulate<n>:MARKer<m>:FUNCtion:NOISe\[:STATe\]](#page-654-0) on page 655 [CALCulate<n>:MARKer<m>:FUNCtion:NOISe:RESult?](#page-654-0) on page 655

## **Switching All Noise Measurements Off**

Deactivates noise measurement for all markers.

SCPI command: [CALCulate<n>:MARKer<m>:FUNCtion:NOISe\[:STATe\]](#page-654-0) on page 655

## **Phase Noise Measurement Marker**

For each of the 16 markers phase noise measurement can be activated. Phase noise measurement markers are configured in the "Phase Noise Config" dialog box, using the "Phase Noise" function.

The individual marker settings correspond to those defined in the "Marker" dialog box. Any settings to the marker state or type changed in the "Marker Function" dialog box are also changed in the "Marker" dialog box and vice versa.

To display the "Phase Noise Config" dialog box, do one of the following:

- Press the MKR FUNC key, then select the "Select Marker Function" softkey. Then select the "Phase Noise" button. Select the "Phase Noise Config" softkey.
- In the "Overview", select "Analysis", and switch to the vertical "Marker Function Config" tab. Then select the "Phase Noise" button. Select the "Phase Noise Config" softkey.

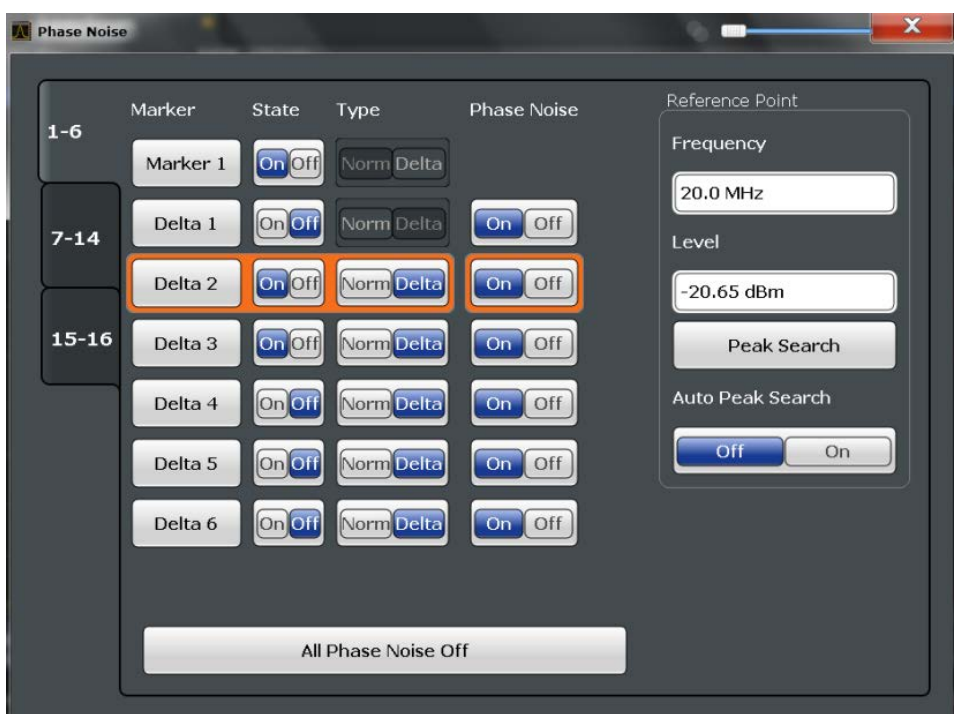

For more information see ["Measuring Phase Noise" on page 272.](#page-271-0)

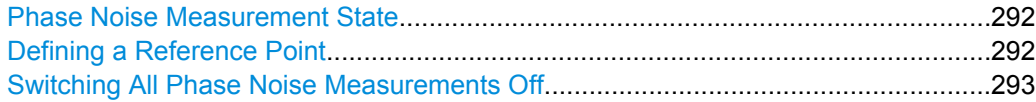

## **Phase Noise Measurement State**

Activates or deactivates phase noise measurement for the reference point in the diagram.

This function is only available for delta markers.

If activated, the delta markers display the phase noise measured at defined offsets from the reference position.

SCPI command:

[CALCulate<n>:DELTamarker<m>:FUNCtion:PNOise\[:STATe\]](#page-655-0) on page 656 [CALCulate<n>:DELTamarker<m>:FUNCtion:PNOise:RESult?](#page-655-0) on page 656

#### **Defining a Reference Point**

Instead of using marker 1 as the reference marker, a fixed reference marker can be defined for phase noise measurement.

The "Level" and "Frequency" or "Time" settings define the position and value of the reference point.

Alternatively, a **Peak Search** can be performed to set the maximum value of the selected trace as the reference point.

<span id="page-292-0"></span>If "Automatic Peak Search" is activated, a peak search is started automatically after each sweep and the result is used as the reference point.

SCPI command:

[CALCulate<n>:DELTamarker<m>:FUNCtion:FIXed:RPOint:Y](#page-650-0) on page 651 [CALCulate<n>:DELTamarker<m>:FUNCtion:FIXed:RPOint:X](#page-650-0) on page 651 [CALCulate<n>:DELTamarker<m>:FUNCtion:FIXed:RPOint:MAXimum\[:PEAK\]](#page-650-0) [on page 651](#page-650-0)

[CALCulate<n>:DELTamarker<m>:FUNCtion:PNOise:AUTO](#page-655-0) on page 656

#### **Switching All Phase Noise Measurements Off**

Deactivates phase noise measurement for all markers.

SCPI command:

[CALCulate<n>:DELTamarker<m>:FUNCtion:PNOise\[:STATe\]](#page-655-0) on page 656

## **n dB Down Marker**

A special marker can be defined to determine a characteristic bandwidth or time span in a measured signal. n dB down markers are configured in the "N dB Down Config" dialog box, using the "n dB down" function.

To display the "N dB Down Config" dialog box, do one of the following:

- Press the MKR FUNC key, then select the "Select Marker Function" softkey. Then select the "n dB down" button. Select the "N dB Down Config" softkey.
- In the "Overview", select "Analysis", and switch to the vertical "Marker Function Config" tab. Then select the "n dB down" button. Select the "N dB Down Config" softkey.

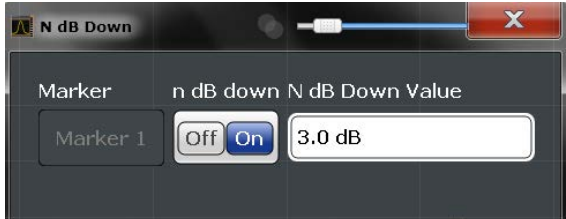

For details see ["Measuring Characteristic Bandwidths \(n dB Down Marker\)"](#page-272-0) [on page 273](#page-272-0)

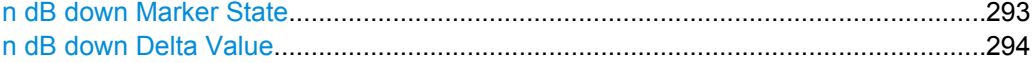

## **n dB down Marker State**

Activates or deactivates the special n dB down marker function.

#### SCPI command:

[CALCulate<n>:MARKer<m>:FUNCtion:NDBDown:STATe](#page-660-0) on page 661 [CALCulate<n>:MARKer<m>:FUNCtion:NDBDown:RESult?](#page-659-0) on page 660

## <span id="page-293-0"></span>**n dB down Delta Value**

Defines the delta level from the reference marker 1 used to determine the bandwidth or time span.

SCPI command:

[CALCulate<n>:MARKer<m>:FUNCtion:NDBDown:FREQuency?](#page-659-0) on page 660 [CALCulate<n>:MARKer<m>:FUNCtion:NDBDown:TIME](#page-660-0) on page 661

#### **Reference Fixed**

Instead of using a reference marker that may vary its position depending on the measurement results, a fixed reference marker can be defined for trace analysis. Once positioned, the reference marker does not move during subsequent sweeps unless you explicitely move it manually.

When you select this marker function, a vertical and a horizontal red display line are displayed, marked as "FXD". A normal marker is activated and set to the peak value and a delta marker to the next peak. The fixed reference marker is set to the position of the normal marker at the peak value. The delta marker refers to the fixed reference marker.

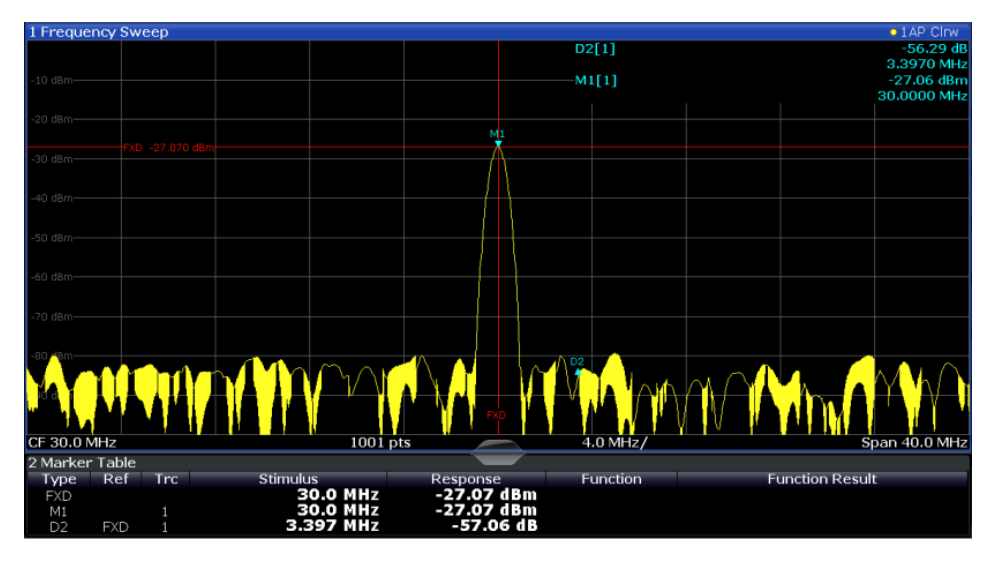

You can move the position of the fixed reference marker graphically by dragging the display lines, or numerically by entering values for the marker position and level.

For more information see [chapter 6.4.3.2, "How to Use a Fixed Reference Marker",](#page-299-0) [on page 300](#page-299-0).

#### **Band Power Marker**

For each of the 16 markers band power measurement can be activated. Band power measurement markers are configured in the "Band Power Config" dialog box, using the "Band Power" function.

The individual marker settings correspond to those defined in the "Marker" dialog box (see ["Individual Marker Setup" on page 275](#page-274-0)). Any settings to the marker state or type changed in the "Marker Function" dialog box are also changed in the "Marker" dialog box and vice versa.

To display the "Band Power Config" dialog box, do one of the following:

- Press the MKR FUNC key, then select the "Select Marker Function" softkey. Then select the "Band Power" button. Select the "Band Power Config" softkey.
- In the "Overview", select "Analysis", and switch to the vertical "Marker Function Config" tab. Then select the "Band Power" button. Select the "Band Power Config" softkey.

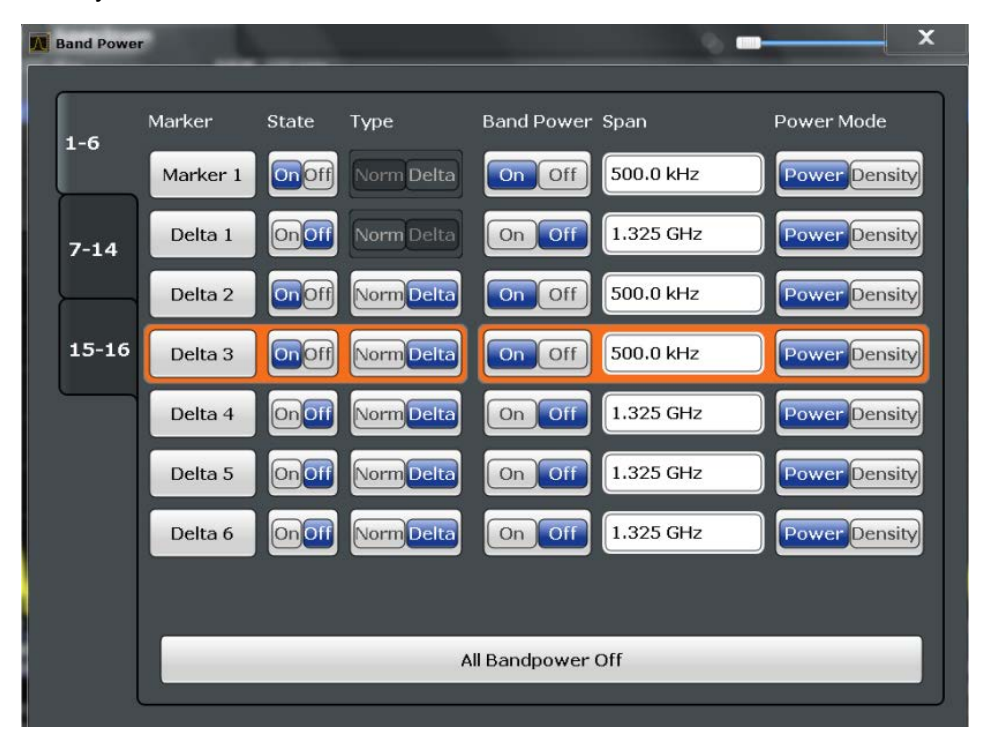

For more information see ["Measuring the Power in a Channel \(Band\)" on page 274.](#page-273-0)

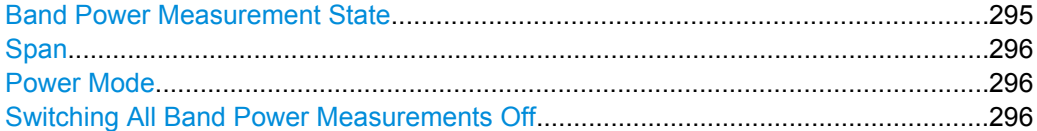

#### **Band Power Measurement State**

Activates or deactivates band power measurement for the marker in the diagram.

Band power markers are only available for standard frequency measurements (not zero span) in the Spectrum application.

If activated, the markers display the power or density measured in the band around the current marker position.

For details see ["Measuring the Power in a Channel \(Band\)" on page 274](#page-273-0).

## SCPI command:

[CALCulate<n>:MARKer<m>:FUNCtion:BPOWer\[:STATe\]](#page-657-0) on page 658

## <span id="page-295-0"></span>**Span**

Defines the span (band) around the marker for which the power is measured. The span is indicated by lines in the diagram.

SCPI command:

[CALCulate<n>:MARKer<m>:FUNCtion:BPOWer:SPAN](#page-657-0) on page 658

#### **Power Mode**

Defines the mode of the power measurement result.

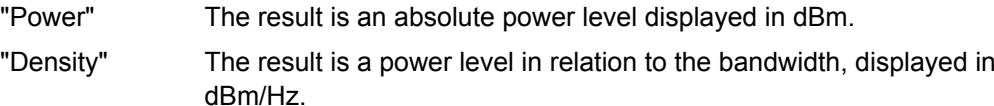

SCPI command:

[CALCulate<n>:MARKer<m>:FUNCtion:BPOWer:MODE](#page-656-0) on page 657

#### **Switching All Band Power Measurements Off**

Deactivates band power measurement for all markers.

SCPI command:

[CALCulate<n>:MARKer<m>:FUNCtion:BPOWer\[:STATe\]](#page-657-0) on page 658

## **Marker Demodulation**

A special marker can be used to demodulate the signal at a particular position and send the result to the audio output. Marker Demodulation is configured in the "Marker Demod Config" dialog box, using the "Marker Demodulation" function.

To display the "Marker Demod Config" dialog box, do one of the following:

- Press the MKR FUNC key, then select the "Select Marker Function" softkey. Then select the "Marker Demodulation" button. Select the "Marker Demod Config" softkey.
- In the "Overview", select "Analysis", and switch to the vertical "Marker Function Config" tab. Then select the "Marker Demodulation" button. Select the "Marker Demod Config" softkey.

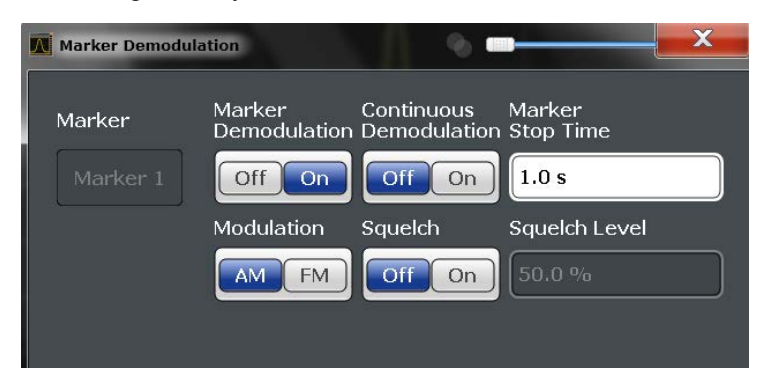

This function is not available for Spectrum Emission Mask measurements.

For details see ["Demodulating Marker Values and Providing Audio Output"](#page-273-0) [on page 274](#page-273-0).

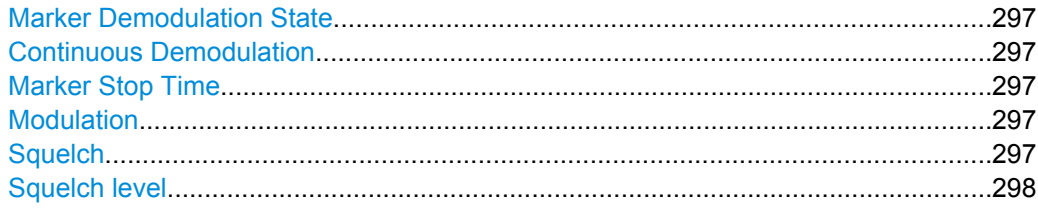

## **Marker Demodulation State**

Activates or deactivates the demodulation output.

SCPI command:

[CALCulate<n>:MARKer<m>:FUNCtion:DEModulation\[:STATe\]](#page-663-0) on page 664

#### **Continuous Demodulation**

If activated, the signal is demodulated continuously (not only at the marker position) and sent to the audio output. This allows you to monitor the frequency range acoustically (assuming the sweep time is long enough).

For zero span measurements, demodulation is always active continuously.

SCPI command:

[CALCulate<n>:MARKer<m>:FUNCtion:DEModulation:CONTinuous](#page-662-0) [on page 663](#page-662-0)

## **Marker Stop Time**

Defines how long the sweep is stopped at the marker position to output the demodulated signal.

For zero span measurements, demodulation is always active continuously, regardless of the marker stop time.

SCPI command:

[CALCulate<n>:MARKer<m>:FUNCtion:DEModulation:HOLDoff](#page-663-0) on page 664

## **Modulation**

Defines the demodulation mode for output (AM/FM). The default setting is AM.

SCPI command:

[CALCulate<n>:MARKer<m>:FUNCtion:DEModulation:SELect](#page-663-0) on page 664

#### **Squelch**

Activates or deactivates the squelch function. If activated, the audible AF is cut off below a defined threshold level. Thus, you avoid hearing noise at the audio output when no signal is available.

The squelch function activates the video trigger function (see ["Video" on page 217](#page-216-0)) and deactivates any other trigger or gating settings. The squelch level and trigger level are set to the same value.

The trigger source in the channel bar is indicated as "SQL" for squelch. The squelch level is indicated by a red line in the diagram.

SCPI command:

[\[SENSe:\]DEMod:SQUelch\[:STATe\]](#page-664-0) on page 665

#### <span id="page-297-0"></span>**Squelch level**

Defines the level threshold below which the audible AF is cut off if squelching is enabled. The video trigger level is set to the same value.

The squelch level is indicated by a red line in the diagram.

SCPI command:

[SENSe: ]DEMod: SQUelch: LEVel on page 665

## **Marker Peak List Configuration**

The marker peak list provides an overview of all marker peaks in the measurement. You can define search and sort criteria to influence the results of the analysis. The general marker search settings also apply to the marker peak list (see ["Marker Search Set](#page-279-0)[tings" on page 280](#page-279-0)).

For more information see [chapter 6.4.1.4, "Searching for Signal Peaks", on page 268](#page-267-0).

To display the "Marker Peak List" dialog, do one of the following:

- Press the MKR FUNC key, then select the "Marker Peak List" softkey.
- In the "Overview", select "Analysis", and switch to the vertical "Peak List" tab.

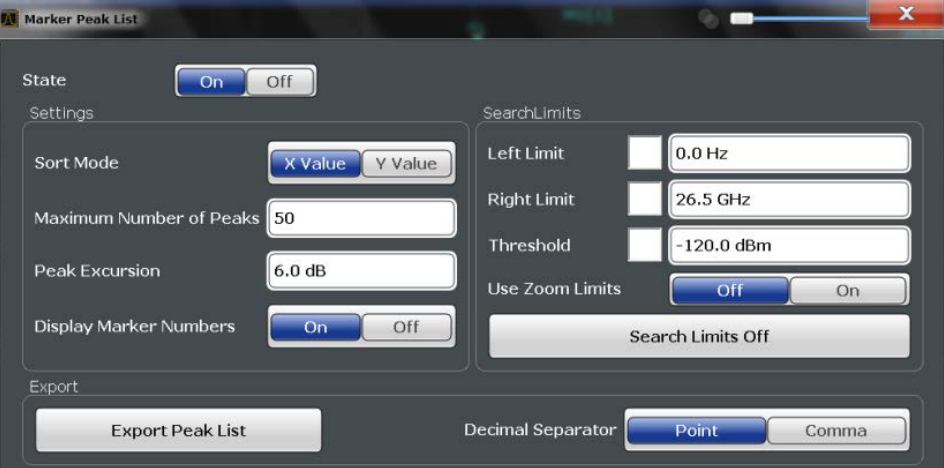

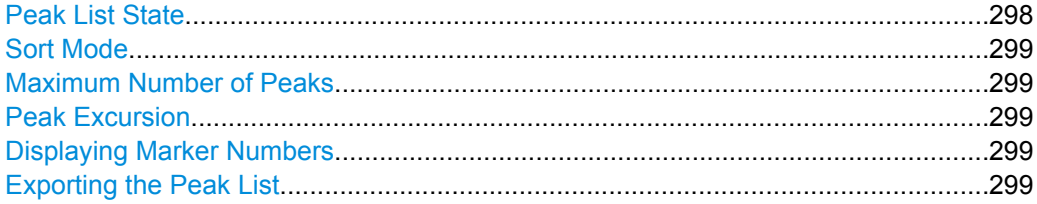

## **Peak List State**

Activates/deactivates the marker peak list. If activated, the peak list is displayed and the peaks are indicated in the trace display.

For each listed peak the frequency/time ("Stimulus") and level ("Response") values are given.

SCPI command:

[CALCulate<n>:MARKer<m>:FUNCtion:FPEaks:STAT](#page-653-0) on page 654

## <span id="page-298-0"></span>**Sort Mode**

Defines whether the peak list is sorted according to the x-values or y-values. In either case the values are sorted in ascending order.

SCPI command:

[CALCulate<n>:MARKer<m>:FUNCtion:FPEaks:SORT](#page-652-0) on page 653

#### **Maximum Number of Peaks**

Defines the maximum number of peaks to be determined and displayed.

SCPI command:

[CALCulate<n>:MARKer<m>:FUNCtion:FPEaks:LIST:SIZE](#page-652-0) on page 653

## **Peak Excursion**

Defines the minimum level value by which a signal must rise or fall so that it will be identified as a maximum or a minimum by the search functions.

Entries from 0 dB to 80 dB are allowed; the resolution is 0.1 dB. The default setting for the peak excursion is 6 dB.

For more information see [chapter 6.4.1.4, "Searching for Signal Peaks", on page 268](#page-267-0). SCPI command:

[CALCulate<n>:MARKer:PEXCursion](#page-633-0) on page 634

#### **Displaying Marker Numbers**

By default, the marker numbers are indicated in the diagram so you can find the peaks from the list. However, for large numbers of peaks the marker numbers may decrease readability; in this case, deactivate the marker number display.

SCPI command:

[CALCulate<n>:MARKer<m>:FUNCtion:FPEaks:ANNotation:LABel\[:STATe\]](#page-651-0) [on page 652](#page-651-0)

#### **Exporting the Peak List**

The peak list can be exported to an ASCII file  $($ .  $DAT)$  for analysis in an external application.

SCPI command: [MMEMory:STORe:LIST](#page-695-0) on page 696 [FORMat:DEXPort:DSEParator](#page-677-0) on page 678

## **Deactivating All Marker Functions**

All special marker functions can be deactivated in one step.

Use the "All Functions Off" button in the "Marker Functions" dialog box.

## **6.4.3 How to Work With Markers**

The following step-by-step instructions demonstrate in detail how to work with markers.

<span id="page-299-0"></span>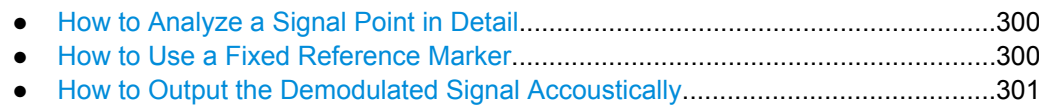

## **6.4.3.1 How to Analyze a Signal Point in Detail**

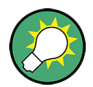

Step-by-step instructions on working with markers are provided here. For details on individual functions and settings see [chapter 6.4.2.1, "Marker Settings", on page 275](#page-274-0).

The remote commands required to perform these tasks are described in [chapter 10.6.3,](#page-627-0) ["Working with Markers", on page 628.](#page-627-0)

When you need to analyze a characteristic point in the signal in more detail, the following procedure can be helpful:

- 1. Perform a peak search to determine the characteristic point roughly by pressing the PEAK SEARCH key.
- 2. If the required signal point is not the maximum, continue the peak search to one of the subsequent maxima or minima:
	- a) Press the MKR -> key.
	- b) Select the "Next Peak" or "Next Min" key.
	- c) If necessary, change the search settings by selecting the "Search Config" softkey.
- 3. Center the display around the determined signal point by setting the marker value to the center frequency. Select the "Center = Mkr Freq" softkey.
- 4. Determine the precise frequency of the signal point:
	- a) Select the "Select Marker Function" softkey.
	- b) Select the "Signal Count" button.
	- c) Select the "Signal Count Resolution" softkey.
	- d) Select the resolution depending on how precise the result needs to be.

#### **6.4.3.2 How to Use a Fixed Reference Marker**

By default, delta markers refer to marker 1. However, they can also refer to a fixed reference marker.

## **How to Define and Move a Fixed Reference Marker**

- 1. To display a fixed reference marker, do one of the following:
	- Press the MKR FUNC key, then select the "Reference Fixed" marker function.
	- In the "Marker" dialog box, in the "Reference Fixed" area of the "Marker Config" tab, set the "State" to "On".

<span id="page-300-0"></span>A vertical and a horizontal red display line are displayed, marked as "FXD". The normal marker 1 is activated and set to the peak value of the trace assigned to marker 1, and a delta marker to the next peak. The fixed reference marker is set to the position of marker 1 at the peak value.

- 2. To move the fixed reference marker, do one of the following:
	- Change the "Level" and "Frequency" of the reference point in the "Marker Config" tab of the "Marker" dialog box, . By default, the current peak value of trace 1 is set.
	- Set the fixed reference marker to the current peak value by selecting the "Peak Search" button in the "Marker Config" tab of the "Marker" dialog box.
	- Move the "FXD" display lines that define the position of the fixed reference marker by dragging them on the screen.

#### **How to Assign a Fixed Reference Marker to Delta Markers**

- 1. In the "Marker" dialog box, select the horizontal "Markers" tab.
- 2. For the active delta marker that is to refer to the fixed reference marker, select "FXD" from the "Ref. Marker" list.

The delta marker indicates the offset of the current trace value at the marker position from the fixed reference value.

## **6.4.3.3 How to Output the Demodulated Signal Accoustically**

For long sweep times you may wish to monitor a measurement accoustically rather than visually to determine when a certain signal level is reached.

#### $\blacktriangle$ **CAUTION**

## **Risk of hearing damage**

To protect your hearing, make sure that the volume setting is not too high before putting on the headphones.

- 1. Set marker 1 to the signal level you want to monitor.
- 2. Press the MKR FUNCT key.
- 3. Select the "Select Marker Function" softkey.
- 4. Select the "Marker Demodulation" button.
- 5. Select the "Marker Demod Config" softkey.

The marker function results are determined immediately according to the default settings.

6. Define how long you want to hear the output signal when the marker value is reached by entering the duration in the "Marker Stop Time" field.

Alternatively, the audio signal can be output continuously, regardless of the marker value; in this case, set "Continuous Demodulation" to "On".

- 7. Select the modulation type (AM/FM/PM) of the signal.
- 8. To avoid listening to noise during continuous output, set "Squelch" to "On" and define the signal level below which the signal is ignored ("Squelch level").
- 9. Set "Marker Demodulation" to "On".
- 10. Plug your headphones into the PHONES connector on the front panel of the R&S FSW.
- 11. Adjust the volume using the rotary knob next to the PHONES connector.

During the next or currently running measurement, when the sweep reaches the marker position, the demodulated signal is output as an audio signal via the headphones for the given duration. Or, depending on the configuration, the demodulated signal is continuously output via the headphones, if the signal level exceeds the squelch level.

## **6.4.4 Measurement Example: Measuring Harmonics Using Marker Functions**

This measurement example describes how to measure harmonics using the provided marker functions. Note that this task can be performed much simpler using the Harmonic Distortion measurement (see [chapter 4.9, "Harmonic Distortion Measurement",](#page-135-0) [on page 136](#page-135-0)).

## **Signal generator settings (e.g. R&S FSW SMU):**

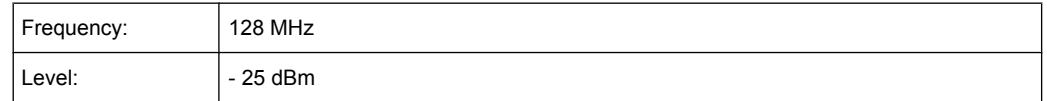

## **Procedure:**

- 1. Preset the R&S FSW.
- 2. Set the center frequency to *128 MHz*.
- 3. Set the span to *100 kHz*.

The R&S FSW displays the reference signal with a span of 100 kHz and resolution bandwidth of 1 kHz.

- 4. Switch on the marker by pressing the MKR key. The marker is positioned on the trace maximum.
- 5. Set the measured signal frequency and the measured level as reference values:
	- a) Press the MKR FUNC key
	- b) Press the "Reference Fixed" softkey.

Display and Limit Lines

The position of the marker becomes the reference point. The reference point level is indicated by a horizontal line, the reference point frequency with a vertical line. At the same time, the delta marker 2 is switched on.

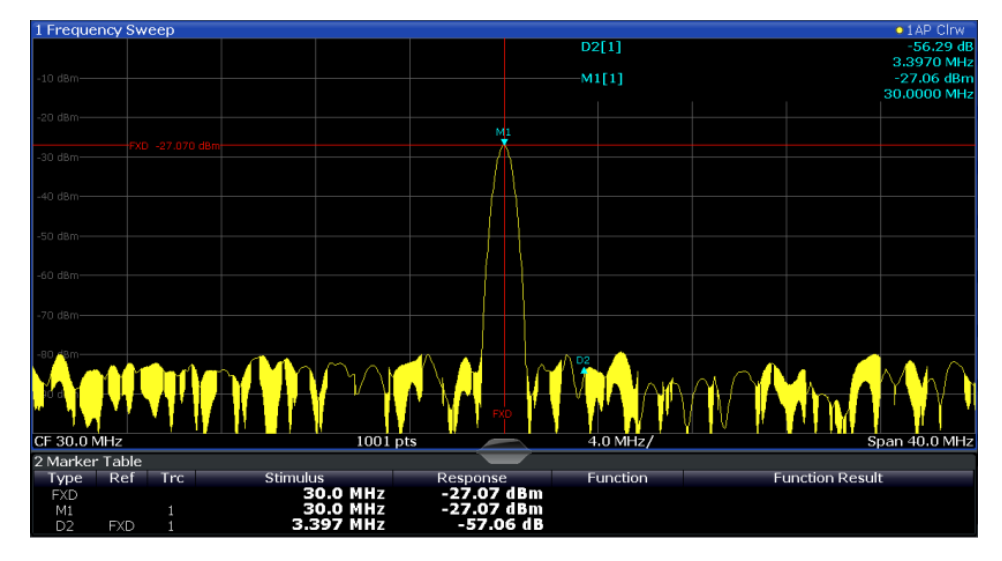

*Fig. 6-13: Fundamental wave and the frequency and level reference point*

6. Make the step size for the center frequency correspond to the signal frequency: in the "Frequency" configuration dialog box, select "Center Frequency Stepsize = Marker".

The step size for the center frequency is now equal to the marker frequency.

7. Move the center frequency to the 2<sup>nd</sup> harmonic of the signal by pressing the UP ( $\hat{\Phi}$ ) key on the front panel.

The center frequency is set to the  $2<sup>nd</sup>$  harmonic.

8. Place the delta marker on the 2<sup>nd</sup> harmonic: in the "Marker To" menu, select the "Peak" softkey.

The delta marker moves to the maximum of the 2<sup>nd</sup> harmonic. The displayed level result is relative to the reference point level (= fundamental wave level).

The other harmonics are measured by repeating steps step 7 and step 8, with the center frequency being incremented or decremented in steps of 128 MHz using the UP or DOWN keys.

## **6.5 Display and Limit Lines**

Display and limit lines help you analyze a measurement trace.

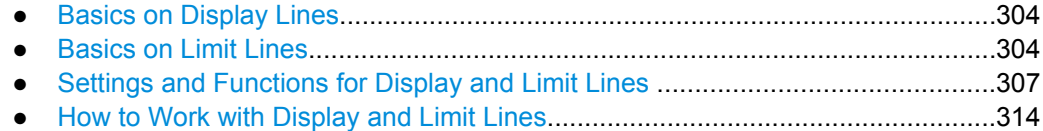

## <span id="page-303-0"></span>**6.5.1 Basics on Display Lines**

Display lines help you analyze a trace – as do markers. The function of a display line is comparable to that of a ruler that can be shifted on the trace in order to mark absolute values. They are used exclusively to visually mark relevant frequencies or points in time (zero span), as well as constant level values. It is not possible to check automatically whether the points are below or above the marked level values - use limit lines for that task (see chapter 6.5.2, "Basics on Limit Lines", on page 304).

Two different types of display lines are provided:

- Two horizontal level lines for marking levels Display Line 1 and 2 The level lines are continuous horizontal lines across the entire width of a diagram and can be shifted in y direction.
- Two vertical frequency or time lines for marking frequencies or points in time  $-$  Frequency/Time Line 1 and 2 The frequency or time lines are continuous vertical lines across the entire height of the diagram and can be shifted in x direction.

#### **Lables**

Each line is identified by one of the following abbreviations in the diagrams:

- D1: Display Line 1
- D2: Display Line 2
- F1: Frequency Line 1
- F2: Frequency Line 2
- T1: Time Line 1
- $T2$ <sup>T</sup> Time Line 2

## **6.5.2 Basics on Limit Lines**

Limit lines are used to define amplitude curves or spectral distribution boundaries in the result diagram which are not to be exceeded. They indicate, for example, the upper limits for interference radiation or spurious waves which are allowed from a device under test (DUT). When transmitting information in TDMA systems (e.g. GSM), the amplitude of the bursts in a time slot must adhere to a curve that falls within a specified tolerance band. The lower and upper limits may each be specified by a limit line. Then, the amplitude curve can be controlled either visually or automatically for any violations of the upper or lower limits (GO/NOGO test).

The R&S FSW supports limit lines with a maximum of 200 data points. Eight of the limit lines stored in the instrument can be activated simultaneously. The number of limit lines stored in the instrument is only limited by the capacity of the storage device used.

#### **Compatibility**

Limit lines are compatible with the current measurement settings, if the following applies:

The x unit of the limit line has to be identical to the current setting.

● The y unit of the limit line has to be identical to the current setting with the exception of dB based units; all dB based units are compatible with each other.

## **Validity**

Only limit lines that fulfill the following conditions can be activated:

- Each limit line must consist of a minimum of 2 and a maximum of 200 data points.
- The frequencies/times for each data point must be defined in ascending order; however, for any single frequency or time, two data points may be entered (to define a vertical segment of a limit line).
- Gaps in frequency or time are not allowed. If gaps are desired, two separate limit lines must be defined and then both enabled.
- The entered frequencies or times need not necessarily be selectable in R&S FSW. A limit line may also exceed the specified frequency or time range. The minimum frequency for a data point is -200 GHz, the maximum frequency is 200 GHz. For the time range representation, negative times may also be entered. The allowed range is -1000 s to +1000 s.

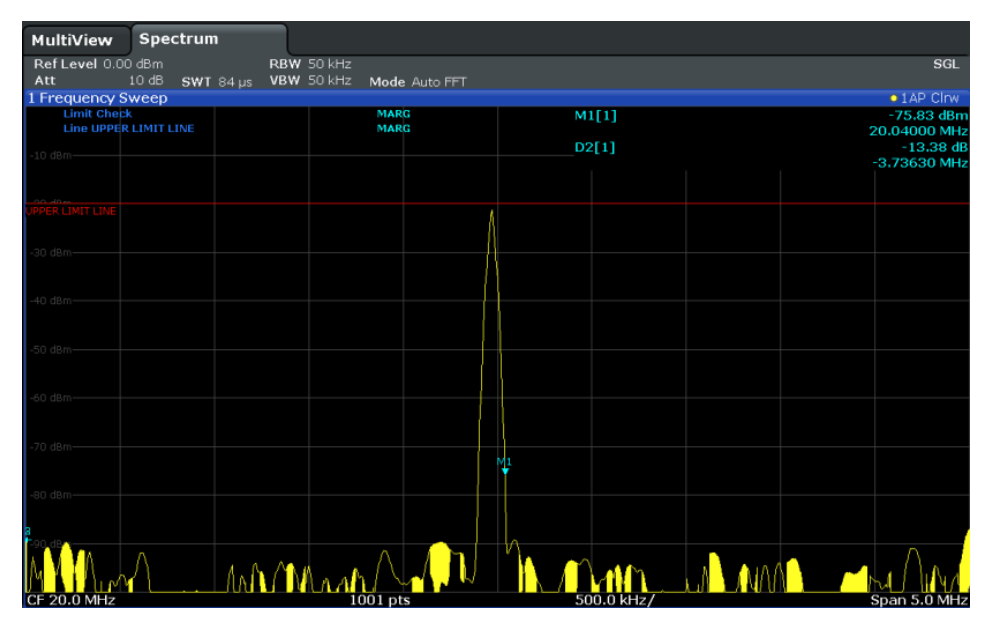

*Fig. 6-14: Example for an upper limit line*

#### **Limits and Margins**

Limit lines define strict values that must not be exceeded by the measured signal. A **margin** is similar to a limit, but less strict and it still belongs to the valid data range. It can be used as a warning that the limit is almost reached. The margin is not indicated by a separate line in the display, but if it is violated, a warning is displayed. Margins are defined as lines with a fixed distance to the limit line.

To check the signal for maximum levels you must define an **upper limit**, whereas to check the signal for minimum levels you must define a **lower limit**.

Limits can be defined relative to the reference level, the beginning of the time scale, or the center frequency, or as absolute values.

Relative scaling is suitable, for example, if masks for bursts are to be defined in zero span, or if masks for modulated signals are required in the frequency domain.

## **Thresholds**

If the y-axis for the limit line data points uses relative scaling, an additional absolute **threshold** can be defined for the limit check. In this case, both the threshold value and the relative limit line must be exceeded before a violation occurs.

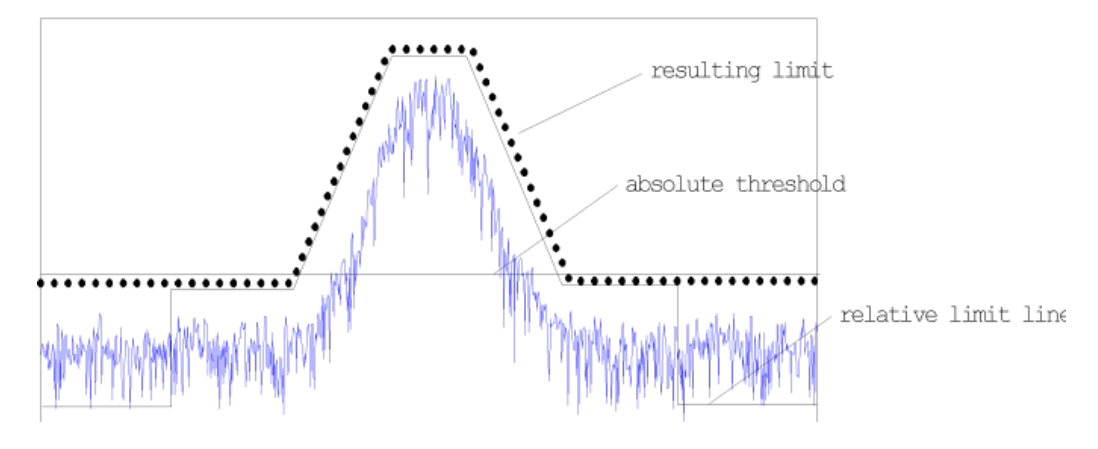

## **Offsets and Shifting**

A configured limit line can easily be moved vertically or horizontally. Two different methods to do so are available:

● An **offset** moves the entire line in the diagram without editing the configured values or positions of the individual data points. This option is only available if relative scaling is used.

Thus, a new limit line can be easily generated based upon an existing limit line which has been shifted horizontally or vertically.

Defining a **shift** width for the values or position of the individual data points changes the line configuration, thus changing the position of the line in the diagram.

## **Limit Check Results**

A limit check is automatically performed as soon as any of the limit lines is activated ("Visibility" setting). Only the specified "Traces to be Checked" are compared with the active limit lines. The status of the limit check for each limit line is indicated in the diagram. If a violation occurs, the limit check status is set to "MARG" for a margin violation, or to"FAIL" for a limit violation.

Display and Limit Lines

<span id="page-306-0"></span>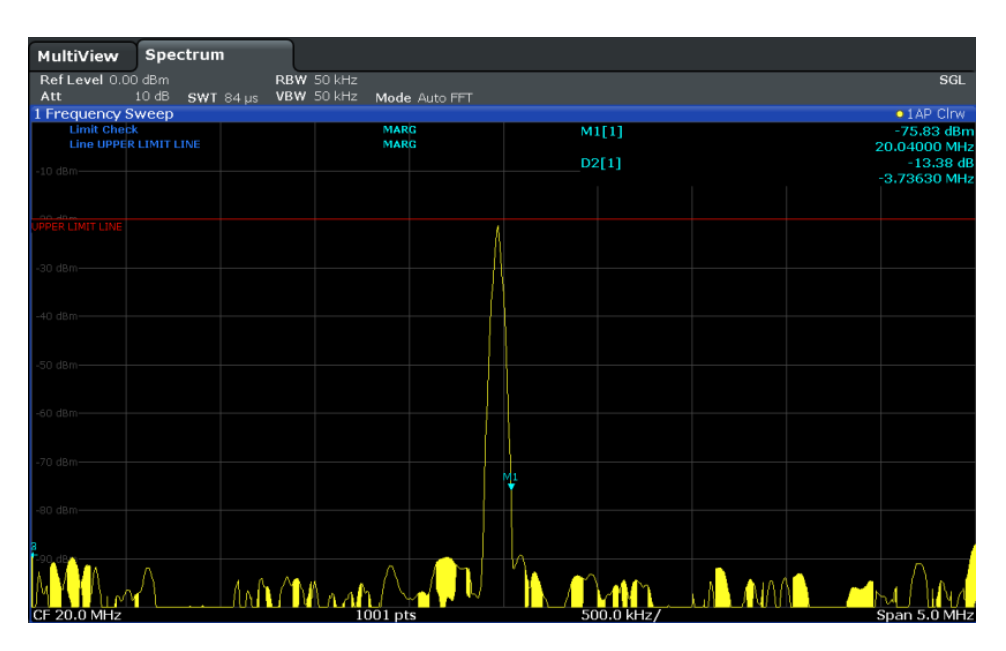

*Fig. 6-15: Margin violation for limit check*

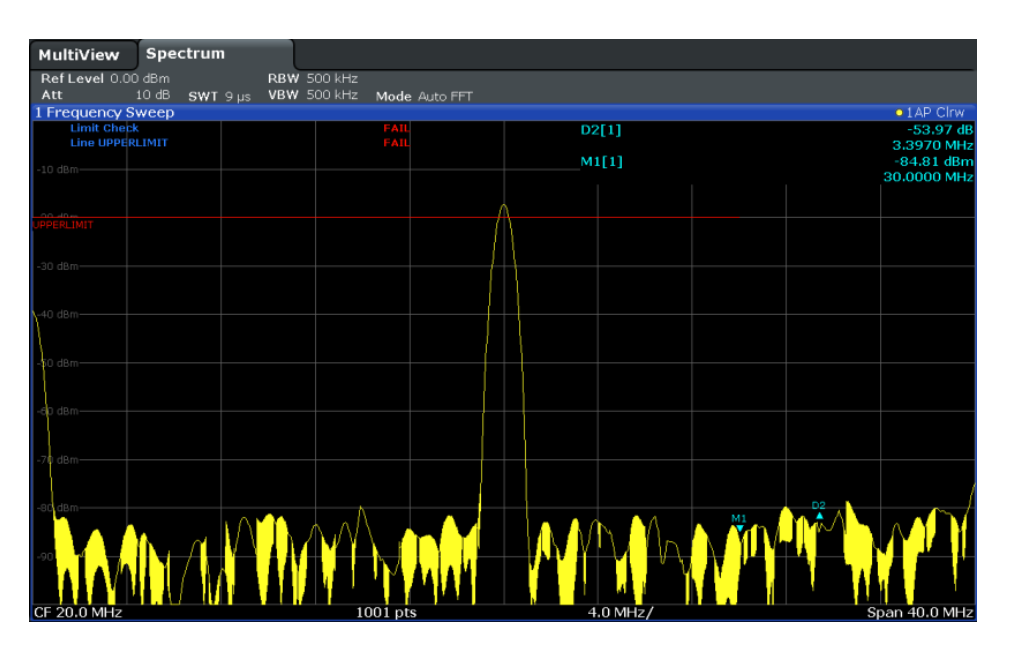

*Fig. 6-16: Limit violation for limit check*

## **6.5.3 Settings and Functions for Display and Limit Lines**

For remote operation, see [chapter 10.6.4, "Configuring Display and Limit Lines",](#page-664-0) [on page 665](#page-664-0).

Display and Limit Lines

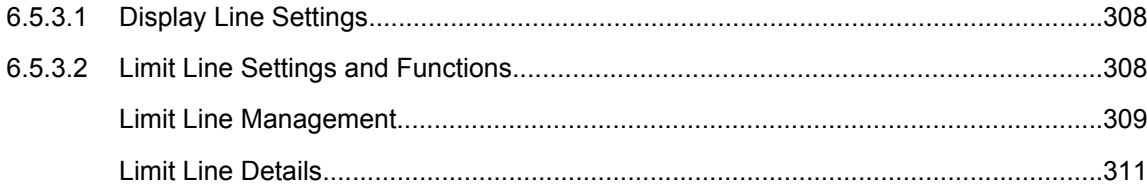

## **6.5.3.1 Display Line Settings**

Two vertical and two horizontal lines can be defined in the display.

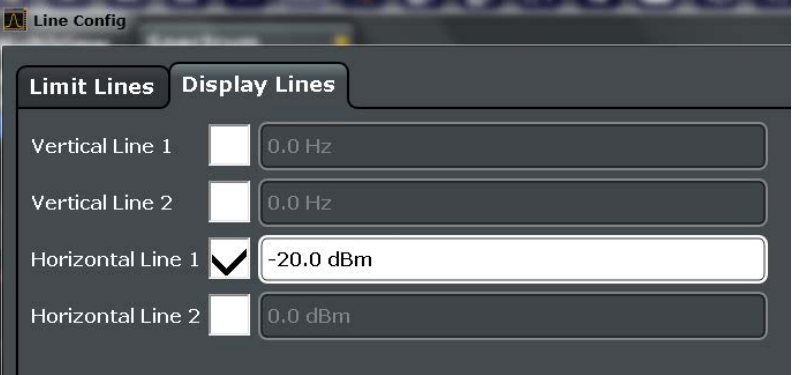

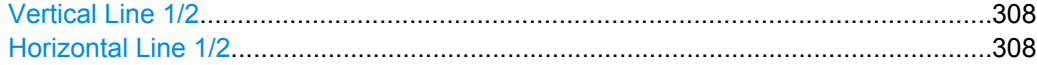

## **Vertical Line 1/2**

Activates a vertical display line (F1/F2 or T1/T2) in the diagram at the specified frequency or point in time, depending on the frequency span.

SCPI command:

[CALCulate<n>:FLINe<k>](#page-665-0) on page 666 [CALCulate<n>:FLINe<k>](#page-665-0) on page 666 [CALCulate<n>:TLINe<Line>](#page-666-0) on page 667 [CALCulate<n>:TLINe<Line>](#page-666-0) on page 667

#### **Horizontal Line 1/2**

Activates a horizontal display line (D1/D2) in the diagram at the specified level. SCPI command: [CALCulate<n>:DLINe<k>](#page-665-0) on page 666

[CALCulate<n>:DLINe<k>](#page-665-0) on page 666

## **6.5.3.2 Limit Line Settings and Functions**

Up to 8 limit lines can be displayed simultaneously in the R&S FSW. Many more can be stored on the instrument.

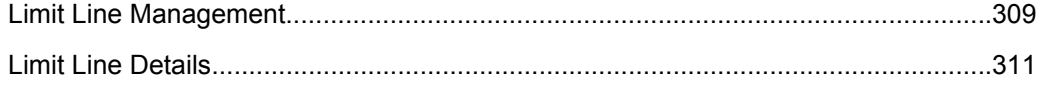

#### <span id="page-308-0"></span>**Limit Line Management**

Limit lines are managed in the "Line Config" dialog box which is displayed when you press the LINES key and then "Lines Config" softkey.

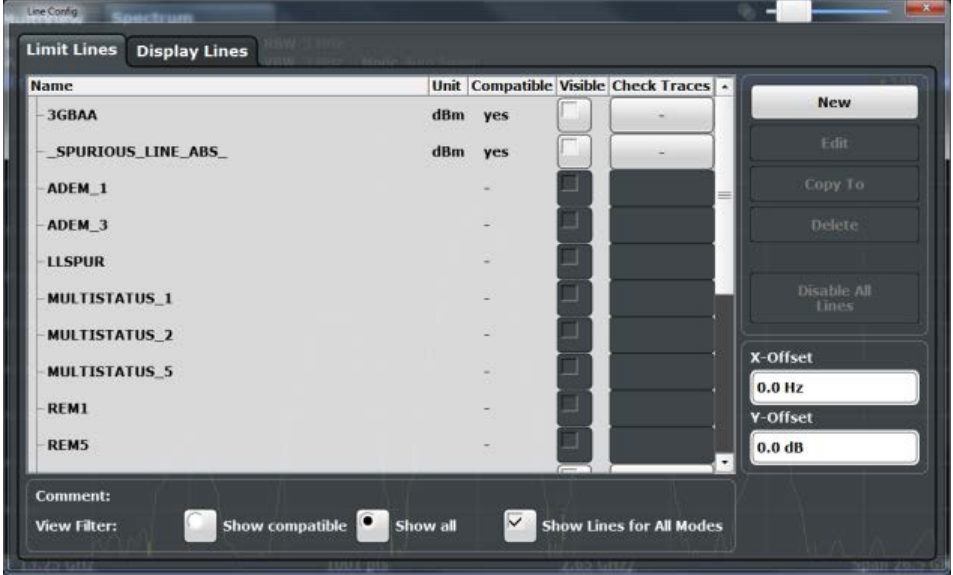

For the limit line overview, the R&S FSW searches for all stored limit lines with the file extension .LIM in the limits subfolder of the main installation folder. The overview allows you to determine which limit lines are available and can be used for the current measurement.

For details on settings for individual lines see ["Limit Line Details" on page 311.](#page-310-0)

For more basic information on limit lines see [chapter 6.5.2, "Basics on Limit Lines",](#page-303-0) [on page 304](#page-303-0).

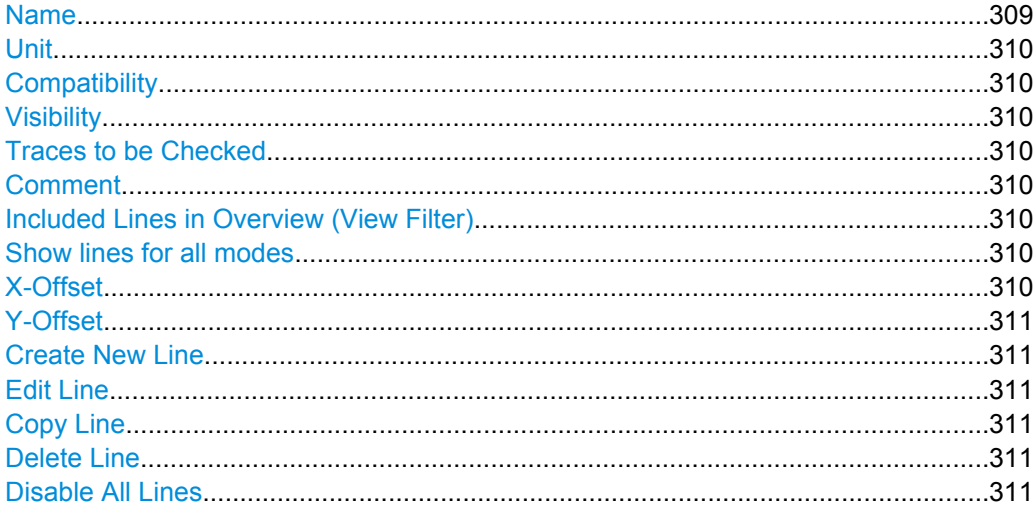

## **Name**

The name of the stored limit line.

## <span id="page-309-0"></span>**Unit**

The unit in which the y-values of the data points of the limit line are defined.

#### **Compatibility**

Indicates whether the limit line definition is compatible with the current measurement settings.

For more information on which conditions a limit line must fulfill to be compatible, see [chapter 6.5.2, "Basics on Limit Lines", on page 304.](#page-303-0)

## **Visibility**

Displays or hides the limit line in the diagram. Up to 8 limit lines can be visible at the same time. Inactive limit lines can also be displayed in the diagram.

SCPI command:

[CALCulate:LIMit<k>:LOWer:STATe](#page-670-0) on page 671 [CALCulate:LIMit<k>:UPPer:STATe](#page-673-0) on page 674 [CALCulate:LIMit:ACTive?](#page-674-0) on page 675

## **Traces to be Checked**

Defines which traces are automatically checked for conformance with the limit lines. As soon as a trace to be checked is defined, the assigned limit line is active. One limit line can be activated for several traces simultaneously. If any of the "Traces to be Checked" violate any of the active limit lines, a message is indicated in the diagram.

SCPI command:

[CALCulate:LIMit<k>:TRACe](#page-674-0) on page 675

#### **Comment**

An optional description of the limit line.

## **Included Lines in Overview (View Filter)**

Defines which of the stored lines are included in the overview.

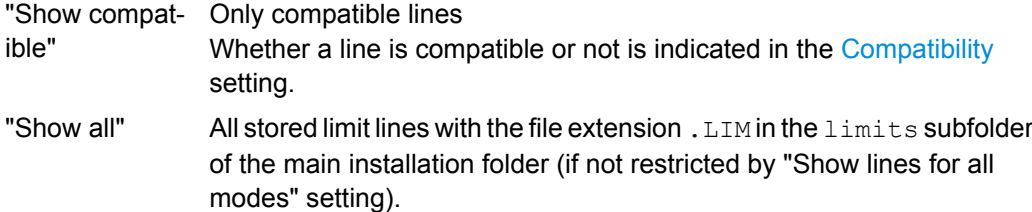

#### **Show lines for all modes**

If activated (default), limit lines from all applications are displayed. Otherwise, only lines that were created in the Spectrum application are displayed.

Note that limit lines from some applications may include additional properties that are lost when the limit lines are edited in the Spectrum application. In this case a warning is displayed when you try to store the limit line.

## **X-Offset**

Shifts a limit line that has been specified for relative frequencies or times (x-axis) horizontally.

Display and Limit Lines

<span id="page-310-0"></span>This setting does not have any effect on limit lines that are defined by absolute values for the x-axis.

SCPI command:

[CALCulate:LIMit<k>:CONTrol:OFFSet](#page-668-0) on page 669

## **Y-Offset**

Shifts a limit line that has relative values for the y-axis (levels or linear units such as volt) vertically.

This setting does not have any effect on limit lines that are defined by absolute values for the y-axis.

SCPI command:

[CALCulate:LIMit<k>:LOWer:OFFSet](#page-669-0) on page 670 [CALCulate:LIMit<k>:UPPer:OFFSet](#page-672-0) on page 673

## **Create New Line**

Creates a new limit line.

## **Edit Line**

Edit an existing limit line configuration.

## **Copy Line**

Copy the selected limit line configuration to create a new line.

SCPI command: [CALCulate:LIMit<k>:COPY](#page-674-0) on page 675

#### **Delete Line**

Delete the selected limit line configuration. SCPI command: [CALCulate:LIMit<k>:DELete](#page-674-0) on page 675

#### **Disable All Lines**

Disable all limit lines in one step.

SCPI command: [CALCulate:LIMit<k>:STATe](#page-675-0) on page 676

## **Limit Line Details**

Limit lines details are configured in the "Edit Line Line" dialog box which is displayed when you select the "New", "Edit" or "Copy To" buttons in the "Line Config" dialog box.

Display and Limit Lines

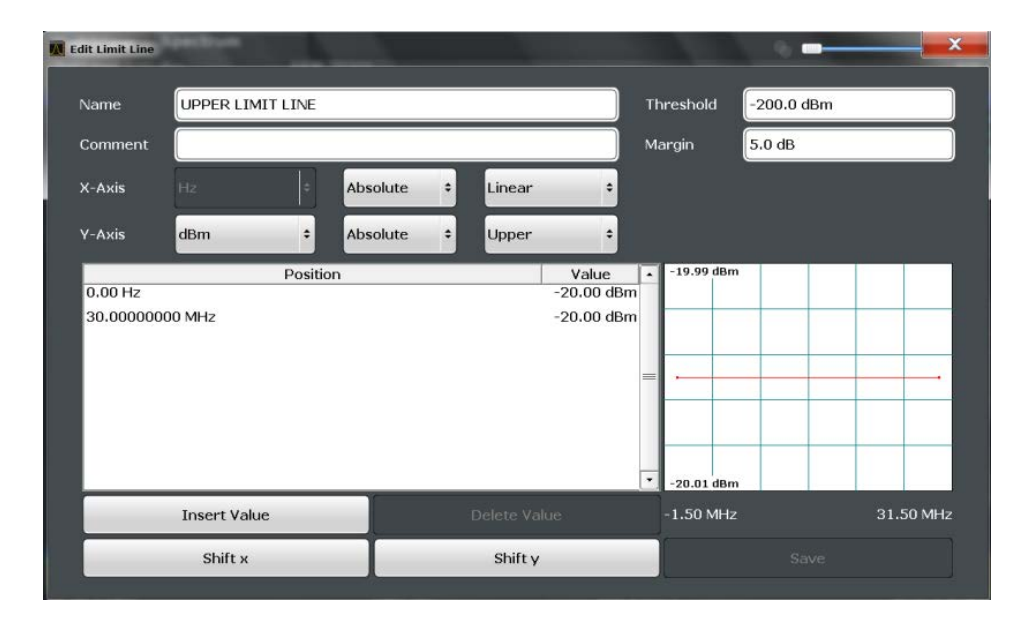

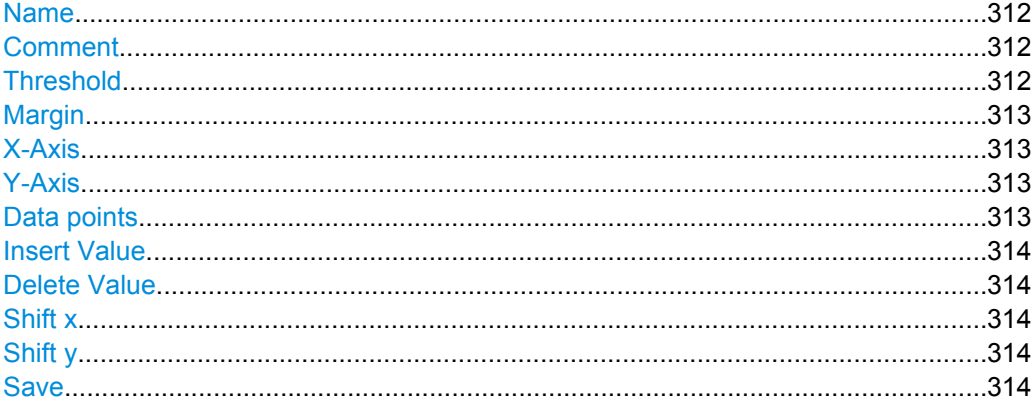

## **Name**

Defines the limit line name. All names must be compatible with Windows conventions for file names. The limit line data is stored under this name (with a . LIM extension).

SCPI command:

[CALCulate:LIMit<k>:NAME](#page-671-0) on page 672

#### **Comment**

Defines an optional comment for the limit line. The text may contain up to 40 characters.

SCPI command:

[CALCulate:LIMit:COMMent](#page-667-0) on page 668

#### **Threshold**

Defines an absolute threshold value (only for relative scaling of the y-axis).

For details on thresholds see [chapter 6.5.2, "Basics on Limit Lines", on page 304.](#page-303-0)

SCPI command:

[CALCulate:LIMit<k>:LOWer:THReshold](#page-670-0) on page 671 [CALCulate:LIMit<k>:UPPer:THReshold](#page-673-0) on page 674

## <span id="page-312-0"></span>**Margin**

Defines a margin for the limit line. The default setting is 0 dB (i.e. no margin).

For details on margins see [chapter 6.5.2, "Basics on Limit Lines", on page 304](#page-303-0).

SCPI command:

```
CALCulate:LIMit<k>:LOWer:MARGin on page 670
CALCulate:LIMit<k>:UPPer:MARGin on page 673
```
## **X-Axis**

Describes the horizontal axis on which the data points of the limit line are defined. Includes the following settings:

- Domain:
	- "Hz": for frequency domain
	- "s": for time domain
- Scaling mode: absolute or relative (Hz/s/%) values For relative values, the frequencies are referred to the currently set center frequency. In the zero span mode, the left boundary of the diagram is used as the reference.
- Scaling: linear or logarithmic

#### SCPI command:

```
CALCulate:LIMit<k>:LOWer:SPACing on page 671
CALCulate:LIMit<k>:UPPer:SPACing on page 674
CALCulate:LIMit<k>:LOWer:MODE on page 670
CALCulate:LIMit<k>:UPPer:MODE on page 673
CALCulate:LIMit<k>:CONTrol:DOMain on page 668
```
## **Y-Axis**

Describes the vertical axis on which the data points of the limit line are defined. Includes the following settings:

- **Level unit**
- Scaling mode: absolute or relative (dB/%) values Relative limit values refer to the reference level.
- Limit type: upper or lower limit; values must stay above the lower limit and below the upper limit to pass the limit check

SCPI command:

```
CALCulate:LIMit<k>:UNIT on page 672
CALCulate:LIMit<k>:LOWer:SPACing on page 671
CALCulate:LIMit<k>:UPPer:SPACing on page 674
```
#### **Data points**

Each limit line is defined by a minimum of 2 and a maximum of 200 data points. Each data point is defined by its position (x-axis) and value (y-value). Data points must be defined in ascending order. The same position can have two different values.

## SCPI command:

```
CALCulate:LIMit<k>:CONTrol[:DATA] on page 668
CALCulate:LIMit<k>:LOWer[:DATA] on page 670
CALCulate:LIMit<k>:UPPer[:DATA] on page 672
```
## <span id="page-313-0"></span>**Insert Value**

Inserts a data point in the limit line above the selected one in the "Edit Limit Line" dialog box.

#### **Delete Value**

Deletes the selected data point in the "Edit Limit Line" dialog box.

## **Shift x**

Shifts the x-value of each data point horizontally by the defined shift width (as opposed to an additive offset defined for the entire limit line, see ["X-Offset" on page 310](#page-309-0)).

SCPI command:

[CALCulate:LIMit<k>:CONTrol:SHIFt](#page-668-0) on page 669

## **Shift y**

Shifts the y-value of each data point vertically by the defined shift width (as opposed to an additive offset defined for the entire limit line, see ["Y-Offset" on page 311](#page-310-0)).

SCPI command:

[CALCulate:LIMit<k>:LOWer:SHIFt](#page-670-0) on page 671 [CALCulate:LIMit<k>:UPPer:SHIFt](#page-672-0) on page 673

#### **Save**

Saves the currently edited limit line under the name defined in the "Name" field.

## **6.5.4 How to Work with Display and Limit Lines**

Step-by-step instructions on configuring display and limit lines are provided here. For details on individual functions and settings see [chapter 6.5.3, "Settings and Functions for](#page-306-0) [Display and Limit Lines ", on page 307.](#page-306-0)

The remote commands required to perform these tasks are described in [chapter 10.6.4,](#page-664-0) ["Configuring Display and Limit Lines", on page 665](#page-664-0).

## **6.5.4.1 Defining Display Lines**

- 1. Display lines are configured in the "Lines Config" dialog box. To display this dialog box, press the LINES key and then "Lines Config".
- 2. Select the "Display Lines" tab.
- 3. To define a vertical line, select "Vertical Line 1" or 2 and enter the x-value at which the line is to be displayed. To define a horizontal line, select "Horizontal Line 1" or 2 and enter the y-value at

which the line is to be displayed.

## **6.5.4.2 Defining Limit Lines**

Limit lines are configured in the "Lines Config" dialog box. To display this dialog box, do one of the following:

- Press the LINES key and then the "Lines Config" softkey, then select the "Lines Config" tab.
- In the "Overview", select "Analysis" and then the vertical "Limit Lines Config" tab.

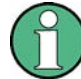

## **Limit lines for spurious and SEM measurements**

Note that for spurious and SEM measurements, special limit lines can be defined for each frequency range, see [chapter 4.5.4.2, "Limit Lines in SEM Measurements", on page 78](#page-77-0) and [chapter 4.6.3.2, "Limit Lines in Spurious Measurements", on page 107.](#page-106-0) It is strongly recommended that you define limits only via the "Sweep list" dialog for these measurements, not using the LINES key.

Any changes to the special limit lines are automatically overwritten when the sweep list settings are changed.

The following tasks are described here:

- "How to find compatible limit lines" on page 315
- "How to activate and deactivate a limit check" on page 315
- ["How to edit existing limit lines" on page 316](#page-315-0)
- ["How to copy an existing limit line" on page 316](#page-315-0)
- ["How to delete an existing limit line" on page 316](#page-315-0)
- ["How to configure a new limit line" on page 316](#page-315-0)
- ["How to move the limit line vertically or horizontally" on page 317](#page-316-0)

#### **How to find compatible limit lines**

► In the "Line Config" dialog box, select the "View filter" option: "Show compatible".

All stored limit lines with the file extension .  $LIM$  in the limits subfolder of the main installation folder of the instrument that are compatible to the current measurement settings are displayed in the overview.

## **How to activate and deactivate a limit check**

A limit check is automatically performed as soon as any of the limit lines is activated.

1. To activate a limit check:

Select the "Check Traces" setting for a limit line in the overview and select the trace numbers to be included in the limit check. One limit line can be assigned to several traces.

The specified traces to be checked are compared with the active limit lines. The status of the limit check is indicated in the diagram.

2. To deactivate a limit line, deactivate all "Traces to check" for it. To deactivate all limit lines at once, select the "Disable All Lines" button. <span id="page-315-0"></span>The limit checks for the deactivated limit lines are stopped and the results are removed form the display.

#### **How to edit existing limit lines**

Existing limit line configurations can be edited.

- 1. In the "Line Config" dialog box, select the limit line.
- 2. Select the "Edit" button.
- 3. Edit the line configuration as described in "How to configure a new limit line" on page 316.
- 4. Save the new configuration by selecting the "Save" button.

If the limit line is active, the edited limit line is displayed in the diagram.

## **How to copy an existing limit line**

- 1. In the "Line Config" dialog box, select the limit line.
- 2. Select the "Copy To" button.
- 3. Define a new name to create a new limit with the same configuration as the source line.
- 4. Edit the line configuration as described in "How to configure a new limit line" on page 316.
- 5. Save the new configuration by selecting the "Save" button.

The new limit line is displayed in the overview and can be activated.

#### **How to delete an existing limit line**

- 1. In the "Line Config" dialog box, select the limit line.
- 2. Select the "Delete" button.
- 3. Confirm the message.

The limit line and the results of the limit check are deleted.

## **How to configure a new limit line**

1. In the "Line Config" dialog box, select the "New" button.

The "Edit Limit Line" dialog box is displayed. The current line configuration is displayed in the preview area of the dialog box. The preview is updated after each change to the configuration.

- 2. Define a "Name" and, optionally, a "Comment" for the new limit line.
- 3. Define the x-axis configuration:
	- Time domain or frequency domain
	- Absolute or relative limits
	- Linear or logarithmic scaling
- <span id="page-316-0"></span>4. Define the y-axis configuration:
	- Level unit
	- Absolute or relative limits
	- Upper or lower limit line
- 5. Define the data points: minimum 2, maximum 200:
	- a) Select "Insert Value".
	- b) Define the x-value ("Position") and y-value ("Value") of the first data point.
	- c) Select "Insert Value" again and define the second data point.
	- d) Repeat this to insert all other data points. To insert a data point before an existing one, select the data point and then "Insert Value".

To insert a new data point at the end of the list, move the focus to the line after the last entry and then select "Insert Value".

To delete a data point, select the entry and then "Delete Value".

- 6. Check the current line configuration in the preview area of the dialog box. If necessary, correct individual data points or add or delete some. If necessary, shift the entire line vertically or horizontally by selecting the "Shift x" or "Shift y" button and defining the shift width.
- 7. Optionally, define a "Margin" at a fixed distance to the limit line. The margin must be within the valid value range and is not displayed in the diagram or preview area.
- 8. Optionally, if the y-axis uses relative scaling, define an absolute "Threshold" as an additional criteria for a violation.
- 9. Save the new configuration by selecting the "Save" button.

The new limit line is displayed in the overview and can be activated.

## **How to move the limit line vertically or horizontally**

A configured limit line can easily be moved vertically or horizontally. Thus, a new limit line can be easily generated based upon an existing limit line which has been shifted horizontally.

- 1. In the "Line Config" dialog box, select the limit line.
- 2. To shift the complete limit line parallel in the horizontal direction, select the "X-Offset" button and enter an offset value.

To shift the complete limit line parallel in the vertical direction, select the "Y-Offset" button and enter an offset value.

- 3. To shift the individual data points of a limit line by a fixed value (all at once):
	- a) Select the "Edit" button.
	- b) In the "Edit Limit Line" dialog box, select the "Shift x" or "Shift y" button and define the shift width.
	- c) Save the shifted data points by selecting the "Save" button.

If activated, the limit line is shifted in the diagram.

# 7 Data Management

The R&S FSW allows you to store and load instrument settings, as well as import and export measurement data for analysis at a later time. Finally, you can store or print the measurement results displayed on the screen.

General storage and import/export functions are available via the toolbar. Some special storage functions are (also) available via softkeys or dialog boxes in the corresponding menus, e.g. trace data or marker peak lists.

- Restoring the Default Instrument Configuration (Preset)......................................318
- [Storing and Recalling Instrument Settings and Measurement Data.....................320](#page-319-0)
- [Importing and Exporting Measurement Results for Evaluation.............................329](#page-328-0)
- [Creating Screenshots of Current Measurement Results and Settings.................336](#page-335-0)

# **7.1 Restoring the Default Instrument Configuration (Preset)**

When delivered, the R&S FSW has a default configuration. You can restore this defined initial state at any time as a known starting point for measurements. This is often recommendable as a first step in troubleshooting when unusual measurement results arise.

## **To restore the default instrument configuration for all channels at once**

 $\blacktriangleright$  Press the PRESET key.

Alternatively to the factory default settings, you can define user-specific recall settings to be restored after a preset or reboot, see ["To recall settings automatically after](#page-328-0) [preset or reboot" on page 329.](#page-328-0)

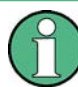

After you use the PRESET function, the history of previous actions is deleted, i.e. any actions performed previously cannot be undone or redone using the UNDO/REDO keys.

#### **SCPI command:**

\*RST or SYSTem:PRESet

## **To restore the default configuration for a single channel**

The default measurement settings can also be reset for an individual channel only, rather than resetting the entire instrument.

In the "Overview", select the "Preset Channel" button.

The factory default settings are restored to the current channel. Note that a userdefined recall settings file is **NOT** restored.

## **SCPI command:**

[SYSTem:PRESet:CHANnel\[:EXECute\]](#page-689-0) on page 690

## **7.1.1 Factory Default Configuration**

The factory default configuration is selected such that the RF input is always protected against overload, provided that the applied signal levels are in the allowed range for the instrument.

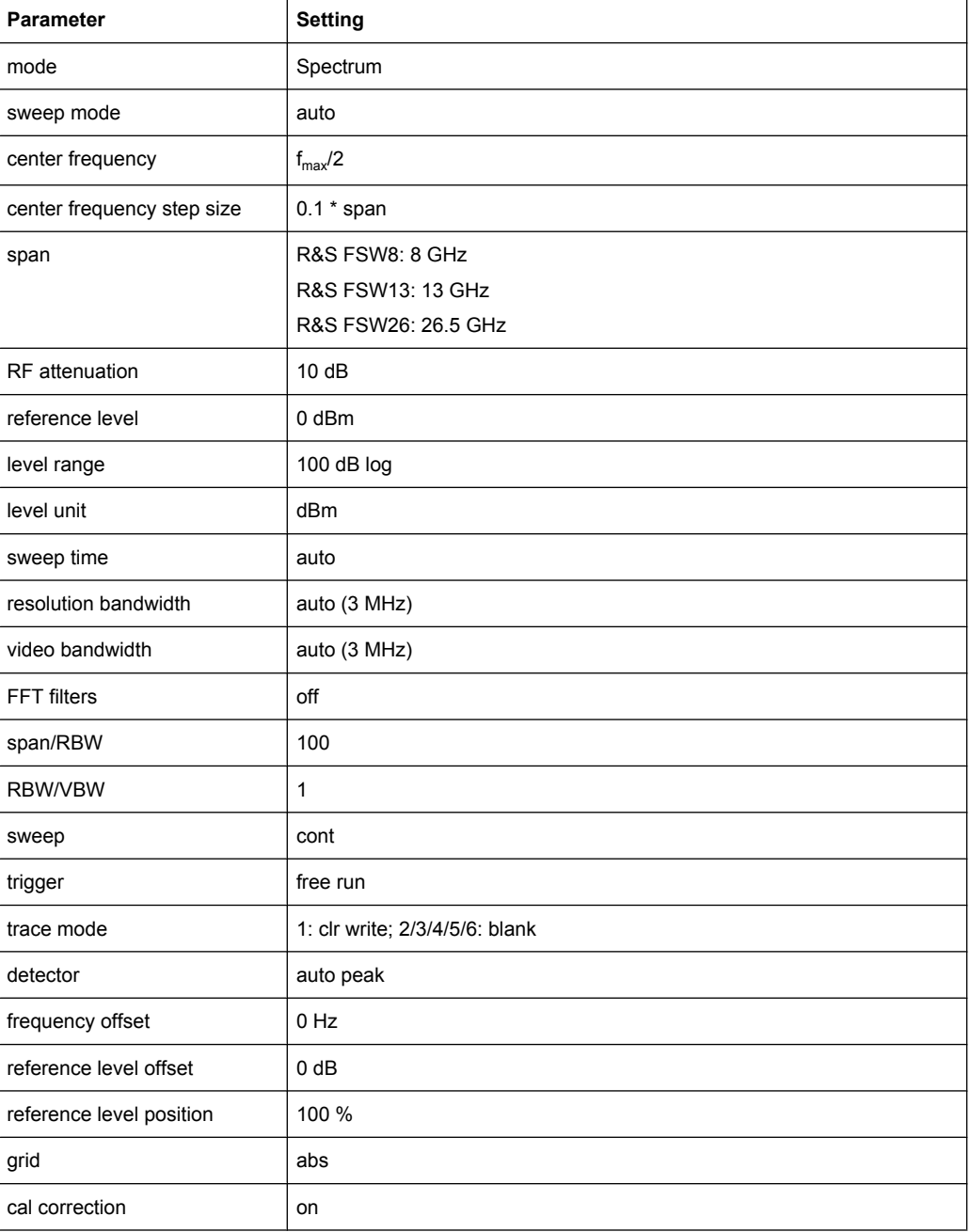

*Table 7-1: Factory default configuration*

Storing and Recalling Instrument Settings and Measurement Data

<span id="page-319-0"></span>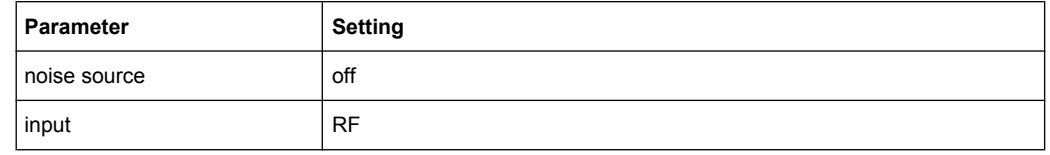

# **7.2 Storing and Recalling Instrument Settings and Measurement Data**

Possibly you would like to restore or repeat a measurement you performed under specific conditions on the instrument. Or you want to evaluate imported data in another application on the R&S FSW and would like to restore the measurement settings applied during measurement. In these cases, you can store and recall instrument and measurement settings, and possibly other related measurement data.

Two different methods are available for managing instrument settings:

- Quick Save/Quick Recall a defined set of instrument or channel settings are stored or recalled quickly in just one step
- Configurable Save/Recall a user-defined set of instrument or channel settings are stored to a definable storage location

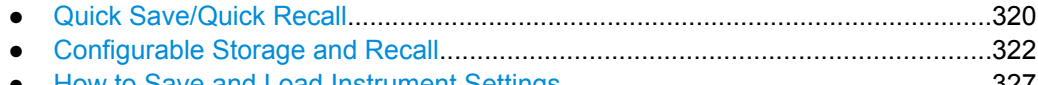

● [How to Save and Load Instrument Settings..........................................................327](#page-326-0)

## **7.2.1 Quick Save/Quick Recall**

The Quick Save and Quick Recall functions allow you to store instrument or channel settings very easily and quickly in one step. Up to 10 different sets of settings can be stored to or recalled from "save sets". Each save set is identified by its storage date and type (instrument or specific channel) in the display. The save sets are stored in the C:\r\_s\instr\user\QuickSave directory, in files named QuickSave1.dfl to QuickSave10.dfl. The storage file names and locations cannot be changed.

During recall, save sets of type "Instrument" replace the settings of the entire instrument. All other save sets start a new measurement channel with the stored settings.

If a measurement channel with the same name as the channel to be restored is already active, the channel name for the new channel is extended by a consecutive number:

Spectrum

**Spectrum 2** 

Storing and Recalling Instrument Settings and Measurement Data

## **7.2.1.1 Quick Save / Quick Recall Dialog Boxes**

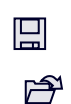

The "QuickSave" dialog box is displayed when you select the "Save" icon in the toolbar.

The "Quick Recall" dialog box is displayed when you select the "Open" icon in the toolbar, or select the "Quick Recall" tab in the "Recall" dialog box.

Both dialog boxes are very similar and closely related.

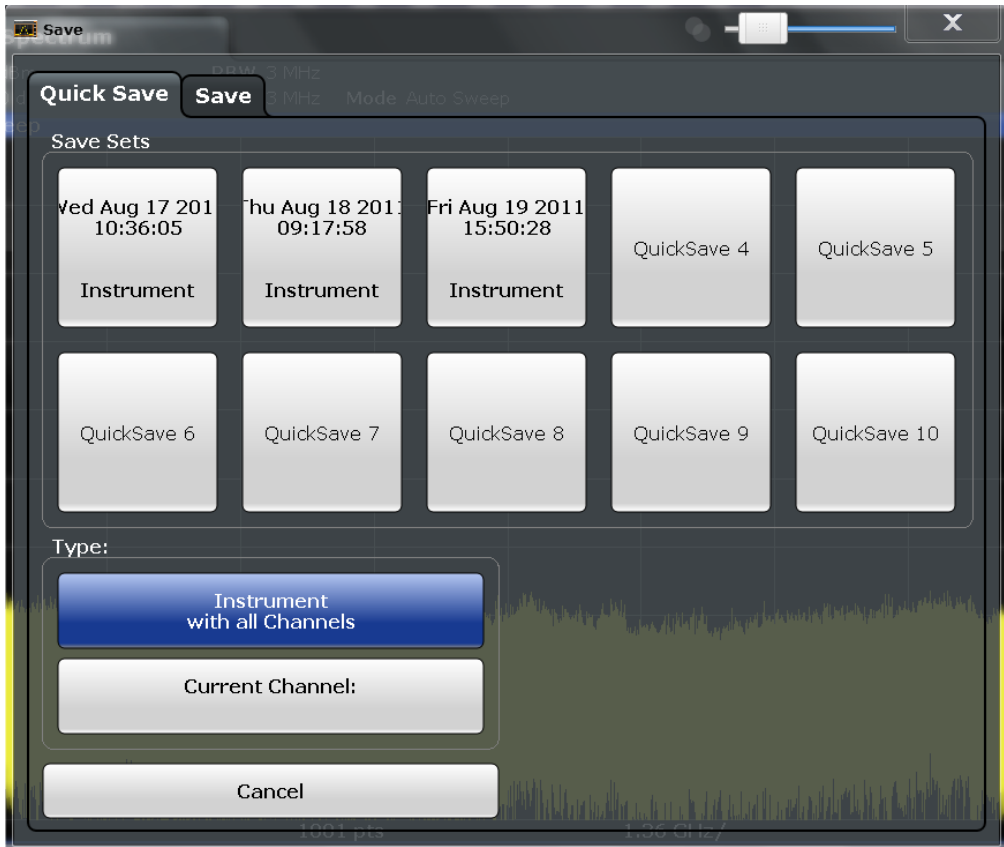

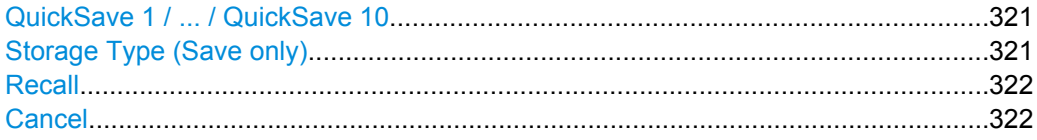

## **QuickSave 1 / ... / QuickSave 10**

Selects one of the save sets to store the current settings in or to be recalled. At the time of storage, the "QuickSave 1 / ... / QuickSave 10" placeholder is replaced by a label indicating the storage date and time and the storage type.

During recall, save sets of type "Instrument" replace the settings of the entire instrument. All other save sets start a new measurement channel with the stored settings.

## **Storage Type (Save only)**

Defines which type of settings is to be stored in the save set.

<span id="page-321-0"></span>"Instrument with all channels" The instrument settings for all currently active channels are stored. "Current Chan-Only the instrument settings for the currently selected measurement

**Recall**

nel"

Restores the instrument settings as saved in the selected settings file. If the settings file contains settings for a specific channel only a new channel with the stored settings is activated, otherwise the entire instrument settings are loaded.

**Note:** After you use the "Recall" function, the history of previous actions is deleted, i.e. any actions performed previously cannot be undone or redone using the UNDO/REDO keys.

**Note:** If a measurement channel with the same name as the channel to be restored (in a new channel) is already active, the channel name for the new channel is extended by a consecutive number:

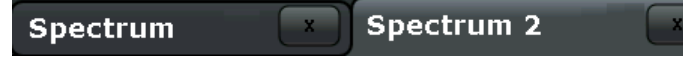

channel are stored.

In remote commands, you must append this number to the channel name, as well.

SCPI command:

[MMEMory:LOAD:STATe](#page-687-0) on page 688

#### **Cancel**

Closes the dialog box without saving the settings.

## **7.2.2 Configurable Storage and Recall**

The more sophisticated storage and recall functions allow you to define which settings are stored, and where the settings file is stored to. Any settings file can be selected for recall.

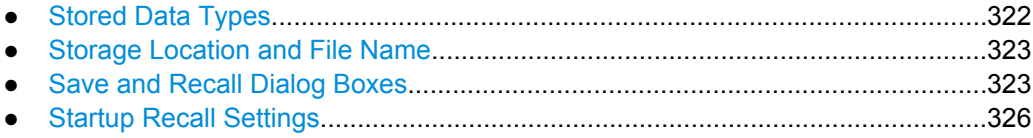

## **7.2.2.1 Stored Data Types**

The following types of data can be stored to and loaded from files via the "Save" dialog box on the R&S FSW:

*Table 7-2: Items that can be stored to files*

| Item                    | <b>Description</b>                                         |
|-------------------------|------------------------------------------------------------|
| <b>Current Settings</b> | Current instrument and measurement settings                |
| All Transducers         | Transducer factors for all active transducers.             |
| All Traces              | All active traces; R&S FSW-K30 only: also calibration data |

Storing and Recalling Instrument Settings and Measurement Data

<span id="page-322-0"></span>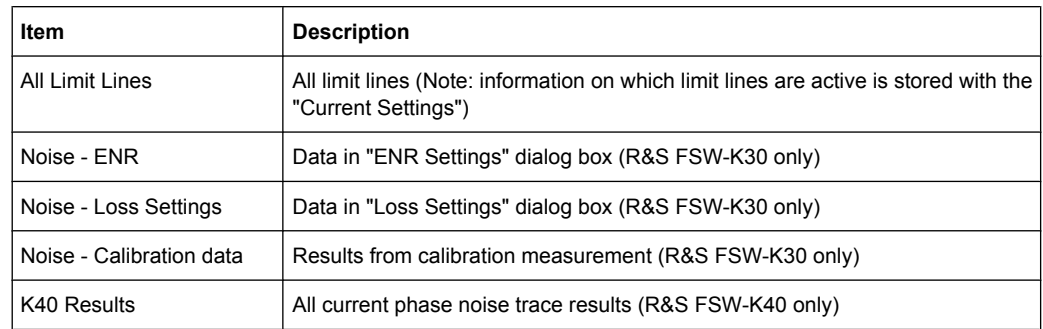

## **7.2.2.2 Storage Location and File Name**

The data is stored on the internal flash disk or, if selected, on a memory stick or network drive. The operating system, firmware and stored instrument settings are located on drive C. All other folders and drives can be used to store measurement data.

The storage location and file name are selected in a file selection dialog box which is displayed when you perform a storage function.

By default, the name of a settings file consists of a base name followed by an underscore and three numbers, e.g. limit lines 005. In the example, the base name is limit lines. The base name can contain characters, numbers and underscores. The file extension  $df1$  is added automatically. The default folder for settings files is C:\r\_s\instr\user.

## **7.2.2.3 Save and Recall Dialog Boxes**

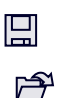

The following dialog boxes are available via softkeys in the "Save/Recall" menu which is displayed when you select the "Save" or "Open" icon in the toolbar. Both dialog boxes are very similar and closely related.

Storing and Recalling Instrument Settings and Measurement Data

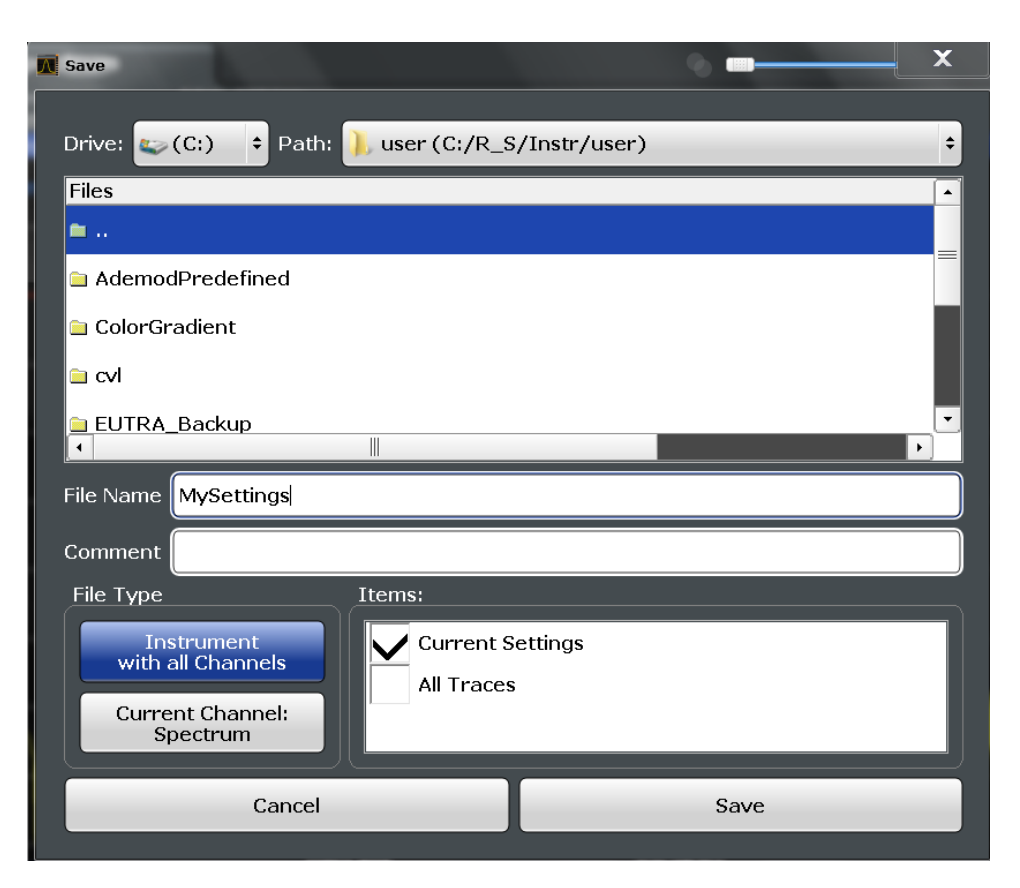

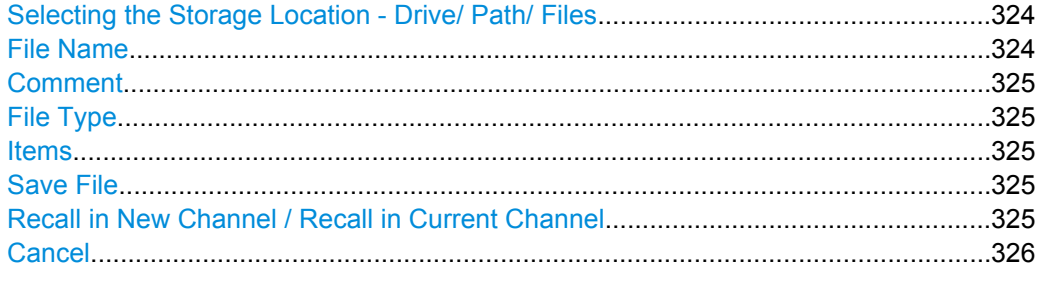

## **Selecting the Storage Location - Drive/ Path/ Files**

Select the storage location of the settings file on the instrument or an external drive.

The "Drive" indicates the internal (C:) or any connected external drives (e.g. a USB storage device).

The "Path" contains the drive and the complete file path to the currently selected folder.

The "Files" list contains all subfolders and files of the currently selected path.

The default storage location for the SEM settings files is:  $C:\R \ S\in \text{Semstr}\$ 

#### SCPI command:

[MMEMory:CATalog?](#page-677-0) on page 678

## **File Name**

Contain the name of the data file without the path or extension.
By default, the name of a settings file consists of a base name followed by an underscore. Multiple files with the same base name are extended by three numbers, e.g. limit\_lines\_005.

For details on the file name and location see [chapter 7.2.2.2, "Storage Location and File](#page-322-0) [Name", on page 323.](#page-322-0)

#### **Comment**

An optional description for the data file. A maximum of 60 characters can be displayed.

SCPI command:

[MMEMory:COMMent](#page-679-0) on page 680

# **File Type**

Determines whether the global instrument settings with all channels will be stored or recalled, or the current channel settings only.

#### **Items**

Defines which data and settings are stored or will be recalled. Depending on the "File Type", only channel settings or global settings are available. Which items are available also depends on the installed options (see also [chapter 7.2.2.1, "Stored Data Types",](#page-321-0) [on page 322](#page-321-0)).

SCPI command:

```
MMEMory: SELect [: ITEM]: ALL on page 684
MMEMory: SELect [: ITEM]: DEFault on page 684
MMEMory: SELect [: ITEM]: HWSettings on page 685
MMEMory:SELect[:ITEM]:LINes:ALL on page 685
MMEMory: SELect [: ITEM]: NONE on page 685
MMEMory:SELect[:ITEM]:TRACe[:ACTive] on page 686
MMEMory:SELect[:ITEM]:TRANsducer:ALL on page 686
```
# **Save File**

Saves the settings file with the defined file name.

SCPI command:

[MMEMory:STORe:STATe](#page-687-0) on page 688 [MMEMory:STORe:STATe:NEXT](#page-688-0) on page 689

# **Recall in New Channel / Recall in Current Channel**

Restores the instrument settings as saved in the selected settings file. If the settings file contains settings for a specific channel only, select "Recall in New Channel" to activate a new channel with the stored settings, or "Recall in Current Channel" to replace the current channel settings.

**Note:** After you use the "Recall" function, the history of previous actions is deleted, i.e. any actions performed previously cannot be undone or redone using the UNDO/REDO keys.

**Note:** If a measurement channel with the same name as the channel to be restored (in a new channel) is already active, the channel name for the new channel is extended by a consecutive number:

Storing and Recalling Instrument Settings and Measurement Data

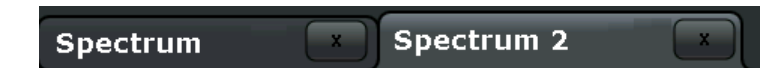

In remote commands, you must append this number to the channel name, as well.

SCPI command:

MMEMory: LOAD: STATe on page 688

#### **Cancel**

Closes the dialog box without saving the settings.

# **7.2.2.4 Startup Recall Settings**

The "Startup Recall" softkey opens the "Startup Recall" tab of the "Recall" dialog box.

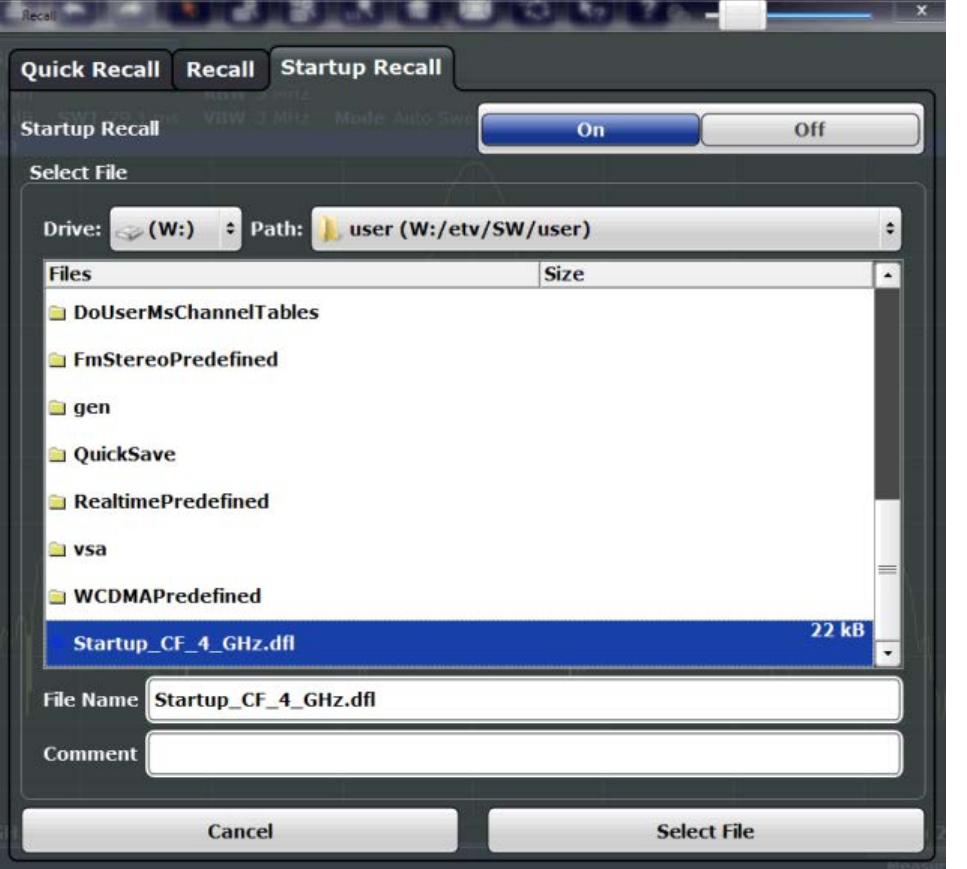

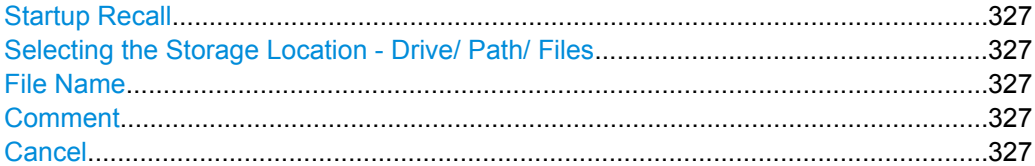

#### <span id="page-326-0"></span>**Startup Recall**

Activates or deactivates the startup recall function. If activated, the settings stored in the selected file are loaded each time the instrument is started or preset. If deactivated, the default settings are loaded.

SCPI command:

MMEMory: LOAD: AUTO on page 687

#### **Selecting the Storage Location - Drive/ Path/ Files**

Select the storage location of the settings file on the instrument or an external drive.

The "Drive" indicates the internal (C:) or any connected external drives (e.g. a USB storage device).

The "Path" contains the drive and the complete file path to the currently selected folder.

The "Files" list contains all subfolders and files of the currently selected path.

The default storage location for the SEM settings files is:  $C:\R \ S\in \text{Semstr\$ 

SCPI command:

[MMEMory:CATalog?](#page-677-0) on page 678

#### **File Name**

Contain the name of the data file without the path or extension.

By default, the name of a settings file consists of a base name followed by an underscore. Multiple files with the same base name are extended by three numbers, e.g. limit\_lines\_005.

For details on the file name and location see [chapter 7.2.2.2, "Storage Location and File](#page-322-0) [Name", on page 323.](#page-322-0)

#### **Comment**

An optional description for the data file. A maximum of 60 characters can be displayed.

# SCPI command:

[MMEMory:COMMent](#page-679-0) on page 680

#### **Cancel**

Closes the dialog box without saving the settings.

# **7.2.3 How to Save and Load Instrument Settings**

Instrument settings can be saved to a file and loaded again later, so that you can repeat the measurement with the same settings. Optionally, user-defined measurement settings can automatically be restored each time you start or preset the instrument.

#### **To save and recall instrument settings using the Quick Save function**

- 1. Select the **E** "Save" icon from the toolbar.
- 2. Select whether the instrument settings for **all** channels are to be stored, or only those for the **current** channel.
- 3. Select one of the save sets in which the settings are to be stored ("QuickSaveX").

#### <span id="page-327-0"></span>The selected settings are stored to the file

C:\r\_s\instr\user\QuickSave\QuickSaveX.dfl.

- 4. To restore the settings, select the  $\blacktriangleright$  "Open" icon from the toolbar.
- 5. Select the save set in which the settings were stored ("QuickSaveX"). The selected settings are restored to the instrument or channel.

#### **To save configurable instrument settings**

- 1. Select the  $\blacksquare$  "Save" icon from the toolbar.
- 2. In the "Save" dialog box, switch to the "Save" tab.
- 3. In the file selection dialog box, select a file name and storage location for the settings file.
- 4. Optionally, define a comment to describe the stored settings.
- 5. Select whether the instrument settings for **all** channels are to be stored, or only those for the **current** channel.
- 6. Select the items to be saved with the settings. Either the settings for the currently selected channel only or for all channels can be stored, and various other items such as lines or traces etc. can be stored as well (see [chapter 7.2.2.1, "Stored Data](#page-321-0) [Types", on page 322](#page-321-0)).
- 7. Select "Save".

A file with the defined name and path and the extension . dfl is created.

#### **To recall configurable instrument settings**

- 1. Select the  $\triangleright$  "Open" icon from the toolbar.
- 2. In the "Recall" dialog box, switch to the "Recall" tab.
- 3. In the file selection dialog box, select the file name and storage location of the settings file.

**Note:** The "File Type" indicates whether the file contains instrument settings for **all** channels, or only those for the current channel.

- 4. If several items were saved, select which items are to be restored.
- 5. If channel settings were saved, select whether the settings will replace the settings in the current channel, or whether a new channel with the saved settings will be opened.
- 6. Select "Recall".

The settings and selected items from the saved measurement are restored and you can repeat the measurement with the same settings.

#### **To recall settings automatically after preset or reboot**

You can define the settings that are restored when you preset or reboot the instrument.

- 1. Configure the settings as required and save them as described in ["To save configu](#page-327-0)[rable instrument settings" on page 328](#page-327-0).
- 2. In the "Save/Recall" menu, select the "Startup Recall" softkey.
- 3. If the file selection dialog box is not displayed automatically, select the "Select Dataset" softkey.
- 4. Select the recall settings that are to be restored.
- 5. Tap "Select".
- 6. Toggle the "Startup Recall" softkey to "On". Now when you press the PRESET key or reboot the instrument, the defined settings will be restored.
- 7. To restore the factory preset settings, toggle the "Startup Recall" softkey to "Off".

# **7.3 Importing and Exporting Measurement Results for Evaluation**

The R&S FSW provides various evaluation methods for the results of the performed measurements. However, you may want to evaluate the data with further, external applications. In this case, you can export the measurement data to a standard format file (ASCII or XML). Some of the data stored in these formats can also be re-imported to the R&S FSW for further evaluation at a later time, for example in other applications.

The following data types can be exported:

- **Trace data**
- **Marker peak lists**
- I/Q data

The following data types can be imported:

I/Q data

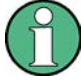

I/Q data can only be imported and exported in applications that process I/Q data, such as the I/Q Analyzer or optional applications.

See the corresponding user manuals for those applications for details.

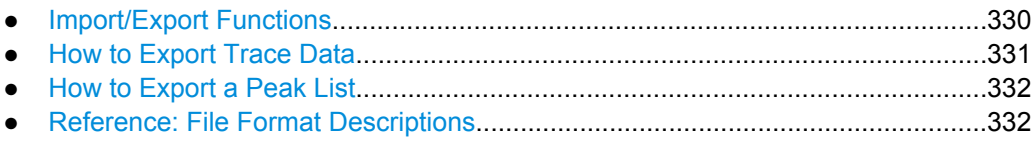

# <span id="page-329-0"></span>**7.3.1 Import/Export Functions**

The following import and export functions are available via softkeys in the "Save/  $\Box$ Recall" menu which is displayed when you select the "Save" or "Open" icon in the toolbar.

⊯

Some functions for particular data types are (also) available via softkeys or dialog boxes in the corresponding menus, e.g. trace data or marker peak lists.

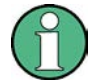

For a description of the other functions in the "Save/Recall" menu see the R&S FSW User Manual.

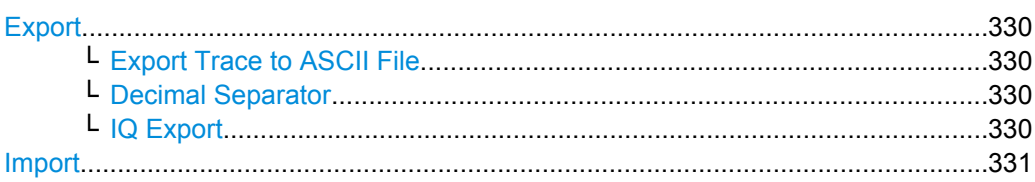

#### **Export**

Opens a submenu to configure data export.

#### **Export Trace to ASCII File ← Export**

Opens a file selection dialog box and saves the selected trace in ASCII format (**.txt**) to the specified file and directory.

If the spectrogram display is selected when you perform this function, the entire histogram buffer with all frames is exported to a file. The data corresponding to a particular frame begins with information about the frame number and the time that frame was recorded. For large history buffers the export operation may take some time.

For details on the file format see [chapter 7.3.4.1, "Reference: ASCII File Export For](#page-331-0)[mat", on page 332.](#page-331-0)

SCPI command:

MMEMory: STORe<n>: TRACe on page 697 [MMEMory:STORe:SGRam](#page-696-0) on page 697

#### **Decimal Separator ← Export**

Defines the decimal separator for floating-point numerals for the data export files. Evaluation programs require different separators in different languages.

SCPI command:

[FORMat:DEXPort:DSEParator](#page-677-0) on page 678

# **IQ Export ← Export**

Opens a file selection dialog box to select an export file to which the IQ data will be stored. This function is only available in single sweep mode, and only in applications that process I/Q data, such as the I/Q Analyzer or optional applications.

For details see the description in the R&S FSW I/Q Analyzer User Manual ("Importing and Exporting I/Q Data").

#### <span id="page-330-0"></span>**Import**

Provides functions to import data.

Currently, only I/Q data can be imported, and only by applications that process I/Q data. See the R&S FSW I/Q Analyzer User Manual for more information.

# **7.3.2 How to Export Trace Data**

The measured trace data can be exported to an ASCII file. For each sweep point the measured trace position and value are output. The file is stored with a . DAT extension. For details on the storage format see [chapter 7.3.4.1, "Reference: ASCII File Export](#page-331-0) [Format", on page 332.](#page-331-0)

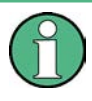

For the results of a Spectrum Emission Mask (SEM) or Spurious Emissions measurement, special file export functions are available, see [chapter 4.5.6.2, "How to Save SEM](#page-96-0) [Result Files", on page 97](#page-96-0)(SEM) and ["Saving the Evaluation List" on page 114](#page-113-0) (Spurious).

Trace data can be exported either from the "Trace" menu, or from the "Save/Recall" menu.

# **To export from the "Save/Recall" menu**

- 1. Select an active trace whose data you want to export.
- 2. Select the  $\blacksquare$  "Save" icon in the toolbar.
- 3. Select the "Export" softkey.
- 4. If necessary, change the decimal separator to be used for the ASCII export file.
- 5. Select the "Trace ASCII Export" softkey.
- 6. In the file selection dialog box, select the storage location and file name for the export file.
- 7. Select "Save" to close the dialog box and export the trace data to the file.

# **To export from the "Trace" menu**

- 1. Press the TRACE key.
- 2. Select the "Trace Config" softkey.
- 3. Select the "Trace Export" tab.
- 4. Select an active trace whose data you want to export.
- 5. If necessary, change the decimal separator to be used for the ASCII export file.
- 6. Select the "Trace ASCII Export" button.
- 7. In the file selection dialog box, select the storage location and file name for the export file.

8. Select "Save" to close the dialog box and export the trace data to the file.

# <span id="page-331-0"></span>**7.3.3 How to Export a Peak List**

You can save the results of a marker peak list to an ASCII file.

- 1. Press the MKR FUNCT key.
- 2. Select the "Marker Peak List" softkey.
- 3. Configure the peak search and list settings as described in ["Marker Peak List Con](#page-297-0)[figuration" on page 298](#page-297-0).
- 4. Set the marker peak list "State" to "On".
- 5. Press the RUN SINGLE key to perform a single sweep measurement and create a marker peak list.
- 6. Select the "Marker Peak List" softkey to display the "Marker Peak List" dialog box again.
- 7. If necessary, change the decimal separator to be used for the ASCII export file.
- 8. Select the "Export Peak List" button.
- 9. In the file selection dialog box, select the storage location and file name for the export file.
- 10. Select "Save" to close the dialog box and export the peak list data to the file.

# **7.3.4 Reference: File Format Descriptions**

This reference describes in detail the format of the export files for result data.

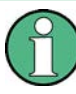

For a description of the file formats for spectrum emission mask (SEM) measurement settings and results, see [chapter 4.5.7, "Reference: SEM File Descriptions",](#page-97-0) [on page 98](#page-97-0).

The file format for Spurious Emissions measurement results is described in [chapter 4.6.6,](#page-114-0) ["Reference: ASCII Export File Format \(Spurious\)", on page 115](#page-114-0).

● Reference: ASCII File Export Format....................................................................332

### **7.3.4.1 Reference: ASCII File Export Format**

Trace data can be exported to a file in ASCII format for further evaluation in other applications

(For details see [chapter 7.3.2, "How to Export Trace Data", on page 331](#page-330-0)).

The file consists of the header containing important scaling parameters and a data section containing the trace data.

Generally, the format of this ASCII file can be processed by spreadsheet calculation programs, e.g. MS-Excel. Different language versions of evaluation programs may require a different handling of the decimal point. Thus you can define the decimal separator to be used (decimal point or comma, see ["Decimal Separator" on page 255\)](#page-254-0).

The data of the file header consist of three columns, each separated by a semicolon: parameter name; numeric value; basic unit. The data section starts with the keyword "Trace <n>" (<n> = number of stored trace), followed by the measured data in one or several columns (depending on measurement) which are also separated by a semicolon.

If the spectrogram display is selected when you select the "ASCII Trace Export" softkey, the entire histogram buffer with all frames is exported to a file. The data corresponding to a particular frame begins with information about the frame number and the time that frame was recorded.

| <b>File contents</b> | <b>Description</b>                                                                |
|----------------------|-----------------------------------------------------------------------------------|
| Header data          |                                                                                   |
| Type;R&S FSW;        | Instrument model                                                                  |
| Version;5.00;        | Firmware version                                                                  |
| Date: 01. Oct 2006:  | Date of data set storage                                                          |
| Mode; ANALYZER;      | Operating mode                                                                    |
| Center Freq;55000;Hz | Center frequency                                                                  |
| Freq Offset;0;Hz     | Frequency offset                                                                  |
| Span;90000;Hz        | Frequency range (0 Hz in zero span and statistics measure-<br>ments)              |
| x-Axis;LIN;          | Scaling of x-axis linear (LIN) or logarithmic (LOG)                               |
| Start; 10000; Hz     | Start/stop of the display range.                                                  |
| Stop;100000;Hz       | Unit: Hz for span $> 0$ , s for span = 0, dBm/dB for statistics meas-<br>urements |
| Ref Level;-30;dBm    | Reference level                                                                   |
| Level Offset;0;dB    | Level offset                                                                      |
| Ref Position; 75; %  | Position of reference level referred to diagram limits (0 $%$ = lower<br>edge)    |
| y-Axis;LOG;          | Scaling of y-axis linear (LIN) or logarithmic (LOG)                               |
| Level Range; 100; dB | Display range in y direction. Unit: dB with x-axis LOG, % with x-<br>axis LIN     |
| Rf Att; 20; dB       | Input attenuation                                                                 |
| $EI$ Att; $2.0;$ dB  |                                                                                   |
| RBW;100000;Hz        | <b>Resolution bandwidth</b>                                                       |
| VBW;30000;Hz         | Video bandwidth                                                                   |

*Table 7-3: ASCII file format for trace export*

Importing and Exporting Measurement Results for Evaluation

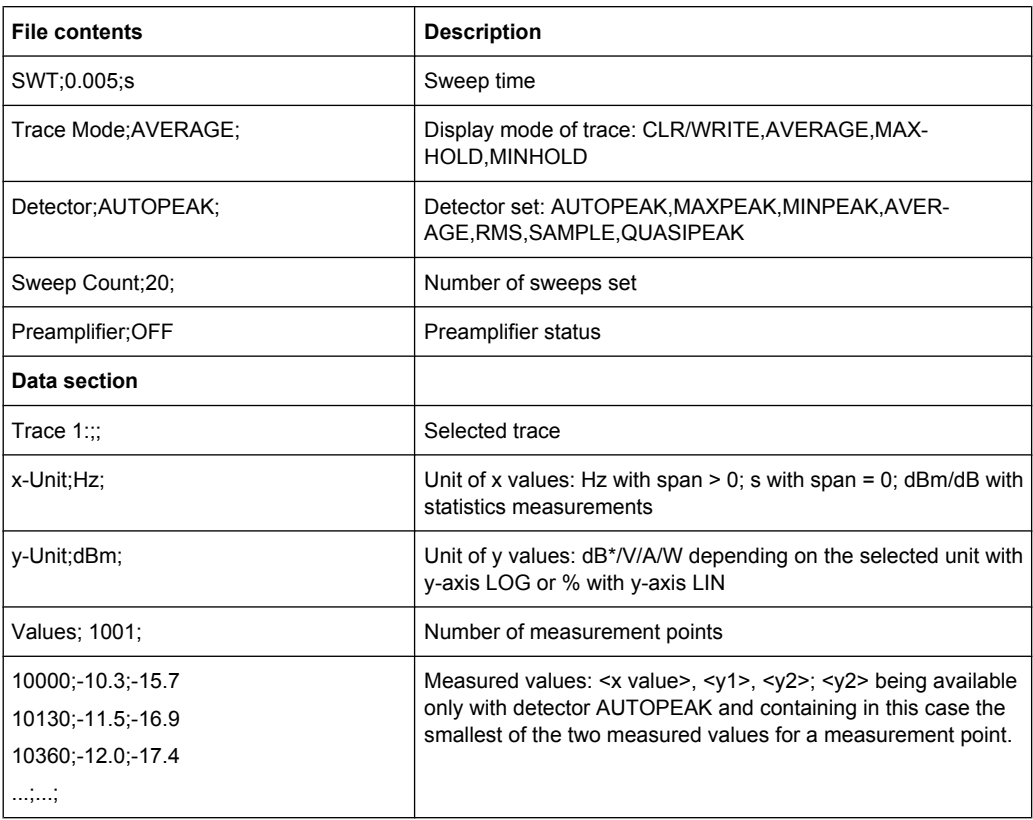

# *Table 7-4: ASCII file format for spectrogram trace export*

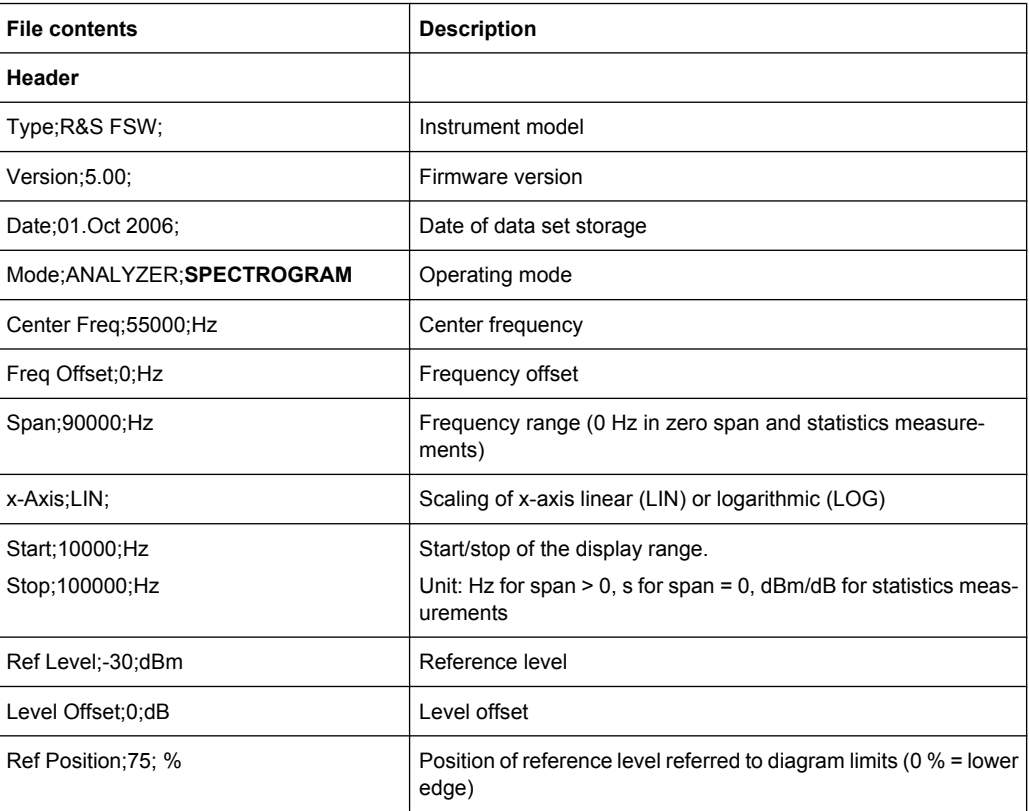

Importing and Exporting Measurement Results for Evaluation

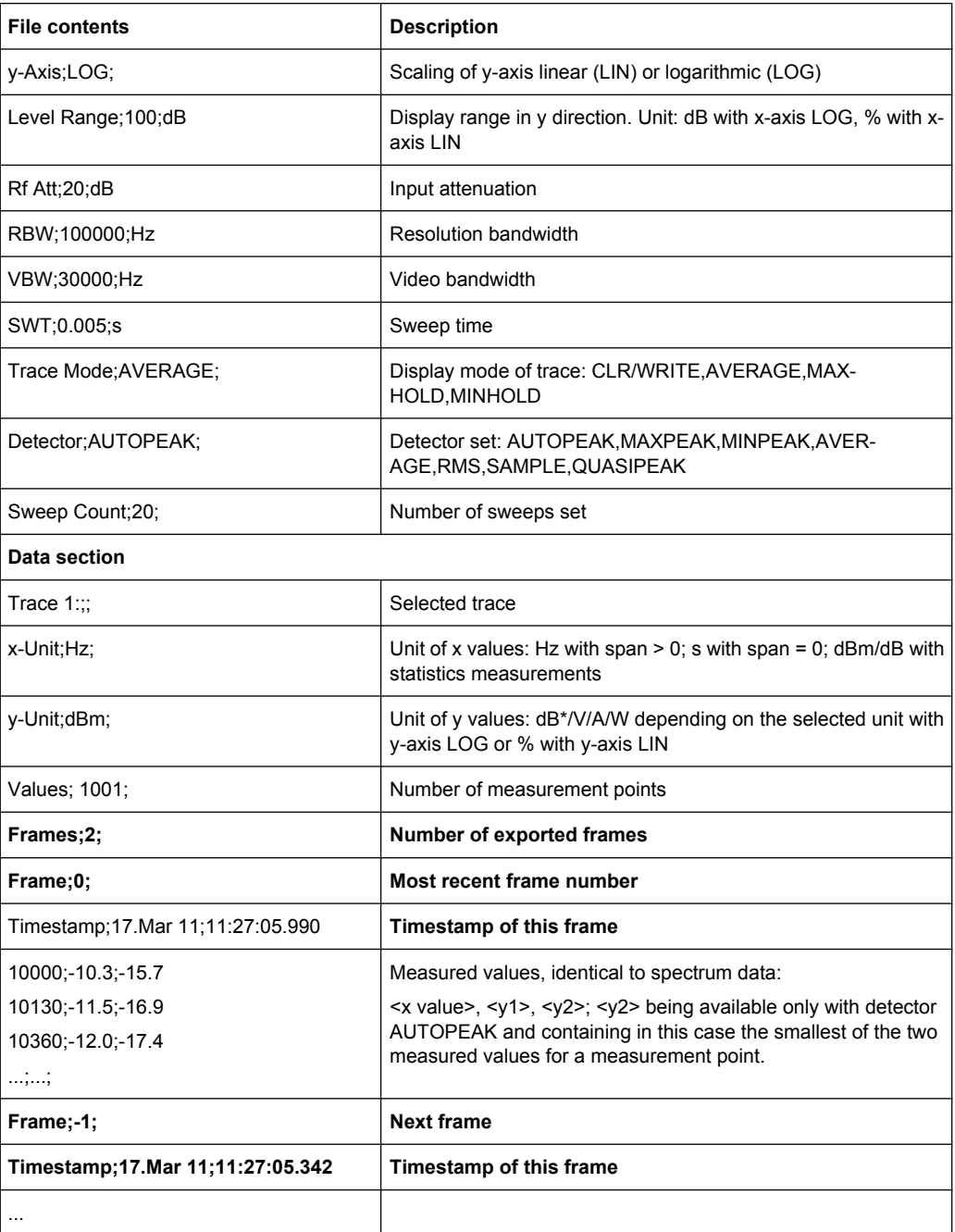

# **7.4 Creating Screenshots of Current Measurement Results and Settings**

In order to document the graphical results and the most important settings for the currently performed measurement, you can create a hardcopy or screenshot of the current display. Screenshots can either be printed or stored to a file.

- Print and Screenshot Settings...............................................................................336
- [How to Store or Print Screenshots of the Display.................................................339](#page-338-0)

# **7.4.1 Print and Screenshot Settings**

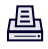

The settings for saving and printing screenshots are configured via the "Print" menu which is displayed when you select the "Print" icon in the toolbar.

For step-by-step instructions see [chapter 7.4.2, "How to Store or Print Screenshots of](#page-338-0) [the Display", on page 339.](#page-338-0)

Remote commands for these settings are described in [chapter 10.7.4, "Storing or Printing](#page-689-0) [Screenshots", on page 690.](#page-689-0)

# ĒΟ

To print a screensot of the current display with the current settings immediately, without switching to the "Print" menu, use the "Print immediately" icon at the right-hand side of the toolbar.

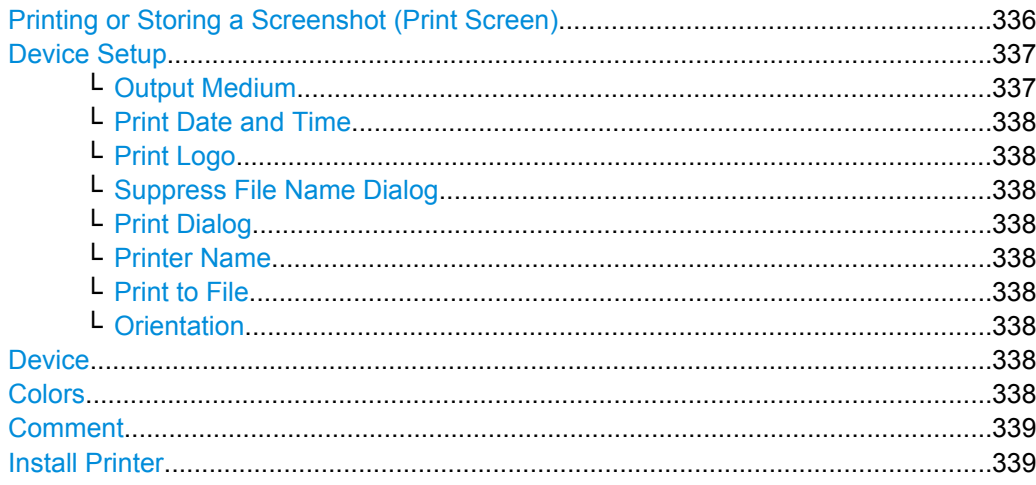

# **Printing or Storing a Screenshot (Print Screen)**

Starts to print out or store all measurement results displayed on the screen: diagrams, traces, markers, marker lists, limit lines, etc., including the channel and status bars. Optionally, comments and the date and time are included at the bottom margin of the printout. All displayed items belonging to the software user interface (e.g. softkeys or dialog boxes) are not printed out.

<span id="page-336-0"></span>Whether the output is sent to the printer or stored in a file or the clipboard depends on the selected device and the device settings.

If the output is stored to a file, a file selection dialog box is opened to select the file name and location. The default path is  $C:\r s\in\text{user}.$ 

The "Print" menu is displayed to configure printing.

SCPI command: [HCOPy:ITEM:ALL](#page-693-0) on page 694 [HCOPy\[:IMMediate<device>\]](#page-692-0) on page 693 [HCOPy\[:IMMediate<device>\]:NEXT](#page-693-0) on page 694

#### **Device Setup**

Defines the behavior of the "Print Screen" function, depending on which device is selected. Two different devices can be configured, e.g. one for printing and one for storage to a file.

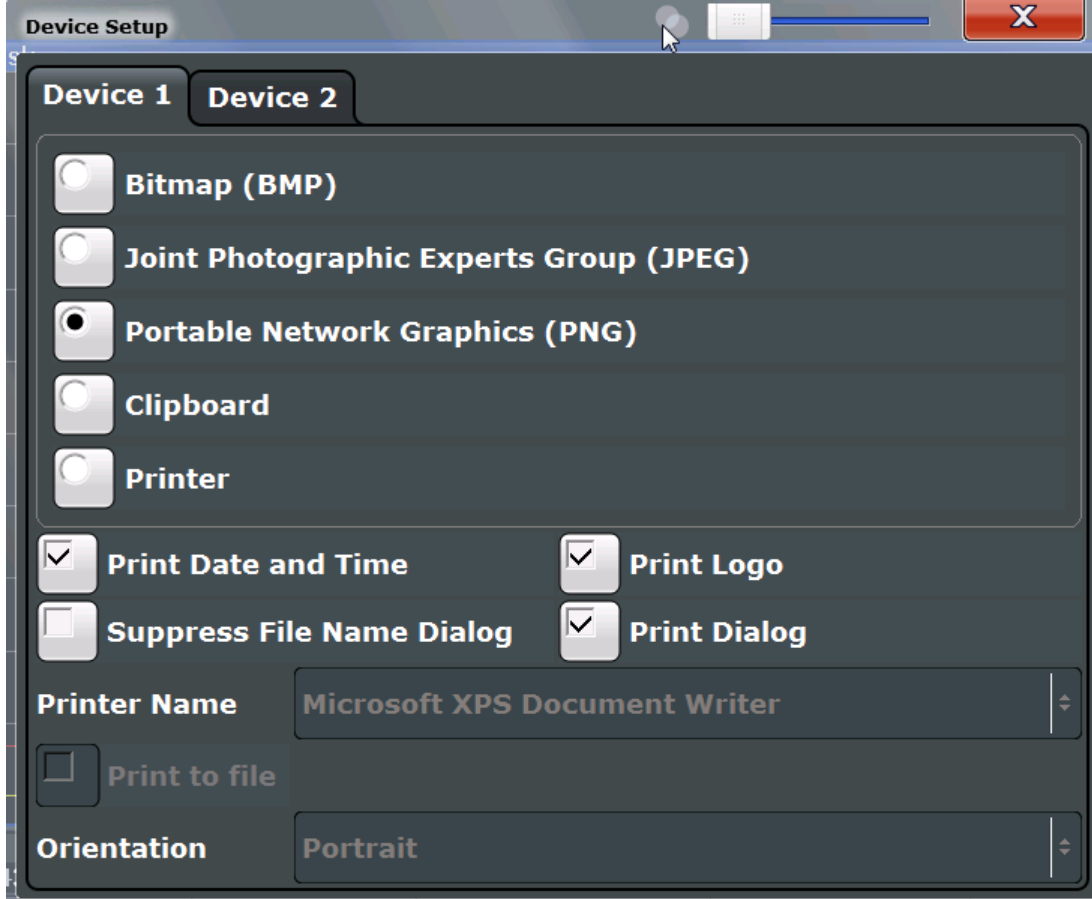

# **Output Medium ← Device Setup**

Defines the medium to which the screenshot is printed or stored.

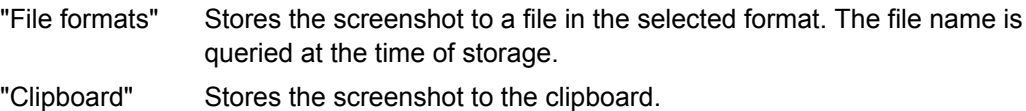

Creating Screenshots of Current Measurement Results and Settings

<span id="page-337-0"></span>"Printer" Prints the screenshot on the printer selected from the "Name" list.

SCPI command:

[HCOPy:DEVice:LANGuage<device>](#page-692-0) on page 693

#### **Print Date and Time ← Device Setup**

Activates/deactivates the printout of the current date and time at the bottom of the screenshot.

#### **Print Logo ← Device Setup**

Activates/deactivates the printout of the Rohde & Schwarz company logo in the upper left corner.

#### **Suppress File Name Dialog ← Device Setup**

When the screenshot is stored to a file, the file selection dialog box is not displayed. Instead, the current storage location and file name are used (default:  $C:\rhd S\infty$  satisfollows: Each new the file name is extended by a consecutive number, e.g. File002, File003 etc.

#### **Print Dialog ← Device Setup**

Includes any currently displayed dialog in the screenshot.

#### **Printer Name ← Device Setup**

Defines the printer to print to.

SCPI command:

SYSTem: COMMunicate: PRINter: ENUMerate [: NEXT]? on page 695 [SYSTem:COMMunicate:PRINter:ENUMerate:FIRSt?](#page-694-0) on page 695 [SYSTem:COMMunicate:PRINter:SELect<device>](#page-694-0) on page 695

#### **Print to File ← Device Setup**

If a printer is selected as the output medium, use this option to store the data in a .  $p_{\text{nn}}$ file using the selected printer driver.

# **Orientation ← Device Setup**

Selects the page orientation of the printout: portrait or landscape (printer only)

# SCPI command: [HCOPy:PAGE:ORIentation<device>](#page-693-0) on page 694

#### **Device**

Two different printout devices can be configured, e.g. one for printing and one for storage to a file. When the "Print Screen" function is executed, the selected device and its settings determine the behavior.

SCPI command:

[HCOPy:DESTination<device>](#page-691-0) on page 692

# **Colors**

Opens the "Print Color" dialog box to configure the colors for printing screenshots. For details see [chapter 8.4.3, "Display Theme and Colors", on page 369](#page-368-0).

# <span id="page-338-0"></span>**Comment**

Defines an optional comment to be printed with the screenshot of the display. Maximum 120 characters are allowed. 60 characters fit in one line. In the first line, at any point a manual line-feed can be forced by entering "@".

Date and time are inserted automatically. The comment is printed below the diagram area, but not displayed on the screen. If a comment should not be printed, it must be deleted.

SCPI command:

[HCOPy:ITEM:WINDow:TEXT](#page-693-0) on page 694

#### **Install Printer**

Opens the standard Windows dialog box to install a new printer. All printers that are already installed are displayed.

Only user accounts with administrator rights can install a printer.

For further information refer to the Microsoft Windows documentation.

# **7.4.2 How to Store or Print Screenshots of the Display**

► If the R&S FSW has already been set up according to your current requirements, simply press the "Print immediate" icon  $(\blacksquare)$  at the far right end of the toolbar.

A screenshot of the current measurement display is printed or stored to a file, as configured.

#### **To set up screenshot outputs**

This configuration assumes a printer has already been installed. To install a new printer, use the Install Printer softkey.

- 1. Select the **"** "Printer" tool in the toolbar.
- 2. Select the "Device Setup" softkey.
- 3. Select the tab for Device 1 or Device 2 to configure a device.
- 4. To set up the print function to store a screenshot to a file, select the required file format as the output medium. To set up the print function to store a screenshot to the clipboard, select "Clipboard" as the output medium. To set up the print function to print a screenshot on a printer, select "Printer" as the output medium and an installed printer from the "Name" list.
- 5. For printout, select the page orientation.
- 6. Optionally, deactivate the date and time or the logo so they are not added to the screenshot.
- 7. Select "OK" to close the "Device Setup" dialog box.
- 8. Toggle the "Device" softkey to the device configuration you want to use.
- 9. Optionally, configure the colors to be used for printout, e.g. as displayed on the screen instead of inversed.
- 10. Optionally, add a comment to be included with the screenshot.
- 11. Select the "Print Screen" softkey or the "Printer" or "Screenshot" tool in the toolbar to execute the print function and check the results.
- 12. If you configured the print function to store the screenshot to a file, enter a file name in the file selection dialog box.

# <span id="page-340-0"></span>8 General Instrument Setup

Some basic instrument settings can be configured independantly of the selected operating mode or application. Usually, you will configure most of these settings initially when you set up the instrument according to your personal preferences or requirements and then only adapt individual settings to special circumstances when necessary. Some special functions are provided for service and basic system configuration.

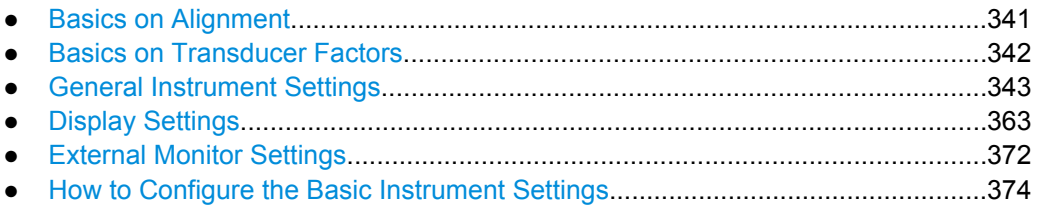

# **8.1 Basics on Alignment**

When you put the instrument into operation for the first time or when strong temperature changes occur, it may be necessary to align the data to a reference source (see also ["Temperature check" on page 342](#page-341-0)).

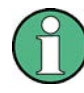

During instrument start, the installed hardware is checked against the current firmware version to ensure the hardware is supported. If not, an error message is displayed ("WRONG\_FW") and you are asked to update the firmware. Until the firmware version is updated, self-alignment fails.

The correction data and characteristics required for the alignment are determined by comparison of the results at different settings with the known characteristics of the highprecision calibration signal source at 64 MHz.

# **Alignment results**

The alignment results are displayed and contain the following information:

- date and time of last correction data record
- overall results of correction data record
- list of found correction values according to function/module

The results are classified as follows:

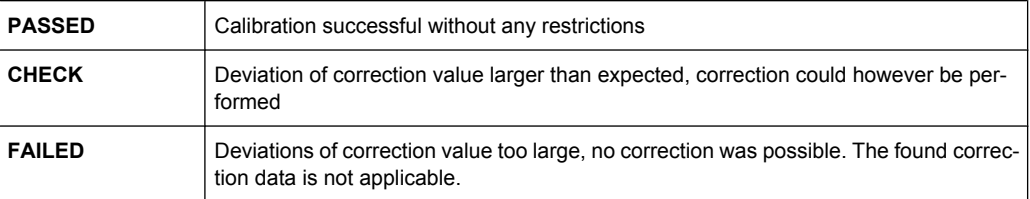

<span id="page-341-0"></span>The results are available until the next self-alignment process is started or the instrument is switched off.

#### **Temperature check**

During self-alignment, the instrument's (frontend) temperature is also measured (as soon as the instrument has warmed up completely). This temperature is used as a reference for a continuous temperature check during operation. If the current temperature deviates from the stored self-alignment temperature by a certain degree, a warning is displayed in the status bar indicating the resulting deviation in the measured power levels. A status bit in the STATUs:QUEStionable:TEMPerature register indicates a possible deviation. The current temperature of the RF Frontend can be queried using a remote command (see [SOURce:TEMPerature:FRONtend?](#page-703-0) on page 704).

# **Touch screen alignment**

When the device is delivered, the touch screen is initially calibrated. However, to ensure that the touch screen responds to the finger contact correctly, a touch screen alignment is required.

Alignment of the touch screen is useful:

- At first use
- After an image update or after exchanging a hard disk
- If you notice that touching a specific point on the screen does not achieve the correct response
- If the position of the instrument has been changed and you cannot look straight on the screen
- If another person operates the instrument

# **8.2 Basics on Transducer Factors**

The transducer allows you to manipulate the trace at discrete trace points to correct the signal coming from an input device. Transducers are often used to correct the frequency response for antennas, for example. The transducer is configured by defining transducer factors for specific trace points. A set of transducer factors defines an interpolated transducer line and can be stored on the instrument.

In the Spectrum application, the correction factor from all active transducers is calculated for each displayed trace point once in advance and is added to the result of the level measurement during the sweep. If the sweep range changes, the correction values are calculated again. If several measured values are combined in one point, only one value is taken into consideration. If the active transducer line is not defined for the entire sweep range, the missing values are replaced by zeroes.

When a transducer is used, the trace is shifted by a calculated factor. However, an upward shift reduces the dynamic range for the displayed values. Thus, the reference level can be adapted automatically to restore the original dynamic range. The reference level is shifted by the maximum transducer factor. By default, if transducers are active the reference level function is adapted automatically to obtain the best dynamic performance.

<span id="page-342-0"></span>If a transducer factor is active, "TDF" is displayed in the channel bar.

#### **Y-Axis Unit**

The individual transducer factors can be defined as absolute values or relative (dB) values. However, all factors for one transducer line use the same unit. As soon as a transducer is activated, the unit of the transducer is automatically used for all the level settings and outputs. The unit cannot be changed in the amplitude settings since the R&S FSW and the active transducer are regarded as one measuring instrument. Only for relative transducer factors (unit dB), the unit originally set on the instrument is maintained and can be changed.

When all transducers have been switched off, the R&S FSW returns to the unit that was used before a transducer was activated.

### **Configuration**

The R&S FSW supports transducer lines with a maximum of 1001 data points. Eight of the transducer lines stored in the instrument can be activated simultaneously. The number of transducer lines stored in the instrument is only limited by the capacity of the storage device used.

A transducer line consists of the following data:

- A maximum of 1001 data points with a position and value
- A unit for the values
- A name to distinguish the transducer lines

#### **Validity**

The transducer factors must comply with the following rules to ensure correct operation:

- The frequencies for the data points must always be defined in ascending order. Otherwise the entry will not be accepted and the an error message is displayed.
- The frequencies of the data points may exceed the valid frequency range of the R&S FSW since only the set frequency range is taken into account for measurements. The minimum frequency of a data point is 0 Hz, the maximum frequency 200 GHz.
- The value range for the transducer factor is  $\pm 200$  dB.
- Gain has to be entered as a negative value, and attenuation as a positive value.

# **8.3 General Instrument Settings**

Instrument settings can be configured via the SETUP key.

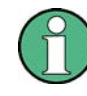

#### **Network and Remote Settings, Display Settings**

Settings for network and remote operation are described in [chapter 9, "Network and](#page-380-0) [Remote Operation", on page 381.](#page-380-0)

Display settings are described in [chapter 8.4, "Display Settings", on page 363.](#page-362-0)

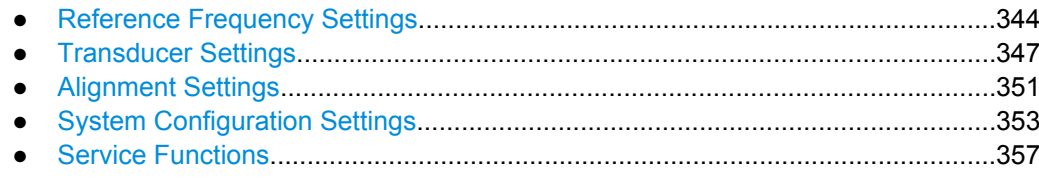

# **8.3.1 Reference Frequency Settings**

The reference frequency settings are defined in the "Reference" dialog box which is displayed when you press the SETUP key and then select "Reference".

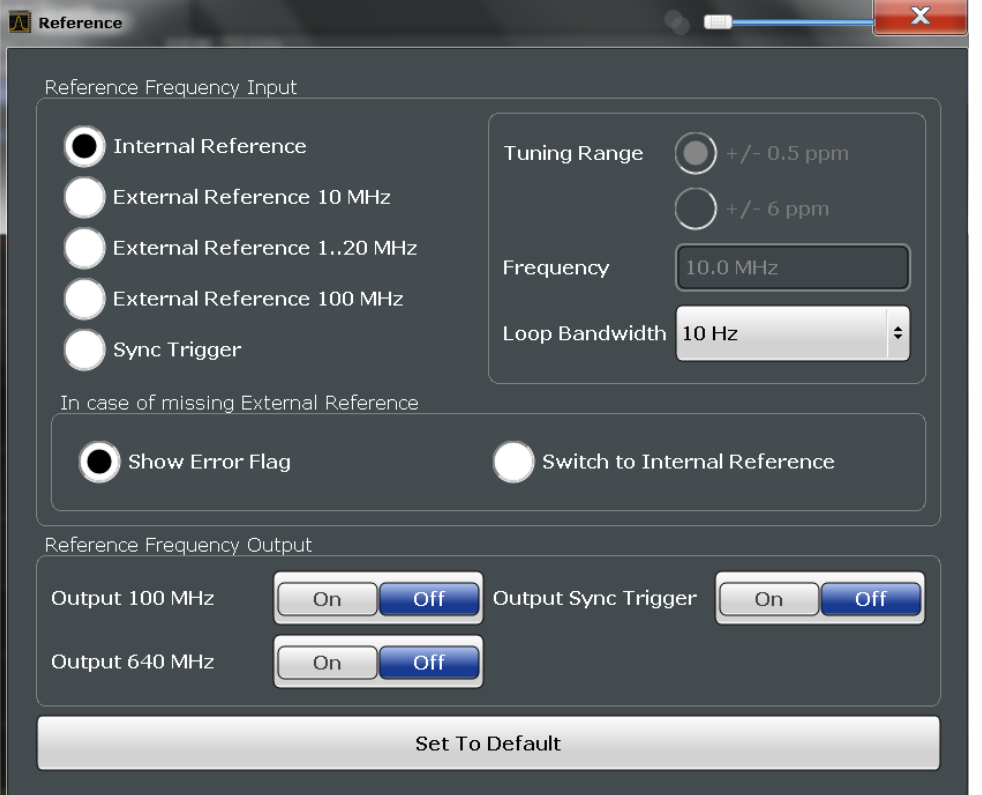

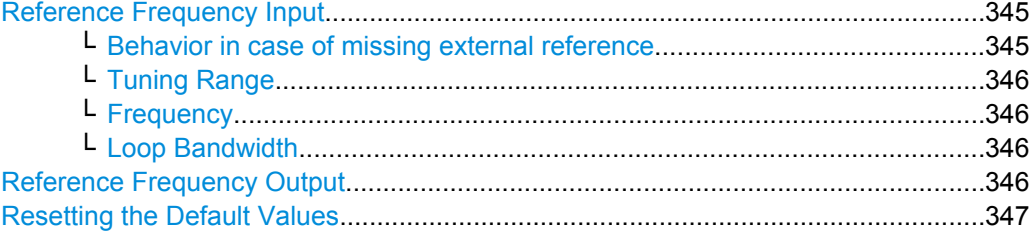

# <span id="page-344-0"></span>**Reference Frequency Input**

The R&S FSW can use the internal reference source or an external reference source as the frequency standard for all internal oscillators. A 10 MHz crystal oscillator is used as the internal reference source. In the external reference setting, all internal oscillators of the R&S FSW are synchronized to the external reference frequency. External references are connected to one of the REF INPUT or the SYNC TRIGGER connectors on the rear panel. For details see the "Getting Started" manual.

**Note:** Optionally (R&S FSW-B4), the more precise OCXO signal can replace the internal reference source.

The default setting is the internal reference. When an external reference is used, "EXT REF" is displayed in the status bar.

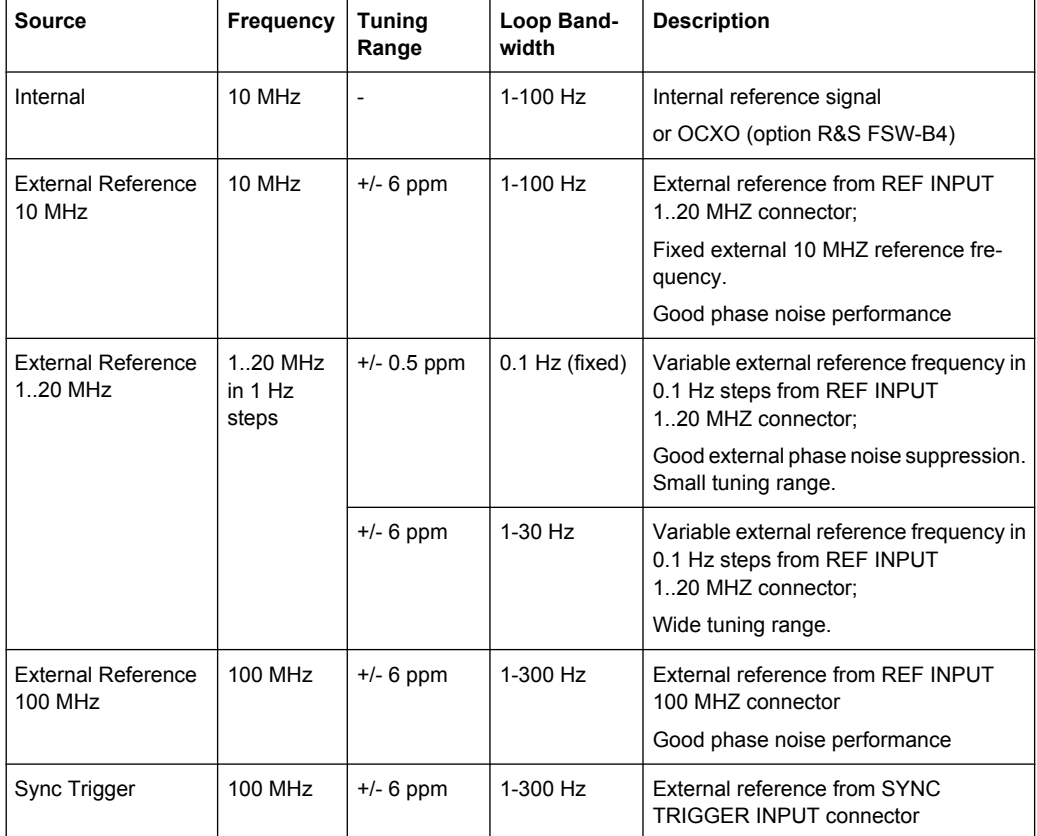

# The following reference inputs are available:

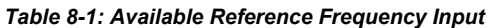

# SCPI command:

[\[SENSe:\]ROSCillator:SOURce](#page-700-0) on page 701 [SOURce:EXTernal:ROSCillator:EXTernal:FREQuency](#page-700-0) on page 701

**Behavior in case of missing external reference ← Reference Frequency Input** If an external reference is selected but none is available, there are different ways the instrument can react.

"Show Error Flag" The message "NO REF" is displayed to indicate that no synchronization is performed.

<span id="page-345-0"></span>"Switch to inter-The instrument automatically switches back to the internal reference if nal reference" no external reference is available. Note that you must re-activate the external reference if it becomes available again at a later time.

#### SCPI command:

[\[SENSe:\]ROSCillator:SOURce](#page-700-0) on page 701 [\[SENSe:\]ROSCillator:SOURce:EAUTo?](#page-701-0) on page 702

# **Tuning Range ← Reference Frequency Input**

The tuning range is only available for the variable external reference frequency. It determines how far the frequency may deviate from the defined level in parts per million  $(10^{-6})$ .

- "+/- 0.5 ppm" With this smaller deviation a very narrow fixed loop bandwidth of 0.1 Hz is realized. With this setting the instrument can synchronize to an external reference signal with a very precise frequency. Due to the very narrow loop bandwidth, unwanted noise or spurious components on the external reference input signal are strongly attenuated. Furthermore, the loop requires about 30 seconds to reach a locked state. During this locking process, "NO REF" is displayed in the status bar.
- "+/- 6 ppm" The larger deviation allows the instrument to synchronize to less precise external reference input signals.

# **Frequency ← Reference Frequency Input**

Defines the external reference frequency to be used (for variable connectors only).

#### **Loop Bandwidth ← Reference Frequency Input**

Defines the speed of internal synchronization with the reference frequency. The setting requires a compromise between performance and increasing phase noise.

For a variable external reference frequency with a narrow tuning range (+/- 0.5 ppm), the loop bandwidth is fixed to 0.1 Hz and cannot be changed.

### **Reference Frequency Output**

A reference frequency can be provided by the R&S FSW to other devices that are connected to this instrument. If one of the following options is activated, the reference signal is output to the corresponding connector.

"Output 100 MHz"

Provides a 100 MHz reference signal to the REF OUTPUT 100 MHZ connector.

#### "Ouput 640 MHz"

Provides a 640 MHz reference signal to the REF OUTPUT 640 MHZ connector.

#### "Output Sync Trigger"

Provides a 100 MHz reference signal to the SYNC TRIGGER OUTPUT connector.

# <span id="page-346-0"></span>**Resetting the Default Values**

The values for the "Tuning Range", "Frequency" and "Loop Bandwidth" are stored for each source of "Reference Frequency Input". Thus, when you switch the input source, the previously defined settings are restored. You can restore the default values for all input sources using the "Preset Channel" function.

# **8.3.2 Transducer Settings**

Up to 8 transducer lines can be activated simultaneously in the R&S FSW. Many more can be stored on the instrument.

The transducer settings are defined in the "Transducer" dialog box which is displayed when you press the SETUP key and then select "Transducer".

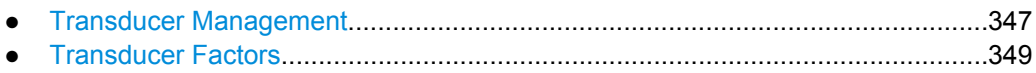

# **8.3.2.1 Transducer Management**

The settings required to manage all transducer lines on the instrument are described here.

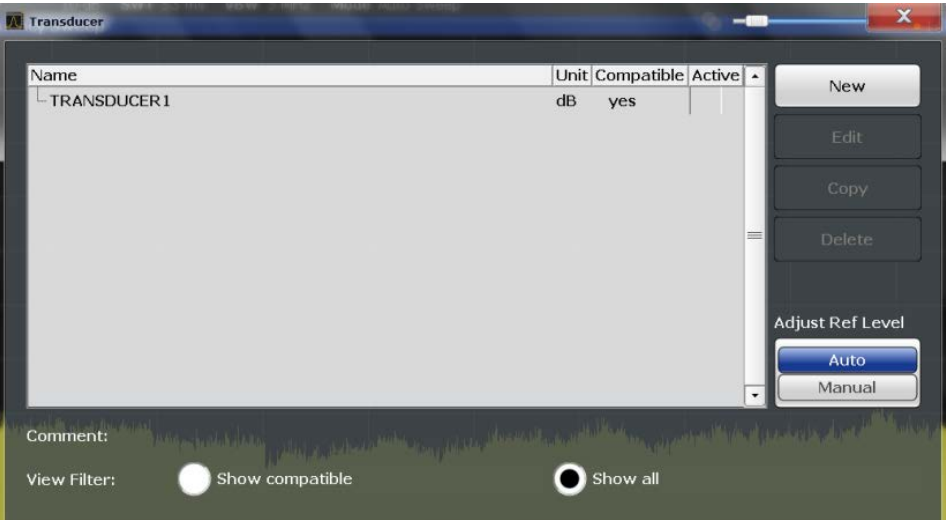

For the transducer line overview, the R&S FSW searches for all stored transducer lines with the file extension . TDF in the  $tr\Delta$  subfolder of the main installation folder. The overview allows you to determine which transducer lines are available and can be used for the current measurement.

For details on settings for individual lines see [chapter 8.3.2.2, "Transducer Factors",](#page-348-0) [on page 349](#page-348-0).

For instructions on configuring and working with transducers see [chapter 8.6.5, "How to](#page-375-0) [Configure the Transducer", on page 376.](#page-375-0)

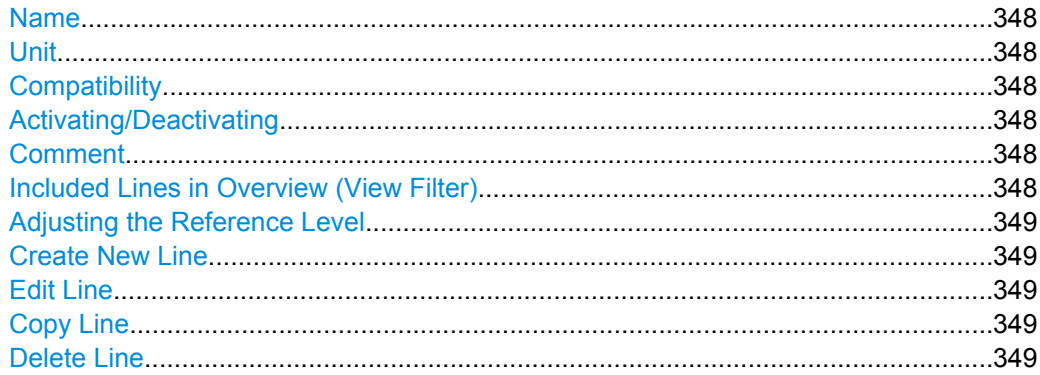

# **Name**

The name of the stored transducer line.

# **Unit**

The unit in which the y-values of the data points of the transducer line are defined.

The following units are available:

- dB
- dBm
- dBmV
- dBμV
- dBμV/m
- dBµA
- dBuA/m
- dBpW
- dBpT

# **Compatibility**

Indicates whether the transducer factors are compatible with the current measurement settings.

For more information on which conditions a transducer line must fulfill to be compatible, see [chapter 8.2, "Basics on Transducer Factors", on page 342.](#page-341-0)

#### **Activating/Deactivating**

Activates/deactivates the transducer line. Up to 8 transducer lines can be active at the same time.

SCPI command:

```
[SENSe:]CORRection:TRANsducer:SELect on page 706
[SENSe:]CORRection:TRANsducer[:STATe] on page 706
```
# **Comment**

An optional description of the transducer line.

# **Included Lines in Overview (View Filter)**

Defines which of the stored lines are included in the overview. The view can be restricted to compatible lines only or include all lines found. Whether a line is compatible or not is indicated in the Compatibility setting.

#### <span id="page-348-0"></span>**Adjusting the Reference Level**

Activates or deactivates the automatic adjustment of the reference level to the selected transducer factor.

- "Auto" Activates the automatic adjustment. The original dynamic range is restored by shifting the reference level by the maximum transducer factor.
- "Man" Deactivates the automatic adjustment. Adjust the reference level via the "Amplitude" menu.

SCPI command:

[\[SENSe:\]CORRection:TRANsducer:ADJust:RLEVel\[:STATe\]](#page-704-0) on page 705

# **Create New Line**

Create a new transducer line.

SCPI command:

[\[SENSe:\]CORRection:TRANsducer:SELect](#page-705-0) on page 706

# **Edit Line**

Edit an existing transducer line configuration.

# **Copy Line**

Copy the selected transducer line configuration to create a new line.

# **Delete Line**

Delete the selected transducer line.

SCPI command:

[\[SENSe:\]CORRection:TRANsducer:DELete](#page-705-0) on page 706

# **8.3.2.2 Transducer Factors**

The settings and functions available for individual transducer lines are described here.

For instructions on creating and editing transducer lines see [chapter 8.6.5, "How to Con](#page-375-0)[figure the Transducer", on page 376](#page-375-0).

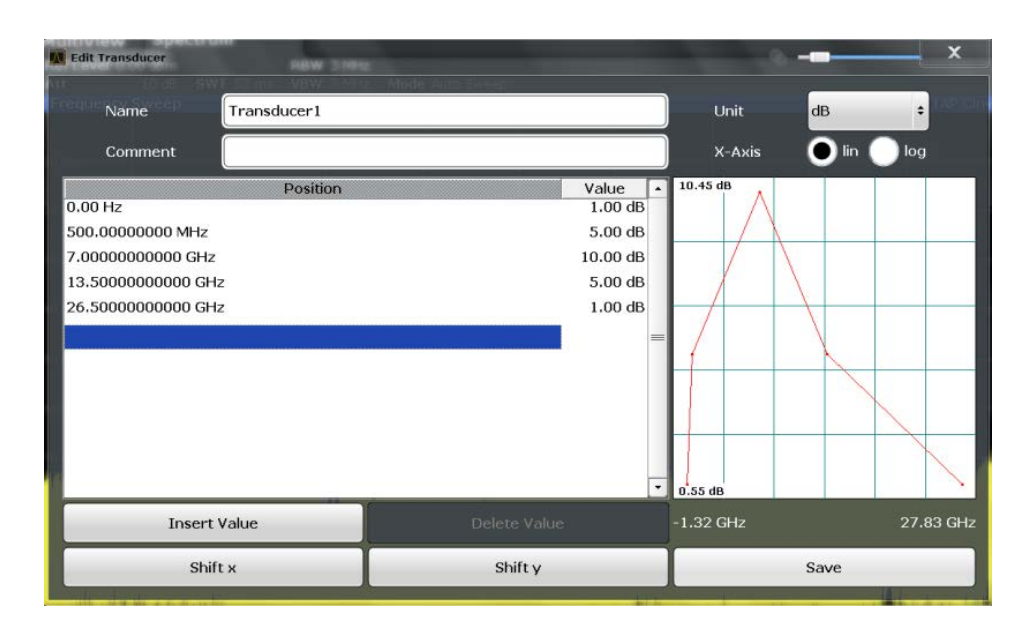

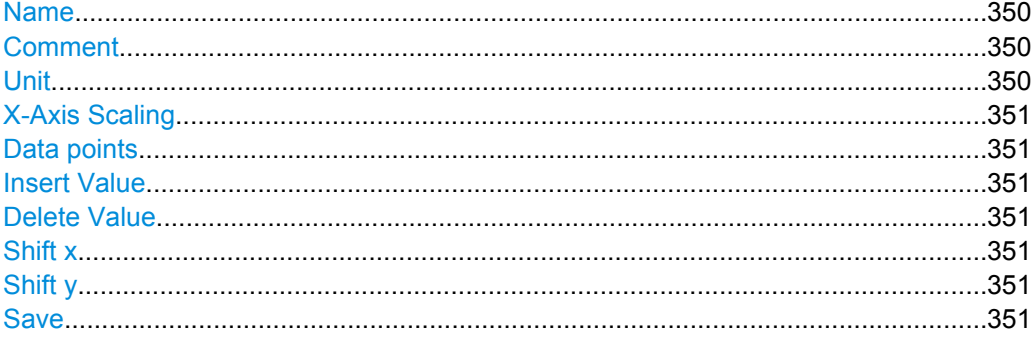

#### **Name**

Defines the transducer line name. All names must be compatible with the Windows7 conventions for file names. The transducer data is stored under this name (with a .TDF extension) in the trd subfolder of the main installation folder.

SCPI command:

[\[SENSe:\]CORRection:TRANsducer:SELect](#page-705-0) on page 706

# **Comment**

Defines an optional comment for the transducer line. The text may contain up to 40 characters.

SCPI command:

[\[SENSe:\]CORRection:TRANsducer:COMMent](#page-704-0) on page 705

### **Unit**

The unit in which the y-values of the data points of the transducer line are defined.

As soon as a transducer is activated, the unit of the transducer is automatically used for all the level settings and outputs. The unit cannot be changed in the amplitude settings unless dB is used.

SCPI command:

[\[SENSe:\]CORRection:TRANsducer:UNIT](#page-706-0) on page 707

#### <span id="page-350-0"></span>**X-Axis Scaling**

Describes the scaling of the horizontal axis on which the data points of the transducer line are defined. Scaling can be linear or logarithmic.

SCPI command:

[\[SENSe:\]CORRection:TRANsducer:SCALing](#page-705-0) on page 706

#### **Data points**

Each transducer line is defined by a minimum of 2 and a maximum of 50 data points. Each data point is defined by its position (x-axis) and value (y-value).

The data points must comply with the following rules to ensure correct operation:

- The frequencies for the data points must always be defined in ascending order. Otherwise the entry will not be accepted and the an error message is displayed.
- The frequencies of the data points may exceed the valid frequency range of the R&S FSW since only the set frequency range is taken into account for measurements. The minimum frequency of a data point is 0 Hz, the maximum frequency 200 GHz.
- The value range for the transducer factor is  $±200$  dB.
- Gain has to be entered as a negative value, and attenuation as a positive value.

SCPI command:

[\[SENSe:\]CORRection:TRANsducer:DATA](#page-704-0) on page 705

# **Insert Value**

Inserts a data point in the transducer line above the selected one in the "Edit Transducer" dialog box.

#### **Delete Value**

Deletes the selected data point in the "Edit Transducer" dialog box.

#### **Shift x**

Shifts the x-value of each data point horizontally by the defined shift width.

#### **Shift y**

Shifts the y-value of each data point vertically by the defined shift width.

# **Save**

Saves the currently edited transducer line under the name defined in the "Name" field.

SCPI command:

```
MMEMory:SELect[:ITEM]:TRANsducer:ALL on page 686
MMEMory:STORe:STATe on page 688
```
# **8.3.3 Alignment Settings**

Both the instrument and the touch screen can be aligned when necessary (see [chap](#page-340-0)[ter 8.1, "Basics on Alignment", on page 341](#page-340-0)).

The alignment settings are defined in the "Alignment" dialog box which is displayed when you press the SETUP key and then select "Alignment".

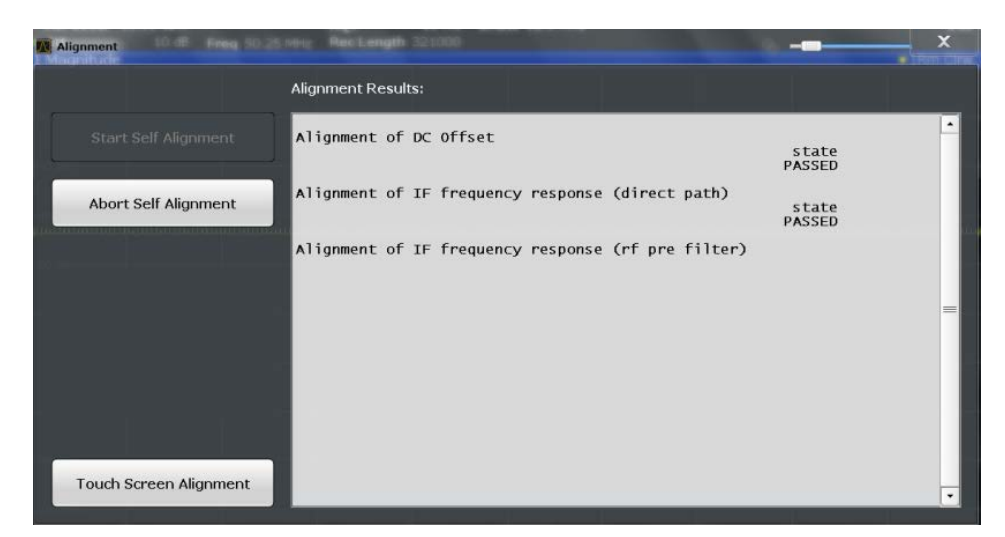

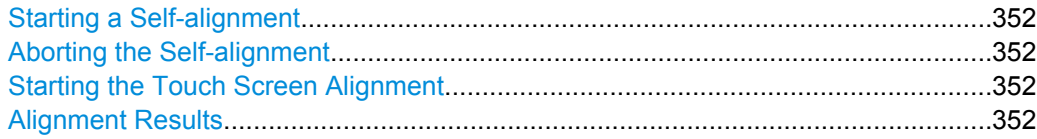

# **Starting a Self-alignment**

Starts recording correction data for the instrument. If the correction data acquisition fails or if the correction values are deactivated, a corresponding message is displayed in the status field.

For details see [chapter 8.1, "Basics on Alignment", on page 341](#page-340-0).

#### **Note:**

A running Sequencer operation is aborted when you start a self-alignment.

SCPI command:

\*CAL? [on page 445](#page-444-0)

# **Aborting the Self-alignment**

As long as the self-alignment data is being collected the procedure can be cancelled using the "Abort Self-alignment" button.

SCPI command:

ABORt [on page 459](#page-458-0)

#### **Starting the Touch Screen Alignment**

Starts the touch screen alignment.

Tap the 4 markers on the screen as you are asked to do. The touch screen is aligned according to the executed pointing operations.

# **Alignment Results**

Information on whether the alignment was performed succesfully and on the applied correction data is displayed. The results are available until the next self-alignment process is started or the instrument is switched off.

# <span id="page-352-0"></span>**8.3.4 System Configuration Settings**

The system configuration information and settings are provided in the "System Configuration" dialog box which is displayed when you press the SETUP key and then select "System Configuration".

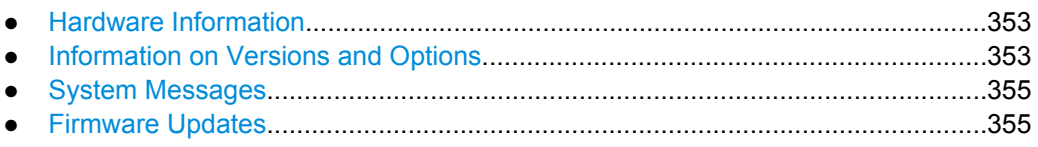

● [Preset....................................................................................................................356](#page-355-0)

# **8.3.4.1 Hardware Information**

An overview of the installed hardware in your R&S FSW is provided in the "Hardware Info" tab of the "System Configuration" dialog box.

Every listed component is described by its serial number, order number, model information, hardware code, and hardware revision.

This information can be useful when problems occur with the instrument and you require support from Rohde & Schwarz.

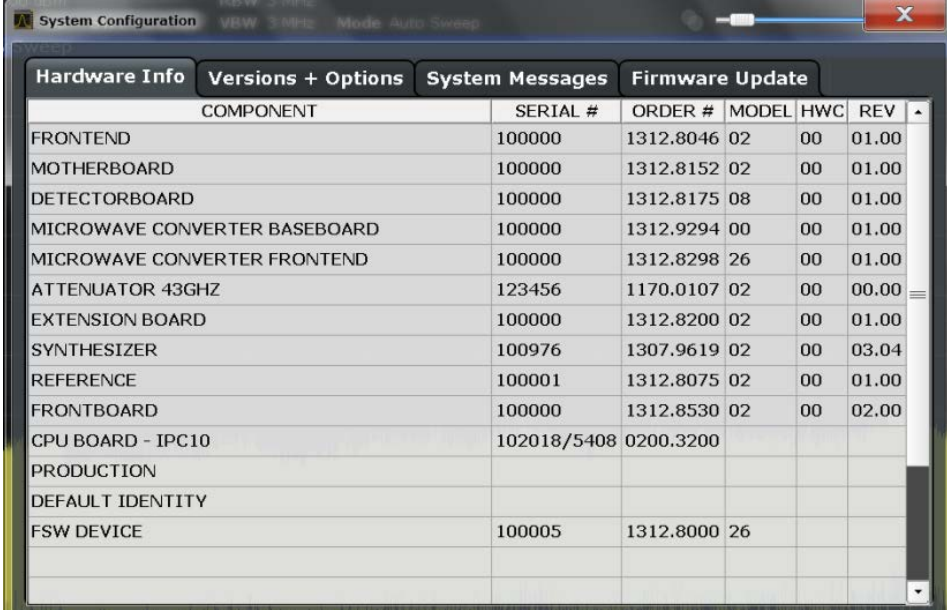

# **SCPI command:**

[DIAGnostic:SERVice:HWINfo?](#page-717-0) on page 718

# **8.3.4.2 Information on Versions and Options**

Information on the firmware version and options installed on your instrument is provided in the "Versions Options" tab of the "System Configuration" dialog box. The unique R&S device ID is also indicated here, as it is required for license and option administration.

You can also install new firmware options in this dialog box.

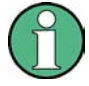

# **Expired option licenses**

If an option is about to expire, a message box is displayed to inform you. You can then use the "Install Option" function to enter a new license key.

If an option has already expired, a message box appears for you to confirm. In this case, all instrument functions are unavailable (including remote control) until the R&S FSW is rebooted. You must then use the "Install Option" function to enter the new license key.

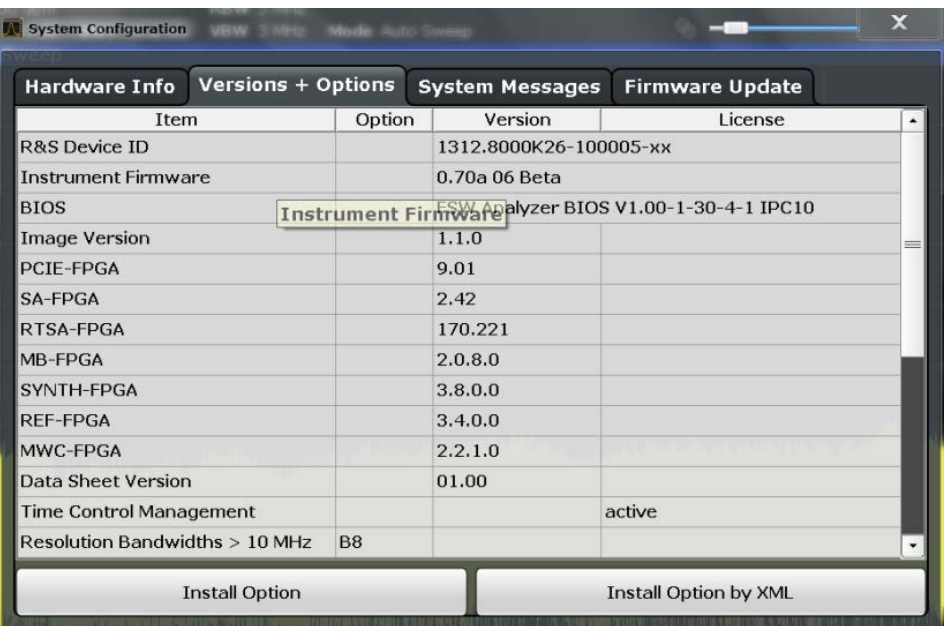

For details on options refer to the "Getting Started" manual, "Checking the Supplied Items".

# **SCPI commands:**

[SYSTem:FORMat:IDENt](#page-719-0) on page 720

[DIAGnostic:SERVice:BIOSinfo?](#page-717-0) on page 718

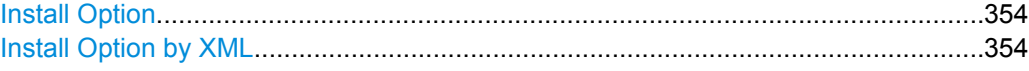

# **Install Option**

Opens an edit dialog box to enter the license key for the option that you want to install.

Only user accounts with administrator rights are able to install options.

# **Install Option by XML**

Opens a file selection dialog box to install an additional option to the R&S FSW using an XML file. Enter or browse for the name of an XML file that contains the option key and press "Select".

Only user accounts with administrator rights are able to install options.

# <span id="page-354-0"></span>**8.3.4.3 System Messages**

The system messages generated by the R&S FSW are displayed in the "System Messages" tab of the "System Configuration" dialog box.

The messages are displayed in the order of their occurrence; the most recent messages are placed at the top of the list. Messages that have occurred since you last visited the system messages tab are marked with an asterisk '\*'.

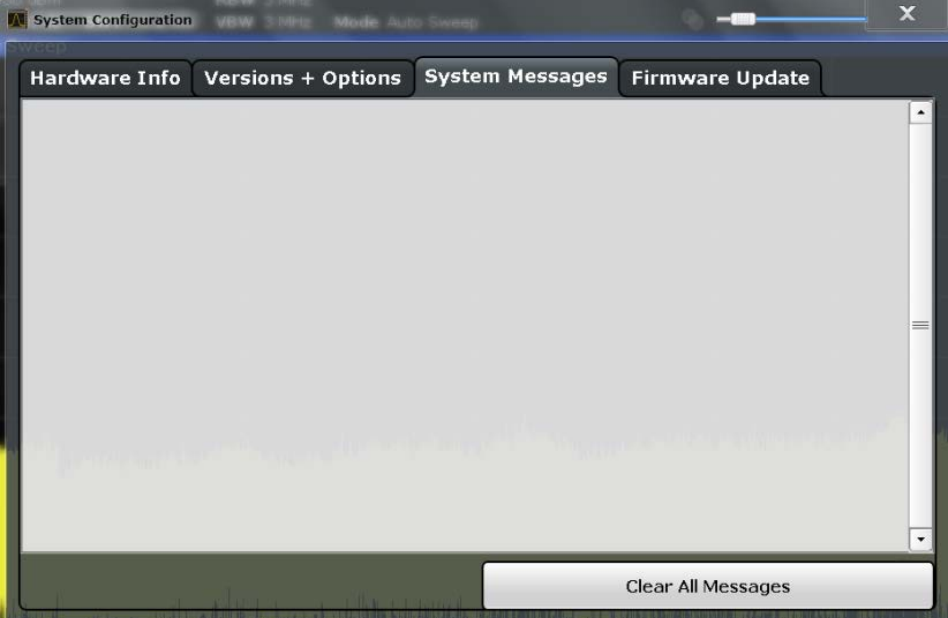

If the number of error messages exceeds the capacity of the error buffer, "Message buffer overflow" is displayed. To clear the message buffer use the "Clear All Messages" button.

The following information is available:

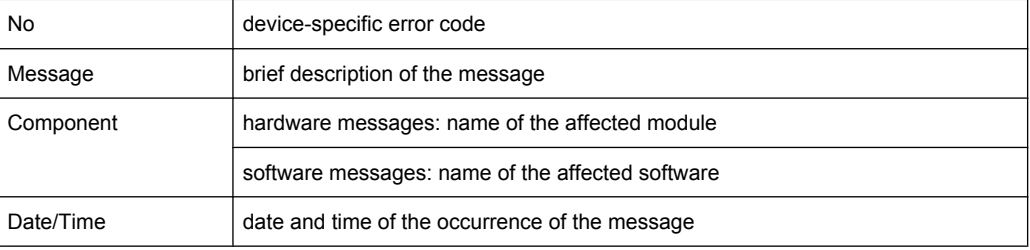

# **SCPI command:**

[SYSTem:ERRor:LIST?](#page-718-0) on page 719

# **8.3.4.4 Firmware Updates**

During instrument start, the installed hardware is checked against the current firmware version to ensure the hardware is supported. If not, an error message is displayed ("WRONG\_FW") and you are asked to update the firmware. Until the firmware version is <span id="page-355-0"></span>updated, self-alignment fails. To see which components are not supported, see the [Sys](#page-354-0)[tem Messages](#page-354-0).

The firmware on your R&S FSW may also need to be updated in order to enable additional new features or if reasons for improvement come up. Ask your sales representative or check the Rohde&Schwarz website for availability of firmware updates. A firmware update package includes at least a setup file and release notes.

Before updating the firmware on your instrument, read the release notes delivered with the firmware version.

Only user accounts with administrator rights can perform a firmware update.

The firmware can be updated in the "Firmware Update" tab of the "System Configuration" dialog box.

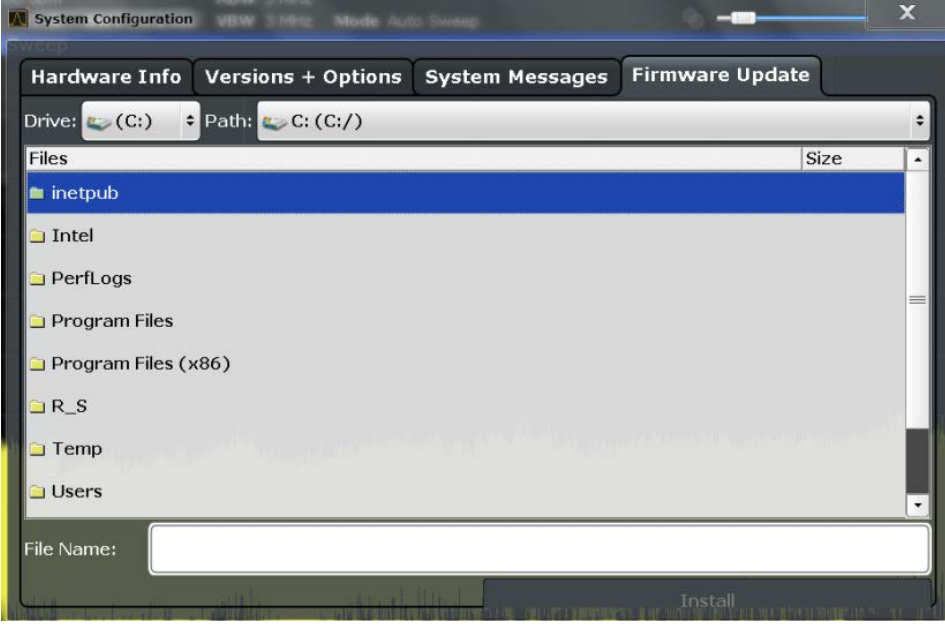

Enter the name or browse for the firmware installation file and press the "Install" button.

# **8.3.4.5 Preset**

The default operating mode is Signal and Spectrum Analyzer mode (SAN), however, the presetting can be changed to Multi-Standard Radio Analysis (MSRA). The defined operating mode is activated when you switch on the R&S FSW or press the PRESET key.

The presettings can be defined in the "Preset" tab of the "System Configuration" dialog box.

<span id="page-356-0"></span>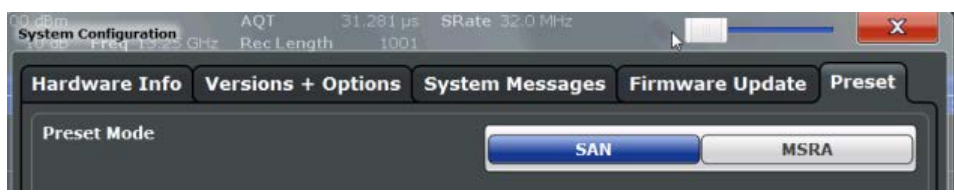

For details on operating modes see [chapter 3, "Applications and Operating Modes",](#page-17-0) [on page 18](#page-17-0).

#### **SCPI command:**

[SYSTem:PRESet:COMPatible](#page-719-0) on page 720

# **8.3.5 Service Functions**

When unexpected problems arise with the R&S FSW some service functions may help you solve them.

The service functions are available in the "Service" dialog box which is displayed when you press the SETUP key and then select "Service".

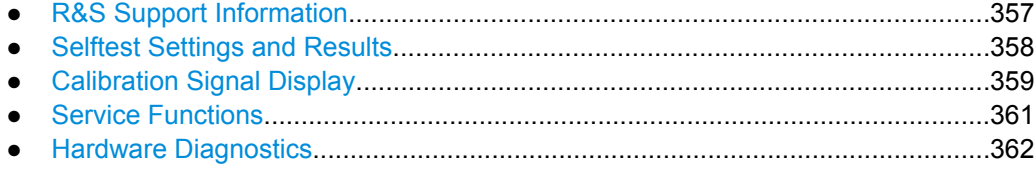

# **8.3.5.1 R&S Support Information**

In case of errors you can store useful information for troubleshooting and send it to your Rohde & Schwarz support center.

<span id="page-357-0"></span>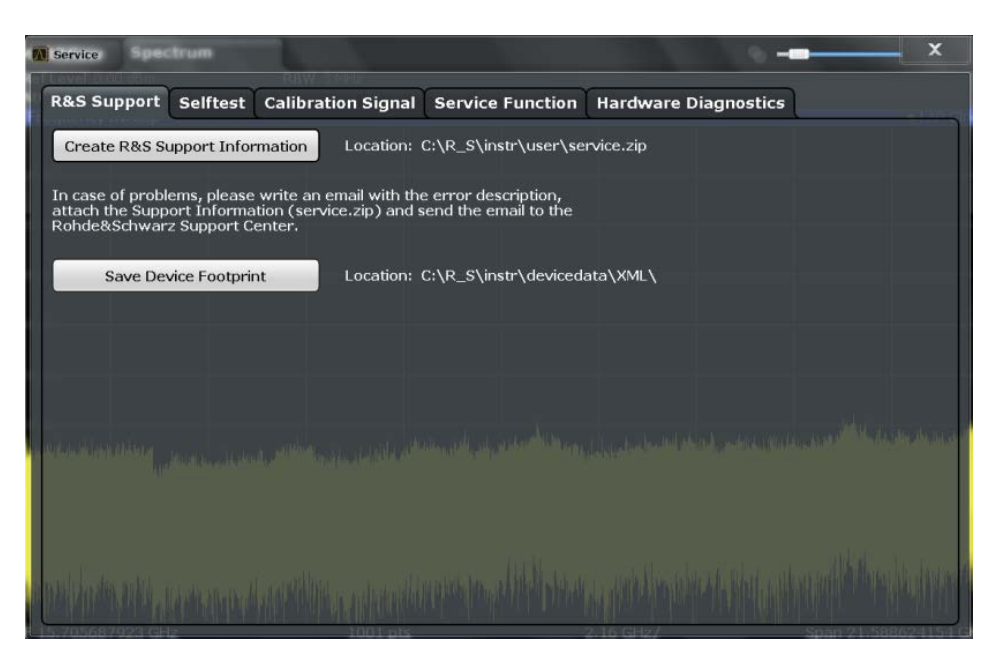

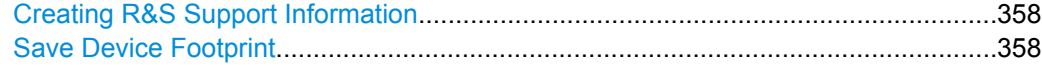

#### **Creating R&S Support Information**

Creates a \*.zip file with important support information. The \*.zip file contains the system configuration information ("device footprint"), the current eeprom data and a screenshot of the screen display.

This data is stored to the  $C:\R S\Instrut\user\server\scriptsize\textsf{server}\scriptsize\textsf{file}$  on the instrument.

If you contact the Rohde&Schwarz support to get help for a certain problem, send these files to the support in order to identify and solve the problem faster.

# **Save Device Footprint**

Creates an \*.xml file with information on installed hardware, software, image and FPGA versions. The \*.xml file is stored under  $C:\R\ S\Instrut\devicedata\xml\ on the$ instrument. It is also included in the service.zip file.

# **8.3.5.2 Selftest Settings and Results**

If the R&S FSW fails you can perform a self test of the instrument to identify any defective modules.

The selftest settings and results are available in the "Selftest" tab of the "Service" dialog box.

<span id="page-358-0"></span>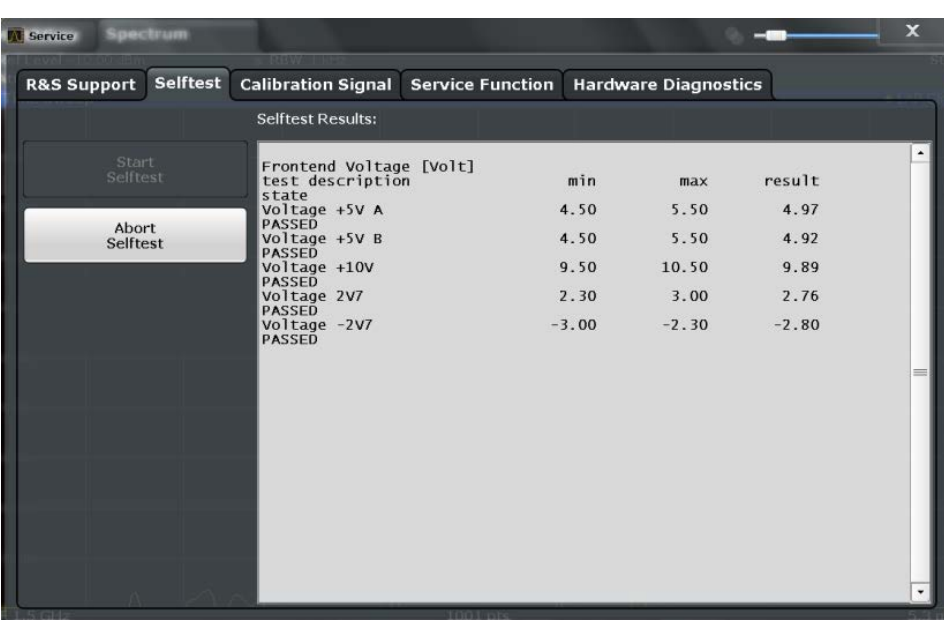

Once the self test is started, all modules are checked consecutively and the test result is displayed. You can abort a running test.

In case of failure a short description of the failed test, the defective module, the associated value range and the corresponding test results are indicated.

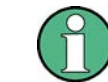

A running Sequencer process is aborted when you start a self-alignment.

# **SCPI command:**

\*TST? [on page 449](#page-448-0)

[DIAGnostic:SERVice:STESt:RESult?](#page-703-0) on page 704

# **8.3.5.3 Calibration Signal Display**

Alternatively to the RF input signal from the front panel connector you can use the instrument's calibration signal as the input signal, for example to perform service functions on.

The calibration signal settings are available in the "Calibration Signal" tab of the "Service" dialog box.

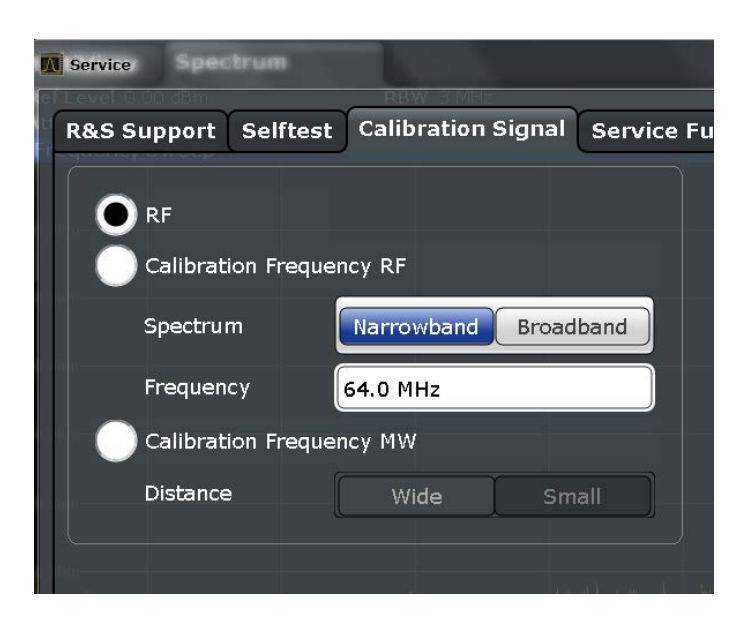

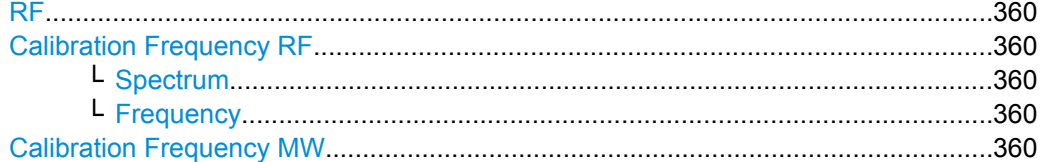

# **RF**

Uses the current RF signal at the input (default). SCPI command: [DIAGnostic:SERVice:INPut\[:SELect\]](#page-703-0) on page 704

#### **Calibration Frequency RF**

Uses the internal calibration signal as the RF input signal.

SCPI command: [DIAGnostic:SERVice:INPut:PULSed:CFRequency](#page-702-0) on page 703

#### **Spectrum ← Calibration Frequency RF**

Defines whether a broadband or narrowband calibration signal is sent to the RF input.

"Narrowband" Used to calibrate the absolute level of the frontend at 64 MHz.

"Broadband" Used to calibrate the IF filter.

SCPI command:

[DIAGnostic:SERVice:INPut:RF:SPECtrum](#page-702-0) on page 703

# **Frequency ← Calibration Frequency RF**

Defines the frequency of the internal broadband calibration signal to be used for IF filter calibration (max. 64 MHz). For narrowband signals, 64 MHz is sent.

#### **Calibration Frequency MW**

Uses the microwave calibration signal as the RF input (for frequencies greater than 8 GHz; for R&S FSW 26 only). This function is used to calibrate the YIG-filter on the microwave converter.
The microwave calibration signal is pulsed. You can define whether the distance between input pulses is small or wide.

SCPI command:

[DIAGnostic:SERVice:INPut:MC:DISTance](#page-702-0) on page 703

### **8.3.5.4 Service Functions**

## **NOTICE**

### **Using service functions**

The service functions are not necessary for normal measurement operation. Incorrect use can affect correct operation and/or data integrity of the R&S FSW.

Therefore, only user accounts with administrator rights can use service functions and many of the functions can only be used after entering a password. These functions are described in the instrument service manual.

The service functions are available in the "Service Function" tab of the "Service" dialog box.

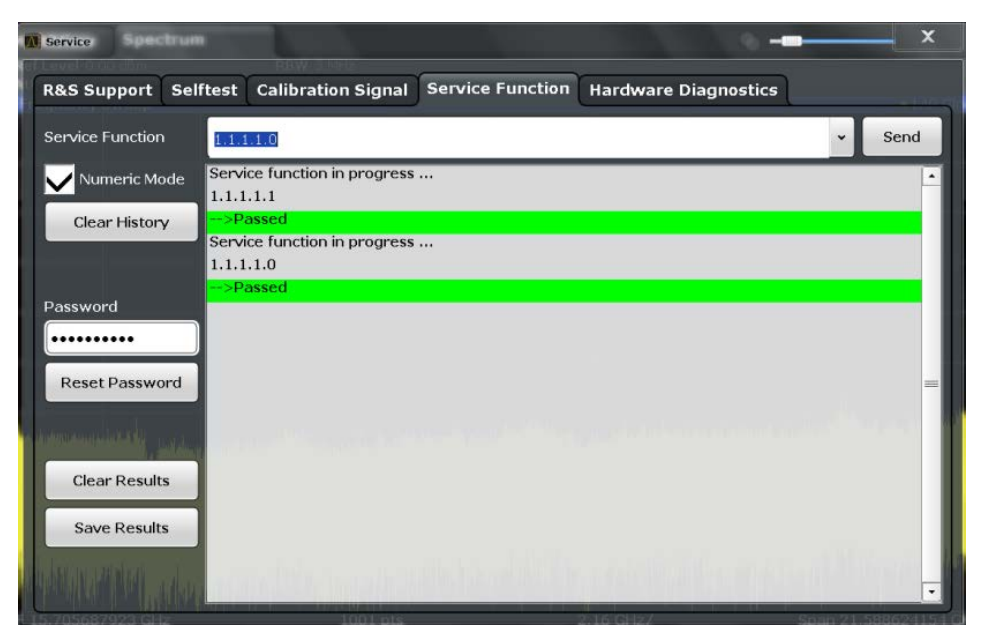

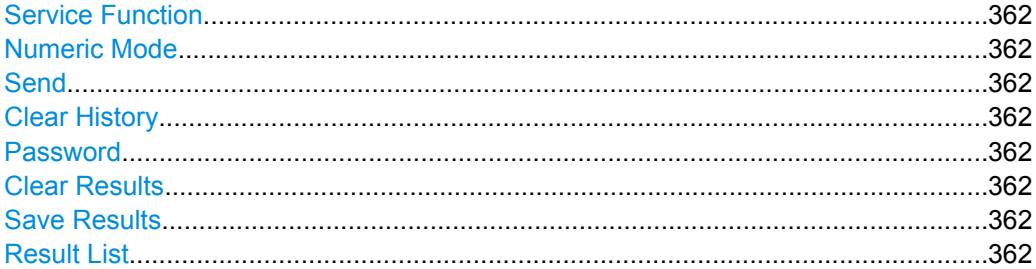

### <span id="page-361-0"></span>**Service Function**

Selects the service function by its numeric code or textual name.

The selection list includes all functions previously selected (since the last "Clear History" action).

SCPI command:

[DIAGnostic:SERVice:SFUNction](#page-719-0) on page 720

#### **Numeric Mode**

If activated, the service function is selected by its numeric code. Otherwise, the function is selected by its textual name.

#### **Send**

Starts the selected service function.

SCPI command: [DIAGnostic:SERVice:SFUNction](#page-719-0) on page 720

### **Clear History**

Deletes the list of previously selected service functions.

### **Password**

Most service functions require a special password as they may disrupt normal operation of the R&S FSW. There are different levels of service functions, depending on how restrictive their use is handled. Each service level has a different password.

"Reset Password" returns to the lowest (least restrictive) service level.

#### **Clear Results**

Clears the result display for all previously performed service functions.

SCPI command: [DIAGnostic:SERVice:SFUNction:RESults:DELete](#page-720-0) on page 721

#### **Save Results**

Opens a file selection dialog box to save the results of all previously performed service functions to a file.

SCPI command: [DIAGnostic:SERVice:SFUNction:RESults:SAVE](#page-720-0) on page 721

#### **Result List**

The Results List indicates the status and results of the executed service functions.

### **8.3.5.5 Hardware Diagnostics**

In case problems occur with the instrument hardware, some diagnostic tools provide information that may support troubleshooting.

The hardware diagnostics tools are available in the "Hardware Diagnostics" tab of the "Service" dialog box.

Display Settings

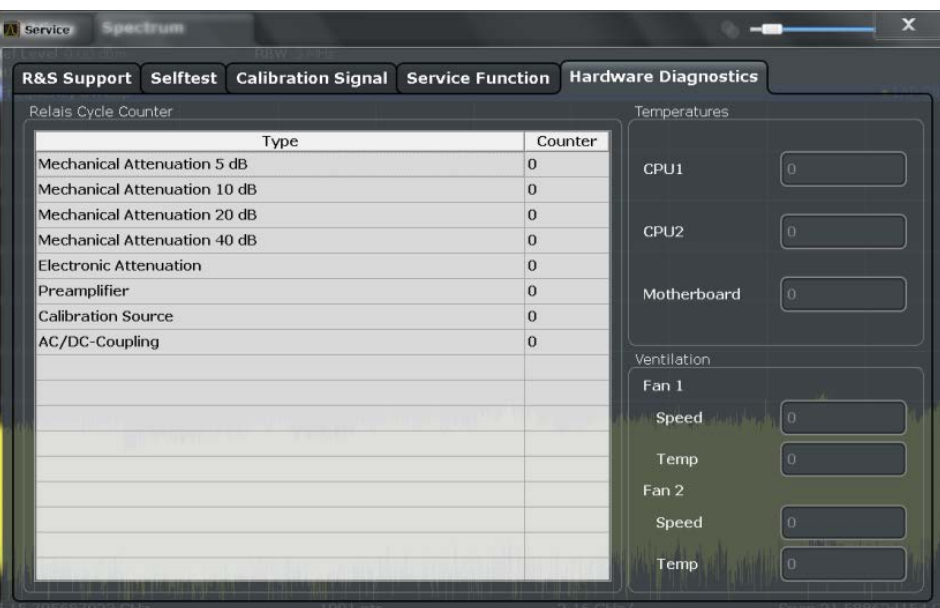

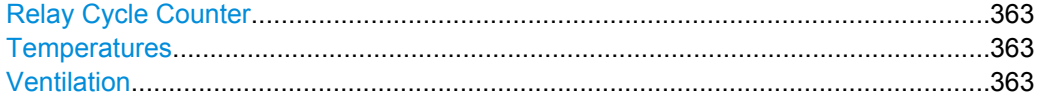

### **Relay Cycle Counter**

The hardware relays built into the R&S FSW may fail after a large number of switching cycles (see data sheet). The counter indicates how many switching cycles the individual relays have performed since they were installed.

#### **Temperatures**

Some hardware parts fail at high temperatures. Several temperature sensors in the R&S FSW provide the current temperature for the CPUs and the motherboard, which are indicated here.

### **Ventilation**

High temperatures in the R&S FSW may occur when the fans fail. The current speed and temperatures of the built-in fans are displayed. High temperatures or very slow fan speed may indicate a hardware problem.

# **8.4 Display Settings**

Some general display settings are available regardless of the current application or operating mode. For information on optimizing your display for measurement results see [chapter 6.1, "Result Display Configuration", on page 228](#page-227-0).

The general display settings are defined in the "Display" dialog box which is displayed when you press the SETUP key and then select "Display".

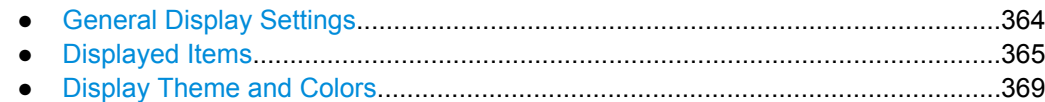

### **8.4.1 General Display Settings**

This section includes general screen display behavior and date and time display. These settings are available in the "General" tab of the "Display" dialog box.

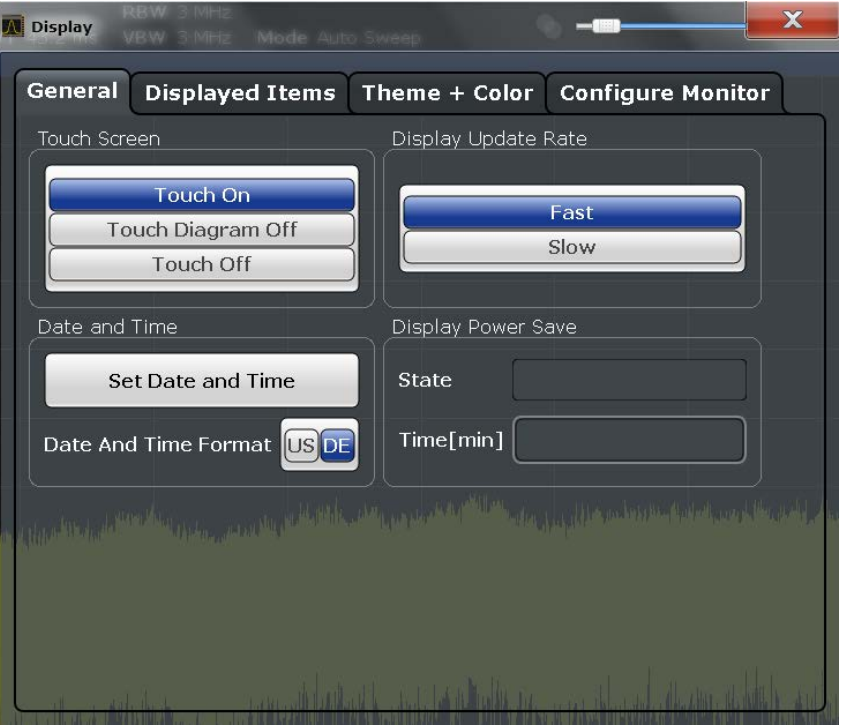

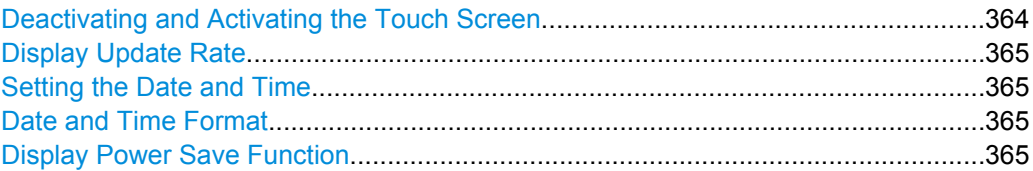

### **Deactivating and Activating the Touch Screen**

The touch screen function can be deactivated, e.g. when the instrument is being used for demonstration purposes and tapping the screen should not provoke an action.

To reactivate the touch screen, simply press the SETUP key on the front panel. The "Display" dialog box is opened automatically and the "Touch Screen" option is set to "ON".

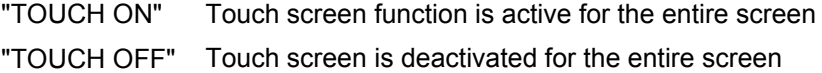

### <span id="page-364-0"></span>"TOUCH DIAGRAM OFF"

Touch screen is deactivated for the diagram area of the screen, but active for the surrounding softkeys, toolbars and menus

SCPI command:

[DISPlay:TOUChscreen:STATe](#page-709-0) on page 710

### **Display Update Rate**

By default, a fast update rate ensures the most recent measurement results on the display. However, when performance is poor due to slow data transfer (for example during remote control), it may be helpful to decrease the frequency with which the screen display is updated.

#### **Setting the Date and Time**

The current date and time on the instrument is set using the standard Windows "Date and Time Properties" dialog box which is displayed when you select the "Set Date and Time" button in the "Display" dialog box, or when you tap the date and time display in the status bar.

### **Date and Time Format**

Switches the time and date display on the screen between US and German (DE) format.

SCPI command: [DISPlay\[:WINDow\]:TIME:FORMat](#page-709-0) on page 710

### **Display Power Save Function**

The touch screen can be set to a power-save mode in which the display is temporarily switched off, including the backlight. This is useful during remote control, for example, or when a measurement with a long duration is running that needs not be monitored. You can define a waiting time after which the power-save mode sets in automatically if no manual interaction with the instrument occurs.

To switch the display back on, tap the screen or press a key.

SCPI command: [DISPlay:PSAVe\[:STATe\]](#page-708-0) on page 709 [DISPlay:PSAVe:HOLDoff](#page-707-0) on page 708

### **8.4.2 Displayed Items**

Several elements on the screen display can be hidden or shown as required, for example to enlarge the display area for the measurement results. These settings are available in the "Displayed Items" tab of the "Display" dialog box.

Display Settings

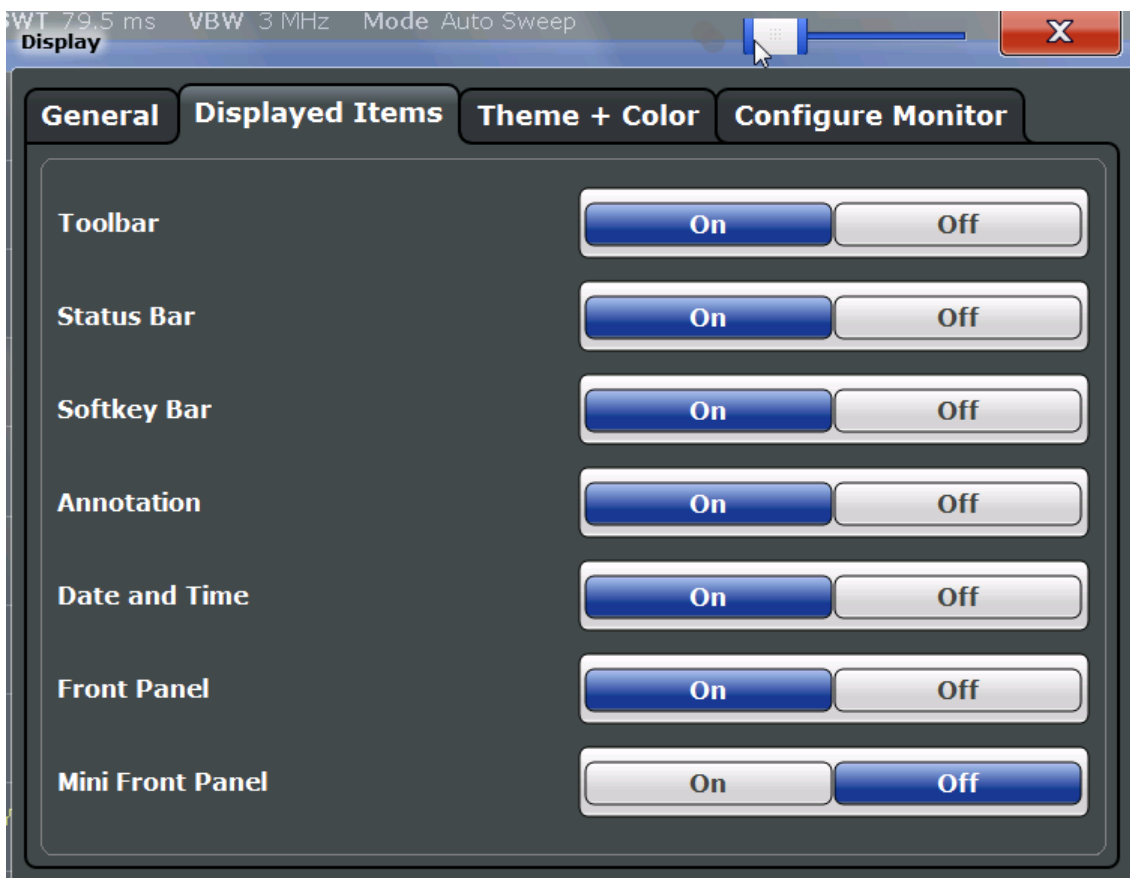

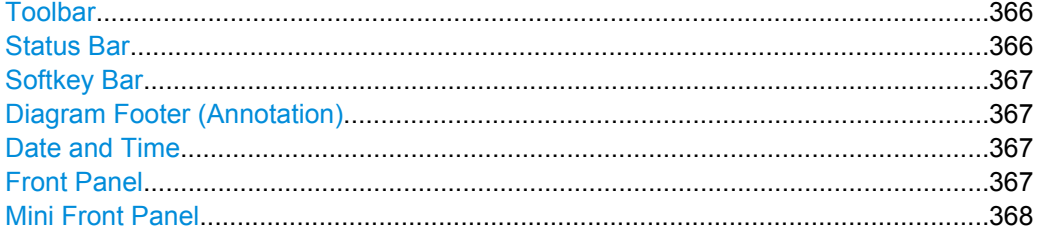

### **Toolbar**

The toolbar provides access to frequently used functions via icons at the top of the screen. Some functions, such as zooming, finding help, printing screenshots or storing and loading files are not accessible at all without the toolbar.

SCPI command: [DISPlay:TBAR\[:STATe\]](#page-708-0) on page 709

### **Status Bar**

The status bar beneath the diagram indicates the global instrument settings, the instrument status and any irregularities during measurement or display.

Some of the information displayed in the status bar can be queried from the status registry via remote commands, see [chapter 10, "Remote Commands", on page 444](#page-443-0).

SCPI command:

[DISPlay:SBAR\[:STATe\]](#page-708-0) on page 709

#### <span id="page-366-0"></span>**Softkey Bar**

Softkeys are virtual keys provided by the software. Thus, more functions can be provided than those that can be accessed directly via the function keys on the device.

The functions provided by the softkeys are often also available via dialog boxes. However, some functions may not be accessible at all without the softkey bar.

**Note:** The softkey bar is hidden while the SmartGrid is displayed and restored automatically when the SmartGrid is closed.

SCPI command:

[DISPlay:SKEYs\[:STATe\]](#page-708-0) on page 709

### **Diagram Footer (Annotation)**

The diagram footer beneath the diagram contains information on the x-axis of the diagram display, such as the current center frequency and span settings, the displayed span per division and the number of sweep points.

SCPI command: [DISPlay:ANNotation:FREQuency](#page-707-0) on page 708

### **Date and Time**

The date and time display can be switched off independantly of the status bar.

You can set the current date and time and configure the display format in the "General" tab of the "Display" dialog box.

SCPI command:

[DISPlay\[:WINDow\]:TIME](#page-709-0) on page 710

#### **Front Panel**

The "Front Panel" display simulates the entire front panel of the device (except for the external connectors) on the screen. This allows you to interact with the R&S FSW without requiring the keypad and keys located on the front panel of the device. This is useful, for example, when working with an external monitor or operating via remote control from a computer.

Display Settings

<span id="page-367-0"></span>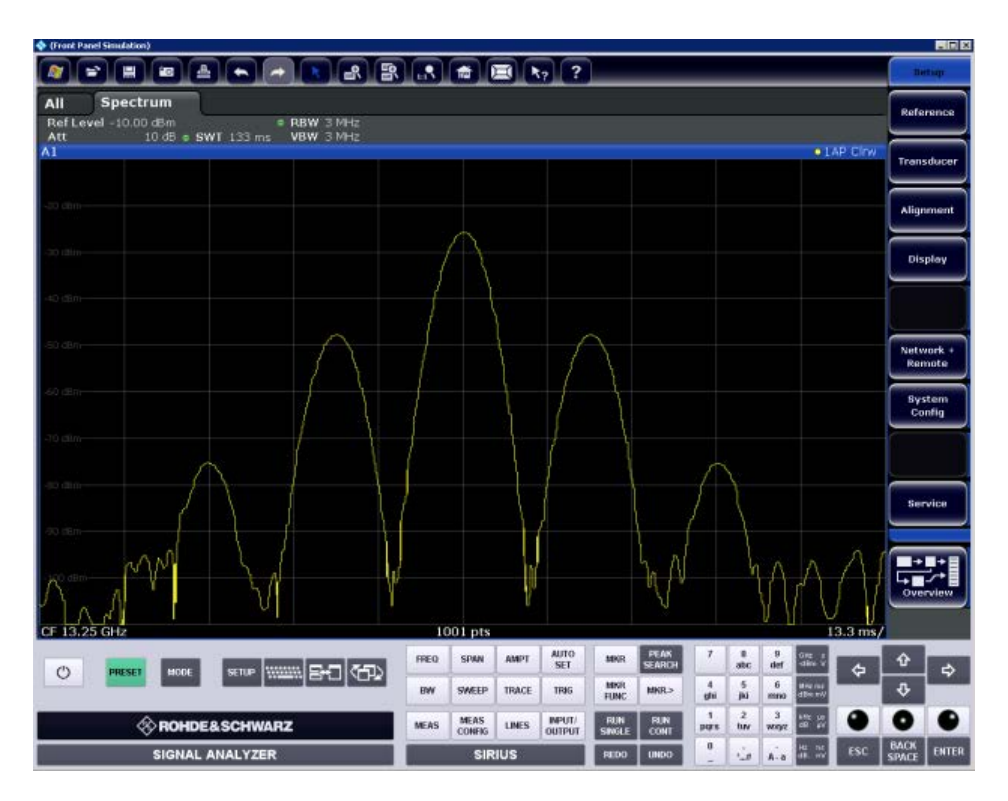

For more information see [chapter 8.6.7, "How to Work with the Soft Front Panels",](#page-378-0) [on page 379](#page-378-0).

SCPI command:

[SYSTem:DISPlay:FPANel\[:STATe\]](#page-710-0) on page 711

### **Mini Front Panel**

If you require a front panel display but do not want to lose too much space for results in the display area, a mini front panel is available. The mini version displays only the main function hardkeys in a separate window in the display area. This window can be closed automatically after pressing a key ("Auto Close" option), or remain open, as desired.

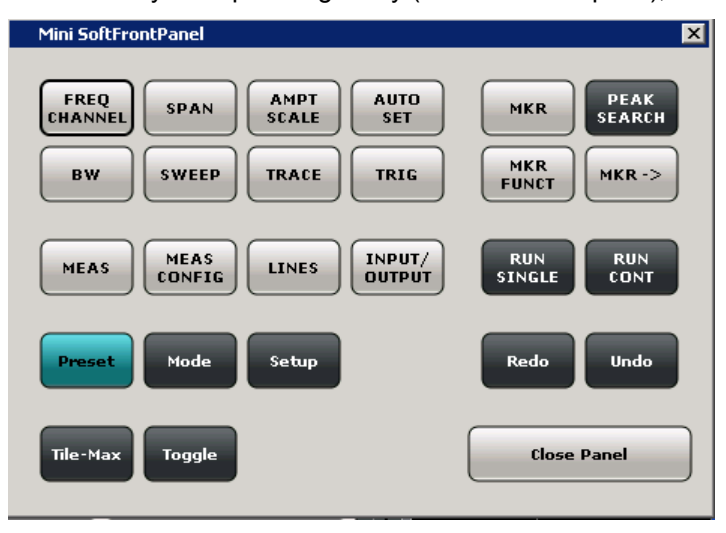

**Note:**

<span id="page-368-0"></span>You can also activate the Mini Front Panel using the key combination ALT + M. This is useful when you are working from a remote PC and the Front Panel function is not active. SCPI command:

```
SYSTem:DISPlay:FPANel[:STATe] on page 711
```
### **8.4.3 Display Theme and Colors**

You can configure the used colors and styles of display elements on the screen. These settings are available in the "Theme + Color" tab of the "Display" dialog box.

For step-by-step instructions see [chapter 8.6.6, "How to Configure the Colors for Display](#page-377-0) [and Printing", on page 378](#page-377-0).

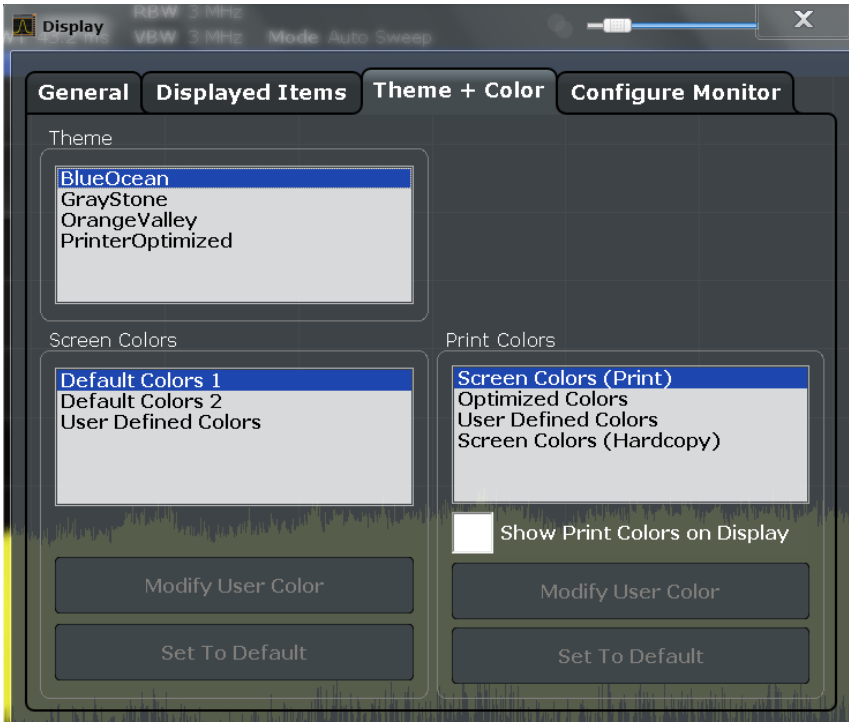

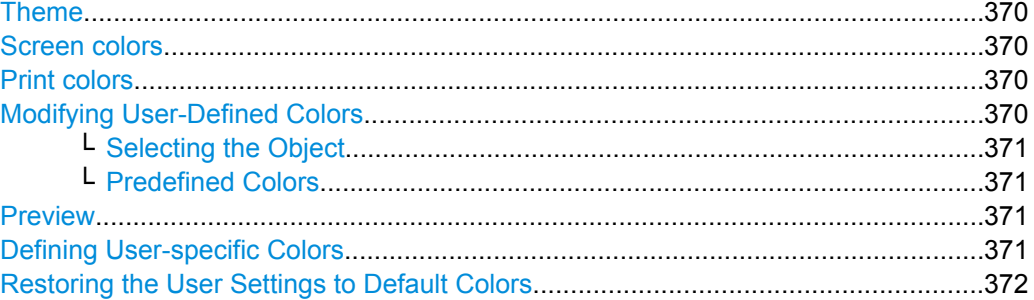

### <span id="page-369-0"></span>**Theme**

The theme defines the colors and style used to display softkeys and other screen objects. The default theme is "BlueOcean".

SCPI command:

[DISPlay:THEMe:SELect](#page-712-0) on page 713

#### **Screen colors**

Two different color sets are provided by the instrument, a third user-defined set can be configured.

The default color schemes provide optimum visibility of all screen objects when regarding the screen from above or below. Default setting is "Default Colors 1".

If "User Defined Colors" is selected, a user-defined color set can be defined.

SCPI command:

DISPlay: CMAP<item>: DEFault<colors> on page 711

### **Print colors**

Defines the color settings used for printout. In addition to the predefined settings, a userdefined color set can be configured.

If "Show Print Colors on Display" is activated, the currently selected print colors are displayed as a preview for your selection.

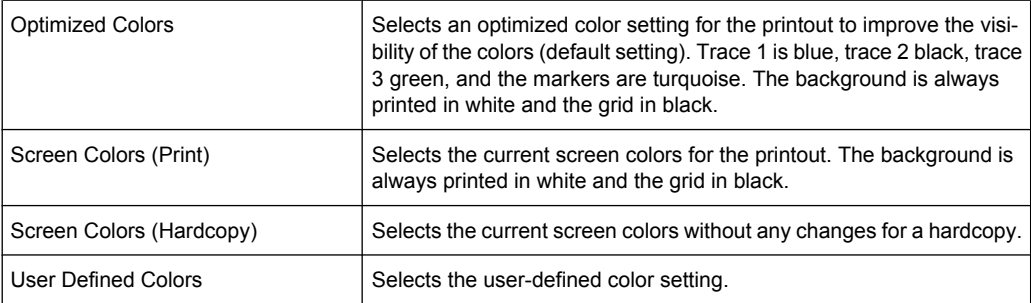

### SCPI command:

HCOPy: CMAP<item>: DEFault<colors> on page 691

#### **Modifying User-Defined Colors**

You can configure the colors used to display and print individual screen objects according to your specific requirements.

The colors are configured in the (identical) "Screen Color Setup"/"Printer Color Setup" dialog boxes.

Display Settings

<span id="page-370-0"></span>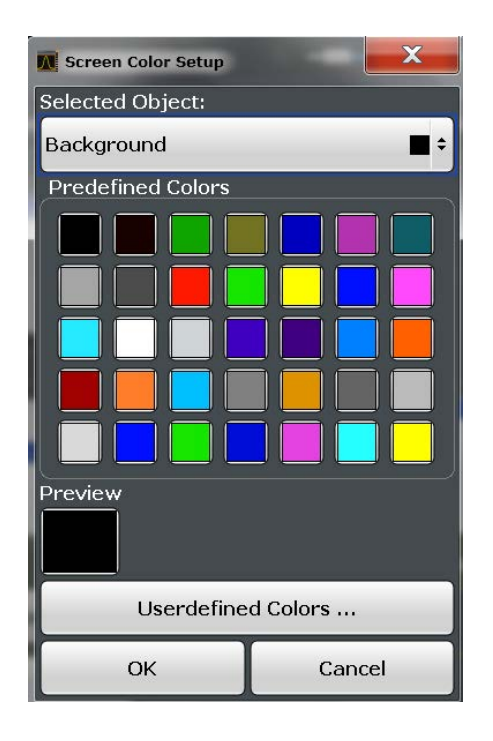

### **Selecting the Object ← Modifying User-Defined Colors**

Selects the object for which the color is to be defined. Colors can be defined for the following objects:

- Background
- **Grid**
- Individual traces
- **Display lines**
- Limit lines and check results
- Markers and marker information

### SCPI command:

Each object is assigned to a specific suffix of the CMAP commands, see [chapter 10.8.5.3,](#page-712-0) ["CMAP Suffix Assignment", on page 713](#page-712-0).

### **Predefined Colors ← Modifying User-Defined Colors**

Displays the available colors from the predefined color set that can be used for the selected object.

SCPI command:

HCOPy: CMAP<item>: PDEFined on page 692

### **Preview**

Indicates the currently selected color that will be used for the selected object.

### **Defining User-specific Colors**

In addition to the colors in the predefined color set you can configure a user-specific color to be used for the selected object.

When you select "Userdefined Colors", the set of predefined colors is replaced by a color palette and color configuration settings.

External Monitor Settings

<span id="page-371-0"></span>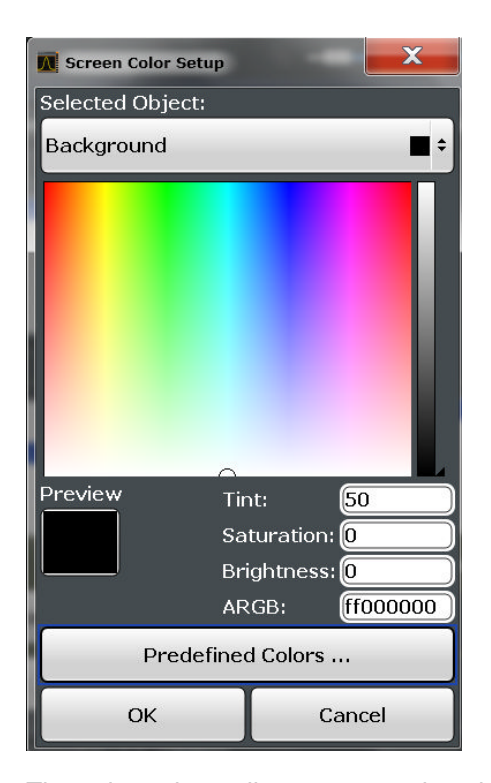

The color palette allows you to select the color directly. The color settings allow you to define values for tint, saturation and brightness.

SCPI command:

HCOPy: CMAP<item>: HSL on page 691

### **Restoring the User Settings to Default Colors**

In addition to the predefined color settings, a user-defined setting can be configured. By default, the same settings as defined in "Default Colors 1" are used. They can then be modified according to user-specific requirements (see ["Modifying User-Defined Colors"](#page-369-0) [on page 370](#page-369-0)).

The "Set to Default" function restores the original default settings for the user-defined color set. You can select which of the three default settings are restored.

SCPI command:

DISPlay: CMAP<item>: PDEFined on page 712

# **8.5 External Monitor Settings**

You can connect an external monitor (or projector) to the DVI or DISPLAY PORT connector on the instrument's rear panel (see the R&S FSW Getting Started manual).

Which display device is used by the instrument is configured in the "Configure Monitor" tab of the "Display" dialog box.

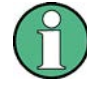

### **Screen resolution and format**

The touch screen of the R&S FSW is calibrated for a 16:10 format. If you connect a monitor or projector using a different format (e.g. 4:3), the calibration will not be correct and the screen will not react to your touch actions properly.

The touch screen has a screen resolution of 1280x800 pixels. Most external monitors have a higher screen resolution. If the screen resolution of the monitor is set higher than the instrument's resolution, the application window uses an area of 1280x800 pixels on the monitor display. For full screen display, adjust the monitor's screen resolution.

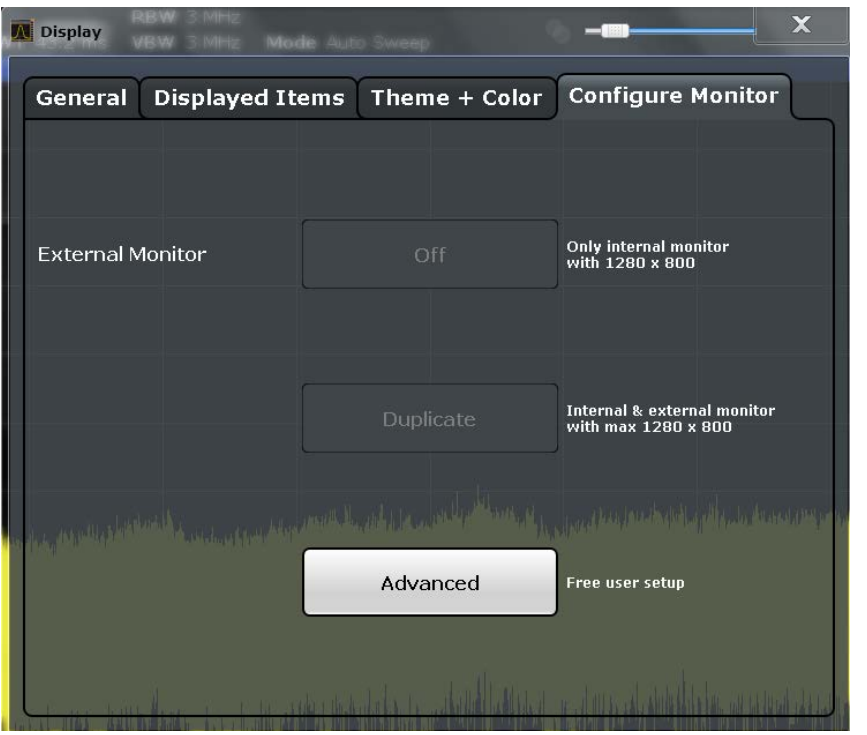

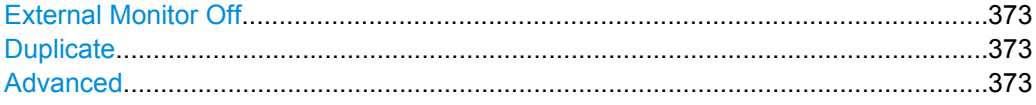

### **External Monitor Off**

Only the internal monitor of the R&S FSW is used for display.

### **Duplicate**

Both the internal and the external monitor are used.

### **Advanced**

User-defined configuration; opens the standard Windows configuration dialog box to configure the display devices to be used

How to Configure the Basic Instrument Settings

# <span id="page-373-0"></span>**8.6 How to Configure the Basic Instrument Settings**

The following step-by-step instructions demonstrate how to configure the basic instrument settings. For details on individual functions and settings see [chapter 8.3, "General](#page-342-0) [Instrument Settings", on page 343](#page-342-0).

The remote commands required to perform these tasks are described in [chapter 8.3,](#page-342-0) ["General Instrument Settings", on page 343](#page-342-0).

### **8.6.1 How to Perform a Self Test**

The self test does not need to be repeated every time the instrument is switched on. It is only necessary when instrument malfunction is suspected.

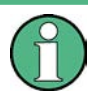

### **Operating temperature**

Before performing this functional test, make sure that the instrument has reached its operating temperature (for details, refer to the data sheet).

- 1. Press the SETUP key.
- 2. Press the "Service" softkey.
- 3. Press the "Selftest" softkey.

Once the instrument modules have been checked successfully, a message is displayed.

### **8.6.2 How to Align the Instrument and the Touch Screen**

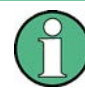

### **Operating temperature**

Before performing this functional test, make sure that the instrument has reached its operating temperature (for details, refer to the data sheet).

#### **To perform a self-alignment**

- 1. Press the SETUP key.
- 2. Select the "Alignment" softkey.
- 3. Select the "Start Self-alignment" button.
- 4. To abort the self-alignment process, select the "Abort Self-alignment" button.

Once the system correction values have been calculated successfully, a message is displayed.

How to Configure the Basic Instrument Settings

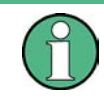

**To display the alignment results again later**

Press the SETUP key.

Press the "Alignment" softkey.

### **To align the touch screen**

- 1. Press the SETUP key.
- 2. Select the "Alignment" softkey.
- 3. Select "Touch Screen Alignment".

A blinking cross appears in the lower left corner of the screen.

4. Touch and hold the blinking cross until it stops blinking. Repeat this action for the crosses in the other corners.

### **8.6.3 How to Install an R&S FSW Option**

Additional options for the R&S FSW can be enabled using a license key. To obtain the license key, consult your sales representative. You need the device ID and serial number of your instrument to get a license key (see [chapter 8.3.4, "System Configuration Set](#page-352-0)[tings", on page 353](#page-352-0)). No additional installation is required.

### **8.6.4 How to Update the Instrument Firmware**

Only user accounts with administrator rights can perform a firmware update.

- 1. Download the update package from the Rohde&Schwarz website and store it on a memory stick, on the instrument, or on a server network drive that can be accessed by the instrument.
- 2. **NOTICE!** Stop measurement. The firmware update must not be performed during a running measurement.

If a measurement is running, stop it by pressing the highlighted RUN CONT or RUN SINGLE key.

- 3. Press the SETUP key.
- 4. Select the "Firmware Update" tab.
- 5. In the file selection dialog box select the FSWSetup\*.exe file.
- 6. Tap "Install" to start the update.
- 7. After the firmware update, the R&S FSW reboots automatically.
- 8. Depending on the previous firmware version, a reconfiguration of the hardware might be required during the first startup of the firmware. The reconfiguration starts auto-

matically, and a message box informs you about the process. When the reconfiguration has finished, the instrument again reboots automatically.

**Note:** Do not switch off the instrument during the reconfiguration process!

Now the firmware update is complete. It is recommended that you perform a selfalignment after the update (see [chapter 8.6.2, "How to Align the Instrument and the](#page-373-0) [Touch Screen", on page 374](#page-373-0)).

### **8.6.5 How to Configure the Transducer**

Configuring the transducer is very similar to configuring limit lines.

The transducer settings are defined in the "Transducer" dialog box which is displayed when you press the SETUP key and then select "Transducer".

The following tasks are described:

- "How to find compatible transducer lines" on page 376
- "How to activate and deactivate a transducer" on page 376
- "How to edit existing transducer lines" on page 376
- ["How to copy an existing transducer line" on page 377](#page-376-0)
- ["How to delete an existing transducer line" on page 377](#page-376-0)
- ["How to configure a new transducer line" on page 377](#page-376-0)
- ["How to move the transducer line vertically or horizontally" on page 378](#page-377-0)

### **How to find compatible transducer lines**

► In the "Transducer" dialog box, select the "View filter" option: "Show compatible".

All transducer lines stored on the instrument that are compatible to the current measurement settings are displayed in the overview.

### **How to activate and deactivate a transducer**

1. To activate a transducer select a transducer line in the overview and select the "Active" setting for it.

The trace is automatically recalculated for the next sweep after a transducer line is activated.

2. To deactivate a transducer line, deactivate the "Active" setting for it.

After the next sweep, the originally measured values are displayed.

#### **How to edit existing transducer lines**

Existing transducer line configurations can be edited.

- 1. In the "Transducer" dialog box, select the transducer line.
- 2. Select the "Edit" button.

How to Configure the Basic Instrument Settings

- <span id="page-376-0"></span>3. Edit the line configuration as described in "How to configure a new transducer line" on page 377.
- 4. Save the new configuration by selecting the "Save" button.

The trace is automatically recalculated for the next sweep if the transducer line is active.

#### **How to copy an existing transducer line**

- 1. In the "Transducer" dialog box, select the transducer line.
- 2. Select the "Copy" button.

The "Edit Transducer" dialog box is opened with the configuration of the selected transducer.

- 3. Define a new name to create a new transducer with the same configuration as the source line.
- 4. Edit the line configuration as described in "How to configure a new transducer line" on page 377.
- 5. Save the new configuration by selecting the "Save" button.

The new transducer line is displayed in the overview and can be activated.

### **How to delete an existing transducer line**

- 1. In the "Transducer" dialog box, select the transducer line.
- 2. Select the "Delete" button.
- 3. Confirm the message.

The transducer line is deleted. After the next sweep, the originally measured values are displayed.

### **How to configure a new transducer line**

1. In the "Transducer" dialog box, select the "New" button.

The "Edit Transducer" dialog box is displayed. The current line configuration is displayed in the preview area of the dialog box. The preview is updated after each change to the configuration.

- 2. Define a "Name" and, optionally, a "Comment" for the new transducer line.
- 3. Define the scaling for the x-axis.
- 4. Define the data points: minimum 2, maximum 50:
	- a) Select "Insert Value".
	- b) Define the x-value ("Position") and y-value ("Value") of the first data point.
	- c) Select "Insert Value" again and define the second data point.

<span id="page-377-0"></span>d) Repeat this to insert all other data points. To insert a data point before an existing one, select the data point and then "Insert Value".

To insert a new data point at the end of the list, move the focus to the line after the last entry and then select "Insert Value".

To delete a data point, select the entry and then "Delete Value".

- 5. Check the current line configuration in the preview area of the dialog box. If necessary, correct individual data points or add or delete some. If necessary, shift the entire line vertically or horizontally by selecting the "Shift x" or "Shift y" button and defining the shift width.
- 6. Save the new configuration by selecting the "Save" button.

The new transducer line is displayed in the overview and can be activated.

#### **How to move the transducer line vertically or horizontally**

A configured transducer line can easily be moved vertically or horizontally. Thus, a new transducer line can be easily generated based upon an existing transducer line which has been shifted.

- 1. In the "Line Config" dialog box, select the transducer line.
- 2. Select the "Edit" button.
- 3. In the "Edit transducer Line" dialog box, select the "Shift x" or "Shift y" button and define the shift width.
- 4. Save the shifted data points by selecting the "Save" button.

If activated, the trace is recalculated after the next sweep.

### **8.6.6 How to Configure the Colors for Display and Printing**

You can configure the style and colors with which various screen objects are displayed or printed.

### **To select a color set**

- 1. Press the SETUP key and select the "Display" softkey.
- 2. Select the "Theme + Color" tab.
- 3. In the "Screen Colors" area, select a predefined set of colors to be used for screen display, or select "User Defined Colors" to configure the color set yourself.
- 4. In the "Print Colors" area, select a predefined set of colors to be used for printing screenshots, or select "User Defined Colors" to configure the color set yourself. Activate the "Show Print Colors on Display" option to see a preview of the print colors.

How to Configure the Basic Instrument Settings

### <span id="page-378-0"></span>**To configure a user-defined color set**

- 1. In the "Theme + Color" tab of the "Display" dialog box select "User Defined Colors" either for the screen or the print colors.
- 2. Select "Modify User Color".

The "Screen Color Setup" dialog box is opened.

- 3. From the "Selected Object" list, select the object to which you want to assign a color.
- 4. Select a color from the "Predefined Colors" or select the "Userdefined Colors..." button to define a different color.

The "Preview" area indicates the currently selected color.

- 5. To assign a user-specific color to the selected object, do one of the following:
	- Select the color from the palette.
	- Enter values for the "Tint", "Saturation", and "Brightness". **Note:** In the continuous color spectrum ("Tint") red is represented by 0% and blue by 100%.
	- Enter an "ARGB" value in hexadecimal format.
- 6. Select the next object to which you want to assign a color from the "Selected Object" list and assign a color as described. Repeat these steps until all objects you want to configure have been assigned a color.
- 7. Select "OK" to close the dialog box and apply the colors to the assigned objects.

### **8.6.7 How to Work with the Soft Front Panels**

Basic operation with the soft front panels is identical to normal operation, except for the following aspects:

To activate a key, select the key on the touch screen.

To simulate the use of the rotary knob, use the additional keys displayed between the keypad and the arrow keys:

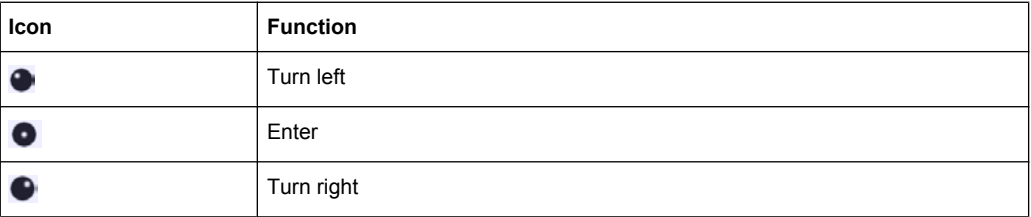

### **Mini Front Panel**

The Mini Front Panel provides only the hardkeys on the touchscreen, in order to operate the R&S FSW via an external monitor or remote desktop.

By default, the "Auto close" option is activated and the Mini Front Panel window closes automatically after you select a key. This is useful if you only require the Mini Front Panel display occassionally to press a single function key.

How to Configure the Basic Instrument Settings

If you want the window to remain open, deactivate the "Auto close" option. You can close the window manually by selecting "Close Panel" or the key combination ALT + M.

# 9 Network and Remote Operation

In addition to working with the R&S FSW interactively, located directly at the instrument, it is also possible to operate and control it from a remote PC. Various methods for remote control are supported:

- Connecting the instrument to a (LAN) network
- Using the LXI browser interface in a LAN network
- Using the Windows Remote Desktop application in a LAN network
- Connecting a PC via the GPIB interface

How to configure the remote control interfaces is described in [chapter 9.5, "How to Set](#page-424-0) [Up a Network and Remote Control", on page 425.](#page-424-0)

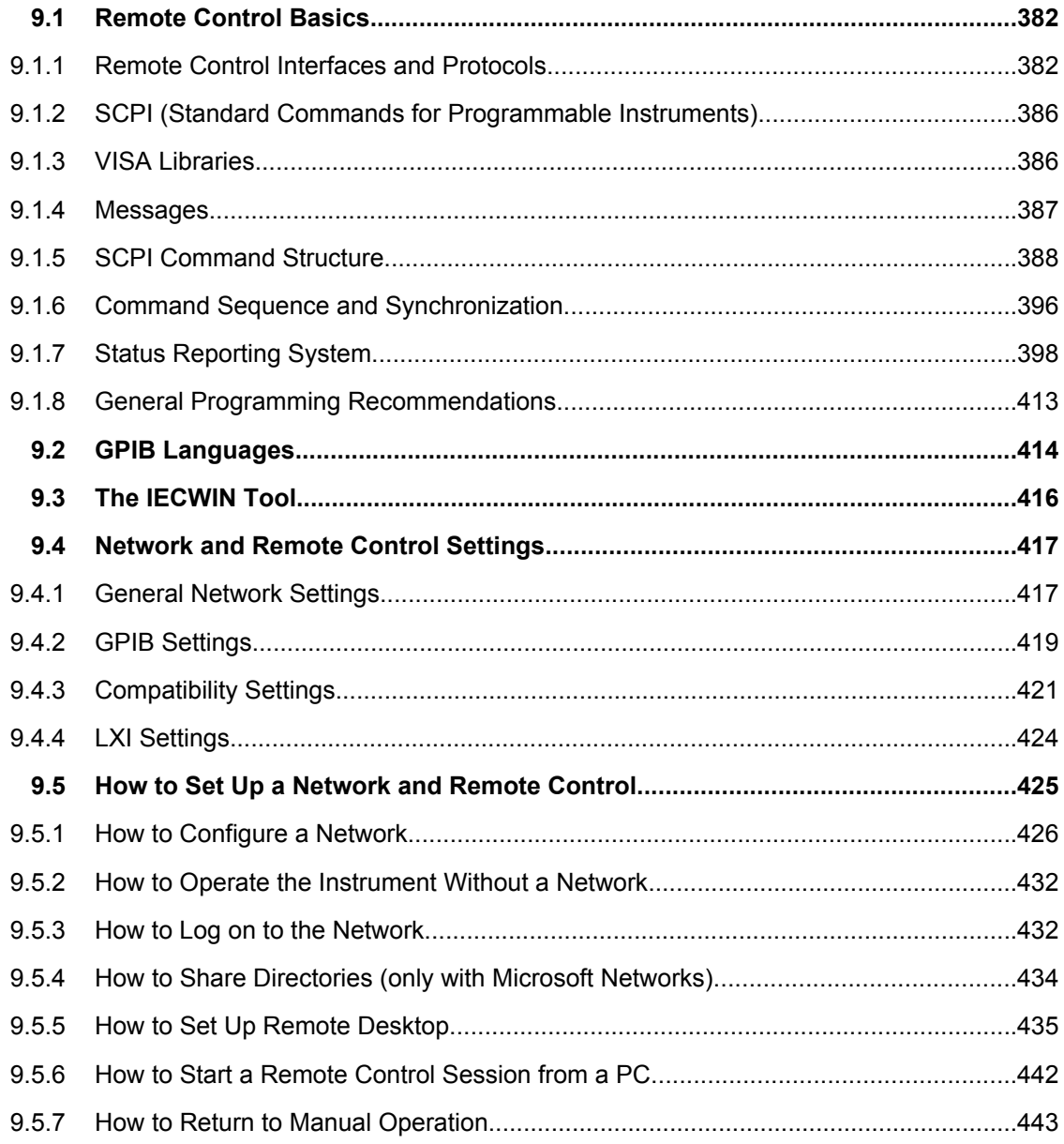

# <span id="page-381-0"></span>**9.1 Remote Control Basics**

Basic information on operating an instrument via remote control is provided here. this information applies to all applications and operating modes on the R&S FSW.

### **9.1.1 Remote Control Interfaces and Protocols**

The instrument supports different interfaces for remote control. The following table gives an overview.

*Table 9-1: Remote control interfaces and protocols*

| Interface                                                                                                    | Protocols, VISA <sup>*</sup> address string                                                                                                | <b>Remarks</b>                                                                                                    |
|----------------------------------------------------------------------------------------------------|----------------------------------------------------------------------------------------------------|----------------------------------------------------------------------------------------------------|
| Local Area<br><b>Network</b><br>(LAN)                                                                                                    | Protocols:                                                                                                    | A LAN connector is located on the rear<br>panel of the instrument.                                                |
|                                                                                                    | VXI-11, HISLIP                                                                                                    |                                                                                                    |
|                                                                                                    | VISA <sup>*</sup> ) address string:<br>TCPIP::host address[::LAN device name][::INSTR]                                                     | The interface is based on TCP/IP and<br>supports various protocols.                                               |
|                                                                                                    |                                                                                                    | For a description of the protocols refer                                                                          |
|                                                                                                    | Raw socket                                                                                                    | to:                                                                                                    |
|                                                                                                    | VISA <sup>*</sup> ) address string:<br>TCPIP::host address::port::SOCKET                                                                   | <b>VXI-11 Protocol</b>                                                                                            |
|                                                                                                    |                                                                                                    | "HiSLIP Protocol" on page 384                                                                                     |
|                                                                                                    |                                                                                                    | "Socket Communication"<br>on page 385                                                                             |
| GPIB (IEC/<br><b>IEEE Bus</b><br>Interface)                                                                                                    | VISA <sup>*</sup> ) address string:                                                                                                    | A GPIB bus interface (option R&S<br>FSW-B10) according to the IEC 625.1/<br>IEEE 488.1 standard is located on the |
|                                                                                                    | GPIB::primary address[::INSTR]                                                                                                    |                                                                                                    |
|                                                                                                    | (no secondary address)                                                                                                    | rear panel of the instrument.                                                                                     |
|                                                                                                    |                                                                                                    | For a description of the interface refer<br>to 9.1.1.2 GPIB Interface (IEC 625/<br>IEEE 418 Bus Interface).       |
| <b>USB</b>                                                                                                    | VISA <sup>*</sup> ) address string:<br>USB:: <vendor id="">::<product id="">::<serial number="">[::<br/>INSTR]</serial></product></vendor> | USB connectors are located on the rear                                                                            |
|                                                                                                    |                                                                                                    | panel of the instrument.                                                                                          |
|                                                                                                    |                                                                                                    | For a description of the interface refer<br>to 9.1.1.3 USB Interface.                                             |
| *) VISA is a standardized software interface library providing input and output functions to communicate with instruments. A VISA<br>installation on the controller is a prerequisite for remote control using the indicated interfaces (see also chapter 9.1.3, "VISA Libra-<br>ries", on page 386). |                                                                                                    |                                                                                                    |

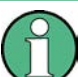

Within this interface description, the term GPIB is used as a synonym for the IEC/IEEE bus interface.

### **9.1.1.1 LAN Interface**

To be integrated in a LAN, the instrument is equipped with a LAN interface, consisting of a connector, a network interface card and protocols. The network card can be operated with the following interfaces:

Remote Control Basics

- 10 Mbit/s Ethernet IEEE 802.3
- 100 Mbit/s Ethernet IEEE 802.3u
- 1Gbit/s Ethernet IEEE 802.3ab

For remote control via a network, the PC and the instrument must be connected via the LAN interface to a common network with TCP/IP network protocol. They are connected using a commercial RJ45 cable (shielded or unshielded twisted pair category 5). The TCP/IP network protocol and the associated network services are preconfigured on the instrument. Software for instrument control and the VISA program library must be installed on the controller.

### **VISA library**

Instrument access is usually achieved from high level programming platforms using VISA as an intermediate abstraction layer. VISA encapsulates the low level VXI, GPIB, LAN or USB function calls and thus makes the transport interface transparent for the user. See [chapter 9.1.3, "VISA Libraries", on page 386](#page-385-0) for details.

The R&S FSW supports various LAN protocols such as LXI, RSIB, raw socket or the newer HiSLIP protocol.

### **IP address**

Only the IP address or a valid DNS host name is required to set up the connection. The host address is part of the "VISA resource string" used by the programs to identify and control the instrument.

The VISA resource string has the form:

```
TCPIP::host address[::LAN device name][::INSTR]
```
or

TCPIP::host address::port::SOCKET

where:

- **TCPIP** designates the network protocol used
- **host address** is the IP address or host name of the device
- **LAN device name** defines the protocol and the instance number of a sub-instrument;
	- inst0 selects the VXI-11 protocol (default)
	- hislip0 selects the newer HiSLIP protocol
- **INSTR** indicates the instrument resource class (optional)
- **port** determines the used port number
- **SOCKET** indicates the raw network socket resource class

#### <span id="page-383-0"></span>**Example:**

Instrument has the IP address *192.1.2.3*; the valid resource string using VXI-11 protocol is:

```
TCPIP::192.1.2.3::INSTR
```
The DNS host name name is *FSW-123456*; the valid resource string using HiSLIP is:

TCPIP::FSW-123456::hislip0

A raw socket connection can be established using: TCPIP::192.1.2.3::5025::SOCKET

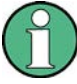

### **Identifying instruments in a network**

If several instruments are connected to the network, each instrument has its own IP address and associated resource string. The controller identifies these instruments by means of the resource string.

For details on configuring the LAN connection, see [chapter 9.5.1, "How to Configure a](#page-425-0) [Network", on page 426.](#page-425-0)

### **VXI-11 Protocol**

The VXI-11 standard is based on the ONC RPC (Open Network Computing Remote Procedure Call) protocol which in turn relies on TCP/IP as the network/transport layer. The TCP/IP network protocol and the associated network services are preconfigured. TCP/IP ensures connection-oriented communication, where the order of the exchanged messages is adhered to and interrupted links are identified. With this protocol, messages cannot be lost.

### **HiSLIP Protocol**

The HiSLIP (**Hi**gh **S**peed **L**AN **I**nstrument **P**rotocol) is the successor protocol for VXI-11 for TCP-based instruments specified by the IVI foundation. The protocol uses two TCP sockets for a single connection - one for fast data transfer, the other for non-sequential control commands (e.g. Device Clear or SRQ).

HiSLIP has the following characteristics:

- High performance as with raw socket network connections
- Compatible IEEE 488.2 support for Message Exchange Protocol, Device Clear, Serial Poll, Remote/Local, Trigger, and Service Request
- Uses a single IANA registered port (4880), which simplifies the configuration of firewalls
- Supports simultaneous access of multiple users by providing versatile locking mechanisms
- Usable for IPv6 or IPv4 networks

<span id="page-384-0"></span>

Note that HiSLIP data is sent to the device using the "fire and forget" method with immediate return, as opposed to VXI-11, where each operation is blocked until a VXI-11 device handshake returns. Thus, a successful return of a VISA operation such as  $v_i$ Write() does not guarantee that the instrument has finished or started the requested command, but is delivered to the TCP/IP buffers.

### **Socket Communication**

An alternative way for remote control of the software is to establish a simple network communication using sockets. The socket communication, also referred as "Raw Ethernet communication", does not necessary require a VISA installation on the remote controller side.

The simplest way to establish socket communication is to use the built-in telnet program. The telnet program is part of every operating system and supports a communication with the software on a command-by-command basis. For better utilization and to enable automation by means of programs, user defined sockets can be programmed.

Socket connections are established on a specially defined port. The socket address is a combination of the IP address or the host name of the instrument and the number of the port configured for remote-control. All Signal and Spectrum Analyzers use port number 5025 for this purpose. The port is configured for communication on a command-to-command basis and for remote control from a program.

### **9.1.1.2 GPIB Interface (IEC 625/IEEE 418 Bus Interface)**

A GPIB interface is integrated on the rear panel of the instrument. By connecting a PC to the R&S FSW via the GPIB connection you can send remote commands to control and operate the instrument.

To be able to control the instrument via the GPIB bus, the instrument and the controller must be linked by a GPIB bus cable. A GPIB bus card, the card drivers and the program libraries for the programming language used must be provided in the controller. The controller must address the instrument with the GPIB bus address (see [chapter 9.5.1.5, "How](#page-431-0) [to Change the GPIB Instrument Address", on page 432](#page-431-0)). You can set the GPIB address and the ID response string. The GPIB language is set as SCPI by default and cannot be changed for the R&S FSW.

### **Notes and Conditions**

In connection with the GPIB interface, note the following:

- Up to 15 instruments can be connected
- The total cable length is restricted to a maximum of 15 m or 2 m times the number of devices, whichever is less; the cable lenth between two instruments should not exceed 2 m.
- A wired "OR"-connection is used if several instruments are connected in parallel.
- Any connected IEC-bus cables should be terminated by an instrument or controller.

### <span id="page-385-0"></span>**9.1.1.3 USB Interface**

For remote control via the USB connection, the PC and the instrument must be connected via the USB type B interface. A USB connection requires the VISA library to be installed. VISA detects and configures the R&S instrument automatically when the USB connection is established. You do not have to enter an address string or install a separate driver.

### **USB address**

The used USB address string is:

```
USB::<vendor ID>::<product ID>::<serial number>[::INSTR]
```
where:

- $\leq$ vendor ID $>$  is the vendor ID for Rohde&Schwarz
- $\epsilon$  <product ID is the product ID for the R&S instrument
- <serial number> is the individual serial number on the rear of the instrument

#### **Example:**

USB::0x0AAD::0x00C6::100001::INSTR

0x0AAD is the vendor ID for Rohde&Schwarz 0xC6 is the product ID for the R&S FSW8 100001 is the serial number of the particular instrument

### **9.1.2 SCPI (Standard Commands for Programmable Instruments)**

SCPI commands - messages - are used for remote control. Commands that are not taken from the SCPI standard follow the SCPI syntax rules. The instrument supports the SCPI version 1999. The SCPI standard is based on standard IEEE 488.2 and aims at the standardization of device-specific commands, error handling and the status registers. The tutorial "Automatic Measurement Control - A tutorial on SCPI and IEEE 488.2" from John M. Pieper (R&S order number 0002.3536.00) offers detailed information on concepts and definitions of SCPI.

Tables provide a fast overview of the bit assignment in the status registers. The tables are supplemented by a comprehensive description of the status registers.

### **9.1.3 VISA Libraries**

VISA is a standardized software interface library providing input and output functions to communicate with instruments. The I/O channel (LAN or TCP/IP, USB, GPIB,...) is selected at initialization time by means of the channel–specific address string ("VISA resource string") indicated in [table 9-1](#page-381-0), or by an appropriately defined VISA alias (short name).

A VISA installation is a prerequisite for remote control using the following interfaces:

[chapter 9.1.1.1, "LAN Interface", on page 382](#page-381-0)

- <span id="page-386-0"></span>● [chapter 9.1.1.2, "GPIB Interface \(IEC 625/IEEE 418 Bus Interface\)", on page 385](#page-384-0)
- [chapter 9.1.1.3, "USB Interface", on page 386](#page-385-0)

For more information about VISA refer to the user documentation.

### **9.1.4 Messages**

The messages transferred on the data lines are divided into the following categories:

Interface messages

Interface messages are transmitted to the instrument on the data lines, with the attention line being active (LOW). They are used to communicate between the controller and the instrument. Interface messages can only be sent by instruments that have GPIB bus functionality. For details see the sections for the required interface.

Instrument messages

Instrument messages are employed in the same way for all interfaces, if not indicated otherwise in the description. Structure and syntax of the instrument messages are described in [chapter 9.1.5, "SCPI Command Structure", on page 388.](#page-387-0) A detailed description of all messages available for the instrument is provided in the chapter "Remote Control Commands".

There are different types of instrument messages, depending on the direction they are sent:

- Commands
- Instrument responses

### **Commands**

Commands (program messages) are messages the controller sends to the instrument. They operate the instrument functions and request information. The commands are subdivided according to two criteria:

- According to the effect they have on the instrument:
	- **Setting commands** cause instrument settings such as a reset of the instrument or setting the frequency.
	- **Queries** cause data to be provided for remote control, e.g. for identification of the instrument or polling a parameter value. Queries are formed by directly appending a question mark to the command header.
- According to their definition in standards:
	- **Common commands**: their function and syntax are precisely defined in standard IEEE 488.2. They are employed identically on all instruments (if implemented). They refer to functions such as management of the standardized status registers, reset and self test.
	- **Instrument control commands** refer to functions depending on the features of the instrument such as frequency settings. Many of these commands have also been standardized by the SCPI committee. These commands are marked as "SCPI compliant" in the command reference chapters. Commands without this SCPI label are device-specific, however, their syntax follows SCPI rules as permitted by the standard.

#### <span id="page-387-0"></span>**Instrument responses**

Instrument responses (response messages and service requests) are messages the instrument sends to the controller after a query. They can contain measurement results, instrument settings and information on the instrument status.

### **9.1.5 SCPI Command Structure**

SCPI commands consist of a so-called header and, in most cases, one or more parameters. The header and the parameters are separated by a "white space" (ASCII code 0 to 9, 11 to 32 decimal, e.g. blank). The headers may consist of several mnemonics (keywords). Queries are formed by appending a question mark directly to the header.

The commands can be either device-specific or device-independent (common commands). Common and device-specific commands differ in their syntax.

### **9.1.5.1 Syntax for Common Commands**

Common (=device-independent) commands consist of a header preceded by an asterisk (\*) and possibly one or more parameters.

### **Examples:**

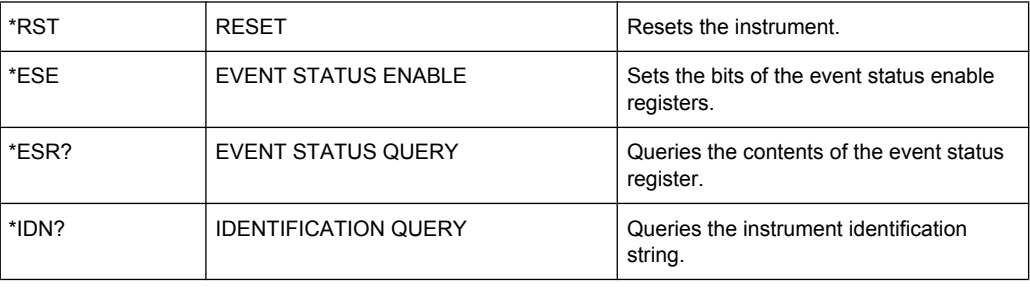

### **9.1.5.2 Syntax for Device-Specific Commands**

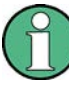

Not all commands used in the following examples are necessarily implemented in the instrument.

For demonstration purposes only, assume the existence of the following commands for this section:

- DISPlay[:WINDow<1...4>]:MAXimize <Boolean>
- FORMat:READings:DATA <type>[,<length>]
- HCOPy:DEVice:COLor <Boolean>
- HCOPy:DEVice:CMAP:COLor:RGB <red>,<green>,<blue>
- HCOPy[:IMMediate]
- HCOPy:ITEM:ALL
- HCOPy: ITEM: LABel <string>
- HCOPy:PAGE:DIMensions:QUADrant[<N>]
- HCOPy:PAGE:ORIentation LANDscape | PORTrait
- HCOPy: PAGE: SCALe <numeric value>
- MMEMory: COPY <file source>, <file destination>
- SENSE: BANDwidth | BWIDth [: RESolution] <numeric\_value>
- SENSe: FREQuency: STOP <numeric value>
- SENSe:LIST:FREQuency <numeric value>{,<numeric value>}

#### **Long and short form**

The mnemonics feature a long form and a short form. The short form is marked by upper case letters, the long form corresponds to the complete word. Either the short form or the long form can be entered; other abbreviations are not permitted.

### **Example:**

HCOPy:DEVice:COLor ON is equivalent to HCOP:DEV:COL ON.

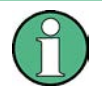

### **Case-insensitivity**

Upper case and lower case notation only serves to distinguish the two forms in the manual, the instrument itself is case-insensitive.

### **Numeric suffixes**

If a command can be applied to multiple instances of an object, e.g. specific channels or sources, the required instances can be specified by a suffix added to the command. Numeric suffixes are indicated by angular brackets  $\langle$ <1...4>,  $\langle$ n>,  $\langle$ i>) and are replaced by a single value in the command. Entries without a suffix are interpreted as having the suffix 1.

#### **Example:**

Definition: HCOPy:PAGE:DIMensions:QUADrant[<N>]

Command: HCOP:PAGE:DIM:QUAD2

This command refers to the quadrant 2.

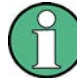

#### **Different numbering in remote control**

For remote control, the suffix may differ from the number of the corresponding selection used in manual operation. SCPI prescribes that suffix counting starts with 1. Suffix 1 is the default state and used when no specific suffix is specified.

Some standards define a fixed numbering, starting with 0. If the numbering differs in manual operation and remote control, it is indicated for the corresponding command.

### **Optional mnemonics**

Some command systems permit certain mnemonics to be inserted into the header or omitted. These mnemonics are marked by square brackets in the description. The instrument must recognize the long command to comply with the SCPI standard. Some commands are considerably shortened by these optional mnemonics.

### **Example:**

Definition: HCOPy[:IMMediate] Command: HCOP:IMM is equivalent to HCOP

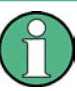

### **Optional mnemonics with numeric suffixes**

Do not omit an optional mnemonic if it includes a numeric suffix that is relevant for the effect of the command.

### **Example**:

Definition:DISPlay[:WINDow<1...4>]:MAXimize <Boolean>

Command: DISP:MAX ON refers to window 1.

In order to refer to a window other than 1, you must include the optional  $WINDow$  parameter with the suffix for the required window.

DISP:WIND2:MAX ON refers to window 2.

### **Parameters**

Parameters must be separated from the header by a "white space". If several parameters are specified in a command, they are separated by a comma (,). For a description of the parameter types, refer to [chapter 9.1.5.3, "SCPI Parameters", on page 391](#page-390-0).

#### **Example:**

Definition:HCOPy:DEVice:CMAP:COLor:RGB <red>,<green>,<br/>>blue> Command:HCOP:DEV:CMAP:COL:RGB 3,32,44

#### <span id="page-390-0"></span>**Special characters**

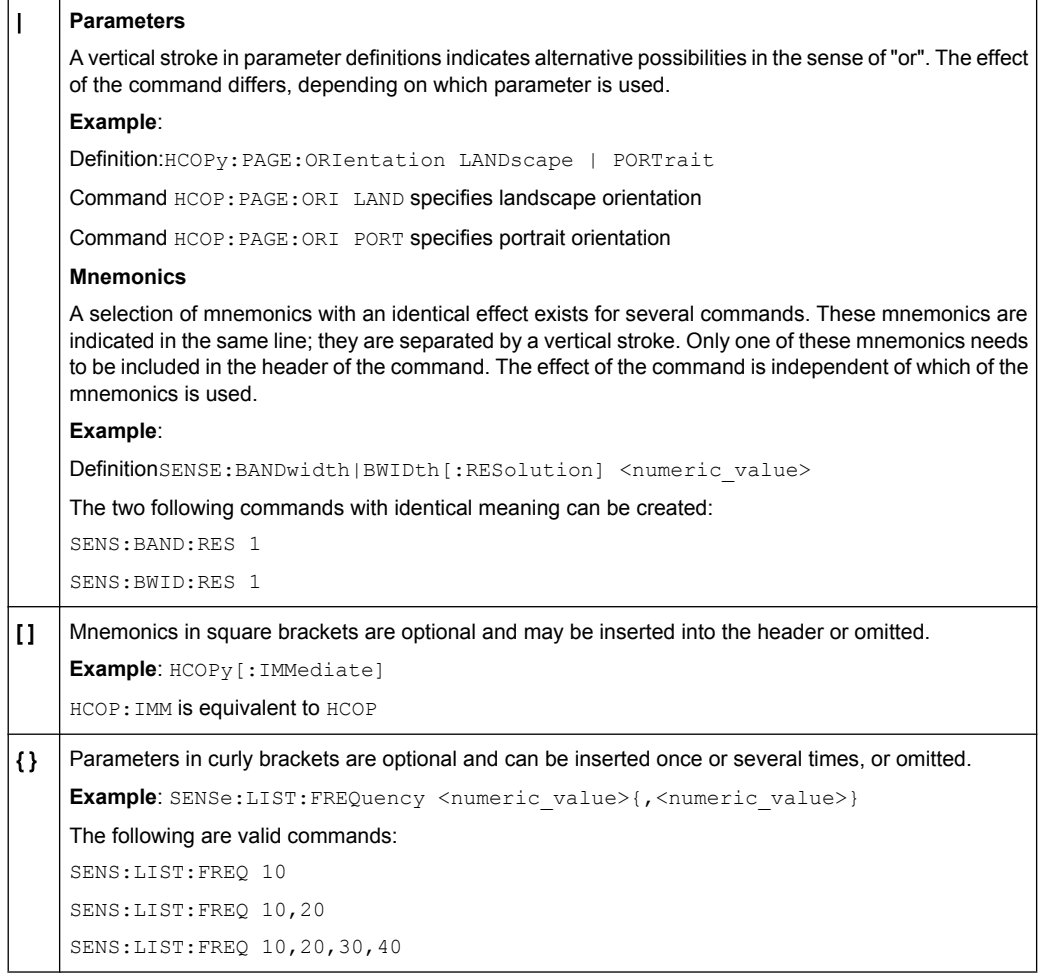

### **9.1.5.3 SCPI Parameters**

Many commands are supplemented by a parameter or a list of parameters. The parameters must be separated from the header by a "white space" (ASCII code 0 to 9, 11 to 32 decimal, e.g. blank). Allowed parameters are:

- Numeric values
- Special numeric values
- **Boolean parameters**
- Text
- Character strings
- Block data

The parameters required for each command and the allowed range of values are specified in the command description.

### **Numeric values**

Numeric values can be entered in any form, i.e. with sign, decimal point and exponent. Values exceeding the resolution of the instrument are rounded up or down. The mantissa may comprise up to 255 characters, the exponent must lie inside the value range -32000 to 32000. The exponent is introduced by an "E" or "e". Entry of the exponent alone is not allowed. In the case of physical quantities, the unit can be entered. Allowed unit prefixes are G (giga), MA (mega), MOHM and MHZ are also allowed), K (kilo), M (milli), U (micro) and N (nano). If the unit is missing, the basic unit is used.

**Example:** SENS:FREQ:STOP 1.5GHz = SENS:FREQ:STOP 1.5E9

### **Units**

For physical quantities, the unit can be entered. Allowed unit prefixes are:

- G (giga)
- MA (mega), MOHM, MHZ
- K (kilo)
- M (milli)
- U (micro)
- N (nano)

If the unit is missing, the basic unit is used.

#### **Example:**

SENSe:FREQ:STOP 1.5GHz = SENSe:FREQ:STOP 1.5E9

Some settings allow relative values to be stated in percent. According to SCPI, this unit is represented by the PCT string.

#### **Example:**

HCOP:PAGE:SCAL 90PCT

#### **Special numeric values**

The texts listed below are interpreted as special numeric values. In the case of a query, the numeric value is provided.

● **MIN/MAX**

MINimum and MAXimum denote the minimum and maximum value.

● **DEF**

DEFault denotes a preset value which has been stored in the EPROM. This value conforms to the default setting, as it is called by the \*RST command.

● **UP/DOWN**

UP, DOWN increases or reduces the numeric value by one step. The step width can be specified via an allocated step command for each parameter which can be set via UP, DOWN.

● **INF/NINF**

INFinity, Negative INFinity (NINF) represent the numeric values 9.9E37 or -9.9E37, respectively. INF and NINF are only sent as instrument responses.

● **NAN**

Not A Number (NAN) represents the value 9.91E37. NAN is only sent as a instrument response. This value is not defined. Possible causes are the division of zero by zero, the subtraction of infinite from infinite and the representation of missing values.

### **Example:**

Setting command: SENSe: LIST: FREQ MAXimum

Query: SENS:LIST:FREQ?, Response: 3.5E9

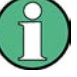

### **Queries for special numeric values**

The numeric values associated to MAXimum/MINimum/DEFault can be queried by adding the corresponding mnemonics to the command. They must be entered following the quotation mark.

Example: SENSe:LIST:FREQ? MAXimum

Returns the maximum numeric value as a result.

### **Boolean Parameters**

Boolean parameters represent two states. The "ON" state (logically true) is represented by "ON" or a numeric value 1. The "OFF" state (logically untrue) is represented by "OFF" or the numeric value 0. The numeric values are provided as the response for a query.

### **Example:**

Setting command: HCOPy: DEV: COL ON Query: HCOPy:DEV:COL?

Response: 1

### **Text parameters**

Text parameters observe the syntactic rules for mnemonics, i.e. they can be entered using a short or long form. Like any parameter, they have to be separated from the header by a white space. In the case of a query, the short form of the text is provided.

### **Example:**

Setting command: HCOPy:PAGE:ORIentation LANDscape Query: HCOP:PAGE:ORI? Response: LAND

#### **Character strings**

Strings must always be entered in quotation marks (' or ").

### **Example:**

HCOP:ITEM:LABel "Test1" or HCOP:ITEM:LABel 'Test1'

### **Block data**

Block data is a format which is suitable for the transmission of large amounts of data. A command using a block data parameter has the following structure:

### **Example:**

FORMat:READings:DATA #45168xxxxxxxx

The ASCII character # introduces the data block. The next number indicates how many of the following digits describe the length of the data block. In the example the 4 following digits indicate the length to be 5168 bytes. The data bytes follow. During the transmission of these data bytes all end or other control signs are ignored until all bytes are transmitted.

*#0* specifies a data block of indefinite length. The use of the indefinite format requires a  $NL^{\wedge}END$  message to terminate the data block. This format is useful when the length of the transmission is not known or if speed or other considerations prevent segmentation of the data into blocks of definite length.

### **9.1.5.4 Overview of Syntax Elements**

The following table provides an overview of the syntax elements:

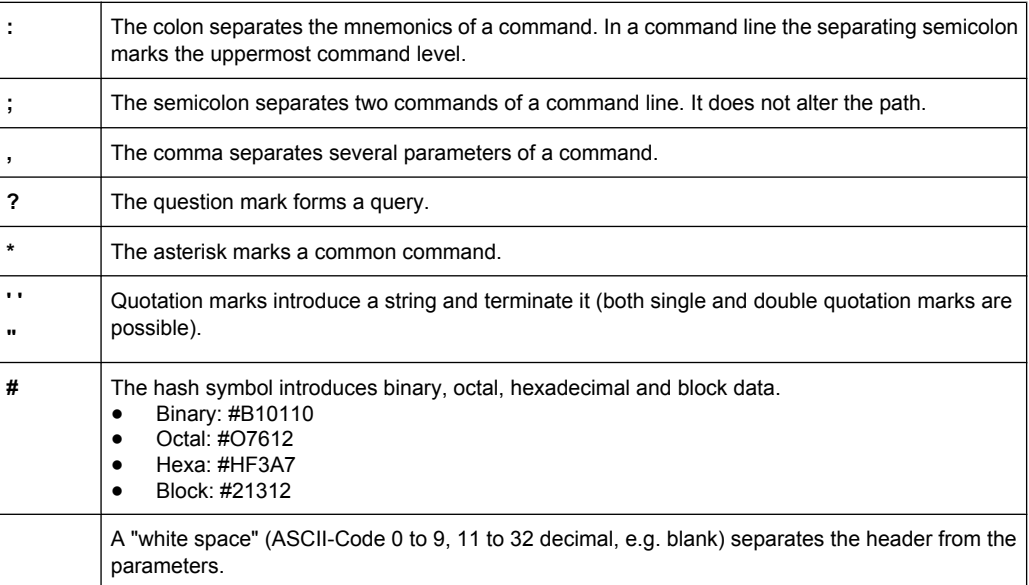

### **9.1.5.5 Structure of a command line**

A command line may consist of one or several commands. It is terminated by one of the following:

• a <New Line>

- a <New Line> with EOI
- an EOI together with the last data byte

Several commands in a command line must be separated by a semicolon ";". If the next command belongs to a different command system, the semicolon is followed by a colon.

#### **Example:**

MMEM:COPY "Test1","MeasurementXY";:HCOP:ITEM ALL

This command line contains two commands. The first command belongs to the MMEM system, the second command belongs to the HCOP system.

If the successive commands belong to the same system, having one or several levels in common, the command line can be abbreviated. To this end, the second command after the semicolon starts with the level that lies below the common levels. The colon following the semicolon must be omitted in this case.

### **Example:**

HCOP:ITEM ALL;:HCOP:IMM

This command line contains two commands. Both commands are part of the HCOP command system, i.e. they have one level in common.

When abbreviating the command line, the second command begins with the level below HCOP. The colon after the semicolon is omitted. The abbreviated form of the command line reads as follows:

HCOP:ITEM ALL;IMM

A new command line always begins with the complete path.

#### **Example:**

```
HCOP:ITEM ALL
HCOP:IMM
```
### **9.1.5.6 Responses to Queries**

A query is defined for each setting command unless explicitly specified otherwise. It is formed by adding a question mark to the associated setting command. According to SCPI, the responses to queries are partly subject to stricter rules than in standard IEEE 488.2.

- The requested parameter is transmitted without a header. **Example:** HCOP:PAGE:ORI?, Response: LAND
- Maximum values, minimum values and all other quantities that are requested via a special text parameter are returned as numeric values. **Example:** SENSe:FREQuency:STOP? MAX, Response: 3.5E9
- Numeric values are output without a unit. Physical quantities are referred to the basic units or to the units set using the  $Unit$  command. The response  $3.5E9$  in the previous example stands for 3.5 GHz.
- Truth values (Boolean values) are returned as  $0$  (for OFF) and 1 (for ON).

### <span id="page-395-0"></span>**Example:**

Setting command: HCOP<sub>V</sub>: DEV: COL ON Query: HCOPy:DEV:COL? Response: 1

Text (character data) is returned in a short form. **Example:** Setting command: HCOPy:PAGE:ORIentation LANDscape Query: HCOP:PAGE:ORI? Response: LAND

### **9.1.6 Command Sequence and Synchronization**

IEEE 488.2 defines a distinction between overlapped and sequential commands:

- A sequential command is one which finishes executing before the next command starts executing. Commands that are processed quickly are usually implemented as sequential commands.
- An overlapping command is one which does not automatically finish executing before the next command starts executing. Usually, overlapping commands take longer to process and allow the program to do other tasks while being executed. If overlapping commands do have to be executed in a defined order, e.g. in order to avoid wrong measurement results, they must be serviced sequentially. This is called synchronization between the controller and the instrument.

Setting commands within one command line, even though they may be implemented as sequential commands, are not necessarily serviced in the order in which they have been received. In order to make sure that commands are actually carried out in a certain order, each command must be sent in a separate command line.

### **Example: Commands and queries in one message**

The response to a query combined in a program message with commands that affect the queried value is not predictable.

The following commands always return the specified result:

:FREQ:STAR 1GHZ;SPAN 100;:FREQ:STAR?

Result:

1000000000 (1 GHz)

Whereas the result for the following commands is not specified by SCPI:

:FREQ:STAR 1GHz;STAR?;SPAN 1000000

The result could be the value of STARt before the command was sent since the instrument might defer executing the individual commands until a program message terminator is received. The result could also be 1 GHz if the instrument executes commands as they are received.

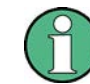

As a general rule, send commands and queries in different program messages.
### <span id="page-396-0"></span>**Example: Overlapping command with \*OPC**

The instrument implements INITiate [: IMMediate] as an overlapped command. Assuming that INITiate [: IMMediate] takes longer to execute than \*OPC, sending the following command sequence results in initiating a sweep and, after some time, setting the OPC bit in the ESR:

INIT; \*OPC.

Sending the following commands still initiates a sweep:

INIT; \*OPC; \*CLS

However, since the operation is still pending when the instrument executes  $\star$  CLS, forcing it into the "Operation Complete Command Idle" State (OCIS), \*OPC is effectively skipped. The OPC bit is not set until the instrument executes another \*OPC command.

#### **9.1.6.1 Preventing Overlapping Execution**

To prevent an overlapping execution of commands, one of the commands \*OPC, \*OPC? or \*WAI can be used. All three commands cause a certain action only to be carried out after the hardware has been set. By suitable programming, the controller can be forced to wait for the corresponding action to occur.

| Com-<br>mand | <b>Action</b>                                                                                                    | Programming the controller                                                                                                  |
|--------------|----------------------------------------------------------------------------------------------------|----------------------------------------------------------------------------------------------------|
| *OPC         | Sets the Operation Complete bit in the ESR<br>after all previous commands have been execu-<br>ted.                                                                                                    | Setting bit 0 in the ESE<br>٠<br>Setting bit 5 in the SRE<br>$\bullet$<br>Waiting for service request (SRQ)<br>٠            |
| *OPC?        | Stops command processing until 1 is returned.<br>This is only the case after the Operation Com-<br>plete bit has been set in the ESR. This bit indi-<br>cates that the previous setting has been com-<br>pleted. | Sending *OPC? directly after the command<br>whose processing should be terminated before<br>other commands can be executed. |
| *WAI         | Stops further command processing until all<br>commands sent before *WAI have been exe-<br>cuted.                                                                                                    | Sending *WAI directly after the command<br>whose processing should be terminated before<br>other commands are executed.     |

*Table 9-2: Synchronization using \*OPC, \*OPC? and \*WAI*

Command synchronization using \*WAI or \*OPC? appended to an overlapped command is a good choice if the overlapped command takes only little time to process. The two synchronization techniques simply block overlapped execution of the command.

For time consuming overlapped commands it is usually desirable to allow the controller or the instrument to do other useful work while waiting for command execution. Use one of the following methods:

#### **\*OPC with a service request**

- 1. Set the OPC mask bit (bit no. 0) in the ESE: \*ESE 1
- 2. Set bit no. 5 in the SRE: \*SRE 32 to enable ESB service request.
- 3. Send the overlapped command with \*OPC

4. Wait for a service request

The service request indicates that the overlapped command has finished.

#### **\*OPC? with a service request**

- 1. Set bit no. 4 in the SRE: \*SRE 16 to enable MAV service request.
- 2. Send the overlapped command with \*OPC?
- 3. Wait for a service request

The service request indicates that the overlapped command has finished.

## **Event Status Register (ESE)**

- 1. Set the OPC mask bit (bit no. 0) in the ESE: \*ESE 1
- 2. Send the overlapped command without \*OPC, \*OPC? or \*WAI
- 3. Poll the operation complete state periodically (by means of a timer) using the sequence: \*OPC; \*ESR?

A return value (LSB) of 1 indicates that the overlapped command has finished.

#### **\*OPC? with short timeout**

- 1. Send the overlapped command without \*OPC, \*OPC? or \*WAI
- 2. Poll the operation complete state periodically (by means of a timer) using the sequence: < short timeout>; \*OPC?
- 3. A return value (LSB) of 1 indicates that the overlapped command has finished. In case of a timeout, the operation is ongoing.
- 4. Reset timeout to former value
- 5. Clear the error queue with SYStem:ERRor? to remove the "-410, Query interrupted" entries.

### **Using several threads in the controller application**

As an alternative, provided the programming environment of the controller application supports threads, separate threads can be used for the application GUI and for controlling the instrument(s) via SCPI.

A thread waiting for a \*OPC? thus will not block the GUI or the communication with other instruments.

## **9.1.7 Status Reporting System**

The status reporting system stores all information on the current operating state of the instrument, and on errors which have occurred. This information is stored in the status registers and in the error queue. Both can be queried via GPIB bus or LAN interface (STATus... commands, see [chapter 10.9, "Using the Status Register", on page 721](#page-720-0)).

#### <span id="page-398-0"></span>**9.1.7.1 Hierarchy of status registers**

As shown in the following figure, the status information is of hierarchical structure.

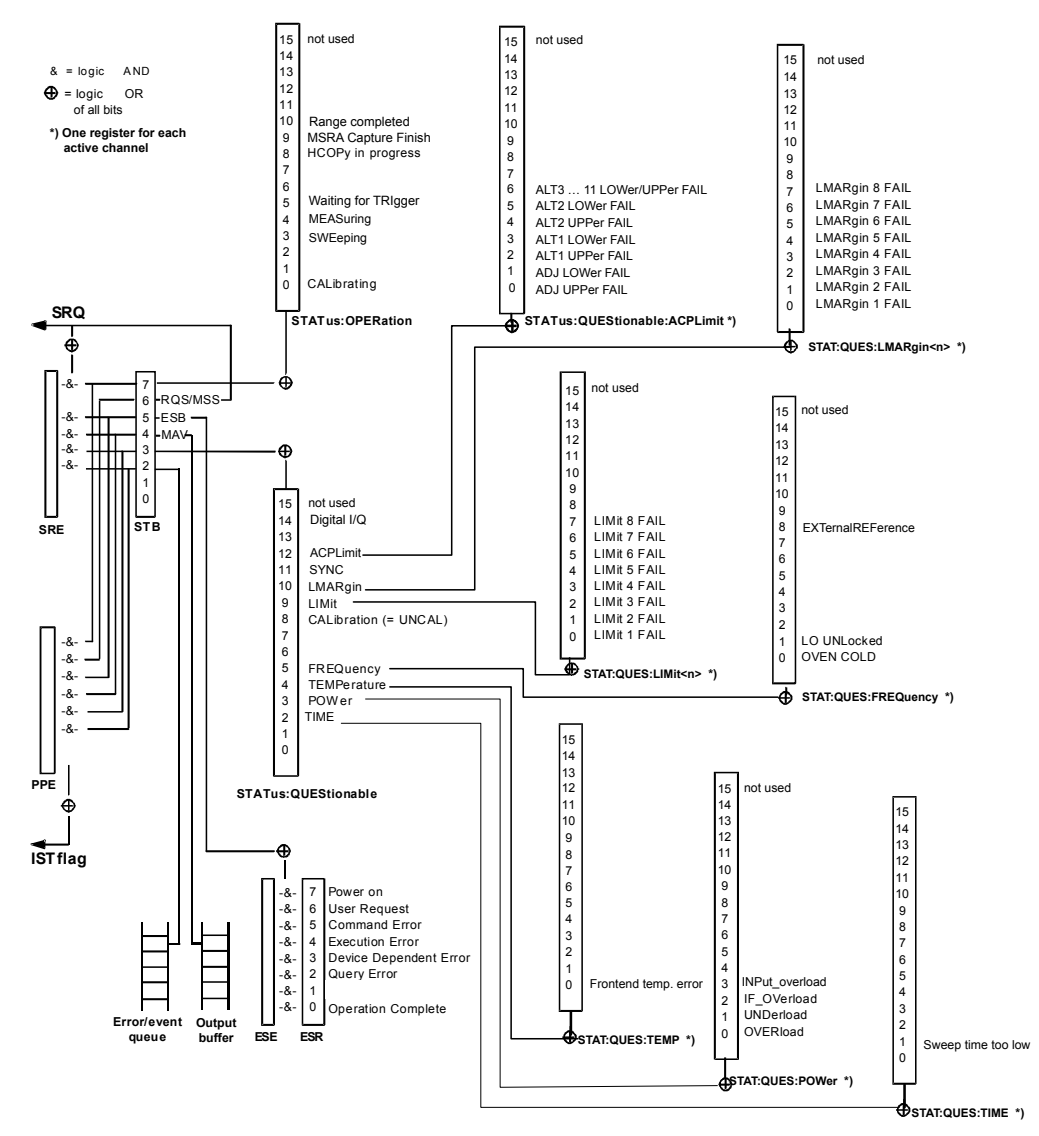

*Fig. 9-1: Graphical overview of the R&S FSW status registers hierarchy*

● **STB, SRE**

The STatus Byte (STB) register and its associated mask register Service Request Enable (SRE) form the highest level of the status reporting system. The STB provides a rough overview of the instrument status, collecting the information of the lower-level registers.

● **ESR, SCPI registers**

The STB receives its information from the following registers:

- $-$  The Event Status Register (ESR) with the associated mask register standard Event Status Enable (ESE).
- The STATus: OPERation and STATus: QUEStionable registers which are defined by SCPI and contain detailed information on the instrument.

## ● **IST, PPE**

The IST flag ("Individual STatus"), like the SRQ, combines the entire instrument status in a single bit. The PPE fulfills the same function for the IST flag as the SRE for the service request.

### **Output buffer**

The output buffer contains the messages the instrument returns to the controller. It is not part of the status reporting system but determines the value of the MAV bit in the STB and thus is represented in the overview.

All status registers have the same internal structure.

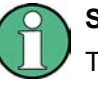

## **SRE, ESE**

The service request enable register SRE can be used as ENABle part of the STB if the STB is structured according to SCPI. By analogy, the ESE can be used as the ENABle part of the ESR.

## **9.1.7.2 Structure of a SCPI Status Register**

Each standard SCPI register consists of 5 parts. Each part has a width of 16 bits and has different functions. The individual bits are independent of each other, i.e. each hardware status is assigned a bit number which is valid for all five parts. Bit 15 (the most significant bit) is set to zero for all parts. Thus the contents of the register parts can be processed by the controller as positive integers.

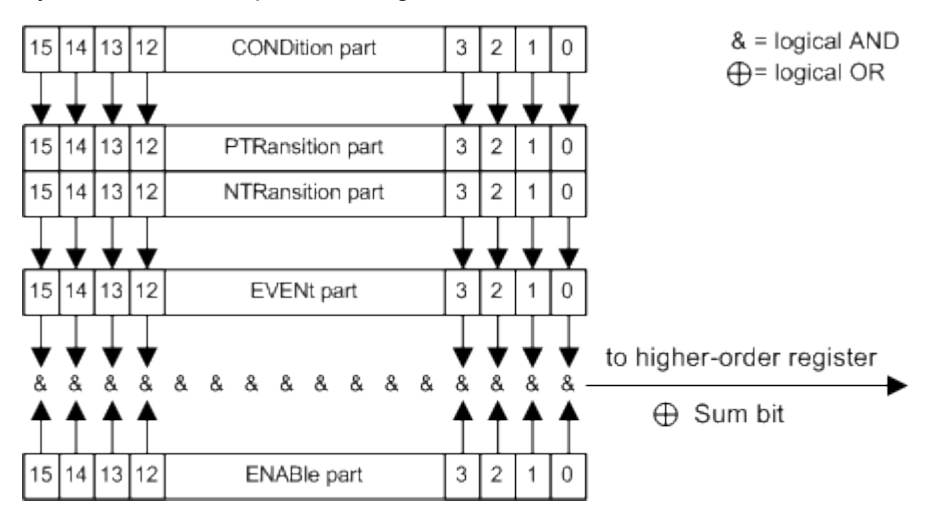

*Fig. 9-2: The status-register model*

#### **Description of the five status register parts**

The five parts of a SCPI register have different properties and functions:

● **CONDition**

The CONDition part is written into directly by the hardware or the sum bit of the next lower register. Its contents reflect the current instrument status. This register part can only be read, but not written into or cleared. Its contents are not affected by reading.

## ● **PTRansition**

The two transition register parts define which state transition of the CONDition part (none,  $0$  to 1, 1 to 0 or both) is stored in the EVENt part.

The Positive-TRansition part acts as a transition filter. When a bit of the CONDition part is changed from  $0$  to 1, the associated PTR bit decides whether the EVENt bit is set to 1.

- PTR bit  $=1$ : the EVENt bit is set.
- PTR bit =0: the EVENt bit is not set.

This part can be written into and read as required. Its contents are not affected by reading.

## ● **NTRansition**

The Negative-TRansition part also acts as a transition filter. When a bit of the CONDition part is changed from 1 to 0, the associated NTR bit decides whether the EVENt bit is set to 1.

- $-$  NTR bit =1: the EVENt bit is set.
- $-$  NTR bit =0: the EVENt bit is not set.

This part can be written into and read as required. Its contents are not affected by reading.

## **EVENt**

The EVENt part indicates whether an event has occurred since the last reading, it is the "memory" of the condition part. It only indicates events passed on by the transition filters. It is permanently updated by the instrument. This part can only be read by the user. Reading the register clears it. This part is often equated with the entire register.

## ● **ENABle**

The ENABle part determines whether the associated EVENt bit contributes to the sum bit (see below). Each bit of the  $EVENet$  part is "ANDed" with the associated ENABle bit (symbol '&'). The results of all logical operations of this part are passed on to the sum bit via an "OR" function (symbol '+').

ENABle bit  $= 0$ : the associated EVENt, bit does not contribute to the sum bit ENABle bit  $= 1$ : if the associated EVENt bit is "1", the sum bit is set to "1" as well. This part can be written into and read by the user as required. Its contents are not affected by reading.

## **Sum bit**

The sum bit is obtained from the EVENt and ENABle part for each register. The result is then entered into a bit of the CONDition part of the higher-order register.

The instrument automatically generates the sum bit for each register. Thus an event can lead to a service request throughout all levels of the hierarchy.

## **9.1.7.3 Contents of the Status Registers**

In the following sections, the contents of the status registers are described in more detail.

## **Status Byte (STB) and Service Request Enable Register (SRE)**

The STatus Byte (STB) is already defined in IEEE 488.2. It provides a rough overview of the instrument status by collecting the pieces of information of the lower registers. A special feature is that bit 6 acts as the sum bit of the remaining bits of the status byte.

The STB can thus be compared with the CONDition part of an SCPI register and assumes the highest level within the SCPI hierarchy.

The STB is read using the command [\\*STB?](#page-447-0) or a serial poll.

The STatus Byte (STB) is linked to the Service Request Enable (SRE) register. Each bit of the STB is assigned a bit in the SRE. Bit 6 of the SRE is ignored. If a bit is set in the SRE and the associated bit in the STB changes from 0 to 1, a service request (SRQ) is generated. The SRE can be set using the command  $*$  SRE and read using the command \*SRE?.

| Bit No.        | <b>Meaning</b>                                                                                                    |
|----------------|----------------------------------------------------------------------------------------------------|
| 01             | Not used                                                                                                    |
| $\overline{2}$ | Error Queue not empty                                                                                                    |
|                | The bit is set when an entry is made in the error queue. If this bit is enabled by the SRE, each<br>entry of the error queue generates a service request. Thus an error can be recognized and speci-<br>fied in greater detail by polling the error queue. The poll provides an informative error message.<br>This procedure is to be recommended since it considerably reduces the problems involved with<br>remote control. |
| 3              | QUEStionable status sum bit                                                                                                    |
|                | The bit is set if an EVENt bit is set in the QUEStionable status register and the associated<br>ENABle bit is set to 1. A set bit indicates a questionable instrument status, which can be specified<br>in greater detail by polling the QUEStionable status register.                                                                                                    |
| 4              | MAV bit (message available)                                                                                                    |
|                | The bit is set if a message is available in the output buffer which can be read. This bit can be used<br>to enable data to be automatically read from the instrument to the controller.                                                                                                    |
| 5              | ESB bit                                                                                                    |
|                | Sum bit of the event status register. It is set if one of the bits in the event status register is set and<br>enabled in the event status enable register. Setting of this bit indicates a serious error which can<br>be specified in greater detail by polling the event status register.                                                                                                    |
| 6              | MSS bit (master status summary bit)                                                                                                    |
|                | The bit is set if the instrument triggers a service request. This is the case if one of the other bits of<br>this registers is set together with its mask bit in the service request enable register SRE.                                                                                                    |
| $\overline{7}$ | OPERation status register sum bit                                                                                                    |
|                | The bit is set if an EVENt bit is set in the OPERation status register and the associated<br>ENABLe bit is set to 1. A set bit indicates that the instrument is just performing an action. The type<br>of action can be determined by polling the OPERation status register.                                                                                                    |

*Table 9-3: Meaning of the bits used in the status byte*

#### **IST Flag and Parallel Poll Enable Register (PPE)**

As with the SRQ, the IST flag combines the entire status information in a single bit. It can be read by means of a parallel poll (see ["Parallel Poll" on page 411\)](#page-410-0) or using the command [\\*IST?](#page-445-0).

The parallel poll enable register (PPE) determines which bits of the STB contribute to the IST flag. The bits of the STB are "ANDed" with the corresponding bits of the PPE, with bit 6 being used as well in contrast to the SRE. The IST flag results from the "ORing" of all results. The PPE can be set using commands  $*_{\text{PRE}}$  and read using command  $*_{\text{PRE}}$ ?

## **Event Status Register (ESR) and Event Status Enable Register (ESE)**

The ESR is defined in IEEE 488.2. It can be compared with the EVENt part of a SCPI register. The event status register can be read out using command [\\*ESR?.](#page-445-0)

The ESE corresponds to the ENABle part of a SCPI register. If a bit is set in the ESE and the associated bit in the ESR changes from 0 to 1, the ESB bit in the STB is set. The ESE register can be set using the command  $*_{\text{ESE}}$  and read using the command  $*_{\text{ESE}}$ ?.

*Table 9-4: Meaning of the bits used in the event status register*

| Bit No.        | <b>Meaning</b>                                                                                                    |
|----------------|----------------------------------------------------------------------------------------------------|
| 0              | <b>Operation Complete</b>                                                                                                    |
|                | This bit is set on receipt of the command *OPC exactly when all previous commands have been<br>executed.                                                                                                    |
| 1              | Not used                                                                                                    |
| $\overline{2}$ | Query Error                                                                                                    |
|                | This bit is set if either the controller wants to read data from the instrument without having sent a<br>query, or if it does not fetch requested data and sends new instructions to the instrument instead.<br>The cause is often a query which is faulty and hence cannot be executed. |
| 3              | Device-dependent Error                                                                                                    |
|                | This bit is set if a device-dependent error occurs. An error message with a number between -300<br>and -399 or a positive error number, which denotes the error in greater detail, is entered into the<br>error queue.                                                                   |
| 4              | <b>Execution Error</b>                                                                                                    |
|                | This bit is set if a received command is syntactically correct but cannot be performed for other<br>reasons. An error message with a number between -200 and -300, which denotes the error in<br>greater detail, is entered into the error queue.                                        |
| 5              | <b>Command Frror</b>                                                                                                    |
|                | This bit is set if a command is received, which is undefined or syntactically incorrect. An error<br>message with a number between -100 and -200, which denotes the error in greater detail, is<br>entered into the error queue.                                                         |
| 6              | <b>User Request</b>                                                                                                    |
|                | This bit is set when the instrument is switched over to manual control.                                                                                                    |
| 7              | Power On (supply voltage on)                                                                                                    |
|                | This bit is set on switching on the instrument.                                                                                                    |

## **STATus:OPERation Register**

The STATus:OPERation register contains information on current activities of the R&S FSW. It also contains information on activities that have been executed since the last read out.

You can read out the register with [STATus:](#page-721-0) OPERation: CONDition? or STATus: [OPERation\[:EVENt\]?](#page-721-0).

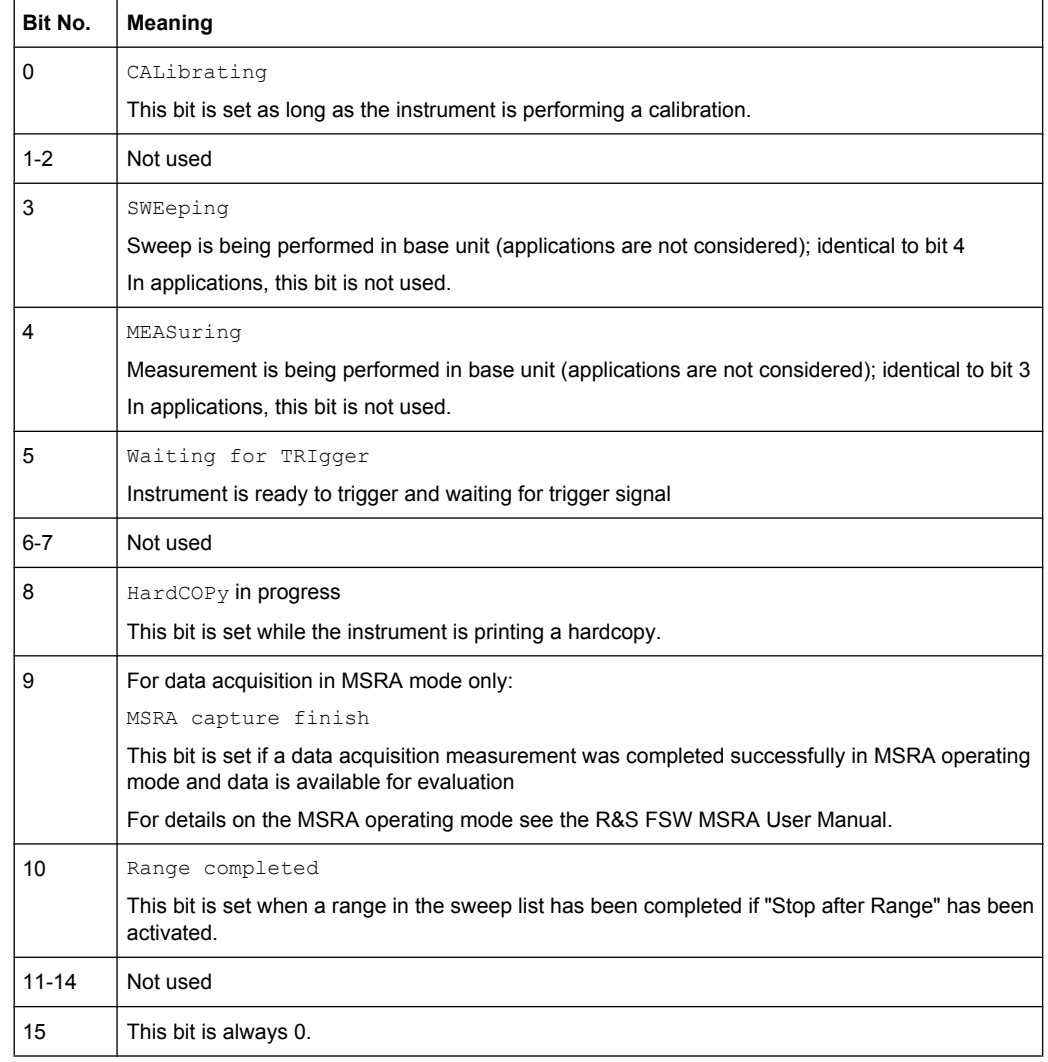

#### *Table 9-5: Meaning of the bits used in the STATus:OPERation register*

## **STATus:QUEStionable Register**

The STATus:QUEStionable register contains information on instrument states that do not meet the specifications.

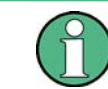

The STAT:QUES:SYNC register is used by the applications and is thus described in the individual applications' User Manuals.

You can read out the register with  $\texttt{STAT:QUES:COND}$  or  $\texttt{STAT:QUES:EVEN}.$ 

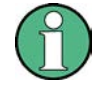

The STATus:QUEStionable register "sums up" the information from all subregisters (e.g. bit 2 sums up the information for all STATus:QUEStionable:TIMe registers). For some subregisters, there may be separate registers for each active channel. Thus, if a status bit in the STATus: QUEStionable register indicates an error, the error may have occurred in any of the channel-specific subregisters. In this case, you must check the subregister of each channel to determine which channel caused the error. By default, querying the status of a subregister always returns the result for the currently selected channel.

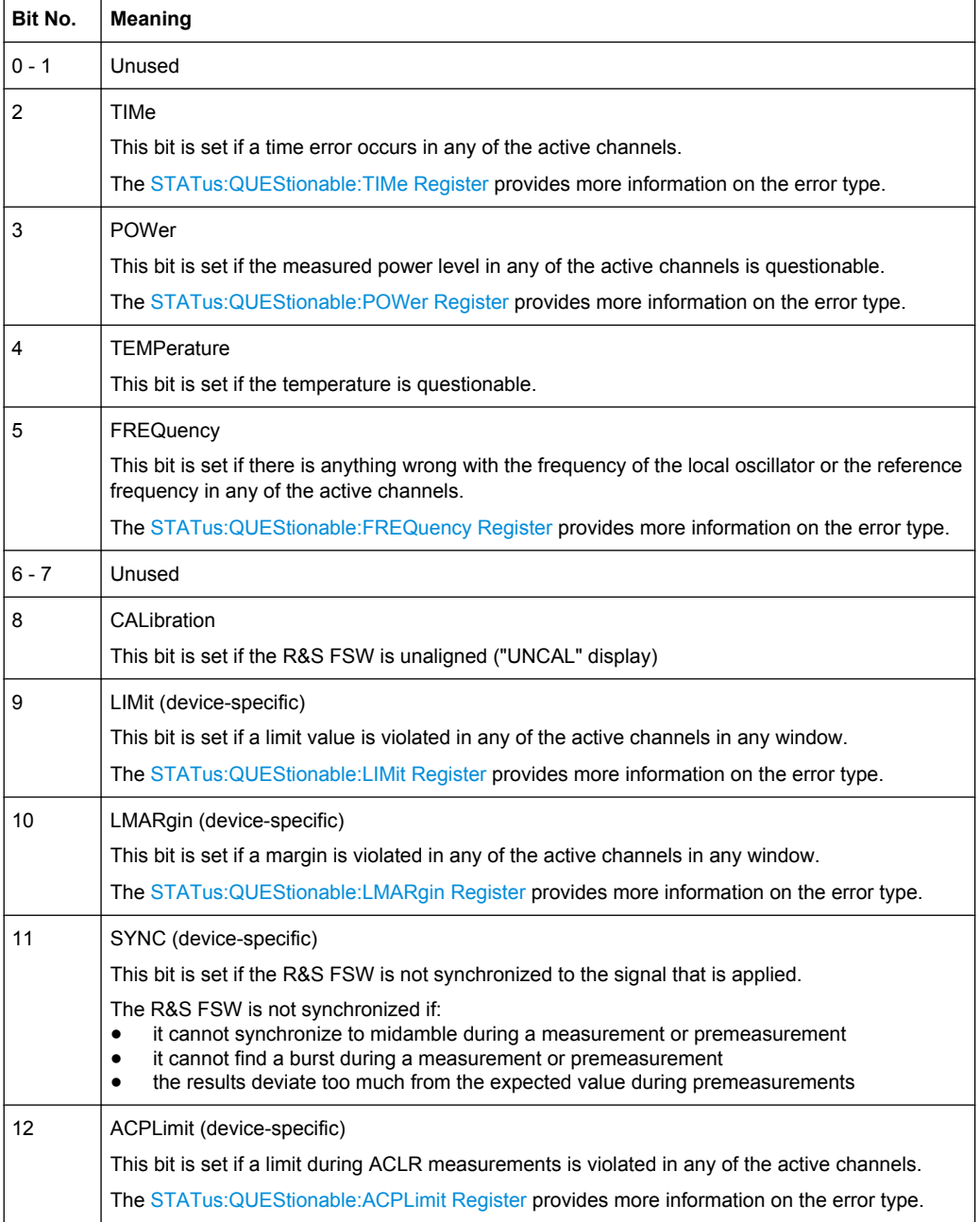

*Table 9-6: Meaning of the bits used in the STATus:QUEStionable register*

<span id="page-405-0"></span>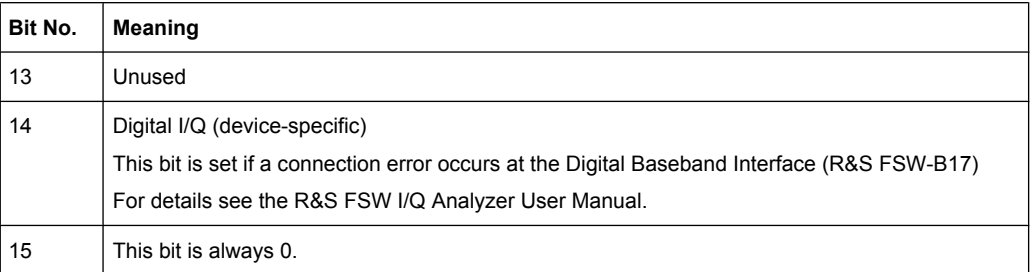

#### **STATus:QUEStionable:ACPLimit Register**

The STATus:QUEStionable:ACPLimit register contains information about the results of a limit check during ACLR measurements. A separate ACPLimit register exists for each active channel.

You can read out the register with STATus: QUEStionable: ACPLimit: CONDition? or [STATus:QUEStionable:ACPLimit\[:EVENt\]?](#page-721-0)

*Table 9-7: Meaning of the bits used in the STATus:QUEStionable:ACPLimit register*

| Bit No.        | <b>Meaning</b>                                                                                  |
|----------------|-------------------------------------------------------------------------------------------------|
| $\Omega$       | ADJ UPPer FAIL                                                                                  |
|                | This bit is set if the limit is exceeded in the <b>upper adjacent</b> channel                   |
| 1              | <b>ADJ LOWer FAIL</b>                                                                           |
|                | This bit is set if the limit is exceeded in the <b>lower adjacent</b> channel.                  |
| $\overline{2}$ | <b>ALT1 UPPer FAIL</b>                                                                          |
|                | This bit is set if the limit is exceeded in the upper 1st alternate channel.                    |
| 3              | ALT1 LOWer FAIL                                                                                 |
|                | This bit is set if the limit is exceeded in the <b>lower 1st alternate</b> channel              |
| 4              | <b>ALT2 UPPer FAIL</b>                                                                          |
|                | This bit is set if the limit is exceeded in the <b>upper 2nd alternate</b> channel.             |
| 5              | <b>ALT2 LOWer FAIL</b>                                                                          |
|                | This bit is set if the limit is exceeded in the <b>lower 2nd alternate</b> channel.             |
| 6              | ALT3  11 LOWer/UPPer FAIL                                                                       |
|                | This bit is set if the limit is exceeded in one of the lower or upper alternate channels 3  11. |
| 7 to 14        | Unused                                                                                          |
| 15             | This bit is always 0.                                                                           |

### **STATus:QUEStionable:FREQuency Register**

The STATus:QUEStionable:FREQuency register contains information about the condition of the local oscillator and the reference frequency. A separate frequency register exists for each active channel.

You can read out the register with STATus: QUEStionable: FREQuency: [CONDition?](#page-722-0) or [STATus:QUEStionable:FREQuency\[:EVENt\]?](#page-721-0).

Remote Control Basics

| Bit No.    | <b>Meaning</b>                                                                                                    |
|------------|----------------------------------------------------------------------------------------------------|
| 0          | <b>OVEN COLD</b>                                                                                                    |
|            | This bit is set if the reference oscillator has not yet attained its operating temperature. "OCXO" is<br>displayed.               |
| 1          | <b>LO UNLocked</b>                                                                                                    |
|            | This bit is set if the local oscillator no longer locks. "LOUNL" is displayed.                                                    |
| $2$ to $7$ | Not used                                                                                                    |
| 8          | <b>EXTernalREFerence</b>                                                                                                    |
|            | This bit is set if you have selected an external reference oscillator but did not connect a useable<br>external reference source. |
|            | In that case the synthesizer can not lock. The frequency in all probability is not accurate.                                      |
| 9 to 14    | Not used                                                                                                    |
| 15         | This bit is always 0.                                                                                                    |

<span id="page-406-0"></span>*Table 9-8: Meaning of the bits used in the STATus:QUEStionable:FREQuency register*

## **STATus:QUEStionable:LIMit Register**

The STATus:QUEStionable:LIMit register contains information about the results of a limit check when you are working with limit lines.

A separate LIMit register exists for each active channel and for each window.

You can read out the register with STATus: QUEStionable: LIMit<n>: [CONDition?](#page-722-0) or [STATus:QUEStionable:LIMit<n>\[:EVENt\]?](#page-721-0).

*Table 9-9: Meaning of the bits used in the STATus:QUEStionable:LIMit register*

| Bit No.        | <b>Meaning</b>                                                      |
|----------------|---------------------------------------------------------------------|
| $\Omega$       | <b>LIMit 1 FAIL</b><br>This bit is set if limit line 1 is violated. |
|                |                                                                     |
| 1              | <b>LIMit 2 FAIL</b>                                                 |
|                | This bit is set if limit line 2 is violated.                        |
| 2              | <b>LIMit 3 FAIL</b>                                                 |
|                | This bit is set if limit line 3 is violated.                        |
| 3              | <b>LIMit 4 FAIL</b>                                                 |
|                | This bit is set if limit line 4 is violated.                        |
| 4              | <b>LIMit 5 FAIL</b>                                                 |
|                | This bit is set if limit line 5 is violated.                        |
| 5              | <b>LIMit 6 FAIL</b>                                                 |
|                | This bit is set if limit line 6 is violated.                        |
| 6              | <b>LIMit 7 FAIL</b>                                                 |
|                | This bit is set if limit line 7 is violated.                        |
| $\overline{7}$ | <b>LIMit 8 FAIL</b>                                                 |
|                | This bit is set if limit line 8 is violated.                        |

<span id="page-407-0"></span>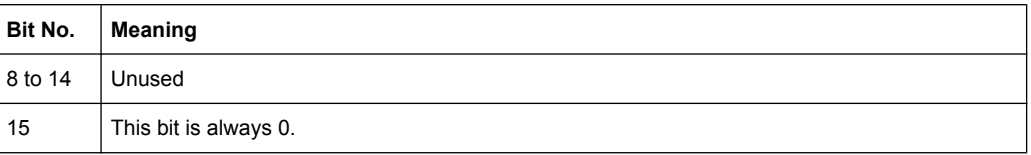

## **STATus:QUEStionable:LMARgin Register**

This register contains information about the observance of limit margins.

A separate LMARgin register exists for each active channel and for each window.

#### It can be read using the commands

STATus:QUEStionable:LMARgin:CONDition? and STATus:QUEStionable:LMARgin[:EVENt]?.

### *Table 9-10: Meaning of the bits used in the STATus:QUEStionable:LMARgin register*

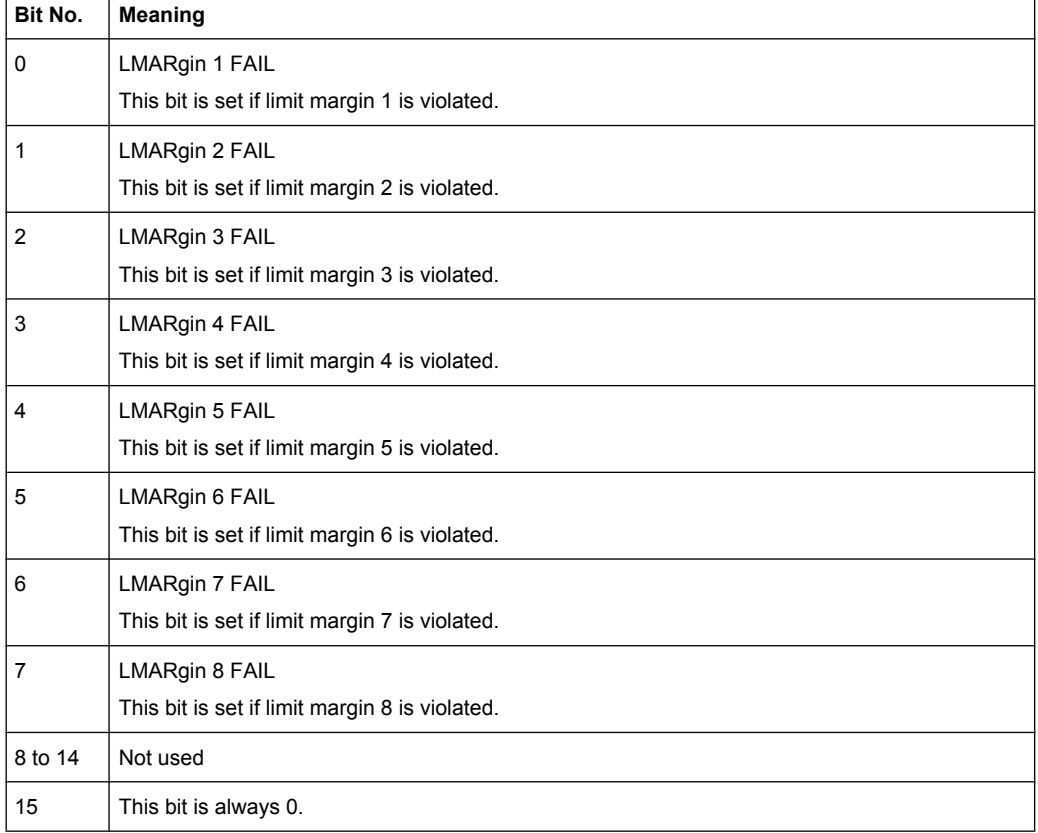

#### **STATus:QUEStionable:POWer Register**

The STATus:QUEStionable:POWer register contains information about possible overload situations that may occur during operation of the R&S FSW. A separate power register exists for each active channel.

You can read out the register with STATus: QUEStionable: POWer: CONDition? or STATus:OUEStionable:POWer[:EVENt]?

| Bit No. | <b>Meaning</b>                                                                                                    |
|---------|----------------------------------------------------------------------------------------------------|
| 0       | OVERIoad                                                                                                    |
|         | This bit is set if an overload occurs at the RF input, causing signal distortion but not yet causing<br>damage to the device.                                                                                                    |
|         | The R&S FSW displays the keyword "OVLD".                                                                                                    |
| 1       | <b>UNDerload</b>                                                                                                    |
|         | This bit is set if an underload occurs at the RF input.                                                                                                    |
|         | The R&S FSW displays the keyword "UNLD".                                                                                                    |
| 2       | IF OVerload                                                                                                    |
|         | This bit is set if an overload occurs in the IF path.                                                                                                    |
|         | The R&S FSW displays the keyword "IFOVL".                                                                                                    |
| 3       | Input Overload                                                                                                    |
|         | This bit is set if the signal level at the RF input connector exceeds the maximum (see chap-<br>ter 5.2.1.1, "RF Input Protection", on page 161).                                                                                                    |
|         | The RF input is disconnected from the input mixer to protect the device. In order to re-enable<br>measurement, decrease the level at the RF input connector and reconnect the RF input to the<br>mixer input (see INPut: ATTenuation: PROTection: RESet on page 595). |
|         | The R&S FSW displays the keyword "INPUT OVLD".                                                                                                    |
| 4 to 14 | Unused                                                                                                    |
| 15      | This bit is always 0.                                                                                                    |

<span id="page-408-0"></span>*Table 9-11: Meaning of the bits used in the STATus:QUEStionable:POWer register*

#### **STATus:QUEStionable:TEMPerature Register**

The STATus:QUEStionable:TEMPerature register contains information about possible temperature deviations that may occur during operation of the R&S FSW. A separate temperature register exists for each active channel.

*Table 9-12: Meaning of the bits used in the STATus:QUEStionable:TEMPerature register*

| Bit No. | Meaning                                                                                                    |
|---------|----------------------------------------------------------------------------------------------------|
| 0       | This bit is set if the frontend temperature sensor deviates by a certain degree from the self-align-<br>ment temperature. |
|         | During warmup, this bit is always 0.                                                                                      |
|         | For details see "Temperature check" on page 342.                                                                          |
| 1 to 14 | Unused                                                                                                    |
| 15      | This bit is always 0.                                                                                                    |

## **STATus:QUEStionable:TIMe Register**

The STATus:QUEStionable:TIMe register contains information about possible time errors that may occur during operation of the R&S FSW. A separate time register exists for each active channel.

| Bit No. | <b>Meaning</b>                                                                                                    |
|---------|----------------------------------------------------------------------------------------------------|
| 0       | not used                                                                                                    |
|         | Sweep time too low<br>This bit is set if the sweep time is too low and thus calibration fails.<br>Note: the STATus: QUEStionable bit for CALibration is not affected by this error. |
| 2 to 14 | Unused                                                                                                    |
| 15      | This bit is always 0.                                                                                                    |

*Table 9-13: Meaning of the bits used in the STATus:QUEStionable:TIMe register*

## **9.1.7.4 Application of the Status Reporting System**

The purpose of the status reporting system is to monitor the status of one or several devices in a measuring system. To do this and react appropriately, the controller must receive and evaluate the information of all devices. The following standard methods are used:

- **Service request** (SRQ) initiated by the instrument
- **Serial poll** of all devices in the bus system, initiated by the controller in order to find out who sent a SRQ and why
- **Parallel poll** of all devices
- Query of a **specific instrument status** by means of commands
- Query of the **error queue**

### **Service Request**

Under certain circumstances, the instrument can send a service request (SRQ) to the controller. Usually this service request initiates an interrupt at the controller, to which the control program can react appropriately. As evident from [figure 9-1,](#page-398-0) an SRQ is always initiated if one or several of bits 2, 3, 4, 5 or 7 of the status byte are set and enabled in the SRE. Each of these bits combines the information of a further register, the error queue or the output buffer. The  $\text{ENABLE}$  parts of the status registers can be set such that arbitrary bits in an arbitrary status register initiate an SRQ. In order to make use of the possibilities of the service request effectively, all bits should be set to "1" in enable registers SRE and ESE.

### **Use of the command \*OPC to generate an SRQ at the end of a sweep**

- 1. CALL InstrWrite(analyzer, "\*ESE 1") 'Set bit 0 in the ESE (Operation Complete)
- 2. CALL InstrWrite(analyzer, "\*SRE 32") 'Set bit 5 in the SRE (ESB)
- 3. CALL InstrWrite(analyzer, "\*INIT;\*OPC") ' Generate an SRQ after operation complete

After its settings have been completed, the instrument generates an SRQ.

<span id="page-410-0"></span>The SRQ is the only possibility for the instrument to become active on its own. Each controller program should cause the instrument to initiate a service request if errors occur. The program should react appropriately to the service request.

A detailed example for a service request routine can be found in [chapter 10.12.1, "Service](#page-761-0) [Request", on page 762](#page-761-0).

#### **Serial Poll**

In a serial poll, just as with command  $*$   $STB$ , the status byte of an instrument is queried. However, the query is realized via interface messages and is thus clearly faster.

The serial poll method is defined in IEEE 488.1 and used to be the only standard possibility for different instruments to poll the status byte. The method also works for instruments which do not adhere to SCPI or IEEE 488.2.

The serial poll is mainly used to obtain a fast overview of the state of several instruments connected to the controller.

## **Parallel Poll**

In a parallel poll, up to eight instruments are simultaneously requested by the controller using a single command to transmit 1 bit of information each on the data lines, i.e., to set the data line allocated to each instrument to a logical "0" or "1".

In addition to the SRE register, which determines the conditions under which an SRQ is generated, there is a Parallel Poll Enable register (PPE) which is ANDed with the STB bit by bit, considering bit 6 as well. This register is ANDed with the STB bit by bit, considering bit 6 as well. The results are ORed, the result is possibly inverted and then sent as a response to the parallel poll of the controller. The result can also be queried without parallel poll using the command [\\*IST?](#page-445-0).

The instrument first has to be set for the parallel poll using the command PPC. This command allocates a data line to the instrument and determines whether the response is to be inverted. The parallel poll itself is executed using PPE.

The parallel poll method is mainly used to find out quickly which one of the instruments connected to the controller has sent a service request. To this effect, SRE and PPE must be set to the same value.

#### **Query of an instrument status**

Each part of any status register can be read using queries. There are two types of commands:

- The common commands \*ESR?, \*IDN?, \*IST?, \*STB? query the higher-level registers.
- The commands of the STATus system query the SCPI registers (STATus:QUEStionable...)

The returned value is always a decimal number that represents the bit pattern of the queried register. This number is evaluated by the controller program.

Queries are usually used after an SRQ in order to obtain more detailed information on the cause of the SRQ.

### **Decimal representation of a bit pattern**

The STB and ESR registers contain 8 bits, the SCPI registers 16 bits. The contents of a status register are specified and transferred as a single decimal number. To make this possible, each bit is assigned a weighted value. The decimal number is calculated as the sum of the weighted values of all bits in the register that are set to 1.

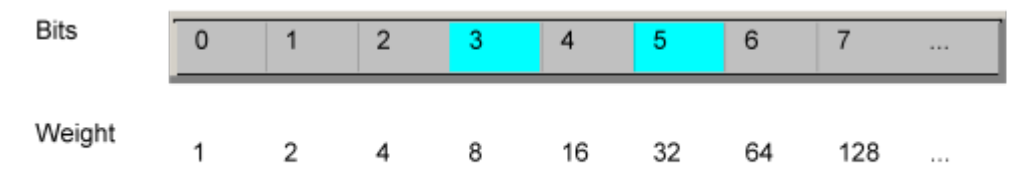

## **Example:**

The decimal value  $40 = 32 + 8$  indicates that bits no. 3 and 5 in the status register (e.g. the QUEStionable status summary bit and the ESB bit in the STatus Byte ) are set.

#### **Error Queue**

Each error state in the instrument leads to an entry in the error queue. The entries of the error queue are detailed plain text error messages that can be looked up in the Error Log or queried via remote control using SYSTem:ERRor[:NEXT]? or

SYSTem:ERRor:ALL?. Each call of SYSTem:ERRor[:NEXT]? provides one entry from the error queue. If no error messages are stored there any more, the instrument responds with 0, "No error".

The error queue should be queried after every SRQ in the controller program as the entries describe the cause of an error more precisely than the status registers. Especially in the test phase of a controller program the error queue should be queried regularly since faulty commands from the controller to the instrument are recorded there as well.

### **9.1.7.5 Reset Values of the Status Reporting System**

The following table contains the different commands and events causing the status reporting system to be reset. None of the commands, except \*RST and SYSTem:PRESet, influence the functional instrument settings. In particular, DCL does not change the instrument settings.

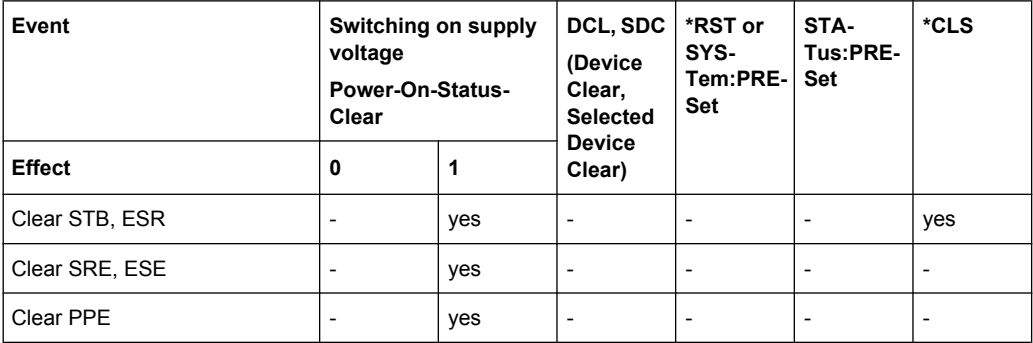

#### *Table 9-14: Resetting the status reporting system*

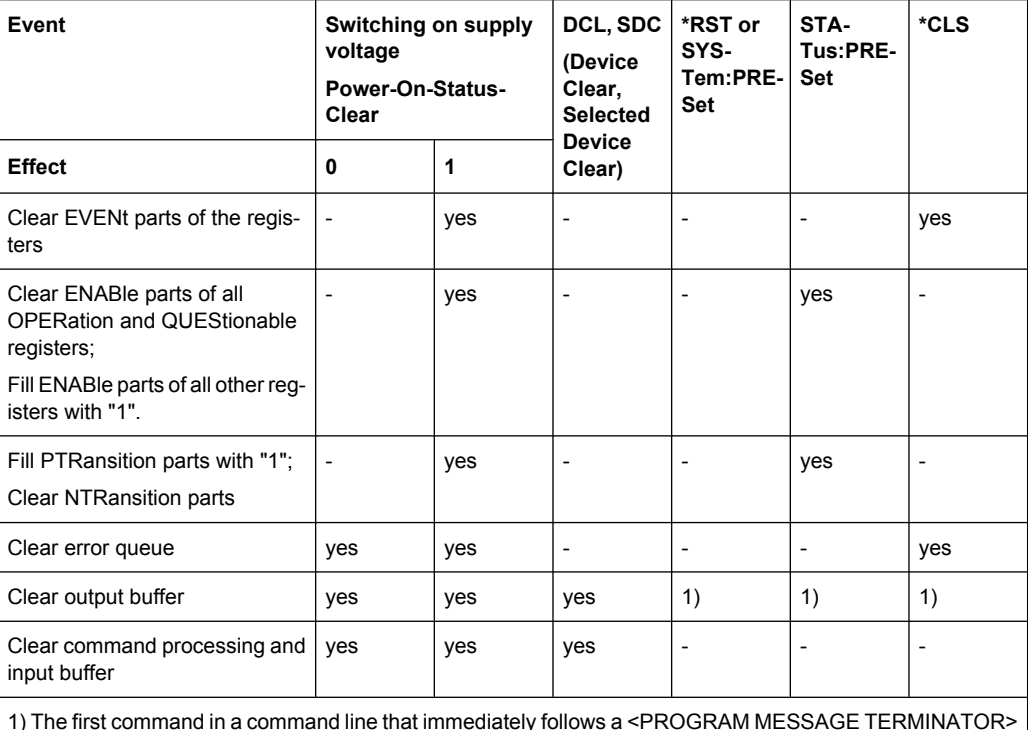

1) The first command in a command line that immediately follows a <PROGRAM MESSAGE TERMINATOR> clears the output buffer.

## **9.1.8 General Programming Recommendations**

### **Initial instrument status before changing settings**

Manual operation is designed for maximum possible operating convenience. In contrast, the priority of remote control is the "predictability" of the instrument status. Thus, when a command attempts to define incompatible settings, the command is ignored and the instrument status remains unchanged, i.e. other settings are not automatically adapted. Therefore, control programs should always define an initial instrument status (e.g. using the \*RST command) and then implement the required settings.

### **Command sequence**

As a general rule, send commands and queries in different program messages. Otherwise, the result of the query may vary depending on which operation is performed first (see also [chapter 9.1.6.1, "Preventing Overlapping Execution", on page 397](#page-396-0)).

### **Reacting to malfunctions**

The service request is the only possibility for the instrument to become active on its own. Each controller program should instruct the instrument to initiate a service request in case of malfunction. The program should react appropriately to the service request.

#### **Error queues**

The error queue should be queried after every service request in the controller program as the entries describe the cause of an error more precisely than the status registers. Especially in the test phase of a controller program the error queue should be queried regularly since faulty commands from the controller to the instrument are recorded there as well.

# **9.2 GPIB Languages**

The R&S FSW analyzer family supports a subset of the GPIB commands used by other devices. Thus it can emulate other devices in order to use existing remote control programs.

The device model to be emulated is selected manually using "SETUP > Network + Remote > GPIB tab > Language". Via the GPIB interface using the [SYSTem:](#page-725-0) LANGuage [on page 726](#page-725-0) command.

In order to emulate device models that are not part of the selection list of the GPIB "Language" setting, you can modify the identification string received in response to the ID command ("Identification String" setting). Thus, any device model whose command set is compatible with one of the supported device models can be emulated.

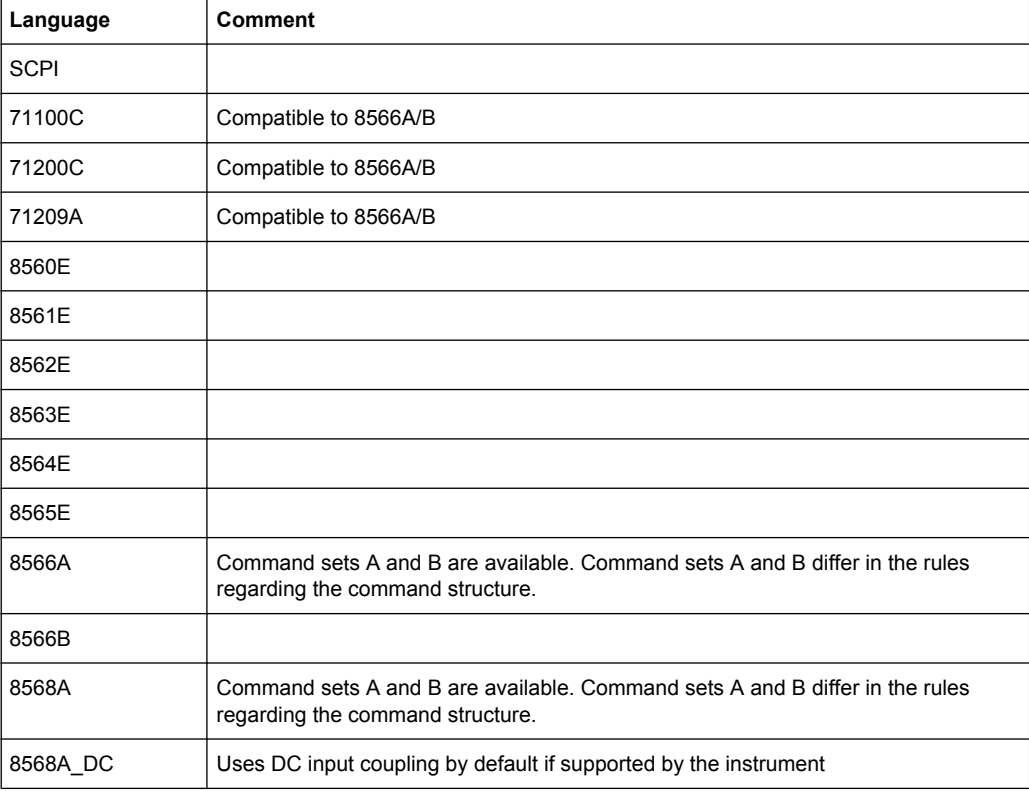

### **Supported languages**

GPIB Languages

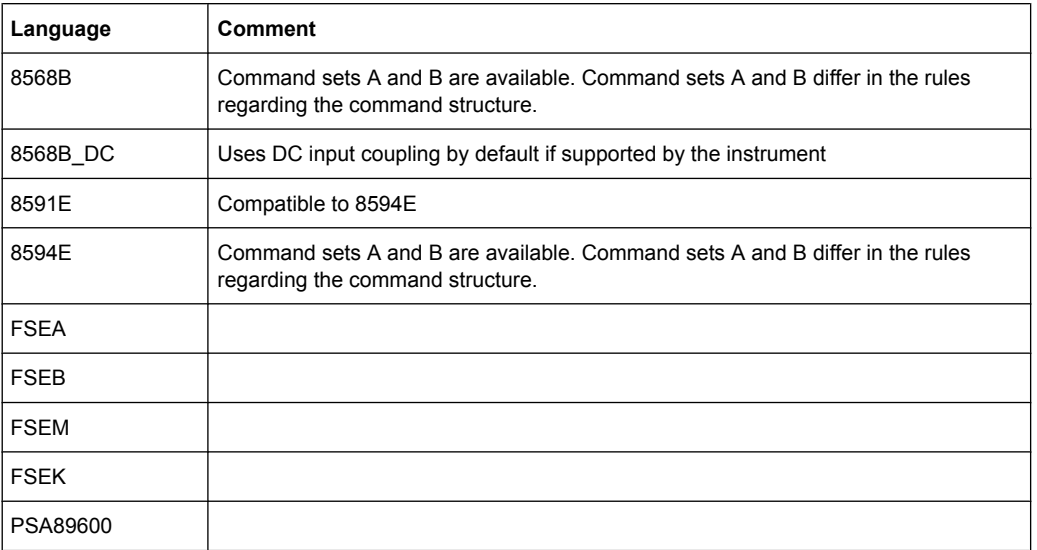

## **Notes:**

- If you select a language other than "SCPI", the GPIB address is set to 18 if it was 20 before.
- The Start/stop frequency, reference level and number of sweep points are adapted to the selected instrument model.
- When you switch between remote control languages, the following settings or changes are made:
	- **SCPI:**

The instrument performs a PRESET.

### **8566A/B, 8568A/B, 8594E; FSEA, FSEB, FSEM; FSEK:**

- The instrument performs a PRESET.
- The following instrument settings are changed:

*Table 9-15: Instrument settings for emulation of 8566A/B, 8568A/B, 8594E; FSEA, FSEB, FSEM; FSEK instruments*

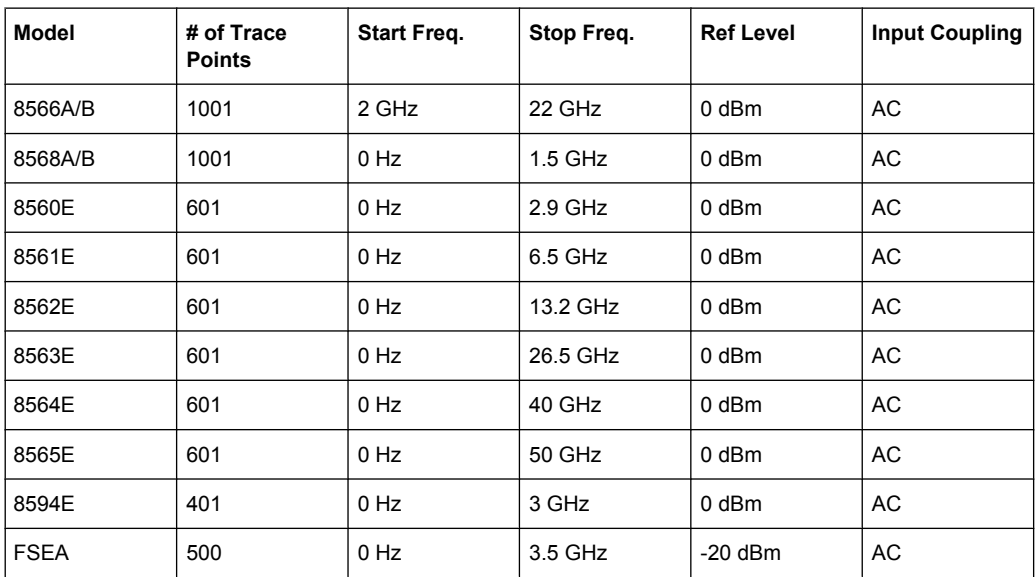

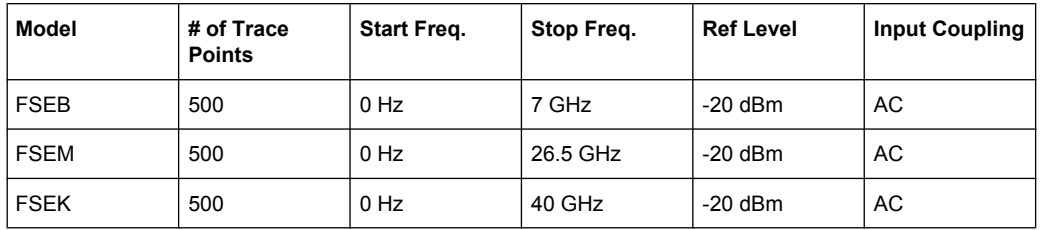

**Note**: The stop frequency indicated in the table may be limited to the corresponding frequency of the R&S FSW, if required.

# **9.3 The IECWIN Tool**

The R&S FSW is delivered with *IECWIN* installed, an auxiliary tool provided free of charge by R&S. IECWIN is a program to send SCPI commands to a measuring instrument either interactively or from a command script.

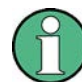

The R&S IECWIN32 tool is provided free of charge. The functionality may change in a future version without notice.

IECWIN offers the following features:

- Connection to instrument via several interfaces/protocols (GPIB, VISA, named pipe (if IECWIN is run on the instrument itself), RSIB)
- Interactive command entry
- Browsing available commands on the instrument
- Error checking following every command
- Execution of command scripts
- Storing binary data to a file
- Reading binary data from a file
- Generation of a log file

For command scripts, IECWIN offers the following features:

- Synchronization with the instrument on every command
- Checking expected result for query commands (as string or numeric value)
- Checking for expected errors codes
- Optional pause on error
- Nested command scripts
- Single step mode
- Conditional execution, based on the \*IDN and \*OPT strings

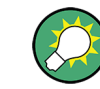

You can use the IECWIN to try out the programming examples provided in the R&S FSW User Manuals.

### **Starting IECWIN**

IECWIN is available from the Windows task bar on the R&S FSW, or by executing the following file:

```
C:\Program Files (x86)\Rohde-Schwarz\FSW\<1.10 or higher>\
iecwin32.exe
```
You can also copy the program to any Windows PC or laptop. Simply copy the iecwin32.exe, iecwin.chm and rsib32.dll files from the location above to the same folder on the target computer.

When the tool is started, a "Connection settings" dialog box is displayed. Define the connection from the computer the IECWIN tool is installed on to the R&S FSW you want to control. If you are using the tool directly on the R&S FSW, you can use an NT Pipe (COM Parser) connection, which requires no further configuration. For help on setting up other connection types, check the tool's online help (by clicking the "Help" button in the dialog box) or refer to [chapter 9.1, "Remote Control Basics", on page 382.](#page-381-0)

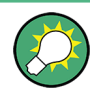

The IECWIN offers an online help with extensive information on how to work with the tool.

# **9.4 Network and Remote Control Settings**

The network and remote control settings are defined in the "Network + Remote" dialog box which is displayed when you press the SETUP key and then select "Network + Remote".

The remote commands required to define these settings are described in [chapter 10.8.6,](#page-714-0) ["Configuring the Network and Remote Control", on page 715](#page-714-0).

Step-by-step instructions are provided in [chapter 9.5, "How to Set Up a Network and](#page-424-0) [Remote Control", on page 425](#page-424-0).

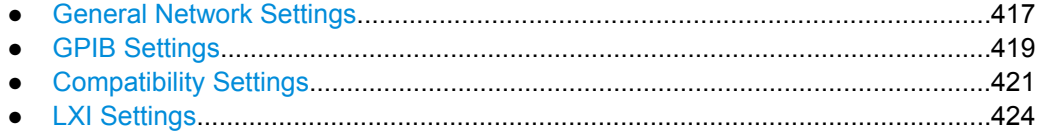

## **9.4.1 General Network Settings**

The R&S FSW can be operated in a local area network (LAN), for example to control the instrument from a remote PC or use a network printer.

The general network settings are defined in the "Network" tab of the "Network + Remote" dialog box.

## <span id="page-417-0"></span>**NOTICE**

## **Risk of network problems**

All parameters can be edited here; however, beware that changing the computer name has major effects in a network. For details, see [chapter 9.5.1, "How to Configure a Net](#page-425-0)[work", on page 426](#page-425-0).

For step-by-step instructions see [chapter 9.5, "How to Set Up a Network and Remote](#page-424-0) [Control", on page 425](#page-424-0).

For details on setting up the R&S FSW for remote control, see [chapter 9.5, "How to Set](#page-424-0) [Up a Network and Remote Control", on page 425.](#page-424-0)

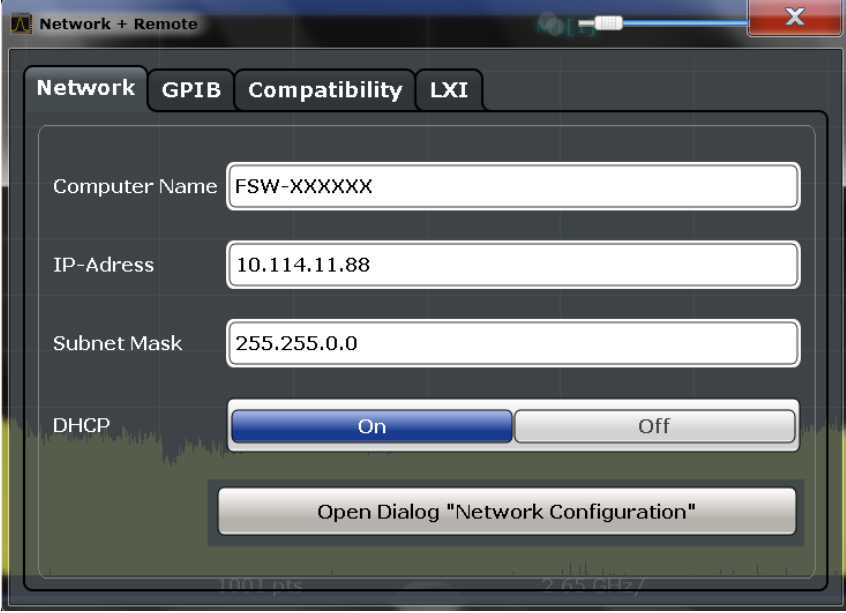

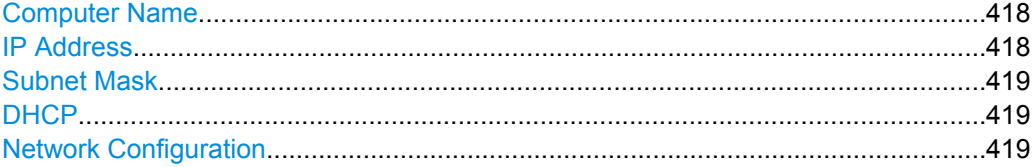

#### **Computer Name**

Each instrument is delivered with an assigned computer name, but this name can be changed. The naming conventions of Windows apply. If too many characters and/or numbers are entered, an error message is displayed in the status line.

## **IP Address**

Defines the IP address. The TCP/IP protocol is preinstalled with the IP address 10.0.0.10. If the DHCP server is available ("DHCP On"), the setting is read-only.

The IP address consists of four number blocks separated by dots. Each block contains 3 numbers in maximum (e.g. 100.100.100.100), but also one or two numbers are allowed in a block (as an example see the preinstalled address).

## <span id="page-418-0"></span>**Subnet Mask**

Defines the subnet mask. The TCP/IP protocol is preinstalled with the subnet mask 255.255.255.0. If the DHCP server is available ("DHCP On"), this setting is read-only.

The subnet mask consists of four number blocks separated by dots. Each block contains 3 numbers in maximum (e.g. 100.100.100.100), but also one or two numbers are allowed in a block (as an example see the preinstalled address).

#### **DHCP**

Switches between DHCP server available (On) or not available (Off). If a DHCP server is available in the network, the IP address and subnet mask of the instrument are obtained automatically from the DHCP server.

#### **Network Configuration**

Opens the standard Windows "Network Configuration" dialog box for further configuration.

## **9.4.2 GPIB Settings**

Alternatively to connecting the R&S FSW to a LAN, the GPIB interface can be used to connect a remote PC. For details see [chapter 9.1.1.2, "GPIB Interface \(IEC 625/IEEE](#page-384-0) [418 Bus Interface\)", on page 385\)](#page-384-0).

The GPIB settings are defined in the "GPIB" tab of the "Network + Remote" dialog box.

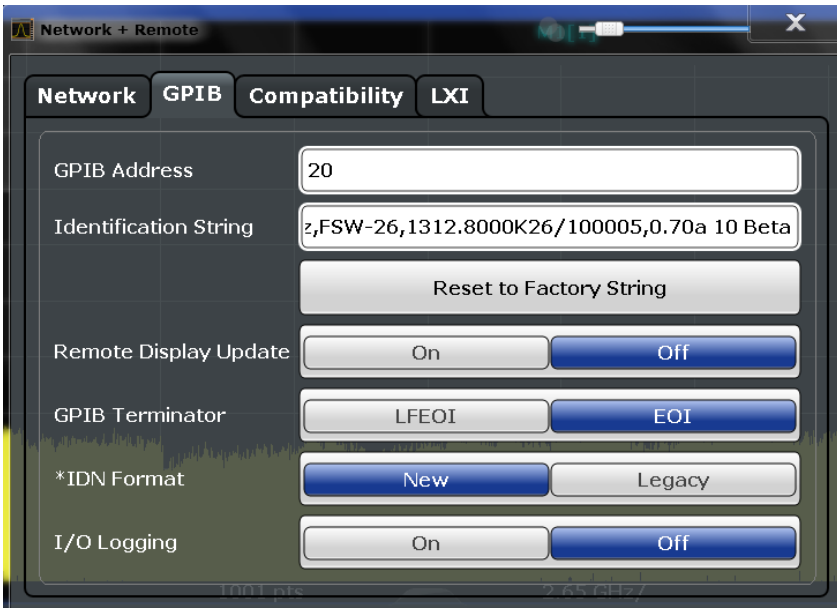

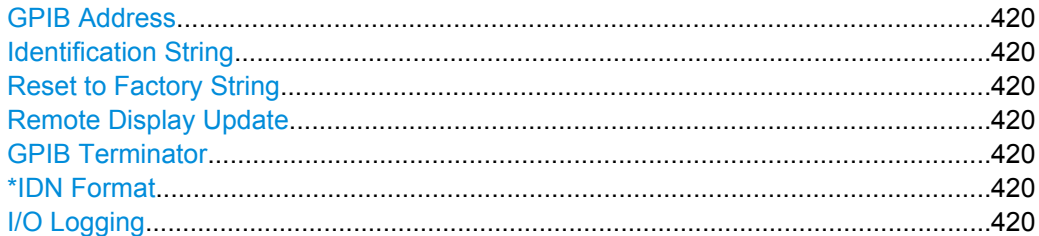

Network and Remote Control Settings

## <span id="page-419-0"></span>**GPIB Address**

Defines the GPIB address. Values from 0 to 30 are allowed. The default address is 20.

SCPI command:

[SYSTem:COMMunicate:GPIB\[:SELF\]:ADDRess](#page-714-0) on page 715

#### **Identification String**

Defines the identification string for the device which is provided as a response to the \*IDN? query. Maximum 36 characters are allowed.

SCPI command:

[SYSTem:IDENtify\[:STRing\]](#page-715-0) on page 716

#### **Reset to Factory String**

Restores the default identification string. Each instrument has a unique ID according to the following syntax:

Rohde&Schwarz,FSW,<Unique number>

SCPI command: [SYSTem:IDENtify:FACTory](#page-715-0) on page 716

#### **Remote Display Update**

Defines whether the instrument display is updated or switched off when changing from manual operation to remote control.

SCPI command:

[SYSTem:DISPlay:UPDate](#page-715-0) on page 716

#### **GPIB Terminator**

Changes the GPIB receive terminator.

According to the standard, the terminator in ASCII is <LF> and/or <EOI>. For binary data transfers (e.g. trace data) from the control computer to the instrument, the binary code used for <LF> might be included in the binary data block, and therefore should not be interpreted as a terminator in this particular case. This can be avoided by changing the receive terminator to EOI.

SCPI command: [SYSTem:COMMunicate:GPIB\[:SELF\]:RTERminator](#page-714-0) on page 715

#### **\*IDN Format**

Defines the response format to the remote command  $\star$ IDN? (see  $\star$ IDN? [on page 446\)](#page-445-0). This function is intended for re-use of existing control programs together with the R&S FSW.

"Leg" Legacy format, compatible to the R&S FSP/FSU/FSQ family

"New" R&S FSW format

SCPI command:

[SYSTem:FORMat:IDENt](#page-719-0) on page 720

### **I/O Logging**

Activates or deactivates the SCPI error log function. All remote control commands received by the R&S FSW are recorded in the following log file:

### <span id="page-420-0"></span>C:\R S\instr\ScpiLogging\ScpiLog.txt

Logging the commands may be extremely useful for debug purposes, e.g. in order to find misspelled keywords in control programs.

SCPI command:

[SYSTem:CLOGging](#page-700-0) on page 701

## **9.4.3 Compatibility Settings**

The R&S FSW can emulate the GPIB interface of other signal and spectrum analyzers, e.g. in order to use existing control applications.

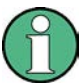

## **Compatibility with former R&S signal and spectrum analyzers**

As a rule, the R&S FSW supports most commands from previous R&S signal and spectrum analyzers such as the FSQ, FSP, FSU, or FSV. However, the default values, in particular the number of sweep points or particular bandwidths, may vary. Therefore, the R&S FSW can emulate these other devices, including their default values, in order to repeat previous measurements or support existing control applications as in legacy systems.

The required settings are configured in the "Compatibility" tab of the "Network +Remote" dialog box.

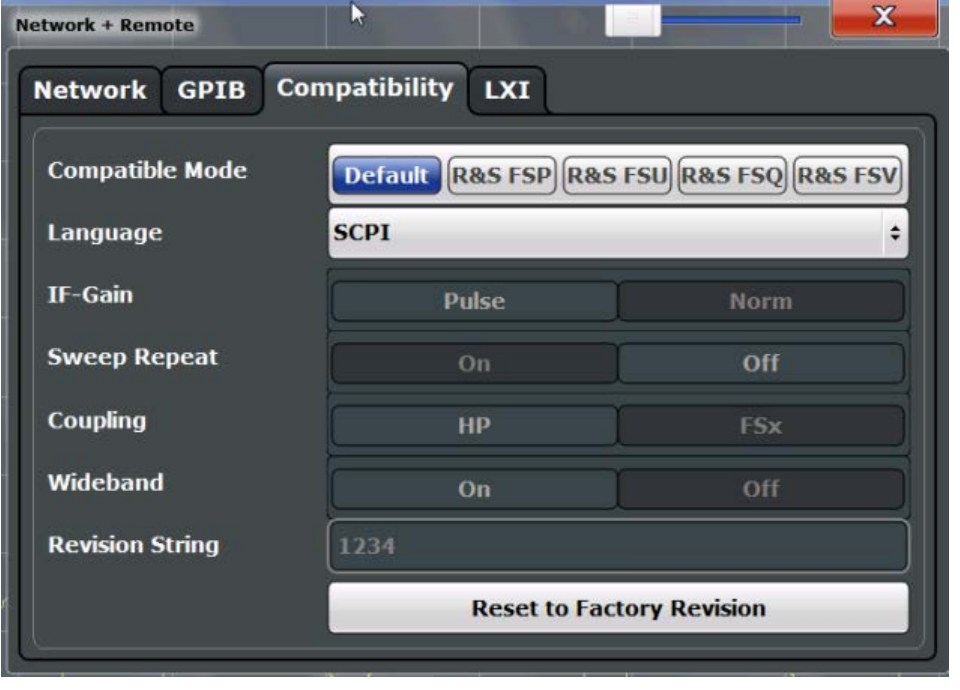

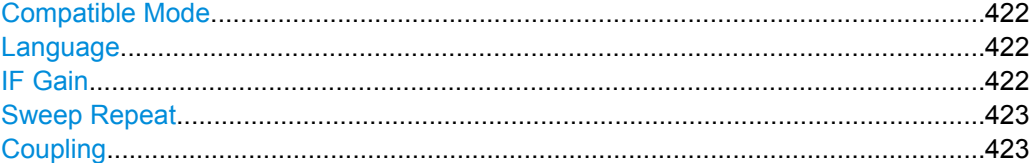

Network and Remote Control Settings

<span id="page-421-0"></span>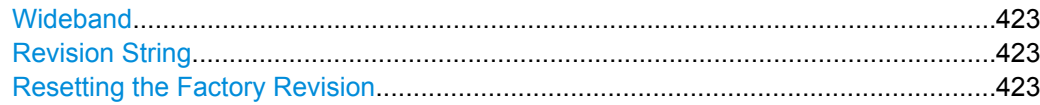

#### **Compatible Mode**

Sets the R&S FSW in a state compatible to previous R&S devices. In particular, the number of measurement points and available bandwidths are adjusted to those of other devices.

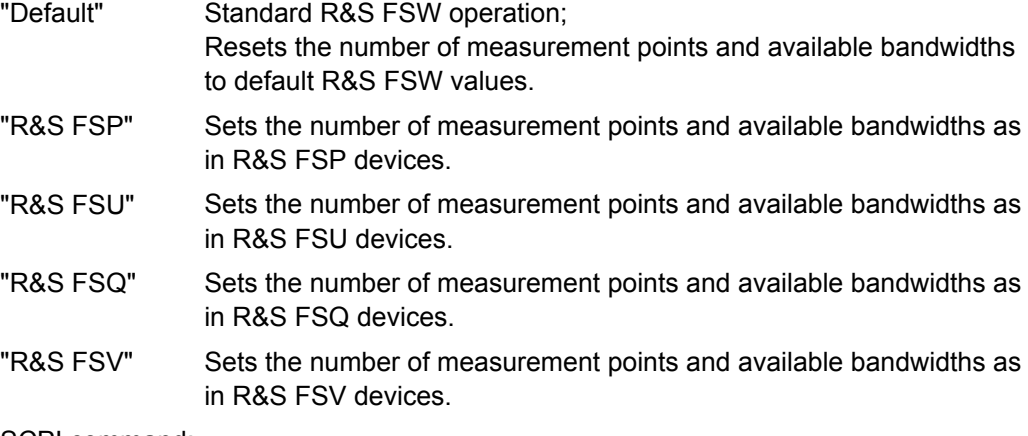

SCPI command:

[SYSTem:COMPatible](#page-714-0) on page 715

#### **Language**

Defines the remote-control language to be used.

For details on the GPIB languages, see [chapter 10.10.2, "Reference: GPIB Commands](#page-727-0) [of Emulated HP Models", on page 728](#page-727-0).

**Note:** For PSA89600 emulation, the option is indicated as "B7J" for the \*OPT? query ("B7J, 140" if [Wideband](#page-422-0) is activated).

SCPI command:

[SYSTem:LANGuage](#page-725-0) on page 726

#### **IF Gain**

Configures the internal IF gain settings in HP emulation mode due to the application needs. This setting is only taken into account for resolution bandwidth < 300 kHz.

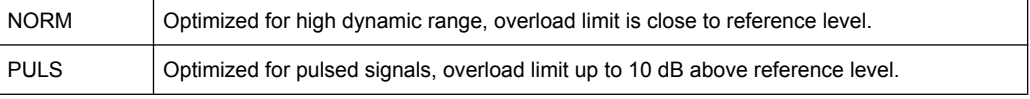

This setting is only available if an HP language is selected (see "Language" on page 422).

SCPI command:

SYSTem: IFGain: MODE on page 726

#### <span id="page-422-0"></span>**Sweep Repeat**

Controls a repeated sweep of the E1 and MKPK HI HP model commands (for details on the commands refer to [chapter 10.10.2, "Reference: GPIB Commands of Emulated HP](#page-727-0) [Models", on page 728\)](#page-727-0). If the repeated sweep is OFF, the marker is set without sweeping before.

**Note:** In single sweep mode, switch off this setting before you set the marker via the E1 and MKPK HI commands in order to avoid sweeping again.

This setting is only available if a HP language is selected (see ["Language"](#page-421-0) [on page 422](#page-421-0)).

SCPI command: [SYSTem:RSW](#page-727-0) on page 728

#### **Coupling**

Controls the default coupling ratios in the HP emulation mode for:

- span and resolution bandwidth (Span/RBW)
- resolution bandwidth and video bandwidth (RBW/VBW)

For FSx, the standard parameter coupling of the instrument is used. As a result, in most cases a shorter sweeptime is used than in case of HP.

This setting is only available if a HP language is selected (see ["Language"](#page-421-0) [on page 422](#page-421-0)).

SCPI command: [SYSTem:HPCoupling](#page-724-0) on page 725

#### **Wideband**

This setting is only available for PSA89600 emulation.

If activated, the option is indicated as "B7J, 140" for the  $*$ OPT? query.

If deactivated, "B7J".

SCPI command: [SYST:PSA:WIDeband](#page-726-0) on page 727

#### **Revision String**

Defines the response to the REV? query for the revision number (HP emulation only, see ["GPIB Address" on page 420](#page-419-0)). Max. 36 characters are allowed.

SCPI command: [SYSTem:REVision\[:STRing\]](#page-726-0) on page 727

#### **Resetting the Factory Revision**

Resets the response to the REV? query for the revision number to the factory default (HP emulation only, see ["Language" on page 422](#page-421-0)).

SCPI command:

[SYSTem:REVision:FACTory](#page-726-0) on page 727

## <span id="page-423-0"></span>**9.4.4 LXI Settings**

On the R&S FSW the LXI Class C functionality is already installed and enabled; thus, the instrument can be accessed via any web browser (e.g. the Microsoft Internet Explorer) to perform the following tasks:

- modifying network configurations
- modifying device configurations
- monitoring connections from the device to other devices

The "LXI" tab of the "Network + Remote" dialog box provides basic LXI functions and information for the R&S FSW.

Alternatively, you can change the LAN settings using the LXI Web browser interface, see [chapter 9.5.1.4, "How to Configure the LAN Using the LXI Browser Interface",](#page-428-0) [on page 429](#page-428-0).

Only user accounts with administrator rights are able to use LXI functionality.

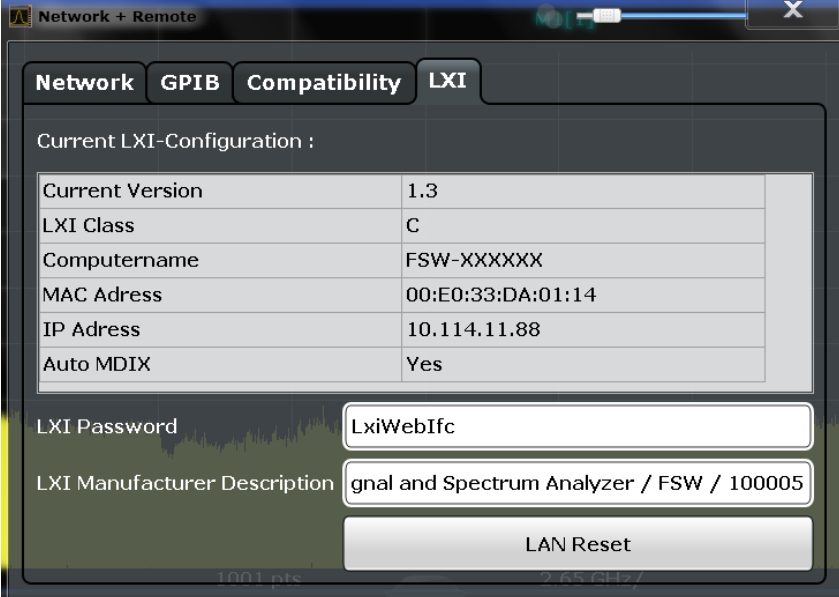

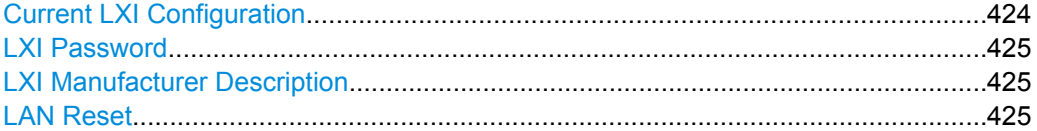

#### **Current LXI Configuration**

Displays the current LXI information from the R&S FSW (read-only).

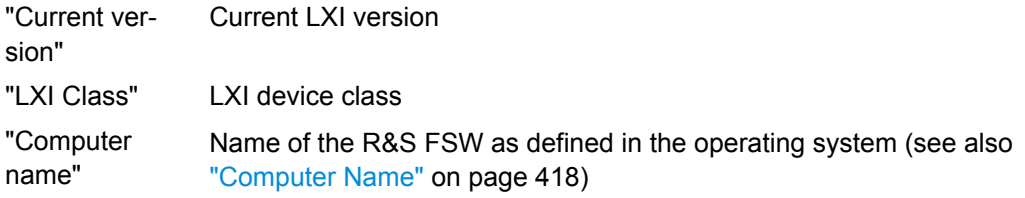

How to Set Up a Network and Remote Control

<span id="page-424-0"></span>"MAC address" Media Access Control address (MAC address), a unique identifier for the network card in the R&S FSW "IP address" IP address of the R&S FSW as defined in the operating system (see also ["IP Address" on page 418](#page-417-0)). "Auto MDIX" Enables the use of the built-in Auto-MDI(X) Ethernet functionality.

SCPI command:

[SYSTem:LXI:INFo?](#page-715-0) on page 716

#### **LXI Password**

Password for LAN configuration. The default password is *LxiWebIfc*.

SCPI command: [SYSTem:LXI:PASSword](#page-716-0) on page 717

#### **LXI Manufacturer Description**

Instrument description of the R&S FSW

SCPI command: [SYSTem:LXI:MDEScription](#page-716-0) on page 717

### **LAN Reset**

Resets the LAN configuration to its default settings (LCI function).

According to the LXI standard, an LCI must set the following parameters to a default state.

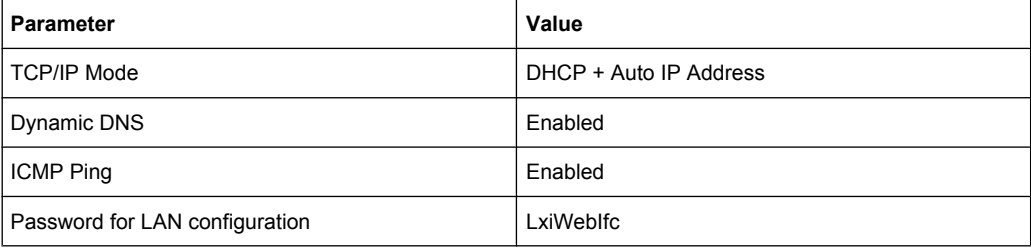

The LAN settings are configured in the "Network" tab of the "Network + Remote" dialog box or using the instrument's LXI Browser interface.

SCPI command: [SYSTem:LXI:LANReset](#page-716-0) on page 717

# **9.5 How to Set Up a Network and Remote Control**

## **NOTICE**

#### **Risk of network failure**

Before connecting the instrument to the network or configuring the network, consult your network administrator. Errors may affect the entire network.

#### <span id="page-425-0"></span>**Remote operation**

Remote operation of the instrument from a connected computer is possible using SCPI commands (see [chapter 9.1.2, "SCPI \(Standard Commands for Programmable Instru](#page-385-0)[ments\)", on page 386\)](#page-385-0). Sending remote commands requires the instrument to be configured in a LAN network or connected to a PC via the GPIB interface as described in chapter 9.5.1, "How to Configure a Network", on page 426.

#### **Remote Desktop**

In production test and measurement, a common requirement is central monitoring of the T&M instruments for remote maintenance and remote diagnostics. Equipped with the Remote Desktop software of Windows, the R&S FSW ideally meets requirements for use in production. The computer that is used for remote operation is called "controller" here. The following tasks can be performed using Remote Desktop:

- Access to the control functions via a virtual front panel (soft front panel)
- Printout of measurement results directly from the controller
- Storage of measured data on the controller's hard disk

This documentation provides basic instructions on setting up the Remote Desktop for the R&S FSW. For details refer to the Windows operating system documentation.

## **9.5.1 How to Configure a Network**

A precondition for operating or monitoring the R&S FSW remotely is that it is connected to a LAN network or a PC connected to the GPIB interface. This is described here.

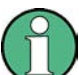

#### **Windows Firewall Settings**

A firewall protects an instrument by preventing unauthorized users from gaining access to it through a network. Rohde & Schwarz highly recommends the use of the firewall on your instrument. R&S instruments are shipped with the Windows firewall enabled and preconfigured in such a way that all ports and connections for remote control are enabled. For more details on firewall configuration see the R&S White Paper "Malware Protection" (available at [http://www.rohde-schwarz.com/appnote/1EF73\)](http://www.rohde-schwarz.com/appnote/1EF73) and the Windows help system.

#### **9.5.1.1 How to Connect the Instrument to the Network**

There are two methods to establish a LAN connection to the instrument:

- A non-dedicated network (Ethernet) connection from the instrument to an existing network made with an ordinary RJ-45 network cable. The instrument is assigned an IP address and can coexist with a computer and with other hosts on the same network.
- A dedicated network connection (Point-to-point connection) between the instrument and a single computer made with a (crossover) RJ-45 network cable. The computer must be equipped with a network adapter and is directly connected to the instrument. The use of hubs, switches, or gateways is not required, however, data transfer is still

How to Set Up a Network and Remote Control

<span id="page-426-0"></span>performed using the TCP/IP protocol. An IP address has to be assigned to the instrument and the computer, see chapter 9.5.1.2, "How to Assign the IP Address", on page 427.

**Note:** As the R&S FSW uses a 1 GBit LAN, a crossover cable is not necessary (due to Auto-MDI(X) functionality).

► To establish a non-dedicated network connection, connect a commercial RJ-45 cable to one of the LAN ports.

To establish a dedicated connection, connect a (crossover) RJ-45 cable between the instrument and a single PC.

If the instrument is connected to the LAN, Windows automatically detects the network connection and activates the required drivers.

The network card can be operated with a 1 GBit Ethernet IEEE 802.3u interface.

## **9.5.1.2 How to Assign the IP Address**

Depending on the network capacities, the TCP/IP address information for the instrument can be obtained in different ways.

- If the network supports dynamic TCP/IP configuration using the Dynamic Host Configuration Protocol (DHCP), all address information can be assigned automatically.
- If the network does not support DHCP, or if the instrument is set to use alternate TCP/ IP configuration, the addresses must be set manually.

By default, the instrument is configured to use dynamic TCP/IP configuration and obtain all address information automatically. This means that it is safe to establish a physical connection to the LAN without any previous instrument configuration.

## **NOTICE**

#### **Risk of network errors**

Connection errors can affect the entire network. If your network does not support DHCP, or if you choose to disable dynamic TCP/IP configuration, you must assign valid address information before connecting the instrument to the LAN. Contact your network administrator to obtain a valid IP address.

#### **Assigning the IP address on the R&S FSW**

- 1. Press the SETUP key.
- 2. Press the "Network + Remote" softkey.
- 3. Select the "Network" tab.
- 4. In the "Network + Remote" dialog, toggle the "DHCP On/Off" setting to the required mode.

If DHCP is "Off", you must enter the IP address manually, as described in the following steps.

**Note:** When DHCP is changed from "On" to "Off", the previously set IP address and subnet mask are retrieved.

If DHCP is "On", the IP address of the DHCP server is obtained automatically. The configuration is saved, and you are prompted to restart the instrument. You can skip the remaining steps.

**Note:** When a DHCP server is used, a new IP address may be assigned each time the instrument is restarted. This address must first be determined on the instrument itself. Thus, when using a DHCP server, it is recommended that you use the permanent computer name, which determines the address via the DNS server.

- 5. Enter the "IP Address", for example *10.0.0.10*. The IP address consists of four number blocks separated by dots. Every block contains 3 numbers in maximum.
- 6. Enter the "Subnet Mask", for example *255.255.255.0*. The subnet mask consists of four number blocks separated by dots. Every block contains 3 numbers in maximum.
- 7. Close the dialog box.

If you have entered an invalid IP address or subnet mask, the message "out of range" is displayed in the status line. If the settings are correct, the configuration is saved, and you are prompted to restart the instrument.

8. Confirm the displayed message ("Yes" button) to restart the instrument.

#### **Using a DNS server to determine the IP address**

If a DNS server is configured on the R&S FSW, the server can determine the current IP address for the connection using the permanent computer name.

- 1. Obtain the name of your DNS domain and the IP addresses of the DNS and WINS servers on your network (see [chapter 9.5.1.3, "How to Change the Instrument](#page-428-0) [Name", on page 429\)](#page-428-0).
- 2. Press the SETUP key and then the "Network + Remote" softkey.
- 3. In the "Network" tab, select the "Open Dialog 'Network Connections'" button.
- 4. Double-tap the "Local Area Network" icon.
- 5. In the "Local Area Connection Status" dialog box, select the "Properties" button. The items used by the LAN connection are displayed.
- 6. Tap the entry named "Internet Protocol Version 4 (TCP/IPv4)" to highlight it.

How to Set Up a Network and Remote Control

<span id="page-428-0"></span>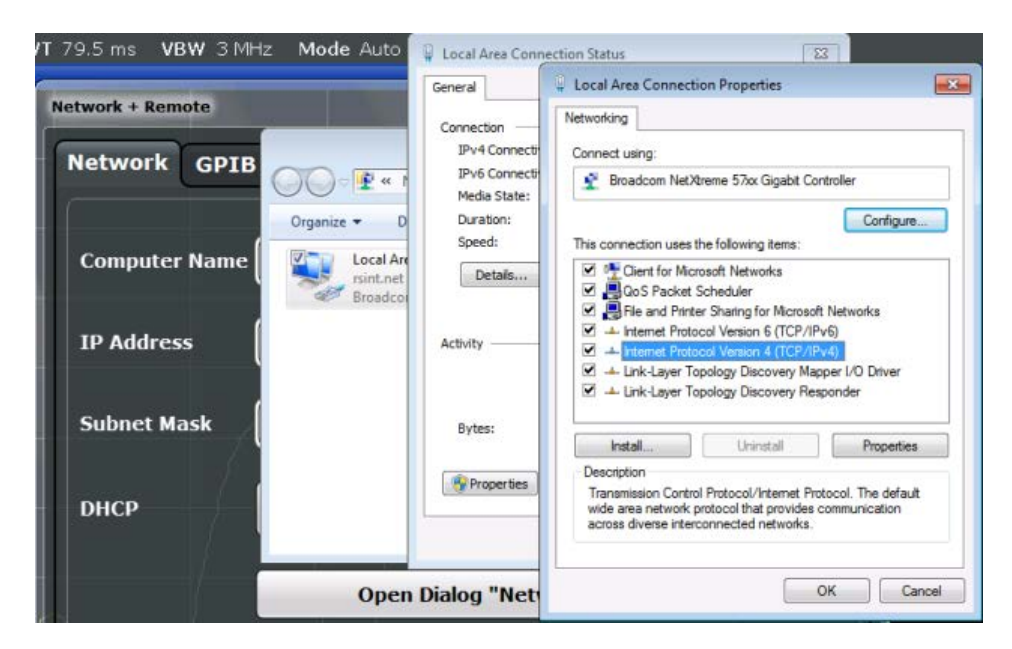

- 7. Select the "Properties" button.
- 8. On the "General" tab, select "Use the following DNS server addresses" and enter your own DNS addresses.

For more information refer to the Windows operating system Help.

#### **9.5.1.3 How to Change the Instrument Name**

In a LAN that uses a DNS server (Domain Name System server), each PC or instrument connected in the LAN can be accessed via an unambiguous computer name instead of the IP address. The DNS server translates the host name to the IP address. This is especially useful when a DHCP server is used, as a new IP address may be assigned each time the instrument is restarted.

Each instrument is delivered with an assigned computer name, but this name can be changed.

#### **To change the computer name**

- 1. Press the SETUP key and then the "Network + Remote" softkey. The current "Computer Name" is displayed in the "Network" tab.
- 2. Enter the new computer name and close the dialog box.

The configuration is saved, and you are prompted to restart the instrument.

3. Confirm the displayed message ("Yes" button) to restart the instrument.

### **9.5.1.4 How to Configure the LAN Using the LXI Browser Interface**

The instrument's LXI browser interface works correctly with all W3C compliant browsers.

How to Set Up a Network and Remote Control

► In the web browser, open the http://<instrument-hostname> or http:// <instrument-ip-address> page, e.g. *http://10.113.10.203*. The default password to change LAN configurations is *LxiWebIfc*.

The "Instrument Home Page" (welcome page) opens.

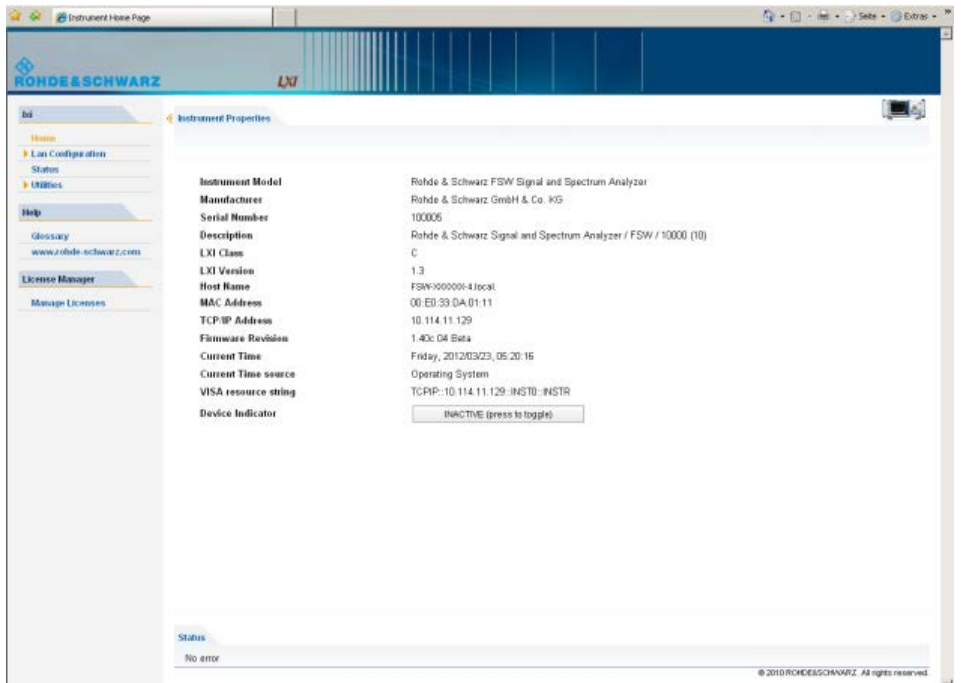

The instrument home page displays the device information required by the LXI standard including the VISA resource string in read-only format.

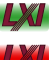

► Press the "Device Indicator" button on the "Instrument Home Page" to activate or deactivate the LXI status icon on the status bar of the R&S FSW. A green LXI status symbol indicates that a LAN connection has been established; a red symbol indicates an error, for example, that no LAN cable is connected. When a device is connecting to the instrument, the LXI logo blinks. The "Device Indicator" setting is not passwordprotected.

The most important control elements in the navigation pane of the browser interface are the following:

- "LAN Configuration" opens the menu with configuration pages.
- "Status" displays information about the LXI status of the instrument.
- "Help > Glossary" opens a document with a glossary of terms related to the LXI standard.

## **LAN Configuration**

The LAN configuration consists of three parts:

"IP configuration" provides all mandatory LAN parameters.

- "Advanced LAN Configuration" provides LAN settings that are not declared mandatory by the LXI standard.
- "Ping Client" provides the ping utility to verify the connection between the instrument and other devices.

#### **IP Configuration**

The "LAN Configuration > IP configuration" web page displays all mandatory LAN parameters and allows their modification.

The "TCP/IP Mode" configuration field controls how the IP address for the instrument gets assigned (see also [chapter 9.5.1.2, "How to Assign the IP Address", on page 427\)](#page-426-0). For the manual configuration mode, the static IP address, subnet mask, and default gateway are used to configure the LAN. The automatic configuration mode uses DHCP server or Dynamic Link Local Addressing (Automatic IP) to obtain the instrument IP address.

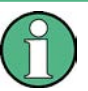

Changing the LAN configuration is password-protected. The default password is *LxiWebIfc* (notice upper and lower case characters).

You can change the LXI password in the "Network + Remote" dialog box, see [chap](#page-423-0)[ter 9.4.4, "LXI Settings", on page 424.](#page-423-0)

## **Advanced LAN Configuration**

The "LAN Configuration > Advanced LAN Configuration" parameters are used as follows:

- The "Negotiation" configuration field provides different Ethernet speed and duplex mode settings. In general, the "Auto Detect" mode is sufficient.
- "ICMP Ping" must be enabled to use the ping utility.
- "VXI-11" is the protocol that is used to detect the instrument in the LAN. According to the standard, LXI devices must use VXI-11 to provide a detection mechanism; other additional detection mechanisms are permitted.
- mDNS and DNS-SD are two additional protocols: Multicast DNS and DNS Service Discovery. They are used for device communication in zero configuration networks working without DNS and DHCP

#### **Ping Client**

Ping is a utility that verifies the connection between the LXI-compliant instrument and another device. The ping command uses the  $ICMP$  echo request and echo reply packets to determine whether the LAN connection is functional. Ping is useful for diagnosing IP network or router failures. The ping utility is not password-protected.

To initiate a ping between the LXI-compliant instrument and a second connected device:

- 1. Enable "ICMP Ping" on the "Advanced LAN Configuration" page (enabled after an LCI).
- 2. Enter the IP address of the second device **without the ping command and without any further parameters** into the "Destination Address" field (e.g. *10.113.10.203*).

How to Set Up a Network and Remote Control

3. Select "Submit".

## **9.5.1.5 How to Change the GPIB Instrument Address**

In order to operate the instrument via remote control, it must be addressed using the GPIB address. The remote control address is factory-set to 20, but it can be changed if it does not fit in the network environment. For remote control, addresses 0 through 30 are allowed. The GPIB address is maintained after a reset of the instrument settings.

#### **Setting the GPIB address**

- 1. On the R&S FSW, press the SETUP key.
- 2. Press the "Network + Remote" softkey.
- 3. In the "Network + Remote" dialog box, select the "GPIB" tab.
- 4. In the "GPIB Address" field, enter a value between 0 and 30.

#### **SCPI command:**

SYST:COMM:GPIB:ADDR 18

## **9.5.2 How to Operate the Instrument Without a Network**

To operate the instrument without a network connection either temporarily or permanently, no special measures are necessary. Windows automatically detects the interruption of the network connection and does not set up the connection when the instrument is switched on.

If you are not prompted to enter the user name and password, proceed as described in ["Reactivating the automatic login mechanism" on page 434.](#page-433-0)

## **9.5.3 How to Log on to the Network**

Windows requires that users identify themselves by entering a user name and password in a login window. You can set up two types of user accounts, either an administrator account with unrestricted access to the computer/domain or a standard user account with limited access. The instrument provides an auto-login function for the administrator account, i.e. login with unrestricted access is carried out automatically in the background. By default, the user name for the administrator account is "Instrument", and the user name for the standard user account is "NormalUser". In both cases the initial password is "894129". You can change the password in Windows for any user at any time. Some administrative tasks require administrator rights (e.g. firmware updates or the configuration of a LAN network). Refer to [chapter 8, "General Instrument Setup", on page 341](#page-340-0) to find out which functions are affected.

At the same time you log on to the operating system, you are automatically logged on to the network. As a prerequisite, the user name and the password must be identical on the instrument and on the network.
#### <span id="page-432-0"></span>**9.5.3.1 How to Create Users**

After the software for the network has been installed, the instrument issues an error message the next time it is switched on because there is no user named "instrument" (= default user ID for Windows automatic login) in the network. Thus, a matching user must be created in the R&S FSW and in the network, the password must be adapted to the network password, and the automatic login mechanism must then be deactivated.

The network administrator is responsible for creating new users in the network. A new user can be created on the instrument using the "User Account" dialog box:

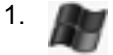

Select the "Windows" icon in the toolbar to access the operating system.

- 2. In the "Start" menu, select "Control Panel" and then select "User Accounts."
- 3. Select "Give other users access to this computer" and then "Add". The "Add New User" dialog box is displayed.
- 4. Enter the name of the new user in the text field and select "Next".
- 5. Define the level of access you want to allow the new user:
	- Select "Standard" to create an account with limited rights.
	- Select "Administrator" to create an account with administrator rights.

**Note:** Full firmware functionality requires administrator rights.

6. Select the "Finish" button. The new user is created.

#### **9.5.3.2 How to Change the User Password**

After the new user has been created on the instrument, the password must be adapted to the network password. This is also done using the "User Accounts" dialog box.

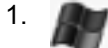

Select the "Windows" icon in the toolbar to access the operating system.

- 2. In the "Start" menu, select "Control Panel" and then select "User Accounts".
- 3. Select "Manage User Accounts".
- 4. Select the desired user account and then "Reset Password...".
- 5. Enter the new password in the upper text line and repeat it in the following line.
- 6. Select the "Reset Password" button (at the end of the page). The new password is now active.

#### **9.5.3.3 How to Activate or Deactivate the Automatic Login Mechanism**

#### **Deactivating the automatic login mechanism**

When shipped, the instrument is already configured to automatically log on under Windows. To deactivate the automatic login mechanism, perform the following steps:

- 1. In the "Start" menu, select "Run". The "Run" dialog box is displayed.
- 2. Enter the command C:\R\_S\INSTR\USER\NO\_AUTOLOGIN.REG.
- 3. Press the ENTER key to confirm. The automatic login mechanism is deactivated. The next time you switch on the instrument, you are prompted to enter your user name and password before the firmware is started.

#### **Reactivating the automatic login mechanism**

- 1. In the "Start" menu, select "Run". The "Run" dialog box is displayed.
- 2. Enter the command  $C:\R S\INSTR\USER\AUTOLOGIN.REG.$
- 3. Press the ENTER key to confirm. The automatic login mechanism is reactivated. It will be applied the next time the instrument is switched on.

## **9.5.4 How to Share Directories (only with Microsoft Networks)**

Sharing directories makes data available for other users. This is only possible in Microsoft networks. Sharing is a property of a file or directory.

- 1. In the "Start" menu, select "Programs", "Accessories" and then select "Windows Explorer".
- 2. Select the desired folder with the right mouse button.
- 3. In the context menu, select "Sharing with > Specific people". The dialog box for sharing a directory is displayed.

<span id="page-434-0"></span>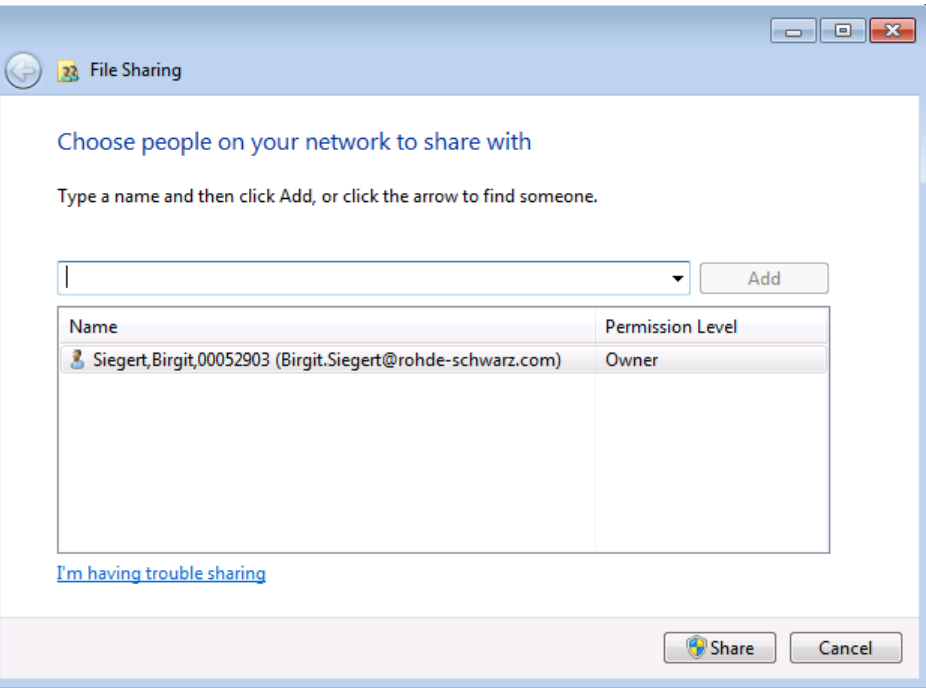

- 4. Select a user from the list or add a new name and select the "Add" button.
- 5. Select the "Share" button.
- 6. Select "Done" to close the dialog box. The drive is shared and can be accessed by the selected users.

## **9.5.5 How to Set Up Remote Desktop**

Remote Desktop is a Windows application which can be used to access and control the instrument from a remote computer through a LAN connection. While the instrument is in operation, the instrument screen contents are displayed on the remote computer, and Remote Desktop provides access to all of the applications, files, and network resources of the instrument. Thus, remote operation of the R&S FSW is possible.

With Windows7, Remote Desktop Client is part of the operating system. For other versions of Windows, Microsoft offers the Remote Desktop Client as an add-on.

This section provides basic instructions on setting up the Remote Desktop for the R&S FSW. For details refer to the Windows operating system documentation.

## **9.5.5.1 How to Configure the R&S FSW for Remote Operation via Remote Desktop**

1. Create a fixed IP address for the TCP/IP protocol as described in ["Assigning the IP](#page-426-0) [address on the R&S FSW" on page 427.](#page-426-0)

**Note:** To avoid problems, use a fixed IP address.

When a DHCP server is used, a new IP address is assigned each time the instrument is restarted. This address must first be determined on the instrument itself. Thus, using a DHCP server is not suitable for remote operation of the R&S FSW via Remote Desktop.

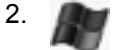

Select the "Windows" icon in the toolbar to access the operating system.

- 3. In the "Start" menu, select the "Control Panel" and then "System and Security".
- 4. In the "System" area, select "Allow remote access".

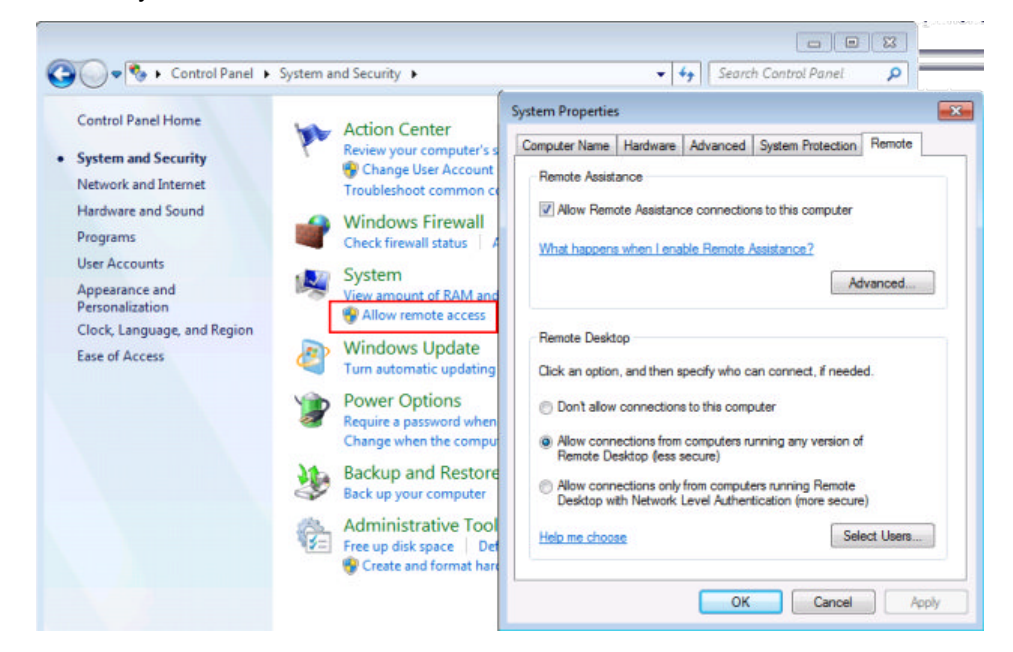

- 5. In the "Remote" tab, in the "Remote Desktop" area, activate the "Allow connections from computers running Remote Desktop" option.
- 6. Define which users are to be given access to the R&S FSW via Remote Desktop. **Note**: The user account under which configuration is carried out is automatically enabled for Remote Desktop.
	- a) Select the "Select Users" button.
	- b) Select the users or create new user accounts as described in [chapter 9.5.3.1,](#page-432-0) ["How to Create Users", on page 433](#page-432-0).
	- c) Select "OK" to confirm the settings.
- 7. The R&S FSW is now ready for connection setup with the Remote Desktop program of the controller.

#### **9.5.5.2 How to Add or Remove Users to the Remote Desktop Users Group**

Only users in the Remote Desktop Users Group are allowed to connect to the R&S FSW via Remote Desktop. You can add the users to this group directly when you allow remote

access on the R&S FSW, as described in [chapter 9.5.5, "How to Set Up Remote Desk](#page-434-0)[top", on page 435.](#page-434-0) Furthermore, you can add or remove users to this group at any time.

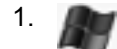

Select the "Windows" icon in the toolbar to access the operating system.

- 2. In the "Start" menu, select "Control Panel" and then select "User Accounts."
- 3. Select "Give other users access to this computer". The "User Accounts" dialog box is displayed with a list of users and the user group they are assigned to.
- 4. Give existing users the right to access the R&S FSW via Remote Desktop:
	- a) Select the user from the list and then select the "Properties" button.
	- b) As the level of access you want to allow the user, select "Other", then select "Remote Desktop Users" from the dropdown list.
	- c) Select the "Finish" button. The user is added to the Remote Desktop Users Group.
- 5. Create new users who may access the R&S FSW via Remote Desktop:
	- a) Select "Add".
	- b) Enter the name of the new remote user in the text field and select "Next".

<span id="page-437-0"></span>c) As the level of access you want to allow the new user, select "Other", then select "Remote Desktop Users" from the dropdown list.

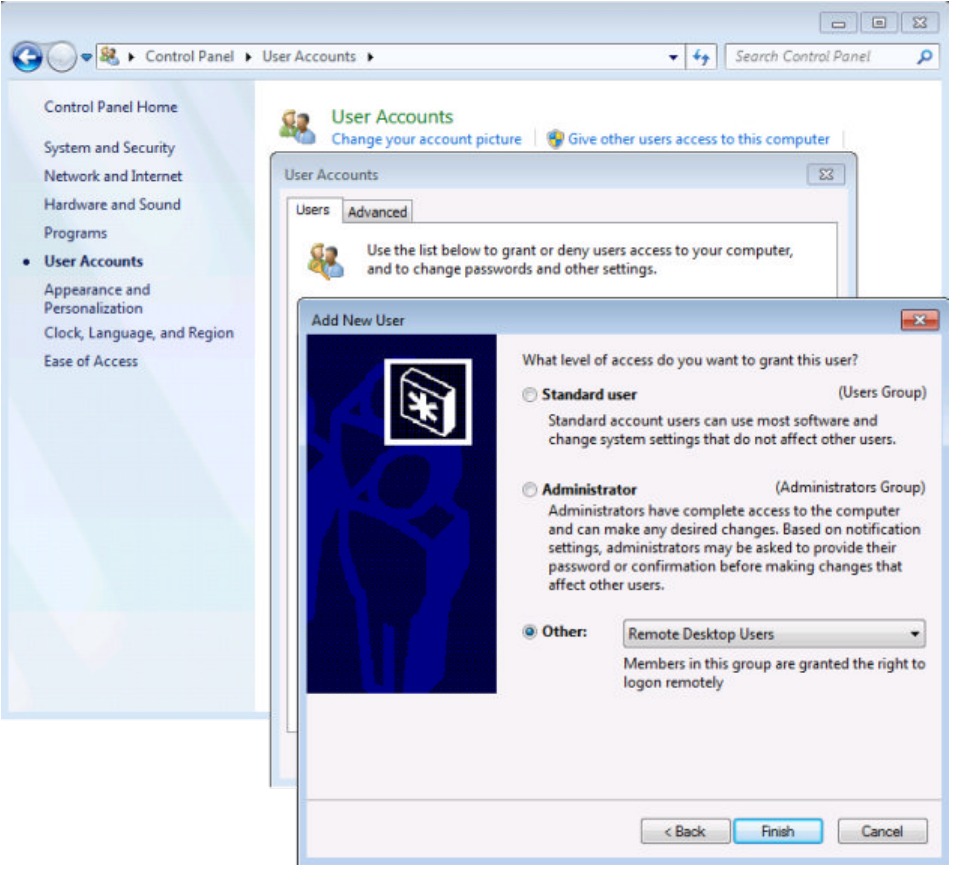

- d) Select the "Finish" button. The user is created.
- 6. Remove users from the Remote Desktop Users Group:
	- a) Select the user from the list and then select the "Remove" button.
	- b) Select "OK" to confirm the action.

**Note:** Users with administrator rights retain their access rights via Remote Desktop even when they have been removed from the Remote Desktop Users Group.

7. Select "OK" to close the dialog box.

#### **9.5.5.3 How to Configure the Controller**

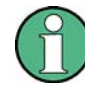

#### **Remote Desktop Client**

With Windows7, Remote Desktop Client is part of the operating system and can be accessed via "Start > Programs > Accessories > Communications > Remote Desktop Connection".

For other versions of Windows, Microsoft offers the Remote Desktop Client as an addon.

1. In the "Start" menu of the controller, select "All Programs > Accessories > Remote Desktop Connection".

The "Remote Desktop Connection" dialog box is displayed.

2. Select the "Options >>" button. The dialog box is expanded to display the configuration data.

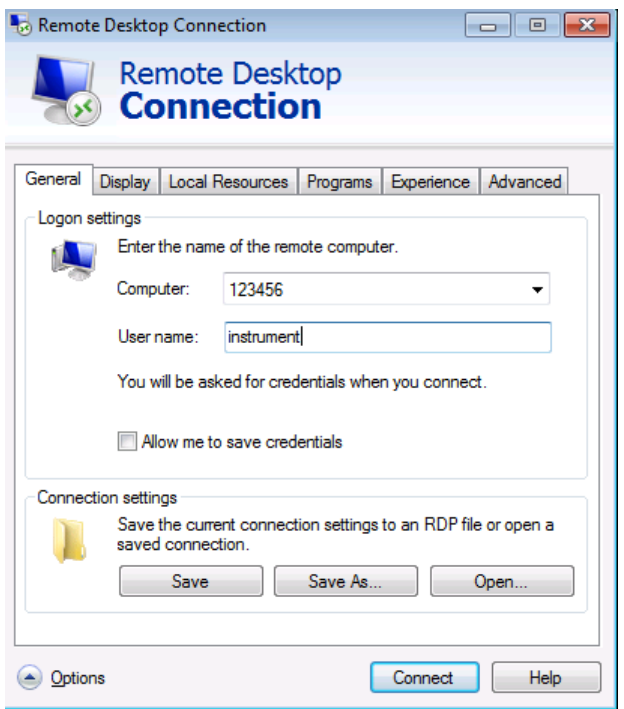

- 3. Open the "Experience" tab. The settings on this tab are used to select and optimize the connection speed.
- 4. In the list, select the appropriate connection (for example: LAN (10 Mbps or higher)). Depending on your selection (and how powerful the connection is), the options are activated or deactivated.
- 5. To improve the performance, you can deactivate the "Desktop background", "Show window contents while dragging" and "Menu and window animation" options.
- 6. Open the "Local Resources" tab to enable printers, local drives and serial interfaces.
- 7. If you will need to access drives of the controller from the R&S FSW (e.g. in order to store settings or to copy files from the controller to the R&S FSW), activate the "Disk drives" option.
	- Windows will then map drives of the controller to the corresponding network drives.
- 8. To use printers connected to the controller while accessing them from the R&S FSW, activate the "Printers" options. Do not change the remaining settings.
- 9. Open the "Display" tab. The options to configure the R&S FSW screen display are displayed.
- 10. Under "Remote desktop size", you can set the size of the R&S FSW window on the desktop of the controller.
- 11. Under "Colors", do not change the settings.
- 12. Set the "Display the connection bar when I use the full screen" option: If activated, a bar showing the network address of the R&S FSW will appear at the top edge of the screen. You can use this bar to reduce, minimize or close the window. If deactivated, the only way you can return to the controller desktop from the R&S FSW screen in full screen mode is to select "Disconnect" from the "Start" menu.

#### **9.5.5.4 How to Start and Close the Remote Desktop**

#### **To set up a connection to the R&S FSW**

- 1. In the "Remote Desktop Connection" dialog box (see [chapter 9.5.5.3, "How to Con](#page-437-0)[figure the Controller", on page 438\)](#page-437-0), open the "General" tab.
- 2. In the "Computer" field, enter the IP address of the R&S FSW. In the "User name" field, enter *instrument* to log in as an administrator, or *Normal User* to log in as a standard user. In the "Password" field, enter *894129*.
- 3. To save the connection configuration for later use:
	- a) Select the "Save As" button. The "Save As" dialog box is displayed.
	- b) Enter the name for the connection information  $(* . RDP)$ .
- 4. To load an existing connection configuration:
	- a) Select the "Open" button. The "Open" dialog box is displayed.
	- b) Select the  $*$ . RDP file.
- 5. Select the "Connect" button. The connection is set up.
- 6. If the "Disk drives" option is activated on the "Local Resources" tab, a warning is displayed indicating that the drives are enabled for access from the R&S FSW. Select "OK" to confirm the warning.
- 7. After a few moments, the R&S FSW screen is displayed.

If a dark screen appears or a dark square appears in the upper left-hand corner of the screen, you must restart the R&S FSW in order to see the modified screen resolution.

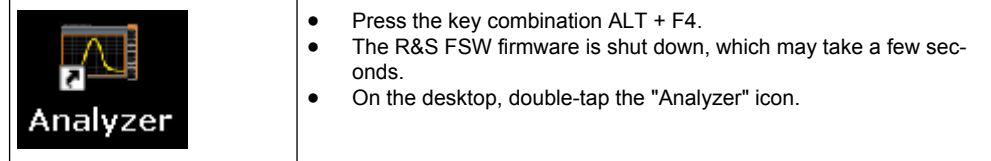

The firmware restarts and then automatically opens the "Soft Front Panel", i.e. the user interface on which all front panel controls and the rotary knob are mapped to buttons. For details see [chapter 8.6.7, "How to Work with the Soft Front Panels",](#page-378-0) [on page 379](#page-378-0).

8. To deactivate or activate the "Softfrontpanel", press the F6 key. After the connection is established, the R&S FSW screen is displayed in the "Remote Desktop" application window.

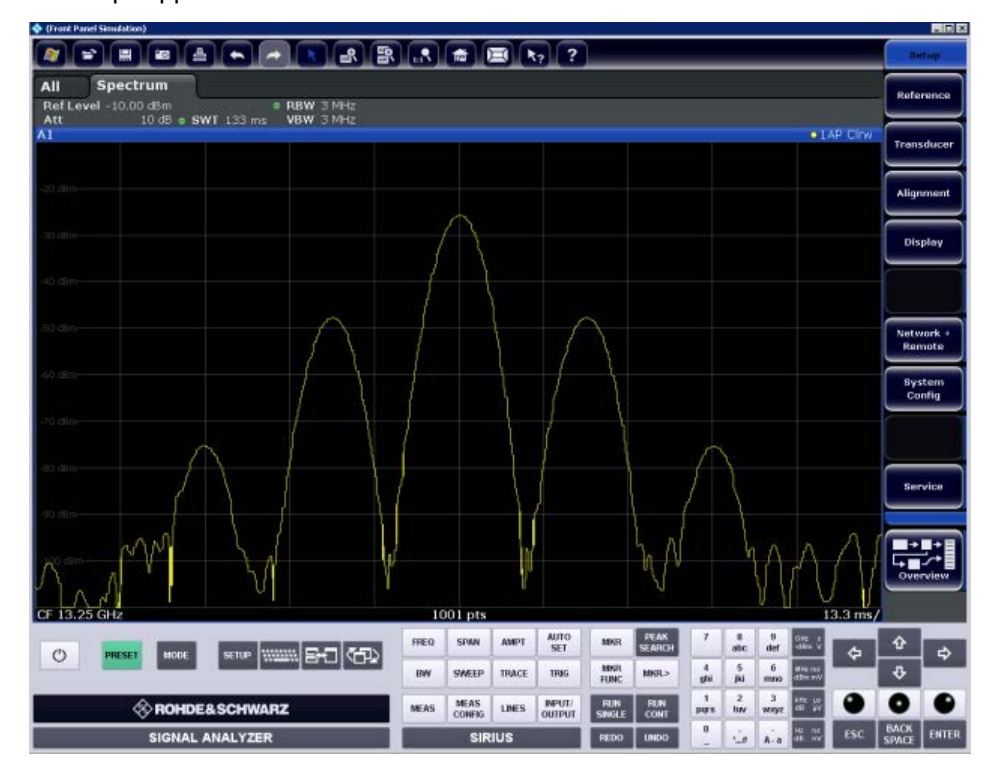

The Windows "Start" menu can be made available by expanding the "Remote Desktop" window to full size.

During the connection with the controller, the login entry is displayed on the R&S FSW screen.

#### **To terminate Remote Desktop control**

The connection can be terminated by the controller or by a user at the R&S FSW:

- 1. On the controller, close the "Remote Desktop" window at any time. The connection to the R&S FSW is terminated.
- 2. On the R&S FSW, a user logs on.

The connection to the controller is terminated as a result. A message is displayed on the controller display indicating that another user has assumed control of the instrument.

#### **Restoring the connection to the R&S FSW**

Follow the instructions above for setting up a connection to the R&S FSW. If the connection is terminated and then restored, the R&S FSW remains in the same state.

#### **9.5.5.5 How to Shut Down the R&S FSW via Remote Operation**

- 1. Select the R&S FSW softfrontpanel and close the application with the key combination ALT + F4.
- 2. Select the desktop and press the key combination ALT + F4. A safety query is displayed to warn you that the instrument cannot be reactivated via remote operation and asks you whether you want to continue the shutdown process.
- 3. Respond to the safety query with "Yes". The connection with the controller is terminated and the R&S FSW is shut down.

## **9.5.6 How to Start a Remote Control Session from a PC**

When you switch on the instrument, it is always in manual operation state ("local" state) and can be operated via the front panel.

#### **To start remote control**

1. Send an addressed command (GTR - Go to Remote) from a controller to the instrument.

The instrument is switched to remote control ("remote" state). Operation via the front panel is disabled. Only the "Local" softkey is displayed to return to manual operation. The instrument remains in the remote state until it is reset to the manual state via the instrument or via remote control interfaces. Switching from manual operation to remote control and vice versa does not affect the other instrument settings.

2. During program execution, send the SYSTem: DISPlay: UPDate ON command to activate the display of results (see SYSTem: DISPlay: UPDate on page 716).

The changes in the device settings and the recorded measurement values are displayed on the instrument screen.

- 3. To obtain optimum performance during remote control, send the SYSTem:DISPlay:UPDate OFF command to hide the display of results and diagrams again (default setting in remote control).
- 4. To prevent unintentional return to manual operation, disable the keys of the instrument using the universal command LLO.

Switching to manual mode is only possible via remote control then. This function is only available for the GPIB interface.

5. To enable the keys of the R&S FSW again, switch the instrument to local mode (GTL - Go to Local), i.e. deactivate the REN line of the remote control interface.

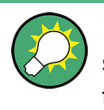

If the instrument is operated exclusively in remote control, it is recommended that you switch on the power-save mode for the display. For more details on this mode refer to the "Overview".

## **9.5.7 How to Return to Manual Operation**

Before you switch back to manual operation, all remote command processing must be completed. Otherwise, the instrument will switch back to remote control immediately.

► Select the "Local" softkey or the PRESET key, or use the following GPIB command: status = viGpibControlREN(vi, VI\_GPIB\_REN\_ADDRESS\_GTL)

# 10 Remote Commands

The commands required to perform measurements in the Spectrum application in a remote environment are described here. It is assumed that the R&S FSW has already been set up for remote operation in a network as described in [chapter 9.5, "How to Set](#page-424-0) [Up a Network and Remote Control", on page 425.](#page-424-0)

#### **Common Suffixes**

In the Spectrum application, the following common suffixes are used in remote commands:

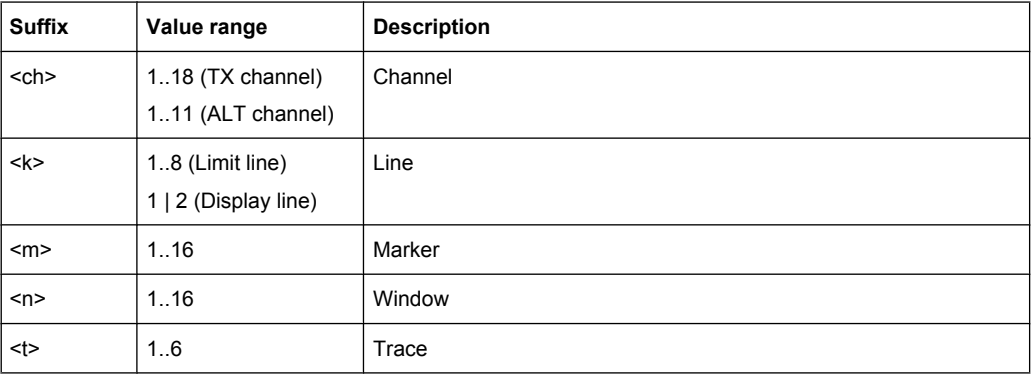

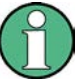

#### **Compatibility with former R&S signal and spectrum analyzers**

As a rule, the R&S FSW supports most commands from previous R&S signal and spectrum analyzers such as the FSQ, FSP, FSU, or FSV. However, the default values, in particular the number of sweep points or particular bandwidths, may vary. Therefore, the R&S FSW can emulate these other devices, including their default values, in order to repeat previous measurements or support existing control applications as in legacy systems.

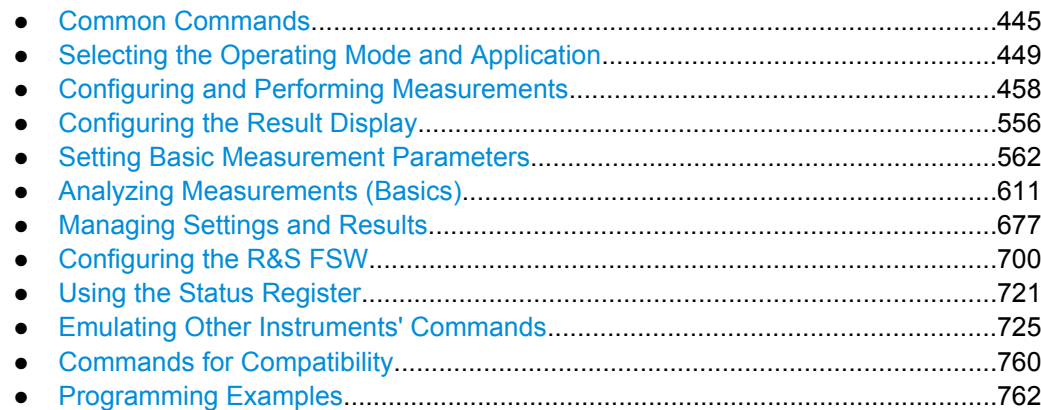

## <span id="page-444-0"></span>10.1 Common Commands

Common commands are described in the IEEE 488.2 (IEC 625-2) standard. These commands have the same effect and are employed in the same way on different devices. The headers of these commands consist of "\*" followed by three letters. Many common commands are related to the Status Reporting System.

Available common commands:

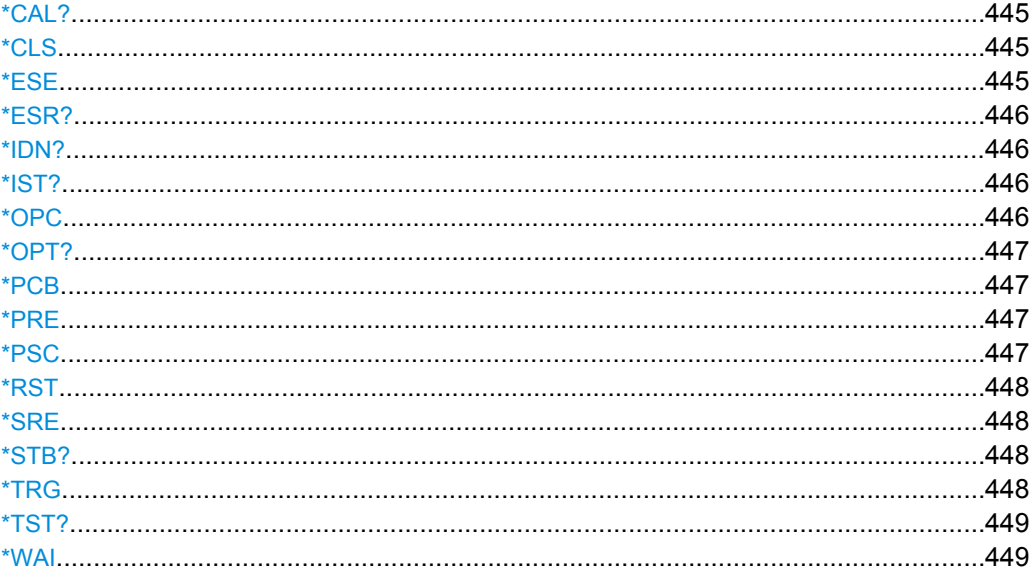

## \*CAL?

**Calibration Query** 

Initiates a calibration of the instrument and subsequently queries the calibration status. Responses > 0 indicate errors.

Usage: Query only

**Manual control:** See "Starting a Self-alignment" on page 352

### \*CLS

**CLear Status** 

Sets the status byte (STB), the standard event register (ESR) and the EVENt part of the QUEStionable and the OPERation registers to zero. The command does not alter the mask and transition parts of the registers. It clears the output buffer.

Usage: Setting only

\*ESE <Value>

**Event Status Enable** 

<span id="page-445-0"></span>Sets the event status enable register to the specified value. The query returns the contents of the event status enable register in decimal form.

#### **Parameters:**

<Value> Range: 0 to 255

#### **\*ESR?**

Event Status Read

Returns the contents of the event status register in decimal form and subsequently sets the register to zero.

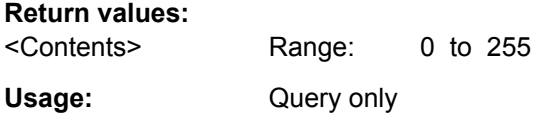

#### **\*IDN?**

**Return values:** 

IDeNtification: returns the instrument identification.

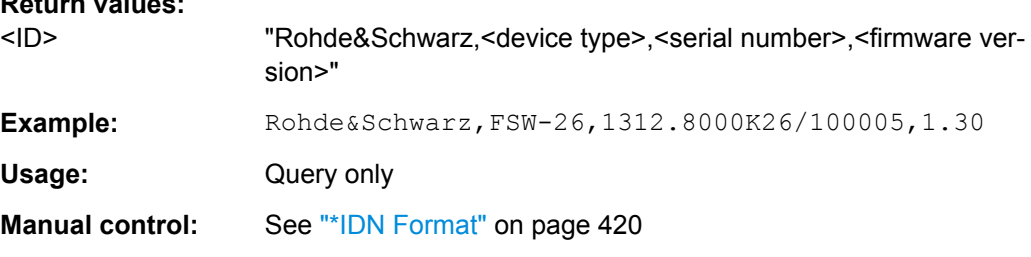

## **\*IST?**

Individual STatus query

Returns the contents of the IST flag in decimal form. The IST flag is the status bit which is sent during a parallel poll.

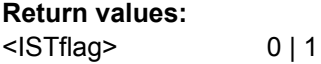

Usage: Query only

#### **\*OPC**

OPeration Complete

Sets bit 0 in the event status register when all preceding commands have been executed. This bit can be used to initiate a service request. The query form writes a "1" into the output buffer as soon as all preceding commands have been executed. This is used for command synchronization.

#### <span id="page-446-0"></span>**\*OPT?**

OPTion identification query

Queries the options included in the instrument. For a list of all available options and their description refer to the CD-ROM.

#### **Return values:**

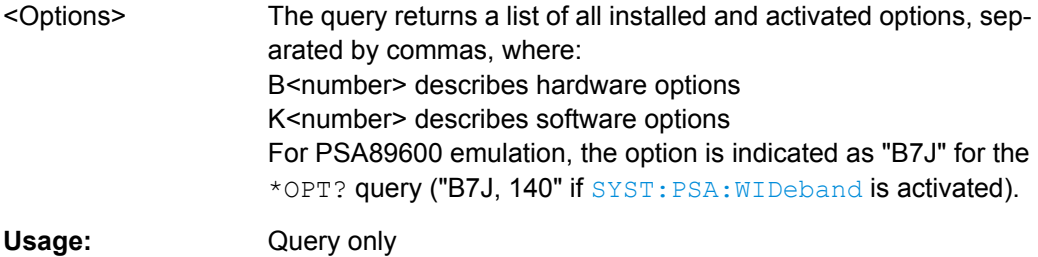

#### **\*PCB** <Address>

Pass Control Back

Indicates the controller address to which remote control is returned after termination of the triggered action.

#### **Setting parameters:**

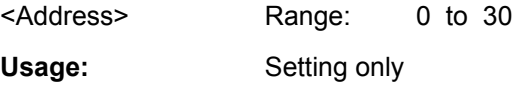

#### **\*PRE** <Value>

Parallel poll Register Enable

Sets parallel poll enable register to the indicated value. The query returns the contents of the parallel poll enable register in decimal form.

#### **Parameters:**

<Value> Range: 0 to 255

#### **\*PSC** <Action>

Power on Status Clear

Determines whether the contents of the ENABle registers are preserved or reset when the instrument is switched on. Thus a service request can be triggered when the instrument is switched on, if the status registers ESE and SRE are suitably configured. The query reads out the contents of the "power-on-status-clear" flag.

#### <span id="page-447-0"></span>**Parameters:**

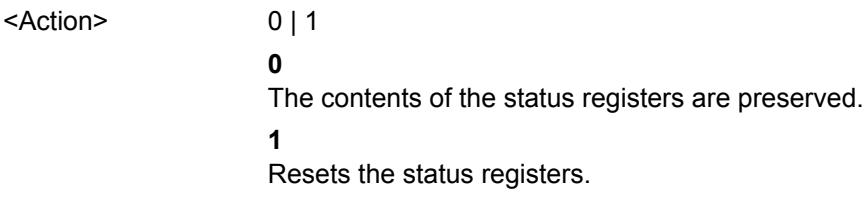

#### **\*RST**

ReSeT

Sets the instrument to a defined default status. The default settings are indicated in the description of commands.

The command is equivalent to SYSTem: PRESet.

Note that the factory set default values can be modified to user-defined settings (see MMEMORY: LOAD: STATe on page 688). For more details on default values see [chap](#page-317-0)[ter 7.1, "Restoring the Default Instrument Configuration \(Preset\)", on page 318](#page-317-0).

Usage: Setting only

#### **\*SRE** <Contents>

Service Request Enable

Sets the service request enable register to the indicated value. This command determines under which conditions a service request is triggered.

#### **Parameters:**

<Contents> Contents of the service request enable register in decimal form. Bit 6 (MSS mask bit) is always 0. Range: 0 to 255

#### **\*STB?**

STatus Byte query

Reads the contents of the status byte in decimal form.

Usage: Query only

### **\*TRG**

**TRiGger** 

Triggers all actions waiting for a trigger event. In particular, \*TRG generates a manual trigger signal (Manual Trigger). This common command complements the commands of the TRIGger subsystem.

\*TRG corresponds to the INITiate:IMMediate command (see [INITiate\[:](#page-460-0) IMMediate] [on page 461\)](#page-460-0).

<span id="page-448-0"></span>**Usage:** Event

**\*TST?**

self TeST query

Triggers selftests of the instrument and returns an error code in decimal form (see Service Manual supplied with the instrument). "0" indicates no errors occured.

Usage: Query only

### **\*WAI**

WAIt to continue

Prevents servicing of the subsequent commands until all preceding commands have been executed and all signals have settled (see also command synchronization and [\\*OPC](#page-445-0)).

**Usage:** Event

## **10.2 Selecting the Operating Mode and Application**

The following commands are required to select the operating mode or the application and to configure a Sequencer in a remote environment. The tasks for manual operation are described in [chapter 3, "Applications and Operating Modes", on page 18.](#page-17-0)

- Selecting the Mode and Applications....................................................................449
- [Performing a Sequence of Measurements............................................................453](#page-452-0)
- [Programming Example: Performing a Sequence of Measurements.....................456](#page-455-0)

## **10.2.1 Selecting the Mode and Applications**

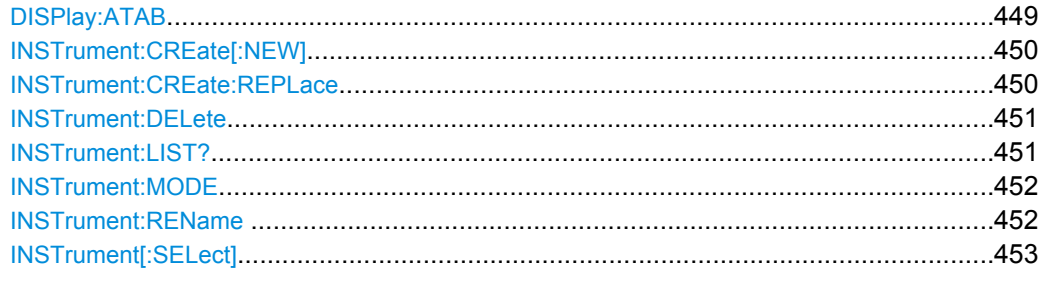

#### **DISPlay:ATAB** <State>

This command switches between the MultiView tab and the most recently displayed measurement channel.

<span id="page-449-0"></span>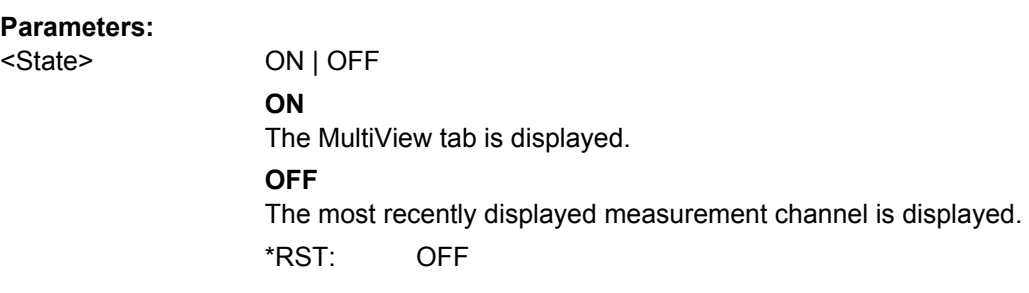

#### **INSTrument:CREate[:NEW]** <ChannelType>, <ChannelName>

This command adds an additional measurement channel. The number of measurement channels you can configure at the same time depends on available memory.

See also

- [INSTrument\[:SELect\]](#page-452-0) on page 453
- [INSTrument:DELete](#page-450-0) on page 451

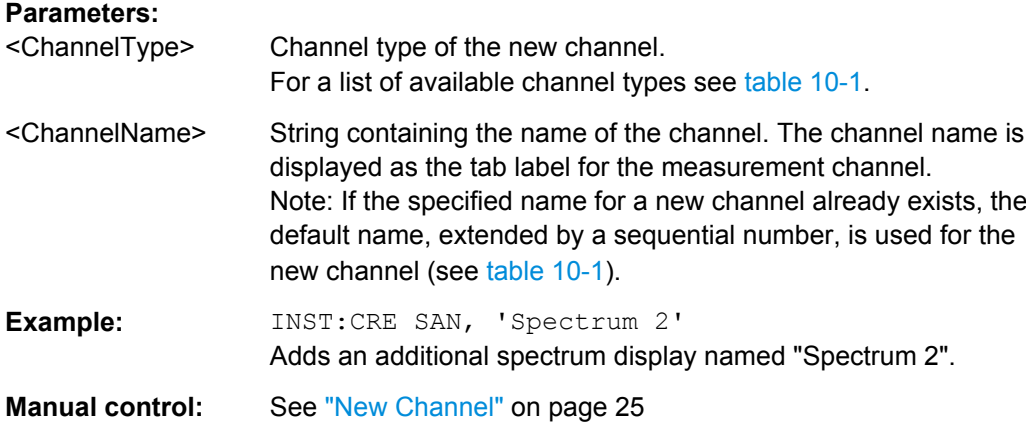

**INSTrument:CREate:REPLace** <ChannelName1>,<ChannelType>,<ChannelName2>

This command replaces a measurement channel with another one.

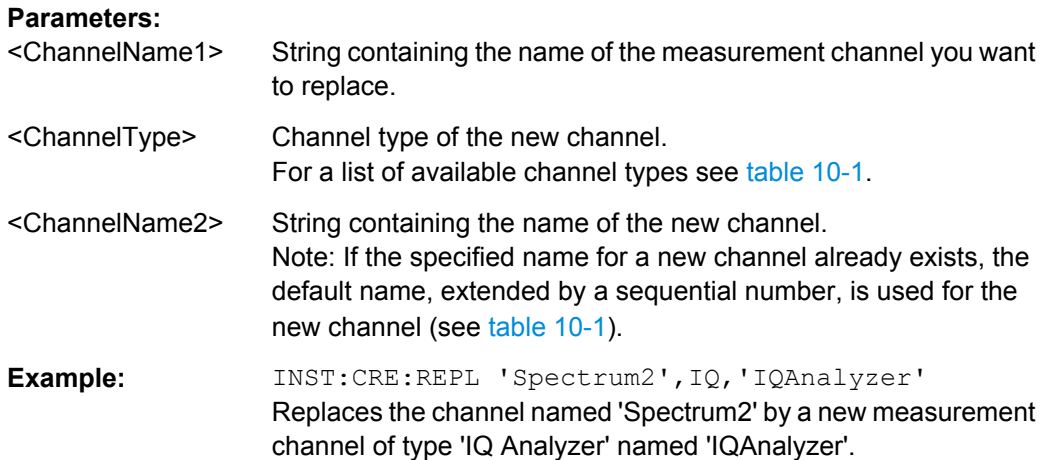

<span id="page-450-0"></span>**Manual control:** See ["Replace Current Channel" on page 25](#page-24-0)

#### **INSTrument:DELete** <ChannelName>

This command deletes a measurement channel. If you delete the last measurement channel, the default "Spectrum" channel is activated.

## **Parameters:**

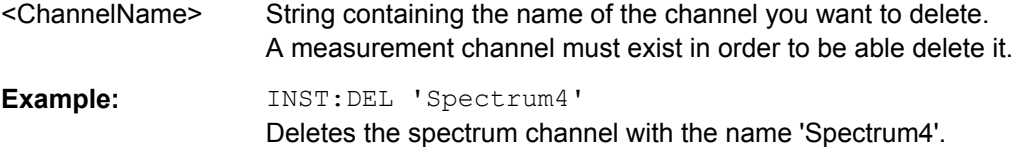

#### **INSTrument:LIST?**

This command queries all active measurement channels. This is useful in order to obtain the names of the existing measurement channels, which are required in order to replace or delete the channels.

#### **Return values:**

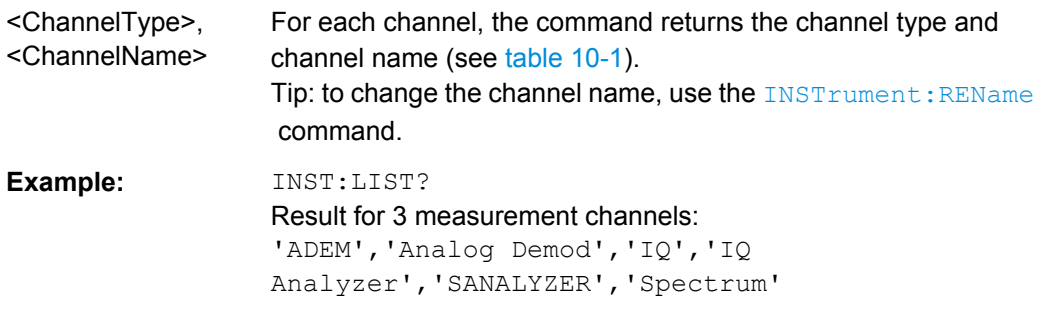

#### Usage: Query only

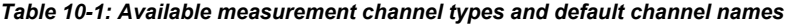

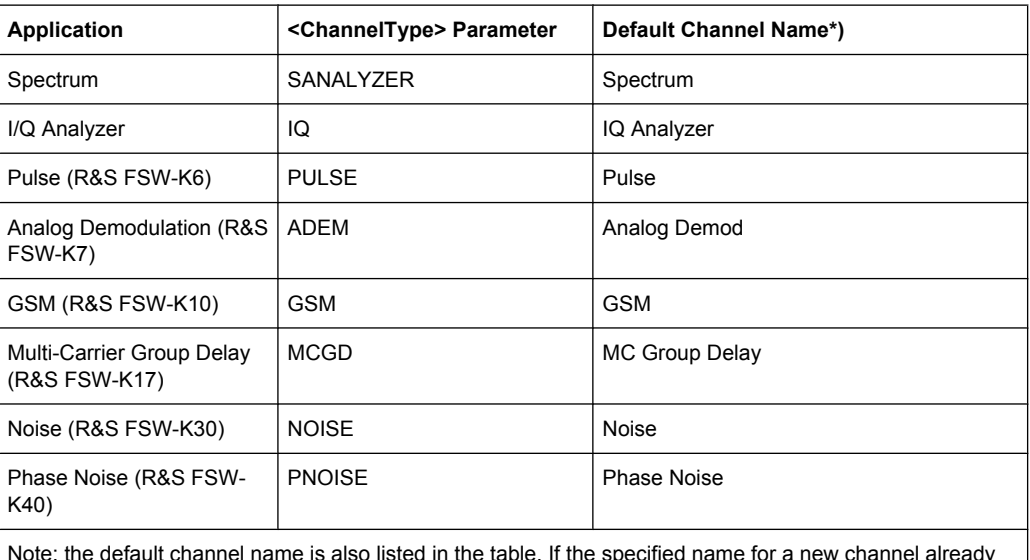

nnel name is also listed in the table. If the specified name for a new channe exists, the default name, extended by a sequential number, is used for the new channel.

<span id="page-451-0"></span>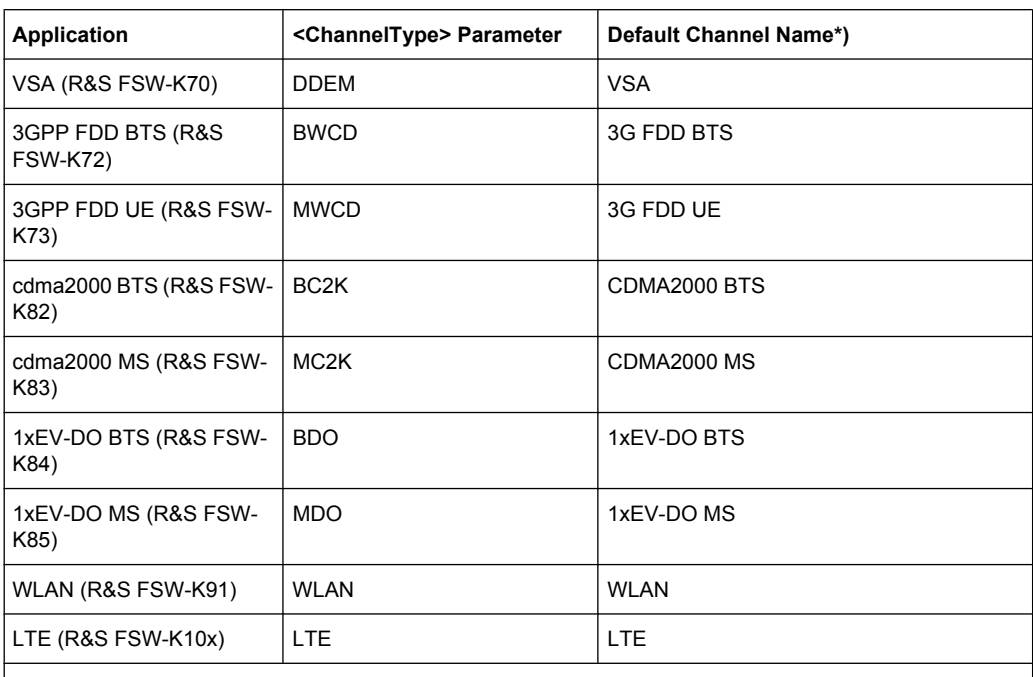

Note: the default channel name is also listed in the table. If the specified name for a new channel already exists, the default name, extended by a sequential number, is used for the new channel.

#### **INSTrument:MODE** <OpMode>

The operating mode of the R&S FSW determines which applications are available and active. Whenever you change the operating mode, the currently active measurement channels are stored. The default operating mode is Signal and Spectrum Analyzer mode, however, the presetting can be changed.

For details on operating modes and applications see [chapter 3, "Applications and Oper](#page-17-0)[ating Modes", on page 18](#page-17-0).

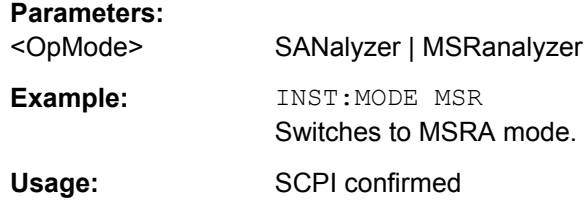

**INSTrument:REName** <ChannelName1>, <ChannelName2>

This command renames a measurement channel.

#### **Parameters:**

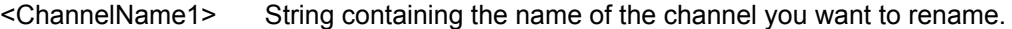

<ChannelName2> String containing the new channel name. Note that you can not assign an existing channel name to a new channel; this will cause an error.

<span id="page-452-0"></span>**Example:** INST:REN 'Spectrum2','Spectrum3' Renames the channel with the name 'Spectrum2' to 'Spectrum3'.

#### **INSTrument[:SELect]** <ChannelType> | <ChannelName>

This command activates a new measurement channel with the defined channel type, or selects an existing measurement channel with the specified name.

#### Also see

- [INSTrument:CREate\[:NEW\]](#page-449-0) on page 450
- [chapter 10.2.3, "Programming Example: Performing a Sequence of Measure](#page-455-0)[ments", on page 456](#page-455-0)

#### **Parameters:**

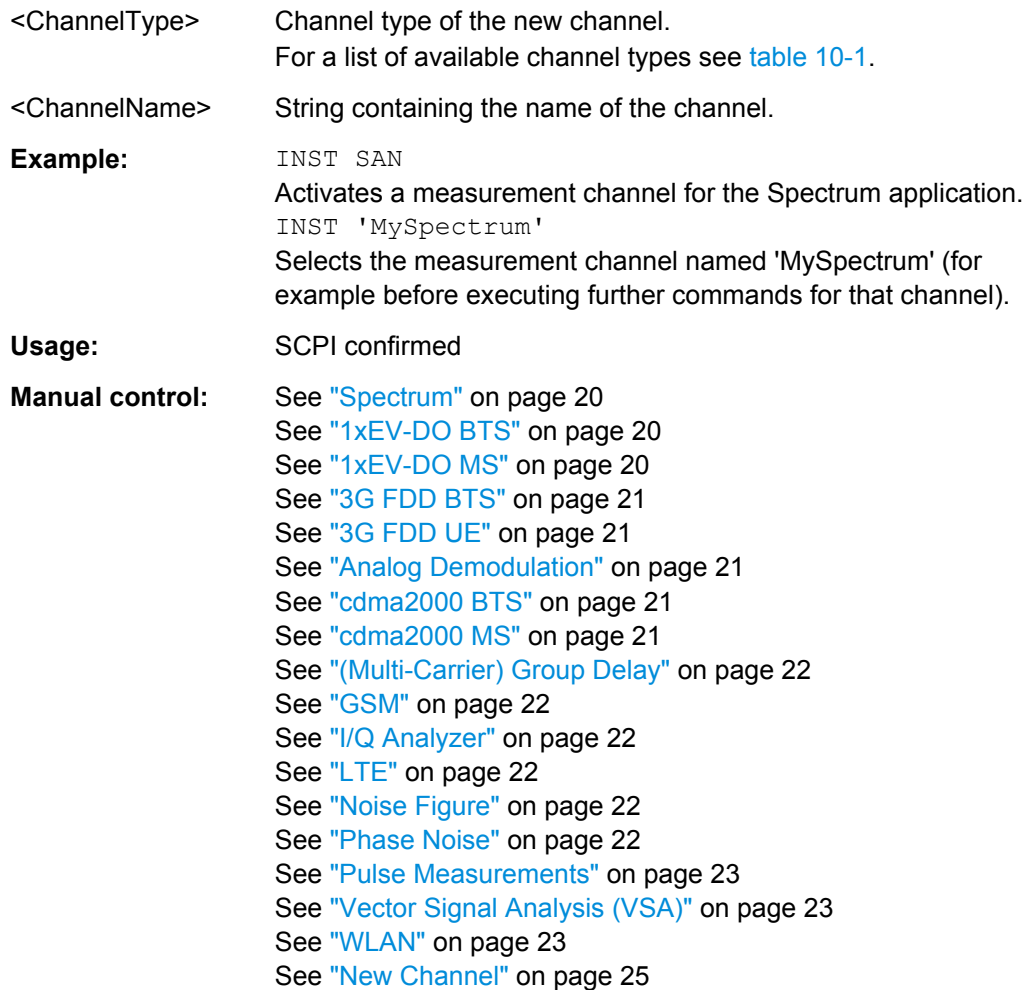

## **10.2.2 Performing a Sequence of Measurements**

The following commands control the sequencer.

<span id="page-453-0"></span>For details on the Sequencer see [chapter 3.5.1, "The Sequencer Concept", on page 26](#page-25-0).

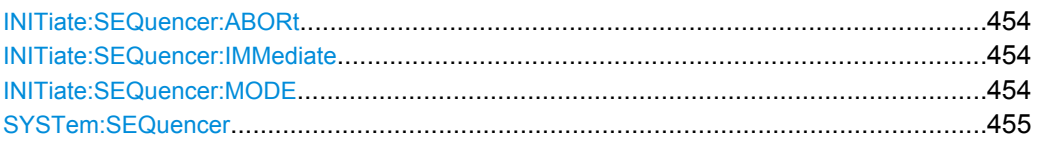

#### **INITiate:SEQuencer:ABORt**

This command stops the currently active sequence of measurements. The Sequencer itself is not deactivated, so you can start a new sequence immediately using INITiate:SEQuencer:IMMediate on page 454.

To deactivate the Sequencer use SYSTem: SEQuencer on page 455.

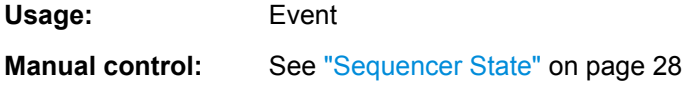

#### **INITiate:SEQuencer:IMMediate**

This command starts a new sequence of measurements by the Sequencer. Its effect is similar to the INITiate [: IMMediate] command used for a single measurement.

Before this command can be executed, the Sequencer must be activated (see [SYSTem:SEQuencer](#page-454-0) on page 455).

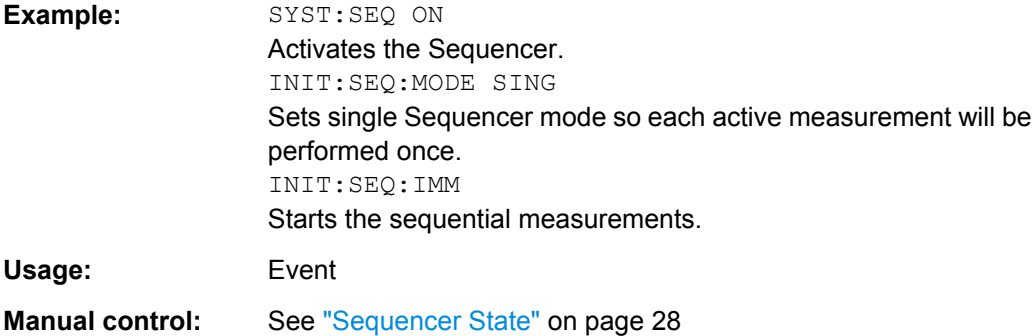

#### **INITiate:SEQuencer:MODE** <Mode>

This command selects the way the R&S FSW application performs measurements sequentially.

Before this command can be executed, the Sequencer must be activated (see SYSTem: SEQuencer on page 455).

A detailed programming example is provided in [chapter 10.2.3, "Programming Example:](#page-455-0) [Performing a Sequence of Measurements", on page 456](#page-455-0).

**Note:** In order to synchronize to the end of a sequential measurement using \*OPC, \*OPC? or \*WAI you must use SINGle Sequencer mode.

<span id="page-454-0"></span>For details on synchronization see [chapter 9.1.6, "Command Sequence and Synchroni](#page-395-0)[zation", on page 396](#page-395-0)

#### **Parameters:**

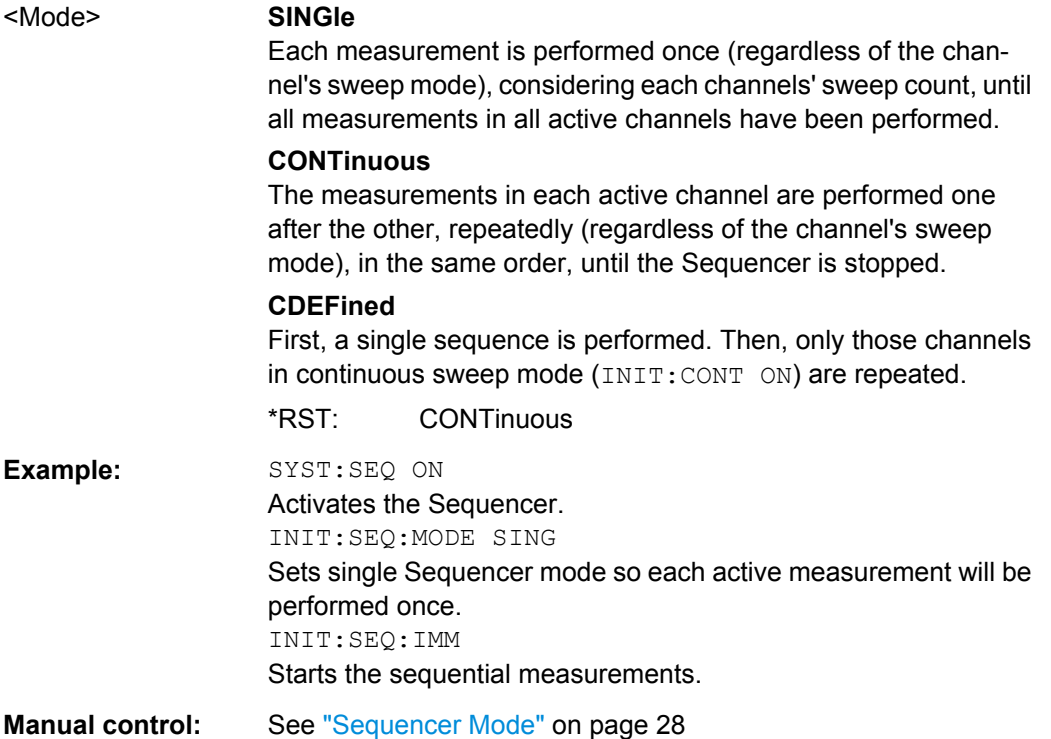

#### **SYSTem:SEQuencer** <State>

This command turns the Sequencer on and off. The Sequencer must be active before any other Sequencer commands (INIT: SEQ...) are executed, otherwise an error will occur.

A detailed programming example is provided in [chapter 10.2.3, "Programming Example:](#page-455-0) [Performing a Sequence of Measurements", on page 456](#page-455-0).

#### **Parameters:**

<State> ON | OFF

## **ON**

The Sequencer is activated and a sequential measurement is started immediately.

#### **OFF**

The Sequencer is deactivated. Any running sequential measurements are stopped. Further Sequencer commands (INIT:SEQ...) are not available.

\*RST: OFF

<span id="page-455-0"></span>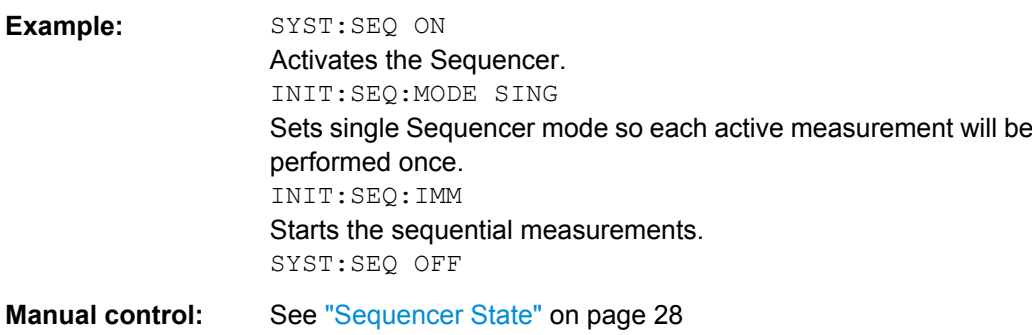

## **10.2.3 Programming Example: Performing a Sequence of Measurements**

This example demonstrates how to perform several measurements in a sequence in a remote environment.

```
//2xSpectrumanalyzer + 2xIQ, start Sequencer at the end, test OPC?
// ------------------------------------------------------------------------
```

```
//------Preparing the instrument and first channel -----------
*RST
//Activate new IQ channel
INSTrument:CREate:NEW IQ,'IQ 1'
//Set sweep count for new IQ channel
SENS:SWEEP:COUNT 6
//Change trace modes for IQ channel
DISP:TRAC1:MODE BLANK
DISP:TRAC2:MODE MAXH
DISP:TRAC3:MODE MINH
//Switch to single sweep mode
INIT:CONT OFF
//switch back to first (default) analyzer channel
INST:SEL 'Spectrum';*WAI
//Switch into SEM
SENSe:SWEep:MODE ESPectrum
//Load Sem standard file for WCDMA
SENSe:ESPectrum:PRESet:STANdard 'WCDMA\3GPP\DL\3GPP_DL.xml'
//Set sweep count in Spectrum channel
SENS:SWEEP:COUNT 5
//----------Creating a second measurement channel ----------------
//Create second IQ channel
INSTrument:CREate:NEW IQ,'IQ 2'
//Set sweep count
SENS:SWEEP:COUNT 2
//Change trace modes
DISP:TRAC1:MODE MAXH
```

```
DISP:TRAC2:MODE MINH
//Create new analyzer channel
INSTrument:CREate:NEW SANalyzer,'Spectrum 2'
//Activate ACLR measurement in channel 'Spectrum 2'
CALCulate:MARKer:FUNCtion:POWer:SELect ACPower
//Load WCDMA Standard
CALCulate:MARKer:FUNCtion:POWer:PRESet FW3Gppcdma
//Change trace modes
DISP:TRAC2:MODE MAXH
DISP:TRAC1:MODE MINH
//--------Performing a sweep and retrieving results----------------
//Change sweep count
SENS:SWEep:COUNt 7
//Single Sweep mode
INIT:CONT OFF
//Switch back to first IQ channel
INST:SEL 'IQ 1';*WAI
//Perform a measurement
INIT:IMM;*OPC?
//Retrieve results 
CALC:MARK:Y?
//Activate Multiview
DISPlay:ATAB ON
//---------Performing a sequence of measurements with the Sequencer------------
//Activate Sequencer
SYSTem:SEQuencer ON
//Start sweep in Sequencer
INITiate:SEQuencer:IMMediate;*OPC?
//Switch into first IQ channel to get results
INST:SEL 'IQ 1';*WAI
CALCulate:MARKer:MAXimum
CALC:MARK:Y? 
//Change sweep time in IQ
SENS:SWE:TIME 300us
//Switch to single Sequencer mode
INITiate:SEQuencer:MODE SINGle
//Sweep all channels once, taking the sweep count in each channel into account
INITiate:SEQuencer:IMMediate;*OPC?
//Set marker to maximum in IQ1 and query result
CALCulate:MARKer:MAXimum
CALC:MARK:Y? 
//Switch to second IQ channel and retrieve results
INST:SEL 'IQ 2';*WAI 
CALCulate:MARKer:MIN
CALC:MARK:Y? 
//Switch to first Spectrum channel
INST:SEL 'Spectrum';*WAI
```

```
//Query one of the SEM results
CALCulate:MARKer:FUNCtion:POWer:RESult? CPOWer
//Switch to second Spectrum channel
INST:SEL 'Spectrum 2';*WAI
//Query channel power result
CALCulate:MARKer:FUNCtion:POWer:RESult? ACPower
```
## **10.3 Configuring and Performing Measurements**

The following commands are required to configure measurements in a remote environment. The tasks for manual operation are described in [chapter 4, "Measurements",](#page-29-0) [on page 30](#page-29-0).

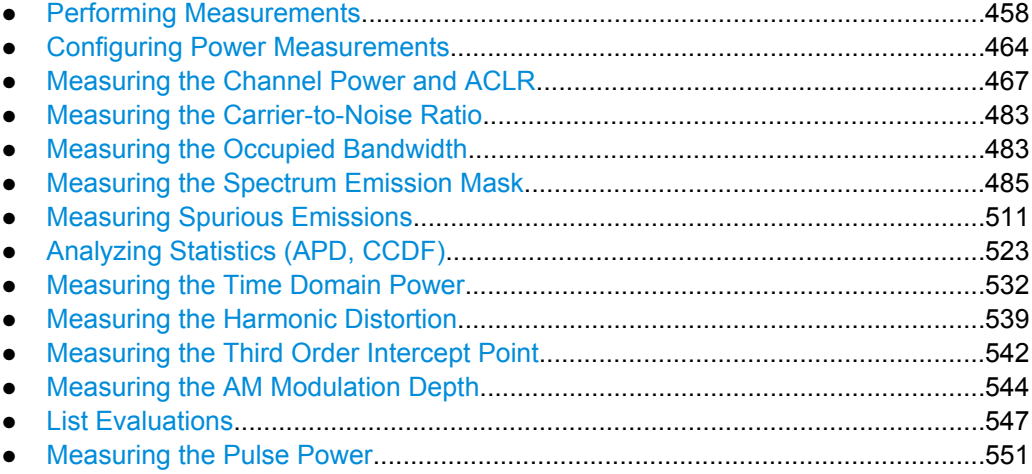

## **10.3.1 Performing Measurements**

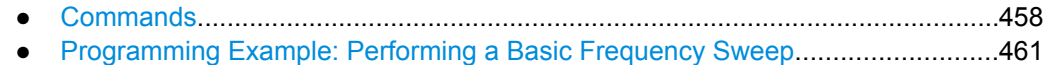

## **10.3.1.1 Commands**

#### **Useful commands for performing measurements described elsewhere**

- INITiate: ESPectrum on page 487
- [INITiate:SPURious](#page-510-0) on page 511

#### **Remote commands exclusive for performing measurements**

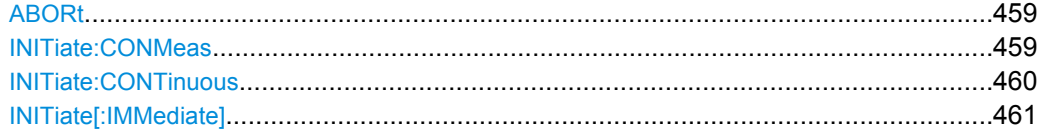

#### <span id="page-458-0"></span>**ABORt**

This command aborts a current measurement and resets the trigger system.

To prevent overlapping execution of the subsequent command before the measurement has been aborted successfully, use the \*OPC? or \*WAI command after ABOR and before the next command.

For details see [chapter 9.1.6.1, "Preventing Overlapping Execution", on page 397.](#page-396-0)

To abort a sequence of measurements by the Sequencer, use the [INITiate:](#page-453-0) [SEQuencer:ABORt](#page-453-0) on page 454 command.

#### **Note on blocked remote control programs**:

If a sequential command cannot be completed, for example because a triggered sweep never receives a trigger, the remote control program will never finish and the remote channel (GPIB, LAN or other interface) to the R&S FSW is blocked for further commands. In this case, you must interrupt processing on the remote channel first in order to abort the measurement.

To do so, send a "Device Clear" command from the control instrument to the R&S FSW on a parallel channel to clear all currently active remote channels. Depending on the used interface and protocol, send the following commands:

- **Visa**: viClear()
- **GPIB**: ibclr()
- **RSIB**: RSDLLibclr()

Now you can send the ABORt command on the remote channel performing the measurement.

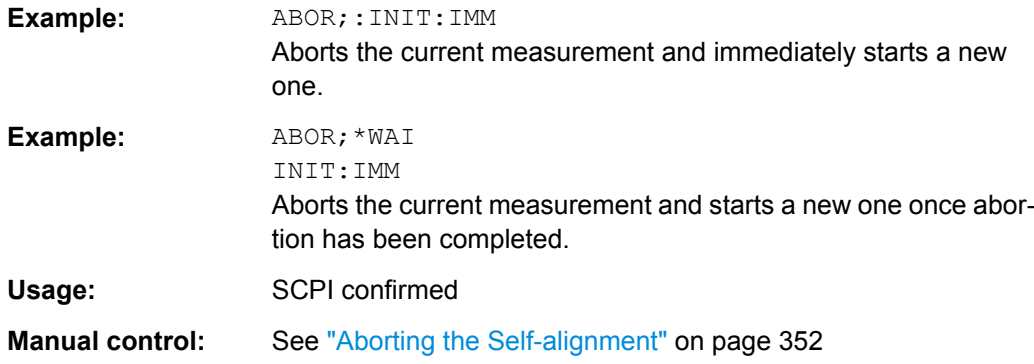

#### **INITiate:CONMeas**

This command restarts a (single) measurement that has been stopped (using INIT:CONT OFF) or finished in single sweep mode.

The measurement is restarted at the beginning, not where the previous measurement was stopped.

<span id="page-459-0"></span>As opposed to INITiate [: IMMediate], this command does not reset traces in maxhold, minhold or average mode. Therefore it can be used to continue measurements using maxhold or averaging functions.

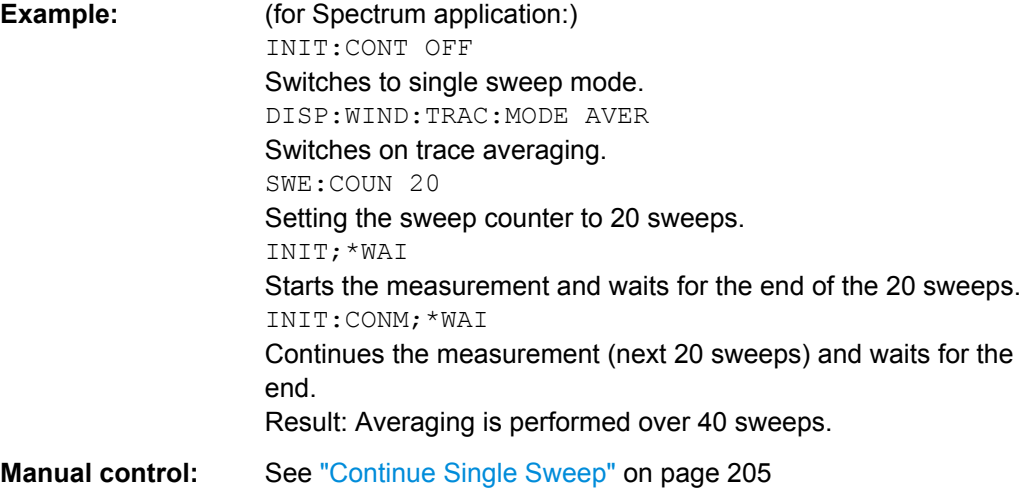

#### **INITiate:CONTinuous** <State>

This command controls the sweep mode.

Note that in single sweep mode, you can synchronize to the end of the measurement with \*OPC, \*OPC? or \*WAI. In continuous sweep mode, synchronization to the end of the measurement is not possible. Thus, it is not recommended that you use continuous sweep mode in remote control, as results like trace data or markers are only valid after a single sweep end synchronization.

For details on synchronization see [chapter 9.1.6, "Command Sequence and Synchroni](#page-395-0)[zation", on page 396](#page-395-0)

If the sweep mode is changed for a measurement channel while the Sequencer is active (see [INITiate:SEQuencer:IMMediate](#page-453-0) on page 454) the mode is only considered the next time the measurement in that channel is activated by the Sequencer.

#### **Parameters:**

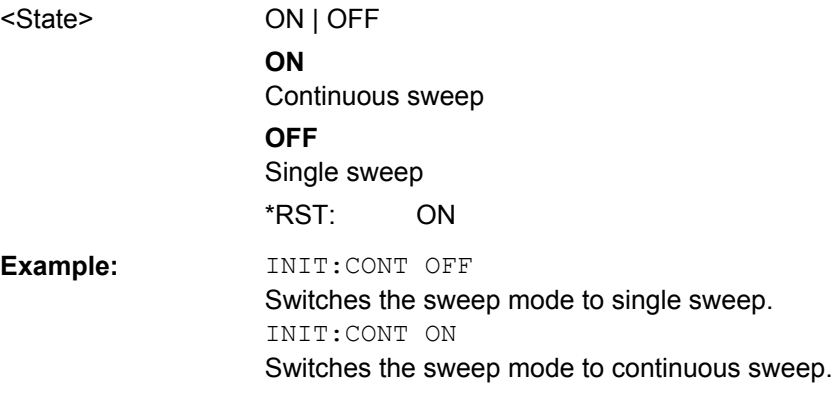

<span id="page-460-0"></span>**Manual control:** See ["Frequency Sweep" on page 31](#page-30-0) See ["Zero Span" on page 31](#page-30-0) See ["Continuous Sweep/RUN CONT" on page 204](#page-203-0)

#### **INITiate[:IMMediate]**

This command starts a (single) new measurement.

With sweep count or average count  $> 0$ , this means a restart of the corresponding number of measurements. With trace mode MAXHold, MINHold and AVERage, the previous results are reset on restarting the measurement.

You can synchronize to the end of the measurement with \*OPC, \*OPC? or \*WAI.

For details on synchronization see [chapter 9.1.6, "Command Sequence and Synchroni](#page-395-0)[zation", on page 396](#page-395-0)

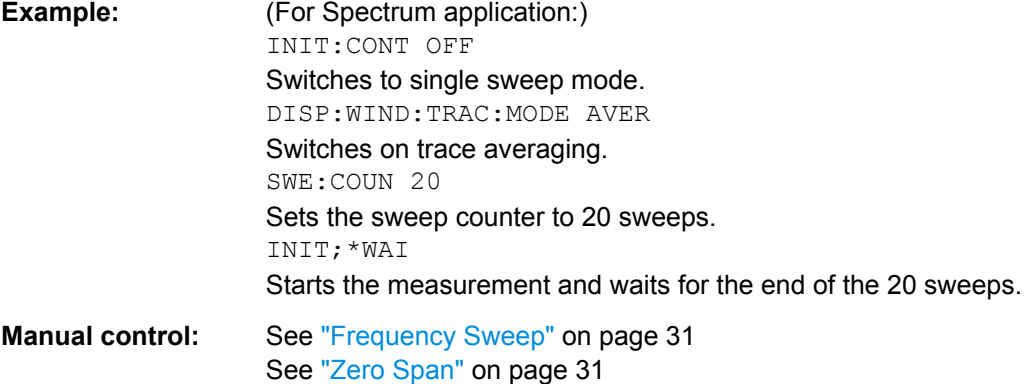

See ["Single Sweep/ RUN SINGLE" on page 204](#page-203-0)

#### **10.3.1.2 Programming Example: Performing a Basic Frequency Sweep**

This example demonstrates how to configure and perform a basic frequency sweep measurement in a remote environment.

```
//--------------Preparing the measurement ---------------------
*RST
//Resets the instrument
INIT:CONT OFF
//Selects single sweep mode.
//--------------Configuring the Frequency and Span-------------
FREQ:CENT 100MHz
//Defines the center frequency
FREQ:SPAN 200MHz
//Sets the span to 100 MHz on either side of the center frequency.
//Activate signal tracking to keep the center frequency on the signal peak:
CALC:MARK:FUNC:STR ON
CALC:MARK:FUNC:STR:BAND 20MHz
CALC:MARK:FUNC:STR:THR -90dBm
```

```
CALC:MARK:FUNC:STR:TRAC 1
//After each sweep the maximum on trace 1 is searched within a range of 20 MHz
//around the center frequency. It must have a minimum power of -90dBm.
//--------------Configuring the Bandwidth----------------------
BAND:AUTO OFF
BAND 1MHz
BAND:TYPE RRC
//Defines the RBW as 1 MHz using an RRC filter
BAND:VID:AUTO OFF
BAND:VID 500kHz
//Decouples the VBW from the RBW and decreases it to smooth the trace.
//--------------Configuring the Sweep--------------------------
SENS:SWE:COUN 10
//Defines 10 sweeps to be performed in each measurement.
SENS:SWE:POIN 500
//During each sweep, 500 trace points will be measured.
SENS:SWE:TIME:AUTO OFF
SENS:SWE:TIME 50ms
//Decouples the sweep time from the RBW,VBW and span and increases it to
//make the measurement more precise. 
//--------------Configuring Attenuation------------------------
//Only if electronic attenuator is available:
//INP:EATT:STAT ON
//Switches on the electronic attenuator.
//INP:EATT 30dB
//Sets the electronic attenuation to 30 dB.
INP:ATT 10dB
//Sets the mechanical attenuation to 10 dB and couples the reference level
//to the attenuation instead of vice versa.
//--------------Configuring the Amplitude and Scaling----------
DISP:TRAC1:Y:RLEV -10dBm
//Sets the reference level to -10 dBm.
DISP:TRAC1:Y:RLEV:OFFS 10dB
//Shifts the trace display in the diagram up by 10dB. 
CALC:UNIT:POW V
//Sets the unit of the y-axis to Volt. The reference level is now 70.711 mV.
DISP:TRAC1:Y:SPAC LOG
//Uses logarithmic scaling with absolute values (V).
DISP:TRAC1:Y 110dB
//Increases the displayed range of the y-axis to 110 dB.
DISP:TRAC1:Y:RPOS 80PCT
//Shifts the display of the reference level down, it is no longer the top line
//in the diagram. The reference level is displayed as a red line.
//--------------Triggering-------------------------------------
```

```
TRIG:SOUR IFP
TRIG:LEV:IFP -10dBm
TRIG:SLOP POS
TRIG:DTIM 50ms
TRIG:IFP:HYST 5dB
TRIG:HOLD 10ms
//Defines triggering when the second intermediate frequency rises to a level
//of -10 dBm, with a dropout time of 50 ms, a hysteresis of 5 dB and a delay
//of 10 ms.
SWE:EGAT ON
SWE:EGAT:TYPE EDGE
SWE:EGAT:LENG 5ms
//Defines gating. Values are measured for 5 ms after triggering.
OUTP:TRIG2:DIR OUTP
OUTP:TRIG2:OTYP UDEF
OUTP:TRIG2:LEV HIGH
OUTP:TRIG2:PULS:LENG 100us
OUTP:TRIG2:PULS:IMM
//Configures a high trigger signal with a pulse length of 100 us to be output at
//the front TRIGGER INPUT/OUTPUT connector once.
//--------------Configuring the Trace--------------------------
DISP:TRAC2 ON
DISP:TRAC2:MODE AVER
DISP:TRAC3 ON
DISP:TRAC3:MODE MAXH
//Configures 3 traces: 1 (default): clear/write; 2: average; 3: max hold
SENS:DET1 POS
SENS:DET2 RMS
SENS:DET3 POS
//Configures traces 1 and 3 to use the positive peak detector; trace 2 uses
//the RMS detector.
TRAC:COPY TRACE4,TRACE1
//Copies trace 1 to a new trace 4 which will then be averaged.
SENS:AVER:STAT4 ON
SENS:AVER:COUN 10
SENS:AVER:TYPE LIN
//Configures trace 4 to be averaged linearly over 10 sweeps.
CALC:MATH:STAT ON
CALC:MATH:MODE LIN
CALC:MATH (TRACE1-TRACE2)
CALC:MATH:POS 100
//Calculates the linear difference between the measured and average values.
```
<span id="page-463-0"></span>//The resulting trace is displayed at the top of the diagram. //--------------Performing the Measurement--------------------- INIT;\*WAI //Initiates a new measurement and waits until the last sweep has finished. //---------------Retrieving Results---------------------------- TRAC:DATA? TRACE1 TRAC:DATA? TRACE2 TRAC:DATA? TRACE3 TRAC:DATA? TRACE4 //Returns one power and one frequency value per sweep point for each trace.

## **10.3.2 Configuring Power Measurements**

The following commands work for several power measurements.

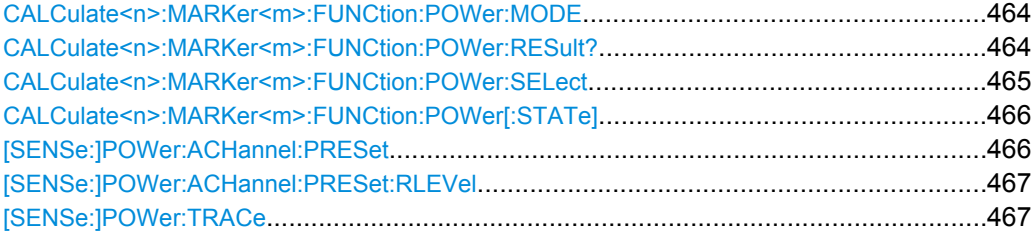

#### **CALCulate<n>:MARKer<m>:FUNCtion:POWer:MODE** <Mode>

This command selects the trace display mode for power measurements.

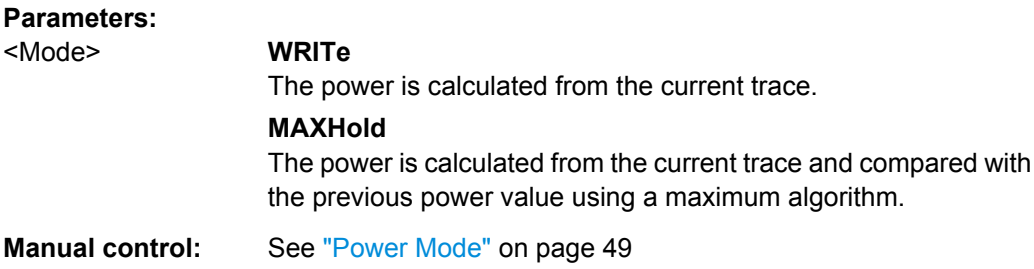

### **CALCulate<n>:MARKer<m>:FUNCtion:POWer:RESult?** <Measurement>

This command queries the results of power measurements.

To get a valid result, you have to perform a complete measurement with synchronization to the end of the measurement before reading out the result. This is only possible for single sweeps. See also INITiate: CONTinuous on page 460.

#### <span id="page-464-0"></span>**R&S**®**FSW Remote Commands**

Configuring and Performing Measurements

#### **Query parameters:**

## <Measurement> **ACPower | MCACpower**

ACLR measurements (also known as adjacent channel power or multi-carrier adjacent channel measurements). Returns the power for every active transmission and adajcent

channel. The order is:

- power of the transmission channel
- power of lower adjacent channel
- power of upper adjacent channel
- power of lower alternate channel 1
- power of upper alternate channel 1 *(etc.)*

The unit of the return values depends on the scaling of the y-axis:

- logarithmic scaling returns the power in the current unit
- linear scaling returns the power in W

#### **CN**

Carrier-to-noise measurements.

Returns the C/N ratio in dB.

#### **CN0**

Carrier-to-noise measurements.

Returns the C/N ratio referenced to a 1 Hz bandwidth in dBm/Hz.

### **CPOWer**

Channel power measurements.

Returns the channel power. The unit of the return values depends on the scaling of the y-axis:

- logarithmic scaling returns the power in the current unit
- linear scaling returns the power in W

For SEM measurements, the return value is the channel power of the reference range.

## **PPOWer**

Peak power measurements.

Returns the peak power. The unit of the return values depends on the scaling of the y-axis:

• logarithmic scaling returns the power in the current unit

• linear scaling returns the power in W

For SEM measurements, the return value is the peak power of the reference range.

#### **OBANdwidth | OBWidth**

Occupied bandwidth. Returns the occupied bandwidth in Hz.

**Manual control:** See ["C/N" on page 66](#page-65-0) See ["C/No" on page 66](#page-65-0)

#### **CALCulate<n>:MARKer<m>:FUNCtion:POWer:SELect** <MeasType>

This command selects a power measurement and turns the measurement on.

## <span id="page-465-0"></span>**Parameters:**

#### <MeasType> **ACPower | MCACpower**

Adjacent channel leakage ratio (ACLR) aka adjacent channel power or multi carrier adjacent channel. The R&S FSW performs the measurement on the trace selected with [\[SENSe:\]POWer:TRACe](#page-466-0).

## **CPOWer**

Channel power measurement with a single carrier. The R&S FSW performs the measurement on the trace selected with [\[SENSe:\]POWer:TRACe](#page-466-0).

## **OBANdwidth | OBWidth**

Occupied bandwidth measurement. The R&S FSW performs the measurement on the trace that marker 1 is positioned on.

#### Carrier-to-noise ratio measurement.

#### **CN0**

**CN**

Carrier-to-noise ratio measurement referenced to 1 Hz bandwidth

## **Manual control:** See ["C/N" on page 66](#page-65-0) See ["C/No" on page 66](#page-65-0)

#### **CALCulate<n>:MARKer<m>:FUNCtion:POWer[:STATe]** <State>

This command turns a power measurement on and off.

You can select a particular power measurement with  $\text{CALCulate} \text{<} n\text{>}$ : MARKer $\text{<} m\text{>}$ : [FUNCtion:POWer:SELect](#page-464-0).

#### **Parameters:**

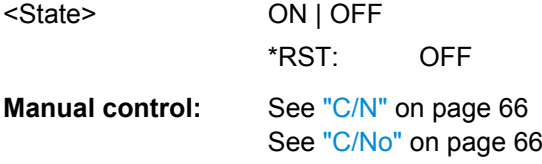

#### **[SENSe:]POWer:ACHannel:PRESet** <Measurement>

This command determines the ideal span, bandwidths and detector for the current power measurement.

To get a valid result, you have to perform a complete measurement with synchronization to the end of the measurement before reading out the result. This is only possible for single sweeps. See also INITiate: CONTinuous on page 460.

<span id="page-466-0"></span>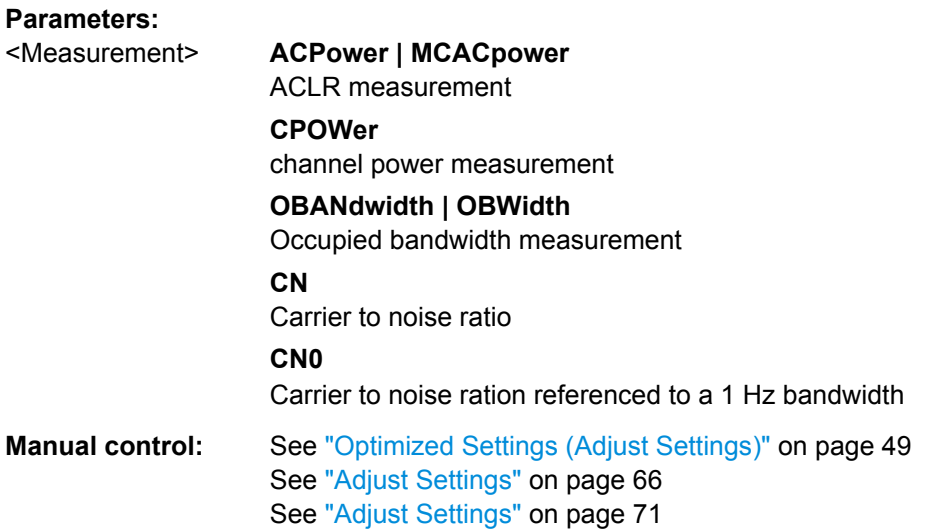

#### **[SENSe:]POWer:ACHannel:PRESet:RLEVel**

This command determines the ideal reference level for the current measurement.

This automatic routine makes sure that the that the signal power level does not overload the R&S FSW or limit the dynamic range by too small a S/N ratio.

To determine the best reference level, the R&S FSW aborts current measurements and performs a series of test sweeps. After it has finished the test, it continues with the actual measurement.

To get a valid result, you have to perform a complete sweep with synchronization to the sweep end. This is only possible in single sweep mode.

Usage: Event

#### **[SENSe:]POWer:TRACe** <TraceNumber>

This command selects the trace channel power measurements are performed on.

For the measurement to work, the corresponding trace has to be active.

#### **Parameters:**

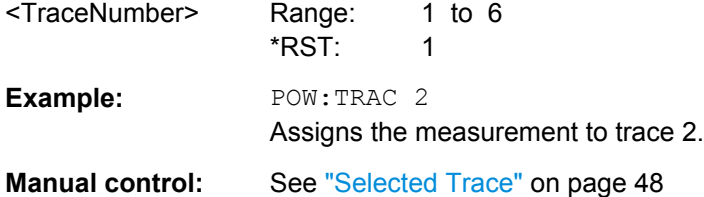

## **10.3.3 Measuring the Channel Power and ACLR**

All remote control commands specific to channel power or ACLR measurements are described here.

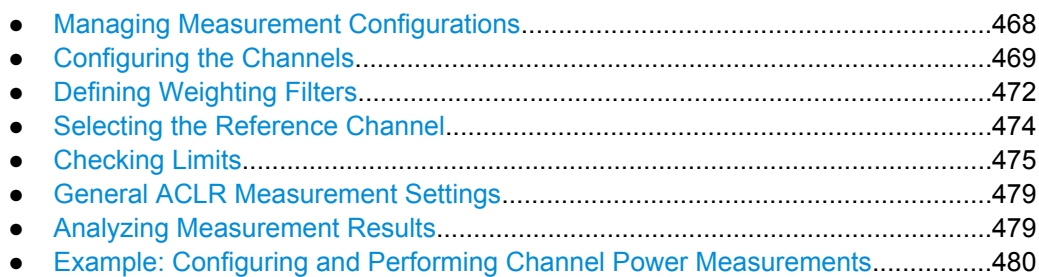

#### **10.3.3.1 Managing Measurement Configurations**

The following commands control measurement configurations for ACLR measurements.

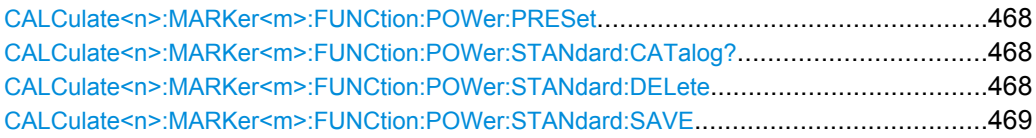

#### **CALCulate<n>:MARKer<m>:FUNCtion:POWer:PRESet** <Standard>

This command loads a measurement configuration.

The measurement configuration for power measurements consists of weighting filter, channel bandwidth and spacing, resolution and video bandwidth, detector and sweep time.

#### **Parameters:**

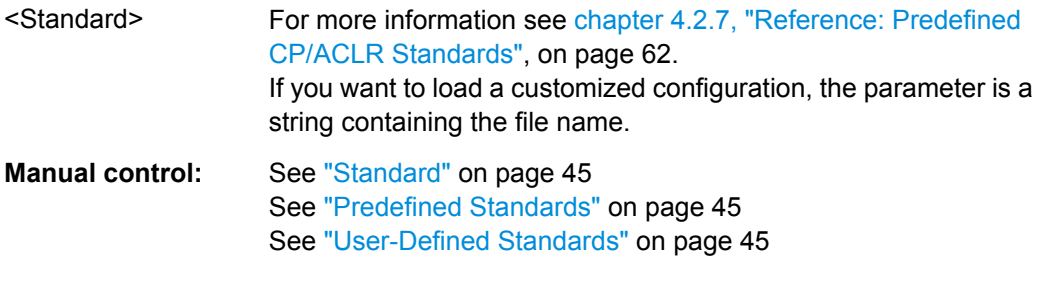

#### **CALCulate<n>:MARKer<m>:FUNCtion:POWer:STANdard:CATalog?**

This command queries all files containing ACLR standards.

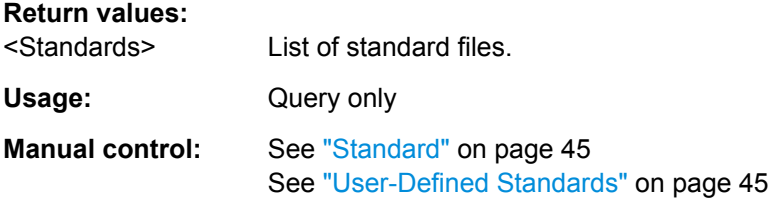

#### **CALCulate<n>:MARKer<m>:FUNCtion:POWer:STANdard:DELete** <Standard>

This command deletes a file containing an ACLR standard.
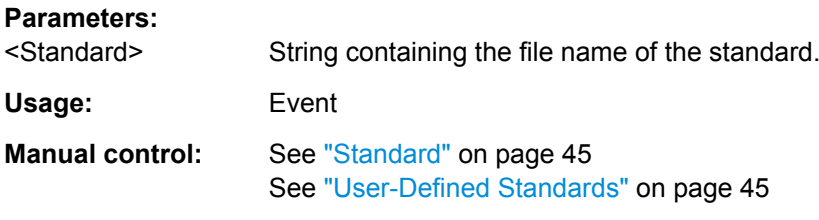

### **CALCulate<n>:MARKer<m>:FUNCtion:POWer:STANdard:SAVE** <Standard>

This command saves the current ACLR measurement configuration as a new ACLR standard.

The measurement configuration for power measurements consists of weighting filter, channel bandwidth and spacing, resolution and video bandwidth, detector and sweep time.

#### **Parameters:**

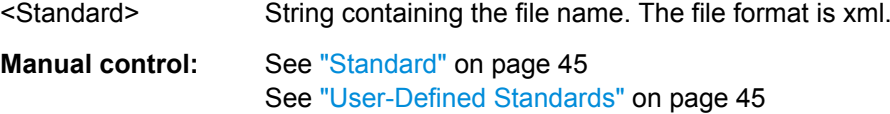

# **10.3.3.2 Configuring the Channels**

The following commands configure channels for channel power and ACLR measurements.

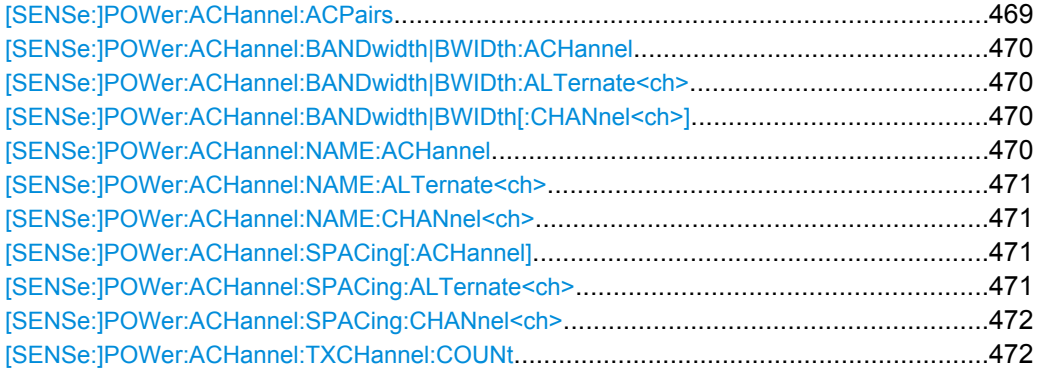

### **[SENSe:]POWer:ACHannel:ACPairs** <ChannelPairs>

This command defines the number of pairs of adjacent and alternate channels.

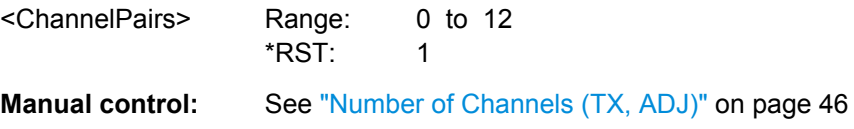

#### <span id="page-469-0"></span>**[SENSe:]POWer:ACHannel:BANDwidth|BWIDth:ACHannel** <Bandwidth>

This command defines the channel bandwidth of the adjacent channel.

The adjacent channel is the first pair of channels next to the transmission channels. If you set the channel bandwidth for these channels, the R&S FSW sets the bandwidth of the alternate channels to the same value.

Steep-edged channel filters are available for fast ACLR measurements.

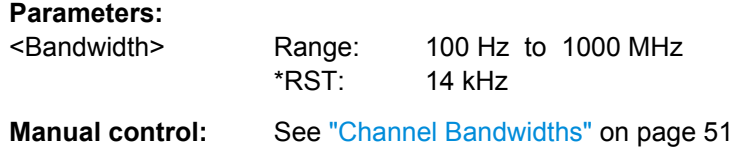

#### **[SENSe:]POWer:ACHannel:BANDwidth|BWIDth:ALTernate<ch>** <Bandwidth>

This command defines the channel bandwidth of the alternate channels.

If you set the channel bandwidth for the first alternate channel, the R&S FSW sets the bandwidth of the other alternate channels to the same value, but not the other way round. The command works hierarchically: to set a bandwidth of the 3rd and 4th channel, you have to set the bandwidth of the 3rd channel first.

Steep-edged channel filters are available for fast ACLR measurements.

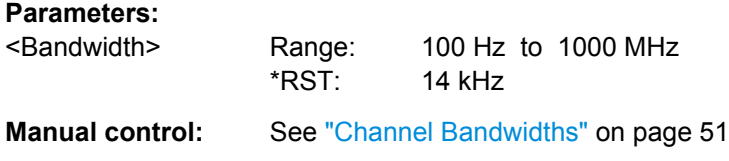

#### **[SENSe:]POWer:ACHannel:BANDwidth|BWIDth[:CHANnel<ch>]** <Bandwidth>

This command defines the channel bandwidth of the transmission channels.

Steep-edged channel filters are available for fast ACLR measurements.

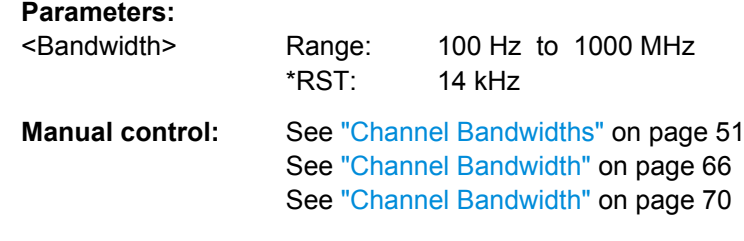

#### **[SENSe:]POWer:ACHannel:NAME:ACHannel** <Name>

This command defines a name for the adjacent channel.

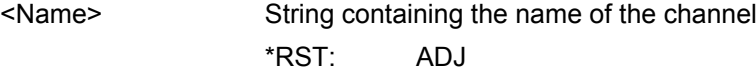

# <span id="page-470-0"></span>**Manual control:** See ["Channel Names" on page 53](#page-52-0)

# **[SENSe:]POWer:ACHannel:NAME:ALTernate<ch>** <Name>

This command defines a name for an alternate channel.

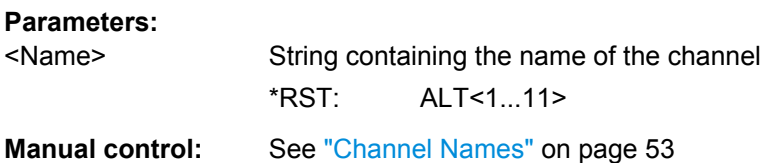

#### **[SENSe:]POWer:ACHannel:NAME:CHANnel<ch>** <Name>

This command defines a name for a transmission channel.

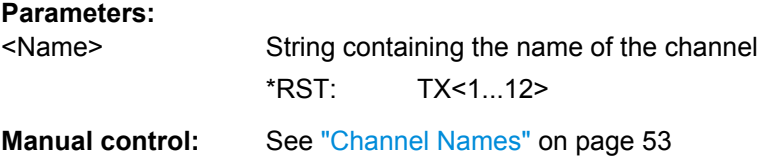

### **[SENSe:]POWer:ACHannel:SPACing[:ACHannel]** <Spacing>

This command defines the distance from transmission channel to adjacent channel.

A change of the adjacent channel spacing causes a change in the spacing of all alternate channels below the adjacent channel.

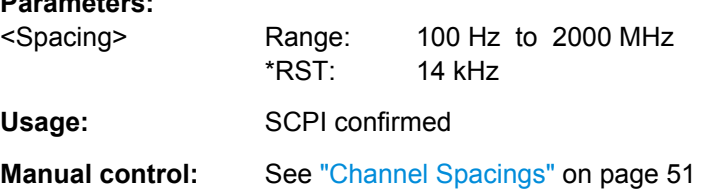

### **[SENSe:]POWer:ACHannel:SPACing:ALTernate<ch>** <Spacing>

This command defines the distance from transmission channel to alternate channels.

If you set the channel spacing for the first alternate channel, the R&S FSW adjusts the spacing of alternate channels of a lower order, but not the other way round. The command works hierarchically: to set a distance from the transmission channel to the 2nd and 3rd alternate channel, you have to define a spacing for the 2nd alternate channel first.

#### **Parameters:**

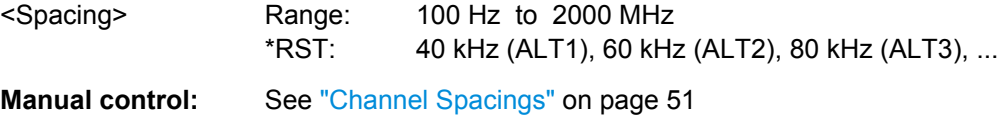

### <span id="page-471-0"></span>**[SENSe:]POWer:ACHannel:SPACing:CHANnel<ch>** <Spacing>

This command defines the distance between transmission channels.

If you set the channel spacing for a transmission channel, the R&S FSW sets the spacing of the lower transmission channels to the same value, but not the other way round. The command works hierarchically: to set a distance between the 2nd and 3rd and 3rd and 4th channel, you have to set the spacing between the 2nd and 3rd channel first.

**Parameters:**

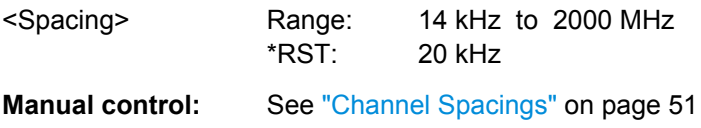

### **[SENSe:]POWer:ACHannel:TXCHannel:COUNt** <Number>

This command defines the number of transmission channels.

The command works for measurements in the frequency domain.

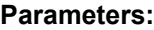

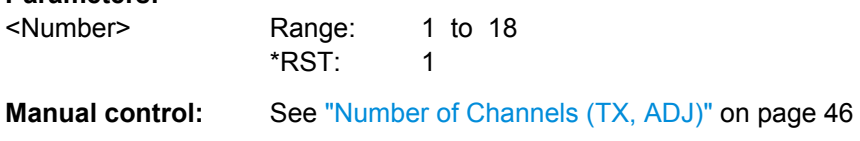

# **10.3.3.3 Defining Weighting Filters**

The following commands define weighting filters for ACLR measurements.

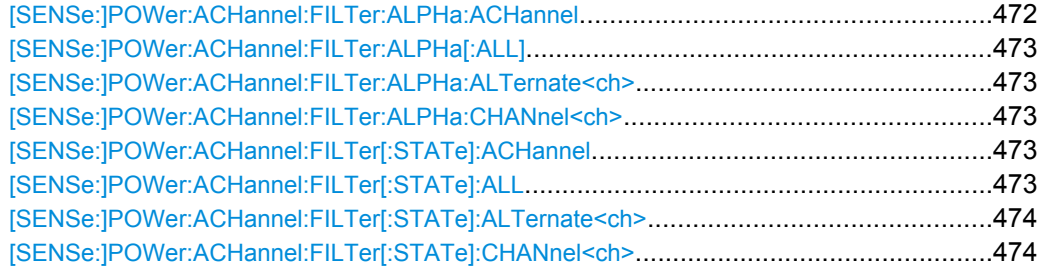

### **[SENSe:]POWer:ACHannel:FILTer:ALPHa:ACHannel** <Alpha>

This command defines the roll-off factor for the adjacent channel weighting filter.

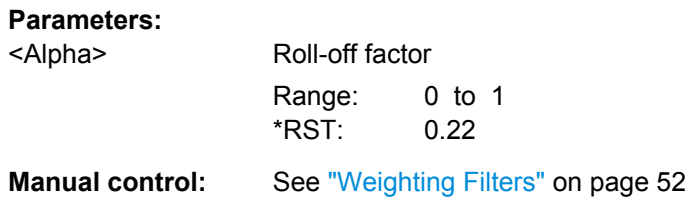

### <span id="page-472-0"></span>**[SENSe:]POWer:ACHannel:FILTer:ALPHa[:ALL]** <Value>

This command defines the alpha value for the weighting filter for all channels.

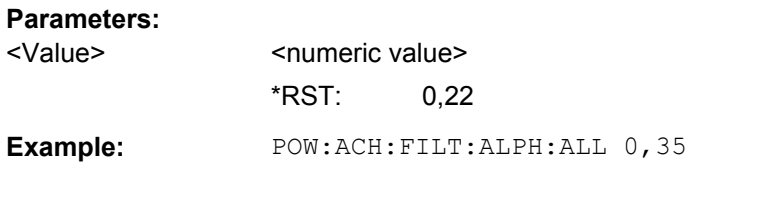

## **[SENSe:]POWer:ACHannel:FILTer:ALPHa:ALTernate<ch>** <Alpha>

This command defines the roll-off factor for the alternate channel weighting filter.

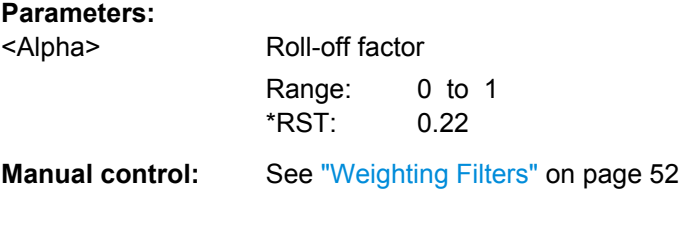

#### **[SENSe:]POWer:ACHannel:FILTer:ALPHa:CHANnel<ch>** <Alpha>

This command defines the roll-off factor for the transmission channel weighting filter.

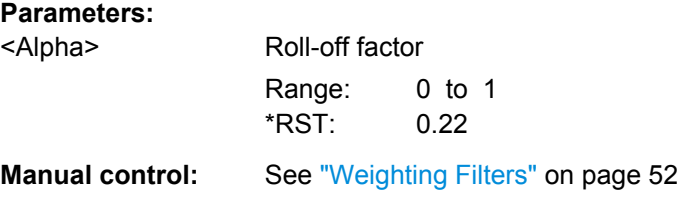

# **[SENSe:]POWer:ACHannel:FILTer[:STATe]:ACHannel** <State>

This command turns the weighting filter for the adjacent channel on and off.

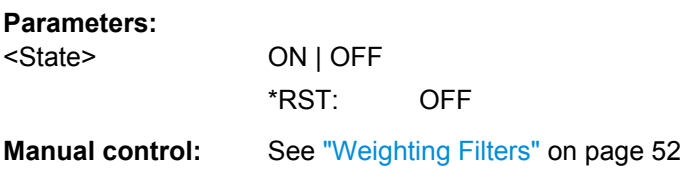

# **[SENSe:]POWer:ACHannel:FILTer[:STATe]:ALL** <State>

This command turns the weighting filters for all channels on and off.

**Parameters:**

<State> ON | OFF

\*RST: OFF

#### <span id="page-473-0"></span>**[SENSe:]POWer:ACHannel:FILTer[:STATe]:ALTernate<ch>** <State>

This command turns the weighting filter for an alternate channel on and off.

**Parameters:**

<State> ON | OFF \*RST: OFF

**Manual control:** See ["Weighting Filters" on page 52](#page-51-0)

## **[SENSe:]POWer:ACHannel:FILTer[:STATe]:CHANnel<ch>** <State>

This command turns the weighting filter for a transmission channel on and off.

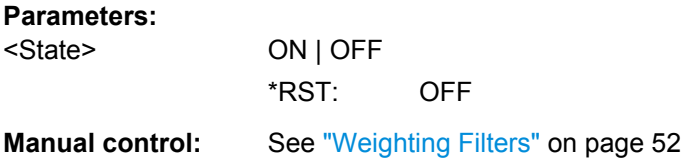

#### **10.3.3.4 Selecting the Reference Channel**

The following commands define the reference channel for relative ACLR measurements.

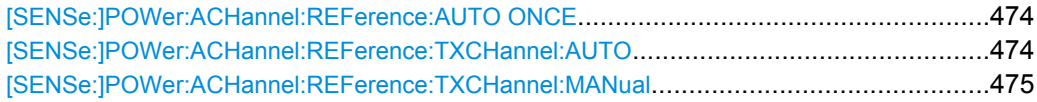

#### **[SENSe:]POWer:ACHannel:REFerence:AUTO ONCE**

This command sets the channel power as the reference for relative ACLR measurements.

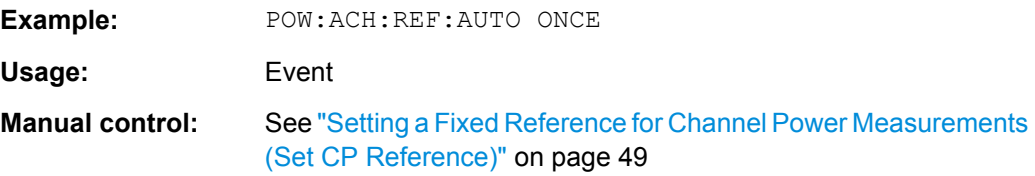

### **[SENSe:]POWer:ACHannel:REFerence:TXCHannel:AUTO** <RefChannel>

This command selects the reference channel for relative measurements.

You need at least one channel for the command to work.

<span id="page-474-0"></span>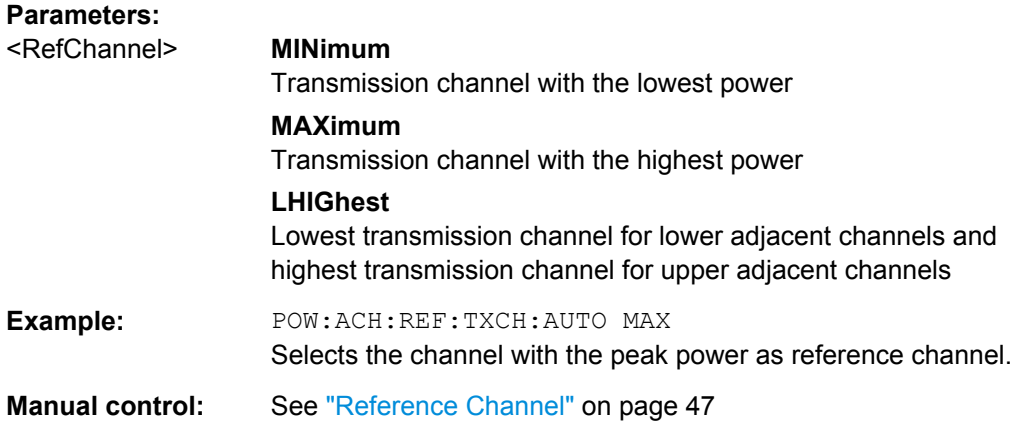

### **[SENSe:]POWer:ACHannel:REFerence:TXCHannel:MANual** <ChannelNumber>

This command defines a reference channel for relative ACLR measurements.

You need at least one channel for the command to work.

#### **Parameters:**

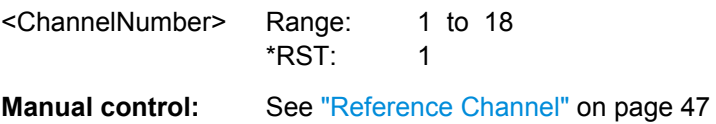

# **10.3.3.5 Checking Limits**

The following commands configure limit checks for channel power and ACLR measurements.

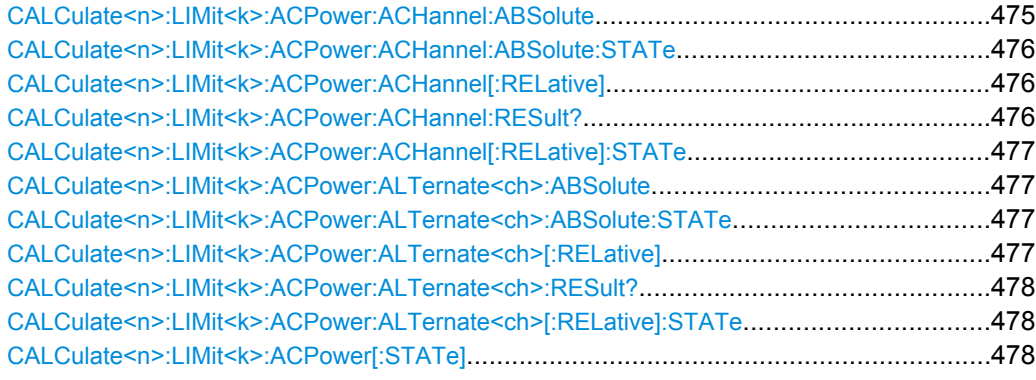

**CALCulate<n>:LIMit<k>:ACPower:ACHannel:ABSolute** <LowerLimit>, <UpperLimit>

This command defines the absolute limit of the adjacent channels.

If you have defined an absolute limit as well as a relative limit, the R&S FSW uses the lower value for the limit check.

# <span id="page-475-0"></span>**Parameters:**

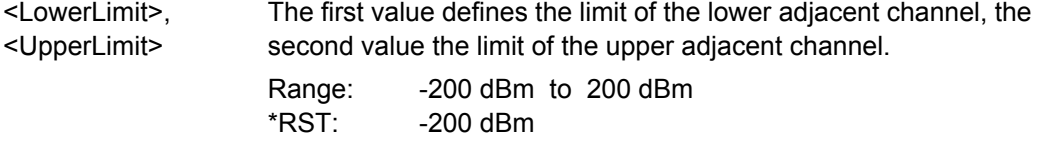

#### **CALCulate<n>:LIMit<k>:ACPower:ACHannel:ABSolute:STATe** <State>

This command turns the absolute limit check for the adjacent channels on and off.

You have to activate the general ACLR limit check before using this command with [CALCulate<n>:LIMit<k>:ACPower\[:STATe\]](#page-477-0).

### **Parameters:**

<State> ON | OFF \*RST: OFF

### **CALCulate<n>:LIMit<k>:ACPower:ACHannel[:RELative]** <LowerLimit>, <UpperLimit>

This command defines the relative limit of the adjacent channels. The reference value for the relative limit is the measured channel power.

If you have defined an absolute limit as well as a relative limit, the R&S FSW uses the lower value for the limit check.

### **Parameters:**

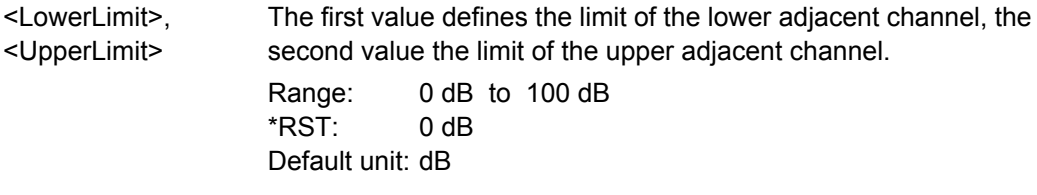

#### **CALCulate<n>:LIMit<k>:ACPower:ACHannel:RESult?**

This command queries the state of the limit check for the adjacent channels in an ACLR measurement.

To get a valid result, you have to perform a complete measurement with synchronization to the end of the measurement before reading out the result. This is only possible for single sweeps. See also INITiate: CONTinuous on page 460.

#### **Return values:**

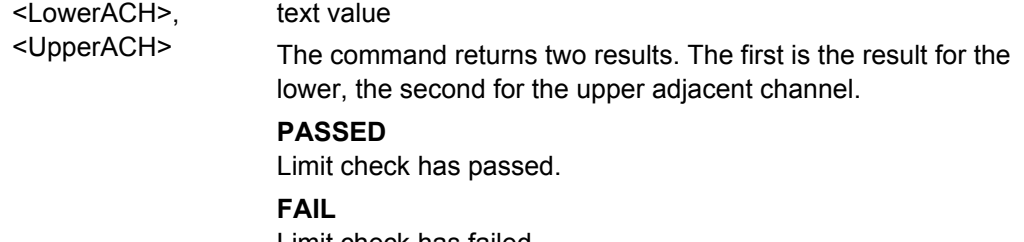

Limit check has failed.

<span id="page-476-0"></span>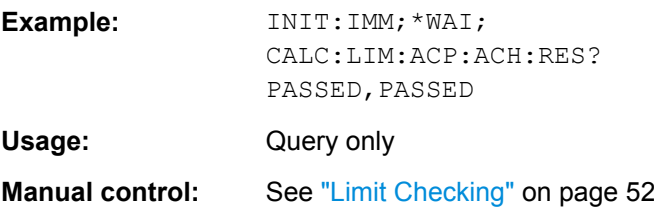

#### **CALCulate<n>:LIMit<k>:ACPower:ACHannel[:RELative]:STATe** <State>

This command turns the relative limit check for the adjacent channels on and off.

You have to activate the general ACLR limit check before using this command with [CALCulate<n>:LIMit<k>:ACPower\[:STATe\]](#page-477-0).

### **Parameters:**

<State> ON | OFF \*RST: OFF

### **CALCulate<n>:LIMit<k>:ACPower:ALTernate<ch>:ABSolute** <LowerLimit>, <UpperLimit>

This command defines the absolute limit of the alternate channels.

If you have defined an absolute limit as well as a relative limit, the R&S FSW uses the lower value for the limit check.

#### **Parameters:**

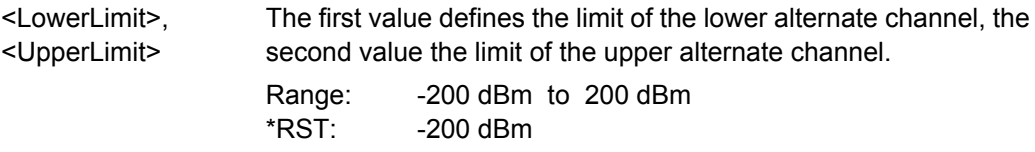

### **CALCulate<n>:LIMit<k>:ACPower:ALTernate<ch>:ABSolute:STATe** <State>

This command turns the absolute limit check for the alternate channels on and off.

You have to activate the general ACLR limit check before using this command with [CALCulate<n>:LIMit<k>:ACPower\[:STATe\]](#page-477-0).

#### **Parameters:**

<State> ON | OFF \*RST: OFF

**CALCulate<n>:LIMit<k>:ACPower:ALTernate<ch>[:RELative]** <LowerLimit>, <UpperLimit>

This command defines the relative limit of the alternate channels. The reference value for the relative limit is the measured channel power.

<span id="page-477-0"></span>If you have defined an absolute limit as well as a relative limit, the R&S FSW uses the lower value for the limit check.

**Parameters:**

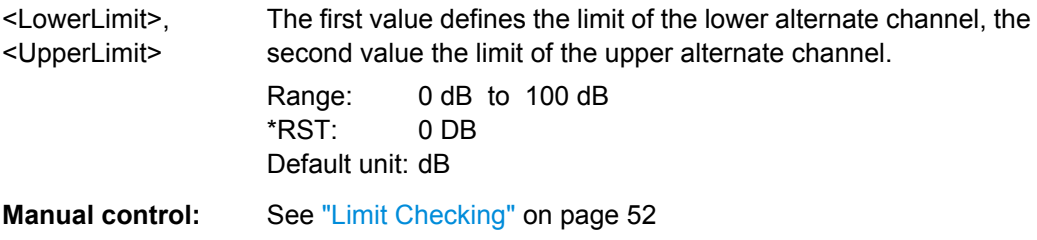

### **CALCulate<n>:LIMit<k>:ACPower:ALTernate<ch>:RESult?**

This command queries the state of the limit check for the adjacent or alternate channels in an ACLR measurement.

To get a valid result, you have to perform a complete measurement with synchronization to the end of the measurement before reading out the result. This is only possible for single sweeps. See also INITiate: CONTinuous on page 460.

#### **Return values:**

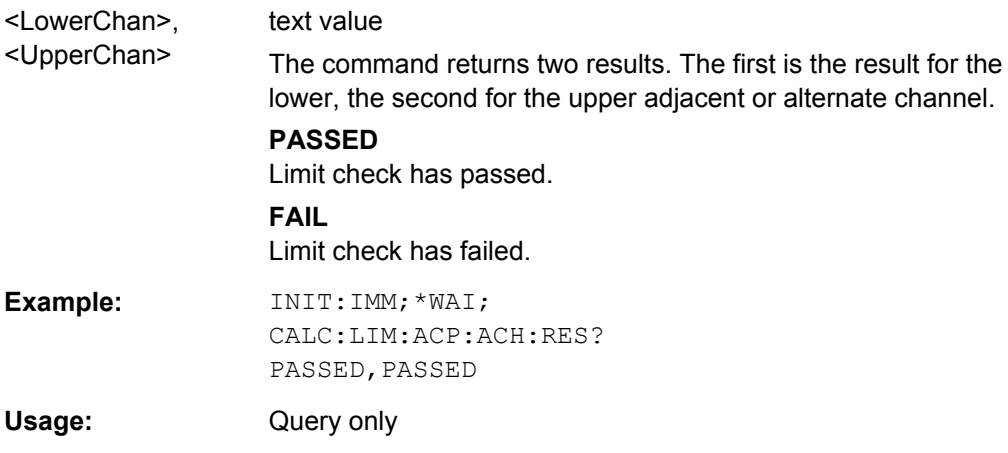

#### **CALCulate<n>:LIMit<k>:ACPower:ALTernate<ch>[:RELative]:STATe** <State>

This command turns the relative limit check for the alternate channels on and off.

You have to activate the general ACLR limit check before using this command with CALCulate<n>:LIMit<k>:ACPower[:STATe].

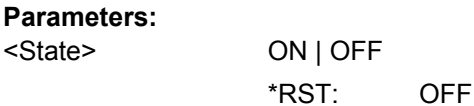

### **CALCulate<n>:LIMit<k>:ACPower[:STATe]** <State>

This command turns the limit check for ACLR measurements on and off.

You have to use [CALCulate<n>:LIMit<k>:ACPower:ACHannel\[:RELative\]:](#page-476-0) [STATe](#page-476-0) or [CALCulate<n>:LIMit<k>:ACPower:ALTernate<ch>\[:RELative\]:](#page-477-0) [STATe](#page-477-0) in combination with this command to select the channels the limit check should be performed on.

**Parameters:** <State> ON | OFF \*RST: OFF

**Manual control:** See ["Limit Checking" on page 52](#page-51-0)

### **10.3.3.6 General ACLR Measurement Settings**

The following commands control the measurement algorithm.

Useful commands for the ACLR measurement described elsewhere:

[SENSe: ] POWer: NCORrection on page 576

### **Remote commands exclusive to ACLR measurement**

[SENSe:]POWer:HSPeed...............................................................................................479

#### **[SENSe:]POWer:HSPeed** <State>

This command turns high speed ACLR and channel power measurements on and off.

If on, the R&S FSW performs a measurement on each channel in the time domain. It returns to the frequency domain when the measurement is done.

In some telecommunications standards, high speed measurements use weighting filters with characteristic or steep-edged channel filters for band limitation.

#### **Parameters:**

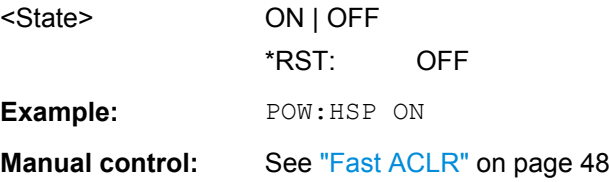

### **10.3.3.7 Analyzing Measurement Results**

The following commands analyze and retrieve measurement results for ACLR measurements.

#### **Useful commands for channel power measurements described elsewhere**

- [CALCulate<n>:MARKer<m>:FUNCtion:POWer:RESult?](#page-463-0) on page 464
- [TRACe<n>\[:DATA\]](#page-624-0) on page 625

#### **Remote commands exclusive to channel power measurements**

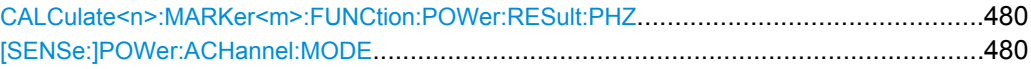

# **CALCulate<n>:MARKer<m>:FUNCtion:POWer:RESult:PHZ** <State>

This command selects the way the R&S FSW returns results for power measurements.

You can query results with [CALCulate<n>:MARKer<m>:FUNCtion:POWer:](#page-463-0) [RESult?](#page-463-0).

# **Parameters:**

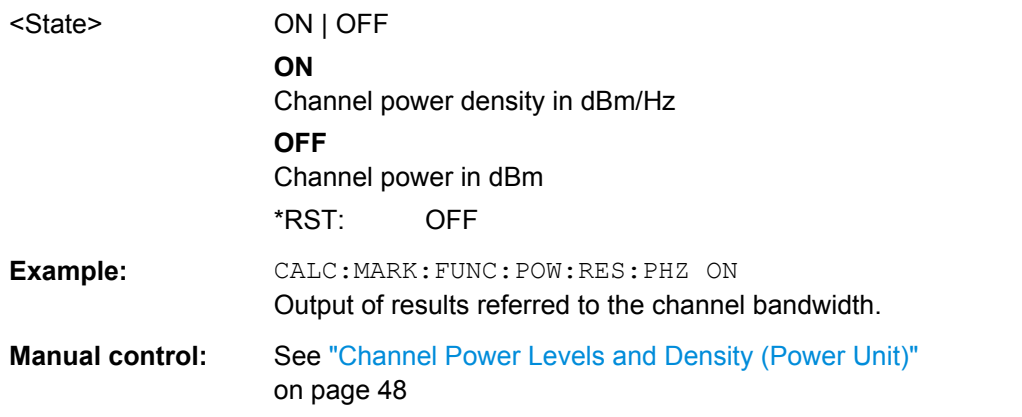

### **[SENSe:]POWer:ACHannel:MODE** <Mode>

This command selects the way the R&S FSW displays the power of adjacent channels.

You need at least one adjacent channel for the command to work.

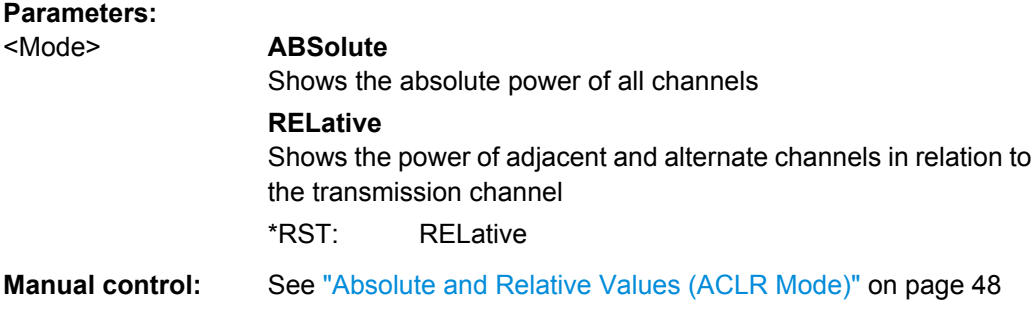

## **10.3.3.8 Example: Configuring and Performing Channel Power Measurements**

In this example we will configure and perform an adjacent-channel power measurement. Note that this example is primarily meant to demonstrate the remote control commands, it does not necessarily reflect a useful measurement task. For most common measurement standards, the R&S FSW performs the measurement optimally with the predefined settings, without further configuration.

//-------------Preparing the measurement--------------------- \*RST

```
//Resets the instrument
INIT:CONT OFF
//Selects single sweep mode.
CALC:MARK:FUNC:POW:SEL ACP
//Activates adjacent-channel power measurement.
CALC:MARK:FUNC:POW:PRES GSM
//Selects the user standard "GSM"
//---------------Setting Up Channels------------
POW:ACH:TXCH:COUN 1
//Creates one transmission channel.
POW:ACH:NAME:CHAN1 'TX Channel'
//Names the first transmission channel 'TX Channel'.
POW:ACH:ACP 2
//Creates two adjacent channels - one adjacent channel and one alternate channel.
POW:ACH:NAME:ACH 'ABC'
//Names the adjacent channel 'ABC'
POW:ACH:NAME:ALT1 'XYZ'
//Names the first alternate channel 'XYZ'.
POW:ACH:BWID:CHAN1 30kHz
//Defines a bandwidth of 30 kHz for the transmission channel.
POW:ACH:BWID:ACH 30kHz
//Defines a bandwidth of 30 kHz for the adjacent channel.
POW:ACH:BWID:ALT1 30kHz
//Defines a bandwidth of 30 kHz for the first alternate channel.
POW:ACH:SPAC 33kHz
//Defines a distance of 33 kHz from the center of the transmission channel to the 
//center of the adjacent channel.
//Also adjusts the distance to the alternate channels (66 kHz).
POW: ACH: SPAC: ALT1 100kHz
//Defines a distance of 100 kHz from the center of the transmission channel to the 
//center of the first alternate channel.
//---------------Selecting a Reference Channel--
POW:ACH:MODE REL
//Selects relative display of the channel power.
POW:ACH:REF:TXCH:MAN 1
//Defines transmission channel 1 as the reference channel.
//-----------Saving the settings as a user standard--------------
CALC:MARK:FUNC:POW:STAN:SAVE 'my_aclr_standard'
//Saves the user standard with the name "my aclr standard".
//Weighting filters can only be defined for user-defined standards. 
//---------------Defining Weighting Filters-----
POW:ACH:FILT:ALPH:CHAN1 0.35
//Defines a roll-off factor of 0.35 for the weighting filter of the first
//transmission channel.
```

```
POW:ACH:FILT:CHAN1 ON
//Turns the weighting filter for the first transmission channel on.
POW:ACH:FILT:ALPH:ACH 0.35
//Defines a roll-off factor of 0.35 for the weighting filter of the adjacent
//channel.
POW:ACH:FILT:ACH ON
//Turns the weighting filter for the adjacent channel on.
POW:ACH:FILT:ALPH:ALT1 0.35
//Defines a roll-off factor of 0.35 for the weighting filter of the first
//alternate channel.
POW:ACH:FILT:ALT1 ON
//Turns the weighting filter for the first alternate channel on.
//---------------Working with Limits------------
CALC:LIM:ACP:ACH 30DB,30DB
//Defines a relative limit of 30 dB below the power of the reference channel
//for both adjacent channels.
CALC:LIM:ACP:ALT1 25DB,25DB
//Defines a relative limit of 25 dB below the power of the reference channel
//for the first alternate channels.
CALC:LIM:ACP:ACH:ABS -35DBM,-35DBM
//Defines an absolute limit of -35 dBm for both adjacent channels.
CALC:LIM:ACP ON
//Turns the ACLR limit check on.
CALC:LIM:ACP:ACH:STAT ON
//Turns the relative limit check for adjacent channels on.
CALC:LIM:ACP:ACH:ABS:STAT ON
//Turns the absolute limit check for adjacent channels on.
CALC:LIM:ACP:ALT1:ABS:STAT ON
//Turns the absolute limit check for the first alternate channel on.
//--------------Performing the Measurement-----
POW:ACH:PRES ACP;*WAI
//Determines the ideal ACLR measurement configuration.
POW:ACH:PRES:RLEV;*WAI
//Determines the ideal reference level for the measurement.
INIT;*WAI
//Initiates a new measurement and waits until the sweep has finished.
//---------------Limit Check--------------------
CALC:LIM:ACP:ACH:RES?
//Queries the results of the limit check for the adjacent channels.
CALC:LIM:ACP:ALT1:RES?
//Queries the results of the limit check for the first alternate channels.
//---------------Retrieving Results-------------
CALC:MARK:FUNC:POW:RES? ACP
//Returns the results for the ACLR measurement.
```
# **10.3.4 Measuring the Carrier-to-Noise Ratio**

The following commands are necessary to perform carrier-to-noise measurements.

- [CALCulate<n>:MARKer<m>:FUNCtion:POWer\[:STATe\]](#page-465-0)
- [CALCulate<n>:MARKer<m>:FUNCtion:POWer:RESult?](#page-463-0)
- [CALCulate<n>:MARKer<m>:FUNCtion:POWer:SELect](#page-464-0)
- [\[SENSe:\]POWer:ACHannel:BANDwidth|BWIDth\[:CHANnel<ch>\]](#page-469-0)
- [\[SENSe:\]POWer:ACHannel:PRESet](#page-465-0)

### **Programming example**

This programming example demonstrates how to perform a Carrier-to-noise measurement in a remote environment.

```
//----------Preparing the measurement------------
*RST
//Reset the instrument
FREQ:CENT 800MHz
//Sets the center frequency to the carrier frequency of 800 MHz.
CALC:MARK:FUNC:POW:SEL CN
//Activates carrier-to-noise ratio measurement.
POW:ACH:PRES CN
//Optimizes the instrument settings according to the channel bandwidth.
POW:ACH:PRES:RLEV
//Determines the ideal reference level for the measurement.
//--------------Performing the Measurement-----
INIT:CONT OFF
//Selects single sweep mode.
INIT;*WAI
//Initiates a new measurement and waits until the sweep has finished.
// Now turn off the carrier signal and repeat the measurement:
INIT;*WAI
//Initiates a new measurement and waits until the sweep has finished.
//---------------Retrieving Results-------------
CALC:MARK:FUNC:POW:RES? CN
```
//Returns the carrier-to-noise ratio.

# **10.3.5 Measuring the Occupied Bandwidth**

All remote control commands specific to occupied bandwidth measurements are described here.

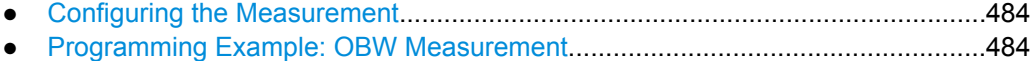

# <span id="page-483-0"></span>**10.3.5.1 Configuring the Measurement**

The following commands configure measurements of the occupied bandwidth.

#### **Useful commands for occupied bandwidth measurements described elsewhere**

Configuring the channel:

- [\[SENSe:\]POWer:ACHannel:BANDwidth|BWIDth\[:CHANnel<ch>\]](#page-469-0)
- [SENSe: ] POWer: ACHannel: PRESet
- [SENSe: ] POWer: ACHannel: PRESet: RLEVel

#### Defining search limits:

- [CALCulate:MARKer:X:SLIMits\[:STATe\]](#page-633-0) on page 634
- CALCulate: MARKer: X: SLIMits: LEFT on page 635
- CALCulate: MARKer: X: SLIMits: RIGHT on page 635

#### Retrieving results:

- [CALCulate<n>:MARKer<m>:FUNCtion:POWer:RESult?](#page-463-0) on page 464
- [CALCulate<n>:MARKer<m>:FUNCtion:POWer:SELect](#page-464-0) on page 465
- [CALCulate<n>:MARKer<m>:FUNCtion:POWer\[:STATe\]](#page-465-0) on page 466

#### **Remote commands exclusive to occupied bandwidth measurements**

[SENSe:]POWer:BANDwidth|BWIDth...............................................................................484

#### **[SENSe:]POWer:BANDwidth|BWIDth** <Percentage>

This command selects the percentage of the total power that defines the occupied bandwidth.

#### **Parameters:**

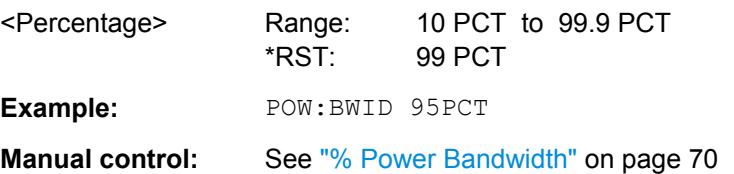

#### **10.3.5.2 Programming Example: OBW Measurement**

This programming example demonstrates the measurement example described in [chap](#page-71-0)[ter 4.4.5, "Measurement Example", on page 72](#page-71-0) in a remote environment.

```
//-------------Configuring the Measurement-----------------------
*RST
//Resets the instrument
FREQ:CENT 800MHz
//Sets the center frequency to 800 MHz.
DISP:TRAC:Y:RLEV -10dBm
//Sets the reference level to -10 dBm.
```

```
CALC:MARK:FUNC:POW:SEL OBW
//Activates occupied bandwidth measurement.
POW:BWID 99PCT
//Sets the percentage of power to 99%.
POW:ACH:BAND 21kHz
//Sets the channel bandwidth to 21 kHz.
POW:ACH:PRES OBW
//Optimizes the instrument settings according to the channel bandwidth.
POW:ACH:PRES:RLEV
//Determines the ideal reference level for the measurement.
DET APE
//Sets the trace detector to positive peak.
//--------------Performing the Measurement-----
INIT:CONT OFF
//Selects single sweep mode.
INIT;*WAI
//Initiates a new measurement and waits until the sweep has finished.
//---------------Retrieving Results-------------
CALC:MARK:FUNC:POW:RES? OBW
//Returns the occupied bandwidth.
```
# **10.3.6 Measuring the Spectrum Emission Mask**

All remote control commands specific to spectrum emission mask measurements are described here.

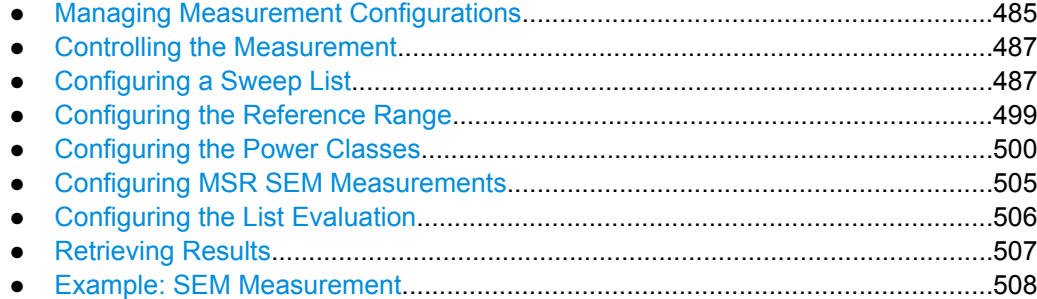

### **10.3.6.1 Managing Measurement Configurations**

The following commands control measurement configurations for SEM measurements.

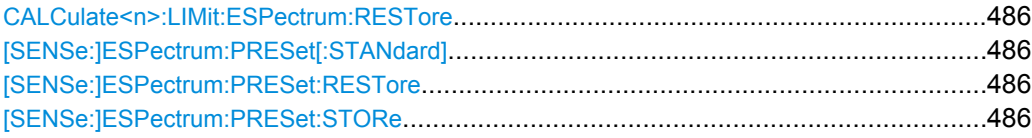

#### <span id="page-485-0"></span>**CALCulate<n>:LIMit:ESPectrum:RESTore**

This command restores the predefined limit lines for the selected Spectrum Emission Mask standard.

All modifications made to the predefined limit lines are lost and the factory-set values are restored.

**Example:** CALC:LIM:ESP:REST Resets the limit lines for the current Spectrum Emission Mask standard to the default setting.

#### **[SENSe:]ESPectrum:PRESet[:STANdard]** <Standard>

This command loads a measurement configuration.

Standard definitions are stored in an xml file. The default directory for SEM standards is C:\r s\instr\sem std.

### **Parameters:**

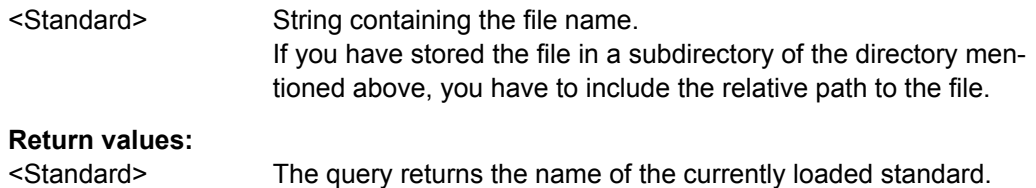

#### **[SENSe:]ESPectrum:PRESet:RESTore**

This command restores the default configurations of predefined SEM standards.

Note that the command will overwrite customized standards that have the same name as predefined standards.

**Usage:** Event **Manual control:** See ["Restore Standard Files" on page 92](#page-91-0)

#### **[SENSe:]ESPectrum:PRESet:STORe** <Standard>

This command saves the current SEM measurement configuration.

Standard definitions are stored in an xml file. The default directory for SEM standards is C:\r s\instr\sem std.

#### **Parameters:**

<Standard> String containing the file name.

You can save the file in a subdirectory of the directory mentioned above. In that case, you have to include the relative path to the file.

# <span id="page-486-0"></span>**10.3.6.2 Controlling the Measurement**

The following commands control the measurement itself.

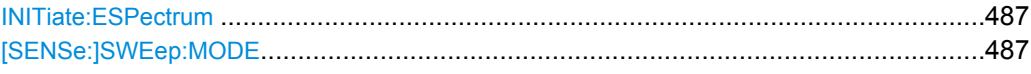

## **INITiate:ESPectrum**

This command initiates a Spectrum Emission Mask measurement.

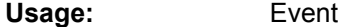

# **[SENSe:]SWEep:MODE** <Mode>

This command selects the spurious emission and spectrum emission mask measurements.

You can select other measurements with

● [CALCulate<n>:MARKer<m>:FUNCtion:POWer\[:STATe\]](#page-465-0)

#### **Parameters:**

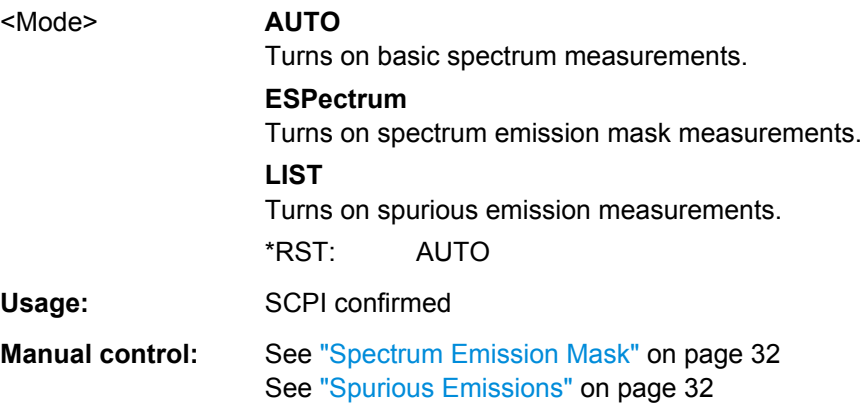

# **10.3.6.3 Configuring a Sweep List**

The following commands define a sweep list for SEM measurements.

See also:

● [CALCulate:LIMit:ESPectrum:PCLass<class>:LIMit\[:STATe\]](#page-502-0) [on page 503](#page-502-0)

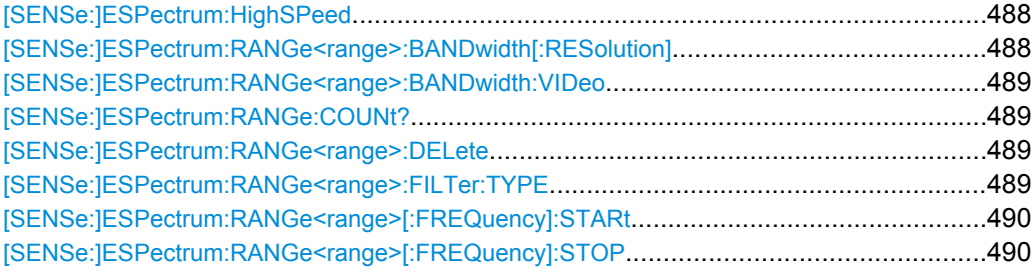

<span id="page-487-0"></span>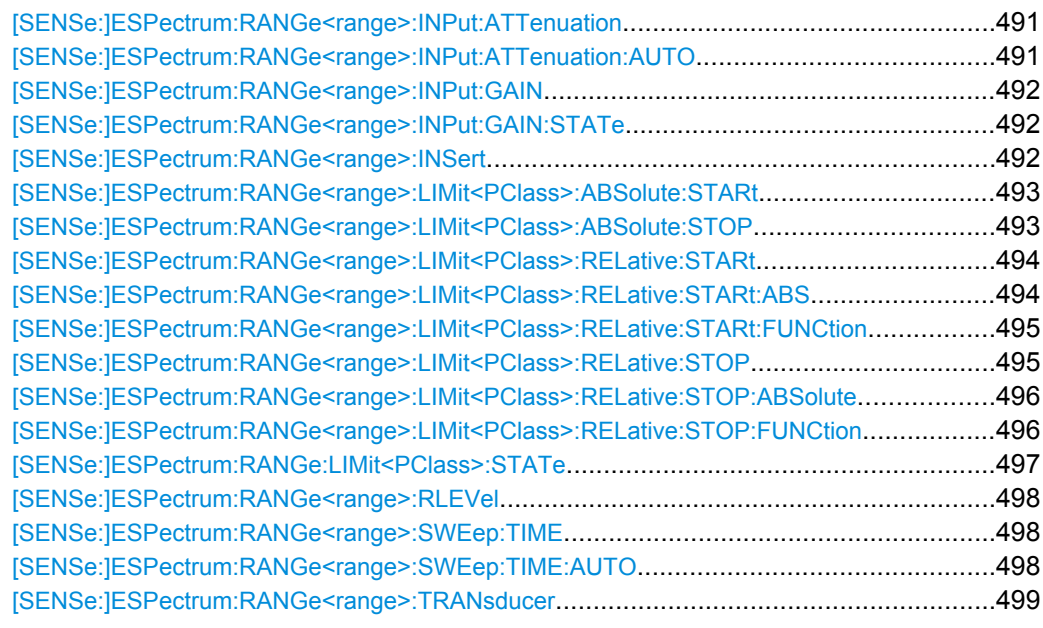

# **[SENSe:]ESPectrum:HighSPeed** <State>

This command turns high speed mode for SEM measurements on and off.

For more information including restrictions see [chapter 4.5.4.3, "Fast SEM Measure](#page-79-0)[ments", on page 80.](#page-79-0)

### **Parameters:**

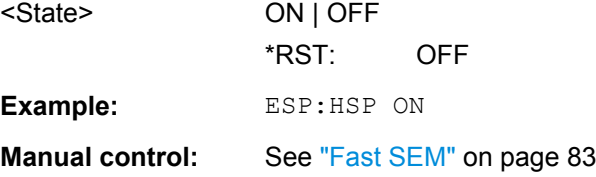

### **[SENSe:]ESPectrum:RANGe<range>:BANDwidth[:RESolution]** <RBW>

This command defines the resolution bandwidth for a SEM range.

In case of high speed measurements, the resolution bandwidth has to be identical for all ranges.

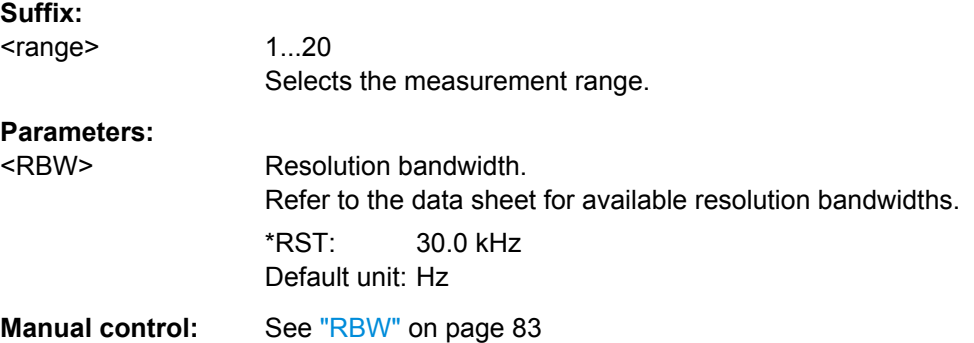

#### <span id="page-488-0"></span>**[SENSe:]ESPectrum:RANGe<range>:BANDwidth:VIDeo** <VBW>

This command defines the video bandwidth for a SEM range.

In case of high speed measurements, the video bandwidth has to be identical for all ranges.

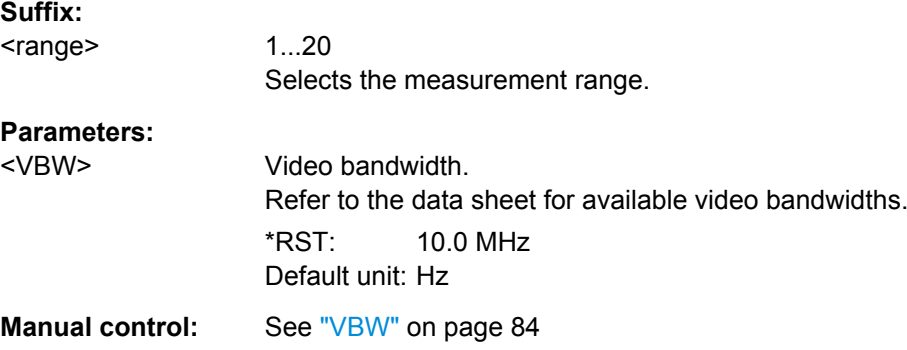

### **[SENSe:]ESPectrum:RANGe:COUNt?** <Ranges>

This command queries the number of ranges in the sweep list.

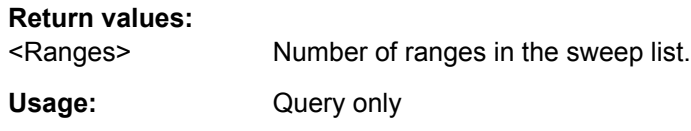

#### **[SENSe:]ESPectrum:RANGe<range>:DELete**

This command removes a range from the sweep list.

Note that

- you cannot delete the reference range
- a minimum of three ranges is mandatory.

#### **Suffix:**

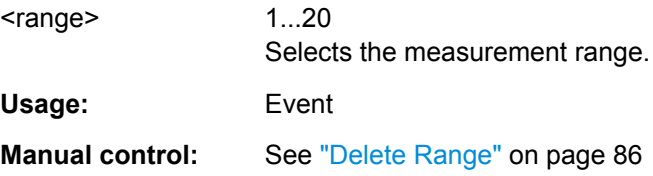

### **[SENSe:]ESPectrum:RANGe<range>:FILTer:TYPE** <FilterType>

This command selects the filter type for a SEM range.

In case of high speed measurements, the filter has to be identical for all ranges.

**Suffix:**  <range>

1...20 Selects the measurement range.

<span id="page-489-0"></span>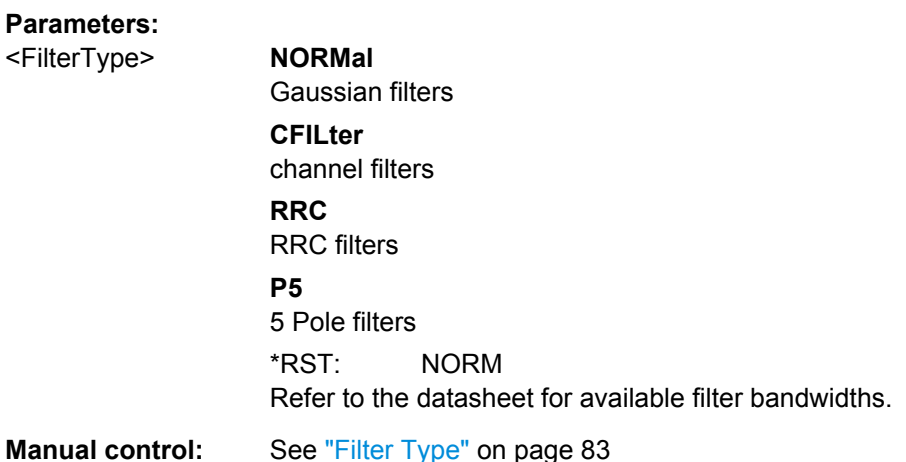

## **[SENSe:]ESPectrum:RANGe<range>[:FREQuency]:STARt** <Frequency>

This command defines the start frequency of a SEM range.

Make sure to set an appropriate span. If you set a span that is

- smaller than the span the SEM sweep list covers, the R&S FSW will not measure the ranges that are outside the span - results may be invalid.
- greater than the span the SEM sweep list covers, the R&S FSW will adjust the start frequency of the first SEM range and the stop frequency of the last SEM range to the span

For more information see [chapter 4.5.4.1, "Ranges and Range Settings", on page 76.](#page-75-0)

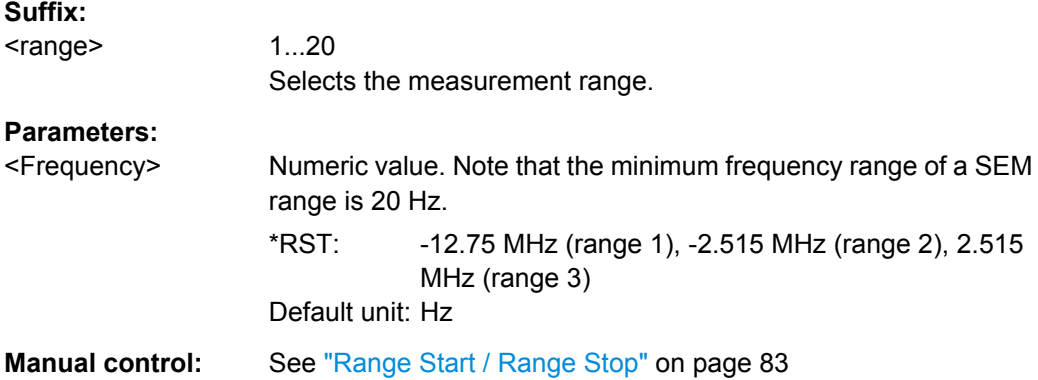

## **[SENSe:]ESPectrum:RANGe<range>[:FREQuency]:STOP** <Frequency>

This command defines the stop frequency of a SEM range.

Make sure to set an appropriate span. If you set a span that is

- smaller than the span the SEM sweep list covers, the R&S FSW will not measure the ranges that are outside the span - results may be invalid.
- greater than the span the SEM sweep list covers, the R&S FSW will adjust the start frequency of the first SEM range and the stop frequency of the last SEM range to the span

<span id="page-490-0"></span>For more information see [chapter 4.5.4.1, "Ranges and Range Settings", on page 76.](#page-75-0)

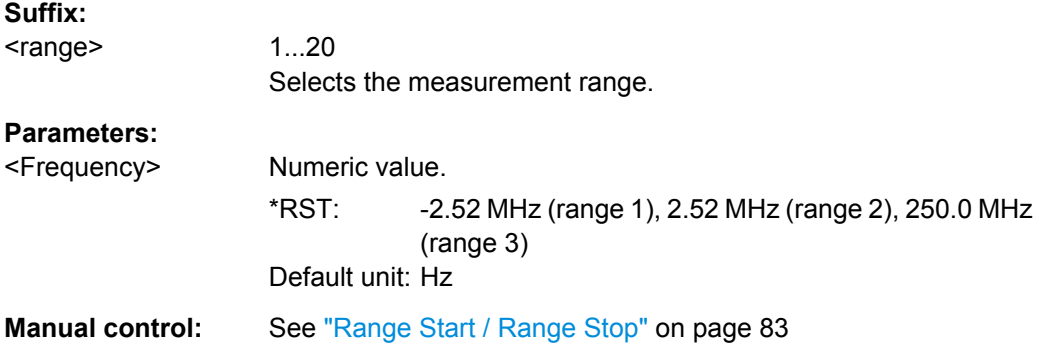

# **[SENSe:]ESPectrum:RANGe<range>:INPut:ATTenuation** <Attenuation>

This command defines the input attenuation for a SEM range.

In case of high speed measurements, the input attenuation has to be identical for all ranges.

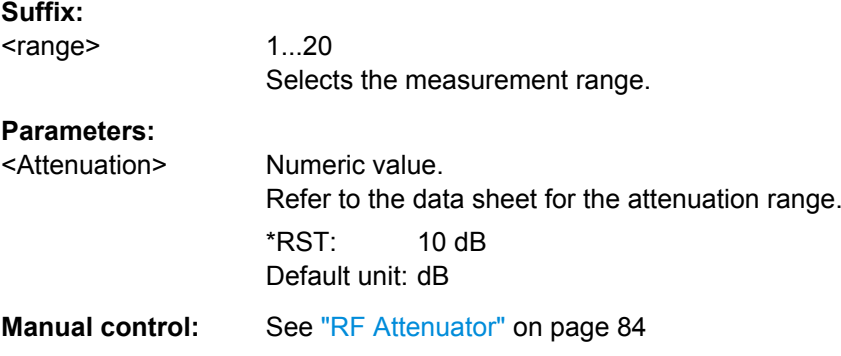

# **[SENSe:]ESPectrum:RANGe<range>:INPut:ATTenuation:AUTO** <State>

This command turns automatic selection of the input attenuation for a SEM range on and off.

In case of high speed measurements, the input attenuation has to be identical for all ranges.

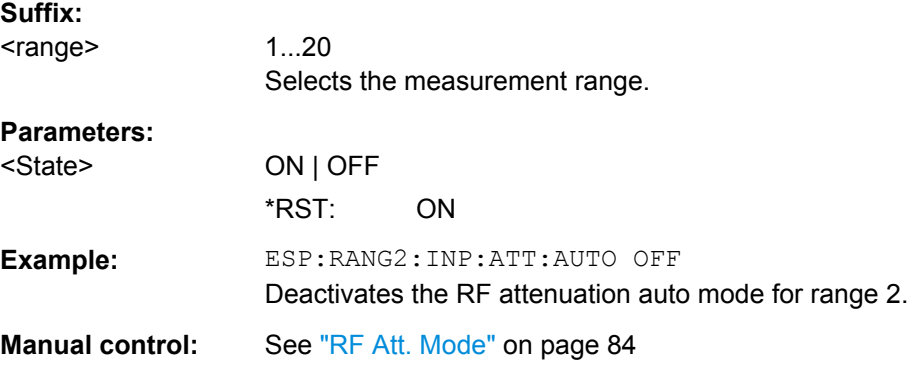

#### <span id="page-491-0"></span>**[SENSe:]ESPectrum:RANGe<range>:INPut:GAIN** <Gain>

This command selects the level of preamplification for a SEM range.

In case of high speed measurements, the level of the preamplifier has to be identical for all ranges.

**Suffix:** 

<range> 1...20 Selects the measurement range. **Parameters:** <Gain> 15 dB | 30 dB The availability of preamplification levels depends on the R&S FSW model.

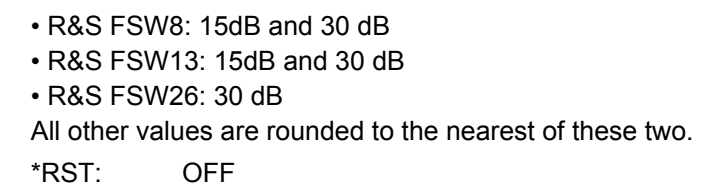

# **[SENSe:]ESPectrum:RANGe<range>:INPut:GAIN:STATe** <State>

This command turns the preamplifier for a SEM range on and off.

In case of high speed measurements, the state of the preamplifier has to be identical for all ranges.

## **Suffix:**

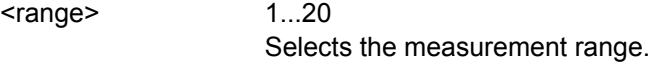

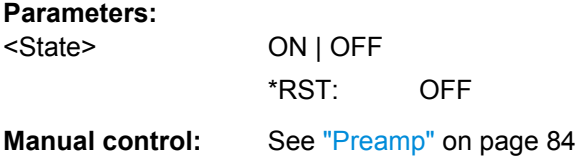

#### **[SENSe:]ESPectrum:RANGe<range>:INSert** <Mode>

This command inserts a new SEM range and updates the range numbers accordingly.

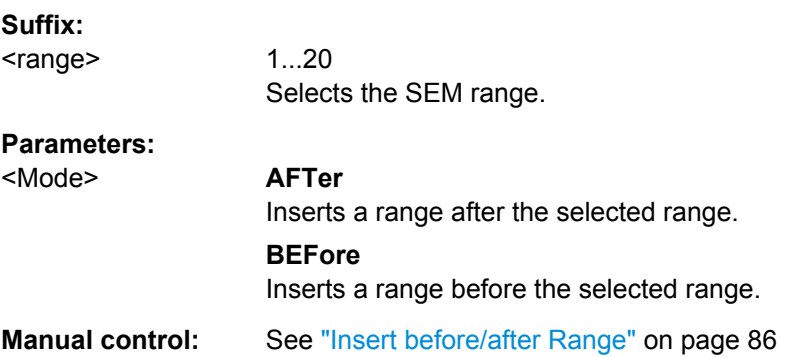

### <span id="page-492-0"></span>**[SENSe:]ESPectrum:RANGe<range>:LIMit<PClass>:ABSolute:STARt** <Level>

This command defines an absolute limit for a SEM range.

Unlike manual operation, you can define an absolute limit anytime and regardless of the limit check mode.

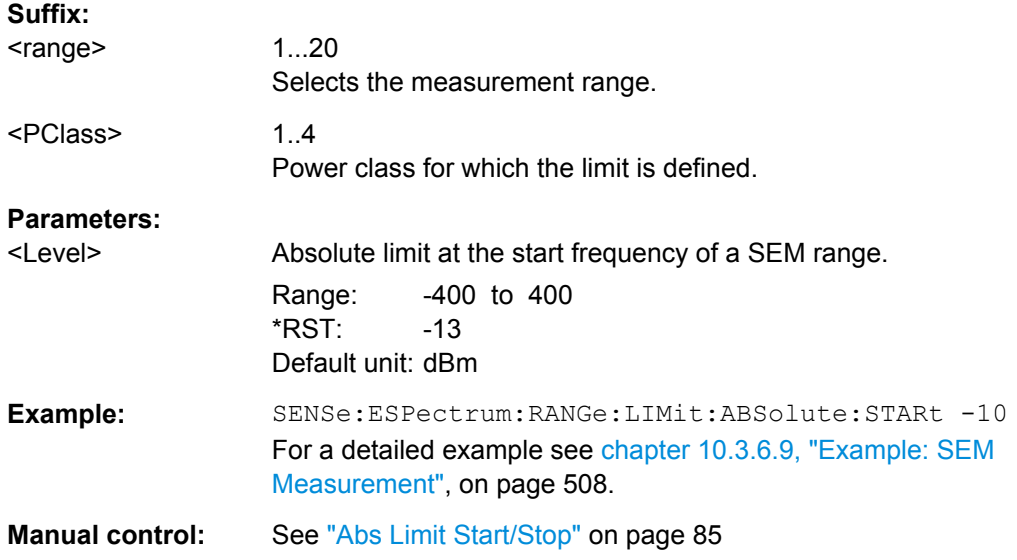

### **[SENSe:]ESPectrum:RANGe<range>:LIMit<PClass>:ABSolute:STOP** <Level>

This command defines an absolute limit for a SEM range.

Unlike manual operation, you can define an absolute limit anytime and regardless of the limit check mode.

### **Suffix:**

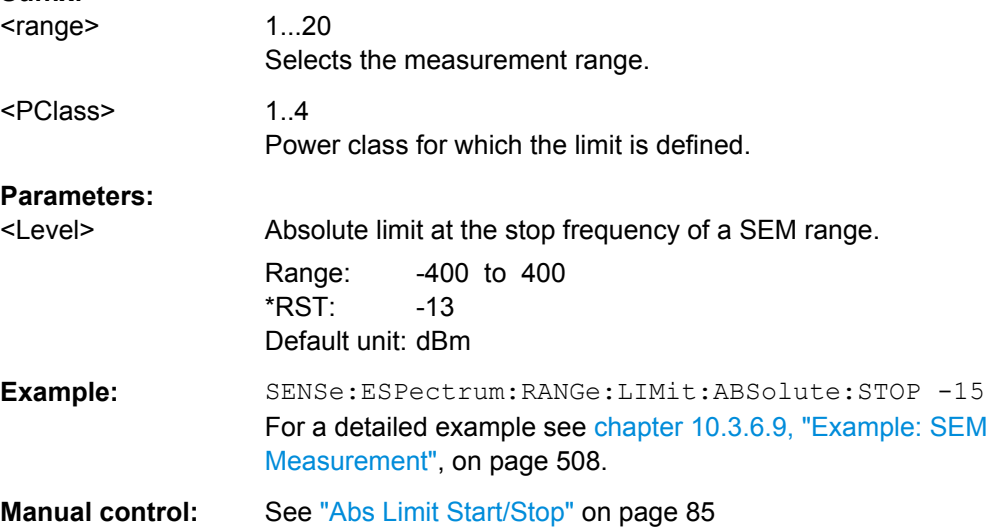

# <span id="page-493-0"></span>**[SENSe:]ESPectrum:RANGe<range>:LIMit<PClass>:RELative:STARt** <Limit>

This command defines a relative limit for a SEM range.

Unlike manual operation, you can define a relative limit regardless of the limit check mode.

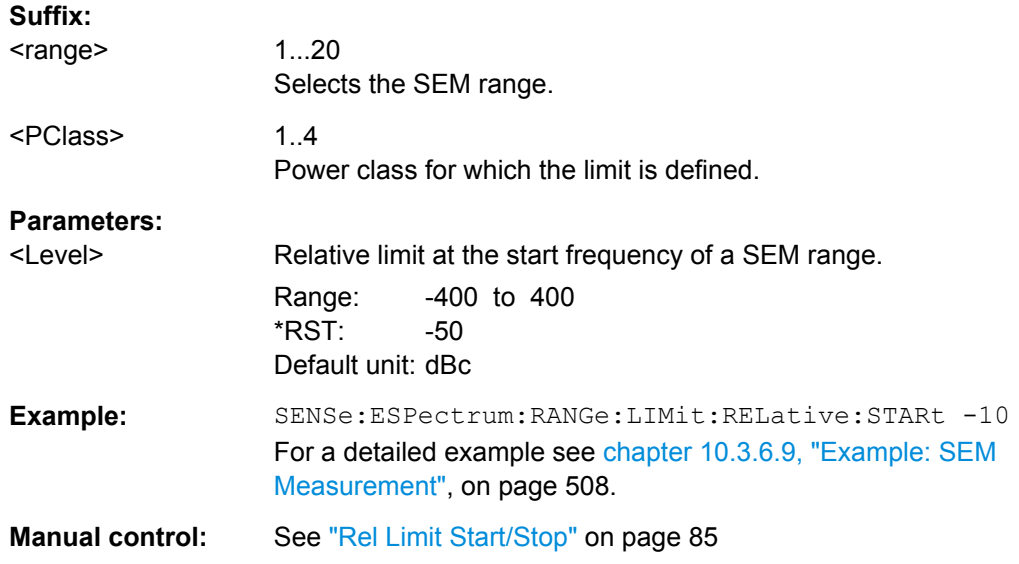

## **[SENSe:]ESPectrum:RANGe<range>:LIMit<PClass>:RELative:STARt:ABS** <Limit>

This command defines an absolute limit for the MAX function of the relative limit for a SEM range.

For more information see ["Relative limit line functions" on page 79.](#page-78-0)

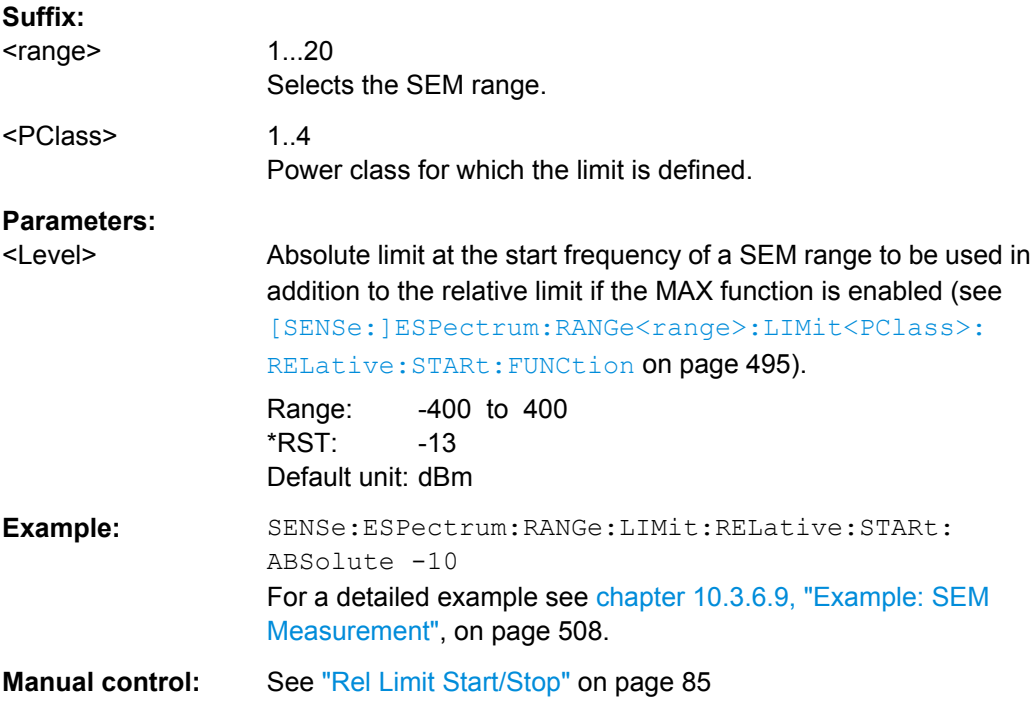

<span id="page-494-0"></span>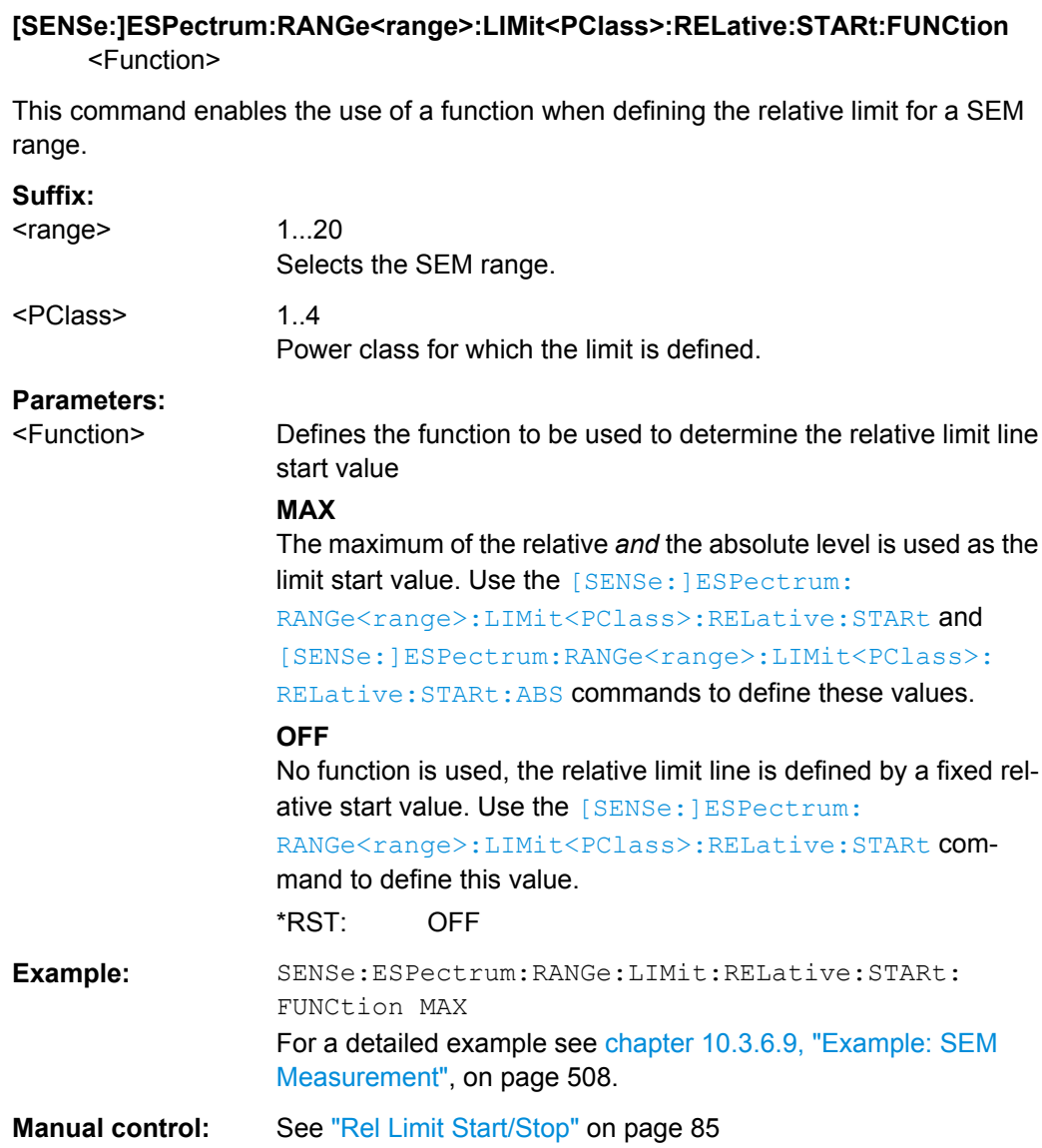

# **[SENSe:]ESPectrum:RANGe<range>:LIMit<PClass>:RELative:STOP** <Limit>

This command defines a relative limit for a SEM range.

Unlike manual operation, you can define a relative limit anytime and regardless of the limit check mode.

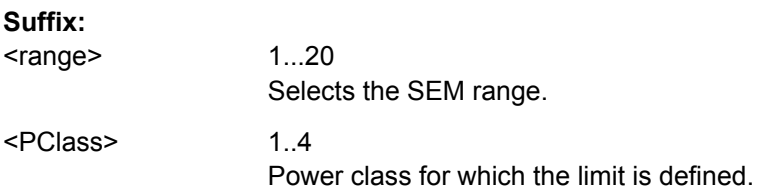

<span id="page-495-0"></span>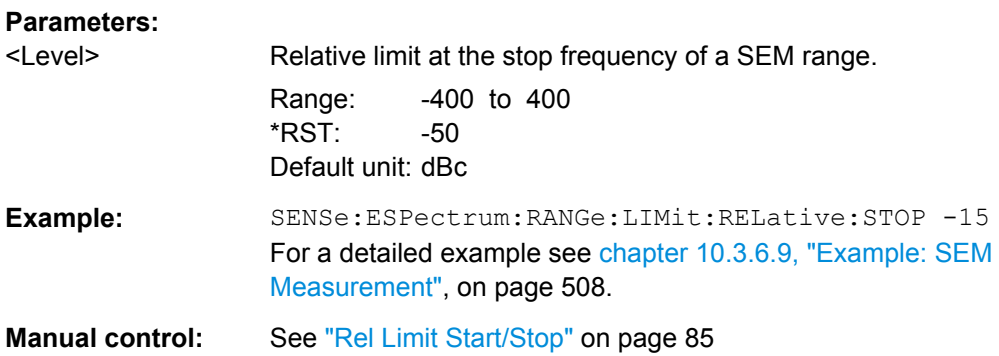

# **[SENSe:]ESPectrum:RANGe<range>:LIMit<PClass>:RELative:STOP:ABSolute** <Limit>

This command defines an absolute limit for the MAX function of the relative limit for a SEM range.

For more information see ["Relative limit line functions" on page 79.](#page-78-0)

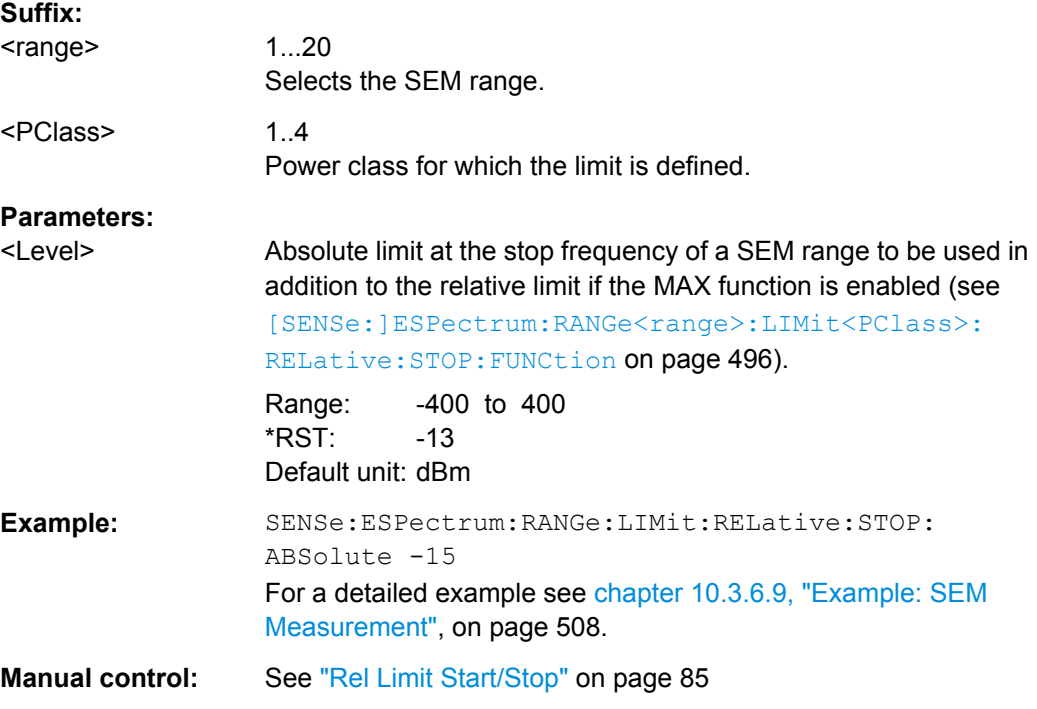

# **[SENSe:]ESPectrum:RANGe<range>:LIMit<PClass>:RELative:STOP:FUNCtion** <Function>

This command enables the use of a function when defining the relative limit for a SEM range.

# **Suffix:**  <range>

1...20 Selects the SEM range.

<span id="page-496-0"></span>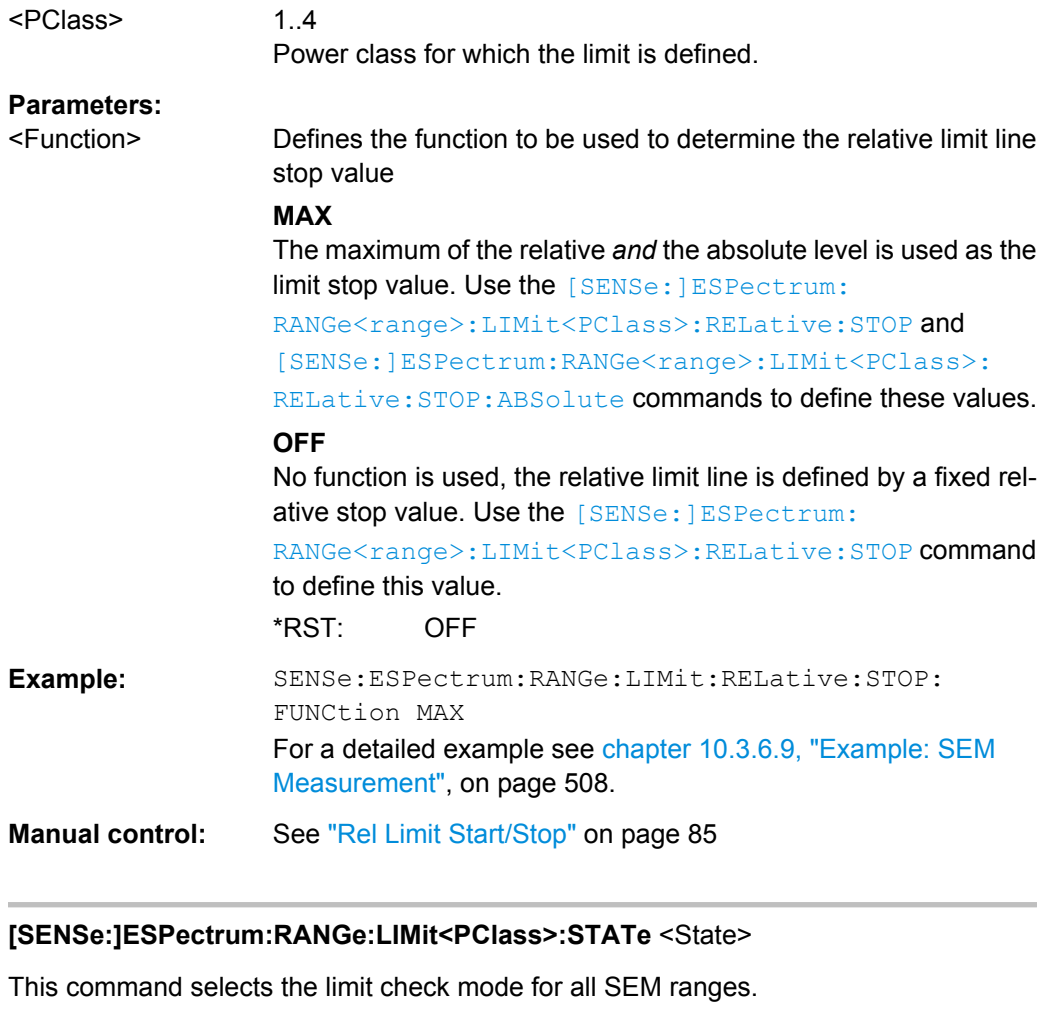

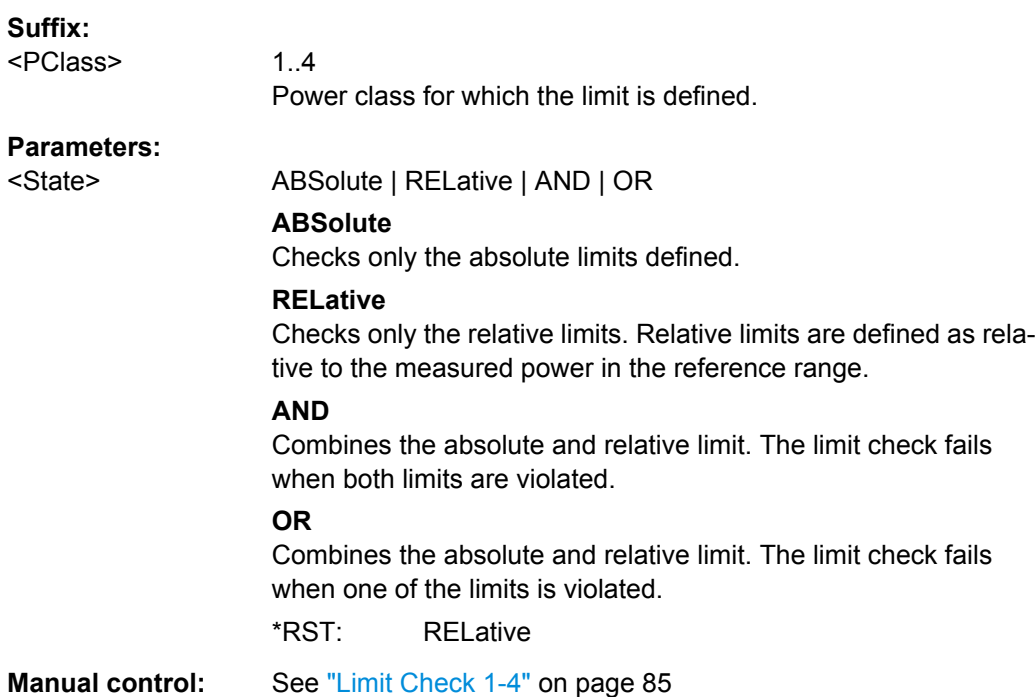

# <span id="page-497-0"></span>**[SENSe:]ESPectrum:RANGe<range>:RLEVel** <RefLevel>

This command defines the reference level for a SEM range.

In case of high speed measurements, the reference level has to be identical for all ranges.

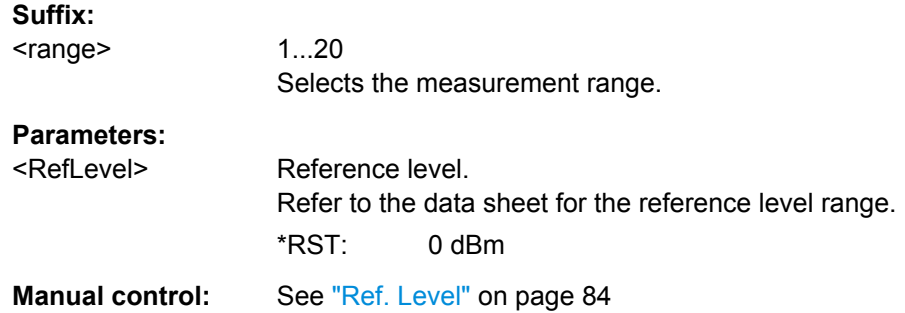

# **[SENSe:]ESPectrum:RANGe<range>:SWEep:TIME** <SweepTime>

This command defines the sweep time for a SEM range.

In case of high speed measurements, the sweep time has to be identical for all ranges.

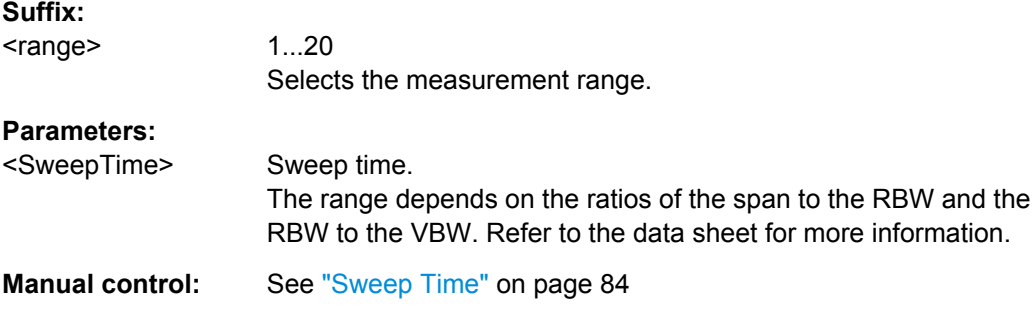

# **[SENSe:]ESPectrum:RANGe<range>:SWEep:TIME:AUTO** <State>

This command turns automatic selection of the sweep time for a SEM range on and off.

In case of high speed measurements, the sweep time has to be identical for all ranges.

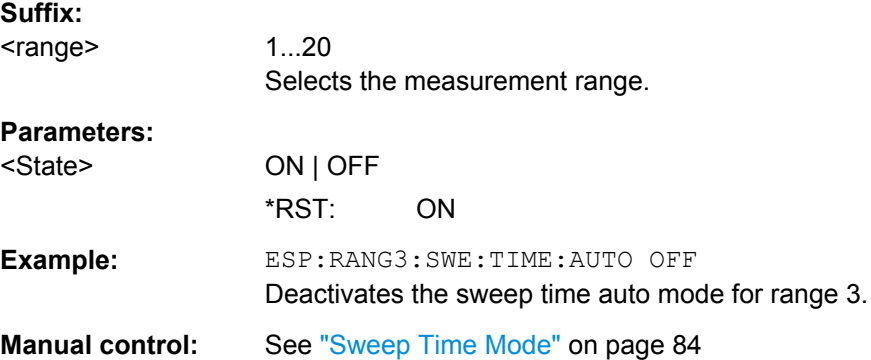

#### <span id="page-498-0"></span>**[SENSe:]ESPectrum:RANGe<range>:TRANsducer** <Transducer>

This command selects a transducer factor for a SEM range.

Note that

- the transducer must cover at least the span of the range
- the x-axis has to be linear
- the unit has to be dB

### **Suffix:**

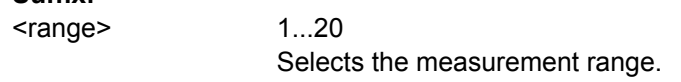

# **Parameters:**

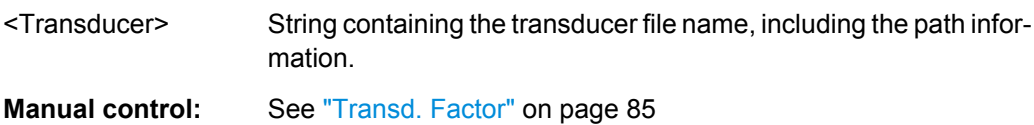

#### **10.3.6.4 Configuring the Reference Range**

The following commands define the reference range for the SEM sweep list.

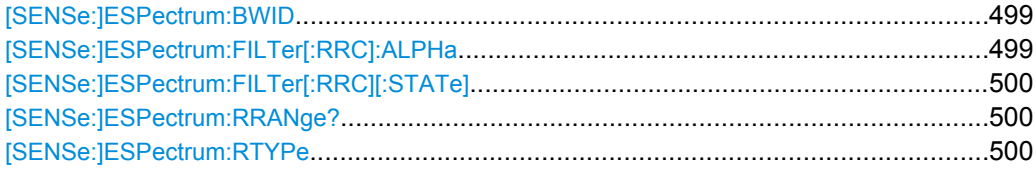

#### **[SENSe:]ESPectrum:BWID <Bandwidth>**

This command defines the channel bandwidth of the reference range.

The bandwidth is available if the power reference is the channel power.

# **Parameters:**

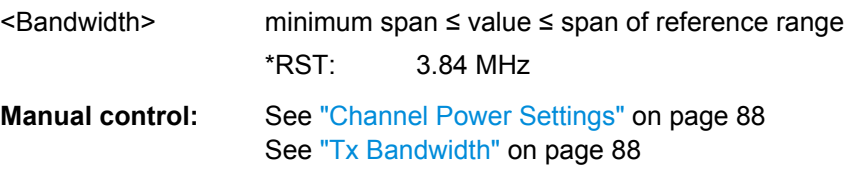

### **[SENSe:]ESPectrum:FILTer[:RRC]:ALPHa** <Alpha>

This command defines the roll-off factor for the RRC filter.

The RRC filter is available if the power reference is the channel power.

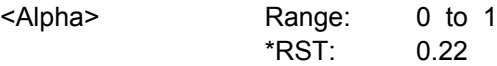

<span id="page-499-0"></span>**Manual control:** See ["Channel Power Settings" on page 88](#page-87-0) See ["Alpha" on page 88](#page-87-0)

# **[SENSe:]ESPectrum:FILTer[:RRC][:STATe]** <State>

This command turns the RRC filter in the reference range on and off.

The RRC filter is available if the power reference is the channel power.

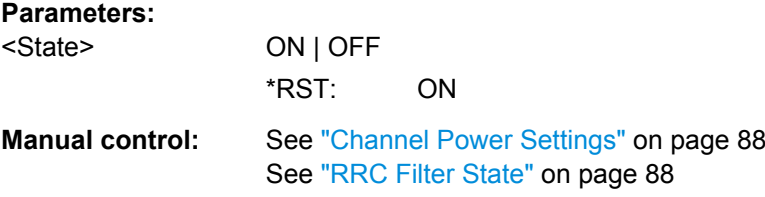

### **[SENSe:]ESPectrum:RRANge?** <RefRange>

This command queries the reference range.

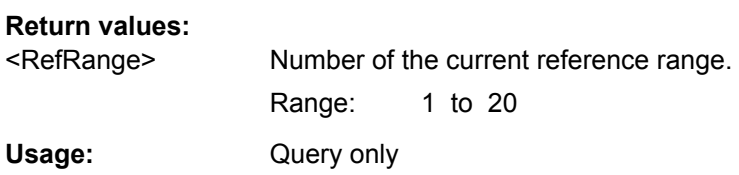

### **[SENSe:]ESPectrum:RTYPe** <Type>

This command defines the type of the power reference.

**Parameters:** <Type> **PEAK** Measures the highest peak within the reference range. **CPOWer** Measures the channel power within the reference range (integral bandwidth method). \*RST: CPOWer **Manual control:** See ["Power Reference Type" on page 87](#page-86-0)

### **10.3.6.5 Configuring the Power Classes**

The following commands define the power classes for SEM measurements.

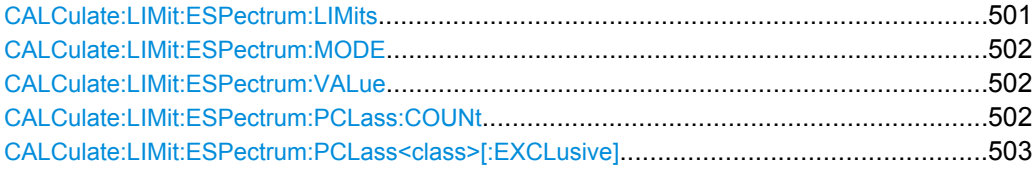

<span id="page-500-0"></span>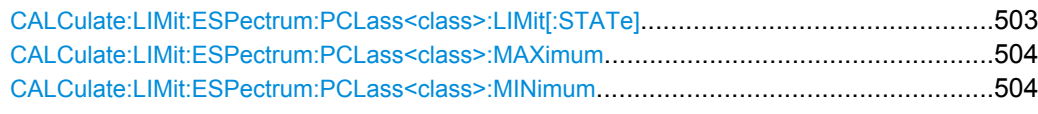

### **CALCulate:LIMit:ESPectrum:LIMits** <Max1>,<Max2>,<Max3>

This command sets or queries up to 4 power classes in one step. You can only define values for the number of power classes defined by CALCulate: LIMit: ESPectrum: [PCLass:COUNt](#page-501-0) on page 502.

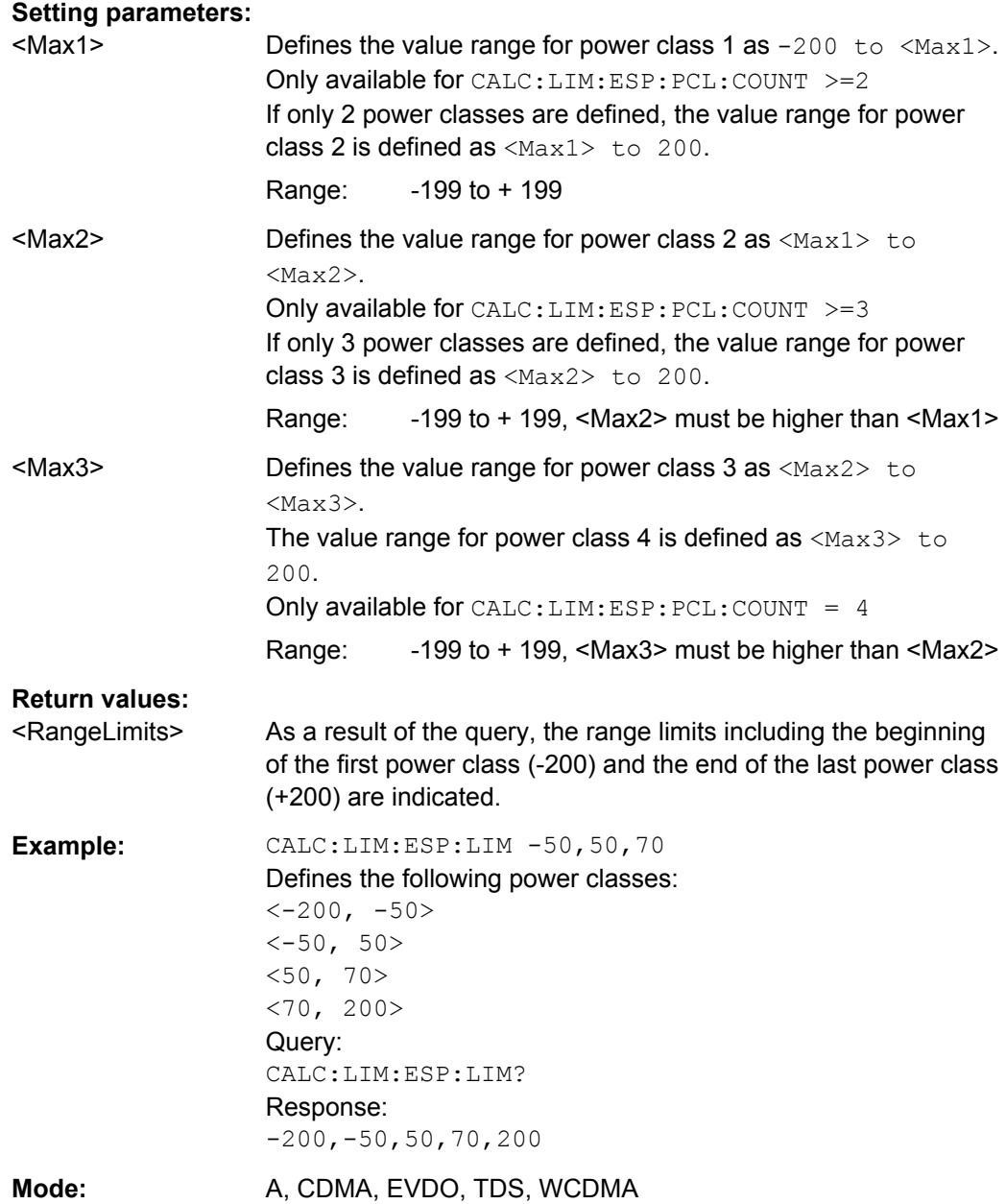

#### <span id="page-501-0"></span>**CALCulate:LIMit:ESPectrum:MODE** <Mode>

Which limit line is to be used for an SEM measurement depends on the power class the input signal power belongs to. This command defines wether the power class is determined automatically or manually.

#### **Parameters:**

<Mode> **AUTO**

The power class (and thus the limit line) is assigned dynamically according to the currently measured channel power.

#### **MANUAL**

\*RST: AUTO

One of the specified power classes is selected manually for the entire measurement. The selection is made with the [CALCulate:LIMit:ESPectrum:PCLass<class>\[:](#page-502-0) [EXCLusive\]](#page-502-0) command.

**Example:** CALC:LIM:ESP:MODE AUTO

Activates automatic selection of the limit line.

## **CALCulate:LIMit:ESPectrum:VALue** <Power>

This command activates the manual limit line selection as and specifies the expected power as a value. Depending on the entered value, the associated predefined limit lines is selected.

This command has the same effect as a combination of the CALC:LIM:ESP:MODE MAN and the [CALCulate:LIMit:ESPectrum:PCLass<class>\[:EXCLusive\]](#page-502-0) commands; however, the power class to be used is not defined directly, but via the expected power. As opposed to CALC:LIM:ESP:MODE AUTO, the power class is not reassigned to the input signal power dynamically, but only once when the command is executed.

### **Parameters:**

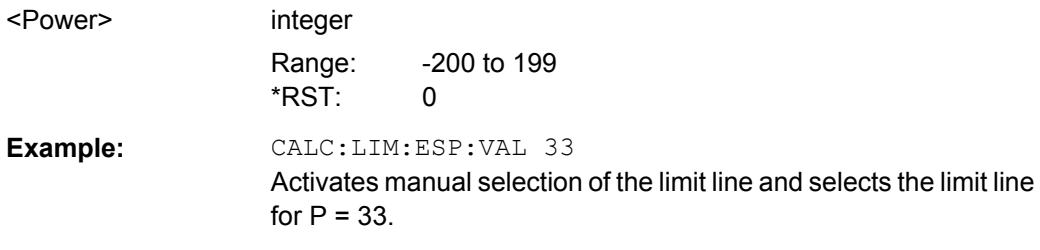

#### **CALCulate:LIMit:ESPectrum:PCLass:COUNt** <NoPowerClasses>

This command sets the number of power classes to be defined. This command must be executed before any new power class values can be defined using [CALCulate:](#page-503-0) [LIMit:ESPectrum:PCLass<class>:MAXimum](#page-503-0) and [CALCulate:LIMit:](#page-503-0) [ESPectrum:PCLass<class>:MINimum](#page-503-0).

# <span id="page-502-0"></span>**Parameters:**

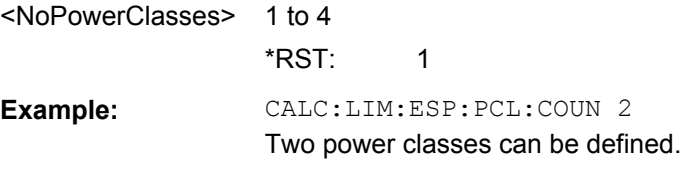

# **CALCulate:LIMit:ESPectrum:PCLass<class>[:EXCLusive]** <State>

This command selects the power class used by the measurement if [CALCulate:](#page-501-0) [LIMit:ESPectrum:MODE](#page-501-0) is set to manual.

Note that:

● You can only use power classes for which limits are defined.

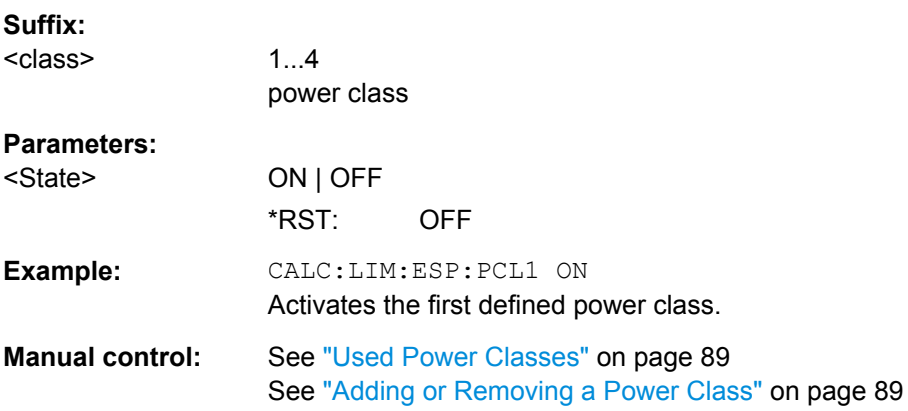

### **CALCulate:LIMit:ESPectrum:PCLass<class>:LIMit[:STATe]** <State>

This command selects the limit check mode for each power class.

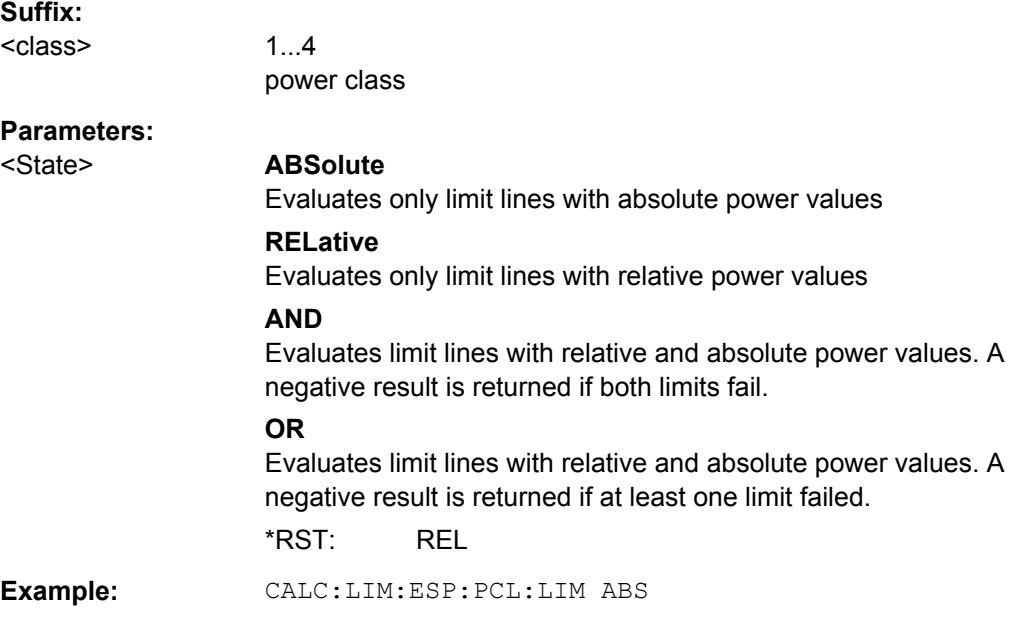

<span id="page-503-0"></span>**Manual control:** See ["Used Power Classes" on page 89](#page-88-0)

#### **CALCulate:LIMit:ESPectrum:PCLass<class>:MAXimum** <Level>

This command defines the upper limit of a particular power class.

Note:

- The last power class always has an upper limit of 200 dBm.
- The upper limit of a power class must always be the same as the lower limit of the subsequent power class.
- The power class must already exist (see CALCulate: LIMit: ESPectrum: [PCLass:COUNt](#page-501-0) on page 502).

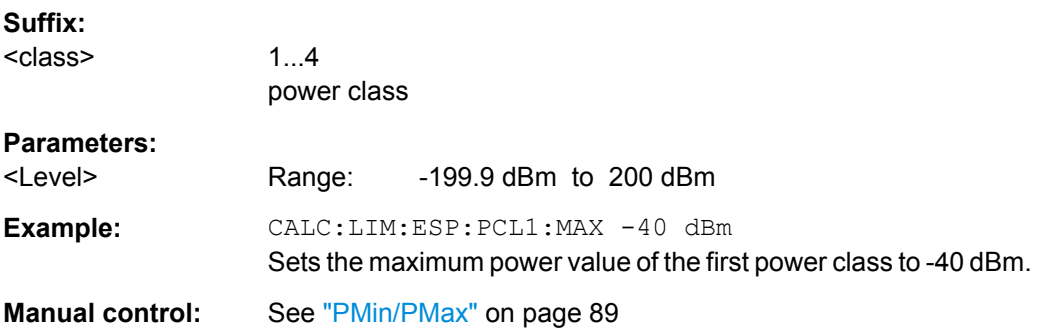

## **CALCulate:LIMit:ESPectrum:PCLass<class>:MINimum** <Level>

This command defines the lower limit of a particular power class.

Note:

- The first power class always has a lower limit of -200 dBm.
- The lower limit of a power class must always be the same as the upper limit of the previous power class.
- The power class must already exist (see CALCulate: LIMit: ESPectrum: [PCLass:COUNt](#page-501-0) on page 502).

### **Suffix:**

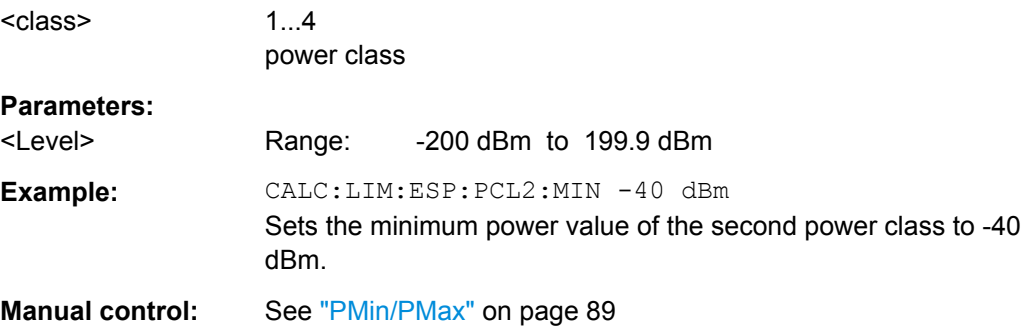
### <span id="page-504-0"></span>**10.3.6.6 Configuring MSR SEM Measurements**

The following commands configure MSR SEM measurements. For details see [chap](#page-80-0)[ter 4.5.4.4, "Multi-Standard Radio \(MSR\) SEM Measurements", on page 81.](#page-80-0)

For manual operation see [chapter 4.5.5.4, "MSR Settings", on page 89](#page-88-0).

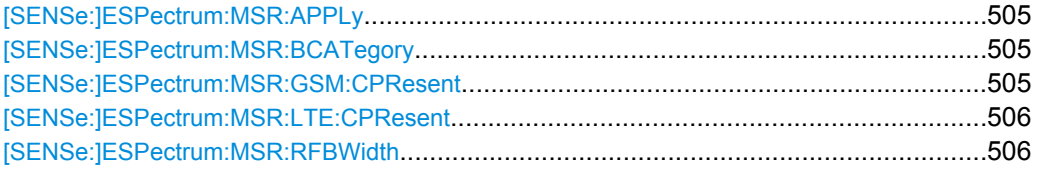

#### **[SENSe:]ESPectrum:MSR:APPLy**

This command configures the SEM sweep list according to the MSR settings defined by previous commands.

**Usage:** Event

**Manual control:** See ["Apply to SEM" on page 91](#page-90-0)

### **[SENSe:]ESPectrum:MSR:BCATegory** <Category>

This command defines the band category for MSR measurements, i.e. the combination of available carriers to measure.

#### **Parameters:**

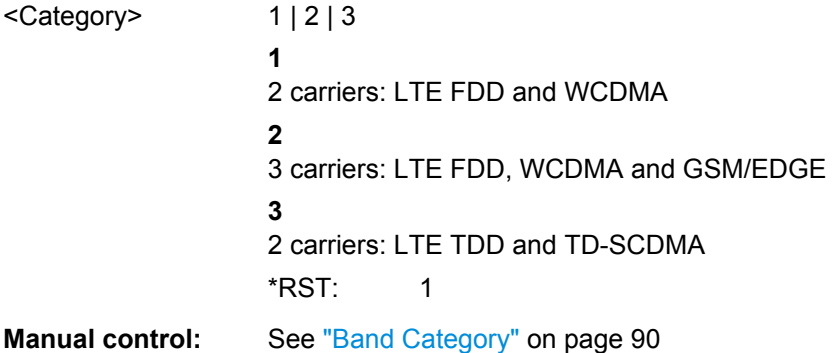

### **[SENSe:]ESPectrum:MSR:GSM:CPResent** <State>

This command defines whether a GSM/Edge carrier is located at the edge of the specified RF bandwidth. In this case, the specification demands specific limits for the SEM ranges.

This command is only available for band category 2 (see [SENSe: ]ESPectrum: MSR: BCATegory on page 505).

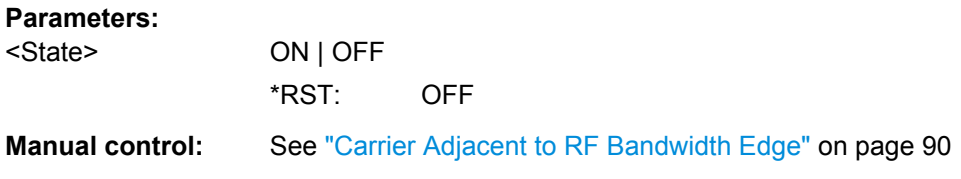

#### <span id="page-505-0"></span>**[SENSe:]ESPectrum:MSR:LTE:CPResent** <State>

This command defines whether an LTE FDD 1.4 MHz or 3 MHz carrier is located at the edge of the specified RF bandwidth. In this case, the specification demands specific limits for the SEM ranges.

This command is only available for band category 2 (see [SENSe: ]ESPectrum: MSR: BCATegory [on page 505\)](#page-504-0).

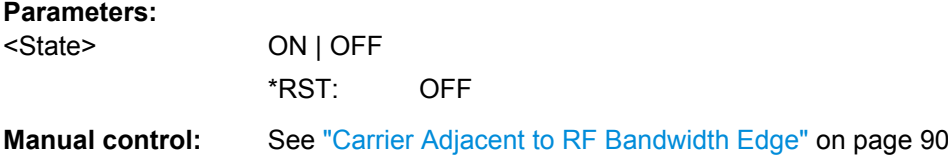

#### **[SENSe:]ESPectrum:MSR:RFBWidth** <Bandwidth>

This command defines the RF bandwidth of the base station for MSR measurements.

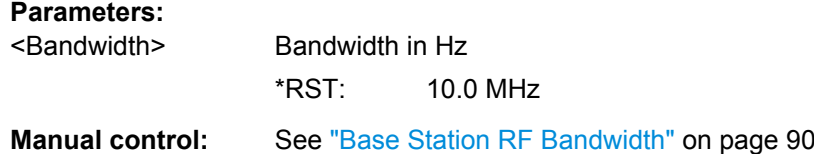

### **10.3.6.7 Configuring the List Evaluation**

The following commands configure the list evaluation.

### **Useful commands for SEM measurements described elsewhere**

● [MMEMory:STORe:LIST](#page-695-0) on page 696

### **Remote commands exclusive to SEM measurements**

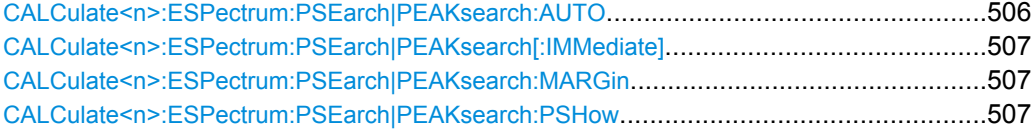

### **CALCulate<n>:ESPectrum:PSEarch|PEAKsearch:AUTO** <State>

This command turns the list evaluation on and off.

### **Parameters:**

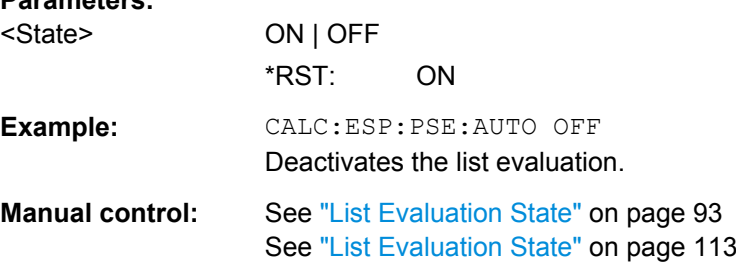

#### <span id="page-506-0"></span>**CALCulate<n>:ESPectrum:PSEarch|PEAKsearch[:IMMediate]**

This command initiates a list evaluation.

Usage: Event

### **CALCulate<n>:ESPectrum:PSEarch|PEAKsearch:MARGin** <Threshold>

This command defines the threshold of the list evaluation.

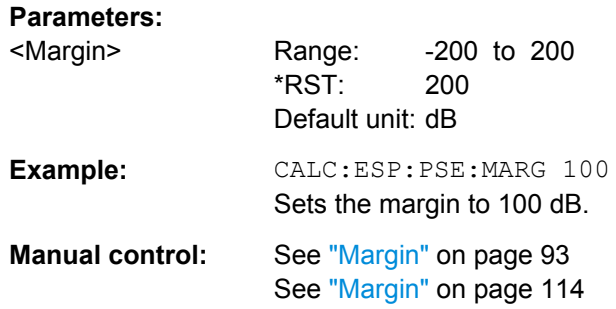

### **CALCulate<n>:ESPectrum:PSEarch|PEAKsearch:PSHow**

This command turns the peak labels in the diagram on and off.

Peak labels are blue squares.

#### **Parameters:**

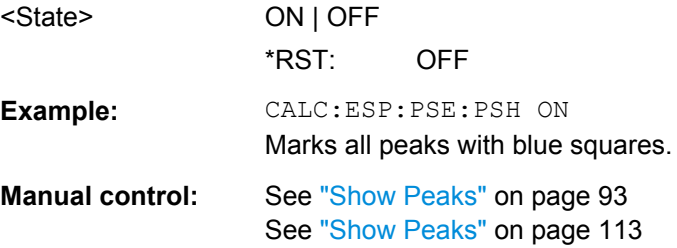

### **10.3.6.8 Retrieving Results**

The following commands analyze and retrieve measurement results for SEM measurements.

- [CALCulate<n>:LIMit<k>:FAIL](#page-675-0) on page 676
- [CALCulate<n>:MARKer<m>:FUNCtion:POWer:RESult?](#page-463-0) on page 464
- [TRACe<n>\[:DATA\]](#page-624-0) on page 625
- [TRACe<n>\[:DATA\]:MEMory?](#page-625-0) on page 626
- [TRACe<n>\[:DATA\]:X?](#page-626-0) on page 627

### **10.3.6.9 Example: SEM Measurement**

In this example we will configure and perform an SEM measurement. Note that this example is primarily meant to demonstrate the remote control commands, it does not necessarily reflect a useful measurement task. For most common measurement standards, the R&S FSW performs the measurement optimally with the predefined settings, without further configuration.

```
//------------ Preparing the measurement------------
*RST
//Resets the instrument
SWE:MODE ESP
//Activates SEM Measurement
//SEM has to be in single sweep mode to be configured 
INIT:CONT OFF
//Turns on the SEM measurement.
//------------ Managing Measurement Configurations----------
ESP:PRES 'WCDMA\3GPP\UL\3GPP_UL.xml'
//Loads the 3GPP configuration stored in the file '3GPP_UL.xml'
//------------ Defining the Reference Range-----------------
ESP:RRAN?
//Queries the current reference range.
ESP:RTYP CPOW
//Selects the channel power as the power reference.
ESP:BWID 4 MHZ
//Defines a channel bandwidth of 4 MHz for the power reference.
ESP:FILT:RRC ON
ESP:FILT:ALPH 0.5
//Uses an RRC filter with a roll-off factor of 0.5 when measuring
//the reference power.
//------------ Configuring Power Classes--------------------
CALC:LIM:ESP:PCL:COUN 3
//Defines 3 power classes.
CALC:LIM:ESP:LIM -100,0
//Defines the value ranges of the three power classes as [dBm]:
//power class 1: -200 to -100
//power class 2: -100 to 0
//power class 3: 0 to 200
CALC:LIM:ESP:PCL1:LIM ABS
//Defines an absolute limit check for class 1.
CALC:LIM:ESP:PCL2:LIM REL
//Defines a relative limit check for class 2.
CALC:LIM:ESP:MODE MAN
//Defines a manual selection of the power class.
CALC:LIM:ESP:PCL2 ON
//Activates the use of the second power class for the entire measurement.
```

```
//------------ Configuring a Sweep List---------------------
ESP:RANG2:INS AFT
//Inserts a range after range 2.
ESP:RANG1:INS BEF
//Inserts a range before range 1.
ESP:RANG:COUNt?
//Returns the number of measurement ranges in the sweep list (currently 11).
ESP:RANG5:DEL
//Deletes the 11th range.
ESP:RANG1:STOP -10000000
//Defines a stop frequency of -9 MHz for range 1.
ESP:RANG2:STAR -9000000 
//Defines a start frequency of -10 MHz for range 2.
ESP:HSP OFF
//Switches off Fast SEM mode so the ranges can be configured individually.
ESP:RANG2:BAND:RES 1000000
//Defines a resolution bandwidth of 1 MHz for range 2.
ESP:RANG2:FILT:TYPE RRC
//Selects an RRC filter for range 2.
ESP:RANG2:BAND:VID 5000000
//Defines a video bandwidth of 5 MHz for range 2.
ESP:RANG2:SWE:TIME 1
//Defines a sweep time of 1 second for range 2.
ESP:RANG2:RLEV 0
//Defines a reference level of 0 dBm for range 2.
ESP:RANG2:INP:ATT 10
//Defines an input attenuation of 10 dB for range 2.
// Create a transducer that can be used.
// It has to cover the corresponding frequency range
SENSe1:CORRection:TRANsducer:SELect 'Transducer'
SENSe1:CORRection:TRANsducer:UNIT 'DB'
SENSe1:CORRection:TRANsducer:COMMent 'Test Transducer'
// Frequency Span 0 MHz bis 20 Ghz
SENSe1:CORRection:TRANsducer:DATA 0e6,5, 20e9,3
ESP:RANG2:TRAN 'Transducer'
//Includes a transducer called 'transducer' for range 2.
//------------ Configuring the limit check------------------
```

```
ESP:RANG:LIM1:STAT AND
//Checks the absolute and relative limits for all ranges in power class 1 and
//fails if both limits are violated. Since power class 2 is set to be used for
//the entire measurement, values for Limit Check 1 are irrelevant. They are
//defined here to demonstrate the use of the MAX function for relative limits.
ESP:RANG2:LIM1:REL:STAR:FUNC MAX
//Enables the use of maximum function for relative limit start. If the value
//exceeds the larger of the absolute (-13 dBm) and relative (-10 dBc) start 
//values, the check fails. 
ESP:RANG2:LIM1:REL:STAR -10
ESP:RANG2:LIM1:REL:STAR:ABS -13
ESP:RANG2:LIM1:REL:STOP:FUNC MAX
ESP:RANG2:LIM1:REL:STOP -10
ESP:RANG2:LIM1:REL:STOP:ABS -13
ESP:RANG:LIM2:STAT OR
//Checks the absolute and relative limits for all ranges in power class 2 and
//fails if either limit is violated. Since power class 2 is set to be used for
//the entire measurement, values for Limit Check 1 are irrelevant.
ESP:RANG2:LIM2:ABS:STAR 10
ESP: RANG2:LIM2:ABS:STOP 10
//Defines an absolute limit of 10 dBm for the entire range 2 for power class 2.
ESP:RANG2:LIM2:REL:STAR -20
ESP:RANG2:LIM2:REL:STOP -20
//Defines a relative limit of -20 dBc for the entire range 2 for power class 2.
//------------ Configuring List Evaluation-----------------
CALC:ESP:PSE:AUTO ON
//Activates list evaluation, i.e. the peak is determined for each range
//after each sweep.
CALC:ESP:PSE:MARG 10dB
//Defines a peak threshold of 10 dB.
//------------ Managing Measurement Configurations----------
ESP:PRES:STOR 'WCDMA\3GPP\UL\3GPP_UL_User.xml'
//Saves the current configuration in a new file named '3GPP_UL_User'
//in the same directory so the standard is not overwritten.
//------------ Performing the measurement-------------------
INIT:IMM
//One sweep
//------------ Checking the Results-------------------------
CALC:LIM:FAIL?
//Queries the result of the limit check for all ranges.
TRAC:DATA? LIST
//Returns the peak for each range of the SEM measurement as a list.
```
## **10.3.7 Measuring Spurious Emissions**

All remote control commands specific to spurious emissions measurements are described here.

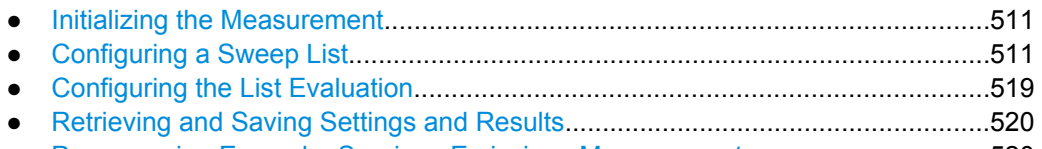

● [Programming Example: Spurious Emissions Measurement.................................520](#page-519-0)

### **10.3.7.1 Initializing the Measurement**

Note that with the R&S FSW, the spurious measurement must be initialized before you can start configuring the sweep list or list evaluation.

INITiate:SPURious.........................................................................................................511

### **INITiate:SPURious**

This command initiates a Spurious Emission measurement.

Usage: Event

### **10.3.7.2 Configuring a Sweep List**

The following commands configure the sweep list for spurious emission measurements.

Useful commands for configuring the sweep described elsewhere:

● [\[SENSe:\]SWEep:MODE](#page-486-0) on page 487

### **Remote commands exclusive to spurious measurements:**

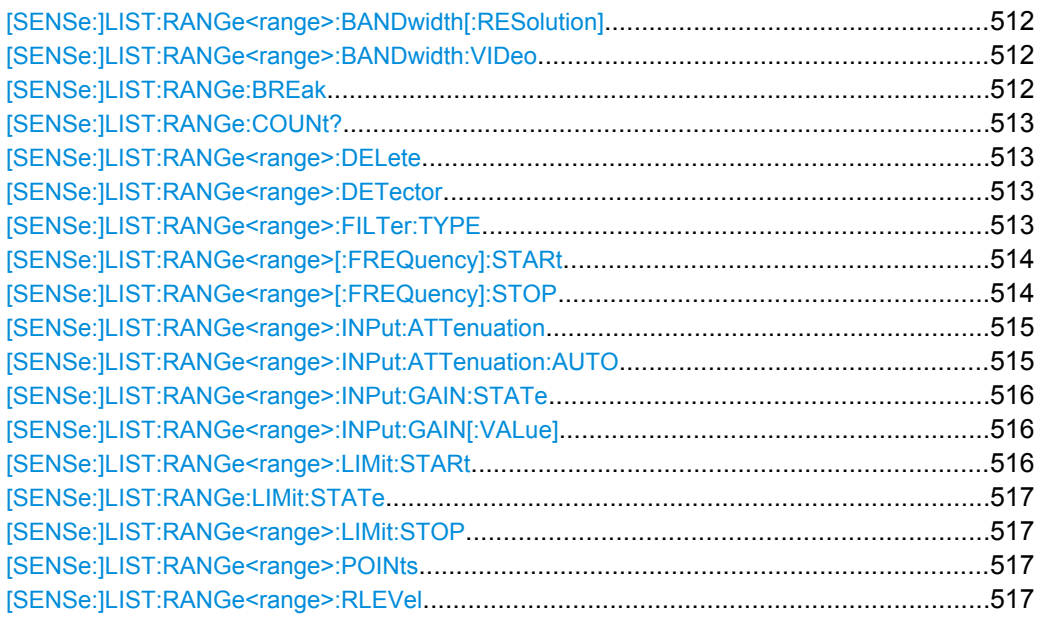

<span id="page-511-0"></span>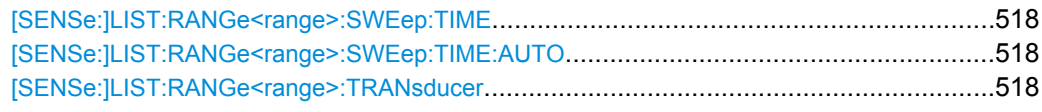

### **[SENSe:]LIST:RANGe<range>:BANDwidth[:RESolution]** <RBW>

This command defines the resolution bandwidth for a spurious emission measurement range.

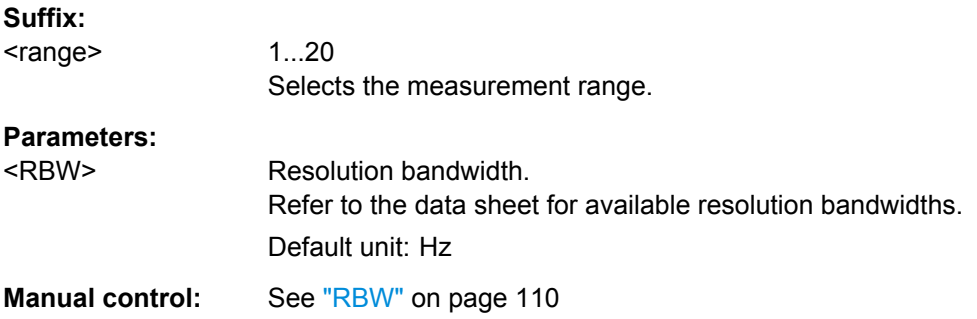

### **[SENSe:]LIST:RANGe<range>:BANDwidth:VIDeo** <VBW>

This command defines the video bandwidth for a spurious emission measurement range.

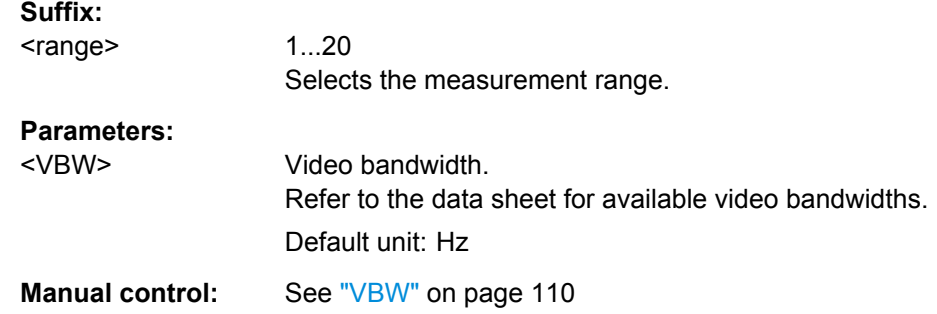

### **[SENSe:]LIST:RANGe:BREak** <State>

This command controls the sweep.

### **Parameters:**

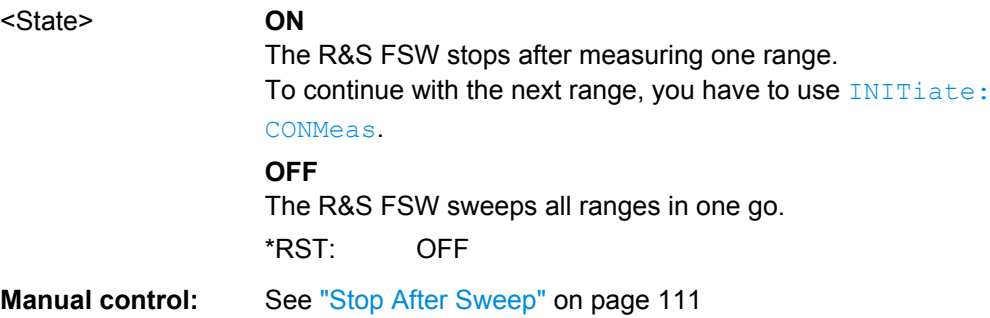

### <span id="page-512-0"></span>**[SENSe:]LIST:RANGe:COUNt?**

This command queries the number of ranges in the sweep list.

**Return values:** 

<Ranges> Number of ranges in the sweep list.

Usage: Query only

### **[SENSe:]LIST:RANGe<range>:DELete**

This command removes a range from the sweep list.

Note that

- you cannot delete the reference range
- a minimum of three ranges is mandatory.

**Suffix:**  <range>

1...20 Selects the measurement range.

Usage: Event

#### **[SENSe:]LIST:RANGe<range>:DETector** <Detector>

This command selects the detector for a spurious emission measurement range.

### **Suffix:**

<range> 1...20 Selects the measurement range. **Parameters:**

# <Detector> **NEGative**

minimum peak detector

**POSitive** peak detector

**SAMPle**

sample detector

# **RMS**

RMS detector

### **AVERage**

average detector \*RST: RMS

**Manual control:** See ["Detector" on page 111](#page-110-0)

### **[SENSe:]LIST:RANGe<range>:FILTer:TYPE** <FilterType>

This command selects the filter type for a spurious emission measurement range.

<span id="page-513-0"></span>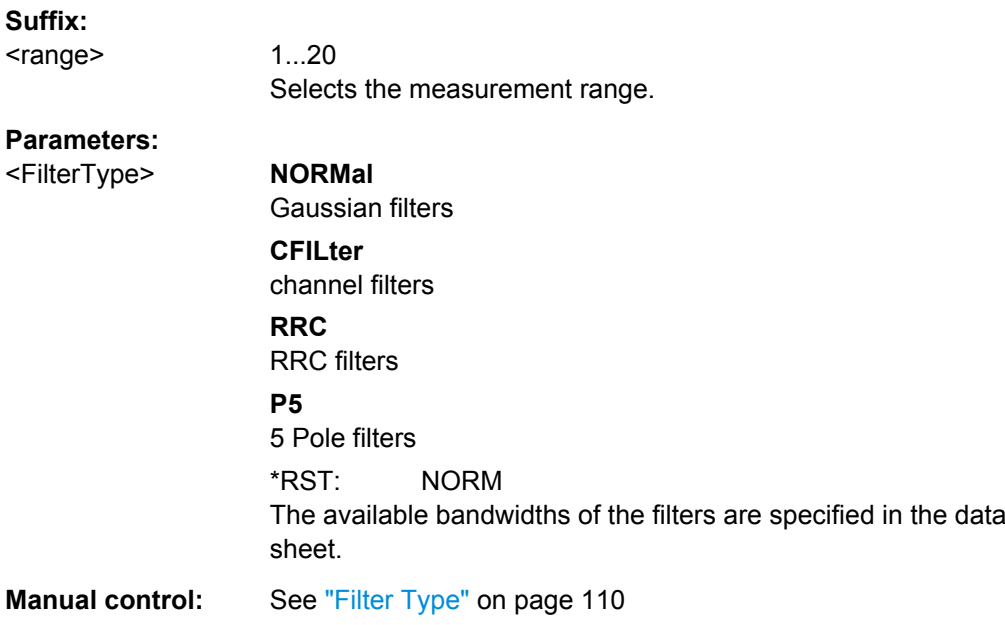

### **[SENSe:]LIST:RANGe<range>[:FREQuency]:STARt** <Frequency>

This command defines the start frequency of a spurious emission measurement range.

Make sure to set an appropriate span. If you set a span that is

- smaller than the span the sweep list covers, the R&S FSW will not measure the ranges that are outside the span - results may be invalid.
- greater than the span the sweep list covers, the R&S FSW will adjust the start frequency of the first range and the stop frequency of the last range to the span

For more information see [chapter 4.6, "Spurious Emissions Measurement",](#page-103-0) [on page 104](#page-103-0).

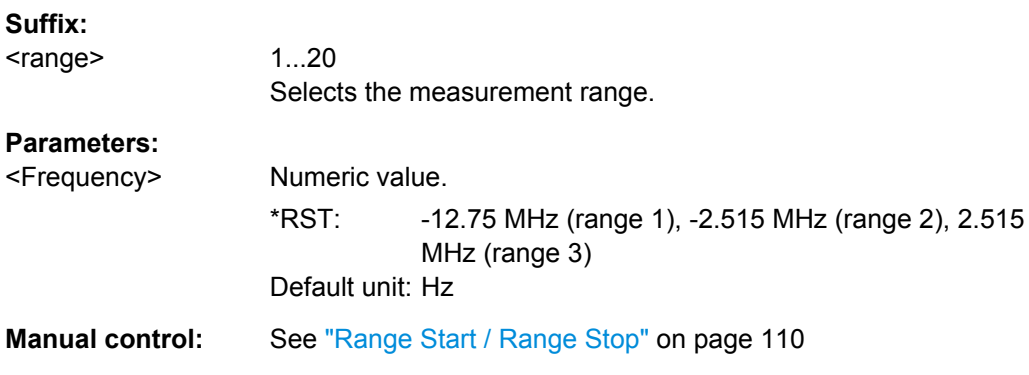

### **[SENSe:]LIST:RANGe<range>[:FREQuency]:STOP** <Frequency>

This command defines the stop frequency of a spurious emission measurement range.

Make sure to set an appropriate span. If you set a span that is

- <span id="page-514-0"></span>● smaller than the span the sweep list covers, the R&S FSW will not measure the ranges that are outside the span - results may be invalid.
- greater than the span the sweep list covers, the R&S FSW will adjust the start frequency of the first range and the stop frequency of the last range to the span

For more information se[echapter 4.6, "Spurious Emissions Measurement",](#page-103-0) [on page 104](#page-103-0) .

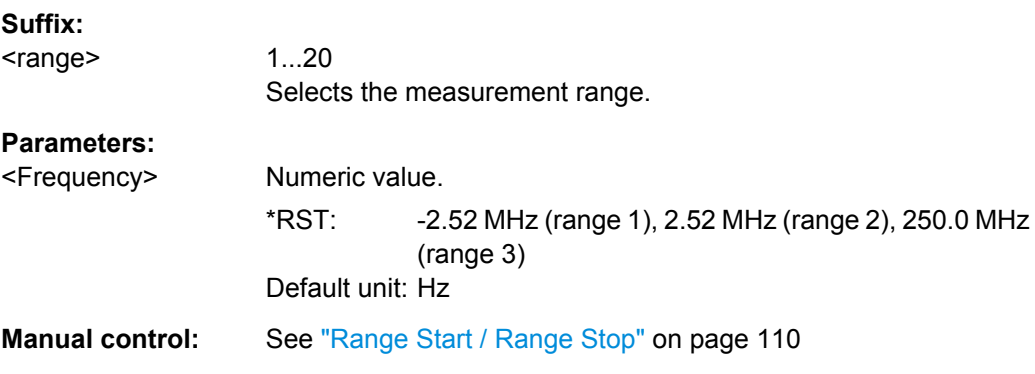

### **[SENSe:]LIST:RANGe<range>:INPut:ATTenuation** <Attenuation>

This command defines the input attenuation for a spurious emission measurement range.

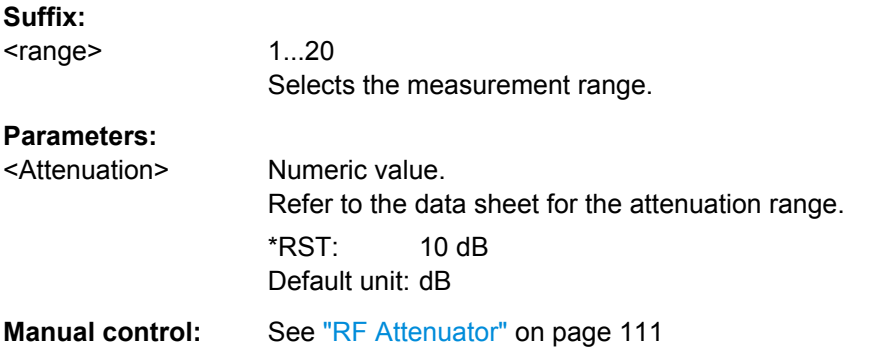

### **[SENSe:]LIST:RANGe<range>:INPut:ATTenuation:AUTO** <State>

This command turns automatic selection of the input attenuation for a spurious emission measurement range on and off.

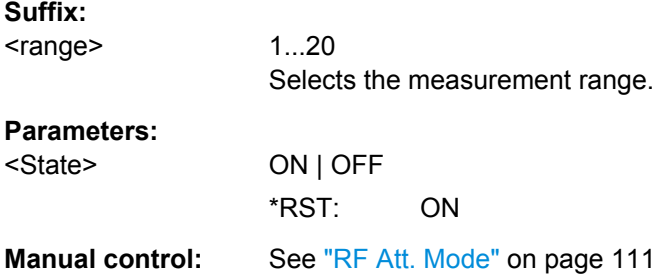

### <span id="page-515-0"></span>**[SENSe:]LIST:RANGe<range>:INPut:GAIN:STATe** <State>

This command turns the preamplifier for a spurious emission measurement range on and off.

The preamplification is defined by  $[{\tt SENSE:}] {\tt LIST:RANGE}\xspace(10002)$   ${\tt INPut:GAIN}$  [: VALue] on page 516.

### **Suffix:**  <range>

1...20 Selects the measurement range.

### **Parameters:**

<State> ON | OFF \*RST: OFF **Manual control:** See ["Preamp" on page 111](#page-110-0)

### **[SENSe:]LIST:RANGe<range>:INPut:GAIN[:VALue]** <Gain>

This command selects the preamplification level for the range.

The command requires option R&S FSW-B24.

### **Parameters:**

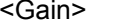

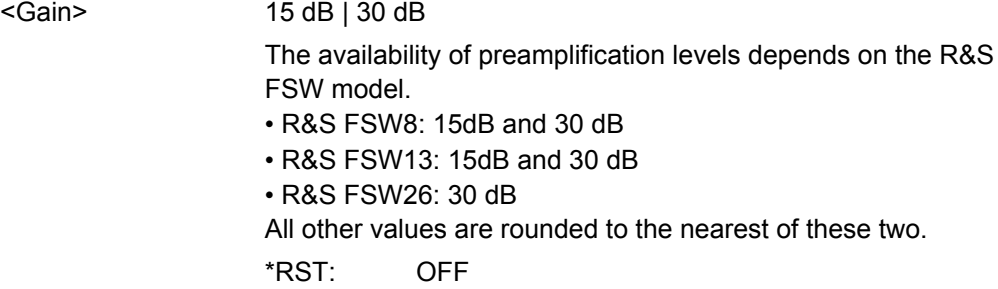

### **[SENSe:]LIST:RANGe<range>:LIMit:STARt** <Level>

This command defines an absolute limit for a spurious emission measurement range.

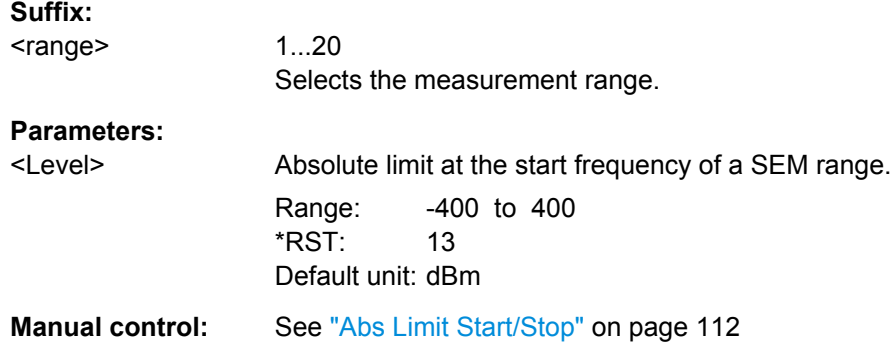

### <span id="page-516-0"></span>**[SENSe:]LIST:RANGe:LIMit:STATe**

This command turns the limit check for all spurious emission measurement ranges on and off.

#### **Parameters:**

<State> ON | OFF \*RST: OFF

**Manual control:** See ["Limit Check" on page 112](#page-111-0)

### **[SENSe:]LIST:RANGe<range>:LIMit:STOP** <Level>

This command defines an absolute limit for a spurious emission measurement range.

### **Suffix:**

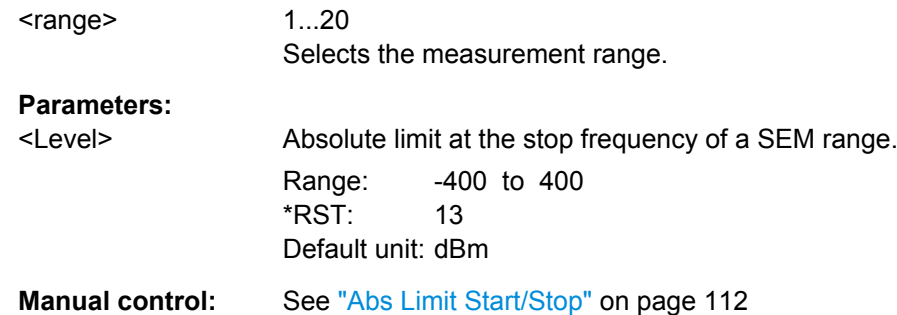

### **[SENSe:]LIST:RANGe<range>:POINts** <Points>

This command defines the number of sweep points in a spurious emission measurement range.

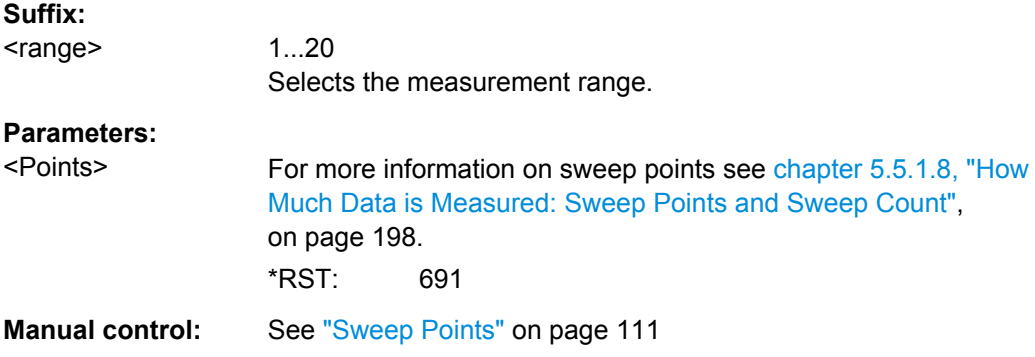

### **[SENSe:]LIST:RANGe<range>:RLEVel** <RefLevel>

This command defines the reference level for a spurious emission measurement range.

**Suffix:** 

<range>

1...20 Selects the measurement range.

<span id="page-517-0"></span>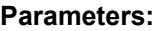

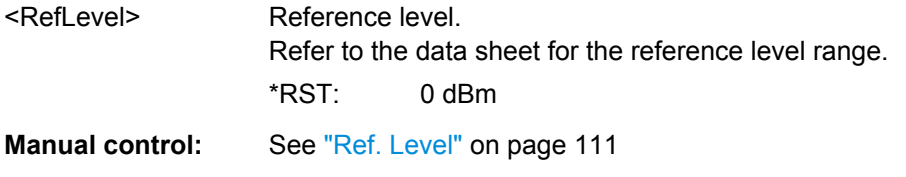

### **[SENSe:]LIST:RANGe<range>:SWEep:TIME** <SweepTime>

This command defines the sweep time for a spurious emission measurement range.

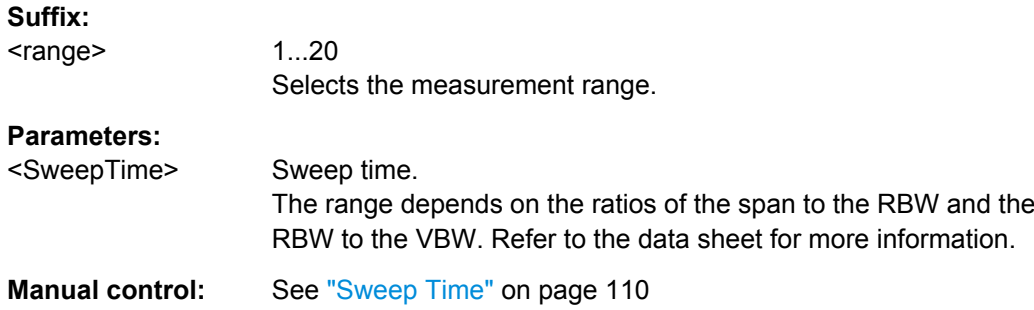

### **[SENSe:]LIST:RANGe<range>:SWEep:TIME:AUTO** <State>

This command turns automatic selection of the sweep time for a spurious emission measurement range on and off.

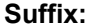

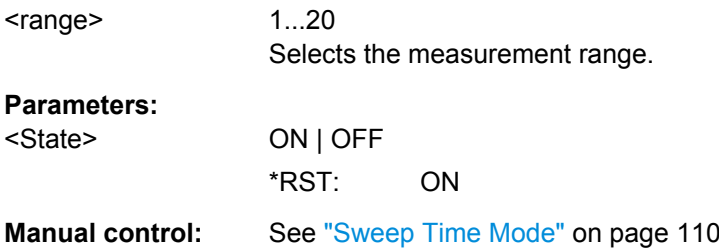

### **[SENSe:]LIST:RANGe<range>:TRANsducer** <Transducer>

This command selects a transducer factor for a spurious emission measurement range.

Note that

- the transducer must cover at least the span of the range
- the x-axis has to be linear
- the unit has to be dB

### **Suffix:**

<range>

1...20 Selects the measurement range.

### <span id="page-518-0"></span>**Parameters:**

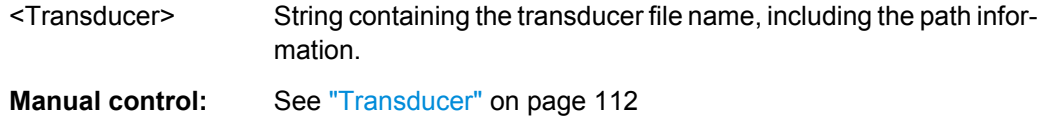

### **10.3.7.3 Configuring the List Evaluation**

The following commands configure the list evaluation.

### **Useful commands for spurious emission measurements described elsewhere**

MMEMory: STORe: LIST on page 696

### **Remote commands exclusive to spurious emission measurements**

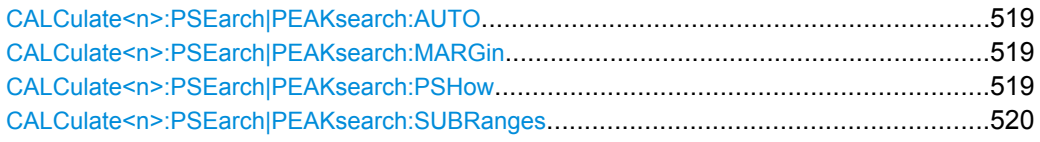

#### **CALCulate<n>:PSEarch|PEAKsearch:AUTO** <State>

This command turns the list evaluation on and off.

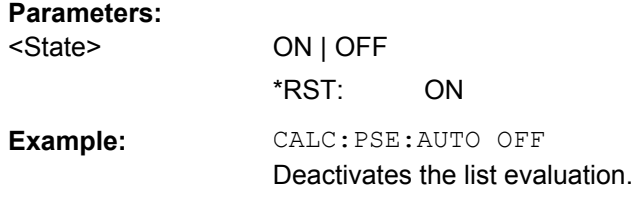

### **CALCulate<n>:PSEarch|PEAKsearch:MARGin** <Threshold>

This command defines the threshold of the list evaluation.

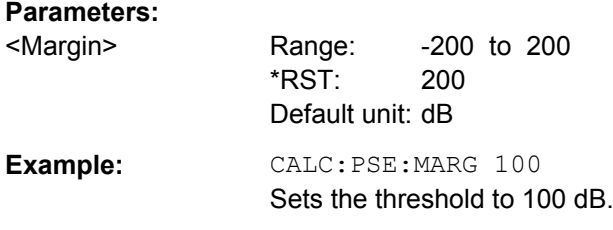

### **CALCulate<n>:PSEarch|PEAKsearch:PSHow**

This command turns the peak labels in the diagram on and off.

Peak labels are blue squares.

<span id="page-519-0"></span>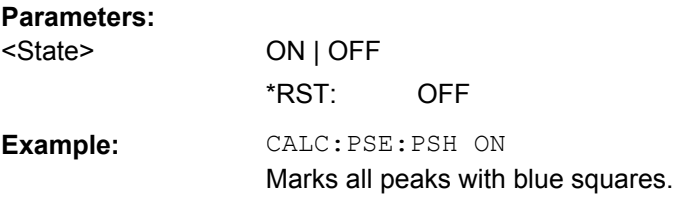

### **CALCulate<n>:PSEarch|PEAKsearch:SUBRanges** <NumberPeaks>

This command defines the number of peaks included in the peak list.

After this number of peaks has been found, the R&S FSW stops the peak search and continues the search in the next measurement range.

#### **Parameters:**

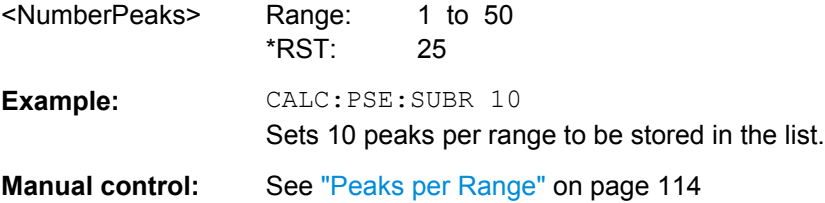

### **10.3.7.4 Retrieving and Saving Settings and Results**

The following commands analyze and retrieve measurement results for Spurious measurements.

### **Useful commands for spurious emission measurements described elsewhere**

- [CALCulate<n>:LIMit<k>:FAIL](#page-675-0) on page 676
- $TRACE < n>[P, DATA]$  on page 625
- [TRACe<n>\[:DATA\]:MEMory?](#page-625-0) on page 626
- [TRACe<n>\[:DATA\]:X?](#page-626-0) on page 627

### **10.3.7.5 Programming Example: Spurious Emissions Measurement**

In the following example, the Spurious Emissions measurement is configured by defining ranges and parameters to create the following sweep list.

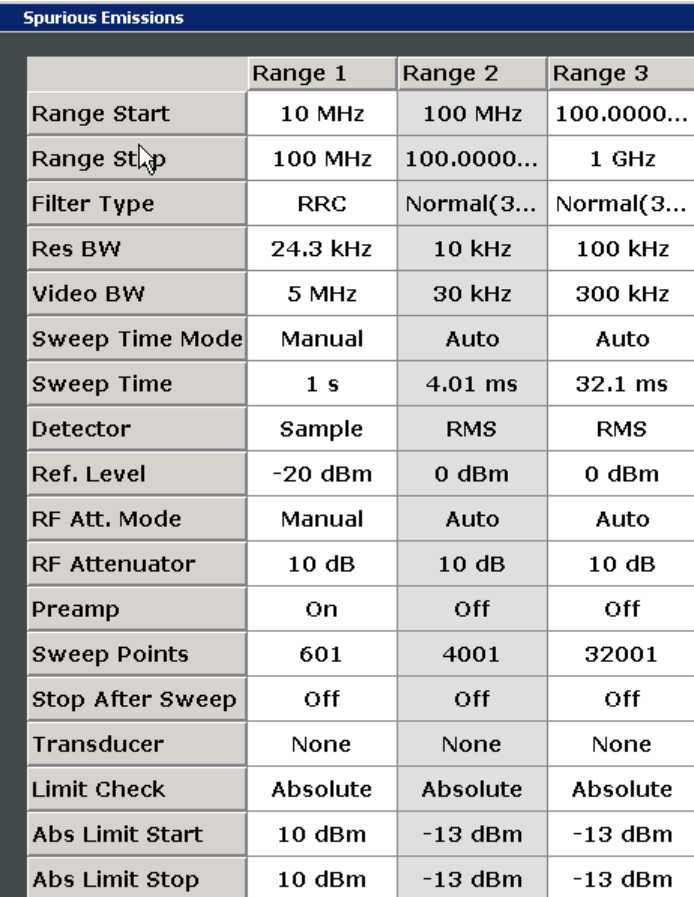

Note that this example is primarily meant to demonstrate the remote control commands, it does not necessarily reflect a useful measurement task.

```
//------------Preparing the measurement-------------
*RST
//Resets the instrument
SWE:MODE LIST
//Activates spurious emissions measurement
//Spurious measurement has to be in single sweep mode to be configured 
INIT:CONT OFF
//Selects single sweep mode.
//---------------Configuring a Sweep List----------
LIST:RANG:COUNt?
//Returns the number of measurement ranges in the sweep list.
LIST:RANG4:DEL
//Deletes the fourth range.
LIST:RANG1:STAR 10000000
//Defines a start frequency of 10 MHz for range 1.
LIST:RANG1:STOP 100000000
```

```
//Defines a stop frequency of 100 MHz for range 1.
LIST:RANG1:BAND 500000
//Defines a resolution bandwidth of 500 kHz in range 1.
LIST:RANG1:BAND:VID 5000000
//Defines a video bandwidth of 5 MHz for range 1.
LIST:RANG1:INP:ATT:AUTO OFF
//Turns automatic selection of the input attenuation in range 1 off.
LIST:RANG1:INP:ATT 10
//Defines a input attenuation of 10 dBm for range 1.
LIST:RANG1:FILT:TYPE CFILter
//Selects an Channel filter for range 1.
LIST:RANG1:DET SAMP
//Selects a sample detector for range 1.
LIST:RANG1:POIN 601
//Defines 601 sweep points for range 1.
LIST:RANG1:RLEV -20
//Defines a reference level of -20 dBm for range 1.
LIST:RANG1:SWE:TIME 5
//Defines a manual sweep time of 5 second for range 1.
// Create a transducer that can be used.
// It has to cover the corresponding frequency range
//
SENSe1:CORRection:TRANsducer:SELect 'Test'
SENSe1:CORRection:TRANsducer:UNIT 'DB'
SENSe1:CORRection:TRANsducer:COMMent 'Test Transducer'
// Frequency Span 0 MHz to 20 Ghz
SENSe1:CORRection:TRANsducer:DATA 0e6,5, 20e9,3
SENS:LIST:RANG1:TRAN 'Test'
//Includes a transducer called 'Test' for range 1.
LIST:RANG1:LIM:STAR 10
LIST:RANG1:LIM:STOP 10
//Defines an absolute limit of 10 dBm at the start and stop frequencies of range 1.
LIST:RANG:LIM:STAT ON
//Turns the limit check for all ranges on.
//---------------Configuring the List Evaluation----------
CALC:PSE:MARG 100
//Sets the threshold to 100 dB.
CALC:PSE:PSH ON
//Marks all peaks in the diagram with blue squares.
CALC:PSE:SUBR 10
//Sets 10 peaks per range to be stored in the list.
//--------------Performing the Measurement-----
```
INIT:SPUR; \*WAI //Performs a spurious emission measurement and waits until the sweep has finished. //---------------Retrieving Results------------- CALC:LIM1:FAIL? //Queries the result of the check for limit line 1. TRAC? SPUR //Queries the peak list of the spurious emission measurement.

# **10.3.8 Analyzing Statistics (APD, CCDF)**

All remote control commands specific to statistical measurements are described here.

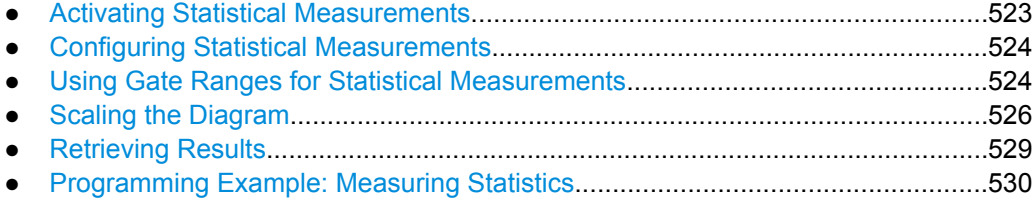

### **10.3.8.1 Activating Statistical Measurements**

The following commands activate statistical measurements.

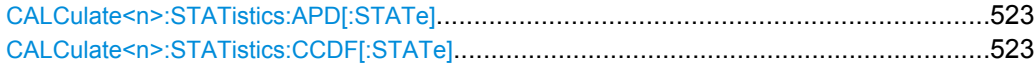

### **CALCulate<n>:STATistics:APD[:STATe]** <State>

This command turns the APD measurement on and off.

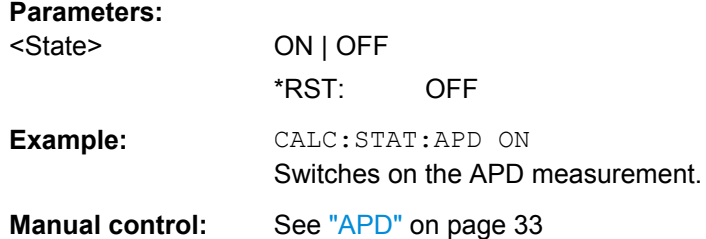

### **CALCulate<n>:STATistics:CCDF[:STATe]** <State>

This command turns the CCDF on and off.

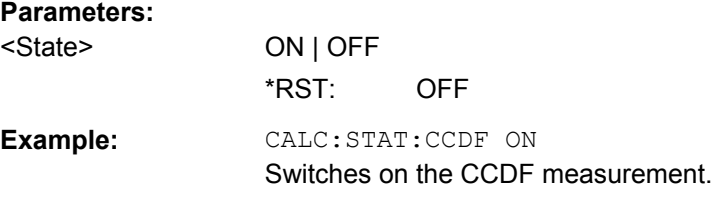

**Manual control:** See ["CCDF" on page 33](#page-32-0)

### <span id="page-523-0"></span>**10.3.8.2 Configuring Statistical Measurements**

The following commands configure the measurement.

Useful commands for configuring statistical measurements described elsewhere:

● [\[SENSe:\]BANDwidth|BWIDth\[:RESolution\]](#page-567-0) on page 568

### **Remote commands exclusive to statistical measurements:**

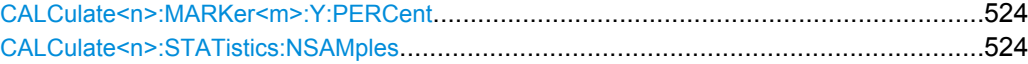

### **CALCulate<n>:MARKer<m>:Y:PERCent** <Probability>

This command sets a marker to a particular probability value. You can query the corre-sponding level with [CALCulate<n>:MARKer<m>:X](#page-631-0).

Using the command turns delta markers into normal markers.

This command is available for CCDF measurements.

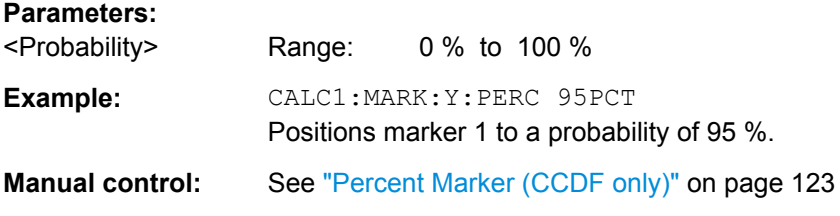

### **CALCulate<n>:STATistics:NSAMples** <Samples>

This command defines the number of samples included in the analysis of statistical measurement functions.

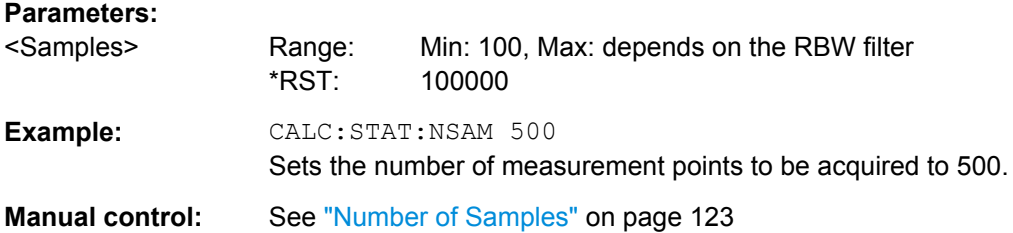

### **10.3.8.3 Using Gate Ranges for Statistical Measurements**

The following commands control gated statistical measurements.

<span id="page-524-0"></span>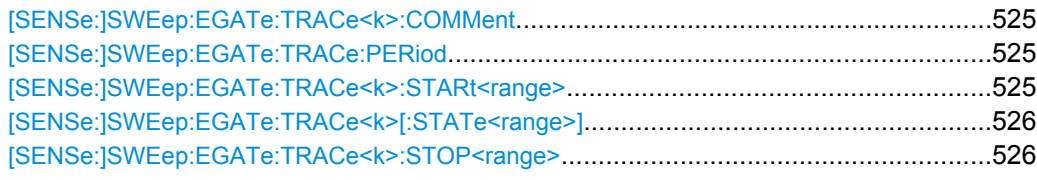

#### **[SENSe:]SWEep:EGATe:TRACe<k>:COMMent** <Comment>

This command defines a comment for the gate of a particular trace.

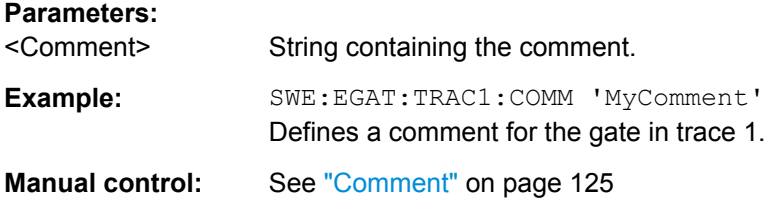

### **[SENSe:]SWEep:EGATe:TRACe:PERiod** <Length>

This command defines the length of the gate for all traces.

The gate length applies to all traces.

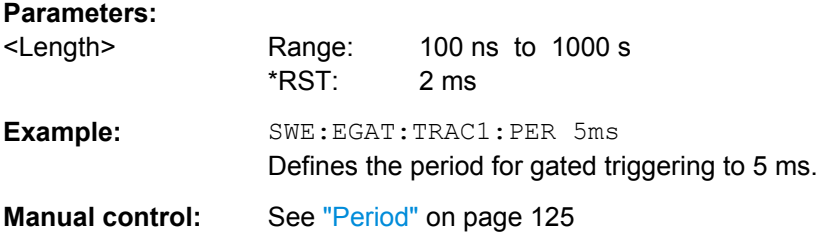

### **[SENSe:]SWEep:EGATe:TRACe<k>:STARt<range>** <Time>

This command defines the start time for a gate range.

#### **Suffix:**

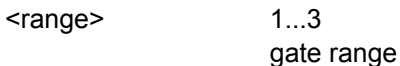

### **Parameters:**

<Time> The value range depends on the gate period you have set for the selected trace with [SENSe:]SWEep:EGATe:TRACe:PERiod. The following rules apply: • the start time may not be higher than the length of the gate

> • the start time may not be lower than the stop time of the gate range of a lower order

The reset values depend on the gate range.

• for gate range 1, the start time is 0 ms

- for gate range 3, the start time is 2 ms
- for gate range 5, the start time is 4 ms

<span id="page-525-0"></span>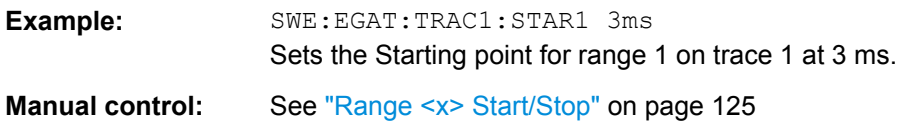

### **[SENSe:]SWEep:EGATe:TRACe<k>[:STATe<range>]** <State>

This command includes or excludes a gate range for a particular trace.

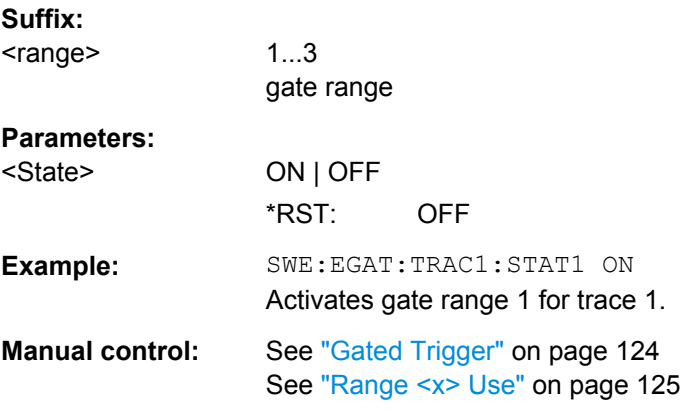

### **[SENSe:]SWEep:EGATe:TRACe<k>:STOP<range>** <Time>

This command defines the stop time for a gate range.

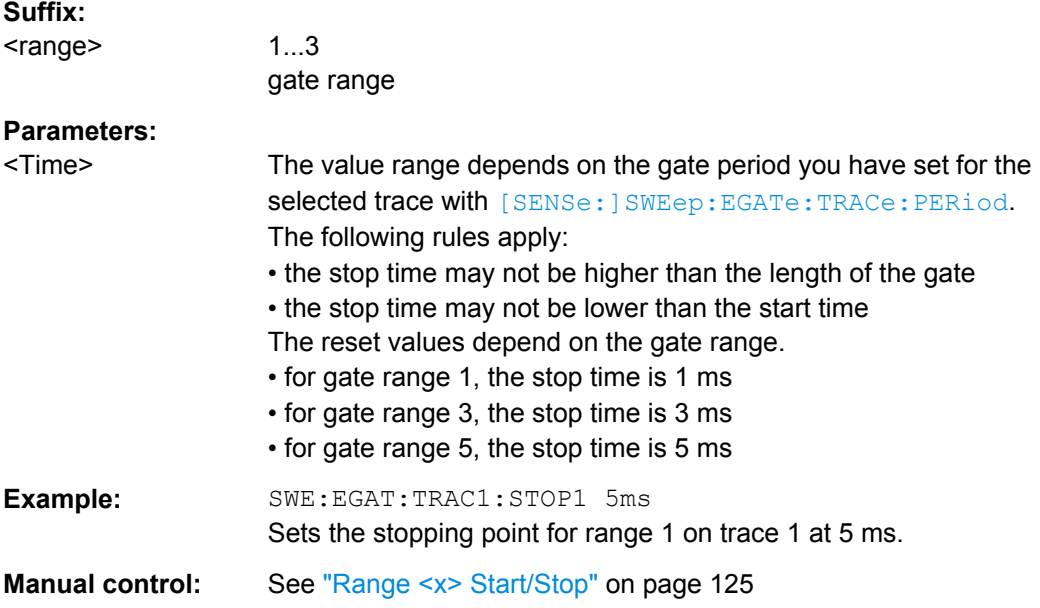

### **10.3.8.4 Scaling the Diagram**

The following commands set up the diagram for statistical measurements.

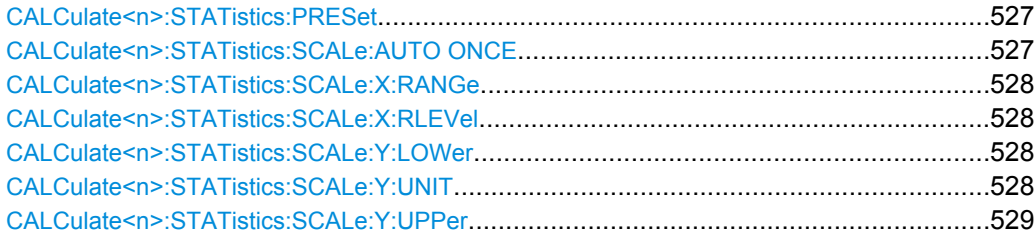

### **CALCulate<n>:STATistics:PRESet**

This command resets the scale of the diagram (x- and y-axis).

- Reference level (x-axis) 0.0 dBm
- **Display range (x-axis) for APD measurements** 100 dB
- Display range (x-axis) for CCDF measurements 20 dB
- Upper limit of the y-axis 1.0
- Lower limit of the y-axis 1E-6

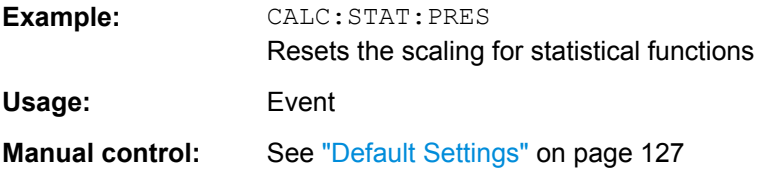

### **CALCulate<n>:STATistics:SCALe:AUTO ONCE**

This command initiates an automatic scaling of the diagram (x- and y-axis).

To obtain maximum resolution, the level range is set as a function of the measured spacing between peak power and the minimum power for the APD measurement and of the spacing between peak power and mean power for the CCDF measurement. In addition, the probability scale for the number of test points is adapted.

To get valid results, you have to perform a complete sweep with synchronization to the end of the auto range process. This is only possible in single sweep mode.

**Parameters: ONCE** 

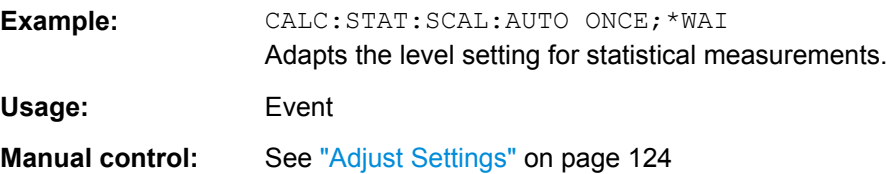

#### <span id="page-527-0"></span>**CALCulate<n>:STATistics:SCALe:X:RANGe** <Range>

This command defines the display range of the x-axis for statistical measurements. The effects are identical to [DISPlay\[:WINDow<n>\]:TRACe:Y\[:SCALe\]](#page-579-0).

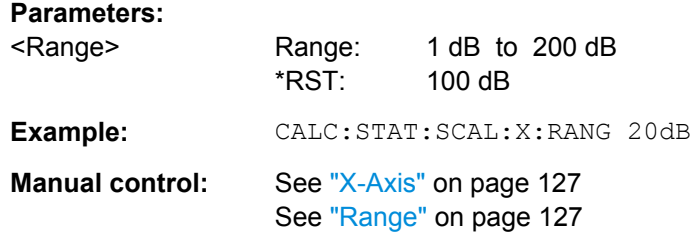

### **CALCulate<n>:STATistics:SCALe:X:RLEVel** <RefLevel>

This command sets the reference level for statistical measurements. The effects are identical to [DISPlay\[:WINDow<n>\]:TRACe:Y\[:SCALe\]:RLEVel](#page-575-0).

Note that in case of statistical measurements the reference level applies to the x-axis.

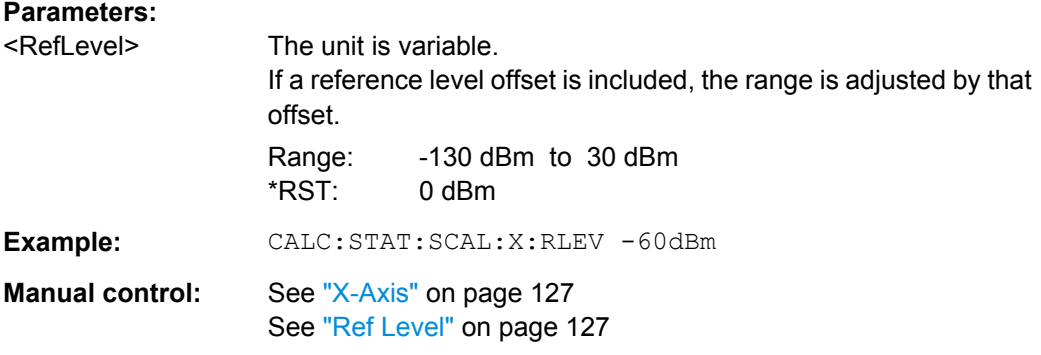

### **CALCulate<n>:STATistics:SCALe:Y:LOWer** <Magnitude>

This command defines the lower vertical limit of the diagram.

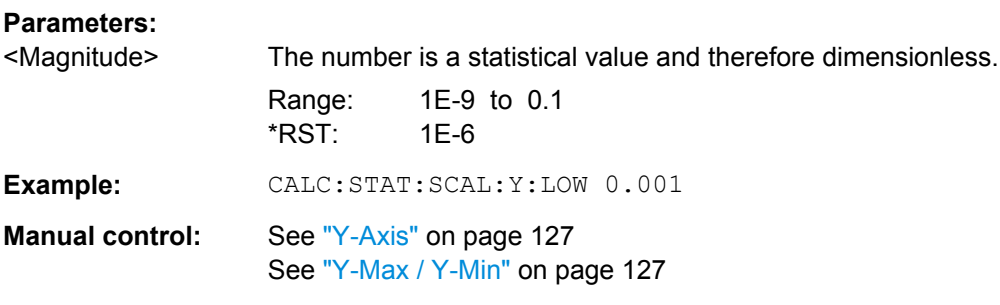

### **CALCulate<n>:STATistics:SCALe:Y:UNIT** <Unit>

This command selects the unit of the y-axis.

<span id="page-528-0"></span>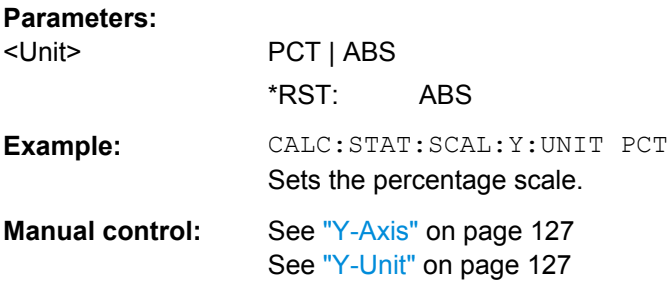

### **CALCulate<n>:STATistics:SCALe:Y:UPPer** <Magnitude>

This command defines the upper vertical limit of the diagram.

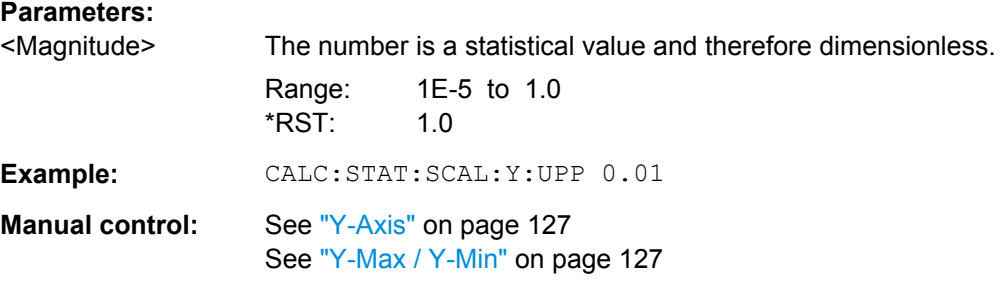

### **10.3.8.5 Retrieving Results**

The following commands are required to retrieve the measurement results.

Useful commands for retrieving results described elsewhere:

● [CALCulate<n>:MARKer<m>:X](#page-631-0) on page 632

### **Remote commands exclusive to statistical results**

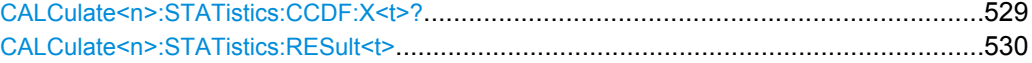

## **CALCulate<n>:STATistics:CCDF:X<t>?** <Probability>

This command queries the results of the CCDF.

### **Query parameters:**

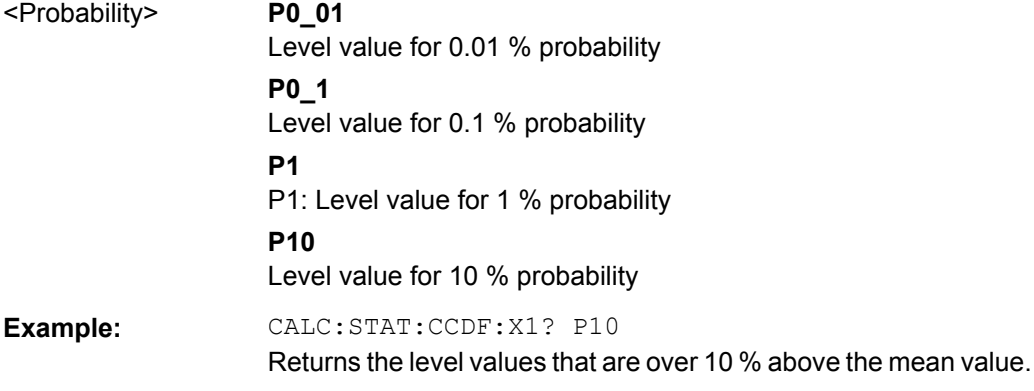

<span id="page-529-0"></span>Usage: Query only

### **CALCulate<n>:STATistics:RESult<t>** <ResultType>

This command queries the results of a CCDF or ADP measurement.

### **Parameters:**

#### <ResultType> **MEAN**

Average (=RMS) power in dBm measured during the measurement time.

### **PEAK**

Peak power in dBm measured during the measurement time.

### **CFACtor**

Determined crest factor (= ratio of peak power to average power) in dB.

### **ALL**

Results of all three measurements mentioned before, separated by commas: <mean power>, <peak power>, <crest factor>

### **Example:** CALC:STAT:RES2? ALL Reads out the three measurement results of trace 2. Example of answer string: 5.56,19.25,13.69 i.e. mean power: 5.56 dBm, peak power 19.25 dBm, crest factor 13.69 dB

### **10.3.8.6 Programming Example: Measuring Statistics**

This example demonstrates how to determine statistical values for a measurement in a remote environment using the gated statistics example described in [chapter 4.7.4, "APD](#page-120-0) [and CCDF Basics - Gated Triggering", on page 121.](#page-120-0)

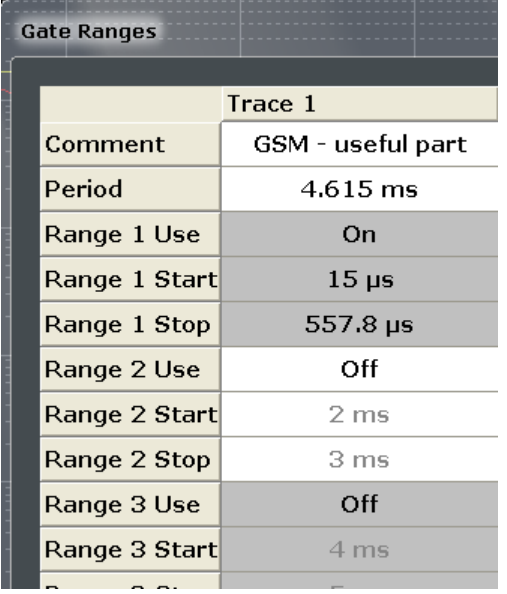

```
//-----------Configuring the measurement ------------
*RST
//Reset the instrument
TRIG:SOUR EXT
//Defines the use of an external trigger.
TRIG:HOLD 25us
//Defines a trigger offset of 25 μs.
CALC:STAT:APD ON
//Activates APD measurement.
CALC:STAT:NSAM 1000
//Sets the number of samples to be included in the statistical evaluation to 1000.
//-------------Defining Gate ranges -----------------
SWE:EGAT:TRAC1:COMM 'GSM - useful part'
//Defines a comment for the gate
SWE:EGAT:TRAC1:PER 4.61536ms
//Sets the gate period to 4.61536ms.
SWE:EGAT:TRAC1:STAR1 15us
//Sets the start of range 1 to 15 μs.
SWE:EGAT:TRAC1:STOP1 557.8us
//Sets the end of range 1 to 15 μs (start time) + 542.77 μs (useful part) = 557.8 μs.
SWE:EGAT:TRAC1:STAT1 ON
//Activates the use of range 1.
//--------------Performing the Measurement-----
INIT:CONT OFF
//Selects single sweep mode.
INIT;*WAI
//Initiates a new measurement and waits until the sweep has finished.
//---------------Retrieving Results-------------
CALC:STAT:RES1? MEAN
//Returns the mean average power for the useful part of the GSM signal.
//------------- Determining the CCDF values-------------------
CALC:STAT:CCDF ON
//Activates CCDF measurement.
CALC:MARK2:Y:PERC 95PCT
//Sets marker 2 to the 95% probability value.
INIT;*WAI
//Initiates a new measurement and waits until the sweep has finished.
CALC:STAT:CCDF:X? P1
//Returns the level value for 10% probability for the CCDF.
CALC:MARK2:X?
//Returns the level for a probability of 95%.
```
### <span id="page-531-0"></span>**10.3.9 Measuring the Time Domain Power**

All remote control commands specific to time domain power measurements are described here.

- Configuring the Measurement...............................................................................532
- [Retrieving Measurement Results..........................................................................533](#page-532-0)
- [Programming Example: Time Domain Power.......................................................538](#page-537-0)

### **10.3.9.1 Configuring the Measurement**

The following remote commands measure the time domain power.

**Useful commands for time domain power measurements described elsewhere**

- [CALCulate:MARKer:X:SLIMits:LEFT](#page-634-0)
- [CALCulate:MARKer:X:SLIMits:RIGHT](#page-634-0)
- [CALCulate:MARKer:X:SLIMits\[:STATe\]](#page-633-0)

#### **Remote commands exclusive to time domain power measurements**

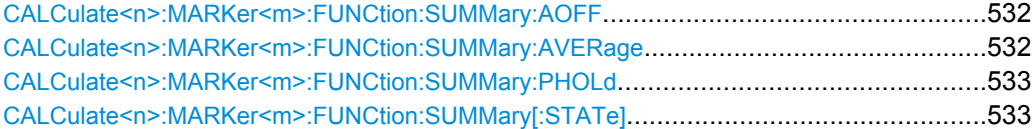

#### **CALCulate<n>:MARKer<m>:FUNCtion:SUMMary:AOFF**

This command turns all time domain power evaluation modes off.

**Usage:** Event

### **CALCulate<n>:MARKer<m>:FUNCtion:SUMMary:AVERage** <State>

This command switches on or off averaging for the active power measurement in zero span in the window specified by the suffix <n>. If activated, a time domain value is calculated from the trace after each sweep; in the end, all values are averaged to calculate the final result.

The number of results required for the calculation of average is defined with  $[SENSE]$ : [\]AVERage<n>:COUNt](#page-614-0) .

Averaging is reset by switching it off and on again.

Synchronization to the end of averaging is only possible in single sweep mode.

### **Parameters:**

<State> ON | OFF

\*RST: OFF

<span id="page-532-0"></span>**Example:** INIT:CONT OFF Switches to single sweep mode. CALC:MARK:FUNC:SUMM:AVER ON Switches on the calculation of average. AVER:COUN 200 Sets the measurement counter to 200. INIT;\*WAI Starts a sweep and waits for the end.

### **CALCulate<n>:MARKer<m>:FUNCtion:SUMMary:PHOLd** <State>

This command switches on or off the peak-hold function for the active power measurement in zero span in the window specified by the suffix  $\langle n \rangle$ . If activated, the peak for each sweep is compared to the previously stored peak; the maximum of the two is stored as the current peak.

The peak-hold function is reset by switching it off and on again.

#### **Parameters:**

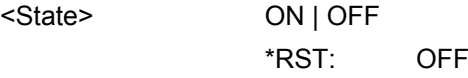

#### **CALCulate<n>:MARKer<m>:FUNCtion:SUMMary[:STATe]** <State>

This command turns time domain power measurements on and off. This measurement in only available in zero span.

When you turn the measurement on, the R&S FSW activates a marker and positions it on the peak power level in the marker search range.

### **Parameters:**

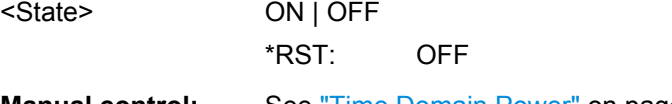

**Manual control:** See ["Time Domain Power" on page 32](#page-31-0)

#### **10.3.9.2 Retrieving Measurement Results**

The following commands query the results for time domain measurements.

### **Measuring the Mean Power**

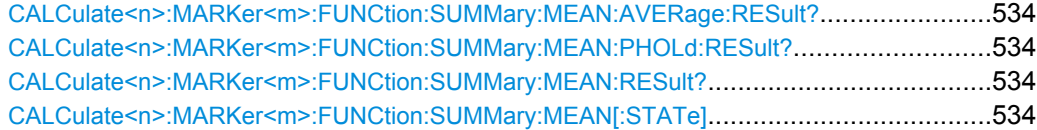

### <span id="page-533-0"></span>**CALCulate<n>:MARKer<m>:FUNCtion:SUMMary:MEAN:AVERage:RESult?**

This command queries the average mean time domain power. The query is only possible if averaging has been activated previously using [CALCulate<n>:MARKer<m>:](#page-531-0) [FUNCtion:SUMMary:AVERage](#page-531-0) on page 532.

To get a valid result, you have to perform a complete measurement with synchronization to the end of the measurement before reading out the result. This is only possible for single sweeps. See also INITiate: CONTinuous on page 460.

#### **Return values:**

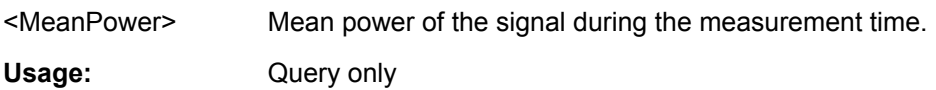

### **CALCulate<n>:MARKer<m>:FUNCtion:SUMMary:MEAN:PHOLd:RESult?**

This command queries the maximum mean time domain power. The query is only possible if the peak hold function has been activated previously using  $CALCulate < n$ : [MARKer<m>:FUNCtion:SUMMary:PHOLd](#page-532-0).

To get a valid result, you have to perform a complete measurement with synchronization to the end of the measurement before reading out the result. This is only possible for single sweeps. See also INITiate: CONTinuous on page 460.

#### **Return values:**

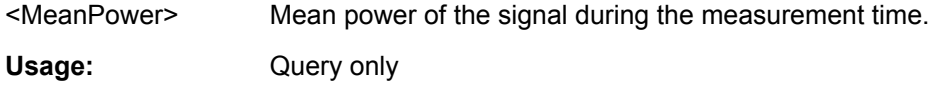

### **CALCulate<n>:MARKer<m>:FUNCtion:SUMMary:MEAN:RESult?**

This command queries the mean time domain power.

To get a valid result, you have to perform a complete measurement with synchronization to the end of the measurement before reading out the result. This is only possible for single sweeps. See also INITiate: CONTinuous on page 460.

#### **Return values:**

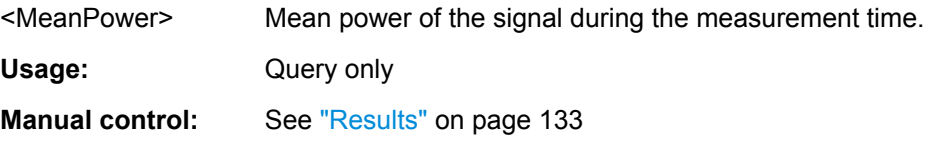

### **CALCulate<n>:MARKer<m>:FUNCtion:SUMMary:MEAN[:STATe]** <State>

This command turns the evaluation to determine the mean time domain power on and off.

The R&S FSW performs the measurement on the trace marker 1 is positioned on.

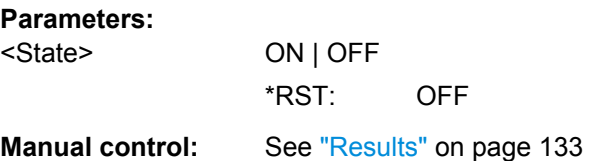

#### **Measuring the Peak Power**

#### **CALCulate<n>:MARKer<m>:FUNCtion:SUMMary:PPEak:AVERage:RESult?**

This command queries the average positive peak time domain power. The query is only possible if averaging has been activated previously using [CALCulate<n>:](#page-531-0) [MARKer<m>:FUNCtion:SUMMary:AVERage](#page-531-0) on page 532.

To get a valid result, you have to perform a complete measurement with synchronization to the end of the measurement before reading out the result. This is only possible for single sweeps. See also INITiate: CONTinuous on page 460.

#### **Parameters:**

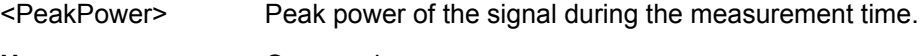

Usage: Query only

### **CALCulate<n>:MARKer<m>:FUNCtion:SUMMary:PPEak:PHOLd:RESult?**

This command queries the maximum positive peak time domain power. The query is only possible if the peak hold function has been activated previously using [CALCulate<n>:MARKer<m>:FUNCtion:SUMMary:PHOLd](#page-532-0).

To get a valid result, you have to perform a complete measurement with synchronization to the end of the measurement before reading out the result. This is only possible for single sweeps. See also INITiate: CONTinuous on page 460.

#### **Parameters:**

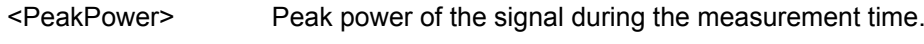

Usage: Query only

#### **CALCulate<n>:MARKer<m>:FUNCtion:SUMMary:PPEak:RESult?**

This command queries the positive peak time domain power.

To get a valid result, you have to perform a complete measurement with synchronization to the end of the measurement before reading out the result. This is only possible for single sweeps. See also INITiate: CONTinuous on page 460.

#### **Parameters:**

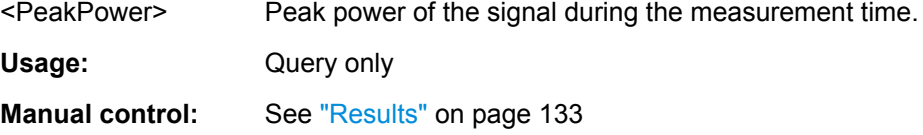

### **CALCulate<n>:MARKer<m>:FUNCtion:SUMMary:PPEak[:STATe]** <State>

This command turns the evaluation to determine the positive peak time domain power on and off.

The R&S FSW performs the measurement on the trace marker 1 is positioned on.

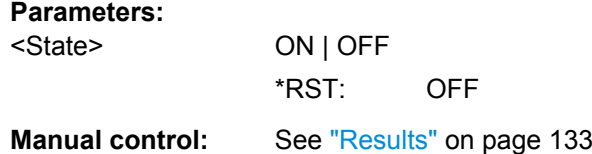

### **Measuring the RMS Power**

#### **CALCulate<n>:MARKer<m>:FUNCtion:SUMMary:RMS:AVERage:RESult?**

This command queries the average RMS of the time domain power. The query is only possible if averaging has been activated previously using [CALCulate<n>:](#page-531-0) [MARKer<m>:FUNCtion:SUMMary:AVERage](#page-531-0) on page 532.

To get a valid result, you have to perform a complete measurement with synchronization to the end of the measurement before reading out the result. This is only possible for single sweeps. See also INITiate: CONTinuous on page 460.

#### **Return values:**

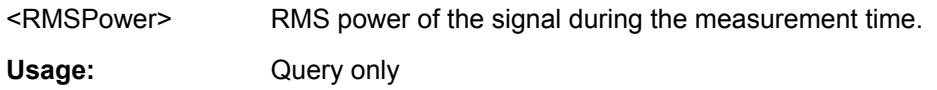

### **CALCulate<n>:MARKer<m>:FUNCtion:SUMMary:RMS:PHOLd:RESult?**

This command queries the maximum RMS of the time domain power. The query is only possible if the peak hold function has been activated previously using [CALCulate<n>:MARKer<m>:FUNCtion:SUMMary:PHOLd](#page-532-0).

To get a valid result, you have to perform a complete measurement with synchronization to the end of the measurement before reading out the result. This is only possible for single sweeps. See also INITiate: CONTinuous on page 460.

#### **Return values:**

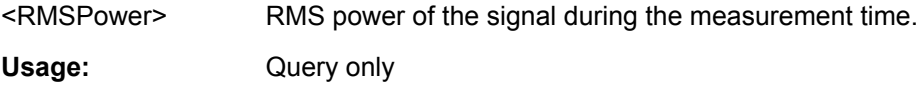

### **CALCulate<n>:MARKer<m>:FUNCtion:SUMMary:RMS:RESult?**

This command queries the RMS of the time domain power.

To get a valid result, you have to perform a complete measurement with synchronization to the end of the measurement before reading out the result. This is only possible for single sweeps. See also INITiate: CONTinuous on page 460.

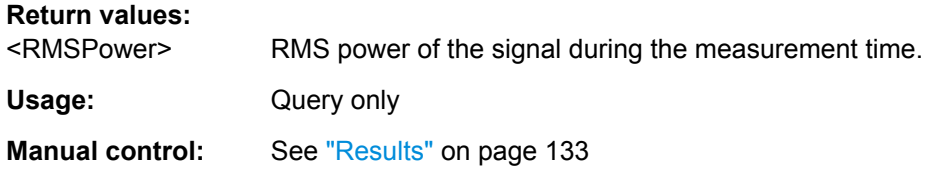

### **CALCulate<n>:MARKer<m>:FUNCtion:SUMMary:RMS[:STATe]** <State>

This command turns the evaluation to determine the RMS time domain power on and off. The R&S FSW performs the measurement on the trace marker 1 is positioned on.

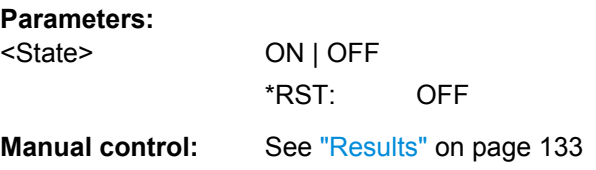

### **Measuring the Standard Deviation**

### **CALCulate<n>:MARKer<m>:FUNCtion:SUMMary:SDEViation:AVERage:RESult?**

This command queries the average standard deviation of the time domain power. The query is only possible if averaging has been activated previously using [CALCulate<n>:MARKer<m>:FUNCtion:SUMMary:AVERage](#page-531-0) on page 532.

To get a valid result, you have to perform a complete measurement with synchronization to the end of the measurement before reading out the result. This is only possible for single sweeps. See also INITiate: CONTinuous on page 460.

#### **Return values:**

<StandardDeviation> Standard deviation of the signal during the measurement time.

Usage: Query only

#### **CALCulate<n>:MARKer<m>:FUNCtion:SUMMary:SDEViation:PHOLd:RESult?**

This command queries the maximum standard deviation of the time domain power. The query is only possible if the peak hold function has been activated previously using [CALCulate<n>:MARKer<m>:FUNCtion:SUMMary:PHOLd](#page-532-0).

To get a valid result, you have to perform a complete measurement with synchronization to the end of the measurement before reading out the result. This is only possible for single sweeps. See also INITiate: CONTinuous on page 460.

#### **Return values:**

<StandardDeviation> Standard deviation of the signal during the measurement time.

Usage: Query only

#### <span id="page-537-0"></span>**CALCulate<n>:MARKer<m>:FUNCtion:SUMMary:SDEViation:RESult?**

This command queries the standard deviation of the time domain power.

To get a valid result, you have to perform a complete measurement with synchronization to the end of the measurement before reading out the result. This is only possible for single sweeps. See also INITiate: CONTinuous on page 460.

#### **Return values:**

<StandardDeviation> Standard deviation of the signal during the measurement time.

Usage: Query only

#### **CALCulate<n>:MARKer<m>:FUNCtion:SUMMary:SDEViation[:STATe]** <State>

This command turns the evaluation to determine the standard deviation of the time domain power on and off.

The R&S FSW performs the measurement on the trace marker 1 is positioned on.

#### **Parameters:**

<State> ON | OFF \*RST: OFF

#### **10.3.9.3 Programming Example: Time Domain Power**

This programming example demonstrates the measurement example described in [chap](#page-134-0)[ter 4.8.6, "Measurement Example", on page 135](#page-134-0) in a remote environment.

```
//-------------Configuring the Measurement-----------------------
*RST
//Resets the instrument
INIT:CONT OFF
//Turns on single sweep mode.
FREQ:CENT 1.8GHz
//Sets the center frequency to 1.8 GHz.
BAND:RES 100kHz
//Sets the bandwidth to 100 kHz.
SWE:TIME 10ms
//Sets the sweep time to 640 µs.
FREQ:SPAN 0
//Sets the instrument to zero span.
```

```
CALC:MARK:FUNC:SUMM:STAT ON
//Turns on time domain power measurements.
```

```
CALC:MARK:FUNC:SUMM:MEAN ON
CALC:MARK:FUNC:SUMM:PPE ON
CALC:MARK:FUNC:SUMM:RMS ON
//Turns the evalution of the mean, peak and RMS time domain power.
CALC:MARK:X:SLIM ON
//Activates limit lines for evaluation.
CALC:MARK:X:SLIM:LEFT 1ms
//Sets the left limit line to 326 µs.
CALC:MARK:X:SLIM:RIGH 6ms
//Sets the right limit line to 538 µs.
//--------------Performing the Measurement------------------------
INIT;*WAI
//Initiates the measurement and waits until the measurement is finished.
//-------------Retrieving the Results--------------------------------
CALC:MARK:FUNC:SUMM:MEAN:RES?
CALC:MARK:FUNC:SUMM:PPE:RES?
CALC:MARK:FUNC:SUMM:RMS:RES?
//Queries the mean, peak and RMS time domain power.
```
### **10.3.10 Measuring the Harmonic Distortion**

All remote control commands specific to harmonic distortion measurements are described here.

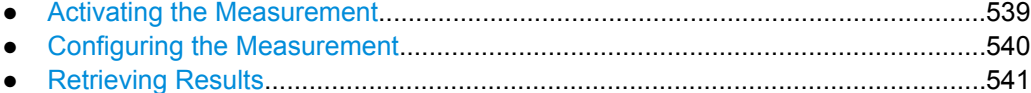

● [Example: Measuring the Harmonic Distortion.......................................................542](#page-541-0)

#### **10.3.10.1 Activating the Measurement**

The following command activates harmonic distortion measurement.

CALCulate<n>:MARKer<m>:FUNCtion:HARMonics[:STATe].............................................539

### **CALCulate<n>:MARKer<m>:FUNCtion:HARMonics[:STATe]** <State>

This command turns the harmonic distortion measurement on and off.

Note the following:

- <span id="page-539-0"></span>If you perform the measurement in the frequency domain, the search range for the frequency of the first harmonic, whose power is determined, is defined by the last span.
- If you perform the measurement in the time domain, the current center frequency is used as the frequency of the first harmonic. Thus, the frequency search is bypassed. The first harmonic frequency is set by a specific center frequency in zero span before the harmonic measurement is started.

### **Parameters:**

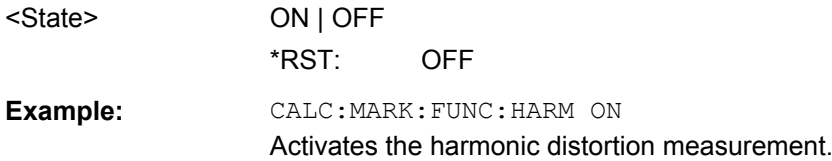

### **10.3.10.2 Configuring the Measurement**

The following commands control the harmonic distortion measurement.

### **Useful commands for harmonic distortion measurements described elsewhere**

- [CALCulate<n>:MARKer<m>:FUNCtion:CENTer](#page-562-0) on page 563
- [SENSe: ] SWEep: TIME: AUTO on page 573

#### **Remote commands exclusive to harmonic distortion measurements**

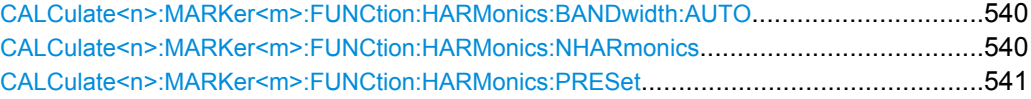

### **CALCulate<n>:MARKer<m>:FUNCtion:HARMonics:BANDwidth:AUTO** <State>

This command selects the resolution bandwidth of the harmonic in respect to the bandwidth of the first harmonic.

#### **Parameters:**

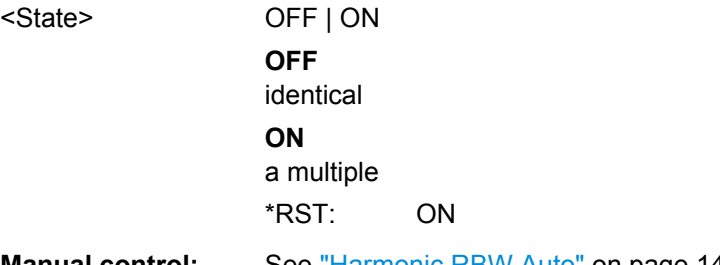

**Manual control:** See ["Harmonic RBW Auto" on page 141](#page-140-0)

**CALCulate<n>:MARKer<m>:FUNCtion:HARMonics:NHARmonics** <NoHarmonics>

This command selects the number of harmonics that the R&S FSW looks for.
#### **Parameters:**

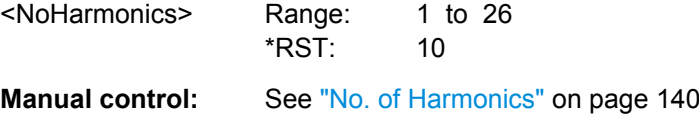

#### **CALCulate<n>:MARKer<m>:FUNCtion:HARMonics:PRESet**

This command initiates a measurement to determine the ideal configuration for the harmonic distortion measurement.

The method depends on the span.

- Frequency domain (span  $> 0$ ) Frequency and level of the first harmonic are determined and used for the measurement list.
- Time domain (span =  $0$ ) The level of the first harmonic is determined. The frequency remains unchanged.

**Usage:** Event

**Manual control:** See ["Adjust Settings" on page 141](#page-140-0)

#### **10.3.10.3 Retrieving Results**

The following commands retrieve the results of the harmonic distortion measurement.

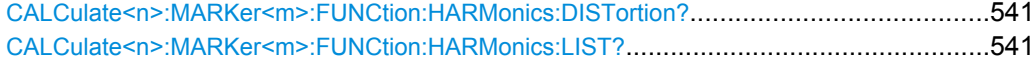

#### **CALCulate<n>:MARKer<m>:FUNCtion:HARMonics:DISTortion?** TOTal

This command queries the total harmonic distortion of the signal.

To get a valid result, you have to perform a complete measurement with synchronization to the end of the measurement before reading out the result. This is only possible for single sweeps. See also INITiate: CONTinuous on page 460.

#### **Return values:**

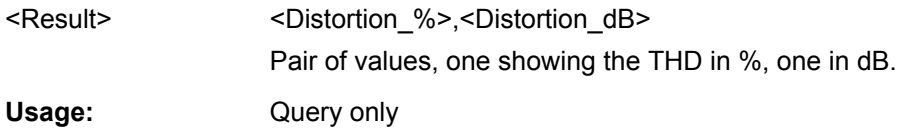

#### **CALCulate<n>:MARKer<m>:FUNCtion:HARMonics:LIST?**

This command queries the position of the harmonics.

To get a valid result, you have to perform a complete measurement with synchronization to the end of the measurement before reading out the result. This is only possible for single sweeps. See also INITiate: CONTinuous on page 460.

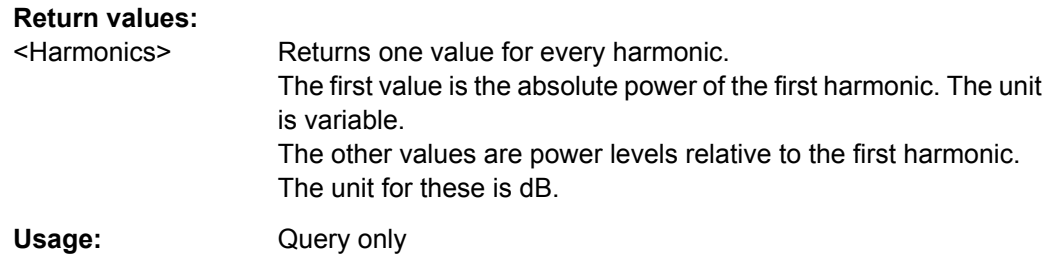

#### **10.3.10.4 Example: Measuring the Harmonic Distortion**

```
//-------------Configuring the Measurement-------------
*RST
//Resets the instrument.
INIT:CONT OFF
//Turns on single sweep mode.
CALC:MARK:FUNC:HARM ON
//Turns on the harmonic distortion measurement.
CALC:MARK:FUNC:HARM:NHAR 3
//Defines three harmonics to be found.
```
CALC:MARK:FUNC:HARM:BAND:AUTO OFF //Turns off automatic bandwidth selection. CALC:MARK:FUNC:HARM:PRES //Determines the ideal configuration.

//-------------Performing the Measurement-------------------

INIT;\*WAI //Initiates the measurement and finishes the sweep.

//-------------Retrieving the Results------------------------ CALC:MARK:FUNC:HARM:LIST? //Queries the position of the harmonics. CALC:MARK:FUNC:HARM:DIST? TOT //Queries the total harmonic distortion.

# **10.3.11 Measuring the Third Order Intercept Point**

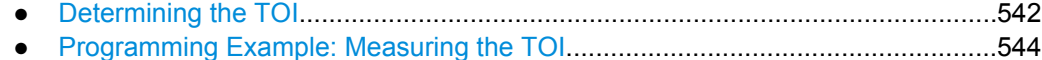

#### **10.3.11.1 Determining the TOI**

All remote control commands specific to TOI measurements are described here.

#### **Useful commands for TOI measurements described elsewhere**

- [CALCulate<n>:DELTamarker<m>:X](#page-629-0) on page 630
- [CALCulate<n>:DELTamarker<m>:X:RELative?](#page-641-0) on page 642
- [CALCulate<n>:DELTamarker<m>:Y?](#page-641-0) on page 642
- [CALCulate<n>:MARKer<m>:X](#page-631-0) on page 632
- [CALCulate<n>:MARKer<m>:Y?](#page-642-0) on page 643

#### **Remote commands exclusive to TOI measurements**

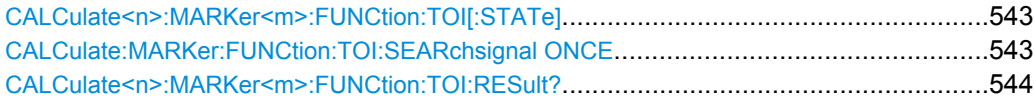

#### **CALCulate<n>:MARKer<m>:FUNCtion:TOI[:STATe]** <State>

This command initiates a measurement to determine the third intercept point.

A two-tone signal with equal carrier levels is expected at the RF input of the instrument. Marker 1 and marker 2 (both normal markers) are set to the maximum of the two signals. Delta marker 3 and delta marker 4 are positioned to the intermodulation products. The delta markers can be modified separately afterwards with the CALCulate <n>: [DELTamarker<m>:X](#page-629-0) command.

The third-order intercept is calculated from the level spacing between the normal markers and the delta markers.

#### **Parameters:**

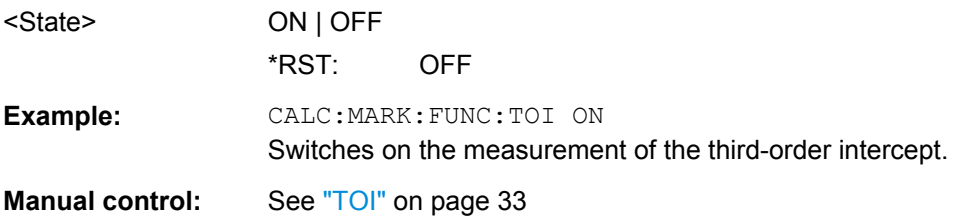

#### **CALCulate:MARKer:FUNCtion:TOI:SEARchsignal ONCE**

This command initiates a search for signals in the current trace to determine the third intercept point.

# **Parameters:**

**ONCE** 

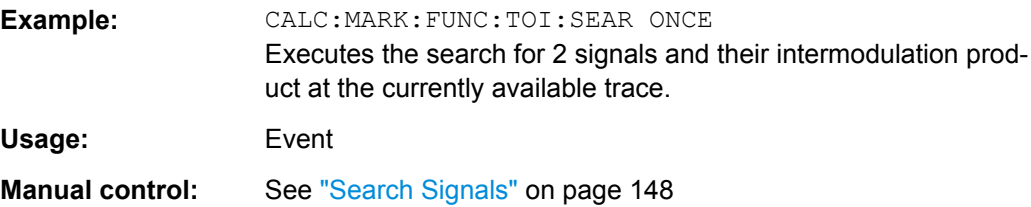

#### <span id="page-543-0"></span>**CALCulate<n>:MARKer<m>:FUNCtion:TOI:RESult?**

This command queries the results for the third order intercept point measurement.

To get a valid result, you have to perform a complete measurement with synchronization to the end of the measurement before reading out the result. This is only possible for single sweeps. See also INITiate: CONTinuous on page 460.

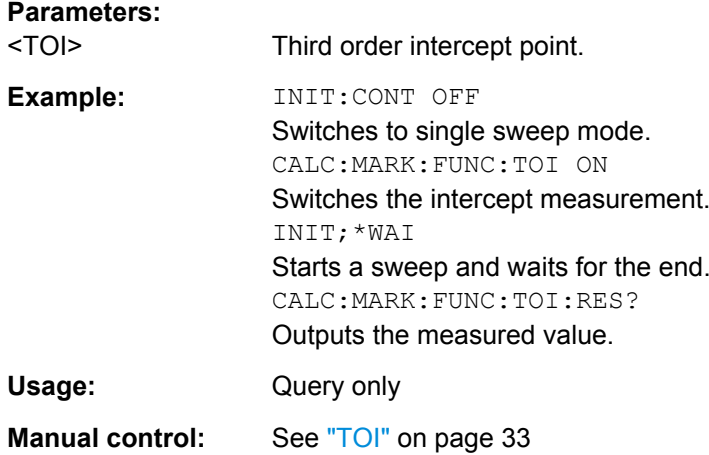

#### **10.3.11.2 Programming Example: Measuring the TOI**

This example demonstrates how to determine the TOI in a remote environment.

```
//-----------Configuring the measurement ------------
*RST
//Reset the instrument
CALC:MARK:FUNC:TOI ON
//Activate TOI measurement.
//--------------Performing the Measurement-----
INIT:CONT OFF
//Selects single sweep mode.
CALC:MARK:FUNC:TOI:SEAR ONCE
//Initiates a search for signals in the current trace.
```
//---------------Retrieving Results------------- CALC:MARK:FUNC:TOI:RES? //Returns the TOI.

# **10.3.12 Measuring the AM Modulation Depth**

All remote control commands specific to AM modulation depth measurements are described here.

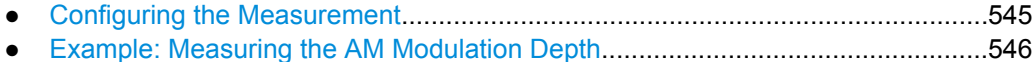

User Manual 1173.9411.02 ─ 09 **544**

#### <span id="page-544-0"></span>**10.3.12.1 Configuring the Measurement**

The following commands control the measurement.

#### **Useful commands for AM modulation depth described elsewhere**

- [CALCulate<n>:DELTamarker<m>:X](#page-629-0) on page 630
- [CALCulate<n>:DELTamarker<m>:X:RELative?](#page-641-0) on page 642
- [CALCulate<n>:MARKer<m>:X](#page-631-0) on page 632

#### **Remote commands exclusive to AM modulation depth measurements**

CALCulate<n>:MARKer<m>:FUNCtion:MDEPth[:STATe]...................................................545 CALCulate<n>:MARKer<m>:FUNCtion:MDEPth:SEARchsignal ONCE...............................545 CALCulate<n>:MARKer<m>:FUNCtion:MDEPth:RESult?...................................................545

#### **CALCulate<n>:MARKer<m>:FUNCtion:MDEPth[:STATe]** <State>

This command turns the AM Modulation Depth measurement on and off.

To work correctly, the measurement requires an AM modulated signal.

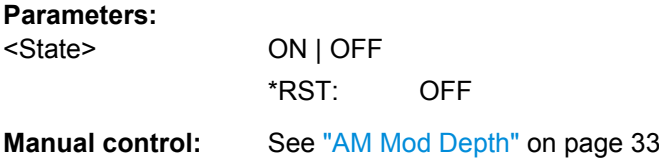

#### **CALCulate<n>:MARKer<m>:FUNCtion:MDEPth:SEARchsignal ONCE**

This command initiates a search for the signals required for the AM depth measurement.

Note that the command does not perform a new measurement, but looks for the signals on the current trace.

#### **Parameters:**

**ONCE** 

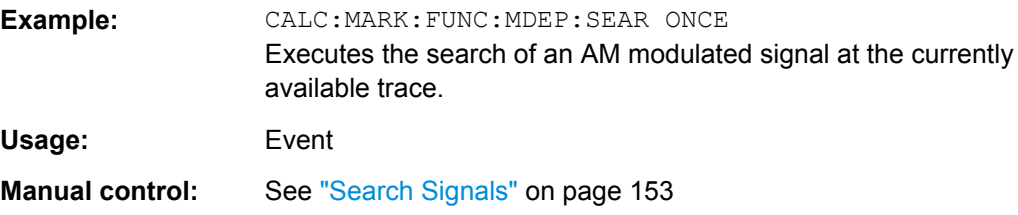

# **CALCulate<n>:MARKer<m>:FUNCtion:MDEPth:RESult?**

This command queries the results of the AM modulation depth measurement..

To get a valid result, you have to perform a complete measurement with synchronization to the end of the measurement before reading out the result. This is only possible for single sweeps. See also INITiate: CONTinuous on page 460.

<span id="page-545-0"></span>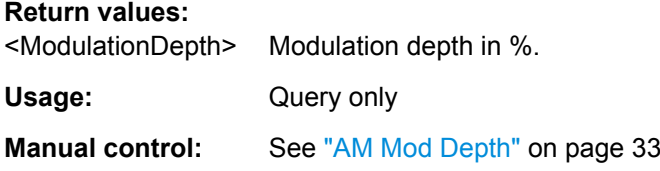

#### **10.3.12.2 Example: Measuring the AM Modulation Depth**

This example demonstrates how to determine the AM modulation depth in a remote environment. Note that without a real input signal this measurement will not return useful results.

```
//-----------Configuring the measurement ------------
*RST
//Reset the instrument
FREQ:CENT 100MHz
//Set center frequency
FREQ:SPAN 10KHz
// Set span
CALC:MARK:FUNC:MDEP ON
//Activate AM modulation depth measurement.
//--------------Performing the Measurement-----
INIT:CONT OFF
//Selects single sweep mode.
INIT:IMM
// Perform a single measurement 
CALC:MARK:FUNC:MDEP:SEAR ONCE
//Initiates a search for signals in the current trace.
//---------------Retrieving Results-------------
CALC:MARK:FUNC:MDEP:RES?
//Queries the measurement results.
//If the results are not accurate, change the position of the
//the temporary markers manually.
//----Changing the position of the temp markers-----
CALC:MARK:X 100MHZ
//Positions the reference marker on 100 MHz.
CALC:DELT2:X 5KHZ
//Positions delta marker 2 and 3 at a distance of 5 kHz to the reference marker.
CALC:DELT3:X 1KHZ
//Corrects the position of delta marker 3 by 1 kHz.
CALC:MARK:FUNC:MDEP:RES?
//Queries the measurement results for the repositioned markers.
```
# **10.3.13 List Evaluations**

A list evaluation is a mutliple power measurement that measures the power at up to 200 frequencies. The measurement itself is a time domain measurement. Note that if you set a span greater than 0, the R&S FSW aborts the list evaluation.

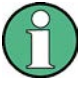

#### **Noise cancellation in list evaluations**

As of R&S FSW firmware version 1.30, noise cancellation is also available in zero span and thus also for list evaluations. See ["Noise cancellation" on page 47](#page-46-0) for details.

List evaluations allow for a different instrument setup for each frequency you want to measure. You can define most of the settings with the commands described here. Settings not covered by the commands listed below can be controlled with the common commands (see [chapter 10.5, "Setting Basic Measurement Parameters",](#page-561-0) [on page 562](#page-561-0). Note that these commands have to be sent prior to the commands that control the list evaluation.

In case of a triggered measurement, a separate trigger event is required for each frequency to initiate that measurement. Note that you have to make changes to the trigger level in the time domain in order for it to take effect for the List Evaluation commands.

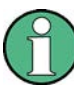

The list evaluation is incompatible to other measurement functions (e.g. marker functionality or statistics). If you use a command that controls those functions, the R&S FSW aborts the list evaluation.

The R&S FSW also aborts the list evaluation if you end the remote session.

The commands can be used in two different ways.

- Instrument setup, measurement and querying of the results in a single command line. This method causes the least delay between the measurement and the result output. However, it requires the control computer to wait for the response from the instrument.
- Instrument setup and querying of the result list at the end of the measurement: With this method, the control computer may be used for other activities while the measurement is being performed. However, more time is needed for synchronization via service request.

#### **10.3.13.1 Performing List Evaluations**

All remote control commands specific to list evaluations (which are available via remote control only) are described here.

Useful commands for list evaluation described elsewhere:

[SENSe: ] POWer: NCORrection on page 576

#### <span id="page-547-0"></span>**Remote commands exclusive to list evaluation**

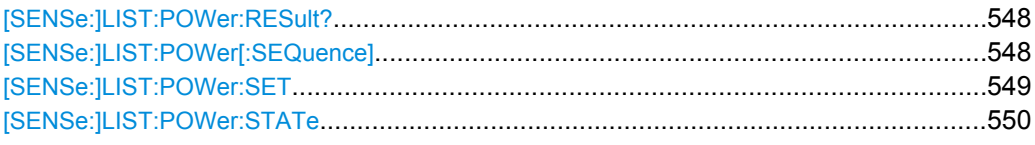

#### **[SENSe:]LIST:POWer:RESult?**

This command queries the results of the list evaluation.

This command may be used to obtain measurement results in an asynchronous way, using the service request mechanism for synchronization to the end of the measurement.

If there are no results, the command returns an error.

#### **Return values:**

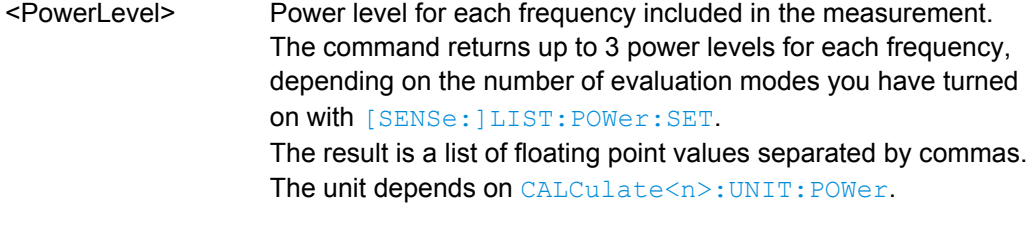

Usage: Query only

**[SENSe:]LIST:POWer[:SEQuence]** <Frequency>, <RefLevel>, <RFAttenuation>, <ElAttenuation>, <FilterType>, <RBW>, <VBW>, <MeasTime>, <TriggerLevel>

This command configures and initiates the List Evaluation measurement.

The list can contain up to 200 entries (frequencies). You can define a different instrument setup for each frequency that is in the list.

If you synchronize the measurement with  $*$  OPC, the R&S FSW produces a service request when all frequencies have been measured and the number of individual measurements has been performed.

Note that using the command as a query initiates the measurement and returns the results if all frequencies have been measured. For more information on querying the results see [SENSe:]LIST:POWer:RESult?.

#### **Parameters:**

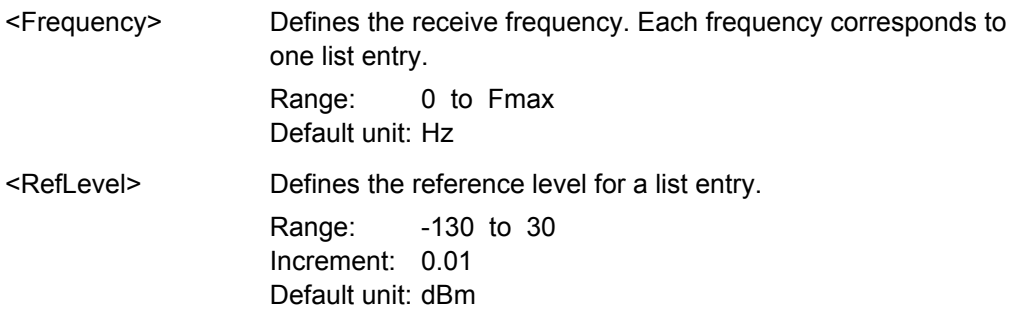

<span id="page-548-0"></span>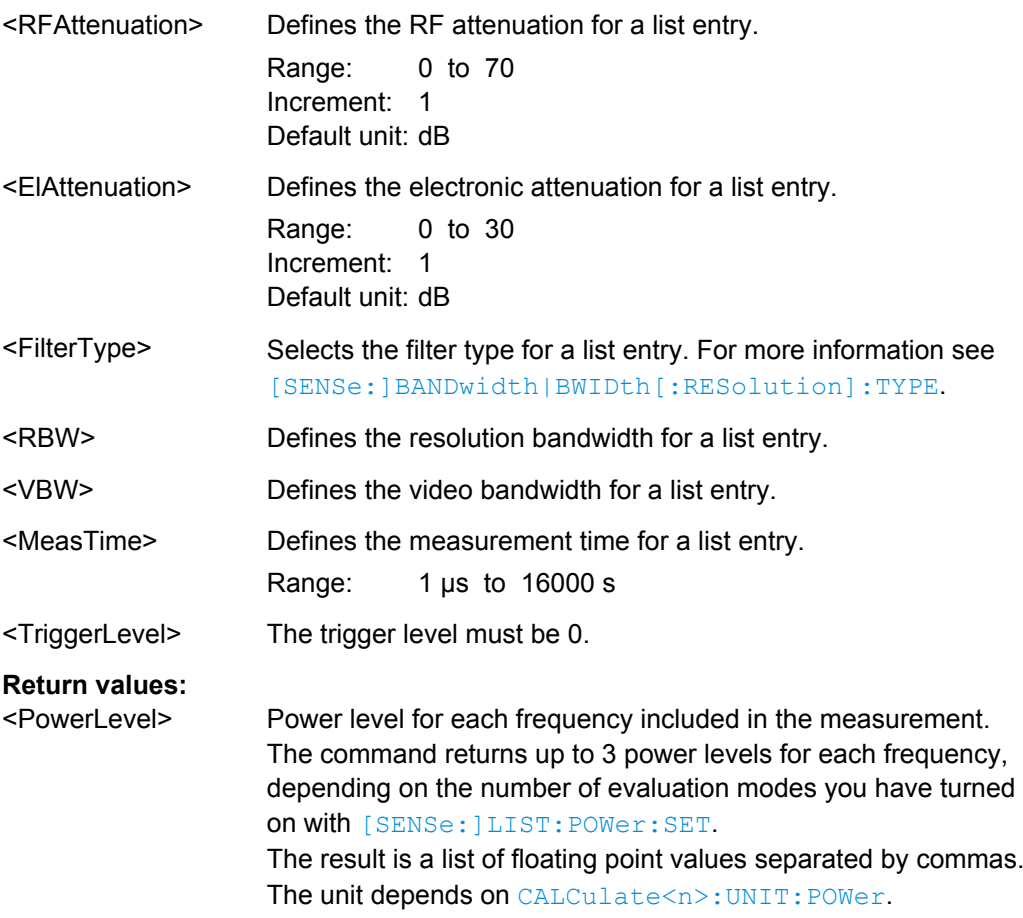

**[SENSe:]LIST:POWer:SET** <PeakPower>, <RMSPower>, <AVGPower>, <TriggerSource>, <TriggerSlope>, <TriggerOffset>, <GateLength>

This command defines global List Evaluation parameters.

These parameters are valid for every frequency you want to measure.

The state of the first three parameters (<PeakPower>, <RMSPower> and <AVGPower>) define the number of results for each frequency in the list.

Note that you have to set the trigger level *after* sending this command.

#### **Parameters:**

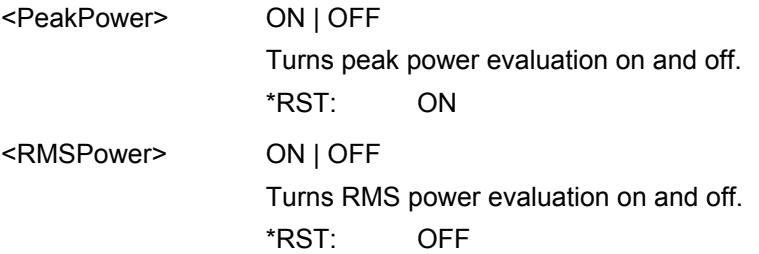

<span id="page-549-0"></span>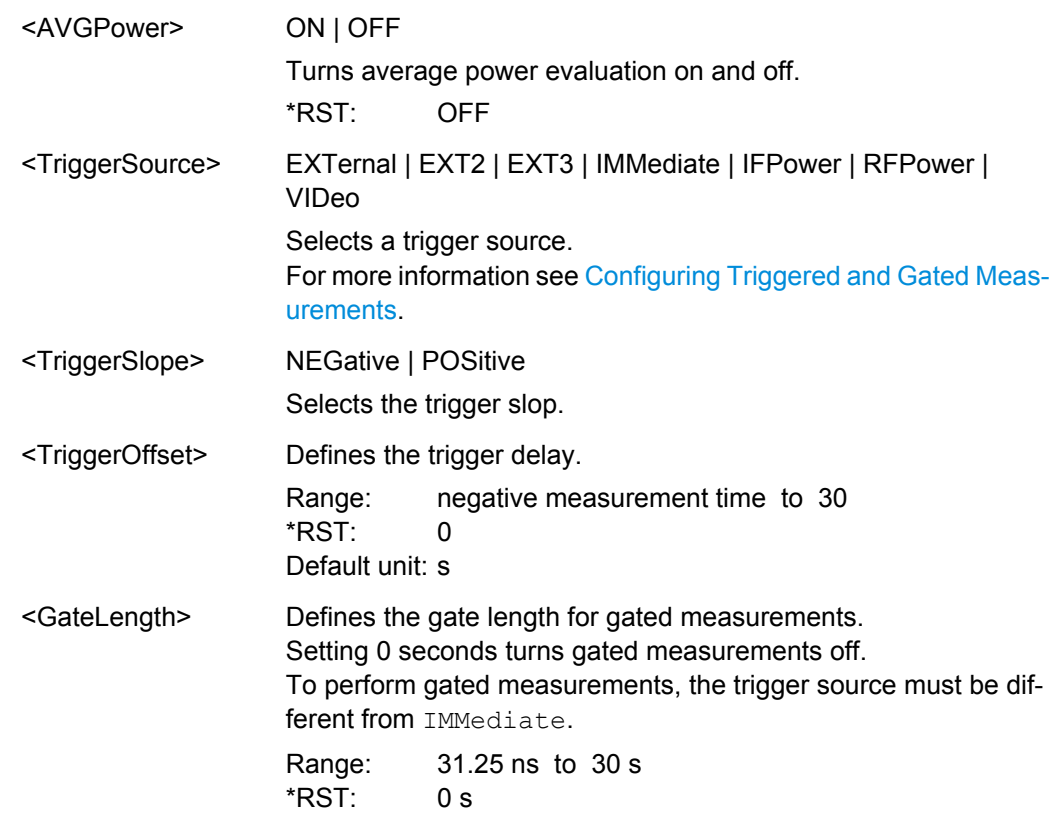

## **[SENSe:]LIST:POWer:STATe** <State>

This command turns the List Evaluation off.

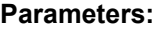

<State> OFF \*RST: OFF

# **10.3.13.2 Example: Performing List Evaluation**

The following example shows a list evaluation with the following configuration.

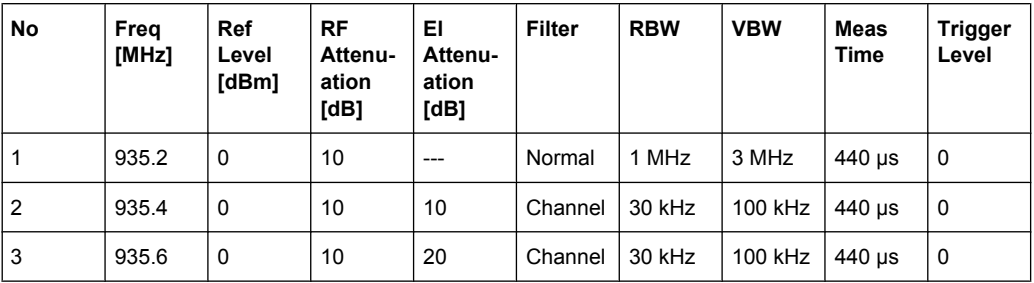

-----Measurement with synchronization via service request-----

\*ESE 1

\*SRE 32

```
// Configures the status reporting system to produce a service request.
LIST:POW:STAT ON
//Turns on the list evaluation.
LIST:POW:SET ON,ON,OFF,EXT,POS,10us,434us
//Configures the global list evaluation settings and evaluates the peak and RMS power.
LIST:POW
935.2MHZ,0,10,OFF,NORM,1MHZ,3MHZ,440us,0,
935.4MHZ,0,10,10,CFIL,30KHZ,100KHZ,440us,0,
935.6MHZ,0,10,20,CFIL,30KHZ,100KHZ,440us,0;
*\capPC
//Defines a list with 3 entries and initiates the measurement with synchronization to the end.
//Analyzer produces a service request
//On service request:
SENS:LIST:POW:RES?
//Returns the results of the measurements, two for each frequency (peak and RMS power).
-----Initiliazing the measurement and querying results simultaneously-----
LIST:POW?
935.2MHZ,0,10,OFF,NORM,1MHZ,3MHZ,440us,0,
935.4MHZ,0,10,10,CFIL,30KHZ,100KHZ,440us,0,
935.6MHZ, 0, 10, 20, CFIL, 30KHZ, 100KHZ, 440us, 0
//Defines a list with 3 entries, initiates the measurement and queries the results.
//Result example:
-28.3, -30.6, -38.1
```
# **10.3.14 Measuring the Pulse Power**

All remote control commands specific to measuring the mean or peak pulse power (e.g. bursts in various telecommunications standards) are described here. This measurement is available via remote control only.

The Pulse Power measurement is a gated measurement that determines the power over a particular number of pulses. The measurement is controlled by an external trigger or the video signal. A separate trigger event is required for each burst included in the measurement. In case of an external trigger source, the trigger level corresponds to the TTL level. In case of a video signal, you can define any threshold.

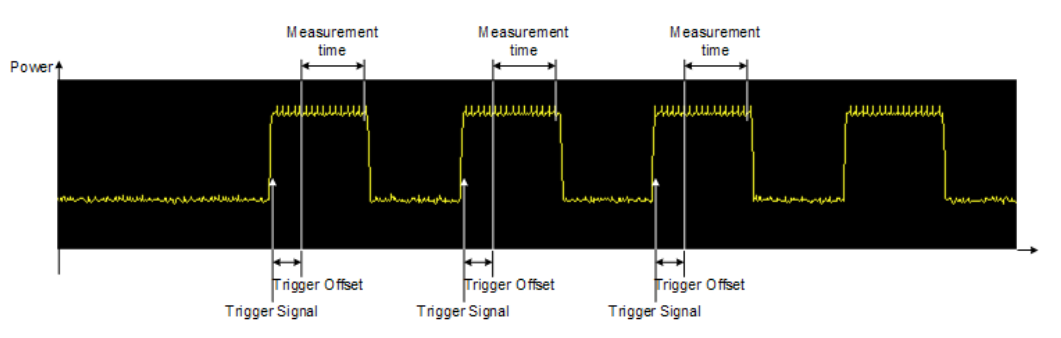

The figure below shows the relations between the available trigger settings.

The measurement is always on trace 1, either with the peak detector to determine the peak power or the RMS detector to determine the RMS power. Overall, you can configure the measurement independent of the instrument setup with the commands listed below only, which results in faster measurements.

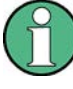

The Pulse Power measurement is incompatible to other measurement functions (e.g. marker functionality or statistics). If you use a command that controls those functions, the R&S FSW aborts the Pulse Power measurement.

The R&S FSW also aborts the Pulse Power measurement if you end the remote session.

The commands can be used in two different ways.

- Instrument setup, measurement and querying of the results in a single command line. With this method, there is the least delay between the measurement and the result output. However, it requires the control computer to wait for the response from the instrument.
- Instrument setup and querying of the result list at the end of the measurement: With this method, the control computer may be used for other activities while the measurement is being performed. However, more time is needed for synchronization via service request.

#### **10.3.14.1 Performing Pulse Power Measurements**

The following commands control pulse power measurements.

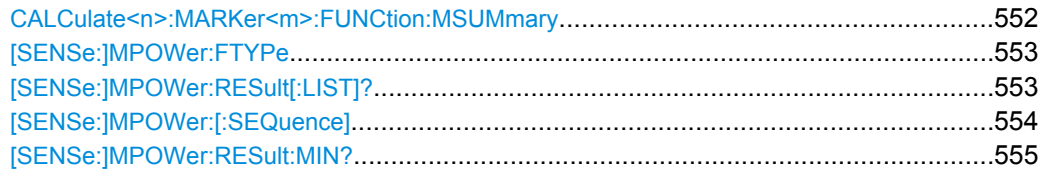

#### **CALCulate<n>:MARKer<m>:FUNCtion:MSUMmary**

<TimeOffset>,<MeasTime>,<PulsePeriod>,<#OfPulses>

This command configures power measurements on pulses in the time domain.

To evaluate the pulse power, the R&S FSW uses the data captured during a previous measurement. The data recorded during the set measurement time is combined to a measured value for each pulse according to the detector specified and the indicated number of results is output as a list.

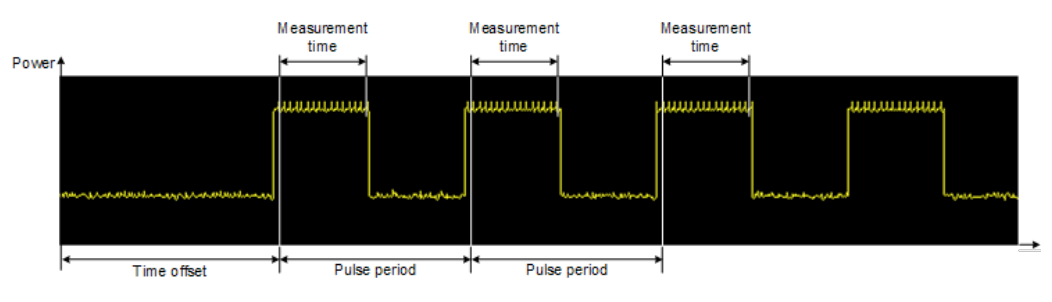

<span id="page-552-0"></span>To get a valid result, you have to perform a complete measurement with synchronization to the end of the measurement before reading out the result. This is only possible for single sweeps. See also INITiate: CONTinuous on page 460.

#### **Parameters:**

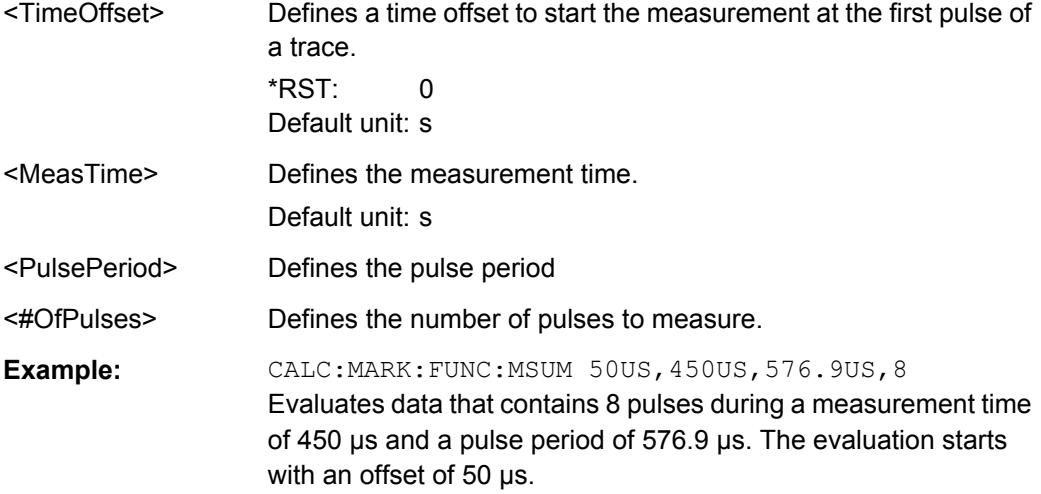

#### **[SENSe:]MPOWer:FTYPe** <FilterType>

This command selects the filter type for pulse power measurements.

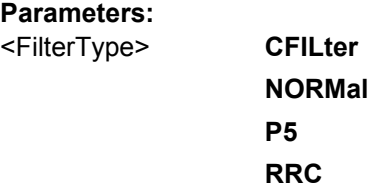

# **[SENSe:]MPOWer:RESult[:LIST]?**

This command queries the results of the pulse power measurement.

This command may be used to obtain measurement results in an asynchronous way, using the service request mechanism for synchronization to the end of the measurement.

If there are no results, the command returns an error.

#### **Return values:**

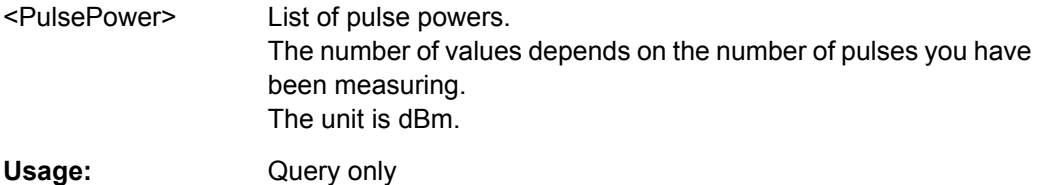

<span id="page-553-0"></span>**[SENSe:]MPOWer:[:SEQuence]** <Frequency>, <RBW>, <MeasTime>, <TriggerSource>, <TriggerLevel>, <TriggerOffset>, <Detector>, <#OfPulses>

This command configures and initiates the pulse power measurement.

The R&S FSW caches all measurement parameters that you can set with this command. If you use the command repeatedly, the R&S FSW only changes those settings that you have actually changed before initiating the measurement. Thus, measurement times are kept as low as possible.

If you synchronize the measurement with  $*$  OPC, the R&S FSW produces a service request when all frequencies have been measured and the number of individual measurements has been performed.

Note that using the command as a query initiates the measurement and returns the results if all frequencies have been measured. For more information on querying the results see [\[SENSe:\]LIST:POWer:RESult?](#page-547-0).

# **Parameters:**

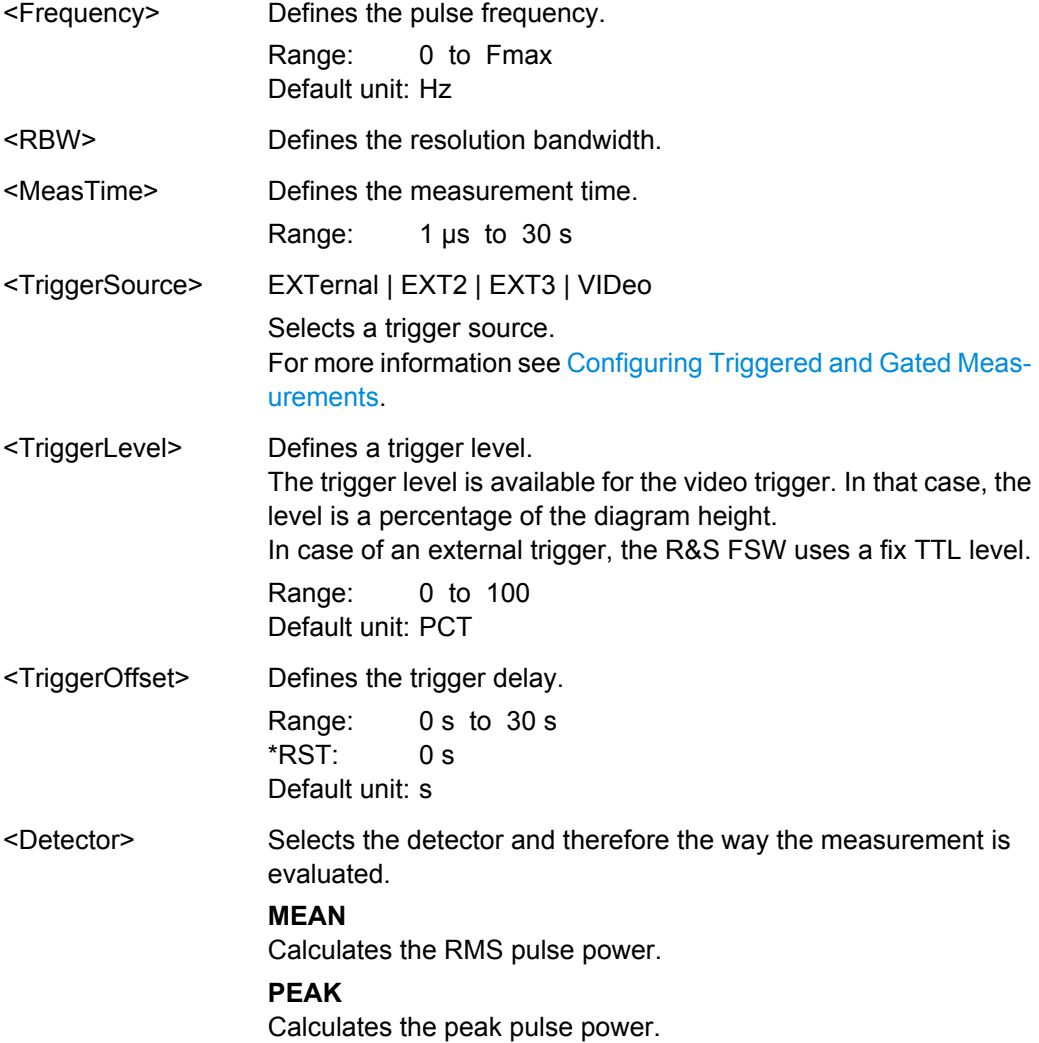

User Manual 1173.9411.02 ─ 09 **554**

<span id="page-554-0"></span>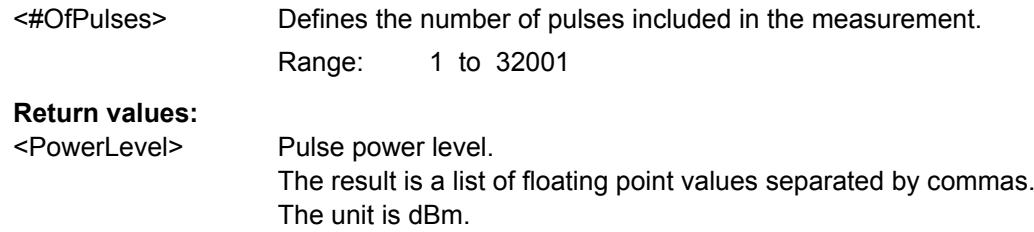

#### **[SENSe:]MPOWer:RESult:MIN?**

This command queries the lowest pulse power that has been measured during a pulse power measurement.

If there are no results, the command returns an error.

**Return values:** 

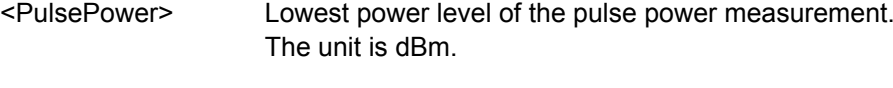

Usage: Query only

#### **10.3.14.2 Example: Performing a Pulse Power Measurement**

The following example shows a pulse power measurement.

```
-----Measurement with synchronization via service request-----
*ESE 1
*SRE 32
// Configures the status reporting system to produce a service request.
MPOW:FTYP NORM
//Selects a Gaussian filter for the measurement.
MPOW 935.2MHZ,1MHZ,434us,VID,50,5us,MEAN,20;
*OPC
//Configures and initiates a measurement on 20 pulses with synchronization to the end.
//Analyzer produces a service request
//On service request:
MPOW:RES?
//Returns the results of the measurements (20 power levels).
MPOW:RES:MIN?
//Returns the lowest of the 20 power level that have been measured.
-----Initiliazing the measurement and querying results simultaneously-----
MPOW? 935.2MHZ,1MHZ,434us,VID,50,5us,MEAN,20
//Configures, initiates and queries the results of the measurement.
//Result example:
-105.225059509,-105.656074524,-105.423065186,-104.374649048,-103.059822083,-101.29511261,
-99.96534729,-99.7452468872,-99.6610794067,-100.327224731,-100.96686554,-101.450386047,
-102.150642395,-103.240142822,-105.95476532,-110.583129883,-115.7760849,-126.279388428,
-124.620399475,-116.97366333
```
# <span id="page-555-0"></span>**10.4 Configuring the Result Display**

The commands required to configure the screen display in a remote environment are described here.

The tasks for manual operation are described in [chapter 6.1, "Result Display Configura](#page-227-0)[tion", on page 228](#page-227-0).

- General Window Commands................................................................................556
- [Working with Windows in the Display...................................................................557](#page-556-0)

# **10.4.1 General Window Commands**

The following commands are required to configure general window layout, independant of the application.

Note that the suffix <n> always refers to the window *in the currently selected measurement channel* (see [INSTrument\[:SELect\]](#page-452-0) on page 453).

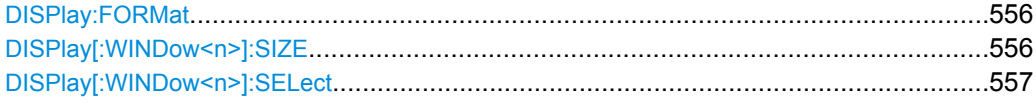

#### **DISPlay:FORMat** <Format>

This command determines which tab is displayed.

# **Parameters:**

<Format> **SPLit**

Displays the MultiView tab with an overview of all active channels (See [chapter 3.1, "R&S MultiView", on page 19\)](#page-18-0).

### **SINGle**

Displays the measurement channel that was previously focused. \*RST: SPL

**Example:** DISP: FORM SING

#### **DISPlay[:WINDow<n>]:SIZE** <Size>

This command maximizes the size of the selected result display window *temporarily*. To change the size of several windows on the screen permanently, use the LAY: SPL command (see LAYout: SPLitter on page 560).

<span id="page-556-0"></span>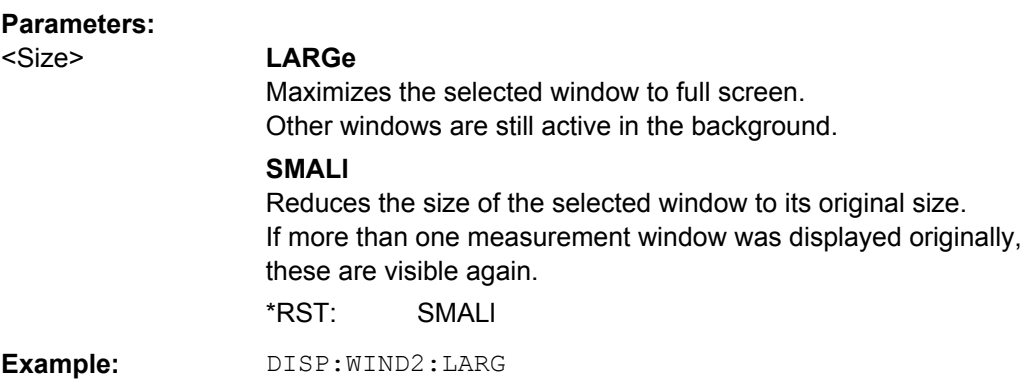

# **DISPlay[:WINDow<n>]:SELect**

This command sets the focus on the selected result display window.

This window is then the active window.

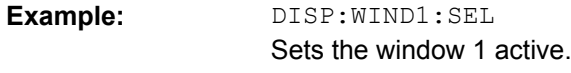

Usage: Setting only

# **10.4.2 Working with Windows in the Display**

The following commands are required to change the evaluation type and rearrange the screen layout for a measurement channel as you do using the SmartGrid in manual operation. Since the available evaluation types depend on the selected application, some parameters for the following commands also depend on the selected measurement channel.

Note that the suffix <n> always refers to the window *in the currently selected measurement channel* (see [INSTrument\[:SELect\]](#page-452-0) on page 453).

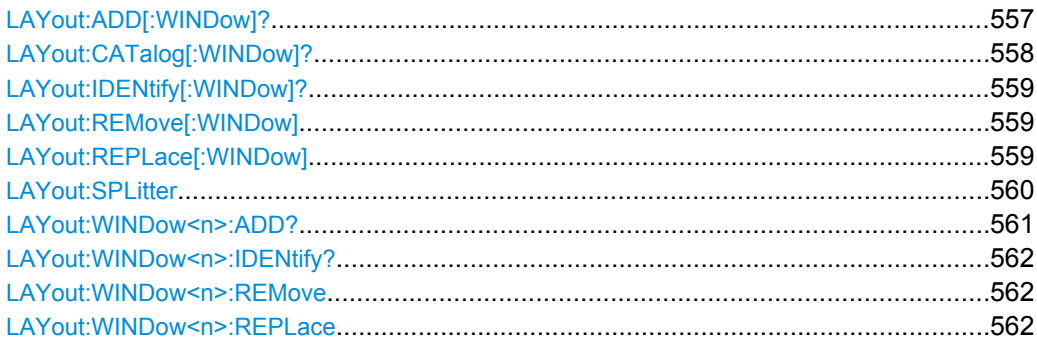

**LAYout:ADD[:WINDow]?** <WindowName>,<Direction>,<WindowType>

This command adds a window to the display.

This command is always used as a query so that you immediately obtain the name of the new window as a result.

<span id="page-557-0"></span>To replace an existing window, use the LAYout: REPLace [: WINDow] command.

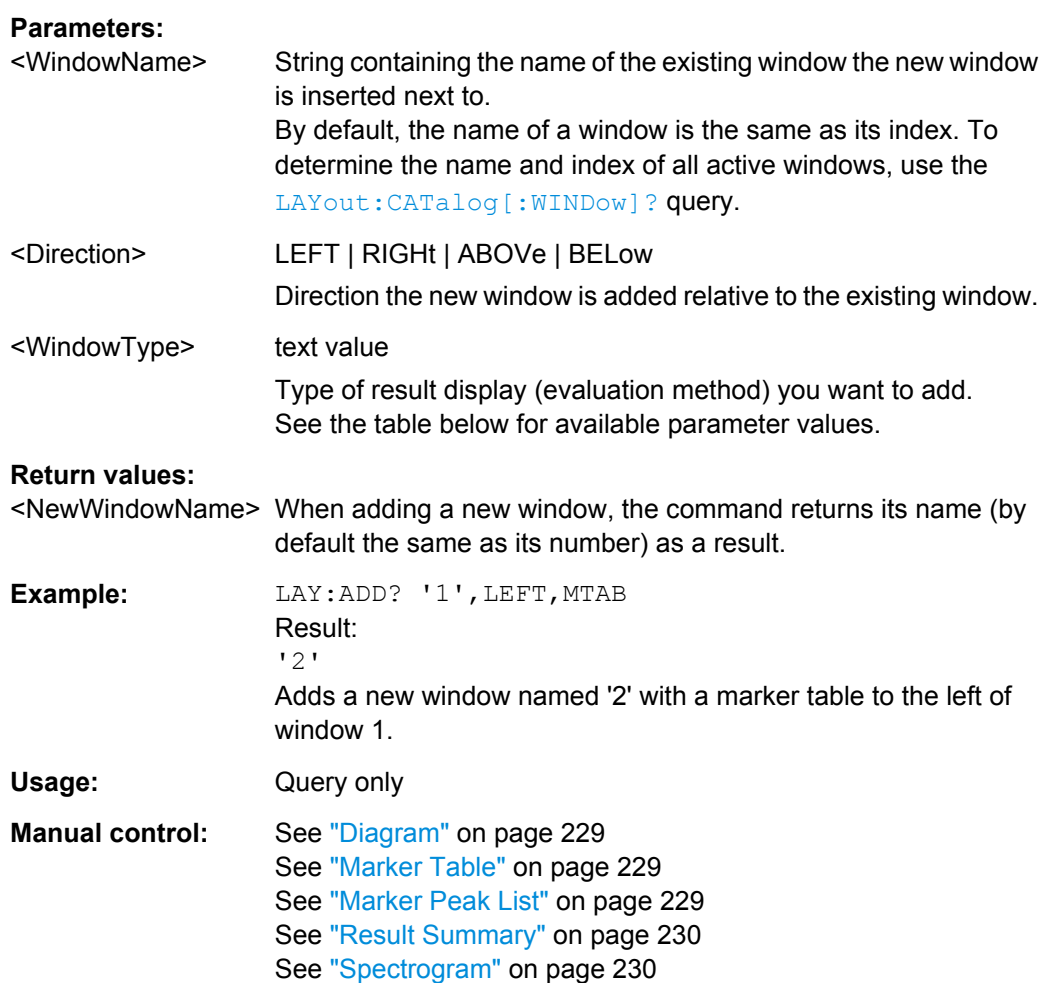

#### *Table 10-2: <WindowType> parameter values for the Spectrum application*

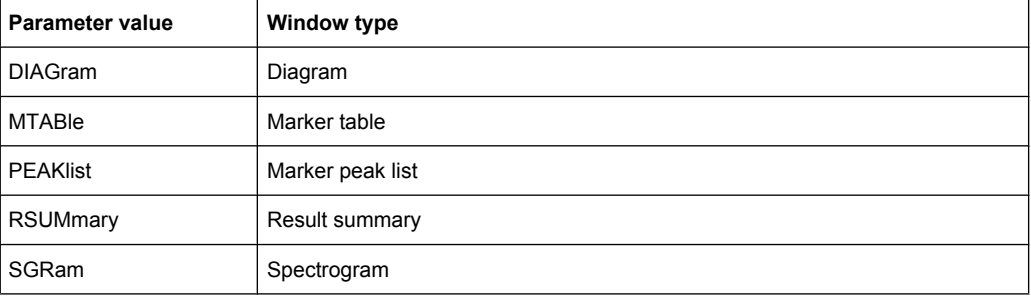

# **LAYout:CATalog[:WINDow]?**

This command queries the name and index of all active windows from top left to bottom right. The result is a comma-separated list of values for each window, with the syntax:

<WindowName\_1>,<Index\_1>..<WindowName\_n>,<Index\_n>

<span id="page-558-0"></span>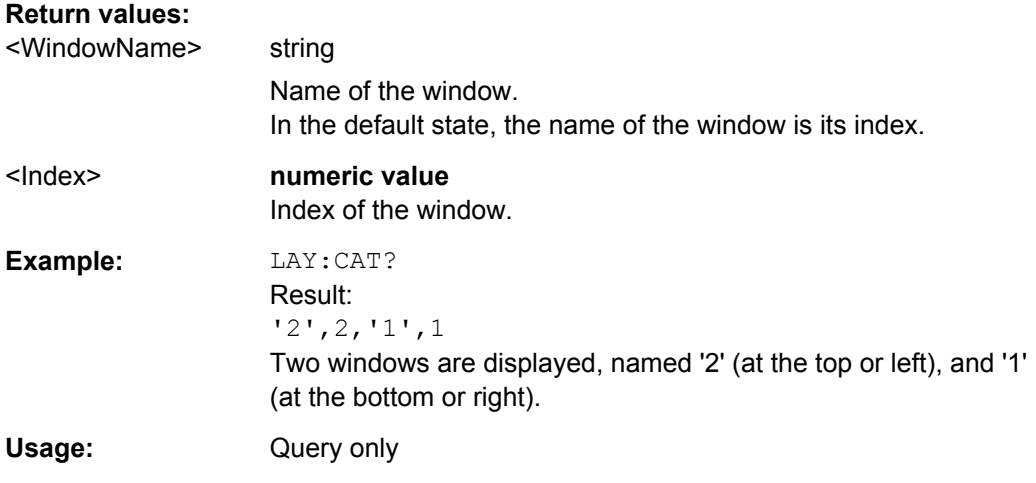

#### **LAYout:IDENtify[:WINDow]?** <WindowName>

This command queries the **index** of a particular display window.

**Note:** to query the **name** of a particular window, use the LAYout: WINDow<n>: [IDENtify?](#page-561-0) query.

# **Query parameters:**

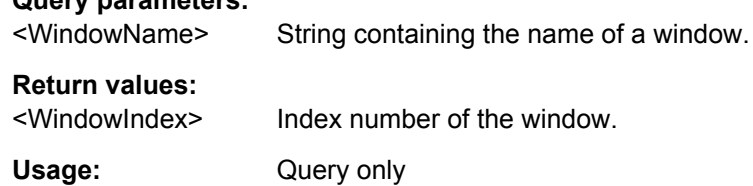

# **LAYout:REMove[:WINDow]** <WindowName>

This command removes a window from the display.

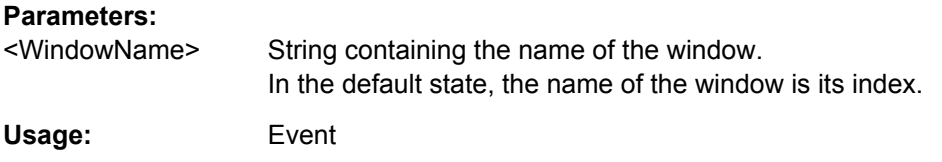

#### **LAYout:REPLace[:WINDow]** <WindowName>,<WindowType>

This command replaces the window type (for example from "Diagram" to "Result Summary") of an already existing window while keeping its position, index and window name.

To add a new window, use the [LAYout:ADD\[:WINDow\]?](#page-556-0) command.

#### **Parameters:**

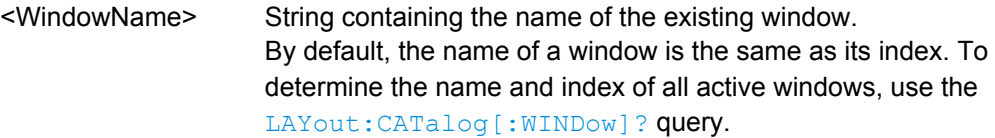

<span id="page-559-0"></span>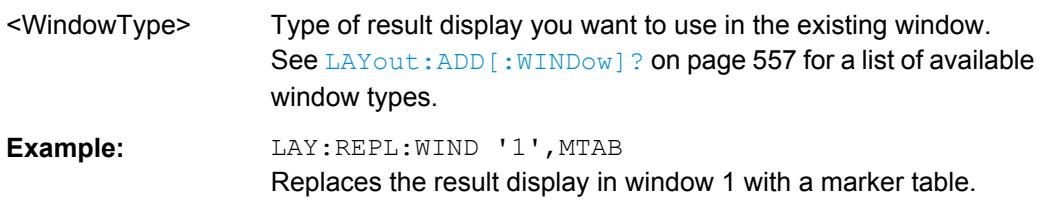

**LAYout:SPLitter** <Index1>,<Index2>,<Position>

This command changes the position of a splitter and thus controls the size of the windows on each side of the splitter.

As opposed to the DISPlay [: WINDow <n>]: SIZE on page 556 command, the LAYout: SPLitter changes the size of all windows to either side of the splitter permanently, it does not just maximize a single window temporarily.

Note that windows must have a certain minimum size. If the position you define conflicts with the minimum size of any of the affected windows, the command will not work, but does not return an error.

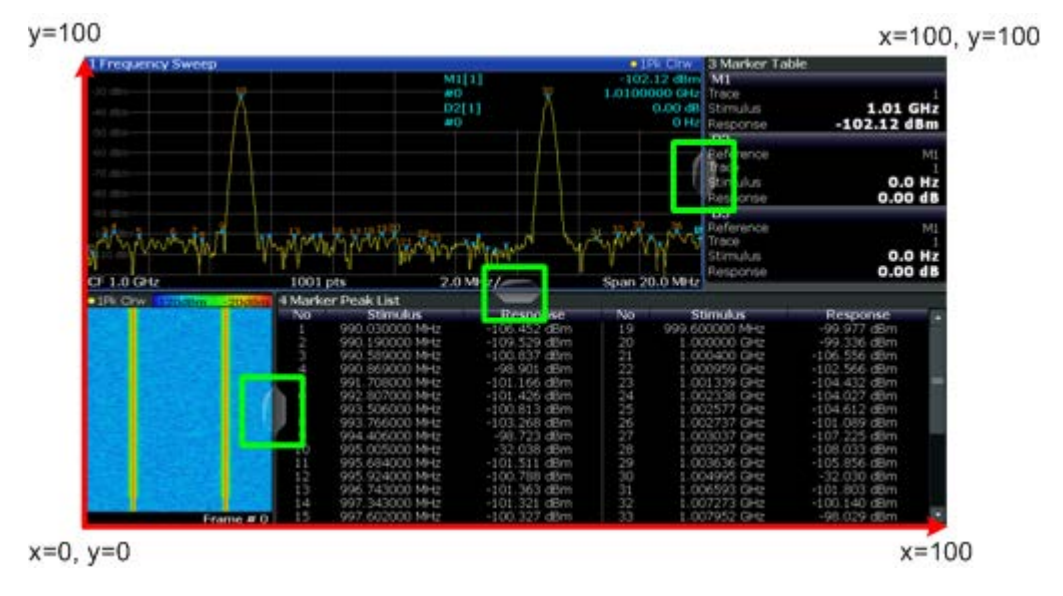

*Fig. 10-1: SmartGrid coordinates for remote control of the splitters*

#### **Parameters:**

<Index1> The index of one window the splitter controls.

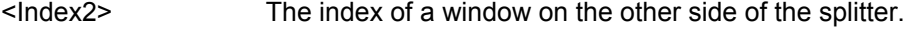

<span id="page-560-0"></span>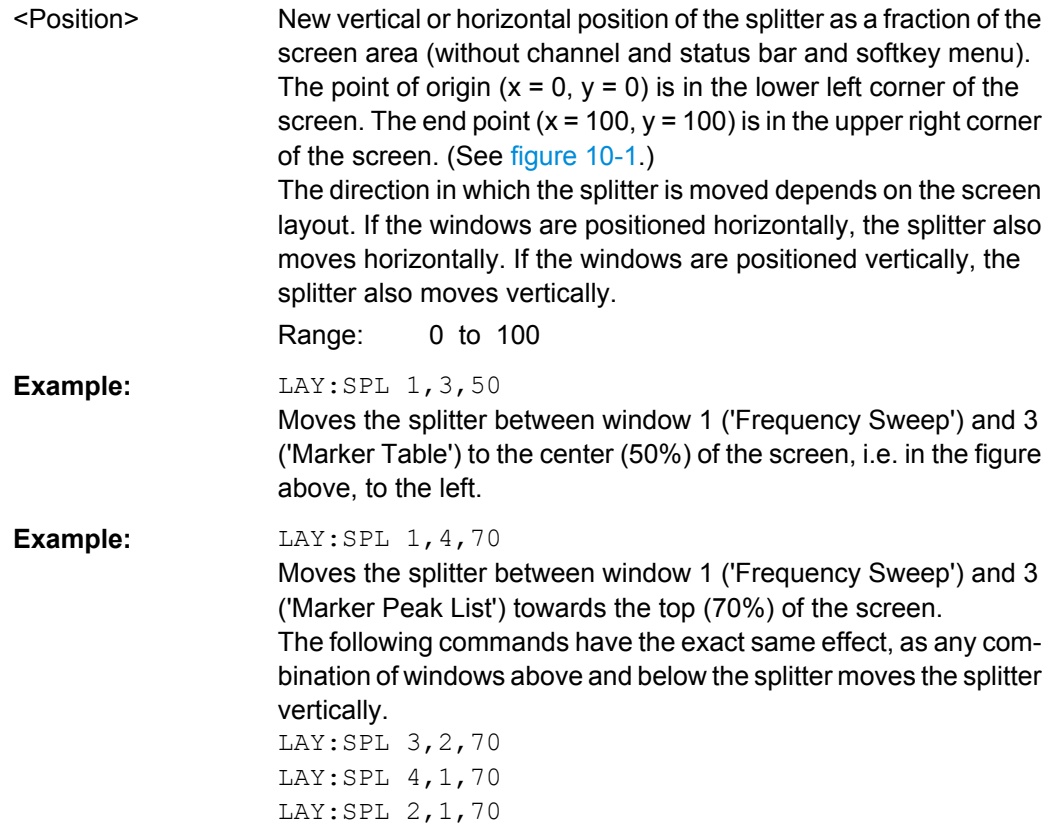

**LAYout:WINDow<n>:ADD?** <Direction>,<WindowType>

This command adds a measurement window to the display. Note that with this command, as opposed to LAYout: ADD [: WINDow]?, the suffix <n> determines the existing window next to which the new window is added.

To replace an existing window, use the LAYout: WINDow<n>:REPLace command.

This command is always used as a query so that you immediately obtain the name of the new window as a result.

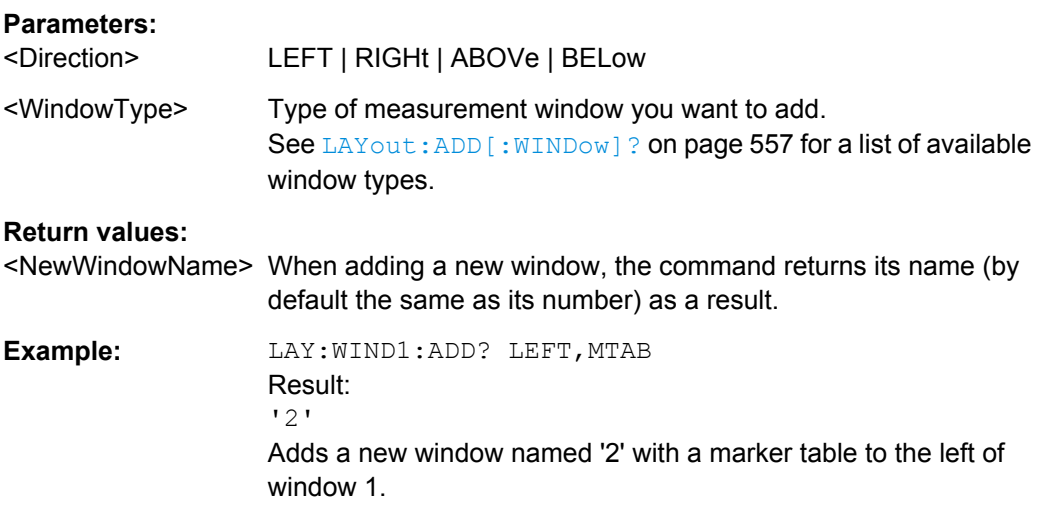

<span id="page-561-0"></span>Usage: Query only

#### **LAYout:WINDow<n>:IDENtify?**

This command queries the **name** of a particular display window (indicated by the <n> suffix).

**Note**: to query the **index** of a particular window, use the LAYout: IDENtify [: [WINDow\]?](#page-558-0) command.

#### **Return values:**

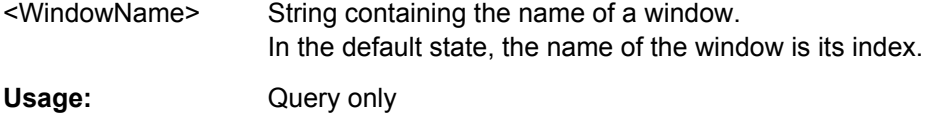

#### **LAYout:WINDow<n>:REMove**

This command removes the window specified by the suffix <n> from the display.

The result of this command is identical to the LAYout: REMove [: WINDow] command.

**Usage:** Event

#### **LAYout:WINDow<n>:REPLace** <WindowType>

This command changes the window type of an existing window (specified by the suffix  $\langle n \rangle$ ).

The result of this command is identical to the LAYout:REPLace [:WINDow] command.

To add a new window, use the [LAYout:WINDow<n>:ADD?](#page-560-0) command.

#### **Parameters:**

<WindowType> Type of measurement window you want to replace another one with. See LAYout: ADD [: WINDow]? on page 557 for a list of available window types.

# **10.5 Setting Basic Measurement Parameters**

All commands that set measurement-independant parameters are described here.

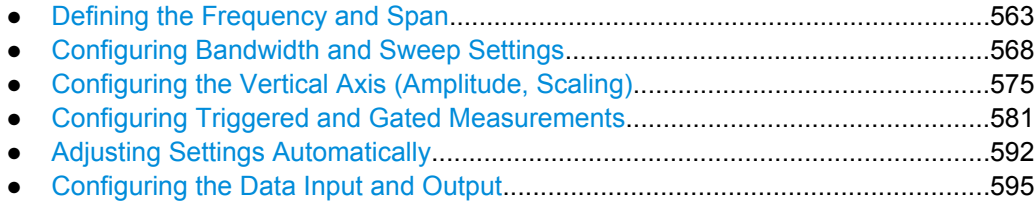

# <span id="page-562-0"></span>**10.5.1 Defining the Frequency and Span**

The commands required to configure the frequency and span settings in a remote environment are described here. The tasks for manual operation are described in [chapter 5.3,](#page-176-0) ["Frequency and Span Configuration", on page 177.](#page-176-0)

- Defining the Frequency Range.............................................................................563
- [Configuring Signal Tracking..................................................................................567](#page-566-0)

#### **10.5.1.1 Defining the Frequency Range**

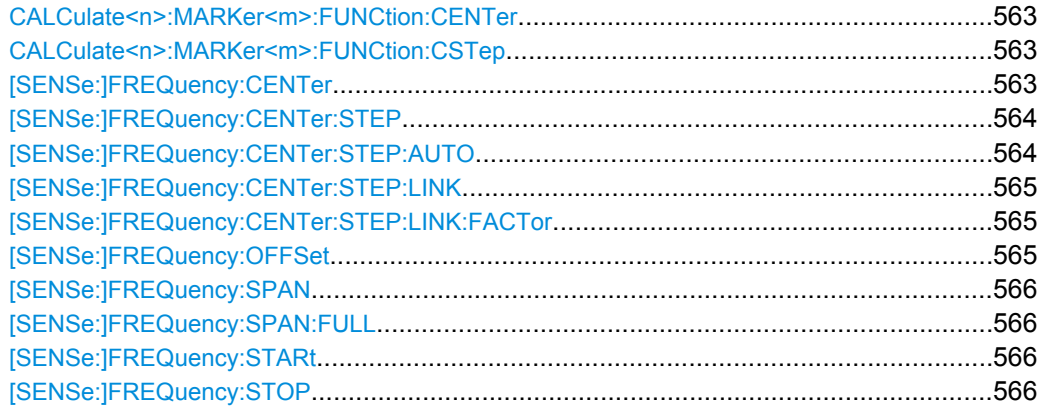

#### **CALCulate<n>:MARKer<m>:FUNCtion:CENTer**

This command matches the center frequency to the frequency of a marker.

If you use the command in combination with a delta marker, that delta marker is turned into a normal marker.

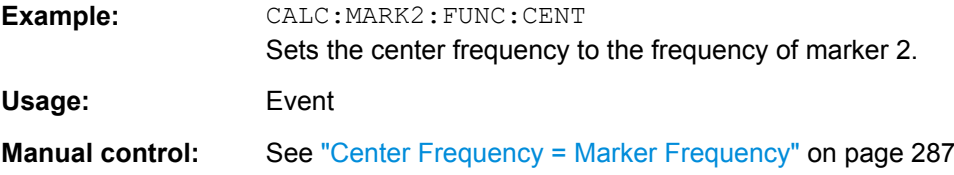

#### **CALCulate<n>:MARKer<m>:FUNCtion:CSTep**

This command matches the center frequency step size to the current marker frequency.

The command turns delta markers into normal markers.

Usage: Event

#### **[SENSe:]FREQuency:CENTer** <Frequency>

This command defines the center frequency.

<span id="page-563-0"></span>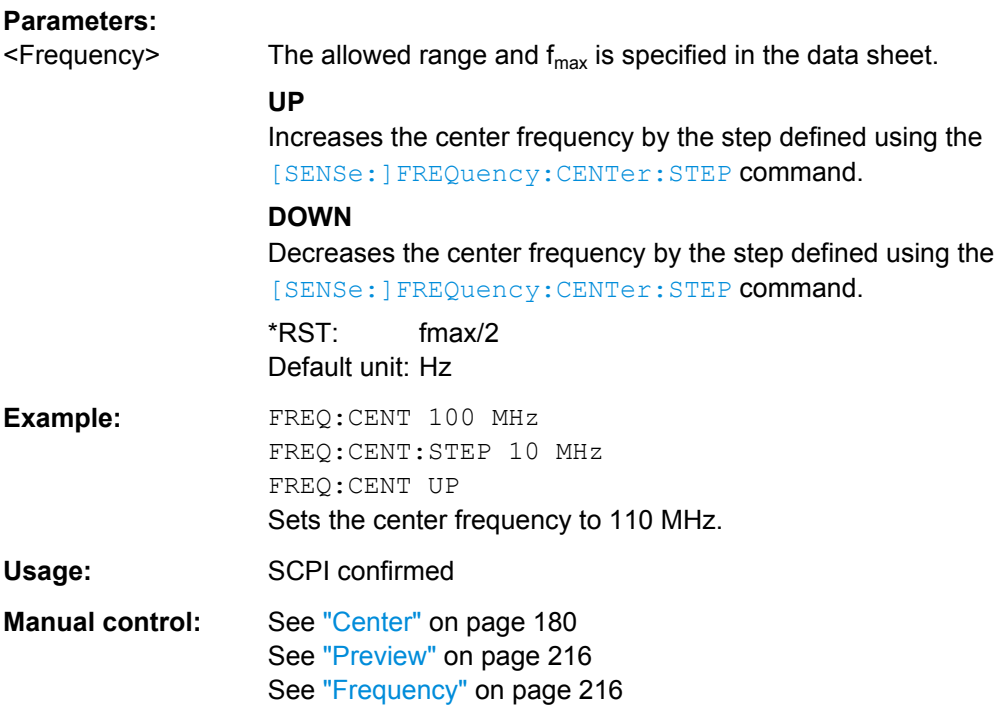

#### **[SENSe:]FREQuency:CENTer:STEP** <StepSize>

This command defines the center frequency step size.

You can increase or decrease the center frequency quickly in fixed steps using the SENS:FREQ UP AND SENS:FREQ DOWN commands, see [\[SENSe:\]FREQuency:](#page-562-0) CENTer [on page 563.](#page-562-0)

#### **Parameters:**

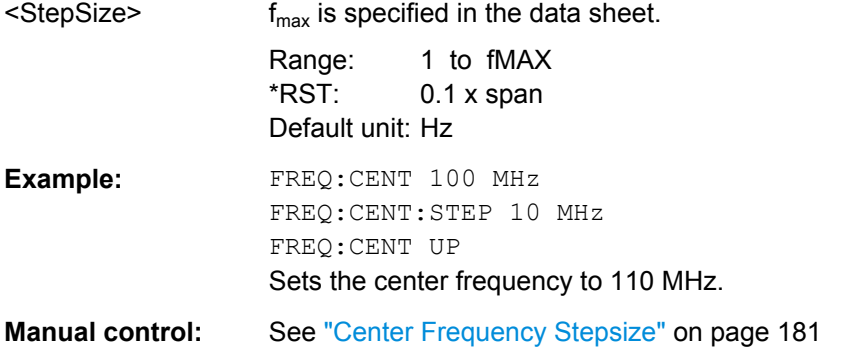

# **[SENSe:]FREQuency:CENTer:STEP:AUTO** <State>

This command couples or decouples the center frequency step size to the span.

**Parameters:**

<State> ON | OFF \*RST: ON <span id="page-564-0"></span>**Example:** FREQ:CENT:STEP:AUTO ON

Activates the coupling of the step size to the span.

#### **[SENSe:]FREQuency:CENTer:STEP:LINK** <CouplingType>

This command couples and decouples the center frequency step size to the span or the resolution bandwidth.

#### **Parameters:**

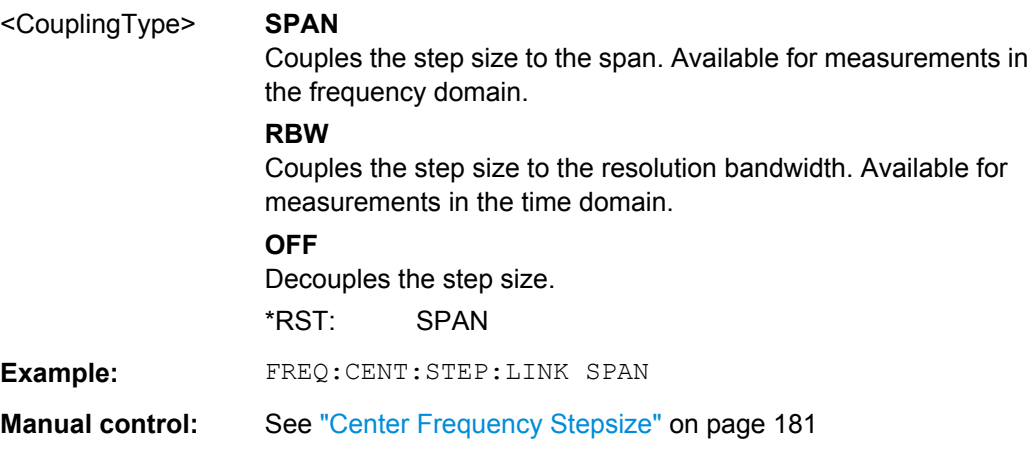

#### **[SENSe:]FREQuency:CENTer:STEP:LINK:FACTor** <Factor>

This command defines a step size factor if the center frequency step size is coupled to the span or the resolution bandwidth.

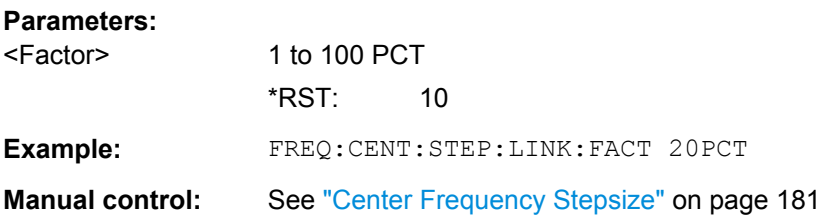

#### **[SENSe:]FREQuency:OFFSet** <Offset>

This command defines a frequency offset.

If this value is not 0 Hz, the application assumes that the input signal was frequency shifted outside the application. All results of type "frequency" will be corrected for this shift numerically by the application.

See also ["Frequency Offset" on page 182](#page-181-0).

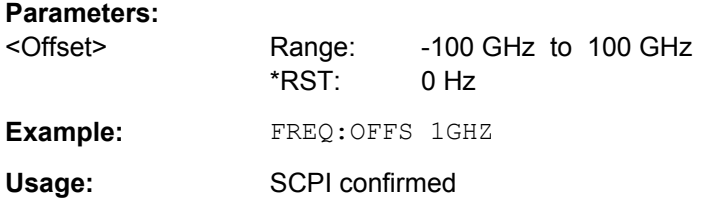

<span id="page-565-0"></span>**Manual control:** See ["Frequency Offset" on page 182](#page-181-0)

#### **[SENSe:]FREQuency:SPAN** <Span>

This command defines the frequency span.

If you set a span of 0 Hz in the Spectrum application, the R&S FSW starts a measurement in the time domain.

## **Parameters:**

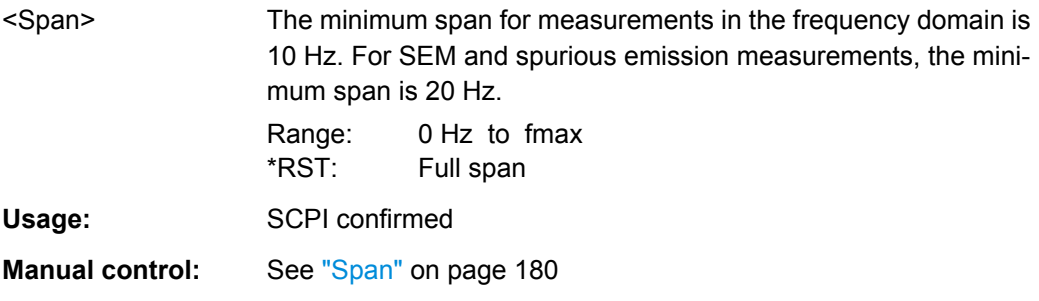

#### **[SENSe:]FREQuency:SPAN:FULL**

This command restores the full span.

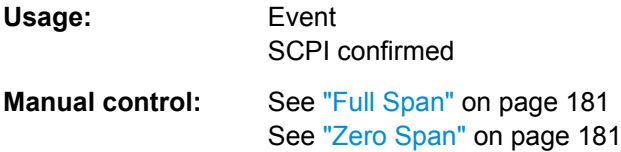

#### **[SENSe:]FREQuency:STARt** <Frequency>

This command defines a start frequency for measurements in the frequency domain.

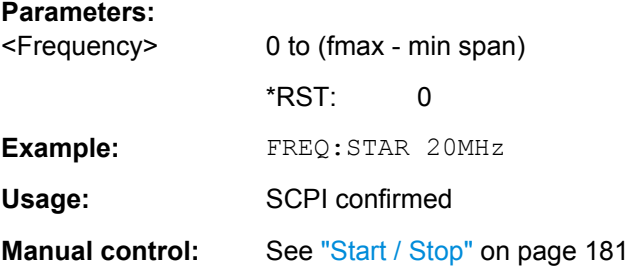

#### **[SENSe:]FREQuency:STOP** <Frequency>

This command defines a stop frequency for measurements in the frequency domain.

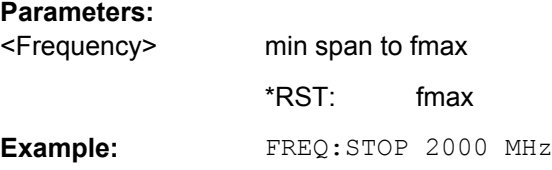

<span id="page-566-0"></span>Usage: SCPI confirmed

Manual control: See ["Start / Stop" on page 181](#page-180-0)

#### **10.5.1.2 Configuring Signal Tracking**

When signal tracking is activated, the maximum signal is determined after each frequency sweep and the center frequency is set to the frequency of this signal. Thus with drifting signals the center frequency follows the signal.

For more details see [chapter 5.3.1, "Impact of the Frequency and Span Settings",](#page-177-0) [on page 178](#page-177-0)..

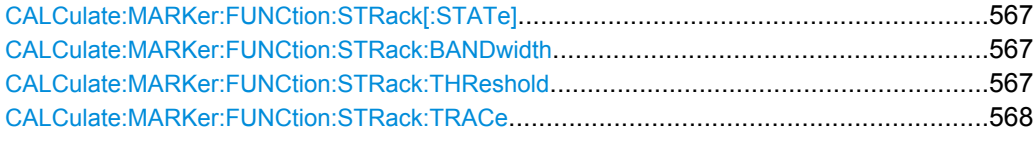

#### **CALCulate:MARKer:FUNCtion:STRack[:STATe]** <State>

This command turns signal tracking on and off.

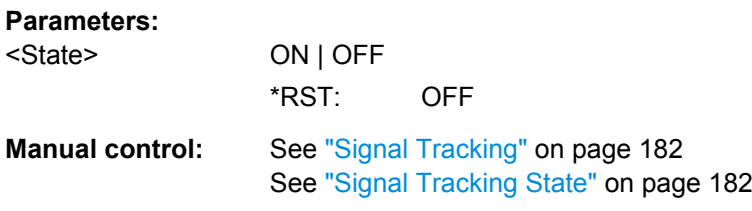

#### **CALCulate:MARKer:FUNCtion:STRack:BANDwidth** <Bandwidth>

This command defines the bandwidth around the center frequency that is included in the signal tracking process.

Note that you have to turn on signal tracking before you can use the command.

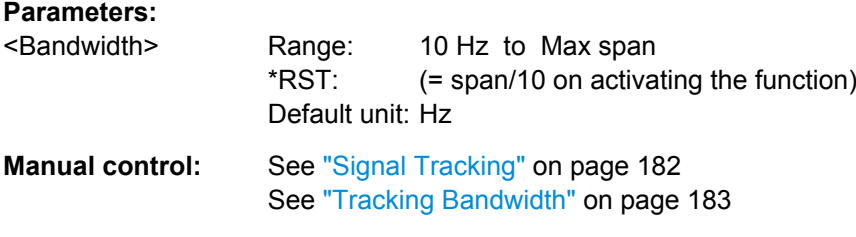

#### **CALCulate:MARKer:FUNCtion:STRack:THReshold** <Level>

This command defines the threshold level for the signal tracking process.

Note that you have to turn on signal tracking before you can use the command.

<span id="page-567-0"></span>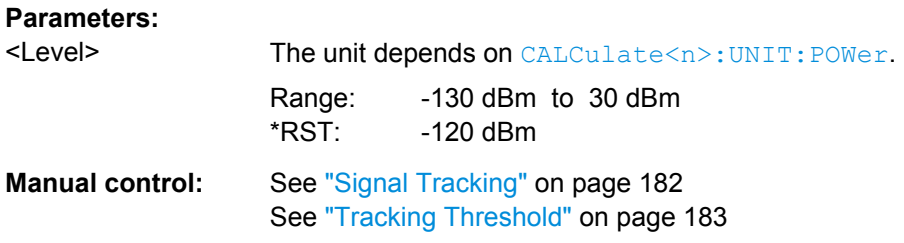

### **CALCulate:MARKer:FUNCtion:STRack:TRACe** <TraceNumber>

This command selects the trace on which the largest signal is searched for.

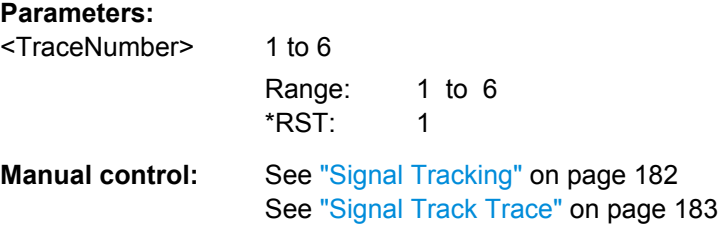

# **10.5.2 Configuring Bandwidth and Sweep Settings**

The commands required to configure the bandwidth, sweep and filter settings in a remote environment are described here. The tasks for manual operation are described in [chap](#page-192-0)[ter 5.5, "Bandwidth, Filter and Sweep Configuration", on page 193](#page-192-0).

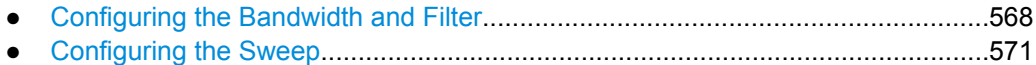

#### **10.5.2.1 Configuring the Bandwidth and Filter**

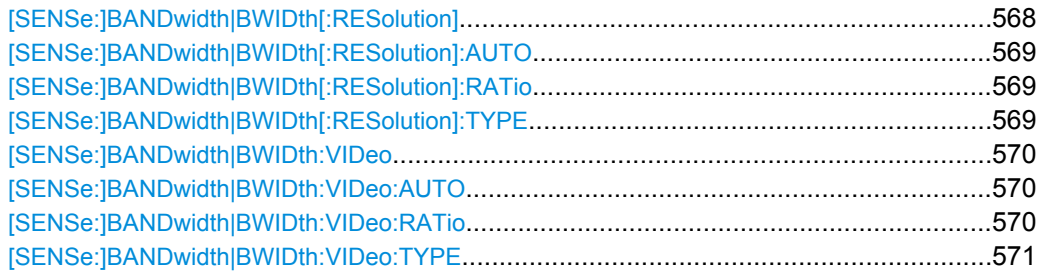

#### **[SENSe:]BANDwidth|BWIDth[:RESolution]** <Bandwidth>

This command defines the resolution bandwidth.

The command also decouples the resolution bandwidth from the span.

For statistics measurements, this command defines the **demodulation** bandwidth.

#### **Parameters:**

<Bandwidth> refer to data sheet \*RST: RBW: AUTO is set to ON; DBW: 3MHz

<span id="page-568-0"></span>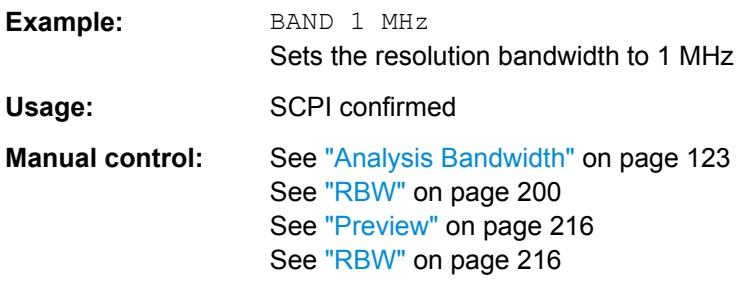

#### **[SENSe:]BANDwidth|BWIDth[:RESolution]:AUTO** <State>

This command couples and decouples the resolution bandwidth to the span.

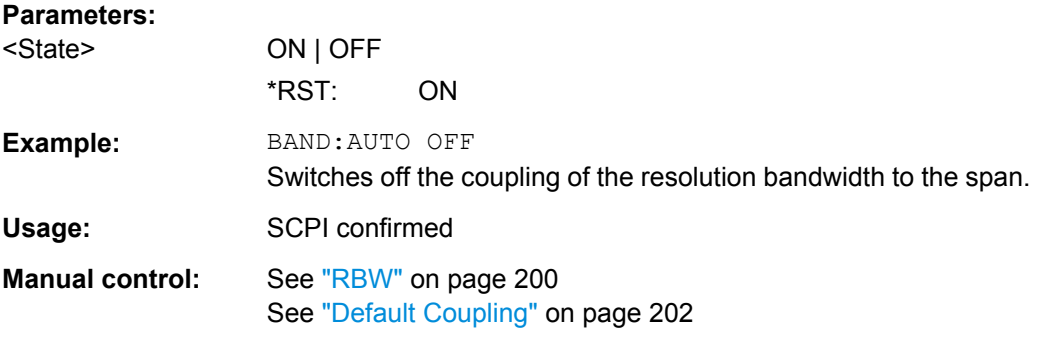

#### **[SENSe:]BANDwidth|BWIDth[:RESolution]:RATio** <Ratio>

This command defines the ratio between the resolution bandwidth (Hz) and the span (Hz).

Note that the ratio defined with the remote command (RBW/span) is reciprocal to that of the manual operation (span/RBW).

#### **Parameters:**

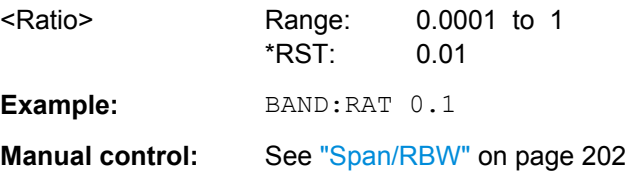

#### **[SENSe:]BANDwidth|BWIDth[:RESolution]:TYPE** <FilterType>

This command selects the resolution filter type.

When you change the filter type, the command selects the next larger filter bandwidth if the same bandwidth is unavailable for that filter.

<span id="page-569-0"></span>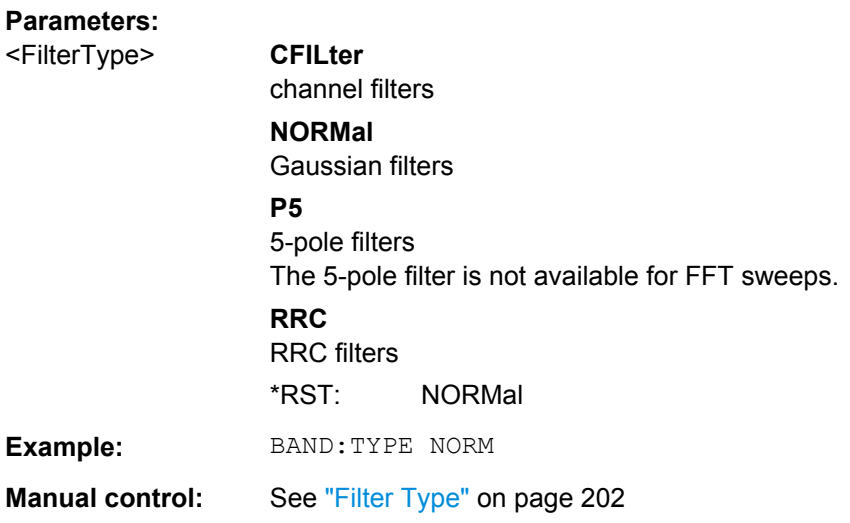

#### **[SENSe:]BANDwidth|BWIDth:VIDeo** <Bandwidth>

This command defines the video bandwidth.

The command decouples the video bandwidth from the resolution bandwidths.

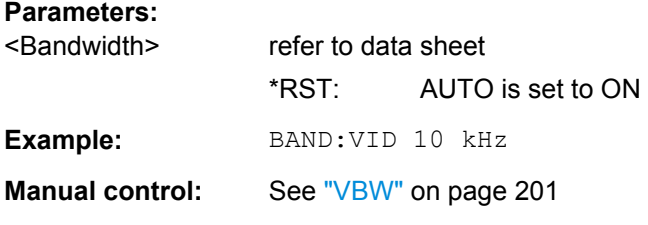

#### **[SENSe:]BANDwidth|BWIDth:VIDeo:AUTO** <State>

This command couples and decouples the video bandwidth to the resolution bandwidth.

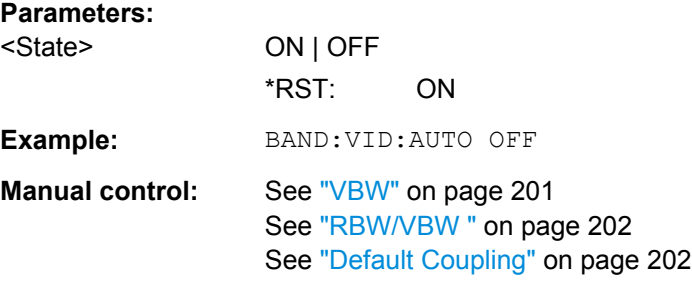

#### **[SENSe:]BANDwidth|BWIDth:VIDeo:RATio** <Ratio>

This command defines the coupling ratio of the video bandwidth to the resolution bandwidth (RBW/VBW).

#### **Parameters:**

<Ratio> Range: 0,001 to 1000 \*RST: 1

<span id="page-570-0"></span>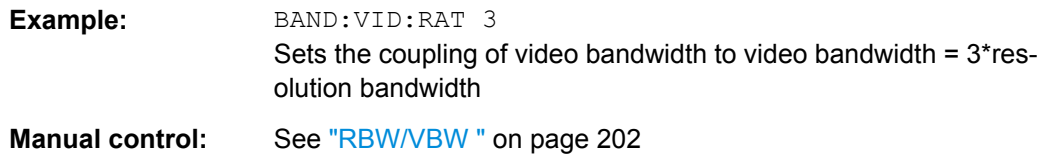

#### **[SENSe:]BANDwidth|BWIDth:VIDeo:TYPE** <Mode>

This command selects the position of the video filter in the signal path.

Changing the video filter position is possible only if the resolution bandwidth is ≤ 100 kHz.

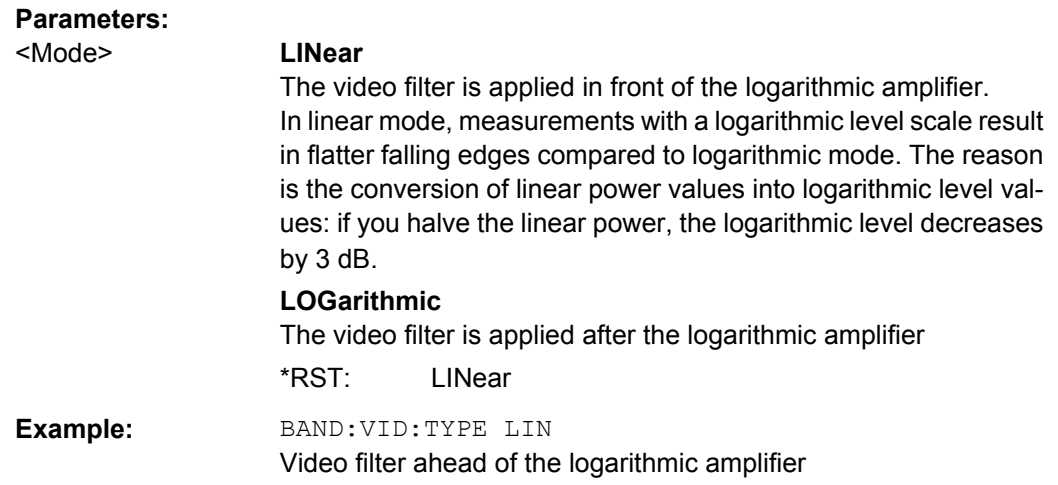

#### **10.5.2.2 Configuring the Sweep**

Useful commands for configuring sweeps described elsewhere:

- [\[SENSe:\]AVERage<n>:COUNt](#page-614-0) on page 615
- [SENSe: ] AVERage<n>[:STATe<t>] on page 616
- [SENSe: ] AVERage<n>: TYPE on page 616

#### **Remote commands exclusive to configuring sweeps:**

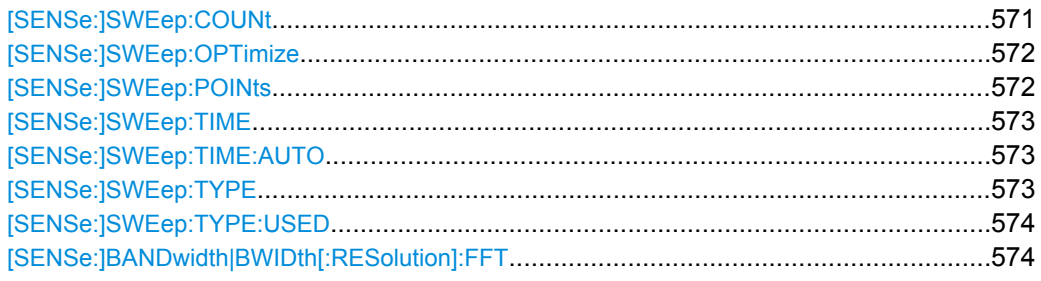

### **[SENSe:]SWEep:COUNt** <SweepCount>

This command defines the number of sweeps the R&S FSW uses to average traces.

<span id="page-571-0"></span>In case of continuous sweeps, the R&S FSW calculates the moving average over the average count.

In case of single sweep measurements, the R&S FSW stops the measurement and calculates the average after the average count has been reached.

### **Parameters:**

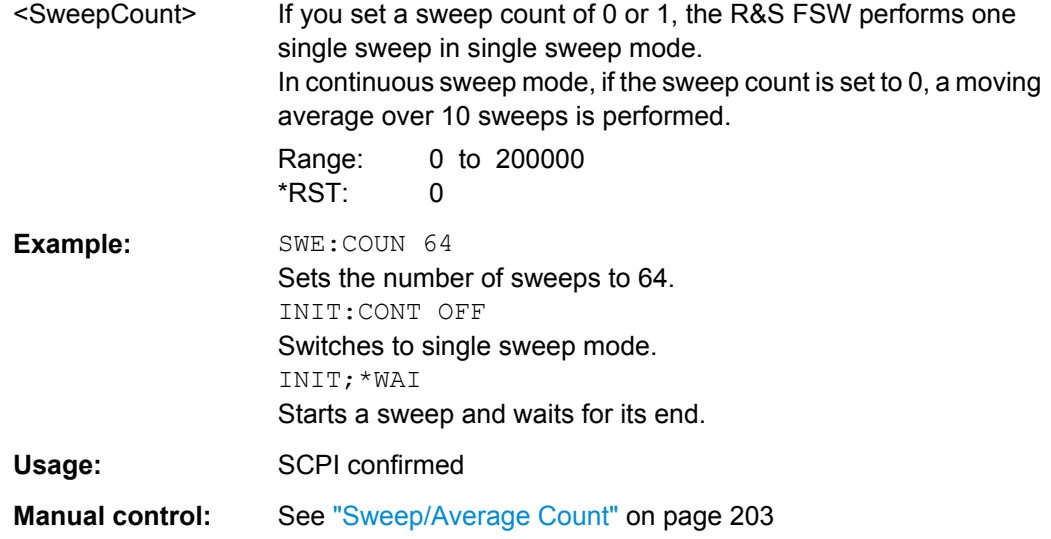

#### **[SENSe:]SWEep:OPTimize** <Mode>

This command selects the sweep type optimization mode.

#### **Parameters:**

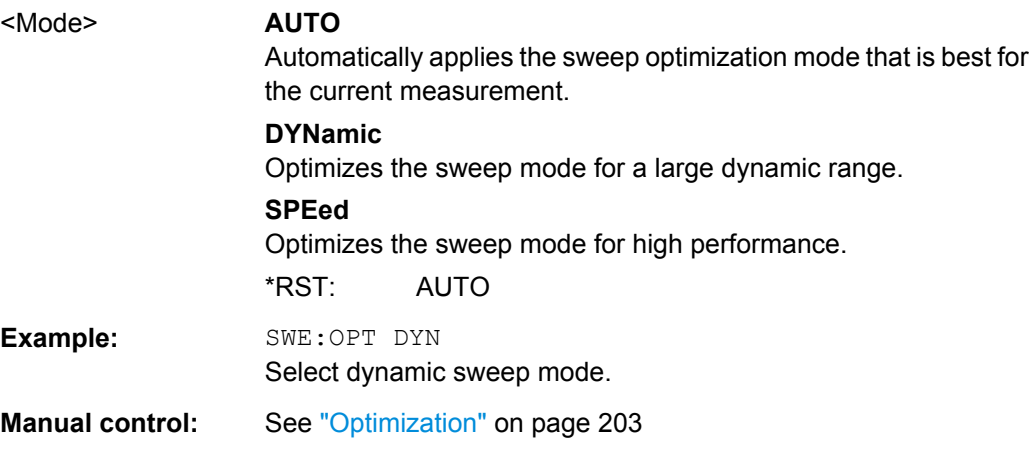

#### **[SENSe:]SWEep:POINts** <SweepPoints>

This command defines the number of measurement points analyzed during a sweep.

Note that the number of sweep points is limited to 10001 when measuring spurious emissions.

<span id="page-572-0"></span>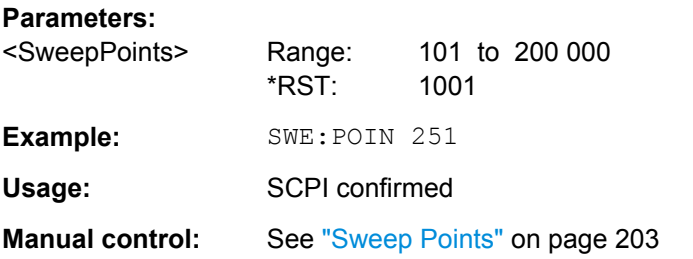

# **[SENSe:]SWEep:TIME** <Time>

This command defines the sweep (or: data capture) time.

In the Spectrum application, the command decouples the sweep time from the span and resolution and video bandwidths.

#### **Parameters:**

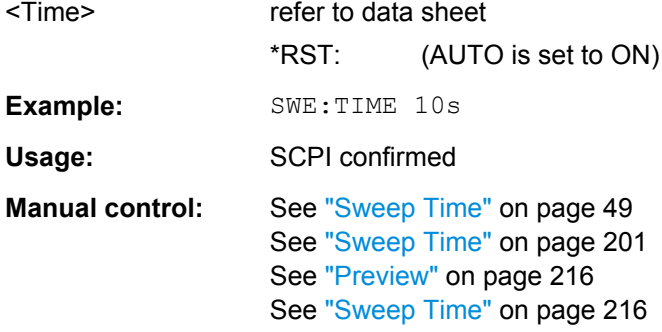

# **[SENSe:]SWEep:TIME:AUTO** <State>

This command couples and decouples the sweep time to the span and the resolution and video bandwidths.

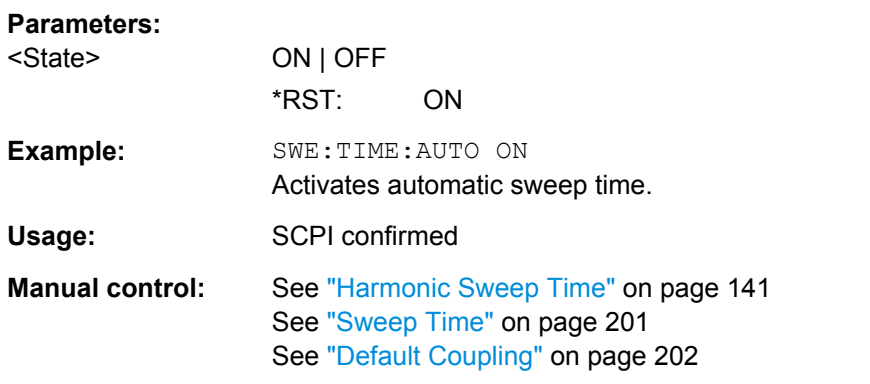

## **[SENSe:]SWEep:TYPE** <Type>

This command selects the sweep type.

<span id="page-573-0"></span>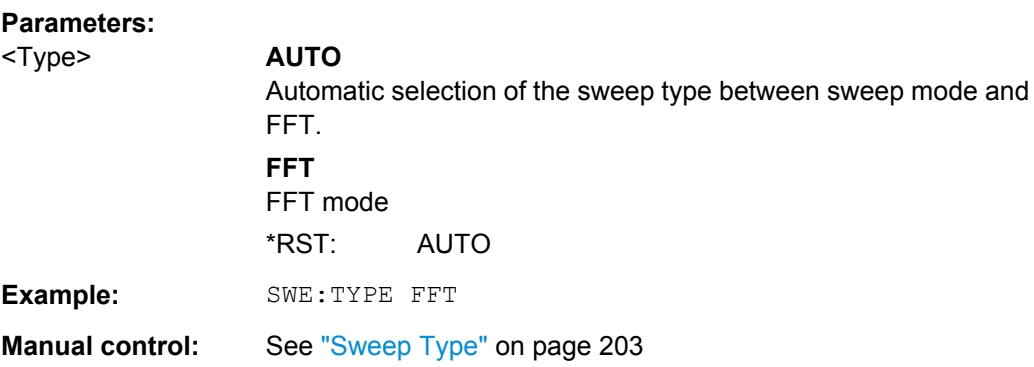

#### **[SENSe:]SWEep:TYPE:USED**

This command queries the sweep type if you have turned on automatic selection of the sweep type.

#### **Return values:**

<Type> **SWE**

Normal sweep **FFT** FFT mode

#### **[SENSe:]BANDwidth|BWIDth[:RESolution]:FFT** <FilterMode>

Defines the filter mode to be used for FFT filters by defining the partial span size. The partial span is the span which is covered by one FFT analysis.

This command is only available when using the sweep type "FFT".

**Note**: this command is maintained for compatibility reasons only. For new remote control programs, use the [\[SENSe:\]SWEep:OPTimize](#page-571-0) command.

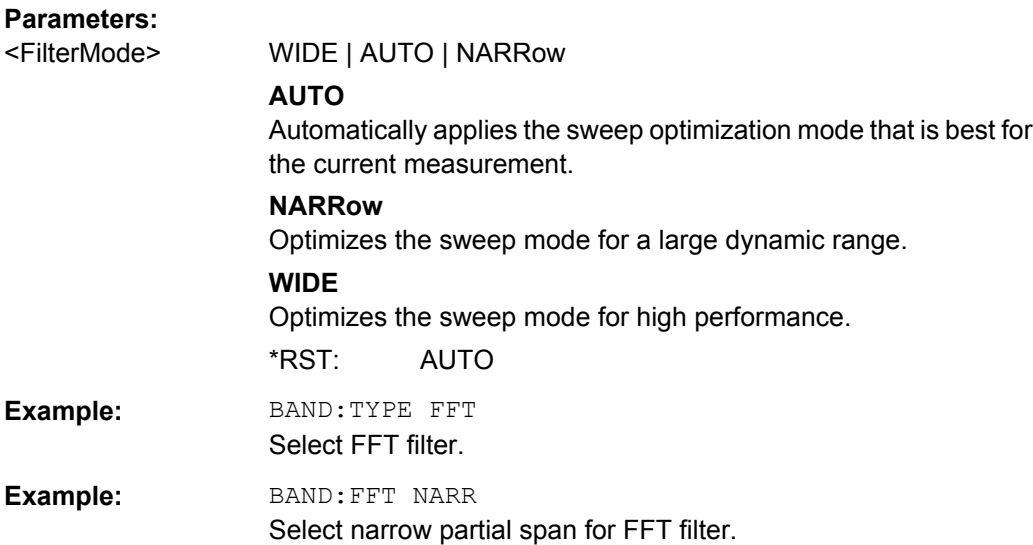

# <span id="page-574-0"></span>**10.5.3 Configuring the Vertical Axis (Amplitude, Scaling)**

The following commands are required to configure the amplitude and vertical axis settings in a remote environment.

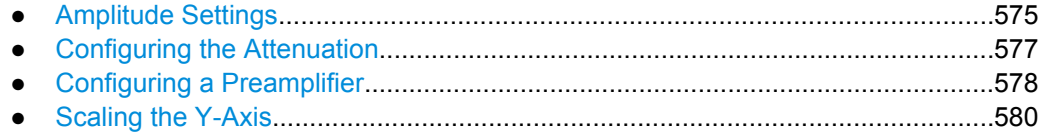

#### **10.5.3.1 Amplitude Settings**

The tasks for manual configuration are described in [chapter 5.4.2, "Amplitude Settings",](#page-186-0) [on page 187](#page-186-0).

#### **Useful commands for amplitude configuration described elsewhere:**

[SENSe: ] ADJust: LEVel on page 595

#### **Remote commands exclusive to amplitude configuration:**

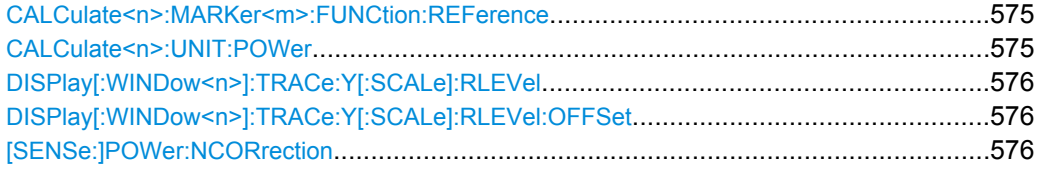

### **CALCulate<n>:MARKer<m>:FUNCtion:REFerence**

This command matches the reference level to the power level of a marker.

If you use the command in combination with a delta marker, that delta marker is turned into a normal marker.

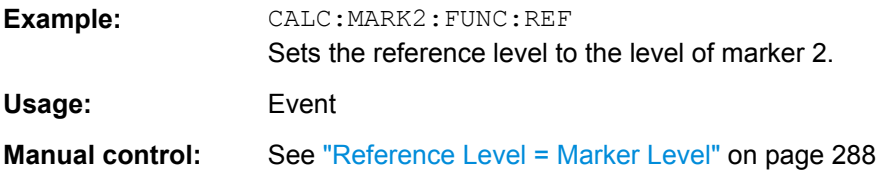

#### **CALCulate<n>:UNIT:POWer** <Unit>

This command selects the unit of the y-axis.

The unit applies to all measurement windows.

**Parameters:**

<Unit> DBM | V | A | W | DBPW | WATT | DBUV | DBMV | VOLT | DBUA | AMPere \*RST: dBm

<span id="page-575-0"></span>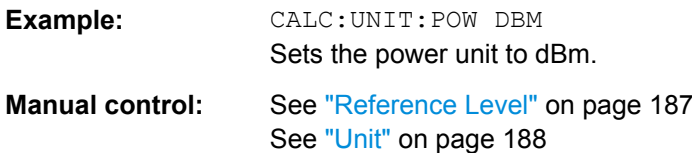

#### **DISPlay[:WINDow<n>]:TRACe:Y[:SCALe]:RLEVel** <ReferenceLevel>

This command defines the reference level.

With a reference level offset  $\neq 0$ , the value range of the reference level is modified by the offset.

#### **Parameters:**

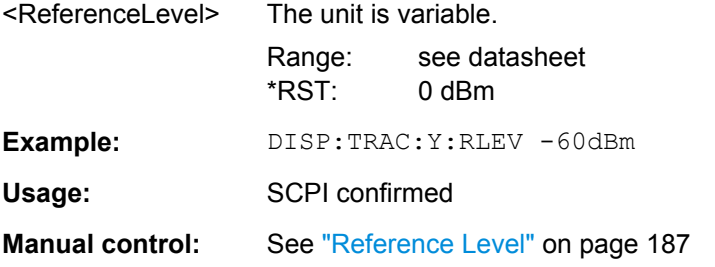

#### **DISPlay[:WINDow<n>]:TRACe:Y[:SCALe]:RLEVel:OFFSet** <Offset>

This command defines a reference level offset.

#### **Parameters:**

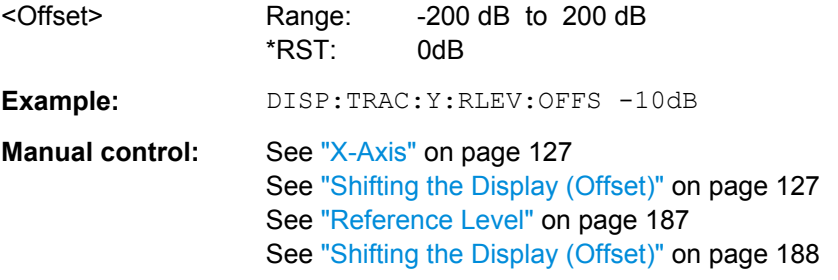

## **[SENSe:]POWer:NCORrection** <State>

This command turns noise cancellation on and off.

If noise cancellation is on, the R&S FSW performs a reference measurement to determine its inherent noise and subtracts the result from the channel power measurement result (first active trace only).

For more information see ["Noise cancellation" on page 47.](#page-46-0)

#### **Parameters:**

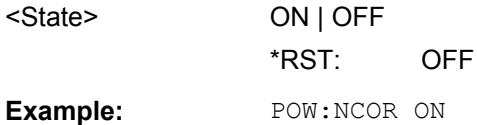
**Manual control:** See ["Noise cancellation" on page 47](#page-46-0)

## **10.5.3.2 Configuring the Attenuation**

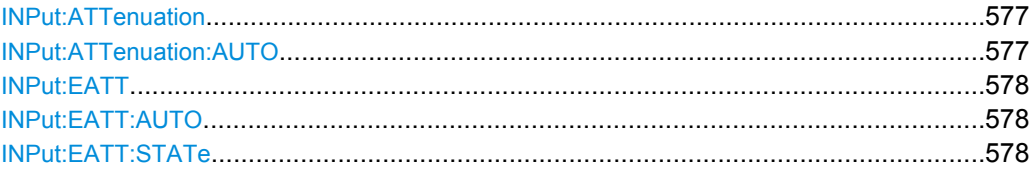

## **INPut:ATTenuation** <Attenuation>

This command defines the total attenuation for RF input.

If an electronic attenuator is available and active, the command defines a mechanical attenuation (see INPut: EATT: STATe on page 578).

If you set the attenuation manually, it is no longer coupled to the reference level, but the reference level is coupled to the attenuation. Thus, if the current reference level is not compatible with an attenuation that has been set manually, the command also adjusts the reference level.

#### **Parameters:**

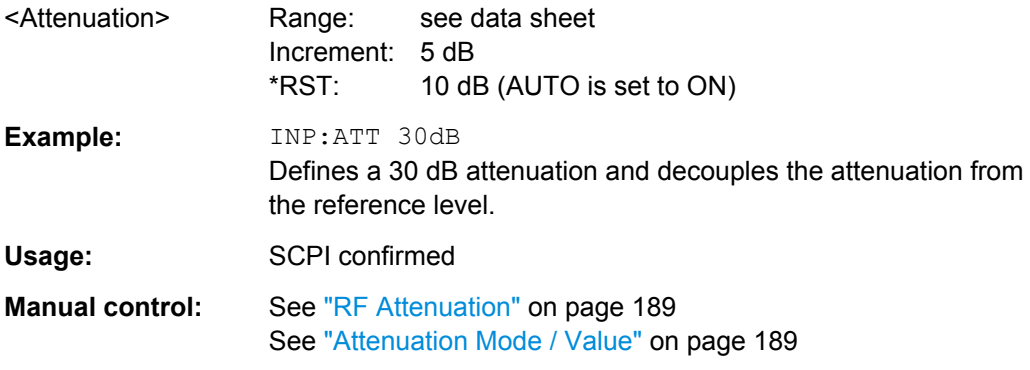

#### **INPut:ATTenuation:AUTO** <State>

This command couples or decouples the attenuation to the reference level. Thus, when the reference level is changed, the R&S FSW determines the signal level for optimal internal data processing and sets the required attenuation accordingly.

#### **Parameters:**

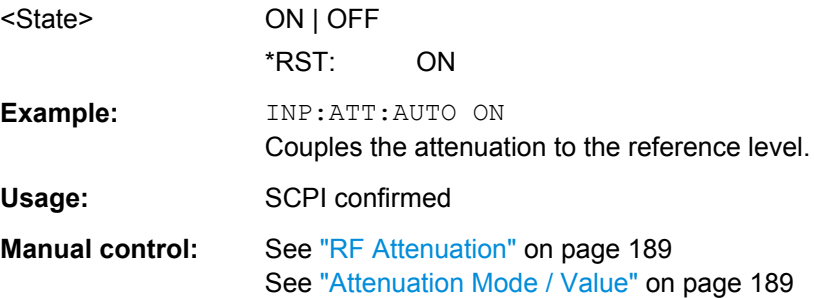

#### <span id="page-577-0"></span>**INPut:EATT** <Attenuation>

This command defines an electronic attenuation manually. Automatic mode must be switched off (INP:EATT:AUTO OFF, see INPut:EATT:AUTO on page 578).

If the current reference level is not compatible with an attenuation that has been set manually, the command also adjusts the reference level.

#### **Parameters:**

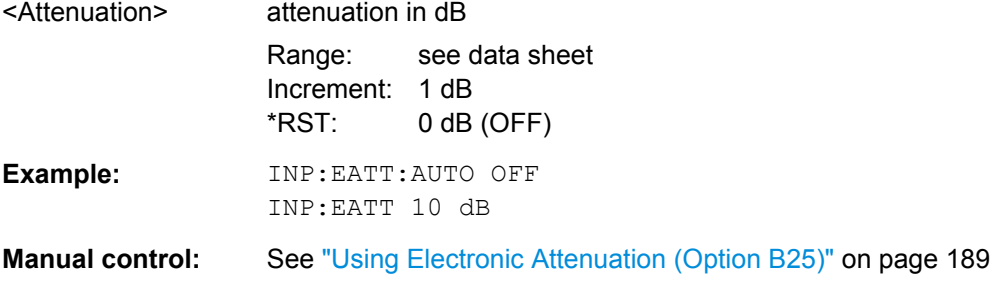

#### **INPut:EATT:AUTO** <State>

This command turns automatic selection of the electronic attenuation on and off.

If on, electronic attenuation reduces the mechanical attenuation whenever possible.

#### **Parameters:**

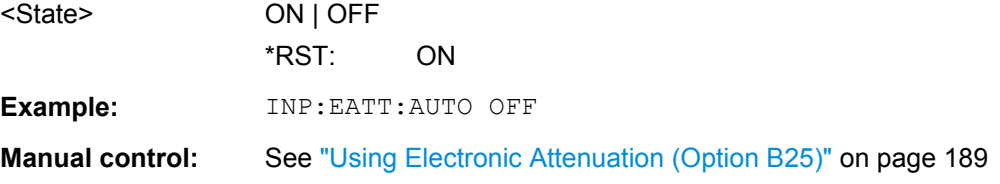

## **INPut:EATT:STATe** <State>

This command turns the electronic attenuator on and off.

#### **Parameters:**

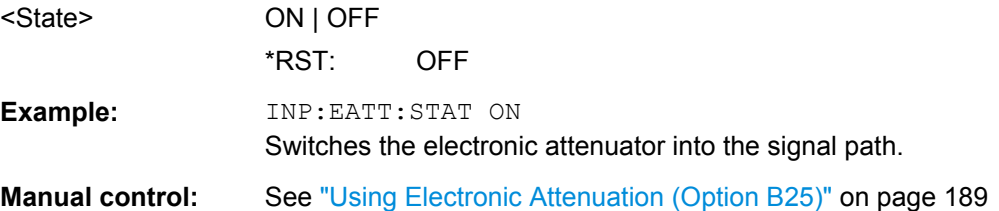

## **10.5.3.3 Configuring a Preamplifier**

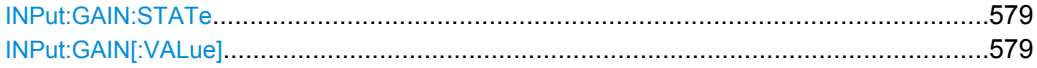

#### <span id="page-578-0"></span>**INPut:GAIN:STATe** <State>

This command turns the preamplifier on and off.

The command requires option R&S FSW-B24.

For R&S FSW 26 models, the input signal is amplified by 30 dB if the preamplifier is activated.

For R&S FSW 8 or 13 models, the preamplification is defined by INPut: GAIN [: VALue].

## **Parameters:**

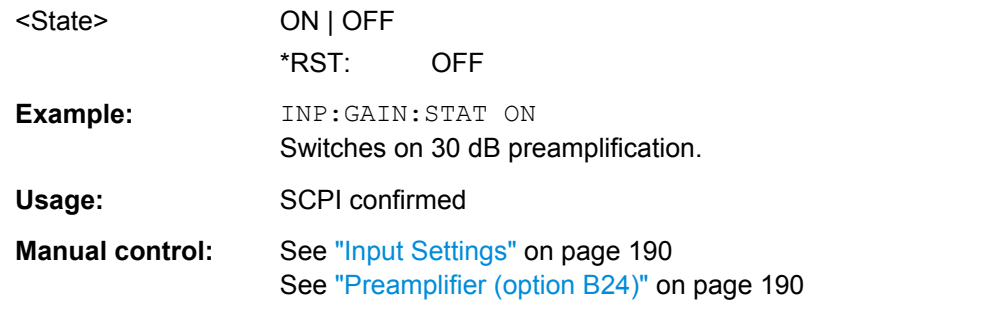

### **INPut:GAIN[:VALue]** <Gain>

This command selects the preamplification level if the preamplifier is activated (INP:GAIN:STAT ON, see INPut:GAIN:STATe on page 579).

The command requires option R&S FSW-B24.

## **Parameters:**

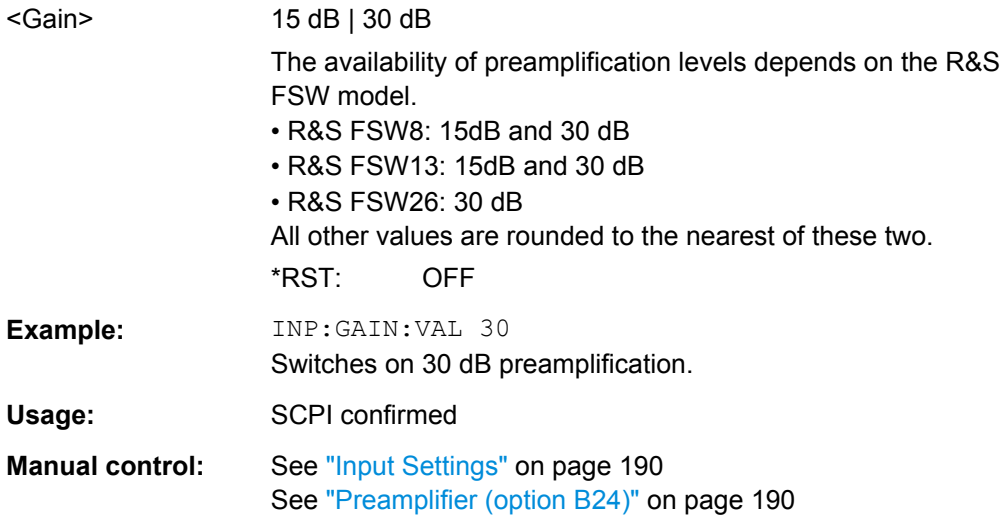

#### **10.5.3.4 Scaling the Y-Axis**

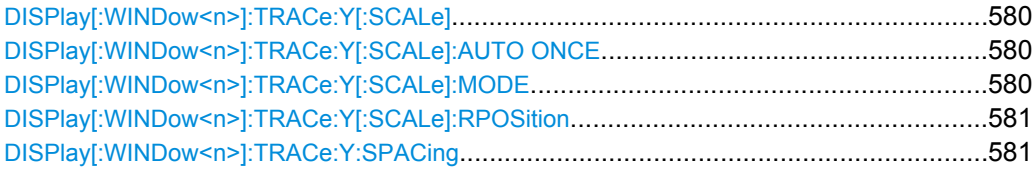

## **DISPlay[:WINDow<n>]:TRACe:Y[:SCALe]** <Range>

This command defines the display range of the y-axis.

Note that the command works only for a logarithmic scaling. You can select the scaling with [DISPlay\[:WINDow<n>\]:TRACe:Y:SPACing](#page-580-0).

#### **Parameters:**

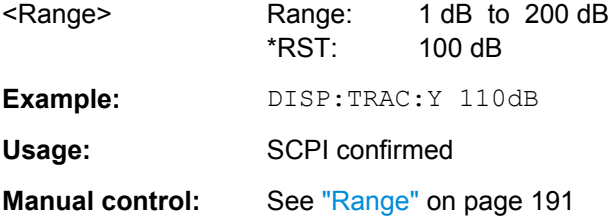

## **DISPlay[:WINDow<n>]:TRACe:Y[:SCALe]:AUTO ONCE**

Automatic scaling of the y-axis is performed once, then switched off again.

Usage: SCPI confirmed

Manual control: See ["Auto Scale Once" on page 192](#page-191-0)

#### **DISPlay[:WINDow<n>]:TRACe:Y[:SCALe]:MODE** <Mode>

This command selects the type of scaling of the y-axis.

When the display update during remote control is off, this command has no immediate effect.

#### **Parameters:**

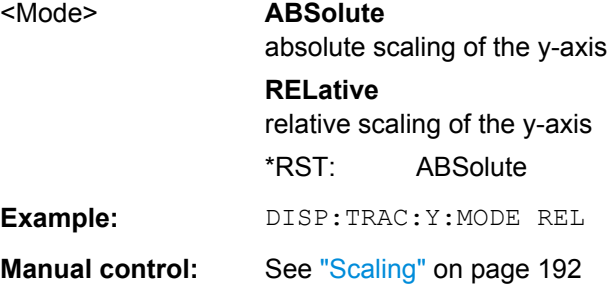

## <span id="page-580-0"></span>**DISPlay[:WINDow<n>]:TRACe:Y[:SCALe]:RPOSition** <Position>

This command defines the vertical position of the reference level on the display grid.

The R&S FSW adjusts the scaling of the y-axis accordingly.

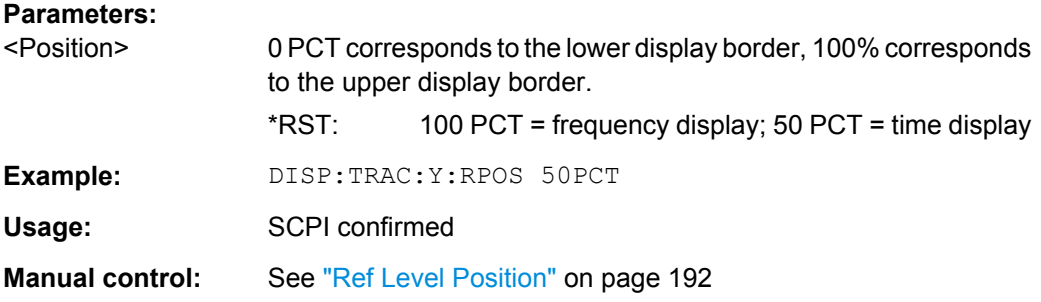

#### **DISPlay[:WINDow<n>]:TRACe:Y:SPACing** <ScalingType>

This command selects the scaling of the y-axis.

#### **Parameters:**

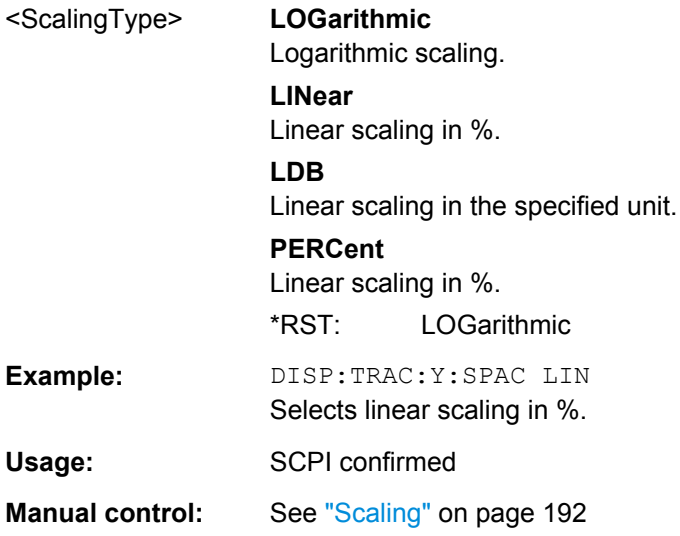

## **10.5.4 Configuring Triggered and Gated Measurements**

The commands required to configure a triggered or gated measurement in a remote environment are described here. The tasks for manual operation are described in [chap](#page-207-0)[ter 5.6, "Trigger and Gate Configuration", on page 208](#page-207-0).

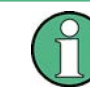

\*OPC should be used after requesting data. This will hold off any subsequent changes to the selected trigger source, until after the sweep is completed and the data is returned.

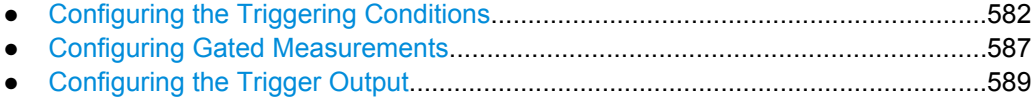

## <span id="page-581-0"></span>**10.5.4.1 Configuring the Triggering Conditions**

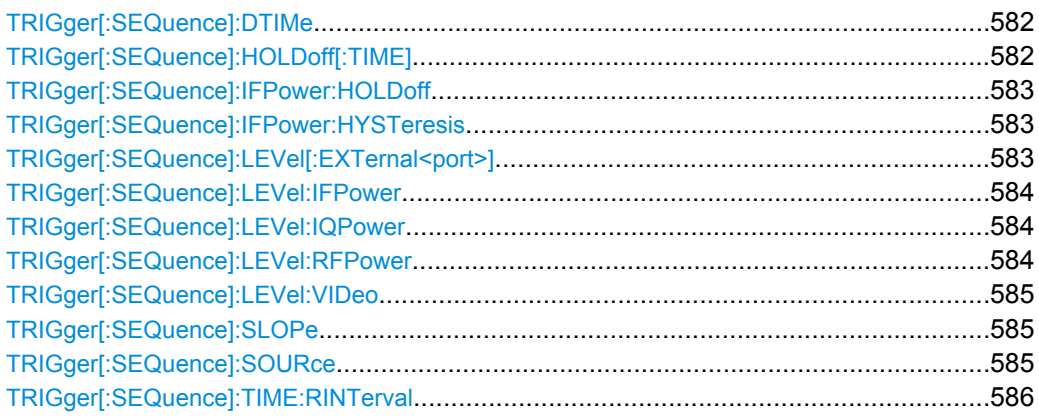

#### **TRIGger[:SEQuence]:DTIMe** <DropoutTime>

Defines the time the input signal must stay below the trigger level before a trigger is detected again.

## **Parameters:**

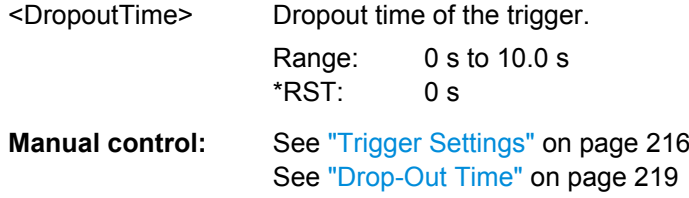

#### **TRIGger[:SEQuence]:HOLDoff[:TIME]** <Offset>

Defines the time offset between the trigger event and the start of the sweep (data capturing).

A negative offset is possible for time domain measurements.

For the trigger sources "External" or "IF Power", a common input signal is used for both trigger and gate. Therefore, changes to the gate delay will affect the trigger offset as well.

## **Parameters:**

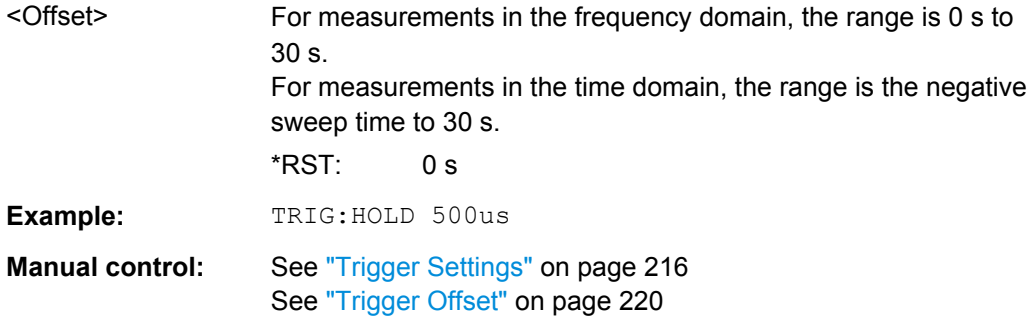

#### <span id="page-582-0"></span>**TRIGger[:SEQuence]:IFPower:HOLDoff** <Period>

This command defines the holding time before the next trigger event.

Note that this command is available for **any trigger source**, not just IF Power.

**Note:** If you perform gated measurements in combination with the IF Power trigger, the R&S FSW ignores the holding time for frequency sweep, FFT sweep, zero span and I/Q data measurements.

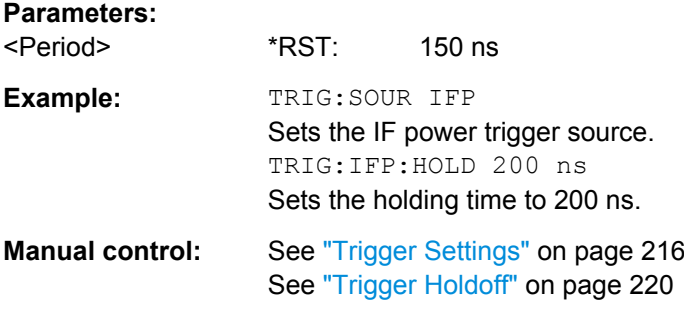

#### **TRIGger[:SEQuence]:IFPower:HYSTeresis** <Hysteresis>

This command defines the trigger hysteresis.

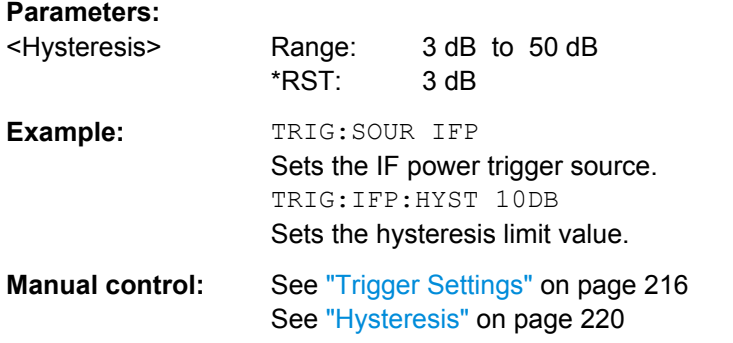

#### **TRIGger[:SEQuence]:LEVel[:EXTernal<port>]** <TriggerLevel>

This command defines the level the external signal must exceed to cause a trigger event.

Note that the variable INPUT/OUTPUT connectors (ports 2+3) must be set for use as input using the OUTPut: TRIGger<port>: DIRection command.

## **Suffix:**

<port>

 $1 | 2 | 3$ Selects the trigger port. 1 = trigger port 1 (TRIGGER INPUT connector on front panel) 2 = trigger port 2 (TRIGGER INPUT/OUTPUT connector on front panel) 3 = trigger port 3 (TRIGGER3 INPUT/OUTPUT connector on rear panel)

<span id="page-583-0"></span>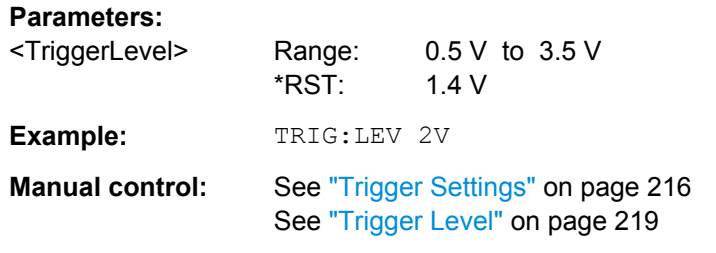

#### **TRIGger[:SEQuence]:LEVel:IFPower** <TriggerLevel>

This command defines the power level at the third intermediate frequency that must be exceeded to cause a trigger event. Note that any RF attenuation or preamplification is considered when the trigger level is analyzed.

#### **Parameters:**

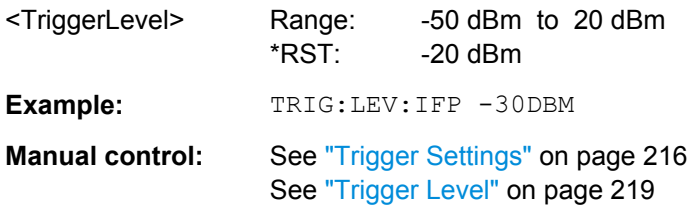

#### **TRIGger[:SEQuence]:LEVel:IQPower** <TriggerLevel>

This command defines the magnitude the I/Q data must exceed to cause a trigger event. Note that any RF attenuation or preamplification is considered when the trigger level is analyzed.

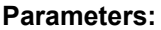

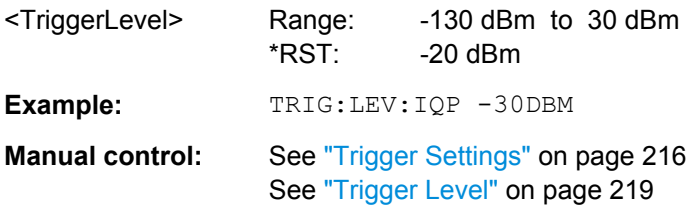

#### **TRIGger[:SEQuence]:LEVel:RFPower** <TriggerLevel>

This command defines the power level the RF input must exceed to cause a trigger event. Note that any RF attenuation or preamplification is considered when the trigger level is analyzed.

The input signal must be between 500 MHz and 8 GHz.

#### **Parameters:**

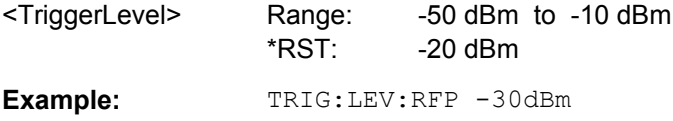

<span id="page-584-0"></span>**Manual control:** See ["Trigger Settings" on page 216](#page-215-0) See ["Trigger Level" on page 219](#page-218-0)

#### **TRIGger[:SEQuence]:LEVel:VIDeo** <Level>

This command defines the level the video signal must exceed to cause a trigger event. Note that any RF attenuation or preamplification is considered when the trigger level is analyzed.

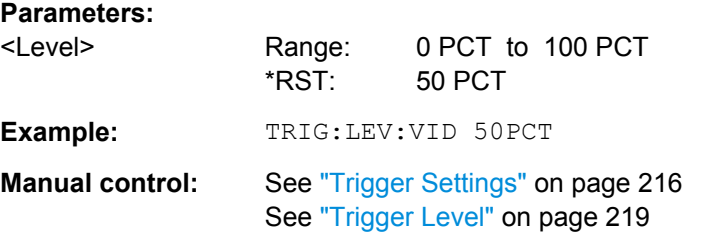

#### **TRIGger[:SEQuence]:SLOPe** <Type>

For all trigger sources except time you can define whether triggering occurs when the signal rises to the trigger level or falls down to it.

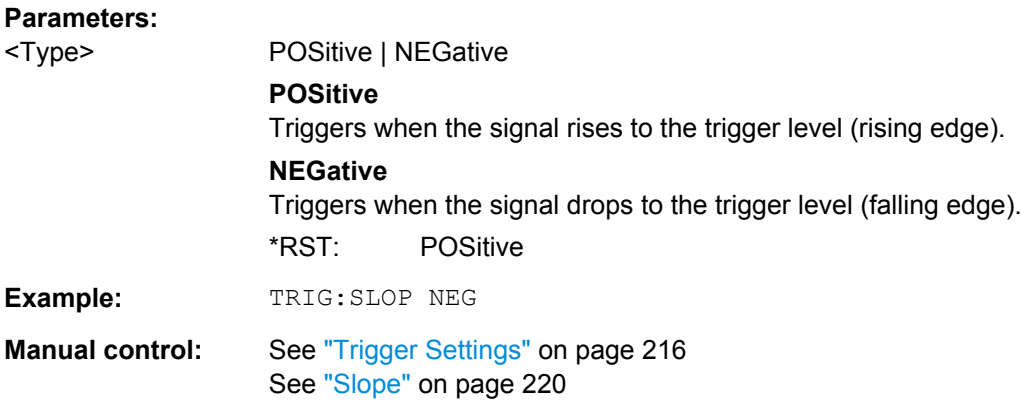

#### **TRIGger[:SEQuence]:SOURce** <Source>

This command selects the trigger source.

For details on trigger sources see ["Trigger Source" on page 216](#page-215-0).

Using a trigger or gated measurements turns the squelch off (see [SENSe: ]  $DEMod:$ [SQUelch\[:STATe\]](#page-664-0) on page 665).

#### **Note on external triggers:**

If a measurement is configured to wait for an external trigger signal in a remote control program, remote control is blocked until the trigger is received and the program can continue. Make sure this situation is avoided in your remote control programs.

For troubleshooting tips see ["Uncompleted sequential commands" on page 772](#page-771-0).

<span id="page-585-0"></span>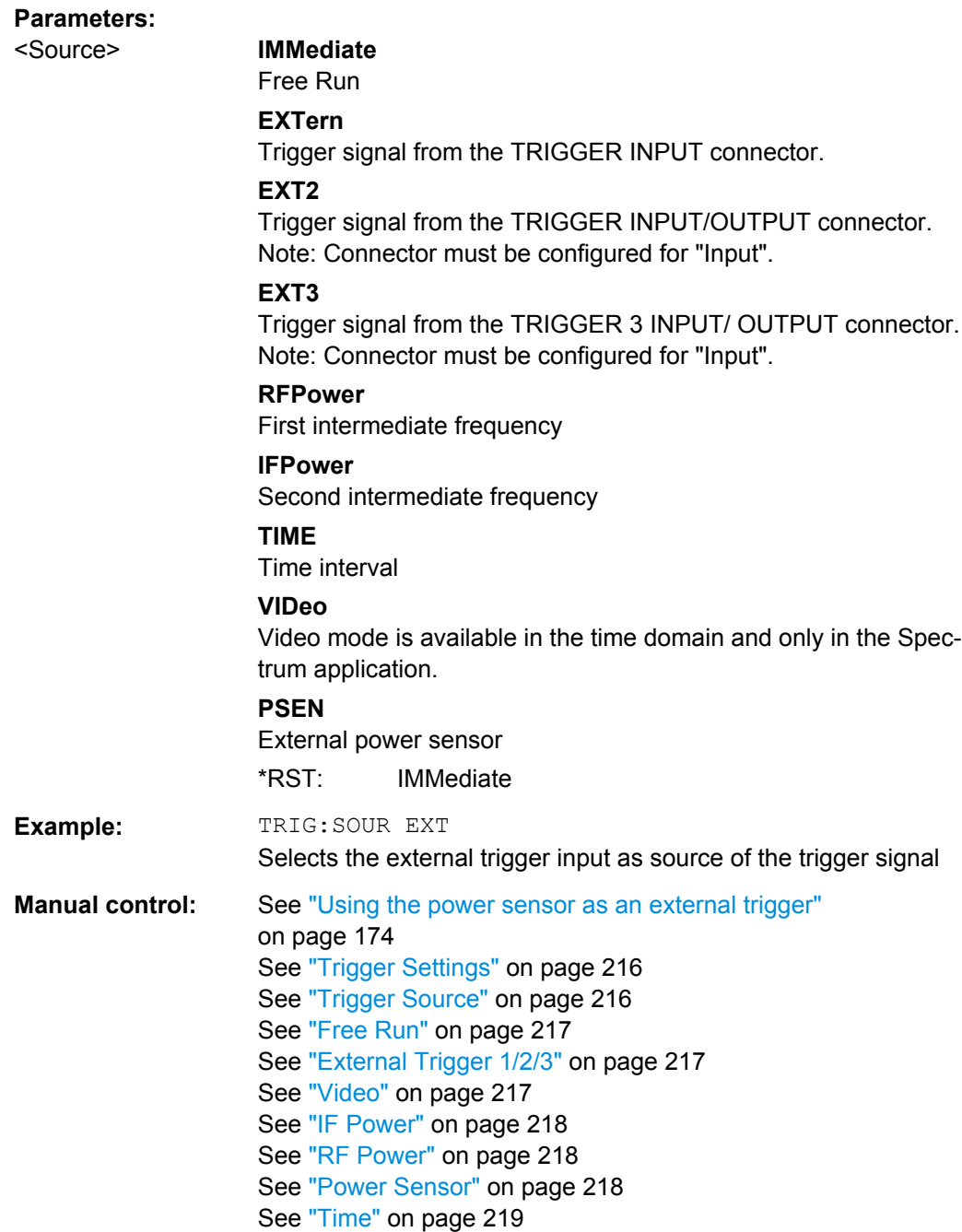

## **TRIGger[:SEQuence]:TIME:RINTerval** <Interval>

This command defines the repetition interval for the time trigger.

#### **Parameters:**

<Interval> 2.0 ms to 5000

Range: 2 ms to 5000 s \*RST: 1.0 s

<span id="page-586-0"></span>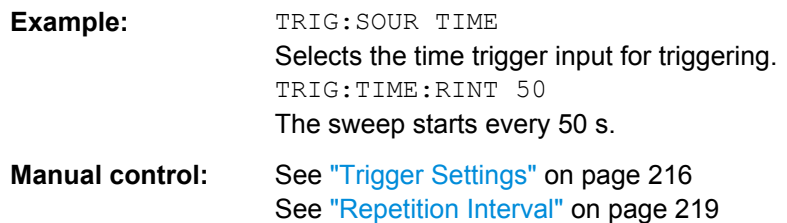

## **10.5.4.2 Configuring Gated Measurements**

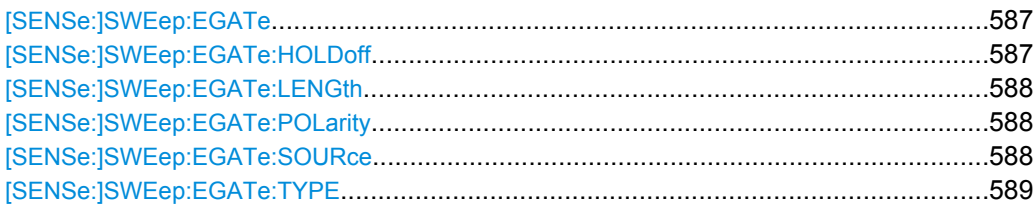

#### **[SENSe:]SWEep:EGATe** <State>

This command turns gated measurements on and off.

In case of measurements with an external gate, the measured values are recorded as long as the gate is opened. During a sweep the gate can be opened and closed several times. The synchronization mechanisms with \*OPC, \*OPC? and \*WAI remain completely unaffected.

The measurement ends when a particular number of measurement points has been recorded (see [\[SENSe:\]SWEep:POINts](#page-571-0) on page 572).

Performing gated measurements turns the squelch off.

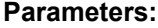

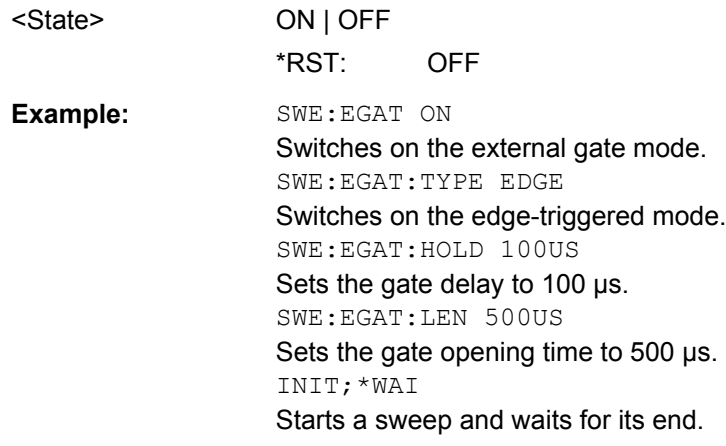

#### **[SENSe:]SWEep:EGATe:HOLDoff** <DelayTime>

This command defines the length of the trigger delay.

The trigger delay has no effect on

measurements using the "Level" gate mode

<span id="page-587-0"></span>• frequency sweep, FFT sweep, zero span and I/Q mode measurements using an IF Power trigger.

#### **Parameters:**

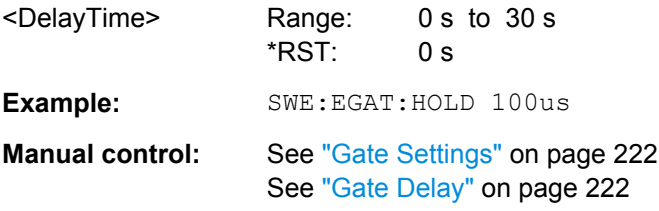

## **[SENSe:]SWEep:EGATe:LENGth** <GateLength>

This command defines the gate length.

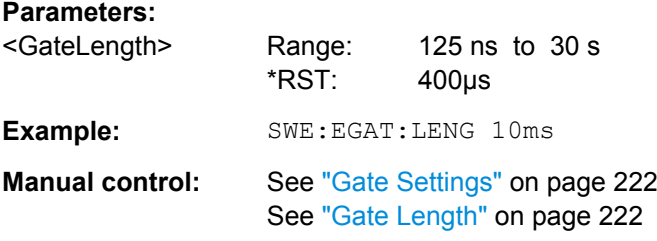

## **[SENSe:]SWEep:EGATe:POLarity** <Polarity>

This command selects the polarity of an external gate signal.

The setting applies both to the edge of an edge-triggered signal and the level of a leveltriggered signal.

### **Parameters:**

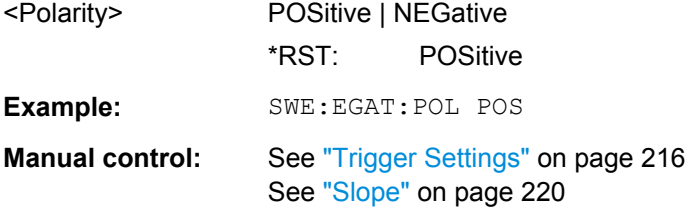

#### **[SENSe:]SWEep:EGATe:SOURce** <Source>

This command selects the signal source for gated measurements.

If an IF power signal is used, the gate is opened as soon as a signal at > -20 dBm is detected within the IF path bandwidth (10 MHz).

For more information see ["Trigger Source" on page 216.](#page-215-0)

**Parameters:** <Source> EXTernal | EXT2 | EXT3 | IFPower | IQPower | VIDeo | RFPower | PSEN \*RST: IFPower

<span id="page-588-0"></span>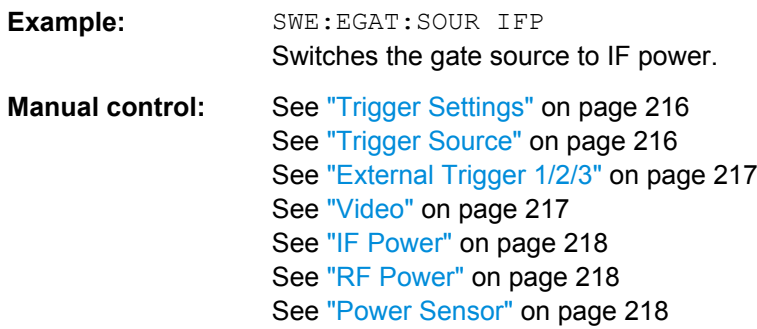

#### **[SENSe:]SWEep:EGATe:TYPE** <Type>

This command selects the way gated measurements are triggered.

## **Parameters:**

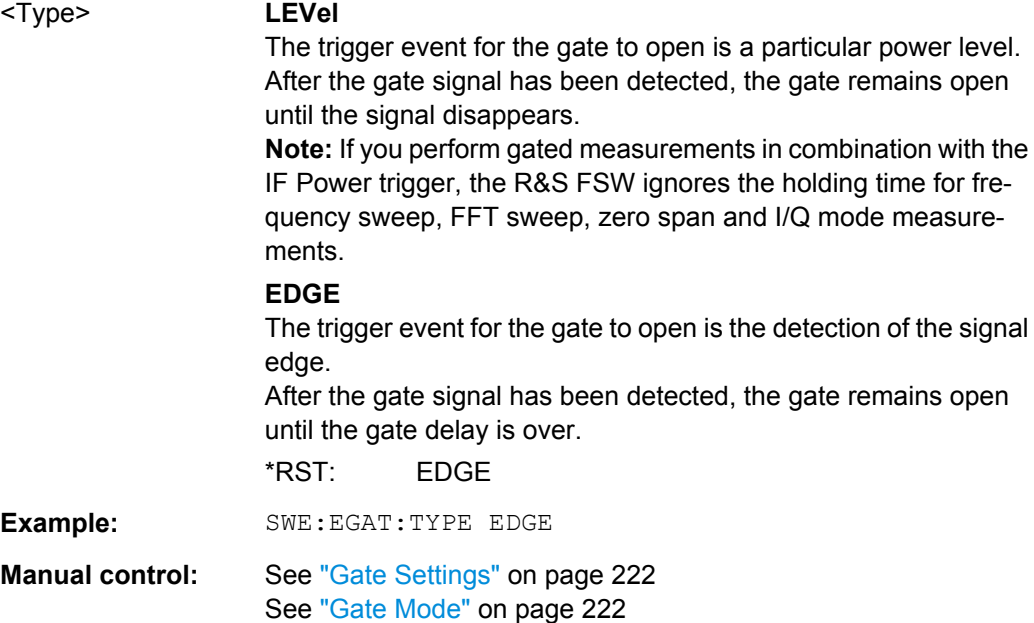

#### **10.5.4.3 Configuring the Trigger Output**

The following commands are required to send the trigger signal to one of the variable TRIGGER INPUT/OUTPUT connectors. The tasks for manual operation are described in ["Trigger 2/3" on page 167.](#page-166-0)

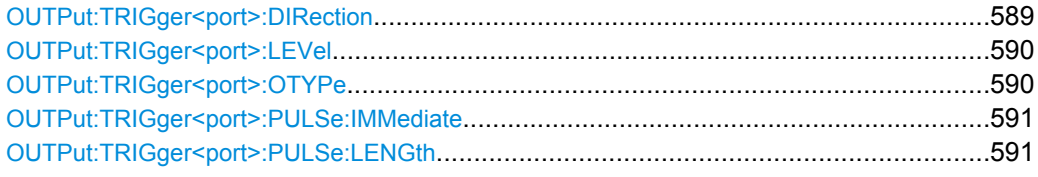

#### **OUTPut:TRIGger<port>:DIRection** <Direction>

This command selects the trigger direction.

<span id="page-589-0"></span>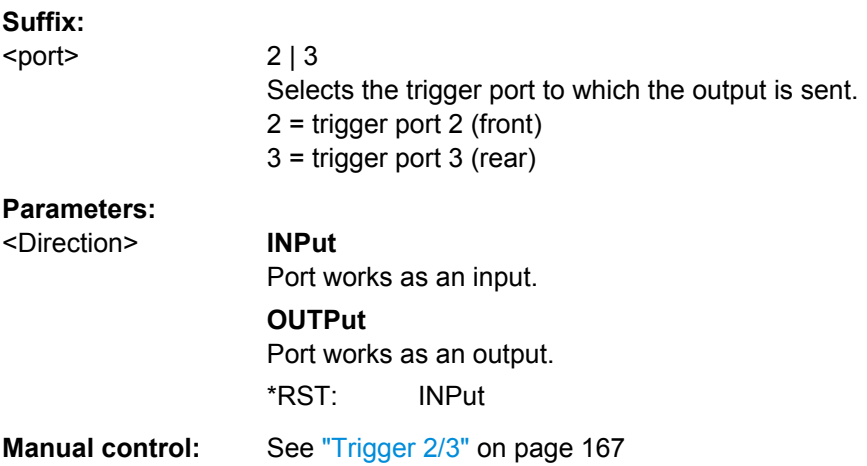

## **OUTPut:TRIGger<port>:LEVel** <Level>

This command defines the level of the signal generated at the trigger output.

This command works only if you have selected a user defined output with OUTPut: TRIGger<port>:OTYPe.

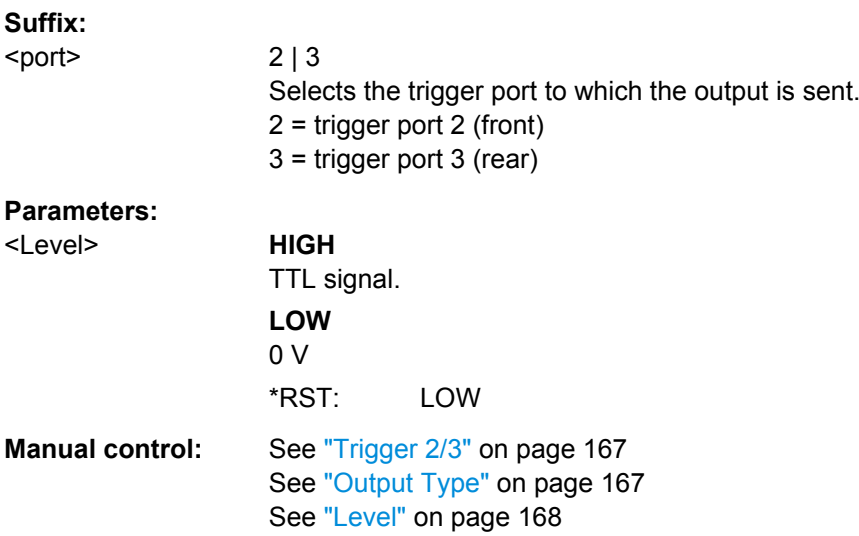

## **OUTPut:TRIGger<port>:OTYPe** <OutputType>

This command selects the type of signal generated at the trigger output.

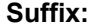

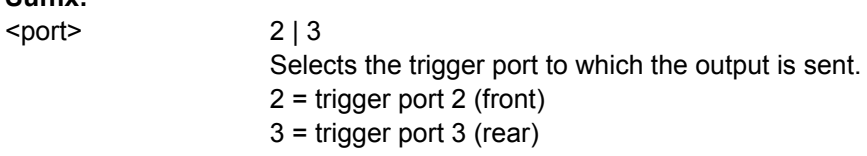

<span id="page-590-0"></span>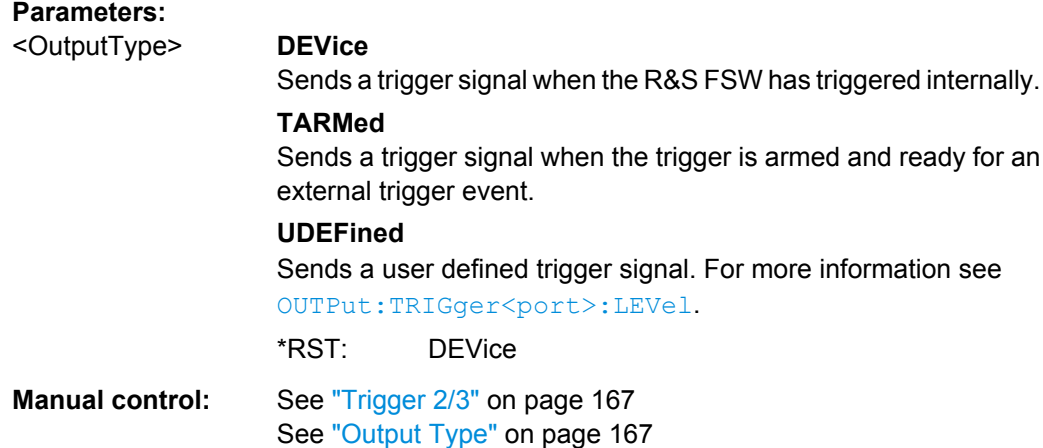

## **OUTPut:TRIGger<port>:PULSe:IMMediate**

This command generates a pulse at the trigger output.

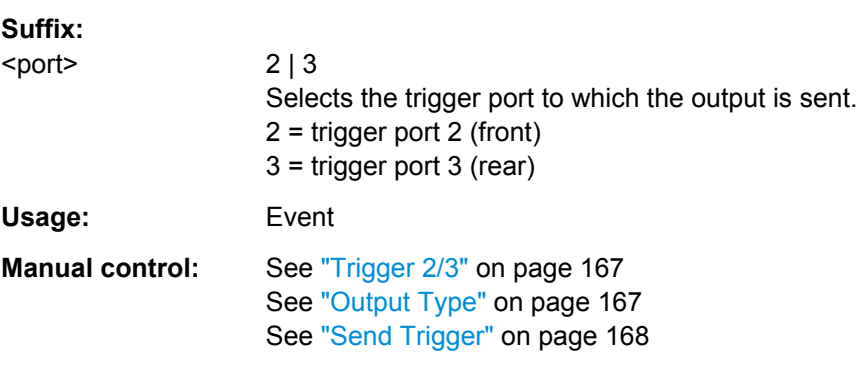

## **OUTPut:TRIGger<port>:PULSe:LENGth** <Length>

This command defines the length of the pulse generated at the trigger output.

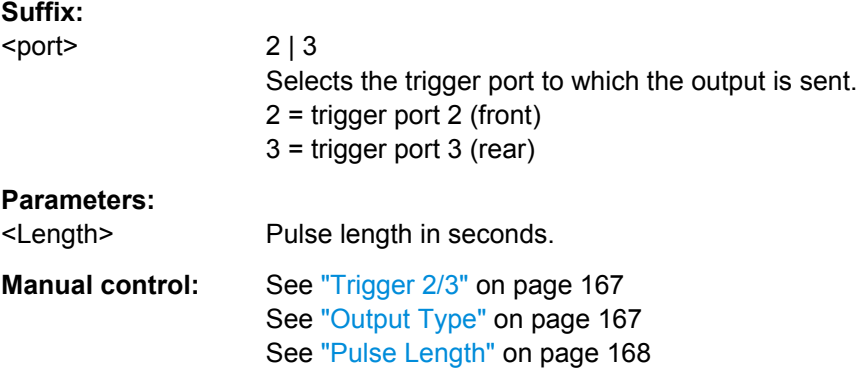

## <span id="page-591-0"></span>**10.5.5 Adjusting Settings Automatically**

The commands required to adjust settings automatically in a remote environment are described here. The tasks for manual operation are described in [chapter 5.7, "Adjusting](#page-224-0) [Settings Automatically", on page 225](#page-224-0).

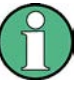

#### **MSRA operating mode**

In MSRA operating mode, settings related to data acquisition (measurement time, hysteresis) can only be adjusted automatically in the MSRA Master, not in the MSRA applications.

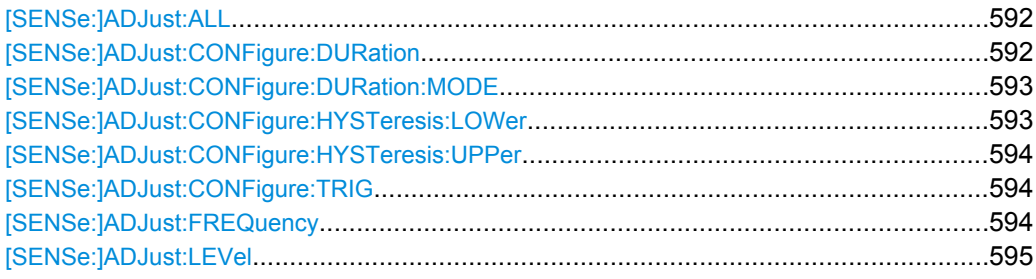

#### **[SENSe:]ADJust:ALL**

This command initiates a measurement to determine and set the ideal settings for the current task automatically (only once for the current measurement).

This includes:

- Center frequency
- Reference level

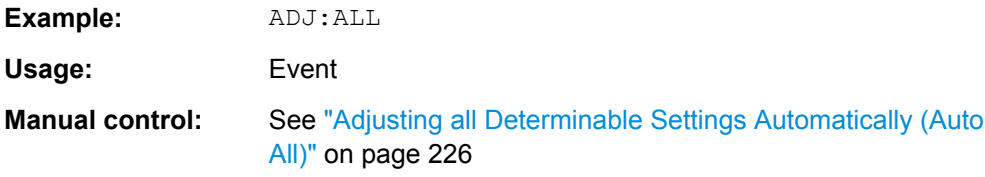

#### **[SENSe:]ADJust:CONFigure:DURation** <Duration>

In order to determine the ideal reference level, the R&S FSW performs a measurement on the current input data. This command defines the length of the measurement if [\[SENSe:\]ADJust:CONFigure:DURation:MODE](#page-592-0) is set to MANual.

#### **Parameters:**

<Duration> Numeric value in seconds

Range: 0.001 to 16000.0 \*RST: 0.001 Default unit: s

<span id="page-592-0"></span>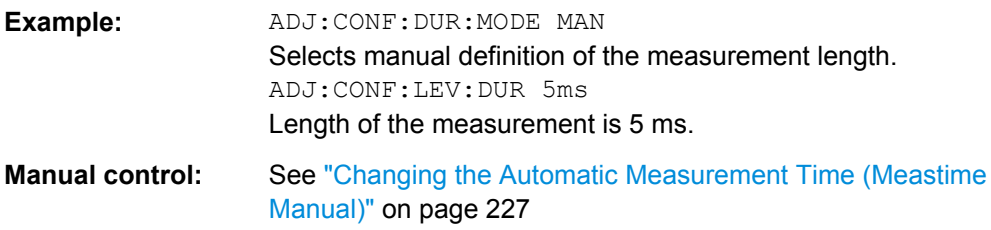

## **[SENSe:]ADJust:CONFigure:DURation:MODE** <Mode>

In order to determine the ideal reference level, the R&S FSW performs a measurement on the current input data. This command selects the way the R&S FSW determines the length of the measurement .

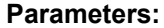

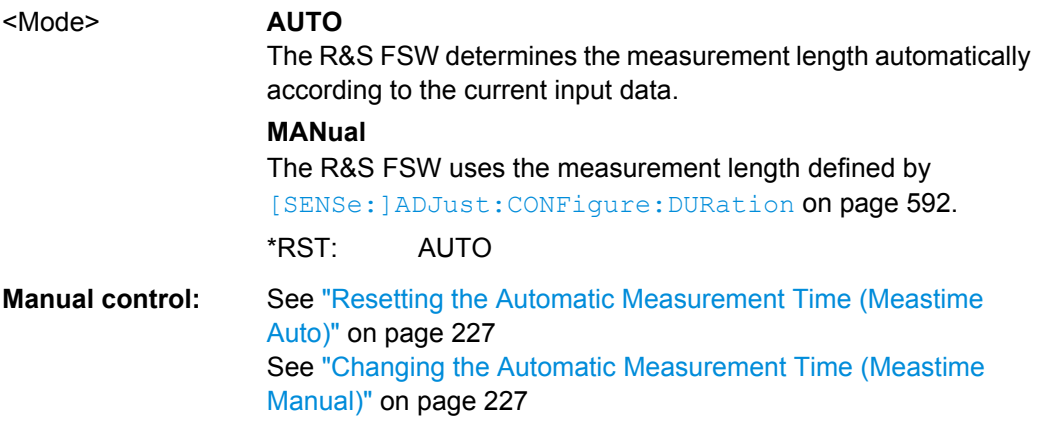

#### **[SENSe:]ADJust:CONFigure:HYSTeresis:LOWer** <Threshold>

When the reference level is adjusted automatically using the [SENSe: ] ADJust: LEVel [on page 595](#page-594-0) command, the internal attenuators and the preamplifier are also adjusted. In order to avoid frequent adaptation due to small changes in the input signal, you can define a hysteresis. This setting defines a lower threshold the signal must fall below (compared to the last measurement) before the reference level is adapted automatically.

#### **Parameters:**

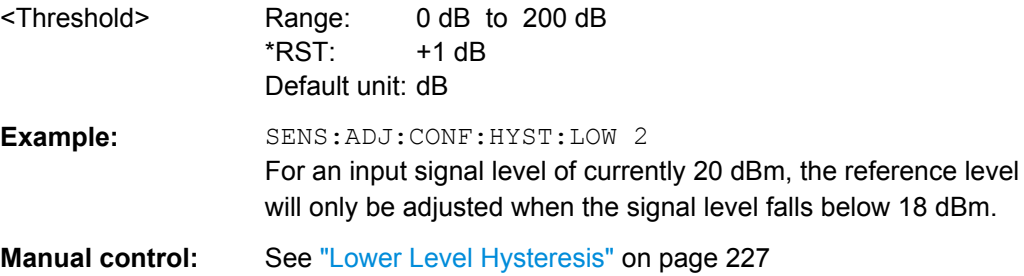

#### <span id="page-593-0"></span>**[SENSe:]ADJust:CONFigure:HYSTeresis:UPPer** <Threshold>

When the reference level is adjusted automatically using the  $[{\tt SENSE}]$  ADJust: LEVel [on page 595](#page-594-0) command, the internal attenuators and the preamplifier are also adjusted. In order to avoid frequent adaptation due to small changes in the input signal, you can define a hysteresis. This setting defines an upper threshold the signal must exceed (compared to the last measurement) before the reference level is adapted automatically.

#### **Parameters:**

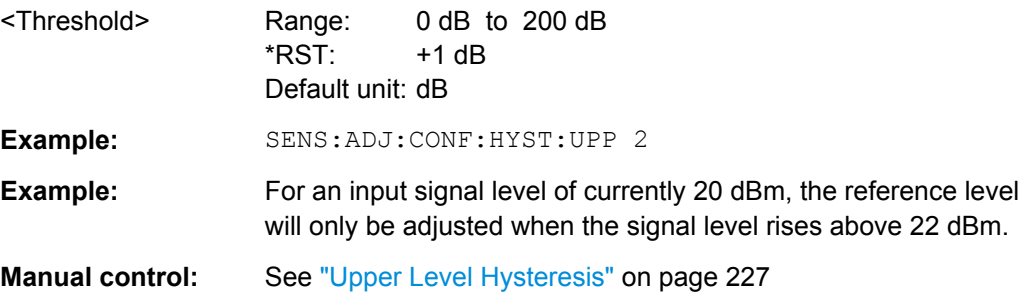

#### **[SENSe:]ADJust:CONFigure:TRIG** <State>

Defines the behaviour of the measurement when adjusting a setting automatically (using SENS:ADJ:LEV ON, for example). See ["Adjusting settings automatically during triggered](#page-225-0) [measurements" on page 226](#page-225-0).

#### **Parameters:**

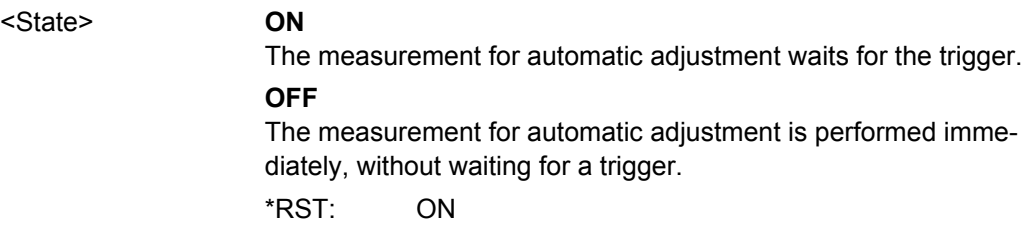

#### **[SENSe:]ADJust:FREQuency**

This command sets the center frequency to the highest signal level in the current frequency range.

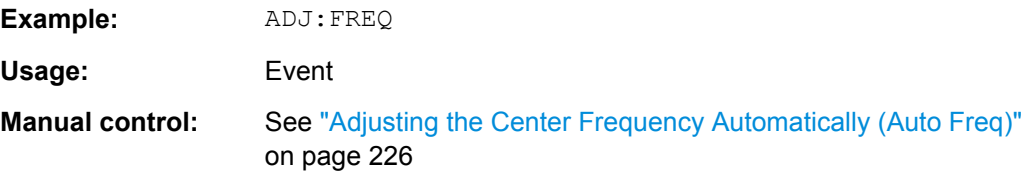

#### <span id="page-594-0"></span>**[SENSe:]ADJust:LEVel**

This command initiates a single (internal) measurement that evaluates and sets the ideal reference level for the current input data and measurement settings. This ensures that the settings of the RF attenuation and the reference level are optimally adjusted to the signal level without overloading the R&S FSW or limiting the dynamic range by an S/N ratio that is too small.

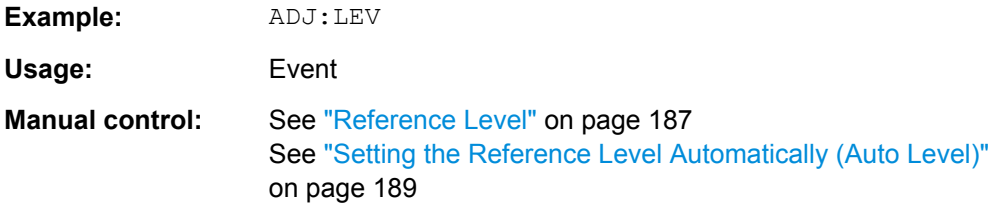

## **10.5.6 Configuring the Data Input and Output**

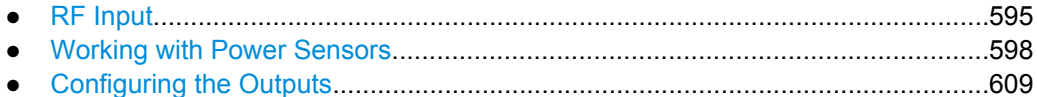

#### **10.5.6.1 RF Input**

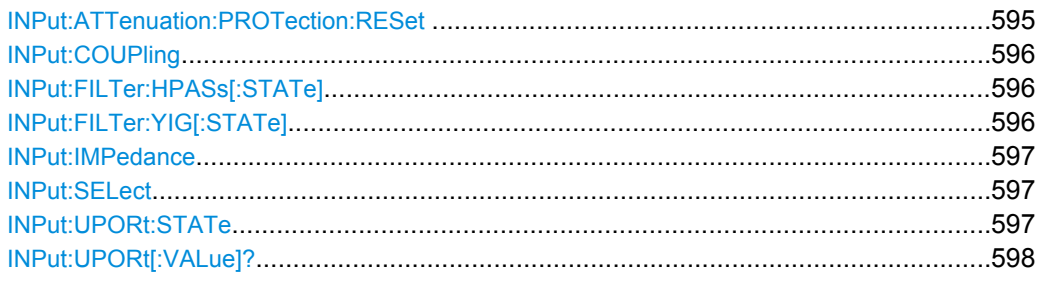

#### **INPut:ATTenuation:PROTection:RESet**

This command resets the attenuator and reconnects the RF input with the input mixer after an overload condition occured and the protection mechanism intervened.The error status bit (bit 3 in the STAT:QUES:POW status register) and the INPUT OVLD message in the status bar are cleared.

(See [STATus:QUEStionable:POWer\[:EVENt\]?](#page-721-0) on page 722 and ["STATus:QUES](#page-407-0)[tionable:POWer Register" on page 408\)](#page-407-0).

The command works only if the overload condition has been eliminated first.

For details on the protection mechanism see [chapter 5.2.1.1, "RF Input Protection",](#page-160-0) [on page 161](#page-160-0).

Usage: Event

#### <span id="page-595-0"></span>**INPut:COUPling** <CouplingType>

This command selects the coupling type of the RF input.

#### **Parameters:**

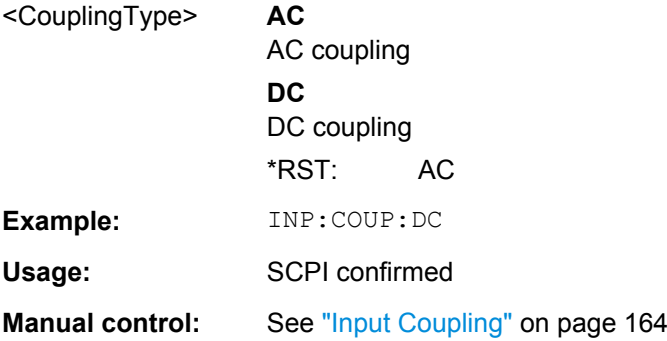

#### **INPut:FILTer:HPASs[:STATe]** <State>

Activates an additional internal high-pass filter for RF input signals from 1 GHz to 3 GHz. This filter is used to remove the harmonics of the R&S FSW in order to measure the harmonics for a DUT, for example.

This function requires option R&S FSW-B13.

(Note: for RF input signals outside the specified range, the high-pass filter has no effect. For signals with a frequency of approximately 4 GHz upwards, the harmonics are suppressed sufficiently by the YIG filter.)

#### **Parameters:**

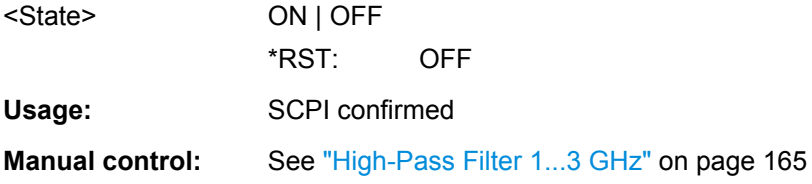

#### **INPut:FILTer:YIG[:STATe]** <State>

This command turns the YIG-preselector on and off.

Note the special conditions and restrictions for the YIG filter described in ["YIG-Preselec](#page-164-0)[tor" on page 165](#page-164-0).

#### **Parameters:**

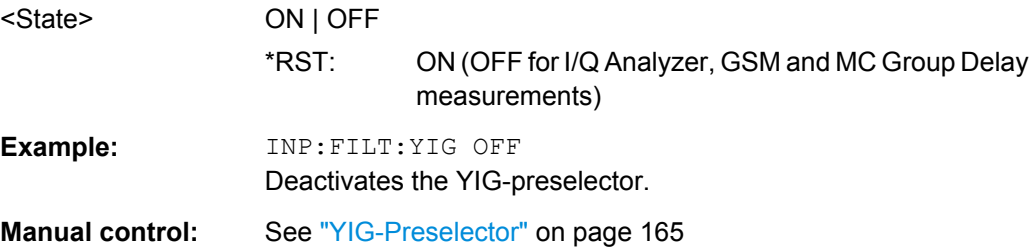

#### <span id="page-596-0"></span>**INPut:IMPedance** <Impedance>

This command selects the nominal input impedance of the RF input.

75 Ω should be selected if the 50  $\Omega$  input impedance is transformed to a higher impedance using a matching pad of the RAZ type (=  $25 \Omega$  in series to the input impedance of the instrument). The power loss correction value in this case is 1.76 dB = 10 log (75Ω/50Ω).

#### **Parameters:**

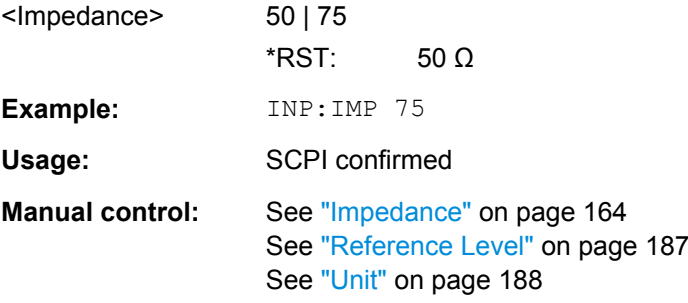

## **INPut:SELect** <Source>

This command selects the signal source for measurements, i.e. it defines which connector is used to input data to the R&S FSW. If no additional options are installed, only RF input is supported.

#### **Parameters:**

<Source> **RF** Radio Frequency ("RF INPUT" connector) **DIQ** Digital IQ data (only available with optional Digital Baseband Interface R&S FSW-B17) For details on I/Q input see the R&S FSW I/Q Analyzer User Manual. \*RST: RF **Manual control:** See ["Radio Frequency State" on page 164](#page-163-0)

#### **INPut:UPORt:STATe** <State>

This command toggles the control lines of the user ports for the **AUX PORT** connector. This 9-pole SUB-D male connector is located on the rear panel of the R&S FSW.

See the R&S FSW Getting Started manual for details.

**Parameters:**

<State> **ON** User port is switched to INPut **OFF** User port is switched to OUTPut \*RST: ON

#### <span id="page-597-0"></span>**INPut:UPORt[:VALue]?**

This command queries the control lines of the user ports.

**Example:** INP:UPOR?

Usage: Query only

## **10.5.6.2 Working with Power Sensors**

The following commands describe how to work with power sensors.

- Configuring Power Sensors..................................................................................598
- [Configuring Power Sensor Measurements...........................................................599](#page-598-0)
- [Triggering with Power Sensors.............................................................................606](#page-605-0)

#### **Configuring Power Sensors**

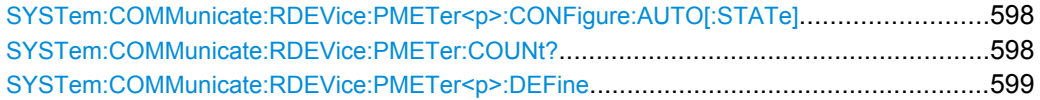

#### **SYSTem:COMMunicate:RDEVice:PMETer<p>:CONFigure:AUTO[:STATe]** <State>

This command turns automatic assignment of a power sensor to the power sensor index on and off.

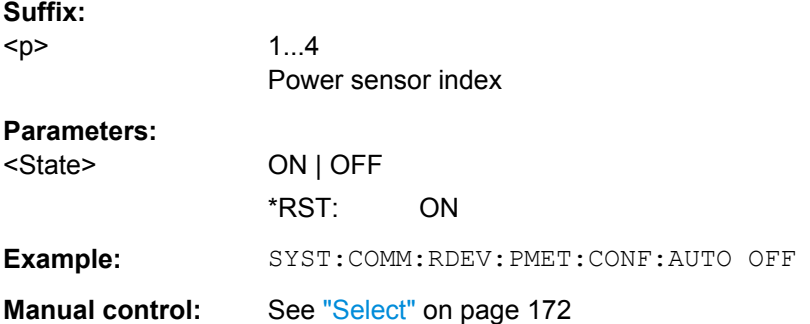

## **SYSTem:COMMunicate:RDEVice:PMETer:COUNt?**

This command queries the number of power sensors currently connected to the R&S FSW.

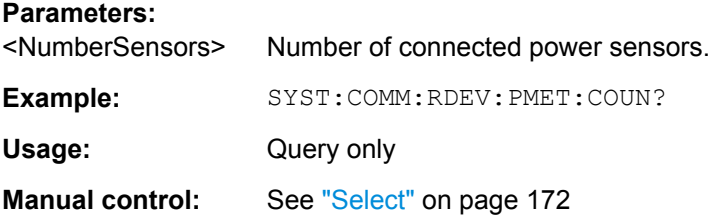

<span id="page-598-0"></span>**SYSTem:COMMunicate:RDEVice:PMETer<p>:DEFine** <Placeholder>, <Type>, <Interface>, <SerialNo>

This command assigns the power sensor with the specified serial number to the selected power sensor index (configuration).

The query returns the power sensor type and serial number of the sensor assigned to the specified index.

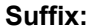

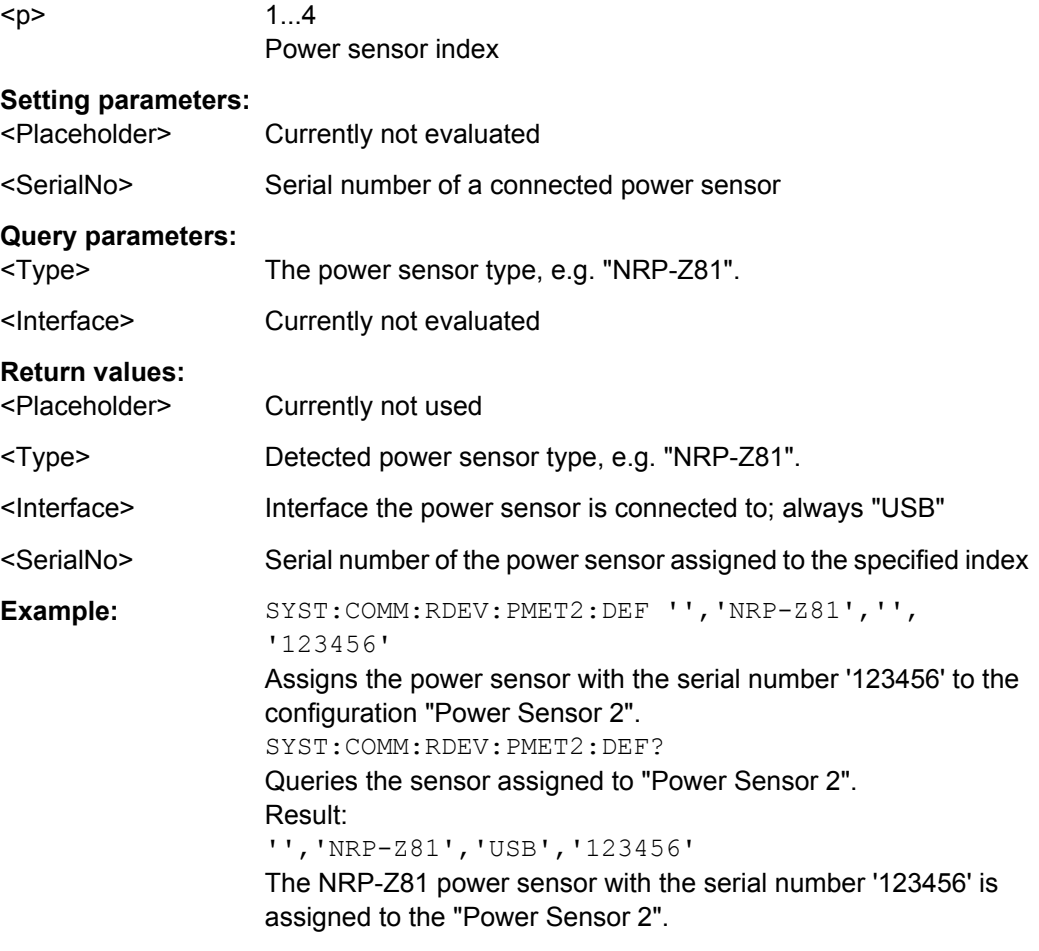

**Manual control:** See ["Select" on page 172](#page-171-0)

## **Configuring Power Sensor Measurements**

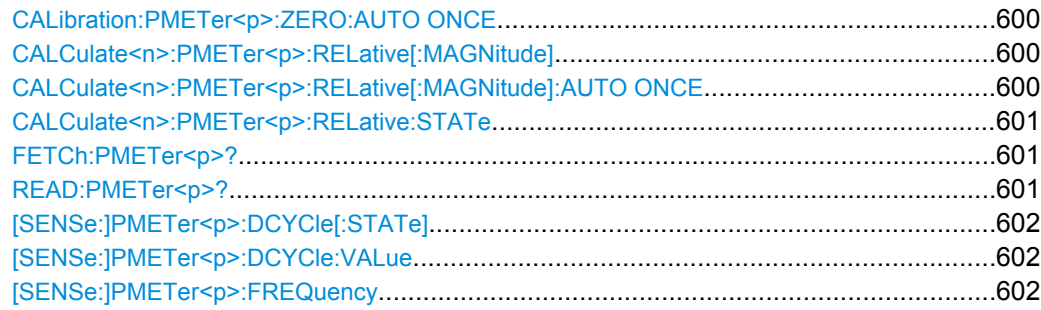

<span id="page-599-0"></span>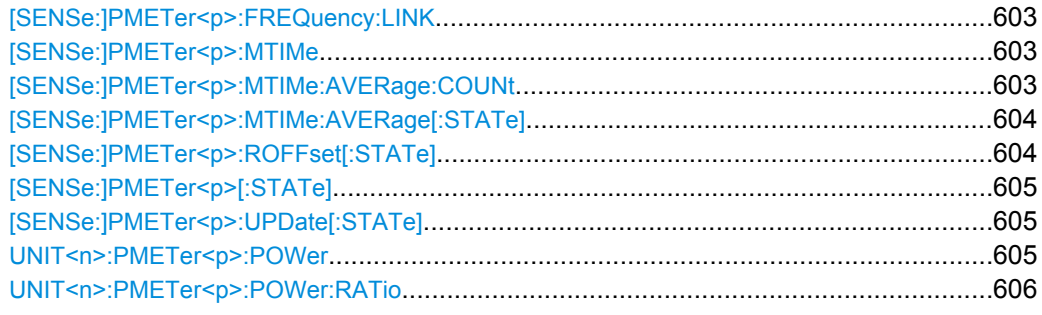

#### **CALibration:PMETer<p>:ZERO:AUTO ONCE**

This commands starts to zero the power sensor.

Note that you have to disconnect the signals from the power sensor input before you start to zero the power sensor. Otherwise, results are invalid.

**Suffix:** 

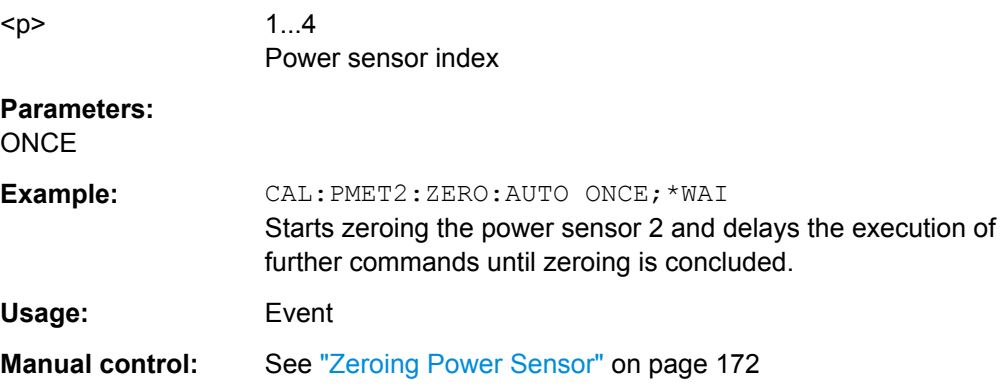

## **CALCulate<n>:PMETer<p>:RELative[:MAGNitude]** <RefValue>

This command defines the reference value for relative measurements.

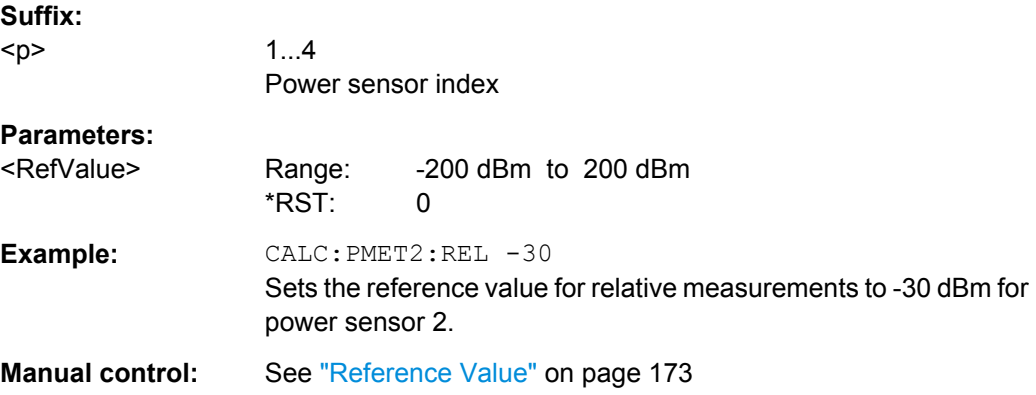

#### **CALCulate<n>:PMETer<p>:RELative[:MAGNitude]:AUTO ONCE**

This command sets the current measurement result as the reference level for relative measurements.

<span id="page-600-0"></span>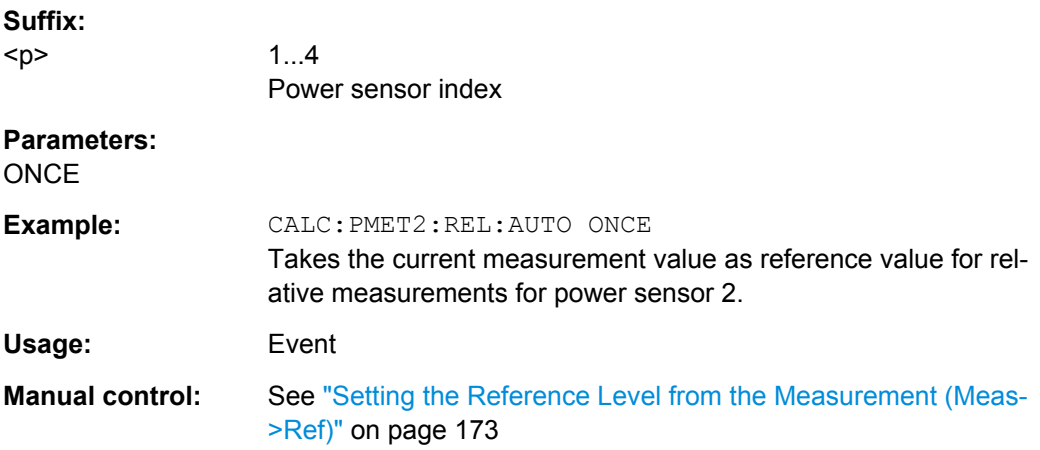

## **CALCulate<n>:PMETer<p>:RELative:STATe** <State>

This command turns relative power sensor measurements on and off.

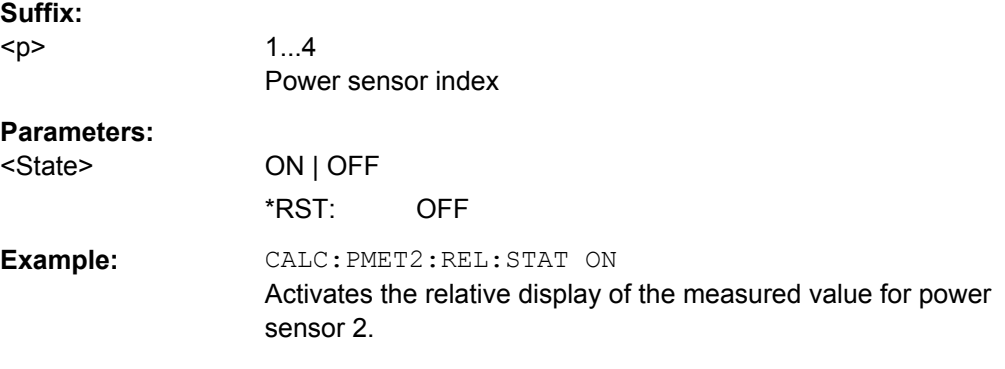

## **FETCh:PMETer<p>?**

This command queries the results of power sensor measurements.

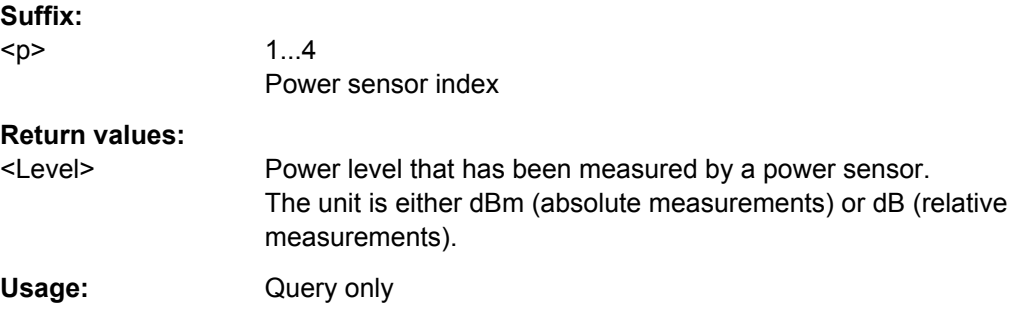

## **READ:PMETer<p>?**

This command initiates a power sensor measurement and queries the results.

## **Suffix:**

<p>

1...4 Power sensor index

<span id="page-601-0"></span>Usage: Query only

#### **[SENSe:]PMETer<p>:DCYCle[:STATe]** <State>

This command turns the duty cycle correction on and off.

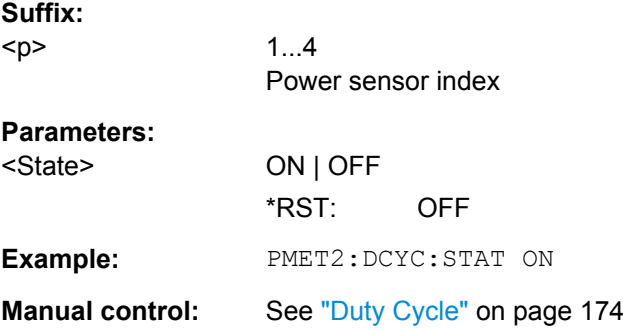

#### **[SENSe:]PMETer<p>:DCYCle:VALue** <Percentage>

This command defines the duty cycle for the correction of pulse signals.

The power sensor uses the duty cycle in combination with the mean power to calculate the power of the pulse.

## **Suffix:**

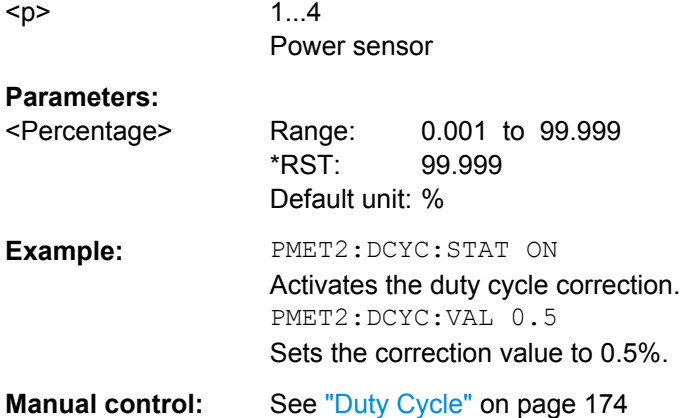

## **[SENSe:]PMETer<p>:FREQuency** <Frequency>

This command defines the frequency of the power sensor.

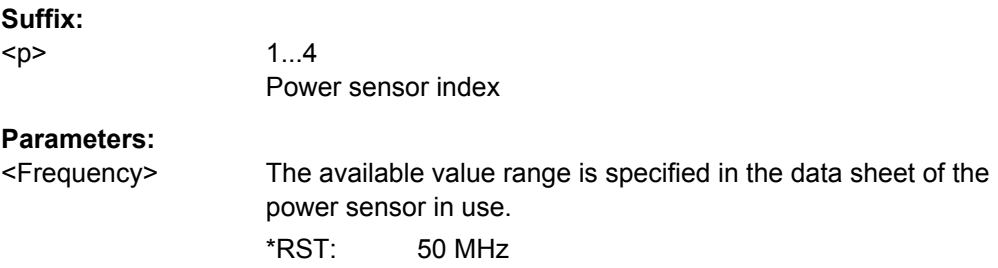

<span id="page-602-0"></span>**Example:** PMET2:FREQ 1GHZ Sets the frequency of the power sensor to 1 GHz. **Manual control:** See ["Frequency Manual" on page 172](#page-171-0)

## **[SENSe:]PMETer<p>:FREQuency:LINK** <Coupling>

This command selects the frequency coupling for power sensor measurements.

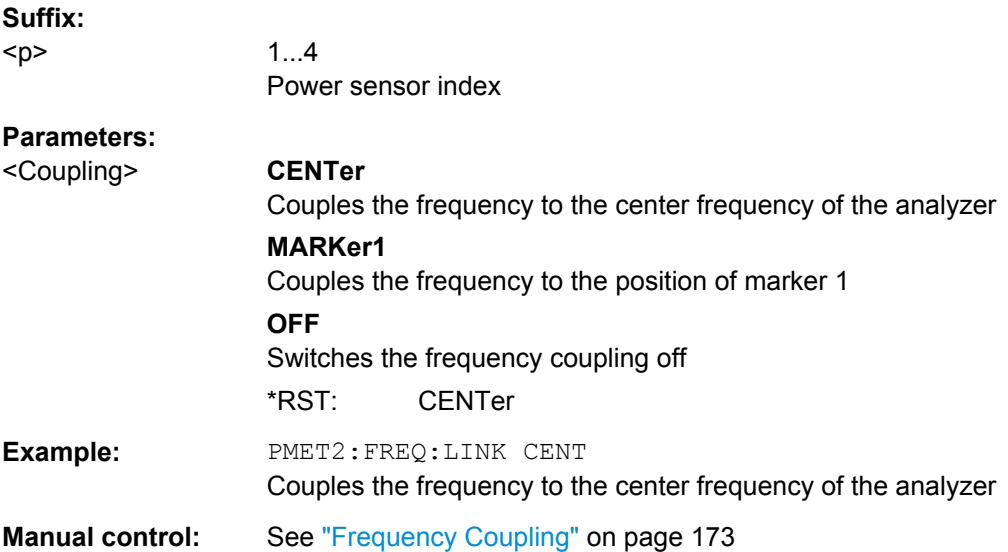

#### **[SENSe:]PMETer<p>:MTIMe** <Duration>

This command selects the duration of power sensor measurements.

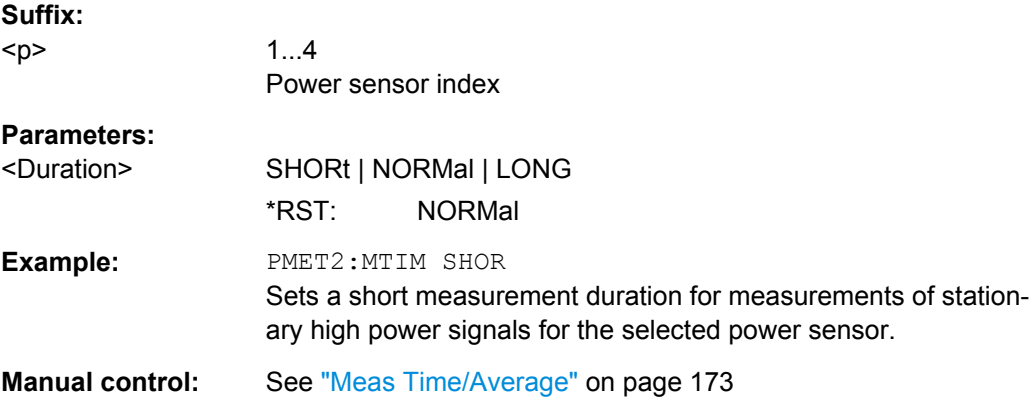

#### **[SENSe:]PMETer<p>:MTIMe:AVERage:COUNt** <NumberReadings>

This command sets the number of power readings included in the averaging process of power sensor measurements.

<span id="page-603-0"></span>Extended averaging yields more stable results for power sensor measurements, especially for measurements on signals with a low power, because it minimizes the effects of noise.

#### **Suffix:**

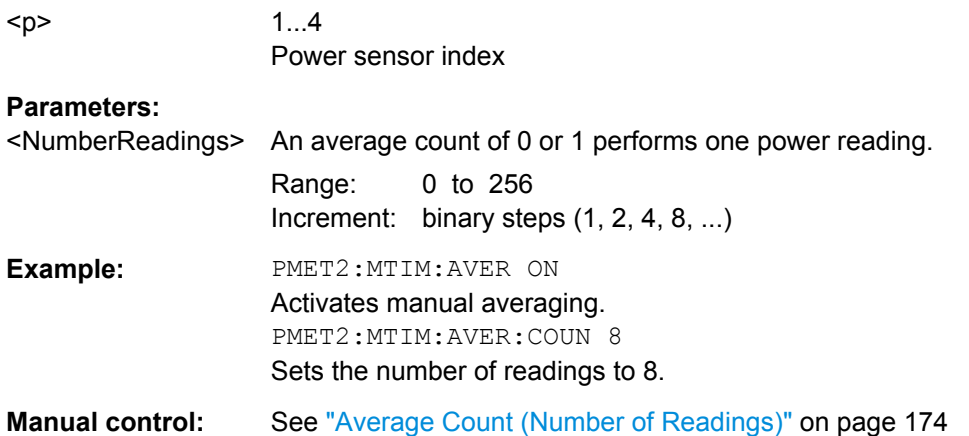

## **[SENSe:]PMETer<p>:MTIMe:AVERage[:STATe]** <State>

This command turns averaging for power sensor measurements on and off.

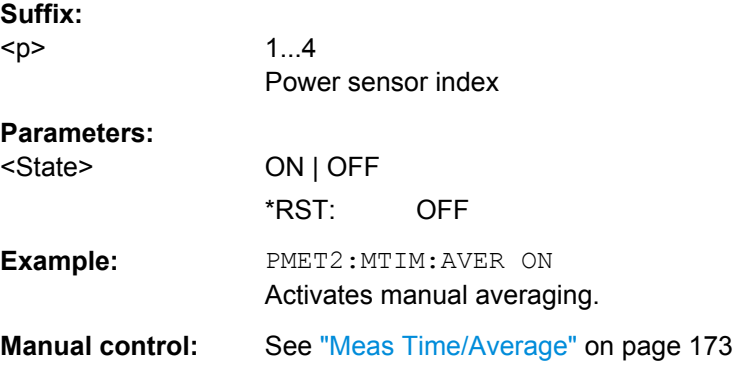

## **[SENSe:]PMETer<p>:ROFFset[:STATe]** <State>

This command includes or excludes the reference level offset of the analyzer for power sensor measurements.

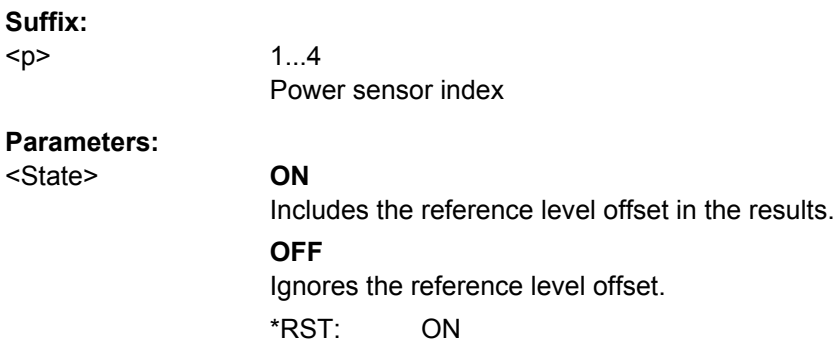

<span id="page-604-0"></span>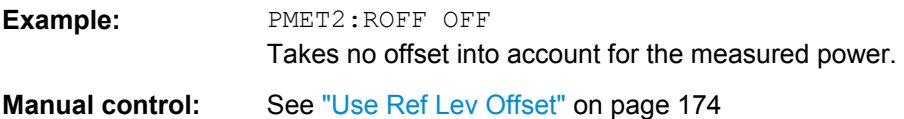

## **[SENSe:]PMETer<p>[:STATe]** <State>

This command turns a power sensor on and off.

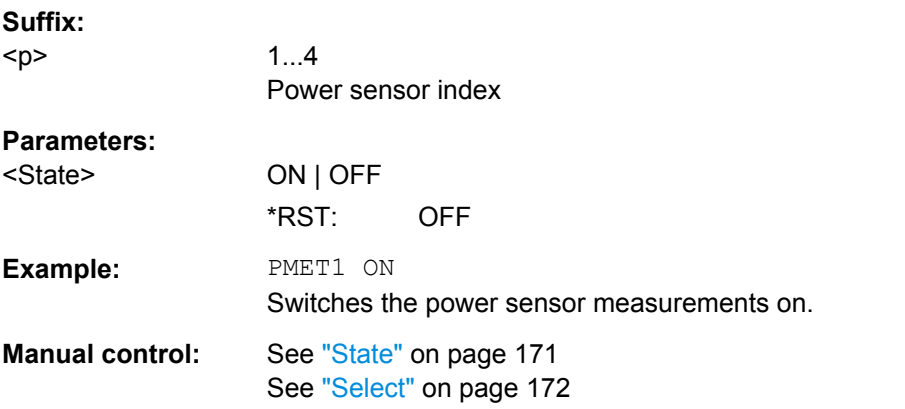

## **[SENSe:]PMETer<p>:UPDate[:STATe]** <State>

This command turns continuous update of power sensor measurements on and off.

If on, the results are update even if a single sweep is complete.

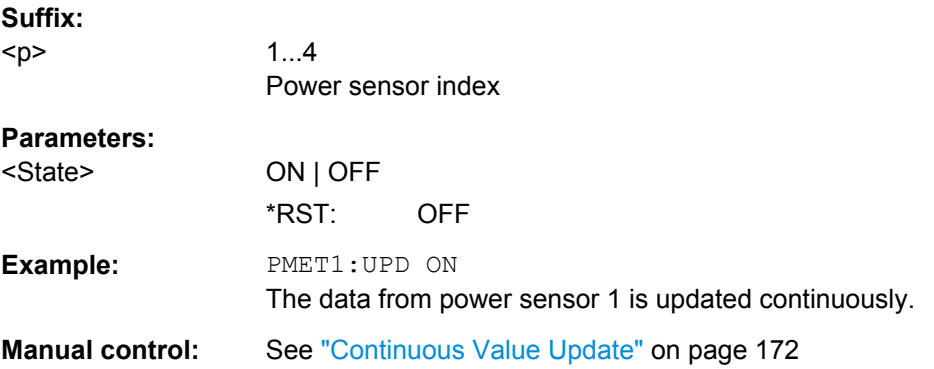

## **UNIT<n>:PMETer<p>:POWer** <Unit>

This command selects the unit for absolute power sensor measurements.

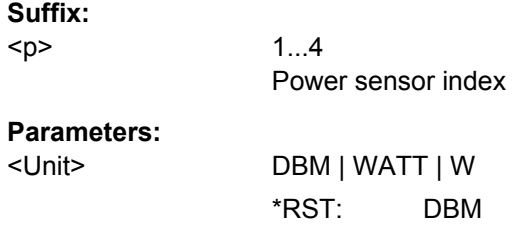

<span id="page-605-0"></span>**Example:** UNIT:PMET:POW DBM

Manual control: See ["Unit/Scale" on page 173](#page-172-0)

## **UNIT<n>:PMETer<p>:POWer:RATio** <Unit>

This command selects the unit for relative power sensor measurements.

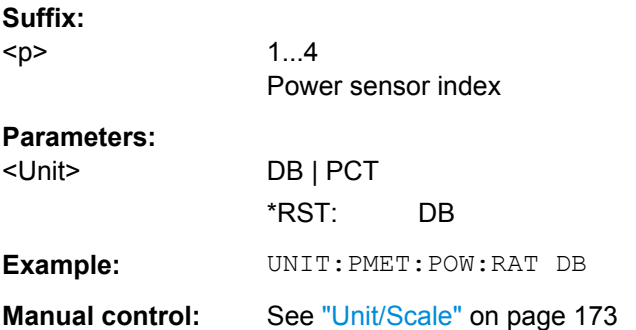

#### **Triggering with Power Sensors**

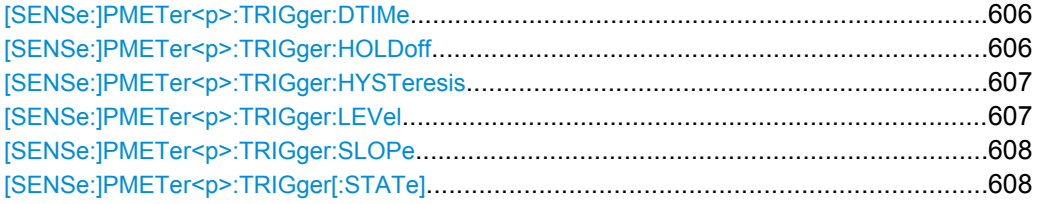

#### **[SENSe:]PMETer<p>:TRIGger:DTIMe** <Time>

This command defines the time period that the input signal has to stay below the IF power trigger level before the measurement starts.

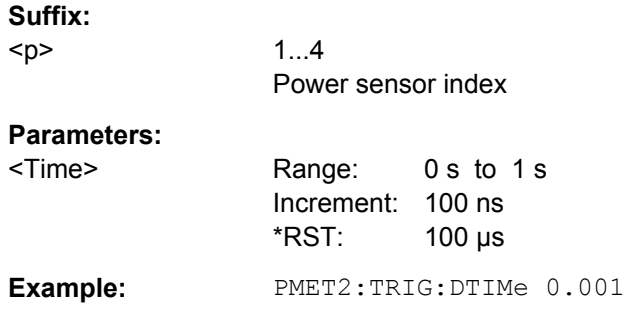

## **[SENSe:]PMETer<p>:TRIGger:HOLDoff** <Holdoff>

This command defines the trigger holdoff for external power triggers.

**Suffix:** 

 $< p >$ 

1...4 Power sensor index

<span id="page-606-0"></span>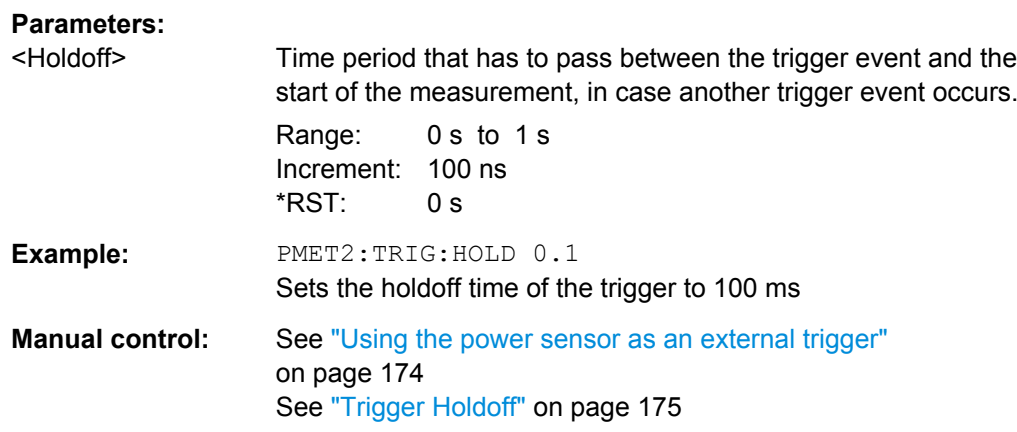

#### **[SENSe:]PMETer<p>:TRIGger:HYSTeresis** <Hysteresis>

This command defines the trigger hysteresis for external power triggers.

The hysteresis in dB is the value the input signal must stay below the IF power trigger level in order to allow a trigger to start the measurement.

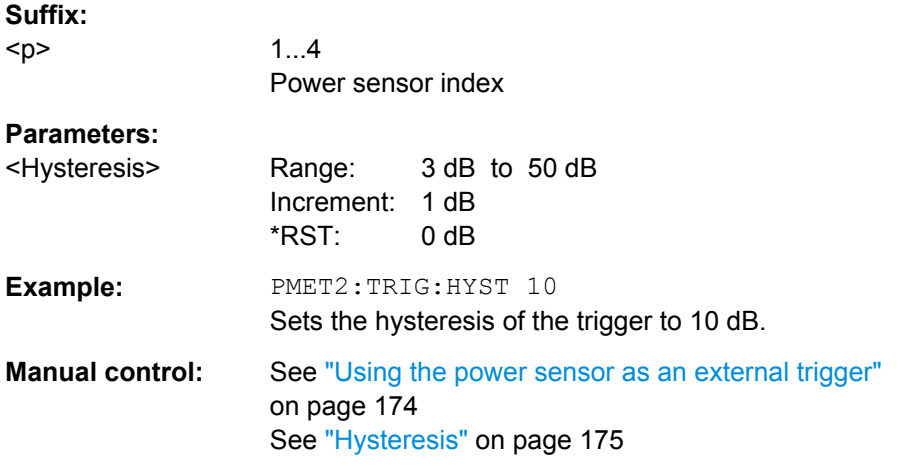

#### **[SENSe:]PMETer<p>:TRIGger:LEVel** <Level>

This command defines the trigger level for external power triggers.

This command requires the use of an R&S NRP-Z81 power sensor.

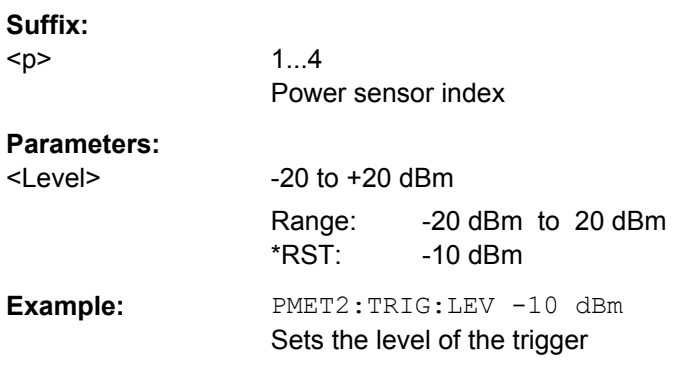

<span id="page-607-0"></span>**Manual control:** See ["Using the power sensor as an external trigger"](#page-173-0) [on page 174](#page-173-0) See ["External Trigger Level" on page 174](#page-173-0)

## **[SENSe:]PMETer<p>:TRIGger:SLOPe** <Edge>

This command selects the trigger condition for external power triggers.

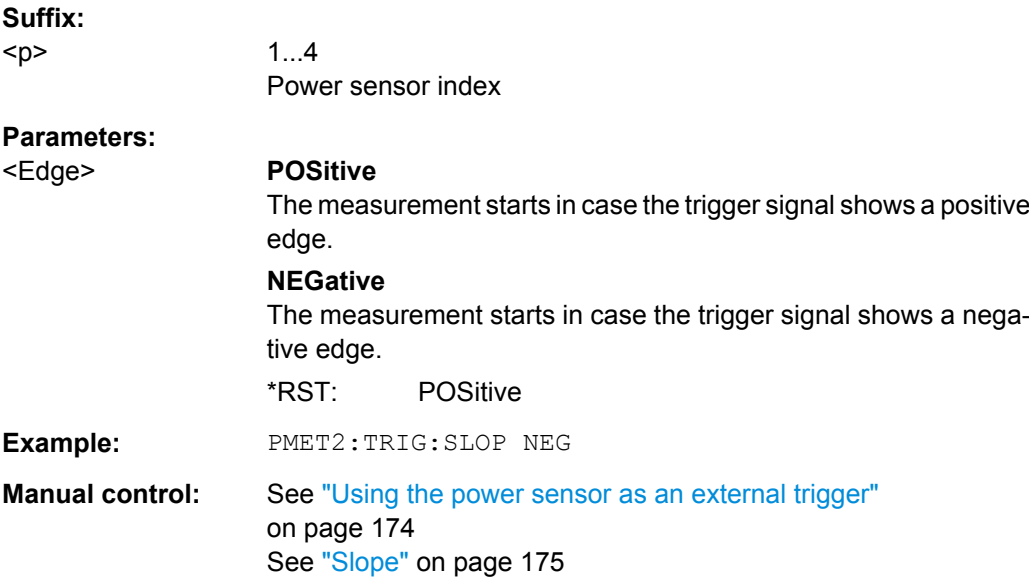

#### **[SENSe:]PMETer<p>:TRIGger[:STATe]** <State>

This command turns the external power trigger on and off.

This command requires the use of an R&S NRP-Z81 power sensor.

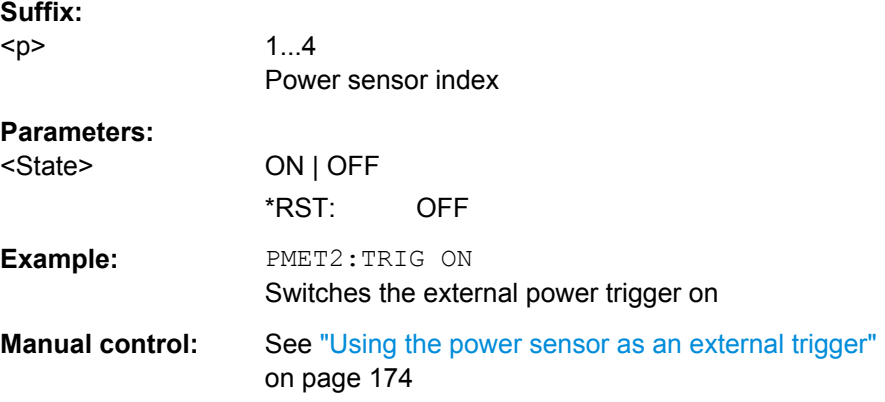

#### <span id="page-608-0"></span>**10.5.6.3 Configuring the Outputs**

Configuring trigger input/output is described in [chapter 10.5.4.3, "Configuring the Trigger](#page-588-0) [Output", on page 589](#page-588-0).

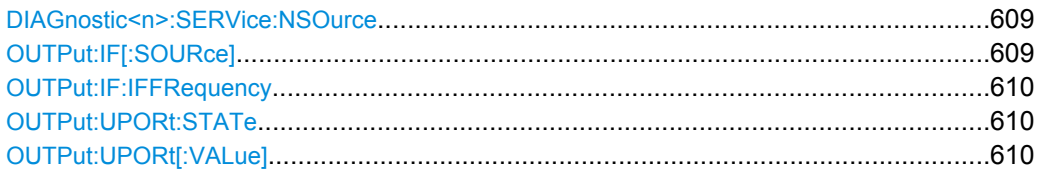

#### **DIAGnostic<n>:SERVice:NSOurce** <State>

This command turns the 28 V supply of the BNC connector labeled NOISE SOURCE CONTROL on the front panel on and off.

For details see [chapter 5.2.1.2, "Input from Noise Sources", on page 161](#page-160-0).

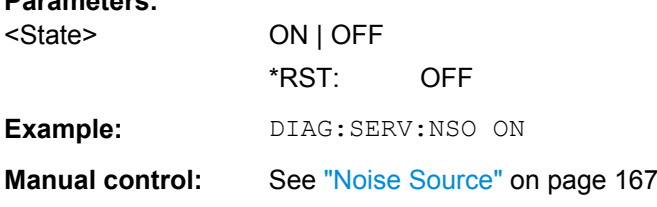

### **OUTPut:IF[:SOURce]** <Source>

Defines the type of signal sent to the IF/VIDEO/DEMOD connector on the rear panel of the R&S FSW.

The command is only available in the time domain.

For restrictions and more information see [chapter 5.2.1.4, "IF and Video Signal Output",](#page-161-0) [on page 162](#page-161-0).

#### **Parameters:**

**Parameters:**

<Source> **IF**

Sends the measured IF value at the frequency defined using [OUTPut:IF:IFFRequency](#page-609-0) to the IF/VIDEO/DEMOD output connector.

#### **VIDeo**

Sends the displayed video signal (i.e. the filtered and detected IF signal, 200mV) to the IF/VIDEO/DEMOD output connector. This setting is required to send demodulated audio frequencies to the output.

\*RST: IF

**Example:** OUTP:IF VID

Selects the video signal for the IF output connector.

<span id="page-609-0"></span>**Manual control:** See ["IF/Video Output" on page 166](#page-165-0)

#### **OUTPut:IF:IFFRequency** <Frequency>

This command defines the frequency for the IF output. The IF frequency of the signal is converted accordingly.

This command is available in the time domain and if the IF/VIDEO/DEMOD output is configured for IF.

For more information see [chapter 5.2.1.4, "IF and Video Signal Output", on page 162.](#page-161-0)

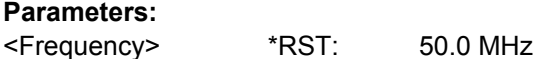

**Manual control:** See ["IF \(Wide\) Out Frequency" on page 166](#page-165-0)

### **OUTPut:UPORt:STATe** <State>

This command toggles the control lines of the user ports for the **AUX PORT** connector. This 9-pole SUB-D male connector is located on the rear panel of the R&S FSW.

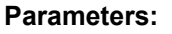

<State> **ON**

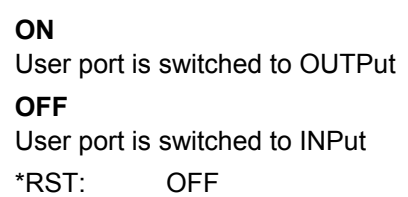

#### **OUTPut:UPORt[:VALue]** <Value>

This command sets the control lines of the user ports.

The assignment of the pin numbers to the bits is as follows:

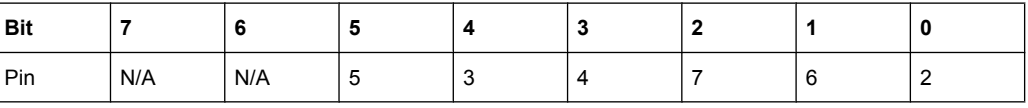

Bits 7 and 6 are not assigned to pins and must always be 0.

The user port is written to with the given binary pattern. If the user port is programmed to input instead of output (see  $INPut:UPORt:STATE$  on page 597), the output value is temporarily stored.

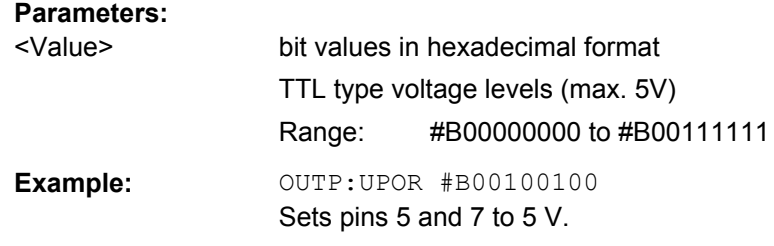

Analyzing Measurements (Basics)

# **10.6 Analyzing Measurements (Basics)**

The commands for general analysis tasks are described here.

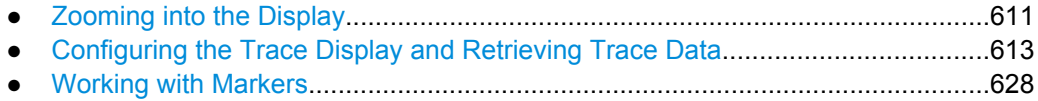

● [Configuring Display and Limit Lines......................................................................665](#page-664-0)

## **10.6.1 Zooming into the Display**

#### **10.6.1.1 Using the Single Zoom**

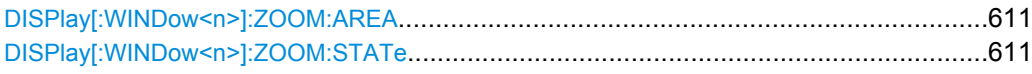

#### **DISPlay[:WINDow<n>]:ZOOM:AREA** <x1>,<y1>,<x2>,<y2>

This command defines the zoom area.

To define a zoom area, you first have to turn the zoom on.

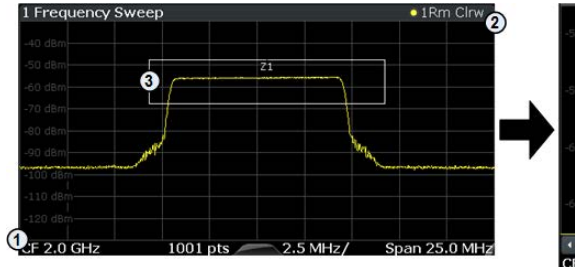

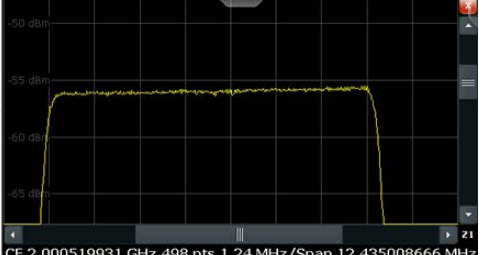

1 = origin of coordinate system  $(x1 = 0, y1 = 0)$ 

 $2 =$  end point of system  $(x2 = 100, y2 = 100)$ 

 $3 =$  zoom area (e.g.  $x1 = 60$ ,  $y1 = 30$ ,  $x2 = 80$ ,  $y2 = 75$ )

#### **Parameters:**

 $>,  $>,$$  $,  $$$ Diagram coordinates in % of the complete diagram that define the zoom area. The lower left corner is the origin of coordinate system. The upper right corner is the end point of the system. Range: 0 to 100 Default unit: PCT **Manual control:** See ["Single Zoom" on page 233](#page-232-0)

## **DISPlay[:WINDow<n>]:ZOOM:STATe** <State>

This command turns the zoom on and off.

Analyzing Measurements (Basics)

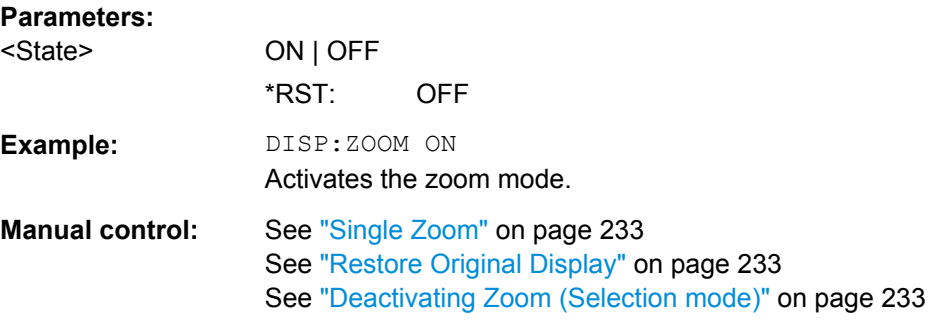

#### **10.6.1.2 Using the Multiple Zoom**

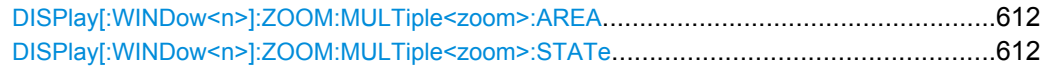

## **DISPlay[:WINDow<n>]:ZOOM:MULTiple<zoom>:AREA** <x1>,<y1>,<x2>,<y2>

This command defines the zoom area for a multiple zoom.

To define a zoom area, you first have to turn the zoom on.

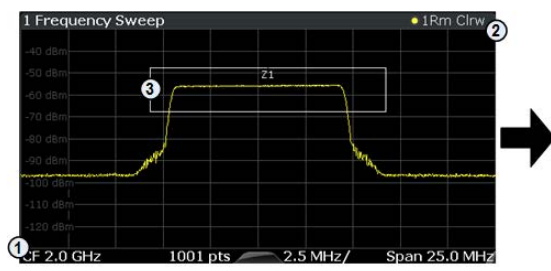

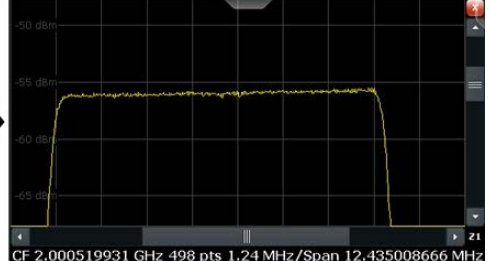

- 1 = origin of coordinate system  $(x1 = 0, y1 = 0)$
- $2 = end$  point of system  $(x2 = 100, y2 = 100)$

 $3 =$  zoom area (e.g.  $x1 = 60$ ,  $y1 = 30$ ,  $x2 = 80$ ,  $y2 = 75$ )

#### **Suffix:**

<zoom>

1...4 Selects the zoom window.

## **Parameters:**

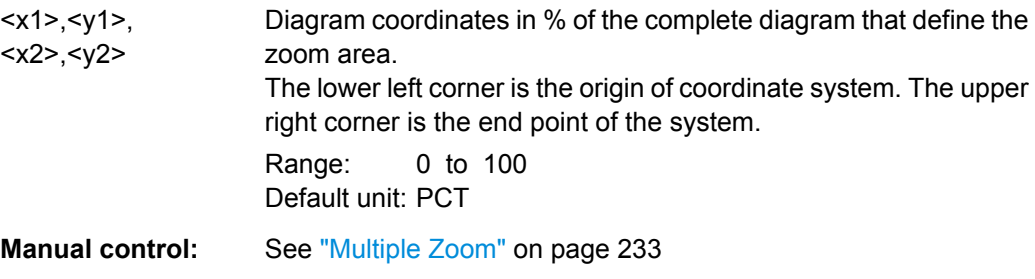

## **DISPlay[:WINDow<n>]:ZOOM:MULTiple<zoom>:STATe** <State>

This command turns the mutliple zoom on and off.
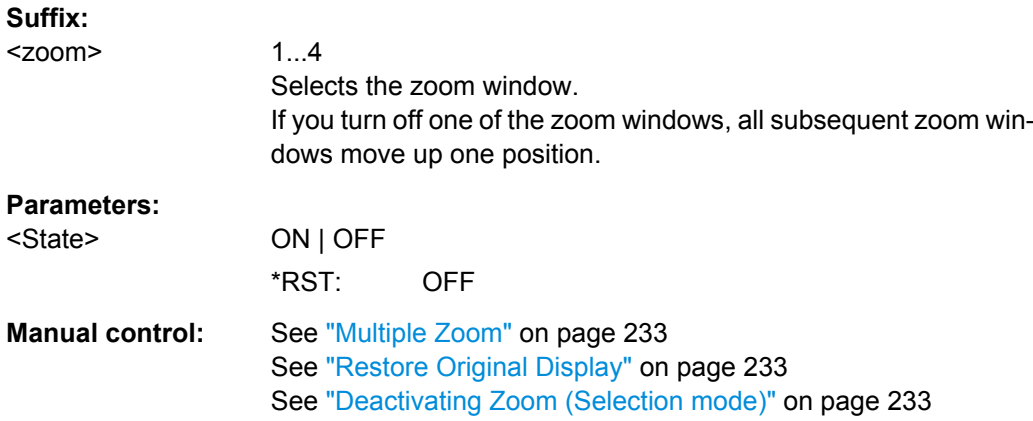

# **10.6.2 Configuring the Trace Display and Retrieving Trace Data**

The commands required to work with traces are described here.

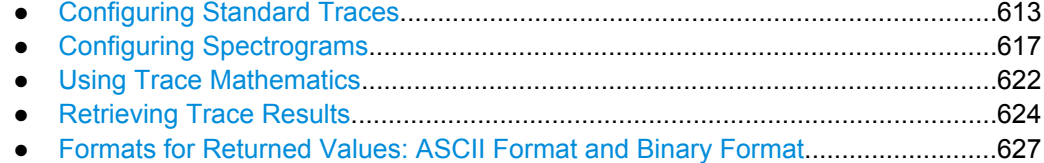

# **10.6.2.1 Configuring Standard Traces**

# **Useful commands for trace configuration described elsewhere**

- [DISPlay\[:WINDow<n>\]:TRACe:Y:SPACing](#page-580-0) on page 581
- [DISPlay\[:WINDow<n>\]:TRACe:Y\[:SCALe\]](#page-579-0) on page 580

## **Remote commands exclusive to trace configuration**

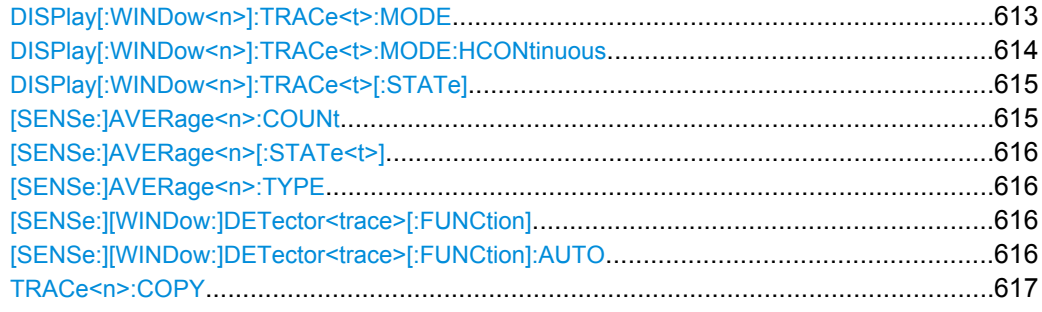

# **DISPlay[:WINDow<n>]:TRACe<t>:MODE** <Mode>

This command selects the trace mode.

<span id="page-613-0"></span>In case of max hold, min hold or average trace mode, you can set the number of single measurements with [\[SENSe:\]SWEep:COUNt](#page-570-0). Note that synchronization to the end of the measurement is possible only in single sweep mode.

#### **Parameters:**

<Mode> **WRITe**

Overwrite mode: the trace is overwritten by each sweep. This is the default setting.

# **AVERage**

The average is formed over several sweeps. The "Sweep/Average Count" determines the number of averaging procedures.

#### **MAXHold**

The maximum value is determined over several sweeps and displayed. The R&S FSW saves the sweep result in the trace memory only if the new value is greater than the previous one.

# **MINHold**

The minimum value is determined from several measurements and displayed. The R&S FSW saves the sweep result in the trace memory only if the new value is lower than the previous one.

#### **VIEW**

The current contents of the trace memory are frozen and displayed.

#### **BLANk**

**Example:** INIT:CONT OFF

Hides the selected trace.

\*RST: Trace 1: WRITe, Trace 2-6: BLANk

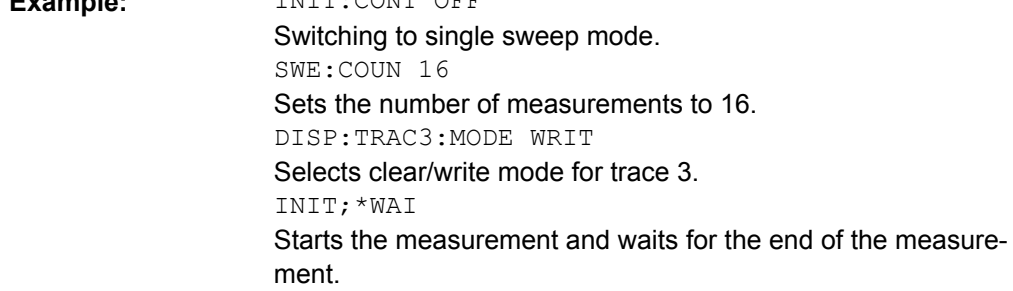

**Manual control:** See ["Trace Mode" on page 249](#page-248-0)

#### **DISPlay[:WINDow<n>]:TRACe<t>:MODE:HCONtinuous** <State>

This command turns an automatic reset of a trace on and off after a parameter has changed.

The reset works for trace modes min hold, max hold and average.

Note that the command has no effect if critical parameters like the span have been changed to avoid invalid measurement results

<span id="page-614-0"></span>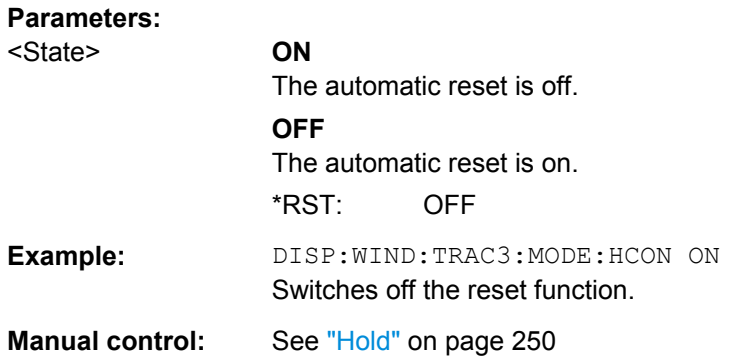

#### **DISPlay[:WINDow<n>]:TRACe<t>[:STATe]** <State>

This command turns a trace on and off.

The measurement continues in the background.

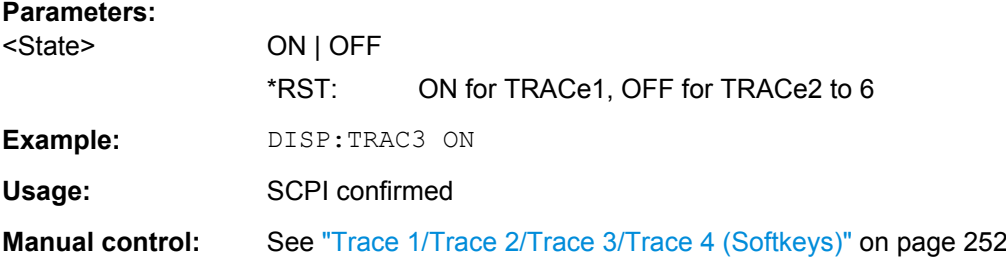

## **[SENSe:]AVERage<n>:COUNt** <AverageCount>

This command defines the number of sweeps that the R&S FSW uses to average traces.

In case of continuous sweeps, the R&S FSW calculates the moving average over the average count.

In case of single sweep measurements, the R&S FSW stops the measurement and calculates the average after the average count has been reached.

The average count is valid for all measurement traces in a particular measurement window.

#### **Parameters:**

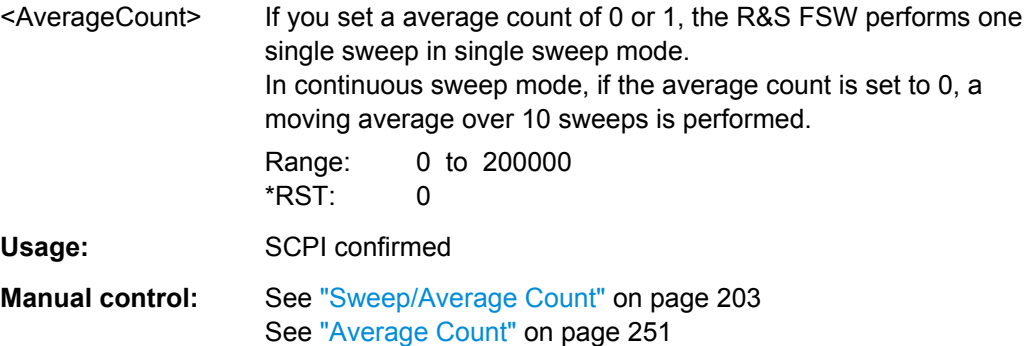

# <span id="page-615-0"></span>**[SENSe:]AVERage<n>[:STATe<t>]** <State>

This command turns averaging for a particular trace in a particular window on and off.

**Parameters:**

<State> ON | OFF

Usage: SCPI confirmed

## **[SENSe:]AVERage<n>:TYPE** <Mode>

This command selects the trace averaging mode.

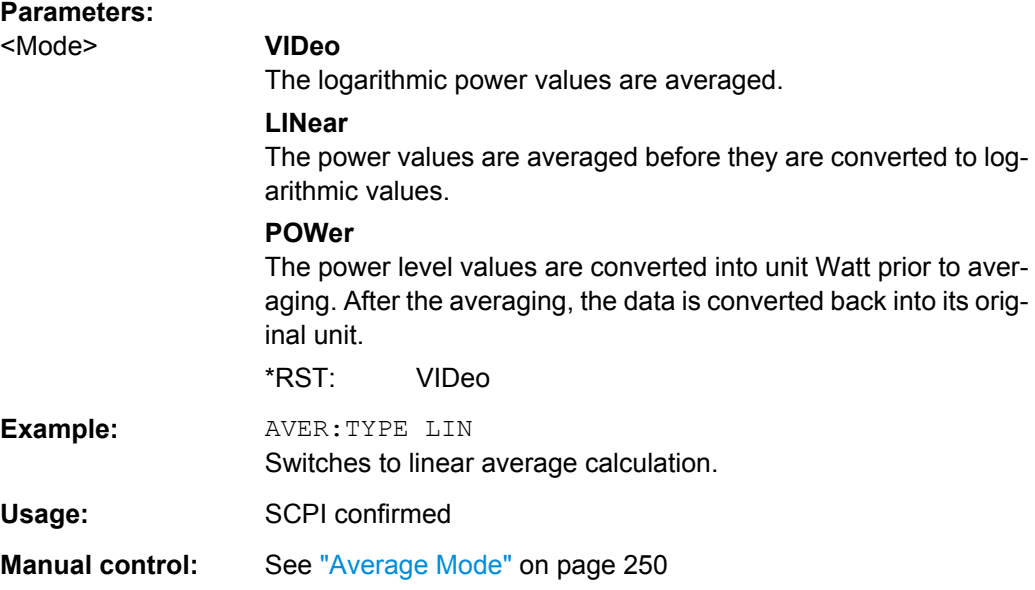

## **[SENSe:][WINDow:]DETector<trace>[:FUNCtion]** <Detector>

This command selects the detector.

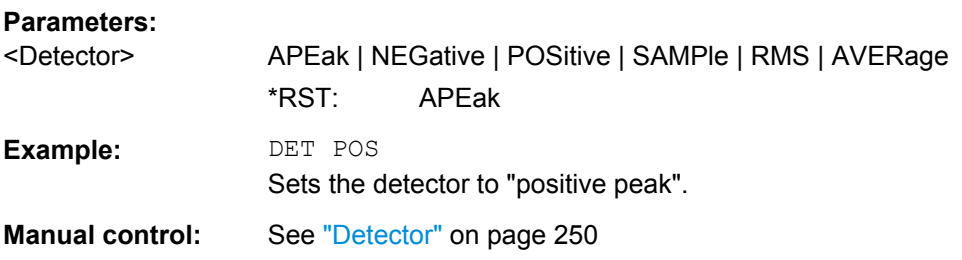

# **[SENSe:][WINDow:]DETector<trace>[:FUNCtion]:AUTO** <State>

This command couples and decouples the detector to the trace mode.

## **Parameters:**

<State> ON | OFF \*RST: ON

<span id="page-616-0"></span>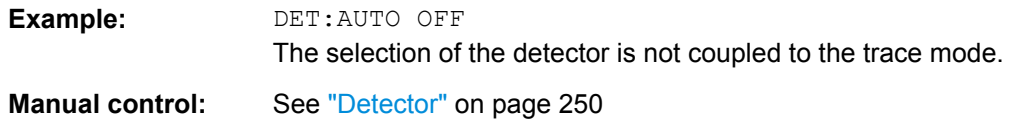

**TRACe<n>:COPY** <TraceNumber>, <TraceNumber>

This command copies data from one trace to another.

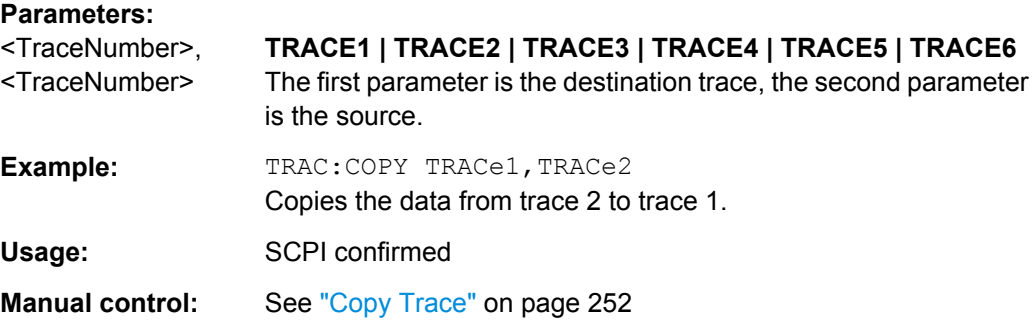

# **10.6.2.2 Configuring Spectrograms**

In addition to the standard "level versus frequency" or "level versus time" spectrum traces, the R&S FSW also provides a spectrogram display of the measured data. A spectrogram shows how the spectral density of a signal varies over time. The x-axis shows the frequency, the y-axis shows the time. The commands required to configure spectrograms in a remote environment are described here. For details and manual operation see [chapter 6.3.1.6, "Spectrograms", on page 242](#page-241-0).

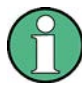

When configuring spectrograms, the window suffix is irrelevant. The settings are always applied to the spectrogram window, or to all spectrogram windows, if several are active for the same measurement channel.

For commands to set markers in spectrograms, see [chapter 10.6.3.6, "Marker Search](#page-643-0) [\(Spectrograms\)", on page 644](#page-643-0).

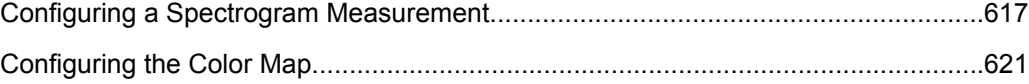

## **Configuring a Spectrogram Measurement**

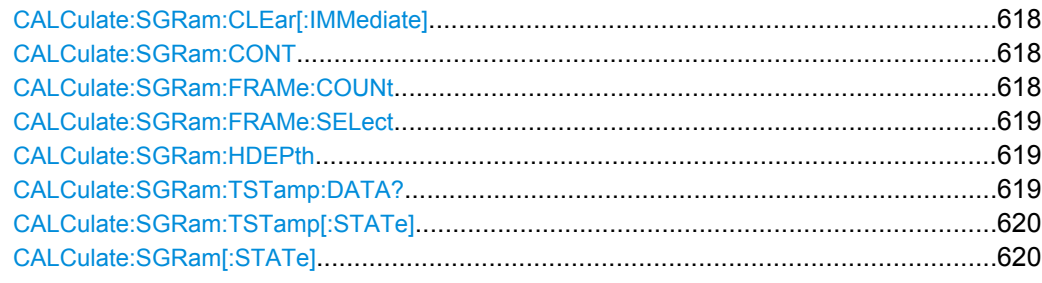

## <span id="page-617-0"></span>**CALCulate:SGRam:CLEar[:IMMediate]**

This command resets the spectrogram and clears the history buffer.

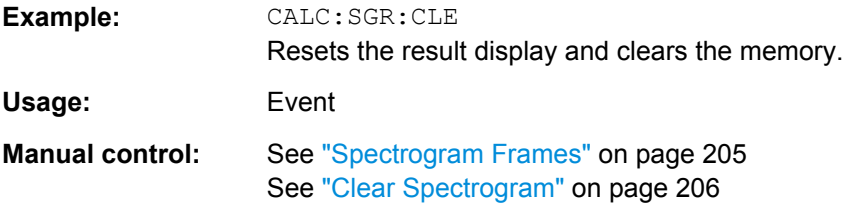

# **CALCulate:SGRam:CONT** <State>

This command determines whether the results of the last measurement are deleted before starting a new measurement in single sweep mode.

# **Parameters:**

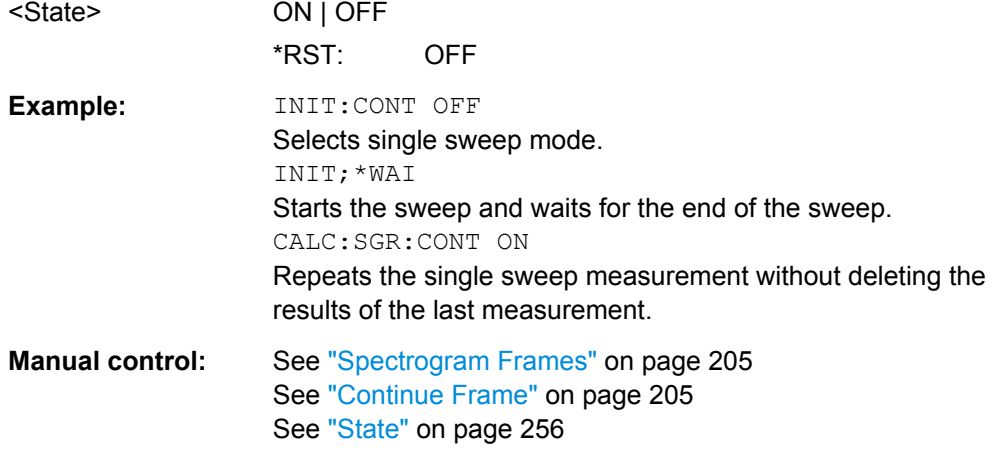

## **CALCulate:SGRam:FRAMe:COUNt** <Frames>

This command defines the number of frames to be recorded in a single sweep.

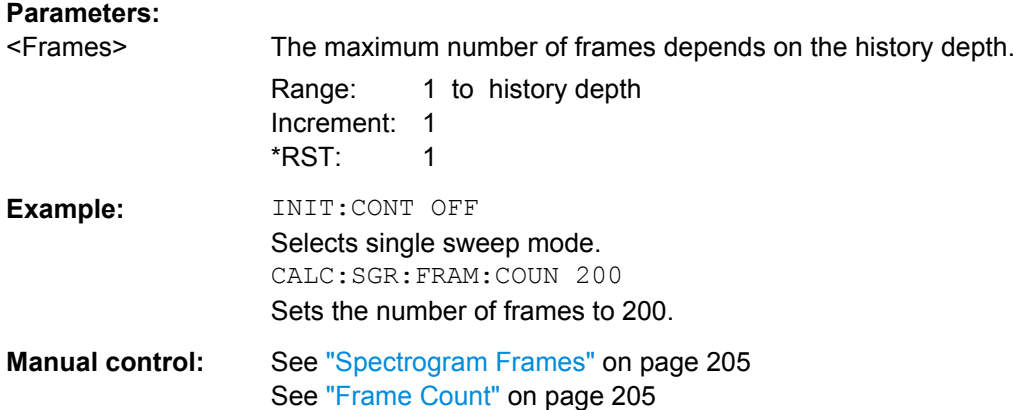

#### <span id="page-618-0"></span>**CALCulate:SGRam:FRAMe:SELect** <Frame> | <Time>

This command selects a specific frame for further analysis.

The command is available if no measurement is running or after a single sweep has ended.

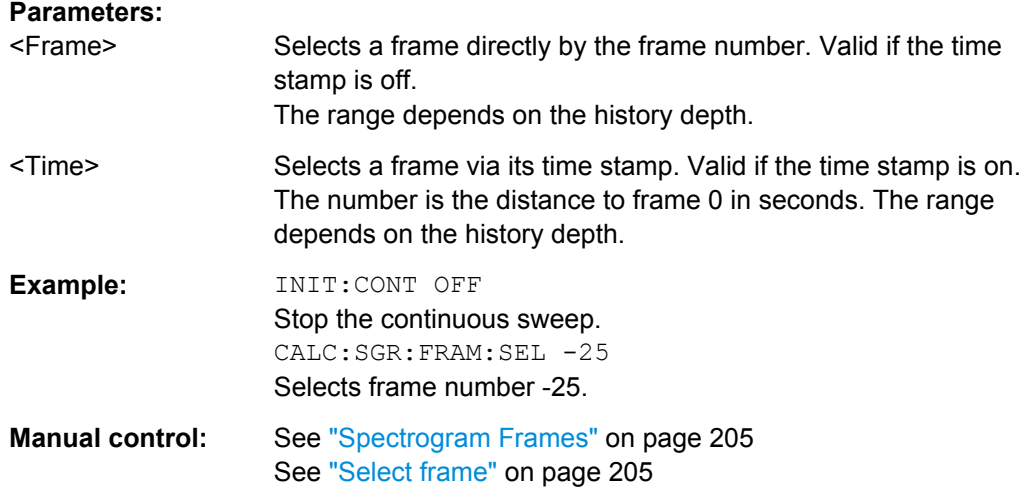

# **CALCulate:SGRam:HDEPth** <History>

This command defines the number of frames to be stored in the R&S FSW memory.

# **Parameters:**

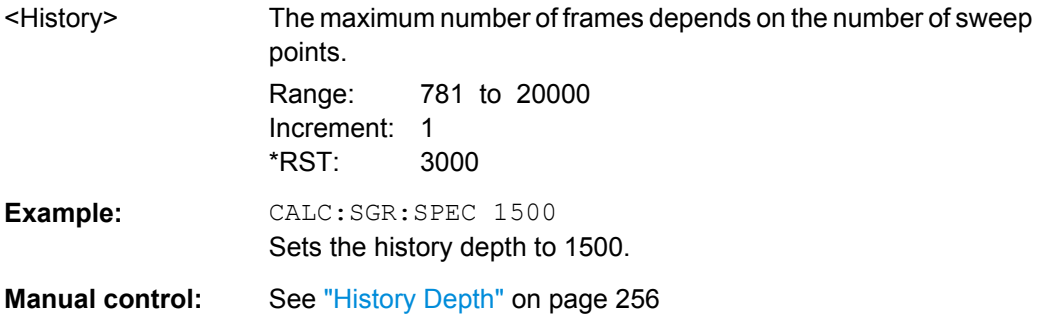

## **CALCulate:SGRam:TSTamp:DATA?** <Frames>

This command queries the time stamp of the frames.

The frame results themselves are returned with  $\texttt{TRACE}\leq n \geq [:\texttt{DATA}]$ .

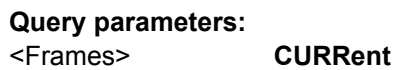

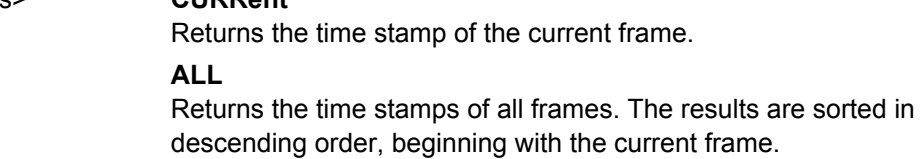

<span id="page-619-0"></span>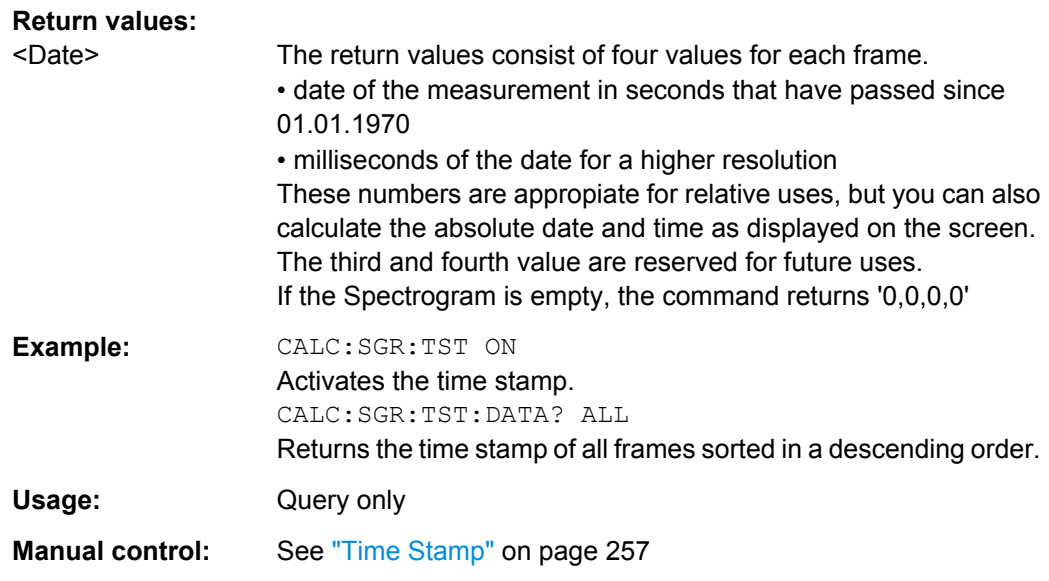

## **CALCulate:SGRam:TSTamp[:STATe]** <State>

This command activates and deactivates the time stamp.

If the time stamp is active, some commands do not address frames as numbers, but as (relative) time values:

- [CALCulate:DELTamarker<m>:SGRam:FRAMe](#page-647-0) on page 648
- [CALCulate:MARKer<m>:SGRam:FRAMe](#page-643-0) on page 644
- CALCulate: SGRam: FRAMe: SELect on page 619

## **Parameters:**

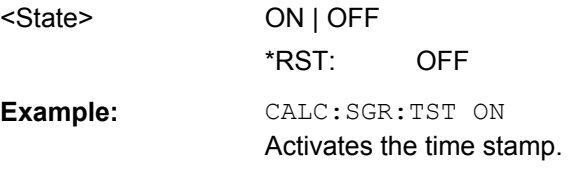

**Manual control:** See ["Time Stamp" on page 257](#page-256-0)

# **CALCulate:SGRam[:STATe]** <State>

This command turns the spectrogram on and off.

# **Parameters:**

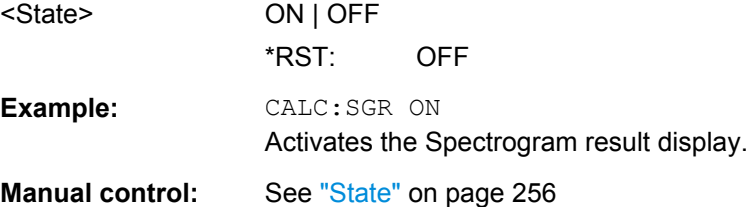

## <span id="page-620-0"></span>**Configuring the Color Map**

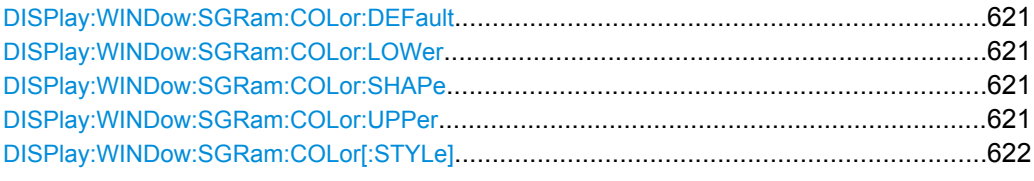

#### **DISPlay:WINDow:SGRam:COLor:DEFault**

This command restores the original color map.

**Usage:** Event

**Manual control:** See ["Set to Default" on page 259](#page-258-0)

#### **DISPlay:WINDow:SGRam:COLor:LOWer** <Percentage>

This command defines the starting point of the color map.

## **Parameters:**

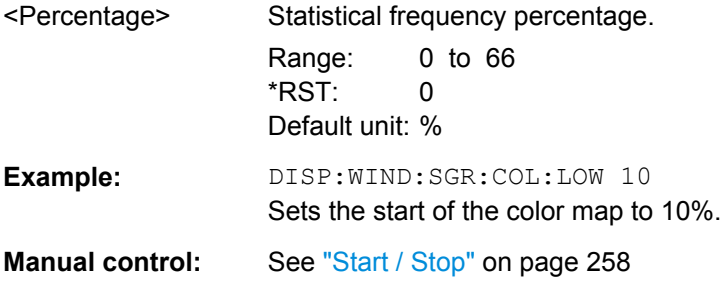

#### **DISPlay:WINDow:SGRam:COLor:SHAPe** <Shape>

This command defines the shape and focus of the color curve for the spectrogram result display.

#### **Parameters:**

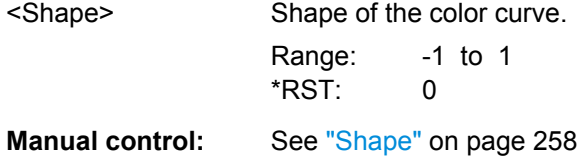

#### **DISPlay:WINDow:SGRam:COLor:UPPer** <Percentage>

This command defines the end point of the color map.

## **Parameters:**

<Percentage> Statistical frequency percentage. Range: 0 to 66 \*RST: 0 Default unit: %

<span id="page-621-0"></span>**Example:** DISP:WIND:SGR:COL:UPP 95 Sets the start of the color map to 95%. **Manual control:** See ["Start / Stop" on page 258](#page-257-0)

# **DISPlay:WINDow:SGRam:COLor[:STYLe]** <ColorScheme>

This command selects the color scheme.

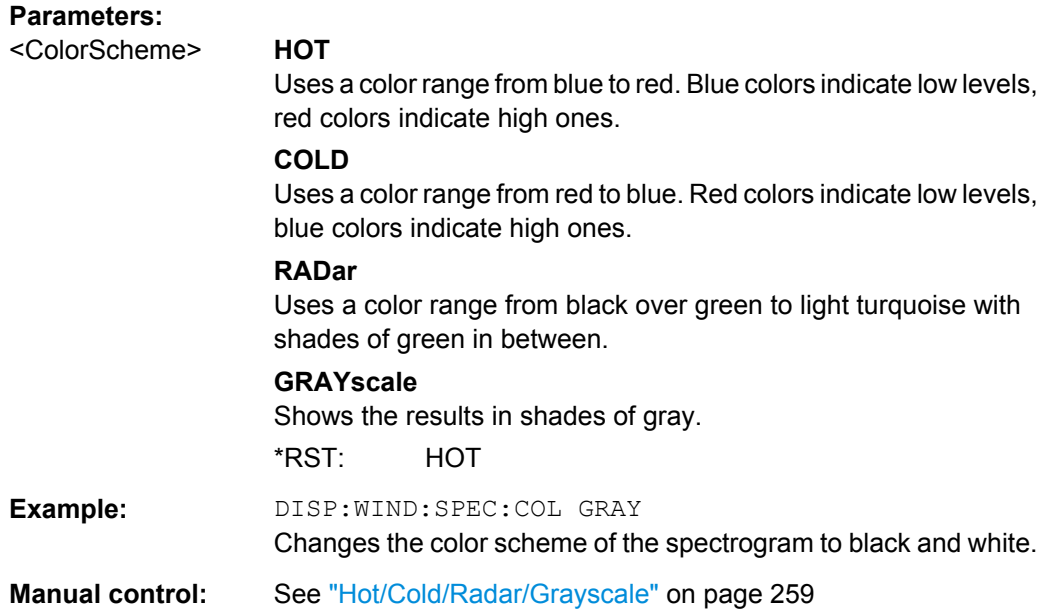

# **10.6.2.3 Using Trace Mathematics**

The following commands control trace mathematics.

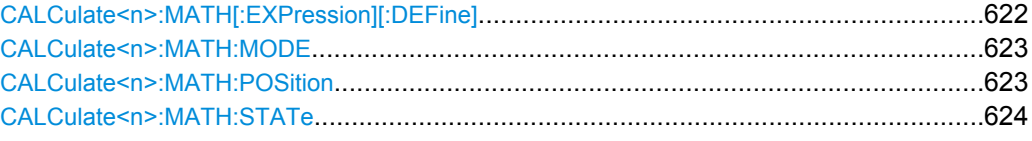

## **CALCulate<n>:MATH[:EXPression][:DEFine]** <Expression>

This command selects the mathematical expression for trace mathematics.

Before you can use the command, you have to turn trace mathematics on.

<span id="page-622-0"></span>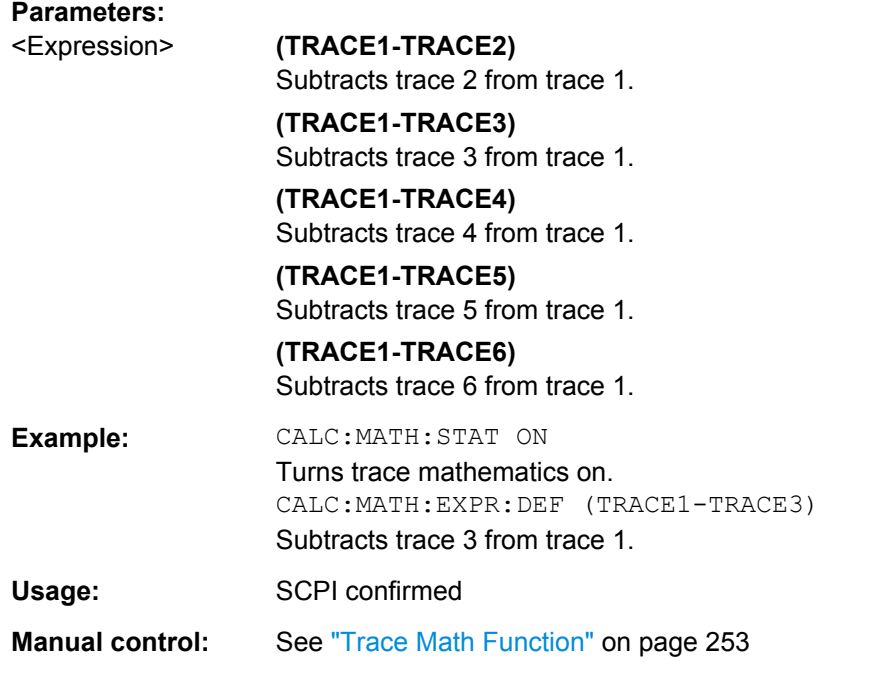

# **CALCulate<n>:MATH:MODE** <Mode>

This command selects the way the R&S FSW calculates trace mathematics.

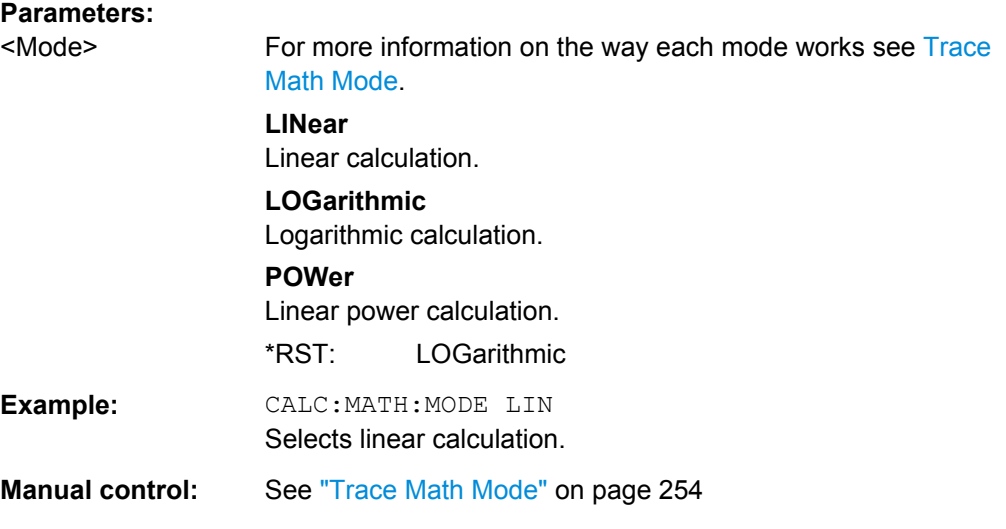

# **CALCulate<n>:MATH:POSition** <Position>

This command defines the position of the trace resulting from the mathematical operation.

<span id="page-623-0"></span>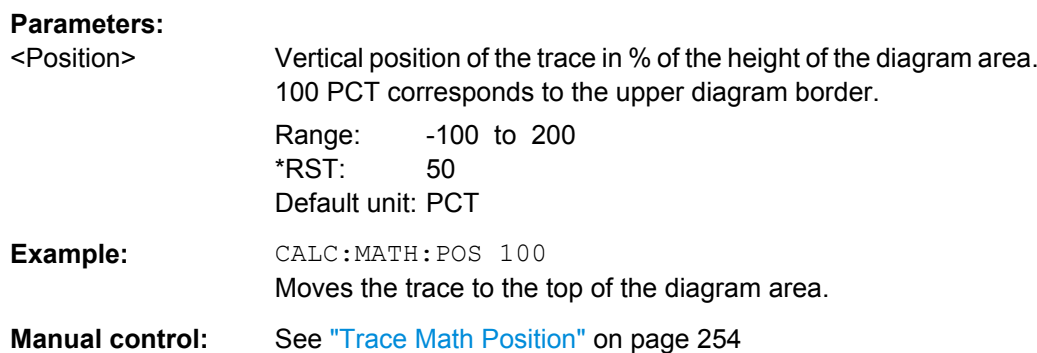

## **CALCulate<n>:MATH:STATe** <State>

This command turns the trace mathematics on and off.

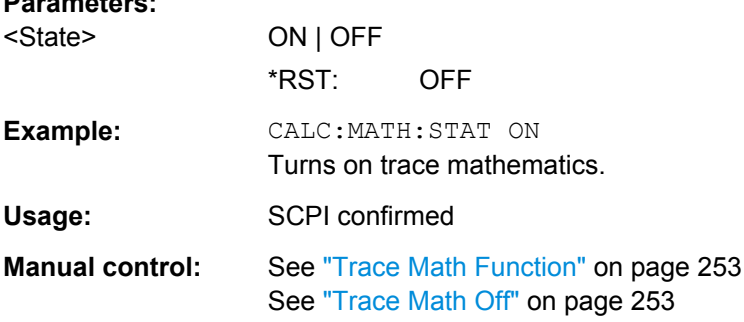

#### **10.6.2.4 Retrieving Trace Results**

**Parameters:**

This chapter describes how to retrieve data from standard traces.

For spectrograms see also [chapter 10.6.3.6, "Marker Search \(Spectrograms\)",](#page-643-0) [on page 644](#page-643-0).

For details on the format of the retrieved trace data see also [chapter 10.6.2.5, "Formats](#page-626-0) [for Returned Values: ASCII Format and Binary Format", on page 627](#page-626-0).

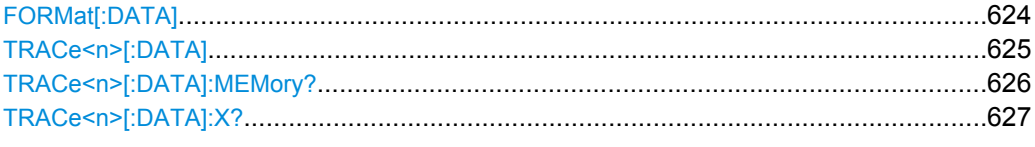

#### **FORMat[:DATA]** <Format>

This command selects the data format that is used for transmission of trace data from the R&S FSW to the controlling computer.

Note that the command has no effect for data that you send to the R&S FSW. The R&S FSW automatically recognizes the data it receives, regardless of the format.

For details on data formats see [chapter 10.6.2.5, "Formats for Returned Values: ASCII](#page-626-0) [Format and Binary Format", on page 627.](#page-626-0)

<span id="page-624-0"></span>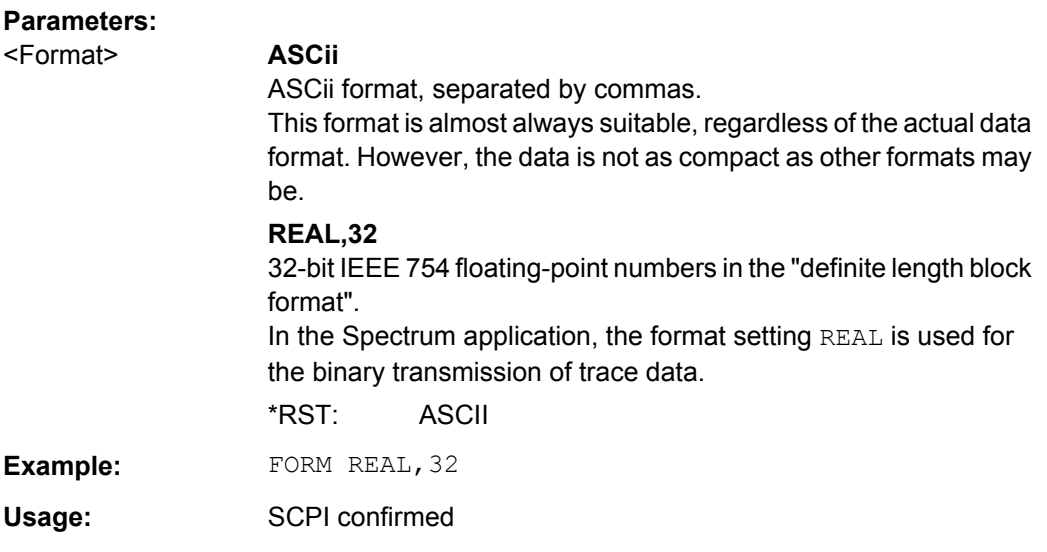

# **TRACe<n>[:DATA]** <Trace>,<Data> | <ResultType>

This command queries current trace data and measurement results.

If you use it as a setting command, it transfers trace data from an external source to the R&S FSW.

The data format depends on FORMat [: DATA].

#### **Parameters:**

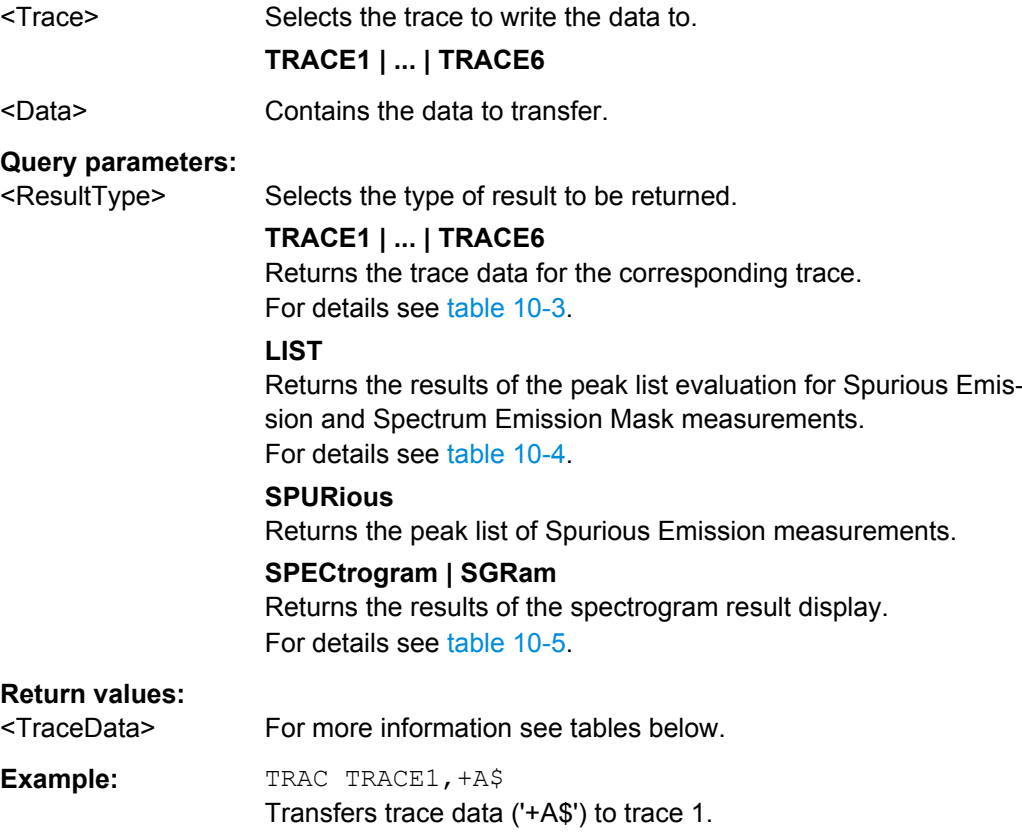

<span id="page-625-0"></span>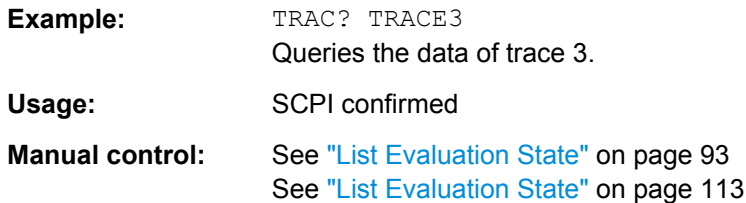

*Table 10-3: Return values for TRACE1 to TRACE6 parameter*

The trace data consists of a list of power levels that have been measured. The number of power levels in the list depends on the currently selected number of sweep points. The unit depends on the measurement and on the unit you have currently set.

If you are measuring with the auto peak detector, the command returns positive peak values only.

For SEM or Spurious Emission measurement results, the x-values should be queried as well, as they are not equi-distant (see TRACe<n>[:DATA]: X? on page 627).

#### *Table 10-4: Return values for LIST parameter*

For every measurement range you have defined (range 1...n), the command returns eight values in the following order.

<No>,<StartFreq>,<StopFreq>,<RBW>,<PeakFreq>,<PowerAbs>,<PowerRel>,<PowerDelta>,<Limit-Check>,<Unused1>,<Unused2>

- <No>: range number
- <StartFreq>,<StopFreq>: start and stop frequency of the range
- <RBW>: resolution bandwidth
- <PeakFreq>: frequency of the peak in a range
- <PowerAbs>: absolute power of the peak in dBm
- <PowerRel>: power of the peak in relation to the channel power in dBc<br>● <PowerDelta>: distance from the peak to the limit line in dB, positive va
- <PowerDelta>: distance from the peak to the limit line in dB, positive values indicate a failed limit check
- $\le$ LimitCheck>: state of the limit check (0 = PASS, 1 = FAIL)
- <Unused1>,<Unused2>: reserved (0.0)

#### *Table 10-5: Return values for SPECtrogram parameter*

For every frame in the spectrogram, the command returns the power levels that have been measured, one for each sweep point. The number of frames depends on the size of the history depth. The power level depends on the unit you have currently set.

**TRACe<n>[:DATA]:MEMory?** <Trace>,<OffsSwPoint>,<NoOfSwPoints>

This command queries the previously captured trace data for the specified trace from the memory. As an offset and number of sweep points to be retrieved can be specified, the trace data can be retrieved in smaller portions, making the command faster than the TRAC:DATA? command. This is useful if only specific parts of the trace data are of interest.

If no parameters are specified with the command, the entire trace data is retrieved; in this case, the command is identical to TRAC:DATA? TRACE1

For details on the returned values see the [TRAC:DATA? <TRACE...>](#page-624-0) command.

#### **Query parameters:**

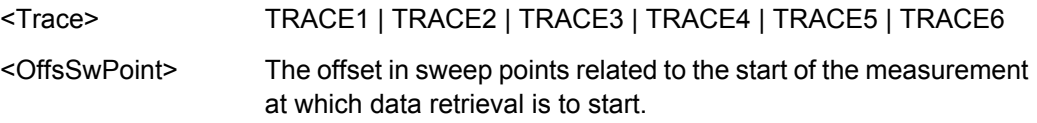

<span id="page-626-0"></span>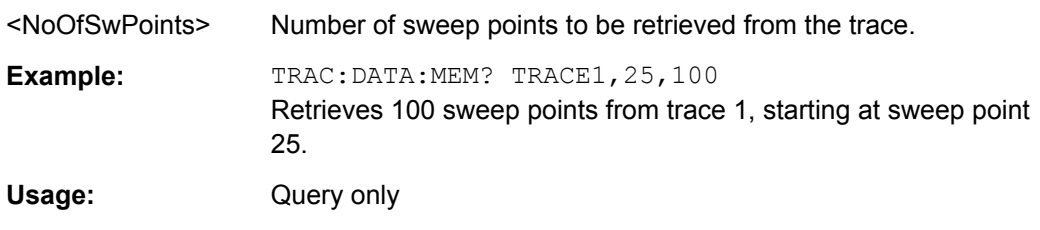

#### **TRACe<n>[:DATA]:X?** <TraceNumber>

This command queries the horizontal trace data. This is especially useful for traces with non-equidistant x-values, e.g. for SEM or Spurious Emissions measurements.

## **Query parameters:**

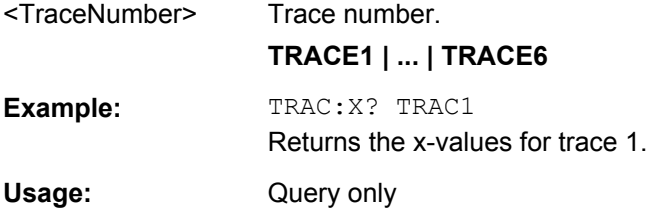

#### **10.6.2.5 Formats for Returned Values: ASCII Format and Binary Format**

When trace data is retrieved using the TRAC: DATA or TRAC: IQ: DATA command, the data is returned in the format defined using the  $FORMat$   $[:DATA]$ . The possible formats are described here.

- ASCII Format (FORMat ASCII): The data is stored as a list of comma separated values (CSV) of the measured values in floating point format.
- Binary Format (FORMat REAL, 32): The data is stored as binary data (Definite Length Block Data according to IEEE 488.2), each measurement value being formatted in 32 Bit IEEE 754 Floating-Point-Format.

The schema of the result string is as follows: #41024<value1><value2>…<value n> with

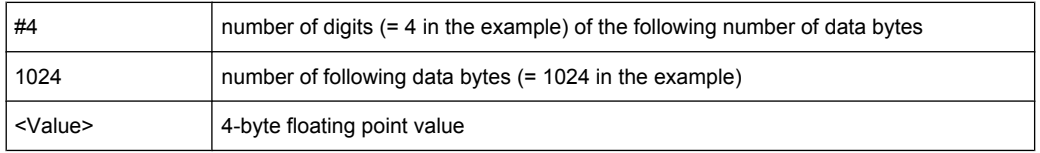

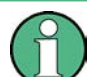

Reading out data in binary format is quicker than in ASCII format. Thus, binary format is recommended for large amounts of data.

# **10.6.3 Working with Markers**

The commands required to work with markers and marker functions in a remote environment are described here. The tasks for manual operation are described in [chapter 6.4,](#page-264-0) ["Marker Usage", on page 265](#page-264-0).

In the Spectrum application, markers are identical in all windows. Thus, the suffix <n> for the window is generally irrelevant.

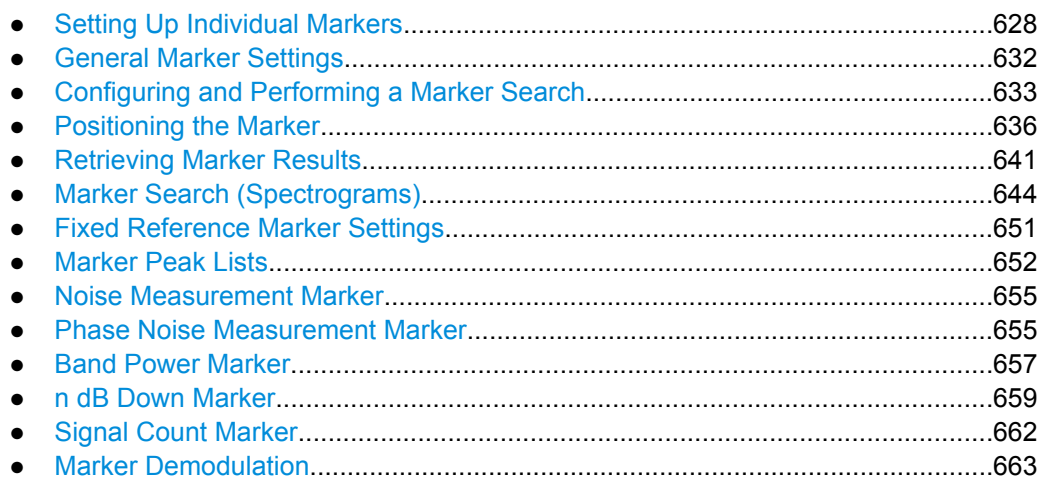

# **10.6.3.1 Setting Up Individual Markers**

The following commands define the position of markers in the diagram.

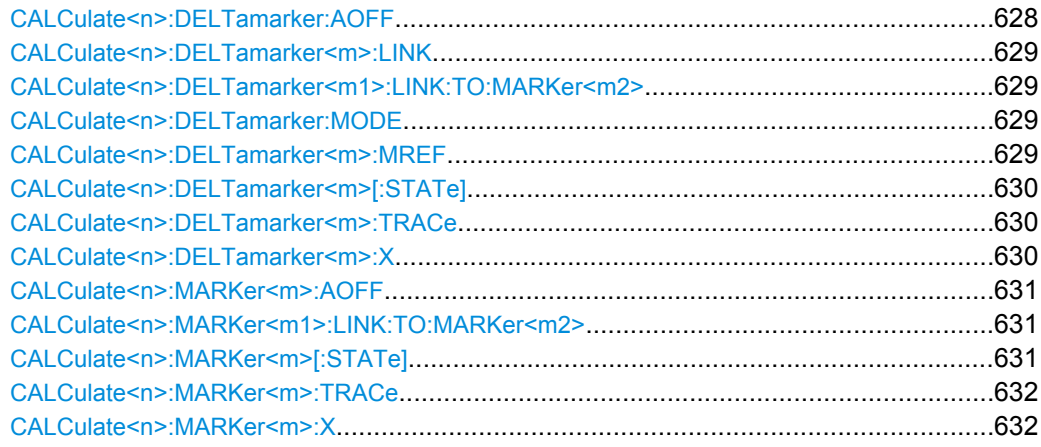

# **CALCulate<n>:DELTamarker:AOFF**

This command turns all delta markers off.

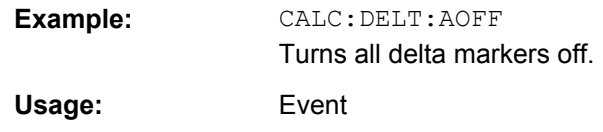

#### <span id="page-628-0"></span>**CALCulate<n>:DELTamarker<m>:LINK** <State>

This command links delta marker <m> to marker 1.

If you change the horizontal position (stimulus, x-value) of marker 1, delta marker <m> changes its horizontal position to the same value.

**Tip**: to link any marker to a different marker than marker 1, use the CALCulate  $\langle n \rangle$ : DELTamarker<m1>:LINK:TO:MARKer<m2> or [CALCulate<n>:MARKer<m1>:](#page-630-0) [LINK:TO:MARKer<m2>](#page-630-0) commands.

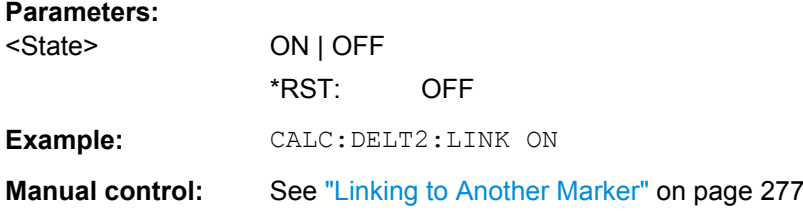

## **CALCulate<n>:DELTamarker<m1>:LINK:TO:MARKer<m2>** <State>

This command links delta marker <m1> to any active normal marker <m2>.

If you change the horizontal position of marker <m2>, delta marker <m1> changes its horizontal position to the same value.

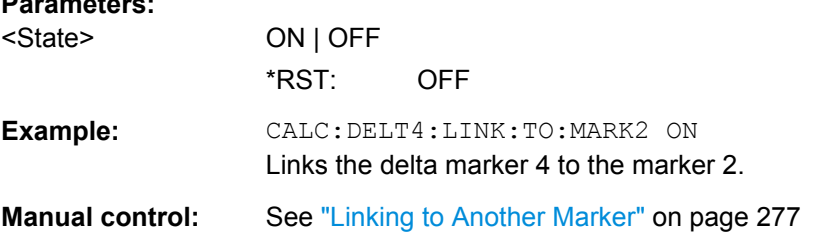

# **CALCulate<n>:DELTamarker:MODE** <Mode>

**Parameters:**

This command selects the delta marker mode.

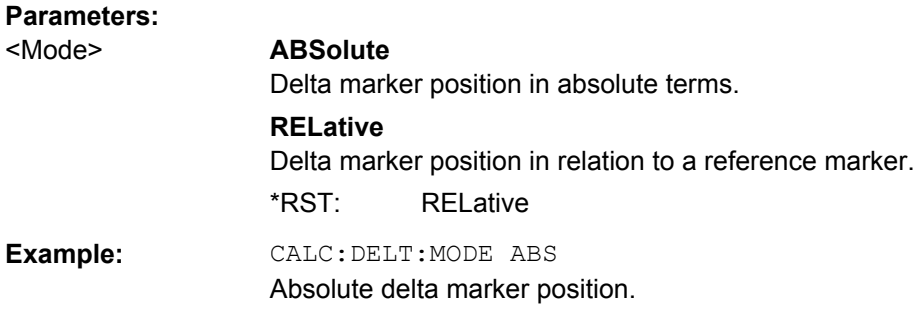

## **CALCulate<n>:DELTamarker<m>:MREF** <Reference>

This command selects a reference marker for a delta marker other than marker 1.

<span id="page-629-0"></span>The reference may be another marker or the fixed reference.

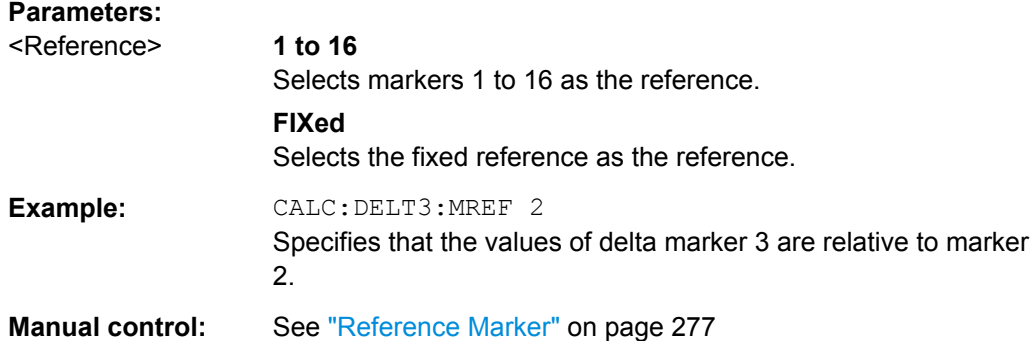

#### **CALCulate<n>:DELTamarker<m>[:STATe]** <State>

This command turns delta markers on and off.

If necessary, the command activates the delta marker first.

No suffix at DELTamarker turns on delta marker 1.

#### **Parameters:**

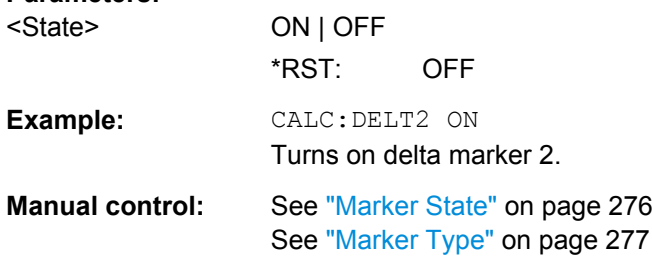

#### **CALCulate<n>:DELTamarker<m>:TRACe** <Trace>

This command selects the trace a delta marker is positioned on.

Note that the corresponding trace must have a trace mode other than "Blank".

If necessary, the command activates the marker first.

#### **Parameters:**

<Trace> Trace number the marker is assigned to.

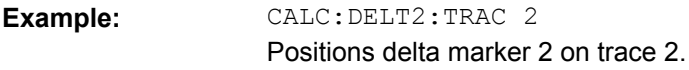

#### **CALCulate<n>:DELTamarker<m>:X** <Position>

This command moves a delta marker to a particular coordinate on the x-axis.

If necessary, the command activates the delta marker and positions a reference marker to the peak power.

# <span id="page-630-0"></span>**Parameters:**

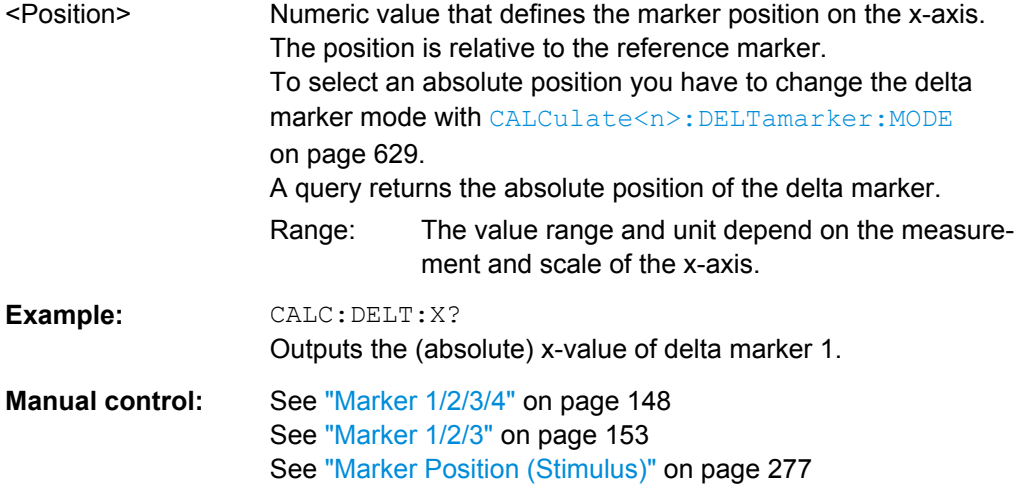

## **CALCulate<n>:MARKer<m>:AOFF**

This command turns all markers off.

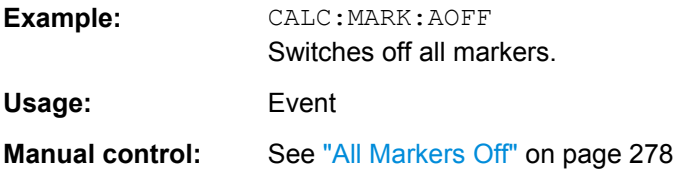

## **CALCulate<n>:MARKer<m1>:LINK:TO:MARKer<m2>** <State>

This command links normal marker <m1> to any active normal marker <m2>.

If you change the horizontal position of marker <m2>, marker <m1> changes its horizontal position to the same value.

# **Parameters:**

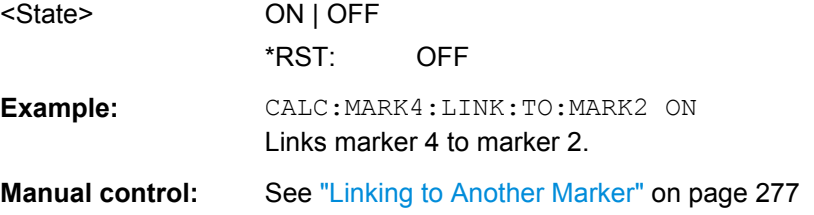

## **CALCulate<n>:MARKer<m>[:STATe]** <State>

This command turns markers on and off. If the corresponding marker number is currently active as a deltamarker, it is turned into a normal marker.

#### **Parameters:**

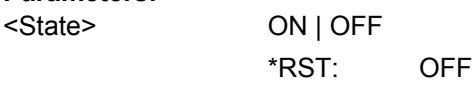

<span id="page-631-0"></span>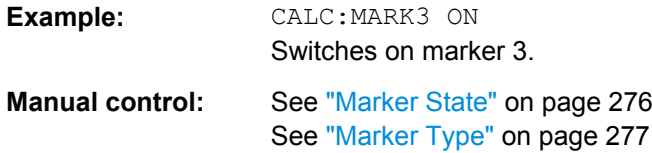

#### **CALCulate<n>:MARKer<m>:TRACe** <Trace>

This command selects the trace the marker is positioned on.

Note that the corresponding trace must have a trace mode other than "Blank".

If necessary, the command activates the marker first.

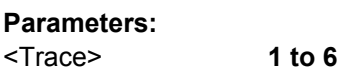

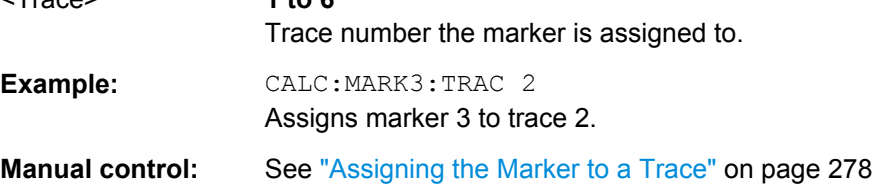

## **CALCulate<n>:MARKer<m>:X** <Position>

This command moves a marker to a particular coordinate on the x-axis.

If necessary, the command activates the marker.

If the marker has been used as a delta marker, the command turns it into a normal marker.

# **Parameters:**

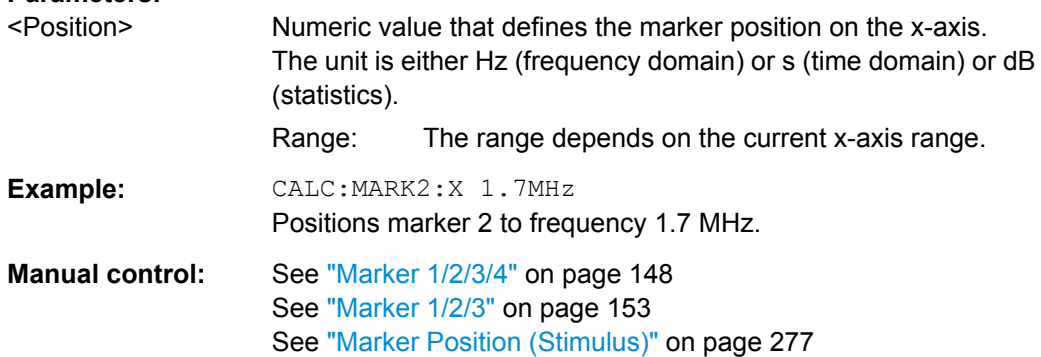

# **10.6.3.2 General Marker Settings**

The following commands control general marker functionality.

#### **Remote commands exclusive to general marker functionality**

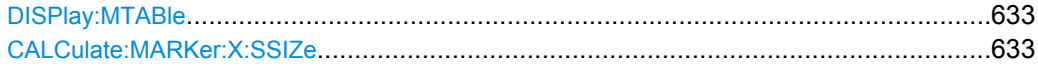

# <span id="page-632-0"></span>**DISPlay:MTABle** <DisplayMode>

This command turns the marker table on and off.

# **Parameters:**

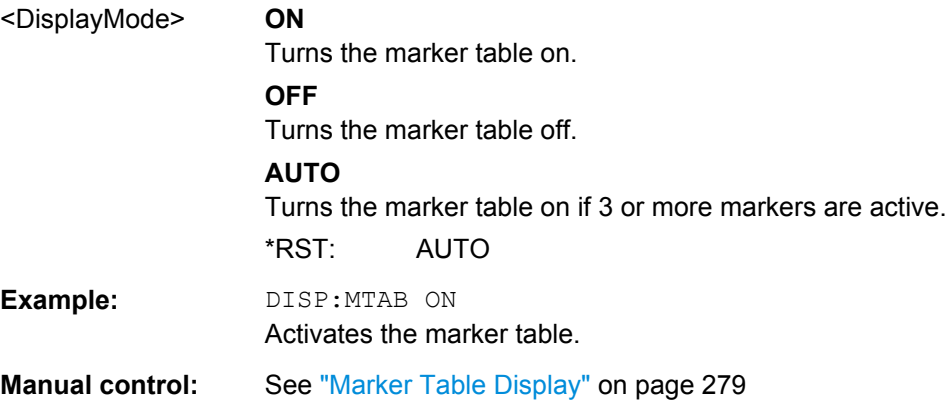

# **CALCulate:MARKer:X:SSIZe** <StepSize>

This command selects the marker step size mode.

The step size defines the distance the marker moves when you move it with the rotary knob. It therefore takes effect in manual operation only.

# **Parameters:**

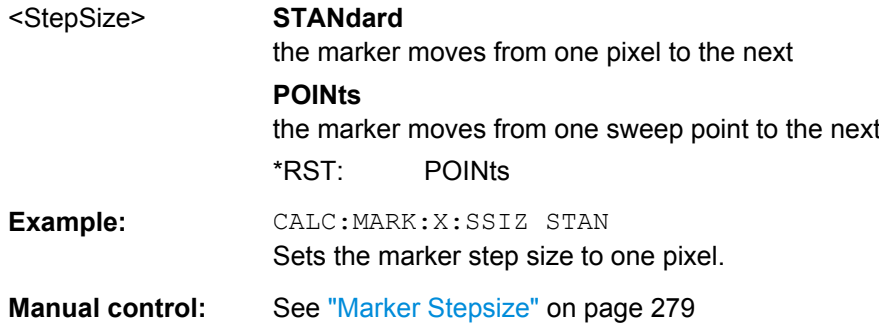

## **10.6.3.3 Configuring and Performing a Marker Search**

The following commands control the marker search.

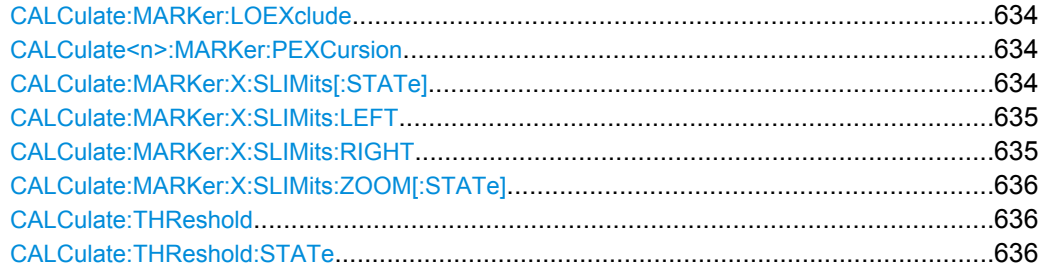

#### <span id="page-633-0"></span>**CALCulate:MARKer:LOEXclude** <State>

This command turns the suppression of the local oscillator during automatic marker positioning on and off.

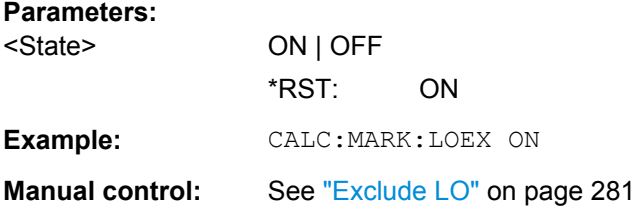

## **CALCulate<n>:MARKer:PEXCursion** <Excursion>

This command defines the peak excursion.

The peak excursion sets the requirements for a peak to be detected during a peak search.

The unit depends on the measurement.

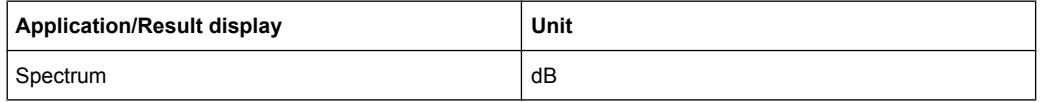

# **Parameters:**

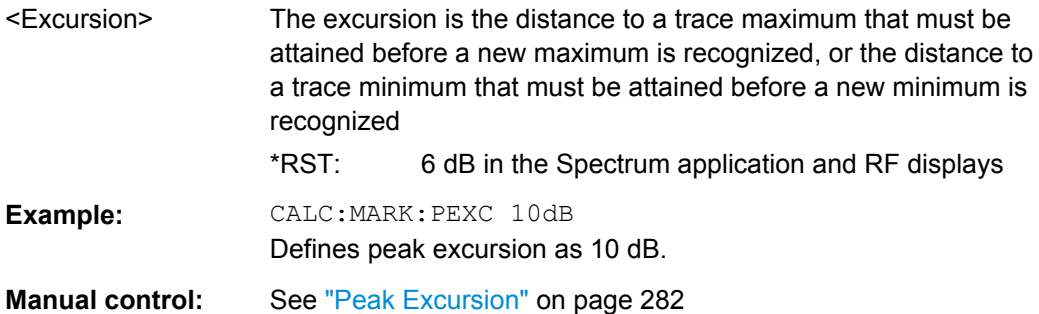

# **CALCulate:MARKer:X:SLIMits[:STATe]** <State>

This command turns marker search limits on and off.

If you perform a measurement in the time domain, this command limits the range of the trace to be analyzed.

# **Parameters:**

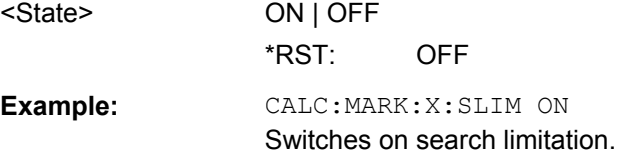

<span id="page-634-0"></span>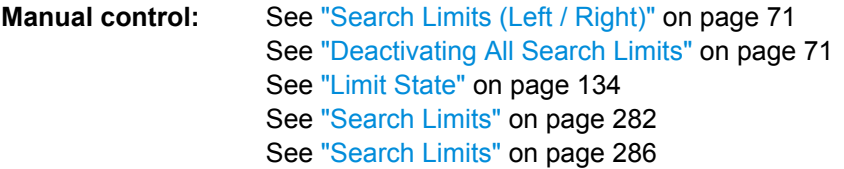

# **CALCulate:MARKer:X:SLIMits:LEFT** <SearchLimit>

This command defines the left limit of the marker search range.

If you perform a measurement in the time domain, this command limits the range of the trace to be analyzed.

# **Parameters:**

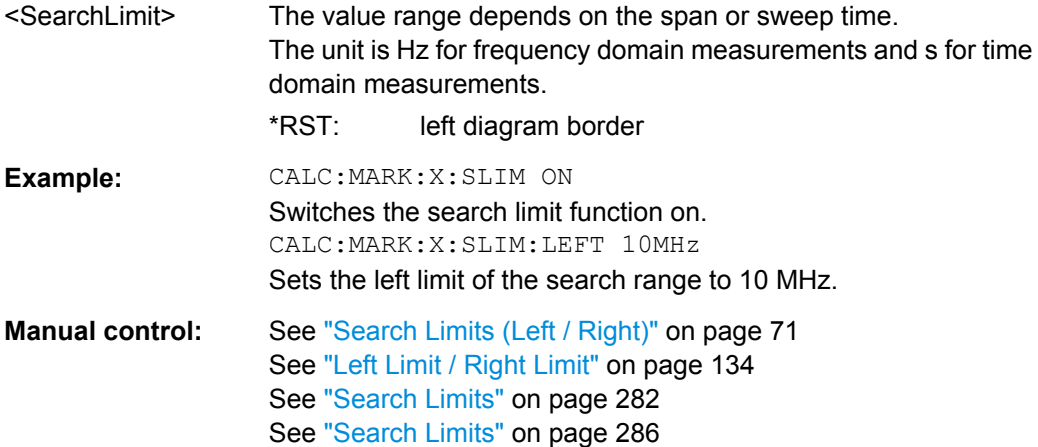

#### **CALCulate:MARKer:X:SLIMits:RIGHT** <SearchLimit>

This command defines the right limit of the marker search range.

If you perform a measurement in the time domain, this command limits the range of the trace to be analyzed.

## **Parameters:**

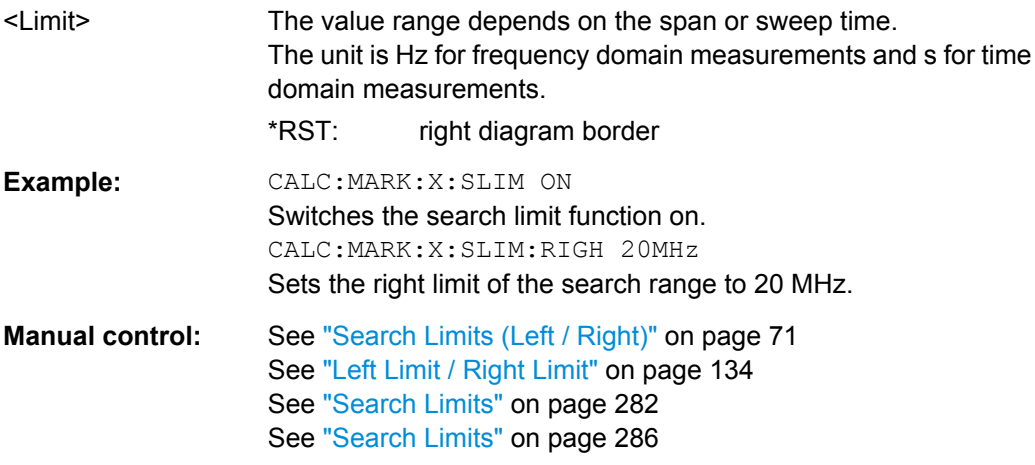

#### <span id="page-635-0"></span>**CALCulate:MARKer:X:SLIMits:ZOOM[:STATe]** <State>

This command adjusts the marker search range to the zoom area.

#### **Parameters:**

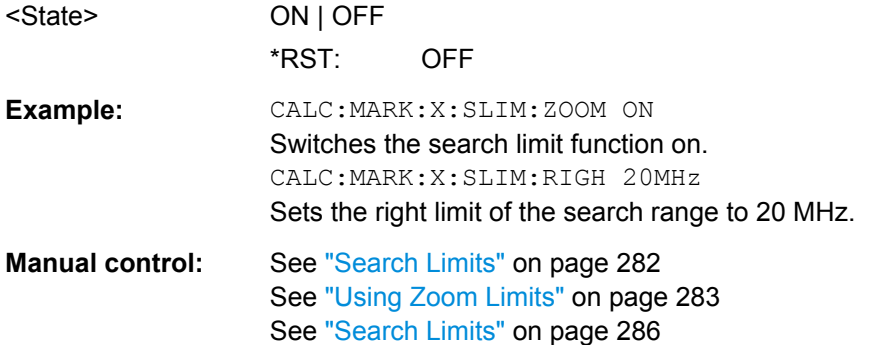

### **CALCulate:THReshold** <Level>

This command defines a threshold level for the marker peak search.

## **Parameters:**

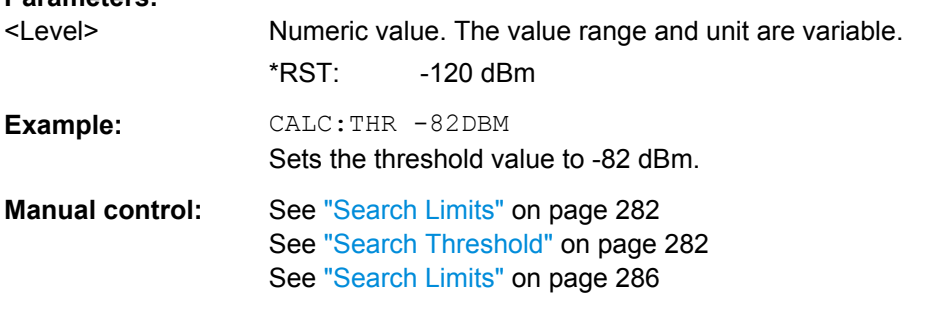

# **CALCulate:THReshold:STATe** <State>

This command turns a threshold for the marker peak search on and off.

#### **Parameters:**

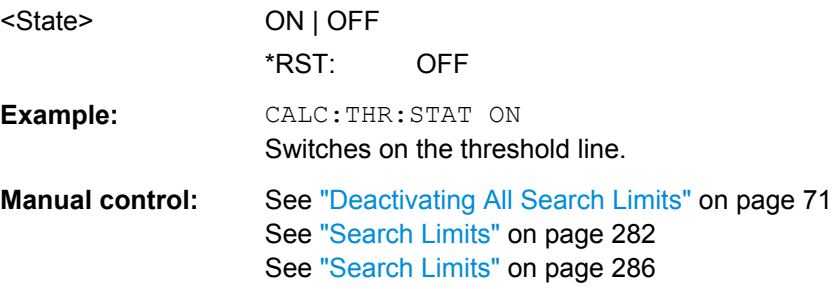

## **10.6.3.4 Positioning the Marker**

This chapter contains remote commands necessary to position the marker on a trace.

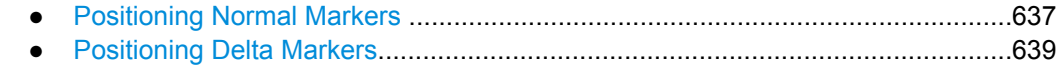

#### <span id="page-636-0"></span>**Positioning Normal Markers**

The following commands position markers on the trace.

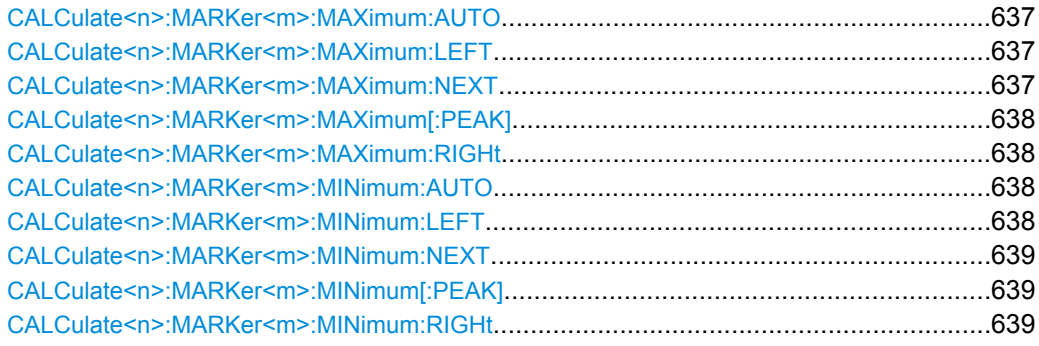

#### **CALCulate<n>:MARKer<m>:MAXimum:AUTO** <State>

This command turns an automatic marker peak search for a trace maximum on and off. The R&S FSW performs the peak search after each sweep.

#### **Parameters:**

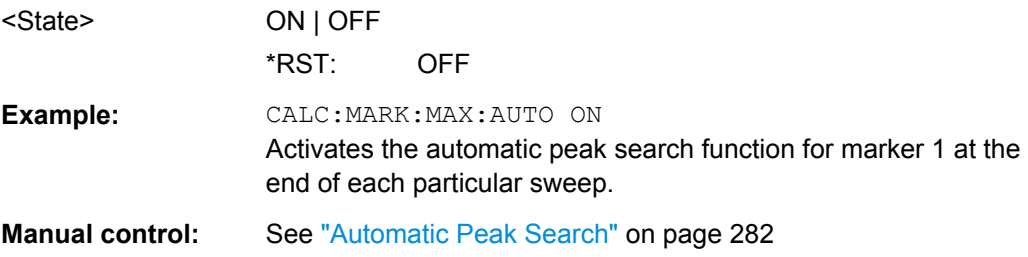

#### **CALCulate<n>:MARKer<m>:MAXimum:LEFT**

This command moves a marker to the next lower peak.

The search includes only measurement values to the left of the current marker position.

In the spectrogram, the vertical marker position remains the same.

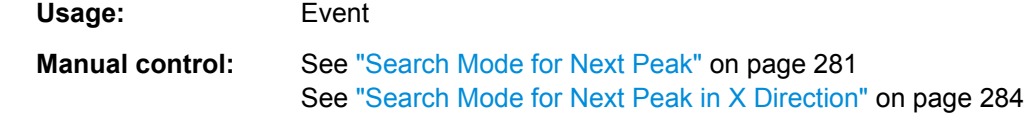

## **CALCulate<n>:MARKer<m>:MAXimum:NEXT**

This command moves a marker to the next lower peak.

In the spectrogram, the vertical marker position remains the same.

Usage: Event

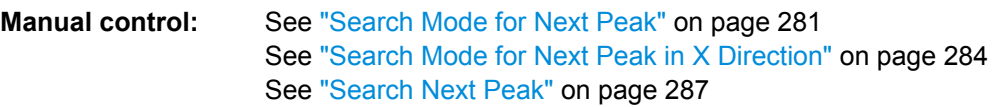

#### <span id="page-637-0"></span>**CALCulate<n>:MARKer<m>:MAXimum[:PEAK]**

This command moves a marker to the highest level.

In the spectrogram, the command moves a marker horizontally to the highest level in the currently selected frame. The vertical marker position remains the same.

If the marker hasn't been active yet, the command first activates the marker.

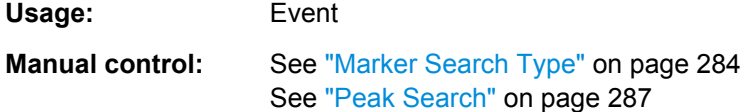

# **CALCulate<n>:MARKer<m>:MAXimum:RIGHt**

This command moves a marker to the next lower peak.

The search includes only measurement values to the right of the current marker position.

In the spectrogram, the vertical marker position remains the same.

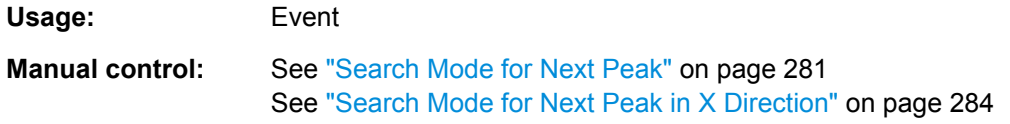

#### **CALCulate<n>:MARKer<m>:MINimum:AUTO** <State>

This command turns an automatic marker peak search for a trace minimum on and off. The R&S FSW performs the peak search after each sweep.

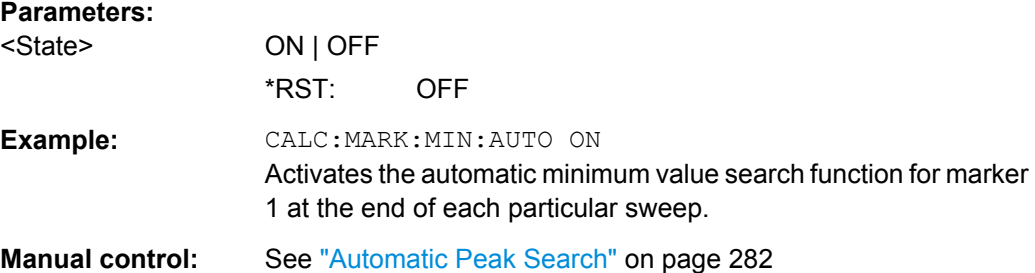

## **CALCulate<n>:MARKer<m>:MINimum:LEFT**

This command moves a marker to the next minimum value.

The search includes only measurement values to the right of the current marker position.

In the spectrogram, the vertical marker position remains the same.

**Usage:** Event

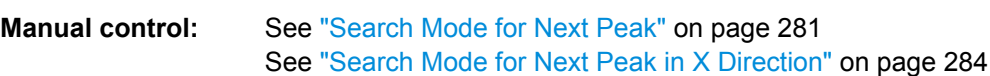

#### <span id="page-638-0"></span>**CALCulate<n>:MARKer<m>:MINimum:NEXT**

This command moves a marker to the next minimum value.

In the spectrogram, the vertical marker position remains the same.

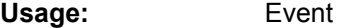

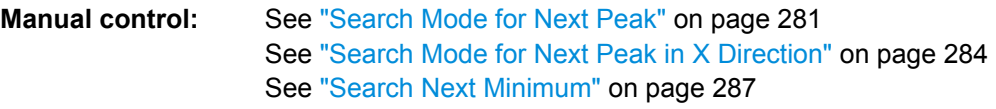

#### **CALCulate<n>:MARKer<m>:MINimum[:PEAK]**

This command moves a marker to the minimum level.

In the spectrogram, the command moves a marker horizontally to the minimum level in the currently selected frame. The vertical marker position remains the same.

If the marker hasn't been active yet, the command first activates the marker.

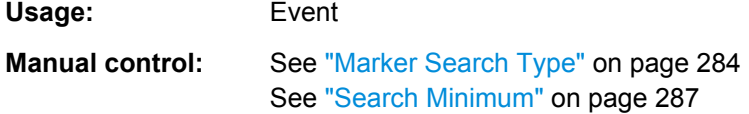

## **CALCulate<n>:MARKer<m>:MINimum:RIGHt**

This command moves a marker to the next minimum value.

The search includes only measurement values to the right of the current marker position.

In the spectrogram, the vertical marker position remains the same.

**Usage:** Event

**Manual control:** See ["Search Mode for Next Peak" on page 281](#page-280-0) See ["Search Mode for Next Peak in X Direction" on page 284](#page-283-0)

#### **Positioning Delta Markers**

The following commands position delta markers on the trace.

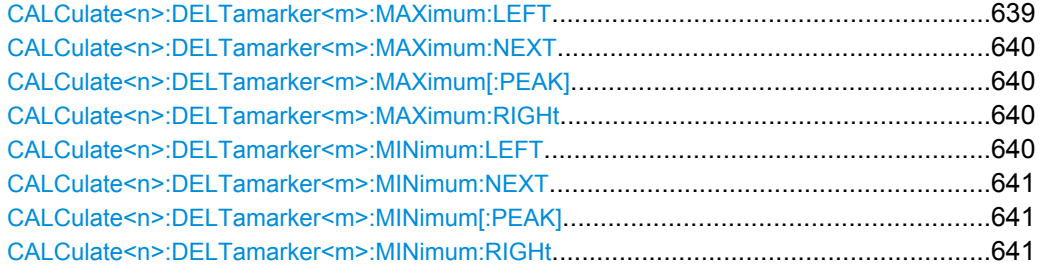

#### **CALCulate<n>:DELTamarker<m>:MAXimum:LEFT**

This command moves a delta marker to the next higher value.

<span id="page-639-0"></span>The search includes only measurement values to the left of the current marker position.

In the spectrogram, the vertical marker position remains the same.

**Usage:** Event

**Manual control:** See ["Search Mode for Next Peak" on page 281](#page-280-0)

## **CALCulate<n>:DELTamarker<m>:MAXimum:NEXT**

This command moves a marker to the next higher value.

In the spectrogram, the vertical marker position remains the same.

**Usage:** Event

**Manual control:** See ["Search Mode for Next Peak" on page 281](#page-280-0) See ["Search Next Peak" on page 287](#page-286-0)

#### **CALCulate<n>:DELTamarker<m>:MAXimum[:PEAK]**

This command moves a delta marker to the highest level.

In the spectrogram, the command moves a marker horizontally to the highest level in the currently selected frame. The vertical marker position remains the same.

If the marker hasn't been active yet, the command first activates the marker.

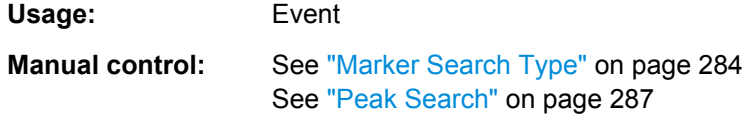

#### **CALCulate<n>:DELTamarker<m>:MAXimum:RIGHt**

This command moves a delta marker to the next higher value.

The search includes only measurement values to the right of the current marker position.

In the spectrogram, the vertical marker position remains the same.

**Usage:** Event

**Manual control:** See ["Search Mode for Next Peak" on page 281](#page-280-0)

#### **CALCulate<n>:DELTamarker<m>:MINimum:LEFT**

This command moves a delta marker to the next higher minimum value.

The search includes only measurement values to the right of the current marker position.

In the spectrogram, the vertical marker position remains the same.

**Usage:** Event

**Manual control:** See ["Search Mode for Next Peak" on page 281](#page-280-0)

#### <span id="page-640-0"></span>**CALCulate<n>:DELTamarker<m>:MINimum:NEXT**

This command moves a marker to the next higher minimum value.

In the spectrogram, the vertical marker position remains the same.

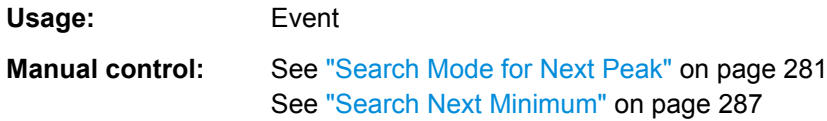

#### **CALCulate<n>:DELTamarker<m>:MINimum[:PEAK]**

This command moves a delta marker to the minimum level.

In the spectrogram, the command moves a delta marker horizontally to the minimum level in the currently selected frame. The vertical marker position remains the same.

If the marker hasn't been active yet, the command first activates the marker.

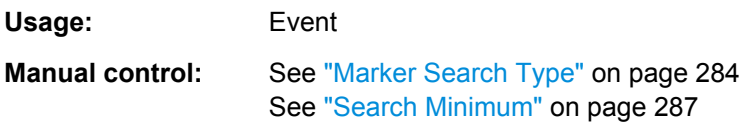

#### **CALCulate<n>:DELTamarker<m>:MINimum:RIGHt**

This command moves a delta marker to the next higher minimum value.

The search includes only measurement values to the right of the current marker position.

In the spectrogram, the vertical marker position remains the same.

**Usage:** Event

**Manual control:** See ["Search Mode for Next Peak" on page 281](#page-280-0)

## **10.6.3.5 Retrieving Marker Results**

The following commands are used to retrieve the results of markers.

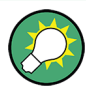

You can use the marker values to position the center frequency or reference level directly using the following commands:

- [CALCulate<n>:MARKer<m>:FUNCtion:CENTer](#page-562-0) on page 563
- [CALCulate<n>:MARKer<m>:FUNCtion:REFerence](#page-574-0) on page 575

# Useful commands for retrieving results described elsewhere:

- [CALCulate<n>:DELTamarker<m>:X](#page-629-0) on page 630
- [CALCulate<n>:MARKer<m>:X](#page-631-0) on page 632
- CALCulate: MARKer: FUNCtion: FPEaks: COUNt? on page 652
- CALCulate:MARKer: FUNCtion: FPEeaks: X? on page 654
- CALCulate: MARKer: FUNCtion: FPEeaks: Y? On page 654
- [CALCulate<n>:MARKer<m>:FUNCtion:NOISe:RESult?](#page-654-0) on page 655
- [CALCulate<n>:DELTamarker<m>:FUNCtion:PNOise:RESult?](#page-655-0) [on page 656](#page-655-0)
- [CALCulate<n>:DELTamarker<m>:FUNCtion:BPOWer:RESult?](#page-658-0) [on page 659](#page-658-0)
- [CALCulate<n>:MARKer<m>:FUNCtion:BPOWer:RESult?](#page-656-0) on page 657
- [CALCulate<n>:MARKer<m>:FUNCtion:NDBDown:RESult?](#page-659-0) on page 660
- [CALCulate<n>:MARKer<m>:FUNCtion:NDBDown:FREQuency?](#page-659-0) On page 660
- CALCulate: MARKer: FUNCtion: NDBDown: QFACtor? on page 660
- [CALCulate<n>:MARKer<m>:COUNt:FREQuency?](#page-661-0) on page 662

#### **Remote commands exclusive to retrieving marker results**

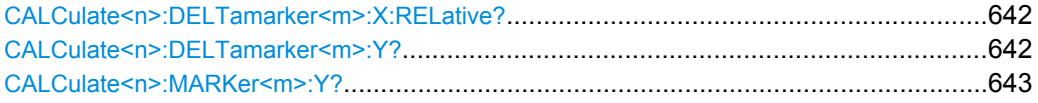

#### **CALCulate<n>:DELTamarker<m>:X:RELative?**

This command queries the relative position of a delta marker on the x-axis.

If necessary, the command activates the delta marker first.

## **Return values:**

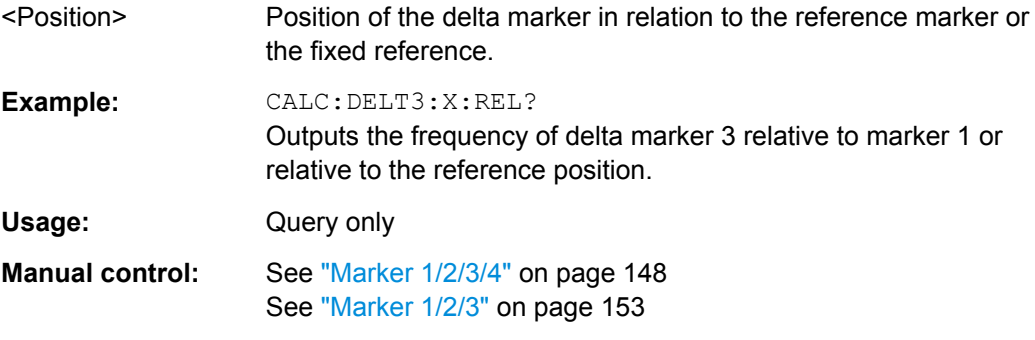

## **CALCulate<n>:DELTamarker<m>:Y?**

This command queries the relative position of a delta marker on the y-axis.

If necessary, the command activates the delta marker first.

To get a valid result, you have to perform a complete measurement with synchronization to the end of the measurement before reading out the result. This is only possible for single sweeps. See also INITiate: CONTinuous on page 460.

The unit depends on the application of the command.

#### <span id="page-642-0"></span>*Table 10-6: Base unit*

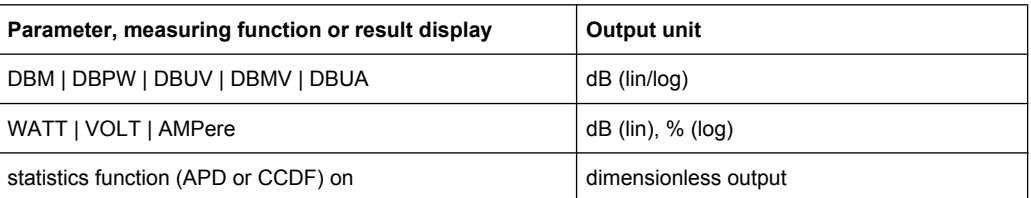

## **Return values:**

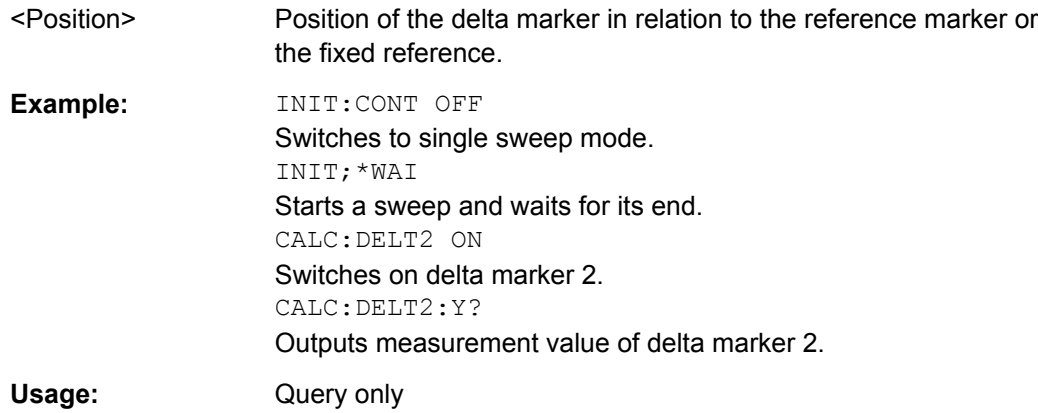

#### **CALCulate<n>:MARKer<m>:Y?**

This command queries the position of a marker on the y-axis.

If necessary, the command activates the marker first.

To get a valid result, you have to perform a complete measurement with synchronization to the end of the measurement before reading out the result. This is only possible for

# single sweeps. See also INITiate: CONTinuous on page 460. **Return values:**  <Result> Result at the marker position. The unit is variable and depends on the one you have currently set. **Example:** INIT:CONT OFF Switches to single measurement mode. CALC:MARK2 ON Switches marker 2. INIT;\*WAI Starts a measurement and waits for the end. CALC:MARK2:Y? Outputs the measured value of marker 2. Usage: Query only

## <span id="page-643-0"></span>**10.6.3.6 Marker Search (Spectrograms)**

The following commands automatically define the marker and delta marker position in the spectrogram.

#### **Using Markers**

The following commands control spectrogram markers.

#### **Useful commands for spectrogram markers described elsewhere**

The following commands define the horizontal position of the markers.

- [CALCulate<n>:MARKer<m>:MAXimum:LEFT](#page-636-0) on page 637
- [CALCulate<n>:MARKer<m>:MAXimum:NEXT](#page-636-0) on page 637
- [CALCulate<n>:MARKer<m>:MAXimum\[:PEAK\]](#page-637-0) on page 638
- [CALCulate<n>:MARKer<m>:MAXimum:RIGHt](#page-637-0) on page 638
- [CALCulate<n>:MARKer<m>:MINimum:LEFT](#page-637-0) on page 638
- [CALCulate<n>:MARKer<m>:MINimum:NEXT](#page-638-0) on page 639
- [CALCulate<n>:MARKer<m>:MINimum\[:PEAK\]](#page-638-0) on page 639
- [CALCulate<n>:MARKer<m>:MINimum:RIGHt](#page-638-0) on page 639

#### **Remote commands exclusive to spectrogram markers**

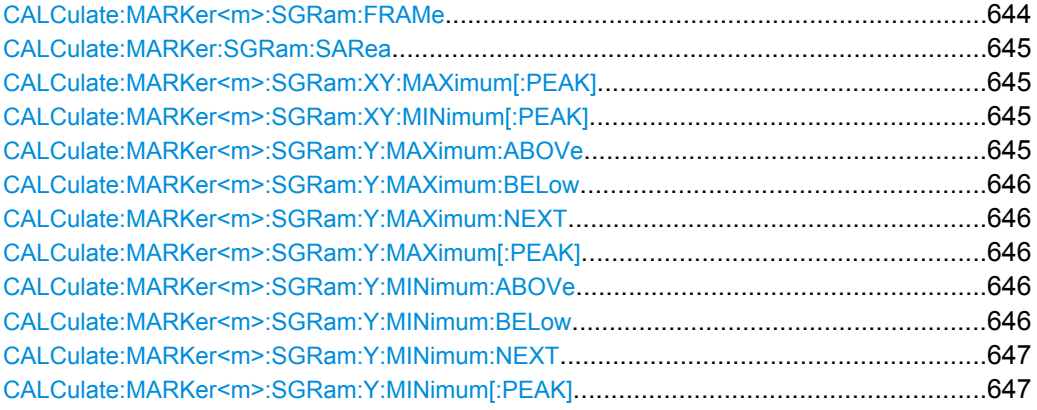

#### **CALCulate:MARKer<m>:SGRam:FRAMe** <Frame> | <Time>

This command positions a marker on a particular frame.

#### **Parameters:**

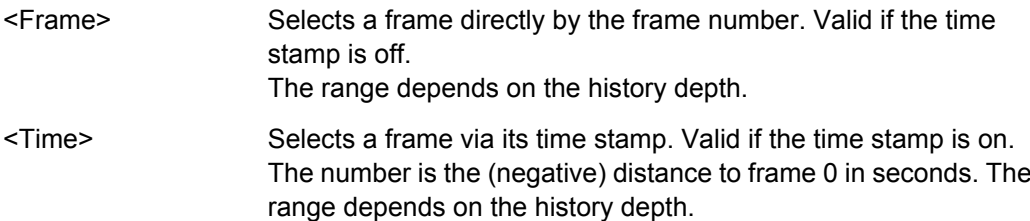

<span id="page-644-0"></span>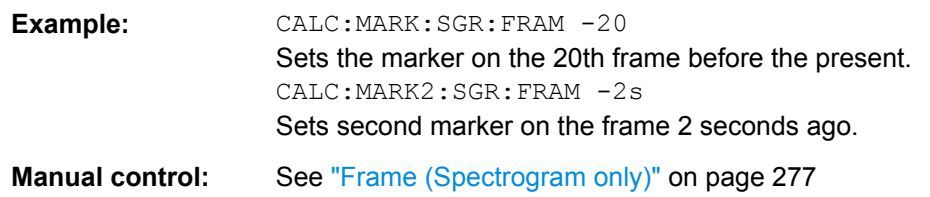

## **CALCulate:MARKer:SGRam:SARea** <SearchArea>

This command defines the marker search area for all markers.

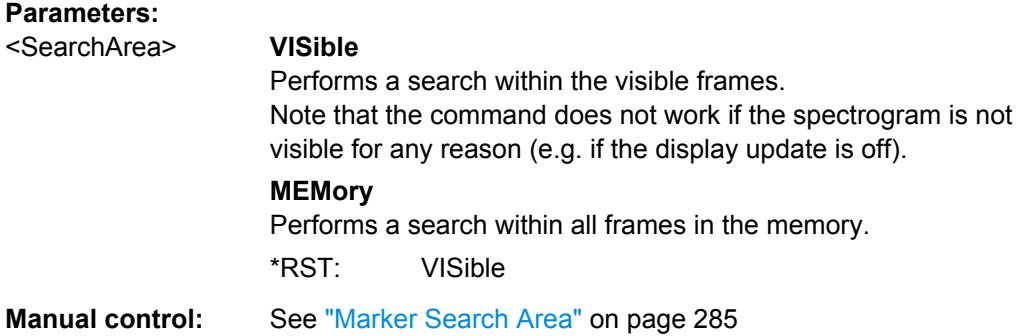

#### **CALCulate:MARKer<m>:SGRam:XY:MAXimum[:PEAK]**

This command moves a marker to the highest level of the spectrogram.

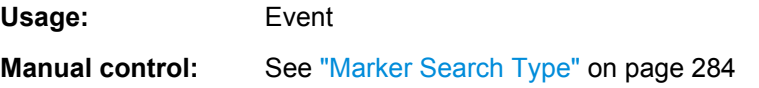

## **CALCulate:MARKer<m>:SGRam:XY:MINimum[:PEAK]**

This command moves a marker to the minimum level of the spectrogram.

**Usage:** Event **Manual control:** See ["Marker Search Type" on page 284](#page-283-0)

## **CALCulate:MARKer<m>:SGRam:Y:MAXimum:ABOVe**

This command moves a marker vertically to the next lower peak level for the current frequency.

The search includes only frames above the current marker position. It does not change the horizontal position of the marker.

**Usage:** Event **Manual control:** See ["Search Mode for Next Peak in Y Direction" on page 284](#page-283-0)

#### <span id="page-645-0"></span>**CALCulate:MARKer<m>:SGRam:Y:MAXimum:BELow**

This command moves a marker vertically to the next lower peak level for the current frequency.

The search includes only frames below the current marker position. It does not change the horizontal position of the marker.

**Usage:** Event

**Manual control:** See ["Search Mode for Next Peak in Y Direction" on page 284](#page-283-0)

#### **CALCulate:MARKer<m>:SGRam:Y:MAXimum:NEXT**

This command moves a marker vertically to the next lower peak level for the current frequency.

The search includes all frames. It does not change the horizontal position of the marker.

**Usage:** Event

**Manual control:** See ["Search Mode for Next Peak in Y Direction" on page 284](#page-283-0)

#### **CALCulate:MARKer<m>:SGRam:Y:MAXimum[:PEAK]**

This command moves a marker vertically to the highest level for the current frequency.

The search includes all frames. It does not change the horizontal position of the marker.

If the marker hasn't been active yet, the command looks for the peak level in the whole spectrogram.

**Usage:** Event **Manual control:** See ["Marker Search Type" on page 284](#page-283-0)

#### **CALCulate:MARKer<m>:SGRam:Y:MINimum:ABOVe**

This command moves a marker vertically to the next higher minimum level for the current frequency.

The search includes only frames above the current marker position. It does not change the horizontal position of the marker.

**Usage:** Event

**Manual control:** See ["Search Mode for Next Peak in Y Direction" on page 284](#page-283-0)

## **CALCulate:MARKer<m>:SGRam:Y:MINimum:BELow**

This command moves a marker vertically to the next higher minimum level for the current frequency.

The search includes only frames below the current marker position. It does not change the horizontal position of the marker.

<span id="page-646-0"></span>**Usage:** Event

**Manual control:** See ["Search Mode for Next Peak in Y Direction" on page 284](#page-283-0)

## **CALCulate:MARKer<m>:SGRam:Y:MINimum:NEXT**

This command moves a marker vertically to the next higher minimum level for the current frequency.

The search includes all frames. It does not change the horizontal position of the marker.

**Usage:** Event

**Manual control:** See ["Search Mode for Next Peak in Y Direction" on page 284](#page-283-0)

#### **CALCulate:MARKer<m>:SGRam:Y:MINimum[:PEAK]**

This command moves a marker vertically to the minimum level for the current frequency.

The search includes all frames. It does not change the horizontal position of the marker.

If the marker hasn't been active yet, the command first looks for the peak level for all frequencies and moves the marker vertically to the minimum level.

**Usage:** Event **Manual control:** See ["Marker Search Type" on page 284](#page-283-0)

#### **Using Delta Markers**

The following commands control spectrogram delta markers.

#### **Useful commands for spectrogram markers described elsewhere**

The following commands define the horizontal position of the delta markers.

- [CALCulate<n>:DELTamarker<m>:MAXimum:LEFT](#page-638-0) on page 639
- [CALCulate<n>:DELTamarker<m>:MAXimum:NEXT](#page-639-0) on page 640
- [CALCulate<n>:DELTamarker<m>:MAXimum\[:PEAK\]](#page-639-0) on page 640
- [CALCulate<n>:DELTamarker<m>:MAXimum:RIGHt](#page-639-0) on page 640
- [CALCulate<n>:DELTamarker<m>:MINimum:LEFT](#page-639-0) on page 640
- [CALCulate<n>:DELTamarker<m>:MINimum:NEXT](#page-640-0) on page 641
- [CALCulate<n>:DELTamarker<m>:MINimum\[:PEAK\]](#page-640-0) on page 641
- [CALCulate<n>:DELTamarker<m>:MINimum:RIGHt](#page-640-0) on page 641

#### **Remote commands exclusive to spectrogram markers**

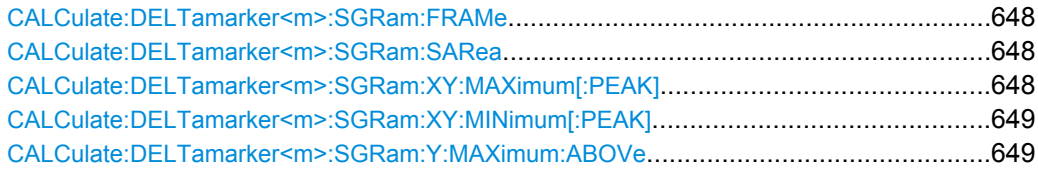

<span id="page-647-0"></span>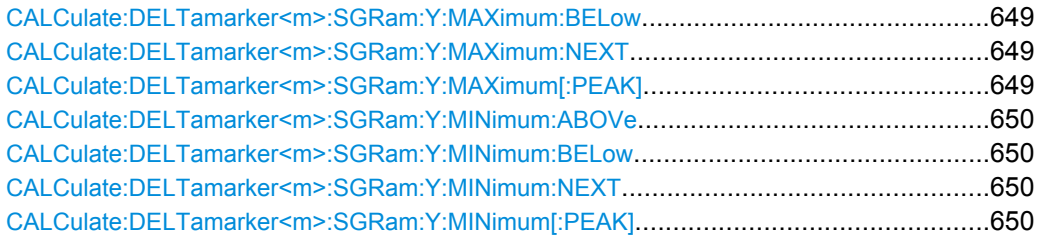

# **CALCulate:DELTamarker<m>:SGRam:FRAMe** <Frame> | <Time>

This command positions a delta marker on a particular frame. The frame is relative to the position of marker 1.

The command is available for the spectrogram.

#### **Parameters:**

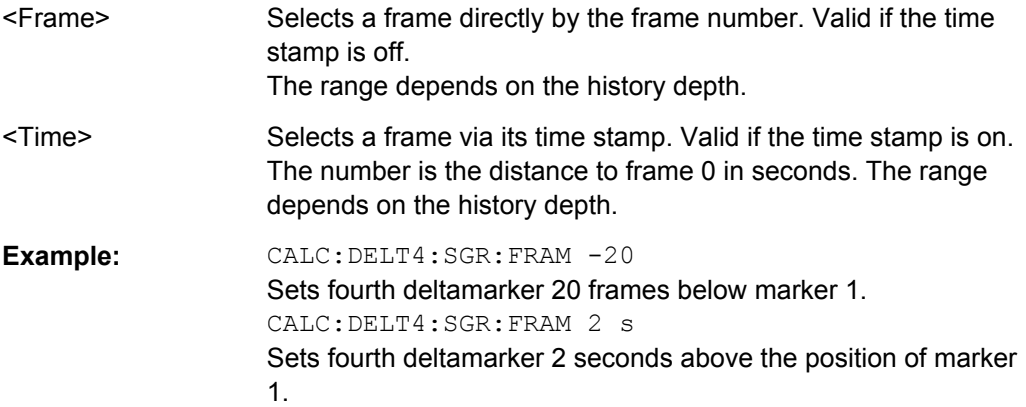

#### **CALCulate:DELTamarker<m>:SGRam:SARea** <SearchArea>

This command defines the delta marker search area.

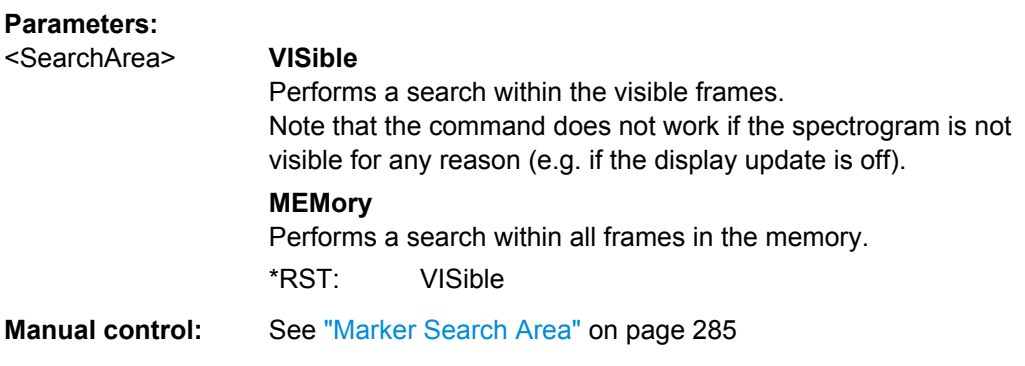

# **CALCulate:DELTamarker<m>:SGRam:XY:MAXimum[:PEAK]**

This command moves a marker to the highest level of the spectrogram over all frequencies.

Usage: Event
**Manual control:** See ["Marker Search Type" on page 284](#page-283-0)

#### **CALCulate:DELTamarker<m>:SGRam:XY:MINimum[:PEAK]**

This command moves a delta marker to the minimum level of the spectrogram over all frequencies.

**Usage:** Event

**Manual control:** See ["Marker Search Type" on page 284](#page-283-0)

#### **CALCulate:DELTamarker<m>:SGRam:Y:MAXimum:ABOVe**

This command moves a marker vertically to the next higher level for the current frequency.

The search includes only frames above the current marker position. It does not change the horizontal position of the marker.

**Usage:** Event **Manual control:** See ["Search Mode for Next Peak in Y Direction" on page 284](#page-283-0)

#### **CALCulate:DELTamarker<m>:SGRam:Y:MAXimum:BELow**

This command moves a marker vertically to the next higher level for the current frequency.

The search includes only frames below the current marker position. It does not change the horizontal position of the marker.

**Usage:** Event

**Manual control:** See ["Search Mode for Next Peak in Y Direction" on page 284](#page-283-0)

### **CALCulate:DELTamarker<m>:SGRam:Y:MAXimum:NEXT**

This command moves a delta marker vertically to the next higher level for the current frequency.

The search includes all frames. It does not change the horizontal position of the marker.

**Usage:** Event

**Manual control:** See ["Search Mode for Next Peak in Y Direction" on page 284](#page-283-0)

#### **CALCulate:DELTamarker<m>:SGRam:Y:MAXimum[:PEAK]**

This command moves a delta marker vertically to the highest level for the current frequency.

The search includes all frames. It does not change the horizontal position of the marker.

If the marker hasn't been active yet, the command looks for the peak level in the whole spectrogram.

**Usage:** Event **Manual control:** See ["Marker Search Type" on page 284](#page-283-0)

### **CALCulate:DELTamarker<m>:SGRam:Y:MINimum:ABOVe**

This command moves a delta marker vertically to the next minimum level for the current frequency.

The search includes only frames above the current marker position. It does not change the horizontal position of the marker.

**Usage:** Event

**Manual control:** See ["Search Mode for Next Peak in Y Direction" on page 284](#page-283-0)

#### **CALCulate:DELTamarker<m>:SGRam:Y:MINimum:BELow**

This command moves a delta marker vertically to the next minimum level for the current frequency.

The search includes only frames below the current marker position. It does not change the horizontal position of the marker.

Usage: Event

**Manual control:** See ["Search Mode for Next Peak in Y Direction" on page 284](#page-283-0)

#### **CALCulate:DELTamarker<m>:SGRam:Y:MINimum:NEXT**

This command moves a delta marker vertically to the next minimum level for the current frequency.

The search includes all frames. It does not change the horizontal position of the marker.

Usage: Event

**Manual control:** See ["Search Mode for Next Peak in Y Direction" on page 284](#page-283-0)

#### **CALCulate:DELTamarker<m>:SGRam:Y:MINimum[:PEAK]**

This command moves a delta marker vertically to the minimum level for the current frequency.

The search includes all frames. It does not change the horizontal position of the marker.

If the marker hasn't been active yet, the command first looks for the peak level in the whole spectrogram and moves the marker vertically to the minimum level.

**Usage:** Event

**Manual control:** See ["Marker Search Type" on page 284](#page-283-0)

### <span id="page-650-0"></span>**10.6.3.7 Fixed Reference Marker Settings**

The following commands configure a fixed reference marker.

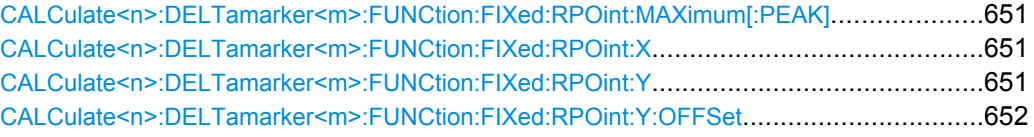

#### **CALCulate<n>:DELTamarker<m>:FUNCtion:FIXed:RPOint:MAXimum[:PEAK]**

This command moves the fixed reference marker to the peak power.

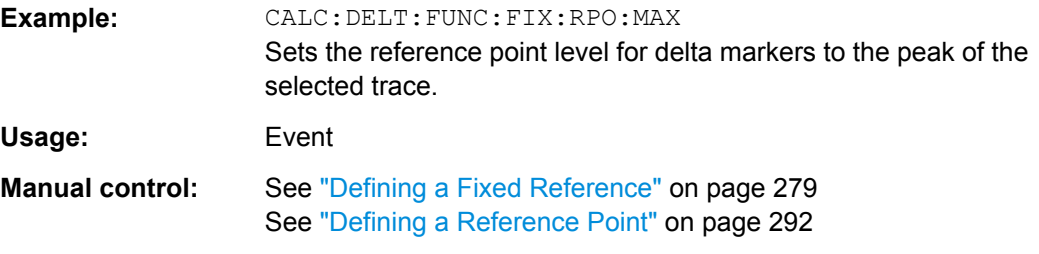

#### **CALCulate<n>:DELTamarker<m>:FUNCtion:FIXed:RPOint:X** <RefPoint>

This command defines the horizontal position of the fixed delta marker reference point. The coordinates of the reference may be anywhere in the diagram.

#### **Parameters:**

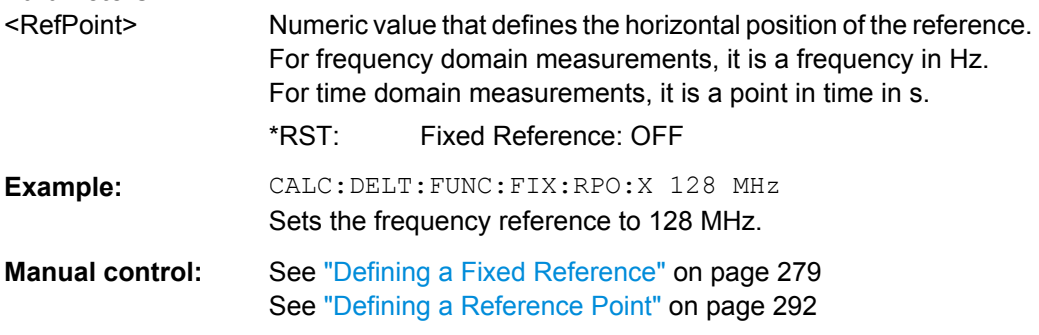

#### **CALCulate<n>:DELTamarker<m>:FUNCtion:FIXed:RPOint:Y** <RefPointLevel>

This command defines the vertical position of the fixed delta marker reference point. The coordinates of the reference may be anywhere in the diagram.

### **Parameters:**

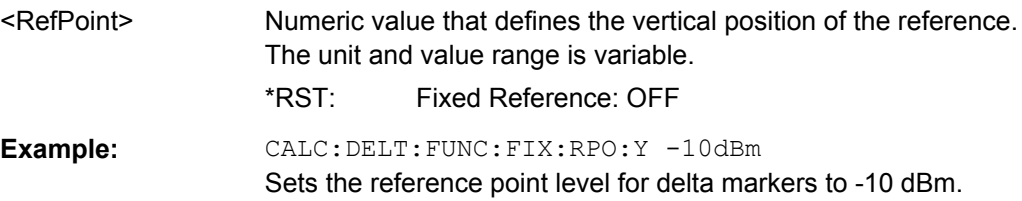

<span id="page-651-0"></span>**Manual control:** See ["Defining a Fixed Reference" on page 279](#page-278-0) See ["Defining a Reference Point" on page 292](#page-291-0)

#### **CALCulate<n>:DELTamarker<m>:FUNCtion:FIXed:RPOint:Y:OFFSet** <Offset>

This command defines a level offset for the fixed delta marker reference point.

**Parameters:**

<Offset> Numeric value \*RST: 0 Default unit: dB

### **10.6.3.8 Marker Peak Lists**

#### **Useful commands for peak lists described elsewhere**

- CALCulate<n>:MARKer: PEXCursion on page 634
- MMEMory: STORe: LIST on page 696

#### **Remote commands exclusive to peak lists**

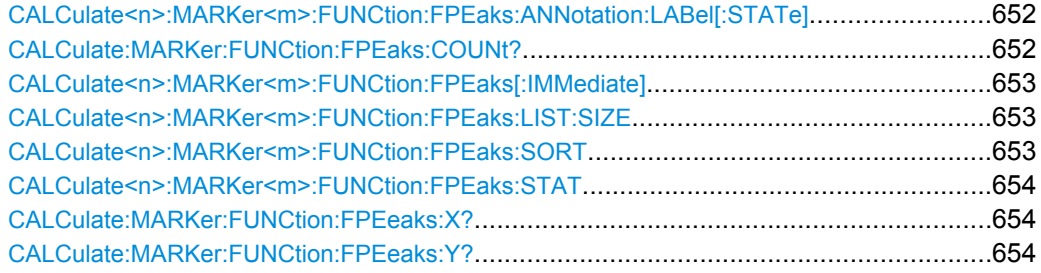

# **CALCulate<n>:MARKer<m>:FUNCtion:FPEaks:ANNotation:LABel[:STATe]** <State>

This command turns labels for peaks found during a peak search on and off.

The labels correspond to the marker number in the marker peak list.

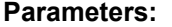

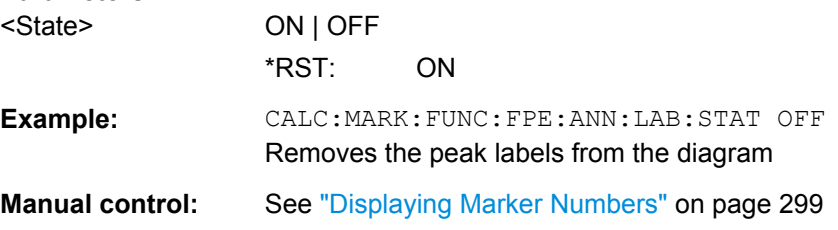

# **CALCulate:MARKer:FUNCtion:FPEaks:COUNt?**

This command queries the number of peaks that have been found during a peak search.

<span id="page-652-0"></span>The actual number of peaks that have been found may differ from the number of peaks you have set to be found because of the peak excursion.

**Return values:**  <NumberOfPeaks>

**Example:** CALC:MARK: FUNC: FPE: COUN? Queries the number of peaks.

Usage: Query only

**CALCulate<n>:MARKer<m>:FUNCtion:FPEaks[:IMMediate]** <Peaks>

This command initiates a peak search.

#### **Parameters:**

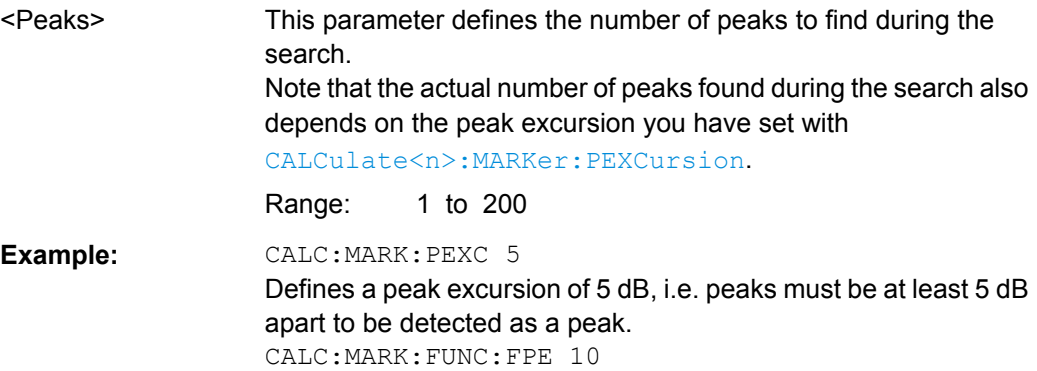

Initiates a search for 10 peaks on the current trace.

### **CALCulate<n>:MARKer<m>:FUNCtion:FPEaks:LIST:SIZE** <MaxNoPeaks>

This command defines the maximum number of peaks that the R&S FSW looks for during a peak search.

### **Parameters:**

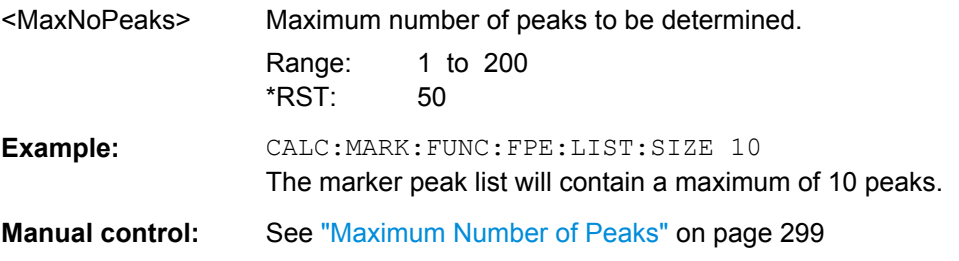

#### **CALCulate<n>:MARKer<m>:FUNCtion:FPEaks:SORT** <SortMode>

This command selects the order in which the results of a peak search are returned.

<span id="page-653-0"></span>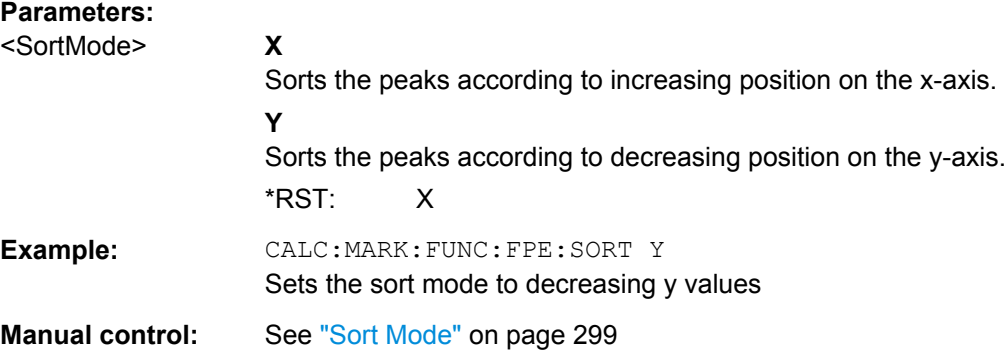

#### **CALCulate<n>:MARKer<m>:FUNCtion:FPEaks:STAT** <State>

This command turns a peak search on and off.

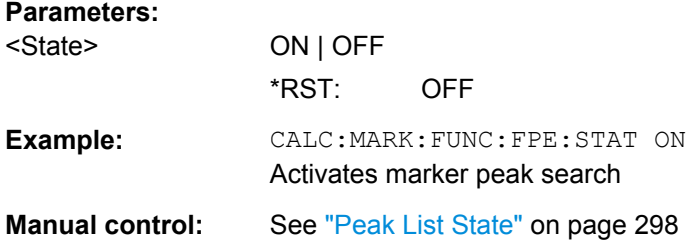

## **CALCulate:MARKer:FUNCtion:FPEeaks:X?**

This command queries the position of the peaks on the x-axis.

The order depends on the sort order that has been set with [CALCulate<n>:](#page-652-0) [MARKer<m>:FUNCtion:FPEaks:SORT](#page-652-0).

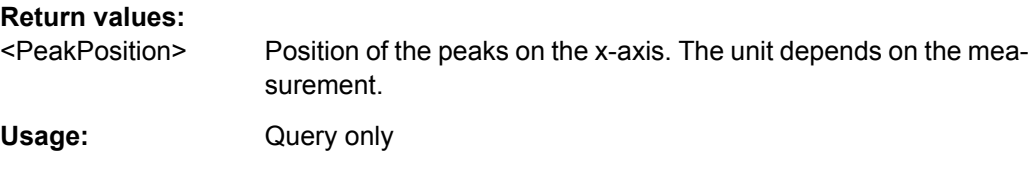

### **CALCulate:MARKer:FUNCtion:FPEeaks:Y?**

This command queries the position of the peaks on the y-axis.

The order depends on the sort order that has been set with [CALCulate<n>:](#page-652-0) [MARKer<m>:FUNCtion:FPEaks:SORT](#page-652-0).

# **Return values:**

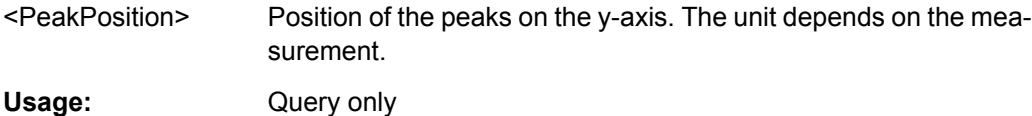

## **10.6.3.9 Noise Measurement Marker**

The following commands control the noise measurement marker function.

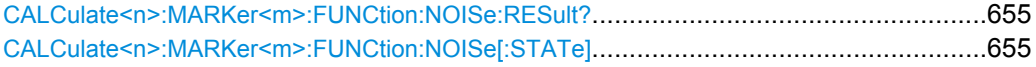

### **CALCulate<n>:MARKer<m>:FUNCtion:NOISe:RESult?**

This command queries the result of the noise measurement.

To get a valid result, you have to perform a complete measurement with synchronization to the end of the measurement before reading out the result. This is only possible for single sweeps. See also INITiate: CONTinuous on page 460.

### **Return values:**

<NoiseLevel> Current noise level. The unit is the one currently active.

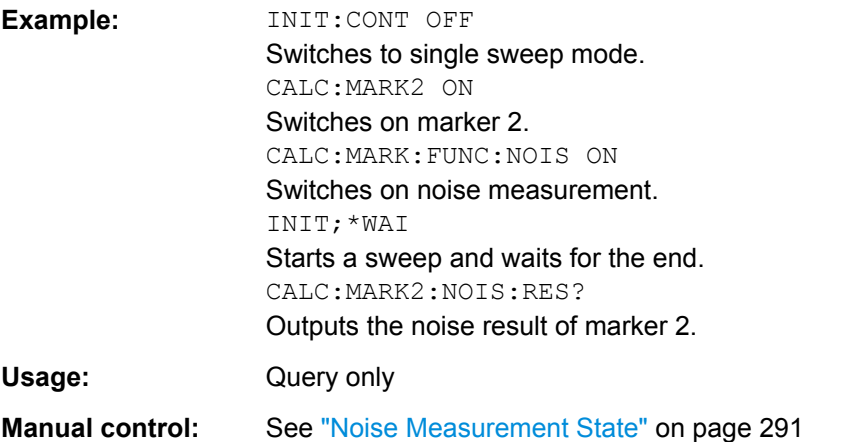

### **CALCulate<n>:MARKer<m>:FUNCtion:NOISe[:STATe]** <State>

This command turns the noise measurement at the marker position on and off.

#### **Parameters:**

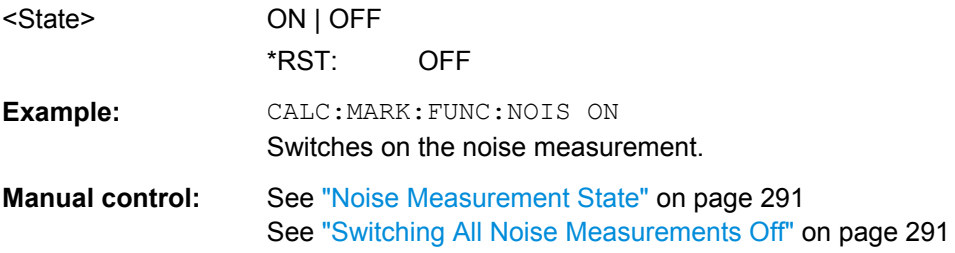

#### **10.6.3.10 Phase Noise Measurement Marker**

The following commands control the phase noise measurement marker function.

#### **Useful commands for phase noise markers described elsewhere**

- [CALCulate<n>:DELTamarker<m>:FUNCtion:FIXed:RPOint:MAXimum\[:](#page-650-0) [PEAK\]](#page-650-0)
- [CALCulate<n>:DELTamarker<m>:FUNCtion:FIXed:RPOint:X](#page-650-0)
- [CALCulate<n>:DELTamarker<m>:FUNCtion:FIXed:RPOint:Y](#page-650-0)

### **Remote commands exclusive to phase noise markers**

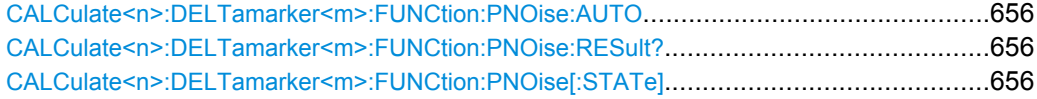

### **CALCulate<n>:DELTamarker<m>:FUNCtion:PNOise:AUTO** <State>

This command turns an automatic peak search for the fixed reference marker at the end of a sweep on and off.

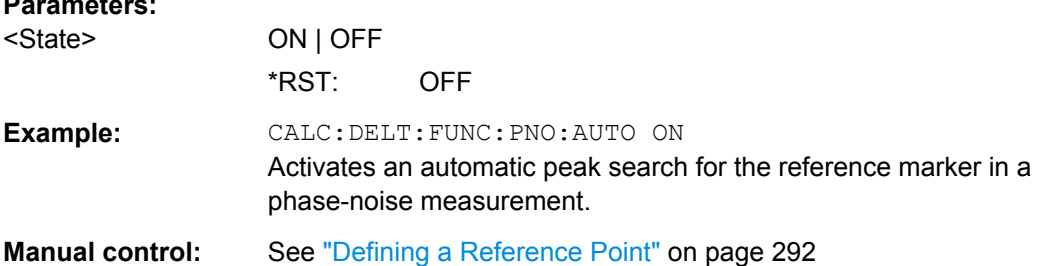

### **CALCulate<n>:DELTamarker<m>:FUNCtion:PNOise:RESult?**

This command queries the result of a phase noise measurement.

If necessary, the command activates the measurement first.

#### **Return values:**

<PhaseNoise>

**Parameters:**

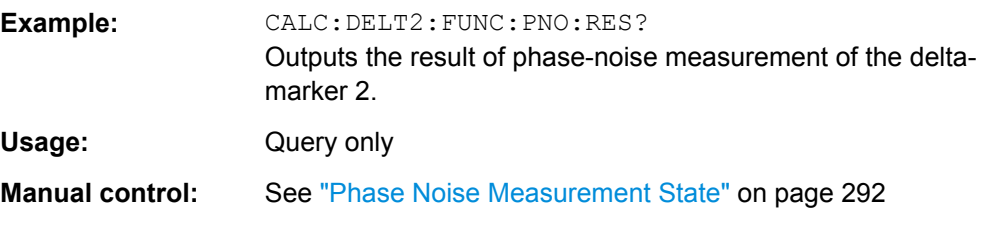

#### **CALCulate<n>:DELTamarker<m>:FUNCtion:PNOise[:STATe]** <State>

This command turns the phase noise measurement at the delta marker position on and off.

The reference marker for phase noise measurements is either a normal marker or a fixed reference. If necessary, the command turns on the reference marker.

The correction values for the bandwidth and the log amplifier are taken into account in the measurement.

#### **Parameters:**

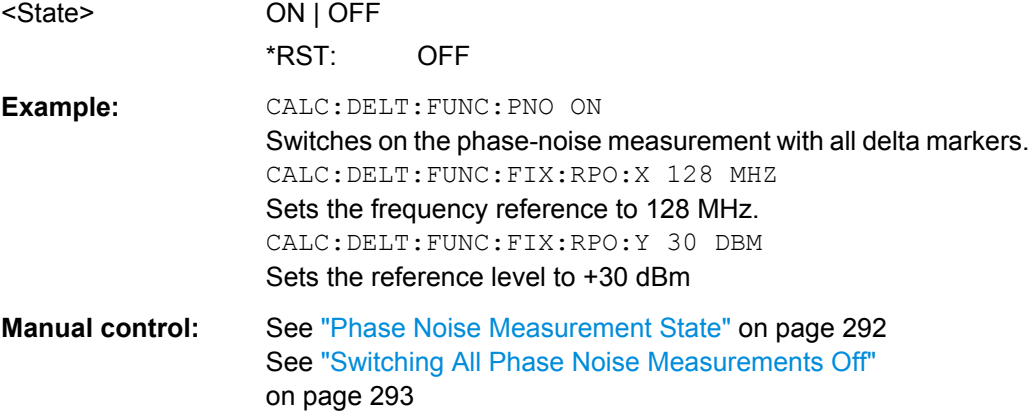

# **10.6.3.11 Band Power Marker**

**Parameters:**

The following commands control the marker for band power measurements.

### **Using Markers**

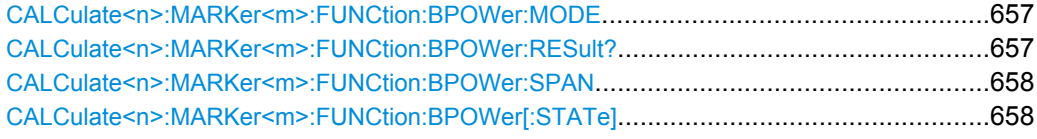

### **CALCulate<n>:MARKer<m>:FUNCtion:BPOWer:MODE** <Mode>

This command selects the way the results for a band power marker are displayed.

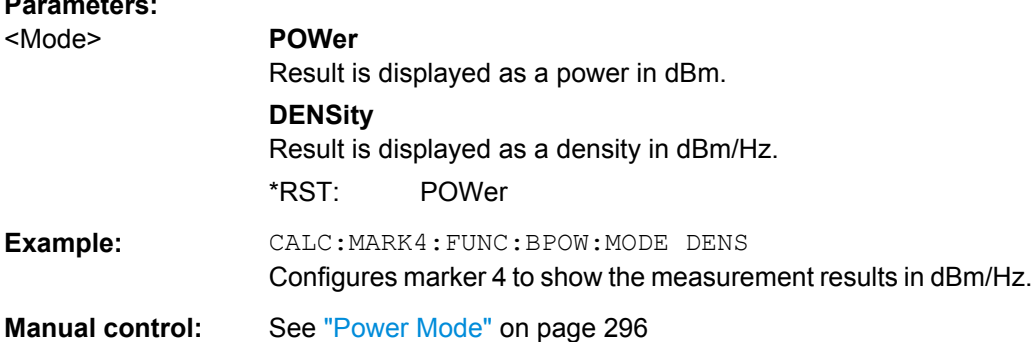

# **CALCulate<n>:MARKer<m>:FUNCtion:BPOWer:RESult?**

This command queries the results of the band power measurement.

### **Return values:**

<Power> Signal power over the marker bandwidth.

<span id="page-657-0"></span>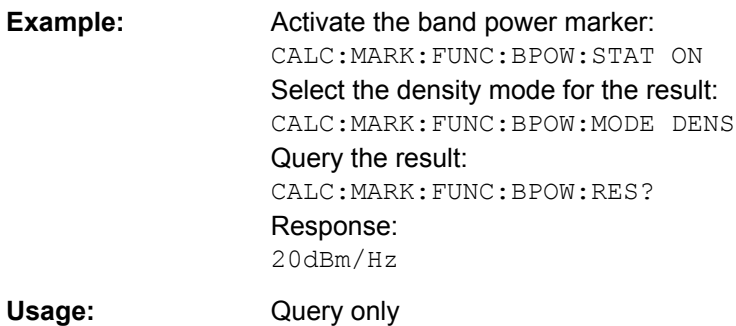

#### **CALCulate<n>:MARKer<m>:FUNCtion:BPOWer:SPAN** <Span>

This command defines the bandwidth around the marker position.

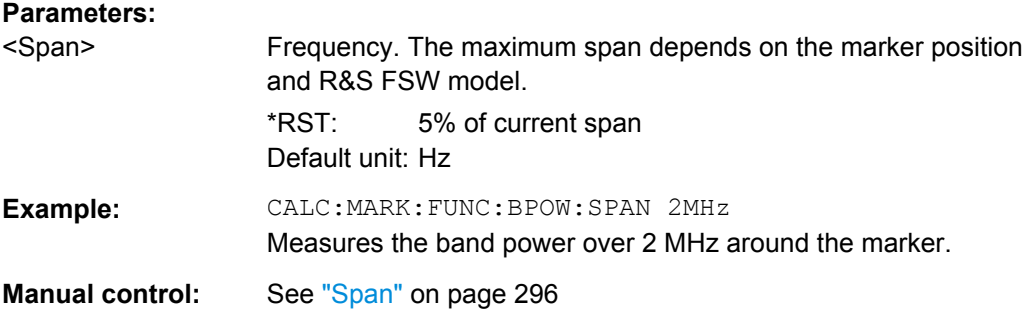

### **CALCulate<n>:MARKer<m>:FUNCtion:BPOWer[:STATe]** <State>

This command turns markers for band power measurements on and off.

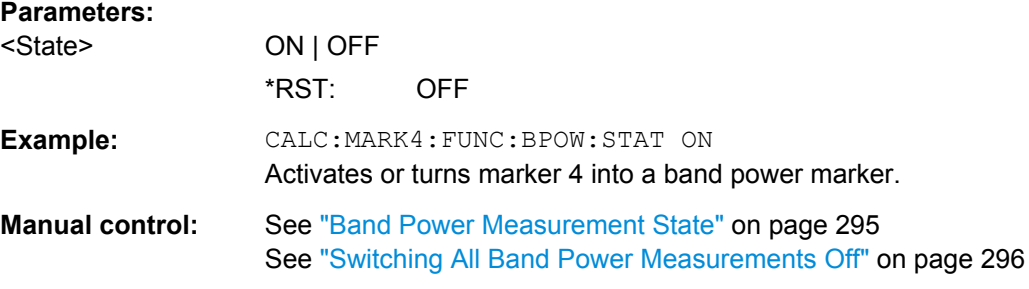

### **Using Delta Markers**

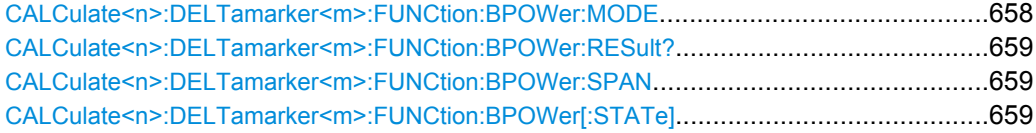

# **CALCulate<n>:DELTamarker<m>:FUNCtion:BPOWer:MODE** <Mode>

This command selects the way the results for a band power delta marker are displayed.

<span id="page-658-0"></span>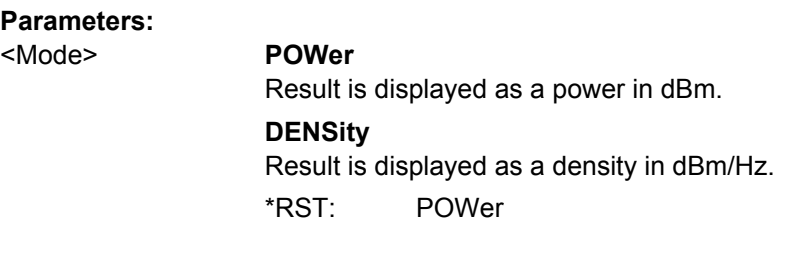

### **CALCulate<n>:DELTamarker<m>:FUNCtion:BPOWer:RESult?**

This command queries the results of the band power measurement.

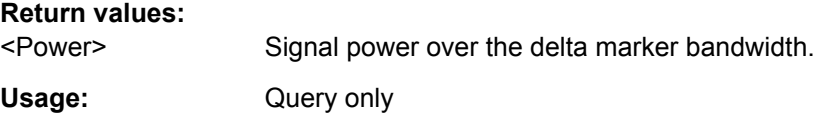

#### **CALCulate<n>:DELTamarker<m>:FUNCtion:BPOWer:SPAN** <Span>

This command defines the bandwidth around the delta marker position.

### **Parameters:**

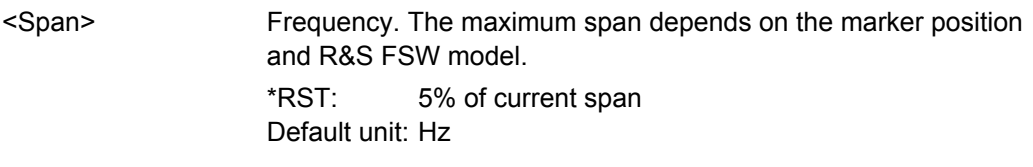

### **CALCulate<n>:DELTamarker<m>:FUNCtion:BPOWer[:STATe]** <State>

This command turns delta markers for band power measurements on and off.

If neccessary, the command also turns on a reference marker.

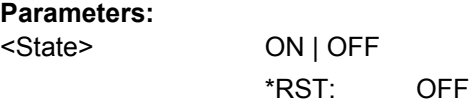

### **10.6.3.12 n dB Down Marker**

The following commands control the n dB down markers.

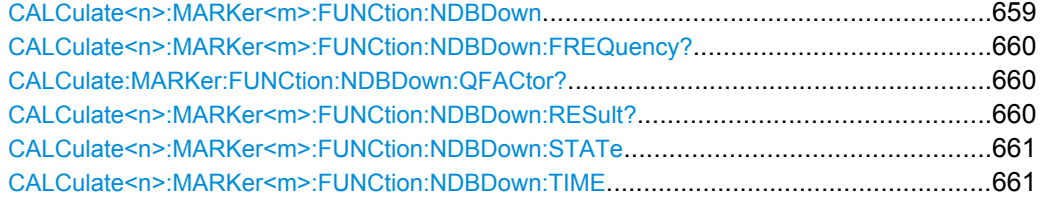

### **CALCulate<n>:MARKer<m>:FUNCtion:NDBDown** <Distance>

This command defines the distance of the n dB down markers to the reference marker.

<span id="page-659-0"></span>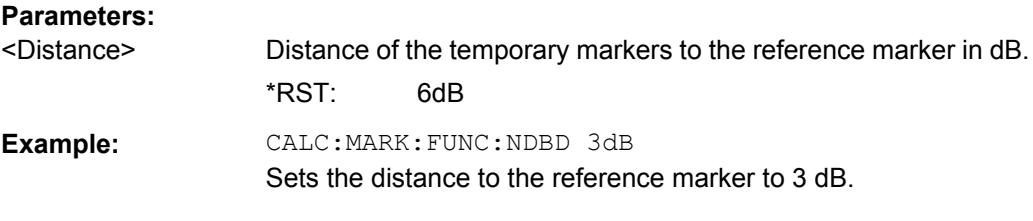

#### **CALCulate<n>:MARKer<m>:FUNCtion:NDBDown:FREQuency?**

This command queries the position of the n dB down markers on the x-axis when measuring in the frequency domain.

To get a valid result, you have to perform a complete measurement with synchronization to the end of the measurement before reading out the result. This is only possible for single sweeps. See also INITiate: CONTinuous on page 460.

## **Return values:**

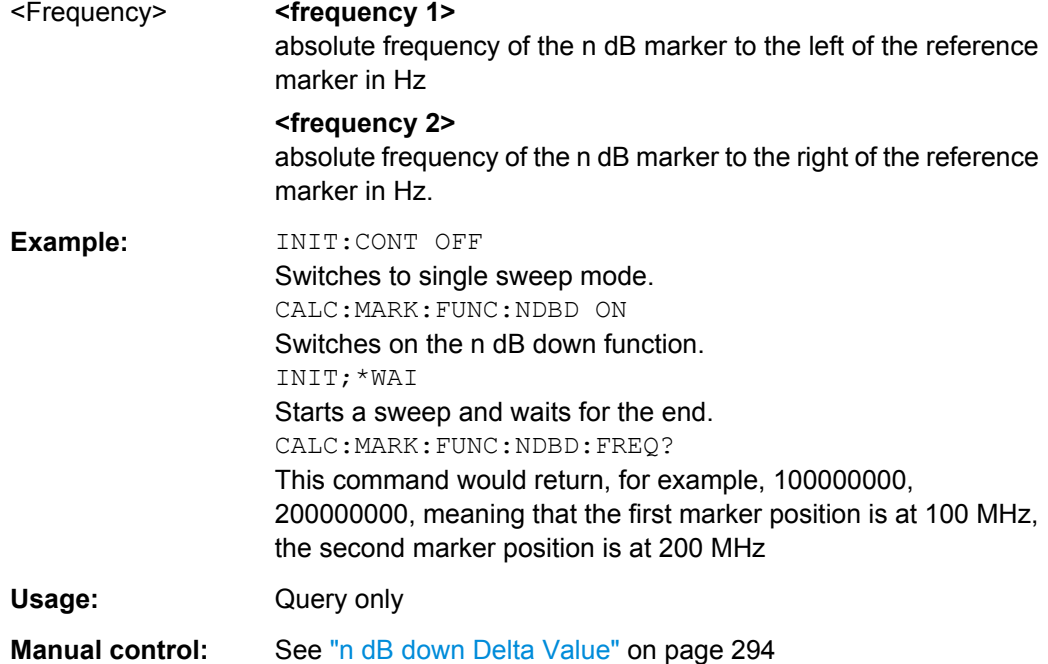

### **CALCulate:MARKer:FUNCtion:NDBDown:QFACtor?**

This command queries the Q factor of n dB down measurements.

**Return values:** 

<QFactor>

Usage: Query only

### **CALCulate<n>:MARKer<m>:FUNCtion:NDBDown:RESult?**

This command queries the distance of the n dB down markers from each other.

<span id="page-660-0"></span>To get a valid result, you have to perform a complete measurement with synchronization to the end of the measurement before reading out the result. This is only possible for single sweeps. See also INITiate: CONTinuous on page 460.

#### **Return values:**

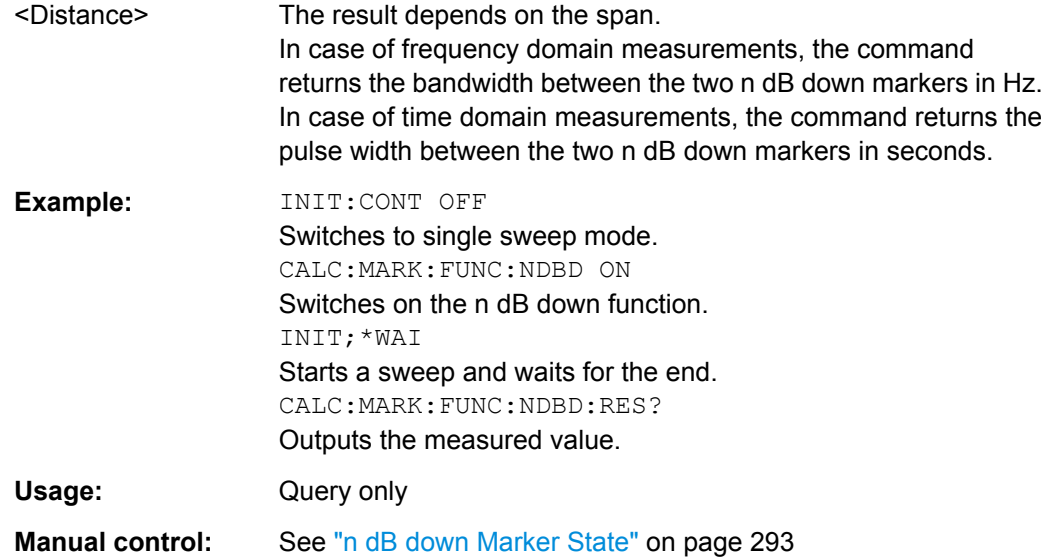

### **CALCulate<n>:MARKer<m>:FUNCtion:NDBDown:STATe** <State>

This command turns the n dB Down marker function on and off.

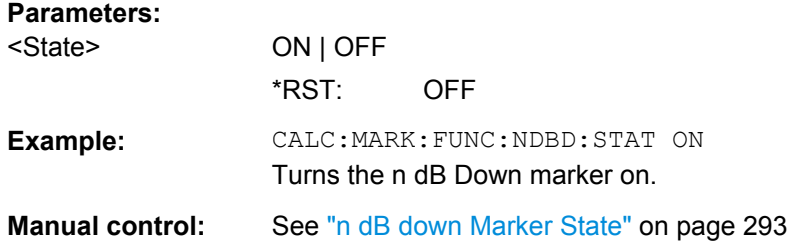

# **CALCulate<n>:MARKer<m>:FUNCtion:NDBDown:TIME**

This command queries the position of the n dB down markers on the x-axis when measuring in the time domain.

To get a valid result, you have to perform a complete measurement with synchronization to the end of the measurement before reading out the result. This is only possible for single sweeps. See also INITiate: CONTinuous on page 460.

#### **Return values:**

#### <Time> **<time 1>**

absolute position in time of the n dB marker to the left of the reference marker in seconds

### **<time 2>**

absolute position in time of the n dB marker to the right of the reference marker in seconds

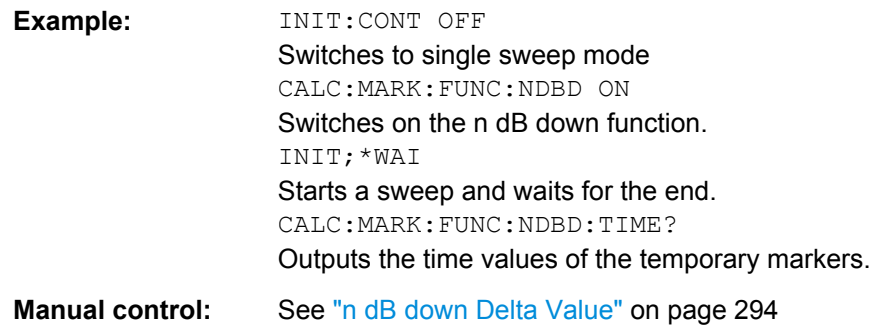

### **10.6.3.13 Signal Count Marker**

The following commands control the frequency counter.

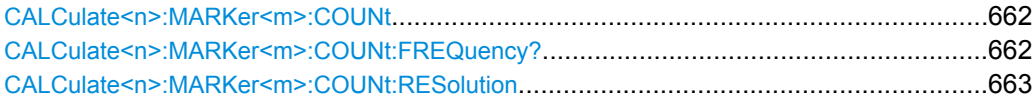

#### **CALCulate<n>:MARKer<m>:COUNt** <State>

This command turns the frequency counter at the marker position on and off.

The frequency counter works for one marker only. If you perform a frequency count with another marker, the R&S FSW deactivates the frequency count of the first marker.

To get a valid result, you have to perform a complete measurement with synchronization to the end of the measurement before reading out the result. This is only possible for single sweeps. See also INITiate: CONTinuous on page 460.

### **Parameters:**

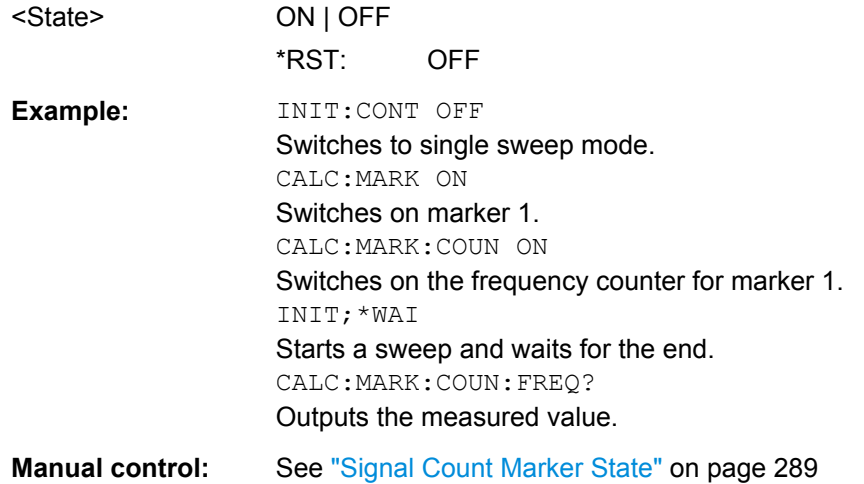

### **CALCulate<n>:MARKer<m>:COUNt:FREQuency?**

This command queries the frequency at the marker position.

<span id="page-662-0"></span>To get a valid result, you have to perform a complete measurement with synchronization to the end of the measurement before reading out the result. This is only possible for single sweeps. See also INITiate: CONTinuous on page 460.

Before you can use the command, you have to turn on the frequency counter.

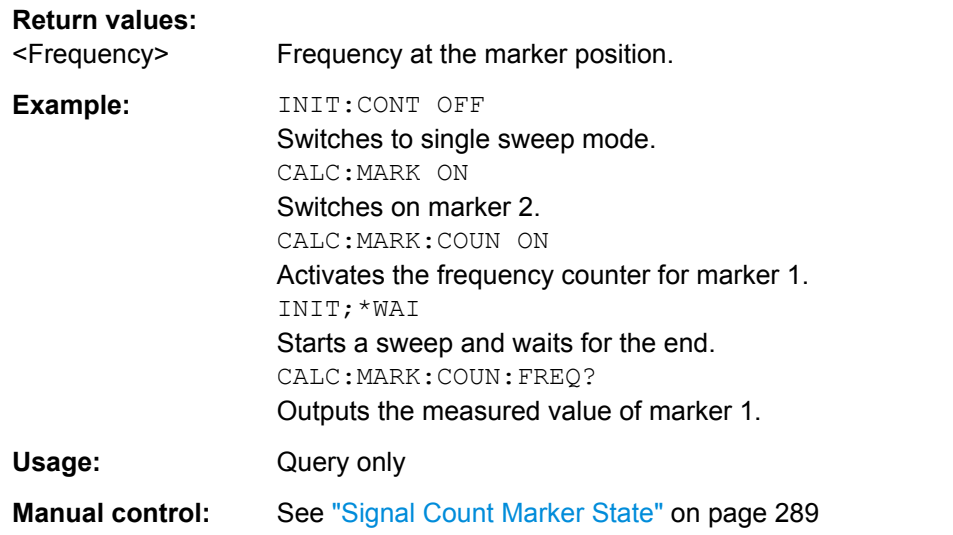

#### **CALCulate<n>:MARKer<m>:COUNt:RESolution** <Resolution>

This command defines the resolution of the frequency counter.

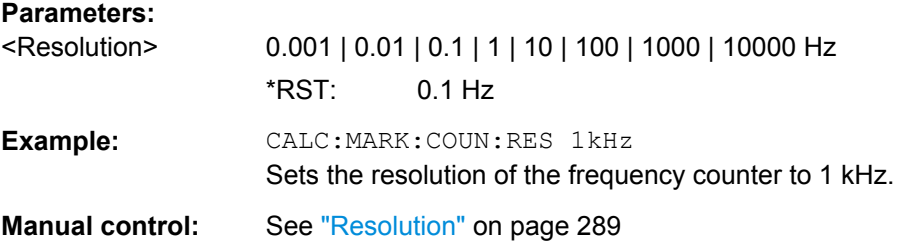

### **10.6.3.14 Marker Demodulation**

The following commands control the demodulation of AM and FM signals at the marker position.

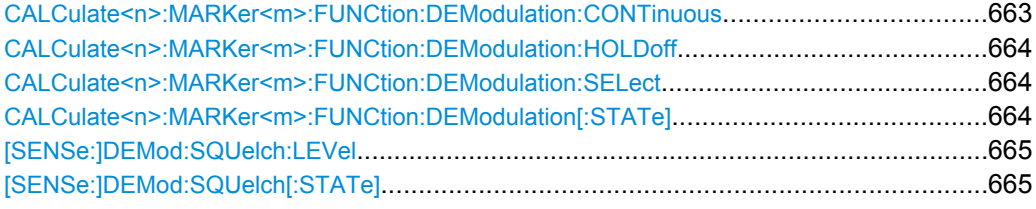

### **CALCulate<n>:MARKer<m>:FUNCtion:DEModulation:CONTinuous** <State>

This command turns continuous demodulation of the signal at the marker position in the frequency domain on and off.

<span id="page-663-0"></span>In the time domain continuous demodulation is always on.

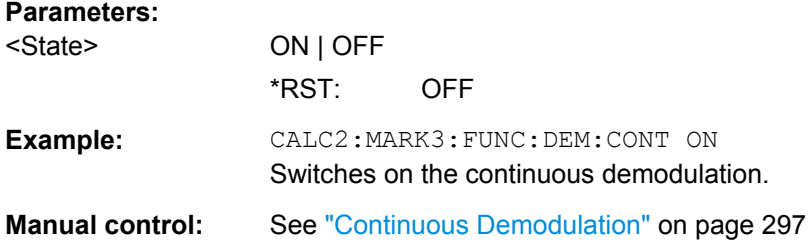

### **CALCulate<n>:MARKer<m>:FUNCtion:DEModulation:HOLDoff** <Duration>

This command defines for how long the the signal at the marker position is demodulated.

In the time domain continuous demodulation is always on.

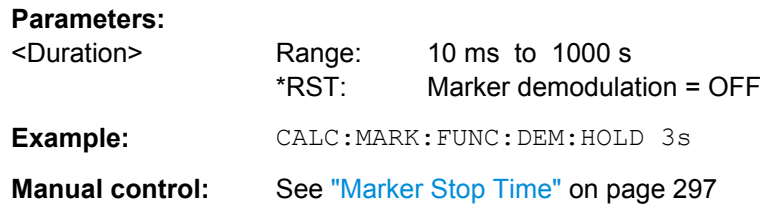

### **CALCulate<n>:MARKer<m>:FUNCtion:DEModulation:SELect** <DemodMode>

This command selects the demodulation mode at the marker position.

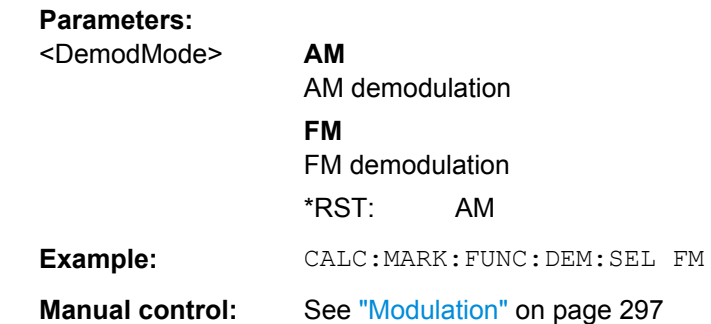

#### **CALCulate<n>:MARKer<m>:FUNCtion:DEModulation[:STATe]** <State>

This command turns the audio demodulator on and off when the measurement reaches a marker position.

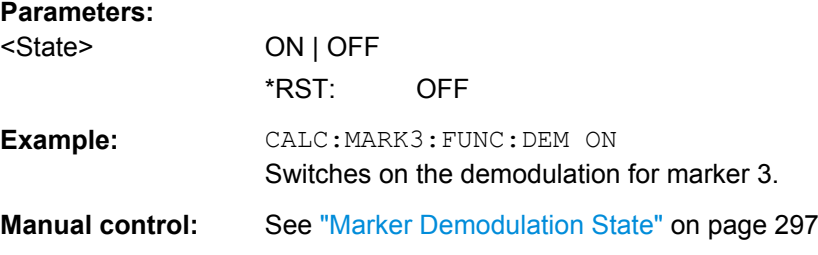

#### <span id="page-664-0"></span>**[SENSe:]DEMod:SQUelch:LEVel** <Threshold>

This command defines the threshold for selective demodulation.

All signals below the threshold are not demodulated.

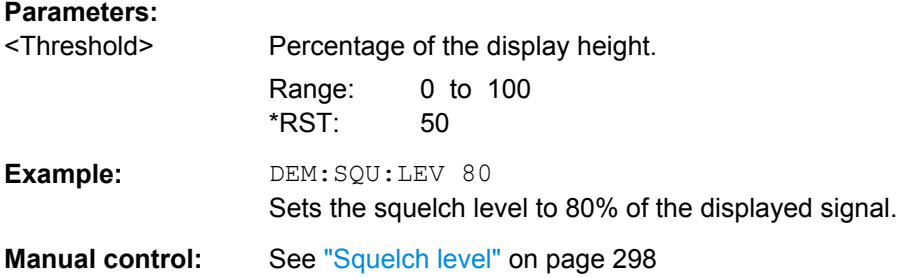

### **[SENSe:]DEMod:SQUelch[:STATe]** <State>

This command turns selective demodulation at the marker position on and off.

For selective demodulation, the R&S FSW turns on a video trigger whose level correponds to the squelch level. Therefore it turns other triggers or gates off.

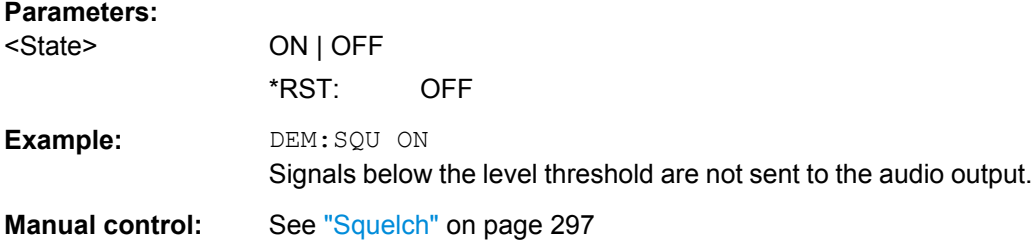

# **10.6.4 Configuring Display and Limit Lines**

The commands required to configure display and limit lines in a remote environment are described here. The tasks for manual operation are described in [chapter 6.5.4, "How to](#page-313-0) [Work with Display and Limit Lines", on page 314.](#page-313-0)

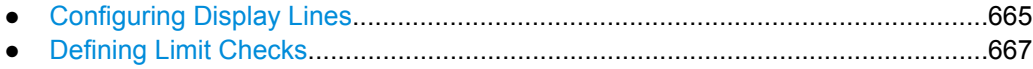

#### **10.6.4.1 Configuring Display Lines**

The following commands configure vertical and horizontal display lines.

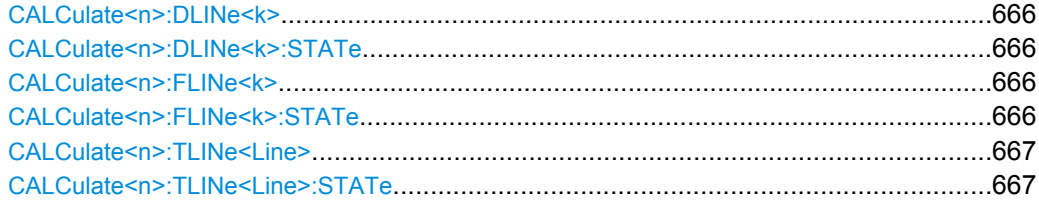

### <span id="page-665-0"></span>**CALCulate<n>:DLINe<k>** <Position>

This command defines the (vertical) position of a display line.

### **Parameters:**

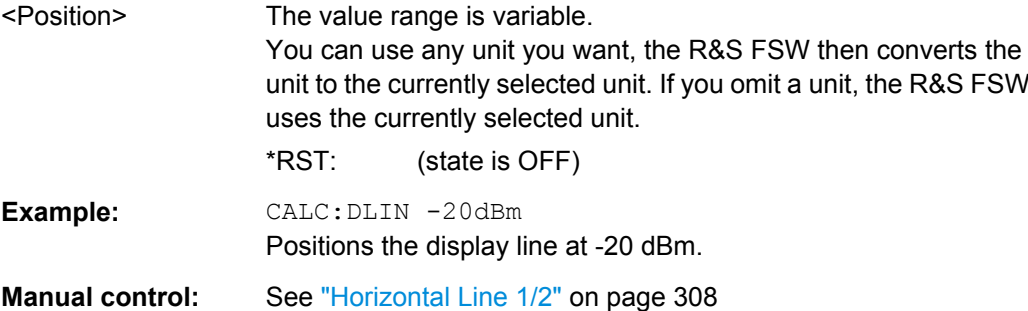

### **CALCulate<n>:DLINe<k>:STATe** <State>

This command turns a display line on and off

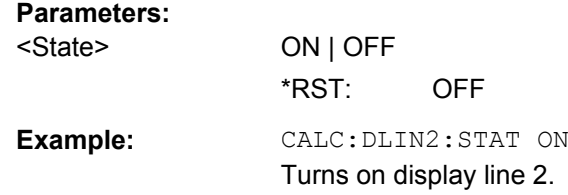

# **CALCulate<n>:FLINe<k>** <Frequency>

This command defines the position of a frequency line.

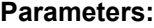

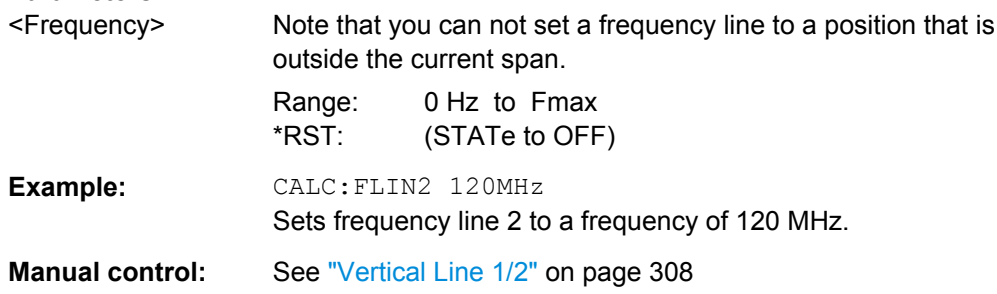

## **CALCulate<n>:FLINe<k>:STATe** <State>

This command turns a frequency line on and off

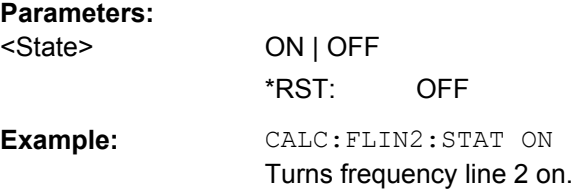

#### <span id="page-666-0"></span>**CALCulate<n>:TLINe<Line>** <Time>

This command defines the position of a time line.

**Parameters:**

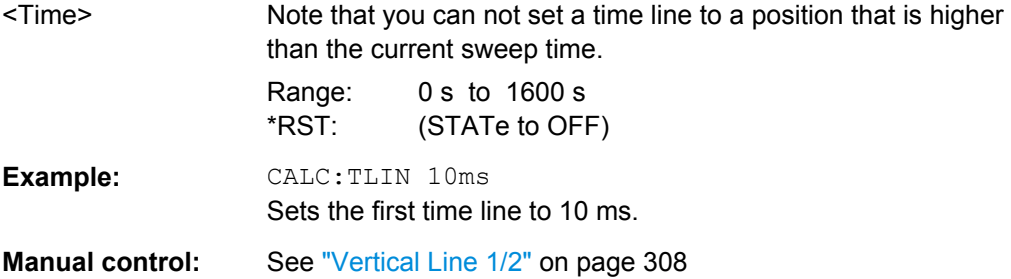

#### **CALCulate<n>:TLINe<Line>:STATe** <State>

This command turns a time line on and off

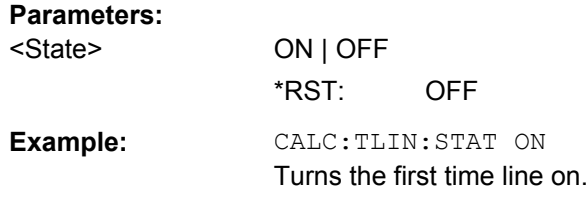

### **10.6.4.2 Defining Limit Checks**

Note that in remote control, upper and lower limit lines are configured using separate commands. Thus, you must decide in advance which you want to configure. The x-values for both upper and lower limit lines are defined as a common control line. This control line is the reference for the y-values for both upper and lower limit lines.

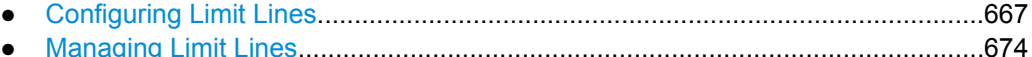

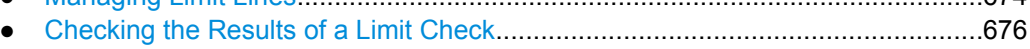

### **Configuring Limit Lines**

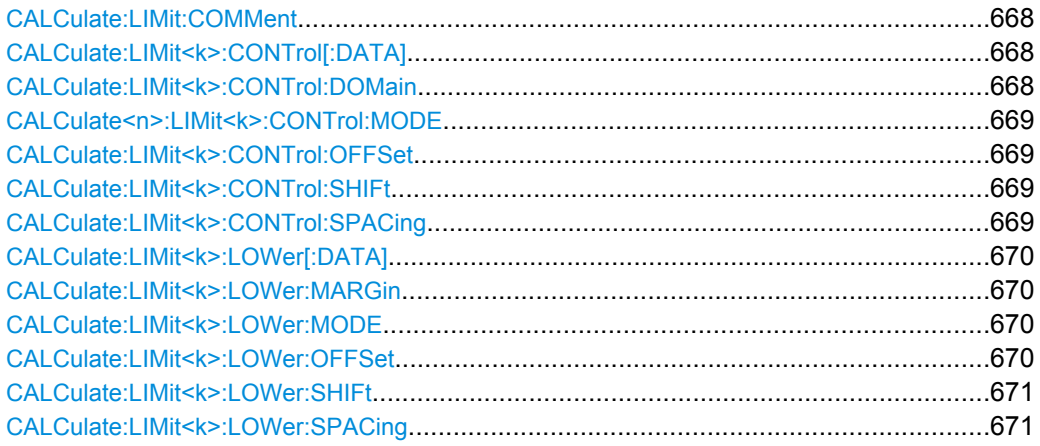

<span id="page-667-0"></span>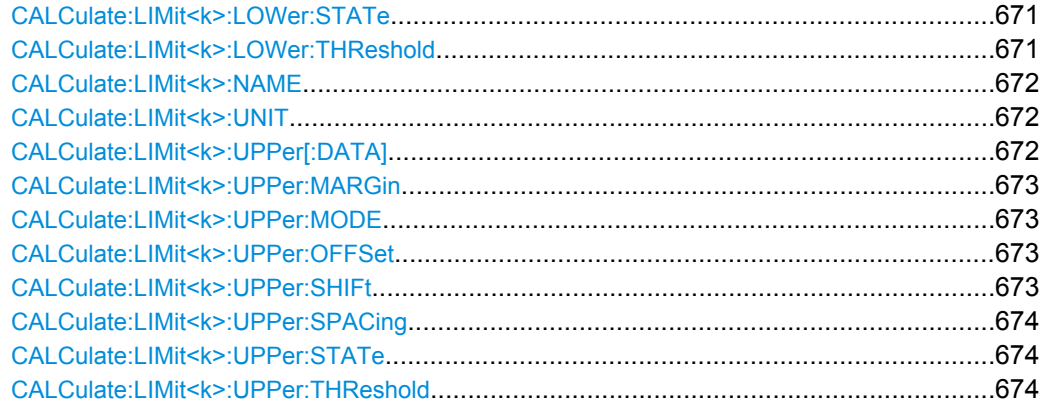

#### **CALCulate:LIMit:COMMent** <Comment>

This command defines a comment for a limit line.

# **Parameters:**

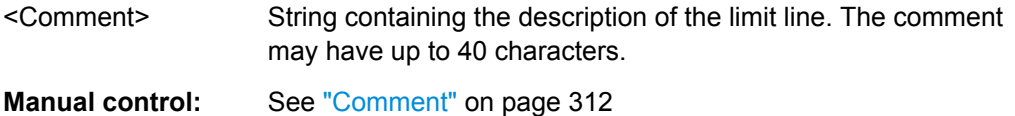

#### **CALCulate:LIMit<k>:CONTrol[:DATA]** <LimitLinePoints>

This command defines the horizontal definition points of a lower limit line.

### **Parameters:**

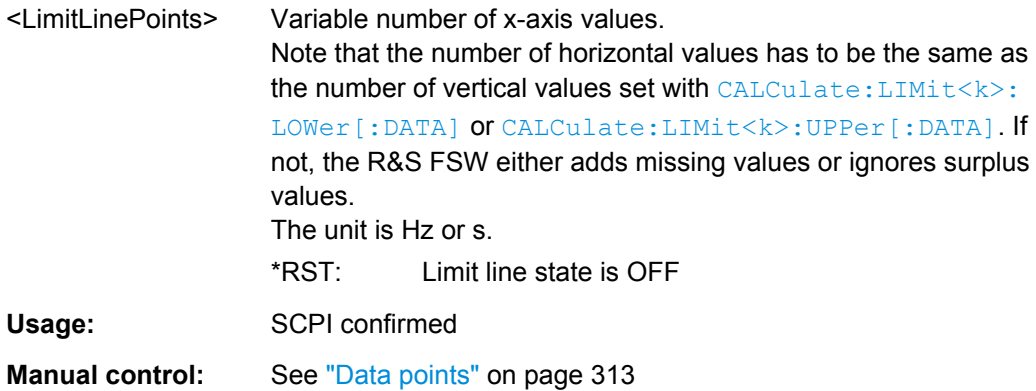

### **CALCulate:LIMit<k>:CONTrol:DOMain** <SpanSetting>

This command selects the domain of the limit line.

# **Parameters:** <SpanSetting> FREQuency | TIME \*RST: FREQuency **Manual control:** See ["X-Axis" on page 313](#page-312-0)

#### <span id="page-668-0"></span>**CALCulate<n>:LIMit<k>:CONTrol:MODE** <Mode>

This command selects the horizontal limit line scaling.

**Parameters:**

<Mode> **ABSolute** Limit line is defined by absolute physical values (Hz or s). **RELative** Limit line is defined by relative values related to the center frequency (frequency domain) or the left diagram border (time domain). \*RST: ABSolute

#### **CALCulate:LIMit<k>:CONTrol:OFFSet** <Offset>

This command defines an offset for a complete limit line.

Compared to shifting the limit line, an offset does not actually change the limit line definition points.

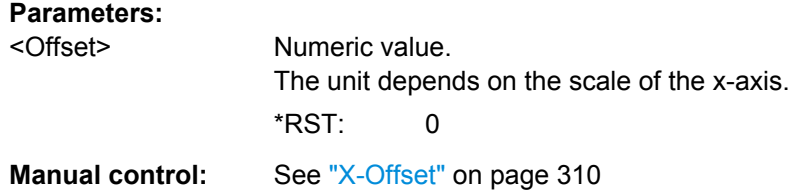

#### **CALCulate:LIMit<k>:CONTrol:SHIFt** <Distance>

This command moves a complete limit line horizontally.

Compared to defining an offset, this command actually changes the limit line definition points by the value you define.

### **Parameters:**

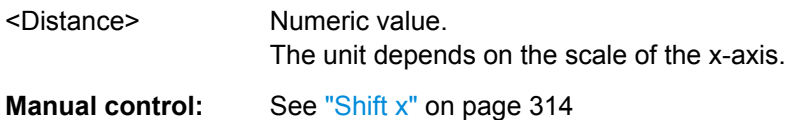

#### **CALCulate:LIMit<k>:CONTrol:SPACing** <InterpolMode>

This command selects linear or logarithmic interpolation for the calculation of limit lines from one horizontal point to the next.

# **Parameters:** <InterpolMode> LINear | LOGarithmic \*RST: LIN **Example:** CALC:LIM:CONT:SPAC LIN

### <span id="page-669-0"></span>**CALCulate:LIMit<k>:LOWer[:DATA]** <LimitLinePoints>

This command defines the vertical definition points of a lower limit line.

### **Parameters:**

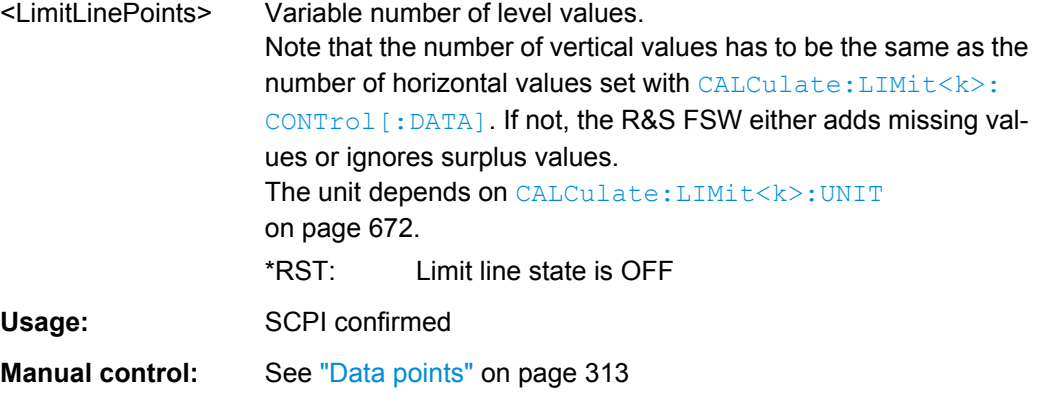

### **CALCulate:LIMit<k>:LOWer:MARGin** <Margin>

This command defines an area around a lower limit line where limit check violations are still tolerated.

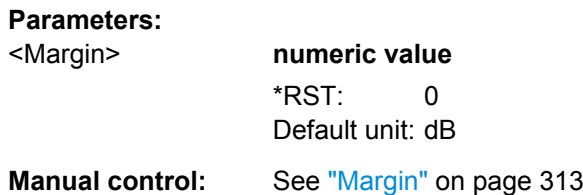

### **CALCulate:LIMit<k>:LOWer:MODE** <Mode>

This command selects the vertical limit line scaling.

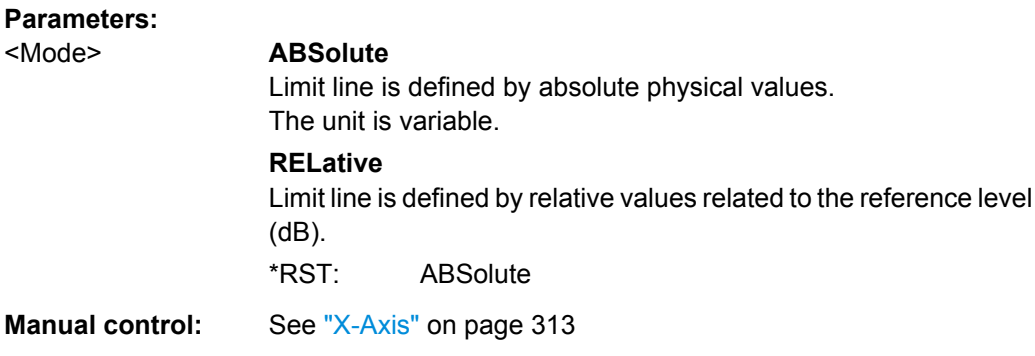

### **CALCulate:LIMit<k>:LOWer:OFFSet** <Offset>

This command defines an offset for a complete lower limit line.

Compared to shifting the limit line, an offset does not actually change the limit line definition points.

# <span id="page-670-0"></span>**Parameters:**

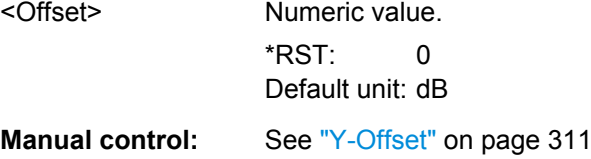

#### **CALCulate:LIMit<k>:LOWer:SHIFt** <Distance>

This command moves a complete lower limit line vertically.

Compared to defining an offset, this command actually changes the limit line definition points by the value you define.

#### **Parameters:**

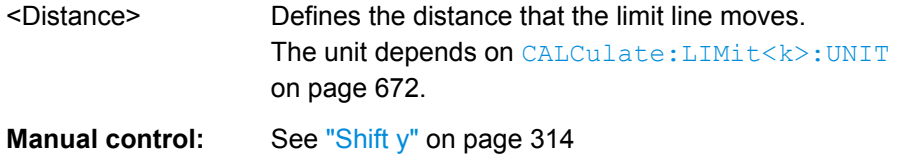

#### **CALCulate:LIMit<k>:LOWer:SPACing** <InterpolType>

This command selects linear or logarithmic interpolation for the calculation of a lower limit line from one horizontal point to the next.

# **Parameters:**

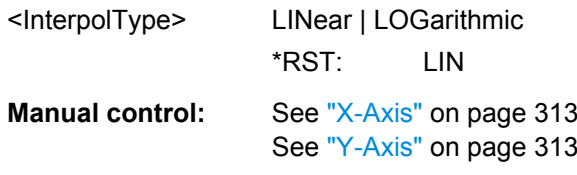

### **CALCulate:LIMit<k>:LOWer:STATe** <State>

This command turns a lower limit line on and off.

Before you can use the command, you have to select a limit line with [CALCulate:](#page-671-0) [LIMit<k>:NAME](#page-671-0) on page 672.

#### **Parameters:**

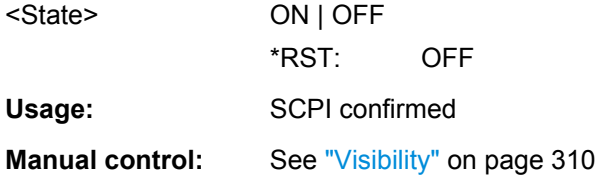

#### **CALCulate:LIMit<k>:LOWer:THReshold** <Threshold>

This command defines a threshold for relative limit lines.

<span id="page-671-0"></span>The R&S FSW uses the threshold for the limit check, if the limit line violates the threshold.

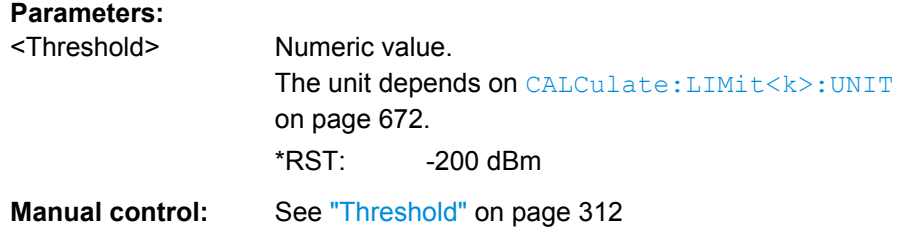

# **CALCulate:LIMit<k>:NAME** <Name>

This command selects a limit line that already exists or defines a name for a new limit line.

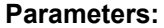

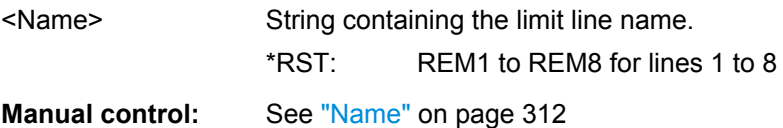

### **CALCulate:LIMit<k>:UNIT** <Unit>

This command defines the unit of a limit line.

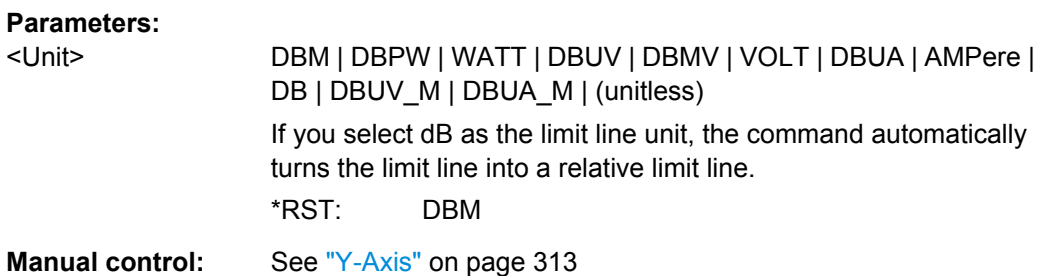

## **CALCulate:LIMit<k>:UPPer[:DATA]** <LimitLinePoints>

This command defines the vertical definition points of an upper limit line.

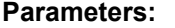

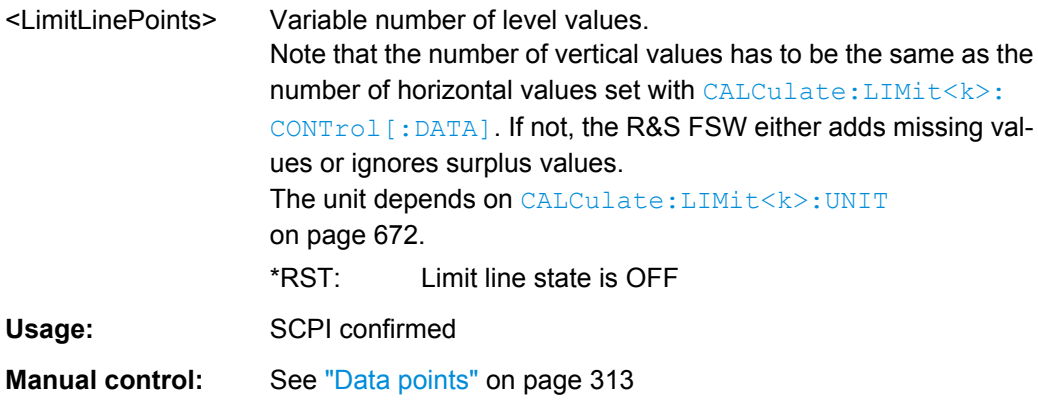

### <span id="page-672-0"></span>**CALCulate:LIMit<k>:UPPer:MARGin** <Margin>

This command defines an area around an upper limit line where limit check violations are still tolerated.

#### **Parameters:**

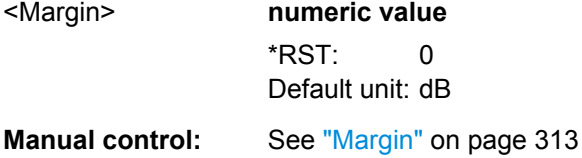

#### **CALCulate:LIMit<k>:UPPer:MODE** <Mode>

This command selects the vertical limit line scaling.

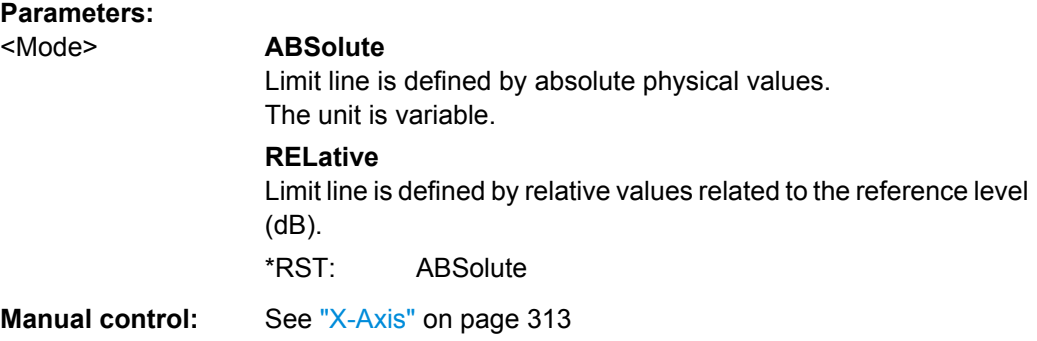

#### **CALCulate:LIMit<k>:UPPer:OFFSet** <Offset>

This command defines an offset for a complete upper limit line.

Compared to shifting the limit line, an offset does not actually change the limit line definition points.

### **Parameters:**

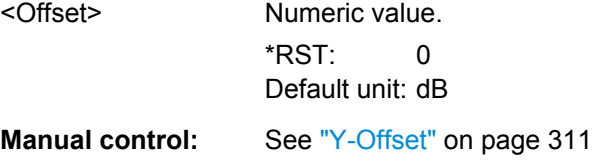

## **CALCulate:LIMit<k>:UPPer:SHIFt** <Distance>

This command moves a complete upper limit line vertically.

Compared to defining an offset, this command actually changes the limit line definition points by the value you define.

#### **Parameters:**

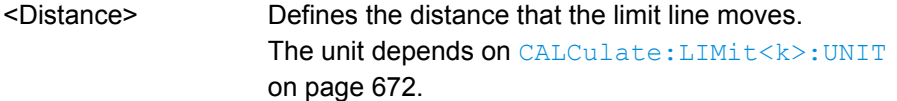

<span id="page-673-0"></span>Usage: Event

Manual control: See ["Shift y" on page 314](#page-313-0)

### **CALCulate:LIMit<k>:UPPer:SPACing** <InterpolType>

This command selects linear or logarithmic interpolation for the calculation of an upper limit line from one horizontal point to the next.

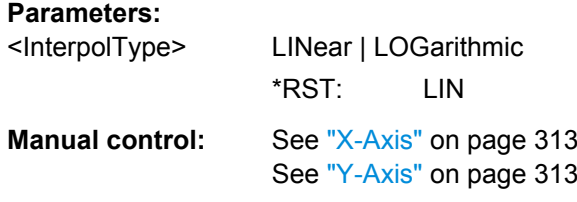

### **CALCulate:LIMit<k>:UPPer:STATe** <State>

This command turns an upper limit line on and off.

Before you can use the command, you have to select a limit line with [CALCulate:](#page-671-0) [LIMit<k>:NAME](#page-671-0) on page 672.

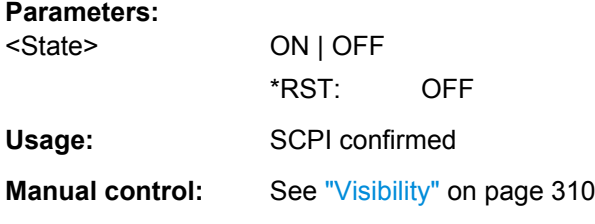

### **CALCulate:LIMit<k>:UPPer:THReshold** <Limit>

This command defines an absolute limit for limit lines with a relative scale.

The R&S FSW uses the threshold for the limit check, if the limit line violates the threshold.

### **Parameters:**

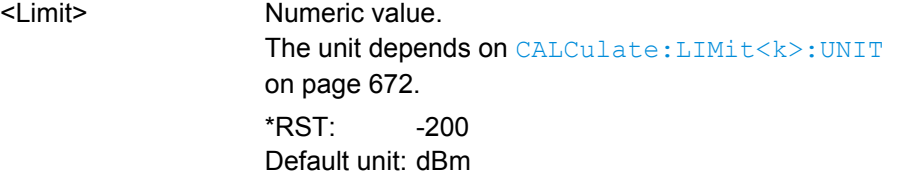

**Manual control:** See ["Threshold" on page 312](#page-311-0)

### **Managing Limit Lines**

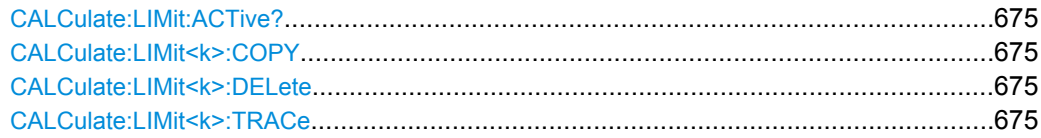

#### <span id="page-674-0"></span>**CALCulate:LIMit:ACTive?**

This command queries the names of all active limit lines.

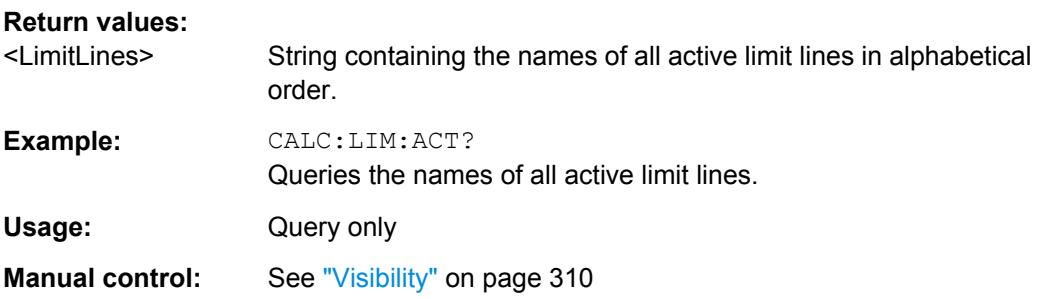

#### **CALCulate:LIMit<k>:COPY** <Line>

This command copies a limit line.

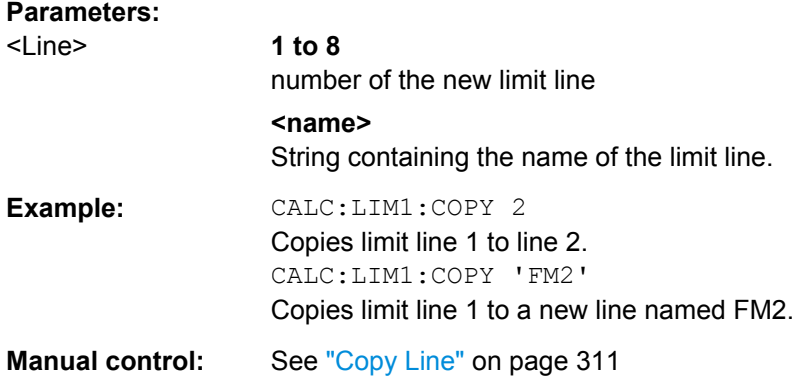

# **CALCulate:LIMit<k>:DELete**

This command deletes a limit line.

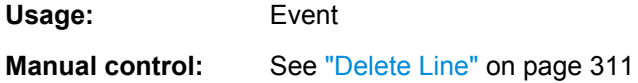

### **CALCulate:LIMit<k>:TRACe** <TraceNumber>

This command links a limit line to one or more traces.

## **Parameters:**

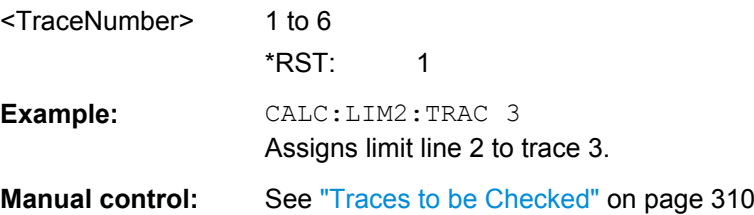

#### <span id="page-675-0"></span>**Checking the Results of a Limit Check**

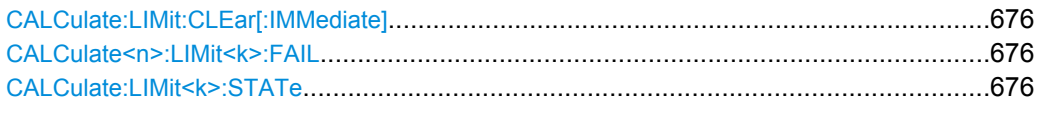

### **CALCulate:LIMit:CLEar[:IMMediate]**

This command deletes the result of the current limit check.

The command works on all limit lines in all measurement windows at the same time.

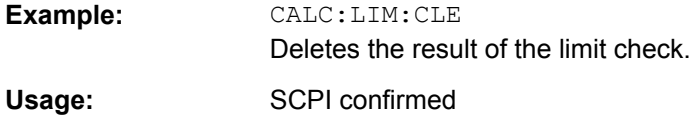

#### **CALCulate<n>:LIMit<k>:FAIL**

This command queries the result of a limit check.

Note that for SEM measurements, the limit line suffix <k> is irrelevant, as only one specific SEM limit line is checked for the currently relevant power class.

To get a valid result, you have to perform a complete measurement with synchronization to the end of the measurement before reading out the result. This is only possible for single sweeps. See also INITiate: CONTinuous on page 460.

### **Return values:**

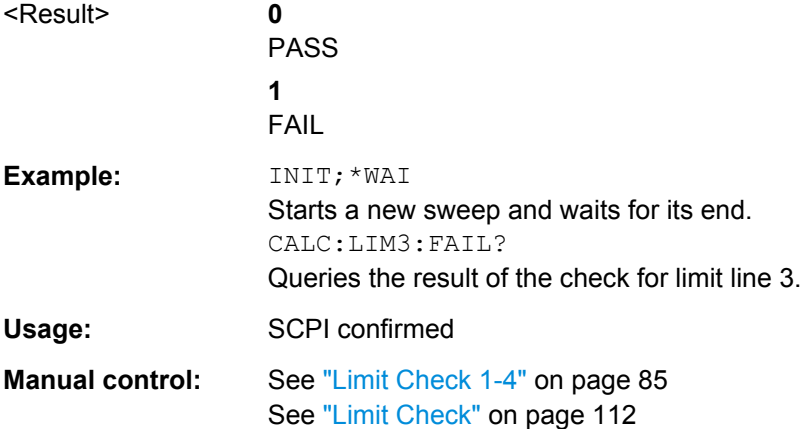

### **CALCulate:LIMit<k>:STATe** <State>

This command turns the limit check on and off.

To query the limit check result, use CALCulate<n>:LIMit<k>:FAIL.

**Parameters:** <State> ON | OFF

\*RST: OFF

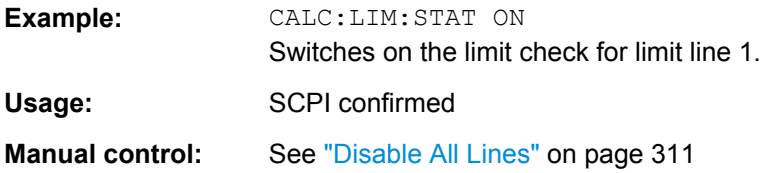

# **10.7 Managing Settings and Results**

The commands required to store and load instrument settings and import and export measurement results in a remote environment are described here. The tasks for manual operation are described in [chapter 7, "Data Management", on page 318.](#page-317-0)

#### **Addressing drives**

The various drives can be addressed via the "mass storage instrument specifier" <msis> using the conventional Windows syntax. The internal hard disk is addressed by "C:". For details on storage locations refer to [chapter 7.2.2.2, "Storage Location and File Name",](#page-322-0) [on page 323](#page-322-0).

The file names (<FileName> parameter) are given as string parameters enclosed in quotation marks. They also comply with Windows conventions. Windows file names do not distinguish between uppercase and lowercase notation.

### **Wildcards**

The two characters "\*" and "?" can be used as "wildcards", i.e., they are variables for a selection of several files. The question mark "?" replaces exactly one character, the asterisk replaces any of the remaining characters in the file name. "\*.\*" thus means all files in a directory.

### **Path names**

Storage locations can be specified either as absolute (including the entire path) or relative paths (including only subfolders of the current folder). Use the MMEM:CDIR? query to determine the current folder.

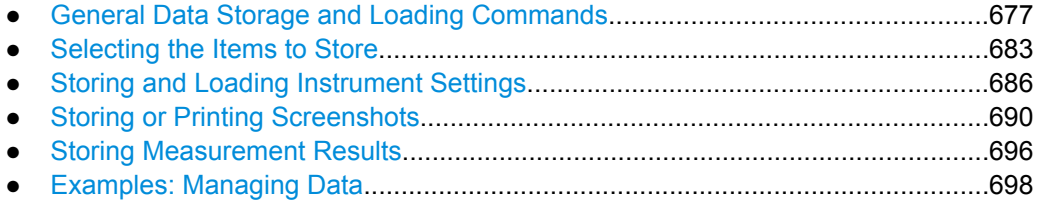

# **10.7.1 General Data Storage and Loading Commands**

See also:

● [FORMat\[:DATA\]](#page-623-0) on page 624

Managing Settings and Results

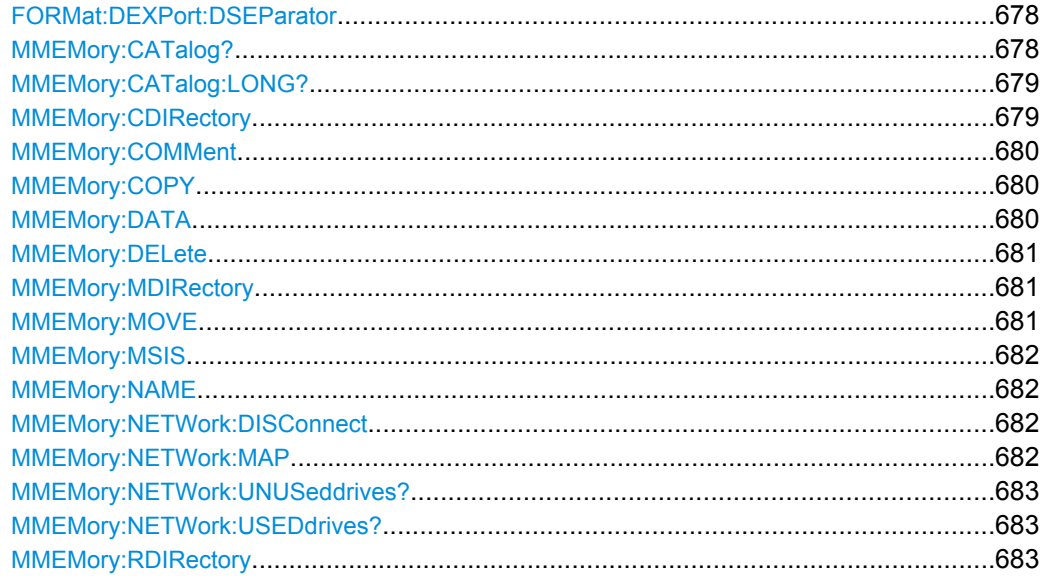

### **FORMat:DEXPort:DSEParator** <Separator>

This command selects the decimal separator for data exported in ASCII format.

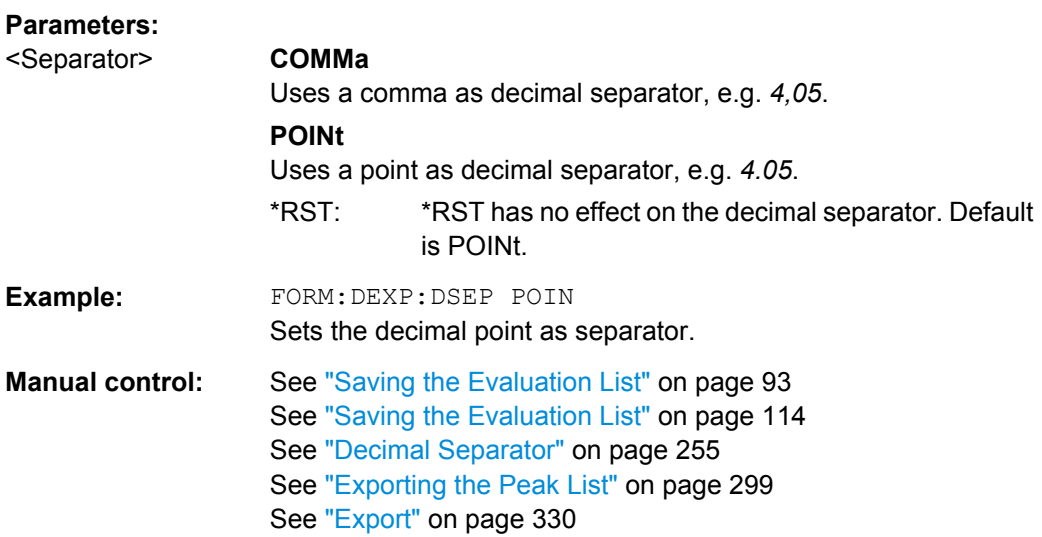

# **MMEMory:CATalog?**

This command returns the contents of a particular directory.

### **Query parameters:**

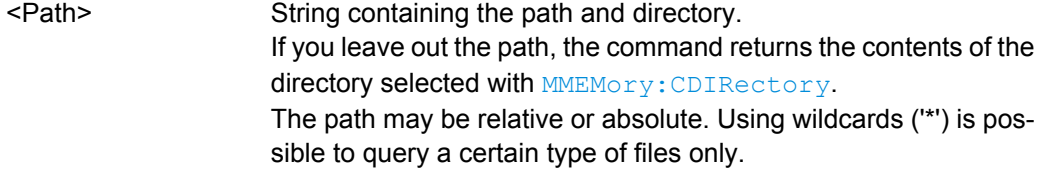

<span id="page-678-0"></span>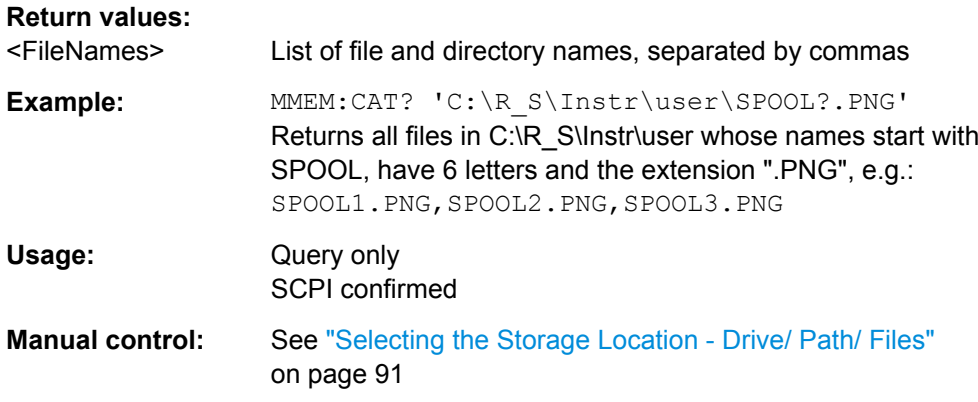

### **MMEMory:CATalog:LONG?** <Path>

This command returns the contents of a particular directory with additional information about the files.

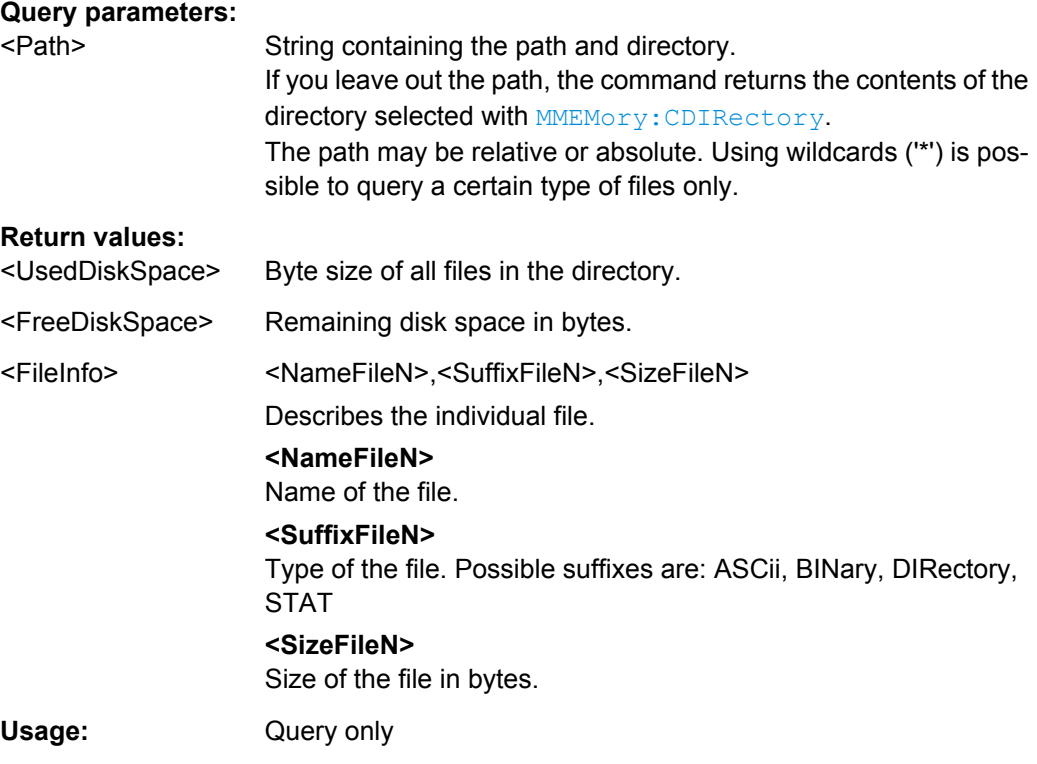

### **MMEMory:CDIRectory** <Directory>

This command changes the current directory.

### **Parameters:**

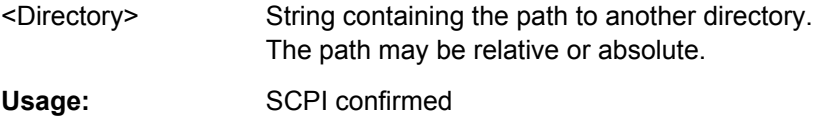

#### <span id="page-679-0"></span>**MMEMory:COMMent** <Comment>

This command defines a comment for the stored settings.

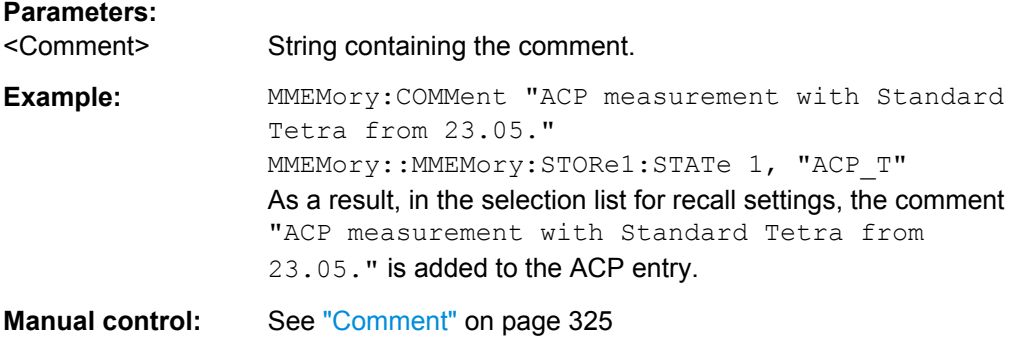

### **MMEMory:COPY** <SourceFile>,<DestinationFile>

This command copies one or more files to another directory.

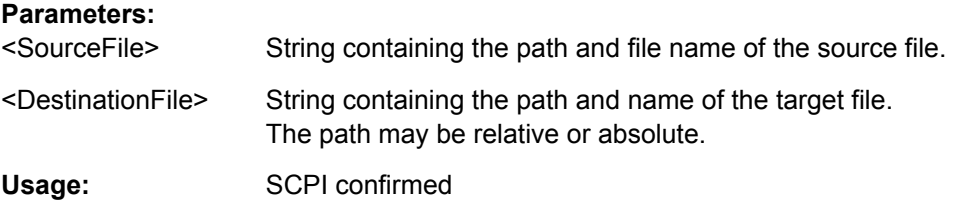

### **MMEMory:DATA** <FileName>, [<Block>]

This command writes block data into a file. The delimiter must be set to EOI to obtain error-free data transfer.

When you query the contents of a file, you can save them in a file on the remote control computer.

The command is useful for reading stored settings files or trace data from the instrument or for transferring them to the instrument.

#### **Parameters:**

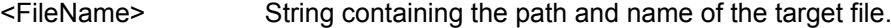

<Block> Data block with the following structure. **#** Hash sign. **<number>** Length of the length information. **<number>** Length information of the binary data (number of bytes). **<data>** Binary data with the indicated <number> of bytes.

<span id="page-680-0"></span>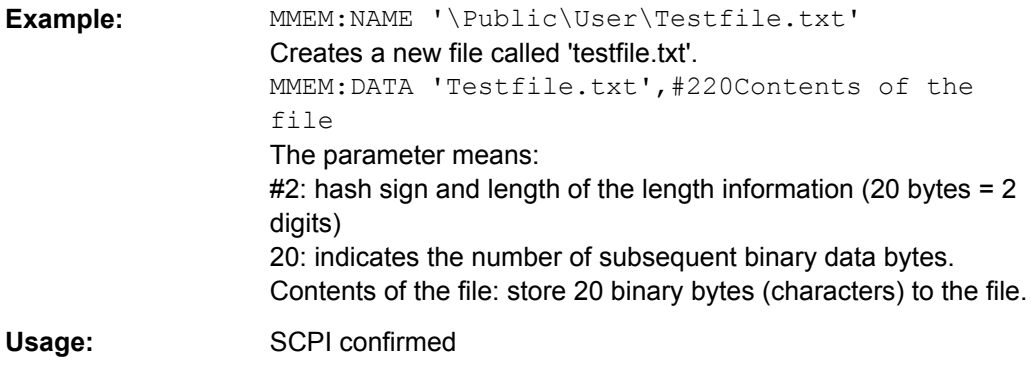

### **MMEMory:DELete** <FileName>

This command deletes a file.

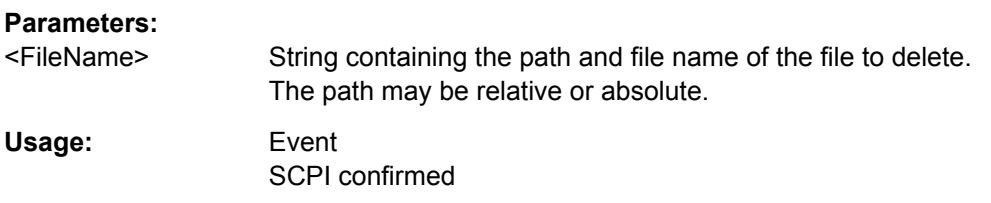

#### **MMEMory:MDIRectory** <Directory>

This command creates a new directory.

### **Parameters:**

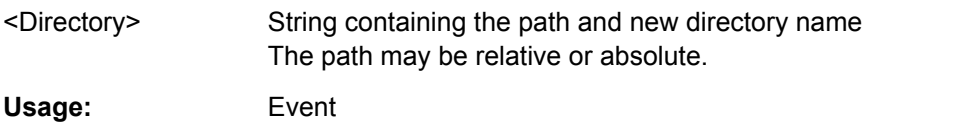

**MMEMory:MOVE** <SourceFile>,<NewFileName>

This command moves a file to another directory.

The command also renames the file if you define a new name in the target directory.

If you do not include a path for <NewFileName>, the command just renames the file.

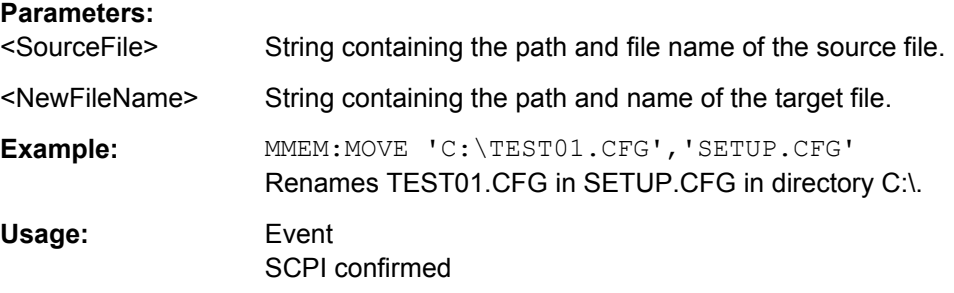

#### <span id="page-681-0"></span>**MMEMory:MSIS** <Device>

This command selects the default storage device used by all MMEMory commands.

### **Parameters:**

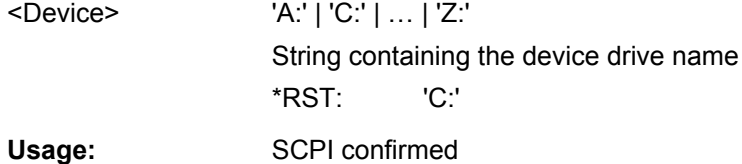

#### **MMEMory:NAME** <FileName>

This command creates a new and empty file.

It also sets the file name for screenshots taken with  $HCOPy$  [: IMMediate<device>] [on page 693](#page-692-0). Note that you have to route the printer output to a file.

#### **Parameters:**

**Parameters:**

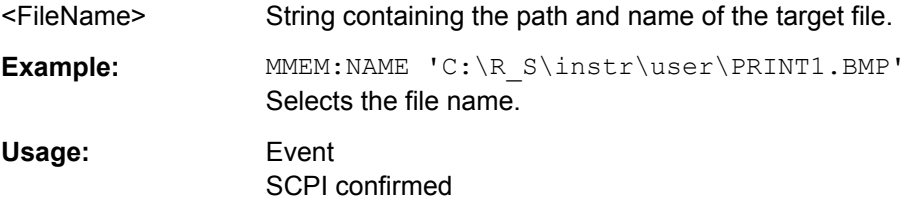

### **MMEMory:NETWork:DISConnect** <Drive>

This command disconnects a network drive.

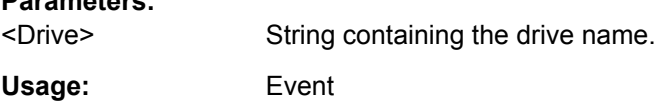

**MMEMory:NETWork:MAP** <Drive>, <HostName> [, <UserName>, <Password>][, <Reconnect>]

This command maps a drive to a server or server directory of the network.

Note that you have to allow sharing for a server or folder in Microsoft networks first.

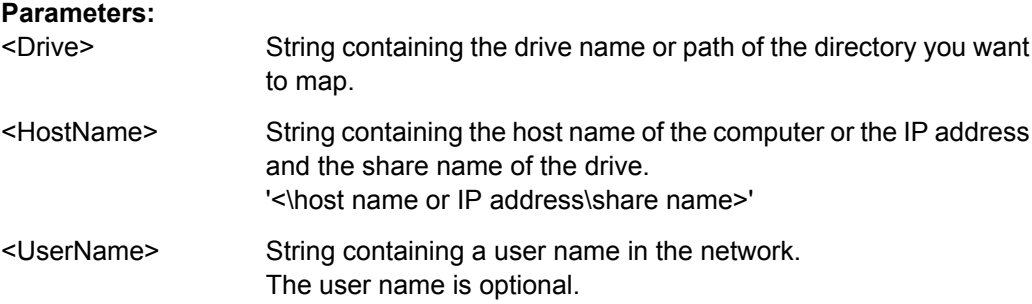

<span id="page-682-0"></span>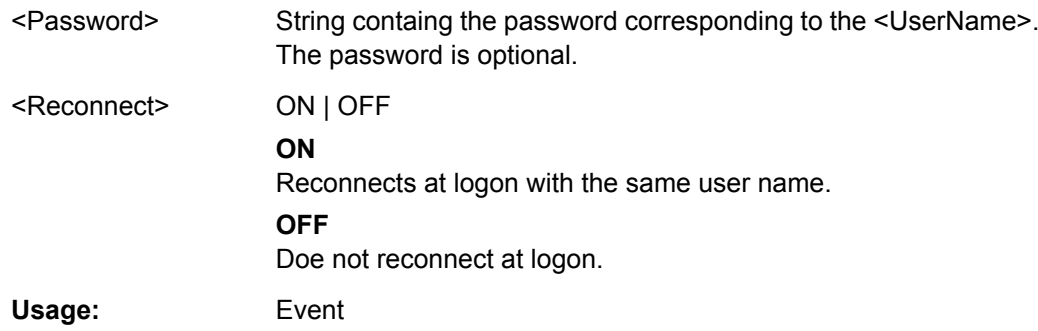

#### **MMEMory:NETWork:UNUSeddrives?**

This command returns a list of unused network drives.

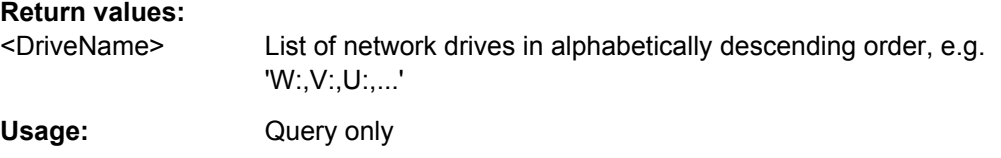

#### **MMEMory:NETWork:USEDdrives?** <State>

This command returns a list of all network drives in use.

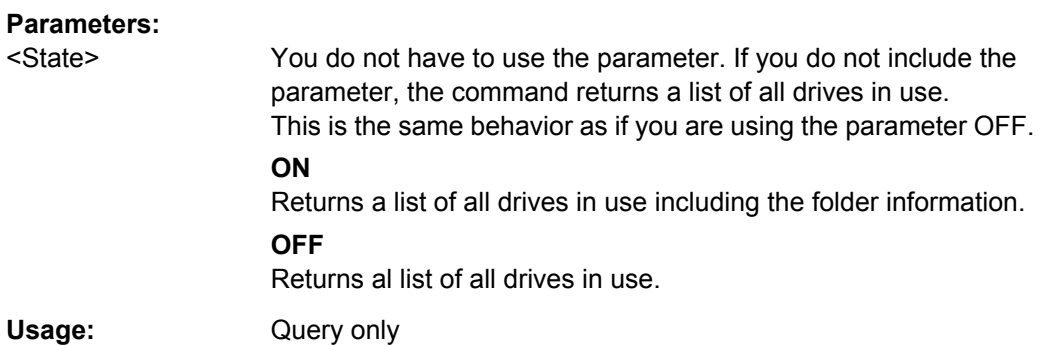

### **MMEMory:RDIRectory** <Directory>

This command deletes the indicated directory.

### **Parameters:**

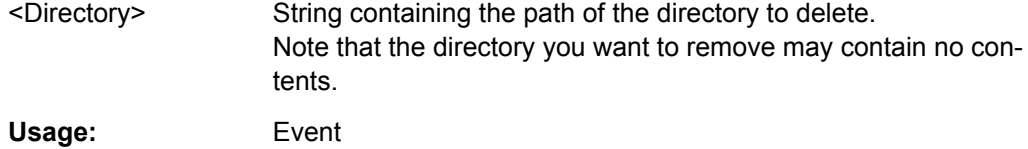

# **10.7.2 Selecting the Items to Store**

The following commands select the items to be included in the configuration file.

Managing Settings and Results

Depending on the used command, either the items from the entire instrument (MMEMory:SELect[:ITEM]...), or only those from the currently selected channel (MMEM:SELect:CHANnel[:ITEM]...) are stored.

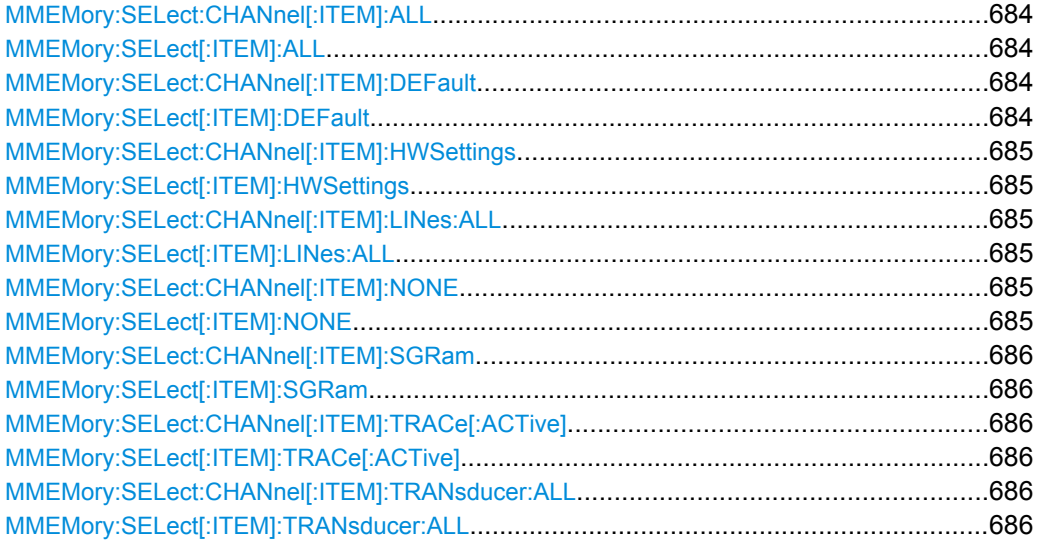

### **MMEMory:SELect:CHANnel[:ITEM]:ALL MMEMory:SELect[:ITEM]:ALL**

This command includes all items when storing or loading a configuration file.

The items are:

- Hardware configuration: [MMEMory:SELect\[:ITEM\]:HWSettings](#page-684-0)
- Limit lines: [MMEMory:SELect\[:ITEM\]:LINes:ALL](#page-684-0)
- Spectrogram data: MMEMory: SELect [: ITEM]: SGRam
- Trace data: [MMEMory:SELect\[:ITEM\]:TRACe\[:ACTive\]](#page-685-0)
- Transducers: [MMEMory:SELect\[:ITEM\]:TRANsducer:ALL](#page-685-0)

**Example:** MMEM:SEL:ALL

Usage: Event

**Manual control:** See ["Items" on page 325](#page-324-0)

# **MMEMory:SELect:CHANnel[:ITEM]:DEFault MMEMory:SELect[:ITEM]:DEFault**

This command selects the current settings as the only item to store to and load from a configuration file.

**Manual control:** See ["Items" on page 325](#page-324-0)
### **MMEMory:SELect:CHANnel[:ITEM]:HWSettings** <State> **MMEMory:SELect[:ITEM]:HWSettings** <State>

This command includes or excludes hardware settings when storing or loading a configuration file.

Hardware settings include:

- general instrument configuration
- measurement hardware configuration including markers
- limit lines Note that a configuration may include no more than 8 limit lines. This number includes active limit lines as well as inactive limit lines that were used last. Therefore the combination of inactivate limit lines depends on the sequence of use with [MMEMory:LOAD:STATe](#page-687-0).
- color settings
- configuration for the hardcopy output

#### **Parameters:**

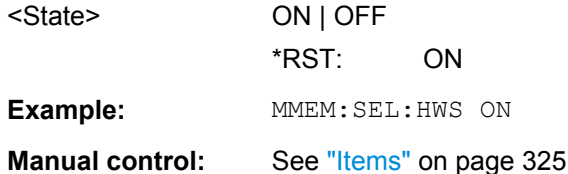

### **MMEMory:SELect:CHANnel[:ITEM]:LINes:ALL** <State> **MMEMory:SELect[:ITEM]:LINes:ALL** <State>

This command includes or excludes all limit lines (active and inactive) when storing or loading a configuration file.

#### **Parameters:**

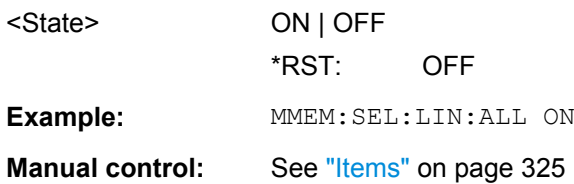

### **MMEMory:SELect:CHANnel[:ITEM]:NONE MMEMory:SELect[:ITEM]:NONE**

This command does not include any of the following items when storing or loading a configuration file.

- Hardware configuration: MMEMory:SELect[:ITEM]:HWSettings
- Limit lines: MMEMory:SELect[:ITEM]:LINes:ALL
- Trace data: [MMEMory:SELect\[:ITEM\]:TRACe\[:ACTive\]](#page-685-0)
- Transducers: [MMEMory:SELect\[:ITEM\]:TRANsducer:ALL](#page-685-0)

**Example: MMEM: SEL: NONE** 

<span id="page-685-0"></span>**Usage:** Event

**Manual control:** See ["Items" on page 325](#page-324-0)

### **MMEMory:SELect:CHANnel[:ITEM]:SGRam** <boolean> **MMEMory:SELect[:ITEM]:SGRam** <boolean>

This command includes or excludes spectrogram data when storing or loading a configuration file.

### **Parameters:**

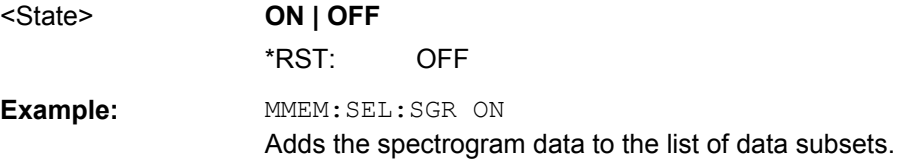

**MMEMory:SELect:CHANnel[:ITEM]:TRACe[:ACTive]** <State> **MMEMory:SELect[:ITEM]:TRACe[:ACTive]** <State>

This command includes or excludes trace data when storing or loading a configuration file.

#### **Parameters:**

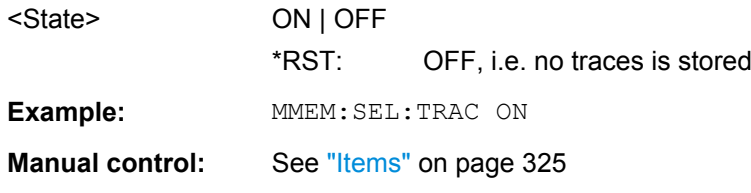

### **MMEMory:SELect:CHANnel[:ITEM]:TRANsducer:ALL** <State> **MMEMory:SELect[:ITEM]:TRANsducer:ALL** <State>

This command includes or excludes transducer factors when storing or loading a configuration file.

### **Parameters:**

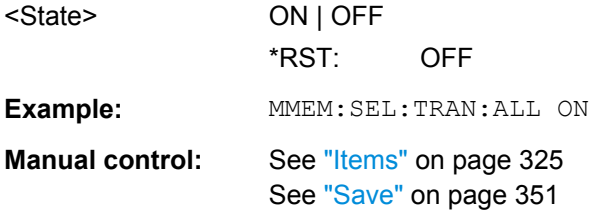

### **10.7.3 Storing and Loading Instrument Settings**

See also:

● [INSTrument\[:SELect\]](#page-452-0) on page 453 to select the channel.

Managing Settings and Results

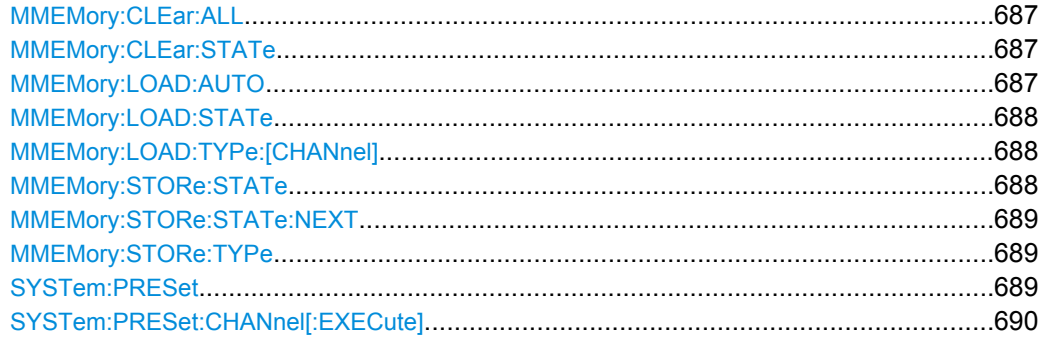

### **MMEMory:CLEar:ALL**

This command deletes all instrument configuration files in the current directory.

You can select the directory with MMEMory: CDIRectory.

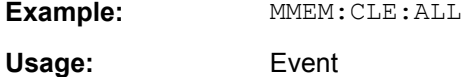

### **MMEMory:CLEar:STATe** 1,<FileName>

This command deletes a instrument configuration file.

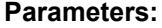

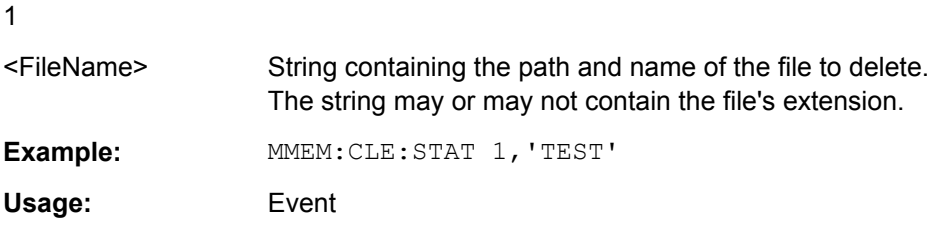

#### **MMEMory:LOAD:AUTO** 1, 'Factory' | <FileName>

This command restores an instrument configuration and defines that configuration as the default state.

The default state is restored after a preset  $(*_{\sf RST})$  or after you turn on the R&S FSW.

### **Parameters:**

1

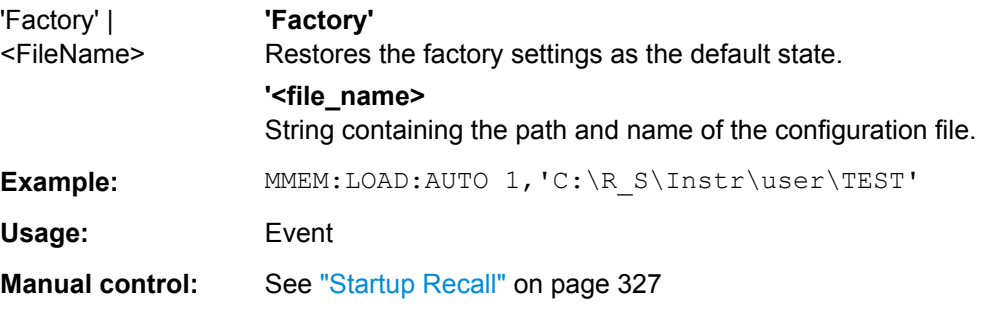

### <span id="page-687-0"></span>**MMEMory:LOAD:STATe** 1, <FileName>

This command restores and activates an instrument configuration stored in a  $*$ . dfl file.

Note that files with other formats cannot be loaded with this command.

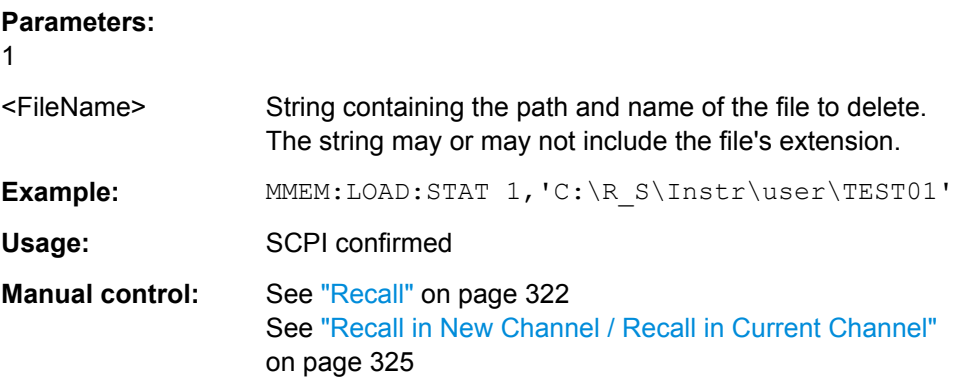

### **MMEMory:LOAD:TYPe:[CHANnel]** <Mode>

This command defines whether the channel-specific settings that will be loaded with the subsequent MMEM: LOAD: STAT command will replace the current channel or activate a new channel.

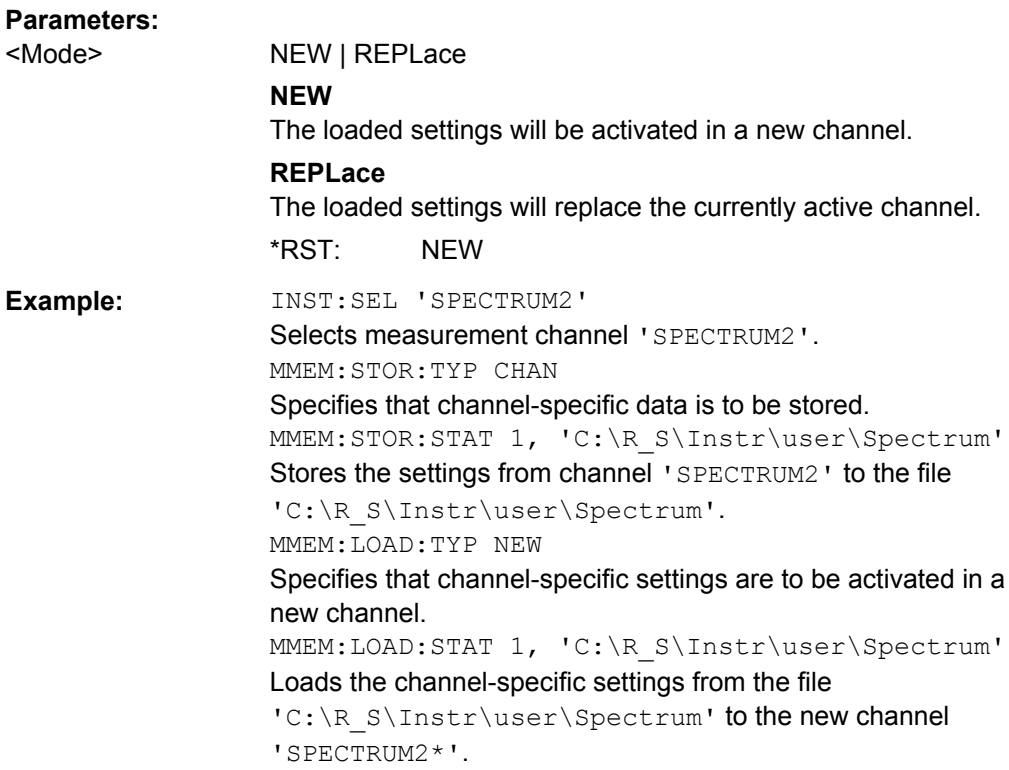

#### **MMEMory:STORe:STATe** 1,<FileName>

This command saves the current instrument configuration in a \*.dfl file.

### <span id="page-688-0"></span>**Parameters:**

1

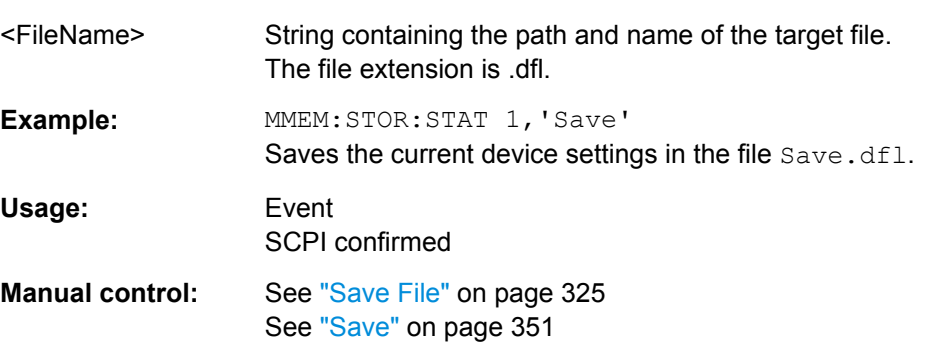

### **MMEMory:STORe:STATe:NEXT**

This command saves the current instrument configuration in a \*.dfl file.

The file name depends on the one you have set with **MMEMOry: STORe: STATe**. This command adds a consecutive number to the file name.

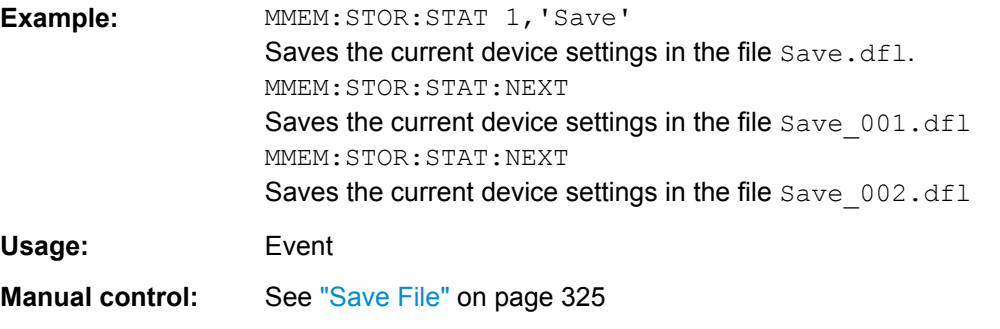

### **MMEMory:STORe:TYPe** <Mode>

This command defines whether the data from the entire instrument or only from the current channel is stored with the subsequent MMEM: STOR... command.

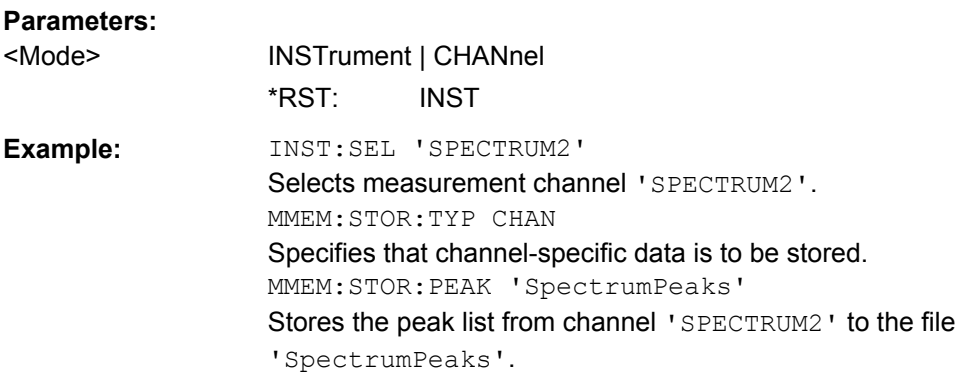

## **SYSTem:PRESet**

This command presets the R&S FSW.

<span id="page-689-0"></span>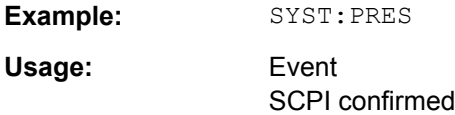

### **SYSTem:PRESet:CHANnel[:EXECute]**

This command restores the default instrument settings in the current channel.

Use INST: SEL to select the channel.

For details see [chapter 7.1.1, "Factory Default Configuration", on page 319](#page-318-0).

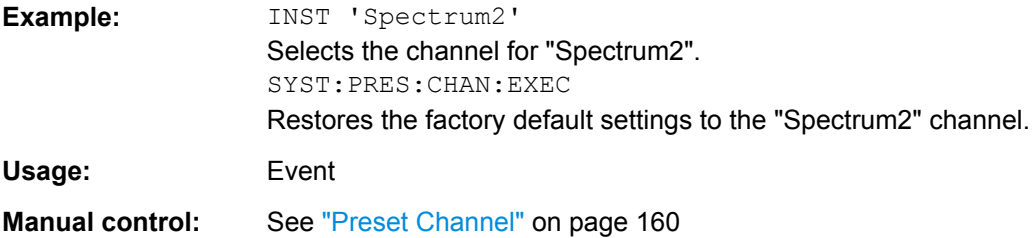

# **10.7.4 Storing or Printing Screenshots**

#### **Useful commands to configure screenshots described elsewhere**

● **MMEMory: NAME on page 682** 

### **Remote commands exclusive to configure screenshots**

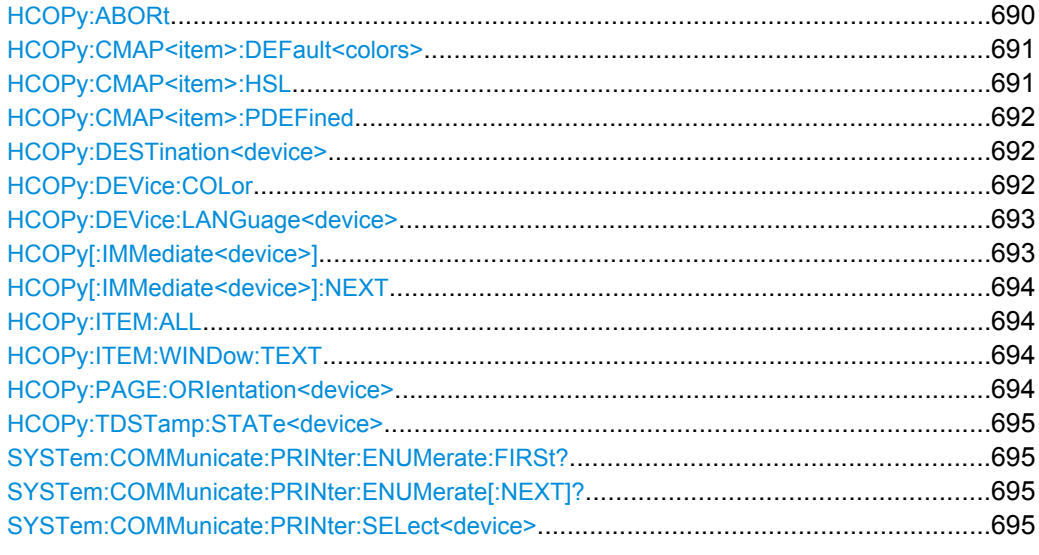

### **HCOPy:ABORt**

This command aborts a running hardcopy output.

**Example:** HCOP:ABOR

<span id="page-690-0"></span>Usage: Event

SCPI confirmed

**HCOPy:CMAP<item>:DEFault<colors>** 

This command defines the color scheme for print jobs.

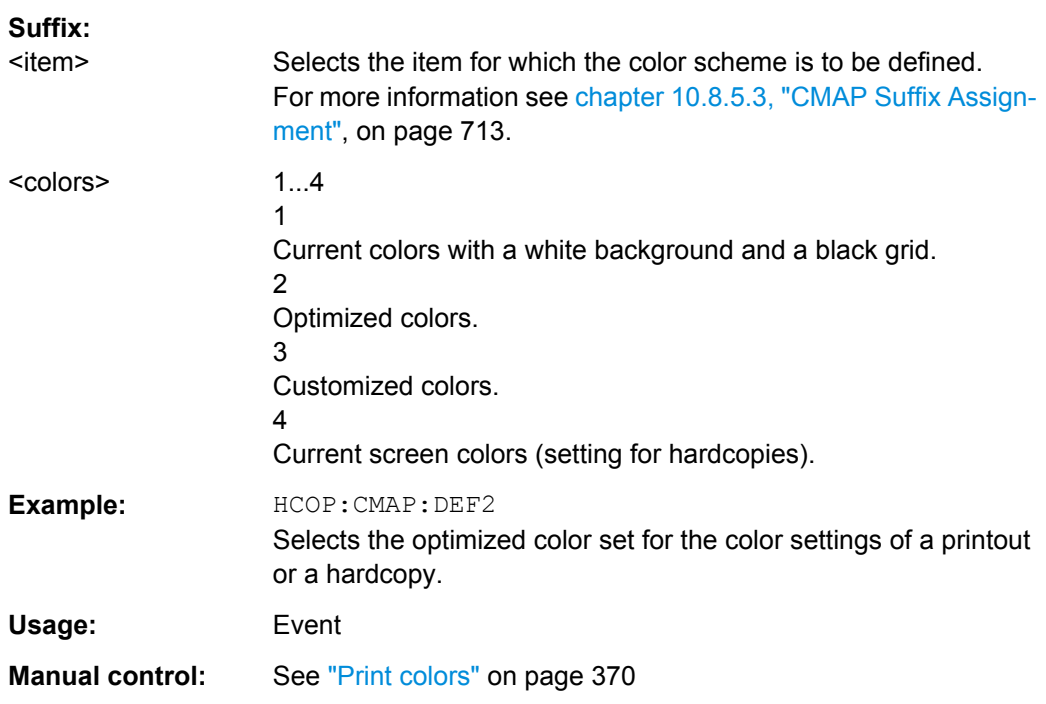

### **HCOPy:CMAP<item>:HSL** <Color>

This command selects the color for various screen elements in print jobs.

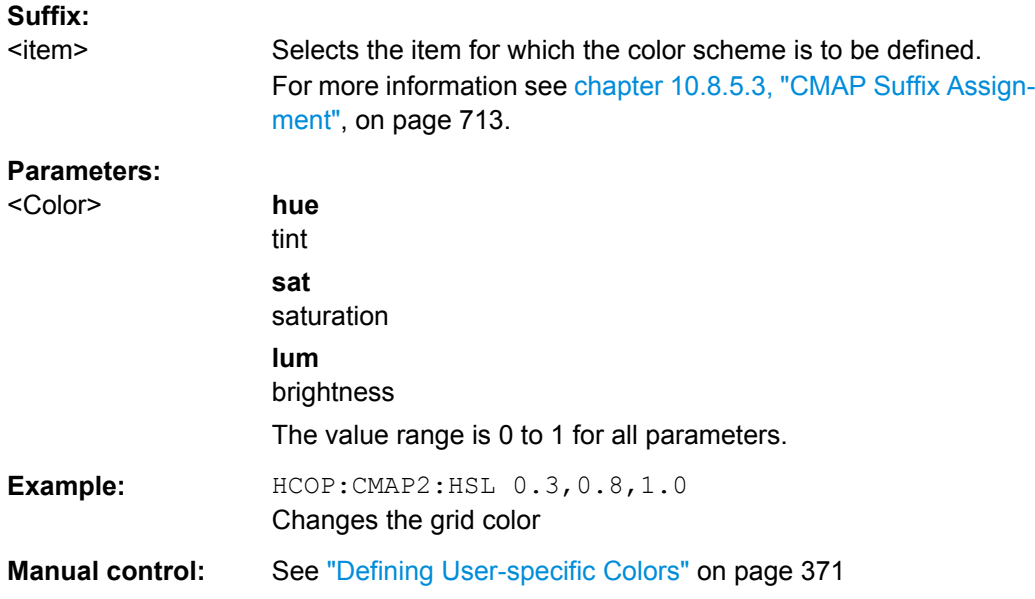

### <span id="page-691-0"></span>**HCOPy:CMAP<item>:PDEFined** <Color>

This command selects a predefined color for various screen elements in print jobs.

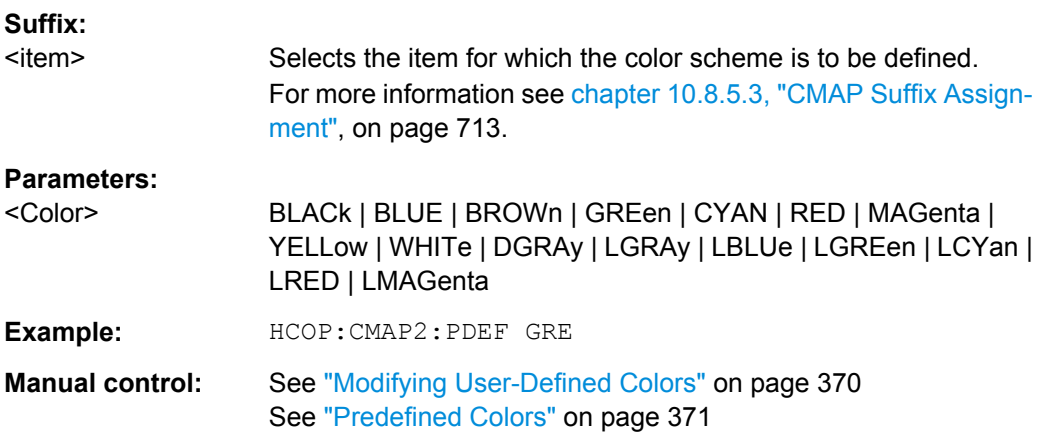

### **HCOPy:DESTination<device>** <Destination>

This command selects the destination of a print job.

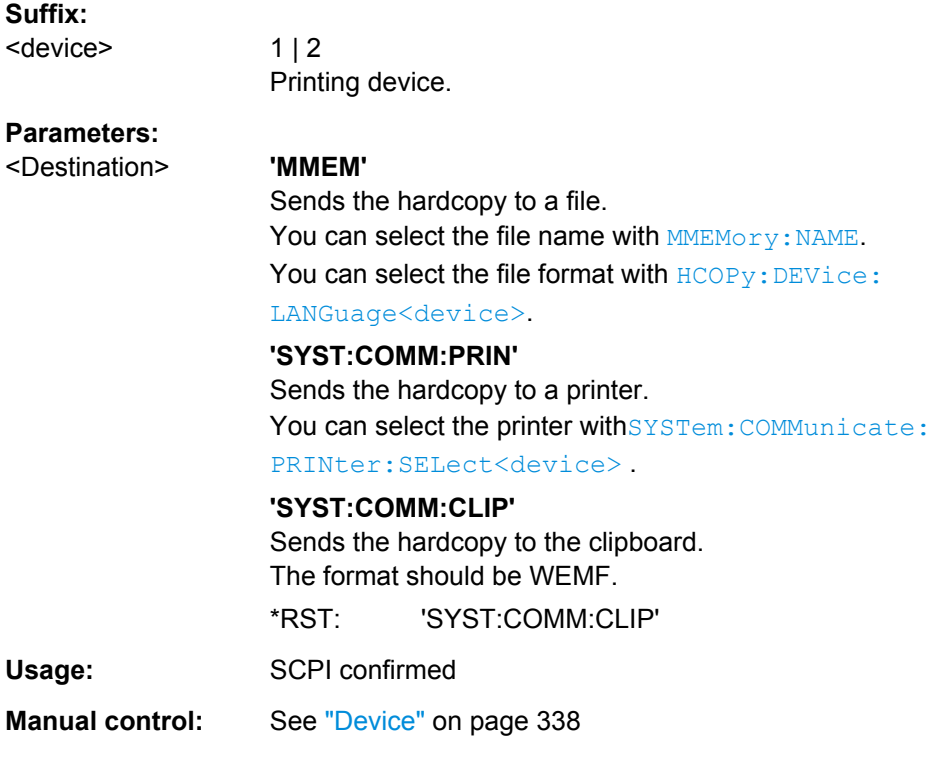

### **HCOPy:DEVice:COLor** <State>

This command turns color printing on and off.

Managing Settings and Results

<span id="page-692-0"></span>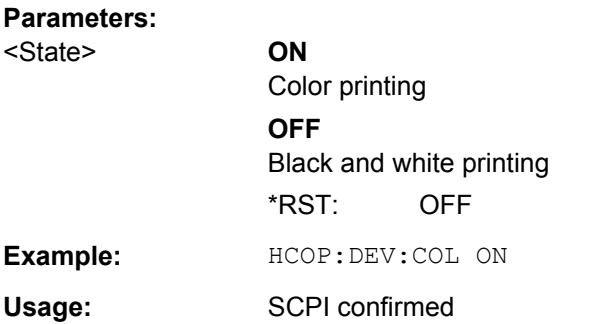

#### **HCOPy:DEVice:LANGuage<device>** <Format>

This command selects the file format for a print job.

### **Suffix:**

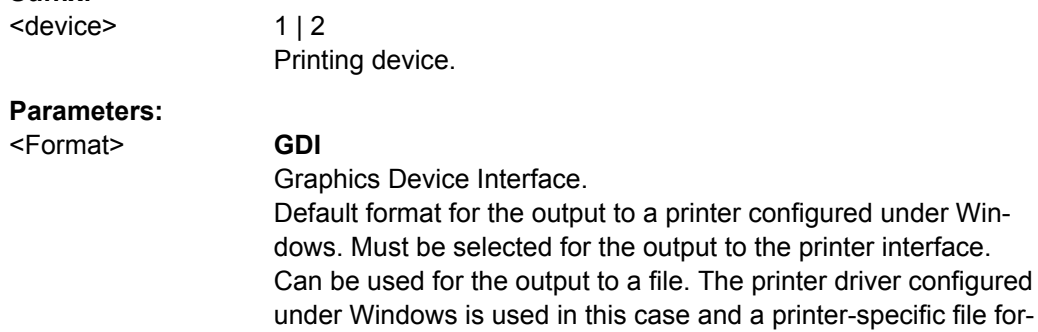

**BMP, JPG, PNG** Data format for output to files only.

mat is thus generated.

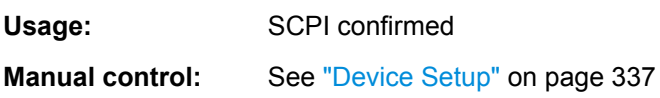

See ["Output Medium" on page 337](#page-336-0)

### **HCOPy[:IMMediate<device>]**

This command initiates a print job.

If you are printing to a file, the file name depends on  $MMEMory:NAME$ .

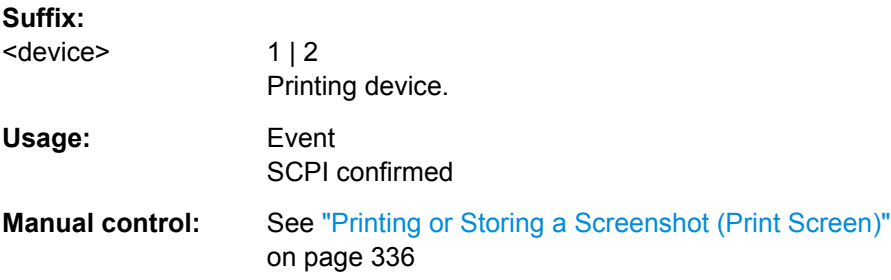

Managing Settings and Results

### <span id="page-693-0"></span>**HCOPy[:IMMediate<device>]:NEXT**

This command initiates a print job.

If you are printing to a file, the file name depends on  $MMEMory:NAME$ . This command adds a consecutive number to the file name.

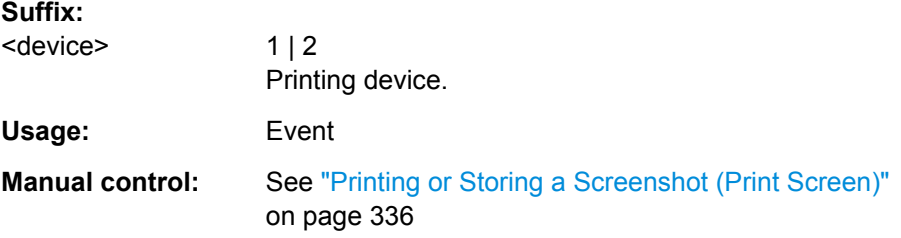

### **HCOPy:ITEM:ALL**

This command includes all screen elements in the printout.

The screen elements include comments, title, time and date.

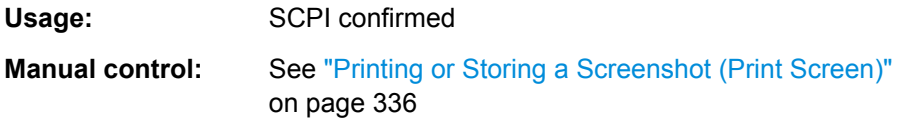

### **HCOPy:ITEM:WINDow:TEXT** <Comment>

This command defines a comment to be added to the printout.

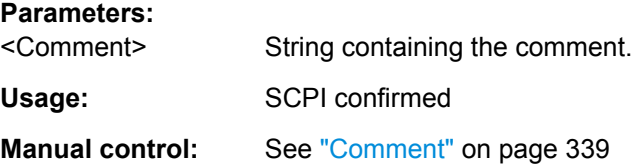

#### **HCOPy:PAGE:ORIentation<device>** <Orientation>

The command selects the format of the print job.

The command is only available if the output device is a printer.

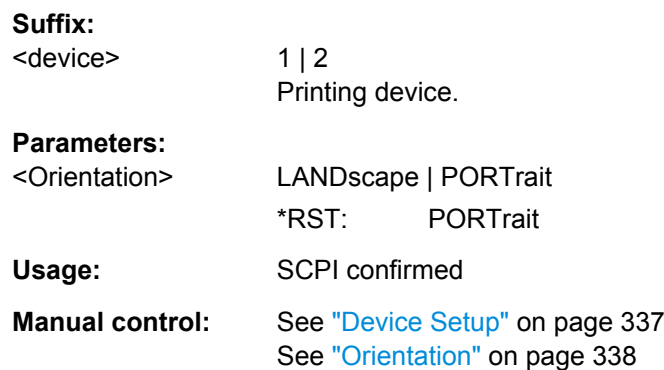

#### <span id="page-694-0"></span>**HCOPy:TDSTamp:STATe<device>** <State>

This command includes or excludes the time and date in the printout.

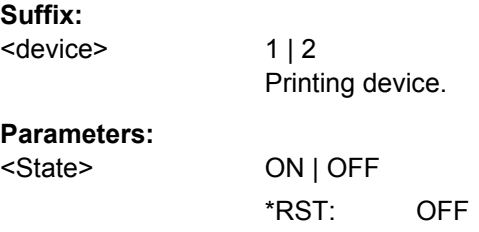

#### **SYSTem:COMMunicate:PRINter:ENUMerate:FIRSt?**

This command queries the name of the first available printer.

To query the name of other installed printers, use SYSTem: COMMunicate: PRINter: ENUMerate[:NEXT]?.

### **Return values:**

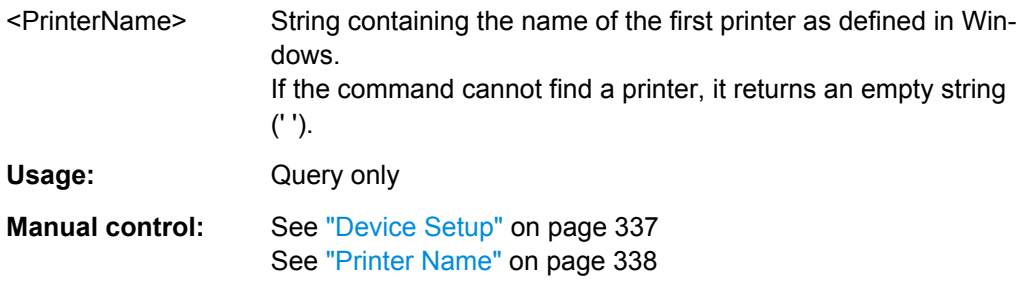

#### **SYSTem:COMMunicate:PRINter:ENUMerate[:NEXT]?**

This command queries the name of available printers.

You have to use SYSTem: COMMunicate: PRINter: ENUMerate: FIRSt? for this command to work properly.

#### **Return values:**

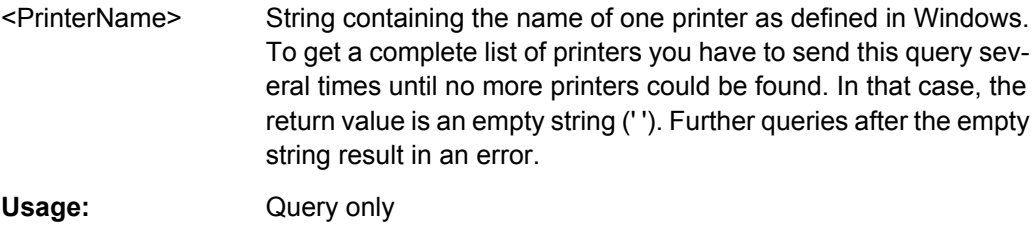

**Manual control:** See ["Device Setup" on page 337](#page-336-0) See ["Printer Name" on page 338](#page-337-0)

### **SYSTem:COMMunicate:PRINter:SELect<device>** <PrinterName>

This command selects the printer that processes jobs sent by the R&S FSW.

Use  $HCOPy:$  DESTination<device> to select another output destination.

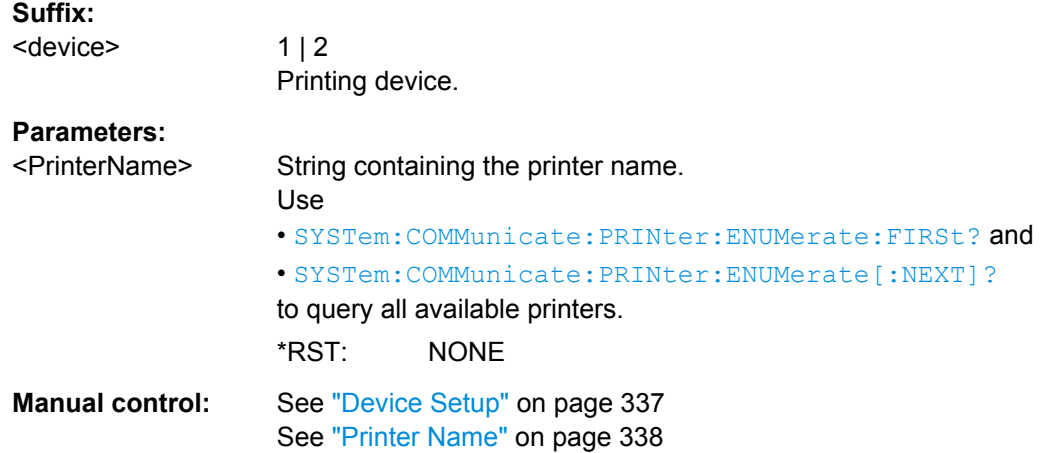

# **10.7.5 Storing Measurement Results**

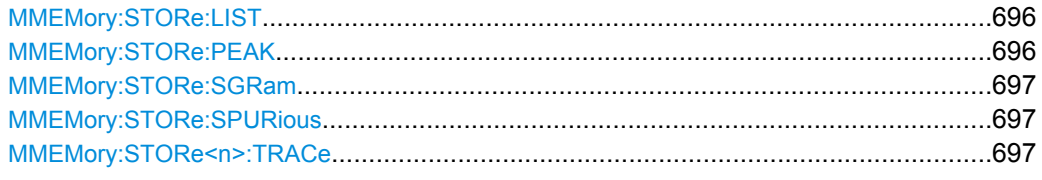

### **MMEMory:STORe:LIST** <FileName>

This command exports the SEM and spurious emission list evaluation to a file.

The file format is \*.dat.

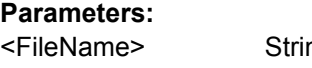

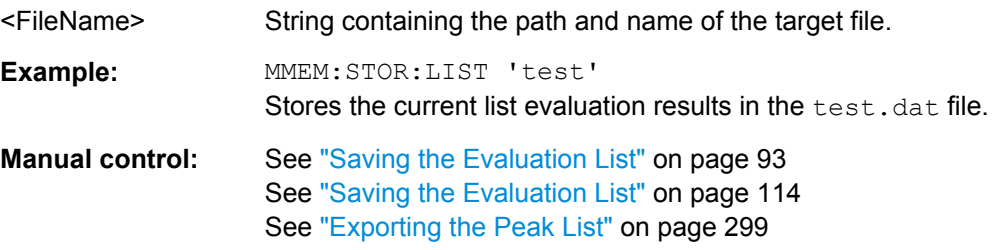

### **MMEMory:STORe:PEAK** <FileName>

This command exports the marker peak list to a file.

The file format is \*.dat.

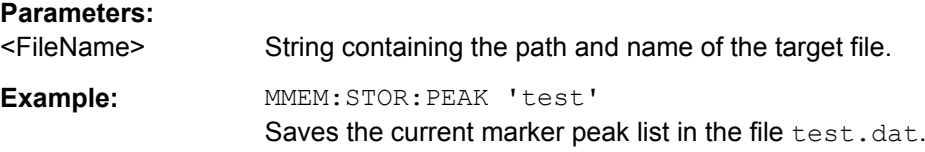

<span id="page-696-0"></span>Usage: Event

#### **MMEMory:STORe:SGRam** <FileName>

This command exports spectrogram data to an ASCii file.

The file contains the data for every frame in the history buffer. The data corresponding to a particular frame begins with information about the frame number and the time that frame was recorded.

Note that, depending on the size of the history buffer, the process of exporting the data can take a while.

### **Parameters:**

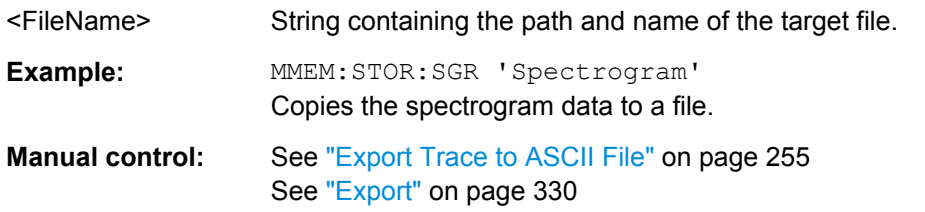

#### **MMEMory:STORe:SPURious** <FileName>

This command exports the marker peak list available for spurious emission measurements to a file.

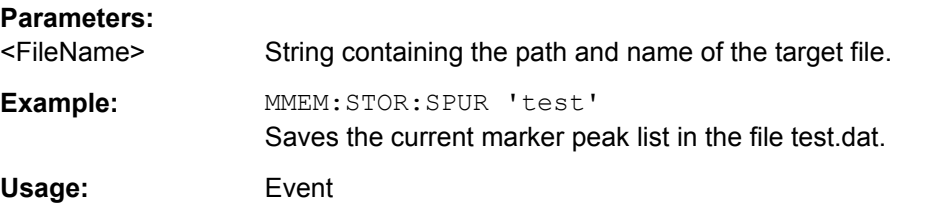

### **MMEMory:STORe<n>:TRACe** <Trace>, <FileName>

This command exports trace data from the specified window to an ASCII file.

For details on the file format see [chapter 7.3.4.1, "Reference: ASCII File Export For](#page-331-0)[mat", on page 332.](#page-331-0)

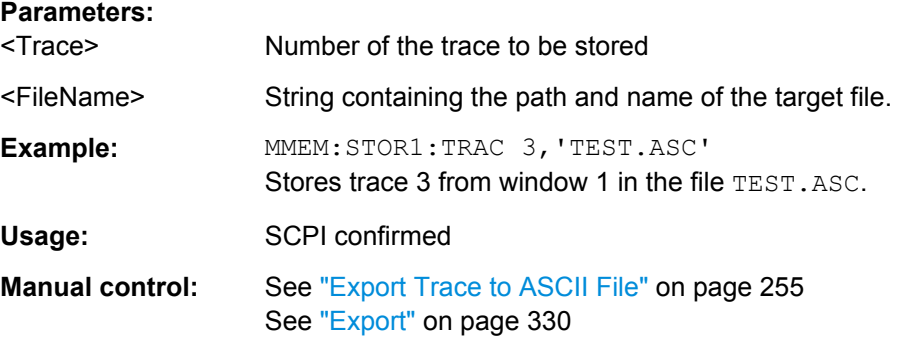

Managing Settings and Results

# **10.7.6 Examples: Managing Data**

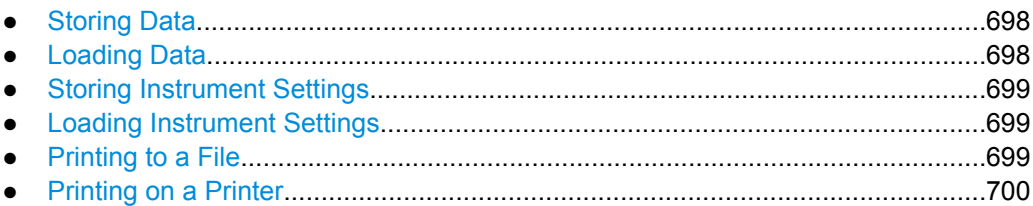

### **10.7.6.1 Storing Data**

```
MMEM:MSIS 'C:'
//Selects drive C: as the default storage device.
-----Connecting a network drive--------
MMEM:NETW:USED?
//Returns a list of all drives in use in the network.
MMEM:NETW:UNUS?
//Returns a list of free drive names in the network.
MMEM:NETW:MAP 'T:','Server\ACLRTest'
//Maps drive T: to the directory 'Server\ACLRTest'
-----Saving data on the instrument-----
MMEM:MDIR 'C:\R_S\INST\USER\ACLRTest'
//Creates a directory called 'ACLRTest' on drive C:
MMEM:NAME 'C:\R_S\INST\USER\Test001.txt'
//Creates a file called 'Test001.txt'
MMEM:COMM 'ACLR test results'
//Creates a comment for the file.
MMEM:DATA 'Test001.txt',#212FileContents
//Writes 12 characters to the file 'Test001.txt'
-----Copying the data to another location---
MMEM:COPY 'C:\R_S\INST\USER\Results\Test001.txt','T:'
//Copies the specified file to network drive T:.
MMEM:DEL 'C:\R_S\INST\USER\Results\Test001.txt'
//Deletes the specified file from the instrument hard disk.
//or
MMEM:MOVE 'C:\R_S\INST\USER\Results\Test001.xml','D:\TestResults.txt'//
//Moves the file 'Test001.txt' to drive T:, renames it to 'Testresults.txt'
//and removes it from the instrument hard disk.
MMEM:RDIR 'C:\R S\INST\USER\Results'
//Deletes the directory called 'Results' from drive C:, unless it still contains any content.
-----Disconnecting the network drive---
MMEM:NETW:DISC 'T:'
//Disconnect drive T:.
```
### **10.7.6.2 Loading Data**

```
MMEM:CDIR?
//Returns the path of the current directory.
//e.g.
```

```
C:\R S\Instr\user\
MMEM:CDIR 'C:\R S\INST\USER\Results'
//Changes the current directory.
MMEM:CAT? 'C:\R_S\INST\USER\Results\*.xml'
//or
MMEM:CAT? '*.xml'
//Returns a list of all xml files in the directory 'C:\R_S\INST\USER\Results'.
MMEM:CAT:LONG? '*.xml'
//Returns additional information about the xml files in the directory 'C:\R_S\INST\USER\Results'.
```
#### **10.7.6.3 Storing Instrument Settings**

In this example we will store the instrument settings for the "Spectrum" channel.

```
INST:SEL 'SPECTRUM'
//Selects measurement channel 'SPECTRUM'.
MEMM:STOR:TYPE CHAN
//Specifies that channel-specific data is to be stored.
MMEM:STOR:STAT 1, 'C:\R_S\Instr\user\Spectrum'
//Stores the channel settings from the 'Spectrum' channel
// to the file 'Spectrum.dfl'.
```
#### **10.7.6.4 Loading Instrument Settings**

In this example we will load the hardware settings from the configuration file Spectrum.dfl to a new "Spectrum2" channel.

```
Folgende zeile hat maximale länge
01234567890123456789012345678901234567890123456789012345678901234567890123456789
```
#### MEMM:LOAD:TYPE NEW

```
//Specifies that settings will be loaded to a new channel besides the existing 
//'Spectrum' channel.
MMEM:SEL:CHAN:HWS ON
//Selects only hardware settings to be loaded.
MMEM:LOAD:STAT 1, 'C:\R_S\Instr\user\Spectrum'
//Loads the channel-specific settings from the file 'C:\R_S\Instr\user\Spectrum.dfl'
//to a new channel. The new channel is named 'Spectrum2' to avoid a naming conflict
//with the existing 'Spectrum' channel.
INST:REN 'Spectrum2','Spectrum3'
//Renames the loaded channel to 'Spectrum3'.
```
### **10.7.6.5 Printing to a File**

```
HCOP:DEST 'MMEM'
//Prints the data to a file.
HCOP:DEV:LANG BMP
//Selects bmp as the file format.
MMEM:NAME 'C:\R S\INST\USER\Screenshot.bmp'
//Selects the file name for the printout.
```

```
HCOP:ITEM:ALL
//Prints all screen elements
HCOP:ITEM:WIND:TEXT 'ACLRResults'
//Adds a comment to the printout.
HCOP
//Stores the printout in a file called 'Screenshot.bmp'.
HCOP:NEXT
//Stores the printout in a file called 'Screenshot_001.bmp'.
```
### **10.7.6.6 Printing on a Printer**

```
HCOP:DEST2 'SYST:COMM:PRIN'
//Prints the data on a printer.
SYST:COMM:PRIN:ENUM:FIRS?
SYST:COMM:PRIN:ENUM?
//Returns the available printers, e.g.
'LASER on LPT1'
\mathbf{r}//Means that one printer is available.
SYST:COMM:PRIN:SEL2 'LASER on LPT1'
//Selects the printer for the print job on device 2.
HCOP:PAGE:ORI2 LAND
//Selects the landscape format for the printout.
HCOP:TDST:STAT2 ON
//Includes date and time on the printout.
HCOP:ITEM:ALL
//Prints all screen elements
HCOP
//Initiates the printout.
```
# **10.8 Configuring the R&S FSW**

The remote commands required to set up the R&S FSW are described here.

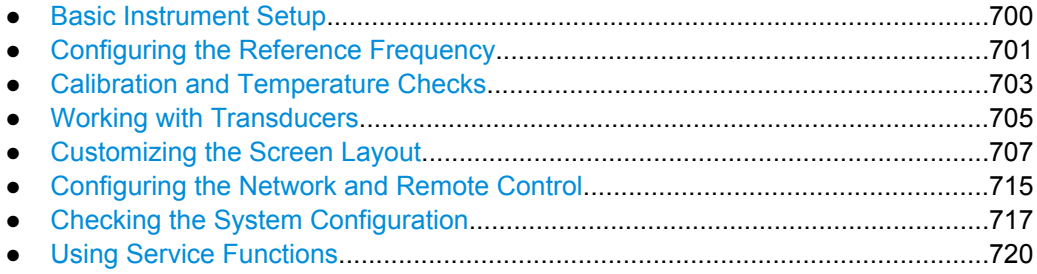

### **10.8.1 Basic Instrument Setup**

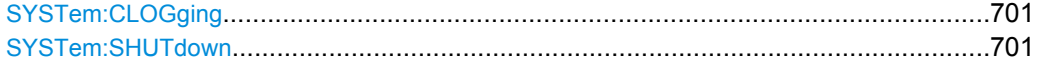

#### <span id="page-700-0"></span>**SYSTem:CLOGging** <State>

This command turns logging of remote commands on and off.

### **Parameters:**

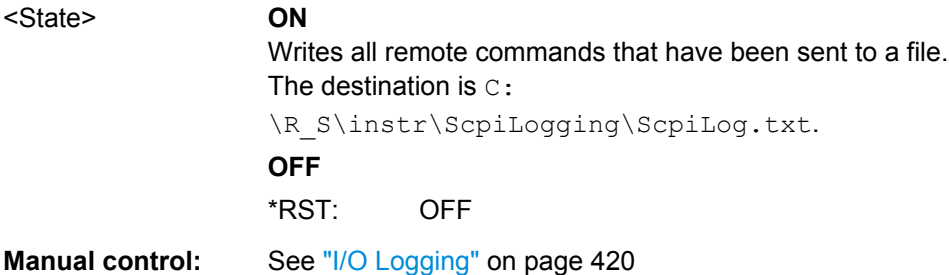

#### **SYSTem:SHUTdown**

This command shuts down the R&S FSW.

**Usage:** Event

# **10.8.2 Configuring the Reference Frequency**

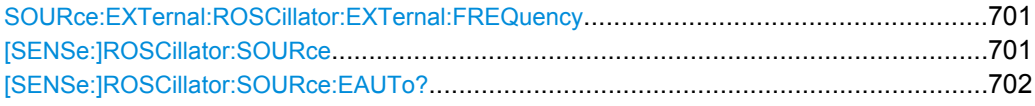

### **SOURce:EXTernal:ROSCillator:EXTernal:FREQuency** <Frequency>

This command defines the frequency of the external reference oscillator.

If the external reference oscillator is selected, the reference signal must be connected to the rear panel of the instrument.

#### **Parameters:** <Frequency> Range: 1 MHz to 20 MHz

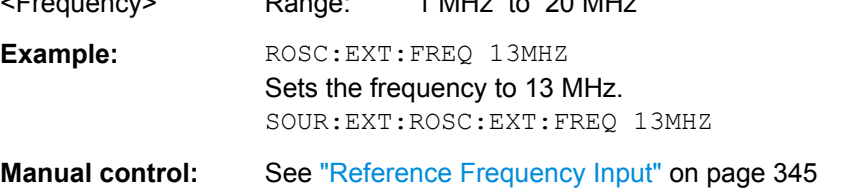

#### **[SENSe:]ROSCillator:SOURce** <Source>

This command selects the reference oscillator.

If you want to select the external reference, it must be connected to the R&S FSW.

### <span id="page-701-0"></span>**Parameters:**

<Source> **INTernal**

the internal reference is used (10 MHz)

### **EXTernal**

the external reference from REF INPUT 1..20 MHZ connector is used with a variable frequency; if none is available, an error flag is displayed in the status bar

#### **E10**

the external reference from REF INPUT 1..20 MHZ connector is used with a fixed 10 MHZ frequency; if none is available, an error flag is displayed in the status bar

#### **E100**

the external reference from REF INPUT 100 MHZ connector is used; if none is available, an error flag is displayed in the status bar

### **EAUTo**

the external reference is used as long as it is available, then the instrument switches to the internal reference

#### **SYNC**

the external reference is used; if none is available, an error flag is displayed in the status bar

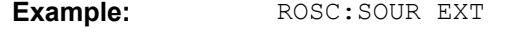

Usage: SCPI confirmed

**Manual control:** See ["Reference Frequency Input" on page 345](#page-344-0) See ["Behavior in case of missing external reference"](#page-344-0) [on page 345](#page-344-0)

### **[SENSe:]ROSCillator:SOURce:EAUTo?**

**Parameters:**

This command queries the current reference type in case you have activated an automatic switch to the internal reference if the external reference is missing.

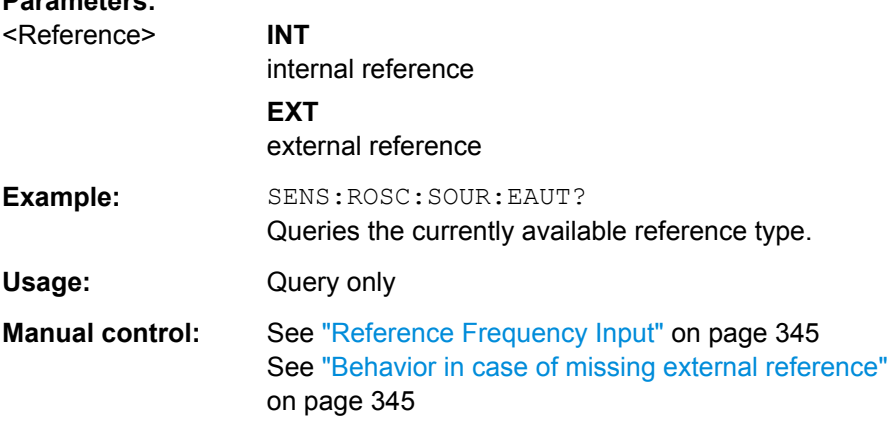

# <span id="page-702-0"></span>**10.8.3 Calibration and Temperature Checks**

The following commands control calibration and temperature checks on the R&S FSW.

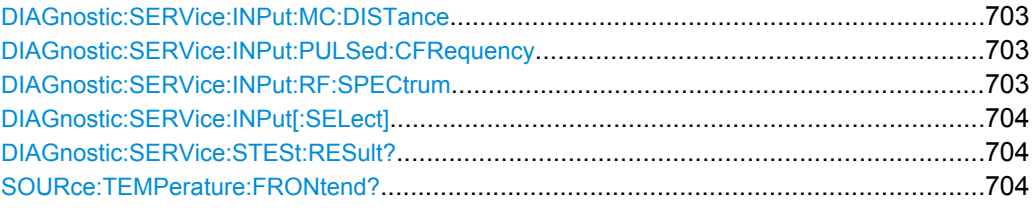

### **DIAGnostic:SERVice:INPut:MC:DISTance** <Bandwidth>

This command selects the distance of the peaks of the microwave calibration signal for calibration of the YIG filter.

#### **Parameters:**

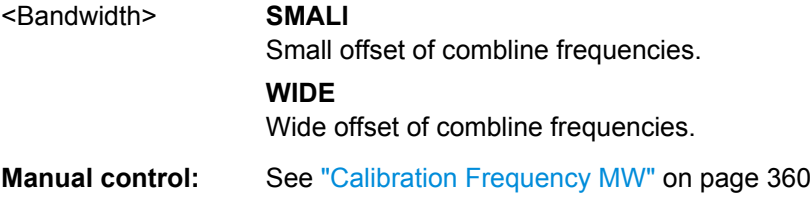

### **DIAGnostic:SERVice:INPut:PULSed:CFRequency** <Frequency>

This command defines the frequency of the calibration signal.

Before you can use the command, you have to feed in a calibration signal with [DIAGnostic:SERVice:INPut\[:SELect\]](#page-703-0).

#### **Parameters:**

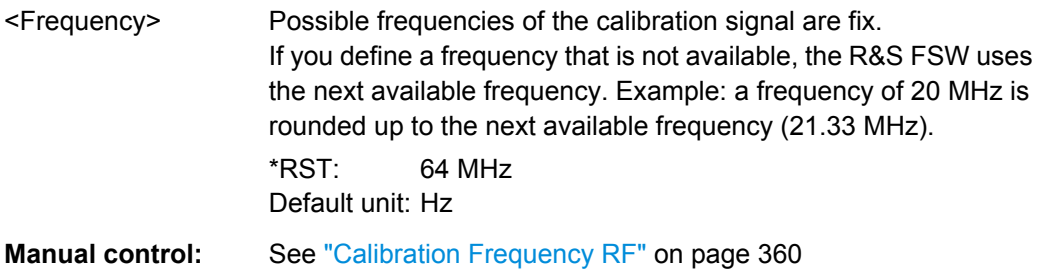

### **DIAGnostic:SERVice:INPut:RF:SPECtrum** <Bandwidth>

This command selects the bandwidth of the calibration signal.

#### **Parameters:**

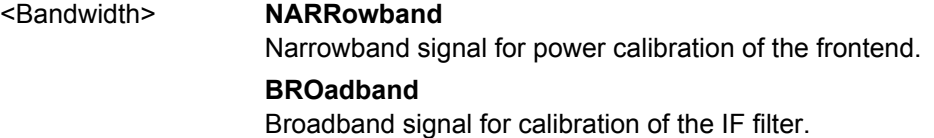

<span id="page-703-0"></span>**Manual control:** See ["Calibration Frequency RF" on page 360](#page-359-0) See ["Spectrum" on page 360](#page-359-0)

#### **DIAGnostic:SERVice:INPut[:SELect]** <Signal>

This command selects if the R&S FSW feeds in the signal from the RF input or the calibration signal.

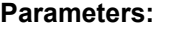

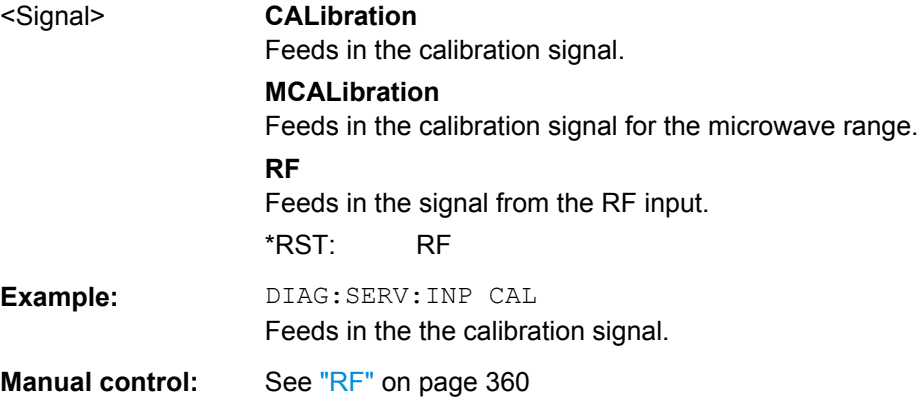

#### **DIAGnostic:SERVice:STESt:RESult?**

This command queries the self test results.

### **Return values:**

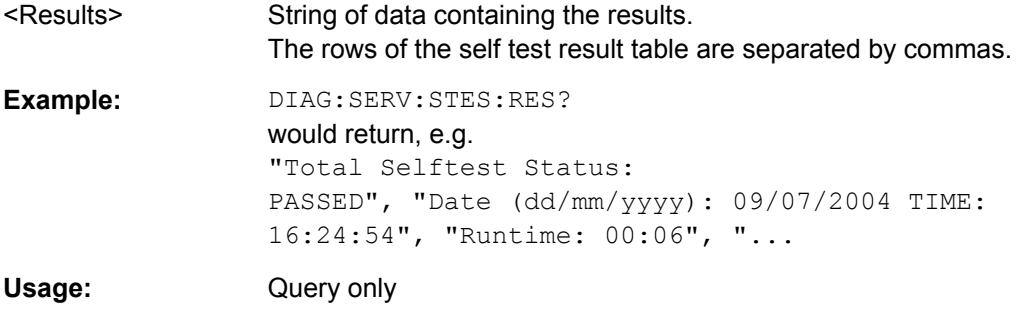

#### **SOURce:TEMPerature:FRONtend?**

This command queries the current frontend temperature of the R&S FSW.

During self-alignment, the instrument's (frontend) temperature is also measured (as soon as the instrument has warmed up completely). This temperature is used as a reference for a continuous temperature check during operation. If the current temperature deviates from the stored self-alignment temperature by a certain degree, a warning is displayed in the status bar indicating the resulting deviation in the measured power levels. A status bit in the STATUs:QUEStionable:TEMPerature register indicates a possible deviation.

### **Return values:**

<Temperature> Temperature in degrees Celsius.

<span id="page-704-0"></span>**Example:** SOUR: TEMP: FRON? Queries the temperature of the frontend sensor. Usage: Query only

# **10.8.4 Working with Transducers**

The following commands configure and control transducer factors.

#### **Useful commands for transducer managament described elsewhere**

MMEMory: SELect [: ITEM]: TRANsducer: ALL on page 686

#### **Remote commands exclusive to transducer management**

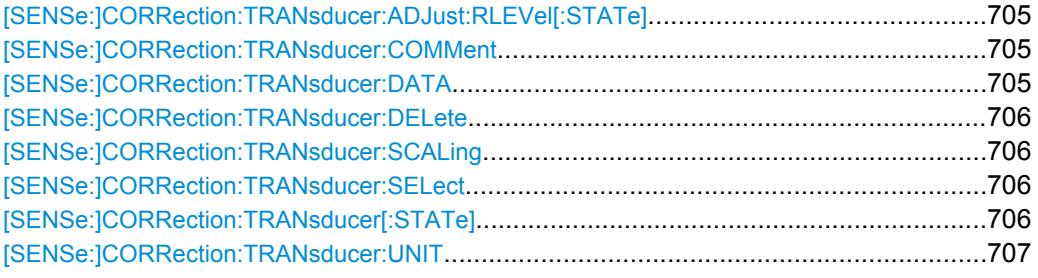

### **[SENSe:]CORRection:TRANsducer:ADJust:RLEVel[:STATe]** <State>

This command turns an automatic adjustment of the reference level to the transducer on and off.

Before you can use the command, you have to select and turn on a transducer.

#### **Parameters:**

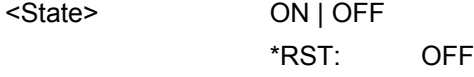

**Manual control:** See ["Adjusting the Reference Level" on page 349](#page-348-0)

#### **[SENSe:]CORRection:TRANsducer:COMMent** <Comment>

This command defines the comment for the selected transducer factor.

Before you can use the command, you have to select and turn on a transducer.

#### **Parameters:**

<Comment> \*RST: (empty comment)

**Manual control:** See ["Comment" on page 350](#page-349-0)

### **[SENSe:]CORRection:TRANsducer:DATA** <Frequency>,<Level>

This command defines the shape of the transducer factor.

<span id="page-705-0"></span>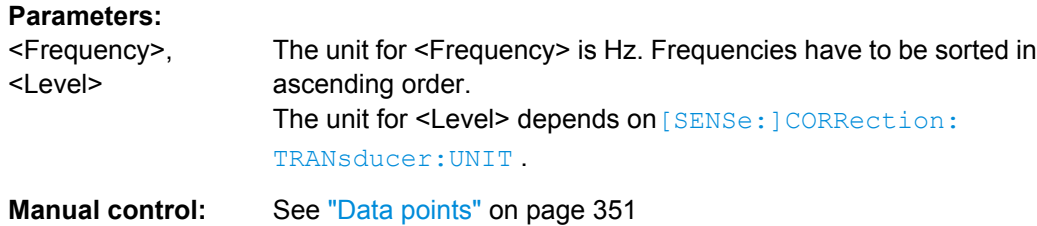

#### **[SENSe:]CORRection:TRANsducer:DELete**

This command deletes the currently selected transducer factor.

Before you can use the command, you have to select a transducer.

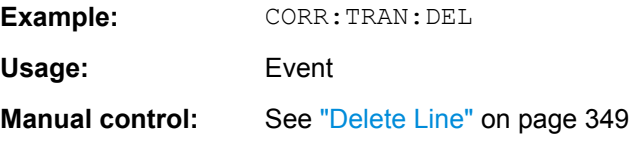

### **[SENSe:]CORRection:TRANsducer:SCALing** <ScalingType>

This command selects the frequency scaling of the transducer factor.

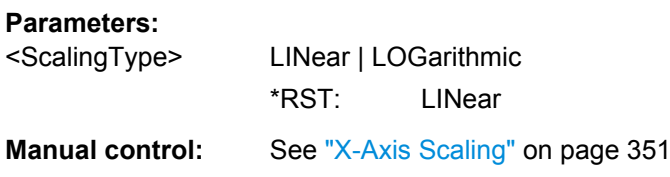

#### **[SENSe:]CORRection:TRANsducer:SELect** <Name>

This command selects a transducer factor.

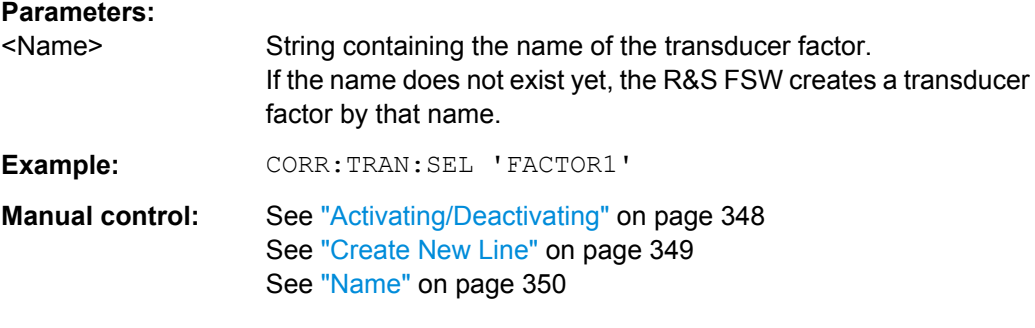

### **[SENSe:]CORRection:TRANsducer[:STATe]** <State>

This command turns the selected transducer factor on or off.

Before you can use the command, you have to select a transducer.

<span id="page-706-0"></span>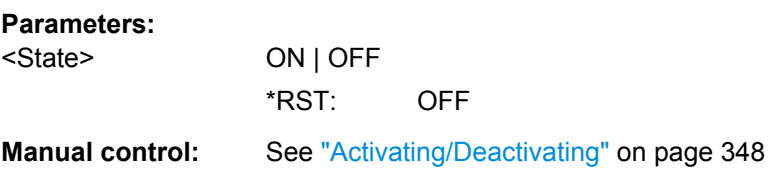

### **[SENSe:]CORRection:TRANsducer:UNIT** <Unit>

This command selects the unit of the transducer factor.

Before you can use the command, you have to select and turn on a transducer.

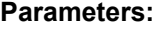

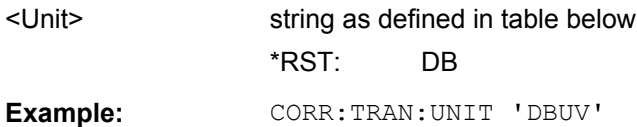

**Manual control:** See ["Unit" on page 350](#page-349-0)

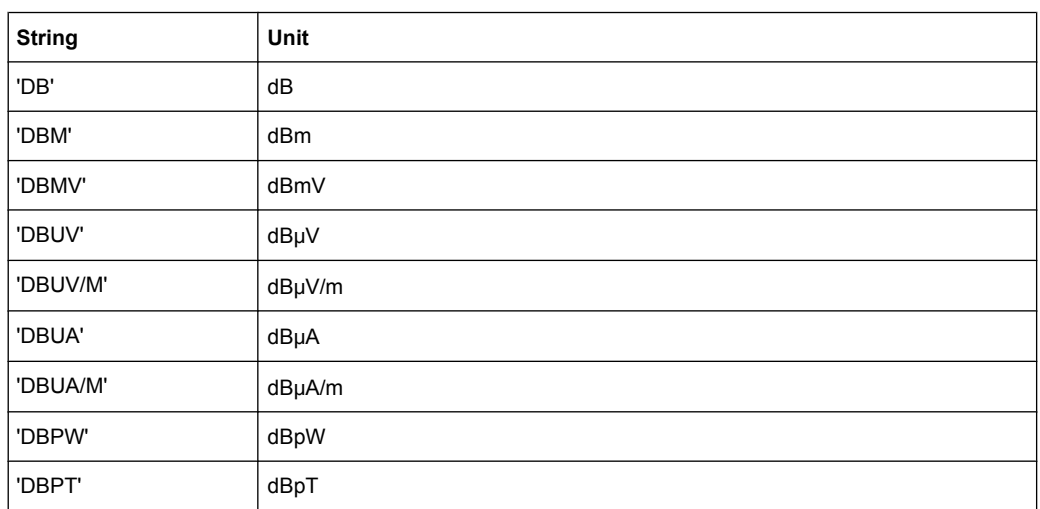

### **10.8.5 Customizing the Screen Layout**

The remote commands required to set up the display of the R&S FSW are described here.

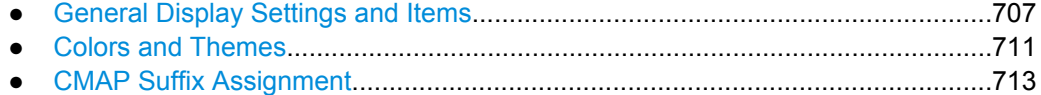

# **10.8.5.1 General Display Settings and Items**

The following commands add, remove or customize general display and screen elements.

### **Useful commands for general display settings described elsewhere**

● [DISPlay:MTABle](#page-632-0) on page 633

### **Remote commands exclusive to general display settings**

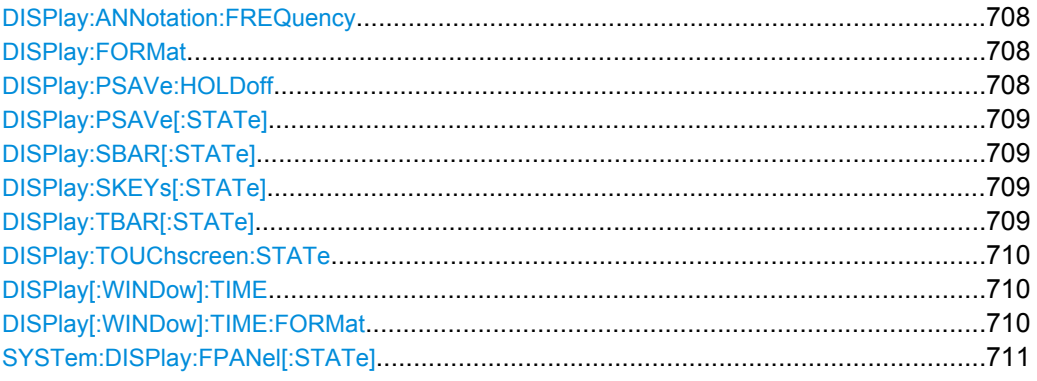

#### **DISPlay:ANNotation:FREQuency** <State>

This command turns the label of the x-axis on and off.

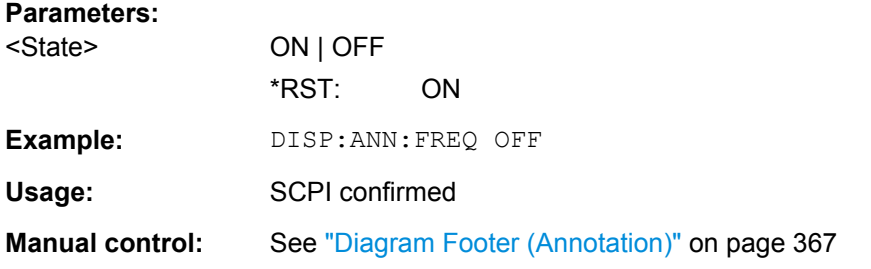

### **DISPlay:FORMat** <Format>

This command determines which tab is displayed.

### **Parameters:**

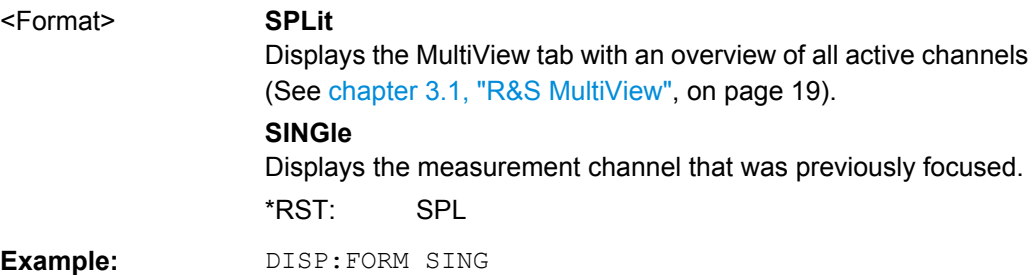

# **DISPlay:PSAVe:HOLDoff** <Minutes>

This command defines the time until the R&S FSW turns the display power save mode on.

<span id="page-708-0"></span>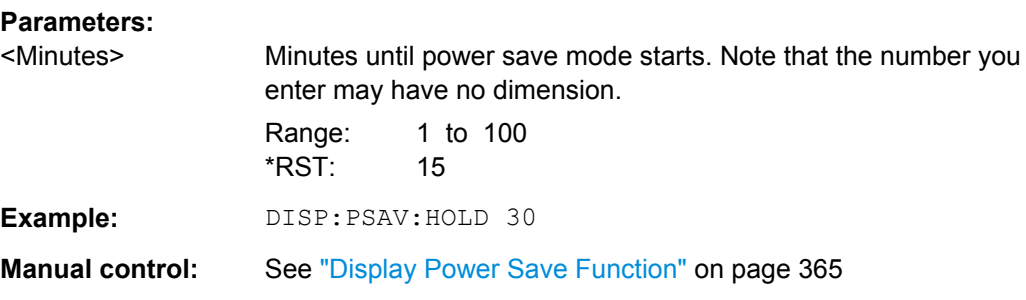

### **DISPlay:PSAVe[:STATe]** <State>

This command turns the power save mode of the display on and off.

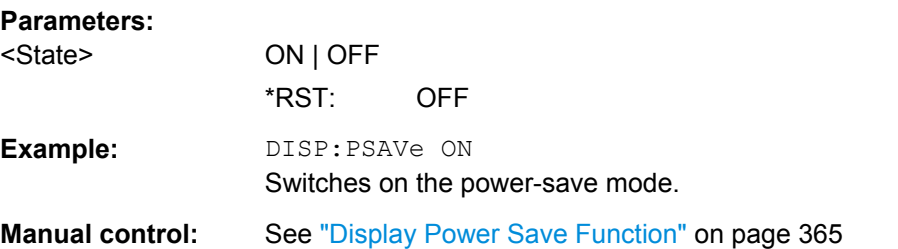

### **DISPlay:SBAR[:STATe]** <State>

This command turns the status bar on and off.

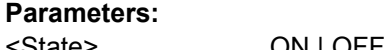

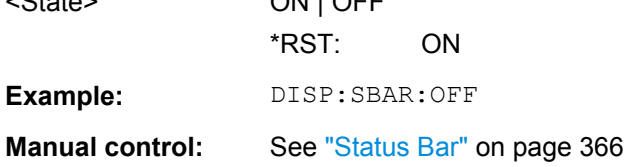

#### **DISPlay:SKEYs[:STATe]** <State>

This command turns the softkey bar on and off.

### **Parameters:**

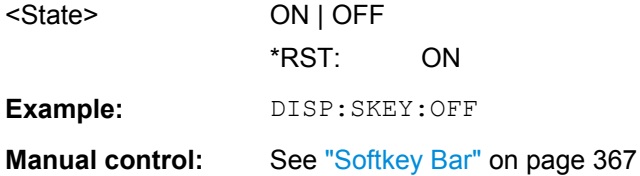

#### **DISPlay:TBAR[:STATe]** <State>

This command turns the toolbar on or off.

<span id="page-709-0"></span>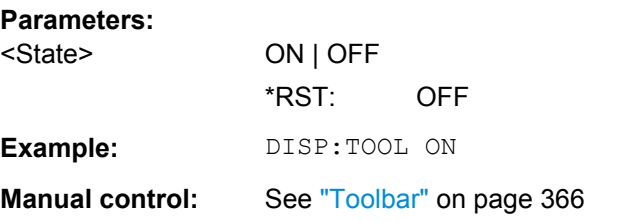

### **DISPlay:TOUChscreen:STATe** <State>

This command controls the touch screen functionality.

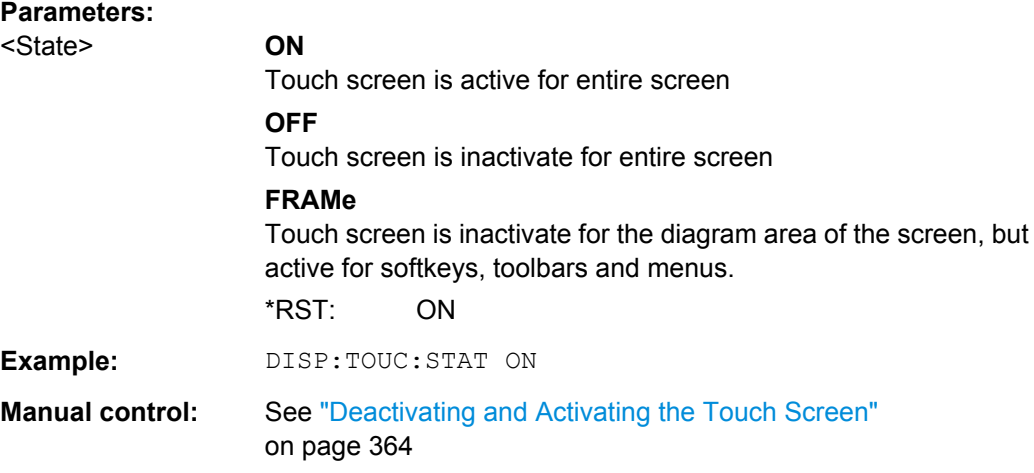

### **DISPlay[:WINDow]:TIME** <State>

This command adds or removes the date and time from the display.

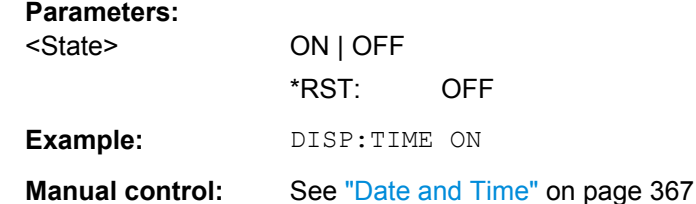

### **DISPlay[:WINDow]:TIME:FORMat** <Format>

This command selects the time and date format.

### **Parameters:**

<Format> **DE**

dd.mm.yyyy hh:mm:ss 24 hour format. **US** mm/dd/yyyy hh:mm:ss 12 hour format. \*RST: DE

<span id="page-710-0"></span>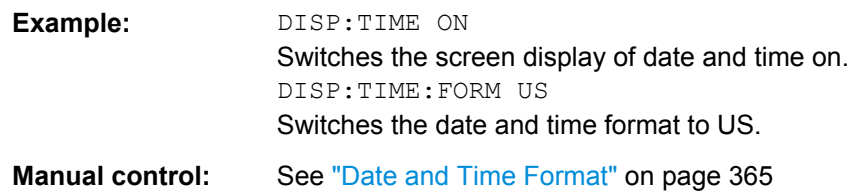

### **SYSTem:DISPlay:FPANel[:STATe]** <State>

This command includes or excludes the front panel keys when working with the remote desktop.

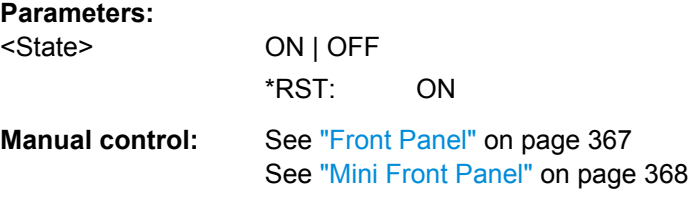

### **10.8.5.2 Colors and Themes**

#### **Useful commands to customize display colors described elsewhere**

The HCOPY commands define the print colors and thus only take effect on the display colors, if the display shows the printing colors.

- HCOPy: CMAP<item>: DEFault<colors> on page 691
- HCOPy: CMAP<item>: HSL on page 691
- HCOPy: CMAP<item>: PDEFined on page 692

### **Remote commands exclusive to customize the display colors and themes**

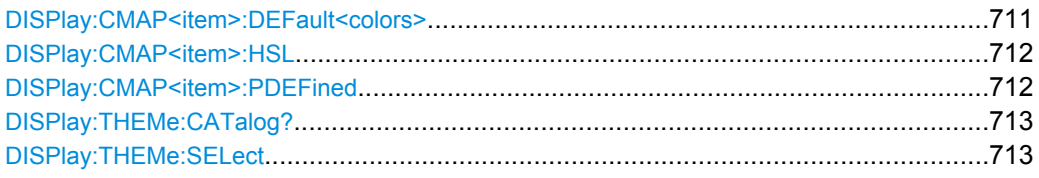

### **DISPlay:CMAP<item>:DEFault<colors>**

This command resets the color scheme for the display.

#### **Suffix:**

<item> Selects the item for which the color scheme is to be defined. For more information see [chapter 10.8.5.3, "CMAP Suffix Assign](#page-712-0)[ment", on page 713.](#page-712-0)

<span id="page-711-0"></span>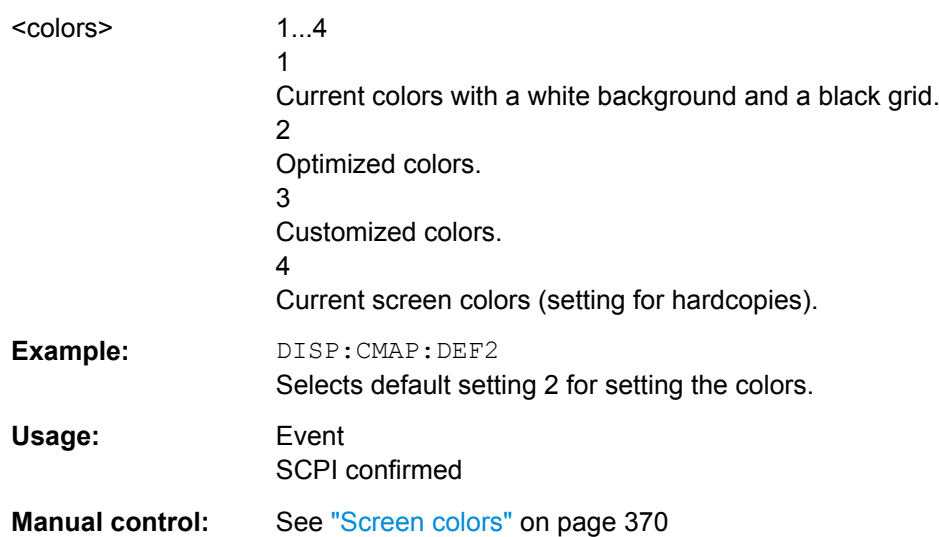

#### **DISPlay:CMAP<item>:HSL** <Color>

This command selects the color for various screen elements in the display.

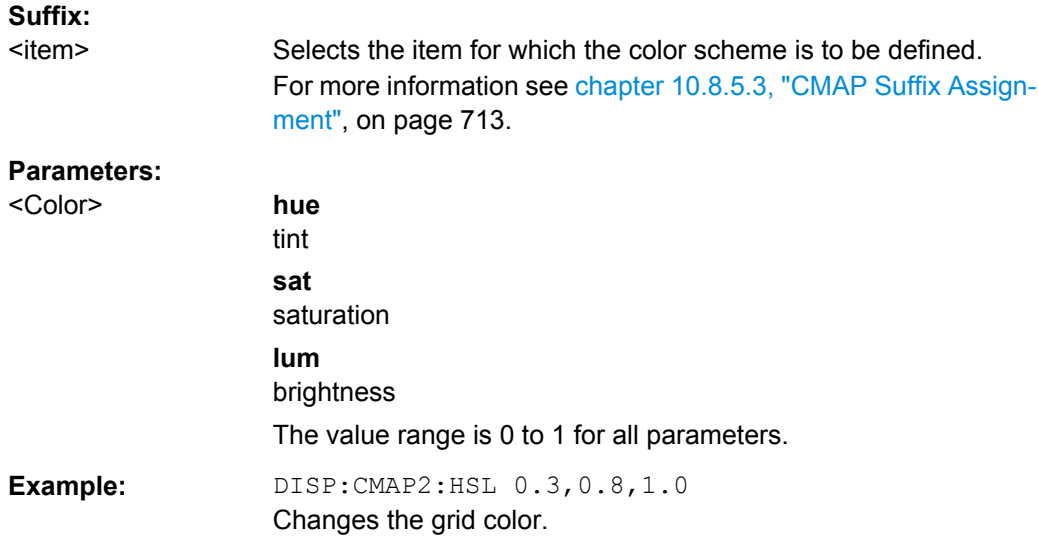

### **DISPlay:CMAP<item>:PDEFined** <Color>

This command selects a predefined color for various screen elements.

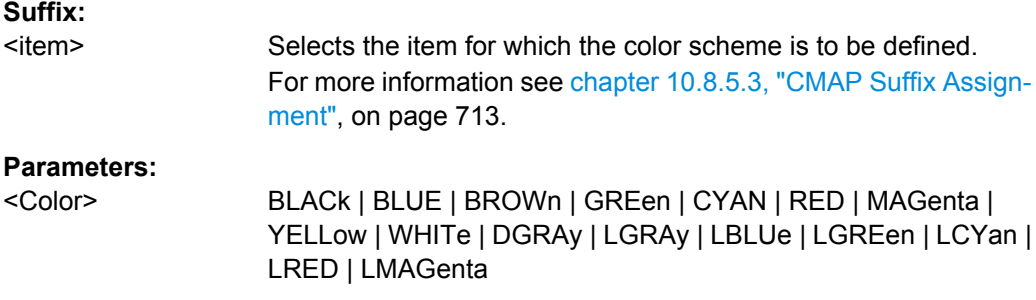

<span id="page-712-0"></span>**Example:** DISP:CMAP2:PDEF GRE

**Manual control:** See ["Restoring the User Settings to Default Colors" on page 372](#page-371-0)

### **DISPlay:THEMe:CATalog?**

This command queries all available display themes.

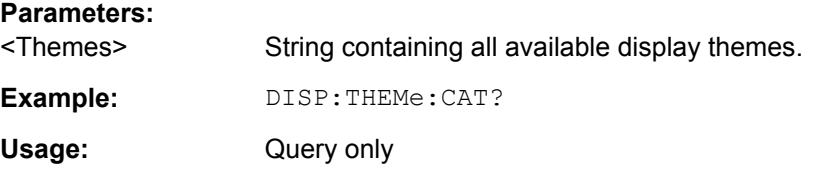

### **DISPlay:THEMe:SELect** <Theme>

This command selects the display theme.

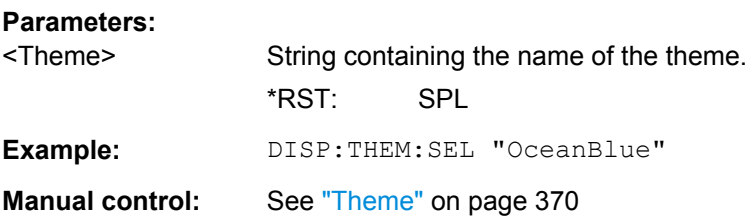

### **10.8.5.3 CMAP Suffix Assignment**

Several commands to change the color settings of individual items of the display or printout are available. Which item is to be configured is defined using a <CMAP> suffix. The following assignment applies:

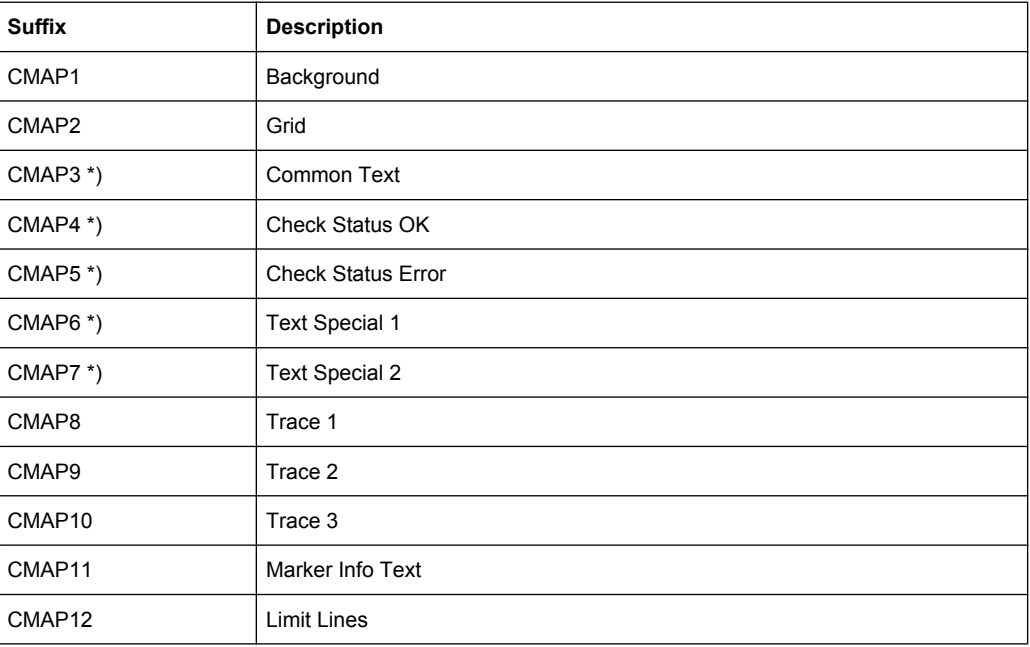

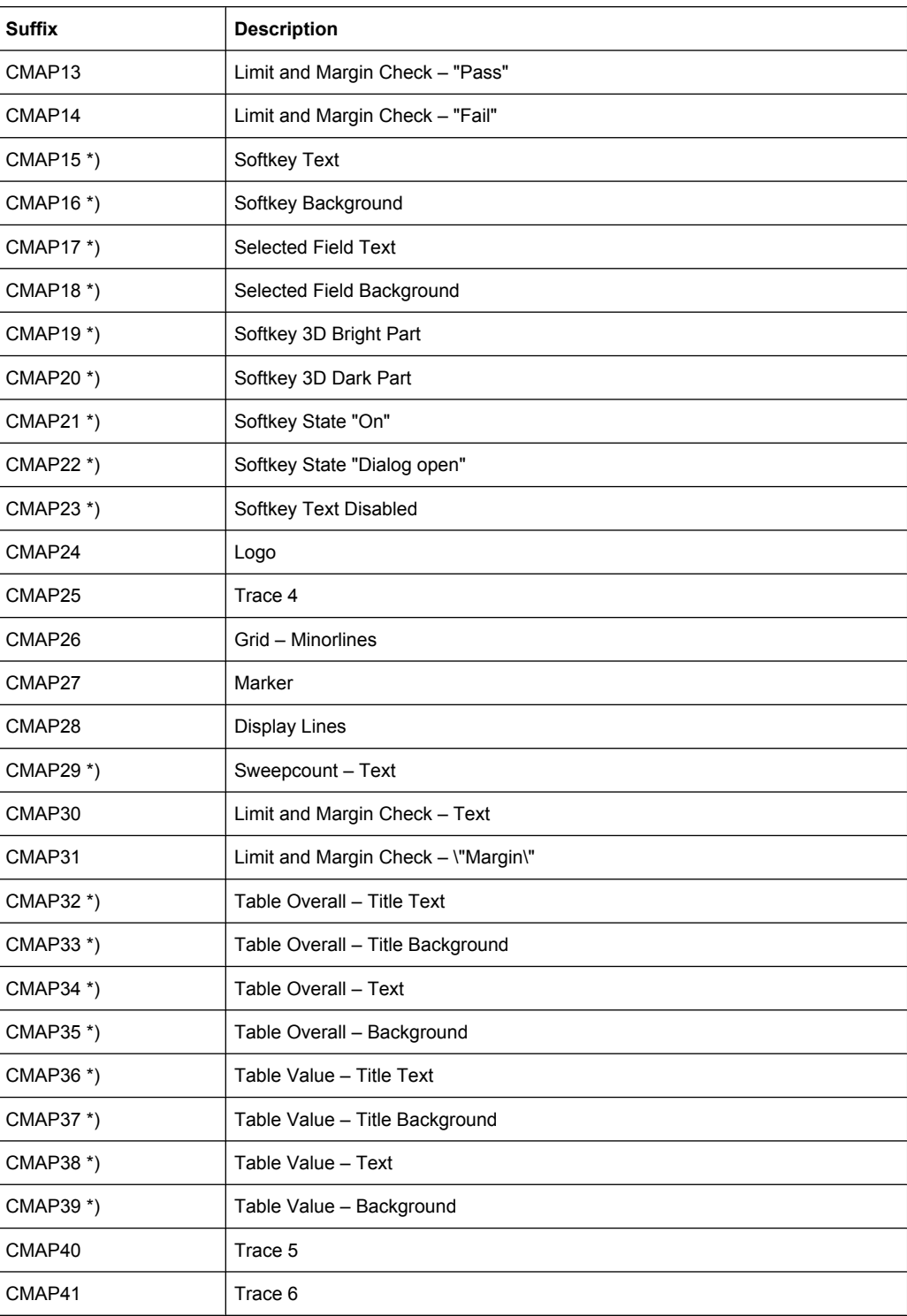

\*) these settings can only be defined via the theme (DISPlay: THEMe: SELect) and are thus ignored in the SCPI command

# <span id="page-714-0"></span>**10.8.6 Configuring the Network and Remote Control**

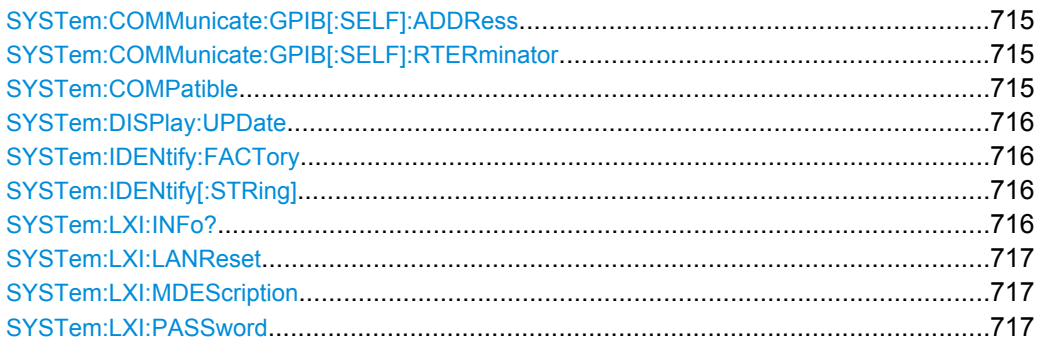

### **SYSTem:COMMunicate:GPIB[:SELF]:ADDRess** <Address>

This command sets the GPIB address of the R&S FSW.

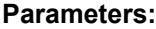

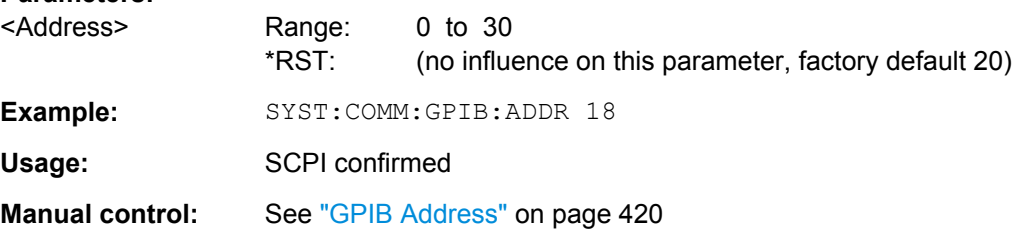

### **SYSTem:COMMunicate:GPIB[:SELF]:RTERminator** <Terminator>

This command selects the GPIB receive terminator.

According to the standard the terminator in ASCII is <LF> and/or <EOI>. For binary data transfers (e.g. trace data) from the control computer to the instrument, the binary code (0AH) used for <LF> might be included in the binary data block, and therefore should not be interpreted as a terminator in this particular case. This can be avoided by changing the receive terminator to EOI.

Output of binary data from the instrument to the control computer does not require such a terminator change.

#### **Parameters:**

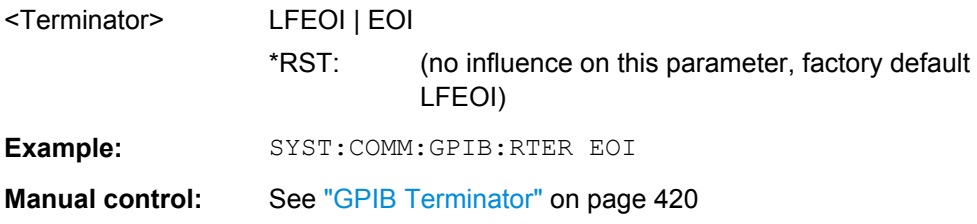

### **SYSTem:COMPatible** <Mode>

This command enables compatibility to other spectrum and signal analyzers by R&S. Compatibility is necessary, for example, regarding the number of sweep points.

<span id="page-715-0"></span>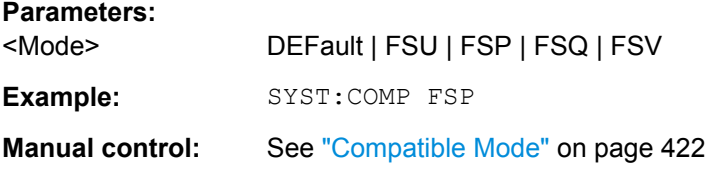

### **SYSTem:DISPlay:UPDate** <State>

This command turns the display during remote operation on and off.

If on, the R&S FSW updates the diagrams, traces and display fields only.

The best performance is obtained if the display is off during remote control operation.

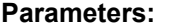

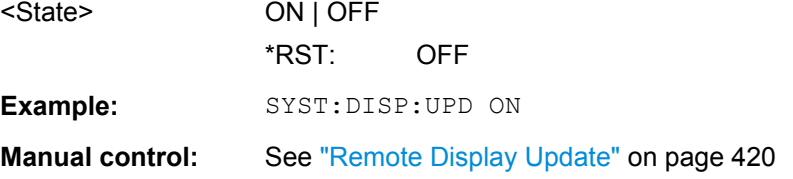

### **SYSTem:IDENtify:FACTory**

This command resets the query to  $*$ IDN? to its default value.

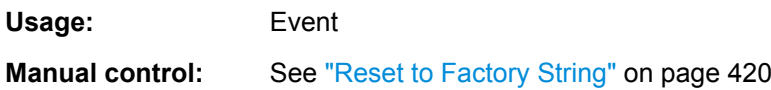

### **SYSTem:IDENtify[:STRing]** <String>

This command defines the response to  $*_{\text{IDN}}$ ?.

#### **Parameters:**

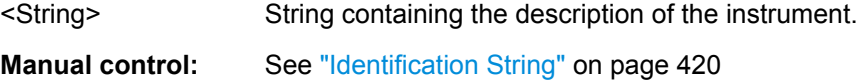

### **SYSTem:LXI:INFo?**

This command queries the LXI settings.

### <span id="page-716-0"></span>**Return values:**

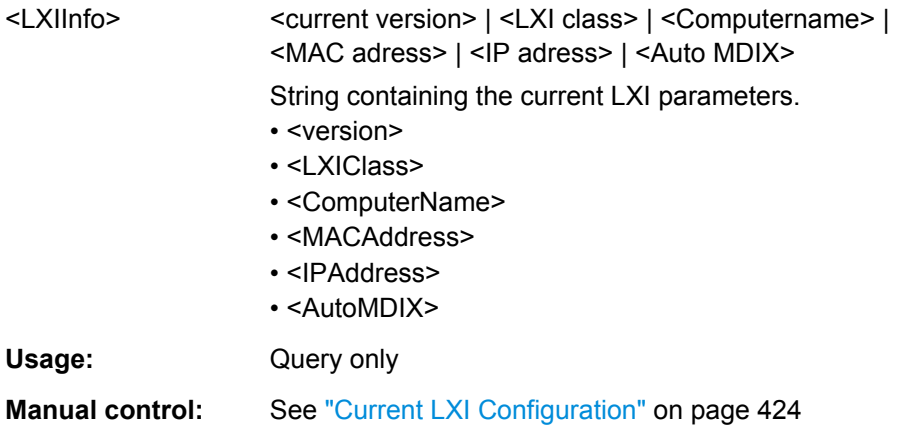

### **SYSTem:LXI:LANReset**

This command resets the LAN configuration as required by the LXI standard. The command also resets the LXI password and instrument description.

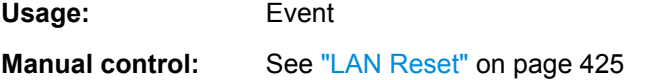

### **SYSTem:LXI:MDEScription** <Description>

This command defines the LXI instrument description.

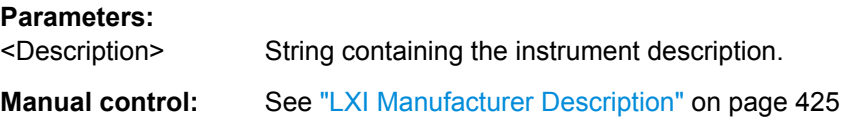

### **SYSTem:LXI:PASSword** <Password>

This command defines the LXI password.

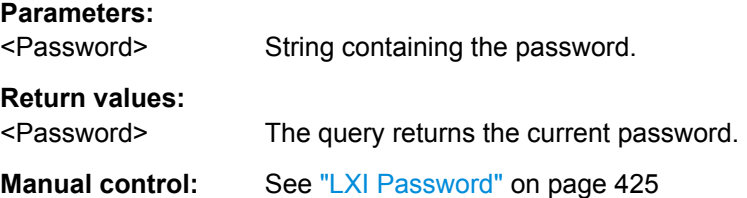

### **10.8.7 Checking the System Configuration**

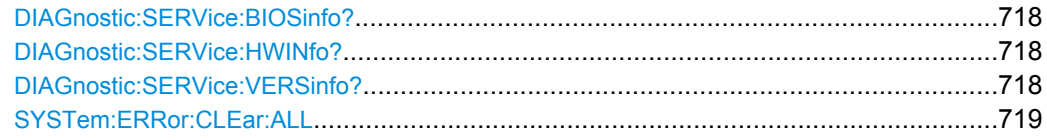

<span id="page-717-0"></span>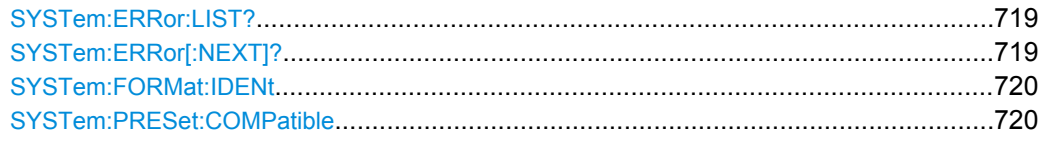

### **DIAGnostic:SERVice:BIOSinfo?**

This command queries the BIOS version of the CPU board.

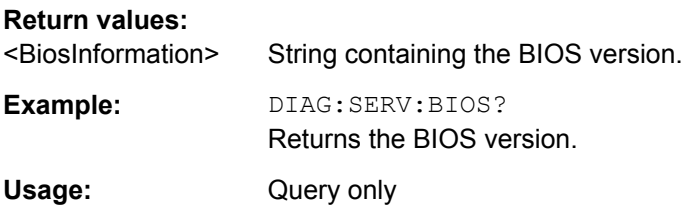

### **DIAGnostic:SERVice:HWINfo?**

This command queries hardware information.

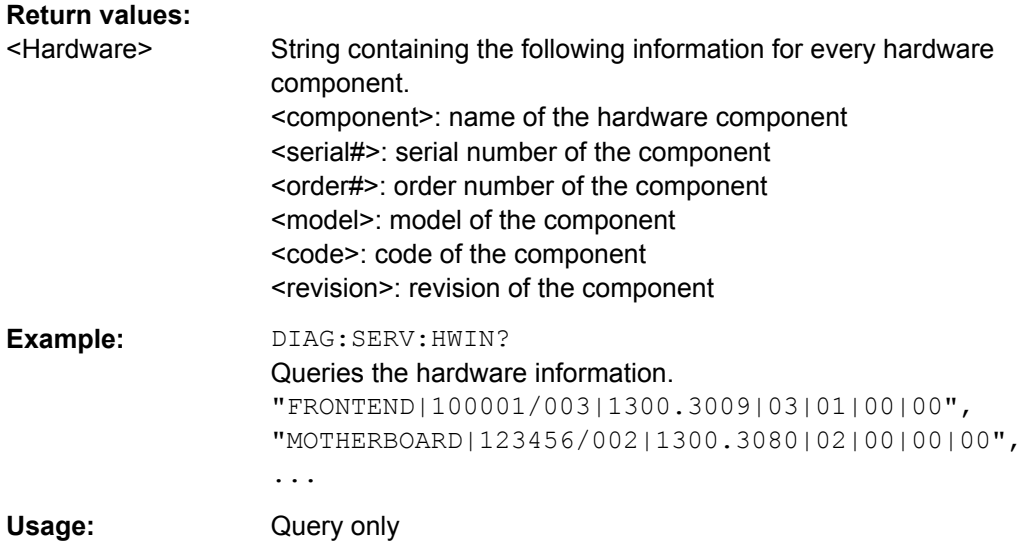

### **DIAGnostic:SERVice:VERSinfo?**

This command queries information about the hardware and software components.

### **Return values:**

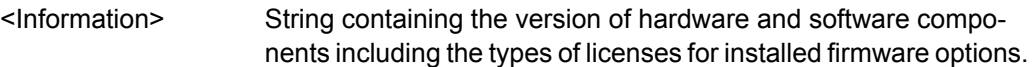

<span id="page-718-0"></span>**Example:** DIAG:SERV:VERS? Queries the version information. Response: Instrument Firmware |1.10 BIOS |FSW Analyzer BIOS V1.03-1-32-4-3 IPC10 Image Version |1.2.0 PCI-FPGA |9.01 SA-FPGA |2.43 MB-FPGA |2.0.8.0 SYNTH-FPGA |3.9.0.0 REF-FPGA |3.4.0.0 Data Sheet Version |01.00 Time Control Management |active High Pass Filter 1...3GHz B13 ||permanent Analog Demod K7| |permanent Usage: Query only SCPI confirmed

#### **SYSTem:ERRor:CLEar:ALL**

This command deletes all contents of the "System Messages" table.

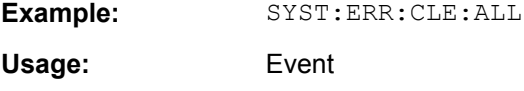

### **SYSTem:ERRor:LIST?**

This command queries the system messages.

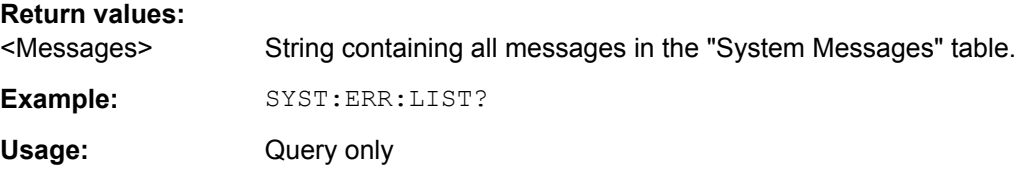

#### **SYSTem:ERRor[:NEXT]?**

This command queries the most recent error queue entry and deletes it.

Positive error numbers indicate device-specific errors, negative error numbers are error messages defined by SCPI. If the error queue is empty, the error number 0, "No error", is returned.

For details on error queues see [chapter 9.1.7, "Status Reporting System", on page 398](#page-397-0).

Usage: Query only

#### <span id="page-719-0"></span>**SYSTem:FORMat:IDENt** <IDNFormat>

This command selects the response format to the  $*$ IDN? query.

#### **Parameters:**

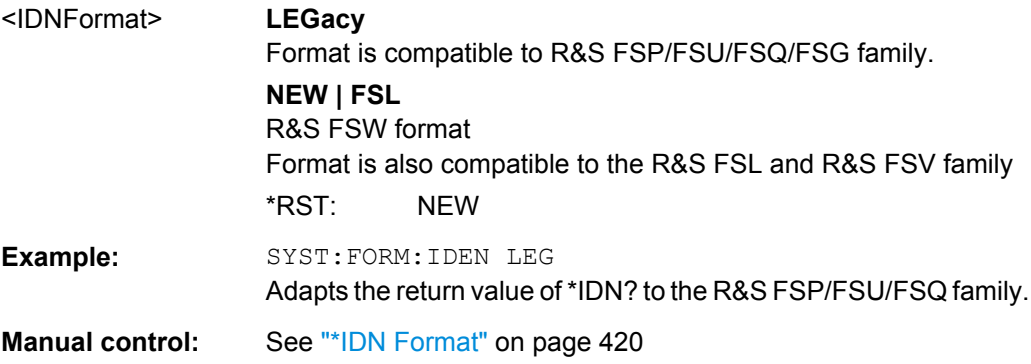

### **SYSTem:PRESet:COMPatible** <OpMode>

This command defines the operating mode that is activated when you switch on the R&S FSW or press the PRESET key.

For details on operating modes see [chapter 3, "Applications and Operating Modes",](#page-17-0) [on page 18](#page-17-0).

#### **Parameters:**

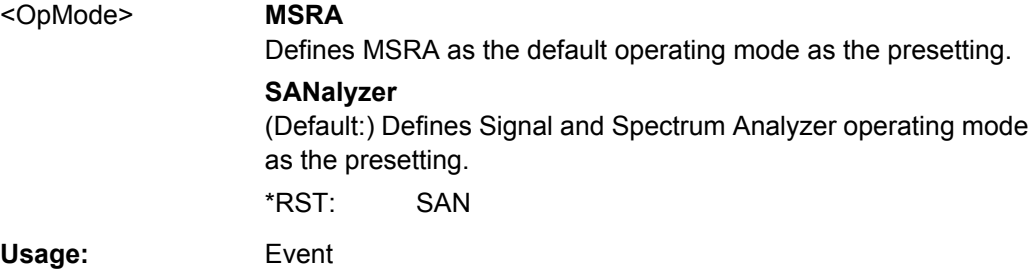

# **10.8.8 Using Service Functions**

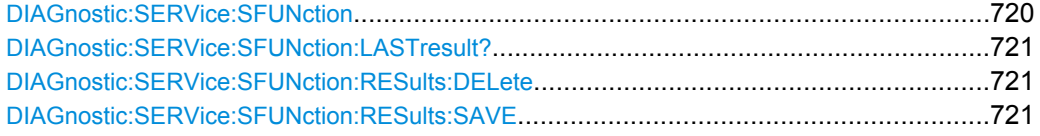

#### **DIAGnostic:SERVice:SFUNction <ServiceFunction>**

This command starts a service function.

The service functions are available after you have entered the level 1 or level 2 system password.
## **Parameters:**

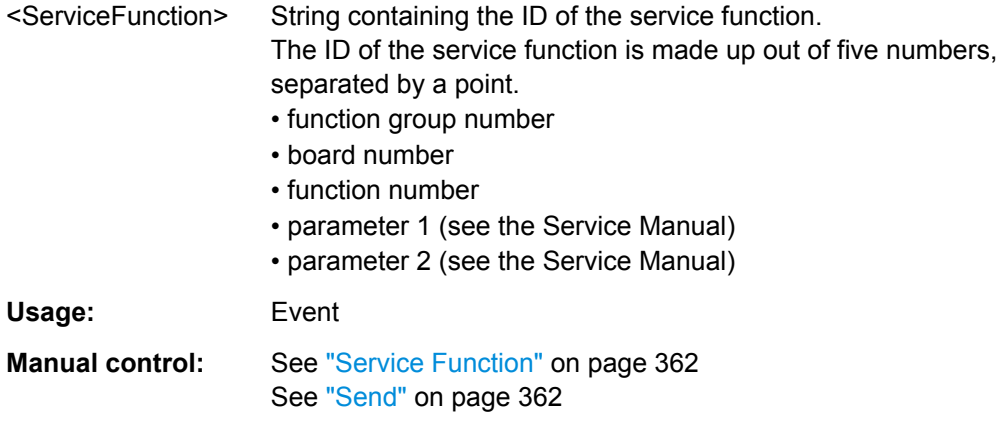

#### **DIAGnostic:SERVice:SFUNction:LASTresult?**

This command queries the results of the most recent service function you have used.

Usage: Query only

#### **DIAGnostic:SERVice:SFUNction:RESults:DELete**

This command deletes the results of the most recent service function you have used.

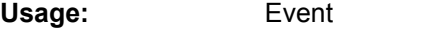

**Manual control:** See ["Clear Results" on page 362](#page-361-0)

### **DIAGnostic:SERVice:SFUNction:RESults:SAVE** <FileName>

This command saves the results of the most recent service function you have used.

**Parameters:** <FileName> String containing the file name. **Manual control:** See ["Save Results" on page 362](#page-361-0)

# **10.9 Using the Status Register**

For more information on the contents of the status registers see:

- ["STATus:QUEStionable:ACPLimit Register" on page 406](#page-405-0)
- ["STATus:QUEStionable:FREQuency Register" on page 406](#page-405-0)
- ["STATus:QUEStionable:LIMit Register" on page 407](#page-406-0)
- ["STATus:QUEStionable:LMARgin Register" on page 408](#page-407-0)
- ["STATus:QUEStionable:POWer Register" on page 408](#page-407-0)
- ["STATus:QUEStionable:TEMPerature Register" on page 409](#page-408-0)

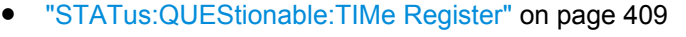

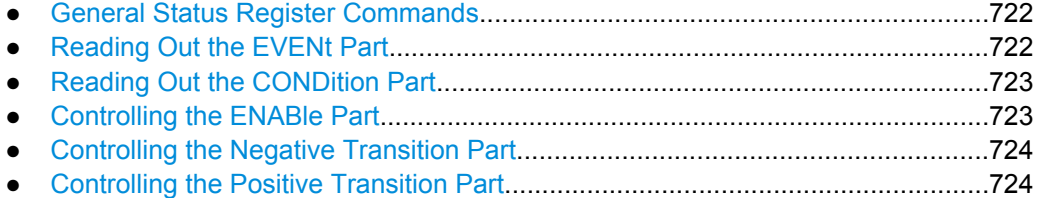

## **10.9.1 General Status Register Commands**

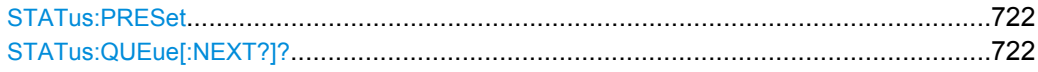

#### **STATus:PRESet**

This command resets the edge detectors and ENABle parts of all registers to a defined value. All PTRansition parts are set to FFFFh, i.e. all transitions from 0 to 1 are detected. All NTRansition parts are set to 0, i.e. a transition from 1 to 0 in a CONDition bit is not detected. The ENABle part of the STATus:OPERation and STATus:QUEStionable registers are set to 0, i.e. all events in these registers are not passed on.

**Usage:** Event

#### **STATus:QUEue[:NEXT?]?**

This command queries the most recent error queue entry and deletes it.

Positive error numbers indicate device-specific errors, negative error numbers are error messages defined by SCPI. If the error queue is empty, the error number 0, "No error", is returned.

This command is identical to the SYSTem: ERROR [: NEXT]? command.

Usage: Query only

## **10.9.2 Reading Out the EVENt Part**

For more information on the event part see [chapter 9.1.7.2, "Structure of a SCPI Status](#page-399-0) [Register", on page 400](#page-399-0).

**STATus:OPERation[:EVENt]? STATus:QUEStionable[:EVENt]? STATus:QUEStionable:ACPLimit[:EVENt]?** <ChannelName> **STATus:QUEStionable:FREQuency[:EVENt]?** <ChannelName> **STATus:QUEStionable:LIMit<n>[:EVENt]?** <ChannelName> **STATus:QUEStionable:LMARgin<n>[:EVENt]?** <ChannelName> **STATus:QUEStionable:POWer[:EVENt]?** <ChannelName>

### <span id="page-722-0"></span>**STATus:QUEStionable:TEMPerature[:EVENt]?** <ChannelName> **STATus:QUEStionable:TIME[:EVENt]?** <ChannelName>

These commands read out the EVENt section of the status register.

At the same time, the commands delete the contents of the EVENt section.

#### **Query parameters:**

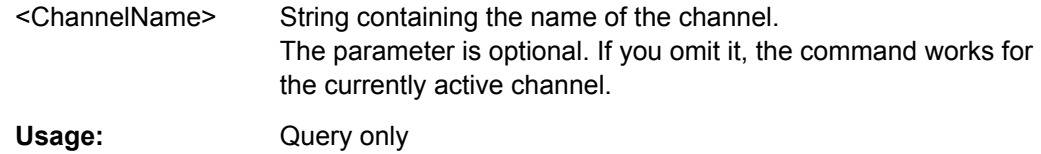

## **10.9.3 Reading Out the CONDition Part**

For more information on the condition part see [chapter 9.1.7.2, "Structure of a SCPI](#page-399-0) [Status Register", on page 400](#page-399-0).

**STATus:OPERation:CONDition? STATus:QUEStionable:CONDition? STATus:QUEStionable:ACPLimit:CONDition?** <ChannelName> **STATus:QUEStionable:FREQuency:CONDition?** <ChannelName> **STATus:QUEStionable:LIMit<n>:CONDition?** <ChannelName> **STATus:QUEStionable:LMARgin<n>:CONDition?** <ChannelName> **STATus:QUEStionable:POWer:CONDition?** <ChannelName> **STATus:QUEStionable:TEMPerature:CONDition?** <ChannelName> **STATus:QUEStionable:TIME:CONDition?** <ChannelName>

These commands read out the CONDition section of the status register.

The commands do not delete the contents of the EVENt section.

#### **Query parameters:**

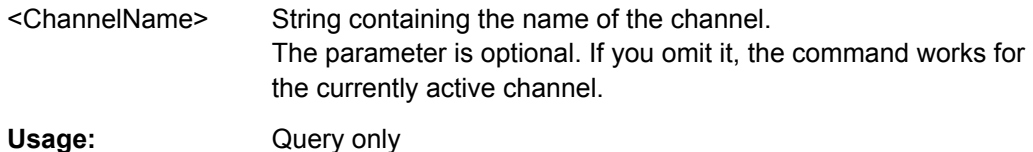

## **10.9.4 Controlling the ENABle Part**

For more information on the enable part see [chapter 9.1.7.2, "Structure of a SCPI Status](#page-399-0) [Register", on page 400](#page-399-0).

**STATus:OPERation:ENABle** <SumBit> **STATus:QUEStionable:ENABle** <SumBit> **STATus:QUEStionable:ACPLimit:ENABle** <SumBit>,<ChannelName> **STATus:QUEStionable:FREQuency:ENABle** <SumBit>,<ChannelName> **STATus:QUEStionable:LIMit<n>:ENABle** <SumBit>,<ChannelName> **STATus:QUEStionable:LMARgin<n>:ENABle** <SumBit>,<ChannelName> **STATus:QUEStionable:POWer:ENABle** <SumBit>,<ChannelName>

<span id="page-723-0"></span>**STATus:QUEStionable:TEMPerature:ENABle** <SumBit>,<ChannelName> **STATus:QUEStionable:TIME:ENABle** <SumBit>,<ChannelName>

These commands control the ENABle part of a register.

The ENABle part allows true conditions in the EVENt part of the status register to bereported in the summary bit. If a bit is 1 in the enable register and its associated event bit transitions to true, a positive transition will occur in the summary bit reported to the next higher level.

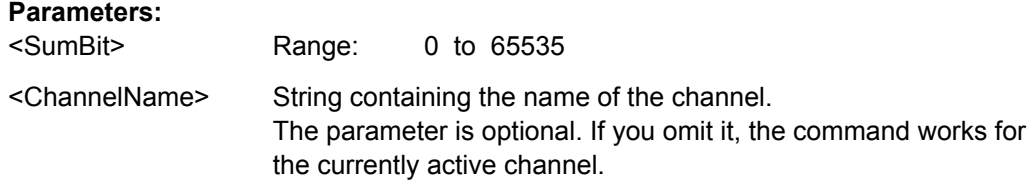

## **10.9.5 Controlling the Negative Transition Part**

For more information on the positive transition part see [chapter 9.1.7.2, "Structure of a](#page-399-0) [SCPI Status Register", on page 400.](#page-399-0)

**STATus:OPERation:NTRansition** <SumBit>

**STATus:QUEStionable:NTRansition** <SumBit>

**STATus:QUEStionable:ACPLimit:NTRansition** <SumBit>,<ChannelName> **STATus:QUEStionable:FREQuency:NTRansition** <SumBit>,<ChannelName> **STATus:QUEStionable:LIMit<n>:NTRansition** <SumBit>,<ChannelName> **STATus:QUEStionable:LMARgin<n>:NTRansition** <SumBit>,<ChannelName> **STATus:QUEStionable:POWer:NTRansition** <SumBit>,<ChannelName> **STATus:QUEStionable:TEMPerature:NTRansition** <SumBit>,<ChannelName> **STATus:QUEStionable:TIME:NTRansition** <SumBit>,<ChannelName>

These commands control the Negative TRansition part of a register.

Setting a bit causes a 1 to 0 transition in the corresponding bit of the associated register. The transition also writes a 1 into the associated bit of the corresponding EVENt register.

#### **Parameters:**

<SumBit> Range: 0 to 65535 <ChannelName> String containing the name of the channel. The parameter is optional. If you omit it, the command works for the currently active channel.

## **10.9.6 Controlling the Positive Transition Part**

For more information on the negative transition part see [chapter 9.1.7.2, "Structure of a](#page-399-0) [SCPI Status Register", on page 400.](#page-399-0)

**STATus:OPERation:PTRansition** <SumBit> **STATus:QUEStionable:PTRansition** <SumBit> **STATus:QUEStionable:ACPLimit:PTRansition** <SumBit>,<ChannelName> **STATus:QUEStionable:FREQuency:PTRansition** <SumBit>,<ChannelName> **STATus:QUEStionable:LIMit<n>:PTRansition** <SumBit>,<ChannelName> **STATus:QUEStionable:LMARgin<n>:PTRansition** <SumBit>,<ChannelName> **STATus:QUEStionable:POWer:PTRansition** <SumBit>,<ChannelName> **STATus:QUEStionable:TEMPerature:PTRansition** <SumBit>,<ChannelName> **STATus:QUEStionable:TIME:PTRansition** <SumBit>,<ChannelName>

These commands control the Positive TRansition part of a register.

Setting a bit causes a 0 to 1 transition in the corresponding bit of the associated register. The transition also writes a 1 into the associated bit of the corresponding EVENt register.

## **Parameters:**

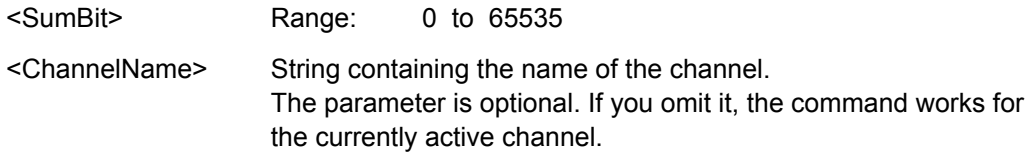

# **10.10 Emulating Other Instruments' Commands**

The R&S FSW analyzer family supports a subset of the GPIB commands of several HP and PSA instruments.

For details see [chapter 9.2, "GPIB Languages", on page 414.](#page-413-0)

- Setting up Instrument Emulation...........................................................................725
- [Reference: GPIB Commands of Emulated HP Models.........................................728](#page-727-0)
- [Reference: Command Set of Emulated PSA Models............................................756](#page-755-0)

## **10.10.1 Setting up Instrument Emulation**

The following commands are required to set up the use of commands to emulate other instruments.

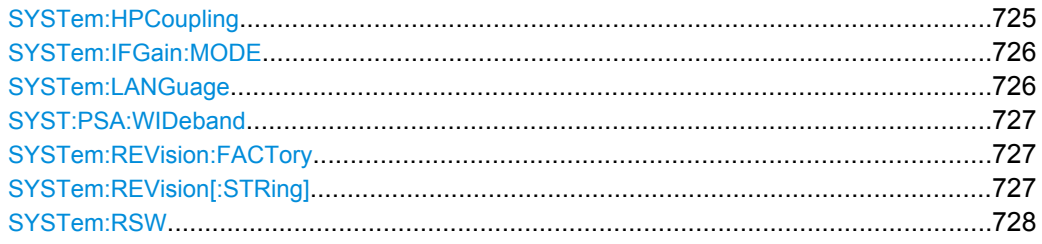

#### **SYSTem:HPCoupling** <CouplingType>

Controls the default coupling ratios in the HP emulation mode for:

- span and resolution bandwidth (Span/RBW) and
- resolution bandwidth and video bandwidth (RBW/VBW)

<span id="page-725-0"></span>For FSP (=FSW), the standard parameter coupling of the instrument is used. As a result, in most cases a shorter sweeptime is used than in case of HP.

This command is only available if a HP language is selected using SYSTem: LANGuage on page 726.

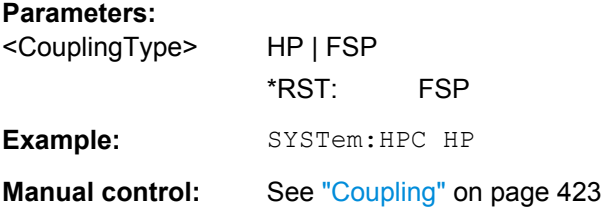

#### **SYSTem:IFGain:MODE** <Mode>

Configures the internal IF gain settings in HP emulation mode due to the application needs. This setting is only taken into account for resolution bandwidth < 300 kHz and is only available if a HP language is selected using SYSTem: LANGuage.

### **Parameters:**

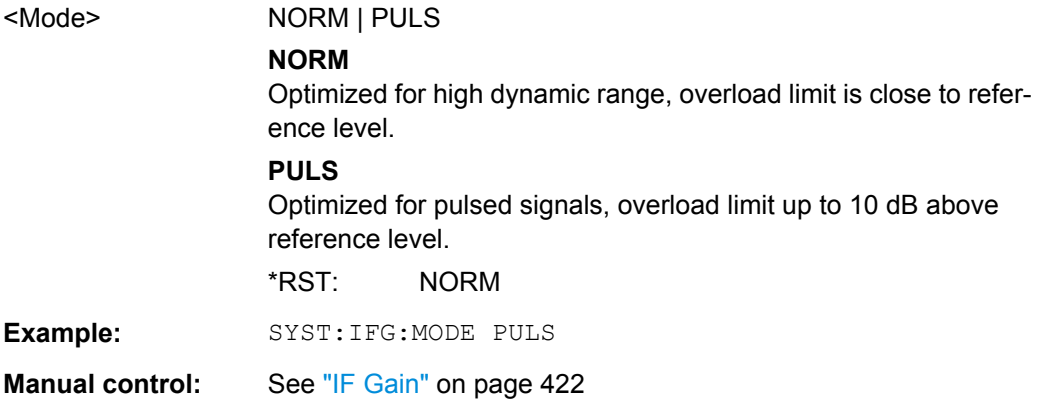

#### **SYSTem:LANGuage** <Language>

This command defines the system language.

For details see [chapter 9.2, "GPIB Languages", on page 414.](#page-413-0)

**Note:** For PSA89600 emulation, the option is indicated as "B7J" for the \*OPT? query ("B7J, 140" if [Wideband](#page-422-0) is activated).

#### **Parameters:**

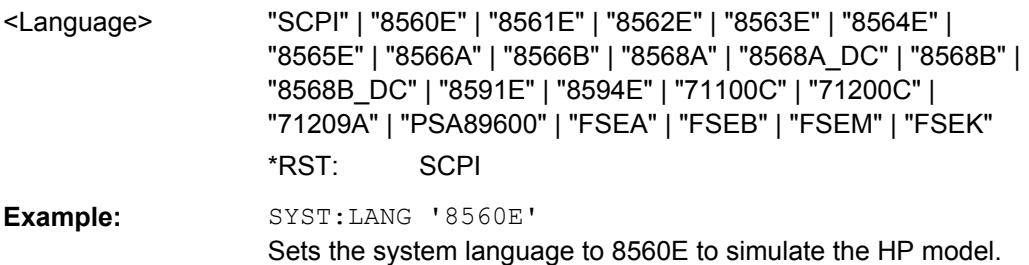

<span id="page-726-0"></span>Usage: SCPI confirmed

**Manual control:** See ["Language" on page 422](#page-421-0)

### **SYST:PSA:WIDeband** <State>

This command is only available for PSA89600 emulation.

If activated, the option is indicated as "B7J, 140" for the \*OPT? query.

(If deactivated, the option is indicated as "B7J".)

#### **Parameters:**

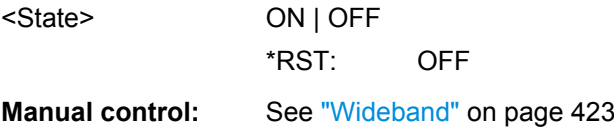

#### **SYSTem:REVision:FACTory**

Resets the response to the REV? query to the default value, e.g. after a user string was defined using the SYSTem: REVision [: STRing] command. (REV? query available for HP emulation only, see SYSTem: LANGuage on page 726.)

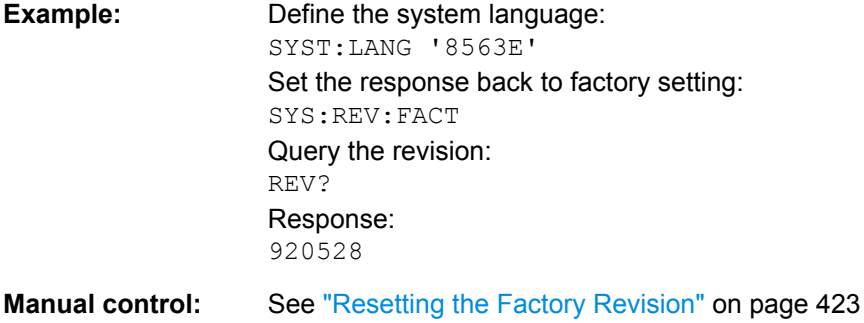

#### **SYSTem:REVision[:STRing]** <Name>

Sets the response to the REV? query to the defined string (HP emulation only, see [SYSTem:LANGuage](#page-725-0) on page 726).

**Parameters:** <Name>

<span id="page-727-0"></span>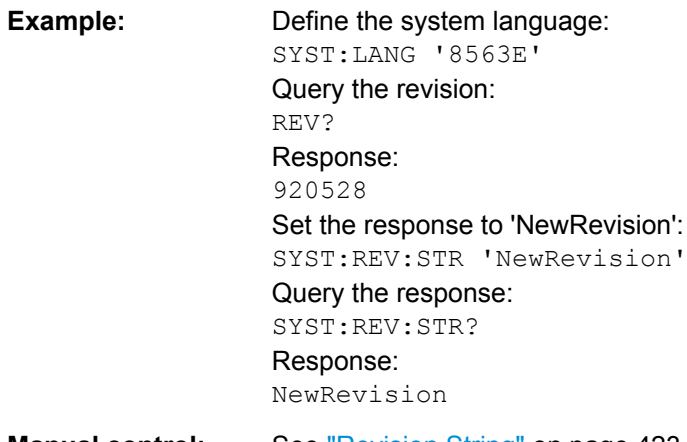

**Manual control:** See ["Revision String" on page 423](#page-422-0)

#### **SYSTem:RSW** <State>

Controls a repeated sweep of the E1 and MKPK HI HP model commands (for details on the commands refer to chapter 10.10.2, "Reference: GPIB Commands of Emulated HP Models", on page 728). If the repeated sweep is OFF, the marker is set without sweeping before.

This command is only available if a HP language is selected using SYSTem: LANGuage [on page 726](#page-725-0)

#### **Parameters:**

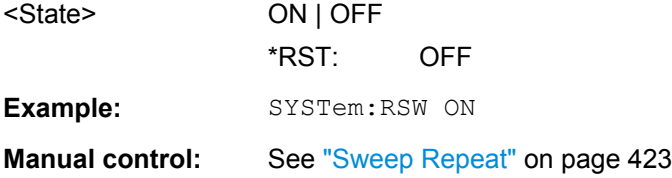

## **10.10.2 Reference: GPIB Commands of Emulated HP Models**

The R&S FSW analyzer family supports a subset of the GPIB commands of HP models 8560E, 8561E, 8562E, 8563E, 8564E, 8565E, 8566A, 8566B, 8568A, 8568B and 8594E.

Despite the differences in system architecture and device features, the supported commands have been implemented in a way to ensure a sufficiently high degree of correspondence with the original.

This includes the support of syntax rules for not only newer device families (B and E models) but for the previous A family as well.

In many cases the selection of commands supported by the R&S FSW is sufficient to run an existing GPIB program without adaptation.

After the introduction, this section includes the following topics:

● Command Set of Models 8560E, 8561E, 8562E, 8563E, 8564E, 8565E, 8566A/B, 8568A/B, 8591E, 8594E, 71100C, 71200C, and 71209A.....................................729

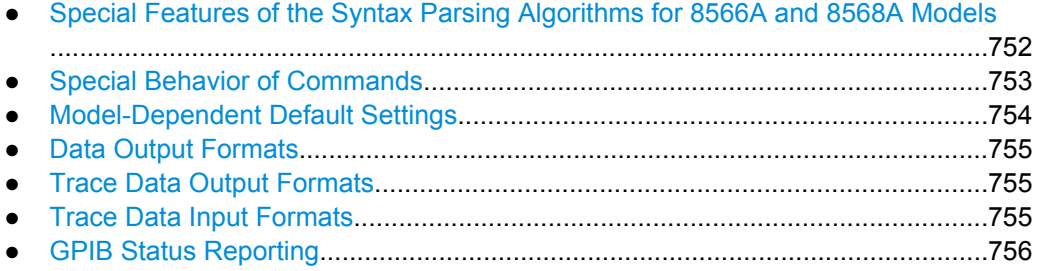

## **10.10.2.1 Command Set of Models 8560E, 8561E, 8562E, 8563E, 8564E, 8565E, 8566A/B, 8568A/B, 8591E, 8594E, 71100C, 71200C, and 71209A**

As with the original units, the R&S FSW includes the command set of the A models in the command set of the B models.

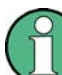

The HP model 8591E is compatible to HP model 8594E, the HP models 71100C, 71200C, and 71209A are compatible to HP models 8566A/B.

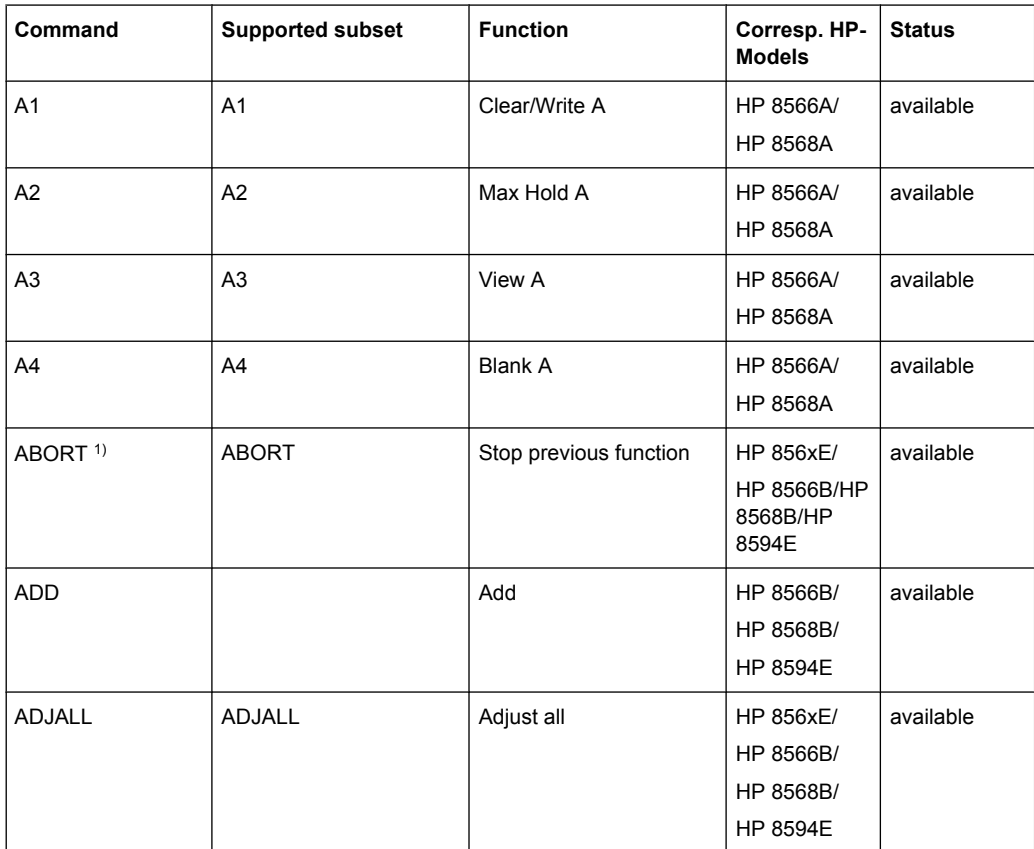

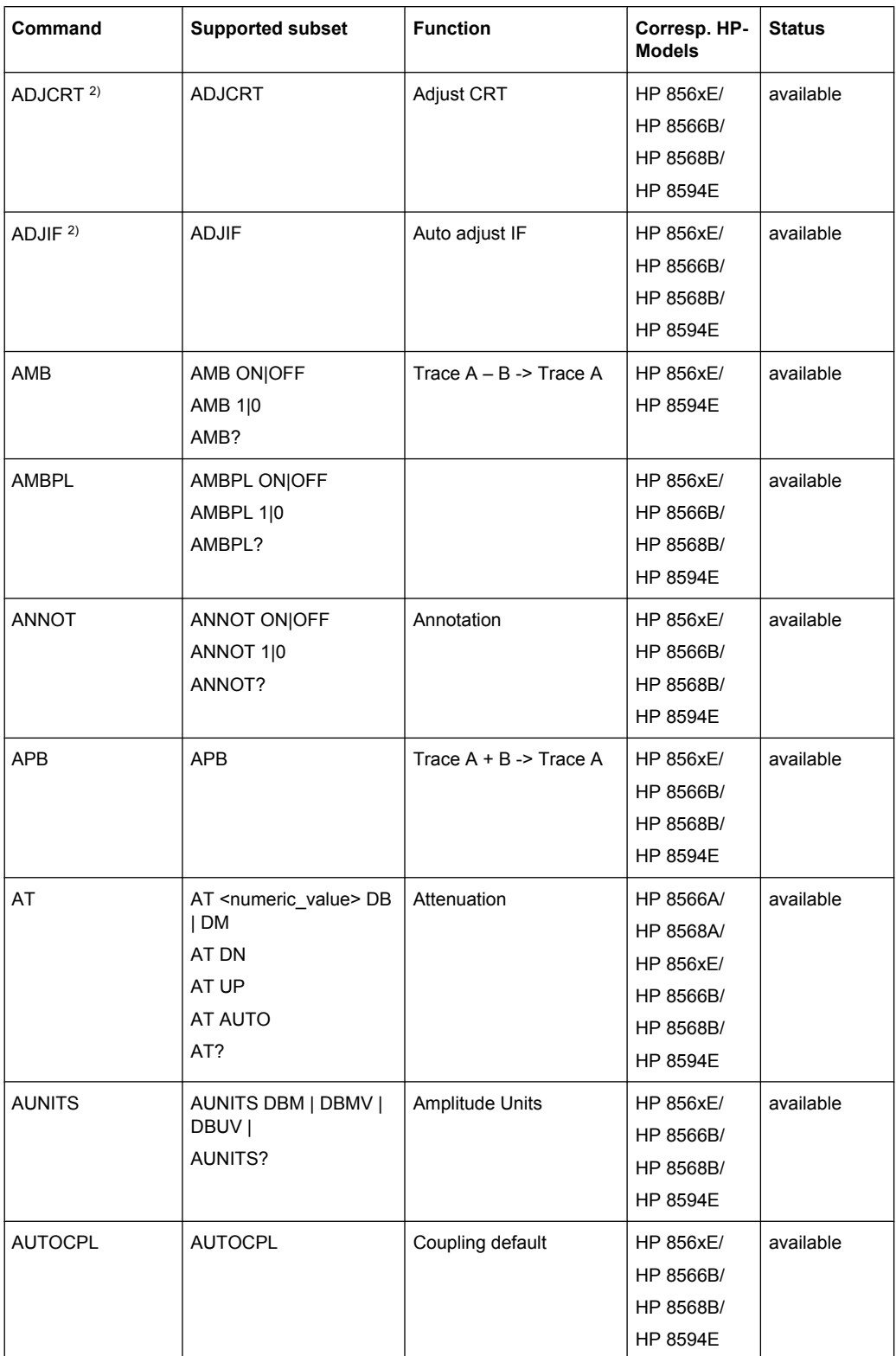

## **R&S**®**FSW Remote Commands**

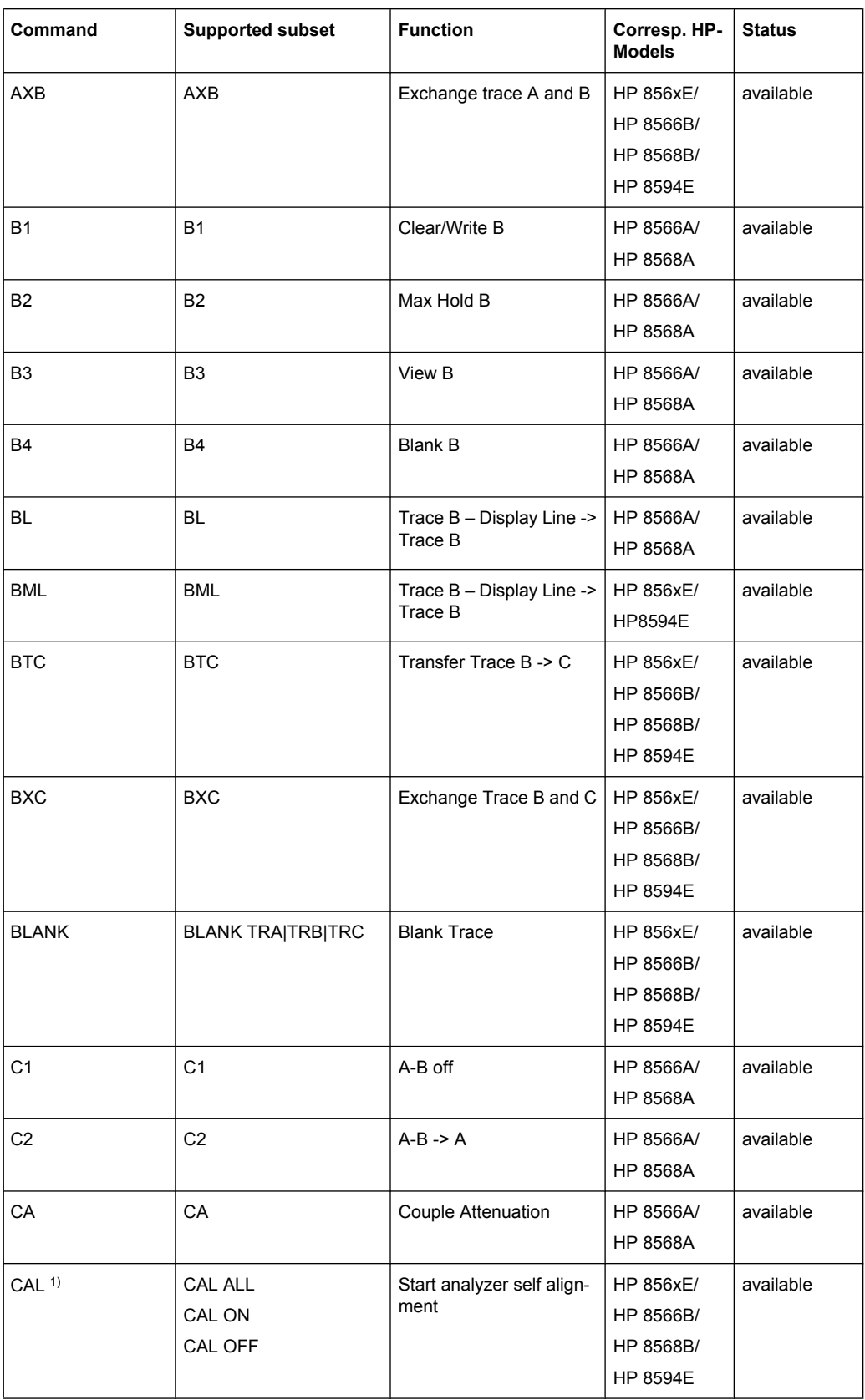

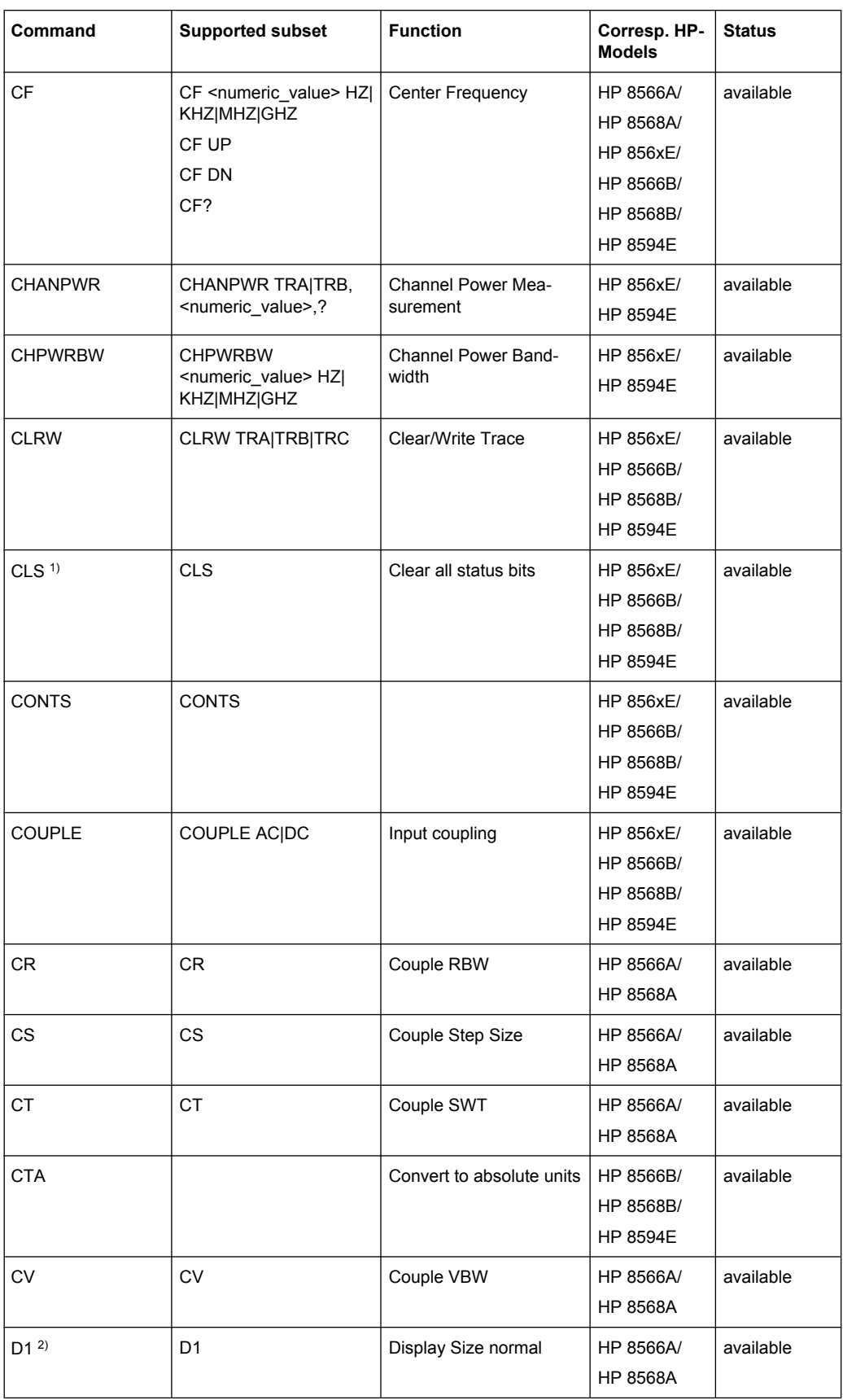

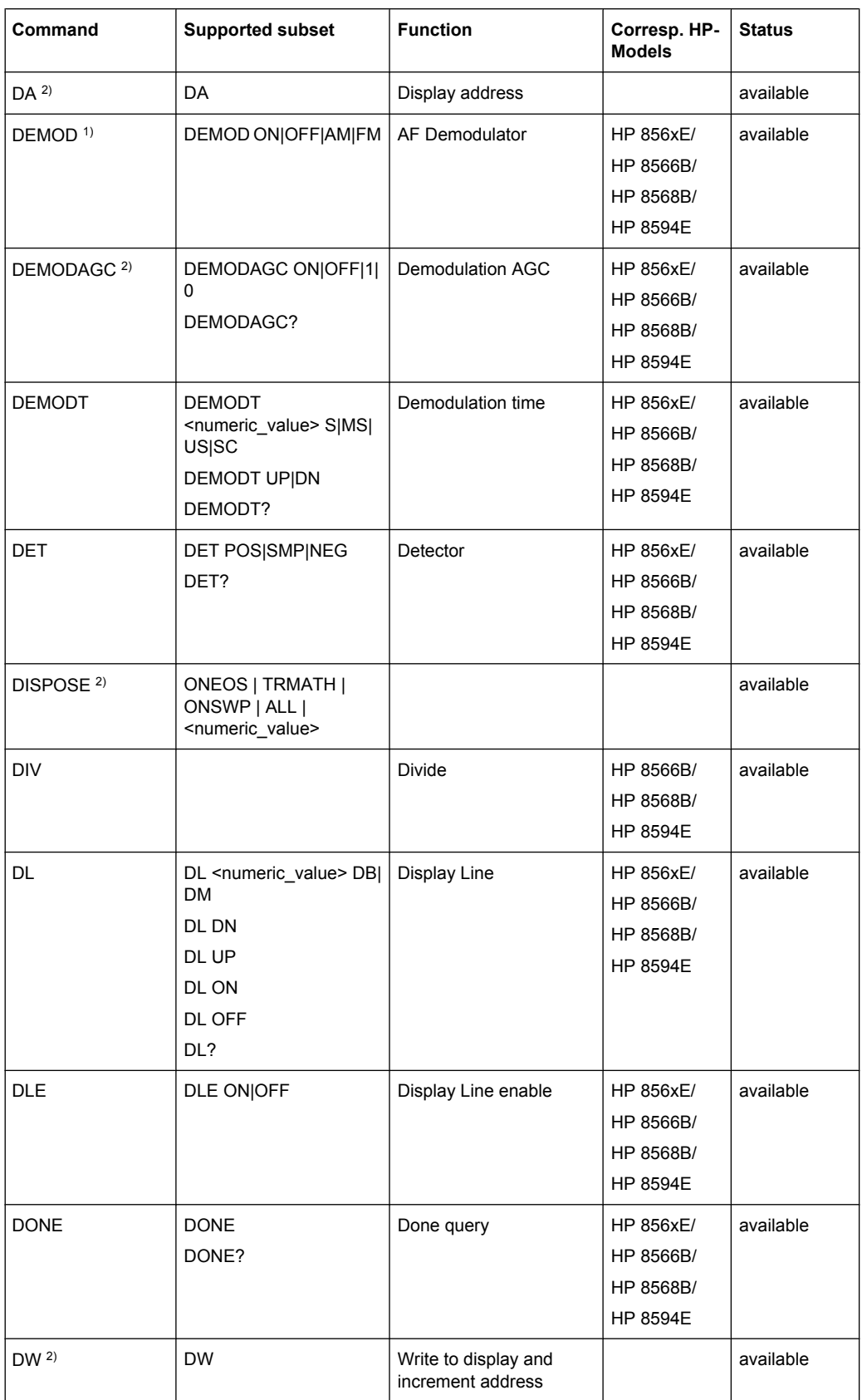

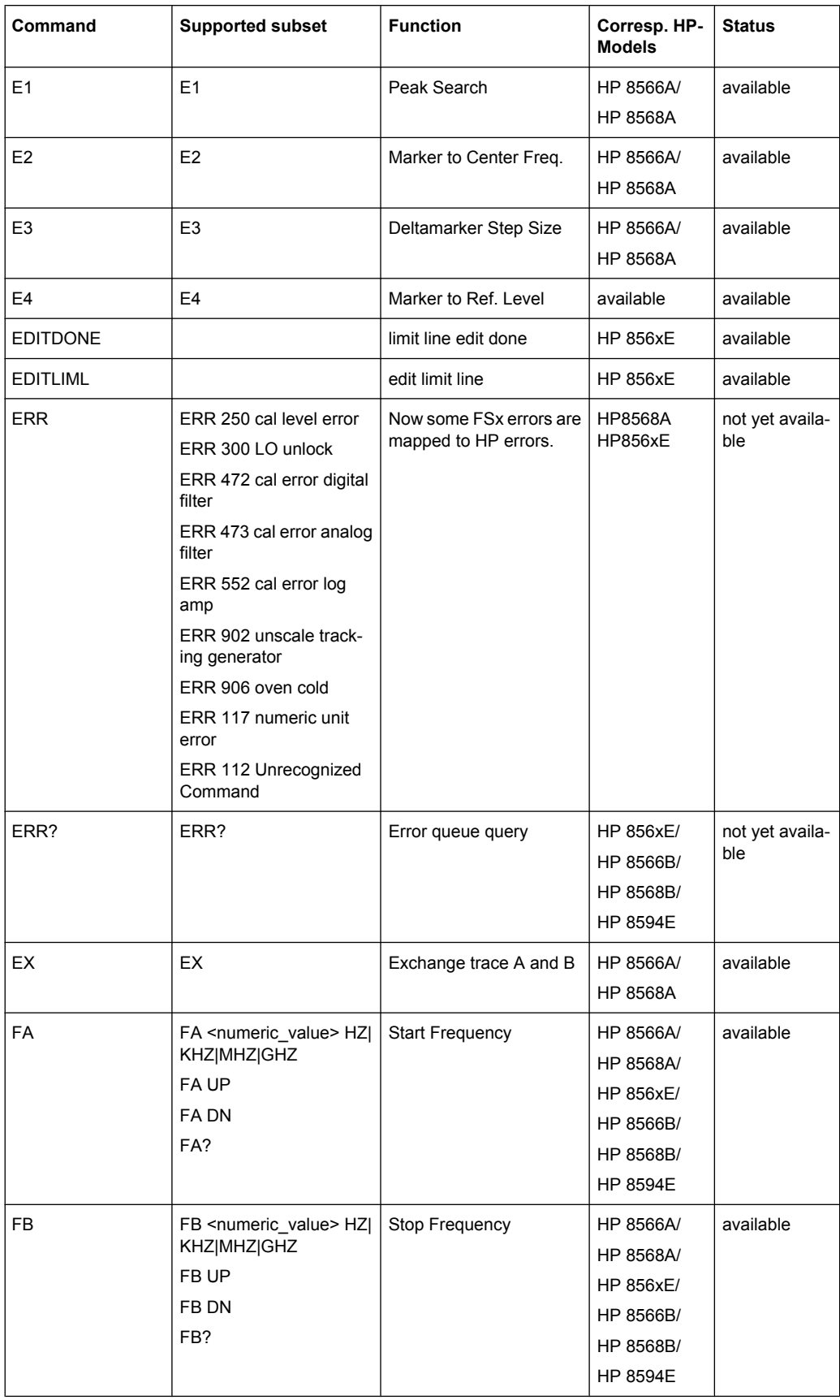

## **R&S**®**FSW Remote Commands**

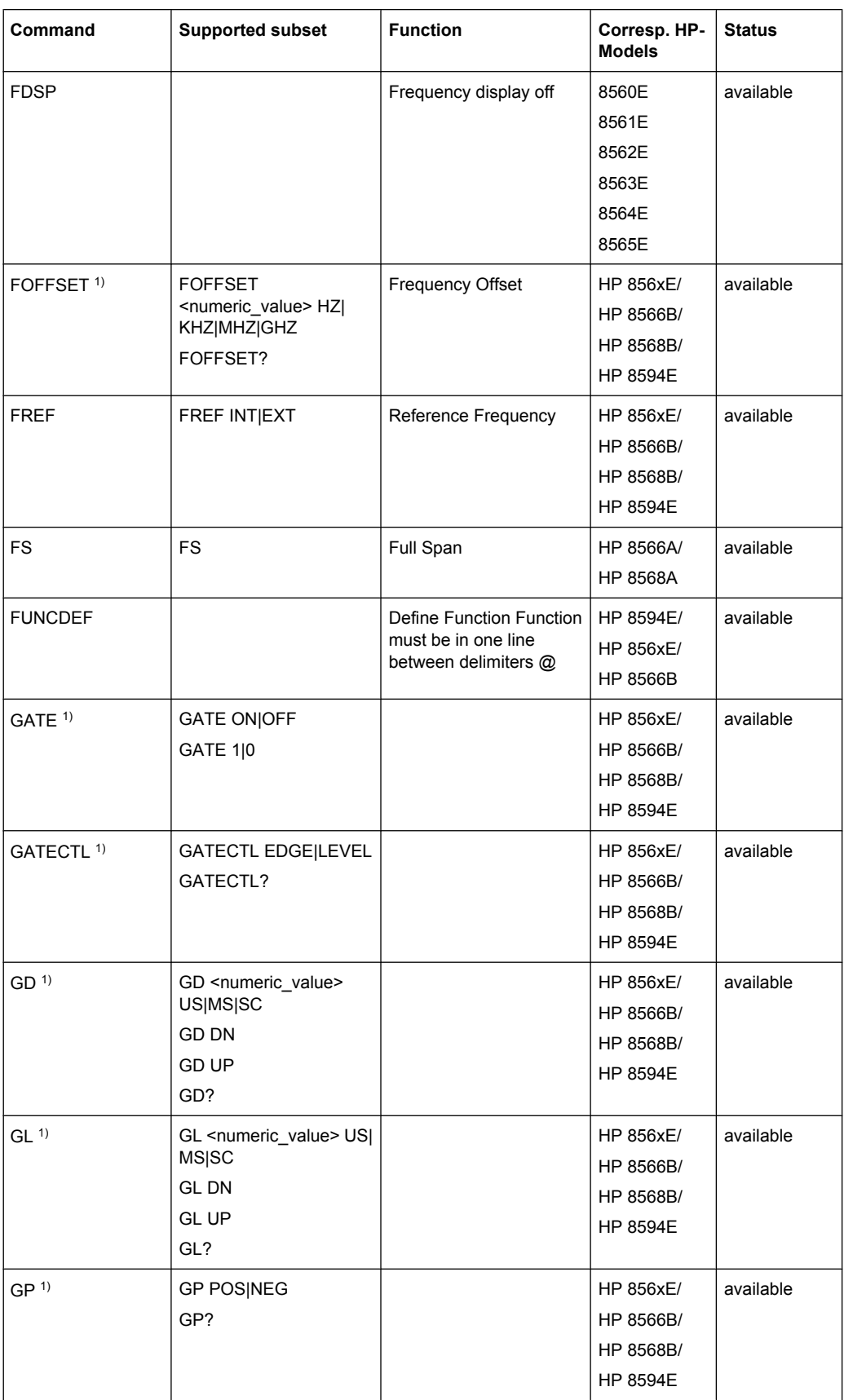

## **R&S**®**FSW Remote Commands**

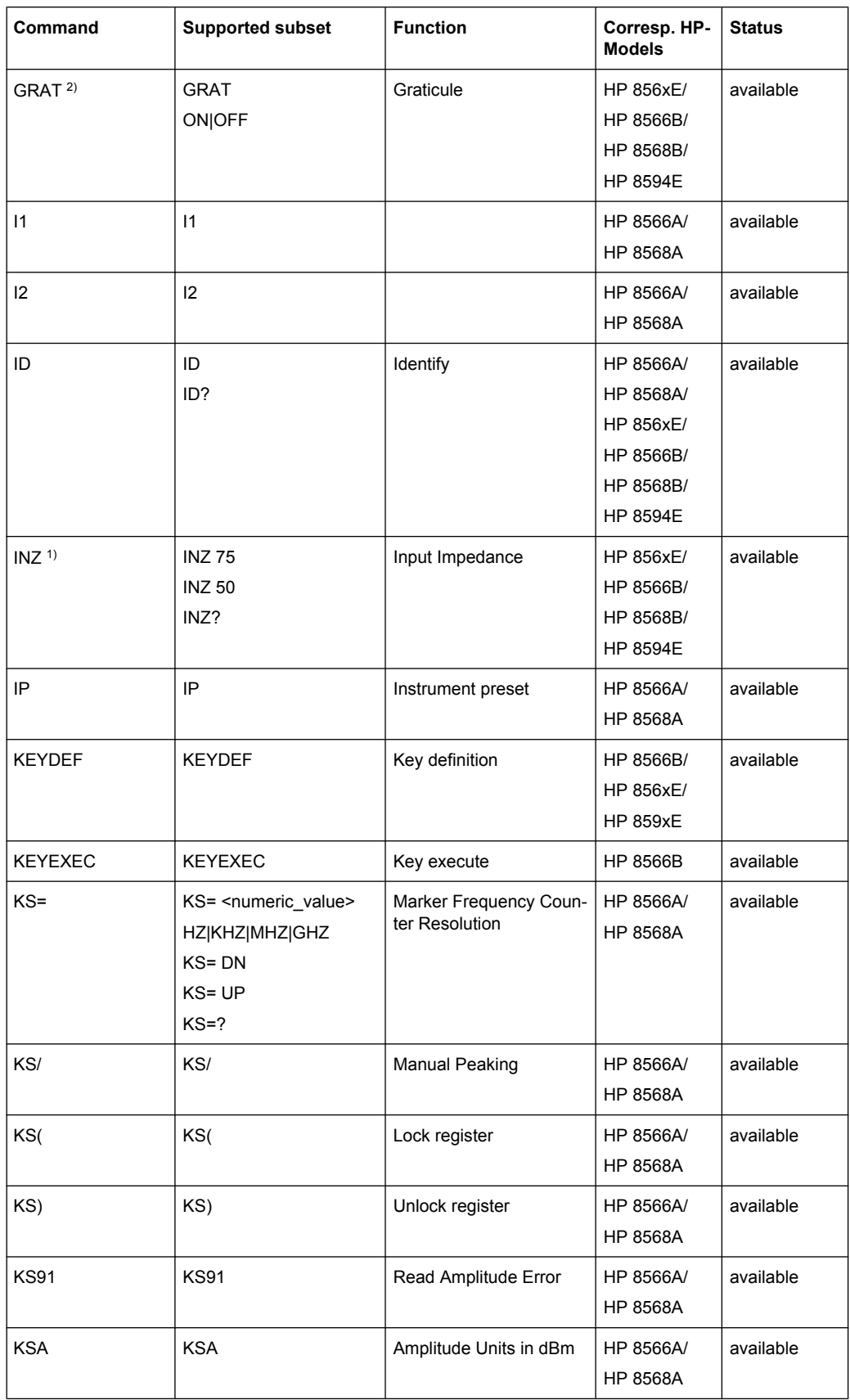

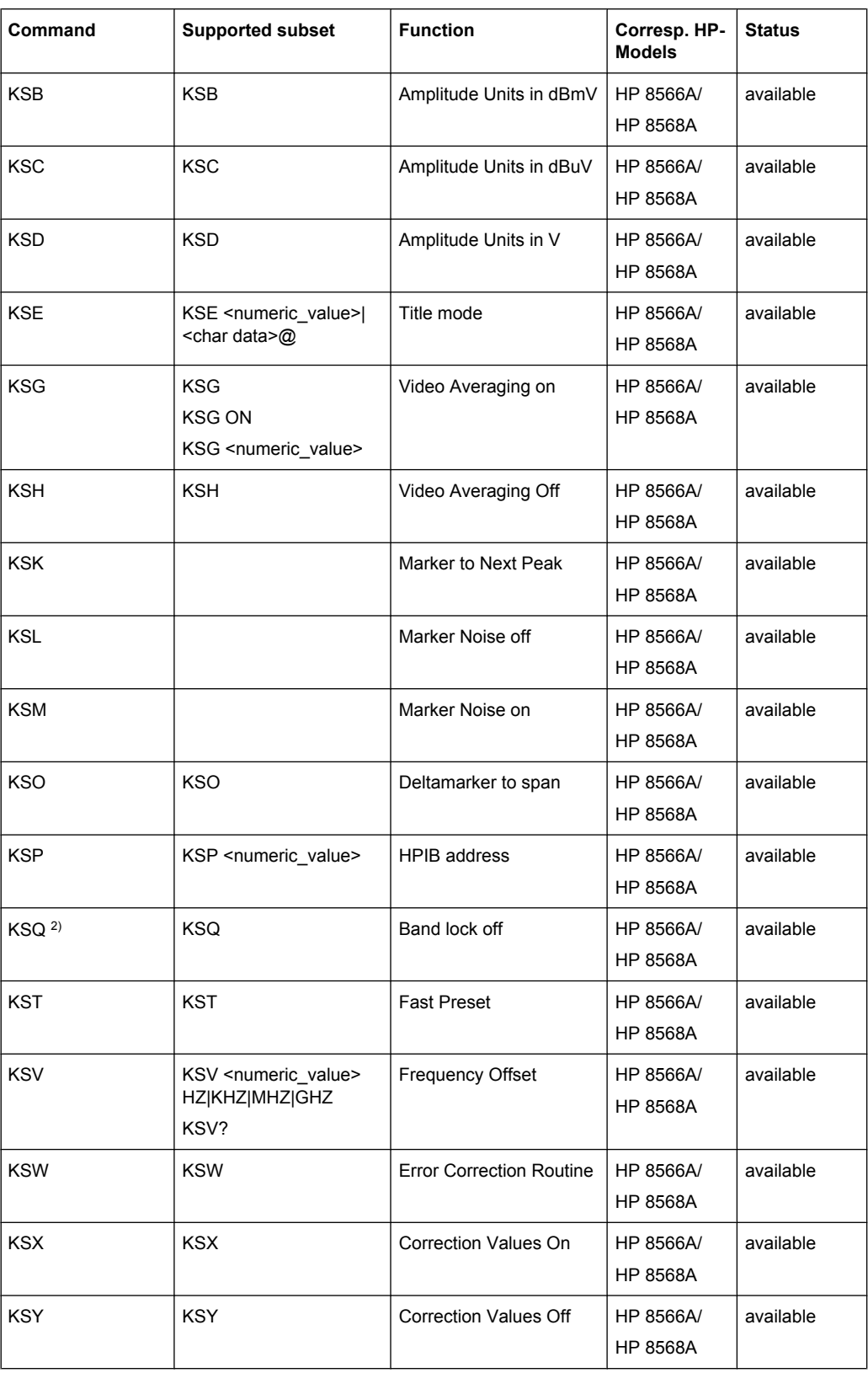

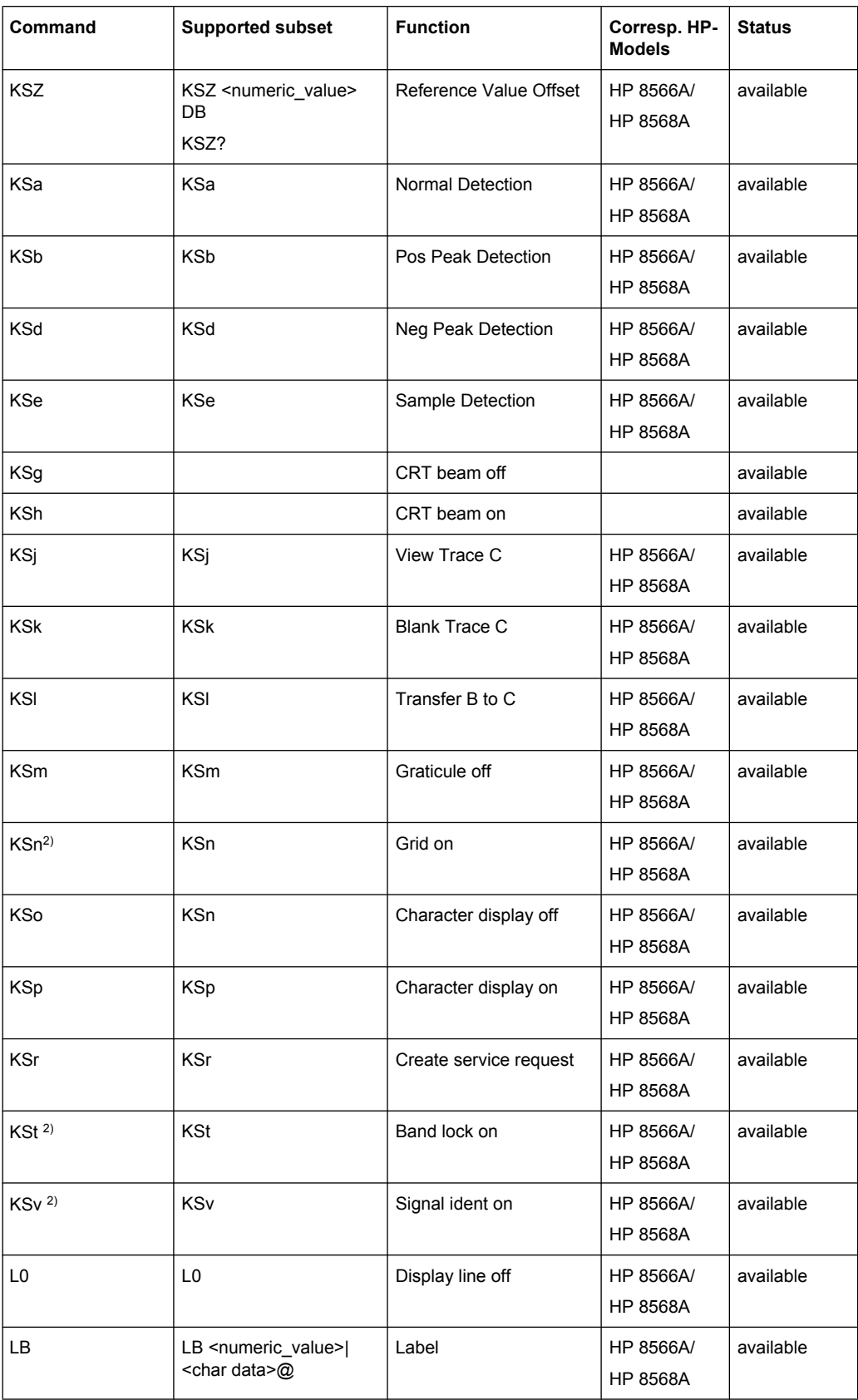

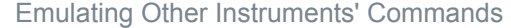

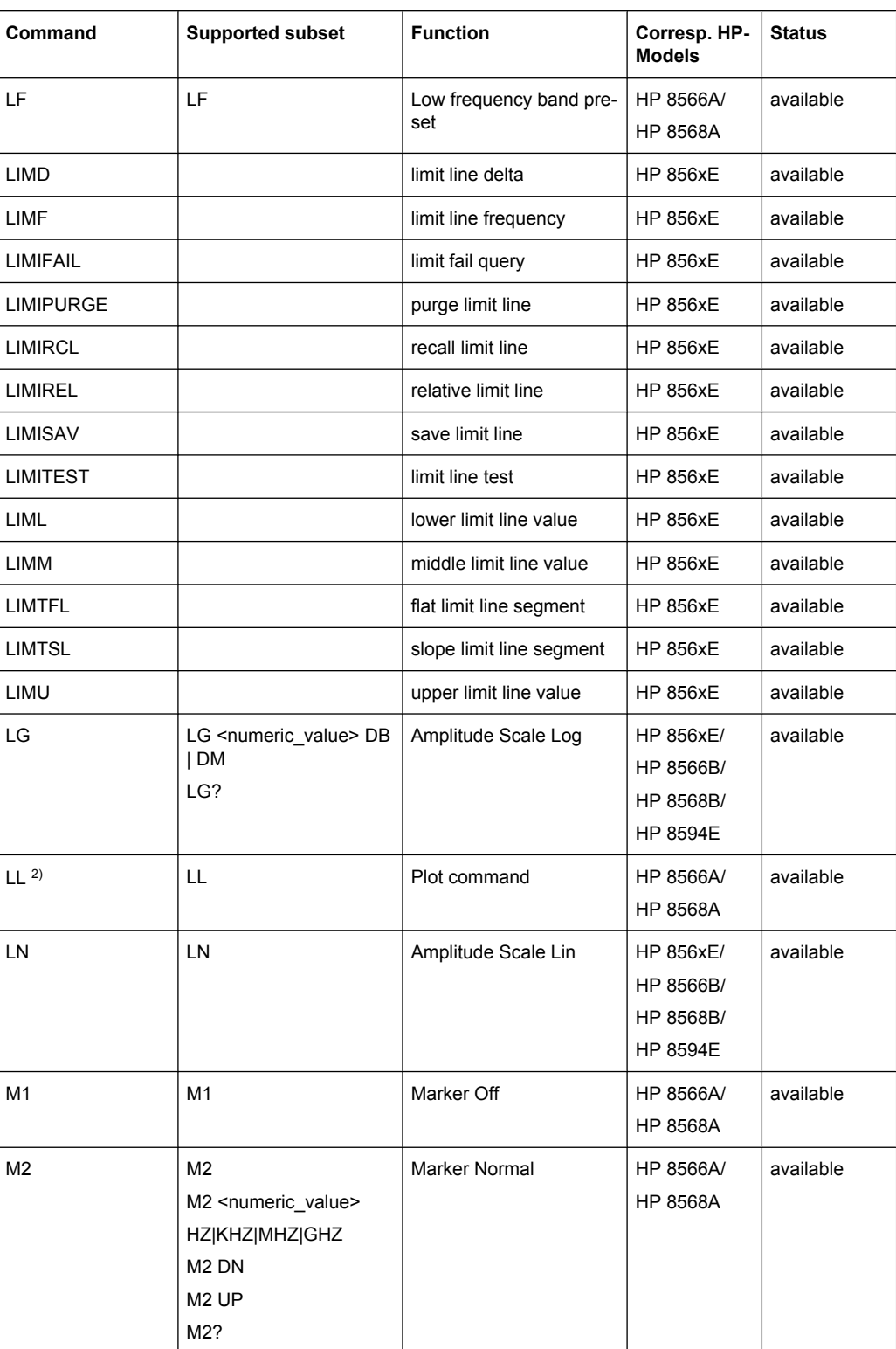

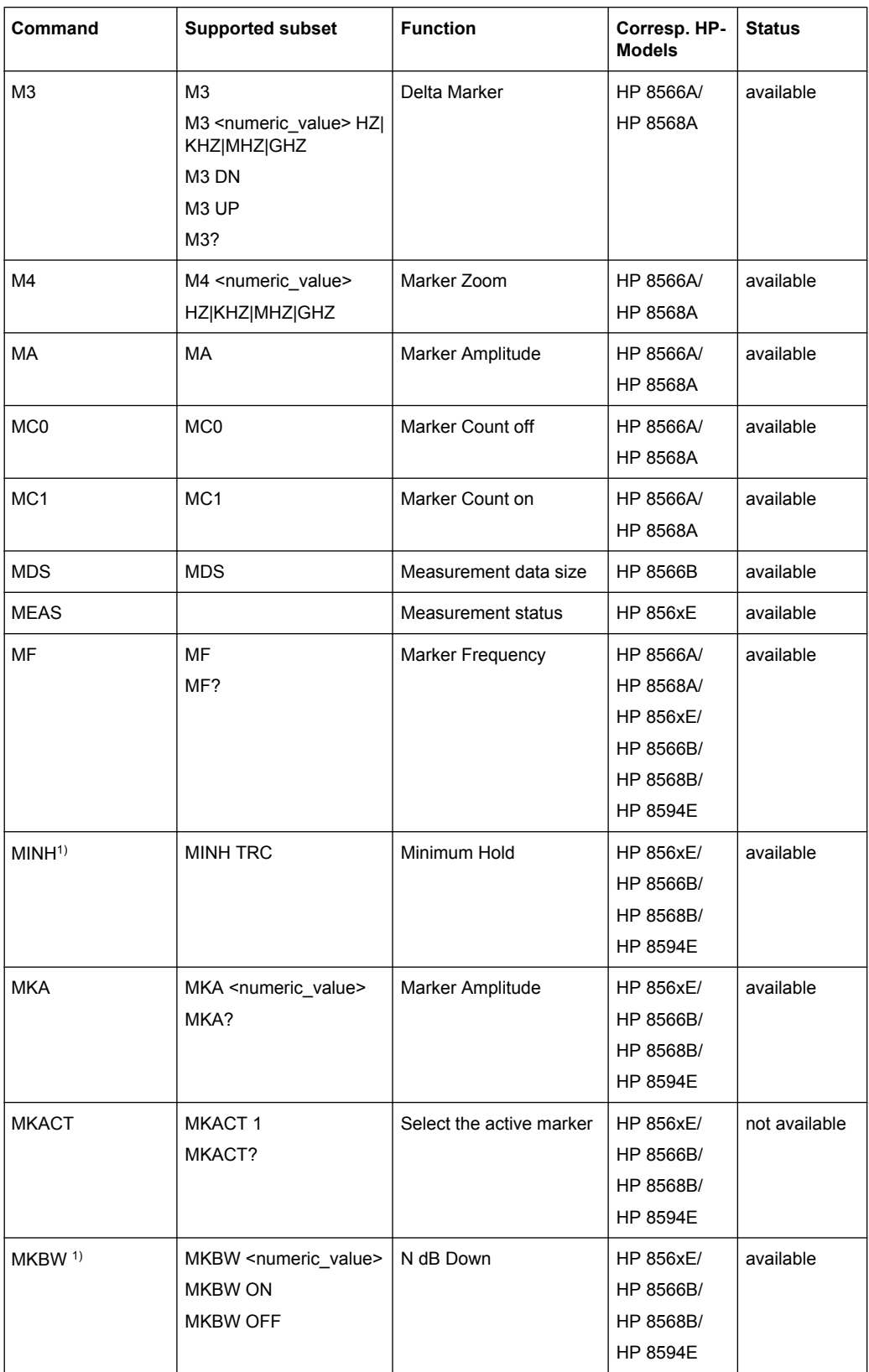

## **R&S**®**FSW Remote Commands**

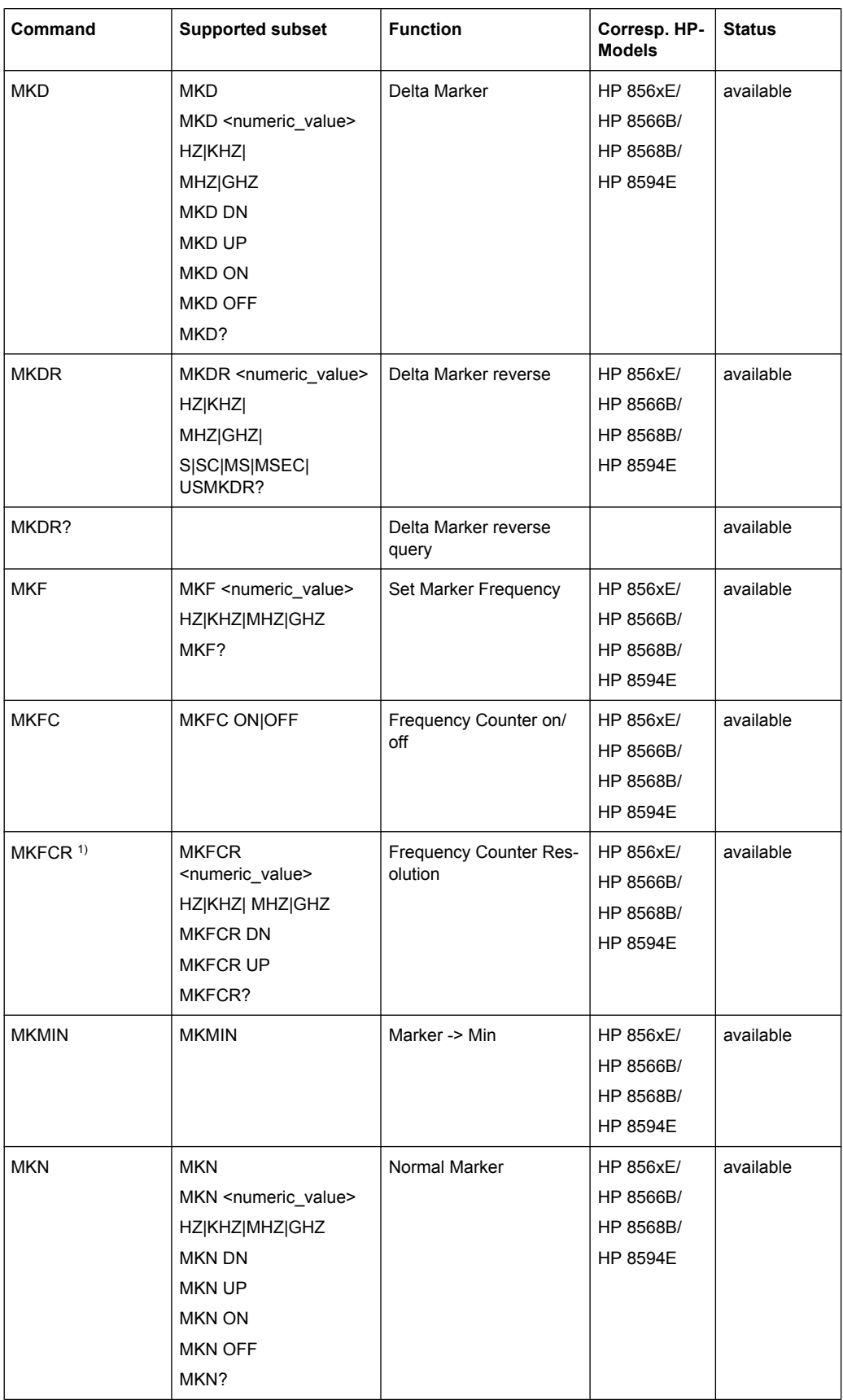

## **R&S**®**FSW Remote Commands**

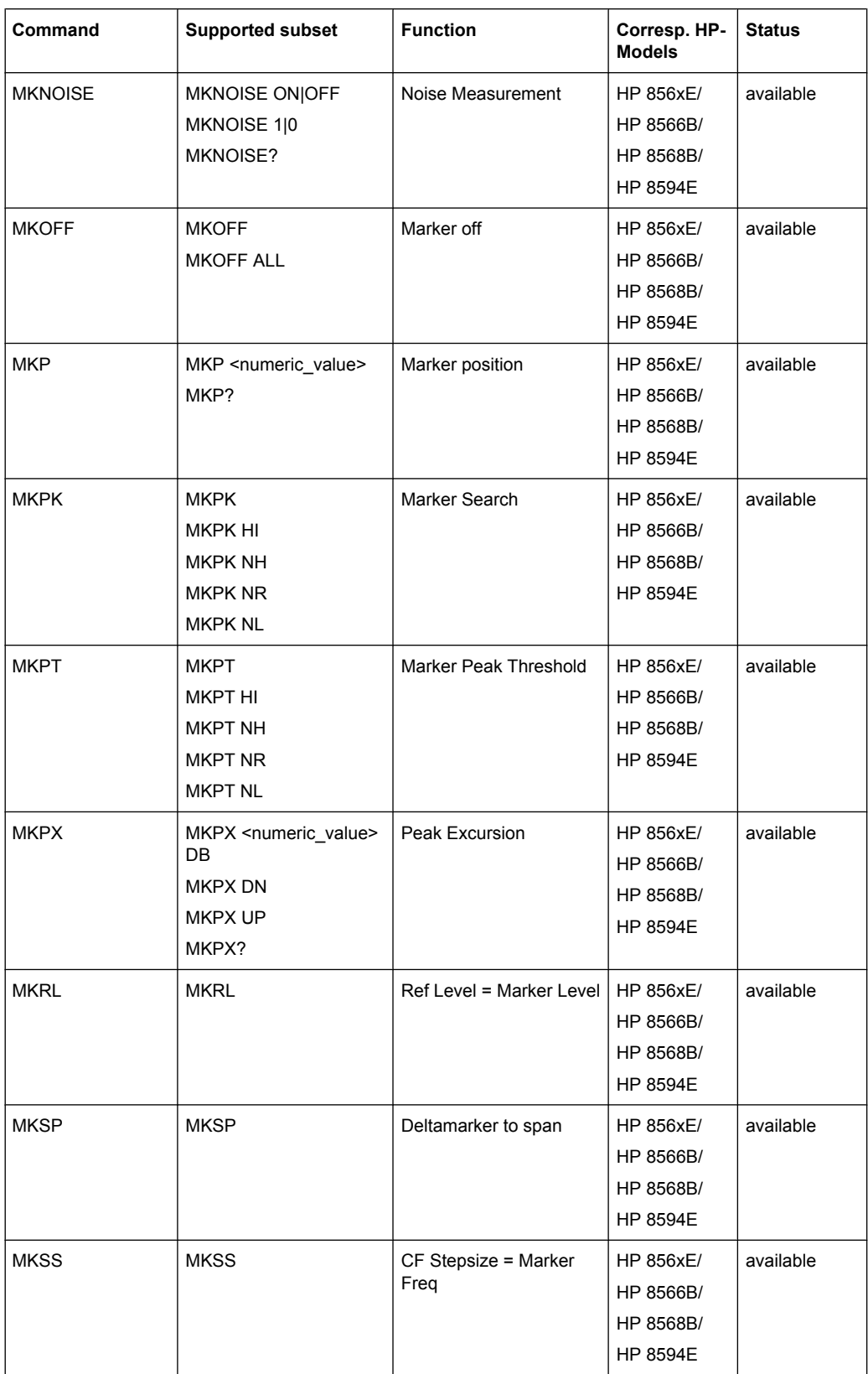

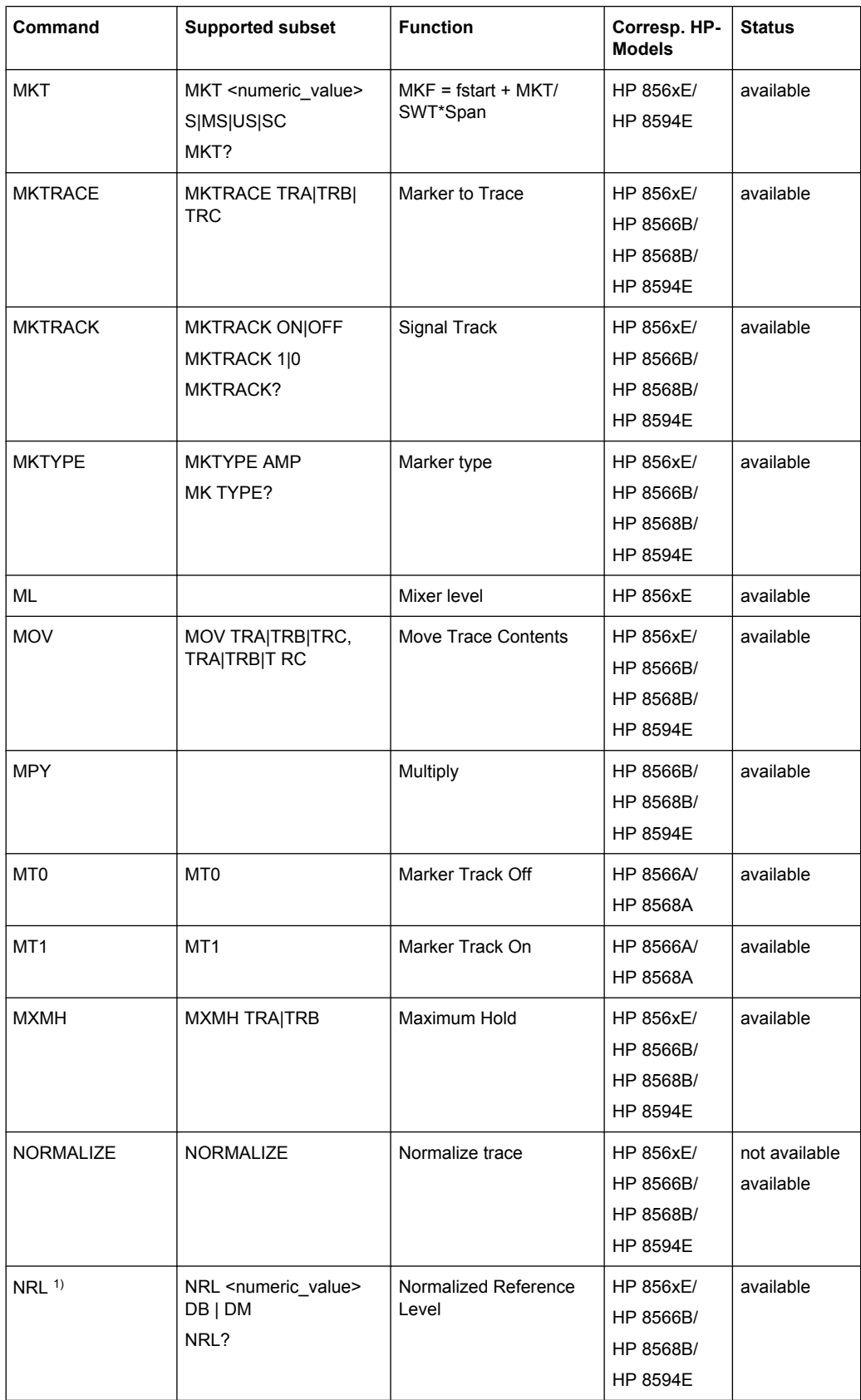

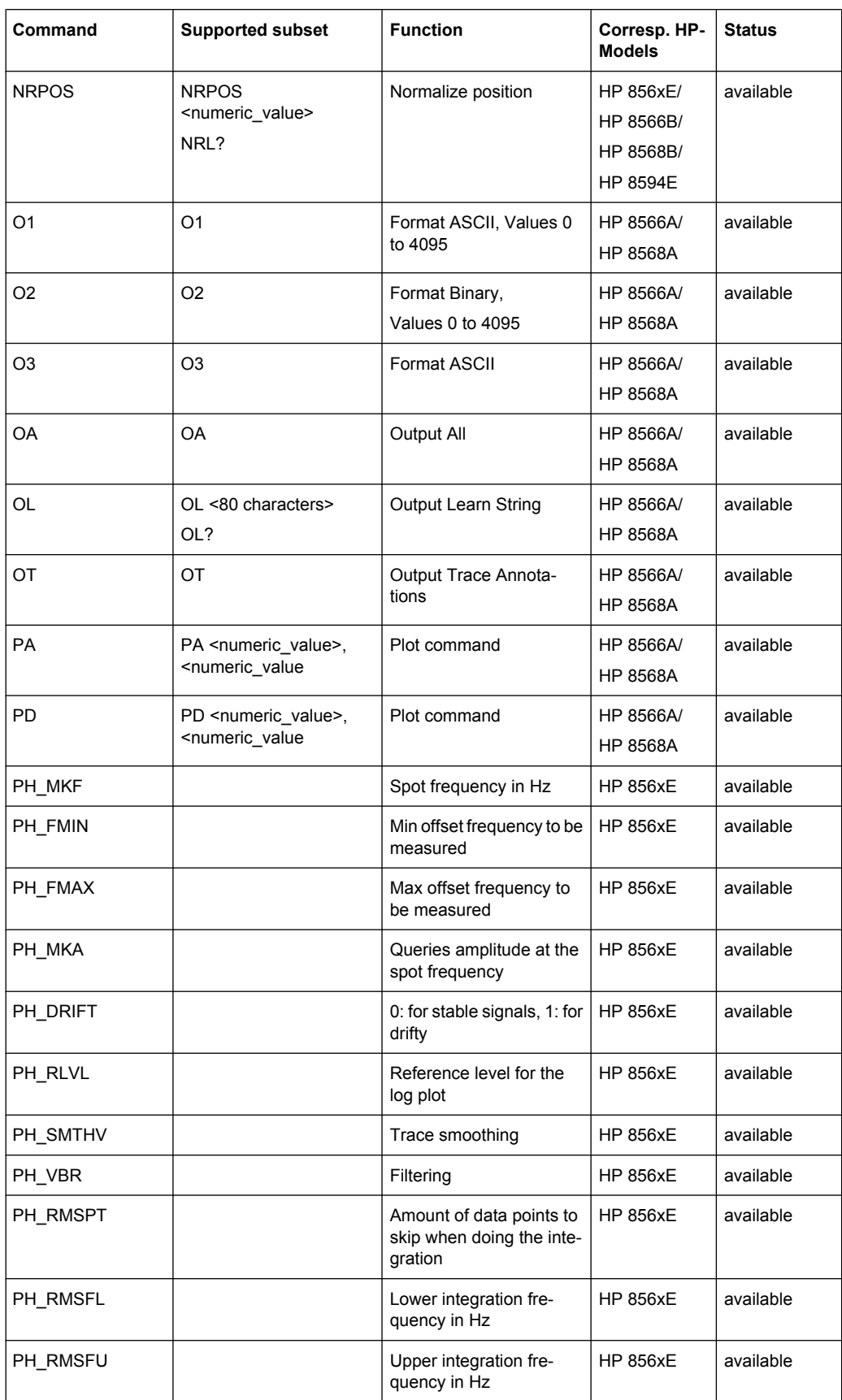

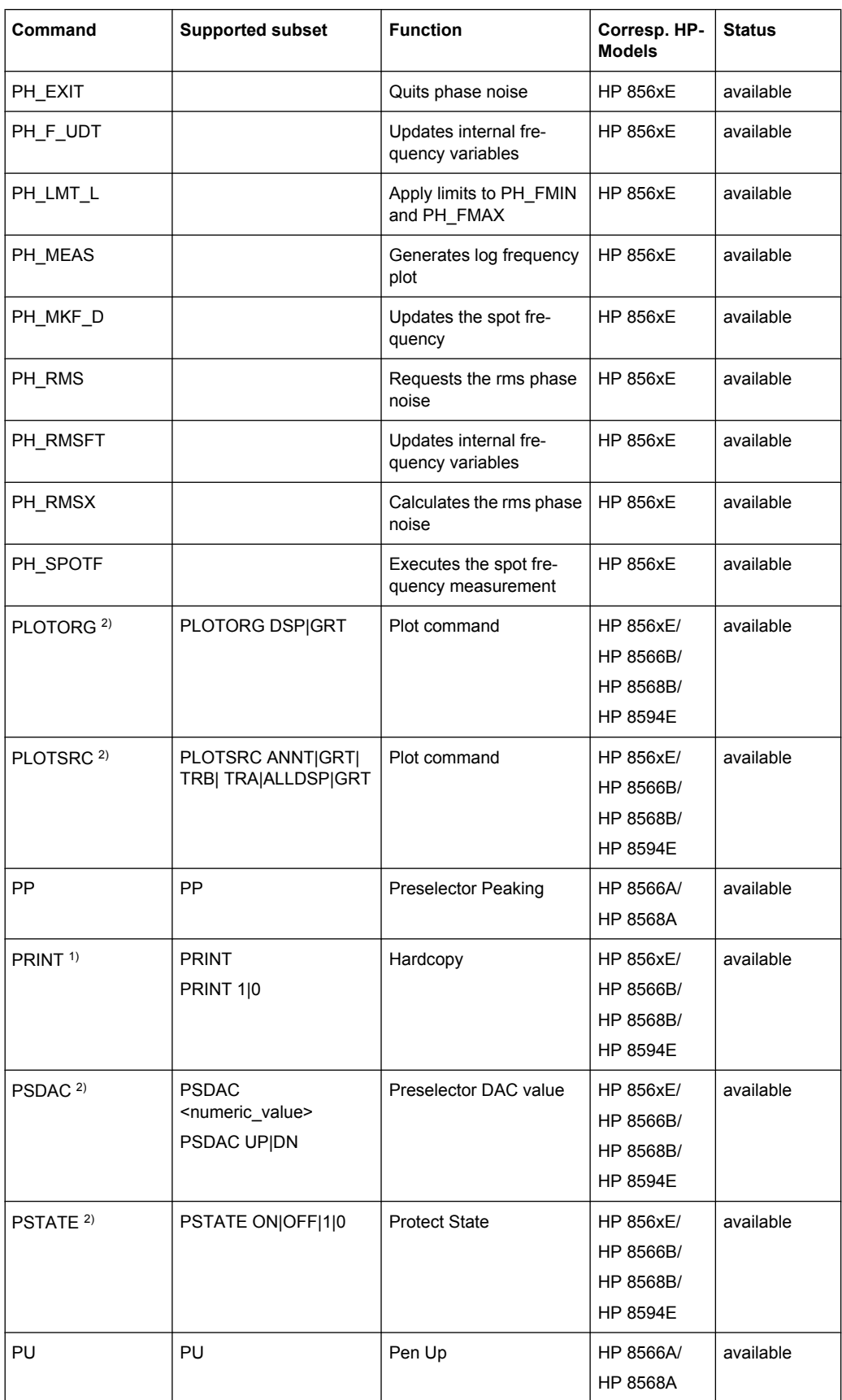

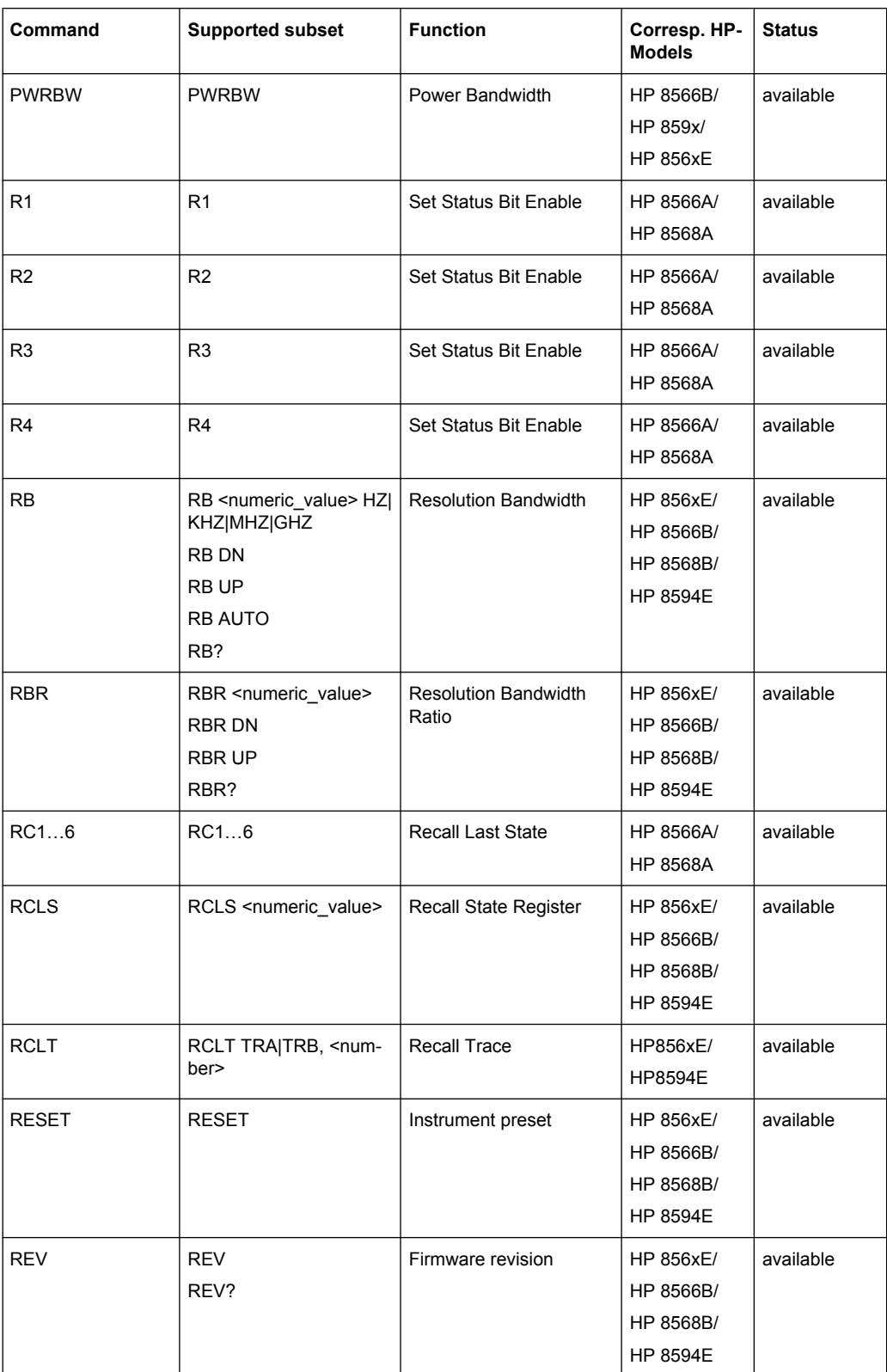

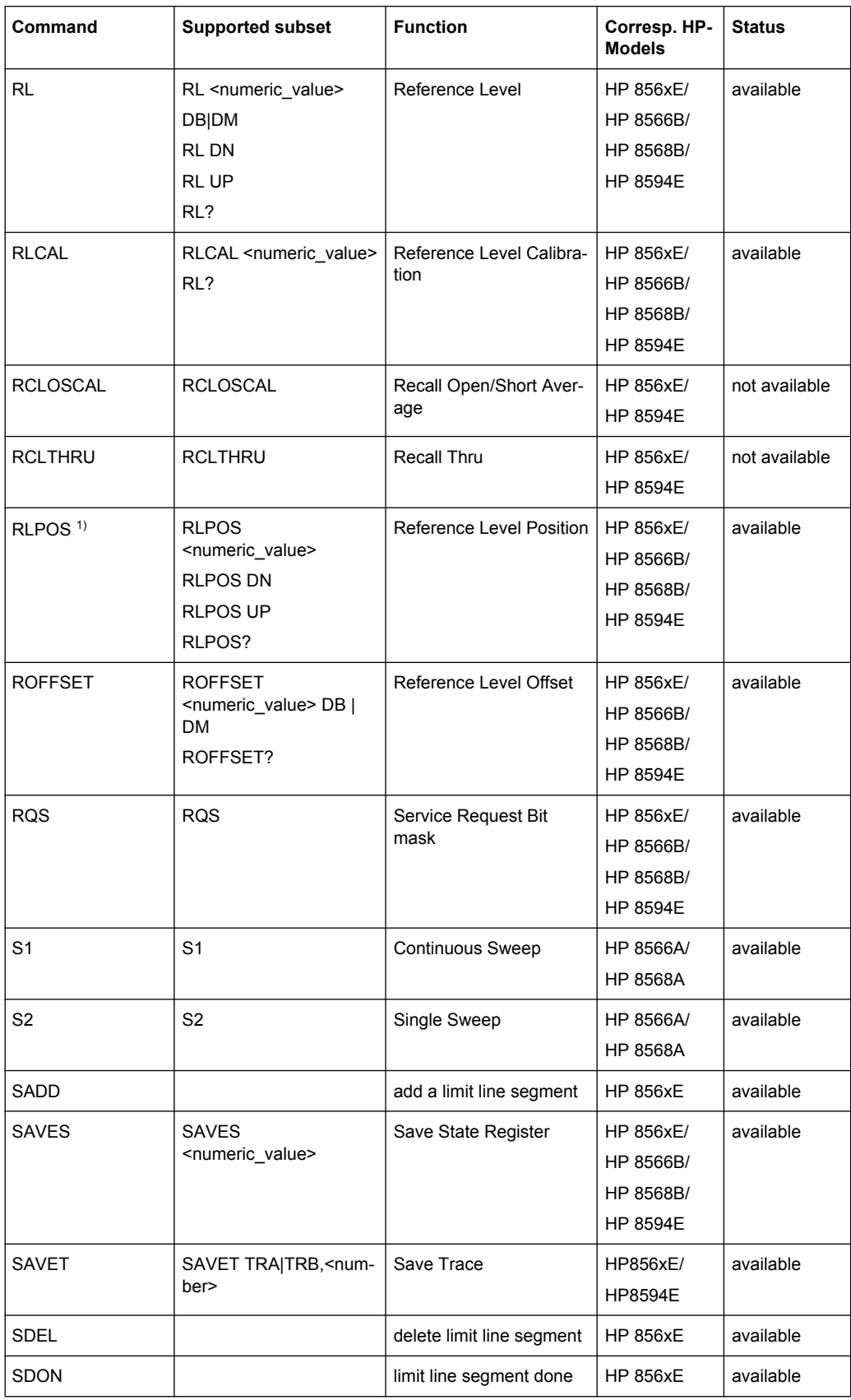

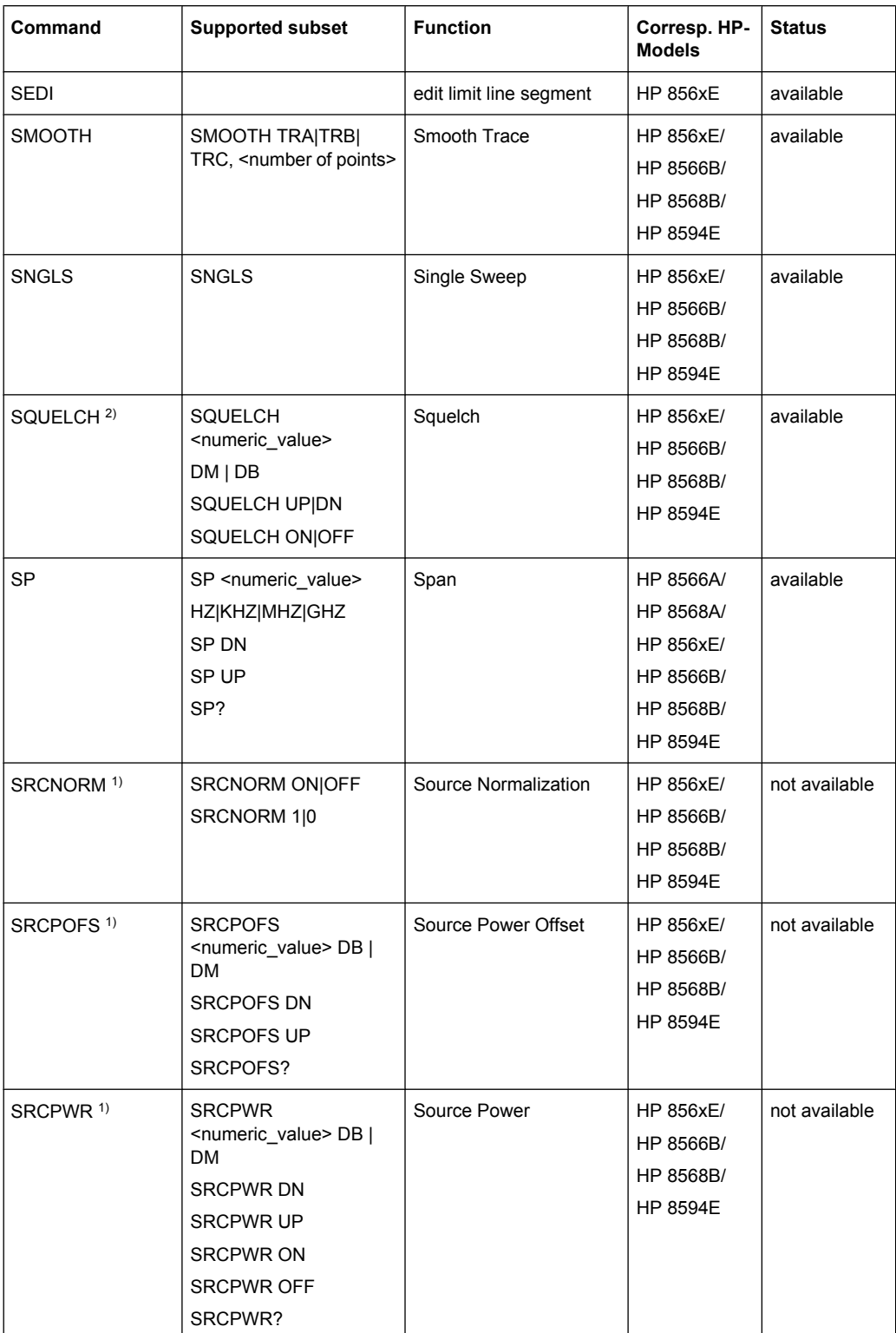

## **R&S**®**FSW Remote Commands**

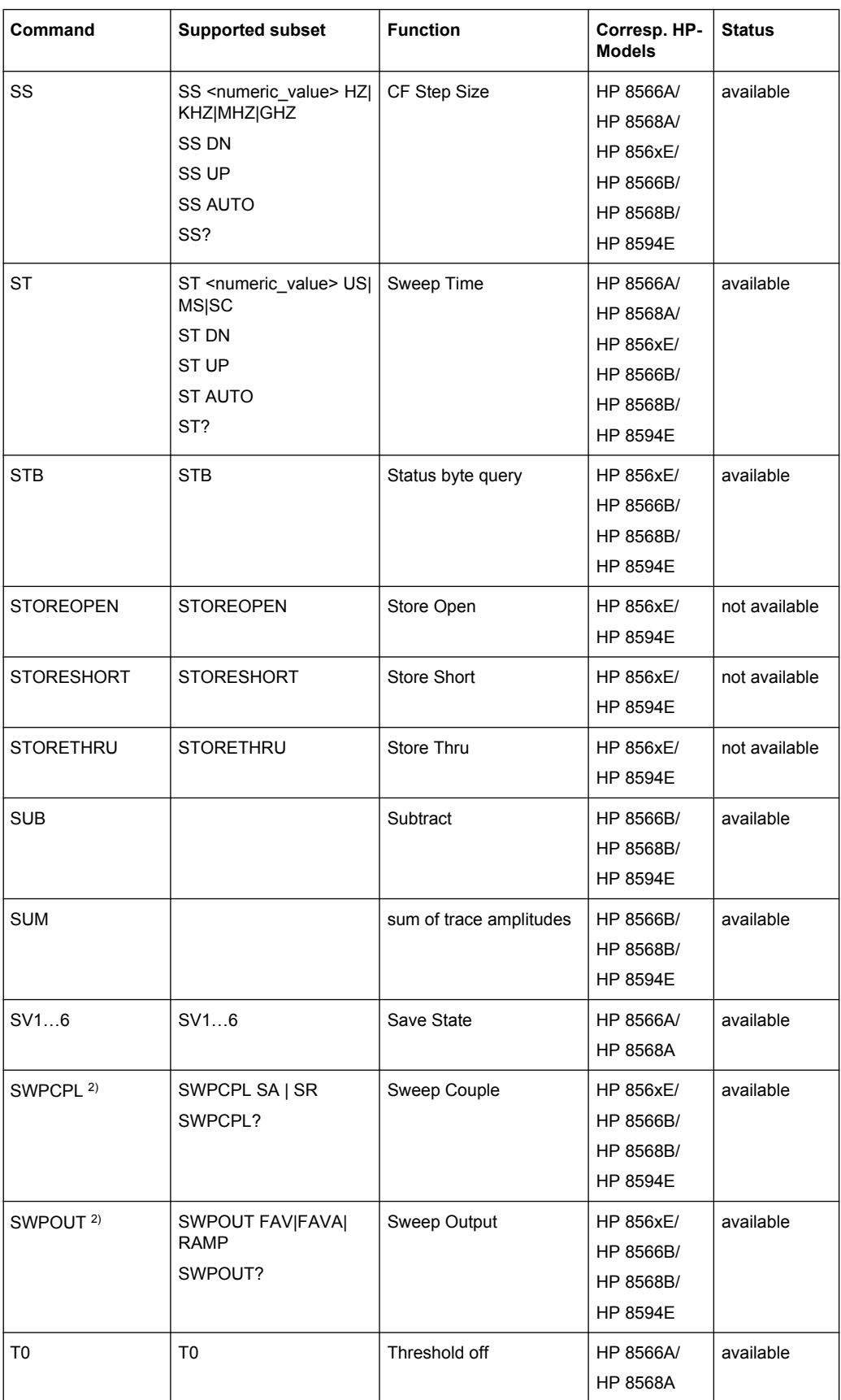

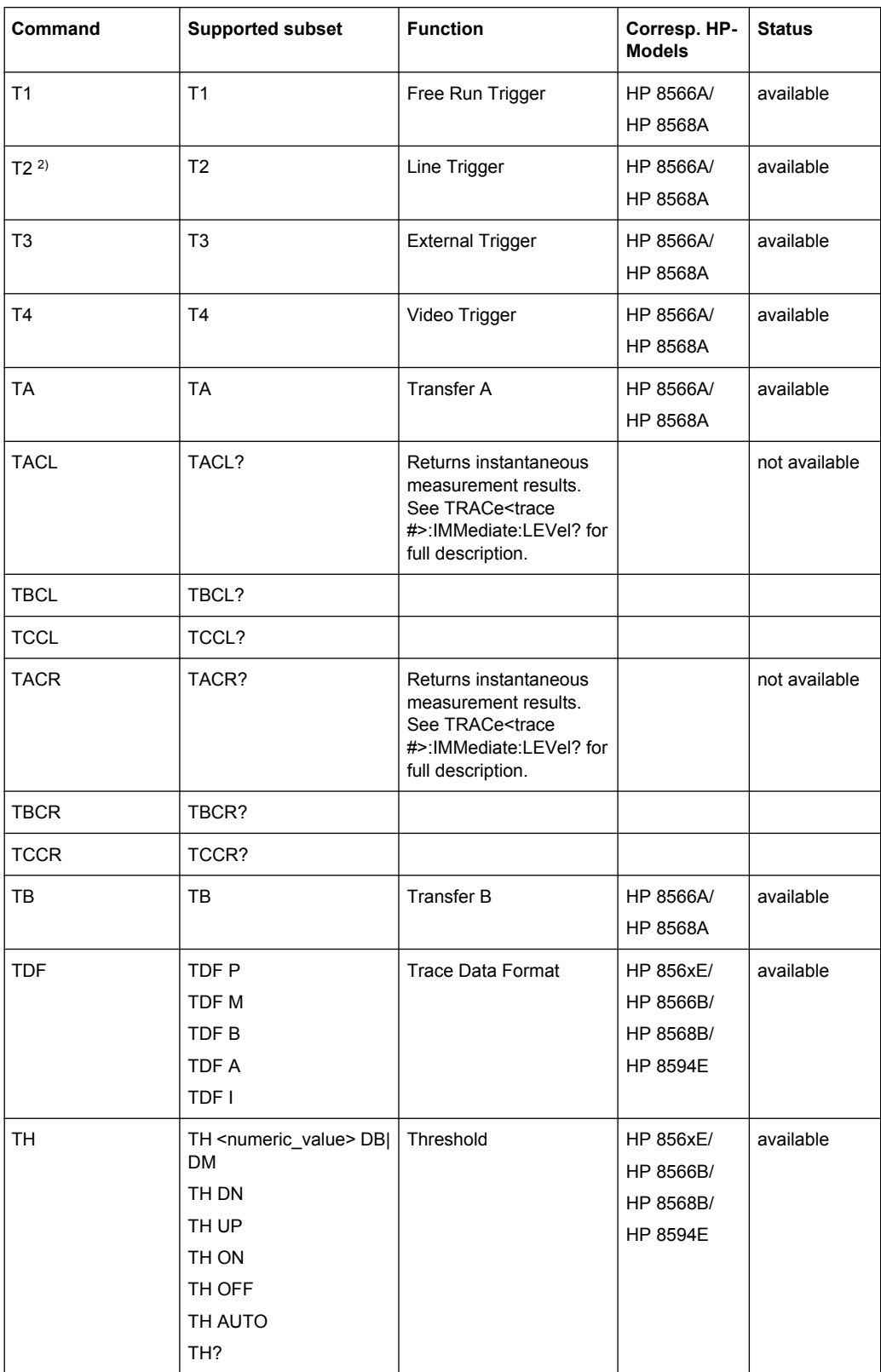

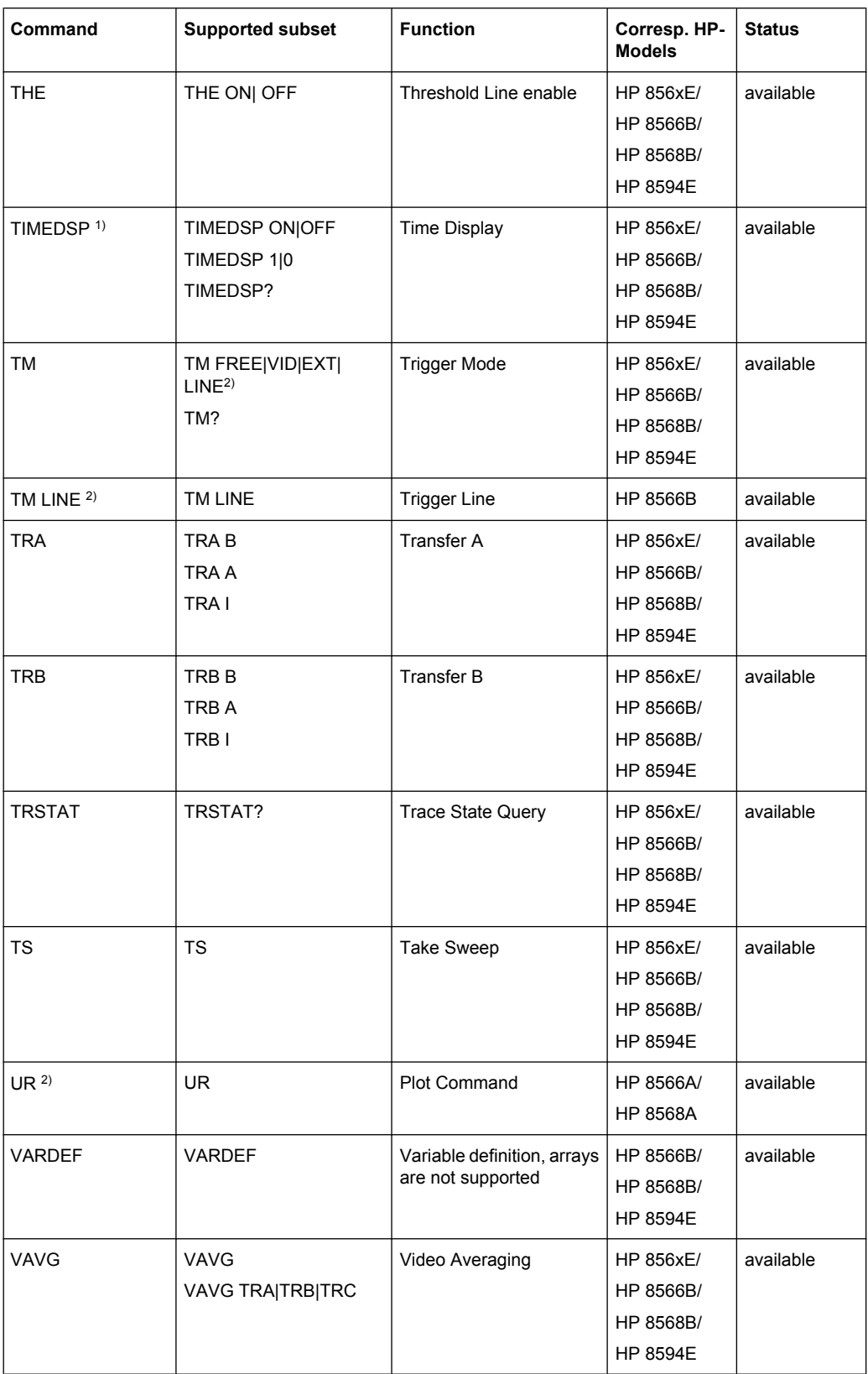

<span id="page-751-0"></span>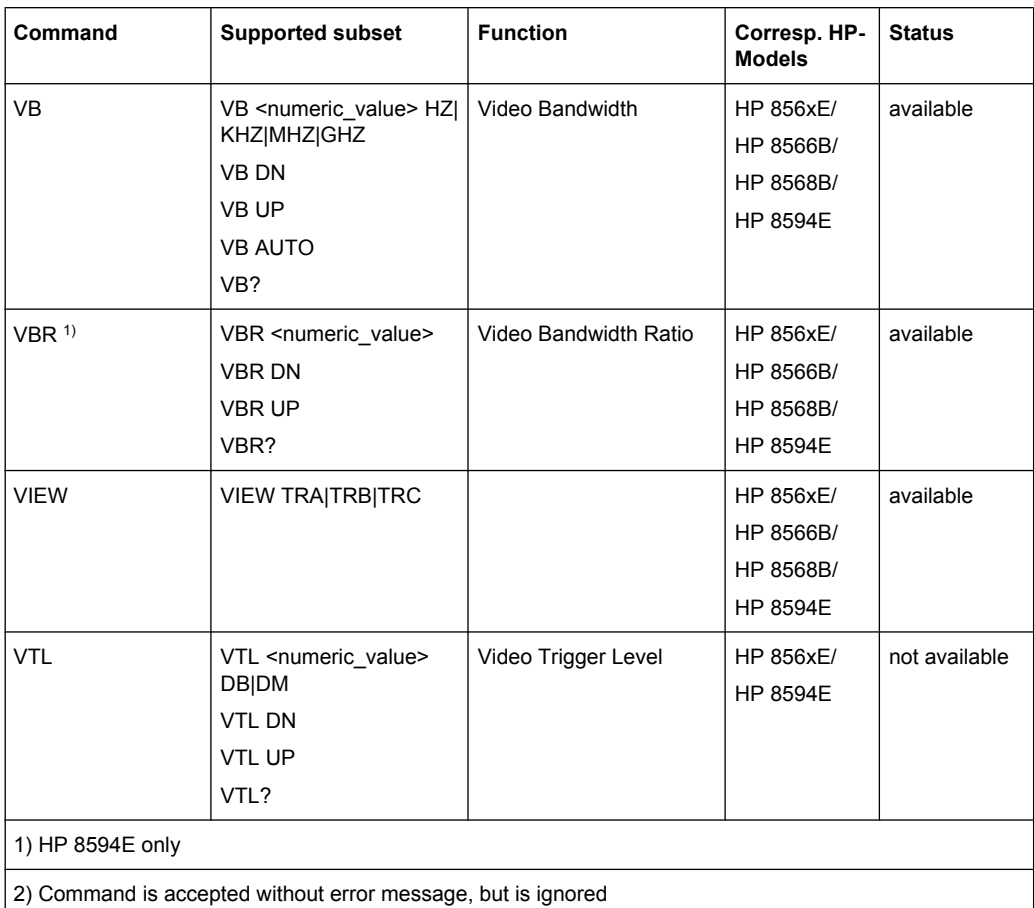

## **10.10.2.2 Special Features of the Syntax Parsing Algorithms for 8566A and 8568A Models**

The command syntax is very different for models A and B. Different names are assigned to identical instrument functions, and the command structure likewise differs considerably between models A and models B.

The command structure for models A is as follows:

```
<command>::= <command
code>[<SPC>][<data>|<step>][<SPC>][<delimiter>][<command
code>]…<delimiter>
```
<data>::= <Value>[<SPC>][<units code>][<SPC>][<delimiter>][<SPC>][<data>]…

```
<step>::= UP|DN
```
#### where

<command code> = see Table "Supported Commands"

<Value> = integer or floating-point numerical value

<units code> = DM | -DM | DB | HZ | KZ | MZ | GZ | MV | UV | SC | MS | US

```
<delimiter> = <CR> | <LF> | <,> | <;> | <ETX>
```
<span id="page-752-0"></span> $\langle$ SPC> = 32<sub>10</sub>

 $<sub>ETX</sub> = 3<sub>10</sub>$ </sub>

Command sections given in [ ] are optional.

The R&S FSW GPIB hardware differs from that used in the HP analyzers. Therefore, the following constraint exists:

 $\langle$ LF> $|$   $\langle$ EOI> are still used as delimiters since the GPIB hardware is able to identify them. The other delimiters are identified and evaluated during syntax analysis.

## **10.10.2.3 Special Behavior of Commands**

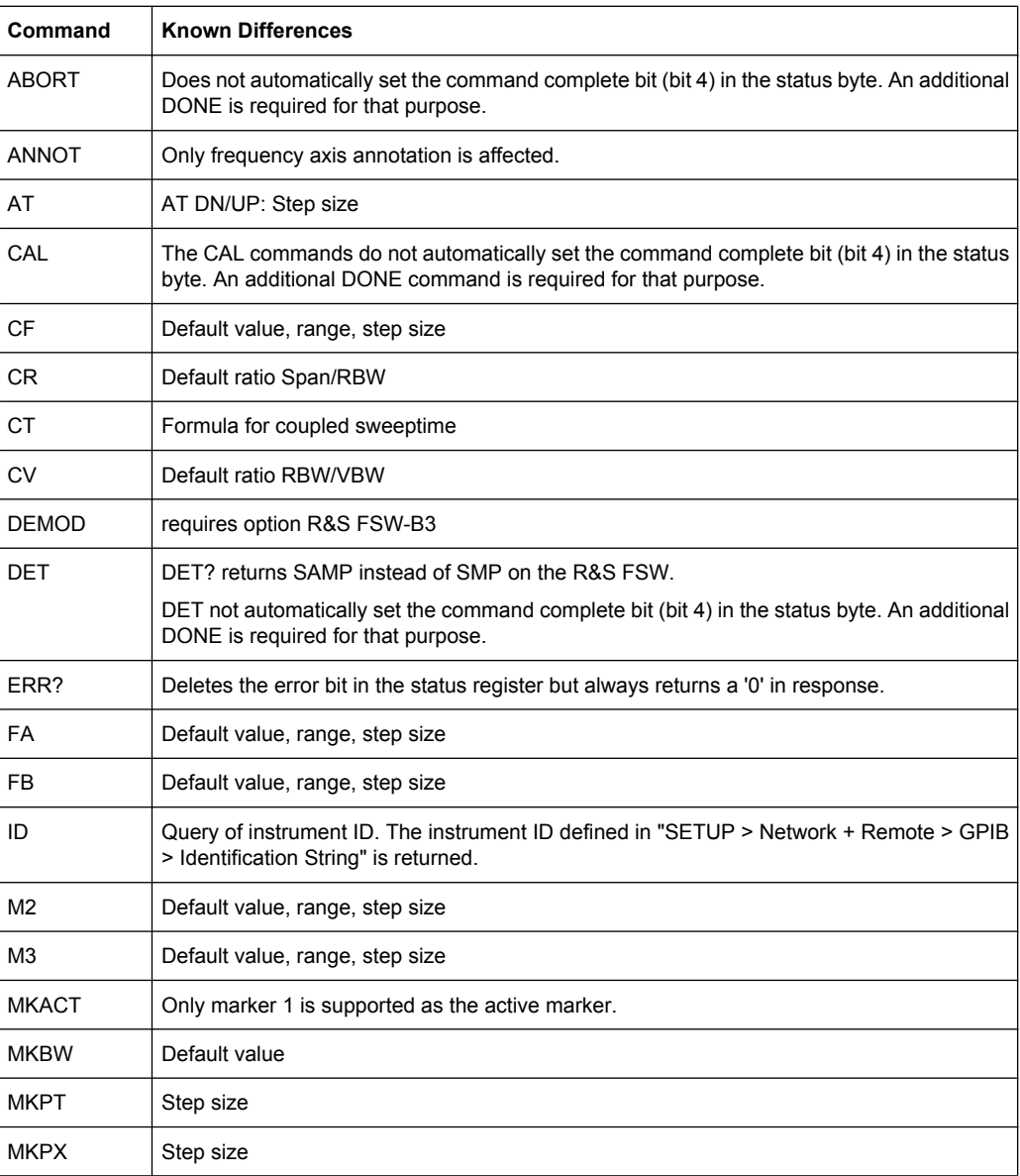

<span id="page-753-0"></span>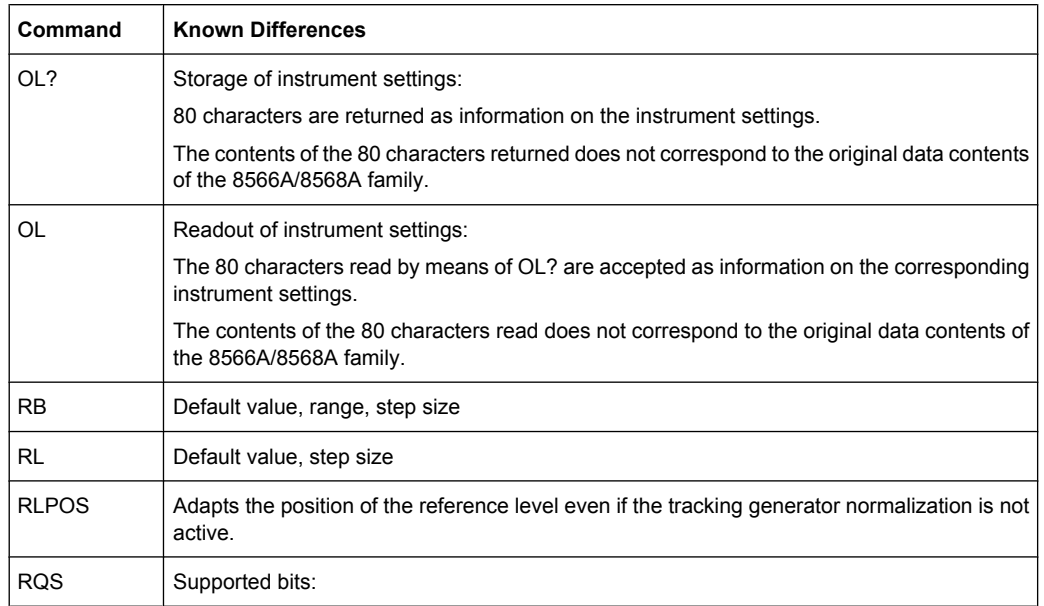

- 1. (Units key pressed)
- 2. (End of Sweep)
- 3. (Device error)
- 4. (Command complete)
- 5. (Illegal command)

### **10.10.2.4 Model-Dependent Default Settings**

If the GPIB language is switched over to an 85xx model, the GPIB address is automatically switched over to 18 provided that the default address of the R&S FSW (20) is still set. If a different value is set, this value is maintained. Upon return to SCPI, this address remains unchanged.

The following table shows the default settings obtained after a change of the GPIB language and for the commands IP, KST and RESET:

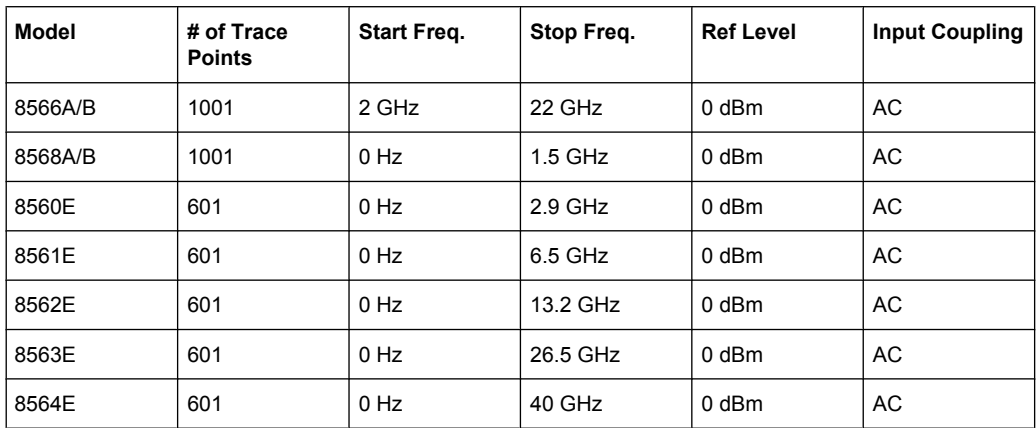

<span id="page-754-0"></span>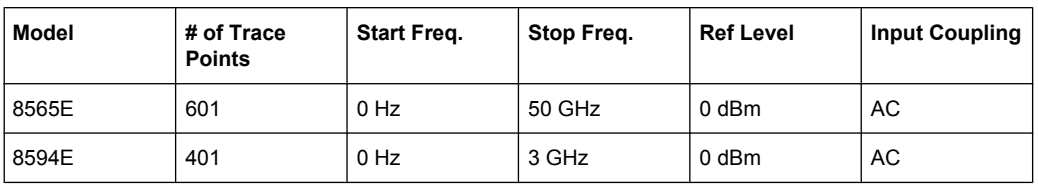

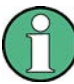

### **Stop frequency**

The stop frequency given in the table may be limited to the corresponding frequency range of the R&S FSW.

Command LF sets the stop frequency for 8566A/B to a maximum value of 2 GHz.

#### **Test points (trace points)**

The number of trace points is switched over only upon transition to the REMOTE state.

### **10.10.2.5 Data Output Formats**

In the case of the SCPI and IEEE488.2 standards, the output formats for numerical data are flexible to a large extent. The output format for the HP units, by contrast, is accurately defined with respect to the number of digits. The memory areas for reading instrument data have therefore been adapted accordingly in the remote-control programs for instruments of this series.

Therefore, in response to a query, the R&S FSW returns data of the same structure as that used by the original instruments; this applies in particular to the number of characters returned.

Two formats are currently supported when trace data is output: Display Units (command O1) and physical values (command O2, O3 or TDF P). As to the "Display Units" format, the level data of the R&S FSW is converted to match the value range and the resolution of the 8566/8568 series. Upon transition to the **REMOTE** state, the R&S FSW is reconfigured such that the number of test points (trace points) corresponds to that of the 85xx families (1001 for 8566A/B and 8568A/B, 601 for 8560E to 8565E, 401 for 8594E).

#### **10.10.2.6 Trace Data Output Formats**

All formats are supported for trace data output: display units (command O1), display units in two byte binary data (command O2 or TDF B and MDS W), display units in one byte binary data (command O4 or TDF B and MDS B) and physical values (commands O3 or TDF P). With format "display units" the level data is converted into value range and resolution of the 8566/8568 models. On transition to REMOTE state the number of trace points are reconfigured in order to be conform to the selected instrument model (1001 for 8566A/B and 8568 A/B, 601 for 8560E to 8565E, 401 for 8594E).

### **10.10.2.7 Trace Data Input Formats**

Trace data input is only supported for binary date (TDF B, TDF A, TDF I, MDS W, MDS B).

### <span id="page-755-0"></span>**10.10.2.8 GPIB Status Reporting**

The assignment of status bits by commands R1, R2, R3, R4, RQS is supported.

The STB command and the serial poll respond with an 8-bit value with the following assignment:

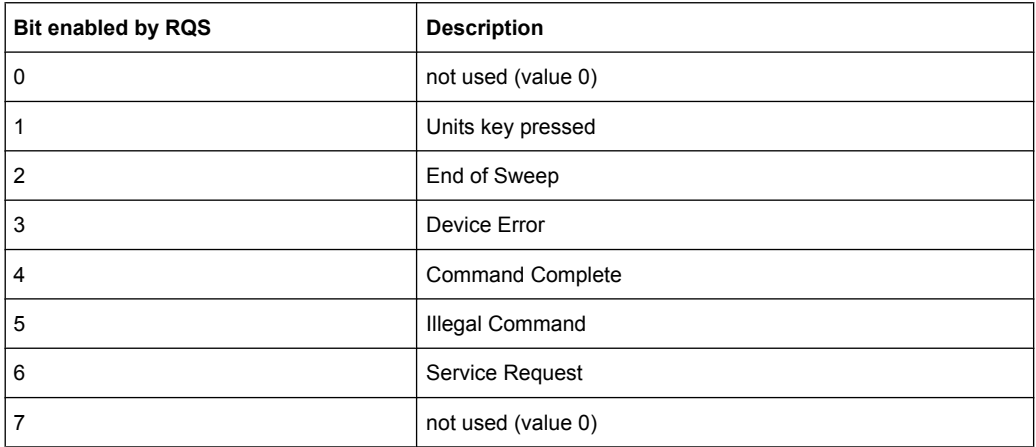

Bits 0 and 7 are not used and always have the value 0.

Please note that the R&S FSW reports any key pressed on the front panel rather than only the unit keys if bit 1 was enabled.

Another difference is the behavior of bit 6 when using the STB? query. On the HP analyzers this bit monitors the state of the SRQ line on the bus. On the R&S FSW this is not possible. Therefore this bit is set, as soon as one of the bits 1 to 5 is set. It won't be reset by performing a serial poll.

## **10.10.3 Reference: Command Set of Emulated PSA Models**

The R&S FSW analyzer family supports a subset of the GPIB commands of PSA89600 instruments.

Despite the differences in system architecture and device features, the supported commands have been implemented in a way to ensure a sufficiently high degree of correspondence with the original.

In many cases the selection of commands supported by the R&S FSW is sufficient to run an existing GPIB program without adaptation.

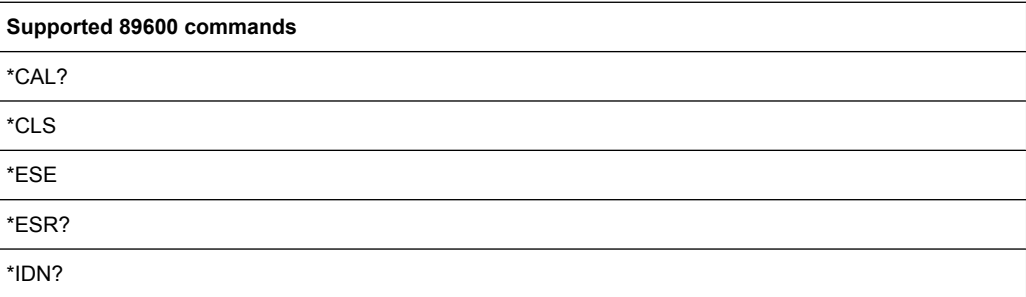
Emulating Other Instruments' Commands

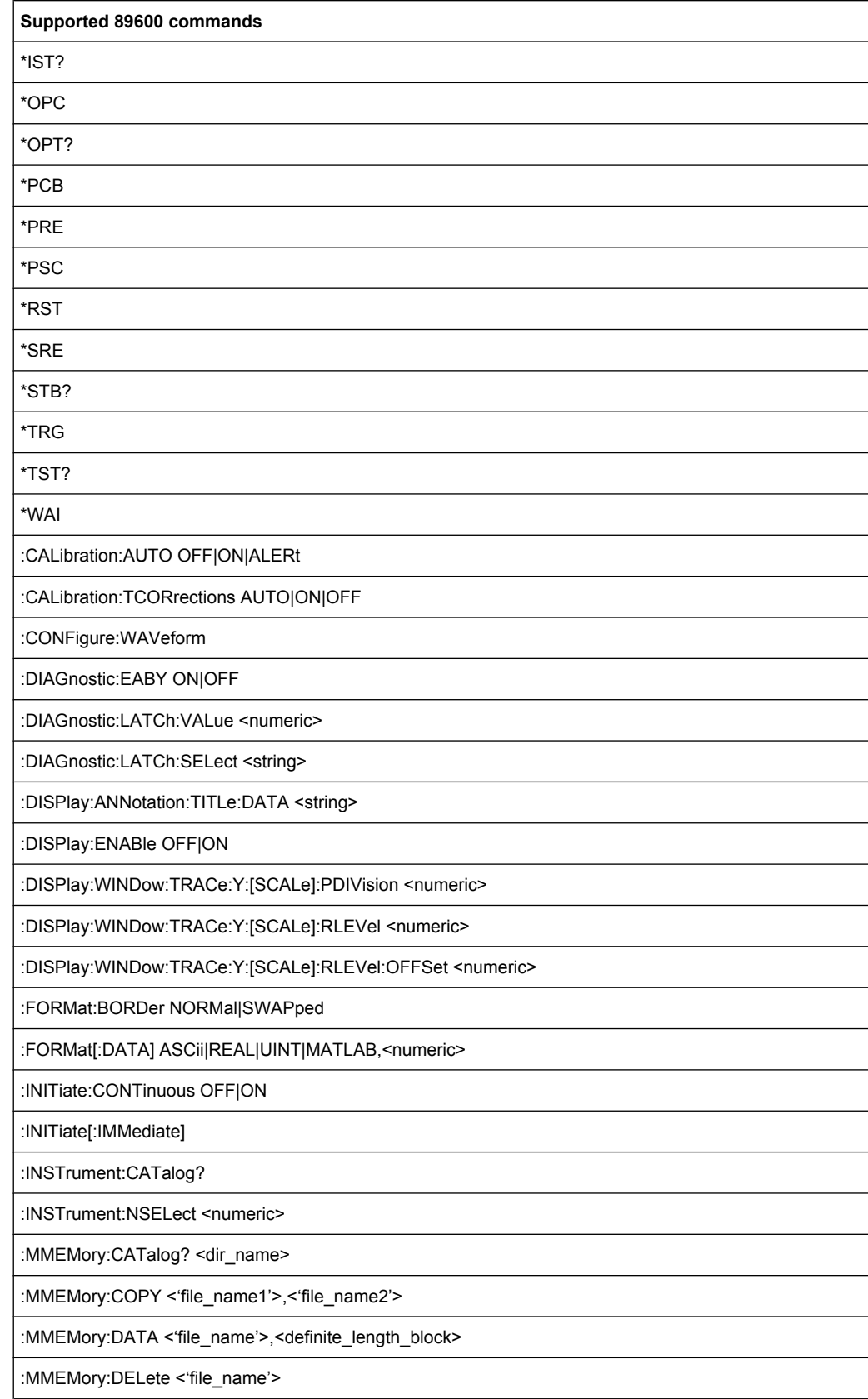

Emulating Other Instruments' Commands

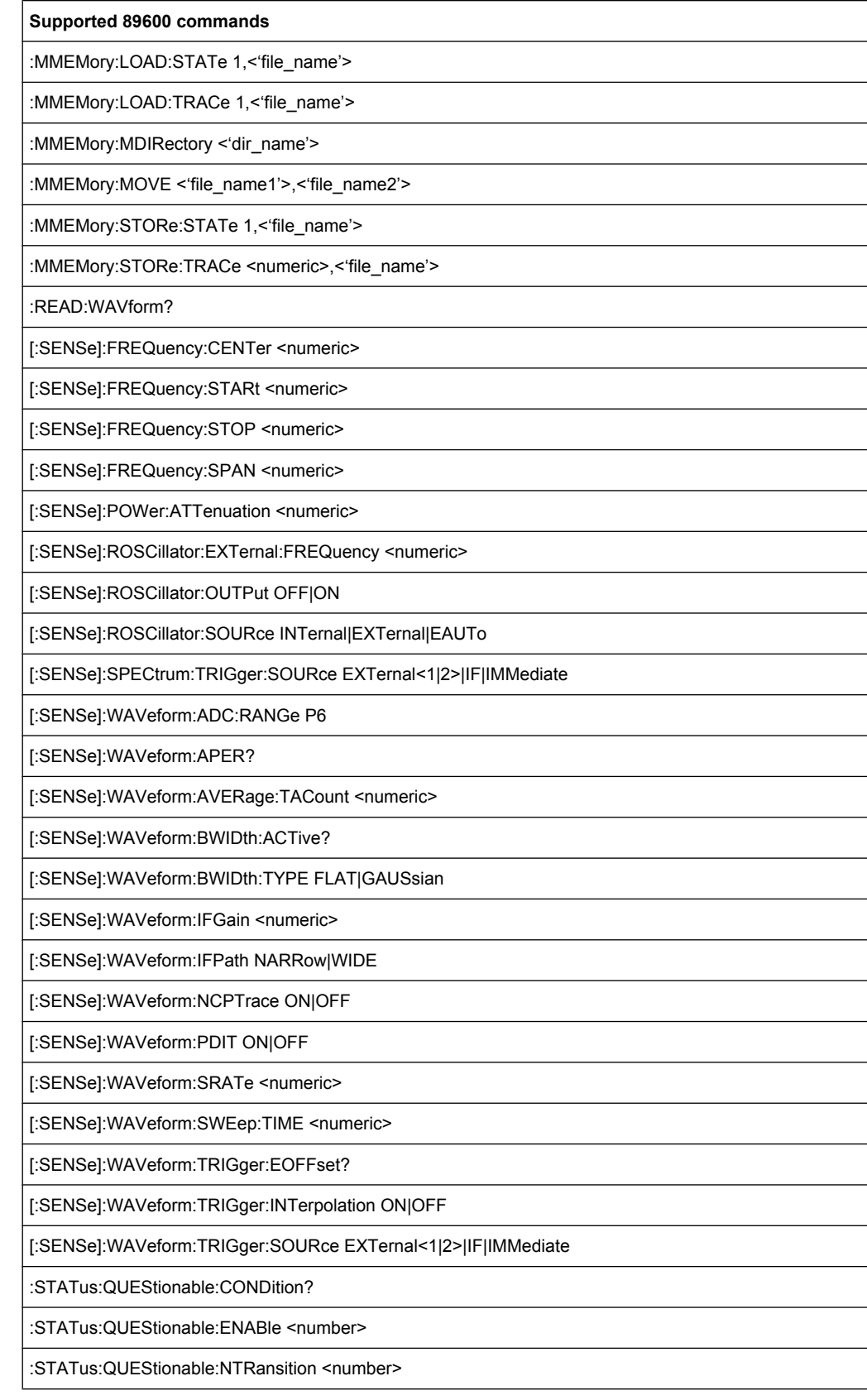

Emulating Other Instruments' Commands

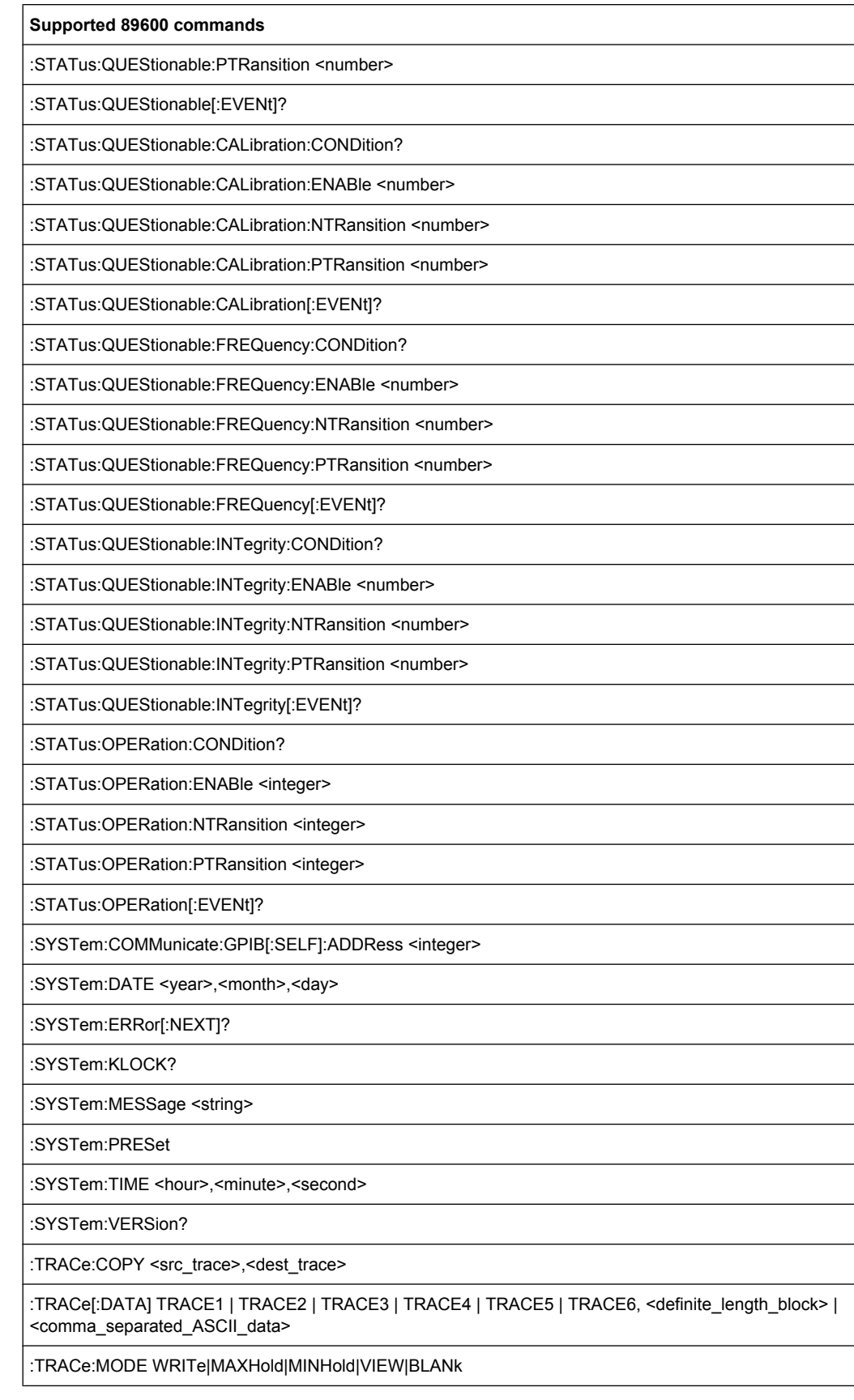

Commands for Compatibility

<span id="page-759-0"></span>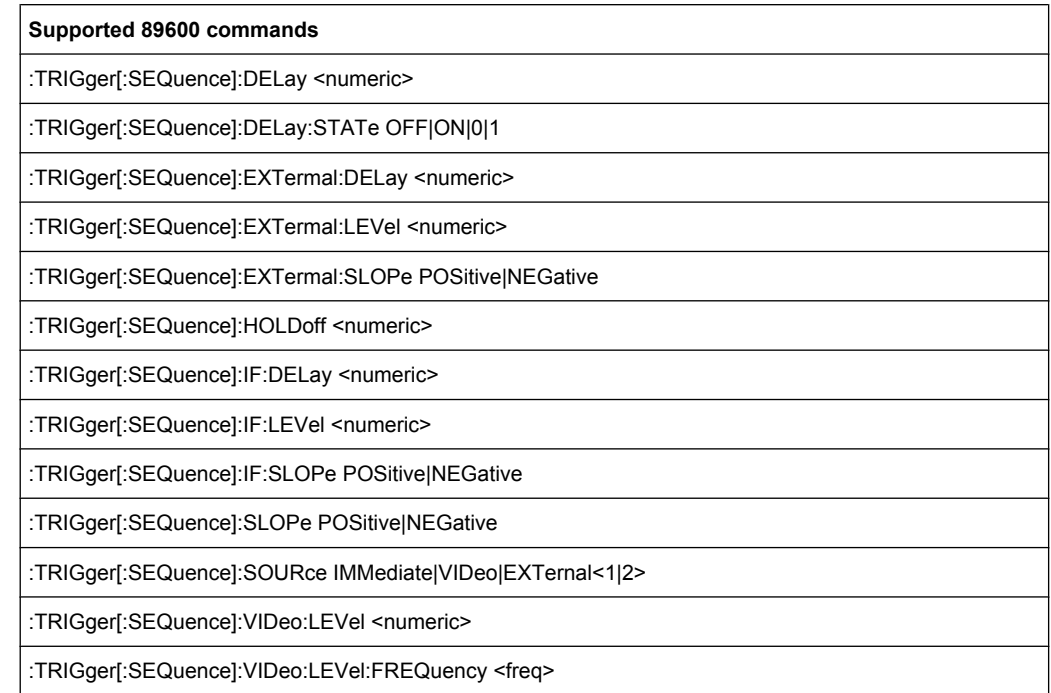

## **10.11 Commands for Compatibility**

The following commands are provided for compatibility to other signal analyzers only. For new remote control programs use the specified alternative commands.

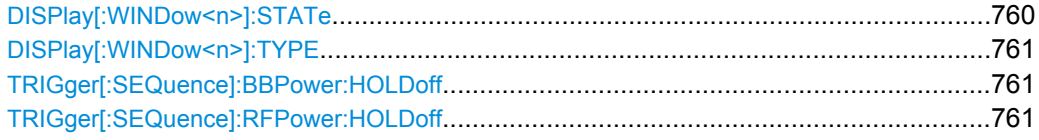

### **DISPlay[:WINDow<n>]:STATe** <State>

This command changes the display state of the selected measurement window.

Note that this command is maintained for compatibility reasons only. Use the LAYout commands for new remote control programs

(See [chapter 10.4.2, "Working with Windows in the Display", on page 557](#page-556-0)).

### **Parameters:**

<State> ON | OFF **OFF** The window is closed. \*RST: OFF

Usage: SCPI confirmed

### <span id="page-760-0"></span>**DISPlay[:WINDow<n>]:TYPE** <WindowType>

This command selects the results displayed in a measurement window.

Note that this command is maintained for compatibility reasons only. Use the LAYout commands for new remote control programs (see [chapter 10.4.2, "Working with Windows](#page-556-0) [in the Display", on page 557](#page-556-0)).

### **Parameters:**

<WindowType> **DIAGram**

Selects a diagram. **MTABle** Selects a marker table **PEAKlist** Selects a peak list **RSUMmary** Selects a result summary. **SGRam** Selects a spectrogram.

### **TRIGger[:SEQuence]:BBPower:HOLDoff** <Period>

This command defines the holding time before the baseband power trigger event.

The command requires option R&S FSW-B17.

Note that this command is maintained for compatibility reasons only. Use the [TRIGger\[:SEQuence\]:IFPower:HOLDoff](#page-582-0) on page 583 command for new remote control programs.

### **Parameters:**

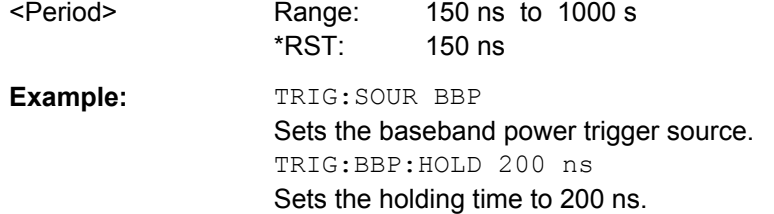

### **TRIGger[:SEQuence]:RFPower:HOLDoff** <Time>

This command defines the holding time before the next trigger event. Note that this command is available for any trigger source, not just RF Power.

Note that this command is maintained for compatibility reasons only. Use the [TRIGger\[:SEQuence\]:IFPower:HOLDoff](#page-582-0) on page 583 command for new remote control programs.

### **Parameters:**

<Time> Default unit: S

Some advanced programming examples for complex measurement tasks are provided here.

● Service Request....................................................................................................762

### **10.12.1 Service Request**

The service request routine requires an extended initialization of the instrument in which the relevant bits of the transition and enable registers are set. In addition the service request event must be enabled in the VISA session.

### **10.12.1.1 Initiate Service Request**

```
REM ---- Example of initialization of the SRQ in the case
' of errors -------
PUBLIC SUB SetupSRQ()
CALL InstrWrite (analyzer, "*CLS") 'Reset status reporting system
CALL InstrWrite (analyzer, "*SRE 168") 'Enable service request for
'STAT:OPER, STAT:QUES and ESR
'register
CALL InstrWrite (analyzer, "*ESE 60") 'Set event enable bit for
'command, execution, device-
'dependent and query error
CALL InstrWrite (analyzer, "STAT:OPER:ENAB 32767")
'Set OPERation enable bit for
'all events
CALL InstrWrite (analyzer, "STAT:OPER:PTR 32767")
'Set appropriate OPERation
'Ptransition bits
CALL InstrWrite (analyzer, "STAT:QUES:ENAB 32767")
'Set questionable enable bits
'for all events
CALL InstrWrite (analyzer, "STAT:QUES:PTR 32767")
'Set appropriate questionable
'Ptransition bits
CALL viEnableEvent(analyzer, VI_EVENT_SERVICE_REQ, VI_QUEUE, 0)
'Enable the event for service
'request
Status = viWaitOnEvent(analyzer, VI_EVENT_SERVICE_REQ, SRQWaitTimeout, VI_NULL,
 VI_NULL)
IF (status = VI_SUCCESS) THEN CALL Srq
'If SRQ is recognized =>
'subroutine for evaluation
END SUB
REM ***********************************************************************
```

```
Private mbSession As MessageBasedSession
Sub Main()
    Console.WriteLine("Example of initialization _
                 of the SRQ in the case of errors.")
     Dim SRQWaitTimeout = 4000 ' Timeout As Integer for WaitOnEvent
     'Opening session
    Try
         'FSW is alias, instead of use resource string.
                 'For example on TCP use TCPIP0::192.168.1.2::inst0::INSTR
        mbSession = CType(ResourceManager.GetLocalManager().Open("FSW"),
                                        MessageBasedSession)
         mbSession.TerminationCharacterEnabled = True
         Try
             mbSession.Write("*CLS") 'Reset status reporting system
             mbSession.Write("*SRE 168") 'Enable service request for
             'STAT:OPER, STAT:QUES and ESR register
             mbSession.Write("*ESE 60") 'Set event enable bit for
             'command, execution, device-dependent and query error
             mbSession.Write("STAT:OPER:ENAB 32767")
             'Set OPERation enable bit for all events
             mbSession.Write("STAT:OPER:PTR 32767")
             'Set appropriate OPERation Ptransition bits
             mbSession.Write("STAT:QUES:ENAB 32767")
             'Set questionable enable bits for all events
             mbSession.Write("STAT:QUES:PTR 32767")
             'Set appropriate questionable Ptransition bits
             Console.WriteLine("Wait on event - Blocking")
             mbSession.EnableEvent(MessageBasedSessionEventType.ServiceRequest, _
                                                   EventMechanism.Queue)
             'Enable the event for service request
             '------------------------------------------------
             ' Your command plase use here
             ' mbSession.Write("Your command")
             '------------------------------------------------
             Dim Status = mbSession.WaitOnEvent( _
                                  MessageBasedSessionEventType.ServiceRequest, SRQWaitTimeout)
            If (Status.EventType() = \overline{\phantom{a}} MessageBasedSessionEventType.ServiceRequest) Then
                 Console.WriteLine("SRQ is recognized")
                 'If SRQ is recognized => subroutine for evaluation
                 Srq()
             End If
         Catch exp As Exception
             Console.WriteLine(exp.Message)
         End Try
    Catch exp As InvalidCastException
         Console.WriteLine("Resource selected must be a message-based session")
```

```
 Catch exp As Exception
         Console.WriteLine(exp.Message)
     End Try
     ' Close session
     mbSession.Dispose()
     ' Wait for end
     Console.WriteLine("Press any key to end")
     Console.ReadKey()
End Sub
```
### **10.12.1.2 Waiting for the Arrival of a Service Request**

There are basically two methods of waiting for the arrival of a service request:

### **Blocking (user inputs not possible):**

This method is appropriate if the waiting time until the event to be signaled by an SRQ is short (shorter than the selected timeout), if no response to user inputs is required during the waiting time, and if – as the main criterion – the event is absolutely certain to occur.

Reason:

From the time the viWaitOnEvent() function is called until the occurrence of the expected event, it does not allow the program to respond to mouse clicks or key entries during the waiting time. Moreover, it returns an error if the SRQ event does not occur within the predefined timeout period.

The method is, therefore, in many cases not suitable for waiting for measurement results, especially when using triggered measurements.

The following function calls are required:

```
Status = viWaitOnEvent(analyzer, VI_EVENT_SERVICE_REQ, SRQWaitTimeout, VI_NULL,
 VI_NULL)
'Wait for service request user
'inputs are not possible during
'the waiting time!
IF (status = VI_SUCCESS) THEN CALL Srq
'If SRQ is recognized =>
'subroutine for evaluation
'--------- Sweep in first Spectrum Tab and query marker --------------------
Dim Status = mbSession.WaitOnEvent( _
MessageBasedSessionEventType.ServiceRequest, SRQWaitTimeout)
'Wait for service request user inputs are not possible
'during the waiting time!
If (Status.EventType() = MessageBasedSessionEventType.ServiceRequest) Then
'If SRQ is recognized => subroutine for evaluation
   Srq()
End If
```
### **Non-blocking (user inputs possible):**

This method is recommended if the waiting time until the event to be signaled by an SRQ is long (longer than the selected timeout), and user inputs should be possible during the waiting time, or if the event is not certain to occur. This method is, therefore, the preferable choice for waiting for the end of measurements, i.e. the output of results, especially in the case of triggered measurements.

The method necessitates a waiting loop that checks the status of the SRQ line at regular intervals and returns control to the operating system during the time the expected event has not yet occurred. In this way, the system can respond to user inputs (mouse clicks, key entries) during the waiting time.

It is advisable to employ the Hold() auxiliary function, which returns control to the operating system for a selectable waiting time (see section Waiting Without Blocking the Keyboard and Mouse), so enabling user inputs during the waiting time.

```
result% = 0For i = 1 To 10 'Abort after max. 10 loop
'iterations
Status = viWaitOnEvent(analyzer, VI_EVENT_SERVICE_REQ, VI_TMO_IMMEDIATE, VI_NULL,
 VI_NULL)
'Check event queue
If (status = VI_SUCCESS) Then
result = 1
CALL Srq 'If SRQ is recognized =>
'subroutine for evaluation
Else
CALL Hold(20) 'Call hold function with
'20 ms 'waiting time. User inputs
'are possible.
Endif
Next i
If result% = 0 Then
Debug. Print "Timeout Error; Program aborted"'Output error message
STOP 'Stop software
Endif
```
### **10.12.1.3 Waiting Without Blocking the Keyboard and Mouse**

A frequent problem with remote control programs using Visual Basic is to insert waiting times without blocking the keyboard and the mouse.

If the program is to respond to user inputs also during a waiting time, control over the program events during this time must be returned to the operating system. In Visual Basic, this is done by calling the DoEvents function. This function causes keyboard-or mousetriggered events to be executed by the associated elements. For example, it allows the operation of buttons and input fields while the user waits for an instrument setting to be completed.

The following programming example describes the  $H \circ L d$  () function, which returns control to the operating system for the period of the waiting time selectable in milliseconds.

```
Rem The waiting function below expects the transfer of the desired
Rem waiting time in milliseconds. The keyboard and the mouse remain
Rem operative during the waiting period, thus allowing desired elements
Rem to be controlled
Public Sub Hold (delayTime As Single)
Start = Timer 'Save timer count on calling the
'function
Do While Timer < Start + delayTime/1000 'Check timer count
DoEvents 'Return control to operating
'system to enable control of
'desired elements as long as
'timer has not elapsed
Loop
End Sub
```
The waiting procedure is activated simply by calling Hold (<Waiting time in milliseconds>).

#### $10.12.1.4$ **Service Request Routine**

A service request is processed in the service request routine.

The variables userN% and userM% must be pre-assigned usefully!

```
REM ------------ Service request routine ----------------------------------
Public SUB Srq()
ON ERROR GOTO noDevice 'No user existing
CALL viReadSTB(analyzer, STB%) 'Serial poll, read status byte
IF STB% > 0 THEN 'This instrument has bits set in
'the STB
SROFOUND$ = 1IF (STB% AND 16) > 0 THEN CALL Outputqueue
IF (STB% AND 4) > 0 THEN CALL ErrorQueueHandler
IF (STB% AND 8) > 0 THEN CALL Questionablestatus
IF (STB% AND 128) > 0 THEN CALL Operationstatus
IF (STB% AND 32) > 0 THEN CALL Esrread
END IF
noDevice:
END SUB 'End of SRO routine
REM --------- Subroutine for evaluation Service Request Routine ---------
Public Sub Srq()
   TrV
```

```
 Dim mySTB As Short = mbSession.ReadStatusByte()
                                  'Serial poll, read status byte
         Console.WriteLine("Reading Service Request Routine:" + mySTB.ToString())
         If mySTB > 0 Then 'This instrument has bits set in the STB
             If (mySTB And 16) > 0 Then Call Outputqueue()
             If (mySTB And 4) > 0 Then Call ErrorQueueHandler()
             If (mySTB And 8) > 0 Then Call Questionablestatus()
             If (mySTB And 128) > 0 Then Call Operationstatus()
            If (mySTB And 32) > 0 Then Call Esrread()
         End If
    Catch exp As Exception
        Console.WriteLine(exp.Message)
    End Try
End Sub 'End of SRQ routine
```
Reading out the status event registers, the output buffer and the error/event queue is effected in subroutines.

### **10.12.1.5 Reading Out the Output Buffer**

```
REM -------- Subroutine for the individual STB bits -----------------------
Public SUB Outputqueue() 'Reading the output buffer
result$ = SPACE$(100) 'Make space for response
CALL InstrRead(analyzer, result$)
Debug. Print "Contents of Output Queue:"; result$
END SUB
REM ***********************************************************************
REM -------- Subroutine for the output queue -----------------------
Public Sub Outputqueue() 'Reading the output buffer
    Try
         Dim result As String = mbSession.ReadString()
         Console.WriteLine("Contents of Output Queue:" + result)
     Catch exp As Exception
         Console.WriteLine(exp.Message)
     End Try
End Sub
```
### **10.12.1.6 Reading Error Messages**

```
REM -------- Subroutine for reading the error queue ------------------------
Public SUB ErrorQueueHandler()
ERROR$ = SPACE$(100) 'Make space for error variable
CALL InstrWrite (analyzer, "SYSTEM:ERROR?")
CALL InstrRead(analyzer, ERROR$)
Debug.Print "Error Description:"; ERROR$
END SUB
REM ***********************************************************************
```

```
REM -------- Subroutine for reading the error queue ------------------------
Sub ErrorQueueHandler()
    Dim result As String
    Dim hasErr As Boolean = True
    Do
         mbSession.Write("SYST:ERR?")
         result = mbSession.ReadString()
         Dim parts As String() = result.Split(",")
        If parts(0) = 0 Then
             hasErr = False
             Console.WriteLine(result)
         Else
             Console.WriteLine(result)
         End If
     Loop While hasErr
End Sub
```
### **10.12.1.7 Evaluation of SCPI Status Registers**

```
REM ------ Subroutine for evaluating Questionable Status Register ---------
Public SUB Questionablestatus()
Ques$ = SPACE$(20)
'Preallocate blanks to text
'variable
CALL InstrWrite (analyzer, "STATus:QUEStionable:EVENt?")
CALL InstrRead(analyzer, Ques$)
Debug.Print "Questionable Status:"; Ques$
END SUB
REM ***********************************************************************
REM ------ Subroutine for evaluating Operation Status Register ------------
Public SUB Operationstatus()
Oper$ = SPACE$(20) 'Preallocate blanks to text
'variable
CALL InstrWrite (analyzer, "STATus:OPERation:EVENt?")
CALL InstrRead(analyzer, Oper$)
Debug.Print "Operation Status:"; Oper$
END SUB
REM ***********************************************************************
REM ------ Subroutine for evaluating Questionable Status Register ---------
Public Sub Questionablestatus()
    Dim myQSR As String = Nothing
     Try
         myQSR = mbSession.Query("STATus:QUEStionable:EVENt?") 'Read QSR
         Console.WriteLine("Questionable Status:" + myQSR)
     Catch exp As Exception
        Console.WriteLine(exp.Message)
     End Try
End Sub
```

```
REM ------ Subroutine for evaluating Operation Status Register ------------
Public Sub Operationstatus()
    Dim myOSR As String = Nothing
    Try
         myOSR = mbSession.Query("STATus:OPERation:EVENt?") 'Read OSR
         Console.WriteLine("Operation Status:" + myOSR)
    Catch exp As Exception
        Console.WriteLine(exp.Message)
     End Try
End Sub
```
### **10.12.1.8 Evaluation of Event Status Register**

```
REM ------ Subroutine for evaluating the Event Status Register ------------
Public SUB Esrread()
Esr$ = SPACE$(20) 'Preallocate blanks to text
'variable
CALL InstrWrite (analyzer, "*ESR?") 'Read ESR
CALL InstrRead(analyzer, Esr$)
IF (VAL(Esr$) AND 1) > 0 THEN Debug.Print "Operation complete"
IF (VAL(Esr$) AND 2) > 0 THEN Debug.Print "Request Control"
IF (VAL(Esr$) AND 4) > 0
THEN Debug.Print "Query Error"
IF (VAL (Esr$) AND 8) > 0THEN Debug.Print "Device dependent error"
IF (VAL(Est $) AND 16) > 0
THEN Debug.Print "Execution Error; Program aborted"'Output error message
STOP 'Stop software
END IF
IF (VAL(Esr$) AND 32) > 0
THEN Debug.Print "Command Error; Program aborted"'Output error message
STOP 'Stop software
END IF
IF (VAL(Esr$) AND 64) > 0 THEN Debug.Print "User request"
IF (VAL(Esr$) AND 128) > 0 THEN Debug.Print "Power on"END SUB
REM **********************************************************************
REM ------ Subroutine for evaluating the Event Status Register ------------
Public Sub Esrread()
     Try
         Dim myESR As Short = mbSession.Query("*ESR?") 'Read ESR
         If (myESR And 1) > 0 Then Console.WriteLine("Operation complete")
         If (myESR And 2) > 0 Then Console.WriteLine("Request Control")
         If (myESR And 4) > 0 Then Console.WriteLine("Query Error")
         If (myESR And 8) > 0 Then Console.WriteLine("Device dependent error")
         If (myESR And 16) > 0 Then
             Console.WriteLine("Execution Error; Program aborted") 'Output error message
             Stop 'Stop software
         End If
         If (myESR And 32) > 0 Then
```

```
 Console.WriteLine("Command Error; Program aborted") 'Output error message
             Stop 'Stop software
         End If
         If (myESR And 64) > 0 Then Console.WriteLine("User request")
         If (myESR And 128) > 0 Then Console.WriteLine("Power on")
    Catch exp As Exception
        Console.WriteLine(exp.Message)
    End Try
End Sub
```
## 11 Maintenance

The R&S FSW does not require regular maintenance. Maintenance is essentially restricted to cleaning the R&S FSW. It is however advisable to check the nominal data from time to time.

## **NOTICE**

### **Instrument damage caused by cleaning agents**

Cleaning agents contain substances that may damage the instrument, e.g. cleaning agents that contain a solvent may damage the front panel labeling or plastic parts.

Never use cleaning agents such as solvents (thinners, acetone, etc), acids, bases, or other substances.

The outside of the instrument can be cleaned sufficiently using a soft, lint-free dust cloth.

The storage temperature range for the R&S FSW is specified in thr data sheet. The instrument must be protected against dust if it is to be stored for a long period.

When transporting or shipping the instrument, it is advisable to use the original packing material (especially the two protective covers for the front and rear panel).

## <span id="page-771-0"></span>12 Troubleshooting

If problems arise during measurement, try the following methods to solve them.

### **Uncompleted sequential commands**

If a sequential command cannot be completed, for example because a triggered sweep never receives a trigger, the remote control program will never finish and the remote channel (GPIB, LAN or other interface) to the R&S FSW is blocked for further commands. In this case, you must interrupt processing on the remote channel in order to abort the measurement.

### **To regain control over a blocked remote channel**

- 1. Send a "Device Clear" command from the control instrument to the R&S FSW on a parallel channel to clear all currently active remote channels. Depending on the used interface and protocol, send the following commands:
	- **Visa**: viClear()
	- $\bullet$  **GPIB**:  $ibclr()$
	- **RSIB**: RSDLLibclr()

The remote channel currently processing the uncompleted command is ready to receive further commands again.

**Note:** When using the IECWIN tool directly on the R&S FSW (see [chapter 9.3, "The](#page-415-0) [IECWIN Tool", on page 416\)](#page-415-0), no "parallel channels" are available. However, you can use an additional VISA tool, which is also provided on the R&S FSW, to send the "Device Clear" command.

2. On the remote channel performing the measurement, send the SCPI command ABORt to abort the current measurement and reset the trigger system.

### **Ignored commands**

When a remote command attempts to define incompatible settings, the command is ignored and the instrument status remains unchanged, i.e. other settings are not automatically adapted. Therefore, control programs should always define an initial instrument status (e.g. using the \*RST command) and then implement the required settings.

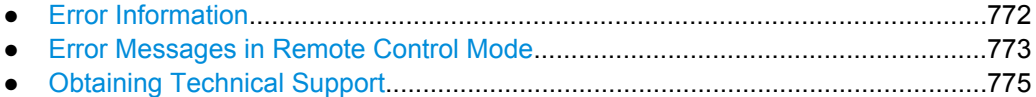

## **12.1 Error Information**

If errors or irregularities are detected, a keyword and an error message, if available, are displayed in the status bar.

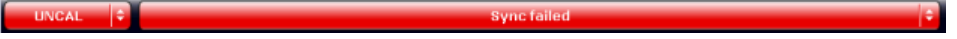

<span id="page-772-0"></span>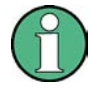

If any error information is available for a measurement channel, the  $\blacksquare$  icon is displayed next to the channel name. This is particularly useful when the MultiView tab is displayed, as the status bar in the MultiView tab always displays the information for the currently selected measurement only.

The following keywords are used:

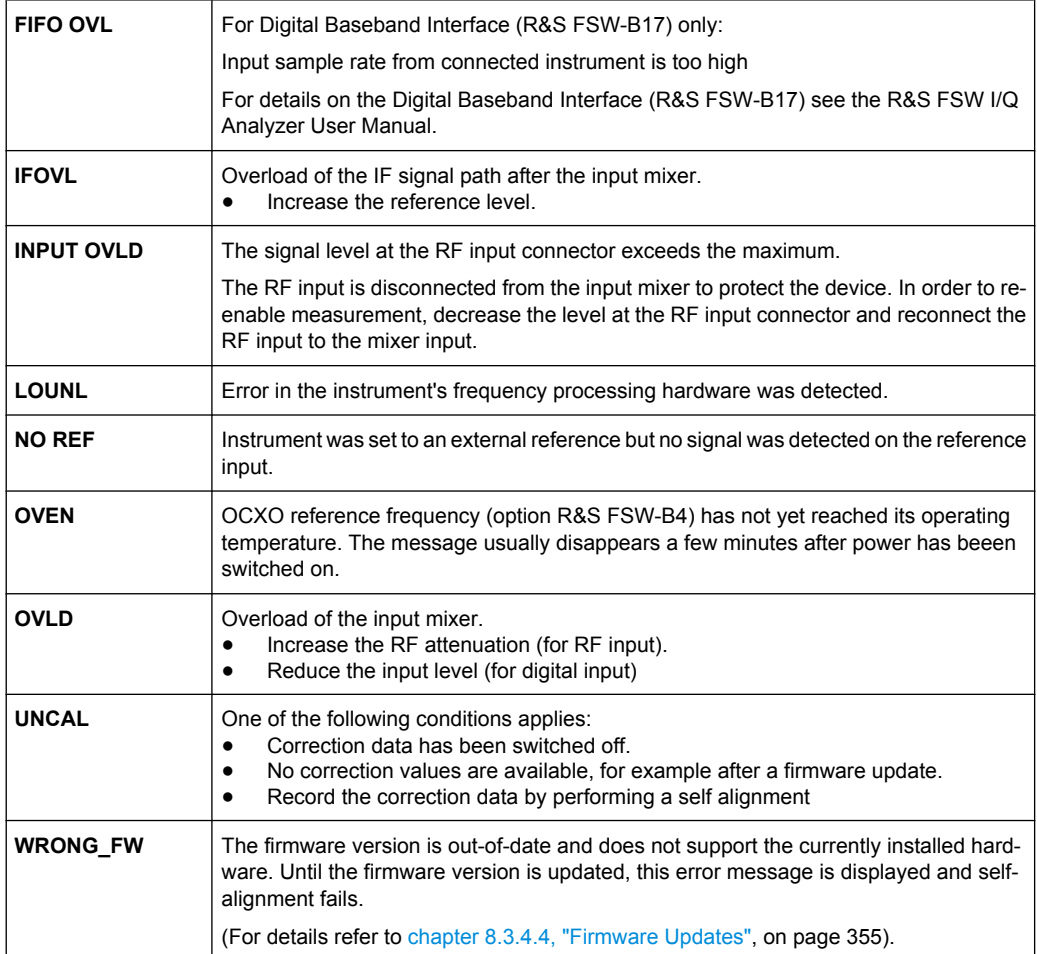

## **12.2 Error Messages in Remote Control Mode**

In remote control mode error messages are entered in the error/event queue of the status reporting system and can be queried with the command SYSTem: ERRor?. The answer format of R&S FSW to the command is as follows:

<error code>, "<error text with queue query>; <remote control command concerned>"

The indication of the remote control command with prefixed semicolon is optional.

### **Example:**

The command TEST: COMMAND generates the following answer to the query SYSTem:ERRor?

-113, "Undefined header; TEST: COMMAND"

There are two types of error messages:

- Error messages defined by SCPI are marked by negative error codes. These messages are defined and described in the SCPI standard and not listed here.
- Device-specific error messages use positive error codes. These messages are described below.

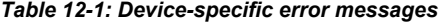

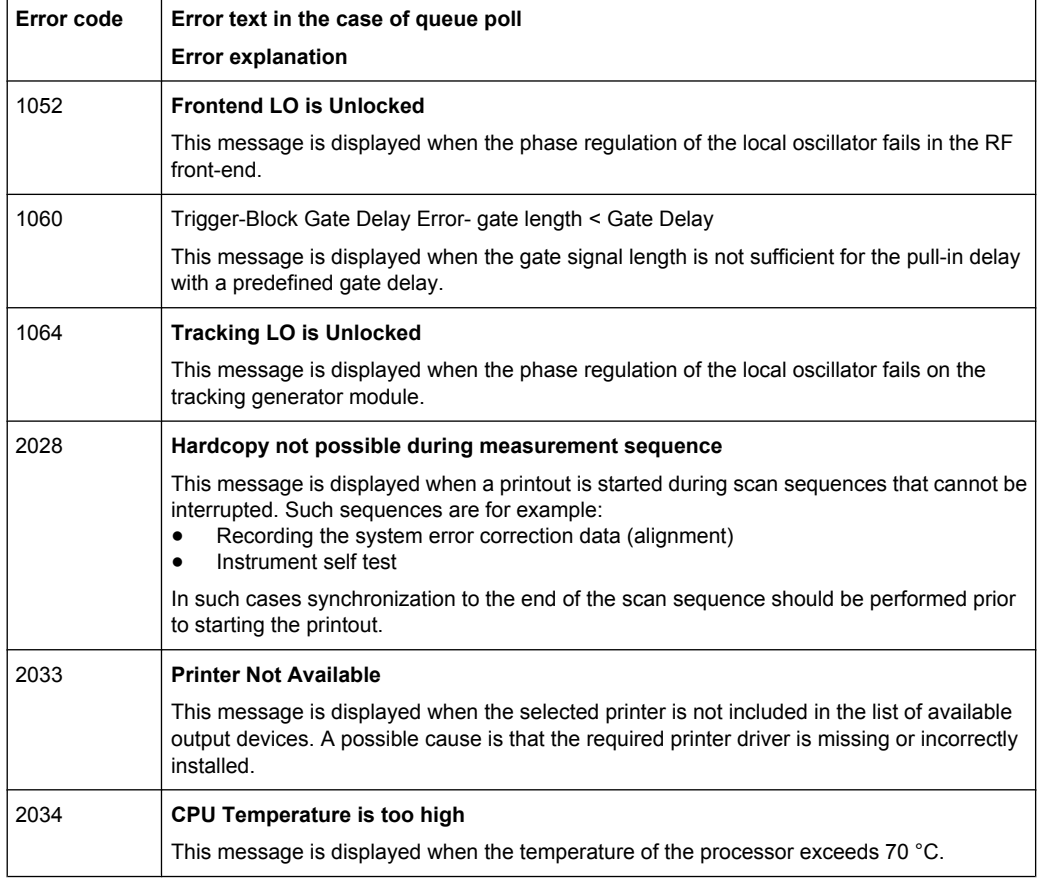

#### *Table 12-2: Power Sensor errors*

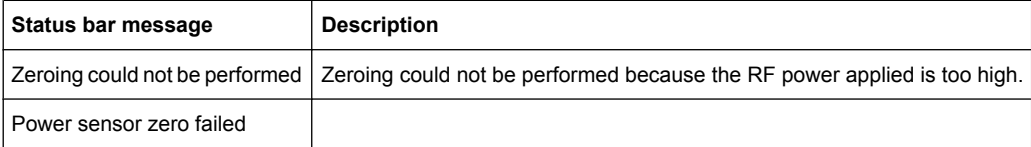

## <span id="page-774-0"></span>**12.3 Obtaining Technical Support**

If problems occur, the instrument generates error messages which in most cases will be sufficient for you to detect the cause of an error and find a remedy.

Error messages are described in [chapter 12, "Troubleshooting", on page 772](#page-771-0).

In addition, our customer support centers are there to assist you in solving any problems that you may encounter with your R&S FSW. We will find solutions more quickly and efficiently if you provide us with the information listed below.

- **System Configuration:** The "System Configuration" dialog box (in the "Setup" menu) provides information on:
	- **Hardware Info:** hardware assemblies
	- **Versions and Options:** the status of all software and hardware options installed on your instrument
	- **System Messages:** messages on any errors that may have occurred

An .xml file with information on the system configuration ("device footprint") can be created automatically.

- **Error Log:** The RSError. log file (in the log directory of the main installation directory) contains a chronological record of errors.
- **Support file:** a \*.zip file with important support information can be created automatically. The \*.zip file contains the system configuration information ("device footprint"), the current eeprom data and a screenshot of the screen display.

See also [chapter 8.3.5, "Service Functions", on page 357.](#page-356-0)

### **To collect the support information**

- 1. Press the SETUP key.
- 2. Select "Service > R&S Support" and then "Create R&S Support Information".

The file is stored as  $C:\R \ S\inst{\text{user}\s$ 

Attach the support file to an e-mail in which you describe the problem and send it to the customer support address for your region as listed at the beginning of the R&S FSW Getting Started manual.

# List of remote commands (base unit)

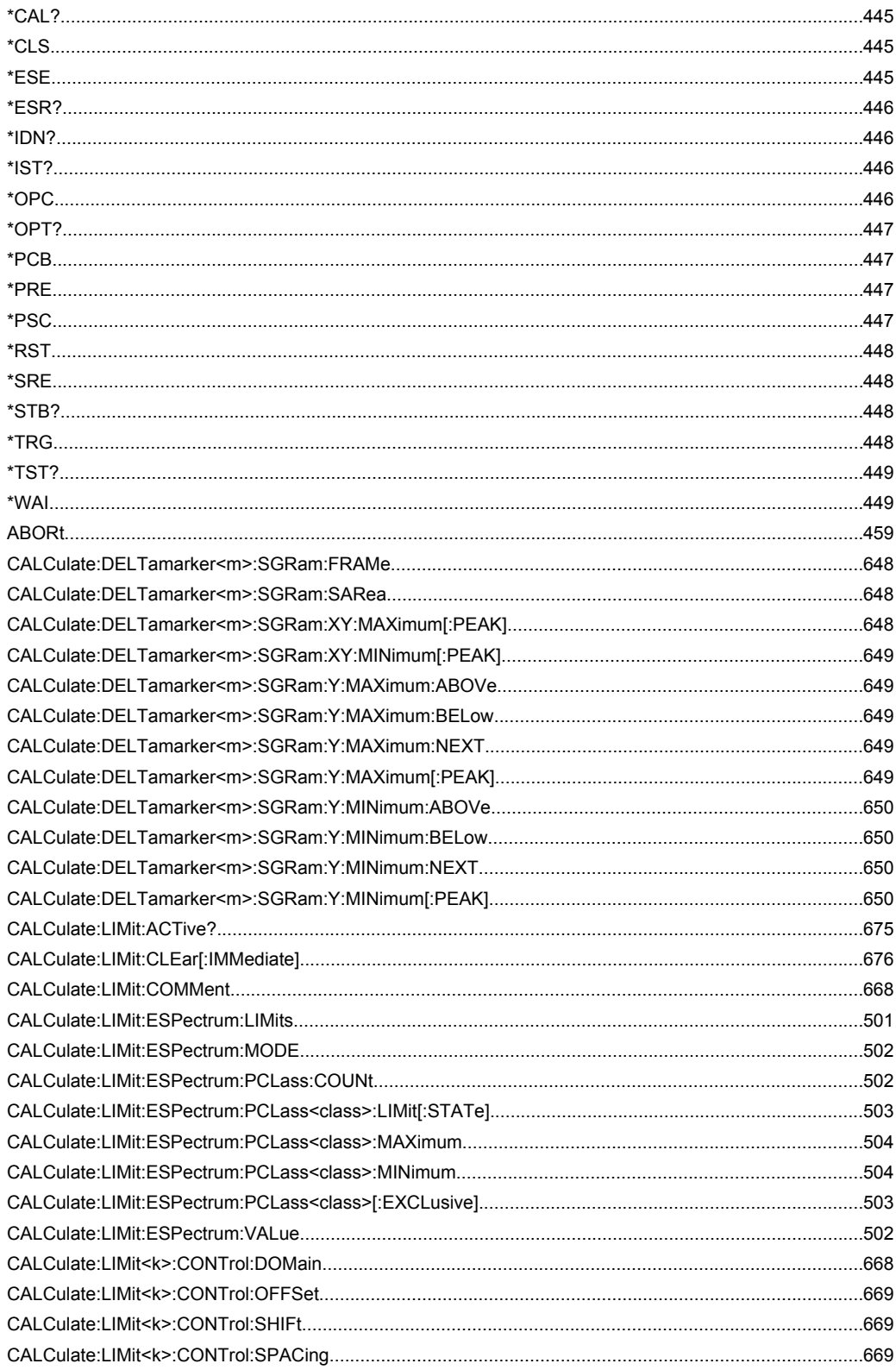

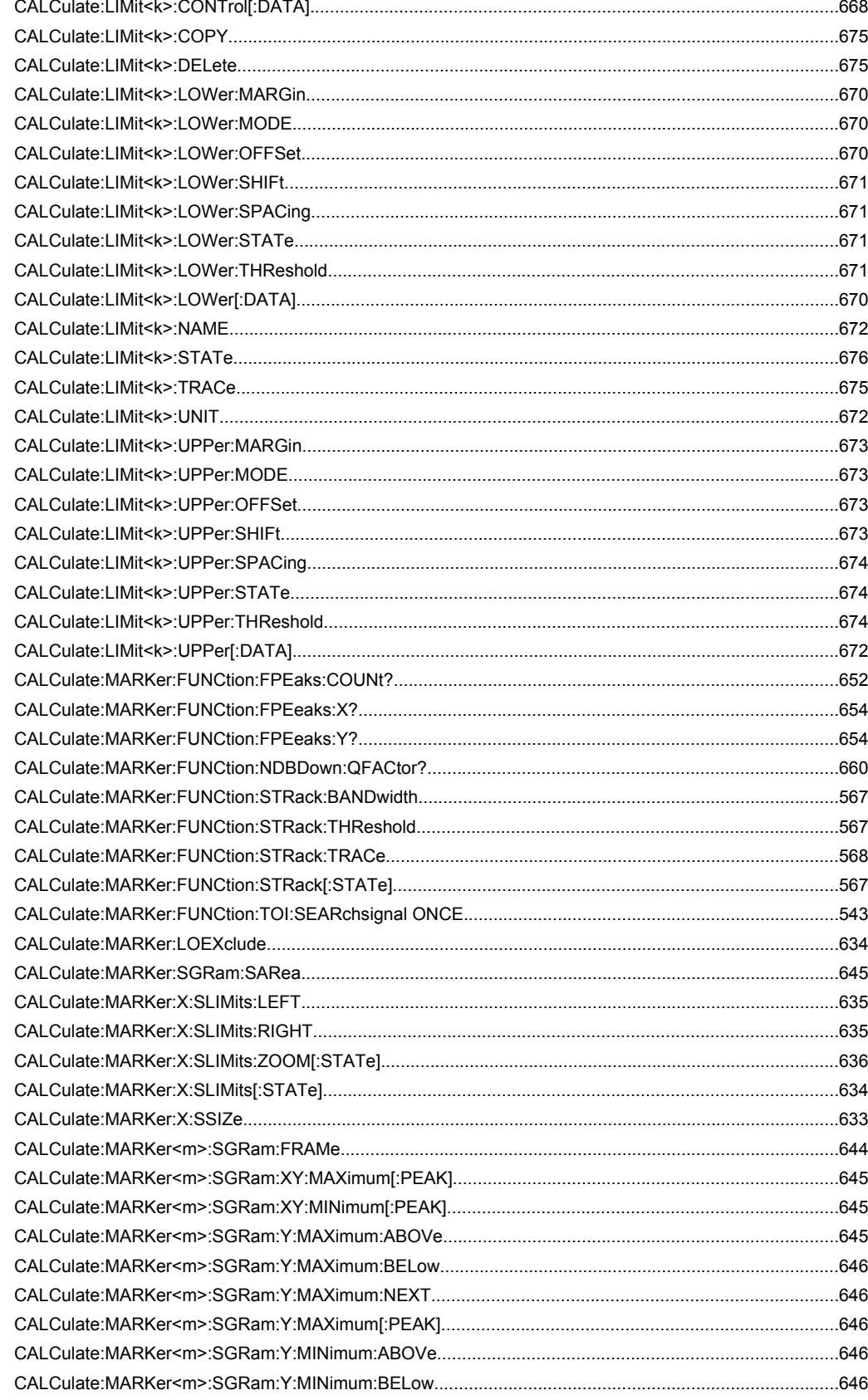

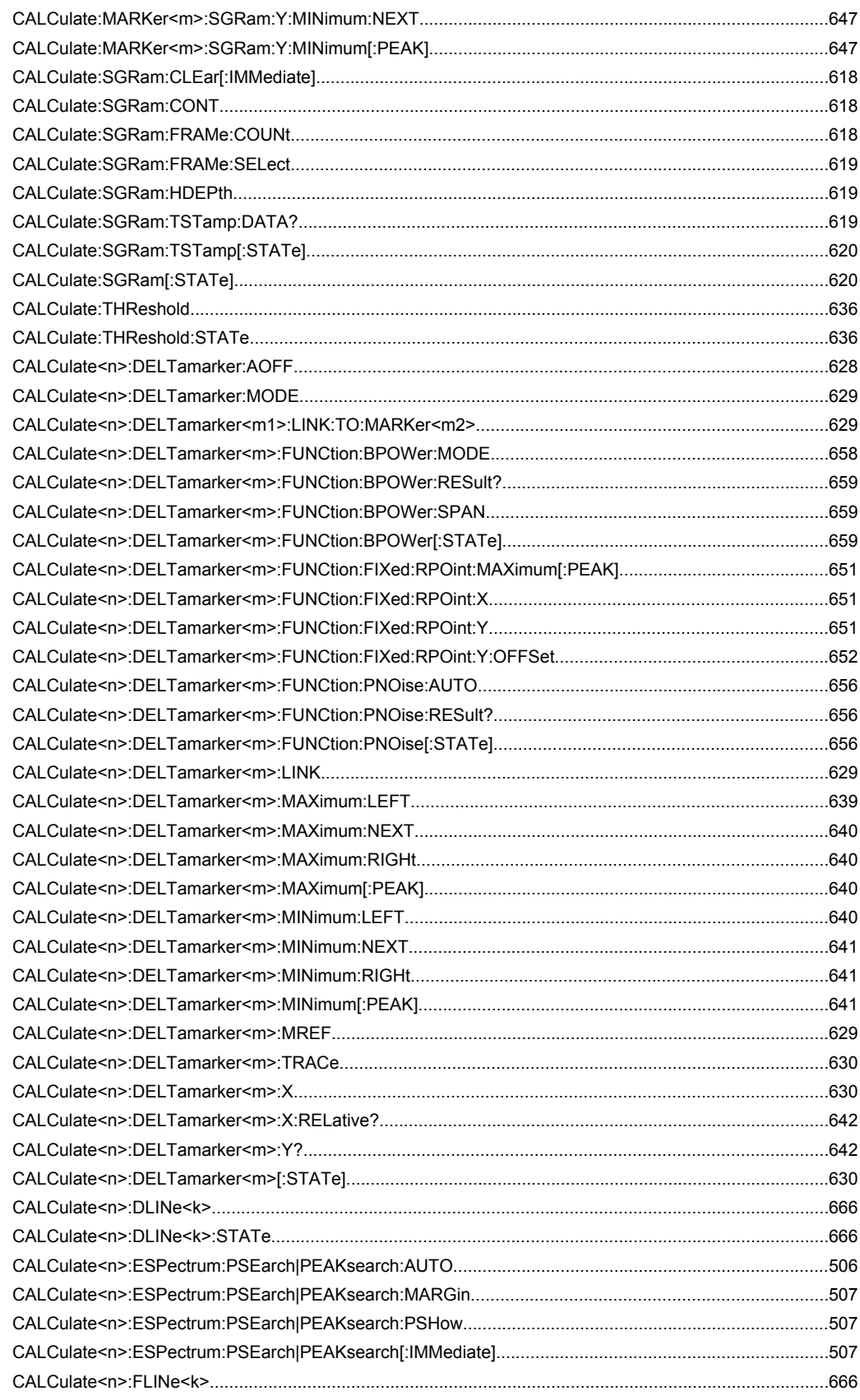

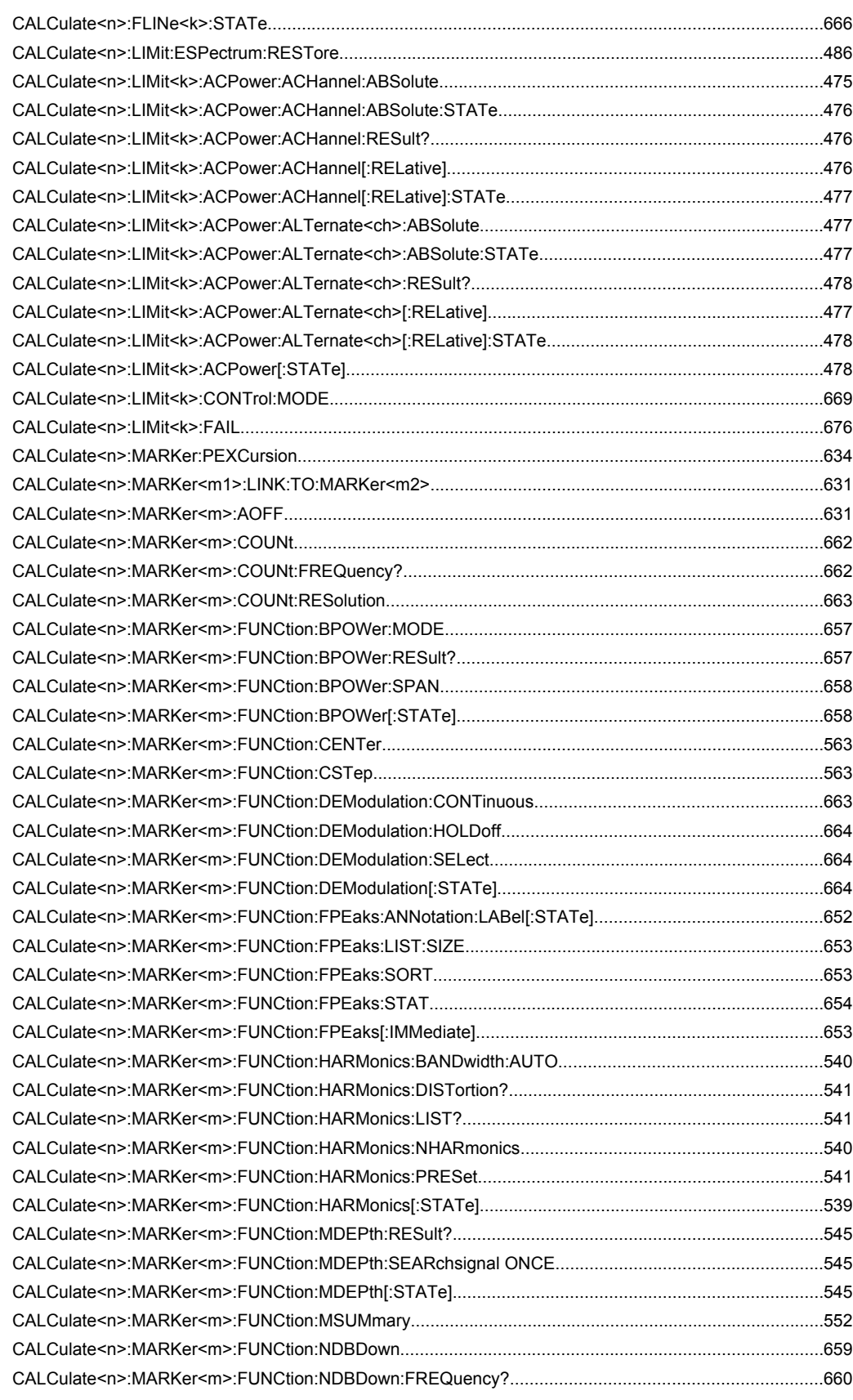

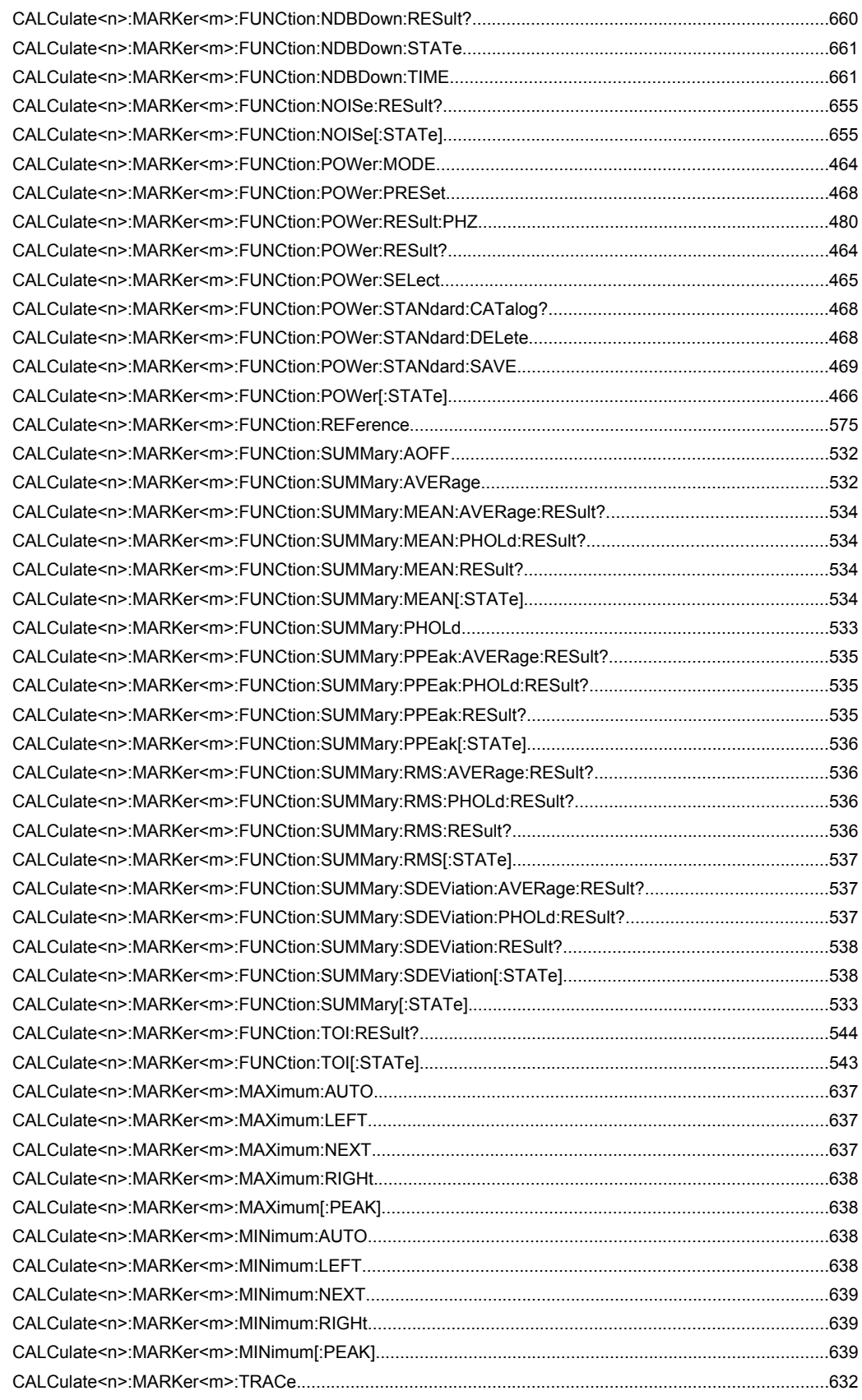

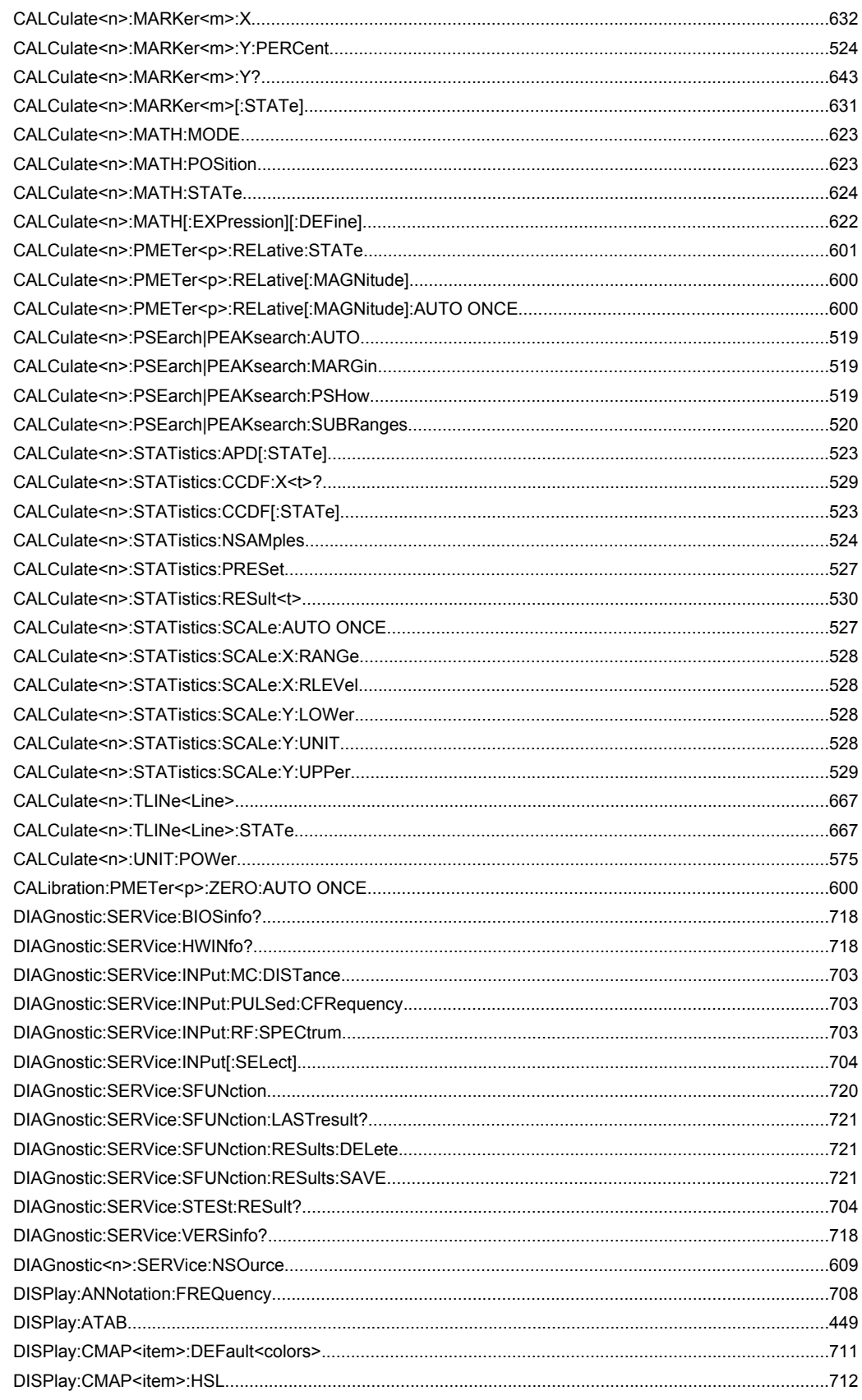

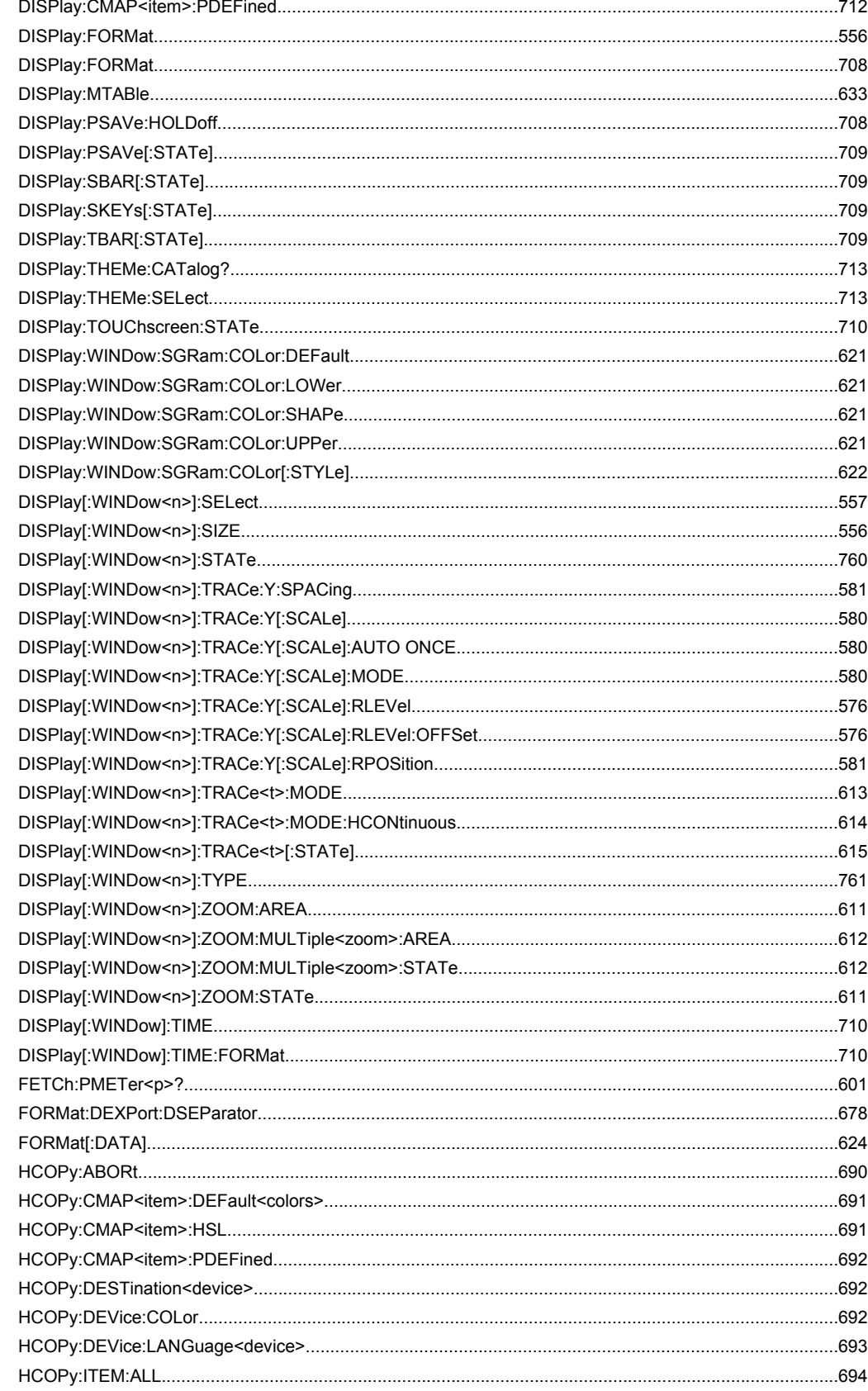

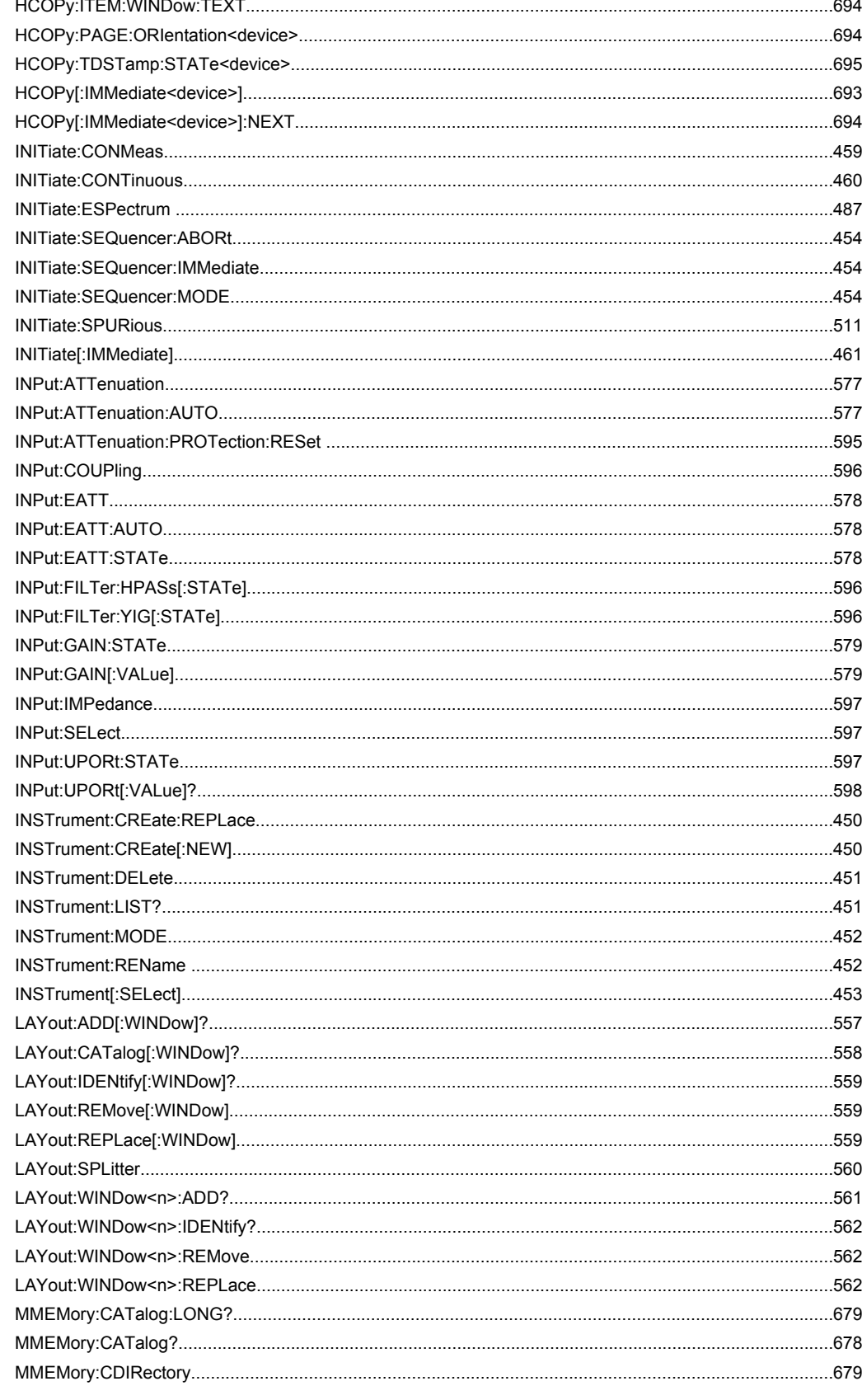

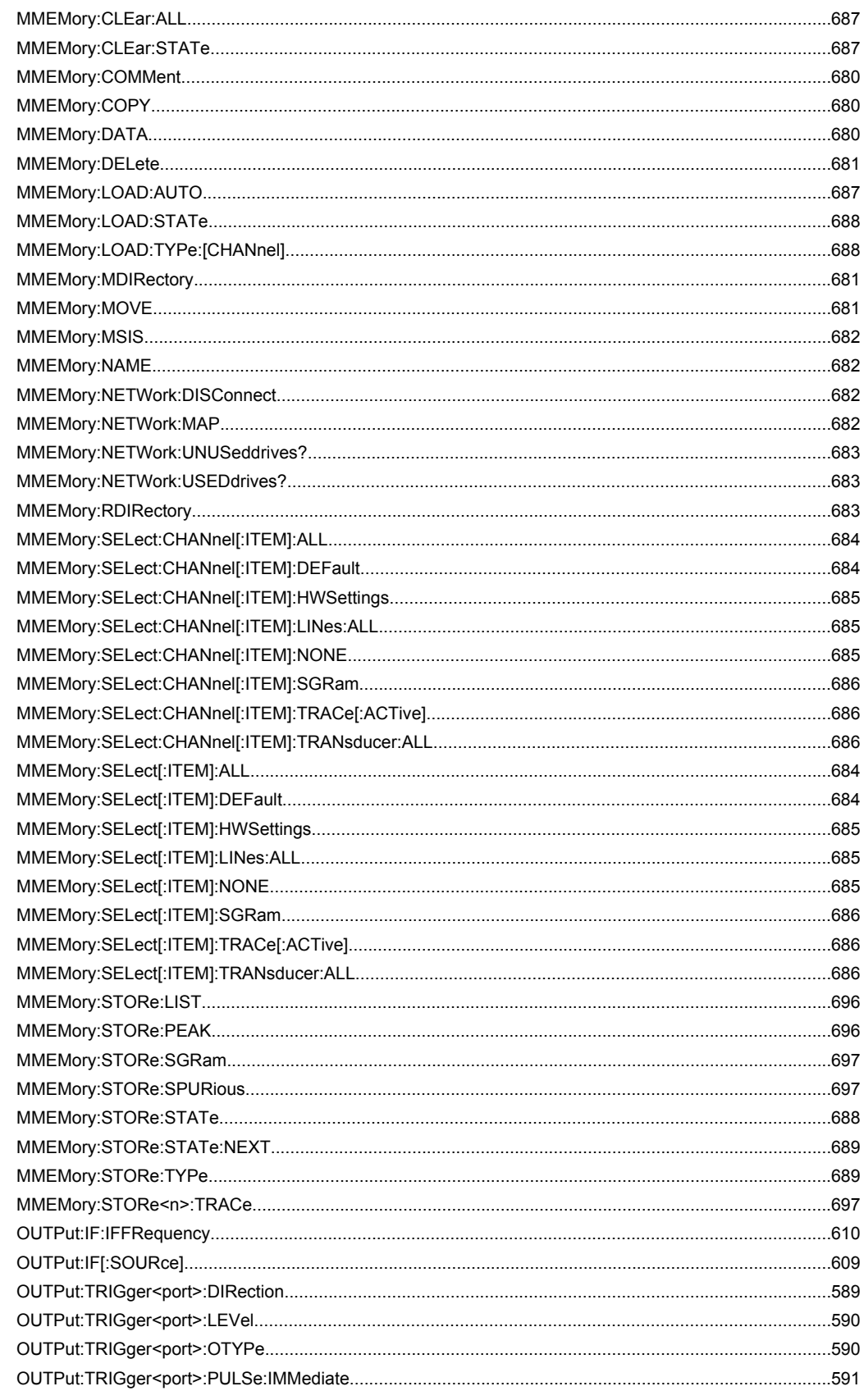

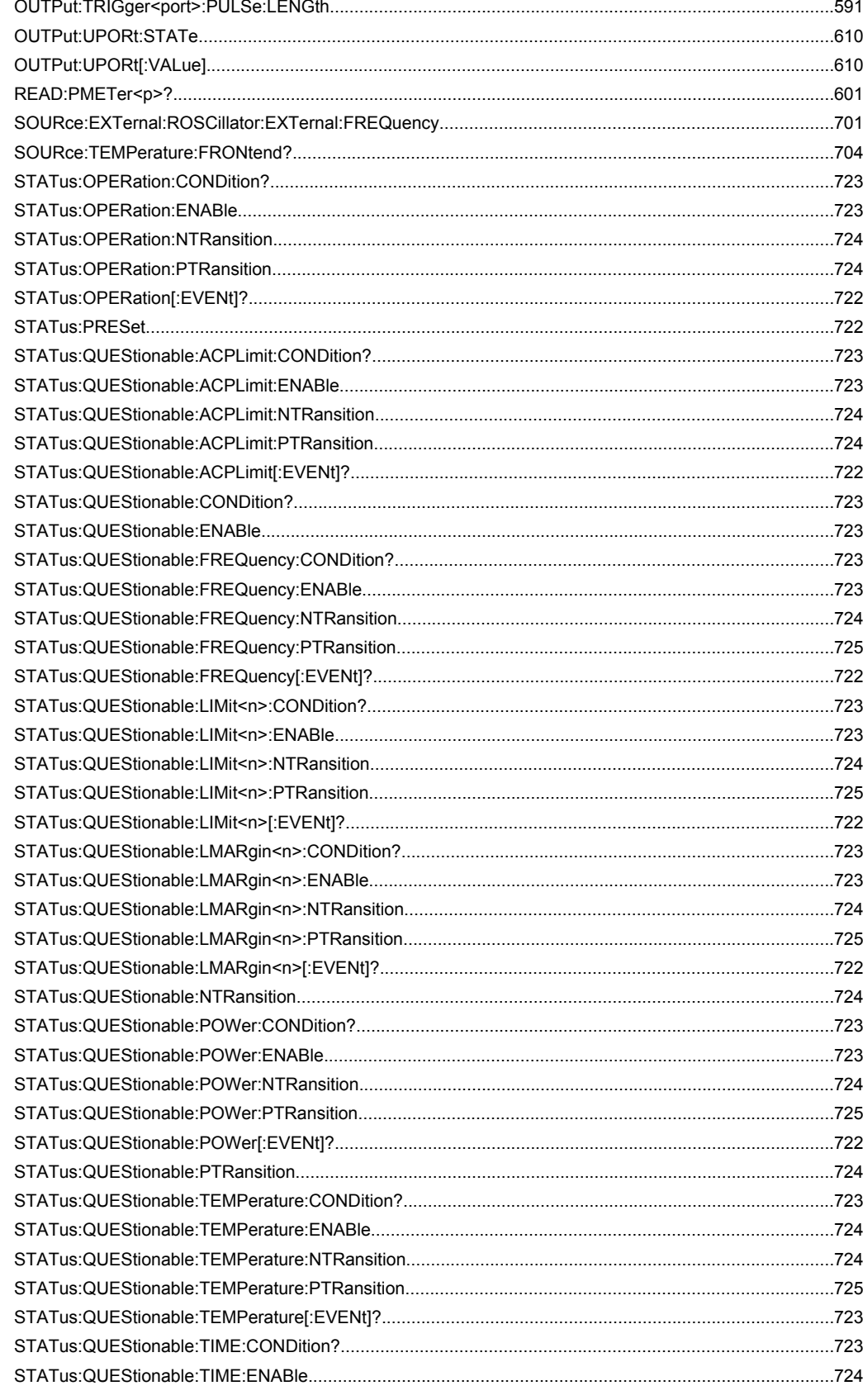

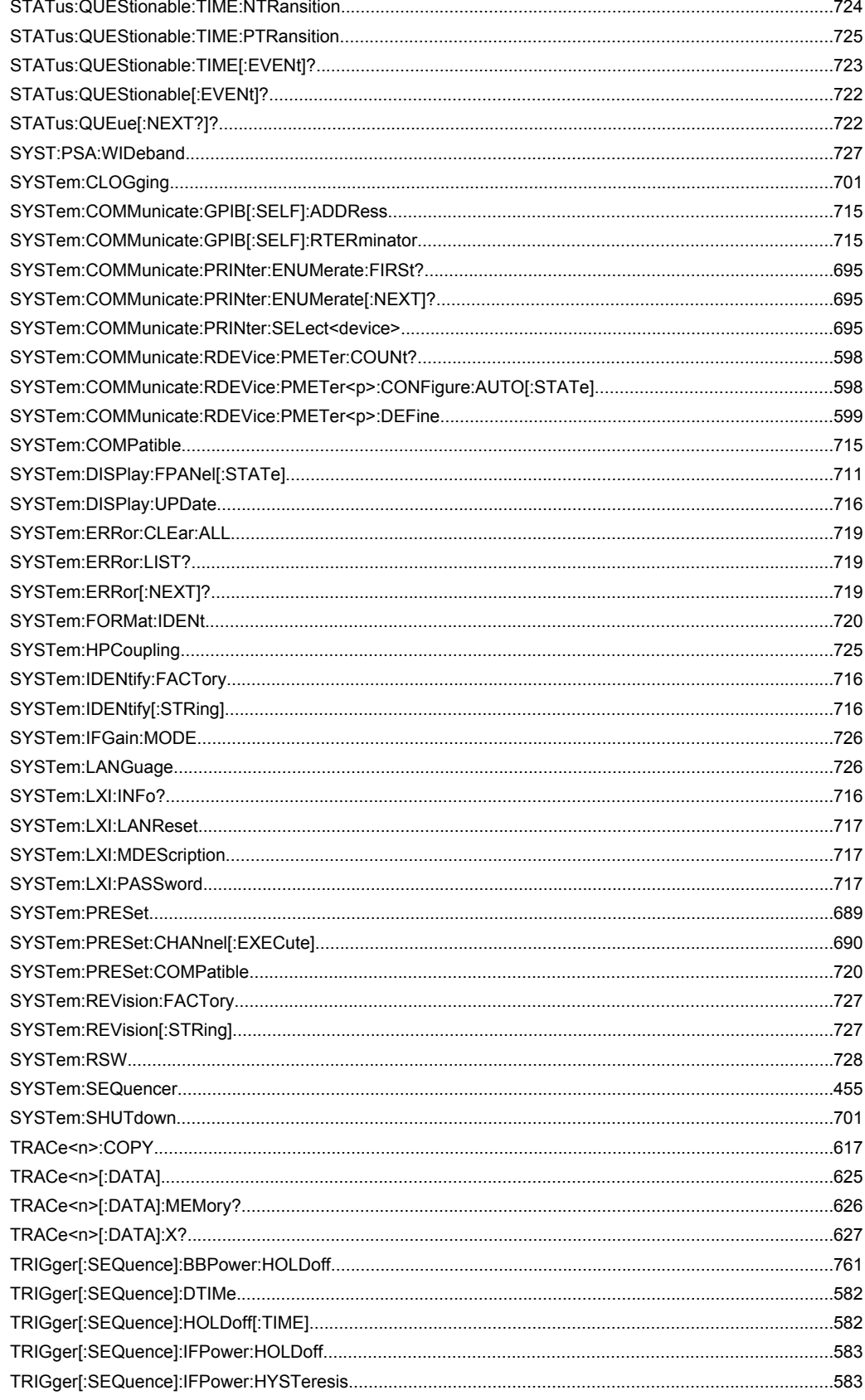

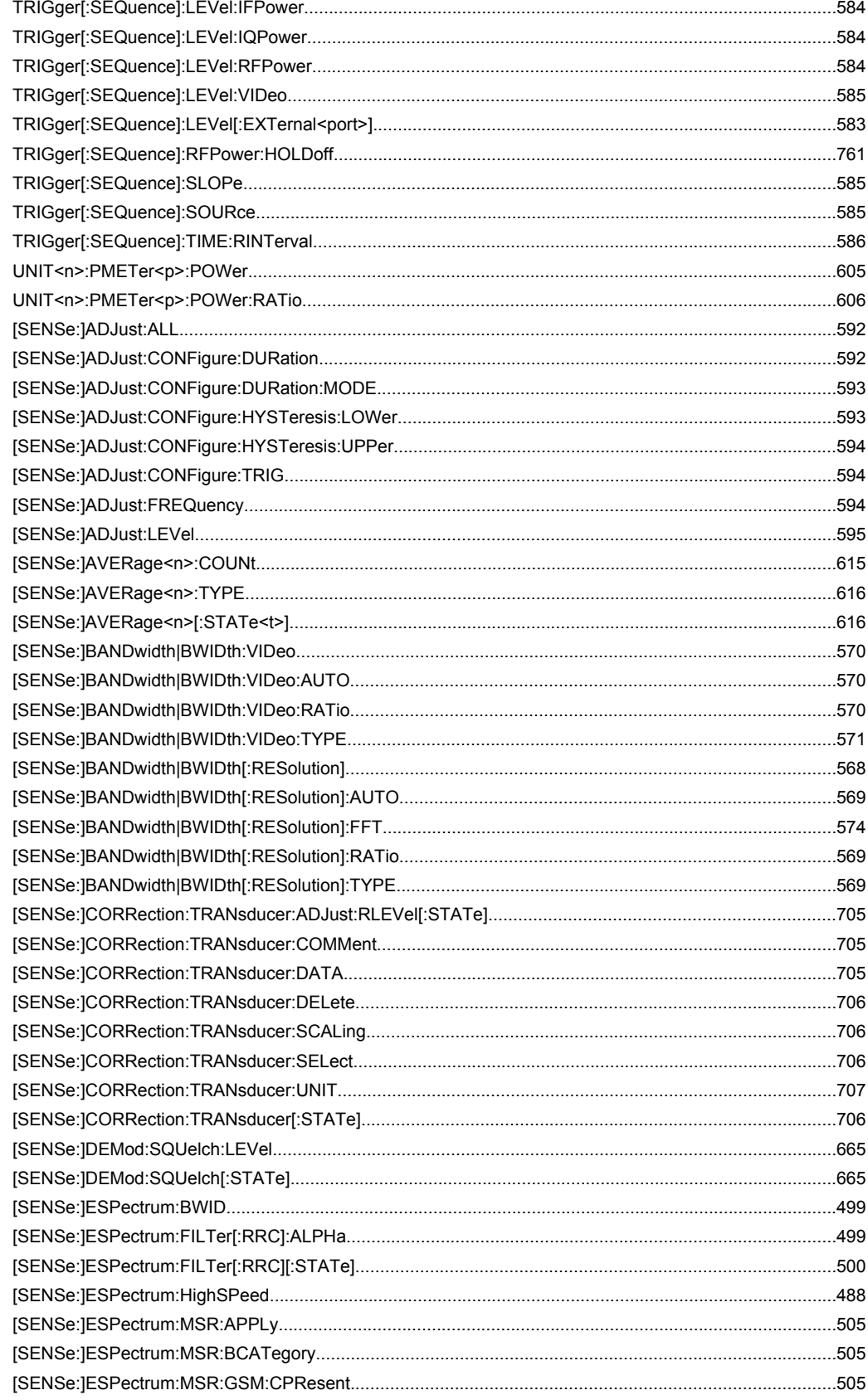

![](_page_787_Picture_105.jpeg)

![](_page_788_Picture_17.jpeg)

![](_page_789_Picture_15.jpeg)

# Index

![](_page_790_Picture_47.jpeg)

### $\blacktriangle$

![](_page_790_Picture_48.jpeg)

![](_page_790_Picture_49.jpeg)

![](_page_791_Picture_26.jpeg)

### $\overline{\mathbf{B}}$

![](_page_791_Picture_27.jpeg)

### $\mathbf c$

![](_page_791_Picture_28.jpeg)

![](_page_791_Picture_29.jpeg)
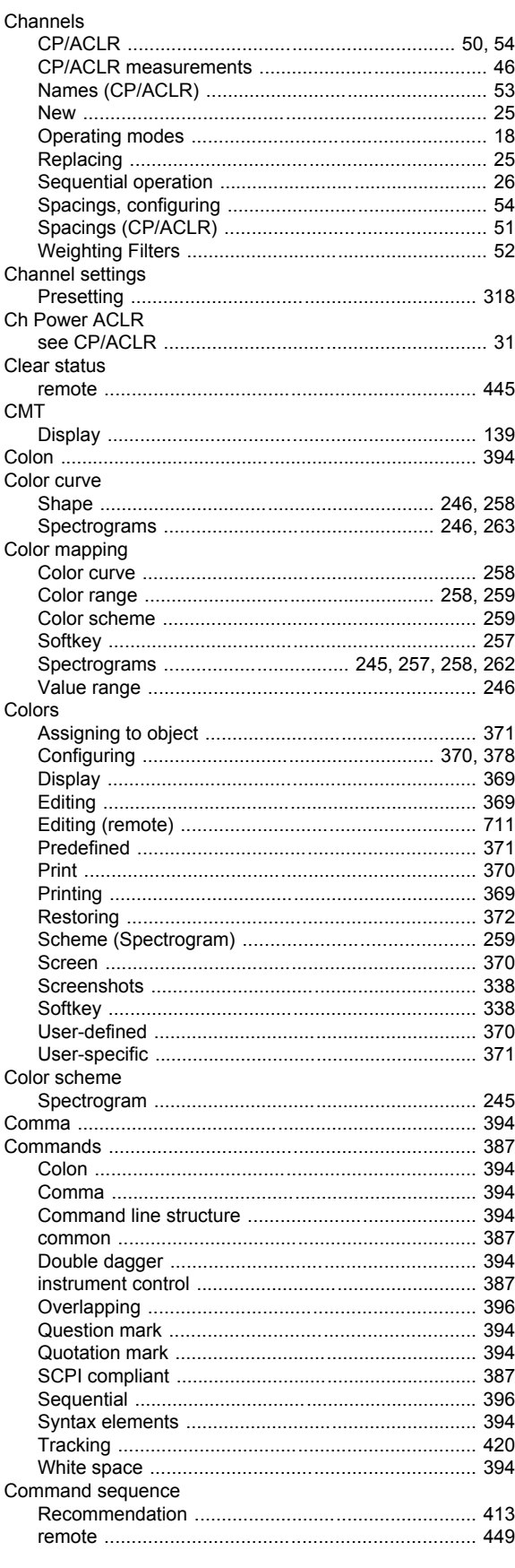

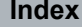

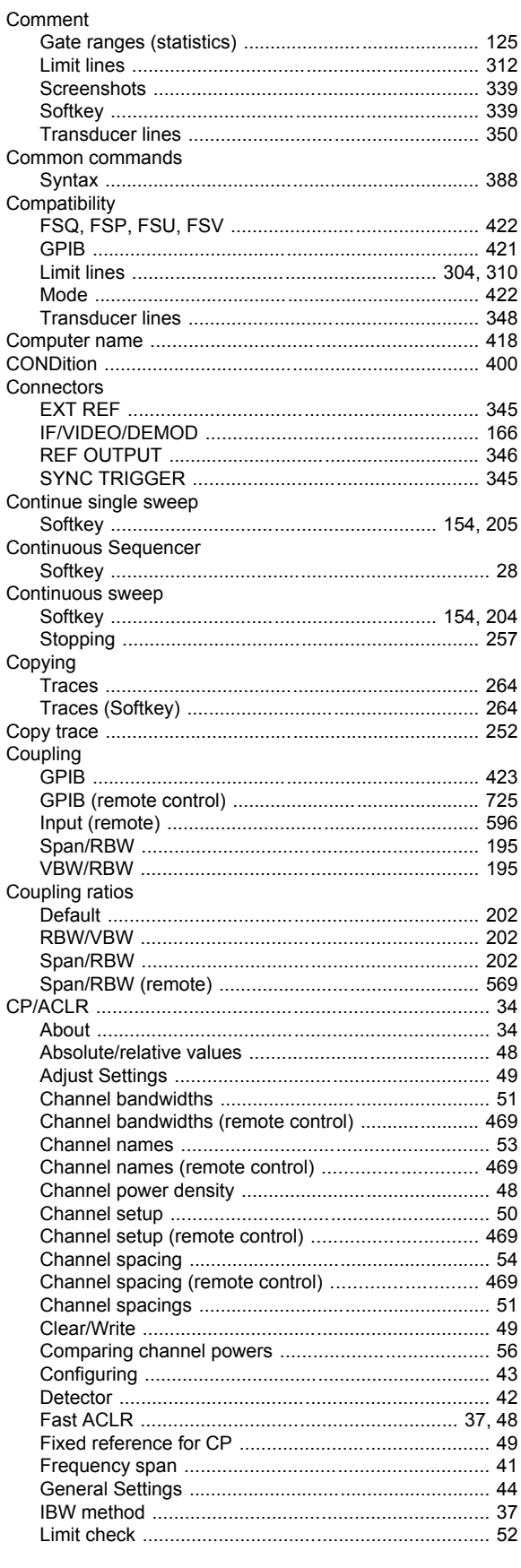

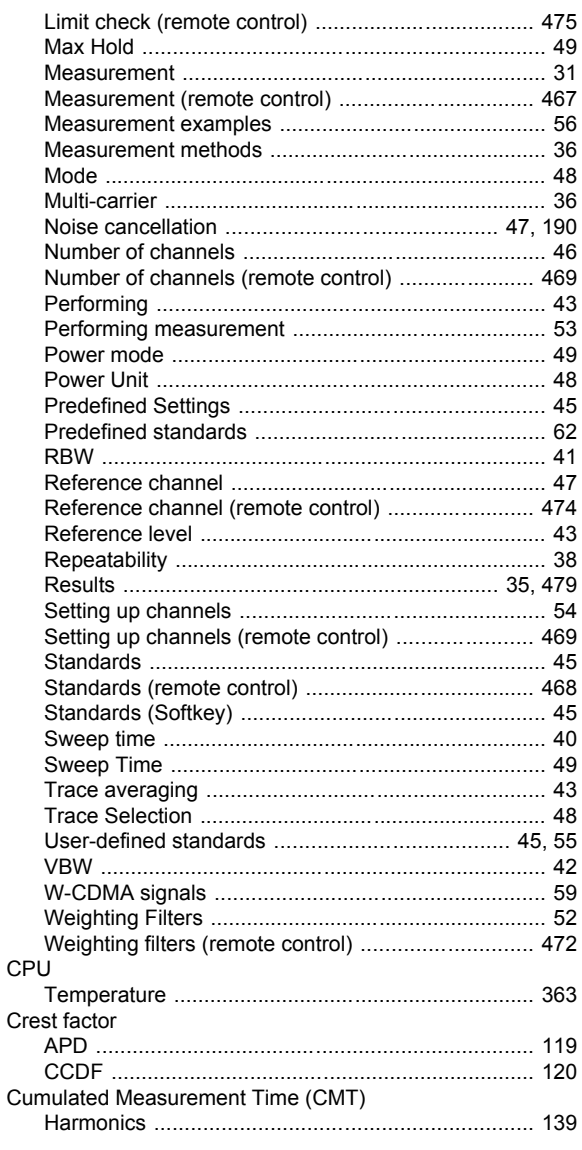

## D

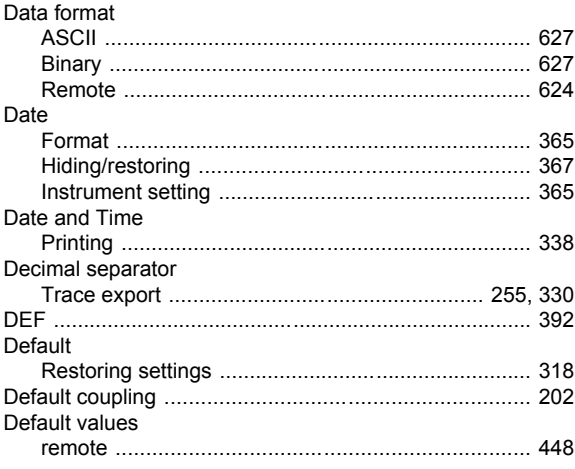

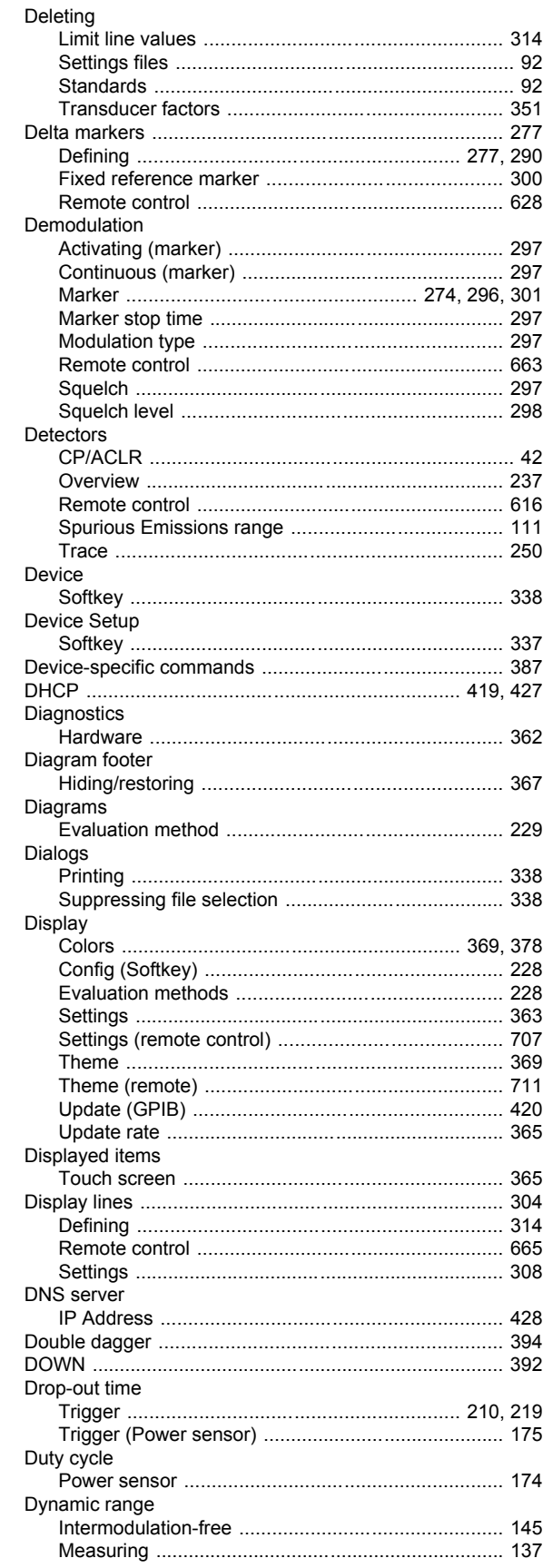

### E

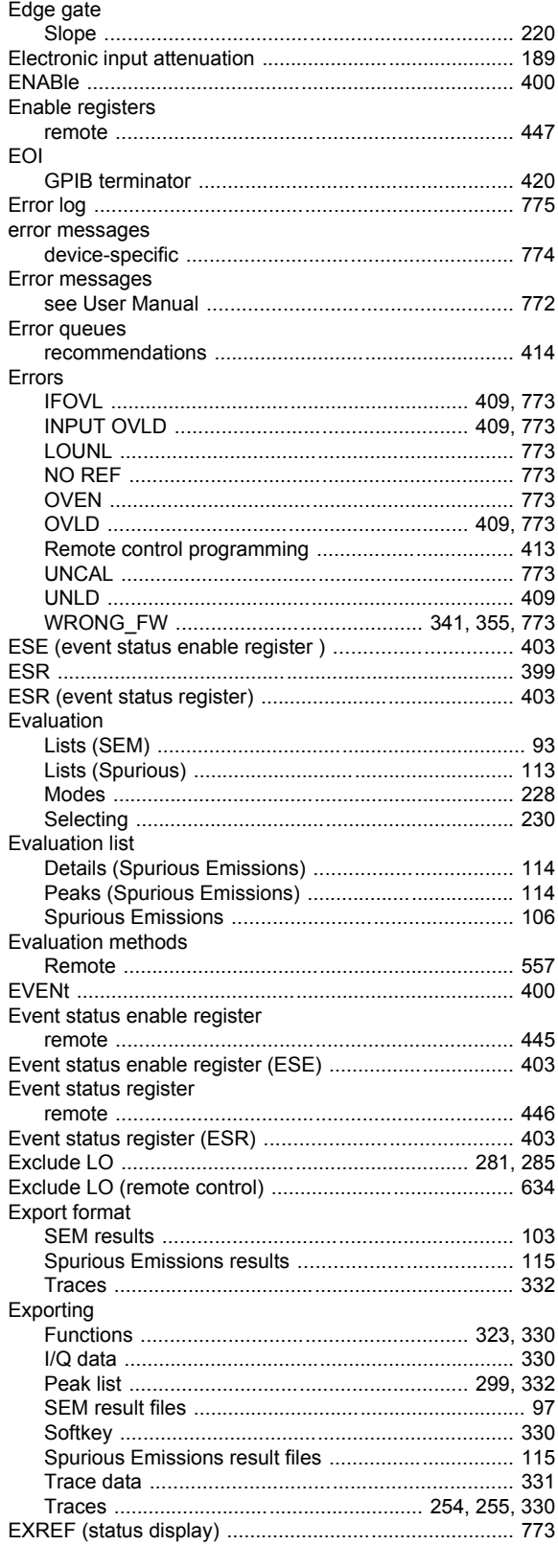

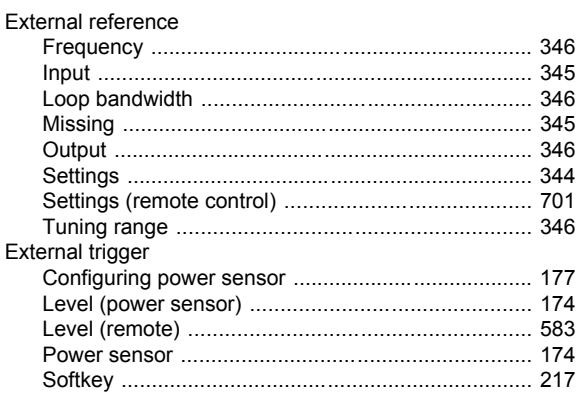

#### $\mathsf{F}$

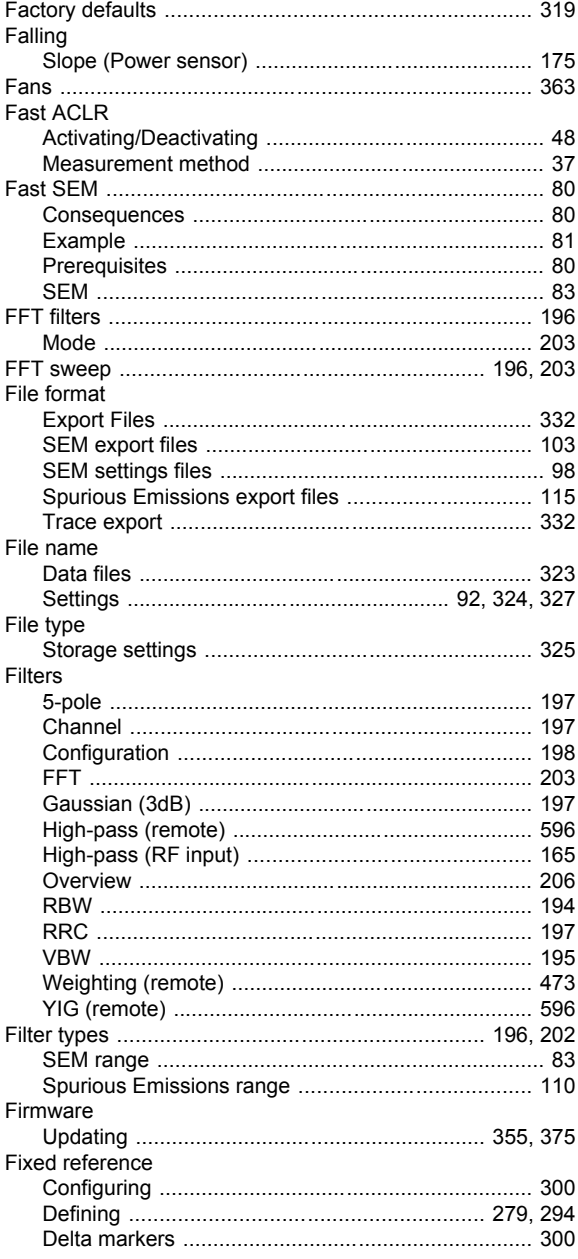

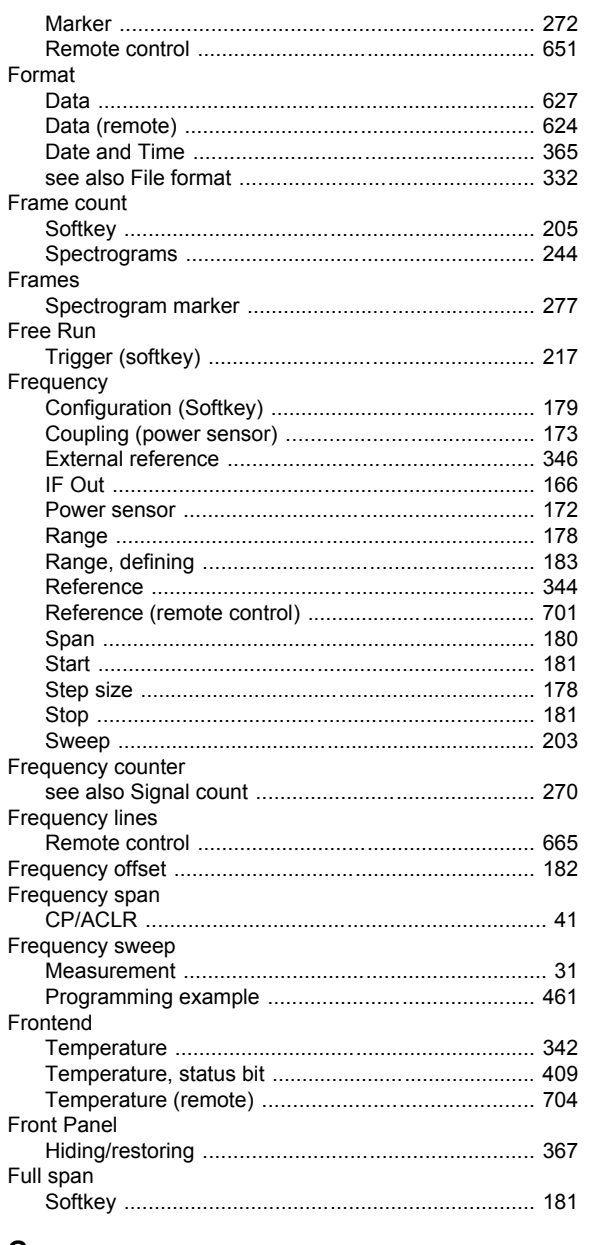

#### ${\bf G}$

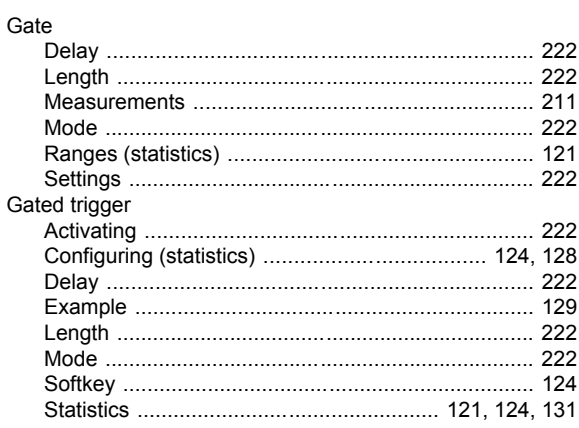

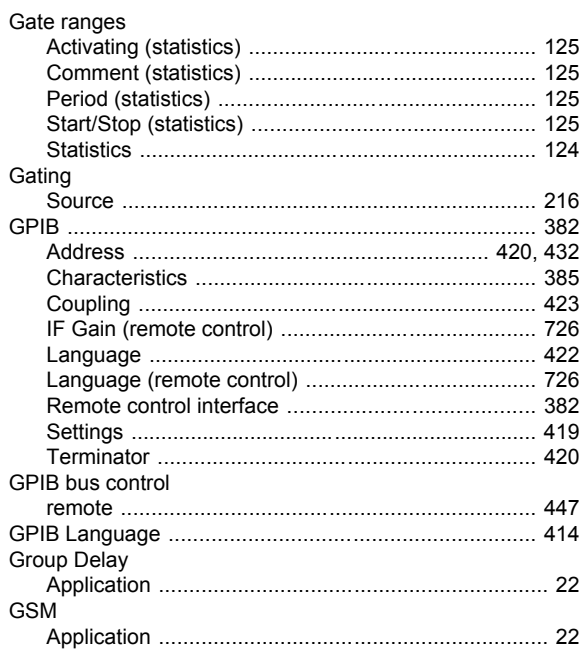

#### $H$

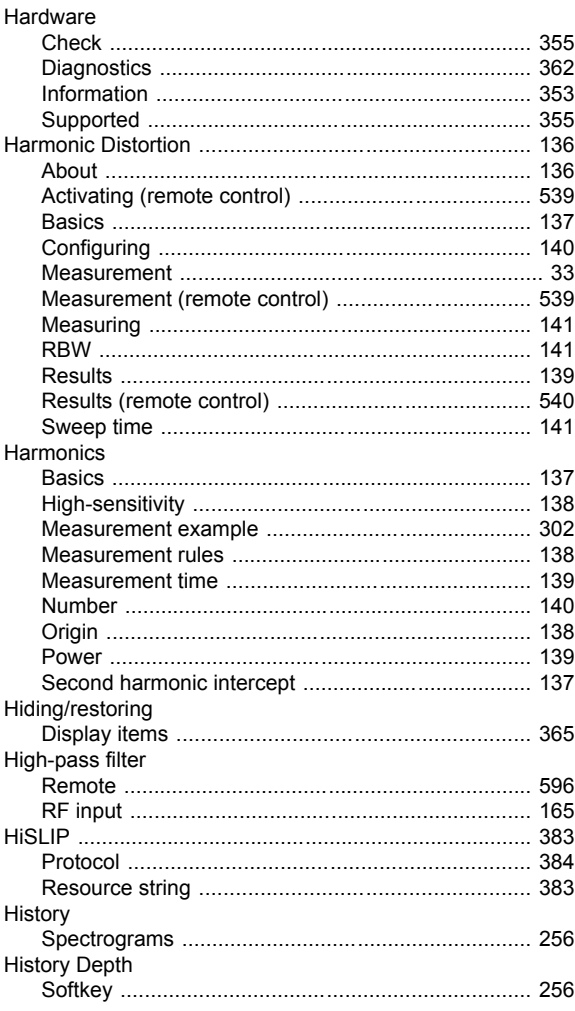

#### Hold

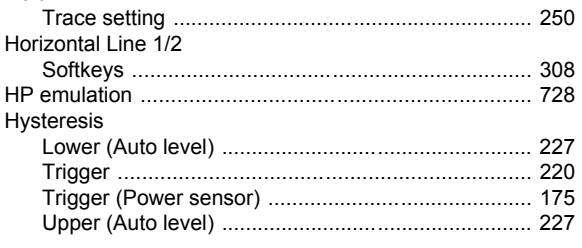

#### $\overline{1}$

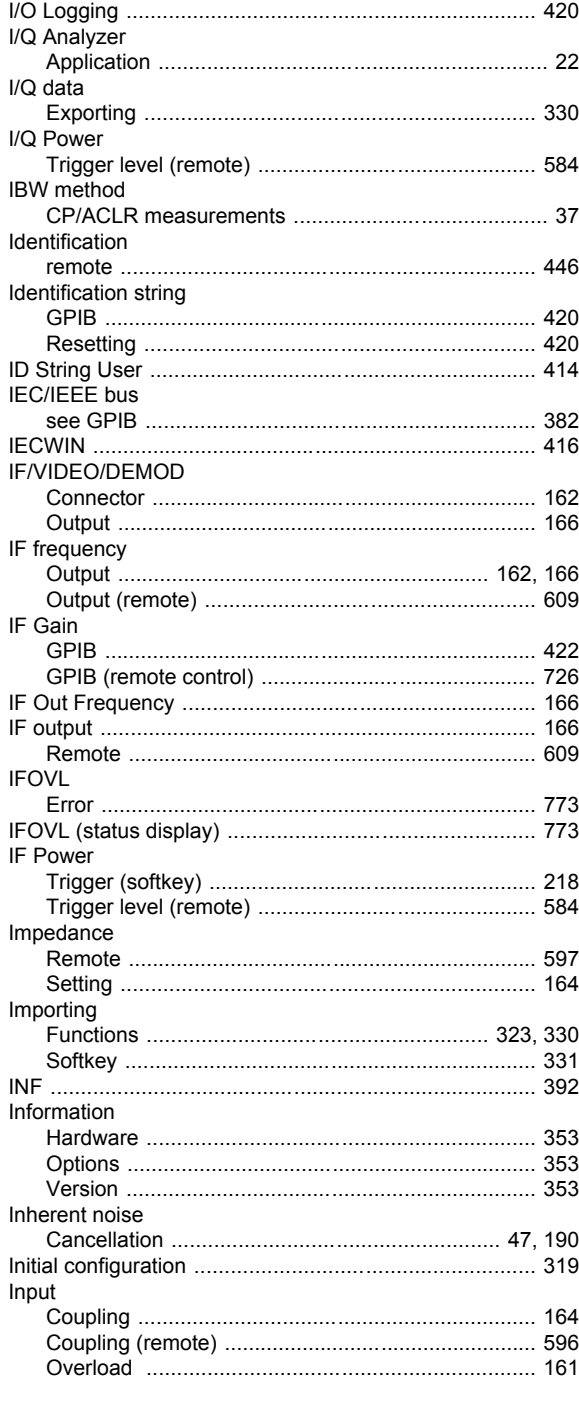

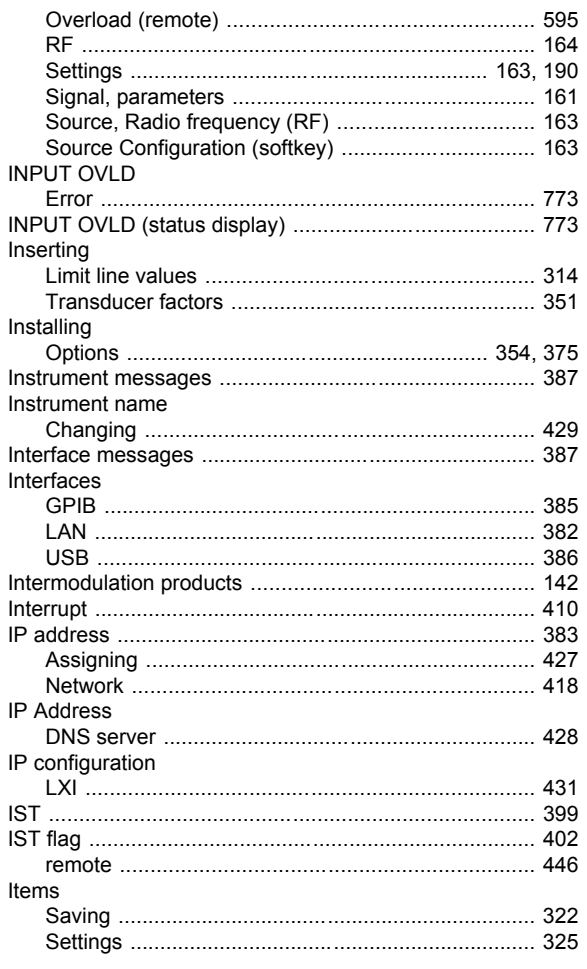

## $\overline{\mathsf{K}}$

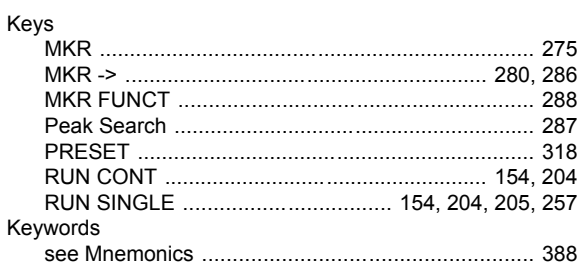

## $\mathsf{L}% _{0}\left( \mathsf{L}_{0}\right) ^{\ast}$

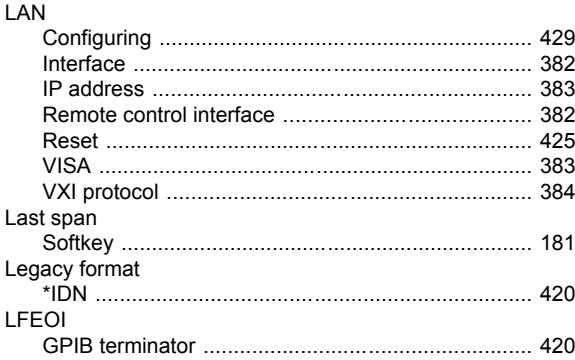

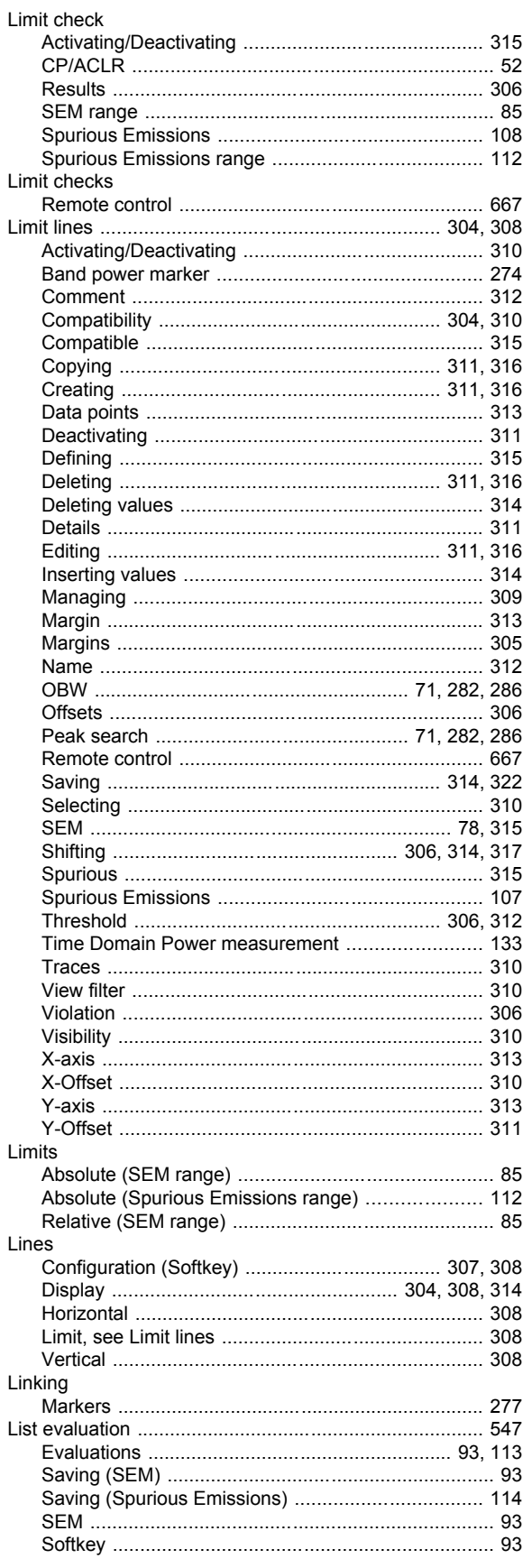

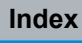

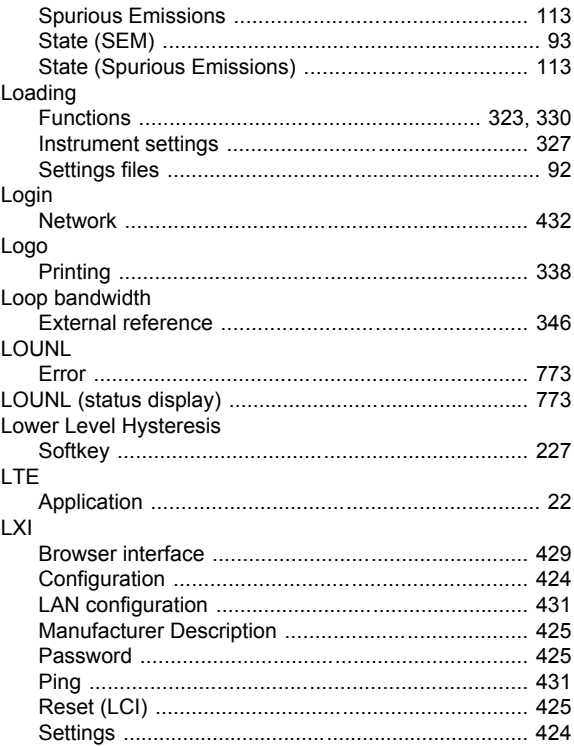

#### M

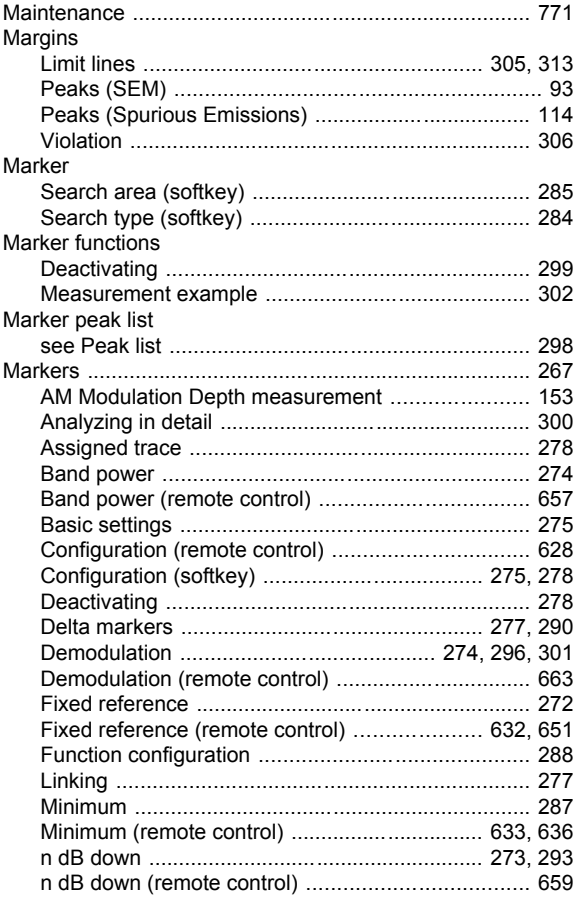

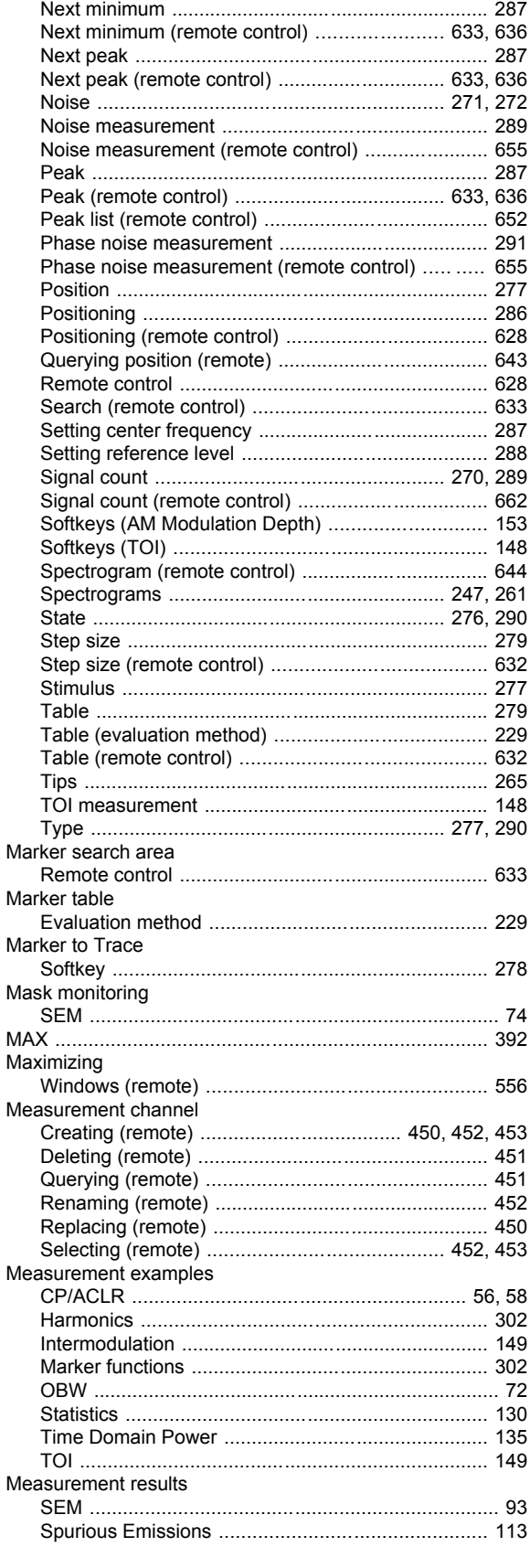

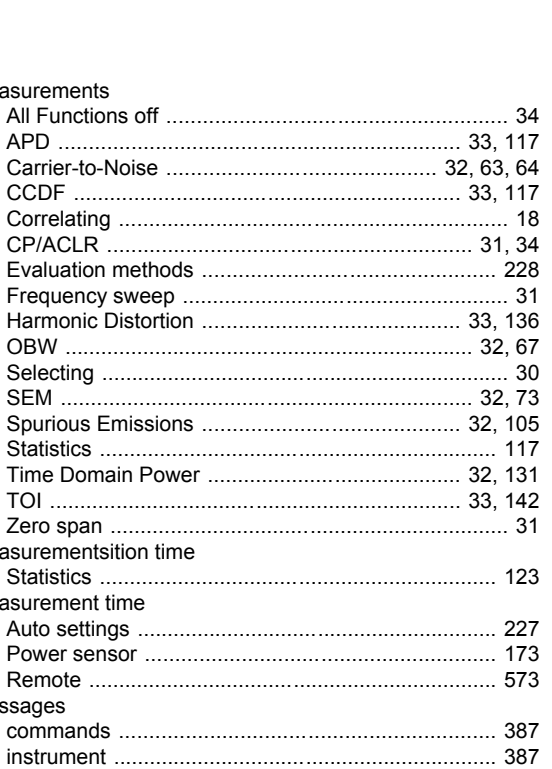

Measurements

Measurementsition time

Measurement time

Messages

Mini Front Panel

 $Minimum$ 

**MKR** 

 $MKR - 5$ 

Modes

Monitor

**MSR** 

Modulation

Motherboard

Multi-Carrier Group Delay

Multi-standard radio

**MKR FUNCT** 

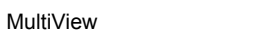

#### $\mathsf{N}$

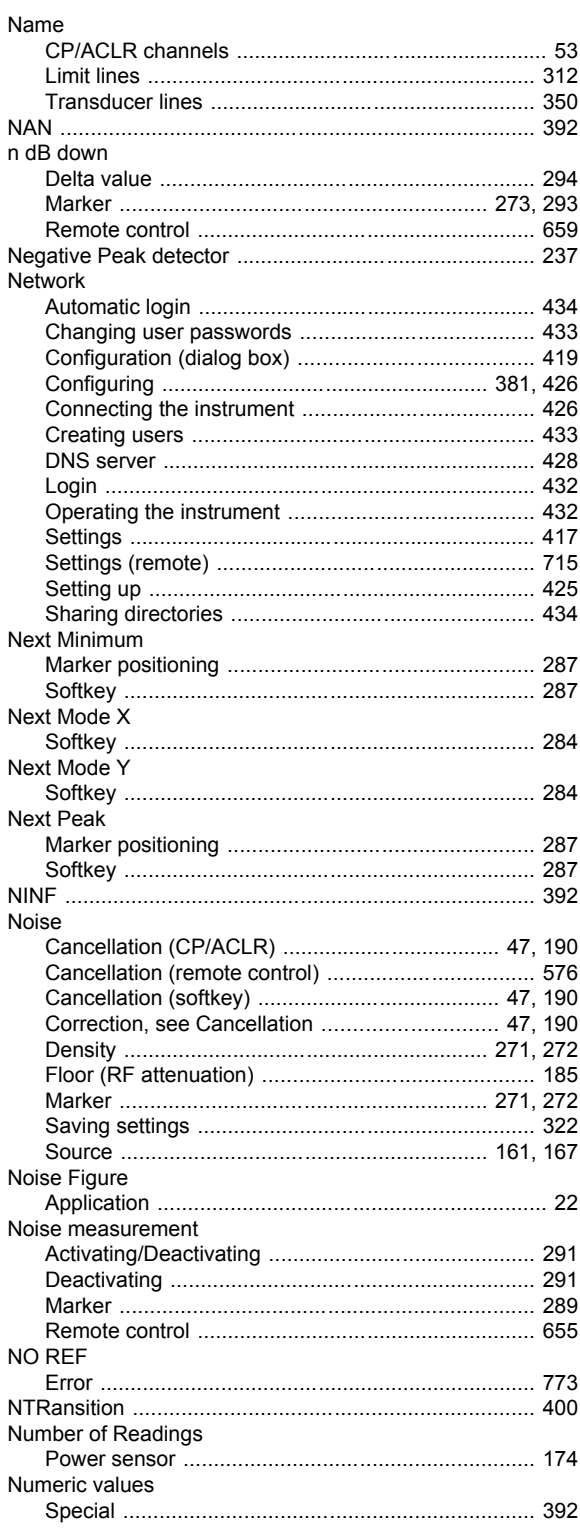

# $\mathbf{o}$

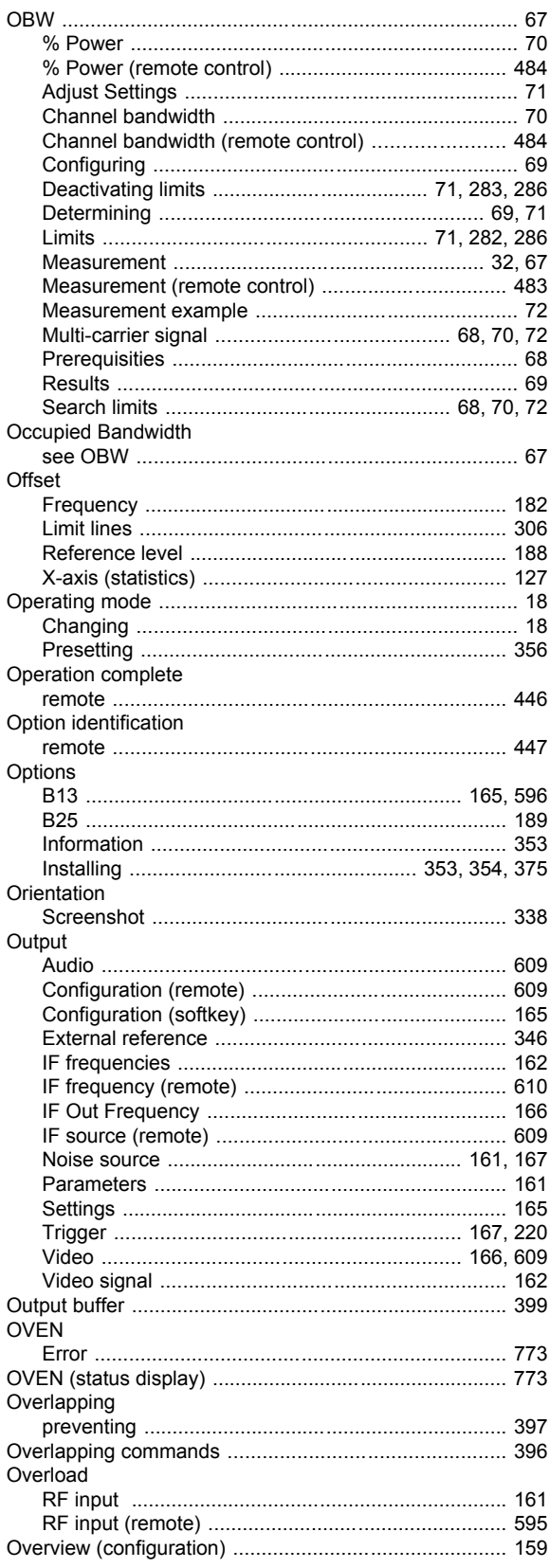

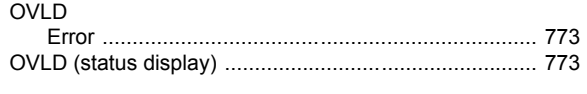

### $\mathsf{P}$

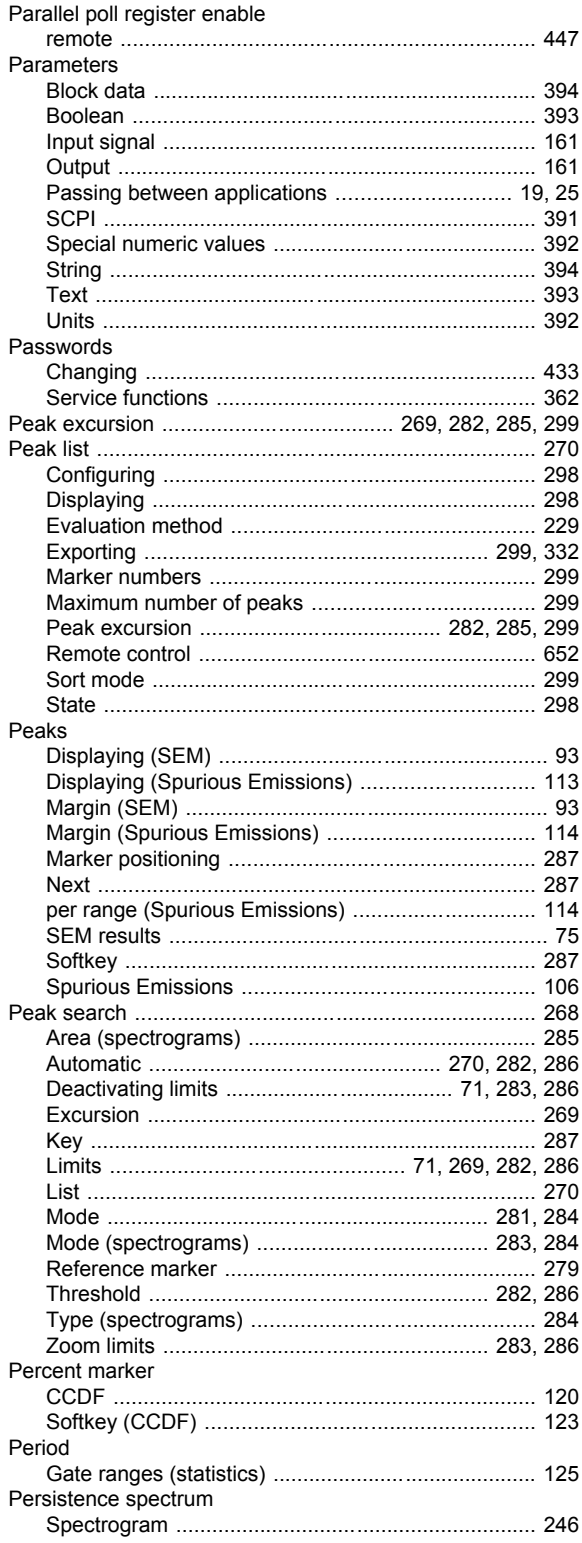

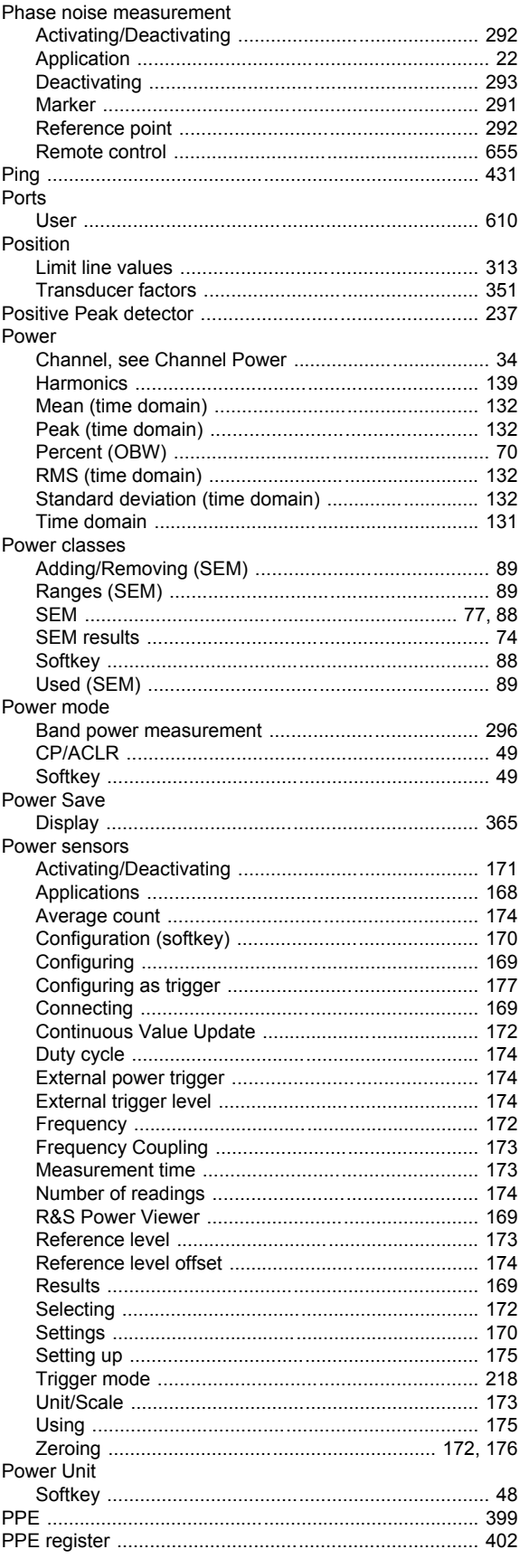

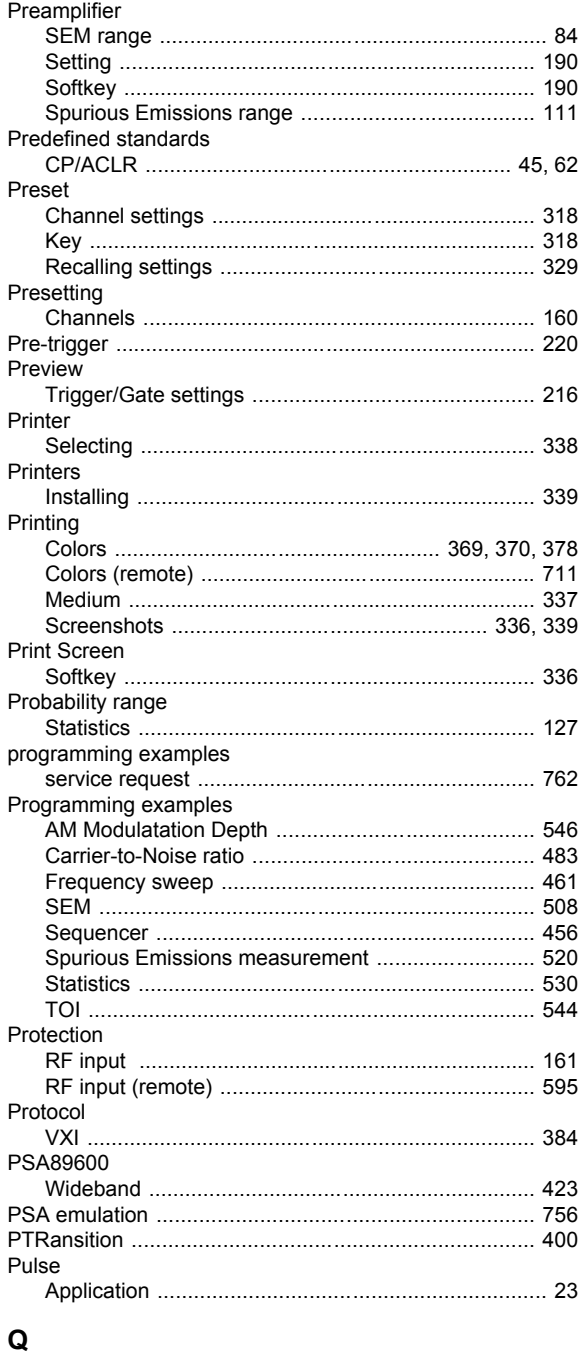

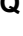

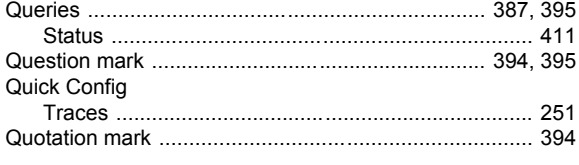

# $\overline{\mathsf{R}}$

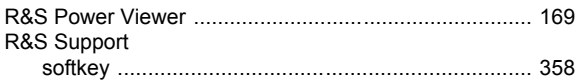

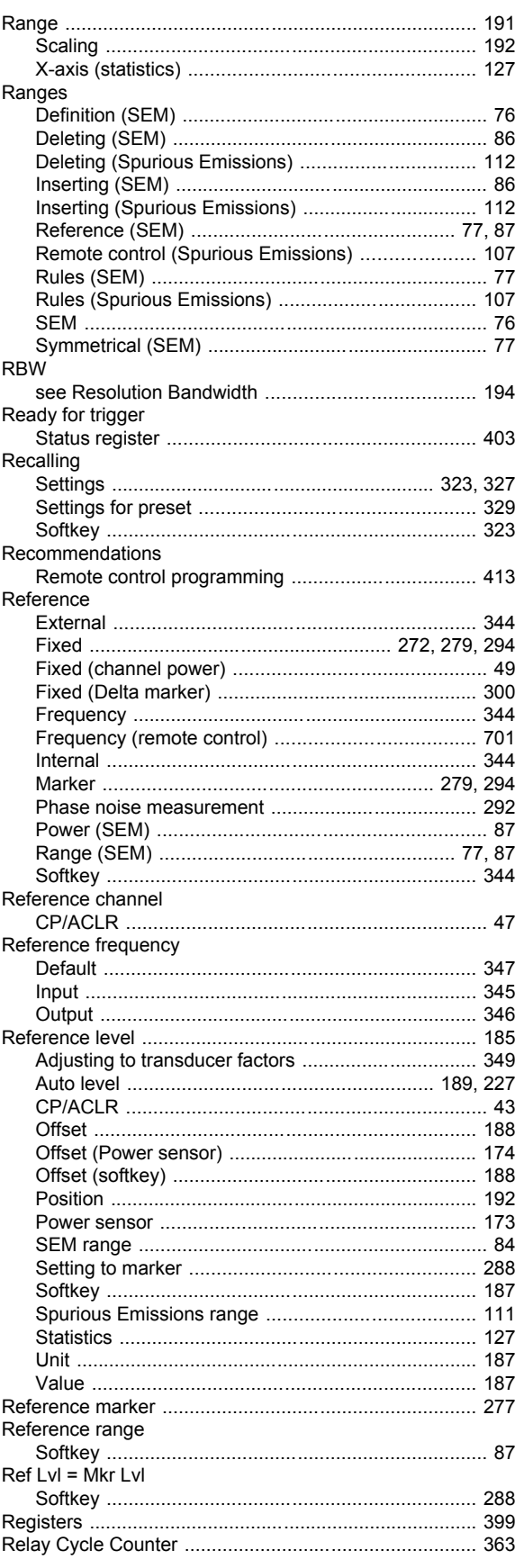

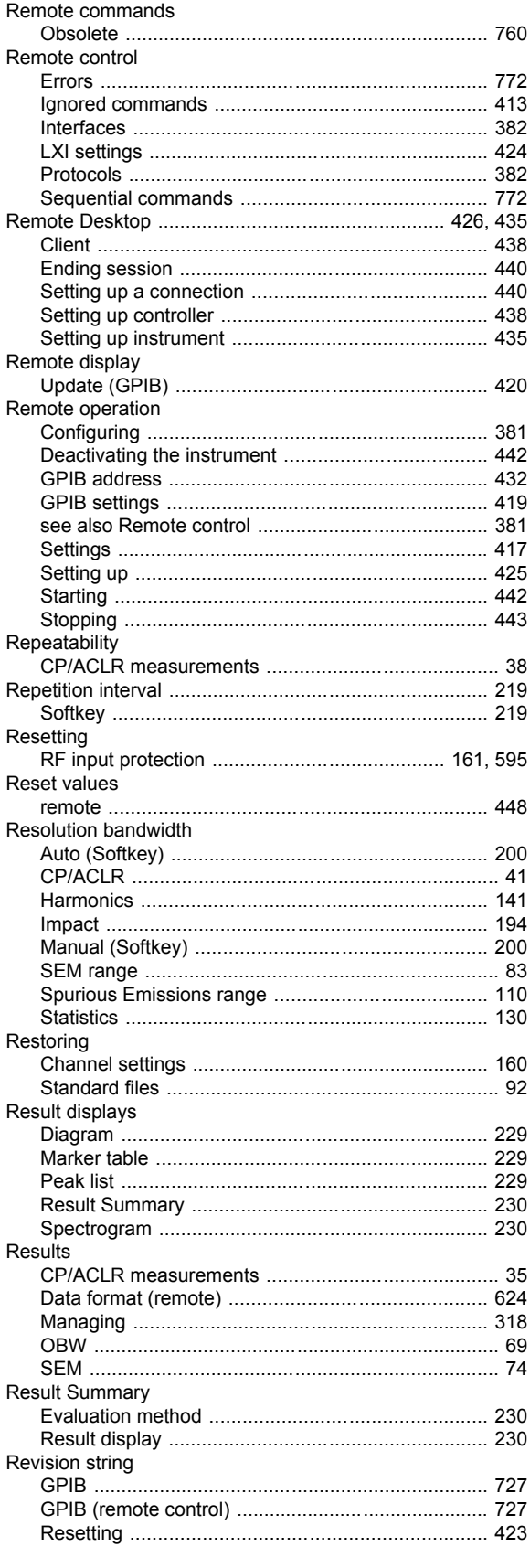

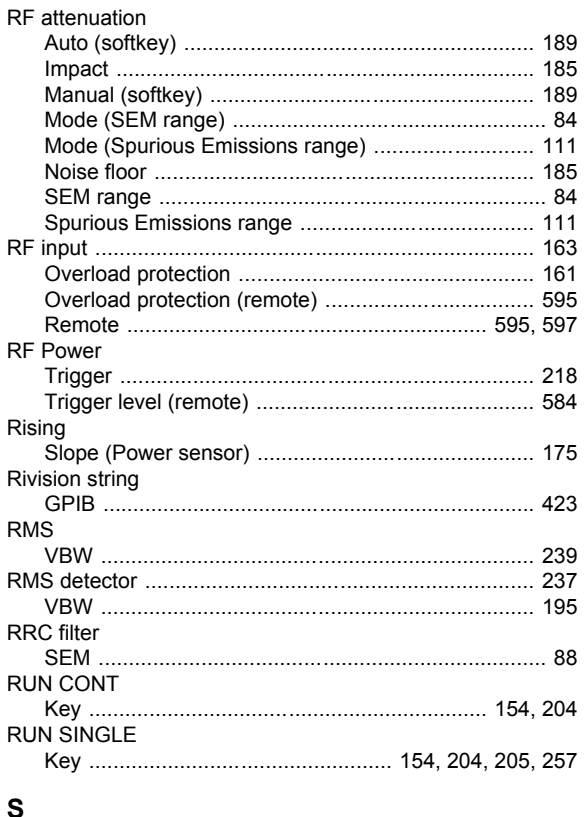

## $\mathbf{s}$

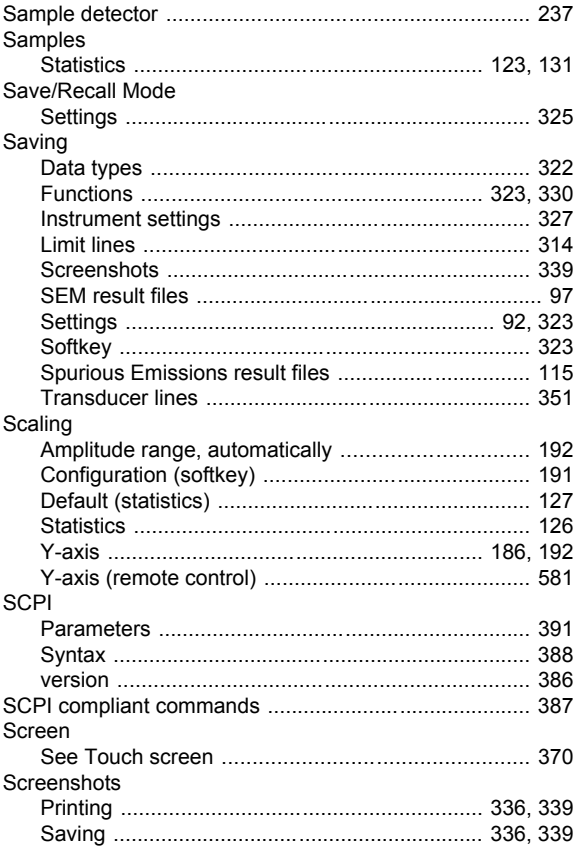

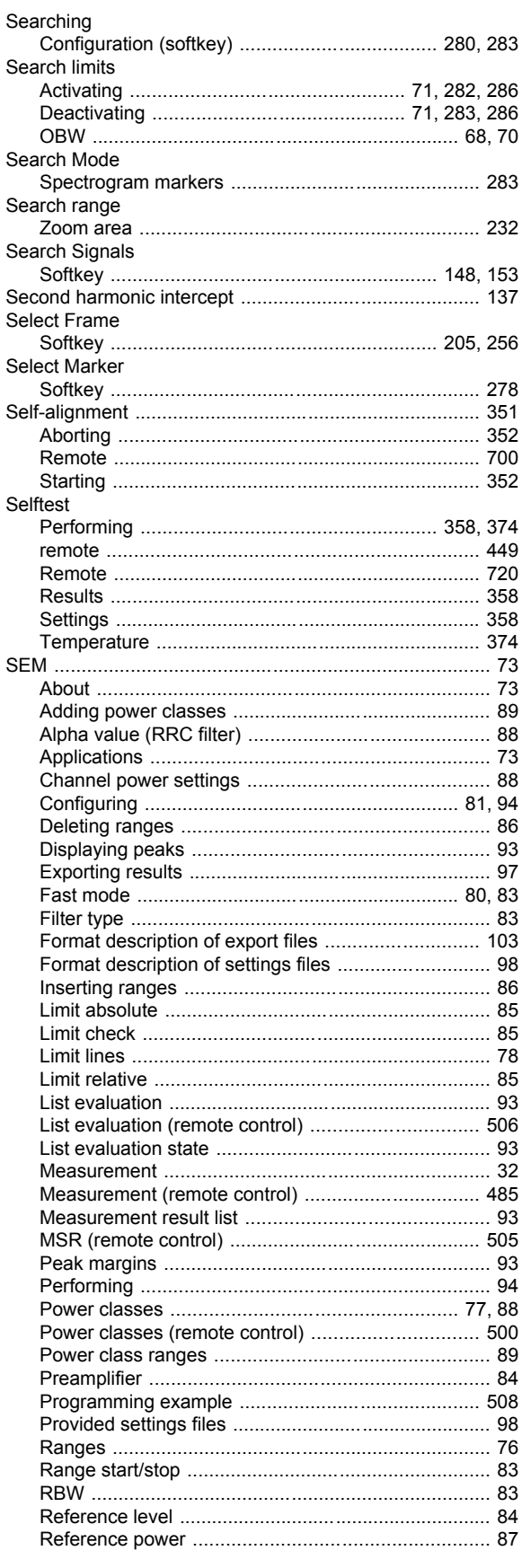

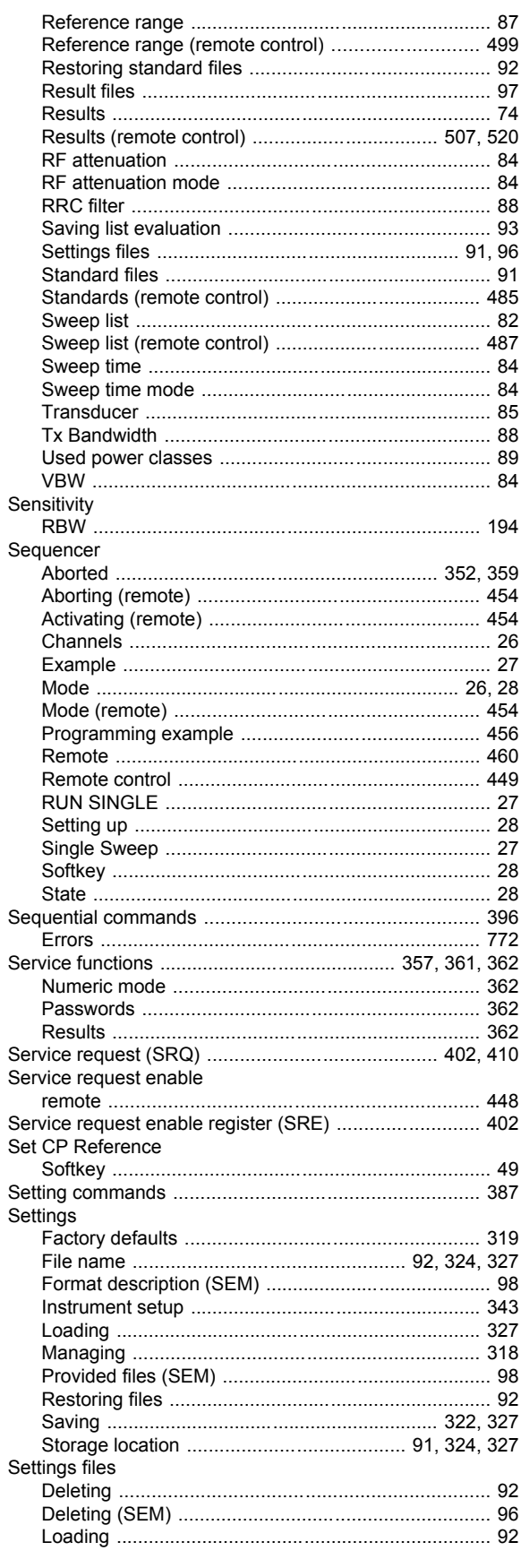

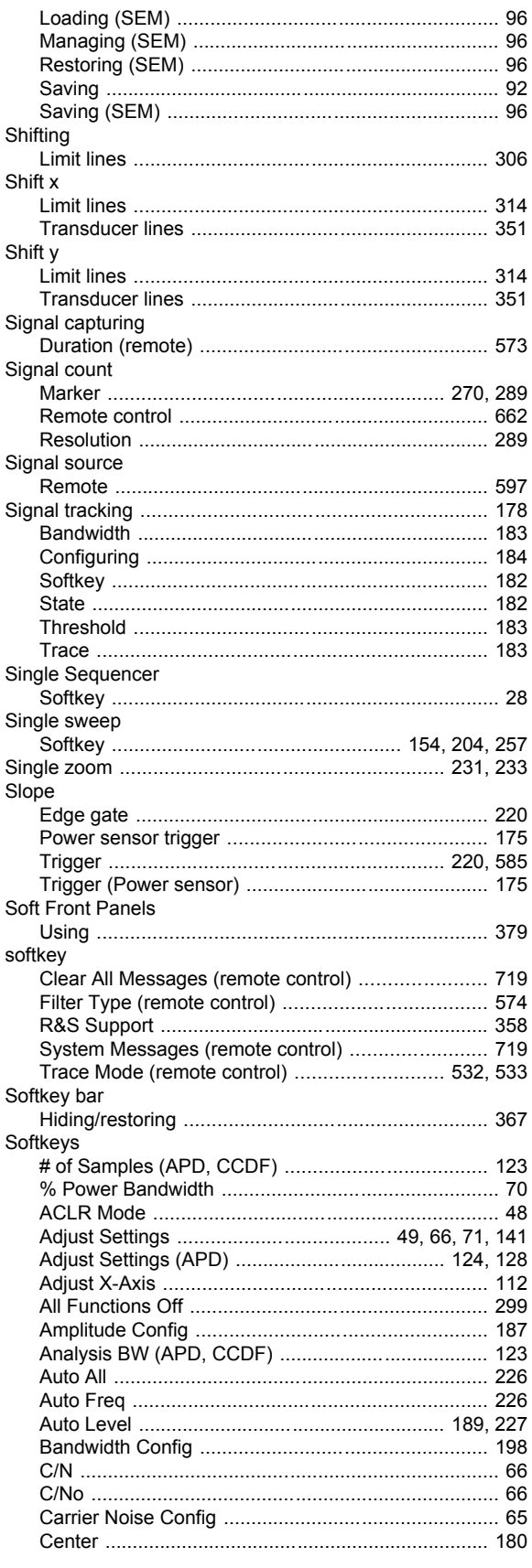

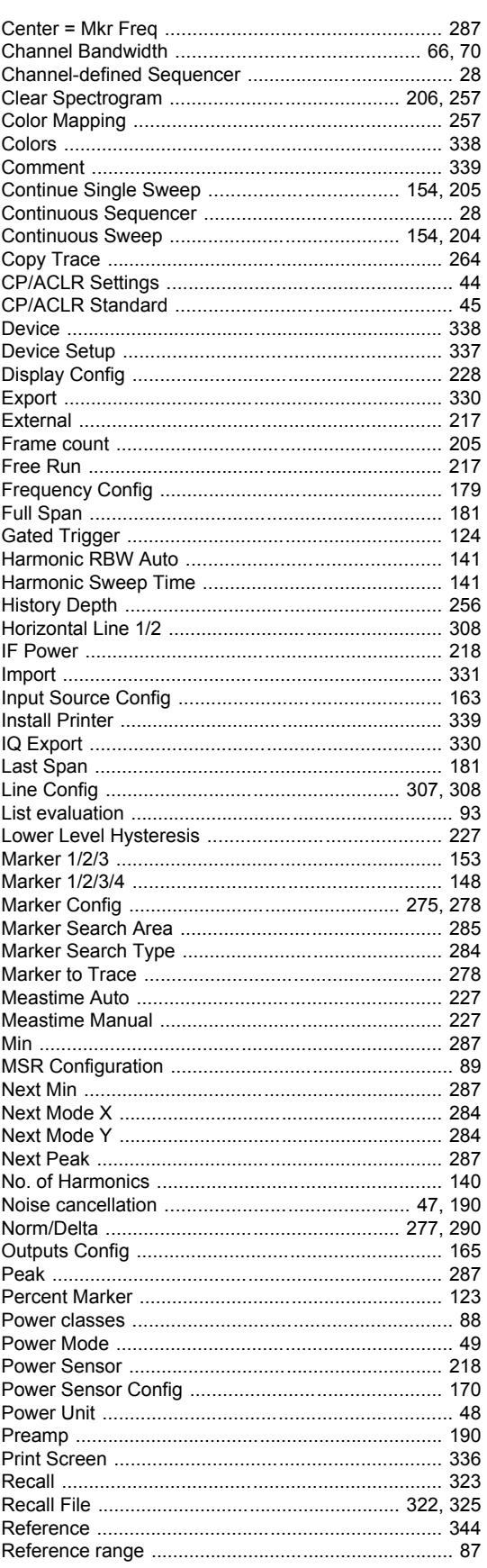

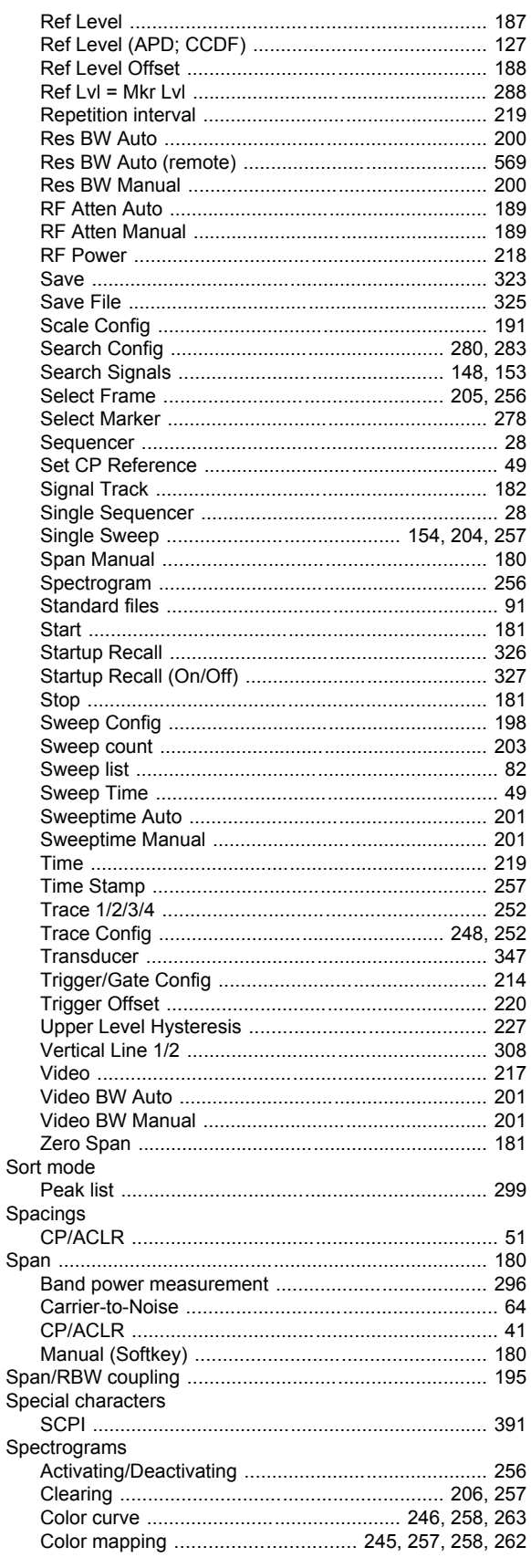

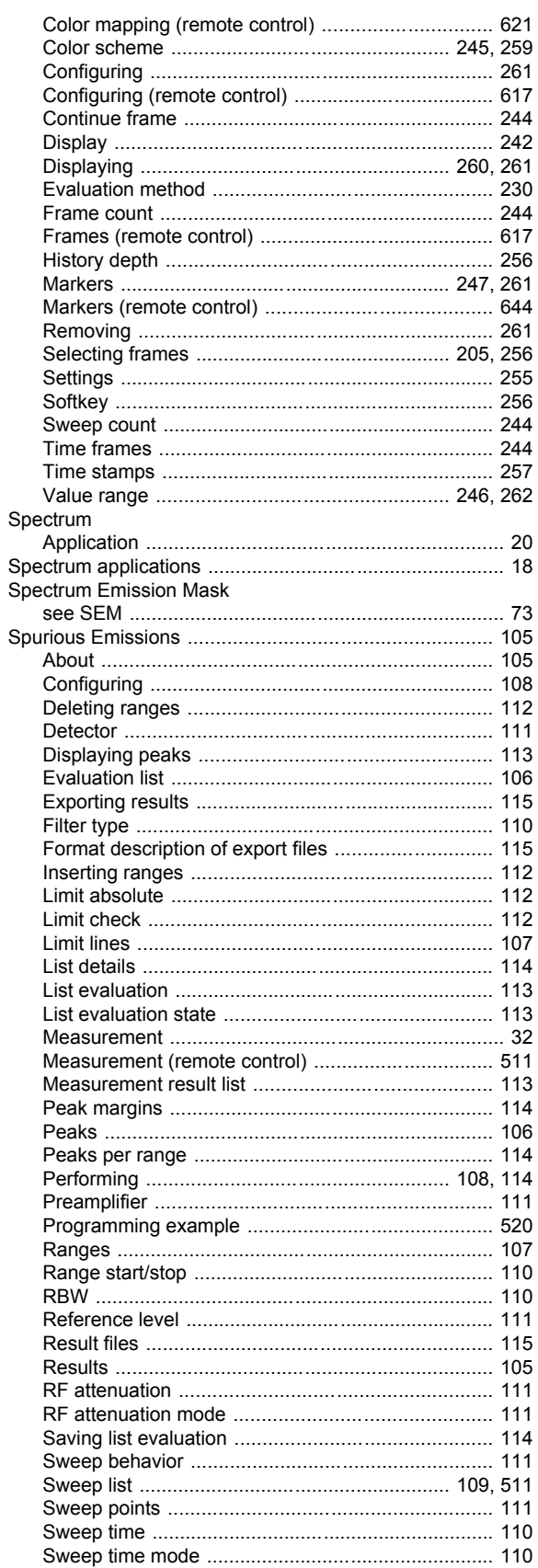

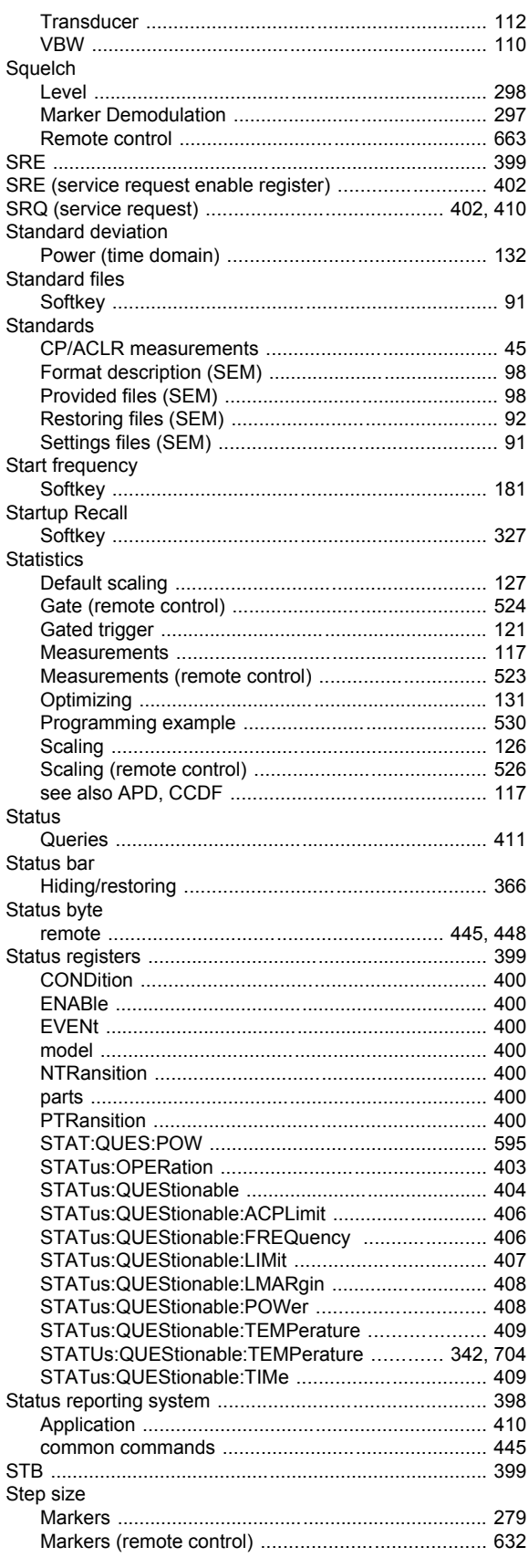

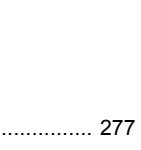

Index

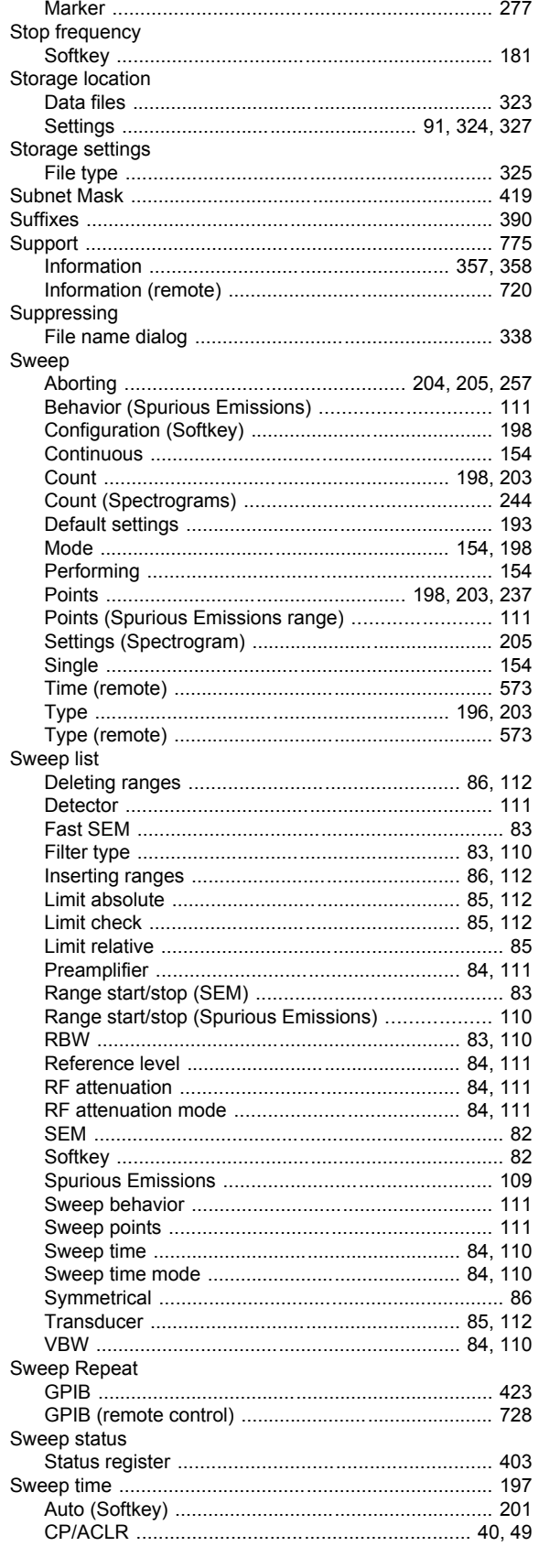

Stimulus

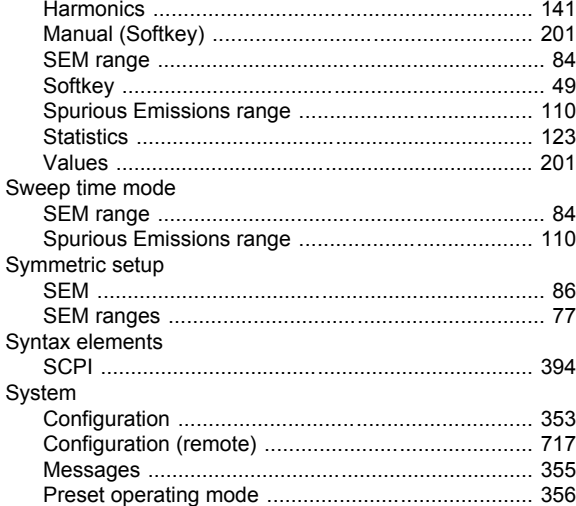

## $\mathbf{T}$

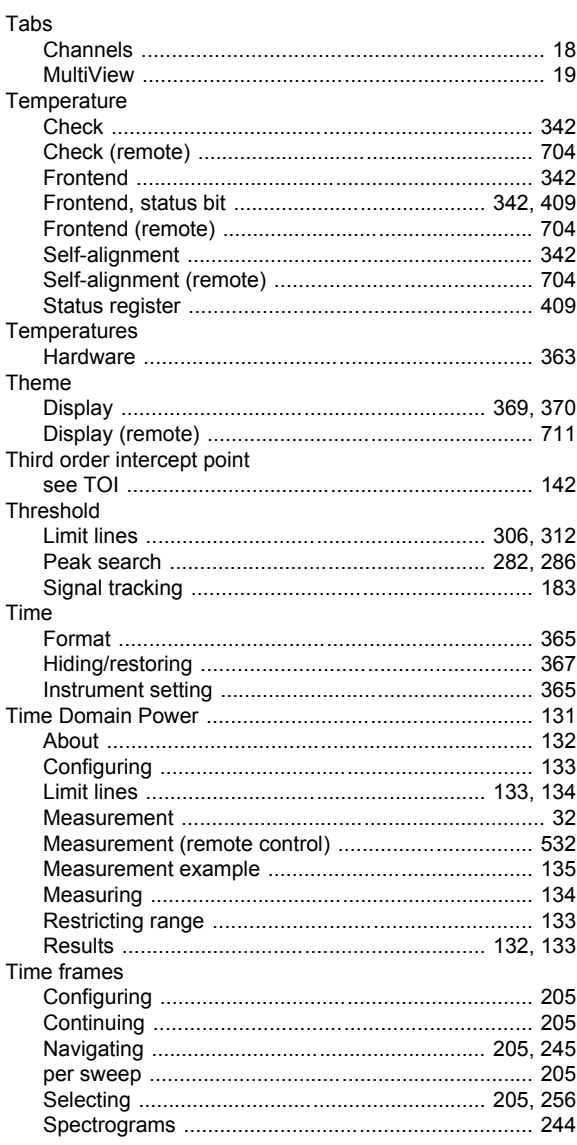

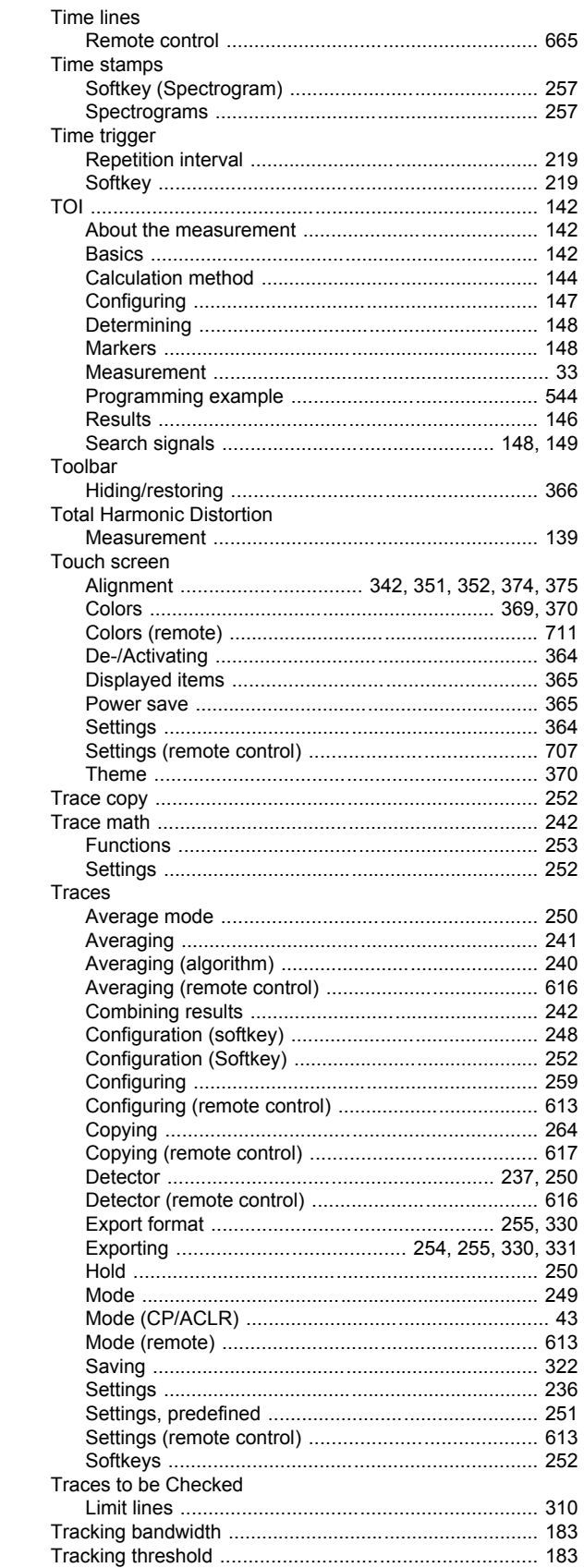

Transducers

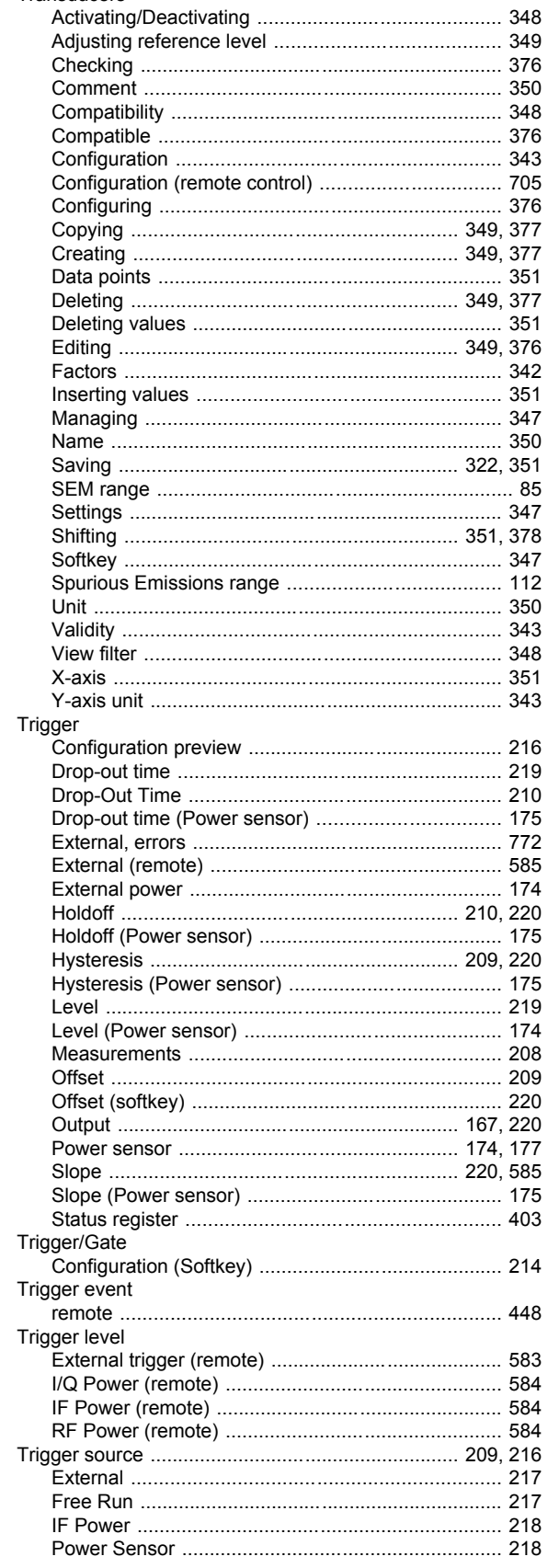

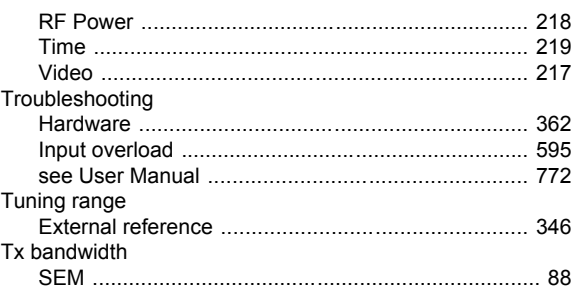

#### $\overline{U}$

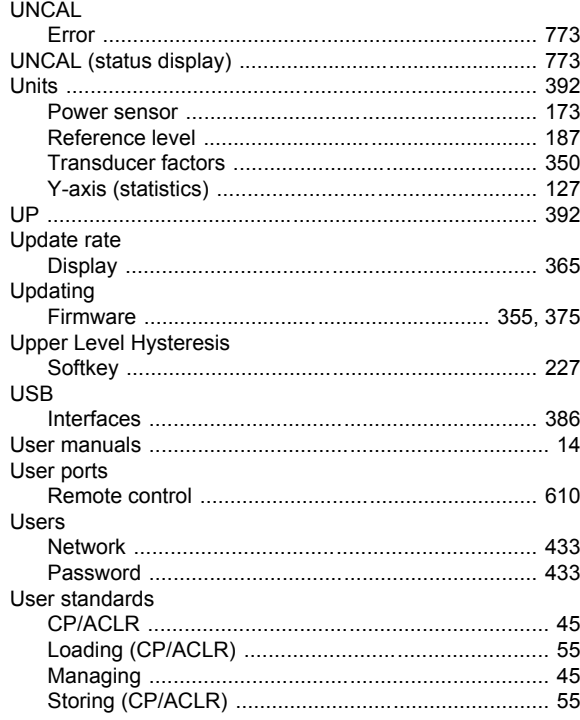

#### $\mathbf{V}$

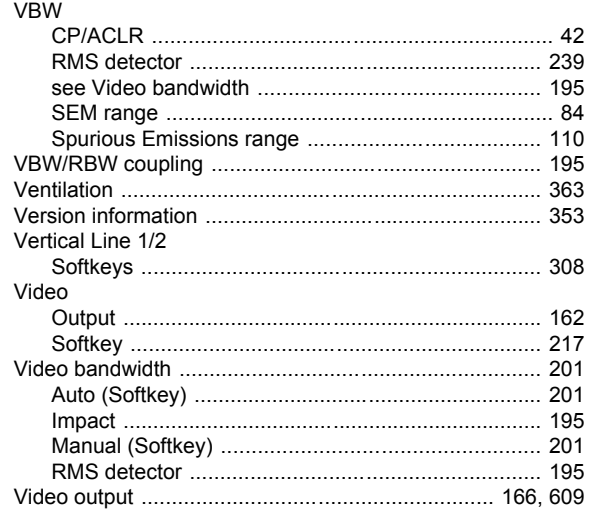

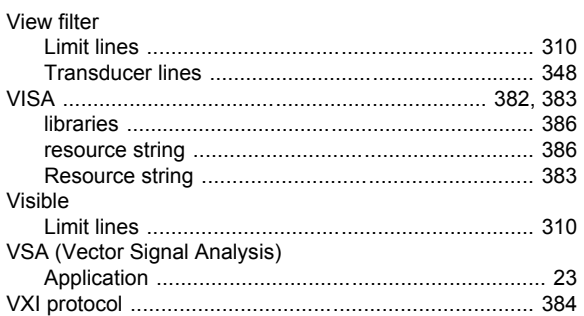

#### W

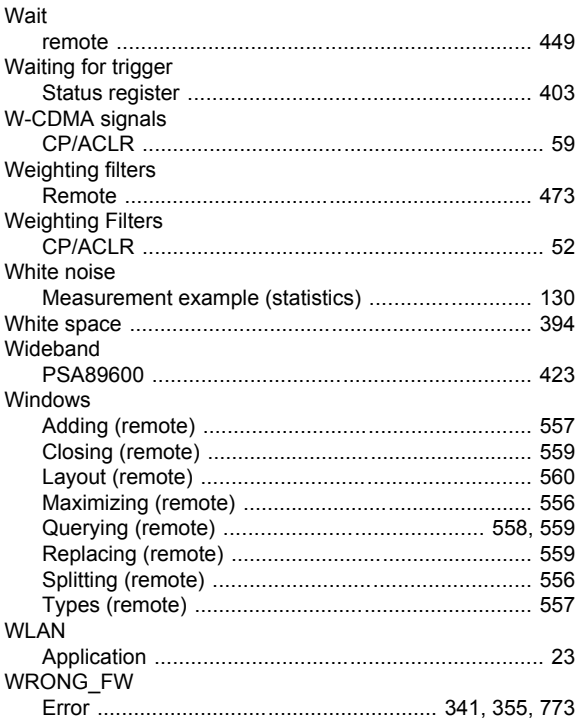

# $\mathsf{X}$

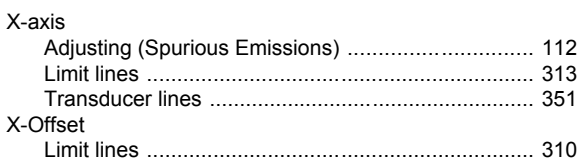

## Y

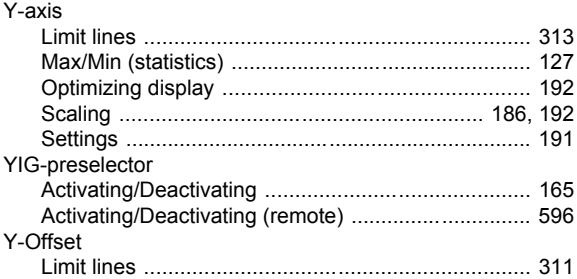

### $\mathsf{z}$

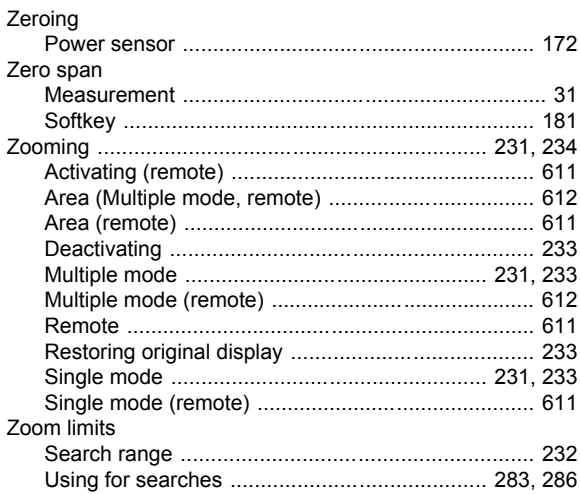